# 

### Delinea

**Privilege Manager** 

Documentation 🐵 11.0

## 

#### Table of Contents

| ntroduction to Privilege Manager                                  | 40 |
|-------------------------------------------------------------------|----|
| What's New in Privilege Manager 11.0                              | 40 |
| New in Privilege Manager 10.8                                     | 40 |
| Feature Overview                                                  | 41 |
| Active Directory and Azure Active Directory                       | 41 |
| Agent & OS Reports                                                | 41 |
| Application Discovery for Administrative or Root Privileges       | 41 |
| Automated Local Account Password Rotation                         | 41 |
| Centralized Application & Execution Event Logging                 | 41 |
| Child Process Control                                             | 41 |
| Custom & Scheduled Reports                                        | 41 |
| Define Local Group Membership                                     | 41 |
| End-user Justification & Admin Approval Workflow                  | 41 |
| Flexible Policy Deployment Configuration                          | 41 |
| High Availability & Load Balancing                                | 41 |
| Local Admin Rights Removal                                        | 41 |
| Local User Account Management                                     | 41 |
| Local User & Group Activity Auditing                              | 41 |
| Privilege Manager Mobile App                                      | 41 |
| Real-time Application Analysis I Reputation Check                 | 41 |
| Responsive & Actionable Reporting Dashboard                       | 41 |
| Reverse Proxy                                                     | 41 |
| Sandboxing                                                        | 42 |
| ServiceNow                                                        | 42 |
| Symantec Enterprise Platform (SEP)                                | 42 |
| SysLog / SIEM                                                     | 42 |
| System Center Configuration Manager (SCCM)                        | 42 |
| Tailored Block, Elevation, Justification, and Monitoring Policies | 42 |
| User Account Control (UAC) Override                               | 42 |
| Windows & Mac Account Discovery on Endpoints                      | 42 |
| Least Privilege Explained                                         | 43 |
| 10.8 User Interface Introduction                                  | 44 |
| Glossary                                                          | 45 |
| Platforms                                                         | 47 |
| Privilege Manager on macOS                                        | 48 |
| Best Practices Preference Panes                                   | 49 |
|                                                                   |    |

| Best Practices System Preferences                                                     | 50 |
|---------------------------------------------------------------------------------------|----|
| Error Behavior of Preference Panes                                                    | 50 |
| User Based Behavior of Preference Panes                                               | 50 |
| Standard User                                                                         | 50 |
| Admin User                                                                            | 50 |
| Best Practices Printer Installs                                                       | 51 |
| Date & Time Preference Pane                                                           | 52 |
| Standard User - System Defaults                                                       | 52 |
| Standard User - Managed by Policy                                                     | 52 |
| Local Administrator User - Not Managed by a Policy                                    | 52 |
| Energy Saver Preference Pane                                                          | 53 |
| Standard User - System Defaults                                                       | 53 |
| Standard User - Managed by Policy                                                     | 53 |
| Local Administrator User - Not Managed by a Policy                                    | 53 |
| Network Preference Pane                                                               | 54 |
| Standard User - System Defaults                                                       | 54 |
| Standard User - Managed by Policy                                                     | 54 |
| Local Administrator User - Not Managed by a Policy                                    | 54 |
| Preference Pane macOS                                                                 | 55 |
| Targeting Preference Panes                                                            | 55 |
| Catalina Preference Pane Behavior                                                     | 55 |
| macOS Extensions                                                                      | 56 |
| Kernel Extension (KEXT) vs. System Extension (SYSEX)                                  | 56 |
| Leveraging the AuthorizationDB                                                        | 56 |
| Using a Privacy Preference Policy Control Configuration Profile Payload               | 56 |
| Legacy Extensions (KEXT)                                                              | 56 |
| Effect on Privilege Manager Customers by Apple Deprecating Kernel Extensions in macOS | 56 |
| How is this Going to Affect Privilege Manager?                                        | 56 |
| Catalina KEXT Warning                                                                 | 56 |
| System Extensions (SYSEX)                                                             | 57 |
| Catalina                                                                              | 57 |
| Big Sur                                                                               | 58 |
| macOS File/Folder Access                                                              | 61 |
| Workaround via MDM Solution                                                           | 61 |
| macOS Secure Token                                                                    | 62 |
| Agent Configuration                                                                   | 62 |
| macOS Privilege Manager Sudo Plugin                                                   | 64 |
| Sudo Plugin Installation                                                              | 64 |
| Privilege Manager on Unix/Linux                                                       | 65 |
| Unix/Linux Privilege Manager Sudo Plugin                                              | 66 |

| Sudo Plugin Installation                                        | 66 |
|-----------------------------------------------------------------|----|
| Privilege Manager on Windows                                    | 67 |
| Client System Settings                                          | 68 |
| Add Devices                                                     | 68 |
| Add Printers                                                    | 68 |
| Backup the Systems                                              | 68 |
| Change the Date and Time                                        | 68 |
| Change Network Adapter Settings                                 | 68 |
| Defragment the Disk                                             | 68 |
| Install Language Packs                                          | 68 |
| Monitor Performance                                             | 68 |
| The Privilege Manager UI                                        | 69 |
| Gauges                                                          | 69 |
| What is a Gauge?                                                | 69 |
| Reports and Gauges Available                                    | 69 |
| Navigation and Controls                                         | 70 |
| Search, Notification, Help, User Menus                          | 70 |
| Pin to Navigation Tree                                          | 70 |
| Table Grid Contents                                             | 71 |
| Switches                                                        | 71 |
| Main Menu                                                       | 71 |
| Chevrons                                                        | 72 |
| Computer Groups                                                 | 72 |
| Admin Menu                                                      | 72 |
| Notifications                                                   | 73 |
| Alerts                                                          | 74 |
| Endpoint Specific Alerts                                        | 74 |
| Best Practices: Manage Privilege Manager Notifications on macOS | 75 |
| Manage Approvals                                                | 76 |
| Getting Started Overview - On-premises                          | 77 |
| Preliminary Configuration                                       | 77 |
| Rollout Recommendation                                          | 77 |
| Local Security                                                  | 77 |
| Application Control                                             | 77 |
| Integrations                                                    | 77 |
| Reports & Troubleshooting                                       | 77 |
| Catalogs & Reference Guides                                     | 77 |
| Getting Started Overview - Cloud                                | 78 |
| Cloud Specific vs. On-prem                                      | 78 |
| Rollout Recommendation                                          | 78 |

| Local Security                                                    | 78 |
|-------------------------------------------------------------------|----|
| Application Control                                               | 78 |
| Integrations                                                      | 78 |
| Reports & Troubleshooting                                         | 78 |
| Catalogs & Reference Guides                                       | 78 |
| Cloud Quickstart Guide                                            | 79 |
| Initial Setup                                                     | 79 |
| Getting Started Screen                                            | 81 |
| Privilege Manager Cloud Login                                     | 83 |
| Initial Login                                                     | 84 |
| Getting Started Banner                                            | 84 |
| Home                                                              | 85 |
| Licensing                                                         | 86 |
| Cloud Licenses                                                    | 86 |
| Installing New Licenses - On-premises Only                        | 86 |
| Steps for Standalone Privilege Manager Installation               | 86 |
| Steps for Combined Secret Server + Privilege Manager Installation | 86 |
| Converting from Trial Licenses                                    | 87 |
| Expired Licenses                                                  | 87 |
| Client vs. Server Licenses                                        | 87 |
| License Expired or Exceeded License Count                         | 87 |
| 10.7 and up Reset Licensing                                       | 87 |
| Installation and Upgrades                                         | 88 |
| Privilege Manager System Requirements                             | 89 |
| Minimum Requirements                                              | 89 |
| Recommended Requirements                                          | 89 |
| Client Requirements                                               | 89 |
| Details                                                           | 89 |
| Ports/Agent Access Information                                    | 89 |
| Anti Virus Exclusions                                             | 90 |
| Directories                                                       | 90 |
| Exclusions for Web Server                                         | 90 |
| Temporary ASP.NET Files                                           | 90 |
| Exclusions for Database Server                                    | 90 |
| SQL Server Data Files                                             | 90 |
| SQL Server Backup Files                                           | 90 |
| SQL profiler trace files                                          | 90 |
| Exclusions for Managed Endpoints                                  | 90 |
| Request Run As Administrator Registry Key                         | 90 |
| Client Item Database                                              | 90 |

| Privilege Manager Application Control Agent Service    | 90  |
|--------------------------------------------------------|-----|
| Software Downloads                                     | 91  |
| Server Software                                        | 91  |
| Agent Software                                         | 91  |
| Windows Endpoints                                      | 91  |
| macOS Endpoints                                        | 91  |
| Unix/Linux Endpoints                                   | 91  |
| Product Installation - Basic                           | 92  |
| Prerequisites                                          | 92  |
| ASP.NET Website                                        | 92  |
| SQL Server Database                                    | 92  |
| Administrative Access                                  | 92  |
| Additional Recommendations                             | 92  |
| Download the Latest Version of PM Installer            | 92  |
| Running the Installer                                  | 92  |
| Installing Connectors or the API                       | 96  |
| Manual Installation                                    | 97  |
| Download Privilege Manager Application Files           | 97  |
| Zip File Extraction Tool                               | 97  |
| Manual Installation (no setup.exe)                     | 97  |
| Installing as a Virtual Directory                      | 97  |
| Integrated Security=False                              | 98  |
| Integrated Security=True                               | 98  |
| Continue: Installing as a Virtual Directory            | 98  |
| Installing as a Website                                | 101 |
| Completing Privilege Manager Installation from Website | 101 |
| Item Encryption                                        | 102 |
| What this means for Privilege Manager                  | 102 |
| Agent Installation                                     | 103 |
| Installing macOS Agents                                | 104 |
| Agent Components                                       | 104 |
| MacOS Agent System Requirements                        | 104 |
| Apple® Silicon                                         | 104 |
| macOS Privilege Manager Agent                          | 105 |
| Installing macOS Agents                                | 105 |
| Directly                                               | 105 |
| Unsupported Version Messages                           | 105 |
| Using an Unattended Install Method                     | 106 |
| Uninstalling an Agent                                  | 106 |
| Installing Unix/Linux Agents                           | 107 |

| Procoquisitos                                               |     |
|-------------------------------------------------------------|-----|
| Prerequisites                                               | 10  |
| Unix/Linux Agent System Requirements                        | 10  |
| Installing on CentOS/RedHat/Oracle Linux                    | 108 |
| Thycotic File Locations                                     | 10  |
| Disable Security-Enhanced Linux (SELinux)                   | 108 |
| RPM                                                         | 108 |
| YUM                                                         | 10  |
| Post Installation                                           | 10  |
| Installing on Ubuntu                                        | 110 |
| Prerequisites                                               | 110 |
| Thycotic File Locations                                     | 110 |
| DPKG                                                        | 110 |
| APT                                                         | 110 |
| Post Installation                                           | 110 |
| Installing Windows Agents                                   | 11  |
| Agent System Requirements                                   | 11  |
| Directory Services Agent                                    | 11  |
| Supported Windows Operating Systems (both 32- and 64-bit):  | 11  |
| Windows Management Framework download locations             | 11  |
| Windows Management Framework 2.0 or newer                   | 11  |
| .NET 4.0 Framework or newer                                 | 11  |
| .NET 2.0 Framework SP1                                      | 11  |
| Bundled Install                                             | 11: |
| Rollout to Multiple Systems                                 | 11: |
| Silent Install                                              | 11: |
| Windows Agents                                              | 11  |
| Individual Agent Installers for Privilege Manager           | 11  |
| Hardened Agents                                             | 11  |
| 64-bit Windows Operating Systems                            | 11  |
| Installation Command Lines                                  | 11  |
| 32-bit Windows Operating Systems                            | 11: |
| Installation Command Lines                                  | 11: |
| Directory Services Agent (AD)                               | 11, |
| Prerequisites                                               | 11, |
| Directory Services Agent Installation                       | 114 |
| Bundled Core and Directory Services Agents                  | 11  |
| Installing the Thycotic Directory Services Installer Bundle | 11  |
| Agent Uninstall via Command Line                            | 11  |
| -<br>Manual Uninstall Steps                                 | 11  |
| nt Install Codes                                            | 118 |

| Using the SetAMSServer.ps1 Script                                                                                 | 118 |
|----------------------------------------------------------------------------------------------------|-----|
| Ports/Agent Access Information                                                                                    | 119 |
| Upgrades                                                                                                    | 120 |
| Online Upgrades                                                                                                   | 121 |
| What's New in Privilege Manager 10.8                                                                              | 121 |
| Setting up the NuGet Source                                                                                       | 121 |
| Updating Privilege Manager                                                                                        | 121 |
| Primary Node                                                                                                    | 121 |
| Secondary Nodes                                                                                                   | 123 |
| Offline Upgrades                                                                                                  | 124 |
| Offline Upgrades - Combined                                                                                       | 125 |
| Upgrading from Arellia Management Server 8.2 to Privilege Manager 10.4 and up                                     | 126 |
| Automatic Steps                                                                                                   | 126 |
| Manual Steps                                                                                                    | 120 |
| Best Practices for Upgrades                                                                                       | 120 |
| DB Backup                                                                                                    | 127 |
| TMS Folder Backup                                                                                                 | 127 |
| Repair Solution                                                                                                   | 127 |
| ckage Hash Verification                                                                                           | 127 |
| Automatically when Online                                                                                         | 128 |
| Validating Package Integrity for Offline Upgrades                                                                 | 128 |
| validating rackage integrity for online opgrades                                                                  | 120 |
| Agent Hardening                                                                                                   | 129 |
| Windows Endpoints                                                                                                 | 129 |
| macOS Endpoints                                                                                                   | 129 |
| Post Agent Installation                                                                                           | 129 |
|                                                                                                    | 129 |
| Agent Diagnostics Agent Encryption                                                                                |     |
| Elevated Processes                                                                                                | 130 |
| Pertaining to All Agents                                                                                          | 130 |
|                                                                                                    | 132 |
| Setting the Privilege Manager Server Address<br>Setting the Privilege Manager Server (TMS) Address via PowerShell | 133 |
| Changing the Privilege Manager Server (TMS) Address via FowerSheir                                                |     |
| VM Deployments                                                                                                    | 133 |
| Identifying Agents to The Console                                                                                 | 134 |
| Persistent VMs                                                                                                    |     |
|                                                                                                    | 134 |
| Dynamic VMs                                                                                                    | 134 |
| Multiple VMs Collapsed to a Single Resource                                                                       | 134 |
| Pool of Values to Support Multiple VMs                                                                            | 134 |
| Managing Agent Trust and Certificates                                                                             | 134 |

| Minimizing Time Between VDI Deployment and Policy Enforcement       | 134 |
|---------------------------------------------------------------------|-----|
| Licensing Concerns with Windows 10 Amazon Workspaces                | 135 |
| Connecting Agents to the Privilege Manager Server via Group Policy  | 136 |
| Un-Installing Old Templates                                         | 137 |
| Agent Trust Revocation                                              | 138 |
| Revoking the Trust from the Server                                  | 138 |
| Revoking the Trust for the Computer Resource                        | 138 |
| Agent Uninstall Script                                              | 139 |
| Using a PowerShell Script to Uninstall an Agent                     | 139 |
| How to prevent Backwards Compatibility for Agents v10.4 and earlier | 140 |
| Resolve                                                             | 140 |
| Configuring for a Test Environment                                  | 141 |
| Agent Specific Tasks                                                | 142 |
| Windows Remote Client Scheduled Commands                            | 142 |
| MacOS Remote Client Scheduled Commands                              | 142 |
| Unix/Linux Remote Client Scheduled Commands                         | 143 |
| Agents on Windows Systems                                           | 144 |
| Agent Configuration                                                 | 145 |
| Advanced Settings                                                   | 145 |
| Exclusion Path                                                      | 146 |
| Verification                                                        | 146 |
| Windows Agent Utility                                               | 147 |
| Status Button                                                       | 147 |
| Register Button                                                     | 147 |
| Update Button                                                       | 147 |
| View Cache Button                                                   | 147 |
| View Logs                                                           | 148 |
| Export Logs Button                                                  | 148 |
| Agents Troubleshooting                                              | 149 |
| Agent updateclientitems.ps1 Error                                   | 150 |
| Agent Registration Issue                                            | 151 |
| Detailed Information                                                | 151 |
| Using a PowerShell Script                                           | 151 |
| Client Item List Downloads                                          | 153 |
| Resolve                                                             | 153 |
| Advanced Messages not Working for Child Processes of Microsoft Edge | 154 |
| Detailed Information                                                | 154 |
| Workaround                                                          | 154 |
| Endpoint Issues                                                     | 155 |
| Policy Troubleshooting                                              | 155 |
|                                                                     |     |

| Policies Not Getting Updated                                                | 155 |
|-----------------------------------------------------------------------------|-----|
| Specific Files or Applications Not Being Elevated or Blocked                | 155 |
| Pre-10.7.1 Agent Hardening                                                  | 155 |
| Editing the Agent Service Start / Stop Control (Windows) Policy             | 156 |
| Restore Default Agent Permissions                                           | 156 |
| Agent Hardening 10.7.1 and up                                               | 158 |
| Editing the Restrict Account Permissions on Agent Services (Windows) Policy | 158 |
| Agents on macOS Systems                                                     | 160 |
| Agent Configuration                                                         | 161 |
| MacOS Agent Utility Preference Pane                                         | 162 |
| Accessing the Agent Utility                                                 | 162 |
| General Tab                                                                 | 162 |
| Registering/Modifying an Agent                                              | 163 |
| Client Items Tab                                                            | 164 |
| macOS Agent Hardening                                                       | 166 |
| Possible Areas of Concern                                                   | 166 |
| Locations of Privilege Manager Files                                        | 166 |
| Modify Update Agent Commands (MacOS) Policy                                 | 167 |
| Terminal Commands                                                           | 169 |
| Command Usage                                                               | 169 |
| Finding Logs for Troubleshooting                                            | 170 |
| Using an MDM Profile for your Agent                                         | 171 |
| SYSEX                                                                       | 171 |
| SYSEX Allow Info                                                            | 171 |
| SYSEX PPPC Profile Info                                                     | 171 |
| KEXT                                                                        | 171 |
| KEXT Allow Info                                                             | 171 |
| KEXT PPPC Profile Info                                                      | 171 |
| Troubleshooting on macOS Endpoints                                          | 173 |
| Catalina FileSystemWatcher Issue                                            | 174 |
| How to Recover an Unresponsive macOS Endpoint                               | 175 |
| Sudo Command Timed Out                                                      | 176 |
| Agents on Unix/Linux Systems                                                | 177 |
| Agent Configuration                                                         | 178 |
| Local Agent File Inventory                                                  | 179 |
| Sudo Default                                                                | 179 |
| Adding to Inventory                                                         | 179 |
| Automatically (sudo/pmsh)                                                   | 179 |
| pmsh                                                                        | 179 |
| Manually (addtofilecache)                                                   | 179 |

| Delating from Inventory (delatafilosopha)       | 170 |
|-------------------------------------------------|-----|
| Deleting from Inventory (deletefilecache)       | 179 |
| Listing Inventory (listfilecache)               | 179 |
| Pushing to Privilege Manager Server             | 179 |
| Agent Registration and Status                   | 180 |
| Registering the Agent                           | 181 |
| Privilege Manager Administration                | 182 |
| Actions                                         | 183 |
| Creating a New Action Manually                  | 183 |
| Windows Specific Actions                        | 185 |
| Adjust Process Rights Action                    | 186 |
| Adjust Process Rights Action Settings Explained | 186 |
| What is a Restricted SID?                       | 186 |
| When to use restricted ID                       | 186 |
| Using Apply Restricted SID                      | 186 |
| How to Add Windows Permissions                  | 186 |
| How to Use Well-known Accounts                  | 186 |
| Example Scenario                                | 187 |
| Additional Options Explained                    | 187 |
| Enabling Unrestricted Token Use                 | 187 |
| Adjust Process Right for Resource Monitor       | 187 |
| Related Item - Policy                           | 187 |
| ActiveX Installer Action                        | 189 |
| Parameters                                      | 189 |
| Application Classification Action               | 190 |
| Apply Application Compatibility Fix Action      | 191 |
| Parameters                                      | 191 |
| Deny File Access Action                         | 192 |
| Parameters                                      | 192 |
| Deny Files Read and Write Access Message        | 192 |
| Deny Windows Hooking Action                     | 193 |
| Windows Hooking Message                         | 193 |
| Encrypt Application Files Action                | 194 |
| Parameters                                      | 194 |
| Endpoint Group Member Approval Action           | 195 |
| Related Topics                                  | 196 |
| Execute Application Action                      | 197 |
| Parameters                                      | 197 |
| Group Member Approval Action                    | 198 |
| Sandbox Action                                  | 199 |
| Parameter                                       | 199 |

| Oct Environment Verichie Action                      | 222 |
|------------------------------------------------------|-----|
| Set Environment Variable Action                      | 200 |
| Parameters                                           | 200 |
| Set Process Security Descriptor Action               | 201 |
| Parameters                                           | 201 |
| macOS Specific Actions                               | 202 |
| Allow Copy Action (MacOS)                            | 203 |
| Parameters                                           | 203 |
| AuthorizationDB Right Actions                        | 204 |
| Creating a Custom AuthorizationDB Right Action       | 204 |
| Display Advanced User Message Action (MacOS)         | 205 |
| Parameters                                           | 205 |
| Just-in-Time Group Membership Action                 | 206 |
| WYSIWYG MacOS Action Message Editor                  | 207 |
| Message Actions                                      | 208 |
| Basic vs. Advanced Messages                          | 208 |
| Types of Advanced Message Actions                    | 208 |
| Advanced Feedback Messages                           | 208 |
| Authentication Justification Message Action          | 208 |
| Group Member Authenticated Message Action            | 208 |
| Justify Application Elevation Action                 | 208 |
| Justify Application Message Action                   | 209 |
| Approval Request Messages                            | 209 |
| Approval Request Form Action                         | 209 |
| Approval Request (with Offline Fallback) Form Action | 209 |
| No Required Input Messages                           | 210 |
| Application Denied Message Action                    | 210 |
| Application Denied Notification Action               | 210 |
| Application Warning Message Action                   | 210 |
| Types of Basic Messages                              | 211 |
| Deny Execute Message                                 | 211 |
| Deny Files Read and Write Access Message             | 211 |
| Windows Hooking Message                              | 211 |
| Limit Process Rights for New Applications Message    | 211 |
| Remove Rights Message                                | 211 |
| Quarantine Message                                   | 211 |
| Deny Execute Action                                  | 212 |
| Deny Execute Message                                 | 212 |
| Deny Execute Message                                 | 213 |
| Customization                                        | 213 |
| Display Advanced Message Action                      | 215 |

| Deventer                                               | 015 |
|--------------------------------------------------------|-----|
| Parameters                                             | 215 |
| Examples                                               | 215 |
| Display User Message Action                            | 216 |
| Parameters                                             | 216 |
| Examples                                               | 216 |
| Create Custom Notifications                            | 217 |
| Enable View as XML                                     | 217 |
| Customizing the Application Denied Notification Action | 217 |
| Editing the Text in the UI                             | 218 |
| Editing the Text via XML                               | 219 |
| Updating the Policy with the new Action                | 219 |
| Unix/Linux Specific Actions                            | 221 |
| Add to Group Action                                    | 222 |
| Settings                                               | 222 |
| Adjust Environment Variable Action                     | 223 |
| Settings                                               | 223 |
| Display User Message Action                            | 224 |
| Settings                                               | 224 |
| Run as User Action                                     | 225 |
| Settings                                               | 225 |
| Authenticate                                           | 225 |
| Action Message Localization                            | 226 |
| Example for Spanish                                    | 226 |
| list of Default Actions                                | 227 |
| Actions Catalog                                        | 227 |
| macOS                                                  | 227 |
| Windows                                                | 227 |
| Unix/Linux                                             | 228 |
| Configuration Feeds                                    | 229 |
| Installation, Reinstallation, and Updates              | 229 |
| Configuration                                          | 231 |
| Advanced Tab                                           | 232 |
| File Inventory Solution                                | 233 |
| Monitor Settings                                       | 234 |
| Monitor Worker Role                                    | 234 |
| Ping Interval                                          | 234 |
| Base Local Address                                     | 234 |
| Timeout                                                | 234 |
| Privilege Manager Application Programming Interface    | 235 |
| General System Settings                                | 236 |

| align relationation for a strain of the strain of the st | Sava Parformanco Countoro                                          | 070 |
|----------------------------------------------------------------------------------------------------|--------------------------------------------------------------------|-----|
| Session Timeout Warning2028Session Timeout Warning2028Maximum Application Event Courd2028Maximum Application Event Courd2028Prevent Lagot Appent Registration (10.4 and older)2028Prevent Lagot Appent Registration (10.4 and older)2028Maximum Application Event Courd2028Prevent Lagot Appent Registration (10.4 and older)2028Command Timeoul2028Command Timeoul2028Command Timeoul2028Command Timeoul2028Passuran Complexity for Standard Users2028Validate Apent Event Signatures2028Proxy Settings2028Proxy Settings2028Proxy Se                                                                                                    | Save Performance Counters                                          | 236 |
| Seasion Inneout Varining2025Alow Agent Cartificate Marnatch2025Maxmur Application Event Court2025Inackuru Application Fuel Court2025Inackuly Inneout2025Inackuly Inneout2025Inackuly Inneout2025Inackuly Inneout2025System Sacce Vaul2025System Sacce Vaul2025Valiable Agent Event Signatures2025Sorrord Complexity for Shandard Users2025System Sacce Vaul2025Proxy Sottings2025Proxy Sottings2026Proxy Sottings2026Proxy Sottings2026Proxy Sottings2026Proxy Sottings2026Proxy Sottings2026Proxy Sottings2026Proxy Sottings2026Proxy Sottings2026Proxy Sottings2026Proxy Sottings2026Proxy Sottings2026Proxy Sottings2026Proxy Sottings                                                                                                    | -                                                                  |     |
| Allow Agent Cetificate Mismatch235Maximum Application Event Count235Maximum Application Event Count235Prevent Legacy Agent Registration (10.4 and older)235Maximum Slower2355Inackity Timesul2356Encryption Provider2356Command Timeout2356Command Timeout2357ServiceBus Settings2357ServiceBus Settings2357ServiceBus Settings2358Proxy Server2358Proxy Server Credential2358Proxy Server Credential2359Proxy Server Credential2359Proxy Server Credential2351Outer Contentials and Poles2351Discovery Tab2451ServiceDus Systems Contentials2451Content Legations2451Content Legations2451Proxy Server2451Proxy Server2451Content Legations2451Content Legations2451Content Legations2451Discovery Tab2451Foreign Systems Tab2451Integration2451Throccis Foreign Systems Integration2451Throccis Foreign Systems Integration2451Setting up Integration Datasen Server2451Varify Web Servers are Enabled in Secre Server2451Setting up Integration Datasen Server2451Varify Web Servers are Enabled in Secre Server2451Setting up Integration Datasen Server2451Setting                                                                                                    |                                                                    |     |
| Maxmum Application Event Count2256Prevent Legacy Agent Registration (10.4 and older)2256Max Time Skew2256Indixibity Timeout2256Encoppion Provider2256Command Timeout2256System Secret Vault2256Password Complexity for Standard Users2257ServiceBus Settings2258Connectivity Mode2258Proxy Settings2258Proxy Settings2258Proxy Server2259Proxy Server Credential2258Proxy Server Credential Complexity for Standard Users2258Proxy Server Credential2258Proxy Server Credential Complexity for Standard Users2258Proxy Server Credential Complexity for Standard Users2258Proxy Server Credential Complexity for Standard Users2258Proxy Server Credential Complexity for Standard Users2258Proxy Server Credential Complexity for Standard Users2258Proxing Server Credential Complexity for Standard Users2258Proxing Settings2258Proxing Solution2424Create User during Installation2454Foreign Systems Tab2454Foreign Systems Tab2454Integration2454Integration2454Integration2454Integration2454Foreign Systems Tab2454Integration2454Integration2454Integration2454Integration2454Foreign Sy                                                                                                    |                                                                    |     |
| Prevent Legacy Agent Registration (10.4 and older)2358Max Time Skew2358Inactivity Timeout2358Inactivity Timeout2358Command Timeout2358Command Timeout2358System Secret Yult2358Password Complexity for Standard Users2358Vakitab Agent Event Signatures2358ServicaBlus Settings2358Commerchivity Mode2358Proxy Settings2359Proxy Server2359Proxy Server Credential2359Proxy Server Credential2450Vakitab Agent Event Signatures2450Proxy Server Credential2450Proxy Server Credential Stab2450Proxy Server Credential Stab2450Proxy Server Credential Stab2450Proxip Server Tab2450Proxip Server Tab2450Discovery Tab2450Foreign Systems Tab2450Foreign Systems Tab2450Foreign                                                                                                    |                                                                    |     |
| Max Time Slew235Inactivity Timeoul235Encryption Provider235Command Timeoul235Ostima Seriel Vault235Passeroid Complexity for Standard Userns235Validate Agent Event Signatures235ServiceBus Settings235Connectivity Mode235Provy Servor235Provy Servor235Provy Servor235Provy Servor235Provy Servor235Provy Servor235Provy Servor235Provy Servor235Provilege Manager Solution2454Contentivity India2454Contentivity India2454Provilege Manager Solution2454Content Event Signatures2454Foreign Systems Tab2454Foreign Systems Tab2454Foreign Systems Tab2454Foreign Systems Tab2454Foreign Systems Tab2454Foreign Systems Tab2454Foreign Systems Tab2454Foreign Systems Tab2454Foreign Systems Tab2454Foreign Systems Tab2454Foreign Systems Tab2454Foreign Systems Tab2454Foreign Systems Tabed Tabcert Server2454Foreign Systems Tabed Tabcert Server2454Foreign Systems Integration2454Foreign Systems Integration2454Foreign Systems Integration2454Foreign System Stateger Tabeled Tabcert Server245                                                                                                    |                                                                    |     |
| Inactivity TreoutInterviewEncryption Provider236Encryption Provider236Command Timeout236System Surd Valid236Password Complexity for Standard Users237ServiceBus Settings233Connectivity Mode238Connectivity Mode238Proxy Settings239Proxy Settings239Proxy Settings239Proxy Settings239Proxy Setver Credential239Proxy Setver Credential239Port239Other Porty Setver Credential239Port239Port239Port239Port239Port239Port239Port239Port239Port239Port239Port239Port239Port239Port239Port239Port239Port239Port239Port239Port239Port239Port239Port239Port239Port239Port239Port239Port239Port239Port239Port239Port239Port239Port239Port239Port <t< td=""><td></td><td></td></t<>                                                                                                    |                                                                    |     |
| Encryption Provider236Command Timeout236System Socret Vault236Password Complexity for Standard Users236Valdata Agent Event Signatures237ServiceBlus Settings238Conceitivy Mode238Proxy Server2393Proxy Server2393Proxy Server Credential2393Proty Server Credential2393Proty Server Credential2393Proty Server Credential2393Proty Server Credential2393Proty Server Credential2404Credentials Tab2404Occorectrials and Roles2404Credentials Tab2404Foreign Systems Tab2404Foreign Systems Tab2405Integration2405ThriceForeign Systems Integration2405Setting untegration Detween Privilege Manager and Secret Server2404Verity Web Services are Enabled in Secret Server2407Verity Web Services are Enabled in Secret Server2407Setting up Integration Data in Privilege Manager Credential Vault (optional)2408Password Migration2404Foreign Privilege Manager Credential Vault (optional)2407Password Migration2404Foreign Systems Integration2404Foreign Systems Integration2404Foreign Systems Integration2404Foreign Systems Integration2404Foreign Systems Integration2404Foreign Systems Integration2404Foreign Syste                                                                                                    |                                                                    |     |
| Command Timeoul236System Secret Vault236Password Complexity for Standard Users237Validate Agent Event Signatures237ServiceBus Settings238Connectivity Mode238Proxy Settings239Proxy Server239Proxy Server Credential239Port239Use Proxy Server239Port239Disc Proxy Server239Privilege Manager Solution240Authentication Tab240Cordentials and Roles243Discovery Tab244Foreign Systems244Foreign Systems245Integrations245Thyotic Foreign Systems245Thyotic Foreign Systems Integration245AD Integration245Thyotic Foreign Systems Integration245Thyotic Foreign Systems Integration245Thyotic Foreign Systems Integration245Thyotic Foreign Systems Integration245Thyotic Foreign Systems Integration245Thyotic Foreign Systems Integration245Verhy Web Services are Enabled in Secret Server247Setup Authentication Data in Privilege Manager Credential Yout (optional)245Password Migration245Setup Authentication Data in Privilege Manager Credential Yout (optional)245Password Migration245Setup Authentication Data in Privilege Manager Credential Yout (optional)245Password Migration245 <td< td=""><td></td><td></td></td<>                                                                                                    |                                                                    |     |
| System Secret Vauit235Password Complexity for Standard Users237Validata Agent Event Signatures237ServiceBus Settings238Connectivity Mode238Proxy Sorver239Proxy Server Credential239Proxy Server Credential239Proxy Server Credential239Proxy Server Credential239Proxy Server Credential239Proxy Server Credential239Proxy Server Credential239Provilege Manager Solution240Authentication Tab240Credentials Tab241User Credentials Roles243Discovery Tab245Foreign Systems245Foreign Systems245Foreign Systems245Integration245Foreign Systems Integration245Foreign Systems Integration245Foreign Systems Integration245Foreign Systems Integration245Foreign Systems Integration245Foreign Systems Integration245Foreign Systems Integration245Foreign Systems Integration245Foreign Systems Integration245Foreign Systems Integration245Foreign Systems Integration245Foreign Systems Integration245Foreign Systems Integration245Foreign Systems Integration Secret Server247Setup Authentication Data in Privilege Manager and Secret Server247Setup Authenticat                                                                                                    |                                                                    |     |
| Password Complexity for Standard Users2356Valdata Agent Event Signatures2373ServiceBus Settings2388Connectivity Mode2388Proxy Settings2393Proxy Settings2393Proxy Server Credential2393Proxy Server Credential2393Dase Proxy Server Credential2393Use Proxy Server Credential2434Use Proxy Server Credential2441Credentials Tab2441Credentials Tab2442User Credentials Tab2442User Credentials Tab2442Discovery Tab2443Foreign Systems Tab2445Foreign Systems Tab2445Integration2445Thycolc Foreign Systems2455Thycolc Foreign Systems2456Thycolc Foreign Systems Integration2456Stelling up Integration Evener Privilege Manager and Secret Server2477Verity Web Services are Enabled in Secret Server2477Verity Web Services are Enabled in Secret Server2476Verity Web Services are Enabled in Secret Server2476Verity Web Services are Enabled in Secret Server2476Verity Web Services are Enabled in Secret Server2476Verity Web Services are Enabled in Secret Server2476Setup Authentication Data in Privilege Manager and Secret Server2476Verity Web Services are Enabled in Secret Server2476Verity Web Services are Enabled in Secret Server2476Verity Web Services are Enabled in Secret Server <td></td> <td></td>                                                                                                    |                                                                    |     |
| Validate Agent Event Signatures237ServiceBus Settings238Connectivity Mode239Proxy Setver239Proxy Server Credential239Port239Port239Port239Port239Provip Server Server239Provip Server Solution240Authentication Tab241Credentials Tab243User Credentials and Roles243Discovery Tab244Foreign Systems Tab245Integrations245Triyotic Foreign Systems245Integrations245Third-Party Foreign Systems245Foreign Systems Tab245Integration245Foreign Systems Integration245Foreign Systems Integration245Foreign Systems Integration245Foreign Systems Integration245Foreign Systems Integration245Foreign Systems Integration245Foreign Systems Integration245Foreign Systems Integration245Foreign Systems Integration246Setting up Integration Integration Secret Server247Verify Web Services are Enabled in Secret Server247Setup Authentication Data in Privilege Manager and Secret Server247Setup Authentication Data in Privilege Manager Credential Vault (optional)248Pasword Migration248Pasword Migration248Pasword Migration248Paswor                                                                                                    |                                                                    |     |
| ServiceBus Settings238Connectivity Mode238Proxy Settings239Proxy Server239Port239Port239Vise Proxy Server239Privilege Manager Solution240Authentication Tab241Credentials Tab242User Credentials and Roles243Create User during Installation243Discovery Tab244Foreign Systems245Integrations245Integrations245Thycotic Foreign Systems245Thycotic Foreign Systems245Thycotic Foreign Systems245Setting up Integration245Thycotic Foreign Systems245Setting up Integration245Verify Web Services are Enabled in Secret Server247Setup Authentication Data in Privilege Manager and Secret Server247Setup Authentication Data in Privilege Manager245Fassward Mgration245Passward Mgration245Passward Mgration                                                                                                    |                                                                    |     |
| Connectivity Mode238Proxy Settings239Proxy Server Credential239Port239Dort239Use Proxy Server Credential239Port239Use Proxy Server230Privilege Manager Solution240Authentication Tab240Credentials Tab242User Credentials and Roles243Credentials and Roles243Discovery Tab244Foreign Systems Tab244Foreign Systems Tab245Integrations245Thycotic Foreign Systems Integration245AD Integration245Setting up Integration Date in Privilege Manager and Secret Server246Verify Web Services are Enabled in Secret Server246Verify Web Services are Enabled in Secret Server246Foreign Privilege Manager Credential Vauti (optional)246Password Migration246Password Migration24                                                                                                    |                                                                    |     |
| Proxy Settings239Proxy Server239Port239Dot239Use Proxy Server239Use Proxy Server239Privilege Manager Solution240Authentication Tab241Credentials and Roles242User Credentials and Roles243Create User during Installation244Discovery Tab244Foreign Systems245Integrations245Integrations245Trycotic Foreign Systems Integration245Trycotic Foreign Systems Integration245Setting Unitegrations245Trycotic Products Integration246Setting Unitegrations246Setting Unitegrations246Verify Web Services are Enabled in Secret Server247Verify Web Services are Enabled in Secret Server247Setup Authentication Data in Privilege Manager246Password Migration248Password Migration248                                                                                                    |                                                                    |     |
| Proxy Server239Proxy Server Credential239Port239Use Proxy Server239Use Proxy Server239Privilege Manager Solution240Authentication Tab241Credentials Tab242User Credentials and Poles243Oreate User during Installation243Discovery Tab244Foreign Systems245Integrations245Integrations245Trycotic Foreign Systems245Trycotic Foreign Systems Integration245Third-Party Foreign Systems Integration245Steting up Integrations246Setting up Integration Exerct Server247Verify Web Services are Enabled in Secret Server247Setup Authentication Data in Privilege Manager248Password Migration248Password Migration248                                                                                                    |                                                                    |     |
| Proxy Server Credential259Port239Use Proxy Server239Privilege Manager Solution240Authentication Tab241Credentials Tab242User Credentials and Roles243Create User during Installation243Discovery Tab243Foreign Systems Tab244Foreign Systems Tab245Integrations245Thycotic Foreign Systems245Thycotic Foreign Systems Integration245Thycotic Foreign Systems Integration245Setting up Integrations245Setting up Integrations245Setting up Integrations245Setting up Integration Server247Setting up Integration Data in Privilege Manager247Setting up Integration Data in Privilege Manager247Password Migration248Password Migration247                                                                                                    |                                                                    |     |
| Port259Use Proxy Server233Privilege Manager Solution240Authentication Tab241Credentials Tab242User Credentials and Roles243Create User during Installation243Discovery Tab243Foreign Systems Tab244Foreign Systems Tab243Integrations245Thycotic Foreign Systems245Thycotic Foreign Systems Integration245Thycotic Foreign Systems Integration245Setting up Integrations245Setting up Integrations245Setting up Integration Secret Server247Verify Web Services are Enabled in Secret Server247Setting up Integration Data in Privilege Manager246Password Migration246Password Migration246Password Migration247                                                                                                    |                                                                    |     |
| Use Proxy Server1Privilege Manager Solution239Privilege Manager Solution240Authentication Tab241Credentials Tab242User Credentials and Roles243Create User during Installation243Discovery Tab244Foreign Systems244Foreign Systems Tab245Integrations245Thycotic Foreign Systems245AD Integration245Thycotic Foreign Systems Integration245Setting up Integrations245Setting up Integration Severet Server246Verify Web Services are Enabled in Secret Server247Setup Authentication Data in Privilege Manager247Configure Privilege Manager Credential Vault (optional)248Password Migration248Password Migration248                                                                                                    |                                                                    |     |
| Privilege Manager Solution240Authentication Tab241Credentials Tab242User Credentials and Roles243User Credentials and Roles243Create User during Installation243Discovery Tab244Foreign Systems244Foreign Systems Tab245Integrations245AD Integration245Thycotic Foreign Systems Integration245Thycotic Foreign Systems Integration245Setting up Integrations246Setting up Integration between Privilege Manager and Secret Server247Setup Authentication Data in Privilege Manager247Configure Privilege Manager Credential Vault (optional)248Password Migration248Password Migration248                                                                                                    |                                                                    |     |
| Authentication Tab241Credentials Tab242User Credentials and Roles243User Credentials and Roles243Create User during Installation243Discovery Tab244Foreign Systems245Foreign Systems Tab245Integrations245Thycotic Foreign Systems245Thycotic Foreign Systems Integration245Thycotic Foreign Systems Integration245Setting up Integration between Privilege Manager and Secret Server247Verify Web Services are Enabled in Secret Server247Setup Authentication Data in Privilege Manager246Password Migration248Password Migration248Password Migration248                                                                                                    |                                                                    |     |
| Credentials Tab       242         User Credentials and Roles       243         User Credentials and Roles       243         Create User during Installation       243         Discovery Tab       244         Foreign Systems       245         Foreign Systems Tab       245         Integrations       245         Thycotic Foreign Systems       245         AD Integration       245         Thycotic Foreign Systems Integration       245         Thycotic Foreign Systems Integration       245         Setting up Integration between Privilege Manager and Secret Server       247         Verify Web Services are Enabled in Secret Server       247         Settup Authentication Data in Privilege Manager       247         Pasword Migration       248                                                                                                    |                                                                    |     |
| User Credentials and Roles243Create User during Installation243Discovery Tab244Foreign Systems245Foreign Systems Tab245Integrations245AD Integration245AD Integration245Thycotic Foreign Systems Integration245Thycotic Products Integrations245Setting up Integration between Privilege Manager and Secret Server246Verify Web Services are Enabled in Secret Server247Settup Authentication Data in Privilege Manager247Password Migration248Password Migration248                                                                                                    | Authentication Tab                                                 | 241 |
| Create User during Installation243Discovery Tab244Foreign Systems245Foreign Systems Tab245Integrations245Integrations245AD Integration245Thr/cotic Foreign Systems Integration245Thrid-Party Foreign Systems Integration245Thrycotic Products Integrations245Setting up Integration between Privilege Manager and Secret Server246Verify Web Services are Enabled in Secret Server247Setup Authentication Data in Privilege Manager247Foreign Privilege Manager Credential Vault (optional)248Password Migration248                                                                                                    | Credentials Tab                                                    | 242 |
| Discovery Tab244Foreign Systems245Foreign Systems Tab245Integrations245Integrations245AD Integration245Thycotic Foreign Systems Integration245AD Integration245Third-Party Foreign Systems Integration245Setting up Integrations246Setting up Integration between Privilege Manager and Secret Server246Verify Web Services are Enabled in Secret Server247Setup Authentication Data in Privilege Manager247Configure Privilege Manager Credential Vault (optional)248Password Migration248                                                                                                    | User Credentials and Roles                                         | 243 |
| Foreign Systems1Foreign Systems Tab245Integrations245Thycotic Foreign Systems245AD Integration245Third-Party Foreign Systems Integration245Thycotic Products Integration245Setting up Integration between Privilege Manager and Secret Server247Verify Web Services are Enabled in Secret Server247Setup Authentication Data in Privilege Manager247Configure Privilege Manager Credential Vault (optional)248Password Migration248                                                                                                    |                                                                    | 243 |
| Foreign Systems Tab0Foreign Systems Tab245Integrations245Thycotic Foreign Systems245AD Integration245Third-Party Foreign Systems Integration245Thycotic Products Integrations246Setting up Integration between Privilege Manager and Secret Server247Verify Web Services are Enabled in Secret Server247Setup Authentication Data in Privilege Manager247Configure Privilege Manager Credential Vault (optional)248Password Migration248                                                                                                    | Discovery Tab                                                      | 244 |
| Integrations245Thycotic Foreign Systems245AD Integration245Third-Party Foreign Systems Integration245Thycotic Products Integrations246Setting up Integration between Privilege Manager and Secret Server247Verify Web Services are Enabled in Secret Server247Setup Authentication Data in Privilege Manager247Configure Privilege Manager Credential Vault (optional)248Password Migration248                                                                                                    | Foreign Systems                                                    |     |
| Thycotic Foreign Systems245AD Integration245Third-Party Foreign Systems Integration245Thycotic Products Integrations246Setting up Integration between Privilege Manager and Secret Server247Verify Web Services are Enabled in Secret Server247Setup Authentication Data in Privilege Manager247Configure Privilege Manager Credential Vault (optional)248Password Migration248                                                                                                    | Foreign Systems Tab                                                | 245 |
| AD Integration245Third-Party Foreign Systems Integration245Thycotic Products Integrations246Setting up Integration between Privilege Manager and Secret Server247Verify Web Services are Enabled in Secret Server247Setup Authentication Data in Privilege Manager247Configure Privilege Manager Credential Vault (optional)248Password Migration248                                                                                                    |                                                                    | 245 |
| Third-Party Foreign Systems Integration245Thycotic Products Integrations246Setting up Integration between Privilege Manager and Secret Server247Verify Web Services are Enabled in Secret Server247Setup Authentication Data in Privilege Manager247Configure Privilege Manager Credential Vault (optional)248Password Migration248                                                                                                    | Thycotic Foreign Systems                                           | 245 |
| Thycotic Products Integrations       246         Setting up Integration between Privilege Manager and Secret Server       247         Verify Web Services are Enabled in Secret Server       247         Setup Authentication Data in Privilege Manager       247         Configure Privilege Manager Credential Vault (optional)       248         Password Migration       248                                                                                                    | AD Integration                                                     | 245 |
| Setting up Integration between Privilege Manager and Secret Server       247         Verify Web Services are Enabled in Secret Server       247         Setup Authentication Data in Privilege Manager       247         Configure Privilege Manager Credential Vault (optional)       248         Password Migration       248                                                                                                    | Third-Party Foreign Systems Integration                            | 245 |
| Verify Web Services are Enabled in Secret Server247Setup Authentication Data in Privilege Manager247Configure Privilege Manager Credential Vault (optional)248Password Migration248                                                                                                    | Thycotic Products Integrations                                     | 246 |
| Setup Authentication Data in Privilege Manager247Configure Privilege Manager Credential Vault (optional)248Password Migration248                                                                                                    | Setting up Integration between Privilege Manager and Secret Server |     |
| Configure Privilege Manager Credential Vault (optional)       248         Password Migration       248                                                                                                    |                                                                    | 247 |
| Password Migration 248                                                                                                    |                                                                    |     |
|                                                                                                    | Configure Privilege Manager Credential Vault (optional)            | 248 |
| Important Notes 249                                                                                                    | Password Migration                                                 |     |
|                                                                                                    | Important Notes                                                    | 249 |

| Templates                                                                                           | 0/0        |
|----------------------------------------------------------------------------------------------------|------------|
|                                                                                                    | 249        |
| Integration between Privilege Manager and Privileged Behavior Analytics PBA System Settings Details | 250        |
| Setting Up PBA Integration on Privilege Manager                                                     | 250<br>250 |
| Downloading and Installing the PBA Config Feed                                                      |            |
|                                                                                                    | 250        |
| Setting up the PBA SysLog Foreign System                                                            | 250        |
| Using the PBA Send Tasks                                                                            | 251        |
| Enable Send Application Events to PBA                                                               | 252        |
| Thycotic One and Privilege Manager Overview                                                         | 254<br>254 |
| Logging in with Thycotic One                                                                        | 254        |
| Configuring Thycotic One as a Foreign System                                                        | 254        |
| Editing up the Credential                                                                           | 254        |
| Editing the Foreign System                                                                          | 255        |
| Active Directory Integration                                                                        | 255        |
| Active Directory Synchronization                                                                    | 258        |
| Set-up AD Default User Credential                                                                   | 257        |
| Setup Foreign Systems                                                                               | 257        |
| Viewing Imported Users and Groups                                                                   | 260        |
| Setting Up Azure Active Directory Integration in Privilege Manager                                  | 261        |
| Prerequisites                                                                                       | 261        |
| Setting up Azure AD with Privilege Manager                                                          | 261        |
| Steps in the Azure Portal                                                                           | 261        |
| Steps in your Privilege Manager Instance                                                            | 261        |
| Set-up Foreign Systems                                                                              | 262        |
| Viewing Imported Users and Groups                                                                   | 262        |
| Import Users and Groups via Privilege Manager Task                                                  | 263        |
| Create Scheduled Task for Users/Groups Synchronization                                              | 264        |
| Third-Party Foreign Systems Integration                                                             | 265        |
| Installing Foreign System Connectors                                                                | 265        |
| Setting up a Cylance Integration                                                                    | 266        |
| Cylance Connector Installation Steps (On-prem only)                                                 | 266        |
| Configuring the Cylance Connector                                                                   | 266        |
| Create a Cylance Security Rating Filter                                                             | 267        |
| Create a Cylance Policy                                                                             | 268        |
| Setting up a Jamf Integration                                                                       | 269        |
| Install the Jamf Connector                                                                          | 269        |
| Create a Credential                                                                                 | 269        |
| Connecting to Jamf Server                                                                           | 269        |
| Tasks                                                                                               | 270        |
|                                                                                                    | 210        |

| Synchronize Jamf Computer Groups                                              | 270 |
|-------------------------------------------------------------------------------|-----|
| Example Results                                                               | 271 |
| Compare Jamf Server with Import                                               | 271 |
| For Example                                                                   | 271 |
| Resources in Privilege Manager                                                | 272 |
| Synchronize Jamf Applications By Computers                                    | 272 |
| Synchronize Jamf Applications By Computer Groups                              | 273 |
| Sample Results of Application Sync                                            | 273 |
| Jamf Agent Rollout By Computers                                               | 274 |
| Prerequisites                                                                 | 274 |
| Jamf Agent Rollout By Computers                                               | 274 |
| Jamf Agent Rollout By Computer Groups                                         | 275 |
| Synchronize Jamf Computers with Thycotic Agents                               | 275 |
| Setting up a Microsoft System Center Configuration Manager (SCCM) Integration | 277 |
| Create a Credential                                                           | 277 |
| Connecting to SCCM                                                            | 277 |
| Import Computers                                                              | 277 |
| Verify the Computers have been Imported (optional)                            | 278 |
| Create a Collection                                                           | 278 |
| Inventory Software Packages                                                   | 279 |
| Create a SCCM Package Content Filter                                          | 279 |
| Setting up a ServiceNow Integration                                           | 281 |
| Foreign System Configuration                                                  | 281 |
| ServiceNow Steps                                                              | 282 |
| Define Policy and Actions                                                     | 282 |
| Using an Approval Request (with ServiceNow Request ItemNumber) Form Action    | 283 |
| Using an Endpoint Group Member Authenticated Message Action                   | 284 |
| Integration Workflow                                                          | 286 |
| Create Approval Request Items Task                                            | 286 |
| How to create ServiceNow Approval Request Items Task                          | 286 |
| Variables                                                                     | 286 |
| CreateExecuteAppApprovalRequest                                               | 286 |
| Script Input                                                                  | 287 |
| Script Output                                                                 | 287 |
| GetExecuteAppApprovalRequestStatus                                            | 287 |
| Script Input                                                                  | 287 |
| Script Output                                                                 | 287 |
| CancelExecuteAppApprovalRequest                                               | 287 |
| Inputs                                                                        | 287 |
| Outputs                                                                       | 287 |

| Required Integration Points                                       | 287 |
|-------------------------------------------------------------------|-----|
| What Can Change vs. What Must Remain                              | 287 |
| Setting us a Symantec Management Platform (SMP) Integration       | 288 |
| Create a Credential                                               | 288 |
| Connecting to SMP                                                 | 288 |
| Import Computers                                                  | 288 |
| Verify the Computers have been Imported (optional)                | 289 |
| Create a Collection                                               | 289 |
| Inventory Software Packages                                       | 290 |
| Create a SMP Package Content Filter                               | 290 |
| Setting up an SMTP Connection                                     | 292 |
| SMTP in Cloud Environments                                        | 292 |
| Configuring the SMTP Connection                                   | 292 |
| Setting up Email Alerts                                           | 292 |
| Approval Requests                                                 | 292 |
| Setting up a SysLog Connection                                    | 293 |
| Configuring SysLog Connection                                     | 293 |
| Setting up SysLog Server Tasks                                    | 293 |
| Template Options                                                  | 294 |
| Data Sources                                                      | 294 |
| Troubleshooting if SysLog Option is Missing under Foreign Systems | 294 |
| Setting up a VirusTotal Connection                                | 295 |
| VirusTotal API Key                                                | 295 |
| Install VirusTotal                                                | 295 |
| General Tab                                                       | 296 |
| Policy Targeting                                                  | 296 |
| Approval Types                                                    | 296 |
| Approval Processes                                                | 296 |
| Markdig.Syntax.Inlines.LinkInline                                 | 296 |
| History Tab                                                       | 297 |
| Looking at Details                                                | 297 |
| Drilling Down                                                     | 297 |
| Item Change History Report                                        | 298 |
| Reputation Tab                                                    | 299 |
| Cylance Rating Provider                                           | 299 |
| VirusTotal Rating Provider                                        | 299 |
| Diagnostics Page                                                  | 300 |
| File Upload                                                       | 301 |
| Filters                                                           | 302 |
| Types of Filters                                                  | 302 |
|                                                                   |     |

| Create A Copy - How to Use Filter Templates             | 303 |
|---------------------------------------------------------|-----|
| Creating a New Filter Manually                          | 303 |
| More Options Menu for Filters                           | 304 |
| Creating New Filters using Event Discovery              | 304 |
| Resource Targets and Collections                        | 307 |
| User Defined Resource Targets                           | 307 |
| Interface to View or Create/Modify User Defined Targets | 307 |
| Performance Considerations                              | 307 |
| Active Directory as Related to Resource Targets         | 307 |
| Assigning Policies to Targets                           | 308 |
| Collections                                             | 309 |
| Using RegEx in Filters                                  | 310 |
| List of Default Filters                                 | 311 |
| Win32 Executable Filters                                | 311 |
| Commandline Filters                                     | 312 |
| Environment Filters                                     | 312 |
| Network Location Filters                                | 312 |
| Parent Process Filters                                  | 312 |
| Secondary File Filters                                  | 313 |
| Security Rating Filters                                 | 313 |
| Time of Day Filters                                     | 313 |
| User Context Filters                                    | 313 |
| File Filters                                            | 313 |
| Application Compatibility File Filters                  | 313 |
| Manifest Filters                                        | 313 |
| File Owner Filters                                      | 313 |
| File Specification Filters                              | 313 |
| Security Catalog Filters                                | 315 |
| Miscellaneous Filters                                   | 315 |
| App Bundle Filters                                      | 315 |
| Coff Header Filters                                     | 315 |
| File Parameter Collections                              | 315 |
| Mach-O Header Filters                                   | 315 |
| Filter Types and Descriptions                           | 316 |
| Common Filter Characteristics                           | 316 |
| Filter Change History                                   | 316 |
| How to Search for Filters                               | 316 |
| Application Filters                                     | 318 |
| Blank Win32 Executable Filter                           | 319 |
| Parameters                                              | 319 |

| Examples                                    | 319 |
|---------------------------------------------|-----|
| Commandline Filter                          |     |
|                                             | 320 |
| Search for Commandline Filters              | 320 |
| Create a new Commandline Type Filter        | 320 |
|                                             | 321 |
| Examples                                    | 321 |
| Download Source Filter                      | 322 |
| Parameters                                  | 322 |
| Examples                                    | 322 |
| Environment Variable Filter                 | 323 |
| Parameters                                  | 323 |
| Examples                                    | 323 |
| Network Location Filter                     | 324 |
| Parameters                                  | 324 |
| Examples                                    | 324 |
| Parent Process Filter                       | 325 |
| Parameters                                  | 325 |
| Examples                                    | 325 |
| Using Secondary File Filters                | 326 |
| Via File Inventory                          | 326 |
| Via Policy Wizard                           | 326 |
| Examples                                    | 326 |
| Best Practice Using a Secondary File Filter | 327 |
| Using File Inventory                        | 327 |
| Executables File Example                    | 330 |
| Creating the Policy                         | 330 |
| Script Execution File Example               | 333 |
| Creating the Policy                         | 333 |
| Verifying the Policy Works                  | 335 |
| Security Rating Filter                      | 337 |
| Parameters                                  | 337 |
| Examples                                    | 338 |
| Signed File Filter                          | 339 |
| Parameters                                  | 339 |
| Subject Name                                | 339 |
| Examples                                    | 339 |
| Time of Day Filter                          | 340 |
| Parameters                                  | 340 |
| Examples                                    | 340 |
| Using User Context Filters                  | 341 |
|                                             |     |

| Cloud     3       File Filters     34       Application Compatibility Filter     34       Parameters     34 | 341<br>341<br>342<br>343<br>343<br>343 |
|----------------------------------------------------------------------------------------------------|----------------------------------------|
| File Filters     34       Application Compatibility Filter     34       Parameters     34                   | 542<br>543<br>543                      |
| Application Compatibility Filter     34       Parameters     34                                             | 343<br>343                             |
| Parameters 34                                                                                               | 343                                    |
|                                                                                                    |                                        |
| Application Manifest Filter ("Manifest Filter") 32                                                          | 1.1.                                   |
|                                                                                                    | 344<br>344                             |
|                                                                                                    | 345                                    |
|                                                                                                    | 345                                    |
|                                                                                                    | 46                                     |
|                                                                                                    | 46                                     |
|                                                                                                    | 347                                    |
|                                                                                                    | 347                                    |
|                                                                                                    | 49                                     |
|                                                                                                    | 49                                     |
|                                                                                                    | 49                                     |
| File Type Filter 35                                                                                         | 50                                     |
|                                                                                                    | 50                                     |
| Internet Zone Filter 33                                                                                     | 351                                    |
| Parameters 33                                                                                               | 351                                    |
| Security Catalog Filter 35                                                                                  | 52                                     |
| Parameters 35                                                                                               | 52                                     |
| Unable to Access Cortana and Search for Windows 10 35                                                       | 53                                     |
| How to Resolve 35                                                                                           | 53                                     |
| Inventory Filters 35                                                                                        | 54                                     |
| File Collection from List of Sha1 Hashes Filter 35                                                          | 555                                    |
| Parameters 35                                                                                               | 555                                    |
| File Scan Results Filter (Computer) 35                                                                      | 357                                    |
| Parameters 35                                                                                               | 357                                    |
| File Scan Results Filter (Policy) 35                                                                        | 58                                     |
| Parameters 35                                                                                               | 58                                     |
| MSI File Contents Filter 35                                                                                 | 59                                     |
| Parameters 35                                                                                               | 59                                     |
| Viewing, Editing, and Saving the Parameters 35                                                              | 59                                     |
| MSI Package Contents Filter 31                                                                              | 361                                    |
| Parameters 30                                                                                               | 361                                    |
| Viewing and Editing the Package Parameters 31                                                               | 361                                    |
| Viewing and Adding the Resource(s) 36                                                                       | 62                                     |
| Package Contents Filter 36                                                                                  | 63                                     |
| Parameters 36                                                                                               | 63                                     |

| Adding the Resource(s)         363           Adding the Resource(s)         363           Security Catalog Contents Filter         3635           Parameters         3636           Parameters         3636           Parameters         3636           Parameters         3636           Parameters         3636           Parameters         3636           Virbal Dick Package Contents Filter         3636           Parameters         3636           Centity grant CS Filters Manually         3638           Centry grant CS Filters Manually         3638           Let of MacOS Filters Types         3638           I contents Filter Types         3638           Adaptication Filter Types         3638           Application Bundle Filter Types         3639           Application Bundle Filter Types         3701           Parameters         3731           Parameters         3731           Parameters         3731           Parameters         3731           Parameters         3731           Parameters         3731           Parameters         3731           Parameters         3731           Parameters         3                                                                                       | Viewing and Editing the Package Parameters    | 363 |
|----------------------------------------------------------------------------------------------------|-----------------------------------------------|-----|
| Security Catalog Contents Filter     365       Parameters     365       Vitual Dak File Contents Filter     366       Parameters     367       Parameters     367       Vitual Dak File Contents Filter     367       Parameters     367       MacOS Security TacOS Filters     368       Contents Filter Munually     368       List of MacOS Filters     368       Application Filter Types     368       List of MacOS Filters     368       Application Filter Types     368       List of MacOS Filters     368       Application Filter Types     368       Application Event Discovery     368       Available Prefersore Para Filters     370       Pre-10.7.1 Example     370       Pre-10.7.1 Example     370       Parameters     371       Default RP build filter Or Palace     371       Default RP build filter Silter Socialization Filter     373       Example     373       Parameters     373       Farameters     373       Statist Discovers Para Filter     373       Parameters     373       Parameters     373       Parameters     373       Statist Discovers Para Filter     373       Parameters <td< td=""><td></td><td></td></td<>                                                                     |                                               |     |
| Parameters6Vinual Dak Flie Contents Filter6Parameters6Parameters6Parameters6Parameters6Parameters6Parameters6Parameters6Creating macOS Filters Manually6List of MacOS Filters Manually6List of MacOS Filters Manually6List of MacOS Filters Types6File Filter Types6File Filter Types6Jacobie Staters filters for Event Discovery6Available Parlemone Para Filters700Parameters700Parameters <td></td> <td></td>                                                                                                    |                                               |     |
| Vitual Disk Flie Contents FilterSigsParametersSigsVitual Disk Package Contents FilterSigsParametersSigsMacOS Specific FiltersSigsCreating macOS Filters ManualitySigsList of MacOS Filters ManualitySigsApolication Filter TypesSigsList of MacOS Filters ManualitySigsList of MacOS Filters ManualitySigsApolication Filter TypesSigsList of Default Filters for Event DiscoverySigsAusible Preternero Fane FiltersSigsApplication Bundle FilterSigsParametersSigsParametersSigsParametersSigsDefault App Bundles FiltersSigsParametersSigsParametersSigsDefault App Bundles FiltersSigsExampleSigsParametersSigsExampleSigsParametersSigsExampleSigsParametersSigsExampleSigsParametersSigsExampleSigsParametersSigsParametersSigsSigsParametersParametersSigsParametersSigsParametersSigsParametersSigsParametersSigsParametersSigsParametersSigsParametersSigsSigsSigsParametersSigsSigs                                                                                                    |                                               |     |
| Parameters6Virtual Disk Package Contents Filter6Parameters6NacOS Package Contents Filters6Creating macOS Filters Manualy6Creating macOS Filters Manualy6Creating macOS Filters Manualy6Application Filter Types6Application Filter Types6Application Filter Types6Available Preferance Pane Filters6Available Preferance Pane Filters6Application Bitler6Parameters6Application Ellers6Parameters6Parameters6                                                                                                    | Virtual Disk File Contents Filter             |     |
| Vitual Disk Package Contents Filter6Parameters6MacCS Specific Filters6MacCS Specific Filters6Last of MacOB Filters Manually6Application Filter Specification6Application Filter Specification6Application Filter Specification6Application Bundle Filter6Available Preference Pane Filters6Available Preference Pane Filters6Available Filter Specification Filter6Parameters6Available Specification Filter6Parameters6Parameters6P                                                                                                    |                                               |     |
| Parameters36/3MacOS Specific Fitters36/3Creating macOS Filters Manually36/38List of MacOS Filters Manually36/38Application Filter Types36/38List of Default Filters for Event Discovery36/38Available Preference Pane Filters37/30Perform Filter37/30Parameters37/30Parameters                                                                                                    |                                               |     |
| MacOS Specific Filters368Creating macOS Filters Manually3688List of MacOS Filters3688Application Filter Types3688Application Filter Types3688List of Datault Filters for Discovery3688Available Dreterence Pane Filters3689Application Burdle Filter Types3680Application Burdle Filter3690Application Burdle Filters3690Pre-10.7.1 Example3700Parameters3701Parameters3701Default Filte Specification Filter3702Example3702Default Filte Specification Filter3702Example3703Default Filte Specification Filter3703Parameters3703Parameters3                                                                                                    | Parameters                                    |     |
| Creating macOS Filters Manually368List of MacOS Filters368Application Filter Types368File Filter Types368List of Default Filters for Event Discovery368Autabab Preference Pane Filters370Pro-10.7.1 Example370Poundes Filter Sumple for Protos370Default Rolles File Specification Filter370Paramblers370Default Rolles File Specification Filter371Default Rolles File Specification Filter373Proterance Pane Filters373Default Rolle Specification Filter373Default Rolle Specification Filter373Default Rolle Specification Filter373Default Rolle Specification Filter373Default Rolle Specification Filter373Default Rolle Specification Filter373Default Rolle Specification Filter373Default Rolle Specification Filter374Default Applications Folder (MacOS)378System Applications Folder (MacOS)378System Applications Folder (MacOS)378System Applications Bundies Filter (MacOS)388List of Unix/Linux Filters384List of Unix/Linux Filters384Lind OlivicLinux Filters384Lind OlivicLinux Filters384Lind OlivicLinux Filters384Lind OlivicLinux Filters384Lind OlivicLinux Filters384Lind OlivicLinux Filters384Lind OlivicLinux Filters384Lin                                                                               | MacOS Specific Filters                        |     |
| Application Filter Types368File Filter Types3688List of Default Filters for Event Discovery3688Available Freterence Pane Filters3700Application Bundle Filter3700Pre-10.7.1 Example3700Prameters3700Ind pilst Example for Photos3701Default App Bundles File specification Filter3702Example3702Example3702Default File Specification Filter3702Example3703Pre-tor Filters3703Pre-tor Pare Filters3703Pre-tor Pare Filters3704Default Applications Folder (MacOS)3704Example3705Energy Saver Preference Pane Filter3705Default Applications Folder (MacOS)3708System Applications Folder (MacOS)3708Default Applications Folder (MacOS)3708System Applications Bundle Filter (MacOS)3708System Applications Bundle Filter (MacOS)3708System Applications Bundle Filter (MacOS)3708System Applications Bundle Filter (MacOS)3708System Applications Bundle Filter (MacOS)3708System Applications Bundle Filter (MacOS)3708System Applications Bundle Filter (MacOS)3708System Applications Bundle Filter (MacOS)3708System Applications Bundle Filter (MacOS)3708System Applications Bundle Filter (MacOS)3708System Applications Bundle Filter (MacOS)3708System Application Bundle                                                    | Creating macOS Filters Manually               |     |
| File Filer Types368List of Default Filters for Event Discovery368Available Preference Pane Filters3700Application Bundle Filter3700Pre-10.7.1 Example3700Parameters3700Intro pilst Example for Photos3701Default App Bundles File Specification Filter3702Example3702Default Files Specification Filter3702Default Files Specification Filter3702Default Files Specification Filter3702Default Files Specification Filter3702Default Files Specification KacOS)3703Preference Pane Filters3703Preference Pane Filters3705Energy Saver Preference Pane Filter3705Default Applications Folder (MacOS)3704System Applications Bundle Filter (MacOS)3708System Applications Bundle Filter (MacOS)3708System Applications Bundle Filter (MacOS)3708System Applications Bundle Filter (MacOS)3708System Applications Bundle Filter (MacOS)3708Leveraging the User Context Filters3708Applications Bundle Filter (MacOS)3708System Applications Bundle Filter (MacOS)3708Leveraging the User Context Filters3708Applications Bundle Filter (MacOS)3708System Applications Bundle Filter (MacOS)3708Applications Bundle Filter (MacOS)3708System Applications Bundle Filter (MacOS)3708Applications Bundle Filter (MacOS)3708<                 | List of MacOS Filters                         | 368 |
| List of Default Filters for Event Discovery368Available Preference Pane Filters369Application Bundle Filter370Pranmeters370Into.plist Example for Photos371Default App Bundles File Specification Filter372Example373Default File Specification Filter373Preference Pane Filters373Preference Pane Filters373Preference Pane Filter373Preference Pane Filter373Default Applications Folder (MacOS)373System Applications Folder (MacOS)373Default Applications Folder (MacOS)373Default Applications Folder (MacOS)373Default Applications Folder (MacOS)373Default Applications Folder (MacOS)373Default Applications Folder (MacOS)373Default Applications Folder (MacOS)373Default Applications Folder (MacOS)380MacOS Executables381System Applications Folder (MacOS)383UnixLinux Filters383UnixLinux Filters383Inter O bay Filter (MacOS)383UnixLinux Filters383Inter O bay Filter383Farameters383Farameters383Farameters383Farameters383Farameters383Farameters383Farameters383Farameters383Farameters383Farameters383Farameters                                                                                                    | Application Filter Types                      | 368 |
| Available Preference Pane Filters366Application Bundle Filter370Pre-10.7.1 Example370Parameters370Info.plist Example for Photos371Default App Bundles File Specification Filter372Example373Default Rile Specification MacOS)373Peterence Pane Filters373Preference Pane Filter373Default Time Preference Pane Filter373Default Applications Folder (MacOS)373System Applications Folder (MacOS)373Default Applications Folder (MacOS)373Default Applications Folder (MacOS)373Default Applications Folder (MacOS)373Default Applications Folder (MacOS)373Default Applications Folder (MacOS)373System Applications Folder (MacOS)373Default Applications Folder (MacOS)373Default Applications Folder (MacOS)373System Applications Folder (MacOS)373System Applications Folder (MacOS)373Default Applications Folder (MacOS)373System Applications Evoluter (MacOS)373System Application Bundles Filter (MacOS)373Default Applications Evoluter (MacOS)373System Application Bundles Filter (MacOS)373Default Applications Evoluter (MacOS)373Default Applications Evoluter (MacOS)373Default Applications Evoluter (MacOS)373Default Applications Evoluter (MacOS)373Default Applications Evoluter (MacOS)                         | File Filter Types                             | 368 |
| Application Bundle Filter         370           Pre-10.7.1 Example         370           Pre-10.7.1 Example         370           Pre-10.7.1 Example         370           Pre-10.7.1 Example         370           Pre-10.7.1 Example         370           Pre-10.7.1 Example         370           Into.plit Example for Photos         371           Default App Bundles File Specification Filter         372           Example         373           Preference Pane Filter         373           Preference Pane Filters         373           Preference Pane Filter         373           Default Applications Folder (MacOS)         373           Default Applications Folder (MacOS)         373           System Applications Folder (MacOS)         373           System Applications Folder (MacOS)         373           System Applications Bundle Filter (MacOS)         378           System Applications Bundle Filter (MacOS)         378           System Applications Bundle Filter (MacOS)         378           Unix/Linux Filters         378           Vereraging the User Context Filter for NoMAD         378           Parameters         378           Parameters         378           System A        | List of Default Filters for Event Discovery   | 368 |
| Pre-10.7.1 Example370Parameters370Into.plist Example for Photos371Default App Bundles File Specification Filter372Example373Default App Bundles File Specification Filter373Example373Default File Specification (MacOS)373Example373Preference Pane Filters374Date and Time Preference Pane Filter376Energy Saver Preference Pane Filter376Network Preference Pane Filter377Default Applications Folder (MacOS)378System Applications Folder (MacOS)378System Applications Folder (MacOS)381System Applications Bundle Filter (MacOS)381Unix/Linux Filters384List of Unix/Linux Filters384Inter Obay Filter384Frameters384List of Unix/Linux Filters384Yammeters388Ving User Context Filter for NoMAD388Unix/Linux Filters388Inter of Day Filter388Farameters388Farameters388Farameters388Farameters388Farameters388Farameters388Farameters388Farameters388Farameters388Farameters388Farameters388Farameters388Farameters388Farameters388Farameters388Fara                                                                                                    | Available Preference Pane Filters             | 369 |
| Parameters370Into plist Example for Photos371Default App Bundles File Specification Filter372Example373Default App Exclination (MacOS)373Example373Preference Pane Filters373Preference Pane Filter373Default Time Preference Pane Filter373Network Preference Pane Filter373Default Applications Folder (MacOS)373Default Applications Folder (MacOS)373Default Applications Folder (MacOS)373System Applications Folder (MacOS)380Intel Specification Rundles Filter (MacOS)380System Applications Bundle Filter (MacOS)380System Applications Folder (MacOS)380System Application Bundles Filter (MacOS)380Unix/Linux Filters384Inter Ontext Filter for NoMAD388Unix/Linux Filters388Inter Olay Filter388Farameters388Examples388Stor Unix/Linux Filters388Inter Olay Filter388Inter Olay Filter388Farameters388Examples388Stor Unix/Linux Filters388Farameters388Farameters388Farameters388Farameters388Farameters388Farameters388Farameters388Farameters388Farameters388Farameters388                                                                                                    | Application Bundle Filter                     | 370 |
| Into plist Example for Photos371Detault App Bundies File Specification Filter372Example373Detault File Specification (MacOS)373Example373Farence Pane Filters373Preference Pane Filter375Detault File reference Pane Filter375Network Preference Pane Filter377Detault Applications Folder (MacOS)379Detault Applications Folder (MacOS)379Detault Applications Folder (MacOS)380System Applications Folder (MacOS)380InterOS Executables381System Application Bundle Filter (MacOS)383Unix/Linux Filters384Inter of Day Filter384Inter of Day Filter384Inter of Day Filter385Farameters385Farameters385Inter of Day Filter385Inter of Day Filter385Inter of Day Filters385Ving User Context Filters385Ving User Context Filters385Ving User Context Filters385Inter of Day Filter385Inter of Day Filter385Inter of Day Filter385Inter of Day Filter385Inter of Day Filter385Inter of Day Filter385Inter of Day Filter385Inter of Day Filter385Inter of Day Filter385Inter of Day Filter385Inter of Day Filter385Inter of Day Filter <td< td=""><td>Pre-10.7.1 Example</td><td>370</td></td<>                                                                                                    | Pre-10.7.1 Example                            | 370 |
| Default App Bundles File Specification Filter     372       Example     373       Default File Specification (MacOS)     373       Example     373       Example     373       Preference Pane Filters     374       Date and Time Preference Pane Filter     375       Energy Saver Preference Pane Filter     376       Network Preference Pane Filter     377       Default Applications Folder (MacOS)     378       System Applications Folder (MacOS)     378       System Applications Bundle Filter (MacOS)     380       macOS Executables     381       System Application Bundles Filter (MacOS)     382       Leveraging the User Context Filter for NOMAD     383       Inix/Linux Filters     384       Inix/Linux Filters     384       Parameters     385       Examples     385       Using User Context Filters     385                                                                                                    | Parameters                                    | 370 |
| Example372Default File Specification (MaCOS)373Example373Example373Preference Pane Filters374Date and Time Preference Pane Filter375Energy Saver Preference Pane Filter376Network Preference Pane Filter377Default Applications Folder (MacOS)378System Applications Folder (MacOS)378Default Applications Bundle Filter (MacOS)378System Applications Bundle Filter (MacOS)381System Applications Bundle Filter (MacOS)381System Applications Bundle Filter (MacOS)382Leveraging the User Context Filter for NoMAD383Unix/Linux Filters384Ine of Day Filter385Parameters385Farameters385List Outs/Linux Filters385Using User Context Filters385Using User Context Filters385Stamples385Using User Context Filters385Stamples385Stamples385Stamples385Stamples385Stamples385Stamples385Stamples385Stamples385Stamples385Stamples385Stamples385Stamples385Stamples385Stamples385Stamples385Stamples385Stamples385Stamples385Stamp                                                                                                    | Info.plist Example for Photos                 | 371 |
| Default File Specification (MacOS)373Example373Example373Preference Pane Filters374Date and Time Preference Pane Filter375Energy Saver Preference Pane Filter376Network Preference Pane Filter377Default Applications Folder (MacOS)378System Applications Budle Filter (MacOS)378Network Preference Pane Filter379Default Applications Budle Filter (MacOS)378System Applications Budle Filter (MacOS)380macOS Executables381System Application Bundles Filter (MacOS)383Unix/Linux Filters384List of Unix/Linux Filters384Farameters385Farameters385List guess385Unix User Context Filter S385Ving User Context Filters385System Applications Filter385Iter of Day Filter385Farameters385Examples385Using User Context Filters385System Apples385System Apples385System Apples385System Apples385System Apples385System Apples385System Apples385System Apples385System Apples385System Apples385System Apples385System Apples385System Apples385System Apples385System Apples<                                                                                                    | Default App Bundles File Specification Filter | 372 |
| Example373Preference Pane Filters374Date and Time Preference Pane Filter375Energy Saver Preference Pane Filter376Network Preference Pane Filter377Default Applications Folder (MacOS)378System Applications Folder (MacOS)378Network Preference Pane Filter (MacOS)378System Applications Bundle Filter (MacOS)380macOS Executables381System Application Bundles Filter (MacOS)382Leveraging the User Context Filter for NoMAD383Unix/Linux Filters384Fine of Day Filter384Farameters385Examples385Using User Context Filters385Using User Context Filters385System Application Bundle Filter (MacOS)386System Application Bundles Filter (MacOS)386Using User Context Filters385System Application Bundles Filter (MacOS)386Using User Context Filters385System Application Bundles Filter (MacOS)386System Application Bundles Filter (MacOS)386Using User Context Filters385System Application Bundles Filter (MacOS)386System Application Bundles Filter (MacOS)386System Application Bundles Filter (MacOS)386System Application Bundles Filter (MacOS)386System Application Bundles Filter (MacOS)386System Application Bundles Filter (MacOS)386System Application Bundles Filter (MacOS)386 </td <td>Example</td> <td>372</td> | Example                                       | 372 |
| Preference Pane Filters374Date and Time Preference Pane Filter375Energy Saver Preference Pane Filter376Network Preference Pane Filter377Default Applications Folder (MacOS)378System Applications Folder (MacOS)378Default Applications Bundle Filter (MacOS)381System Application Bundles Filter (MacOS)381System Application Bundles Filter (MacOS)382InacOS Executables383System Application Bundles Filter (MacOS)383Unix/Linux Filters384Inte of Day Filter384Inte of Day Filter385Farameters385Examples385Unity User Context Filters385Stor User Context Filters385Stor User Context Filters385Stor User Context Filters385Stor User Context Filters385Stor User Context Filters385Stor User Context Filters385Stor User Context Filters385Stor User Context Filters385Stor User Context Filters385Stor User Context Filters385Stor User Context Filters385Stor User Context Filters385Stor User Context Filters385                                                                                                    | Default File Specification (MacOS)            | 373 |
| Date and Time Preference Pane Filter375Date and Time Preference Pane Filter375Energy Saver Preference Pane Filter376Network Preference Pane Filter377Default Applications Folder (MacOS)378System Applications Folder (MacOS)379Default Applications Bundle Filter (MacOS)380macOS Executables381System Application Bundles Filter (MacOS)382Leveraging the User Context Filter for NoMAD383Unix/Linux Filters384List of Unix/Linux Filters385Parameters385Examples385Using User Context Filters385Ving User Context Filters385                                                                                                    | Example                                       | 373 |
| Energy Saver Preference Pane Filter6Network Preference Pane Filter376Default Applications Folder (MacOS)378System Applications Folder (MacOS)379Default Applications Bundle Filter (MacOS)380macOS Executables381System Application Bundles Filter (MacOS)382Leveraging the User Context Filter for NoMAD383Unix/Linux Filters384Time of Day Filter384Parameters385Examples385Using User Context Filters385System Context Filters385System Filter385System Filter386 <td>Preference Pane Filters</td> <td>374</td>                                                                                                    | Preference Pane Filters                       | 374 |
| Network Preference Pane Filter377Default Applications Folder (MacOS)378System Applications Folder (MacOS)379Default Applications Bundle Filter (MacOS)380macOS Executables381System Application Bundles Filter (MacOS)382Leveraging the User Context Filter for NoMAD383Unix/Linux Filters384Iter of Day Filter384Parameters385Examples385Using User Context Filters385                                                                                                    | Date and Time Preference Pane Filter          | 375 |
| Default Applications Folder (MacOS)378System Applications Folder (MacOS)379Default Applications Bundle Filter (MacOS)380macOS Executables381System Application Bundles Filter (MacOS)382Leveraging the User Context Filter for NoMAD383Unix/Linux Filters384Time of Day Filter385Parameters385Examples385Using User Context Filters385                                                                                                    | Energy Saver Preference Pane Filter           | 376 |
| System Applications Folder (MacOS)379Default Applications Bundle Filter (MacOS)380macOS Executables381System Application Bundles Filter (MacOS)382Leveraging the User Context Filter for NoMAD383Unix/Linux Filters384List of Unix/Linux Filters384Filter385Parameters385Using User Context Filters385Using User Context Filters386                                                                                                    | Network Preference Pane Filter                | 377 |
| Default Applications Bundle Filter (MacOS)380macOS Executables381System Application Bundles Filter (MacOS)382Leveraging the User Context Filter for NoMAD383Unix/Linux Filters384List of Unix/Linux Filters384Time of Day Filter385Parameters385Examples385Using User Context Filters386                                                                                                    | Default Applications Folder (MacOS)           | 378 |
| macOS Executables381System Application Bundles Filter (MacOS)382Leveraging the User Context Filter for NoMAD383Unix/Linux Filters384List of Unix/Linux Filters384Time of Day Filter385Parameters385Examples385Using User Context Filters386                                                                                                    | System Applications Folder (MacOS)            | 379 |
| System Application Bundles Filter (MacOS)       382         Leveraging the User Context Filter for NoMAD       383         Unix/Linux Filters       384         List of Unix/Linux Filters       384         Time of Day Filter       385         Parameters       385         Using User Context Filters       385                                                                                                    | Default Applications Bundle Filter (MacOS)    | 380 |
| Leveraging the User Context Filter for NoMAD383Unix/Linux Filters384List of Unix/Linux Filters384Time of Day Filter385Parameters385Examples385Using User Context Filters386                                                                                                    | macOS Executables                             | 381 |
| Unix/Linux Filters384List of Unix/Linux Filters385Time of Day Filter385Parameters385Examples385Using User Context Filters386                                                                                                    | System Application Bundles Filter (MacOS)     | 382 |
| List of Unix/Linux Filters384Time of Day Filter385Parameters385Examples385Using User Context Filters386                                                                                                    | Leveraging the User Context Filter for NoMAD  | 383 |
| Time of Day Filter385Parameters385Examples385Using User Context Filters386                                                                                                    | Unix/Linux Filters                            | 384 |
| Parameters385Examples385Using User Context Filters386                                                                                                    | List of Unix/Linux Filters                    | 384 |
| Examples385Using User Context Filters386                                                                                                    | Time of Day Filter                            | 385 |
| Using User Context Filters 386                                                                                                    | Parameters                                    | 385 |
|                                                                                                    | Examples                                      | 385 |
| On-Premise 386                                                                                                    | Using User Context Filters                    | 386 |
|                                                                                                    | On-Premise                                    | 386 |

| Advanced Commandline Filter                     | 387 |
|-------------------------------------------------|-----|
| Arguments                                       | 387 |
| Replacement                                     | 387 |
| Creating a new Advanced Commandline Type Filter | 387 |
| Examples                                        | 388 |
| ·<br>Example of Commandline Replacements        | 388 |
| Limitations of the Advanced Commandline Filter  | 388 |
| Folders                                         | 389 |
| Policies Folder Overview                        | 389 |
| Tasks Folder Overview                           | 389 |
| Reports Folder Overview                         | 389 |
| Resources Folder Overview                       | 389 |
| Export Items                                    | 391 |
| Exporting Items                                 | 391 |
| Specific Policy Export                          | 391 |
| Folder Exports                                  | 391 |
| Importing Items                                 | 393 |
| Using Import Items                              | 393 |
| Using Diagnostics Upload Items File             | 393 |
| Licenses                                        | 394 |
| On-Premises                                     | 394 |
| Cloud                                           | 394 |
| Server Logs                                     | 395 |
| Details                                         | 395 |
| Search by CorrelationID                         | 396 |
| Personas                                        | 398 |
| Viewing your Personas                           | 398 |
| Creating a Persona                              | 398 |
| Resource Explorer                               | 400 |
| Example for Discovered Files                    | 401 |
| Example for User Resource                       | 403 |
| Error Message after Deleting a User Resource    | 405 |
| Roles                                           | 406 |
| Privilege Manager Administrators                | 406 |
| Privilege Manager Field Engineering             | 406 |
| Privilege Manager Helpdesk Users                | 406 |
| Privilege Manager MacOS Administrators          | 406 |
| Privilege Manager Unix/Linux Administrators     | 406 |
| Privilege Manager Users                         | 406 |
| Privilege Manager Windows Administrators        | 406 |

| Creating/Deleting Roles                                           | 406 |
|-------------------------------------------------------------------|-----|
| plication Roles                                                   | 408 |
| tup                                                               | 409 |
| isks                                                              | 410 |
| Client Tasks                                                      | 411 |
| Basic Inventory                                                   | 412 |
| Basic Inventory (Initial, Windows)                                | 412 |
| Basic Inventory (Windows)                                         | 412 |
| Basic Inventory (Initial, Mac OS)                                 | 412 |
| Basic Inventory (Mac OS)                                          | 413 |
| Basic Inventory (Initial, Unix/Linux)                             | 413 |
| Basic Inventory (Unix/Linux)                                      | 414 |
| Cleanup Agent Inventory Transfer                                  | 415 |
| Cleanup Agent Inventory Transfers (Windows)                       | 415 |
| Cleanup Sent Privilege Manager Events                             | 416 |
| Cleanup sent Privilege Manager Events (Windows)                   | 416 |
| Cleanup sent Privilege Manager Events (Mac OS)                    | 416 |
| COM Inventory Policy                                              | 417 |
| Configure Privilege Manager Remove Programs                       | 418 |
| Default File Inventory Policy                                     | 419 |
| Default File Inventory Policy (Windows)                           | 419 |
| Default File Inventory Policy (MacOS)                             | 419 |
| Exclude File Extensions during File Hashing                       | 420 |
| Default File Inventory Policy (Windows)                           | 420 |
| Create File Exclusion through Config Feed                         | 420 |
| Manually Test on Endpoint                                         | 421 |
| Ensure UAC Override Setting (Windows)                             | 422 |
| Local User Inventory Policy                                       | 423 |
| Local User Inventory Policy                                       | 423 |
| Local User Inventory Policy (MacOS)                               | 423 |
| Perform Resource Discovery                                        | 424 |
| Perform Resource Discovery (Windows)                              | 424 |
| Perform Resource Discovery (Mac OS)                               | 424 |
| Remove Successful Agent Events                                    | 425 |
| Remove Successful Agent Events (Unix/Linux)                       | 425 |
| Retry Errored TMS Events                                          | 426 |
| Retry errored TMS Events (Windows)                                | 426 |
| Retry errored TMS Events (Mac OS)                                 | 426 |
| Scheduled Check for Pending Tasks                                 | 427 |
| Scheduled Check Pending Client Tasks - Internet Clients (Windows) | 427 |

| O she she da di Da mistantian                           | (00 |
|---------------------------------------------------------|-----|
| Scheduled Registration                                  | 428 |
| Scheduled Registration (Windows)                        | 428 |
| Scheduled Registration - Internet Clients (Windows)     | 428 |
| Scheduled Registration (Mac OS)                         | 428 |
| Scheduled Registration (Unix/Linux)                     | 429 |
| Set Agent Log Size                                      | 430 |
| Shared Folder Iventory Policy                           | 431 |
| Update Agent Commands                                   | 432 |
| Update Agent Commands (Windows)                         | 432 |
| Update Agent Commands (Mac OS)                          | 432 |
| Update Applicable Policies                              | 433 |
| Update Applicable Policies (Windows)                    | 433 |
| Update Applicable Policies - Internet Clients (Windows) | 433 |
| Update Applicable Policies (Mac OS)                     | 433 |
| Update Applicable Policies (Unix/Linux)                 | 434 |
| Update Provisioned Resource Client Items                | 435 |
| Update Provisioned Resource Client Items (Windows)      | 435 |
| Update Provisioned Resource Client Items (MacOS)        | 435 |
| User Logon Inventory Policy                             | 436 |
| Windows Server Inventory Policy                         | 437 |
| Ignoring macOS Updates                                  | 438 |
| Ignore macOS Catalina software update (Mac OS)          | 438 |
| Reset ignored macOS software updates (Mac OS)           | 438 |
| Configuration Feeds                                     | 438 |
| Enabling the Policies                                   | 438 |
| Resetting the Policy                                    | 439 |
| Scheduling                                              | 439 |
| Server Tasks                                            | 440 |
| Component Based List of Default Tasks                   | 440 |
| Helpdesk Tasks                                          | 441 |
| Infrastructure Scheduled Activities                     | 442 |
| Scheduled Tasks                                         | 444 |
| AD Import and Synchronization Tasks                     | 444 |
| Task Parameter Conflicts                                | 444 |
| E-mail Reports Task                                     | 445 |
| ks Launching Executables                                | 448 |
| Example Scenario                                        | 448 |
| Workaround                                              | 448 |
| itenance                                                | 449 |
| Maintenance Tasks                                       | 449 |

| Assign Orphonoid Agent Uploade                      | (10 |
|-----------------------------------------------------|-----|
| Assign Orphaned Agent Uploads                       | 449 |
| Delete Old Performance Counter Events               | 449 |
| Initialize Item Change History                      | 449 |
| LSS Migration Tasks                                 | 449 |
| Purge Agent and Gauge Data for Deleted Computers    | 449 |
| Purge Duplicate Computers                           | 449 |
| Purge Maintenance - Agent Logs                      | 449 |
| Purge Maintenance - Application Control Events      | 449 |
| Purge Application Control Events older than         | 449 |
| Purge Maintenance - Audit Events                    | 449 |
| Purge Maintenance - Completed File Upload Sessions  | 449 |
| Purge Maintenance - Files Undiscovered              | 450 |
| Purge Maintenance - Incomplete File Upload Sessions | 450 |
| Purge Maintenance - Message History                 | 450 |
| Purge Maintenance - Orphaned Local Users and Groups | 450 |
| Purge Old Computers                                 | 450 |
| Reset Licensing                                     | 451 |
| Using the Reset Licensing Task                      | 451 |
| Users                                               | 452 |
| How to Manually Add Thycotic One Users              | 452 |
| How to Manually Add Standard Users                  | 452 |
| How to Manually Add API Client Users                | 454 |
| Add Roles to a User                                 | 454 |
| Password Complexity Enforcement                     | 457 |
| Tools Menu                                          | 458 |
| Password Disclosure                                 | 459 |
| Using the Disclose Password Tool                    | 459 |
| Computer Groups                                     | 461 |
| Local Security                                      | 462 |
| Computer Groups                                     | 462 |
| Local Groups                                        | 462 |
| Local Users                                         | 462 |
| Create New Computer Group                           | 463 |
| Local Groups                                        | 465 |
| Create New Local Group                              | 465 |
| Manage Local Groups                                 | 465 |
| Statistics                                          | 466 |
| Audit                                               | 466 |
| Local Users                                         | 467 |
| Create New Local User                               | 467 |
|                                                     |     |

| Password Management: Randomize Local Account Passwords               | 468 |
|----------------------------------------------------------------------|-----|
| Reports Relating to Managed Accounts                                 | 468 |
| Shared Folder Inventory                                              | 470 |
| Enable the Policy                                                    | 470 |
| Disable Local Guest Accounts                                         | 471 |
| Logon User Tracking                                                  | 472 |
| Viewing the Resource                                                 | 472 |
| Migrate Local Security Policies                                      | 474 |
| Migration Steps                                                      | 474 |
| Application Control                                                  | 477 |
| Dashboard                                                            | 477 |
| Monitoring - Learning Mode Policies                                  | 478 |
| Creating a Monitoring Policy                                         | 478 |
| Discover Applications that Require Administrator Rights              | 478 |
| View Policy Results                                                  | 479 |
| Discover All Events on Test Endpoints                                | 479 |
| Sending Policies to Endpoints                                        | 481 |
| View Deployment Status                                               | 482 |
| Update Policies on an Endpoint using Powershell (prior version 10.7) | 482 |
| Agent Event Log Viewer                                               | 482 |
| Agent Policy State                                                   | 483 |
| Using RegEx in Policies and Filters                                  | 484 |
| Special RegEx Characters                                             | 484 |
| Escape Example                                                       | 484 |
| Wildcard Example                                                     | 484 |
| File Name Examples                                                   | 484 |
| Match with Wildcard before the File Name                             | 484 |
| Match File Name Containing String and File Type                      | 484 |
| Match with Wildcard at end of File Name and before File Type         | 484 |
| Match with Wildcard in the Middle of Two Strings                     | 484 |
| Match with Wildcard at End of File Type                              | 484 |
| File Path Examples                                                   | 484 |
| Wildcard at the End of the Path                                      | 484 |
| Wildcard in IP Address for Network File Path                         | 485 |
| Wildcard for Application Updates for all Users                       | 485 |
| Deleting Items                                                       | 486 |
| Exclusion of Users on Policies                                       | 487 |
| Targeting Administrators with the Exclusion                          | 487 |
| Targeting new Local Groups (not built-in)                            | 487 |
| Policies                                                             | 489 |

| Using Policy Templates                                        | 489 |
|---------------------------------------------------------------|-----|
| Overview of the Configuration Process                         | 489 |
| Collecting File Data                                          | 489 |
| Points to Consider                                            | 489 |
| Policy Enforcement                                            | 490 |
| Continue Enforcing                                            | 490 |
| Continue Enforcing Policies for Child Processes               | 490 |
| Stage 2 Processing                                            | 490 |
| Applies to All Processes                                      | 490 |
| Skip Policy Analysis at Start-up                              | 490 |
| Using the Policy Wizard                                       | 491 |
| Using a Blank Policy                                          | 491 |
| Creating a Monitoring Policy                                  | 493 |
| Creating a Controlling Allow Policy for macOS                 | 495 |
| Creating a Controlling Block Policy for macOS                 | 497 |
| Creating a Controlling Elevation Policy for macOS             | 498 |
| Creating a Controlling Allow Policy for Windows               | 500 |
| Creating a Controlling Block Policy for Windows               | 502 |
| Creating a Controlling Elevation Policy for Windows           | 503 |
| Creating a Controlling Restrict Policy for Windows            | 504 |
| Full Policy Wizard Diagram                                    | 506 |
| What's on the Policy Page                                     | 508 |
| Policy Activation                                             | 508 |
| Policy Details                                                | 508 |
| Conditions                                                    | 508 |
| Actions                                                       | 508 |
| Audit Policy Events                                           | 508 |
| Show Advanced                                                 | 508 |
| Policy Events Tab                                             | 508 |
| Unix/Linux Policy Events Tab                                  | 508 |
| Change History Tab                                            | 509 |
| Priority                                                      | 510 |
| Why Policy Priority Matters                                   | 510 |
| Deny MMC.EXE Policy setup                                     | 510 |
| Allow specific MMC Snap-in                                    | 510 |
| Test this use case                                            | 511 |
| Warning Banner indicating Filter Error Conditions in Policies | 512 |
| Invalid Policies                                              | 512 |
| List of Default Policies                                      | 513 |
| Process Hardening                                             | 513 |
|                                                               |     |

|                                                        | 547 |
|--------------------------------------------------------|-----|
| System Options                                         | 513 |
| Privilege Management                                   | 513 |
| Application Analysis                                   | 513 |
| Windows Policies                                       | 513 |
| macOS Policies                                         | 513 |
| Automatic Elevation via Windows Client System Settings | 514 |
| ActiveX                                                | 514 |
| Firewall                                               | 514 |
| General                                                | 514 |
| Not Enabled                                            | 515 |
| Example Policies                                       | 516 |
| Approval Policies                                      | 517 |
| Offline Approvals                                      | 518 |
| Creating an Offline Approval Policy                    | 518 |
| Endpoint Offline Approval                              | 518 |
| Privilege Manager Offline Approval                     | 519 |
| Help Desk Approvals                                    | 521 |
| Creating a Helpdesk Policy                             | 521 |
| Workflow                                               | 521 |
| Approve requests                                       | 521 |
| Google Authenticator                                   | 522 |
| XML for Challenge Response Message Action              | 523 |
| Allow Listing Policies                                 | 526 |
| Allow Listing Policies without Actions                 | 526 |
| Git App with File Upload                               | 527 |
| MS Security Catalog                                    | 529 |
| Elevation Policies                                     | 531 |
| Application Execution Requires Approval                | 532 |
| Create a Policy using this Filter                      | 532 |
| To Approve Requests                                    | 533 |
| MS Visual Studio Installations                         | 534 |
| Customizing the Policy                                 | 534 |
| Best Practices                                         | 534 |
| Elevate MSI Files on the Network Share                 | 536 |
| Option 1                                               | 536 |
| Option 2                                               | 536 |
| Network Share Applications                             | 538 |
| Applying Administrator Rights to a Network Share       | 538 |
| Creating the Filter                                    | 538 |
| Creating the New Policy                                | 538 |
|                                                        |     |

| Using the UNC Elevation Policy Template                               | 538 |
|-----------------------------------------------------------------------|-----|
| Setting up ActiveX Policies                                           | 540 |
| Creating the Policy                                                   | 540 |
| UAC Override Policy                                                   | 543 |
| Using the Default Policy                                              | 543 |
| User Justification Required to Run                                    | 545 |
| Monitoring Policies                                                   | 547 |
| Catch-All Policy                                                      | 548 |
| Reputation Checking                                                   | 550 |
| Creating Security Rating Filter                                       | 550 |
| Creating User's Downloads Location, Temp Dir, and Collection Filters  | 551 |
| Creating a Policy                                                     | 552 |
| Viewing a File Security Ratings Report                                | 553 |
| Blocking Policies                                                     | 554 |
| Catch-all Deny                                                        | 555 |
| iTunes with File Upload                                               | 556 |
| Quarantine Specified Malware                                          | 557 |
| Specific Applications                                                 | 559 |
| Using File Inventory                                                  | 559 |
| Using the Policy Wizard                                               | 559 |
| macOS Computers                                                       | 560 |
| macOS Specific Policies                                               | 561 |
| Actions Supported by macOS Agents (Kernel vs System Extensions)       | 561 |
| Agent Behavior with Actions                                           | 561 |
| Allow Copy to Install Applications                                    | 562 |
| Updating Existing Policies to Use the Copy Install Application Filter | 563 |
| Updating the Endpoint                                                 | 563 |
| Expected User Experience                                              | 564 |
| Block Agent Removal - launchctl                                       | 565 |
| Creating a File Specification Filter                                  | 565 |
| Creating a Commandline Filter                                         | 565 |
| Creating the Blocking Policy                                          | 565 |
| XML Example Files                                                     | 566 |
| Deny Zoom Application                                                 | 567 |
| File Inventory                                                        | 567 |
| Assign to Policy                                                      | 568 |
| Updating the Endpoint                                                 | 569 |
| Policy Verification                                                   | 569 |
| Determine Admin Requirement                                           | 570 |
| Creating the Policy                                                   | 570 |

| Elevating Activity Monitor                                     | 572 |
|----------------------------------------------------------------|-----|
| Authorizationdb Right: com.apple.activitymonitor.kill          | 572 |
| Example Application: Activity Monitor                          | 572 |
| What to Expect on the Endpoint                                 | 572 |
| Elevating Charles Proxy                                        | 573 |
| Authorizationdb Right: com.apple.ServiceManagement.blesshelper | 573 |
| Example Application: Charles Proxy                             | 573 |
| What to Expect on the Endpoint                                 | 573 |
| Elevating Modifying the Keychain                               | 574 |
| Authorizationdb Right: system.keychain.modify                  | 574 |
| Example Application: Keychain Access                           | 574 |
| What to Expect on the Endpoint                                 | 574 |
| Elevating Xcode                                                | 576 |
| Agree to License Agreement                                     | 576 |
| What to Expect on the Endpoint                                 | 576 |
| Install iOS Simulators                                         | 576 |
| What to Expect on the Endpoints                                | 577 |
| Enabling Developer Mode                                        | 578 |
| Require Justification - FireFox                                | 580 |
| Updating the Endpoint                                          | 580 |
| Expected User Experience                                       | 581 |
| macOS Approval Process                                         | 582 |
| Application Approval Request Message Action                    | 582 |
| Deny Execute                                                   | 582 |
| Deny Execute and Deny Execute Message Action                   | 582 |
| Deny Execute and Application Denied Message Action             | 582 |
| Application Justification Message Action                       | 582 |
| Application Warning Message Action                             | 582 |
| Privacy Preference Policy Control Requests                     | 582 |
| Move to Trash Bin Policy                                       | 585 |
| Application Self-elevation                                     | 586 |
| Configuring Application Self-elevation                         | 586 |
| How to Request an Application Run as Administrator             | 586 |
| Troubleshooting: Verify the Finder Extension is Installed      | 586 |
| Finder Extension and Drive Type Extensions                     | 587 |
| macOS Application Approval Process via Sudo Plugin             | 588 |
| Example: Elevate Applications Executed from Folder             | 588 |
| Endpoint Interaction                                           | 588 |
| Privilege Manager Console Interaction                          | 588 |
| Endpoint Interaction                                           | 590 |
|                                                                |     |

| Following Approval                              | 590 |
|-------------------------------------------------|-----|
| Following Denial                                | 590 |
| Adding macOS Agents to a Computer Testing Group | 591 |
| Creating a MacOS Test Computer Group            | 591 |
| Setting Up Monitoring Policies for macOS        | 591 |
| Inventorying .pkg Files                         | 594 |
| macOS File/Folder Access                        | 596 |
| Workaround via MDM Solution                     | 596 |
| Unix/Linux Computers                            | 597 |
| Unix/Linux Specific Policies                    | 598 |
| Example Policies                                | 598 |
| Allow ID                                        | 599 |
| Block Diskspace Command                         | 601 |
| Elevate LS                                      | 603 |
| Windows Computers                               | 605 |
| File Inventory                                  | 606 |
| Policy Events                                   | 608 |
| Best Practices                                  | 609 |
| What's First                                    | 609 |
| Event Discovery                                 | 609 |
| Never Disable Event Discovery                   | 609 |
| Purpose of Event Notifications                  | 609 |
| Best Practices                                  | 609 |
| Examples                                        | 610 |
| Send Policy Feedback                            | 610 |
| Don't Send Policy Feedback                      | 610 |
| Events Drilldown                                | 611 |
| Reports                                         | 611 |
| Computer Locations                              | 611 |
| Policy Events                                   | 611 |
| Similar Files Report                            | 611 |
| Observed Parent Processes                       | 611 |
| Known Data                                      | 611 |
| File Details                                    | 611 |
| File Digital Signatures                         | 611 |
| File Inventory                                  | 611 |
| Hash                                            | 612 |
| Software Management                             | 612 |
| Events                                          | 612 |
| Infrastructure                                  | 612 |

| Associations                                                   | 612 |
|----------------------------------------------------------------|-----|
| Details as they Pertain to the Selected Resource Context Level | 612 |
| Reports                                                        | 612 |
| Known Data                                                     | 612 |
| Events                                                         | 612 |
| Associations                                                   | 612 |
| Events Maintenance                                             | 613 |
| Manually Purge Events                                          | 613 |
| Maximum Event Count: Basics                                    | 614 |
| Maximum Event Count: Additional Information                    | 614 |
| Reports                                                        | 615 |
| Data Records Displayed                                         | 615 |
| Export Options                                                 | 615 |
| Reports and Queries                                            | 617 |
| View the Existing Reports in Privilege Manager                 | 617 |
| Determine the SQL Query Object Used by a Report                | 617 |
| View the SQL Query in Privilege Manager                        | 619 |
| Access and Edit the Query from the Folder View                 | 619 |
| Resolved Query                                                 | 620 |
| Results                                                        | 621 |
| Change History Report                                          | 622 |
| Domain Users in Administrator Group                            | 623 |
| Logon Session Summary Report                                   | 624 |
| Using the Collect Windows Logon Events Client Task             | 624 |
| Performance Reporting                                          | 626 |
| Setting up Performance Reporting                               | 626 |
| Primary User                                                   | 627 |
| How to Find the Primary User for a Specific Machine            | 627 |
| Default Update Primary User for Collection                     | 627 |
| Application User Activity                                      | 628 |
| How to                                                         | 629 |
| Best Practices                                                 | 630 |
| Active Directory Import - On-prem vs Cloud                     | 631 |
| On-premises                                                    | 631 |
| Cloud                                                          | 631 |
| Full vs Differential Synchronization                           | 631 |
| Expected Performance                                           | 631 |
| Status                                                         | 631 |
| Azure AD Imports                                               | 631 |
| Users/Groups                                                   | 631 |
|                                                                | 001 |

|                                                                                              | 0.71 |
|----------------------------------------------------------------------------------------------|------|
| Import Azure AD Resources                                                                    | 631  |
| Import Specific Azure AD Users and Groups                                                    | 632  |
|                                                                                              | 632  |
| On-Premises vs. Cloud                                                                        | 632  |
| Troubleshooting AD Sync                                                                      | 633  |
| Authentication                                                                               | 633  |
| Duplicates                                                                                   | 633  |
| Resource Type Keys                                                                           | 634  |
| Global Account Details - SID                                                                 | 634  |
| Availability                                                                                 | 634  |
| Global Windows Users - User Id & Domain Name                                                 | 634  |
| Availability                                                                                 | 634  |
| Azure AD - Device ID                                                                         | 635  |
| Send Azure AD Domain Info                                                                    | 635  |
| Limitations                                                                                  | 635  |
| Registry/Certificates                                                                        | 635  |
| Privilege Manager Disaster Recovery                                                          | 637  |
| Maintaining Privilege Manager in a Disaster                                                  | 637  |
| Simple Installation and Architecture                                                         | 637  |
| Restoring from Backup                                                                        | 637  |
| Restoring Privilege Manager from a Backup                                                    | 637  |
| High Availability                                                                            | 637  |
| Summary & Additional Support Resources                                                       | 637  |
| Using a Service Account to run the IIS App pool                                              | 638  |
| Creating a Domain Service Account                                                            | 638  |
| Granting Access to SQL Database                                                              | 638  |
| Assigning Identity of Application Pool(s) in IIS                                             | 639  |
| Granting Folder Permissions                                                                  | 640  |
| Configuring User Rights Assignment                                                           | 641  |
| Setting User Rights Assignment on the Domain                                                 | 641  |
| Setting User Rights Assignment Locally                                                       | 642  |
| Prevent Read and Write Access to File Types or Locations<br>Create a Deny File Access Action | 643  |
|                                                                                              | 643  |
| Create an Application Control Policy                                                         | 643  |
| Test Access                                                                                  | 645  |
| Securing the IIS Server                                                                      | 646  |
| Patches and Updates                                                                          | 646  |
| Services                                                                                     | 646  |
| Protocols                                                                                    | 646  |
| Accounts                                                                                     | 646  |

|       | Files and Directories                                                           | 616 |
|-------|---------------------------------------------------------------------------------|-----|
|       | Files and Directories                                                           | 646 |
|       | Shares                                                                          | 646 |
|       | Ports                                                                           | 646 |
|       | Registry                                                                        | 646 |
|       | Auditing and Logging                                                            | 646 |
|       | Sites and Virtual Directories                                                   | 646 |
|       | Script Mappings                                                                 | 646 |
|       | ISAPI Filters                                                                   | 647 |
|       | IIS Metabase                                                                    | 647 |
|       | Server Certificates                                                             | 647 |
|       | Machine.config                                                                  | 647 |
|       | Code Access Security                                                            | 647 |
|       | Other Check Points                                                              | 647 |
|       | Other Considerations                                                            | 647 |
| Infra | astructure                                                                      | 648 |
| Priv  | ilege Manager High Availability Setup                                           | 649 |
|       | Pre-Requisites                                                                  | 649 |
|       | System Requirements Overview                                                    | 649 |
|       | Using the Installer to Install/Confirm Pre-Requisites                           | 649 |
|       | Manual Set-up of Secondary Node                                                 | 649 |
|       | Folder Permissions to C:\Windows\Temp                                           | 653 |
|       | Folder Permissions to the Privilege Manager Application Folder                  | 654 |
|       | Permission to Certificate Private Key (prior to 10.6 only)                      | 655 |
|       | Verify Login on Secondary Node                                                  | 655 |
|       | Re-encrypt ConnectionStrings.config                                             | 655 |
| Sett  | ing up Internet Connected Clients                                               | 656 |
|       | Azure Service Bus Queue Configuration                                           | 656 |
|       | Setting up the Service Bus Foreign System                                       | 656 |
|       | Configuring Agents to Use the Service Bus                                       | 657 |
|       | Using regedit                                                                   | 657 |
|       | Using PowerShell                                                                | 657 |
| Моч   | ing SQL DB                                                                      | 658 |
|       | Moving the Privilege Manager DB                                                 | 658 |
|       | Step 1: Backup and Restore the Database                                         | 658 |
|       | Step 2: Connect to the new database (configure the database connection details) | 658 |
| Sett  | ing up a Reverse Proxy                                                          | 659 |
|       | System Specifications                                                           | 659 |
|       | Server Configuration                                                            | 659 |
|       | Testing Agent URLs                                                              | 661 |
|       | Agent Configuration                                                             | 662 |
|       |                                                                                 |     |

| Maintenance                                                                         |     |
|-------------------------------------------------------------------------------------|-----|
|                                                                                     | 663 |
| How to Purge Computers                                                              | 664 |
| Purging Action Items Table                                                          | 666 |
| Creating a Scheduled Event for Purging                                              | 666 |
| Using the Remove Programs Utility                                                   | 668 |
| Configuring the Remove Programs Utility                                             | 668 |
| Using the Utility                                                                   | 669 |
| Using the Elevate Privilege Manager Remove Programs Policy Children Policy (Sample) | 669 |
| ubleshooting                                                                        | 670 |
| Markdig.Syntax.Inlines.LinkInline                                                   | 670 |
| Agents Troubleshooting                                                              | 670 |
| Endpoint Troubleshooting                                                            | 670 |
| Markdig.Syntax.Inlines.LinkInline                                                   | 670 |
| Markdig.Syntax.Inlines.LinkInline                                                   | 670 |
| Markdig.Syntax.Inlines.LinkInline                                                   | 67  |
| Markdig.Syntax.Inlines.LinkInline                                                   | 67  |
| Errors                                                                              | 67  |
| Common Errors                                                                       | 67  |
| Access Denied                                                                       | 67  |
| Server Error in                                                                     | 67  |
| SSL Connectivity or Certificate Issues                                              | 67  |
| Trusting an SSL Certificate on a Client Machine (KB)                                | 67  |
| Granting Permissions on New SSL Certificate for Privilege Manager (KB)              | 67  |
| To grant permissions manually, follow these steps                                   | 67  |
| Grant Read Access to the account(s) that TMS is running under                       | 67  |
| Tasks Stuck at Ready                                                                | 67  |
| CPU Issue                                                                           | 67  |
| System Critical Error                                                               | 67  |
| Error: Space Allocation                                                             | 67  |
| Resolving the Error                                                                 | 67  |
| Installation Hangs with Error: Worker Role Monitor received exception during ping   | 67  |
| Resolve                                                                             | 67  |
| Error: Invalid product identifier:                                                  | 67  |
| Resolve                                                                             | 67  |
| Notify User Justification failed                                                    | 68  |
| Resolve                                                                             | 680 |
| UI Storage Error                                                                    | 68  |
| Resolution                                                                          | 68  |
| Installation and Upgrade Issues                                                     | 682 |
| 10.5 Folder Permissions - MachineKeys                                               | 683 |

| Installation Issues                                         | 684 |
|-------------------------------------------------------------|-----|
| Internet Connection                                         | 684 |
| .NET Dependency                                             | 684 |
| IIS not Installated                                         | 685 |
|                                                             |     |
| HTTPS Binding Error PowerShell Error                        | 685 |
|                                                             | 685 |
| Secret Server and Privilege Manager Installed               | 686 |
| Error in DB File Path                                       | 686 |
| Outdated Browser                                            | 687 |
| Integrated Authentication Error                             | 687 |
| Retrieving the COM Class Factory Error                      | 689 |
| Resolve                                                     | 689 |
| Supporting Multiple TLS Versions                            | 690 |
| Databased Connection Issued during Setup/Update             | 691 |
| Performance Issues                                          | 692 |
| Increase Boot-up Performance                                | 693 |
| Enable Pausing Policy Analysis during Boot-up               | 693 |
| Unable to Access Privilege Manager                          | 694 |
| Resolve                                                     | 694 |
| Privilege Manager Logs                                      | 696 |
| Where are My Server Logs                                    | 697 |
| Where are My Agent Logs                                     | 698 |
| SQL Server Transaction Log                                  | 699 |
| User Interface and Ports                                    | 700 |
| Connectivity                                                | 700 |
| Troubleshoot with Tools                                     | 701 |
| Using Thycotic Monitor                                      | 702 |
| Using Process Explorer for Troubleshooting a Policy         | 704 |
| Detailed Troubleshooting Steps                              | 704 |
| Using Process Hacker for Troubleshooting                    | 706 |
| ivilege Manager Mobile Application                          | 707 |
| Detailed Instruction Topics                                 | 707 |
| onfigure Azure Active Directory                             | 708 |
| onfigure the Service Bus for Mobile                         | 709 |
| Creating a Service Bus and Queue in the Azure Portal        | 709 |
| Adding the Service Bus as a Foreign System                  | 709 |
| stall and Configure the Mobile Console in Privilege Manager | 711 |
| Install the Privilege Manager Mobile Console                | 711 |
| Set the Client ID and Tenant ID                             | 711 |
| Configure the Notification Settings                         | 712 |
|                                                             | 112 |

| Authentication Provider Warning          | 714 |
|------------------------------------------|-----|
| Mobile App Install and Sign In           | 715 |
| Troubleshooting                          | 715 |
| Use the Mobile Application               | 716 |
| Approval requests                        | 716 |
| Password Disclosure                      | 716 |
| Alerts                                   | 716 |
| Release Notes                            | 718 |
| 11.0.0 Release Notes                     | 719 |
| Enhancements                             | 719 |
| MacOS                                    | 719 |
| Linux                                    | 719 |
| Agents                                   | 719 |
| Security                                 | 719 |
| Bug Fixes                                | 719 |
| Cloud                                    | 719 |
| macOS                                    | 719 |
| Known Issues                             | 719 |
| macOS Specific                           | 720 |
| Agent Specific                           | 720 |
| Windows                                  | 720 |
| Unix/Linux                               | 720 |
| 10.8.2 Release Notes                     | 721 |
| Enhancements                             | 721 |
| Security                                 | 721 |
| macOS                                    | 721 |
| Agent Pertaining to Big Sur and Catalina | 721 |
| Bug Fixes                                | 721 |
| Known Issues                             | 721 |
| macOS Specific                           | 721 |
| 10.8.1 Release Notes                     | 722 |
| Enhancements                             | 722 |
| Cloud                                    | 722 |
| Bug Fixes                                | 722 |
| Cloud                                    | 722 |
| macOS                                    | 722 |
| Known Issues                             | 722 |
| macOS Specific                           | 722 |
| 10.8.0 Release Notes                     | 723 |
| Enhancements                             | 723 |

|                                                         | 707 |
|---------------------------------------------------------|-----|
| macOS Specific Features                                 | 723 |
| Public API                                              | 723 |
| Cloud Specific Features                                 | 723 |
| Bugs Fixed                                              | 723 |
| macOS Specific                                          | 723 |
| Agent Updates                                           | 723 |
| Known Issues                                            | 723 |
| macOS Specific                                          | 724 |
| 10.7.1 Release Notes                                    | 725 |
| Enhancements                                            | 725 |
| macOS Specific Features                                 | 725 |
| Cloud Specific Features                                 | 725 |
| Bug Fixes                                               | 725 |
| Agent Updates                                           | 725 |
| Known Issues                                            | 726 |
| 10.7 On-prem Release Notes                              | 727 |
| Enhancements                                            | 727 |
| Bug Fixes                                               | 727 |
| Known Issues                                            | 728 |
| 10.6 On-prem Release Notes                              | 729 |
| Enhancements                                            | 729 |
| Bug Fixes                                               | 729 |
| Known Issues                                            | 729 |
| 10.6 Cloud Release Notes                                | 730 |
| Enhancements                                            | 730 |
| Bug Fixes                                               | 730 |
| Limitations in Privilege Manager Cloud 10.6 vs. On-prem | 730 |
| Known Issues                                            | 731 |
| 10.5 and Previous Releases                              | 732 |
| 10.5.4                                                  | 732 |
| Enhancements                                            | 732 |
| Bug Fixes                                               | 732 |
| 10.5.000003                                             | 732 |
| Bug Fixes                                               | 732 |
| Mac Agent Updates (version 10.5.12)                     | 732 |
| 10.5.000001                                             | 732 |
| Bug Fixes                                               | 732 |
| 10.5.000000                                             | 733 |
| Overview                                                | 733 |
| Important for Secret Server Combined Upgrades           | 733 |
|                                                         |     |

| 10.5 Agent Upgrades          | 733 |
|------------------------------|-----|
| Enhancements                 | 733 |
| Bug Fixes                    | 733 |
| Known Issues                 | 733 |
| 10.4.001233                  | 733 |
| Bug Fixes                    | 733 |
| 10.4.001231                  | 733 |
| Enhancements                 | 733 |
| Bug Fixes                    | 733 |
| 10.4.000000                  | 733 |
| Enhancements                 | 734 |
| Bug Fixes                    | 734 |
| Known Issues                 | 734 |
| 10.3.000014                  | 734 |
| Enhancements                 | 734 |
| Bug Fixes                    | 735 |
| 10.3.000000                  | 735 |
| Enhancements                 | 735 |
| 10.2.000000                  | 735 |
| Enhancements                 | 735 |
| 10.1.000000                  | 735 |
| Enhancements                 | 735 |
| Bug Fixes                    | 735 |
| Documentation Changelog      | 736 |
| April 2021                   | 736 |
| March 2021                   | 736 |
| February 2021                | 736 |
| December 2020                | 736 |
| October 2020                 | 736 |
| Group Member Based Approvals | 736 |
| August 2020                  | 736 |
| New Related Docs             | 736 |
| Restructure of Contents      | 737 |
| July 2020                    | 738 |
| June 2020                    | 738 |
|                              |     |

Privilege Manager is an endpoint least privilege and application control solution for Windows, macOS, and Unix/Linux, capable of supporting enterprises and fast-growing organizations at scale. Mitigate malware and modern security threats from exploiting applications by removing local administrative rights from endpoints. The two major components are Local Security and Application Control.

Using Privilege Manager, administrators can automatically discover local administrator privileges and enforce the principle of least privilege through policy-driven actions. Those policy-driven actions include

- blocking, elevating, monitoring, allowing
- application quarantine, sandbox, and isolation,
  application privilege elevation, and
- endpoint monitoring

All this is seamless for users, reduce IT/desktop support workload, and support compliance obligations.

Privilege Manager does not require Secret Server or any other Thycotic product to run. Secret Server's vaulting and workflow capabilities can be extended to privileged endpoint accounts when the two products are used together.

The typical Privilege Manager user is part of an IT team that is tasked with implementing and overseeing a company's security business requirements and framework. In the Privilege Manager product this role is known as the Privilege Manager Administrator. Although there are a few other kinds of <u>Privilege Manager user roles</u> that may use Privilege Manager now and then for minor tasks, the Privilege Manager Administrator is the main user of Privilege Manager.

It is useful (although not necessary) for Privilege Manager Administrators to be familiar with the basics of IT administration, such as the Group Policy feature from Microsoft.

### What's New in Privilege Manager 11.0

Unix/Linux endpoint agent support. This release does not include user group inventory.

### New in Privilege Manager 10.8

The 10.8 release of Privilege Manager introduces a new user interface, providing a redesigned user experience, simplifying many major areas and typical workflow processes when setting up application policies or local security.

To preview the enhancements made to the user interface, please view this video.

Switching between the new and old UI post upgrade is not available.

### **Feature Overview**

For those organizations leveraging <u>Active Directory (AD)</u> and/or <u>Azure AD</u> as their identity authentication and authorization service, deploying a least privilege program that works seamlessly with AD is absolutely critical. Privilege Manager integrates with AD so administrators can synchronize Domain Objects such as computers, OUs, and security groups from AD with their application control policies. Privilege Manager can leverage the user, group and privilege associations managed by Active Directory in its policy deployment and ensure unauthorized changes to AD made by endpoint users – such as adding a user to a local administrator account – can be blocked automatically and in real time.

The <u>Privilege Manager Agents</u> are a critical component of Thycotic's application control, giving you the ability to evaluate the health and status in real time. Privilege Manager provides pre-configured and fully customizable reporting on the status of agents and endpoint operating systems. In the Privilege Manager reporting dashboard, you can drill into reports based on any dimension and easily export report data to other reporting applications or Excel.

The most powerful applications installed on endpoints are those that require administrator credentials or root privileges to run. Privilege Manager discovers all applications that run on endpoints through its Learning Mode, giving you a precise snapshot of how these applications are used before you implement any changes. You can set up Discovery policies to target any new application action that requires administrator or root access, so no privileged action goes unnoticed.

Non-Domain Endpoint Support - Privilege Manager provides management and application control support for endpoints even if they are not associated with your organizational network. Because it utilizes agents it can manage endpoints outside the network – such as those used by vendors, contractors, and partners - with the same dexterity and precision control as those within the network.

Rotate local account passwords on endpoints based on a pre-defined, fully customizable schedule, ensuring that password best practices are followed.

Privilege Manager can record all executable events on managed endpoints so you can review, search, and analyze these logs in a unified manner without leaving the console.

Child processes are those that execute from within a file such as a PDF and are frequently how malware executes on an endpoint. Privilege Manager allows you to prohibit execution of Child Processes to ensure unknown executables are restricted on your organization's network.

Privilege Manager's ability to quickly generate fully customized reports and schedule the execution and delivery of these reports is essential to maintaining a real-time understanding of every aspect of your least privilege program.

Review and manage local groups, including Group membership. This powerful capability prevents Group membership changes from being made on an endpoint, as all changes must be made via the Privilege Manager console.

This policy type requires that people provide a justification for why they need to run an application before elevating with administrator privileges. User Justification refers to the policy action. Since Conditions and Actions are independent, this action can be applied to any condition.

Enforce least privilege through policies for application control. You'll start with access to a broad library of out-of-the-box policies, all of which are completely customizable. Layered policies create the parameters that dictate precisely how privileges are accessed across your network. They define what actions people can run, and where. When policy conditions are met, Privilege Manager automatically applies an action (e.g. blocking, monitoring, application elevation, etc.) on one or multiple assets.

Web server clustering provides both high availability and load balancing by allowing multiple web servers to run Privilege Manager software. A clustered environment is key in disaster recovery scenarios as you can automatically failover to a separate web server with no downtime. Additionally, performance can be improved through load balancing by having multiple servers processing requests simultaneously.

Privilege Manager can automatically revoke all local administrative privileges on endpoints so you can adhere to a least privilege policy. With application-level privilege elevation, user-level privileges are not required and people can still access all the systems they need.

You can manage all local users on all endpoints across your organization, including the automatic rotation of local user password(s), all from a central console.

The ability to audit and review the activity of local users and groups is essential to retroactively identify problematic activity and reduce risk. Privilege Manager lets you swiftly review and search across all User and Group activity associated with privilege escalation on every managed endpoint.

The Privilege Manager mobile app for iOS and Android lets you manage endpoints, configure policies, process approvals, and receive event alerts via a mobile device so you can learn of requests and address issues quickly.

Privilege Manager integrates with reputation checking software like <u>VirusTotal</u> to provide application analysis in real time. This unique feature allows for reputation analysis of any unknown applications in order to mitigate risk of endpoint attacks from ransomware, zero-day attacks, drive-by downloads, and other unknown malicious software. With Privilege Manager, all applications that meet a general condition (i.e. executed from a specific directory or directories, file names, types, or any applications that are disassociated with existing policies) can be sent to VirusTotal for a reputation check and analysis.

Successful application control demands that you have a complete, real-time understanding of the status and activity of all endpoints. Privilege Manager provides a unified reporting dashboard so you can quickly evaluate the status of endpoints, review activity logs and event data, and access a broad library of reports. Responsive and fully configurable, Privilege Manager's dashboard reporting enables you to quickly drill down into reports across any dimension (time, georegion, OS, status...) to evaluate activities and trends. From the dashboard you can also set up automated alerts to stay informed of potential problems.

Many organizations choose to protect their Privilege Manager web server by restricting it from direct outbound internet access. To secure your environment according to best practices, it is not enough to simply set your server offline because

Privilege Manager still will communicate directly to agents across your network that DO have direct internet access, therefore attackers can potentially use the connection between your endpoint agent and Privilege Manager to breach your web server. To prevent this direct connection between agent endpoints and your Privilege Manager web server, Privilege Managers allows for the setup of a Reverse Proxy machine with limited permissions. A properly configured Reverse Proxy will act as a buffer between Privilege Manager agents and the Privilege Manager server to limit server exposure.

Sandboxing quarantines applications so they are not allowed to execute, or only allowed to execute in a limited way so they don't touch any system folders or underlying OS configurations. Privilege Manager supports sandboxing for applications that are not known, to ensure they do not negatively impact productivity or introduce threats to the endpoint or network.

Many organizations leverage ticketing systems to streamline their support workflow and like to view and report on all support requests within a single system. Privilege Manager can be fully integrated into <u>ServiceNow</u>, so support requests and IT responses can be managed, tracked, and reported via the ticketing system itself.

For those organizations utilizing the <u>Symantec Endpoint Protection</u> or Symantec Endpoint Protection Cloud solution for allow listing and reputation, Privilege Manager can utilize the SEP allow list and reputation engine to inform and prescribe its provision of application control capabilities across endpoints.

You can integrate your least privilege and application control program with a SIEM tool or other cyber security reporting and analytics services and tools. Privilege Manager can push out SysLog messages on a fully configurable schedule to any application or service that accepts the SysLog format.

Privilege Manager can integrate with Microsoft System Center Configuration Manager and scan SCCM software delivery "packages" for applications that can be allow listed by Privilege Manager.

Privilege Manager supports allowing trusted applications, blocking to deny known malicious applications based on attributes, file hash, location, or certificates, and monitoring to prevent unknown applications from running. Monitoring provides a system for discovering the unknowns and adding an action that hinges on a reputation check. Distinct from allowing applications to run with default user level privileges, an elevation policy applies admin credentials to specified applications. This type of policy is often paired, so that employees can perform trusted tasks that require administrator credentials to complete, like installing a trusted application (Adobe) or device (printer), without involving IT support.

By only elevating application privileges based upon specific policies and criteria, Privilege Manager ensures people don't use Microsoft's UAC capabilities to grant a dangerous or unknown application administrative rights under any circumstance.

Privilege Manager identifies all local accounts on agent-installed endpoints and flags those with local admin rights, including hidden or hardcoded admin privileges. A single, comprehensive view makes management easy.

### Least Privilege Explained

Least Privilege is a security-driven management philosophy that models a system where all employees are given the minimum level of access rights necessary to carry out their job functions on endpoint machines. This is to protect each machine from malicious applications, rogue employees, or attackers. Privileged local admin or root accounts on endpoints give unfettered access to the entire endpoint and can potentially be used to access other computers, domain resources, and critical servers unless a least privilege security model is implemented. But implementing Least Privilege can be difficult for IT teams to enforce because there are plenty of daily, trusted activities that employees must perform that require access to privileged credentials.

Privilege Manager's toolset is two-fold. First, Local Security discovers all accounts that exist on endpoints and allows Privilege Manager Administrators to control the exact membership of every local group. This will ensure the correct admin and root accounts are permanently set. Additionally, credentials will be controlled by enforcing password rotation on those accounts.

Second, Application Control allows Privilege Manager administrators to manage application activity on endpoint machines. Applications that require admin rights or root access can be automatically elevated, allowed applications are allow listed, and malicious applications are blocked.

In other words, tailoring a robust, role-based Application Control system is key to keeping your organization's employees working both securely and effectively, without notable disruptions. But managing local administrator and root accounts through Local Security is arguably the fastest way to lock down your network from malicious endpoint attacks that exploit administrator access.

Every implementation looks different when configuring Privilege Manager to work best for your organization. The key is to know your goal and be smart about getting there. The <u>Getting Started section</u> will walk you through beginning configurations for both Local Security and Application Control.

### 10.8 User Interface Introduction

The 10.8 release of Privilege Manager introduces a new user interface, providing a redesigned user experience, simplifying many major areas and typical workflow processes when setting up application policies or local security.

To preview the enhancements made to the user interface, please view this  $\underline{\text{video}}.$ 

Switching between the new and old UI post upgrade is not available.

Refer to <u>The Privilege Manager UI</u> for an overview of the main UI components.

### Glossary

Action - An action is not required in a policy. A policy can be designed, for example, to simply listen for specific application activity, and provide auditing information back to Privilege Manager. However, to apply controls to a process (executable), one defines an action in the policy.

Some common actions include:

- Adjust process rights,
- Add administrative rights
- Remove administrative rightsDeny application execution,
- Require user justification user provides a reason why they need to run the application,
- Application warning,
- Bypass UAC prompt,
- Require workflow approval user needs approval to run an application, etc.

Agent - An agent is installed on every endpoint in your network and will 1) Receive and apply defined policies to govern application/process execution on the endpoint, 2) Execute tasks on the endpoint and feed audit and inventory data back to Privilege Manager.

Agent BaseUrI - The agent must be set to communicate directly with Privilege Manager. There exists a registry entry that is set upon agent installation - this registry key is called BaseUrI.

Agent Registration - The Privilege Manager agent completes a registration process when it initially contacts Privilege Manager following installation, but also at regular configurable intervals. So, registration occurs regularly.

Arellia - Arellia was the original name for Privilege Manager. Because of this, many file paths and back end notations include the term Arellia or AMS instead of Privilege Manager or TMS.

Computer Groups - (also called Resource Targets) Specified sets of computers that meet certain criteria (e.g. type of operating system, location of the computer, etc) that are targeted by certain policies and scheduled tasks.

Condition - Policy Conditions contain one or more filters that defines what a policy is 'listening' for. If the condition is satisfied in a policy, then an action is applied

Config Feeds - Config Feeds can be found on the ADMIN page access from the Privilege Manager main page. Configuration feeds allow Thycotic to deliver new components to Privilege Manager. Simply click through the options in the Config Feeds page starting with the Select Items button and download anything appropriate. Once the item is downloaded, it is immediately available in Privilege Manager.

Dashboard - Dashboard is the term for Privilege Manager's landing page, or Home screen.

Event - Any notable file data on your network that is targeted by Privilege Manager is called an Event.

Discovery - Discovery is a term used by Thycotic for any information that is scanned or "found" on a network and imported or used by our products.

Least Privilege - Least Privilege is a security strategy organized around best practices. When effectively implemented, an organization's employees can navigate their network system with the lowest level of privileges. Higher credentials are flexibly (and often automatically) granted or denied based on users and the tasks being performed. This dynamic strategy significantly reduces the threat of security breaches across an organization without interfering with daily operations.

Filter - The Policy Condition lists one or more filters. A filter is defined to identify many things about an executable or process, or 'situation' when an executable or process is initiated.

Common Filters include:

- File specifications
- Network location
- Directory location,
- Application reputation,
- Application digital certificate,
- Time of day, User context (what AD security group a user belongs),
- Download source,
- Drive type,File owner.
- Internet Zone.
- Security Catalogs, etc.

Inclusion Filter/Exclusion Filter – When a filter is placed in the Inclusion Filters or Exclusion Filters under the Conditions tab of a policy definition, it can be used to explicitly include or exclude what is defined in the filter with respect to a policy. (i.e. Exclusion: apply this policy only if the user is NOT an administrator; Inclusion: apply this policy only if the computer is on the company network; Inclusion: apply this policy only to applications signed by a specific company's digital certificate, etc.).

Persona - Personas manage sets of privileges that are assigned to users on specific Windows computers or Computer Groups. A Persona includes a set of pre-defined filters and provide an easy way to assign policies based on Computer Groups and users. Filter parameters in a Persona are limited and specifically designed to be applied to Windows administrative users.

Policy - A set of conditions (Filters) that, when met, will apply an action to managed resources (target computers).

- Blocking Type of policies that will deny an application from running based on a determined set of criteria.
- Catch-All Policy A Catch-All policy is a type of Learning Mode policy that will gather information about any unknown events that happen in your network.
- Elevation Policy An Elevation Policy will allow specified applications to run with administrator credentials.
- Monitoring Monitoring is a dynamic method of managing applications that might not be included on a safelist or blocklist. Instead of trying to anticipate every executable users will run, you can apply a flexible policy that includes actions or reputation checking for unknown applications.
- Non-Blocking Types of policies that will allow applications to run according to normal user credentials. This is often considered a neutral policy to specify trusted applications.

Policy Priority - Policies are evaluated in a certain order for each application that runs. If one policy blocks an application and ends execution before a second policy that was intended to elevate privileges, then only the block will occur. It is important to have an awareness of all policies that are defined and the order in which they are called by the agent.

RDP Monitor - Discontinued with version 10.6. The RDP Monitor is used to configure the Enhanced Session Monitoring feature in Secret Server. It is found in Privilege Manage because this feature uses the agent architecture defined by Privilege Manager, however this feature typically is not used in a Privilege Manager PoC.

Reputation Engine – Privilege Manager can call upon a reputation engine (e.g. VirusTotal) in real-time to check an application's public reputation. One can create a reputation checking policy in Privilege Manager through Monitoring policies. This type of policy can take application information and send it to the engine in real-time and act on the application based on the returned reputation. For example, if the reputation engine returns a BAD grade, the application can be denied. It is recommended to apply this type of policy to specific directories where new or unknown applications might reside – like the Downloads, TEMP, or Desktop directory.

Resource Targets - (also called Computer Groups) Specified sets of computers that meet certain criteria (e.g. type of operating system, location of the computer, etc) that are targeted by certain policies and scheduled tasks.

Scheduled Tasks – A Privilege Manager policy may be defined to be applied based on a schedule. These items run using the Task Scheduler on each endpoint, and are only accessible by Privilege Manager administrators.

Secret Server - Secret Server is a second Thycotic product that many IT teams use to securely manage privileged accounts and passwords in an organization. Privilege Manager and Secret Server are separate products but often used together for a holistic approach to network security. The two products are highly integrated and some of the features cross between products. For example, the Secret Server license page houses Privilege Manager licenses, and Secret Server clients rely on Privilege Manager agent (RDP Monitor) when using the advanced session recording feature.

Send Policy Feedback - Send Policy Feedback is a setting that can be enabled for any policy that sends information to Privilege Manager. This is used in Learning Mode Policies and often valuable during testing, configuration, or auditing projects.

TMS - TMS is shorthand for Thycotic Management Server. It is an umbrella term for our base application layer that Privilege Manager runs on top of.

VirusTotal - The VirusTotal reputation service is supported by Privilege Manager as a reputation engine. A free VirusTotal API key will need to be obtained to use VirusTotal in Privilege Manager. Note that the free API has limits and may not be appropriate for a production environment that functions with over four requests per minute.

### Platforms

Although Privilege Manager provided feature parity across all supported operating system, there are best practices and some functional areas that differ and are detailed in this section's topics.

For platform specific details, refer to:

- macOS
  Windows
  Unix/Linux

On macOS endpoints, best practices around system panes and user file and folder access varies from how these areas are managed on other operating system endpoints.

Recent changes introduced with Catalina and completed with Big Sur required a new approach from Privilege Manager.

The following topics are available to provide details on platform specific information:

- macQS Extensions
   File/Folder Access
   Sudo Plugin
   Secure Token
   Best Practices Preference Panes

#### Best Practices Preference Panes

This best practices section pertains to all macOS versions from **El Capitan** to (and including) **Catalina**.

Thycotic supports elevation without having to enter admin credentials for these preference panes:

- Date & TimeEnergy SaverNetwork

Other preference panes should not be used in elevation policies based on the nature of their function within the system. They can be elevated, but for certain actions, admin credentials may still be required. Changing those preference panes' settings should really be done by administrators only and not standard users, as designed by Apple®.

All macOS preference panes can be used in deny policies.

This section contains macOS specific user interface topics.

- <u>Best Practices System Preferences</u>
  <u>Best Practices Printer Installs</u>
  <u>Date & Time Preference Pane</u>

- Energy Saver Preference Pane
   Network Preference Pane
   Preference Pane macOS

#### **Best Practices System Preferences**

On macOS systems, users (Admin and Standard) can customize the System Preferences based on their macOS role scope. Details about macOS based customizations via the system preferences can be found at <a href="https://support.apple.com/guide/mac-help/change-system-preferences-mh15217/mac">https://support.apple.com/guide/mac-help/change-system-preferences-mh15217/mac</a>.

With Privilege Manager you can implement policies that provide application control to deny execution of all preference panes. Run as root policies are only supported and recommended for management of the following preference panes:

- Date & Time
- Energy Saver
- <u>Network</u>

The following rules apply for policy managed preference panes:

- · If we have no policy for a given preference pane, the authorization for it is left to its system default
- A preference pane's default authorization is restored when a policy for it is disabled/deleted
   Managed preference pane defaults are restored on an uninstall.
- Note: For preference panes that display the padlock icon, if you click the padlock to close it, you are required to enter admin credentials to unlock it again. Due to the way macOS caches preference pane authorizations, if a standard user has clicked the padlock icon, they will have to close and reopen System Preferences for the policy evaluation to be performed again.

#### Error Behavlor of Preference Panes

When a particular preference pane is opened in the System Preferences application, XPC bundles for that particular preference pane are opened. These XPC bundles remain open until the System Preferences application is completely closed.

This behavior can result in apparent failed policy evaluations. Opening a preference pane that has previously been opened and evaluated without closing the System Preferences application following the initial opening, results in the policy evaluation not triggering again for that particular preference pane due to the XPC bundle remaining open.

For example, if you have a policy that requires approval of Date & Time preference pane changes and our notification dialog is cancelled and then Date & Time is opened again, our notification dialog is not presented to the user again. Instead, a sheet dialog indicates that the preference pane can't be loaded. In order to trigger policy evaluation again, System Preferences must be closed and then reopened.

#### User Based Behavior of Preference Panes

#### Standard User

Without an active policy, preference panes appear locked and standard users are not able to make changes. The exception is the Date & Time preference pane. Standard users are allowed to edit the clock appearance. Any changes here are specific to the user's session and can be modified without clicking the locked padlock icon despite what the text next to the icon says.

With an active policy, depending on its action, the following happens for:

- Deny Execute | Deny Execute Message | Application Denied The user is presented with a dialog indicating they are denied running the preference pane. Depending on the usage of Deny Execute Message versus Application
  Denied Message and the version of macOS, each one may appear twice.
- Application Justification The user is presented with the justification dialog. Once the user enters a justification and clicks Continue, all controls on the pane are enabled. Any changes made are saved. When the user clicks Cancel, macOS will display an error sheet in System Preferences indicating there was an error loading the preference pane.
- Application Warning The user is presented with the warning dialog. When the user clicks Cancel, macOS will display an error sheet in System Preferences indicating there was an error loading the preference pane. When the user clicks Continue, all controls on the pane are enabled and any changes made are saved.
   Application Approval Request The user should be presented with the approval dialog. When the user clicks Cancel, macOS will display an error sheet in System Preferences indicating there was an error loading the preference pane. When the user clicks Continue, all controls on the pane are enabled and any changes made are saved.
   Application Approval Request The user should be presented with the approval dialog. When the user clicks Cancel, macOS will display an error sheet in System Preferences indicating there was an error loading the preference
- Application Approval Request The user should be presented with the approval dialog. When the user clicks Cancel, macOS will display an error sheet in System Preferences indicating there was an error loading the preference pane. Once the user enters a reason and clicks Continue, the dialog for waiting for approval is displayed. If the user clicks Cancel in the waiting dialog, macOS will display an error sheet in System Preferences indicating there was an error loading the preference pane. Depending on the Approval action (Allow or Deny), the following takes place:
  - Allow All controls on the pane are enabled. Any changes made are saved.
  - Deny macOS will display an error sheet in System Preferences indicating there was an error loading the preference pane.

The following preference panes require admin credentials to make changes and should not be managed with a run as root policy that triggers a user dialog for justification or approvals:

- Parental Controls,
- Printers & Scanners,
- Security & Privacy,
- Sharing,Time Machine, and
- Users & Groups

#### Admin Use

Local admin users should not be managed by any policies requiring user interaction when the policy is triggered. For macOS endpoints the only type of policy would be to demote administrative rights for a particular preference pane by simply denying access.

### Best Practices Printer Installs

To install and manage printers via the Printers and Scanners preference pane, standard users on macOS should be added as members of the **ipadmin** group. You can use Privilege Manager's LSS user and group management features to assist with this.

On macOS, adding a printer can happen in three ways. Two of those can be allowed through an elevation policy enabling a user to add a printer via

an .app installation file directly or
a .pkg driver installation directly.

The third option is where the Printers and Scanners preference pane is used to manually add a printer based on existing printer drivers. Refer to the link below for more information.

Under the first scenario, the application that is performing the install and configuration of the printer may prompt for admin credentials. If this is the case, you may need a policy that allows the application or applications provider by the printer vendor.

Refer to https://support.apple.com/guide/mac-help/add-a-printer-on-mac-mh14004/10.15/mac/10.15 for the latest printer setup information from Apple.

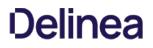

### Date & Time Preference Pane

#### Standard User - System Defaults

For standard users when Date & Time is not managed by a policy,

- all controls on the Date & Time tab are disabled and the padlock icon is closed.
- all controls on the Time Zone tab are disabled amd the padlock icon is closed.
- all controls on the Clock tab are enabled and changeable by the user. These are user specific settings.
- Clicking on the padlock icon results in a prompt, asking for administrator credentials.

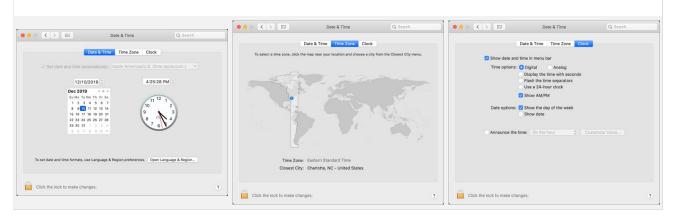

#### Standard User - Managed by Policy

For standard users when Date & Time is managed by a policy to run as root,

- all controls on the Date & Time tab are enabled and changes are saved.
- all controls on the Time Zone tab are enabled and changes are saved.
- all controls on the Clock tab are enabled and changeable by the user. These are user specific settings.
- The padlock icon is unlocked.

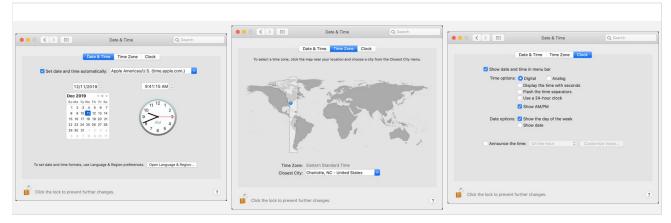

### Local Administrator User - Not Managed by a Policy

For local admin users, the padlock icon appears locked, by clicking on it a prompt is triggered to enter admin credentials. Once those admin credentials are entered, the padlock icon is unlocked and changes can be made.

Using a policy to run as root is not necessary for local admin users.

### Energy Saver Preference Pane

### Standard User - System Defaults

For standard users when Energy Saver is not managed by a policy,

- all controls are disabled and the padlock icon is closed.
- Clicking the Schedule... button shows a panel with disabled controls.
  Clicking on the padlock icon results in a prompt, asking for administrator credentials.

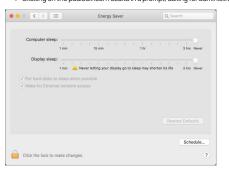

### Standard User - Managed by Policy

For standard users when Energy Saver is managed by a policy to run as root,

- all controls are enabled and changes are saved.
- Clicking the Schedule... button shows a panel with enabled controls. Any changes are saved.

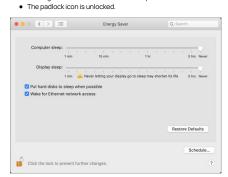

### Local Administrator User - Not Managed by a Policy

For local admin users, the Energy Saver pane does not have a padlock and all controls are enabled and changeable. Any changes are saved.

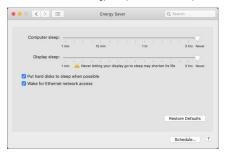

Using a policy to run as root is not necessary for local admin users.

### Network Preference Pane

### Standard User - System Defaults

For standard users when Network is not managed by a policy,

- all controls except for Location and Advanced are disabled and the padlock icon is closed.
- Clicking the Advanced... button opens a sheet depending on the network interface selected. Based on the selected interface, some elements may be enabled.
   Clicking on the padlock icon results in a prompt, asking for administrator credentials.
- 0 Location: Automatic Ethernet
   Connected Status: Connected Ethernet is currently active and has the IP address 192.168.37.141. Bluetooth PAN
   Not Connected Configure IPv4: Using DHCP IP Address: 192.168.37.141 Subnet Mask: 255.255.255.0 Router: 192.168.37.2 DNS Server: 192.168.37.2 arch Domains: localdomain + - &-Advanced... ? Click the lock to make changes.

### Standard User - Managed by Policy

For standard users when Network is managed by a policy to run as root,

- all controls are enabled and changes are saved.
- Clicking the Advanced... button opens a sheet depending on the network interface selected. Based on the selected interface, elements are enabled
   The padlock icon is unlocked.

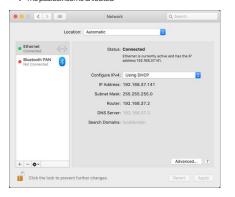

#### Local Administrator User - Not Managed by a Policy

For local admin users, the Network pane does not have a padlock and all controls are enabled and changeable. Any changes are saved.

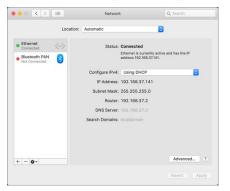

Using a policy to run as root is not necessary for local admin users.

#### Preference Pane macOS

A Preference Pane (abbreviated as prefpane) is a dynamically loaded plugin in Mac OS X. Introduced in Mac OS X v10.0, the purpose of a Preference Pane is to allow the user to set preferences for a specific application or the system by means of a graphical user interface.

### Targeting Preference Panes

How do you target Preference Panes on macOS endpoints? On versions of Privilege Manager (10.3 and lower), you need to specify Preference Pane actions via filepath or file name. A chart is listed below for reference to some of the most common Preference Pane targets:

| App Store                | com.apple.preferences.appstore.remoteservice         | /System/Library/PreferencePanes/AppStore.prefPane/Contents/XPCServices/com.apple.preferences.appstore.remoteservice.xpc/Contents/MacOS/System/Library/PreferencePanes/AppStore.prefPane/Contents/XPCServices/com.apple.preferences.appstore.remoteservice.xpc/Contents/MacOS/System/Library/PreferencePanes/AppStore.prefPane/Contents/XPCServices/com.apple.preferences.appstore.remoteservice.xpc/Contents/MacOS/System/Library/PreferencePanes/AppStore.prefPane/Contents/XPCServices/com.apple.preferences.appstore.remoteservice.xpc/Contents/MacOS/System/Library/PreferencePanes/AppStore.prefPane/Contents/XPCServices/com.apple.preferences.appstore.remoteservice.xpc/Contents/MacOS/System/Library/System/Library/System/L |
|--------------------------|------------------------------------------------------|----------------------------------------------------------------------------------------------------|
| Date & Time              | com.apple.preference.datetime.remoteservice          | /System/Library/PreferencePanes/DateAndTime.prefPane/Contents/XPCServices/com.apple.preference.datetime.remoteservice.xpc/Contents/MacOS/Without and the service and the service and the ser |
| Energy<br>Saver          | com.apple.preference.energysaver.remoteservice       | /System/Library/PreferencePanes/EnergySaver.prefPane/Contents/XPCServices/com.apple.preference.energysaver.remoteservice.xpc/Contents/MacOS/                                                                                                    |
| Network                  | com.apple.preference.network.remoteservice           | /System/Library/PreferencePanes/Network.prefPane/Contents/XPCServices/com.apple.preference.network.remoteservice.xpc/Contents/MacOS/                                                                                                    |
| Parental<br>Controls     | com.apple.preferences.parentalcontrols.remoteservice | /System/Library/PreferencePanes/ParentalControls.prefPane/Contents/XPCServices/com.apple.preferences.parentalcontrols.remoteservice.xpc/Contents/MacOS/                                                                                                    |
| Printers and<br>Scanners | com.apple.preference.printfax.remoteservice          | /System/Library/PreferencePanes/PrintAndScan.prefPane/Contents/XPCServices/com.apple.preference.printfax.remoteservice.xpc/Contents/MacOS/                                                                                                    |
| Security &<br>Privacy    | com.apple.preference.security.remoteservice          | /System/Library/PreferencePanes/Security.prefPane/Contents/XPCServices/com.apple.preference.security.remoteservice.xpc/Contents/MacOS/                                                                                                    |
| Sharing                  | com.apple.preferences.sharing.remoteservice          | /System/Library/PreferencePanes/SharingPref.prefPane/Contents/XPCServices/com.apple.preferences.sharing.remoteservice.xpc/Contents/MacOS/MacOS |
| Time<br>Machine          | com.apple.prefs.backup.remoteservice                 | /System/Library/PreferencePanes/TimeMachine.prefPane/Contents/XPCServices/com.apple.prefs.backup.remoteservice.xpc/Contents/MacOS/                                                                                                    |
| User &<br>Groups         | com.apple.preferences.users.remoteservice            | /System/Library/PreferencePanes/Accounts.prefPane/Contents/XPCServices/com.apple.preferences.users.remoteservice.xpc/Contents/MacOS/                                                                                                    |
|                          |                                                      |                                                                                                    |

### Catalina Preference Pane Behavior

Refer to Best Practices System Preferences for details.

Introduced with Catalina and fully implemented with Big Sur, Apple announced the deprecation of kernel extensions and replaced them with system extensions that leverage the Endpoint Security framework

#### Kernel Extension (KEXT) vs. System Extension (SYSEX)

The Privilege Manager macOS agent is composed of several components and at the core of it are the KEXT and ThycoticACSvc daemon. These two work together to allow, deny, and elevate applications according to policy. With the deprecation of KEXTs in macOS Catalina, we are combining the functionality of these two components into the **com.thycotic.acsd** system extension that is hosted by **Privilege Manager.app**. In the KEXT version of the macOS agent, we relied on the KEXT to adjust processes so that they could run elevated. With the SYSEX version, we are no longer able to do that. We now leverage a sudo plugin to provide similar functionality.

Refer to Using an MDM Profile for your Agent for details on creating MDM profiles for your macOS agents.

### Leveraging the AuthorizationDB

Many privileged operations are governed by rules in the authorizationdb and these rules determine what credentials are required to perform certain tasks depending on the right being authorized. To address restrictions placed on the macOS agent because we no longer have the fine-grained access and control provided by our KEXT, we're extending how we leverage the authorizationdb to provide least privilege for users on macOS endpoints. In addition, we'll be expanding upon this to provide coverage for more privileged operations.

The policy wizard allows you to create macOS policies using the Modify Authorization Database action. Refer to these examples and topic to learn more:

- AuthorizationDB Actions
- Elevating Xcode
- Elevating Modifying the Keychain
   Elevating Charles Proxy
- Elevating Activity Monito

### Using a Privacy Preference Policy Control Configuration Profile Payload

The concept of TCC introduces Privacy Preference Policy Control (PPPC) configuration profile payload, which allow for enterprises to manage and ease, through Mobile Device Management (MDM), the installation process of products that leverage KEXTs and SYSEXs for their end-users. When properly configured, this eliminates the need for the user to deal with all of the dialogs below.

Thycotic can provide the necessary configuration payloads that can be loaded into or leveraged with your MDM solution.

#### Legacy Extensions (KEXT)

#### Effect on Privilege Manager Customers by Apple Deprecating Kernel Extensions in macOS

In 2019, Apple announced the deprecation of kernel extensions (KEXTS) in a future OS upgrade and that System Extensions should be used instead. Beginning in macOS 10.15.4, the use of kernel extensions will trigger a notification that software using this type of extension includes a deprecated API and an alternative should be provided by the vendor.

#### You may see this popup

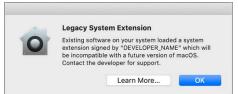

#### How is this Going to Affect Privilege Manager?

Thycotic plans to support Endpoint Security via system extension in Privilege Manager version 10.8.x to be delivered to support the Big Sur release. In the meantime, Privilege Manager will continue to function normally and no immediate action is required.

You can read more about legacy system extensions on Apple's website.

Privilege Manager will continue to support kernel extensions for macOS versions that require them for the product to function.

#### Catalina KEXT Warning

A user is informed that some product is trying to install a component that is trying to load a system extension and that their consent is required to allow it. Once Privilege Manager is installed, the user must allow it to satisfy this <u>Transparency</u>.

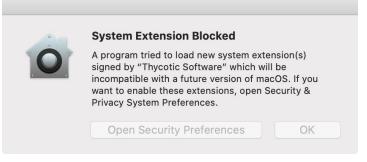

This dialog and the need to grant Full Disk Access to the SYSEX on Catalina and Big Sur can be remediated by Privacy Preference Policy Control (PPPC) configuration profile payloads.

Here the user opens the Security & Privacy pane and clicks Allow for the Thycotic Software to run.

| ••• <>                       | Security & Privacy                                                                                        | Q Search   |                                                                               |
|------------------------------|----------------------------------------------------------------------------------------------------|------------|-------------------------------------------------------------------------------|
|                              | General FileVault Firewall Privacy                                                                        |            |                                                                               |
| A la sis s                   | Change Descured                                                                                           |            |                                                                               |
| -                            | assword has been set for this user Change Password<br>equire password immediately 🗘 after sleep or screer |            |                                                                               |
|                              | how a message when the screen is locked Set Lock M                                                        |            |                                                                               |
|                              | isable automatic login                                                                                    |            |                                                                               |
|                              |                                                                                                    |            |                                                                               |
|                              |                                                                                                    |            |                                                                               |
|                              |                                                                                                    |            |                                                                               |
| Allow app                    | os downloaded from:                                                                                       |            |                                                                               |
|                              | pp Store                                                                                                  |            |                                                                               |
| <b>O</b> A                   | pp Store and identified developers                                                                        |            |                                                                               |
|                              |                                                                                                    |            |                                                                               |
| System s<br>from load        | oftware from developer "Thycotic Software" was blocke<br>ding.                                            | d Allow    |                                                                               |
|                              |                                                                                                    |            |                                                                               |
| 0                            |                                                                                                    |            |                                                                               |
| Click the loc                | k to prevent further changes.                                                                             | Advanced ? |                                                                               |
| No further action is require | ed by the user. <u>File and Folder access</u> may need to be enabled on the                               | endpoint.  |                                                                               |
| System Extensions (S)        |                                                                                                    |            |                                                                               |
| With system extensions, th   | he process is similar as outlined for the KEXT above.                                                     |            |                                                                               |
|                              |                                                                                                    |            |                                                                               |
|                              |                                                                                                    |            |                                                                               |
|                              |                                                                                                    |            |                                                                               |
|                              |                                                                                                    |            |                                                                               |
|                              |                                                                                                    |            |                                                                               |
|                              |                                                                                                    |            |                                                                               |
| ° T                          | System Extension Blocked                                                                                  |            | System Extension Blocked                                                      |
| 1O1                          | The program "Privilege Manager" tried to I<br>system extension(s). If you want to enable                  |            | The program "Privilege Manager" tried                                         |
|                              | extensions, open Security & Privacy System                                                                |            | to load new system extension(s). If you want to enable these extensions, open |
|                              | Preferences.                                                                                              |            | Security & Privacy System Preferences.                                        |
|                              | Open Security Preferences                                                                                 | OK         |                                                                               |
|                              |                                                                                                    |            | ОК                                                                            |
|                              |                                                                                                    |            |                                                                               |
|                              |                                                                                                    |            | Open Security Preferences                                                     |
|                              |                                                                                                    |            |                                                                               |

Catalina

Here the user opens the Security & Privacy pane and clicks Allow for the Privilege Manager system extension to run.

| $\bullet \bullet \odot$ | < > III                                                   | Security & Privacy                    | Q Search        |
|-------------------------|-----------------------------------------------------------|---------------------------------------|-----------------|
|                         | Gene                                                      | eral FileVault Firewall Privacy       |                 |
|                         | A login password has bee                                  | en set for this user Change Passwo    | rd              |
|                         | 🗹 Require password                                        | immediately ᅌ after sleep or scre     | en saver begins |
|                         | Show a message                                            | when the screen is locked Set Lock    | Message         |
|                         | Allow apps downloaded f<br>App Store<br>App Store and ide |                                       |                 |
|                         | System software from de<br>from loading.                  | eveloper "Thycotic Software" was bloc | ked Allow       |
| С                       | ick the lock to prevent furt                              | ther changes.                         | Advanced ?      |

If you're not delivering a PPPC configuration profile via MDM to manage this, users will need to give Privilege Manager Security Full Disk Access.

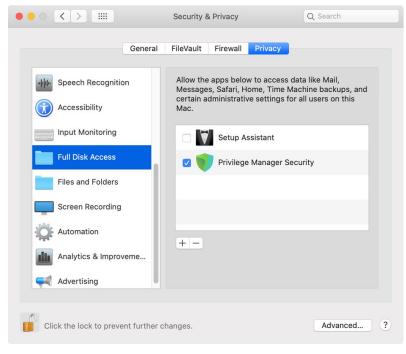

Big Sur

Here the user opens the Security & Privacy pane and clicks Allow for the Privilege Manager system extension to run.

|                                  | General FileVault Firewall Privacy                              |           |
|----------------------------------|-----------------------------------------------------------------|-----------|
| A login passwor                  | d has been set for this user Change Password                    |           |
|                                  | password immediately 🤤 after sleep or scree                     |           |
|                                  | message when the screen is locked Set Lock M<br>automatic login | Aessage   |
|                                  |                                                                 |           |
|                                  |                                                                 |           |
| Allow apps dow                   | nloaded from:                                                   |           |
| O App Sto                        |                                                                 |           |
| App Sto                          | re and identified developers                                    |           |
|                                  |                                                                 | xed Allow |
|                                  | e from application "Privilege Manager" was block                |           |
| System softward<br>from loading. | e from application "Privilege Manager" was bloch                |           |

If you're not delivering a PPPC configuration profile via MDM to manage this, users will need to give Privilege Manager Security Full Disk Access.

|                        | General | FileVault Firewall    | Privacy                                                                                        |
|------------------------|---------|-----------------------|------------------------------------------------------------------------------------------------|
| Camera                 |         | Messages, Safari, Hor | to access data like Mail,<br>me, Time Machine backups, and<br>e settings for all users on this |
| U Microphone           |         | Mac.                  |                                                                                                |
| الار) Speech Recogniti | ion     | 🗸 💮 Privilege         | Manager Security                                                                               |
| Accessibility          | - 1     |                       |                                                                                                |
| Input Monitoring       | - 1     |                       |                                                                                                |
| Full Disk Access       |         |                       |                                                                                                |
| Files and Folders      |         |                       |                                                                                                |
| Screen Recording       | 3       | + -                   |                                                                                                |
| Media & Apple M        | usic    |                       |                                                                                                |
|                        |         |                       |                                                                                                |

Permissions determine who or what can access (view or alter) files on a computer. With the release of macOS Mojave (10.14), Apple introduced Transparency Consent and Control (TCC) to further limit the permissions and access granted to applications as they relate to user data and devices. With macOS Catalina (10.15), Apple extended this to prevent third-party daemons from accessing user data within certain folders. These include a user's Desktop, Documents, and Downloads folders. The user's Public folder is exempt from this restriction.

For example, on Catalina, when package (pkg) installers are downloaded to a user's Desktop and there is a Privilege Manager policy governing them, an error like the following will be written to the Unified Log.

|                                                                                                    | Console (3 messages)                                                                                                    |
|----------------------------------------------------------------------------------------------------|----------------------------------------------------------------------------------------------------|
| Console (3 messages)                                                                                                    | 🔍 🗞 🕫 🗘 🚺 🏦 🔍 ANY - Y teams_osx.pkg                                                                                                    |
| R % 12 C D ANY - privmanacs ANY - teams_osx.pkg                                                                                             | Now Activities Clear Reload Info Share                                                                                                    |
| Now Activities Clear Reload Info Share                                                                                                    | E pristine All Messages Errors and Faults Sa                                                                                                    |
| pristine All Messages Errors and Faults                                                                                                    | Save Type Time Process Message                                                                                                    |
| Type Time Process Message                                                                                                    | 09:57:57.458365-0400 Privil_ PrivManACS I: Install package /Users/pmb/Desktop/Teams_osx.pkg                                                       |
| 09:57:57.458365-0400 Privil_ PrivManACS I: Install package /Users/pmb/Desktop/Teams_osx.pkg                                                 | 09:57:57.459788-8488     Thycot. PrivManACS E: Failed to read file /Users/pmb/Desktop/Teams_osx.pkg: Unable theorem file: Operation not permitted |
| . 89:57:57.459788-8488 Thycot. PrivManACS E: Failed to read file //isave/ash/Darbton/Tarme new abar Unable to aman file: Onersteing and and | 09:57:57.484813-8400 Privil- PrivManACS I: Launching installer for /Users/pmb/Desktop/Teams_osx.pkg                                               |
| 09:57:57.484813-6400 Privil. PrivManACS I: Lay                                                                                              |                                                                                                    |
| Welcome to the Microsoft Teams Installer                                                                                                    |                                                                                                    |
|                                                                                                    |                                                                                                    |
| Introduction You will be guided through the steps necessary to install this software.                                                       |                                                                                                    |
| Destination Select                                                                                                    |                                                                                                    |
| Installation Type                                                                                                    |                                                                                                    |
| Installation                                                                                                    |                                                                                                    |
| Summary                                                                                                    |                                                                                                    |
| Summary                                                                                                    |                                                                                                    |
|                                                                                                    |                                                                                                    |
|                                                                                                    |                                                                                                    |
|                                                                                                    |                                                                                                    |
|                                                                                                    |                                                                                                    |
|                                                                                                    |                                                                                                    |
|                                                                                                    |                                                                                                    |
|                                                                                                    |                                                                                                    |
|                                                                                                    |                                                                                                    |
|                                                                                                    | ThycoticACSvc 18808                                                                                                    |
| Go Back Continue                                                                                                    |                                                                                                    |
| Subsystem: Category: Details                                                                                                    |                                                                                                    |
|                                                                                                    |                                                                                                    |
|                                                                                                    | PrivManACS E: Failed to read file /Users/pmb/Desktop/Teams_osx.pkg: Unable to open file: Operation not permitted                                  |

In order to read files in these protected locations, third-party daemons need to be given the Full Disk Access (FDA) entitlement. On macOS Catalina, the FDA entitlement can't be granted manually to the daemon by a user. It must be provisioned by a TCC profile via a Mobile Device Management (MDM) solution.

macOS versions prior to Catalina do not experience this restriction.

### Workaround via MDM Solution

If an MDM solution is in place, a TCC profile can be used to alleviate the problem. The below example can be used as a starting point. The example was specifically created for full disk access for a mobile configuration.

Either create a TCC profile based on this example for your environment or copy and paste the contents into a file and edit to meet your requirements.

Secure Token is a macOS High Sierra or later account attribute, that is required to be added to a user account before that account can be enabled for FileVault on an encrypted Apple File System (APFS) volume. To help make sure that at least one account has a Secure Token attribute is automatically added to the first account to log into the OS login window on a particular Mac. Once an account has a Secure Token associated with it, it can create other accounts which will in turn automatically be granted their own Secure Token.

In order for Privilege Manager to support Secure Token during account creation and for password management, a local account with Secure Token enabled must created on each macOS endpoint. The credentials for this account must be set as the Secure Token Management Credential.

When the Secure Token Management Credential is configured in the MacOS Agent Configuration, Privilege Manager will use this credential to create a local account on each macOS endpoint. The resulting managed local account will be used during account provisioning and password management to ensure that managed accounts are Secure Token enabled.

If the Secure Token Management Credential is removed in the MacOS Agent Configuration, the agent will use the non-Secure Token enabled method of password management and any new users created/managed will not be Secure Token enabled. Any existing users that are Secure Token enabled will fail to have their password managed because without a Secure Token Management Credential macOS will not allow the agent to manage the password of a Secure Token enabled user.

Note: The agent will ignore attempts to manage the service account. This includes provisioning and password management of the service account via LSS. You should not modify the service account, this includes changing its local password. Doing so may invalidate its configuration and cause the agent to fail password management.

#### Agent Configuration

To use the secure token with macOS Agents, the user credential needs to be established and linked to the macOS Agent configuration.

### 1. Navigate to Admin I Configuration, select the Credentials tab.

### 2. Click Create

| New User Credentia     | al                                         |                                             | ¥ ب 🙂 🖕             |
|------------------------|--------------------------------------------|---------------------------------------------|---------------------|
| Save changes? If you p | press cancel, all your changes will be los | it.                                         | Cancel Save Changes |
| Details Name           |                                            | macOS User Credential - test                |                     |
|                        | Description                                | macOS User Credential used for secure token |                     |
| Settings<br>Password   |                                            | Account Name                                |                     |
|                        |                                            | Password No password is set Edit            |                     |

4. Under Settings enter the Account Name and Password for the macOS user account with Secure Token access.

5. Click Save Changes

6. Navigate to your macOS computer group and select Agent Configuration.

<sup>3.</sup> Under Details enter a Name and Description.

| Applicati    | on Control Agent Co                                                                 | onfiguration Policy (MacOS)                                                  |                   |                                | Q 🥂 🕐 📣                                                         |
|--------------|-------------------------------------------------------------------------------------|------------------------------------------------------------------------------|-------------------|--------------------------------|-----------------------------------------------------------------|
| General      | Change History                                                                      |                                                                              |                   |                                | Active 👩 C Refresh More 🗸                                       |
| Details      |                                                                                     |                                                                              |                   |                                |                                                                 |
|              | This configuration defines the default behavior for the<br>Privilege Manager agent. |                                                                              | Name              | Application Control Agent Co   | onfiguration Policy (MacOS)                                     |
|              |                                                                                     |                                                                              | Description       | This policy provides global co | onfiguration settings for the Mac OS Application Control Agent. |
|              |                                                                                     |                                                                              | Platform          | Mac OS                         |                                                                 |
| option in th | guration setting enables                                                            | s the Request Elevation<br>enu. An application policy<br>what action applied | Allow Self-Elevat | te 🐑 No                        |                                                                 |
|              | er requests an elevation                                                            |                                                                              | Menu Text         | Request run as administrator   |                                                                 |
| Intervals    |                                                                                     | Send Application Action Events                                               | 5                 | Minute(s)                      | ~                                                               |
|              |                                                                                     | Task Polling Interval                                                        | 5                 | Minute(s)                      | <b>v</b>                                                        |
| Application  | n Action Defaults                                                                   | Quarantine Path                                                              | /usr/local/       | thycotic/quarantine/           |                                                                 |
| Secure Tol   | ken (macOS)                                                                         | Secure Token Enabled Manageme                                                | ent               |                                | *                                                               |

7. In the Secure Token Enabled Management Credential field enter the macOS user credential you created in step 2.

8. Click Save Changes.

Apple's Endpoint Security framework prevents Privilege Manager from performing process elevation of command-line binaries like done in the past. Privilege Manager's previous KEXT support for command line filtering in order to block, elevate, restrict, or allow commands is being replaced with a sudo plugin for Apple's newer OS versions starting with Catalina and newer.

Going forward, the sudo plugin supports a modular framework that allows third-party policy evaluation to govern whether a command is allowed to run. This architecture allows Privilege Manager to extend sudo functionality without replacing it and without introducing too much change to established workflows.

For existing customers, if privileged commands are already running via sudo and a Privilege Manager policy to elevate it, then there is nothing that needs to be changed. However, if some commands are elevated, specifically via policy and filters, those need to be re-evaluated and modified to utilize sudo to perform those commands.

Refer to the macOS Application Approval Process via Sudo Plugin topic. This topic explains the workflow for an approval policy elevating applications executed from a specific folder location.

### Sudo Plugin Installation

In support of Big Sur and system extensions, the macOS agent install also installs the macOS sudo plugin at /usr/local/libexec/sudo. The plugin is owned by root and its configuration is located at /etc/sudo.conf.

On Unix/Linux endpoints, best practices around application control varies from how these areas are managed on other operating system endpoints.

Platform specific topics covered:

Unix/Linux Privilege Manager Sudo Plugin

 ${\sf Privilege}\ {\sf Manager's Unix/Linux}\ {\sf endpoint}\ {\sf agent}\ {\sf installation}\ {\sf also}\ {\sf installs}\ {\sf a}\ {\sf sudo}\ {\sf plugin}.$ 

When the agent performs the registration process the Thycotic sudo plugin is inserted into the sudo configuration and the sudoers file will stop being processed on the agent. Meaning only Privilege Manager Policies are allowed to be processed. By default all sudo commands will now be blocked unless a Privilege Manager policy allows it's execution.

### Sudo Plugin Installation

The agent install also installs the sudo plugin at /opt/htycotic/lib64. The plugin is owned by root and its configuration is located at /etc/sudo.conf.

Once Privilege Manager is added to a companies infrastructure, it discovers all accounts that exist on endpoints and allows Privilege Manager Administrators to control the exact membership of every local group via its Local Security features. This ensures the correct admin and root accounts are permanently set. Additionally, credentials will be controlled by enforcing password rotation on those accounts.

Privilege Manager's Application Control allows administrators to manage application activity on endpoint machines. Applications that require admin rights or root access can be automatically elevated, allowed applications are allow listed, and malicious applications are blocked.

Specific to the Windows Operating systems are the management of:

<u>Client System Settings</u>
 <u>Adjust Process Rights Action</u>

The Client System Settings are common settings for standard Windows endpoint systems ranging from allowing installation of drivers to printers. These settings are deployed to Agents the same as any Policy.

By default each setting targets the default "Windows Computers" Computer Group.

| 8 Items | ۹                                                                                     |                       |
|---------|---------------------------------------------------------------------------------------|-----------------------|
|         | DESCRIPTION                                                                           | COMPUTER GROUP TARGET |
|         | Add Devices<br>Allow users to add drivers, installing drivers as necessary            | Windows Computers 🖋   |
|         | Add Printers<br>Allow users to add printers, installing drivers as necessary          | Windows Computers 🖋   |
| 0       | Backup the System<br>Allow users to perform system backup operations                  |                       |
| 0       | Change the Date and Time<br>Allow users to change the date, time and timezone         |                       |
| •       | Change Network Adapter Settings<br>Allow users to change the network adapter settings |                       |
| •       | Defragment the Disk<br>Allow users to perform disk defragmentation operations         | Windows Computers 🧪   |
| •       | Install Language Packs<br>Allow users to install operating system display languages   |                       |
| ۲       | Monitor Performance<br>Allow users to run the Windows Performance Monitor utility     | Windows Computers 🧪   |
|         |                                                                                       |                       |

Changes to client system settings do not take effect until Policies have been cached and deployed to the agent. Review the agent status reports to see which agents have which Policies.

### Add Devices

If active, users on Windows endpoints are allowed to add and install device drivers.

### Add Printers

If active, users on Windows endpoints are allowed to add and install printer drivers.

### Backup the Systems

If active, users on Windows endpoints are allowed to perform system backup operations.

Change the Date and Time

If active, users on Windows endpoints are allowed to change date, time, and timezone settings.

### **Change Network Adapter Settings**

If active, users on Windows endpoints are allowed to change network adapter settings.

On Windows 7 endpoints with Change Network Adapter Settings active, do NOT enable high integrity when using the Administrative Rights action in policies.

### Defragment the Disk

If active, users on Windows endpoints are allowed to perform disk defragmentation operations.

#### Install Language Packs

If active, users on Windows endpoints are allowed to install operating system display language packs.

#### Monitor Performance

If active, users on Windows endpoints are allowed to run the Windows Performance Monitor Utility.

### The Privilege Manager UI

The Privilege Manager user interface, also referred to as the console, is launched in a browser. The URL has the following form:

https://[server-domain]/TMS/PrivilegeManager

#### Where

- server-domain, indicates the customer specific domain name, for example
  - <u>https://mydomain.com/TMS/PrivilegeManager</u> for On-premises installations and
     <u>https://myassignedname.privilegemanagercloud.com/Tms</u> for Cloud instances.
  - Intepsimilyassignediametphyllegemanagercloud.com/imsion cloud instance

The User Interface (UI) seen by all Privilege Manager roles is the same (whether Administrator or other). However, most of the interface is enabled only when you login in as a Privilege Manager Administrator; the other roles are able to perform very few activities.

The screenshot below shows the the Privilege Manager home page, with the main page scrollable.

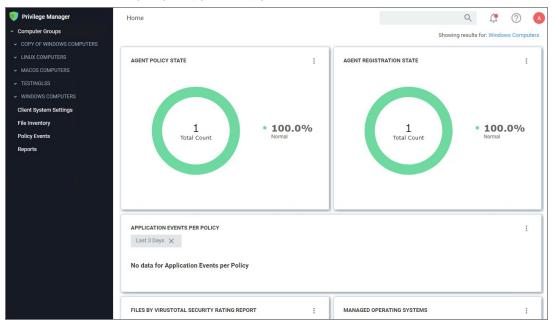

The home page includes actionable dashboard elements as well as the gateway to the two major components of Privilege Manager, Local Security and Application Control. These are available from their respective tiles.

Much of the text and other content on the page is clickable. The link under it will help you drill down to more detail. (Although some links, here and on other Ul pages, are shown in blue, you should not assume that the absence of blue font implies there is no link. The best way to discover links is to hover over the content to find out if it is clickable.)

The set of three little vertical dots, in the upper right corner of each tile, provide options to manipulate the tile.

The ? seen near the right corner of the main menu bar, is used throughout the UI to provide help messages or other access to guidance.

Many aspects Privilege Manager can be customized. The gauges displayed on the home page of the Privilege Manager console and at many other pages can be remove and others can be added. The same with the Reports Options on the Reports page.

#### What is a Gauge?

Gauges are used in Privilege Manager to display the results of periodic configuration checks of the server and endpoints. Gauges allow reports and graphs to keep historical trend data, and speed up access in the console.

Privilege Manager currently has gauges published to track when an agent last communicated with the server, agents that have received all of their policies, agents that have a random password set, etc.

You can click the following gauges to drill down for more information:

- Agent Policy State
- Agent Registration State
  Application Event Counts by Publisher
- Application Events Per Policy
- Event Summary
- Files by VirusTotal Security Rating Report
- Managed Operating Systems
- Pending ApprovalTop Applications
- Top Applications Needing Elevation
- Top Applications Not Elevated or Denied
- Top Denied Applications
- Top Users
- Top Users Attempting to Run Denied Applications

In Privilege Manager navigation and controls are aligned with Thycotic's standard user experience. The main navigation menu is situated along the left side of your browser window and controls on each page are standardized.

The button for a **page refresh** and the **More** drop-down options are available at the top-right of your page.

| C | Refresh  | More - |
|---|----------|--------|
|   | Run Task |        |
|   | View XM  | L      |

Whenever you are in editing mode on a page, you find a Save or Cancel banner on the top of your page.

| < Back to bat file filter<br>test.bat                             | Q      | ¢ 🤉 💧        |
|-------------------------------------------------------------------|--------|--------------|
| Save changes? If you press cancel, all your changes will be lost. | Cancel | Save Changes |

### Breadcrumb navigation is provided on the top left of your page.

Table column sorting and filtering is available via the ellipsis on each table column:

| Event Type         |   | Policy Name     | : | File Name |
|--------------------|---|-----------------|---|-----------|
| Application Action | Ť | Sort Ascending  |   |           |
|                    | Ļ | Sort Descending |   | npstw.exe |
|                    | Ш | Columns         |   |           |
| Application Action | T | Filter          |   | orsvw.exe |

### Search, Notification, Help, User Menus

|         | Q         | ¢          | ?       | A     |
|---------|-----------|------------|---------|-------|
| Showing | results f | or: Windov | vs Comp | uters |

Next to the search menu is the Notification/Alerts icon. Click the icon to Manage Approvals and to view Notifications.

The help menu provides access to About, Getting Started, Documentation, and the API Reference.

|               | ٩ (                              | 2 🕐 🚺    |
|---------------|----------------------------------|----------|
| TRATION STATE | About                            | omputers |
|               | Getting Started<br>Documentation | :        |
|               | API Reference                    |          |

The user icon provides access to information about the system name, Preferences, and it has the Logout button

| Preferences           |                                                              |               | Q | Ļ | ? | A |
|-----------------------|--------------------------------------------------------------|---------------|---|---|---|---|
| Details               |                                                              |               |   |   |   |   |
| Preferences           |                                                              |               |   |   |   |   |
| Your user preferences | Show 'View XML' Button                                       | Yes           |   |   |   |   |
|                       | Enable Automatic Refresh of Privilege N<br>Alerts in Browser | Manager 💿 Yes |   |   |   |   |
|                       | Number of grid rows                                          | 10            |   |   |   |   |
|                       | Theme                                                        | Light         |   | Ŧ |   |   |

Controls to enable or disable a setting are unified across the user interface via on/off type switches. Users preferences like number of grid rows and color theme can be specified, these will be applied through the console one edited and saved.

### Pin to Navigation Tree

When computer groups are created, they can be pinned to the navigation tree on the left. Click the bookmark type icon next to the computer group name or on the Computer Groups page to toggle if a group is shown in the side menu.

| 💗 Privilege Manager                         | Computer Groups                                   |           |       | Q           |                       |
|---------------------------------------------|---------------------------------------------------|-----------|-------|-------------|-----------------------|
| <ul> <li>Computer Groups</li> </ul>         |                                                   |           |       |             |                       |
| <ul> <li>MACOS COMPUTERS</li> </ul>         | 3 Items In Side Menu ~ Q                          |           |       |             | Create Computer Group |
| Application Policies<br>User Policies       | NAME 🕈                                            | COMPUTERS | USERS | USER GROUPS | SHOW IN SIDE MEN      |
| Group Policies                              | MacOS Computers                                   | 0         | 0     | 0           |                       |
| Scheduled Jobs<br>Agent Configuration       | MacOS Test Computer Group Scoped to Mac Computers | 0         | 0     | 0           | Click to toggle       |
| MACOS TEST COMPUTER G  Application Policies | Windows Computers                                 | 1         | 12    | 28          |                       |

### **Table Grid Contents**

On any table grid the user has an option to filter on a what is displayed in the grid and what not.

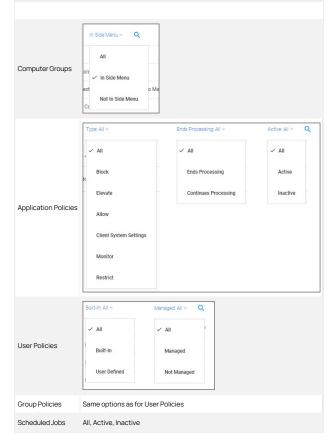

### Switches

The UI offers many areas where items or states can be switched from off to on or inactive to active and vice versa.

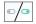

### Main Menu

The main navigation menu on the left is organized into

- <u>Computer Groups</u>
   <u>Client System Settings</u>
   <u>File Inventory</u>
- Policy Events
  Reports
  Admin

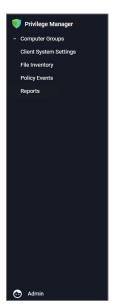

#### Chevrons

A menu item with a chevron indicates the menu can be opened or closed, depending on chevron direction. For example in the image below the chevron pointing down for macOS computers indicates the item is collapsed.

|  | MACOS COMPUTERS      |
|--|----------------------|
|  | TESTINGLSS           |
|  | WINDOWS COMPUTERS    |
|  | Application Policies |
|  | User Policies        |
|  | Group Policies       |
|  | Scheduled Jobs       |
|  | Agent Configuration  |

The chevron pointing up for Windows computers indicates the item is expanded.

### Computer Groups

The listed computer groups all have subitems organized by

- <u>Application Policies</u>
- User Policies
   Group Policies
- <u>Scheduled Jobs</u>
- Agent Configuration

### Admin Menu

The Admin menu provides access to **Tools**, like

- Disclose Password
- <u>Disclose Password</u>
   <u>Manage Approvals</u>
   <u>Offline Approvals</u>

The other available Admin subitems are:

- <u>Actions</u>

- Agents
   Config Feeds
   Configuration
- <u>Diagnostics</u>
  <u>File Upload</u>
- <u>Filters</u>
- Folders
- Import Items
- Licenses
- <u>Personas</u>
  <u>Resources</u>
- Roles
- Secret Server only available if integrated via Foreign Systems <u>Server Logs</u>
- Setup only available for On-premises instances
- <u>Tasks</u>
- Users

Notifications can be accessed via the icon next to the search bar in the top right corner of the Privilege Manager console.

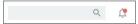

The notification icon displays an indicator when alerts are pending, such as:

| Q                | Ļ |
|------------------|---|
| Manage Approvals |   |
| Notifications    |   |

For macOS endpoints on Catalina or later, Administrators might want to follow Best Practices: Manage Privilege Manager Notifications on macOS

### To access Alerts, click the icon and select Notifications from the menu options.

Alerts are listed by priority and category such as Unacknowledged Events, Pending Approvals Count, Number of Application Events, Install Agents, etc.

| Alerts                       |                                                                                                    | Q | Ţ   | ?      | ( |
|------------------------------|----------------------------------------------------------------------------------------------------|---|-----|--------|---|
| NAME                         | DESCRIPTION                                                                                                    |   | PRI | IORITY |   |
| Unacknowledged Events        | The number of unacknowledged events There are at least 619086 unacknowledged events, consider acknowledging or<br>purging those events. |   |     | •      |   |
| Pending Approvals Count      | The number of pending approvals There are 501 pending approvals.                                                                        |   |     | •      |   |
| Number of Application Events | The size of the application events table The total number of application events is greater than 26239 consider purging old<br>events.   | I |     | •      |   |
| Getting Started              | Show Getting Started checklist.                                                                                                    |   |     | •      |   |
| Number of Old Computers      | The number of old computers The total number of old computers greater than 11 consider deleting old computers.                          |   |     |        |   |

### Endpoint Specific Alerts

## Alert Notifications can also be triggered for a specific endpoint agent, if the computer resource was configured for monitoring.

### 1. Navigate to Admin I Resources.

2. On the **Resources** tab, open the **Computers** folder.

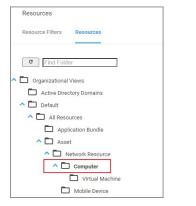

3. From the list select the endpoint you with to monitor and open the Resource Explorer for that endpoint.

### 4. Set the Monitor Resource switch to active.

| < Back to Resources |   |                  |            |                                     |                        |                   | 0                    | -         | 0  |      |
|---------------------|---|------------------|------------|-------------------------------------|------------------------|-------------------|----------------------|-----------|----|------|
| CONDUCTA- SIDE THE  |   |                  |            |                                     |                        |                   | Q                    | Û         | ?  | U    |
|                     |   |                  |            |                                     |                        |                   | Revoke Age           | ent Trust | De | lete |
| Summary             |   | Name             | 0.000      | a relation                          |                        |                   |                      |           |    |      |
| Reports             | * | Created          |            | 1019, 6:03:17 AM                    |                        |                   |                      |           |    |      |
| Known Data          |   | Modified         |            | 019, 6:03:17 AM                     |                        |                   |                      |           |    |      |
| Events              |   | Monitor Resource | <u>ن</u>   | Help<br>Choosing to monitor a resou | rce will add alert     | notifications whe | ×<br>en the resource |           |    |      |
| Associations        |   | Normal           |            | performs certain activities such    | n as updating client i | tems.             |                      |           |    |      |
|                     |   | Policy State     |            |                                     |                        |                   |                      |           |    |      |
|                     |   | Critical         |            |                                     |                        |                   |                      |           |    |      |
|                     |   | Registration Sta | ite        |                                     |                        |                   |                      |           |    |      |
|                     |   | Managed          |            |                                     |                        |                   |                      |           |    |      |
|                     |   | Managed or Un    | managed St | tate                                |                        |                   |                      |           |    |      |

Once monitoring is enabled, alert notifications for the agent end point are available. These type of alerts inform about the agent registration, resource discovery, and update retrieval times.

As of macOS Catalina, Apple provided the ability to manage notification settings in macOS by using Configuration Profiles. The benefit of managing this setting is that you as the administrator have complete control over the desired state of that configuration on the endpoint. You want the user to be able to see the notifications that Privilege Manager sends out. If the setting is not managed the user may miss something important, if they previously clicked **Don't Allow**.

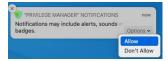

This example XML snippet can be used and is based on the following property values. Depending on your chosen MDM provider, the example snippet might need editing.

• AlertType : 1 (Temporary Banner)

- BadgesEnabled : true (Enables the badge to be displayed for Privilege Manager)
   Bundleidentifier : com.thycotic.privilegemanagergui
   CriticalAlertEnabled : true (Enables critical alerts that can ignore the Do Not Disturb feature)
- ShowInLockScreen : false (For privacy concerns it is recommended to not show in lock screen)
   ShowInNotIficationCenter : true (Enables notifications in the notification center for this app)
- SoundsEnabled : true (enables sounds for this app)

The Manage Approvals page can be accessed in two ways, via:

the Alerts icon and selecting Manage Approvals or
Admin I Manage Approvals menu selection.

| Manage Approvals                    |                        |                                      | Q | Ļ      | ?         |
|-------------------------------------|------------------------|--------------------------------------|---|--------|-----------|
| Refresh Approve Deny                |                        |                                      |   |        |           |
| 400 Items Q                         |                        |                                      |   |        |           |
| POLICY                              | USER                   | USER REASON                          |   | REQUES | TED 🛧     |
| User Access Control (UAC) Over      | erride Policy (Sample) | This is not for work, but I want it. |   | 5/1/19 | , 5:33 PM |
| User Reason This is not for work, b | ut I want it.          |                                      |   |        |           |
| File Path \\NetworkShare\Share      | e\\Sygic Assistant.exe |                                      |   |        |           |
| Computer                            |                        |                                      |   |        |           |
| Approve Deny                        |                        |                                      |   |        |           |
| User Access Control (UAC) Ov        | erride Policy (Sample) | I need this.                         |   | 5/2/19 | , 5:46 AM |

Use the expand/collapse icon (up/down chevron) to view and approve or deny requests.

### Getting Started Overview - On-premises

The following topics provide a guided path through the on-premises installation and setup steps that are part of the initial stand-up of an on-premises Privilege Manager deployment. For cloud specific getting started instructions refer to <u>Getting Started Overview - Cloud</u>.

#### Preliminary Configuration

Refer to these topics to learn more about the initial installation and setup steps:

- 1. System Requirements
- 2. Antivirus Exclusions
- 3. Privilege Manager Installation
- 4. Agents Installation

• Setting the Server Address for Privilege Manager Agents, if the address provided during the agent installation requires updates.

- 5. Login
- 6. Licenses

Familiarize yourself with the Least Privilege concept. Thy cotic recommends a phased roll-out between the Application Control and Local Security, for example:

- 1. Application Control: Set up learning mode policies on a group of test endpoints to learn about applications running on your endpoint machines (Event Discovery.)
- 2. Local Security: Begin managing your local user accounts (only) and defining local group membership (Local Security I Manage Local Users)
- 3. Application Control: Tailor your policies so that they won't disrupt employee work (<u>Creating Policies</u>) but will block known malicious applications (Creating Policies I Example: Quarantine Specified Malware). Implement these basic policies across agents in production
- 4. Application Control: Continue to tailor policies according to employee roles. Create a "Request Access" system for any unknown applications. (Creating Policies (Workflow))
- 5. Local Security: Once a workflow has been established between employees and the Privilege Manager Helpdesk, begin managing all local privileged accounts (ex: local admins) on endpoints. (Local Security I Details Tab)

Refer to the Local Security documentation pages to learn more about:

<u>Create & Manage Computer Groups, Local Groups, and Users</u>

Refer to the Application Control documentation pages to learn more about:

- <u>Application Control Policy & Config Overview / Collecting File Data</u>
- Sending Policies to Endpoints View Deployment Status / Update Using Powershell / Agent Event Log Viewer
   Event Discovery Learning Mode Policies & Examples / View Policy Results
- <u>Event Discovery Learning Mode Policies & Examples / View Policy Results</u>
   <u>Creating Policies Allowlisting, Denylisting, Quarantine, Elevation, Greylisting, & Reputation Checking Examples</u>
- Policy Priority Overview & Example

Refer to the Integration documentation pages to learn more about:

Integration & Foreign Systems

Refer to these documentation pages to learn more about:

- <u>Reports</u>
   <u>Troubleshooting</u>
- <u>Troubleshooting</u>

Refer to these documentation pages to learn more about:

- Policies Catalog
- Filters Catalog
  Actions Catalog
- Privilege Manager Glossary

The following topics provide a guided path through the instance setup and subsequent initial sign-in steps of a cloud Privilege Manager instance.

- <u>Cloud Quickstart Guide</u>
- Cloud Login
- <u>Agents Installation</u>

Setting the Server Address for Privilege Manager Agents, if the address provided during the agent installation requires updates

### Cloud Specific vs. On-prem

The new Privilege Manager Application Programming Interface is by default available on all cloud instances upgraded to 10.8 or newly created.

The following features and options are different from On-premises or previous Privilege Manager Cloud (10.7.x) releases:

- The ServiceNow connector is automatically installed for all new cloud instances.
- The SMTP server is automatically configured during the cloud instance setup.
  The setup is managed by Thycotic and installations, upgrades, and repairs are unavailable to the customer directly, this includes setup, add/remove feature options, and connection options to existing Secret Server. Upgrade notices and banners are removed with upgrades being handled by Thycotic during maintenance periods.
- All license key management is done via Thycotic and license keys are not visible on the licensing page. There are presently no options for customers to add additional licenses directly

The following features and options are **not** available in Privilege Manager Cloud

Server-side Powershell scripts not signed by Thycotic are not allowed. Custom server-side work can be done via Professional Services engagements.

All other features and functionality of Privilege Manager On-premises and Cloud are the same unless otherwise specified.

#### Rollout Recommendation

Familiarize yourself with the Least Privilege concept. Thy cotic recommends a phased roll-out between the Application Control and Local Security, for example

- Application Control: Set up learning mode policies on a group of test endpoints to learn about applications running on your endpoint machines (Event Discovery)
- 2. Local Security: Begin managing your local user accounts (only) and defining local group membership (Local Security I Manage Local Users) 3. Application Control: Tailor your policies so that they won't disrupt employee work (Creating Policies) but will block known malicious applications (Creating Policies I Example: Quarantine Specified Malware). Implement these basic policies across agents in production
- 4. Application Control: Continue to tailor policies according to employee roles. Create a "Request Access" system for any unknown applications. (Creating Policies, (Workflow))
- 5. Local Security: Once a workflow has been established between employees and the Privilege Manager Helpdesk, begin managing all local privileged accounts (ex: local admins) on endpoints. (Local Security I Details Tab)

### Local Security

Refer to the Local Security documentation pages to learn more about:

<u>Create & Manage Computer Groups, Local Groups, and Users</u>

#### Application Control

Refer to the Application Control documentation pages to learn more about

- Application Control Policy & Config Overview / Collecting File Data
- Sending Policies to Endpoints View Deployment Status / Update Using Powershell / Agent Event Log Viewer
- Event Discovery Learning Mode Policies & Examples / View Policy Results
   Creating Policies Allowlisting, Denylisting, Quarantine, Elevation, Greylisting, & Reputation Checking Examples Policy Priority Overview & Example

#### Integrations

Refer to the Integration documentation pages to learn more about:

Integration & Foreign Systems

### Reports & Troubleshooting

Refer to these documentation pages to learn more about:

 Reports Troubleshooting

#### Catalogs & Reference Guides

Refer to these documentation pages to learn more about

- Policies Catalog
- Filters Catalog
- Actions Catalog
- Privilege Manager Glossary

Privilege Manager Cloud is a scalable cloud platform, where all backend services, databases, and redundancy are securely managed by Thycotic and hosted on the Microsoft Azure platform. Customers do not have direct access to the databases or application file system.

This guide will walk you through an initial configuration of your cloud instance.

### Initial Setup

After you've signed up for a Privilege Manager Cloud trial, you will receive 2 emails. The first one is from Customer Support and will ask you to create a password to log into the customer support portal.

The second email you will receive is from Thycotic Sales titled Privilege Manager Cloud Trial. This email directs you to the Cloud Portal to begin your instance setup.

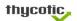

<text><text><text><text><text><text><text><list-item><list-item>

We want to make sure you get the types of emails you prefer. Adjust your email settings here, Make sure you stay signed up for Product Updates if you want to receive updates on new features, bug fixes, and security updates.

Thanks, The Thycotic Team

Select the Cloud Portal link. On the Setup page, choose your Cloud Environment location from the dropdown menu. Then click Continue.

## Setup

| efore we create your Thycotic One account you need to let us know w<br>our Thycotic One user accounts in. | hich product environment to store |
|----------------------------------------------------------------------------------------------------|-----------------------------------|
| Product environment cannot be changed                                                                     |                                   |
|                                                                                                    |                                   |
| oduct Environment                                                                                         |                                   |
| roduct Environment<br>Select a Product Environment                                                        |                                   |
|                                                                                                    |                                   |
| Select a Product Environment                                                                              |                                   |
| Select a Product Environment                                                                              |                                   |

You will be directed to the **Thycotic One** portal to create the password for your first user account with Administrator credentials. This account will be assigned to the email address you entered to request the trial. After confirming the password, click **Set Password and Login**.

| Reset Password                                                                                           |
|----------------------------------------------------------------------------------------------------|
| Set Password for                                                                                         |
| ourname@yourcompany.com                                                                                  |
| Password                                                                                                 |
|                                                                                                    |
| Confirm Password                                                                                         |
|                                                                                                    |
| Sign-In using your Thycotic One account to access<br>he support portal and your Thycotic cloud products. |
| Set Password and Login                                                                                   |
|                                                                                                    |

Important: Thycotic recommends that you store the password in a secured physical location such as a safe or locked file cabinet. You can reset the password using an email reset, but if this password is forgotten or you no longer have access to the email account, Thycotic will not be able to reset this password.

On the Thycotic Login page, click the blue button that corresponds to your new Cloud's Thycotic One location (chosen above).

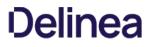

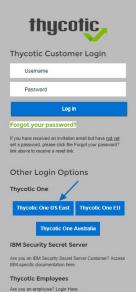

Next, on the Setup page choose the location of your cloud environment and enter the Name for your subdomain. Do not use special characters or spaces.

## Setup

| Before we create Privilege Manager Cloud. you need to l                   | et us know which product environment to create    |
|---------------------------------------------------------------------------|---------------------------------------------------|
| the instance in.                                                          |                                                   |
| Product environment cannot be changed                                     |                                                   |
| Product Environment                                                       |                                                   |
| Privilege Manager US Cloud                                                |                                                   |
| Choose Your Custom Site Name                                              |                                                   |
| What's your preferred site name? Don't worry, you can a<br>don't like it. | lways change your site name later if you decide y |
|                                                                           |                                                   |
| Hostname                                                                  |                                                   |

Read the End User License Agreement and click the box to signify agreement. From the dropdown, select Yes or No to signify your organization's oversight of EU information. Click Accept.

→ Continue

| End User License Agreement                                                                                                    | × |
|----------------------------------------------------------------------------------------------------|---|
| Before continuing, please review our EULA and click the checkbox to confirm your agreement.                                                                                                    |   |
| Thycotic Software Products and Services<br>End User License Agreement (EULA)<br>This End User License Agreement ("Agreement"), dated based on the earlier<br>of either date of installation or the date of purchase or subscription (t | • |
| I agree to the End User License Agreement                                                                                                    |   |
| Will you be using the product to manage or protect information from EU citizens at your company?                                                                                                    |   |

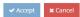

It will take approximately **20 minutes** for your new Privilege Manager Cloud to spin up.

(?

T

## Working

Y

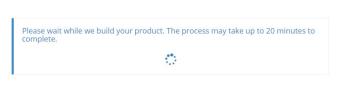

## When complete, click Go to your Privilege Manager Cloud instance and Login with Thycotic One.

| thycotic                            |                                                |  | aprivman246@mailinator.com |
|-------------------------------------|------------------------------------------------|--|----------------------------|
|                                     |                                                |  |                            |
| R                                   | Ready                                          |  |                            |
| Yo                                  | pur product is ready                           |  |                            |
|                                     | Go to your product                             |  |                            |
| ou will be automatically redir      | ected to your new Privilege Manager home page. |  |                            |
| 💙 Privilege Manager                 | Home                                           |  | ۹                          |
| <ul> <li>Computer Groups</li> </ul> |                                                |  | Showing results            |

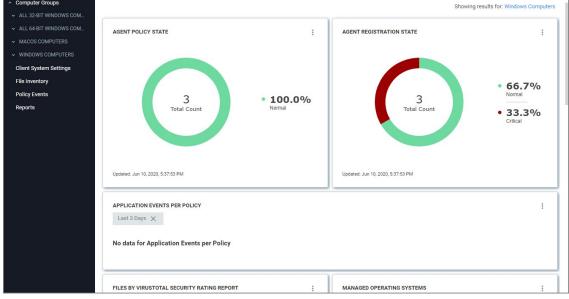

### Getting Started Screen

Follow the steps on the Getting Started screen. Start with step 1 to allow other users to access Privilege Manager and make sure all 5 steps are completed or reviewed before continuing.

### Getting Started

- Choose an authentication provider that will be used to sign into Privilege Manager.
  - Configure with Azure AD: https://thy.center/privmar/link/AzureADCreateApplication?version=10.8.0
     Or continue using Thycotic One Optionally you can create additional users.
- 2 Setup SMTP Server https://thy.center/pr
- an/link/PrivilegeManagerConnectSMTPServer?version=10.8.0 Install Agents
- https://thy.center/privman/link/TMSAgentSoftwareDownloads?version=10.8.0 Review our getting started guide to begin configuring policies https://thy.center/privman/link/PrivilegeManager?version=10.8.0
- Implement anti-virus exclusions to allow Thycotic to run on the endpoint https://thy.center/privman/link/PrivilegeManagerAVExclusions?version=10.8.0

Do not show Getting Started banner

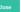

To login to a Privilege Manager Cloud instance, use the URL and credentials provided to you. The URL is in the format of:

https://myassignedname.privilegemanagercloud.com/Tms

| 1. Navigate to your assigned login URL. |                                                          |
|-----------------------------------------|----------------------------------------------------------|
| Thycotic 10.8 HOME                      | 0                                                        |
|                                         |                                                          |
| thycotic                                |                                                          |
|                                         | Privilege Manager<br>Log in to your account              |
| The second we are a state.              | Username*                                                |
| Stop malware and ransomware             |                                                          |
| from exploiting applications by         | Password*                                                |
| removing local administrative           | Login                                                    |
| rights from endpoints.                  | If you are having issues, contact your<br>administrator. |

Depending on the authentication provider setup, users are presented with different login choices.

2. Click the Login button. This usually opens the Sign In dialog:

Enter your username or Email address and click Next.
 Enter your password and click Login.

The Privilege Manager cloud console home page opens:

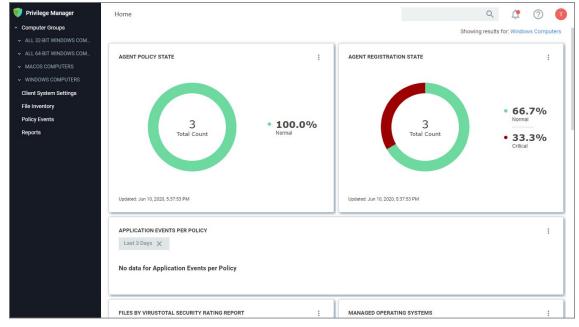

Note: To import and synchronize Azure Active Directory Groups and Users, refer to the following topic: Setting Up Azure Active Directory Integration in Privilege Manager.

To add Thycotic One Users manually refer to the following topic: How to Add Thycotic One Users Manually. That topic does also cover how to create Standard and API Client users.

### **Initial Login**

Using the credentials configured in the Create User section of the on-premises installation, validate that you can login to Privilege Manager and view the home screen.

The login URL for an on-premises Privilege Manager instance has this form:

https://[server-domain]/TMS/PrivilegeManager

Note: On combined Secret Server/Privilege Manager installations you are initially logged in through Secret Server. If this is the case, you can find Privilege Manager by navigating to Tools I Privilege Manager.

### The initial login for on-prem happens via NTLM:

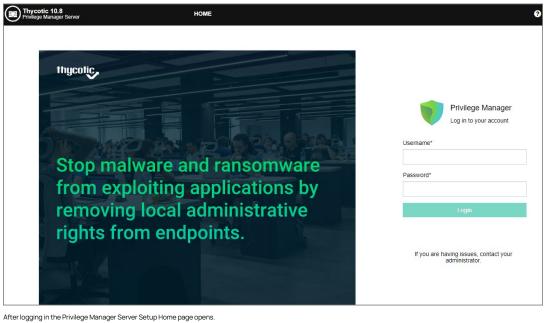

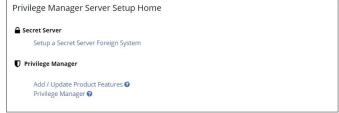

Use the Privilege Manager link to login to the product. If you need to add or update product features, such as connectors for foreign systems, use the Add / Update Product Features link.

The Setup a Secret Server Foreign System link can be used to set-up an integration with Secret Server. This will also allow you to use Secret Server as an authentication provider. Also refer to Setting up Integration between Privilege Manager and Secret Server

At initial login the Getting Started Banner displays with help tips and next steps:

- Choose an authentication provider that will be used going forward to sign in to Privilege Manager.
- Setup the SMTP Server.
- Install Agents.
- Review the documentation to begin configuring policies.
  Implement anti-virus exclusions to allow Thycotic to run on the endpoint.

You may choose to not show the Getting Started Banner on subsequent logins.

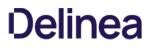

| Getting Started                                                                                                    |
|----------------------------------------------------------------------------------------------------|
| Choose an authentication provider that will be used to sign into Privilege Manager. Configure with Azure AD: Or continue using NTLM |
| Sync local Active Directory in order to configure policies to target users, groups and OUs                                          |
| 3 Setup SMTP Server                                                                                                    |
| Install Agents                                                                                                    |
| 8 Review our getting started guide to begin configuring policies                                                                    |
| implement anti-virus exclusions to allow Thycotic to run on the endpoint                                                            |
| Do not show Getting Started banner                                                                                                  |
| Close                                                                                                    |

The Home screen of Privilege Manager can be found by clicking Home in the top banner of any page inside of Privilege Manager. From this dashboard you can jump into either Application Control or Local Security, depending on what you want to do. You also will be given different snapshots of various important information about your environment. Once you have agents installed and policies setup, you'll have a lot going on from the Home Dashboard:

| <ul> <li>Privilege Manager</li> <li>Computer Groups</li> </ul>                                                   | Home                                                                                        | Showing                   | Q (? A                             |
|----------------------------------------------------------------------------------------------------|---------------------------------------------------------------------------------------------|---------------------------|------------------------------------|
| COPY OF WIRDOWS COMP     LINUX COMPUTERS     TESTINGLSS     WIRDOWS COMPUTERS     Reports     Software Inventory | AGENT FOLICY STATE :<br>1<br>Total Count • 100.0%                                           | AGENT REGISTRATION STATE  | :<br>• 100.0%<br><sub>Nermal</sub> |
|                                                                                                    | APPLICATION EVENTS PER POLICY<br>Last 3 Days X<br>No data for Application Events per Policy |                           | ÷                                  |
|                                                                                                    | FILES BY VIRUSTOTAL SECURITY RATING REPORT                                                  | MANAGED OPERATING SYSTEMS | 1                                  |

### Licensing

Licensing for Privilege Manager Cloud customers is managed via Thycotic

To install new Privilege Manager licenses, it will depend on whether you chose to

- a. perform a standalone install, or
- b. install Secret Server in tandem with Privilege Manager.

Note: Online activation is not required for Privilege Manager licenses.

### Steps for Standalone Privilege Manager Installation

To install licenses without Secret Server:

1. Navigate to Admin I Licenses or click the Product Licenses Installed link in the top banner.

| Licenses                      |            |                    |                |        |             |                        |        | Q           | Ċ | ?          | A |
|-------------------------------|------------|--------------------|----------------|--------|-------------|------------------------|--------|-------------|---|------------|---|
| Utilization Summary           |            |                    |                |        |             |                        |        |             |   |            |   |
| PRODUCT                       | OS TYPE    | STATUS             | TOTAL LICENSES |        | IN USE      | START DATE             |        | AUP RENEWAL |   | EXPIRES    |   |
| Privilege Manager Suite       | Client     | OK                 | 100            |        | 0           | 11/16/2017, 5:28:41 PM |        |             |   |            |   |
| Privilege Manager Suite       | Server     | OK                 | 100            |        | 1           | 11/16/2017, 5:28:42 PM |        |             |   |            |   |
|                               |            |                    |                |        |             |                        |        |             |   |            |   |
| Installed Licenses            |            |                    |                |        |             |                        |        |             |   |            |   |
| 2 Items Q                     |            |                    |                |        |             |                        |        |             | A | dd License |   |
| NAME 🛧                        | LICENSE KI | EY                 |                | EXPIRE | s           |                        | TYPE   |             |   |            |   |
| FOR DEVELOPMENT PURPOSES ONLY | 3500.0     | Series des Cardina | Dereo Com      | Does   | not expire. |                        | Client |             |   | Delet      | е |
| FOR DEVELOPMENT PURPOSES ONLY | 76000      | - Constant in      | 10.00          | Does   | not expire. |                        | Server |             |   | Delet      | e |

#### 2. On the Privilege Manager Licenses page, click Add License, then either

• enter your License Name(s) and Key(s) one at a time:

| Add License                     |            |
|---------------------------------|------------|
| License Name                    |            |
| License Key                     |            |
| Add license certificate instead |            |
|                                 | Cancel Add |

0

### • use the Add license certificate instead option.

| Add License             |       |
|-------------------------|-------|
| License                 |       |
|                         |       |
| Add license key instead | li li |
|                         |       |

### 3. Click Add.

### Steps for Combined Secret Server + Privilege Manager Installation

To install licenses with Secret Server on the same server as Privilege Manager, you will need to install licenses through the Secret Server UI and then import the new licenses into Privilege Manager.

1. To access Secret Server's licensing page, either click the Secret Server link listed in the banner at the top of the Privilege Manager Licenses page or in Secret Server navigate to Admin I Setup - Licenses.

- On Secret Server's License page, select Install New License.
   Enter your License Names and Keys individually or through the Bulk Entry Mode.
- 4. Click Save or Add Multiple Licenses to save the License Keys. Installing these licenses in Secret Server will automatically import the licenses into Privilege Manager.

5. Navigate back to the Privilege Manager License page to verify under: Tools | Privilege Manager | Admin | Privilege Manager-Licenses

Note: If your license keys do not appear or you have too many keys listed, click the import task link and then run task to reset.

If you previously had evaluation licenses and recently purchased, you will need to install your new license keys for production via the same steps as above. Normal trial licenses offer 50 endpoint agents and expire 30 days after issue.

When your Privilege Manager licenses expire or have exceeded the licensed count, Privilege Manager will stop processing new inventory and application control events. Endpoints will continue to enforce policies.

In your Installed Licenses list use the **Delete** option to remove expired or old licenses that are not in use anymore.

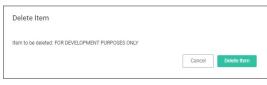

- Client License: This license provides coverage for endpoints that are workstations, such as Windows 10, windows 7, macOS or Unix/Linux endpoints, etc.
   Server License: This license provides coverage for endpoints that are server machines, Windows Server 2019, Windows 2016, etc.
- Support License: Without having a support license you will not be able to complete upgrades and will not be able to receive support or maintenance.

### License Expired or Exceeded License Count

The Server will stop accepting data sent from agents that are in violation of the licensing based on operating system license counts. New endpoints will register, but will not be recorded, which means the endpoint:

- Will not get added to the resource targets and will not collect application or user inventories
- No password changes will occur, etc.
  Policies will run on the endpoint, but the server will completely discard the data, and it won't be stored.
- Tasks will not run all automation will stop and event Discovery will not inventory users or applications, new endpoints won't be discoverable

An exceeded license count is indicated with a warning banner.

Client License Count Exceeded: The number of active client-OS-based agents has exceeded your client license count.

If you need to reset licenses for your Privilege Manager instance refer to the Reset Licensing topic.

## Installation and Upgrades

This sections contains all you need to know about installation and upgrading Privilege Manager and all its components.

- The following topics are available:
- System Requirements
- <u>Recommended Anti Virus Exclusions</u>
- Software Downloads
- Installation recommended installation procedure
  - Manual Installation Instructions
  - Item Encryption
- Agent Installation

  - <u>Windows Agents</u>
     Bundled Agent Installer Windows
    - Individual Agent Installers for Privilege Manager:
       <u>64-bit Windows Operating Systems</u>
       <u>32-bit Windows Operating Systems</u>
    - Directory Services Agent to support Local AD Synchronization with Cloud Instances
       Bundled Core and Directory Services Agents

    - Uninstall via Command Line
  - Agent Hardening
     macOS Agent Installer 10.11 or Newer
     macOS ThycoticManagementAgent
  - <u>macOS Agent Hardening</u>
     <u>Unix/Linux Agent Installer</u>

    - Installing on CentOS/RedHat/Oracle Linux Installing on Ubuntu
- Upgrades

  - Online Upgrades (recommended)
     Offline Upgrades

  - Offline Upgrades Combined Installations
     Upgrading from Arellia Management Server 8.2 to Privilege Manager 10.4 and up
     Best Practices for Upgrades
- Package Hash Verification

### **Privilege Manager System Requirements**

These are requirement for an on-premises integration.

Note: Verify that the .NET version between the Privilege Manager and Database Server in use are matching, especially if installed on different Windows Server versions.

| 4 CPU Cores                     | 4 CPU Cores                     |
|---------------------------------|---------------------------------|
| 8 GB RAM                        | 16 GB RAM                       |
| 40 GB Disk Space                | 150 GB Disk Space               |
| Windows Server 2012 R2 or newer | Windows Server 2012 R2 or newer |
| IIS 7 or newer                  | SQL Server 2012 or newer        |
| .NET 4.6.1 or newer             |                                 |
| Powershell 3.0 or newer         |                                 |

Note: Environments with over 25,000 Endpoints require a scoping call with a Thycotic engineer.

| 8 CPU Cores                  | 8 CPU Cores                  |
|------------------------------|------------------------------|
| 32 GB RAM                    | 64 GB RAM                    |
| 40 GB Disk Space             | 500 GB Disk Space            |
| Windows Server 2016 or newer | Windows Server 2016 or newer |
| IIS 7 or newer               | SQL Server 2012 or newer     |
| .NET 4.6.1 or newer          |                              |
| Powershell 5.0 or newer      |                              |

For details refer to the Agent specific system requirements as provided under these topics:

- macOS Endpoint System Requirements
- Unix/Linux Endpoint System Requirements
- <u>Windows Endpoint System Requirements</u> • RAM, CPU, and Disk Space - negligible

· System Requirements apply to both physical and virtual machines.

- For best performance, we recommend using dedicated (clean) servers for Thycotic products.
- PowerShell must be allowed to execute and cannot be blocked on the server or the endpoint by other products.
- If.NET and/or IIS features are not already installed on the web server, the Thycotic Installer will add and configure them automatically.
   If SQL is not already installed on a database server, the Thycotic Installer can setup SQL Express on the web server, however SQL Express is intended for Trials and Sandbox environments ONLY. Though Thycotic will support SQL Express, users will likely experience performance issues due to the memory and product limitations. If experiencing performance issues while using SQL Express, it is highly recommended to upgrade to SQL Server prior to contacting Thycotic Support.
- Alink to Microsoft documentation on the use and limitations of SQL Express can be found at: https://docs.microsoft.com/en-us/sql/sql-server/editions-and-components-of-sql-server-2017

Web Servers that are NOT supported: Small Business Server (SBS), The Essentials Edition, Domain Controllers, Sharepoint Servers.

- Outbound (port 443 HTTPS): This is the default access port through which the agent connects to the server. You may specify a different port based on your environment. Inbound (port 5593): The is the default and only port that the agent listens on. This port is not required and you can block port 5593. If you block the port, the agents pull updates from the server based on a set schedule.
   SQL (port 1433): This is the default SQL DB port. The SQL port can be customized.

### Anti Virus Exclusions

For Privilege Manager users we recommend several antivirus exclusions to maintain application performance and integrity. These guidelines apply to both real time and on-demand antivirus scanning.

Exclude these two directories from your antivirus filters to ensure Privilege Manager processes will not be blocked (or for a more granular approach to these exclusions, see the Client Item Database and Privilege Manager Application Control Agent Services sections at the end of this article):

%ProgramData%\Arellia\ %ProgramFiles%\Thycotic\

Exclude the following antivirus programs for Privilege Manager's web server, also sometimes called Thycotic Management Server (TMS):

### **Temporary ASP.NET Files**

Exclude the following directory to prevent degradation in performance and possible unexpected restarts of the Tms and TmsWorker IIS application pools: %SYSTEMPOOT%Wicrosoft.NETFramework64w4.0.30319/Temporary ASP.NET Files

Exclude the following antivirus programs for databases.

#### SQL Server Data Files

These files contain data and typically have the following extensions:

- .mdf primary data filegroups
- .ndf secondary data filegroups
- Idf transaction log filegroups

### SQL Server Backup Files

These files contain the backup files and typically have the following extensions:

.bak - database backup files
.trn - transaction log backup files

By default the directories that contain the Data and Backup files are located under CAProgram Files Microsoft SQL Server/MSSQL11.MSSQLSERVER/MSSQL.

#### SQL profiler trace files

These files contain SQL Profiler Trace log data and can be contained in any folder.

They usually have the file extension .trc.

Exclude the following antivirus programs for managed endpoints.

### Request Run As Administrator Registry Key

Privilege Manager Application Control installs a context menu item that allows executables to be "Request Run as Administrator."

This context menu is added under the following registry key which some antivirus programs incorrectly flag as malware:

HKLM\SOFTWARE\Classes\exefile\Shell

### **Client Item Database**

This directory contains the Thycotic Agent client item database and should be excluded from antivirus to prevent corruption:

%ProgramData%\Arellia\ClientItems

If required you can further limit this exclusion to all files with the .db and .db-\* extensions under this location

#### Privilege Manager Application Control Agent Service

Some antivirus products require that the Privilege Manager Application Control service be excluded from tamper protection rules because Application Control manipulates other applications which antivirus products may mistake as malicious.

C:\Program Files\Thycotic\Agents\ApplicationControl\ArelliaACSvc.exe

## Software Downloads

This page provides links to Thycotic Privilege Manager product and agents software downloads.

| 11.0.0 | Combined Secret Server and Privilege Manager Installer - Authentication required! |
|--------|-----------------------------------------------------------------------------------|
|        | Privilege Manager Application Files - Authentication required!                    |

## Windows Endpoints

| 11.0.1129 | Bundled Privilege Manager Agent Installer - Windows                   |
|-----------|-----------------------------------------------------------------------|
| 11.0.1129 | Core Thycotic Agent (x64)                                             |
| 11.0.1129 | Core Thycotic Agent (x86)                                             |
| 11.0.1129 | Application Control Agent (x64) [^1]                                  |
| 11.0.1129 | Application Control Agent (x86) [^1]                                  |
| 11.0.1074 | Local Security Solution Agent (x64)                                   |
| 11.0.1074 | Local Security Solution Agent (x86)                                   |
| 11.0.1129 | Bundled Privilege Manager Core and Directory Services Agent - Windows |
| 11.0.1008 | Directory Services Agent (x64)                                        |
|           |                                                                       |

• [\*1]: Do not update to version 11, if endpoint runs Windows 10 version 1507.

## macOS Endpoints

| 11.0.110 | Privilege Manager macOS Agent | Catalina and later using System Extensions (Apple® silicon & Intel) |
|----------|-------------------------------|---------------------------------------------------------------------|
| 10.8.27  | Privilege Manager macOS Agent | Catalina and previous using Kernel Extensions (Intel)               |

### Unix/Linux Endpoints

| 1.1.3.81 | Linux | RedHat     | 7.x   | Thycotic Identity Bridge Linux Agent V1.1.3 |
|----------|-------|------------|-------|---------------------------------------------|
| 1.1.3.81 |       |            | 8.x   | Thycotic Identity Bridge Linux Agent V1.1.3 |
| 1.1.3.81 |       | CentOS     | 7.x   | Thycotic Identity Bridge Linux Agent V1.1.3 |
| 1.1.3.81 |       |            | 8.x   | Thycotic Identity Bridge Linux Agent V1.1.3 |
| 1.1.3.81 |       | Ubuntu LTS | 18.04 | Thycotic Identity Bridge Linux Agent V1.1.3 |
| 1.1.3.81 |       |            | 20.04 | Thycotic Identity Bridge Linux Agent V1.1.3 |
| 1.1.3.81 |       | Oracle     | 7.x   | Thycotic Identity Bridge Linux Agent V1.1.3 |
| 1.1.3.81 |       |            | 8.x   | Thycotic Identity Bridge Linux Agent V1.1.3 |

#### Prerequisites

#### ASP.NET Website

Privilege Manager is installed as an ASP.NET website. The setup.exe file will set up the website with the correct permissions and create the settings in IIS.

#### SQL Server Database

Thycotic products require an instance of SQL Server for the database backend and an instance of SQL Express will be installed by the setup exe file if missing. The SQL Server database will require a SQL account with db\_owner permission to complete the installation. SQL Express edition is intended for Sandbox and trial environments, Thycotic recommends purchasing SQL licensing for use in production environments.

#### Administrative Access

Throughout the installation process, you will be required to be an administrator to perform most actions. Please ensure that you are logged onto your system with a Windows account that has administrative rights before beginning your install.

#### Additional Recommendations

- 1. Use an SSL certificate for Privilege Manager.
- 2. Run Microsoft Update on your server to make sure all components are up to date.

#### Download the Latest Version of PM Installer

The latest version of Privilege Manager is available for download under the Software Downloads topic. It is recommended to run the downloaded setup exe file as an administrator.

#### Running the Installer

1. Double-click the downloaded setup.exe to run the installer. The installer opens on the **Welcome** tab:

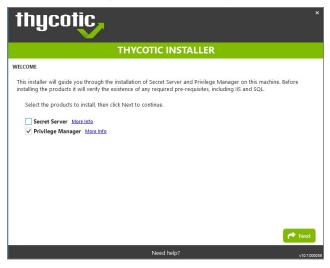

2. Verify that the Privilege Manager box is checked.

Note: Privilege Manager as a standalone product comes with three roles Administrator, Basic User, and Help Desk User roles. Please refer to Application Roles.

3. On the Database tab you can choose to either install SQL Express or connect to an existing SQL Server. SQL Express requires a internet access for the installer to download the installation package for SQL Express.

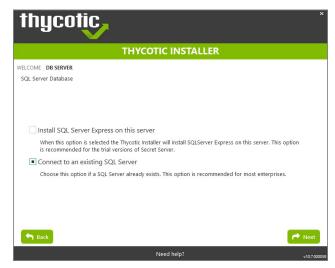

Note: For production environments Thycotic recommends installing a licensed edition of SQL before installing Thycotic products. The Express edition is only recommended for trial and sandbox environments.

- o If Internet access is not available a link to download SQL Server Express will be presented to the user. At that point, they are expected to install SQL Server Express and then restart the installer.
- If Internet Access is available SQL Server Express will be installed.
- $\circ~$  After SQL is installed select Connect to an existing SQL Server.
- 4. The **Pre-Requisites** tab makes sure everything that is required to install Privilege Manager is setup correctly. Everything on this page can be installed outside of the installer, but if not, the installer will install and configure them for the user. Think of this page as the non-Thycotic configuration. If there are issues with this page it is very likely that the Internet will be able to help as these are not installation features that are specific to Thycotic. Click Fix Issues to automatically install the necessary pre-requisites. When Successful, click Next.

| thycotic                                                                             | ×            |
|--------------------------------------------------------------------------------------|--------------|
| THYCOTIC INSTALLER                                                                   |              |
| WELCOME DB SERVER PRE-REQUISITES<br>Checking for required components and conditions. |              |
| ✓ Internet Access                                                                    | Passed       |
| ✓ .NET 4.6.1 Installed                                                               | Passed       |
| ✓ IIS Installed                                                                      | Passed       |
| ✓ IIS Required Components Installed                                                  | Passed       |
| ✓ .NET WCF Activation Enabled                                                        | Passed       |
| ✓ HTTPS Binding                                                                      | Passed       |
| Select a test above to view details                                                  |              |
| 🕈 Back 🕄 🕄 Run Tests Again                                                           | r Next       |
| Need help?                                                                           | √10.7.000059 |

5. If you chose the "Connect to an existing SQL Server" option on the Database page, the Database Connection tab will now prompt you for the connection information that Privilege Manager will use. The Test Connection button must be run successfully before installation can continue. Once connection is established, click Next.

Note: If you are not using a default InstanceName on the SQL Server for the Privilege Manager database, provide the SQL ServerNameInstanceName for ServerName or IP.

| thyo          | cotic, *                                                                                                    |
|---------------|----------------------------------------------------------------------------------------------------|
|               | THYCOTIC INSTALLER                                                                                                    |
| WELCOME DB S  | ERVER PRE-REQUISITES DB CONNECTION ACCOUNT                                                                                                    |
| SQL Server Lo | ocation                                                                                                    |
| Server name   | or IP                                                                                                    |
| Database nan  | ne Passa                                                                                                    |
| SQL Authentie | cation                                                                                                    |
|               | ver Authentication (SQL Server authentication requires Mixed Mode)                                                                                                    |
| User na       |                                                                                                    |
| Passwo        | 0.000                                                                                                    |
|               | s Authentication using Service Account                                                                                                    |
| ✓ Advanced    | (not required)                                                                                                    |
| Back          | r Next                                                                                                    |
|               | Need help? v10.700059                                                                                                    |
| thyo          | COTIC<br>THYCOTIC INSTALLER                                                                                                    |
| WELCOME DB S  | ERVER PRE-REQUISITES DB CONNECTION ACCOUNT                                                                                                    |
| User Account  | for Web Applications and Database Access                                                                                                    |
|               | ill be used for the web application(s) and will also need to have access to the SQL Server database with at<br>or" privileges. You may specify invididual web application accounts on the upcoming review page if                                                                                                    |
| User Name     | with proceeding the descent of the second of the second of |
| Password      | •••••                                                                                                    |
|               | Y Validate Credentials ✓ Success                                                                                                    |
|               |                                                                                                    |
|               |                                                                                                    |
| 🖣 Back        | rest Next                                                                                                    |
|               | Need help? v10.7.00059                                                                                                    |

1. If you choose SQL Server Authentication, next the Account tab will prompt for the server location where your SQL database is currently installed. Provide the Server Name or IP address for your Database server and Authenticate with Administrator SQL credentials. If your Secret Server database does not yet exist when you click "Test Connection" the Installer will create it. When the connection has been tested successfully, click Next.

6. The **Email Server** tab opens, here the connection information for the email server can be entered. This is also optional and can be skipped to be configured later in the application by clicking Skip Email. This page will configure email for Privilege Manager.

|                                        | THYCOTIC INSTALLER                                                                            |
|----------------------------------------|-----------------------------------------------------------------------------------------------|
| VELCOME DATABASE PRE                   | REQUISITES DATABASE CONNECTION CREATE USER EMAIL SERVER                                       |
| Please enter the connection<br>Server. | n information for the Email Server that will be used to send outgoing notifications from Secr |
| Email Server                           |                                                                                               |
| From Address                           |                                                                                               |
| Use SSL                                |                                                                                               |
| Use Custom Port                        |                                                                                               |
| Port                                   | 25                                                                                            |
| Authentication required                |                                                                                               |
| User name                              |                                                                                               |
| Domain                                 | 0                                                                                             |
| Password                               |                                                                                               |

7. On the Review tab, most settings are defaulted for a user and they can choose to modify settings at this step. Certain validations will occur on these settings before the install can begin. Click Install to proceed.

| THYCOTIC INSTALLER                                                  |           |
|---------------------------------------------------------------------|-----------|
| INTCOLICINSTALLER                                                   |           |
| WELCOME DB SERVER PRE-REQUISITES DB CONNECTION ACCOUNT EMAIL REVIEW |           |
| Review the installation options and then click Install to continue. |           |
| Name Setting                                                        |           |
| SQL Server     Using Existing SQL Server                            | Modify    |
| Database Connection                                                 | Modify    |
| Site Name     Default Web Site                                      | Modify    |
| Privilege Manager Destination     C:\inetpub\wwwroot\TMS            | Modify    |
|                                                                     | Modify    |
| Email Server     Skipped                                            | Modify    |
|                                                                     |           |
| Back                                                                | ➡ Install |

8. The Install page will show the status from log files as Secret Server and/or Privilege Manager are installed. Installs vary depending on your environment, most installs last between 20-60 minutes.

|                   | THYCOTIC INSTALLER                                                                                           |  |
|-------------------|----------------------------------------------------------------------------------------------------|--|
| STALL             |                                                                                                    |  |
| stalling Privileg | je Manager. Please be patient as your install is estimated to take between 10 and 30 minutes.                |  |
| nstalling Priv    | rilege Manager                                                                                               |  |
| ·                 |                                                                                                    |  |
| 05:38:55.6441 Pri | -<br>vilege Manager - ActionStart: Action 5:38:55: WritellS7ConfigChanges. Installing Config Keys and Values |  |
|                   | vilege Manager - ActionStart: Action 5:38:55: AppPoolWait.                                                   |  |
|                   | vilege Manager - ActionStart: Action 5:38:55: ExecSecureObjects.                                             |  |
|                   | vilege Manager - ActionStart: Action 5:38:55: ExecSecureObjects_64.                                          |  |
|                   | vilege Manager - ActionStart: Action 5:38:55: ExecSecureObjects 64.                                          |  |
|                   | vilege Manager - ActionStart: Action 5:38:55: RegisterProduct. Registering product                           |  |
|                   | tall of Privilege Manager is 100% complete.                                                                  |  |
| 05:38:56.010] Pri | vilege Manager - ActionData: {7D354479-9DE2-4A32-8A80-44E589C87186}                                          |  |
| 05:38:56.014] Pri | vilege Manager - ActionStart: Action 5:38:56: PublishFeatures. Publishing Product Features                   |  |
| 05:38:56.016] Pri | vilege Manager - ActionData: Feature: ProductFeature                                                         |  |
| 05:38:56.017] Pri | vilege Manager - ActionStart: Action 5:38:56: PublishProduct. Publishing product information                 |  |
| 05:38:56.018] Pri | vilege Manager - ActionData: 1: icon.ico                                                                     |  |
| 05:38:56.021] Pri | vilege Manager - ActionData: 1: {7D354479-9DE2-4A32-8AB0-44E589C87186}                                       |  |
| 05:38:56.024] Pri | vilege Manager - ActionStart: Action 5:38:56: ResetDirectoryDacl.                                            |  |

9. The Log Files tab is available after the applications are installed. The installer provides the link to open a web browser to the product login page. At this point, everything is installed and ready for you to begin using your new Thycotic product. If the installation failed or you wish you view the logs from the installation you can click the View Log Files button.

| thycot                                                 |                                                                                                    | ×            |
|--------------------------------------------------------|----------------------------------------------------------------------------------------------------|--------------|
|                                                        | THYCOTIC INSTALLER                                                                                                    |              |
| INSTALL FINISH LOG FILI<br>Log files related to the in |                                                                                                    |              |
| Bundle Log                                             | C:\Users\ADMINI~1\AppData\Local\Temp\Thycotic_Secret_Server_and_Privilege_Mana                                             | 16 ₿         |
| PM Install Log                                         | $\label{eq:c:Users} C: Users \ administrator \ pData \ Local \ Temp \ Thy \ cotic \ Secret \ Server \ and \ Privilege \ M$ | 68           |
| PM Configuration Log                                   | $\label{eq:c:Users} C: Users \ administrator \ pData \ Local \ Temp \ Thy \ cotic \ Secret \ Server \ and \ Privilege \ M$ | 16 ₿         |
| Back                                                   | ×                                                                                                    | Close        |
|                                                        | Need help?                                                                                                    | √10.7.000059 |

10. On the Finish tab, when the install has successfully completed, click the provided Privilege Manager URL to navigate directly to your setup landing page or open a browser and navigate to where your Privilege Manager is located, for

example: http://localhost/TMS/PrivilegeManager.

| thycotic                                                                                        |      |  |  |  |
|-------------------------------------------------------------------------------------------------|------|--|--|--|
| THYCOTIC INSTALLER                                                                              |      |  |  |  |
| ISTALL <b>FINISH</b><br>Finished installing Privilege Manager.                                  |      |  |  |  |
| Privilege Manager installed successfully                                                        |      |  |  |  |
| The products can be accessed at these locations: Privilege Manager https://superficienceManager |      |  |  |  |
|                                                                                                 |      |  |  |  |
| ► Back View Log Files 🗶 Close                                                                   | ľ    |  |  |  |
| Need help? v10.700                                                                              | 0059 |  |  |  |

Note: Thycotic recommends to create a back-up copy of the Privilege Manager web application folder after installation or upgrades.

## Installing Connectors or the API

Privilege Manager installs the core packages. Once your instance is up and running, use Setup to add connectors for foreign systems or the Privilege Manager Application Programming Interface.

Refer to Upgrades for details about how to access Setup and use the Add / Upgrade Privilege Manager Features option.

If you need to manually install Privilege Manager on a system and you already have an existing server installation, refer to the installation instructions described under the High Availability Set-up for Privilege Manager. Otherwise follow the steps below.

Note: Thycotic recommends to always use the setup.exe installer to verify that your system meets the pre-requisites.

### **Download Privilege Manager Application Files**

Make sure you have the prerequisites (IIS, .NET Framework, and SQL Server) installed before following the steps listed below.

After clicking the download link on the Software Downloads page, you will be able to download a .zip file that contains both Privilege Manager and Privilege Manager files.

#### **Zip File Extraction Tool**

You will also need to install a zip application like winzip or 7-zip to extract files for this install. 7-zip is used in the instructions below and can be downloaded for free here.

### Manual Installation (no setup.exe)

Clicking the download link above will take you to a portal page where you can choose to download a.zip file that contains the application files. Use this .zip file for the instructions below. Privilege Manger can be installed in a few different ways, as a:

- Virtual Directory
- Website

#### Installing as a Virtual Directory

1. Extract the contents of the zip file and select the nugetCache folder. Move the contents of that folder to a temporary location like C:\ProgramData\ (Recommended)

- 2. Create a folder called TMS in the location C:\inetpub\www.root\
- 3. Navigate back to C:\ProgramData\nugetCache\ and using any zip application (ex: 7-zip, winzip, winrar, etc), open ThycotieTms.xx.xxxx.nupkg

To do this with 7-zip: right-click ThycoticTms.xx.x.xxxx.nupkg | 7-zip | Open Archive.

| le Home                                                         | Share     | View                                                                                                    |                                    |                |       |                      |                                                                  | ~ <b>0</b>                    |      |
|-----------------------------------------------------------------|-----------|----------------------------------------------------------------------------------------------------|------------------------------------|----------------|-------|----------------------|------------------------------------------------------------------|-------------------------------|------|
| → * ↑                                                           | > This P  | PC > Local Disk (C:) > Prog                                                                                                    | ramData > nugeti                   | Cache          | νõ    | Search nu            | ugetCache                                                        | P                             |      |
| Ouick access                                                    |           | Name                                                                                                    |                                    | Date modified  | Туре  |                      | Size                                                             |                               |      |
| Desktop     Downloads     Documents     Pictures     nugetCache | * * * * * | ThycoticTms.10.4.1231.ev ThycoticTmsApplication ThycoticTmsCoreProduc ThycoticTmsDirectorySe ThycoticTmsDirectorySe ThycoticTmsFileInvento ThycoticTmsLocatSecuri | Open with<br>7-Zip<br>CRC SHA      | adovs Defender | NUDVC | File<br>Open<br>Open | 25,834 KB<br>2.412 KB<br>archive<br>archive<br>t files<br>t Here |                               | ;    |
| This PC                                                         |           | ThycoticTmsPrivilegeMa ThycoticTmsRDPMonite                                                                                                    | Send to<br>Cut<br>Copy             |                | >     | Test an<br>Add to    | t to "ThycoticTms.<br>rchive<br>o archive<br>rress and email     | 10.4.1231\"                   |      |
|                                                                 |           |                                                                                                    | Create shortco<br>Delete<br>Rename | ut             |       | Add to<br>Comp       | o "ThycoticTms.10.                                               | ms.10.4.1231.nupkg.7z" and en | nail |
|                                                                 |           |                                                                                                    | Properties                         |                |       | Comp                 | ress to "ThycoticTe                                              | ms.10.4.1231.nupkg.zip" and e | mail |

4. Open the Content directory and ctrl-A to select all of its contents. Copy these to the location C:\inetpub\www.root\TMS\

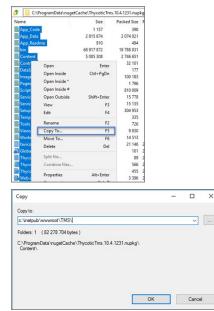

5. In C:inetpub/www.oot/TMS\ where you have extracted the TMS Site files, create a new file right-click New I Text Document called connectionstrings.config

| in to Quick Copy Paste<br>access<br>Clipboard | Paste shortcut Move Copy De<br>to • to •<br>Organiz | e New             | Properties       | en     |
|-----------------------------------------------|-----------------------------------------------------|-------------------|------------------|--------|
| ← → ~ ↑ 📕 > Th                                | s PC > Local Disk (C:) > inetpub > v                | www.root > TMS    |                  |        |
|                                               | Name                                                | Date modified     | Туре             | Size   |
| * Quick access                                | Images                                              | 5/11/2018 7:01 AM | File folder      |        |
| Desktop 🖈                                     | Pages                                               | 5/11/2018 7:01 AM | File folder      |        |
| 🕹 Downloads 🛛 🖈                               | Scripts                                             | 5/11/2018 7:01 AM | File folder      |        |
| 🗎 Documents 🚿                                 | ServiceBus                                          | 5/11/2018 7:01 AM | File folder      |        |
| E Pictures 🖈                                  | Services                                            | 5/11/2018 7:01 AM | File folder      |        |
| nugetCache 🖈                                  | Setup                                               | 5/11/2018 7:01 AM | File folder      |        |
| TMS                                           | Templates                                           | 5/11/2018 7:01 AM | File folder      |        |
| -                                             | Tools                                               | 5/11/2018 7:01 AM | File folder      |        |
| This PC                                       | 📙 Views 💋                                           | 5/11/2018 7:01 AM | File folder      |        |
| Network                                       |                                                     | 5/11/2018 7:01 AM | File folder      |        |
| UP HELINGE                                    | connectionstrings.config                            | 5/8/2018 11:00 AM | Text Document    | 1 KE   |
|                                               | favicon                                             | 3/2/2018 2:06 PM  | lcon             | 159 KE |
|                                               | al Global                                           | 3/2/2018 2:06 PM  | ASP.NET Server A | 1 KE   |
|                                               | Thycotic.Tms.Server.formats                         | 3/2/2018 2:06 PM  | Windows PowerS   | 1 KE   |
|                                               | Thycotic.Tms.Server                                 | 3/2/2018 2:06 PM  | Windows PowerS   | 2 KE   |
|                                               | Thycotic.Tms.Server.Support                         | 3/2/2018 2:06 PM  | Windows PowerS   | 1 KB   |
|                                               | Web Web                                             | 3/6/2018 10:58 AM | XML Configuratio | 17 KB  |

6. Next, decide what mode you want to use to access your SQL database and follow the corresponding steps:

- Mixed Mode/"Integrated Security=False" (for easiest configuration): Mixed Mode is required if you intend on using a SQL Server account to authenticate Privilege Manager to your SQL Server instance. If you are doing an evaluation and using the Privilege Manager setup.exe installer, we recommend using Mixed Mode with a SQL authentication account. This option will also require you to set a password for the SQL Server system administrator (sa) account. See the Integrated Security=False section below to use Mixed Mode.
- Windows Authentication Mode/"Integrated Security=True" (recommended for best security): This will prevent SQL Server account authentication and requires a Windows Service account to run the Privilege Manager website. This will also require additional configuration in IIS once Privilege Manager is installed. Follow the steps under the Integrated Security=True section below to use Windows Authentication.

#### Integrated Security=Faise

Open in Notepad the connectionstrings.conflig file created in step 5 and copy in the following text; replacing the SQL Server Name, Database Name, User Name, and Password (highlighted in bold below) with values for your environment. Save changes

nectionStrings> -00

ctionstmigs> cadit name="ApplicationServerWorkflowInstanceStoreConnectionString" connectionString="Data Source=SQLServerAddress;hillial Catalog=DatabaseName;Integrated Security=False;User ID=myUserName;Password=myPasswordApplication Name='Arellia Management Server' - WF" /> connectionString="Data Source=SQLServerAddress;hillial Catalog=DatabaseName;Integrated Security=False;User ID=myUserName;Password=myPasswordApplication Name='Arellia Management Server' - WF" /> connectionString='Data Source=SQLServerAddress;hillial Catalog=DatabaseName;Integrated Security=False;User ID=myUserName;Password=myPasswordApplication Name='Arellia Management Server'' /> connectionStrings>

#### Integrated Security=True

If you choose to set Integrated Security to True, you will need to ensure that the application pool service accounts have access to the database server in a later step.

Open in Notepad the connectionstrings.config file created in step 54 and copy in the following text; replacing the SQL Server Name and Database Name (highlighted in bold below) with values for your environment. Save changes.

sctionStrings> <adn.mme="ApplicationServerWorkflowInstanceStoreConnectionString" connectionString="Data Source= SQLServerAddress;Initial Catalog= DatabaseName;Integrated Security=True;Application Name='Arellia Management Server - WF" /> <adn.ame='AmsConnectionString" connectionString='Data Source= SQLServerAddress;Initial Catalog= DatabaseName;Integrated Security=True;Application Name='Arellia Management Server" /> </connectionStrings>

#### Continue: Installing as a Virtual Directory

1. Open Internet Information Services Manager (InetMgr.exe).

2. Under your local server, right-click Application Pools and select Add Application Pool... Add three new application pools. Name one TMS, name another TMSAgent, and name the third TMSWorker

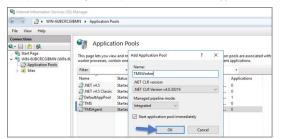

3. When creating your connection string, if you selected Integrated Security=True in step 6, change the Identity for your application pools to a service account that has DBOwner rights on the SQL database & make sure that the Identity for the three app pools have Modify rights to the folder that you put the Privilege Manager files into. To setup the service account correctly and set folder permissions and the Identities for these app pools, follow all of the steps in Using a Service Account to run the IIS App pool now.

4. Right-click Default Web Site in IIS and select Add Virtual Directory...

| Internet Information |                    |              | Manager<br>BMN 🕨 Applica                   | ation F |
|----------------------|--------------------|--------------|--------------------------------------------|---------|
| File View H          | lelp               |              |                                            |         |
| Connections          | 2                  |              | Ap                                         | plica   |
| VIN-6UBC             | RCGIBN<br>ation Po | ols          | This page lets<br>one or more a<br>Filter: |         |
| > 🛞 Def              | ault We            | Explore      | ··· ^                                      |         |
|                      | -                  | Edit Permis  | sions                                      | ssic    |
|                      | 3                  | Add Applic   | ation                                      | ool     |
|                      | 2                  | Add Virtual  | Directory                                  |         |
|                      |                    | Edit Binding | gs                                         |         |
|                      |                    | Manage W     | ebsite                                     | •       |
|                      | -                  | Refresh      |                                            | -       |
|                      | ×                  | Remove       |                                            |         |
|                      |                    | Rename       |                                            |         |
|                      |                    | Switch to C  | ontent View                                | _       |

5. Select an alias for your Privilege Manager. The alias is what will be appended to the website. For instance, "TMS" in http://myserver/TMS.

6. Next, enter the physical directory where you unzipped Privilege Manager C:\inetpub\www.root\TMS\.

| 7. | Click OK  |
|----|-----------|
| 1. | CIICK UK. |

| dd Virtual Directory              |             | ? | × |
|-----------------------------------|-------------|---|---|
| Site name: Default V<br>Path: /   | /eb Site    |   |   |
|                                   |             |   |   |
| Alias                             |             |   |   |
| TMS                               |             |   |   |
| Example: images<br>Physical path: |             |   |   |
| C:\inetpub\www.root\TI            | vis         |   |   |
| Pass-through authentic            | ition       |   |   |
| Connect as Te                     | st Settings |   |   |
|                                   |             |   |   |
|                                   |             |   |   |

8. In the tree, right-click the new virtual directory and select Convert to Application.

9. Set the Application Pool to the one called TMS. Click **OK**.

| dd Application                                       |                   | ? ×    |
|------------------------------------------------------|-------------------|--------|
| Site name: Default Web Site<br>Path: /               |                   |        |
| Alias:                                               | Application pool: |        |
| TMS                                                  | TMS               | Select |
| Example: sales Physical path: C:\inetpub\wwwroot\TMS |                   |        |
| Pass-through authentication                          |                   |        |
| Connect as Test Setting                              | s                 |        |
| Enable Preload                                       |                   |        |
|                                                      | ОК                | Cancel |

10. In the virtual directory expand the new TMS site, right click the Agent Subfolder and select **Convert to Application**.

11. Set the Application Pool to the one called TMSAgent and click **OK**.

- 12. Next, in the virtual directory navigate to the ServiceBus Subfolder. Right-click and select Convert to Application.
- 13. Set the Application Pool to the one called TMSWorker. Click **OK**

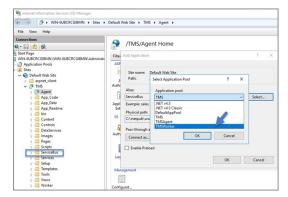

14. In the virtual directory select the Services Subfolder, right-click the new virtual directory and select Convert to Application. Ensure that the Application Pool is set to the one called TMS. Click OK

15. In the virtual directory select the Setup Subfolder, right-click the new virtual directory and select Convert to Application. Ensure that the Application Pool is set to the one called TMS. Click OK

16. In the virtual directory select the Worker Subfolder, right-click the new virtual directory and select Convert to Application. Set the Application Pool to the one called TMSWorker. Click OK.

17. Select your TMS virtual directory, double click Authentication in the features pane and make sure that only Anonymous Authentication is set to Enabled. Everything else should be set to disabled.

| Connections                                                                                                    | <b>A 1 1 1 1</b>                                                                                     |                                                       |                                                                |
|----------------------------------------------------------------------------------------------------|----------------------------------------------------------------------------------------------------|-------------------------------------------------------|----------------------------------------------------------------|
| Q 📄 🖄 😣                                                                                                    | Authentication                                                                                       |                                                       |                                                                |
| Start Page                                                                                                    | Group by: No Grouping                                                                                |                                                       |                                                                |
| Surf Pape<br>Wh-RUECRCGIMM (WN-RUECRCGIMMAAdminist<br>Papel Catality Size<br>Database<br>Catality Size<br>App. Code<br>App. Code<br>App. Code<br>App. Code<br>App. Code<br>App. Code<br>Catality Size<br>Catality Size<br>Size<br>Size | Greep By: No Grouping  - Name Name Norma Authonetication Forms Authentication Windows Authentication | Status<br>Enabled<br>Disabled<br>Disabled<br>Disabled | Response Type<br>HTTP 302 Login/Redirect<br>HTTP 401 Challenge |

18. Select the Setup directory, double click Authentication in the features pane and make sure that Anonymous Authentication and Windows Authentication are both set to Enabled and everything else is disabled.

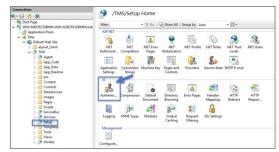

19. Select the Worker, double click Authentication in the features pane and make sure that Anonymous Authentication and Windows Authentication are both set to Enabled and everything else is disabled.

20. In Regedit.exe, create a new Registry key (HKEY\_LOCAL-MACHINE\ right-click on Software I New I Key, name the new key Thycotic. Next right-click on Thycotic I New I Key, name the new key TMS.

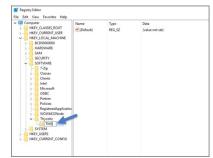

1. Create a new string value in the TMS folder right-click TMS I New I String Value with a name of webapp and a value of TMS (double click to assign value)

| mputer                                  | Name        | Туре   | Data            |
|-----------------------------------------|-------------|--------|-----------------|
| HKEY_CLASSES_ROOT                       | (Default)   | REG_SZ | (value not set) |
| HKEY_CURRENT_USER<br>HKEY_LOCAL_MACHINE | ab webapp   | REG_SZ |                 |
| BCD0000000                              |             |        |                 |
| HARDWARE                                | Edit String |        | ×               |
| SECURITY                                | Value name: |        |                 |
| SOFTWARE                                | webapp      |        |                 |
| 7-Zip                                   | Value data: |        |                 |
| > - Classes                             |             | _      |                 |
| > - Clients                             | TMS         | _      |                 |
| > - Intel                               |             | -      | OK Cancel       |
| > - Microsoft                           |             |        | - Curica        |
| > - ODBC                                |             |        |                 |
| > - Partner                             |             |        |                 |
| > - Policies                            |             |        |                 |
|                                         |             |        |                 |
| > - WOW6432Node                         |             |        |                 |
| V - Thycotic                            |             |        |                 |
| - TMS                                   |             |        |                 |
| SYSTEM                                  |             |        |                 |

2. Create a 2nd new string value with a name of website and a value of the url to the root of the site you will be using (ex: "testlab" for a website of https://testlab/TMS)

3. Create a new string value with a name of Webdir and a value of the path you put your Privilege Manager files in (i.e. C:\inetpublicwwwroot\TMS\)

21. Ensure that the Privilege Manager folder has the proper permissions by checking that the account running the application pool in IIS has Modify permissions on the folder where Privilege Manager is installed. (i.e. C-\inetpub\wwwroot\ right-click **TMS I Properties I Security** tab, if the service account created in <u>Using a Service Account to run the IIS App pool</u> is not listed, Edit... I Add... I find account via Check Names I **OK**. Click on the account, check **Modify I Apply**.)

22. If your server does not have internet access you will need to ensure that your solutionCenter is configured for the directory that you deposited the nupkg files into.

1. Go to the directory where you have installed the TMS site (i.e. C:\inetpub\www.root\TMS)

- 2. Open the web.config file with Notepad and find the line
  - <add key="nuget:source:SolutionCentre" value="http://tmsnuget.thycotic.com"" /

3. Replace the value with the directory from step 1 (usually c:\ProgramData\NugetCache\). Save changes.

| <pre><add key="elmah.mvc.reguiresAuthentication" value="false"></add></pre>                                     |                     |
|----------------------------------------------------------------------------------------------------|---------------------|
| <add key="elmah.mvc.allowedRoles" value="*"></add>                                                              |                     |
| <add key="elmah.mvc.route" value="elmah"></add>                                                                 |                     |
| <1 <add key="nuget:source:DevSolutionCentre" value="http://localhost/TmsDevNuget/NuGet/"></add>                 | <add< td=""></add<> |
| key="nuget:source:SolutionCentre" value="http://nuget-dev.ds.arellia.com/NuGet/"/> <add< td=""><td></td></add<> |                     |
| key="nuget:source:SolutionCentre" value="c:\programdata\nugetcache\" />>                                        |                     |
| <add key="nuget:source:SolutionCentre" value="c:\ProgramData\NugetCache\"></add>                                |                     |
|                                                                                                    |                     |
| <connectionstrings configsource="ConnectionStrings.konfig"></connectionstrings>                                 |                     |
| (system.web)                                                                                                    |                     |

Note: Make sure if using a local path to include the final slash.

Privilege Manager is now ready to be configured. Continue with Completing Privilege Manager Installation from Website.

#### Installing as a Website

### 1. In IIS, right-click Sites and select Add Website....

- 2. Enter a Site name
- 3. Click Select... and choose the application pool you created in the Manual Installation section from the drop-down menu. Click OK.
- Click the \_ beside the Physical path field and select the directory containing the unzipped Privilege Manager files (for example, CNinetpublywwwroot/TMS). Click OK
   At the bottom of the Add Website window click OK to save your settings.

#### **Completing Privilege Manager Installation from Website**

Privilege Manager is now ready to complete installation. Open a browser and navigate to where your Privilege Manager Setup is located, for example: https://localhost/TMS/Setup. It will request windows credentials which must be the credentials for a local administrator on the web server

The site will detect that is does not have the proper database configuration and walk you through installing the initial database objects.

| IN\SQLEXI          |
|--------------------|
|                    |
| test succeeded.    |
| Test Connection Ne |
|                    |

After this initial step you will be presented with a list of Privilege Manager features you can choose to install

### 1. Select Add/Remove Product Features

2. Select Application Control and Privilege Manager. This will automatically also select any prerequisites they require.

Each feature is delivered as a NuGet Package, the package will unzip, add files to the Privilege Manger website, and update the database with its required objects. Installing the database and features may take several minutes.

3. Click \_\_Show Install Log\_\_ to reveal installation progress.

Once all features have been installed Privilege Manager is ready to use! Refer to the Getting Started section for setup and configuration advice.

Note: Thycotic recommends to create a back-up copy of the Privilege Manager web application folder after installation or upgrades

With version 10.5 and up, encryption of items no longer requires app pool permissions on the machine's certificate store.

### What this means for Privilege Manager

New installations of Privilege Manager will no longer require that the application pool user has to have permission to access the certificate stores. Previously this permission was required in order to encrypt and decrypt items in the database.

Existing installs of Privilege Manager (10.4 and earlier) should not remove this permission and should not remove old certificates as they will still need them to decrypt old items which predate this change. Both the web setup page and the installers will create a local **encryption.config** file in the TMS directory to hold the keys to the key stored in the database. This file is highly sensitive and should be regarded with caution.

Agents are required on endpoint machines to carry out policies created in Privilege Manager. This section offers direct downloads and descriptions for all available agents.

Thycotic Agents can be deployed in various ways, via:

- software management systems,GPO,
- cloned (gold) images, and manually.

Instructions and links for agent installers are grouped as follows:

- <u>Windows Agents</u>
   <u>Bundled Agent Installer Windows</u>
  - Individual Agent Installers for Privilege Manager:
    - <u>64-bit Windows Operating Systems</u>
       <u>32-bit Windows Operating Systems</u>
  - Directory Services Agent to support Local AD Synchronization with Cloud Instances
     Bundled Core and Directory Services Agents
- macOS Agent Installer 10.11 or Newer
- Unix/Linux Agent Installer
   Installing on CentOS/RedHat/Oracle Linux
  - Installing on Ubuntu

For details about Thycotic Agent System Requirements, see the information provided for each agent OS introduction topic.

### Installing macOS Agents

The following installation/upgrade topic for the macOS agent is covered:

macOS Privilege Manager Agent

### Agent Components

The agent is made up of several components:

| Privilege Manager.app | Universal Binary                  |
|-----------------------|-----------------------------------|
| System Extension      | Universal Binary                  |
| Finder Sync Extension | Universal Binary                  |
| Preference Pane       | Universal Binary                  |
| sudo plugin           | Universal Binary                  |
| Service Agent         | .NET (Rosetta 2 on Apple Silicon) |

## MacOS Agent System Requirements

• macOS 10.11 (El Capitan) or newer

#### Apple® Silicon

For macOS endpoints with **Apple<sup>®</sup> silicon**, the agent needs to be version **11.0.104** or later.

### macOS Privilege Manager Agent

The macOS agent is available as a DMG which contains the pkg installer and Uninstall.sh script. You can use the installer directly on individual endpoints for testing or for production environments.

Starting with Privilege Manager version 11, Thycotic provides the macOS agent only for SYSEX enabled macOS versions (Catalina and higher). Refer to the 10.8.2 documentation for installation instruction for the KEXT based agent.

For details about differences regarding KEXT and SYSEX versions, refer to macOS Extensions.

Refer to the <u>Software Downloads</u> for the current versions available.

Note: Examples below are using version placeholders instead of the actual install package versions. If you copy the example, make sure to switch n.n.nnn with the actual version numbers as listed on the Software Downloads page.

### Installing macOS Agents

Note: If you enter the wrong install code or you need to update an install code for whatever reason, rerun the package installer to provide the correct/new install code. The Install Code field can be left blank when using versions lower than 10.5.

#### Directly

You can use the macOS agent installer directly on individual endpoints for testing or production environments.

To install the agent software on a single endpoint, follow these steps:

1. Go to <u>Software Downloads - macOS Endpoints</u> to download the Privilege Manager macOS Agent.

- 2. Mount the DMG and run the pkg installer on the computer you want to manage.
- 3. During the setup process,

enter the base URL and
 the Install Code when prompted.

|                                                                                                    | 🥪 Install Privilege Manager Agent                                                                                                    |   |
|----------------------------------------------------------------------------------------------------|----------------------------------------------------------------------------------------------------|---|
|                                                                                                    | Configuration                                                                                                    |   |
| <ul> <li>Introduction</li> <li>Configuration</li> <li>Destination Select</li> <li>Installation Type</li> <li>Installation</li> <li>Summary</li> </ul> | Enter the URL and install code to access Privilege Manager.<br>Privilege Manager Server URL:<br>https://privman.example.com/TMS/<br>Install Code:<br>AAAA-BBBB-1234 |   |
|                                                                                                    | Go Back Continue                                                                                                    | • |

**Note**: The installer does require a restart in order to ensure the agent is ready to use.

Unsupported Version Messages

If you attempt to install the SYSEX agent on an unsupported OS version, the following message is displayed:

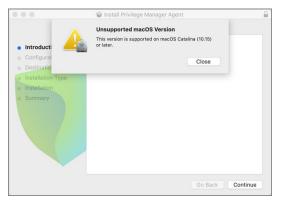

If you attempt to install the **KEXT** agent on an unsupported OS version, the following message is displayed:

|              | 🥃 Install Privilege Manager Agent                                                      |          |
|--------------|----------------------------------------------------------------------------------------|----------|
|              | Welcome to the Privilege Manager Agent Installer                                       |          |
| Introduction |                                                                                        |          |
|              |                                                                                        |          |
|              |                                                                                        |          |
|              |                                                                                        |          |
|              |                                                                                        |          |
|              | Unsupported macOS Version                                                              |          |
|              | This version is supported on OS X El<br>Capitan (10.11) - macOS Catalina<br>(10.15.6). |          |
|              | Close                                                                                  |          |
|              |                                                                                        |          |
|              |                                                                                        |          |
|              |                                                                                        | Continue |

#### Lising an Lingttended Install Method

After downloading the latest bundled macOS Agent package onto one of your macOS endpoints, extract the ThycoticManagementAgent-n-n-nnnn.pkg installer from inside the DMG and upload it to your MDM's distribution point.

Create a policy to include the newly uploaded pkg and include the below script to run before the pkg installation replacing the tmsBaseUrl and installCode as required.

Note: Replace the version placeholders with the real package file version numbers.

#Ubinbash # Privilege Manager macOS configuration script to be used with a "vanilla" download of the agent. # This script should be used as a pre-install payload following the installation of the PKG. # Replace the tmsBaseUH with your own server url i.e "https://your.privman.com/TMS" # Replace install.code with your own details.

/bin/mkdir -p /Library/Application\ Support/Thycotic/Agent/

/bin/cat << EOF > /Library/Application\ Support/Thycotic/Agent/agentconfig.json {

"tmsBaseUrl": "", "installCode": "", "loginProcessingDelayS": 30

} EOF

Note: It will take 15-30 minutes for newly installed agents to register in Privilege Manager. See the agent registration information in the Terminal Commands topic to speed the process up.

#### Uninstalling an Agent

When you need to uninstall the macOS agent, use the **Uninstall.sh** shell command:

sudo /Volumes/ThycoticManagementAgent-n.n.nnnn/Uninstall.sh

Where n.n.nnnn needs to be replaced with the actual version number of the agent you wish to uninstall.

### Installing Unix/Linux Agents

This section provides information that guides you through the Privilege Manager Unix/Linux agent installation steps.

Once you have downloaded the latest version of the installer you will need to securely copy it onto your host. You will need to perform the installation as root or a user with root sudo permissions.

### Prerequisites

The agent should have a resolvable hostname set. If the agent has a default hostname of localhost.localdomain, the pmagent service will not function as expected.

Note: Updating the agent hostname post installation will require a reinitialization of the agent configuration.

### Unix/Linux Agent System Requirements

| CentOS 7.x, 8.x        | 100Mb - 2mb in each of /lib64 /etc/pam.d /usr/lib64/security and /etc                                                                                                    | 2Gb  | For the Identity Bridge component to function correctly <b>SELInux</b> currently needs to be <u>disabled on the host</u> . |
|------------------------|----------------------------------------------------------------------------------------------------|------|----------------------------------------------------------------------------------------------------|
| RedHat Linux 7.x, 8.x  | 100Mb - 2mb in each of /lib64 /etc/pam.d /usr/lib64/security and /etc                                                                                                    | 2Gb  | For the Identity Bridge component to function correctly <b>SELInux</b> currently needs to be <u>disabled on the host</u> . |
| Oracle Linux, 7.x, 8.x | 100Mb - 2mb in each of /lib64 /etc/pam.d /usr/lib64/security and /etc                                                                                                    | 2Gb  | For the Identity Bridge component to function correctly <b>SELInux</b> currently needs to be <u>disabled on the host</u> . |
| Ubuntu 18.04, 20.04    | $100 Mb - 2mb \ in \ each \ of \ /iib/x86\_64-linux-gnu/security, \ /iib/x86\_64-linux-gnu/\ /etc/pam.d \ and \ /etc/pam.d \ and \ and \ /etc/pam.d \ and \ and \ /etc/pam.d \ and \ /etc/pam.d \ and \ /etc/pam.d \ and \ and \ /etc/pam.d \ and \ /etc/pam.d \ and \ and \ /etc/pam.d \ and \ and \ /etc/pam.d \ and \ and \ /etc/pam.d \ and \ /etc/pam.d \ /etc/pam.d \ and \ /etc/pam.d \ and \ /etc/$ | 2 Gb |                                                                                                    |

#### Installing on CentOS/RedHat/Oracle Linux

There are 2 methods for installing packages, **rpm** and **yum**, both methods are outlined below.

#### Thycotic File Locations

Core installation location: /opt/thycotic

Other Thycotic file locations: /lib64, /usr/lib64/security, /var/log, /etc

Other locations Thycotic agent will modify system files: /etc, /etc/pam.d, /etc/ssh, /etc/authselect/

#### Disable Security-Enhanced Linux (SELinux)

Currently for the Thycotic Identity Bridge agent to correctly authenticate against Active Directory, Thycotic requires that the SELinux functionality of the host machine be disabled.

The agent installer will detect if SELinux is set to Enforcing or Permissive and provide the following message at the end of the installation.

Please disable SELinux to allow the Identity Bridge to function properly

To disable the SELinux functionality you will need to perform the following:

1. Edit the /etc/selinux/config file

2. Set the SELINUX line to: disabled

Example: SELINUX=disabled
 Reboot your host

If SELinux is disabled the message will not be displayed.

For CentOS, RedHat, and Oracle there are 2 methods for installing packages, rpm and yum, both methods are outlined below.

#### RPM

Performed as non root user with sudo permissions:

>> sudo rpm -i /root/Thycotic/pmagent\_x86\_64\_vn.n.n.nr.pm

Where, pmagent\_x86\_64\_vn.n.n.n.rpm is replaced with the actual software package and version that is being installed.

#### Below is the expected output of a successful installation

Created symlink from /etc/systemd/system/multi-user.target.wants/pmagent.service to /etc/systemd/system/pmagent.service.

Please start the pmagent service by running: /bin/systemctl start pmagent.service

This installation can be used as an agent for the Thycotic Privilege Manager and/or an agent for the Thycotic Identity Bridge.

If you are using this installation as a Thycotic Privilege Manager agent, You must now register this agent with the Thycotic Privilege Manager using the command: /opt/thycotic/sbin/pmagert -register <host:port> <install code>

If you are using this installation as a Thycotic Identity Bridge agent, You need to join an Active Directory domain to start authenticating users using the command: /opt/thycotic/shin/pmagent --join

### YUM

Performed as non root user with sudo permissions:

>> sudo yum install /root/Thycotic/pmagent\_x86\_64\_vn.n.n.nr.pm

Where, pmagent\_x86\_64\_vn.n.n.rpm is replaced with the actual software package and version that is being installed.

Below is the expected output of a successful installation

Loaded plugins: fastestmirror, langpacks Examining /pmagent\_x86\_64\_vrl.1.3.81\_centos7.rpm: pmagent-1.1.3.81-1.x86\_64 Marking /pmagent\_x86\_64\_vrl.1.3.81\_centos7.rpm to be installed Resolving Dependencies --> Parking farmasction check --> Package pmagent\_x86\_64\_0.1.1.3.81-1 will be installed --> Senskage pmagent\_x86\_64\_0.1.1.3.81-1

| -> Fillished Dependency nest | JULION            |
|------------------------------|-------------------|
| base/7/x86_64                | I 3.6 kB 00:00:00 |
| epel/x86_64/metalink         | I 19 kB 00:00:00  |
| epel/x86_64                  | I 4.7 kB 00:00:00 |
| epel/x86_64/updateinfo       | I 1.0 MB 00:00:00 |
| epel/x86_64/primary_db       | I 6.9 MB 00:00:01 |
| extras/7/x86_64              | I 2.9 kB 00:00:00 |
| updates/7/x86_64             | I 2.9 kB 00:00:00 |
| updates/7/x86_64/primary_db  | 14.7 MB 00:00:01  |
|                              |                   |

Dependencies Resolved

| Package                           | Arch         | Version    | Repository    | Size                 |      |
|-----------------------------------|--------------|------------|---------------|----------------------|------|
| Installing:<br>pmagent            | x86_64       | 1.1.3.81-1 | /pmagent_x86_ | 64_v1.1.3.81_centos7 | 22 M |
| Transaction S                     | ummary       |            |               |                      |      |
| Install 1 Pack                    | age          |            |               |                      |      |
| Total size: 22                    |              |            |               |                      |      |
| Installed size:                   |              |            |               |                      |      |
| ls this ok [y/d.<br>Downloading p |              |            |               |                      |      |
| Running trans                     |              |            |               |                      |      |
| Running trans                     |              |            |               |                      |      |
| Transaction te                    | et succeeder | d          |               |                      |      |

Maning transaction Warning, FPNDB altered outside of yum. Installing : progent 1.1.3.81-1.x86\_64 Created symlink from /etc/system/system/multi-user.target.wants/pmagent.service to /etc/system/system/pmagent.service.

Please start the pmagent service by running: /bin/systemctl start pmagent.service

This installation can be used as an agent for the Thycotic Privilege Manager and/or an agent for the Thycotic Identity Bridge.

If you are using this installation as a Thycotic Privilege Manager agent, You must now register this agent with the Thycotic Privilege Manager using the command: /opt/thycotic/sbin/pmagent --register <host:port> <install code>

If you are using this installation as a Thycotic Identity Bridge agent, You need to join an Active Directory domain to start authenticating users using the command: /opl/thycotic/sbin/pmagent --join

Verifying : pmagent-1.1.3.81-1.x86\_64 1/1

Installed: pmagent.x86\_64 0:1.1.3.81-1 Complete!

### Post Installation

By default CentOS, RedHat, and Oracle do not start a newly installed package, therefore you will need to manually start the Thycotic Agent.

Performed as non root user with sudo permissions:

>> sudo systemctl start pmagent.service

The pmagent service will be started automatically following a reboot of the host system.

#### Installing on Ubuntu

There are 2 methods for installing packages, DPKG and APT, both methods are outlined below.

#### Prerequisites

If the Ubuntu operating system is installed from either

- ubuntu-18.04-live-server-amd64.iso or
- ubuntu-20.04.1-live-server-amd64.iso

you will be required to update the operating system base files with the following command.

sudo apt-get update

It is recommended that your base operating system is always running the latest vendor recommended patches.

Thycotic File Locations

Core installation location: /opt/thycotic

Other Thycotic file locations: /lib/x86\_64-linux-gnu/security, /lib/x86\_64-linux-gnu/, /var/log, /etc

Other locations Thycotic agent will modify system files: /etc, /etc/pam.d, /etc/ssh

### DPKG

Performed as non root user with sudo permissions

>> sudo dpkg -i pmagent\_x86\_64\_vn.n.nn\_ubuntuXX.deb

Below is the expected output of a successful installation

Selecting previously unselected package pmagent. (Reading database ... 344578 files and directories currently installed.) Preparing to unpack pmagent (46.6 4, v1.1.3.81\_ubuntu18.deb ... Unpacking pmagent (11.3.81) ... Setting up magent (11.3.81) ... Created symlink /etc/systemd/system/multi-user.target.wants/pmagent.service /etc/systemd/system/pmagent.service.

Please start the pmagent service by running /bin/systemctl start pmagent.service

This installation can be used as an agent for the Thycotic Privilege Manager and/or an agent for the Thycotic Identity Bridge.

If you are using this installation as a Thycotic Privilege Manager agent, You must now register this agent with the Thycotic Privilege Manager using the command: /opt/thycotic/sbin/pmagent --register <-host:port> <install code>

If you are using this installation as a Thycotic Identity Bridge agent, You need to join an Active Directory domain to start authenticating users using the command: /opt/thycotic/sbin/pmagent --join

#### АРТ

Performed as non root user with sudo permissions

>> sudo apt install /root/Thycotic/pmagent\_x86\_64\_vn.n.n.nn\_ubuntuXX.deb

Below is the expected output of a successful installation

This installation can be used as an agent for the Thycotic Privilege Manager and/or an agent for the Thycotic Identity Bridge. If you are using this installation as a Thycotic Privilege Manager agent, You must now register this agent with the Thycotic Privilege Manager using the command: /opt/thycotic/sbin/pmagent --register -host:port>-kinstall code>

If you are using this installation as a Thycotic Identity Bridge agent, You need to join an Active Directory domain to start authenticating users using the command: /opt/thycotic/sbin/pmagent --join

#### Post Installation

By default Ubuntu does not start a newly installed package, therefore you will need to manually start the Thycotic Agent.

Performed as non root user with sudo permissions:

>> sudo systemctl start pmagent.service

The pmagent service will be started automatically following a reboot of the host system.

### Installing Windows Agents

#### Agent System Reguirements

For agents in an environment with a moderate policy configuration, the requirements for memory and disk space are as follows:

- Memory usage: 50Mb
- Disk usage:
   OThycotic base agent: 10MB
  - Application Control Solution: 9MB
     Local Security Solution: 3MB
  - Security Analysis Solution: 13 MB
- Average CPU over a week: 3%
- · Impact to boot time: Negligible

#### **Directory Services Agent**

The Directory Services Agent needs to be installed on a well resourced system running either

- Windows 10 or above or
- Windows Server 2016 or above.
- Port requirements:
  - $\circ~$  The agent needs to be able to communicate to the server on 443  $\,$ AD Sync agent and Domain Controller over LDAPS

Note: The Directory Services Agent is available for x64-bit systems only.

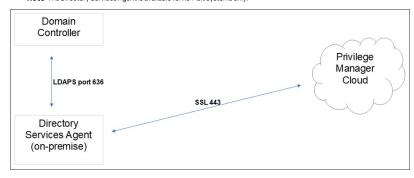

#### Supported Windows Operating Systems (both 32- and 64-bit):

- Desktops: Windows 7, Windows 8, Windows 8.1, Windows 10
   Servers: Windows Server 2012 R2 and newer
- Disable the GPO security option "System cryptography: Use FIPS compliant algorithms for encryption, hashing, and signing."

### Windows Management Framework download locations

#### Windows Management Framework 2.0 or newe

- Installed on Windows 7 and Windows Server 2012 R2 by default
- PowerShell 3.0 is installed on Windows 8 and Windows Server 2012 R2 by default
- Older operating systems require installation

| Windows XP                | http://download.microsoft.com/download/E/C/E/ECE99583-2003-455D-B681-68DB610B44A4/WindowsXP-KB968930-x86-ENG.exe |
|---------------------------|----------------------------------------------------------------------------------------------------|
| Windows Server 2008 (x86) | http://download.microsoft.com/download/F/9/E/F9EF6ACB-2BA8-4845-9C10-85FC4A69B207/Windows6.0-KB968930-x86.msu    |
| Windows Server 2008 (x64) | http://download.microsoft.com/download/2/8/6/28686477-3242-4E96-9009-30B16BED89AF/Windows6.0-KB968930-x64.msu    |

### .NET 4.0 Framework or newer

Windows 8 and newer and Windows Server 2012 and newer have 4.5 installed by default.

To download it, go to http://www.microsoft.com/en-us/download/details.aspx?id=24872.

#### .NET 2.0 Framework SP1

The .Net 2.0 SP1 update is required only for Windows XP. To download, go to http://download.microsoft.com/download/c/6/e/c6e88215-0178-4c6c-b5f3-158ff77b1f38/NetFx20SP2\_x86.exe

### Bundled Install

The bundled EXE installer is recommended when installing Privilege Manager on machines one at a time, for deployments through software delivery see the next section. This installer includes all Privilege Manager Agents for Windows machines (Core, ACS, LSS). You can use the bundled installer directly on individual endpoints for testing or for production environments in either 32-bit or 64-bit environments.

Important: To ensure you have installed all prerequisite software on your managed computers before you install the Thycotic agents, please see our System Requirements for Privilege Manager and Agent System Requirements.

To install Thycotic agents on a single testing machine, follow these steps:

- 1. Download the Bundled Agent Installer Windows
- 2. Run the Thycotic Bundled Installer on the computer you want to manage

3. During the setup process, enter the Privilege Manager Server URL (or AZ Service Bus Queue URL) and the Install Code when prompted.

| <b>Note</b> : The Install Code field can be left blank when using versions lower than 10.5 | een he left bleeluuben using uprojeng leuver th | - 10 F |
|--------------------------------------------------------------------------------------------|-------------------------------------------------|--------|

|                                                                 |                                                                                                    | _  |
|-----------------------------------------------------------------|----------------------------------------------------------------------------------------------------|----|
| Thycotic Agent Bundle All Setup                                 | - 0                                                                                                    |    |
| thycotic                                                        | Bundle Installer                                                                                                |    |
|                                                                 | Bundle All on your computer. Ensure that you have<br>rinstance below and accepted the license terms and<br>nue. |    |
| Enter the base URL of the Privilege Manag                       | ger Server (https://server.domain.com/Tms/):                                                                    |    |
| Enter the Install Code (XXXX-XXXX-XXXX)                         | :                                                                                                    |    |
| L                                                               |                                                                                                    |    |
| Version 10.5.1029.0                                             | Options 💎 Install Clo                                                                                           | se |
| Version 10.5.1029.0<br>ter the installation you will be prompte |                                                                                                    | se |
|                                                                 |                                                                                                    | se |

| thycotic,           | Bundle Instal                                       | ler           |
|---------------------|-----------------------------------------------------|---------------|
| Setup Successful    |                                                     |               |
| You must restart yo | ur computer before you can use the softw<br>Restart | are.<br>Close |

Note: It may take 15-30 minutes for agents to receive new policies, to speed this up navigate to Admin I Configuration I General and click Run Policy Targeting Update, then open the Agent Utility on the endpoint and click the Register button.

Note: The bundled installer does require a restart in order to ensure the agent is completely ready to use.

#### **Rollout to Multiple Systems**

To install Thycotic agents **on multiple machines**, we recommend the following:

1. Download the Agent standalone MSI files based on specific systems.

2. Push them out through any software delivery system tool (e.g.: SCCM) using the recommended command lines.

Note: If you find that you've entered the wrong Privilege Manager Server address or want to change this setting, refer to the information under Setting the Privilege Manager Server Address.

#### Silent Install

4.

If the Bundled Agent Installer is run with the requiret option for a silent install, the bundled installer will not accept the installcode or baseur via the commandline. You have to set those values post install for the agent to be able to register with the server

Agent Install Codes
 Setting the Privilege Manager Server Address

#### Windows Agents

Use the links below to download the agent installation software for Windows based endpoints.

There are three agents available for Windows endpoints:

- Thycotic Agent: The core agent is responsible for all reporting and monitoring communication on the endpoint. It can be considered the managing agent, while the Application Control and Local Security Agents are the worker agents.
   Application Control Agent (ACS): This agent is responsible for monitoring processes executing the Privilege Manager Application Control Functions on the endpoint.
- Local Security Agent (LSS): This agent is responsible for monitoring and executing Local Security functions.

#### Individual Agent Installers for Privilege Manager

If agent hardening was applied to user endpoints, the hardened agents need to be deleted via the sc delete (agent name) commandline command. This needs to be done under the context of the domain user prior to running the msi-based agent installation commands. When the agent is deleted successfully, a success message will be returned, for example:

C:\sc delete arelliaagent [SC] DeleteService SUCCESS C:\sc delete arelliaacsvc [SC] DeleteService SUCCESS

Note: If the hardened agents are being deleted via software delivery script, the script needs to be delivered under the context of the domain user

#### 64-bit Windows Operating Systems

Individual Windows agents are available in MSI format for easier bulk-rollout through software delivery tools. For installing individual agents, begin with the Core Thycotic Agent:

- Core Thycotic Agent (x64): https://tmsnuget.thycotic.com/software/Agents/ThycoticAgent\_x64\_11\_0\_1129.msi
- Application Control Agent (x64): https://tmsnuget.thycotic.com/software/Agents/Thycotic\_ApplicationControlAgent\_x64\_11\_0\_1129.msi
- Local Security Solution Agent (x64) https://tmsnuget.thycotic.com/software/Agents/Thycotic\_LocalSecurityAgent\_x64\_11\_0\_1074.msi

### Installation Command Lines

Note: The Install Code field can be left blank when using versions lower than 10.5

Core Thycotic Agent

msiexec.exe /i "ThycoticAgent\_x64\_11\_0\_1129.msi" /norestart AMSURL=https://SERVERNAME/TMS/ INSTALLCODE=XXXX1234ABCD REBOOT=ReallySuppress /qn

- Application Control Agent
- msiexec.exe /i "Thycotic\_ApplicationControlAgent\_x64\_11\_0\_1129.msi" /norestart REBOOT=ReallySuppress /qn
- Local Security Agent

msiexec.exe /i "Thycotic LocalSecurityAgent x64 11 0 1074.msi" /norestart REBOOT=ReallySuppress /gn

#### 32-bit Windows Operating Systems

Individual Windows agents are available in MSI format for easier bulk-rollout through software delivery tools. For installing individual agents, begin with the Core Thycotic Agent:

- Core Thycotic Agent (x86): <u>https://tmsnuget.thycotic.com/software/Agents/ThycoticAgent\_x86\_11\_0\_1129.msi</u>
- Application Control Agent (x86): <a href="https://tmsnuget.thycotic.com/software/Agents/Thycotic\_ApplicationControlAgent\_x86\_11\_0\_1129.msj">https://tmsnuget.thycotic.com/software/Agents/Thycotic\_ApplicationControlAgent\_x86\_11\_0\_1129.msj</a>
- Local Security Solution Agent (x86): https://tmsnuget.thycotic.com/software/Agents/Thycotic\_LocalSecurityAgent\_x86\_11\_0\_1074.msj

#### Installation Command Lines

Note: The Install Code field can be left blank when using versions lower than 10.5

- Core Thycotic Agent
- msiexec.exe /i "ThycoticAgent\_x86\_11\_0\_1129.msi" /norestart AMSURL=https://SERVERNAME/TMS/ INSTALLCODE=XXXX1234ABCD REBOOT=ReallySuppress /qr
- Application Control Agent
- msiexec.exe /i "Thycotic\_ApplicationControlAgent\_x86\_11\_0\_1129.msi" /norestart REBOOT=ReallySuppress /qn
- Local Security Agent
- msiexec.exe /i "Thycotic\_LocalSecurityAgent\_x86\_11\_0\_1074.msi" /norestart REBOOT=ReallySuppress /qn

#### **Directory Services Agent (AD)**

This agent supports the Active Directory synchronization between Privilege Manager Cloud instances and local directory services. This agent only needs to be installed on one system to perform the synchronization task. The local agent can be deployed into an AD environment instead of requiring direct connectivity from the server to the domain controllers. You will be able to configure the product in either method (direct or agent-based).

The agent method requires that the Directory Services Agent is installed on one computer connected to a domain controller. Once installed, the agent receives the Active Directory Sync (Agent) scheduled task along with other parameters such as the credential used, which AD objects, etc. to perform a synchronization between a Cloud instance and local AD.

Note: If the Directory Services Agent is installed on a system with an Application Control or a Local Security Agent, a license will be consumed. If a system has the Thycotic Agent (Core Agent) and Directory Services Agent installed ONLY, no license is consumed.

The Directory Services Agent for local AD synchronization with Privilege Manager Cloud instances is available for x64-bit systems only.

If the Directory Services Agent produces error messages about failed application control policy processing in the agent log, those messages can be ignored.

We recommend the following topics for details pertaining to the Directory Services Agent functionality:

Active Directory Synchronization, to learn how to setup and run the synchronization task on the Synchronization tab of the Active Directory Domain foreign system.

<u>Agent System Requirements</u>, to learn about the **Directory Services Agent** specific system requirements.

#### Prerequisites

The Core Thycotic Agent needs to be installed on the system that receives the Directory Services Agent installation. The other agents aren't required, but can be installed on the same system without issues.

#### **Directory Services Agent Installation**

Download the latest version of the **Directory Services Agent** via the <u>Software Downloads</u> page.

1. Double-click the .msi file to start the installation wizard:

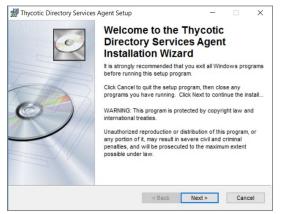

Close all other applications running on the system and click Next.

#### 2. On the EULA Agreement screen, select I accept the license agreement.

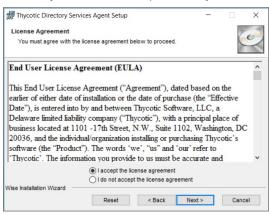

Click Next.

3. On the Destination Folder screen, keep the default installation destination or use Browse to select a different folder.

|                                                                 | Setup                             |                  |          | $\times$ |
|-----------------------------------------------------------------|-----------------------------------|------------------|----------|----------|
| Destination Folder                                              |                                   |                  | 2        | 6        |
| Select a folder where the application                           | n will be installed.              |                  |          | 2        |
| The Wise Installation Wizard will i<br>in the following folder. | nstall the files for Thycotic Dir | ectory Service   | s Agent  |          |
| To install into a different folder, cli                         | ick the Browse button, and se     | lect another fo  | lder.    |          |
| You can choose not to install Thy                               | cotic Directory Services Agen     | t by clicking Ca | ancel to |          |
| exit the Wise Installation Wizard.                              |                                   |                  |          |          |
| exit the Wise Installation Wizard.                              |                                   |                  |          |          |
|                                                                 | ts\DirectoryServices\             | Brow             | se       |          |
| Destination Folder                                              | ts\DirectoryServices\             | Brow             | se       |          |

Click Next.

4. On the Ready to install screen, you have an option to go back to change your previous selection, otherwise click Next to proceed with the installation.

| 👷 Thycotic Directory Services Agent Setup                 |                     |                    |        |
|-----------------------------------------------------------|---------------------|--------------------|--------|
| Ready to Install the Application                          |                     |                    |        |
| Click Next to begin installation.                         |                     |                    | ()     |
| Click the Back button to reenter the installather wizard. | ation information ( | or click Cancel to | exit   |
|                                                           |                     |                    |        |
|                                                           |                     |                    |        |
|                                                           |                     |                    |        |
|                                                           |                     |                    |        |
|                                                           |                     |                    |        |
|                                                           |                     |                    |        |
| Wise Installation Wizard                                  |                     |                    |        |
|                                                           | < Back              | Next >             | Cancel |
|                                                           |                     |                    |        |

If you have any other Thycotic Agents already installed on the system, the installer my prompt you to stop the services before you can proceed.

5. After a successful installation of the Directory Services Agent, you will see the following screen:

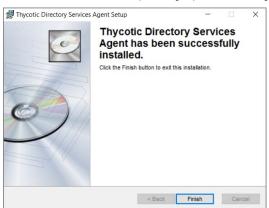

Click Close.

6. Restart any previously stopped agent services.

### **Bundled Core and Directory Services Agents**

The Thycotic Directory Services Installer bundle delivers the Thycotic Agent (Core Agent) and the Thycotic Directory Services Agent in one package for installation on x64-bit systems.

We recommend to refer to the following topics before you proceed with the bundled installation:

- Directory Services Agent (AD), to learn more about the Directory Services Agent itself.
- Active Directory Synchronization, to learn how to setup and run the synchronization task on the Synchronization tab of the Active Directory Domain foreign system.
- Agent System Requirements, to learn about the Directory Services Agent specific system requirements

### Installing the Thycotic Directory Services Installer Bundle

To install this Thycotic agents bundle **on a single machine**, follow these steps:

- 1. Download the Bundled Privilege Manager Core and Directory Services Agent Windows.
- 2. Run the ThycoticDirectoryServicesInstaller on the computer you want to use for the active directory synchronization tasks.
- 3. During the setup process, enter the Privilege Manager Server URL (or AZ Service Bus Queue URL) and the Install Code when prompted.

Note: The Install Code field can be left blank when using versions lower than 10.5.

Thycotic Agent Bundle Directory Services Agent Setup

| thycotic,                           | Bundle                                                                                              | Insta          | ller |
|-------------------------------------|----------------------------------------------------------------------------------------------------|----------------|------|
|                                     | Agent Bundle Directory Services Ag<br>ilege Manager Server instance belo<br>ng install to continue. |                |      |
|                                     | Manager Conver (https://conver.dor                                                                  | nain com/Trac/ |      |
| Enter the base URL of the Privilege |                                                                                                    | nain.com/Tms/  | ):   |

### 4. Click **Close** after the installation completes.

Note: It may take 15-30 minutes for agents to receive new policies, to speed this up navigate to Admin I Configuration I General and click Run Policy Targeting Update, then open the Agent Utility on the endpoint and click the Register button.

### Agent Uninstall via Command Line

This topic explains how to uninstall the Agent through command line. If you're trying to uninstall an old agent in order to install a newer version of the agent, there is no need to do so. The installers will detect a previous version installed and uninstall the old version prior to installing the new agent.

Note: For hardened agents refer to information under <u>Windows Agents</u>.

### Manuai Uninstali Steps

- 1. Navigate to the machine(s) where the agent is located.
- 2. Right-click on Windows Powershell and select Run as Administrator.
- 3. Run the following command:

msiexec.exe /uninstall <path to the msi installer>\ThycoticAgent\_x64\_10\_8\_1155.msi

4. Select Yes on the Windows Installer prompt.

In version 10.5 and up, installation codes are required upon initial install to prove to the server that an agent install is authorized. Once an agent is installed, it deletes the install code and authenticates to the server via a certificate. See Agent Trust Revocation for certificate revocation

The agent uses the install code to prove to the server that it is an authorized install. Once the agent is installed, the install code is deleted and the agent certificate is used to communicate with the server. The server needs either an install code or agent trust (a certificate) to accept communication from an agent. Multiple install codes can be created for bundling with different installers, if the last install code is revoked, a new one is generated automatically. Revoking an install code prevents new installations with that install code but does not affect previous installations since those agents now use their own certificates to authenticate.

#### 1. Navigate to the agent settings under Admin | Agents

2. On the Installation Codes tab you may Generate New codes, Refresh code information, Revoke, or Copy Codes to the clipboard to use in the installer.

| Agents                                                                                                    |                                                                                                    |                            | Q                 | Ļ         | ?                       | A        |
|----------------------------------------------------------------------------------------------------|----------------------------------------------------------------------------------------------------|----------------------------|-------------------|-----------|-------------------------|----------|
| MPORTANT: Prior to installing agents, please ensu                                                                                                    | re the necessary AV exclusions are in place KB Article.                                                                                                  |                            |                   |           |                         |          |
| Summary Agent Reports Installation Code                                                                                                    | 3                                                                                                    |                            |                   |           |                         |          |
|                                                                                                    |                                                                                                    |                            |                   |           |                         |          |
| III ta stallation de de s                                                                                                    |                                                                                                    |                            |                   |           |                         |          |
|                                                                                                    | ed and first registered with Privilege Manager. Revoking an install code (                                                                               | vill prevent new agent ins | tallations from c | onnecting | to the se               | rver for |
| hese install codes are used when an agent is install<br>itial registration and can be useful if the install cod<br>rowse agents and click the one you wish to revoke o                                                               | e is lost or stolen. Revocation will not affect existing installed agents. If<br>or search for the computer name and click the resource you wish to revo | ou need to revoke an exis  | ting agent, use t | he resour | ce explor               | er to    |
| hese install codes are used when an agent is install<br>itilal registration and can be useful if the install cod<br>rowse agents and click the one you wish to revoke of                                                             | e is lost or stolen. Revocation will not affect existing installed agents. If                                                                            | ou need to revoke an exis  | ting agent, use t | he resour | ce explor               | er to    |
| hese install codes are used when an agent is install<br>likel registration and can be useful if the install code<br>rowse agents and click the one you wish to revoke of<br>pecific resource. It will no longer be able to commu     | e is lost or stolen. Revocation will not affect existing installed agents. If<br>or search for the computer name and click the resource you wish to revo | ou need to revoke an exis  | ting agent, use t | he resour | ce explor               | er to    |
| These install codes are used when an agent is install<br>likeline registration and can be useful if the install codi<br>rowse agents and click the one you wish to revoke of<br>pecific resource. It will no longer be able to commu | e is lost or stolen. Revocation will not affect existing installed agents. If<br>or search for the computer name and click the resource you wish to revo | ou need to revoke an exis  | ting agent, use t | he resour | ce explor               | er to    |
| nitial registration and can be useful if the install cod<br>prowse agents and click the one you wish to revoke of<br>specific resource. It will no longer be able to communi<br>Installation Codes                                   | e is lost or stolen. Revocation will not affect existing installed agents. If<br>or search for the computer name and click the resource you wish to revo | ou need to revoke an exis  | ting agent, use t | he resour | ce explor<br>e agent tr | er to    |

If deploying with msiexec, the following command shows an example for how to set the Install Code

msiexec.exe /i ThycoticTmsSetup\_x64.msi INSTALLCODE=1234XXXXABCD AMSURL=https://DOMAIN/Name/

Where

- ThycoticTmsSetup\_x64 is the install file used.
- INSTALLCODE is argument taking the install code value.
  AMSURL is the argument taking the base URL to the TMS installation.

If installing via a bundled installer, the install code is placed in the Enter the Install Code field (dashes in the install code are for readability and are optional).

| Thycotic Agent Bundle All Setup                                                                                                    |                                | -               | • × |
|----------------------------------------------------------------------------------------------------|--------------------------------|-----------------|-----|
| thycotic                                                                                                    | Bundle                         | Install         | er  |
| Setup will now install the Thycotic Agent<br>configured your Privilege Manager Serve<br>conditions before clicking install to cont | r instance below and accepte   |                 |     |
| Enter the base URL of the Privilege Mana                                                                                           | ger Server (https://server.don | nain.com/Tms/): |     |
|                                                                                                    |                                |                 |     |
| Enter the Install Code (XXXX-XXXX-XXXX                                                                                             | ):                             |                 |     |

### Using the SetAMSServer.ps1 Script

If it becomes necessary to set the install code after the agent is installed, an install code can be set using a PowerShell script that must be run as an Administrator. This script, along with other useful agent scripts, will be located in the C:\Program Files\Thycotic\Powershell\Arellia.Agent folder on any machine with the Thycotic agent installed and it is called SetAMSServer.ps1.

The script will request parameters, as follows:

- The first parameter the script will request is the URL of the server you wish to connect to; its value should be https://PrivilegeManagerURL/TMS/.
- · The second parameter it will ask for is the install code.

Agents can be installed without an install code, but they will be unable to register with the server until an installcode is provided.

If older agents are used, the Prevent Legacy Agent Registration (10.4 and older) option might be checked in the General section under the Admin I Configuration I Advanced tab, which prevents older agents without install code from registering.

If an agent was previously installed and never revoked, the endpoint continues to have a valid certificate and a new agent can be installed with post-install registration.

Outbound (port 443 - HTTPS): This is the default access port through which the agent connects to the server. You may specify a different port based on your environment.
 Inbound (port 5593): The is the default and only port that the agent listens on. This port is not required and you can block port 5593. If you block the port, the agents pull updates from the server based on a set schedule.
 SQL (port 1433): This is the default SQL DB port. The SQL port can be customized.

The following upgrade topics are available:

- Online Upgrades (recommended)
   Offline Upgrades
   Offline Upgrades Combined Installations
   Upgrading from Arellia Management Server 8.2 to Privilege Manager 10.4 and up
   Best Practices for Upgrades

Privilege Manager software updates are made available via NuGet server packages. The upgrade process can be performed via Add/Upgrade Features link in the Privilege Manager Setup page.

Note: Thycotic recommends to create a back-up copy of the Privilege Manager web application folder after installation or upgrades.

### What's New in Privilege Manager 10.8

The 10.8 release of Privilege Manager introduces a new user interface, providing a redesigned user experience, simplifying many major areas and typical workflow processes when setting up application policies or local security.

To preview the enhancements made to the user interface, please view this video.

Switching between the new and old UI post upgrade is not available.

### Setting up the NuGet Source

Once Privilege Manager is installed on a server, updates can be performed by pointing the web.config file to the product NuGet source.

- 1. Navigate to C:\inetpub\www.root\TMS\ and right-click the web.config file.
- 2. Select Edit from the drop-down.
- 3. Verify the following line with correct NuGet source is present:
  - <add key="nuget:source:SolutionCentre" value="http://tmsnuget.thycotic.com/nuget/" />"

#### Updating Privilege Manager

Note: Always make a backup of the Privilege Manager Database in SQL and the TMS web files before performing upgrades in a production environment. The default location of the web files on the Privilege Manager Server CAInetpublickwww.cot.TMS.

On systems running Privilege Manager 10.5.1 or older with multiple Privilege Manager Server nodes, **stop** the TMS application pools on all secondary nodes before starting the upgrade. Restart the applications pools once the upgrade is completed. Newer Privilege Manager versions automatically initiate setup tasks when the primary node is being updated.

#### Primary Node

Privilege Manager provides an Update Available notification banner when updates are available. Users can also use the Admin I Setup menu to enter the check if an update is available.

1. Click the link in the banner to trigger the Add / Upgrade Privilege Manager Features modal:

|              |                                      | Update Available: There are 2 updates for Privilege Manager available. |       |
|--------------|--------------------------------------|------------------------------------------------------------------------|-------|
| lders        |                                      |                                                                        |       |
| ation        |                                      |                                                                        |       |
| Discovery    | Reputation Credentials               | Foreign Systems Advanced Authentication Change His                     | story |
|              |                                      |                                                                        |       |
| aeting (j)   |                                      |                                                                        |       |
| jeung ()     |                                      | Run Policy Targeting Update                                            |       |
|              |                                      |                                                                        |       |
|              |                                      |                                                                        |       |
| ypes         |                                      | Default Execute Application Request Type                               |       |
| A            | dd / Upgrade Privilege N             | Manager Features                                                       | - 1   |
| Co           | ntinuing will require additional win | ndows authentication using an account that has local administrator     |       |
|              | missions on the server.              |                                                                        |       |
|              |                                      |                                                                        |       |
|              |                                      | Continue to Add / Upgrade Privilege Manager Features Cancel            |       |
|              |                                      |                                                                        |       |
| ice Settings |                                      | Assign Orphaned Agent Uploads                                          |       |

If you are not a local Administrator on the server, you will not be able to perform the upgrade. Based on your account role membership either click **Continue to Add / Upgrade Privilege Manager Features** or **Cancel** if your role permissions don't meet the requirement.

This starts the process to see if setup updates are available.

| HOME | SETUP |            |            |            |            |
|------|-------|------------|------------|------------|------------|
|      |       |            |            |            |            |
|      |       |            |            |            |            |
|      | HOME  | HOME SETUP | HOME SETUP | HOME SETUP | HOME SETUP |

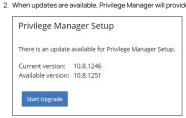

### Click Start Upgrade.

3. A short Install Complete message is displayed before the setup process navigates to the Currently Installed Products page. The available product updates are listed by product name in alphabetical order.

| Product Name                                       | Installed | Available     | Published          |         |
|----------------------------------------------------|-----------|---------------|--------------------|---------|
| Application Control Solution                       | 10.8.1072 | 10.8.1078 New | 8/3/2020 1:00 PM   | Upgrade |
| Jance Reputation Connector                         | 10.8.1035 | 10.8.1078 New | 8/3/2020 1:04 PM   | Upgrade |
| Directory Services Connector                       | 10.8.1121 | 10.8.1148 New | 8/6/2020 1:20 AM   | Upgrade |
| ile Inventory Solution                             | 10.8.1020 | 10.8.1021 New | 7/21/2020 12:53 PM | Upgrade |
| local Security Solution                            | 10.8.1032 | 10.8.1033 New | 7/21/2020 12:53 PM | Upgrade |
| rivilege Manager                                   | 10.8.1961 | 10.8.2032 New | 8/11/2020 2:42 PM  | Upgrade |
| rivilege Manager Application Programming Interface | 10.8.1136 | 10.8.1139 New | 8/11/2020 2:39 PM  | Upgrade |
| rivilege Manager Mobile Console                    | 10.8.1007 | 10.8.1008 New | 7/21/2020 12:53 PM | Upgrade |
| rivilege Manager Server Core Maintenance           | 10.8.1396 | 10.8.1437 New | 8/6/2020 10:05 PM  | Upgrade |
| rivilege Manager Server Core Solution              | 10.8.1396 | 10.8.1437 New | 8/6/2020 10:05 PM  | Upgrade |
| rivilege Manager Silverlight Console               | 10.7.1447 | 10.7.1447     | 3/9/2020 6:41 PM   | Repair  |
| erviceNow Connector                                | 10.8.1006 | 10.8.2014 New | 8/4/2020 4:51 PM   | Upgrade |
| ymantec Management Platform Connector              | 10.7.1008 | 10.8.1003 New | 7/21/2020 12:53 PM | Upgrade |
| ysLog Connector                                    | 10.8.1012 | 10.8.1013 New | 7/21/2020 12:53 PM | Upgrade |
| ystem Center Configuration Manager Connector       | 10.8.1005 | 10.8.1012 New | 7/21/2020 12:53 PM | Upgrade |
| irusTotal Reputation Connector                     | 10.8.1035 | 10.8.1078 New | 8/3/2020 1:03 PM   | Upgrade |

Use either of the following ways to upgrade your environment to the latest Privilege Manager version:

Click Upgrade next to individual packages, this will require to come back to the Installed Products page after each separate upgrade for most of the packages, or
 Click Install/Upgrade Products at the bottom of the page.

1. Select the products you want to install/upgrade.

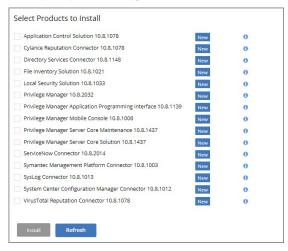

By default the products available for upgrade are listed. If you want to see all products currently installed, click Show installed products.

| <ul> <li>Application Control Solution 10.8,1035</li> </ul>           | Required  | 0 |
|----------------------------------------------------------------------|-----------|---|
| Cylance Reputation Connector 10.8.1035                               | Installed | 0 |
| Directory Services Connector 10.8.1106                               | Required  | 0 |
| File Inventory Solution 10.8.1015                                    | Required  | 0 |
| <ul> <li>Local Security Solution 10.8.1018</li> </ul>                | Required  | 0 |
| Privilege Manager 10.8.1725                                          | New       | 0 |
| Privilege Manager Application Programming Interface 10.8.1126        | Installed | 0 |
| Privilege Manager Mobile Console 10.8.1007                           | Installed | 0 |
| Privilege Manager Server Core Maintenance 10.8.1287                  | New       | 0 |
| <ul> <li>Privilege Manager Server Core Solution 10.8.1287</li> </ul> | New       | 0 |
| Privilege Manager Silverlight Console 10.7.1447                      | Installed | 0 |
| ServiceNow Connector 10.8.1006                                       | Installed | 0 |
| Symantec Management Platform Connector 10.7.1008                     | Installed | 0 |
| SysLog Connector 10.8.1012                                           | Installed | 0 |
| System Center Configuration Manager Connector 10.8.1005              | Installed | 0 |
| VirusTotal Reputation Connector 10.8.1035                            | Installed | 0 |

### 2. Click Install.

The installation/upgrade process starts and you can view the log while products are being installed.

#### Secondary Nodes

### 1. On the upgraded primary node navigate to TMS web files. The default location is: C:\inetpub\www.root\TMS.

2. Copy the TMS folder, except for the ConnectionStrings.config file.

| → ✓ ↑ - This PC → Local Disk (C:) | > inetpub > www.root > TMS >        |                                        |                               |               |
|-----------------------------------|-------------------------------------|----------------------------------------|-------------------------------|---------------|
|                                   | Name                                | Date modified                          | Туре                          | Size          |
| Quick access                      | acceptedEULA                        | 5/30/2019 3:11 PM                      | File folder                   |               |
| Desktop 📌                         | Addons                              | 9/13/2019 12:18 PM                     | File folder                   |               |
| 👆 Downloads 🧳 🖈                   | Agent                               | 9/13/2019 12:18 PM                     | File folder                   |               |
| 🔮 Documents 🛷                     | App Code                            | 9/13/2019 12:18 PM                     | File folder                   |               |
| E Pictures #                      | App_Data                            | 5/31/2019 12:22 PM                     | File folder                   |               |
| TMS                               | App_Readme                          | 9/13/2019 12:18 PM                     | File folder                   |               |
|                                   | bin                                 | 9/13/2019 12:18 PM                     | File folder                   |               |
| This PC                           | ClientBin                           | 9/12/2019 9:09 AM                      | File folder                   |               |
| Desktop                           | Configuration                       | 9/12/2019 9:09 AM                      | File folder                   |               |
| Documents                         | Content                             | 9/13/2019 12:18 PM                     | File folder                   |               |
| 🕹 Downloads                       | DataServices                        | 9/13/2019 12:18 PM                     | File folder                   |               |
| Music                             |                                     | 9/13/2019 12:18 PM                     | File folder                   |               |
|                                   | - Pages                             | 9/13/2019 12:18 PM                     | File folder                   |               |
| Videor                            | Scripts                             | 9/13/2019 12:18 PM                     | File folder                   |               |
|                                   | ServiceBus                          | 9/13/2019 12:18 PM                     | File folder                   |               |
| -                                 | Services                            | 9/13/2019 12:18 PM                     | File folder                   |               |
| inetpub                           | Setup                               | 9/17/2019 11:22 AM                     | File folder                   |               |
| PerfLogs                          | 📙 Spa                               | 5/31/2019 12:40 PM                     | File folder                   |               |
| Program Files                     | - Templates                         | 9/13/2019 12:18 PM                     | File folder                   |               |
| Program Files (x86)               | Views                               | 9/13/2019 12:18 PM                     | File folder                   |               |
| ProgramData                       | Worker                              | 9/13/2019 12:18 PM                     | File folder                   |               |
| SOLServer2017Media                | ArelliaCoreDummy.xml                | 9/12/2019 9:20 PM                      | XML Document                  | 1 KE          |
| Users                             | ConnectionStrings.config            | 5/31/2019 12:18 PM                     | CONFIG File                   | 1 KE          |
| Windows                           | favicon.ico                         | 9/12/2019 9:20 PM                      | lcon                          | 159 KE        |
|                                   | Global.asax                         | 9/12/2019 9:20 PM                      | ASAX File                     | 1 KE          |
| A CALL SILL DI LAN AL MANA DAVI   | Thycotic.Tms.Server.formats.ps1xml  | 9/12/2019 9:20 PM                      | Windows PowerS                | 1 KE          |
| Network                           | Thycotic.Tms.Server.psd1            | 9/12/2019 9:20 PM                      | Windows PowerS                | 2 KE          |
|                                   | Thycotic.Tms.Server.Support.ps1     | 9/12/2019 9:20 PM                      | Windows PowerS                | 1 KE          |
|                                   | ThycoticTmsAzure.manifest.xml       | 5/30/2019 3:01 PM                      | XML Document                  | 1 KE          |
|                                   | ThycoticTmsAzure.parameters.xml     | 5/30/2019 3:01 PM                      | XML Document                  | 2 KE          |
|                                   | tmsEncryption.config                | 5/31/2019 12:24 PM                     | CONFIG File                   | 1 KE          |
|                                   | Web.config                          | 9/12/2019 9:20 PM                      | CONFIG File                   | 19 KE         |
|                                   | web-logging.config WebUnInstall.ps1 | 5/30/2019 3:02 PM<br>9/21/2018 5:50 PM | CONFIG File<br>Windows PowerS | 1 KB<br>16 KB |

3. On your secondary node navigate to the same folder location, most likely C:\inetpub/www.root\TMS and paste the copied files.

4. Repeat this the copy and paste for all other secondary Privilege Manager nodes in your environment.

5. Navigate to the IIS Manager and start all TMS Application pools on the secondary nodes.

Follow these steps to perform an offline upgrade for Privilege Manager. This article is ONLY applicable when upgrading from versions 10.2 and higher.

- Note: Offline upgrades on multiple servers will need to be done manually.
- 1. Download the latest version for the Privilege Manager Application Files via Software Downloads.
- 2. Extract the zip file.
- From the unzipped folder, copy the contents of the nugetCache folder to this location on the web server: C:\ProgramData\UgetCache\
   Navigate to the TMS web folder (C:\inetpublicwwwcot\TMS)), right-click and open with, e.g. Notepad > Run as Administrator the web.config file.

  - 1. Update the "value" field of this item <add key="nuget:source:SolutionCentre" value="http://tmsnuget.thycotic.com/nuget/" /> to C:\ProgramData\NugetCache\ SUCh as

<add key="nuget:source:SolutionCentre" value="C:\ProgramData\NugetCache\" />

2. Save the web.config file.

3. Recycle the TMS app pools

- 5. Navigate to https://
- 6. You should see new products available in the products list. Click the Install/Upgrade Products button.
- 7. Select the products you wish to upgrade or install, and follow the steps to finish the installation. If one of the products fails to install, please repeat these last two steps. You may encounter an issue with an error of "Version Store out of Memory" this is transient and re-starting the upgrade will fix it. If you encounter any additional errors, please contact Thycotic Technical Support for assistance.

Note: An upgrade or repair to the product may rewrite the web.config with default settings. Always double-check that the web.config has the correct SolutionCentre path whenever you perform a manual upgrade. Also, the version numbers available should match the highest versions available in the C:\ProgramData\NugetCache\ folder on the web server.

Thycotic recommends to create a back-up copy of the Privilege Manager web application folder after installation or upgrades.

Follow these steps to perform an offline upgrade for Privilege Manager and Secret Server. This topic is ONLY applicable when upgrading from products that are versions 10.2 and higher.

Note: Offline upgrades on multiple servers will need to be done manually

- 1. Download the zip files for your offline upgrade here. Copy/paste this zip file on your Privilege Manager Web server
- 2. Make a backup of the Secret Server and TMS web folders (Default path is C inetpublikwwwoob SecretServer + TMS folders, copy/paste these into a backup folder)
- 3. Make a backup of the Database (In Secret Server navigate to Admin I Backup I Backup Now button)
- 4. On the web server, navigate to C.ProgramDataWugetCache and delete all the files in the folder (\*ProgramData folder may be hidden: View > check the Hidden items box to reveal)
- 5. Open Secret Server and navigate to: https://<YourSecretServerURL>/Setup/Upgrade 6. On the Secret Server Update page:
  - 1. Select Advanced (not required) to open the advanced options.
  - 2. Select Choose File and navigate to the location of the Secret Server Update zip package.
  - 3. Select Upload Upgrade File.
  - 4. When the new version is available select Upgrade
  - Check https://URL/TMS/Setup to see if an install is already in progress (this is usually seen when the TMS Upgrade portion of SS shows successful)

7. Accept the License. Then allow the Secret Server upgrade to complete. Note: The Upgrade TMS step may say it was successful, or it may say it wasn't. Please ignore this message and continue to follow the steps below: 8. Open the CXProgramData\ folder:

1. Right-click on the NugetCache folder and select Properties.

- 2. Click on the Security tab.
- 3. Click the Advanced button.

### 4. Check the Replace all child object permission entries with inheritable permission entries from this object checkbox

| lame:                        | C:\ProgramData\NugetCach<br>Administrators (TMS-Test\A |                           | de.                            |                                         |
|------------------------------|--------------------------------------------------------|---------------------------|--------------------------------|-----------------------------------------|
| Permissions                  | Auditing Effective A                                   |                           | 3-                             |                                         |
| or additiona<br>ermission er |                                                        | rmission entry. To modify | y a permission entry, select t | he entry and click Edit (if available). |
| Туре                         | Principal                                              | Access                    | Inherited from                 | Applies to                              |
| Allow                        | IIS_IUSRS (TMS-Test\IIS_IUSRS)                         | Modify                    | None                           | This folder, subfolders and files       |
| Allow                        | SYSTEM                                                 | Full control              | C:\ProgramData\                | This folder, subfolders and files       |
| Allow                        | Administrators (TMS-Test\Ad                            | . Full control            | C:\ProgramData\                | This folder, subfolders and files       |
| Allow                        | CREATOR OWNER                                          | Full control              | C:\ProgramData\                | Subfolders and files only               |
| Allow                        | Users (TMS-Test\Users)                                 | Read & execute            | C:\ProgramData\                | This folder, subfolders and files       |
| Allow                        | Users (TMS-Test\Users)                                 | Write                     | C:\ProgramData\                | This folder and subfolders              |
| Add<br>Disable inl           | Remove Edit                                            |                           |                                |                                         |
|                              | child object permission entries                        | uith in haritable namini  | an antice from this object     |                                         |

#### 5. Click the OK and Yes

9. Navigate to the TMS web folder (C:\inetpub\wwwroot\TMS\), right-click and open with, e.g. Notepad > Run as Administrator the web.config file.

1. Update the "value" field of this item <add key="nuget:source:SolutionCentre" value="http://tmsnuget.thycotic.com/nuget/" /> to C:\ProgramData\NugetCache\, SUCh as

<add key="nuget:source:SolutionCentre" value="C:\ProgramData\NugetCache\" />

### 2. Save the web.config file.

- 3. Recycle the TMS app pools.
- 10. Navigate to https://cwebserver>/TMS/Setup/ProductOptions/ShowProducts The TMS setup page requires authentication with a Windows account that is a Local Administrator of the Web Server
- 11. You should see new products available in the products list. Click the **Install/Upgrade Products** button.
- 12. Select the products you wish to upgrade or install, and follow the steps to finish the installation. If one of the products fails to install, please repeat these last two steps. You may encounter an issue with an error of "Version Store out of Memory" this is transient and re-starting the upgrade will fix it. If you encounter any additional errors, please contact Thycotic Technical Support for assistance.

Note: An upgrade or repair to the product may rewrite the web.config with default settings. Always double-check that the web.config has the correct SolutionCentre path whenever you perform a manual upgrade. Also, the version numbers available should match the highest versions available in the C:\ProgramData\NugetCache\ folder on the web server.

Thycotic recommends to create a back-up copy of the Privilege Manager web application folder after installation or upgrades.

Upgrading from our 8.2 version to Privilege Manager 10.4 and up can't be done from https://servername/Ams/Setup/. To upgrade, we recommend using the same database and removing the old application before installing the new version. This can be done automatically or manually.

### Automatic Steps

- 1. Download http://tmsnuget.thycotic.com/Software/ThycoticTmsInstaller\_10\_0\_1570.exe and run it on the web server where your existing Arellia Management Server 8.x version is installed.
- 2. Follow the prompts.
- 3. Once it completes, you'll access the server at https://servername/Tms/ instead of https://servername/Ams/.
- 4. Go to https://servername/Tms/Setup to install the latest 10.x version.
- Open IIS Manager and go to Sites i Ams | Agent | Uploads.
   Click on the BITS Uploads and change the notification URL from http://localhost/Ams/Services/BitsUpload.ashx to http://localhost/Tms/Services/BitsUpload.ashx. 7. Download and install and the latest agents. Please refer to the agent installation section the lastest agent installation.

Note: Old agents will continue to work because of the redirect created during the install that sends traffic from https://servemame/Ams/Agent to https://servemame/Tms/Agent. When upgrading the agents, we recommend that you set the AMSURL to the new https://servemame/Tms/Address.

### Manual Steps

- Remove the AMS website from the web server.
   Download the latest bundled installer <u>http://thycotic.com/products/secret-server/resources/download-secret-server/</u>
- 3. Follow the prompts to install Privilege Manager, setting the database connection to the existing database 4. Download and deploy the latest agents that are <u>available here</u>.

Note: Set the AMSURL to the new server address, https://servername/Tms/

### DB Backup

Thycotic recommends that Privilege Manager databases are backed-up prior to an upgrade. For details regarding SQL database backups, refer to the vendor documentation of your SQL database, such as <u>Back Up and Restore of SQL Server</u> <u>Databases</u>.

### TMS Folder Backup

Other measures to take before any upgrade are to make a backup copy of your Privilege Manager TMS folder and all it's contents.

On your Privilege Manager host system navigate to CNInetpublywww.rootTMs (default installation location).
 Create a backup copy of the TMS folder contents at another location on your system or network.

### **Repair Solution**

When running into an error condition during an upgrade, try the repair option for the specific solution that errored out.

Also refer to Troubleshooting - Installation and Upgrade Issues.

### Package Hash Verification

Privilege Manager verifies the SHA512 hash of downloaded packages during the install/update process. Installation of packages does not happen if a downloaded package hash does not match with the NuGet server information

The following measures are implemented:

- Privilege Manager prevents zero byte files from passing hash validation.
- Through hash validation, Privilege Manager ensures any download or disk write failures (disk space issues, rights, etc) do not leave remnants of partially extracted packages on the system.
   Privilege Manager writes a warning into the logs and does not start an install/upgrade from the install pages unless it can validate the packages. It re-checks when the install is running, to accommodate other Privilege Manager servers in a multi-server environment, so that each server checks packages while doing its install.

Tempering or disk-write failures are logged, those can be due to skipped package validation, when the hash cannot be received from the NuGet server, or for offline updates or packages that are considered pre-release and not yet publicly available. Also, files shares can be setup, restricting a user's write access to prevent tempering of downloaded packages, which is a best practice for offline environme

Note: For offline package installs, Privilege Manager assumes the user has validated the package integrity. Refer to Validating Package Integrity for Offline Upgrades below

Privilege Manager does not verify package integrity in offline scenarios without the following user action. Users need to either

• copy the package hash files along with the NuGet packages, or

calculate the hash files themselves (see PowerShell examples below

If a hash file isn't provided, integrity won't be validated and a warning will be logged.

Locally on your system, set the NuGet repository URL in the web.config file to the local repo address at ciProgramDataNuGetCache. Privilege Manager checks each file to see if there is a corresponding file with .hash.json extension. This json file contains the HashBase64 and HashAlgorithm property value pairs to verify integrity.

Example from ThycoticTmsCoreProduct11.0.1035.nupkg.hash.json:

{ "HashBase64": "CXs8cQ+65r6YWPpfyIQVWdE4jHD3BhkJHInWykAx1iltpcKmYhx6mkof/haChlu6aH8M+qYXUEN2ErH8wOPPIg==", "HashAlgorithm": "SHA512" }

Sample PowerShell script to calculate the hash for a package:

\$fileName = 'C:\ProgramData\NugetCache\ThycoticTmsCoreProduct.11.0.1040.nupkg'

\$content = [System.IO.File]::ReadAllBytes(\$fileName)

\$sha = [System.Security.Cryptography.SHA512]::Create() \$hash = \$sha.ComputeHash(\$content) \$sha.Dispose()

\$hashBase64 = [System.Convert]::ToBase64String(\$hash)

### \$hashBase64

Sample PowerShell script to take the NuGet package path and write an updated hash file:

" Usage: UpdateNuGetHash.ps1 -NuGetFileName C:\ProgramData\NuGetCache\ThycoticTmsCoreProduct.11.0.1040.nupkg

param([Parameter(Mandatory=\$true)][string]\$NuGetFileName)

\$content = [System.IO.File]::ReadAllBytes(\$NuGetFileName) \$sha = [System.Security.Cryptography.SHA512]::Create()
\$hash = \$sha.ComputeHash(\$content)
\$sha.Dispose()

\$hashBase64 = [System.Convert]::ToBase64String(\$hash)

\$hashFileName = "\$(\$NuGetFileName).hash.json" \$hashFileContent = "{ ""HashBase64"": ""\$(\$hashBase64)"", ""HashAlgorithm"": ""SHA512"" }"

[System.IO.File]::WriteAllText(\$hashFileName, \$hashFileContent, [System.Text.Encoding]::ASCII)

Write-Host "Updated hash file ""\$(\$hashFileName)"" for nuget package ""\$(\$NuGetFileName)"".

### Privilege Manager Agents

The Privilege Manager Agents are a critical component of Thycotic's application control and local security, giving you the ability to evaluate the health and status of endpoints in real time. Agents are required on endpoint machines to implement Privilege Manager policies.

Privilege Manager provides pre-configured and fully customizable reporting on the status of agents and endpoint operating systems. In the Privilege Manager reporting dashboard, you can drill into reports based on any dimension and easily export report data to other reporting applications or Excel.

Privilege Manager supports agents on:

- <u>Windows</u>
- <u>macOS</u>
  <u>Unix/Linux</u>

endpoint operating systems.

For information about installing agents, refer to <u>Agent Installation</u> to review agent system requirements and the specific agent installation procedures. This section of our document is a general agent information section, containing details about how to use/interact with agents and to provide information about the agent processes.

### Windows Endpoints

To make sure that local Administrators do not tamper with Thycotic agents running on their system, Privilege Manager Administrators can define users that can start and stop the Privilege Manager services running on endpoints, such as the Thycotic Agent or Thycotic Application Control. Refer to <u>Agent Hardening</u>.

#### macOS Endpoints

It is not currently possible to prevent a local administrator account on macOS from starting and stopping a background service like the Privilege Manager agent. Refer to macOS Agent Hardening for best practices.

When your agents are installed, you can verify the status of your Agents' health in terms of Registration State and Policy State from the Home page. You also can navigate to Admin I Agents for more information about installed agents.

The Agent Health dials describe how many Managed Operating Systems you have as well as your Agent(s) Registration State and Policy State. If you click on the Agent Registration State dial, you will see a report on a list of machines (the "MonitoredResource" column) where each registered agent is installed.

Clicking the Agent Policy State dial from the Home dashboard brings you to a report that links all of your agent-registered machines with the Number of Policies Missing from each agent. This page will become invaluable once you have multiple policies running over different computer groups in your network.

#### Agent Diagnostics

Once your agents are installed, verify that they have registered in Privilege Manager. Navigate to either:

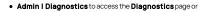

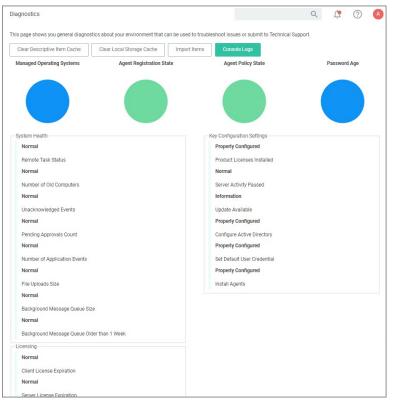

• ADMIN I Agents to view your agent details.

| Agents                                                                           |                                 |                                  |              | Q | Ļ. | ? | D |
|----------------------------------------------------------------------------------|---------------------------------|----------------------------------|--------------|---|----|---|---|
| IMPORTANT: Prior to installing agents, pleas                                     | e ensure the necessary AV       | exclusions are in place KB Artic | le.          |   |    |   |   |
| Summary Agent Reports Installation                                               | 1 Codes                         |                                  |              |   |    |   |   |
| Managed Operating Systems Agent                                                  | Registration State              | Agent Policy State               | Password Age |   |    |   |   |
| For agent setup instructions and specific insta<br>Total Agents Installed: 10033 | illation files review this KB a | urticle.                         |              |   |    |   |   |
| OPERATING SYSTEM 1                                                               |                                 |                                  | COUNT        |   |    |   |   |
| Basic Inventory Missing                                                          |                                 |                                  | 5            |   |    |   |   |
| MacOS                                                                            |                                 |                                  | 0            |   |    |   |   |
| Unix/Linux                                                                       |                                 |                                  | 8            |   |    |   |   |
| Windows 10                                                                       |                                 |                                  | 6572         |   |    |   |   |
| Windows 7                                                                        |                                 |                                  | 3446         |   |    |   |   |

After the initial policies are received, future updates will be based on the task schedules set in Update Applicable Policies and Scheduled Registration policies. Ensure to select the correct policies based on Windows or Mac operating systems. To edit these schedules, navigate to your computer group and select Scheduled Jobs. The Triggers can be customized under the Job Schedule section.

On the agent details page you will see the quantity of agents registered and what operating system is running on registered endpoints. Registered endpoints can also be viewed in the report Agent Installation Summary by navigating to the Agent Reports tab.

| Agents         |                                                                                                    |  |
|----------------|----------------------------------------------------------------------------------------------------|--|
| IMPORTAN       | Prior to installing agents, please ensure the necessary AV exclusions are in place KB Article                               |  |
| Summary        | Agent Reports Installation Codes                                                                                            |  |
| Once an age    | nt has been installed the following reports can be used to determine agent status.                                          |  |
| Agent Ir       | stallations<br>s computers and their installed agent information.                                                           |  |
|                | ummary by OS<br>of Operating Systems discovered with or without the agent installed.                                        |  |
|                | egistration State<br>nart showing the state of agent registration.                                                          |  |
|                | nissing a policy<br>s computers with the agent installed that are missing a Policy.                                         |  |
|                | ies not received by agents<br>s computers with the agent installed and which policies have not been received by each agent. |  |
| Agent P<br>Cha | olicy State<br>rt showing the breakdown of agents missing policies. Normal means 0 policies are missing.                    |  |
|                |                                                                                                    |  |

From the the reports pages you can click into any of the **target machines** listed that have a Thycotic agent installed. Pictured below is a view from one of these resource pages where you can check the machine's System Health and configured policies.

| < Back to Agent Registration S<br>test-lab-docs | tate - Drilldown |                                    | ۹ 🏩 🕐 📣                             |
|-------------------------------------------------|------------------|------------------------------------|-------------------------------------|
|                                                 |                  |                                    | View XML. Revoke Agent Trust Delete |
| Summary                                         |                  | Name test-lab-docs                 |                                     |
| Reports                                         | *                | Created May 31, 2019, 12:24:52 PM  |                                     |
| Known Data                                      | •                | Modified May 31, 2019, 12:24:52 PM |                                     |
| Events                                          | •                | Monitor Resource 💿 🛈               |                                     |
| Associations                                    | •                | Normal                             |                                     |
|                                                 |                  | Policy State                       |                                     |
|                                                 |                  | Registration State                 |                                     |
|                                                 |                  | Managed Managed or Unmanaged State |                                     |

The agent traffic is secured via SSL/TLS (1.2).

Starting with Privilege Manager version 10.8.2, the agent adds memory checks for all processes that are managed/elevated via Privilege Manager. Any processes not managed by Privilege Manager, should be checked for process hollowing

through means of products like Windows Defender ATP.

This section of the Privilege Manager documentation covers information and step procedures pertaining to Privilege Manager agents Independent of the endpoint operating system.

The following topics are available:

- Setting the Privilege Manager Server Address
   Connecting Agents to the Privilege Manager Server
   Agent Trust Revocation
   Uninstalling an Agent with Script
   How to prevent Backwards Compatibility for Agents v10.4 and earlier
   Configuring for a Test Environment
   VM Deployments
   Agent Tasks

Agents require a Privilege Manager Server to communicate with. The recommended way to set the URL address is during the installation of the Thycotic Agent. If an Azure Service Bus or Reverse Proxy is used, the URL can point at the URL of those components.

The URL address can be changed post-install via the registry or PowerShell.

### Setting the Privilege Manager Server (TMS) Address via PowerShell

To set the Privilege Manager Server (TMS) address via PowerShell, run this command as Administrator:

C:\Program Files\Thycotic\Powershell\Arellia.Agent\SetAmsServer.ps1

The script will then ask you to type in the fully qualified domain name of the server.

### Changing the Privilege Manager Server (TMS) Address via the Registry Editor

1. Open the Registry Editor (regedit)

- 2. Navigate to HKEY\_LOCAL\_MACHINE I SOFTWARE I Policies I Areilia I AMS.
- 3. Right click BaseUrl and select Modify.

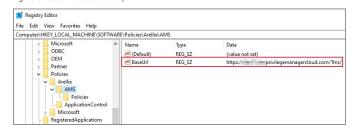

- 4. In the Edit String dialog box, change the BaseURL to your TMS Address.
- 5. Close the registry.
- 6. Restart the Agent service.

Privilege Manager agents are installed on endpoint machines to implement policies which are defined by the user (the Privilege Manager administrator) in the Privilege Manager console (the user interface of the Privilege Manager Server).

This article is about agent deployment to endpoints in Virtual Desktop Infrastructure (VDI) or other similar environments. It describes the different cases and options for deploying Privilege Manager agents to VDIs and discusses the pros and cons where relevant. It is expected to be read by a user who is the Privilege Manager administrator for the customer.

Installing the Privilege Manager agent is supported as part of a VDI image build. There are a few different ways to accomplish this, based on the (Privilege Manager) customer's environment and preferences. Discussion of the relevant issues and options is grouped in this article as follows:

#### Identifying Agents to The Console

The pertinent question here is: Do you (the user) plan to use (or are using) persistent virtual machines (VMs) or dynamic VMs? There are different implications for each of these, discussed below.

### Persistent VMs

In a persistent VM, machines images are created, spun up, and then persist indefinitely. This case is fairly simple. We can treat these machines the same as we would physical machines except for concerns around the universally unique identifier (UUID), which will be discussed further on (in the section, "Multiple VMs Collapsed to a Single Resource").

#### Dynamic VMs

In a dynamic VM, a golden image is spun up each time a user requests it with their profile and it is then applied on top. This case is more complicated.

The major concern is agent spamming, which would happen as follows: the Privilege Manager console sees each new image as a new computer and rapidly runs through the customer's licenses, leaving a large number of orphan machines. There are a few different ways to deal with this situation, discussed in the sub-sections below.

#### Multiple VMs Collapsed to a Single Resource

The easiest way to support dynamic VMs is for you to collapse all of your VMs to a single computer resource on the console. This can be accomplished as follows:

- 1. Add a registry entry in HKLM\Software\Arellia\Agent called "AgentIdOverride."
- 2. Install the agent on a physical computer and allow it to register.
- 3. Next, in the Privilege Manager console
- Navigate to Admin > Agents.
  - 2. Click on one of the charts to view a list of registered computers.
  - Find the computer in the report and click on it. This will take you to the Resource View of that computer. The ID for this computer is the UUID displayed as the last part of the URL (after \*/item/view/\*) in the browser address bar.
     Copy this ID value (the last part of the browser URL).
- 4. Place the copied ID value in the AgendIdOverride registry entry.

Alternatively, if you want multiple VDI images to which differing policy sets are applied, you could have different values. The rollup computers in the console could then be assigned to the appropriate resource targets.

The benefits of this approach are:

- It is by far the simplest to implement.It results in the fewest licensing issues.
- Moreover, because the resources are created ahead of time they can be inventoried and assigned to the appropriate resource targets. Consequently, a machine would get the appropriate policies as soon as it spins up with no need to
  wait for processes to run either on the desktop or server.

The downside of this approach is:

• There would be some loss of fidelity in data on the console, specifically around which machine an event happened on. However, since virtual desktops are by nature transitory that may be less of a concern. Privilege Manager will still attach usernames to the event data so you will know "who" (the end user) if not necessarily "where" (the specific endpoint).

#### Pool of Values to Support Multiple VMs

If you wish to be more specific, the following technique could be used: create a pool of UUID values to be assigned to the AgentIDOverride and assign one from this pool when the machine spins up.

With this technique, as part of the VDI provisioning, Privilege Manager would trigger the basic inventory task to make sure that the server gets correct information on the machine name and details. You would want a pool of values rather than a random one to prevent spamming new agents. Reusing the values would keep that under control.

#### Managing Agent Trust and Certificates

This section discusses certificate management.

As of version 10.5, Privilege Manager validates agent certificates against the specific agent that was initially registered. There are two cases:

- All desktops using a single agentID: This case is fairly straightforward. A single certificate would be included as part of the desktop image which would match what was stored in the database for that ID and all of the communication would be accepted.
- A pool of IDs: In this case, there are two potential ways to do certificate management:
  - Method 1: Navigate to Admin > Configuration > Advanced; select the "Allow Agent Certificate Mismatch" option; turn on the option. (It is off by default.)
  - Method 2: Deploy the install code on machine imaging, as follows:
    - Add a registry entry in HKLM\Software\Arellia\Agent of type String and call it "InstallCode."
    - In the Privilege Manager console:
      - Navigate to Admin > Agents > "Installation Codes" tab.
      - Click "Copy" to copy the value displayed under Code.
    - Paste the copied value into the InstallCode registry entry.
    - Once this entry is set, then during the agent registration process, the agent sends this InstallCode up to the server along with whatever certificate it has. This overrides the database entry and allows that agent to communicate as long as it is up and running.

#### Minimizing Time Between VDI Deployment and Policy Enforcement

This section is about policy deployment.

In a non-VDI environment, when Privilege Manager deploys agents to desktops, there can be a significant delay between deployment and policy enforcement and it is not a concern because it is a one-time issue.

However, in the case of VDI, machines are created and recreated daily and this delay becomes a larger issue. In this case, you must make sure that the Client Items database, with the appropriate policies, is part of the initial desktop image. This file can be created in C:\ProgramData\Arellia\ClientItems and can be simply copied from a machine that has the agent deployed and all policies downloaded.

However, if any policy changes are made after image creation you would need to either update that file in the golden image or add a post-deployment step to run the Powershell script "C:\Program Files\Thycotic\Powershell\Arellia Agent\UpdateClientItems.ps1" and trigger the virtual desktop to download the latest policy items.

### Licensing Concerns with Windows 10 Amazon Workspaces

This section discusses licensing concerns, specifically with Windows 10 Amazon Workspaces.

Although Amazon claims to offer a Windows 10 VDI environment, what they offer is not technically speaking Windows 10. Rather, what they provide is a Windows Server 2016 environment running what they call Windows 10 Experience.

This means that when Privilege Manager inventories it, the Privilege Manger agent believes that it is running on a server class OS. Therefore, from a licensing perspective, Amazon Workspaces need to be licensed as servers, rather than as clients.

Regardless of how you installed agents or rolled agents out to your network, Privilege Manager has a method to link those agents with Servers. Privilege Manager has templates (files) that enable you to point agents back to the Privilege Manager Server

To perform this task, do the following steps:

1. Download the attached PrivilegeManagerAgent.admx and PrivilegeManagerAgent.admi zip folders and extract the corresponding files (one file from each zip folder).

2. Install the downloaded and extracted custom Privilege Manager Group Policy files either on a single machine or on a domain controller.

- To install on a single machine:
  - 1. Copy PrivilegeManagerAgent.admx to %systemroot%\PolicyDefinitions 2. Copy PrivilegeManagerAgent.adml to %systemroot%\PolicyDefinitions\en-US
- To install on a Domain Controller effectively making the custom GPO available to all Domain Administrators: 1. Copy PrivilegeManagerAgent.admx to %systemroot%\SYSVOL\domain\Policies\PolicyDefinition
  - 2. Copy PrivilegeManagerAgent.adml to %systemroot%\SYSVOL\domain\Policies\PolicyDefinitions\en-US
- 3. From the Group Policy Management Editor, navigate to Policies
- 4. Go to Administrative Templates > Privilege Manager > Agents > Privilege Manager Agent and click Connected Server.

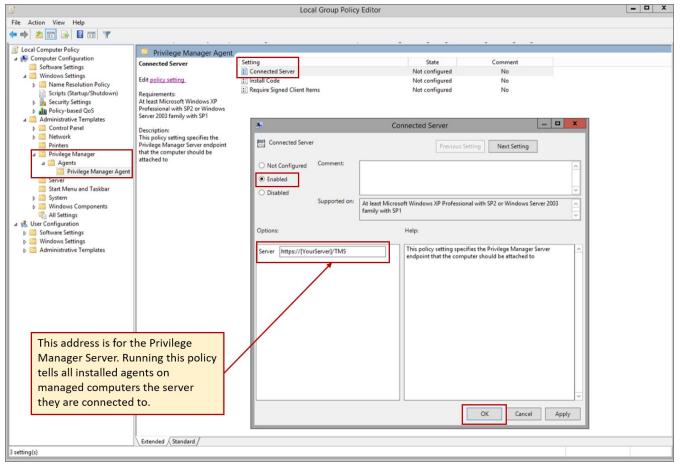

5. In the Connected Server window click **Enabled**.

6. In the Server field, enter the URL for your Privilege Manager Server, click OK.

7. Now you need to copy some data from Privilege Manager. In Privilege Manager, navigate to Admin I Agents I Installation Codes tab.

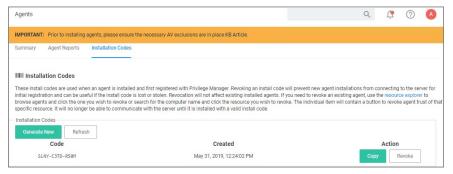

### 8. Copy the Code value by clicking Copy.

9. Switch back to the Group Policy Editor, in the Privilege Manager Agent window, click Install Code.

| J                                                                                                    | Local Group Policy Editor                                                                                                    | = 🗆 X |
|----------------------------------------------------------------------------------------------------|----------------------------------------------------------------------------------------------------|-------|
| File Action View Help                                                                                                    |                                                                                                    |       |
|                                                                                                    |                                                                                                    |       |
| Privilege Manager Agent<br>Scripts (Startup/Shutdown)<br>Scripts (Startup/Shutdown)<br>Start Menu and Taskbar<br>System<br>Start Menu and Taskbar<br>System<br>Start Menu and Taskbar<br>Start Menu and Taskbar<br>Start Menu and Taskbar<br>Start Menu and Taskbar<br>Start Menu and Taskbar<br>Menu Start Menu and Taskba | Setting State Comment Connected Server Not configured No Install Code Not configured No Install Code Install Code Install |       |
| Extended Standard                                                                                                    |                                                                                                    |       |

1. In the Install Code window, click **Enabled**.

2. In the Install Code field, paste the Code value you copied from Installation Codes tab in Privilege Manager.

- 3. Click OK
- 10. Set the Client Item Signature Validation. By default, Privilege Manager validates only client items that have a signature present. If you want to require that all client items have a valid signature, then configure the group policy settings to enforce the **Require Signed Client Items** setting.

### **Un-Installing Old Templates**

If you had previously downloaded and installed files which had the names "AMSAgent.admx" and "AMSAgent.admi", these should be removed. Do so as follows:

- To un-install from a single machine:
   Delete AMSAgent.admx from %systemroot%\PolicyDefinitions
   Delete AMSAgent.adml from %systemroot%\PolicyDefinitions\en-US
- To un-install from a Domain Controller:
  - 1. Delete AMSAgent.admx from %systemroot%\SYSVOL\domain\Policies\PolicyDefinitions
  - 2. Delete AMSAgent.adml from %systemroot%\SYSVOL\domain\Policies\PolicyDefinitions\en-US

With Privilege Manager 10.5 and up, you can revoke an agent trust relationship.

### Revoking the Trust from the Server

| Installation Codes                            |                                                                                                    |                                                           |        |
|-----------------------------------------------|----------------------------------------------------------------------------------------------------|-----------------------------------------------------------|--------|
| Generate New                                  | Refresh                                                                                                    |                                                           |        |
| Code                                          |                                                                                                    | Created                                                   | Action |
| SLNY-C3TD-                                    | R50M                                                                                                    | May 31, 2019, 12:24:02 PM                                 | Copy   |
| Click <b>OK</b> to confirm<br>Privilege Manag | Cenerate New         Refresh           Code         Created           SLNY-C3TD-R56H         May 31, 2019, 122402 PM |                                                           |        |
| Privilege Manag                               | ger<br>to revoke install code SLNY-C                                                                                 | 3TD-R50M? You will no longer be able to perform new agent |        |
| Privilege Manag                               | ger<br>to revoke install code SLNY-C                                                                                 |                                                           |        |

- 1. Navigate to Admin I Agents to open the Agents Summary page.
- 2. Select an Operating System group from list.
- 3. On the Managed Computers by Operating System page, select one of the computer resources.

| < Back to Agent Registration S<br>test-lab-docs | State - Drilldown |                                    | Q 🗘 🕐 🖉                            |
|-------------------------------------------------|-------------------|------------------------------------|------------------------------------|
|                                                 |                   |                                    | View XML Revoke Agent Trust Delete |
| Summary                                         |                   | Name test-lab-docs                 |                                    |
| Reports                                         | *                 | Created May 31, 2019, 12:24:52 PM  |                                    |
| Known Data                                      | •                 | Modified May 31, 2019, 12:24:52 PM |                                    |
| Events                                          | •                 | Monitor Resource 💿 🛈               |                                    |
| Associations                                    | •                 | Normal                             |                                    |
|                                                 |                   | Policy State                       |                                    |
|                                                 |                   | Normal                             |                                    |
|                                                 |                   | Registration State                 |                                    |
|                                                 |                   | Managed                            |                                    |
|                                                 |                   | Managed or Unmanaged State         |                                    |

### 4. Click Revoke Agent Trust.

| ſ | Revoke Agent Trust                                                                                                    |
|---|----------------------------------------------------------------------------------------------------|
|   | Computer: WIN-E6GKPM7J7TF                                                                                                    |
|   | Revoking this agents trust will disallow this computer from registering and receiving policies. This process cannot be undone. To later re-establish trust between this<br>computer, you will need to re-install the agent with the proper install code.                                  |
|   | This does not uninstall the agent from the computer, it simply denies it from contacting this server. This process also does not delete this agent nor data from this server. Use the Delete button from the Resource Explorer view to remove the computer and its data from this server. |
|   | To continue, click Revoke Agent Trust:<br>Revole Agent Trust                                                                                                    |

### 5. Confirm by clicking Revoke Agent Trust.

Message on the Revoke Agent Trust dialog:

"Revoking this agent's trust will disallow this computer from registering and receiving policies. This process cannot be undone. To later re-establish trust between this computer, you will need to re-install the agent with the proper install code.

This does not uninstall the agent from the computer, it simply denies it from contacting this server. This process also does not delete this agent nor its data from this server. Use the 'Delete' button from the Resource Explorer view to remove the computer and it's data from this server."

This topic covers uninstalling an agent when the endpoint is not going to be upgraded to a new version of Privilege Manager agents anymore.

If you're trying to uninstall an old agent in order to install a newer version of the agent, use the Upgrade Products/Feature link under the Setup page.

### Using a PowerShell Script to Uninstall an Agent

- 1. Navigate to the machine(s) where the agent is located.
- 2. Right-click on Windows Powershell and Run as administrator.
- 3. Run the following command:
- msiexec.exe /x ThycoticAgent\_x64\_VERSION.msi /qn

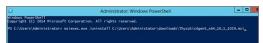

4. On the prompt, click Yes.

Starting in Privilege Manager version 10.5 and up, due to security updates you can now prevent services from using agents versions 10.4 and earlier from communicating with the Privilege Manager server.

### Resolve

- 1. Launch Privilege Manager.
- 2. Navigate to Admin | Configuration.
- 3. Click the **Advanced** tab.

### 4. Set the Prevent Legacy Agent Registration (10.4 and older) to Yes.

| Configuration           |                                                       |                     |                | Q              |
|-------------------------|-------------------------------------------------------|---------------------|----------------|----------------|
| General Discovery F     | teputation Credentials Foreig                         | In Systems Advanced | Authentication | Change History |
| Privilege Manager Serve |                                                       |                     |                |                |
| General                 | Save performance counters * ①                         | € No                |                |                |
|                         | Load on Demand Flags 🕤                                | 31                  |                |                |
|                         | Session Timeout                                       | 720 minutes         |                |                |
|                         | Allow Agent Certificate Mismatch (<br>* ③             | No No               |                |                |
|                         | Maximum Application Event                             | 1000000             |                |                |
|                         | Prevent Legacy Agent (Registration (10.4 and older) * | No No               |                |                |
|                         | Max time skew (j)                                     | 5 minutes           |                |                |

5. Click Save Changes.

You need to set Privilege Manager Agent configuration options to readily test configuration changes in a test environment. The agent configurations outlined in this page allow for accelerated feedback when testing use cases.

1. Under your Computer Group select Agent Configuration.

| General Change His                                                                                                    | gent Configuration Policy (Window    |                                                                                                    |                   |                  | Active 🧲         |          | C.     | More    |     |
|----------------------------------------------------------------------------------------------------|--------------------------------------|----------------------------------------------------------------------------------------------------|-------------------|------------------|------------------|----------|--------|---------|-----|
|                                                                                                    | 500 y                                |                                                                                                    |                   |                  | Hours C          |          | teneon |         | _   |
| etails                                                                                                    |                                      |                                                                                                    |                   |                  |                  |          |        |         |     |
| his configuration define<br>he Privilege Manager ag                                                                                                    | es the default behavior for<br>gent. | Name                                                                                                    | Application Contr | ol Agent Configu | ration Policy (W | (indows) |        |         |     |
|                                                                                                    |                                      | Description This policy provides global configuration settings for the Windows Application<br>Control Agent. |                   |                  |                  |          |        |         |     |
| elf-Elevation                                                                                                    | a anabian the Decument               |                                                                                                    |                   |                  |                  |          |        |         |     |
| his configuration setting enables the Request<br>levation option in the right-click context menu. An<br>optication policy will need to be enabled to define<br>that action is applied when a user requests an<br>levation. |                                      | Allow Self-<br>Elevate                                                                                       | No                |                  |                  |          |        |         |     |
|                                                                                                    |                                      | Menu Text                                                                                                    | Request run as ad | Iministrator     |                  |          |        |         |     |
| tervals                                                                                                    |                                      |                                                                                                    |                   |                  |                  |          |        |         |     |
| nervais                                                                                                    | Send Application Action Events       | 5                                                                                                    | Minute(s)         | ~                |                  |          |        |         |     |
|                                                                                                    | Send ActiveX Events                  | 5                                                                                                    | Minute(s)         | ~                |                  |          |        |         |     |
| Refresh Ciient Item Cache<br>(Legacy)                                                                                                    |                                      | 1                                                                                                    | Hour(s)           | ~                |                  |          |        |         |     |
| Application Action<br>Defaults                                                                                                    | Display Message Timeout              | 5                                                                                                    | Second(s)         | ~                |                  |          |        |         |     |
|                                                                                                    | Quarantine Path                      | C:\quaran                                                                                                    | tined files       |                  |                  |          |        |         |     |
|                                                                                                    |                                      |                                                                                                    |                   |                  |                  |          |        |         |     |
|                                                                                                    |                                      |                                                                                                    |                   |                  |                  |          |        | Show Ad | 1/5 |

2. Under Self-Elevation, set the Request Elevation option. For this an application policy needs to be enabled to define what action is applied when a user requests an elevation. Enter the text for the message in the text field.

3. Under Intervals, adjust the values to receive quicker turnarounds on any tests run on a test instance.

1. Set Sent Application Action events every to 1 Minutes.

Set Send ActiveX events every 5 Minutes.
 Set Refresh Client Items cache every 5 Minutes.

4. Set the Application Action Defaults, like the Display Message Timeout and Quarantine Path.

5. Keep the advanced settings as is (Thycotic recommends to only change the advanced settings after consulting via Professional Service engagement.)

6. Click Save Changes

Certain Privilege Manager tasks are directly related to agent processes and their operational loads.

Server side tasks, also known as Remote Client Scheduled Commands do not require a policy. Agent tasks require a policy. These types of tasks are with the exception of one, by default enabled and run on a scheduled basis. Most are read-only system tasks, that can be copied, renamed, and then customized.

The majority will run for the first time after system initialization.

### Windows Remote Client Scheduled Commands

| Restrict Account Permissions on Agent Services<br>(Windows)          | Instructs computers to only allow the specified users to start and stop the Thycotic services.                                                                                       | n/a    | No  |
|----------------------------------------------------------------------|----------------------------------------------------------------------------------------------------|--------|-----|
| Basic Inventory (Initial, Windows)                                   | Instructs computers to report the Win32_ComputerSystem, Win32_ComputerSystemProduct and Win32_OperatingSystem WMI classes to the server.                                             | daily  | Yes |
| Basic Inventory (Windows)                                            | Instructs computers to report the Win32_ComputerSystem, Win32_ComputerSystemProduct and Win32_OperatingSystem WMI classes to the server.                                             | daily  | Yes |
| Cleanup Agent Inventory Transfers (Windows)                          | Completes and cleans BITS transfers and temporary files used by the TMS Agent Inventory Helper.                                                                                      | daily  | Yes |
| Cleanup sent Privilege Manager Events (Windows)                      | Purges Agent events that have been successfully transmitted from managed endpoints to reclaim disk space.                                                                            | daily  | Yes |
| Configure Privilege Manager Remove Programs                          | Configure the Privilege Manager Remove Programs behavior.                                                                                                    | daily  | Yes |
| Default File Inventory Policy (Windows)                              | The purpose of this policy is to inventory software programs running on the managed computer.                                                                                        | weekly | Yes |
| Deploy File Hash Exclusion Setting (Windows)                         | The purpose of this policy is to provide the ability to exclude certain file extensions from the hash process.                                                                       | daily  | No  |
| Ensure UAC Override Setting (Windows)                                | Ensures that the UAC Override Registry Key is set.                                                                                                    | daily  | Yes |
| Local User Inventory Policy                                          | The purpose of this policy is to inventory Local User account, groups and group membership on the client. This policy can also be used to inventory for specific account privileges. | weekly | Yes |
| Perform Resource Discovery (Windows)                                 | Schedule on which agents will check with server to determine if any local resources require discovery.                                                                               | daily  | Yes |
| Retry errored TMS Events (Windows)                                   | Scan Agent queue for any events that require retransmission.                                                                                                    | daily  | Yes |
| Scheduled Check Pending Client Tasks - Internet Clients<br>(Windows) | Initiate a check for pending client tasks. Used by agents that are unable to receive an incoming connection from the server.                                                         | daily  | Yes |
| Scheduled Registration - Internet Clients (Windows)                  | Initiate agent registration with server less frequently than internal clients.                                                                                                    | daily  | Yes |
| Scheduled Registration (Windows)                                     | Initiate agent registration with server.                                                                                                    | daily  | Yes |
| Update Agent Commands (Windows)                                      | Instructs Agent to update any agent commands if required.                                                                                                    | daily  | Yes |
| Update Applicable Policies - Internet Clients (Windows)              | Instructs Agent to check with server for policy changes.                                                                                                    | daily  | Yes |
| Update Applicable Policies (Windows)                                 | Instructs Agent to check with server for policy changes.                                                                                                    | daily  | Yes |
| Update Provisioned Resource Client Items (Windows)                   |                                                                                                    | daily  | Yes |
| User Logon Inventory Policy                                          | Updates user logon data on the given schedule.                                                                                                    | weekly | Yes |
| Windows Service Inventory Policy                                     | The purpose of this policy is to inventory Windows Services on the client.                                                                                                    | weekly | Yes |

### MacOS Remote Client Scheduled Commands

| Basic Inventory (Initial, Mac OS)                               | This scheduled task triggers the Agent to send Mac OS basic inventory.                                                                                                    | daily  | Yes |
|-----------------------------------------------------------------|----------------------------------------------------------------------------------------------------|--------|-----|
| Basic Inventory (Mac OS)                                        | This scheduled task triggers the Agent to send Mac OS basic inventory.                                                                                                    | daily  | Yes |
| <u>Cleanup sent Privilege Manager Events (Mac</u><br><u>OS)</u> | Purges Agent events that have been successfully transmitted from managed endpoints to reclaim disk space.                                                                            | daily  | Yes |
| Default File Inventory Policy (MacOS)                           | The purpose of this policy is to inventory software programs running on the managed computer.                                                                                        | weekly | Yes |
| Ignore macOS Catalina software update (Mac<br>OS)               | The purpose of this policy is to provide a way in Privilege Manager to ignore macOS updates.                                                                                         | daily  | no  |
| Local User Inventory Policy (MacOS)                             | The purpose of this policy is to inventory Local User account, groups and group membership on the client. This policy can also be used to inventory for specific account privileges. | weekly | Yes |
| Perform Resource Discovery (Mac OS)]                            | Schedule on which agents will check with server to determine if any local resources require discovery.                                                                               | daily  | Yes |
| Reset ignored macOS software updates (Mac<br>OS)                | The purpose of this policy is to provide a way in Privilege Manager to reset ignored macOS updates.                                                                                  | daily  | No  |
| Retry errored TMS Events (Mac OS)                               | Scan Agent queue for any events that require retransmission.                                                                                                    | daily  | Yes |
| Scheduled Registration (Mac OS)                                 | When this policy is triggered the Agent will attempt (or re-attempt) to register with the server.                                                                                    | daily  | Yes |
| Update Agent Commands (Mac OS)                                  | When this policy is triggered the Agent will update agent command items.                                                                                                    | daily  | Yes |
|                                                                 |                                                                                                    |        |     |

daily

daily

Yes

Yes

Update Applicable Policies (Mac OS)

Update Provisioned Resource Client Items (MacOS)

### Unix/Linux Remote Client Scheduled Commands

| Basic Inventory (Initial, Unix/Linux)       | This scheduled task triggers the Agent to send initial Unix/Linux basic inventory.                              | daily | Yes |
|---------------------------------------------|----------------------------------------------------------------------------------------------------|-------|-----|
| Basic Inventory (Unix/Linux)                | This scheduled task triggers the Agent to send Unix/Linux basic inventory.                                      | daily | Yes |
| Remove Successful Agent Events (Unix/Linux) | This command will remove agent events that have been successfully uploaded to $\ensuremath{Privilege}$ Manager. | daily | Yes |
| Scheduled Registration (Unix/Linux)         | This agent-scheduled task refreshes registration data for the assigned agents.                                  | daily | Yes |
| Update Applicable Policies (Unix/Linux)     | This remote-scheduled command will update policies applicable to the assigned agents.                           | daily | Yes |

When this policy is triggered the Agent will check the server for updated policies.

This section of the Privilege Manager documentation covers information and step procedures pertaining to Privilege Manager agents installed on Windows systems.

The following topics are available:

- Agent Configuration
   Windows Agent Utility
   Agent Hardening 10.7.1 and up
   Pre-10.7.1 Agent Hardening
   Troubleshooting

### Agent Configuration

Under each Windows Computer Group administrators can specify global application control agent settings for the specific Computer Group.

| Application Control Agent Config                                                                    | uration Policy (Windows)           |                    |                                          | d Ť ()                                                | U |
|----------------------------------------------------------------------------------------------------|------------------------------------|--------------------|------------------------------------------|-------------------------------------------------------|---|
| General Change History                                                                              |                                    |                    |                                          | Active 🕒 C Refresh More                               | • |
| Details                                                                                             |                                    |                    |                                          |                                                       |   |
| This configuration defines the default Manager agent.                                               | behavior for the Privilege         | Name               | Application Control Agent Configuration  | Policy (Windows)                                      | _ |
| manayer ayerit.                                                                                     |                                    | Description        | This policy provides global configuratio | n settings for the Windows Application Control Agent. |   |
|                                                                                                    |                                    | Platform           | Windows                                  |                                                       |   |
| Self-Elevation This configuration setting enables the                                               |                                    | Allow Self-Elevate | Yes                                      |                                                       |   |
| in the right-click context menu. An app<br>be enabled to define what action is app<br>an elevation. |                                    | Menu Text          | Request run as administrator             |                                                       | ] |
| Intervals                                                                                           | Send Application Action Events     | 5 N                | /linute(s)                               |                                                       |   |
|                                                                                                    | Send ActiveX Events                | 5 N                | Ainute(s)                                |                                                       |   |
|                                                                                                    | Refresh Client Item Cache (Legacy) | 1                  | Ainute(s) 🗸                              |                                                       |   |
| Application Action Defaults                                                                         | Display Message Timeout            | 5 5                | iecond(s) V                              |                                                       |   |
|                                                                                                    | Quarantine Path                    | C:\quarantine      | d files\test                             |                                                       |   |

- Details: This section contains the policy details such as name, description, and platform information.
  Self-Elevation: This section provides a configuration option to enable the Request Elevation option in the right-click context menu. An application policy will need to be enabled to define what action is applied when a user requests an elevation. The menu text can be customized via the Menu Text field.
- Default: Request run as administrator • Intervals: This section provides a configuration option to customize the intervals at which the agent will send application action events, ActiveX events and refreshes the client item cache (this is a legacy items for agent version prior to 10.7.0).
  - Defaults:
    - Send Application Action Events: 5 Minutes
    - Sent ActiveX Events: 5 Minutes
- Refresh Client Item Cache (Legacy): 1 Minute
   Application Action Defaults: This section provides the option to set the display message timeout and the quarantine path.
  - Defaults:
  - Display Message Timeout: 5 Seconds
  - Quarantine Path: C:\quarantined files\test

#### Advanced Settings

At the bottom of the page is an Show Advanced link. Settings under this section are Advanced Process Control settings that should only be adjusted with assistance of support personnel and prior discussion of necessity for the environment.

| Advanced Process Control | Warning: These settings are only in | ntended to be adjusted with the assistance of support personnel. |
|--------------------------|-------------------------------------|------------------------------------------------------------------|
|                          | Expire file hashes every            | 1 Week(s) V                                                      |
|                          | Maximum wait for queue              | 10 Second(s) V                                                   |
|                          | Maximum wait in queue               | 30 Second(s) ~                                                   |
|                          | Maximum pre-processing time         | 40 Second(s) V                                                   |
|                          | Maximum processing time             | 1 Minute(s) V                                                    |
|                          | Clean-up Thread interval            | 5 Second(s) ~                                                    |

#### **Exclusion Path**

The Agent Configuration policy can be customized to exclude specified folder paths from all application control policy processing.

All application launched from the specified paths will no be processed via the Privilege Manager agent, which allows for minimal interruption and maximum performance.

Any log entries are executed asynchronously without any impact on processing.

To add an exclusion path to the Agent Configuration policy:

### 1. Navigate your Computer Group and select Agent Configuration.

2. Click More and select View XML.

#### 3. Click Edit.

4. Navigate to line 42 in the xml data and insert the *a*PathExclusions> block with the path wrapped in an argument of type string arr.string. For example the following block should cause the exclusion of *notepad*.exe from processing. <PathExclusions> <arr:string>C:\Windows\System32\notepad.exe</arr:string> </PathExclusions>

5. Click Import.

6. Click Save Changes.

#### Verification

At the endpoint use the Agent Utility to make sure the policies are updated. Launch the application you specified in the exclusion, for out example notepad exe and verify that the Agent Utility logs contain a message like this: Ignoring process 11452 (C:\Windows\System32\notepad.exe) exclusion: c:\windows\system32\notepad.exe

Most endpoint troubleshooting will begin with the agent. There is an Agent Utility that is installed with the agent, used to troubleshoot issues from the endpoint. To open the utility, navigate to the CAProgram Files/ThycoticAgents/Agent folder on the endpoint, and run the Agent Utility.exe application. That will launch the utility, and it will look like the screenshot below.

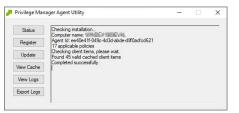

#### Status Button

The Status button will check that the endpoint can communicate with the server and will show you helpful information (such as the Agent ID and how many policies the machine has) and will validate the client items cache. It is also helpful in determining if there are any communication issues between the endpoint and the web server. Below is a screenshot of the information shown after clicking on the Status button.

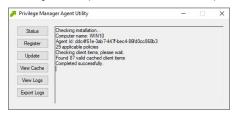

### **Register Button**

The Register button will attempt to register the agent machine with the web console. It will show you the URL that the machine is using to communicate with the console. It will also give errors if there are issues with that communication. If you have just installed an agent on the machine, then it will also give information about the install code if there are any errors with that.

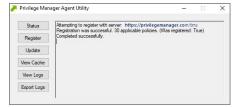

### Update Button

The Update button will communicate back to the web server and update any new applicable policies or changes to current policies, filters, actions, etc. the endpoint already has on it.

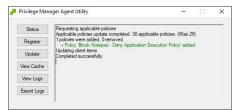

#### View Cache Button

The View Cache button will open the Agent Cache Viewer in a separate window. It displays the Policies, Filters, and Actions the endpoint has cached currently.

| Client Item C  | ache                                                   | -                      | × |
|----------------|--------------------------------------------------------|------------------------|---|
| Search:        |                                                        |                        | _ |
| Туре           | Name                                                   | Last Updated           |   |
| Agent Policies | Retry errored TMS Events (Windows)                     | 10/18/2019 12:34:06 PM |   |
| Agent Policies | Local User Inventory Policy                            | 10/18/2019 12:34:06 PM |   |
| Agent Policies | Cleanup Agent Inventory Transfers (Windows)            | 10/18/2019 12:34:06 PM |   |
| Agent Policies | Scheduled Check Pending Client Tasks - Cloud (Windows) | 10/18/2019 12:34:06 PM |   |
| Agent Policies | Update Applicable Policies (Windows)                   | 10/18/2019 12:34:06 PM |   |
| Agent Policies | Perform Resource Discovery (Windows)                   | 10/18/2019 12:34:06 PM |   |

Starting with Privilege Manager version 10.7 the Client Item Cache is list also searchable. Enter a search term into the search bar and just review items that contain that term.

| Search: [torce]                                                       |  |
|-----------------------------------------------------------------------|--|
|                                                                       |  |
| Type Name Last Updated                                                |  |
| Agent Commands Force Client Item Update Command 10/21/2019 5:56:17 AM |  |

#### View Logs

Clicking on the View Logs button will open the Agent Log Viewer in a separate window. The screenshot below shows what the log viewer looks like.

| Privilege Manager   | Agent Log Viewer                                                                                                    |                       | - 0 3               |
|---------------------|----------------------------------------------------------------------------------------------------|-----------------------|---------------------|
| Logs Settings       |                                                                                                    |                       |                     |
| Modules: [Al]       | V Fiter:                                                                                                    | Warning V Infor       | mation Trace        |
| TimeGenerated       | Message                                                                                                    | Source                | Module              |
| 2018-09-14 09:44:26 | No policies applies to process 5152 (C:\Windows\System32\audiodg.exe) Source: CASMonitor Module: AreliaACSvc.e      | xe CASMonitor         | Application Control |
| 2018-09-14 09:44:26 | DoProcessWork Ignoring Process 6176 (C:\Windows\System32\svchost.exe) as it is a protected process. Source: CMo     | nt. CMonitoredProcess | Application Control |
| 2018-09-14 09:44:25 | No policies applies to process 6560 (C:\Windows\System32\backgroundTaskHost exe) Source: CASMonitor Module: A       | rell CASMonitor       | Application Control |
| 2018-09-14 09:44:24 | No policies applies to process 4164 (C:\Program Files\Thycotic\Agents\Agent\Thycotic.Agent.User.exe) Source: CASI   | Io CASMonitor         | Application Control |
| 2018-09-14 09:44:24 | Hash being recalculated for C:\Program Files\Thycotic\Agents\Agent\Thycotic Agent.User.exe (last updated 2018-09-0  | 4 1 CFileScanEngine   | Application Control |
| 2018-09-14 09:44:24 | Policy 'Block Notepad - Deny Application Execution Policy' (b83e23ee-1cbe-43b1-9605/88db9b08ca6) (priority 3) apple | st CASMonitor         | Application Control |
| 2018-09-14 09:44:24 | Hash being recalculated for C:\Windows\System32\notepad.exe (last updated 2018-09-06 12:07:54). Source: CFIeSca     | nE CFileScanEngine    | Application Control |
| 2018-09-14 09:44:24 | No policies applies to process 6252 (C:\Windows\System32\amatscreen.exe) Source: CASMonitor Module: AveilaACS       | c CASMonitor          | Application Control |
| 2018-09-14 09:44:18 | No policies applies to process 6036 (C:\Windows\System32\dlhost.exe) Source: CASMonitor Module: AreliaACSvc.exe     | E CASMonitor          | Application Control |
| 2018-09-14 09-44:18 | No policies applies to process 4332 (C:\Windows\System32\dlhost.exe) Source: CASMontor Module: ArellaACSvc.exe      | E. CASMonitor         | Application Control |

### Export Logs Button

Clicking on the Export Logs button will allow you to save the agent logs so that you can send them to someone if needed. They will be saved in the .evtx format so they can be opened with Event Viewer in Windows. Anytime there are issues with policies on endpoints and you need additional assistance, you will need to collect the agent logs first to help with determining what is causing the issue.

### Agents Troubleshooting

The following topics for agents troubleshooting are available in this section:

- Advanced Messages not working for child processes of Microsoft Edge
   Agent Registration Error Following an OS Upgrade
   Running updateclientitems ps1 on an Agent triggers an error
   Client Item List Downloads

The following topics about Endpoint Troubleshooting are available:

- Endpoint Troubleshooting
   Catalina FileSystemWatcher Issue
   How to Recover an Unresponsive macOS Endpoint

#### Agent updateclientitems.ps1 Error

While running the updateclientitems.pst powershell script on a machine, you receive the following error:

"KeySet does not exist"

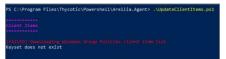

Note: The best practice to updating policies on machines would be to run the Agent Utility versus the PowerShell script. If you are still receiving the same error when using the Update button on the Agent Utility, open up a support case and include a screenshot of the error in the Agent Utility along with the agent logs.

1. Navigate to the Machine(s) where you want to update the policy and open the Agent Utility.

C:\Program Files\Thycotic\Agents\Agent

| 🌡 i 💽 👪 = I        | Application Too         | ls               |                          |              | Agent  |     |           |
|--------------------|-------------------------|------------------|--------------------------|--------------|--------|-----|-----------|
| File Home Share    | View Manage             |                  |                          |              |        |     |           |
| 🔄 💿 🔹 🕇 📕 🕨 This F | C 🕨 Local Disk (C:) 🕨 P | ogram Files 🕨 Tl | hycotic 🕨 Agents 🕨 Agent | •            |        | v C | Search Ag |
| 🛠 Favorites        | Name                    | *                | Date modi                | Туре         | Size   |     |           |
| Desktop            | 👪 X64                   |                  | 12/10/201                | File folder  |        |     |           |
| Downloads          | )) X86                  |                  | 12/10/201                | File folder  |        |     |           |
| E Recent places    | 🥖 Agent Utility         |                  | Open 🚽 🗕 🚽               | ation        | 109 KB |     |           |
| This PC            | Arellia.Agen            | t.Com64.d 🐢 🖡    | Run as administrator     | ation extens | 135 KB |     |           |

### 2. Select Update.

| 🕞 🚺 =            | Application Tools                                          | Agent         |
|------------------|------------------------------------------------------------|---------------|
| File Home Share  | View Manage                                                |               |
| 🔄 💿 👻 🕈 퉬 🕨 This | PC → Local Disk (C:) → Program Files → Thycotic → Agents → | Agent         |
| 🔆 Favorites      | Privilege Manager Agent U                                  | ltility 🗕 🗆 🗙 |
| Desktop          |                                                            |               |
| 😺 Downloads      | Status                                                     |               |
| Recent places    | Register                                                   | 109 KE        |
|                  | 1 Vegiscei                                                 | 135 KE        |
| 📑 This PC        | Update                                                     | 256 KE        |
| 膧 Desktop        | View Cache                                                 | 28 KE         |
| Documents        |                                                            | 20 KE         |
| Downloads        | View Logs                                                  | 28 KE         |
| Music            | Export Logs                                                | 1 KE          |
| Pictures         |                                                            | 734 KE        |
| Videos           |                                                            | 92 KE         |

#### Agent Registration Issue

After upgrading, you encounter the following issue with the Agent utility after selecting "Register".

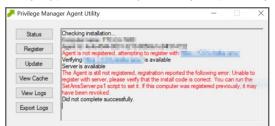

This can be caused by a Windows OS upgrade due to either a new version or build. The certificate changes and the agent will need to be re-configured for the new certificate.

#### Detailed information

A. Uninstall and reinstall the agent on the machine.

#### Or

**B**. Run the following PowerShell scripts to re-configure the agent.

#### Using a PowerShell Script

- 1. Right-click on Windows Powershell and Run as Administrator.
- 2. Enter in the following command:
- cd "C:\Program Files\Thycotic\Powershell\Arellia.Agent"

|                                                              | Administrator: Windows PowerShell                                                      | _ <b>_</b> X |
|--------------------------------------------------------------|----------------------------------------------------------------------------------------|--------------|
| Windows PowerShell<br>Copyright (C) 2014 Microsoft           | Corporation. All rights reserved.                                                      | <u>^</u>     |
| PS C:\Users\Administrator> C<br>PS C:\Program Files\Thycotic | d "C:\Program Files\Thycotic\Powershell\Arellia.Agent"<br>\Powershell\Arellia.Agent> _ |              |
| Enter in the following command                               | :                                                                                      |              |

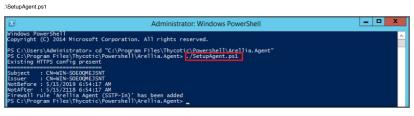

4. Enter in the following command:

.\SetAmsServer.ps1 -baseurl https://servername/TMS -installcode ????-????

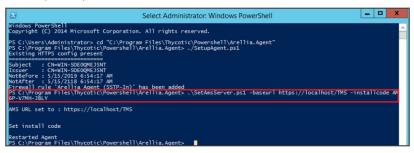

5. Enter in the following command:

.\UpdateClientItems.ps1

| Administrator: Windows PowerShell                                                                                                    |
|----------------------------------------------------------------------------------------------------|
| Windows PowerShell<br>Copyright (C) 2014 Microsoft Corporation. All rights reserved.                                                                                                    |
| PS C:\Veers\Administrator> cd "C:\Program Files\Thycotic\Powershell\Arellia.Agent"<br>PS C:\Program Files\Thycotic\Powershell\Arellia.Agent> ./SetupAgent.ps1<br>Existing HTTPS config present                                                                                                    |
| Subject : CN-WIN-S0EOQMEJSNT<br>Issuer : CN-WIN-S0EOQMEJSNT<br>NotBefore : 5/15/2018 6/54:17 AM<br>NotAfter : 5/15/2018 6/54:17 AM<br>Firewal Fruite Arellia Agent (SSTP-In)' has been added<br>Firewal Fruite Arellia Agent (SSTP-In)' has been added<br>FS C:/YNG-JBU<br>G-V7NH-JBU<br>G-V7NH-JBU                                                                                                    |
| AMS URL set to : https://localhost/TMS                                                                                                    |
| Set install code                                                                                                    |
| Restarted Agent<br>PS C:\Program Files\Thycotic\Powershell\Arellia.Agent> ./UpdateClientItems.ps1                                                                                                    |
| Client Itens                                                                                                    |
| efreshing Agent Gummands: 7/31 cliant items<br>Refreshing Agent Gauges: to client items<br>Refreshing Agent Rollices: 17/61 client items<br>Refreshing Application Actions: 2/41 client items<br>Refreshing File Filters: 1/122 client items<br>Refreshing Scap Entities: 0 client items<br>Refreshing Windows Group Policy Settings: 0 client items<br>Refreshing Windows Group Policy Settings: 0 client items |
| No client item updates required                                                                                                    |
| Last client item update: Force Client Item Update Command - 2 minutes ago                                                                                                    |
| Policies                                                                                                    |
| Last added policy: Global Process Monitor - 3 hours ago<br>Last updated policy: Global Process Monitor - 2 hours ago                                                                                                    |
| PS C:\Program Files\Thycotic\Powershell\Arellia.Agent>                                                                                                    |

### **Client Item List Downloads**

When you run the UpdateClientItems.ps1 PowerShell script to update policies on a machine you see errors below:

PS C:\Program Files\Thycotic\Powershell\Arellia.Agent> .\UpdateClientItems.ps1 Client Items [FAILED] Downloading Windows Group Policies client item list Keyset does not exist

Error: [FAILED] Downloading Windows Group Policies client item list - Keyset does not exist

Note: This will only affect systems prior to Privilege Manager 10.7.

#### Resolve

- 1. Navigate to the Machine(s) where you want to update the policy.
- 2. Open the Agent Utility by going to C:\Program Files Thycotic\Agents Agent

| 🕞 🚺 = 1            |                                              |                      | Agent              |        |     |
|--------------------|----------------------------------------------|----------------------|--------------------|--------|-----|
| ile Home Share     | View                                         |                      |                    |        |     |
| 🕘 🔹 🕈 퉬 🕨 This 🖡   | PC + Local Disk (C:) + Program Files + Thyco | tic • Agents • Agent | •                  |        | ~ C |
| Favorites          | Name                                         | Date modi            | Туре               | Size   |     |
| Desktop            | 3 X64                                        | 12/10/201            | File folder        |        |     |
| 🐊 Downloads        | 🎽 X86                                        | 12/10/201            | File folder        |        |     |
| Secent places      | Agent Utility                                | 7/5/2018 1           | Application        | 109 KB |     |
|                    | Arellia.Agent.Com64.dll                      | 7/5/2018 1           | Application extens | 135 KB |     |
| l 🗋 🔰 = l          | Application Tools                            |                      |                    | Agent  |     |
| File Home Share    | View Manage                                  |                      |                    |        |     |
| 🖻 💿 🔹 🕇 🕌 🕨 This I | PC + Local Disk (C:) + Program Files + Thyco | tic 🕨 Agents 🕨 Agent | •                  |        | ~ C |
| ★ Favorites        | Name                                         | Date modi            | Туре               | Size   |     |
| Desktop            | 🎍 X64                                        | 12/10/201            | File folder        |        |     |
| Downloads          | 🐊 X86                                        | 12/10/201            | File folder        |        |     |
| Secent places      | Agent Utility Open                           |                      | ation              | 109 KB |     |
|                    | Arellia Agent Com64.d                        | as administrator     | ation extens       | 135 KB |     |
| This BC            | Kun 🗸                                        | as administrator     | at an an an an     | 244 MB |     |

#### 3. Click Update.

| 🗋 🚺 🖛                     | Application Tool              | Agent                                   |                |
|---------------------------|-------------------------------|-----------------------------------------|----------------|
| File Home Share           | View Manage                   |                                         |                |
| 🕣 💿 👻 🕆 🚺 🕨 Th            | nis PC + Local Disk (C:) + Pr | ogram Files + Thycotic + Agents + Agent | v 🖒 Search Age |
| 🜟 Favorites               |                               | Privilege Manager Agent Utility         |                |
| Desktop<br>Downloads      | Status<br>Register            | 109 KB                                  |                |
| Mis PC                    | Update View Cache             | 135 KB<br>256 KB<br>28 KB               |                |
| Documents Downloads Music | Vew Logs                      | 20 KB<br>28 KB<br>1 KB                  |                |
| Pictures                  | Export Logs                   | 734 KB<br>92 KB                         |                |

### Advanced Messages not Working for Child Processes of Microsoft Edge

When opting to Run an application from Microsoft Edge on Windows 10 version 1803, Advanced Messages for application justification or approval are not honored.

#### Detailed information

If an application control policy targets an application such as the Google Chrome installer, the approval or justification messages will prevent the process from continuing until the message prompt is completed. However, when choosing the "Run" option when downloading an application in Microsoft Edge, the process will be created under the browser\_broker.exe service and in Windows 10 version 1803 the process continues and does not wait for the Privilege Manager message to be completed.

Other versions of Windows 10 and Microsoft Edge do not appear to have this issue.

#### Workeround

An application control policy can be created to block browser\_broker.exe and prevent users from using the "Run" option in Microsoft Edge.

Alternatively, upgrading Windows 10 will also fix the issue.

### Endpoint issues

This topic is intended to assist users in troubleshooting issues (such as policies not yielding expected results) from an endpoint machine that has the Thycotic agent installed on it.

#### Policy Troubleshooting

If there is an issue with policies not getting updated on the endpoint, or specific files or applications not being elevated or blocked, please use the information below to help determine what is causing the issue.

#### Policies Not Getting Updated

If policies are not getting updated on the endpoint, there could be a communication issue between the machine that has the agent installed on it and the web server. The best way to determine if there is a communication issue would be to open the Agent Utility on the endpoint as described in the previous section, and then do the following:

- 1. Click on the Status button and see if there are any errors shown.
- Click on the Register button and check for errors shown there.
   Click on the Update button and check for errors there as well.

If there is an issue with the endpoint communicating with the web server, there will be errors displayed in red after clicking on those buttons.

#### Specific Files or Applications Not Being Elevated or Blocked

If specific files or applications are not being elevated or blocked properly, then you will need to look in the Agent Logs on the endpoint. You can open the logs by first opening the Agent Utility on the machine. Once that is open, click on the View Logs button to bring up the Agent Log Viewer.

The Agent Log Viewer is very helpful for troubleshooting issues with policies not applying correctly. In the log, you can see if a policy applied to a certain process, and if so, what policy applied to that process. You can also see if there was no policy that applied to that specific process.

For example, in the screenshot below of the Agent Log Viewer, you will see a policy called "Block Notepad - Deny Application Execution Policy" that has been applied to the endpoint.

| Privilege Manager   | Agent Log Viewer                                                                                                    |                  | - 0                 |
|---------------------|----------------------------------------------------------------------------------------------------|------------------|---------------------|
| .ogs Settings       |                                                                                                    |                  |                     |
| Modules: [Al]       | V Fiter:                                                                                                    | Warning 🗹 Inform | ation Trace         |
| TimeGenerated       | Message                                                                                                    | Source           | Module              |
| 2018-09-14 09:44:26 | No policies applies to process 5152 (C:\Windows\System32\audiodg.exe). Source: CASMontor Module: ArellaACSvc.exe        | CASMonitor       | Application Control |
| 2018-09-14 09:44:26 | DoProcessWork Ignoring Process 6176 (C:\Windows\System32\avchost.exe) as it is a protected process. Source: CMonit      | CMontoredProcess | Application Control |
| 2018-09-14 09:44:25 | No policies applies to process 6560 (C:\Windows\System32\backgroundTaskHost.exe). Source: CASMonitor Module: Arel       | CASMonitor       | Application Control |
| 2018-09-14 09:44:24 | No policies applies to process 4164 (C:\Program Files\Thycotic\Agents\Agent\Thycotic.Agent.User.exe) Source: CASMo      | CASMonitor       | Application Control |
| 2018-09-14 09:44:24 | Hash being recalculated for C:\Program Files\Thycotic\Agents\Agent\Thycotic Agent.User.exe (last updated 2018-09-04 1   | CFileScanEngine  | Application Control |
|                     | Policy 'Block Notepad - Deny Application Execution Policy' (b83e23ee-1cbe-43b1-9605/88db9b08ca6) (priority 3) applies t | CASMontor        | Application Control |
| 2018-09-14 09:44:24 | Hash being recalculated for C:\Windows\System32\notepad.exe (last updated 2018-09-06 12:07:54). Source: CFIeScanE       | CFileScanEngine  | Application Control |
| 2018-09-14 09:44:24 | No policies applies to process 6252 (C:\Windows\System32\amattscreen.exe) Source: CASMontor Module: AreliaACSvc         | CASMonitor       | Application Control |
| 018-09-14 09:44:18  | No policies applies to process 6036 (C:\Windows\System32\dlhost.exe) Source: CASMonitor Module: AreliaACSvc.exe E       | CASMonitor       | Application Control |
| 2018-09-14 09:44:18 | No policies applies to process 4332 (C:\Windows\System32\dlhost.exe) Source: CASMonitor Module: AreliaACSvc.exe E       | CASMonitor       | Application Control |

The highlighted entry on the screenshot above shows that the "Block Notepad - Deny Application Execution Policy" was triggered when notepad was opened. Double-click on the log entry to see further details as shown below. This shows the exact process that met the criteria of the policy and shows the priority number of that policy. The policy priority is useful information if the application continues processing through multiple policies.

| .og Message Vi             | ewer                                                                                                    |
|----------------------------|----------------------------------------------------------------------------------------------------|
| Time:                      | 6/29/2020 10:04:31 PM                                                                                                    |
| Module:                    | Application Control                                                                                                    |
| Source:                    | CASMonitor                                                                                                    |
| Severity:                  | Information                                                                                                    |
| interactive<br>filter 'Com | icy to deny test.batch file' (da&2093-af19-4d38-abb6-6503834237b) (priority 10) applies to<br>process 9924 via Process 9924 (C:WindowSystem32/auk.exe) (/c "C'udotest/test.bat" ) via<br>mand Processor (cmd.exe)' (ab4c795a-93e1-4c29-a67e-b6fcb5238ed1) Source: CASMonitor Module:<br>c.exe Exe: ArelliaACSvc.exe |
|                            | Close                                                                                                    |

With this information, you know that the policy applied to the Notepad process correctly. If there were other policies that applied to that same process, you would see them in the log viewer as well. There are certain situations in which clients will apply multiple policies to the same process. When troubleshooting issues with certain files or applications, the log viewer is a valuable tool to use.

If there is no policy that applies to a certain process, the Agent Log Viewer shows you that as well. In the screenshot of the log viewer, presented above in this section, you can notice entries showing that there are some processes to which no policies apply. Entries that begin with "No policies applies to process..." indicate that no policy was triggered when the application executed on the endpoint. If a client says that a specific file or application is not being blocked or elevated, then in the log viewer you can see what process is running when the paplication and whether a policy is applying to that process.

If there are any Errors in the log viewer, they are shown in Red. Warnings are shown in Blue, and Informational messages are shown in Black.

Users on Privilege Manager 10.7.1 or up should use the new policy named Restrict Account Permissions on Agent Services (Windows). Refer to Agent Hardening 10.7.1 and up for details on the policy used starting with Privilege Manager 10.7.1.

### Editing the Agent Service Start / Stop Control (Windows) Policy

- 1. Navigate to ADMIN | Policies.
- 2. Click on the General Tab.
- 3. In the Name field enter Agent Service Start / Stop Control.

| Policies       |     |                               |                |          |         |   |         |           |
|----------------|-----|-------------------------------|----------------|----------|---------|---|---------|-----------|
| Add New Policy |     |                               |                |          |         |   |         |           |
| Windows        | Mac | OS Client System Set          | tings ActiveX  | Firewall | General |   |         |           |
|                |     |                               |                |          |         |   |         | 1 to 1 of |
| ENABLED        | N   | JAME                          |                |          |         |   | FOLDER  |           |
| Any ~          |     | agent service                 |                |          |         | × |         |           |
| Enabled        | A   | gent Service Start / Stop Con | trol (Windows) |          |         |   | Windows |           |

### 4. Click on the Agent Service Start / Stop Control (Windows) policy.

| General     | Parameters | Triggers     | Targets          | Conditions          | Advanced          | Deployment                         |
|-------------|------------|--------------|------------------|---------------------|-------------------|------------------------------------|
| Enabled     |            | ۲            |                  |                     |                   |                                    |
| Name        |            | Agent Servi  | ice Start / Sto  | p Control (Windo    | ws)               |                                    |
| Description |            | Instructs co | omputers to o    | only allow the spe  | cified users to s | tart and stop the Thycotic service |
| Command     |            | Local Secur  | rity Set Service | e Security Script v | with Account IDs  | 5                                  |

#### 5. To customize the Agent Hardening policy navigate to the Parameters tab.

### 6. Click Edit.

| Remote So    | cheduled Cli      | ent Comm         | and > Age    | nt Service St | art / Stop Co | ontrol (Windows | 5) |
|--------------|-------------------|------------------|--------------|---------------|---------------|-----------------|----|
| General      | Parameters        | Triggers         | Targets      | Conditions    | Advanced      | Deployment      |    |
| Enter defaul | t parameter value | es for this task |              |               |               |                 |    |
| Services     | *                 | + Add            | ArelliaACSvc | ArelliaAgen   | t 🗇           |                 |    |
| User Accou   | nts *             | + Add            | Administrate | ors 🗎         |               |                 |    |
|              |                   |                  |              |               |               |                 |    |
| Save         | Cancel            |                  |              |               |               |                 |    |

- 7. Under User Services click the + button and use the search field to select the Services to be targeted by the task
- Under User Accounts click the + button and use the search field to find the specific user account that has permissions to make changes to the Agent services.
   Click Save.

Note: If you require a rollback of the agent hardening due to upgrade issues, use the manual Restore Default Agent Permissions procedure following below.

**Restore Default Agent Permissions** 

If you need to rollback agent hardening on your endpoints, follow these steps to restore the default agent permissions:

1. Navigate to ADMIN I Config Feeds.

- Expand Privilege Manager Product Configuration Feeds.
   Expand Thycotic Management Server Core.
   Install Reset Agent Service Permissions.

Following the Configuration Feed installation,

### 1. Navigate to ADMIN I Policies and select the General tab.

2. Search for the agent service policies and select to edit.

| Policies       |     |          |                                 |         |          |         |   |         |             |
|----------------|-----|----------|---------------------------------|---------|----------|---------|---|---------|-------------|
| Add New Policy |     |          |                                 |         |          |         |   |         |             |
| Windows        | Mac | OS       | Client System Settings          | ActiveX | Firewall | General |   |         |             |
|                |     |          |                                 |         |          |         |   |         | 1 to 2 of 2 |
| ENABLED        | N   | IAME     |                                 |         |          |         |   | FOLDER  |             |
| Any ~          |     | agent se | ervice                          |         |          |         | × |         |             |
| Enabled        | A   | gent Se  | rvice Start / Stop Control (Win | dows)   |          |         |   | Windows |             |
| Not Enabled    | A   | gent Se  | rvice Clear Restrictions (Windo | ows)    |          |         |   | Windows |             |

### 3. Disable the Agent Service Start / Stop Control (Windows) policy.

| 1. | Click Edit.       |
|----|-------------------|
| 2. | Deselect Enabled. |

#### Remote Scheduled Client Command > Agent Service Start / Stop Control (Windows) General Parameters Triggers Targets Conditions Advanced Deployment Enabled . Agent Service Start / Stop Control (Windows) Name Instructs computers to only allow the specified users to start and stop the Thycotic services. Description Local Security Set Service Security Script with Account IDs Command Create a Copy

1. Click Save.

#### 4. Enable the Agent Service Clear Restrictions (Windows) policy.

1. Click Edit.

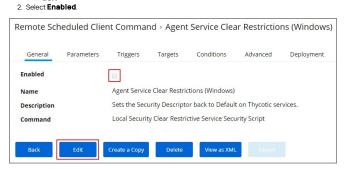

1. On the Targets tab specify the computers that need to be targeted by this policy. 2. On the Triggers tab specify when to run and/or what events will trigger the policy to run.

#### 5. Click Save

Agent installations on endpoints can be secured, only allowing a specified user access to start or stop an agent service and denying any agent control access to a local Administrator or basic user account.

To make sure that local Administrators do not tamper with Thycotic agents running on their system, Privilege Manager Administrators can define users that can start and stop the Privilege Manager services running on endpoints, such as the Thycotic Agent or Thycotic Application Control.

A user or group needs to be available in Privilege Manager to be selected while setting up the task. This user or group will have rights to start and stop agent services running on endpoints once the **Restrict Account Permissions on Agent** Services (Windows) policy is enabled.

Note: If you implemented Agent Hardening prior to 10.7.1, disable and delete the following policies:

- Agent Service Start / Stop Control (Windows)
- Agent Service Clear Restrictions (Windows)

### Editing the Restrict Account Permissions on Agent Services (Windows) Policy

### 1. Under your Computer Group, select Scheduled Jobs.

### 2. Search for Restrict Account.

| Search Results for Res     | strict                    |                         |            |                  |                      | Q             | Ļ          | ?          | A  |
|----------------------------|---------------------------|-------------------------|------------|------------------|----------------------|---------------|------------|------------|----|
| 4 Items Type: All ~        | Restrict Account          | Q                       | ×          |                  |                      |               |            |            |    |
| NAME 🛧                     |                           | TYPE                    |            | MODIFIED         | DESCRIPTION          |               |            |            |    |
| DocTest - Restrict Accourt | nt Permissions on Agent   | Remote Scheduled Client | t Command  | 2/19/20, 4:15 PM | This policy restrict | s acccess (   | on the sel | ected sen  | vi |
| Restrict Account Permiss   | ions on Agent Services (  | Remote Scheduled Client | t Command  | 6/25/20, 7:12 AM | This policy restrict | s acccess     | on the sel | ected sen  | vi |
| Restrict Account Permiss   | ions on Services (Script) | Agent Executed Powersh  | ell Script | 6/25/20, 7:12 AM | This powershell so   | ript will set | the given  | security   | d  |
| Restrict Account Permiss   | ions on Services (Windo   | Remote Client Task      |            | 6/25/20, 7:12 AM | This task will restr | ict acccess   | on the se  | elected se | rv |

### 3. Click on the Restrict Account Permissions on Agent Services (Windows) policy.

| Scheduled Job<br>Details     Name     Restrict Account Permissions on Agent Services (Windows)       Description     This policy restricts acccess on the selected services to only the system and selected accounts. N<br>Computer Groups Targeted       Computer Groups Targeted     1 (1 total endpoints)<br>Windows Computers       Deployment ()     Not deployed (Policy is inactive)       Job Settings     Command       Services *     AreliaACSive<br>AreliaAgent       User Accounts *     Administrators                                                                                                    |                     |                                    |                                                                                                    |
|----------------------------------------------------------------------------------------------------|---------------------|------------------------------------|----------------------------------------------------------------------------------------------------|
| Checklied Job etails  Name Restrict Account Permissions on Agent Services (Windows) Description This policy restricts access on the selected services to only the system and selected accounts. N Computer Groups Targeted 1 (1 total endpoints) Windows Computers Deployment Command Restrict Account Permissions on Services (Script) (Windows) Computer Groups Targeted Command Restrict Account Permissions on Services (Script) (Windows) Computers Command Restrict Account Permissions on Services (Script) (Windows) Computer Groups Targeted Command Restrict Account Permissions on Services (Script) (Windows) Computers Command Restrict Account Permissions on Services (Script) (Windows) Computers Command Restrict Account Permissions on Services (Script) (Windows) Computer Services * ArelliaAcSive ArelliaAcSive ArelliaAgent User Accounts * Administrators Computer Services (Script) (Windows) Computer Services * ArelliaAcSive ArelliaAgent User Accounts * Command Restrict Account Permissions on Services (Script) (Windows) Computer Services * Command Restrict Account Permissions on Services (Script) (Windows) Computer Services * ArelliaAgent User Accounts * Command Services * ArelliaAgent User Accounts * Command Services * Command Services * Comman | his item is read-on | ily.                               |                                                                                                    |
| etails       Name       Intelline Account remissions on Argent denotes (Infliction)         Description       This policy restricts access on the selected services to only the system and selected accounts. N         Computer Groups Targeted       1 (1 total endpoints)         Deployment       Not deployed (Policy is inactive)         ob Settings       Command         Services *       ArelliaAcObic         User Accounts *       Administrators         ob Schedule       Default: Upon task creation/modification         perior that show will be run.       Default: Upon task creation/modification         ob Conditions       Default: Day at 100000 AM starting Wed Feb 12 2020 (repeating every 1 hour for a duration on hours)         Add Trigger       And Trigger         ob Conditions       Isle Conditions         perior the task should run in tary condition have is not       Isle Conditions         prive: determine whether the task should run       Isle Conditions         prive: determine whether the task should run       Isle Conditions         prive: determine whether the task should run       Isle Conditions         costsomize the policy click Duplicate.       And is idle for 10 minute(s)                                                                                                    | Oetails Change      | e History                          | Inactive 🐑 🛅 Duplicate More                                                                                |
| becomputer Groups Targeted Computer Groups Targeted Computer Groups Targeted Computer Groups Targeted Command Restrict Account Permissions on Services (Script) (Windows) Command Services * AreliaACSive AreliaAcSive AreliaAcSive AreliaAcSive AreliaAcSive AreliaAcSive AreliaAcSive AreliaAcSive AreliaAcSive AreliaAcSive AreliaAcSive AreliaAcSive AreliaAcSive AreliaAcSive AreliaAcSive AreliaAcSive AreliaAcSive AreliaAcSive AreliaAcSive Becify the computer is job. Triggers define the Default: Upon task creation/modification Default: Dairy at 100000 AM starting Wed Feb 12 2020 (repesting every 1 hour for a duration o hours) Add Trigger Be Conditions Listed Fermine whether the task should run. And Trigger Be Conditions Constraints the whether the task and for the area is and is idle for 10 minute(s) Decustomize the policy click Duplicate.                                                                                                    |                     | Name                               | Restrict Account Permissions on Agent Services (Windows)                                                   |
| computer violage rangeed       windows Computer's         Deployment       Not deployed (Policy is inactive)         ob Settings       Command       Restrict Account Permissions on Services (Script) (Windows)         Services *       ArelliaACSNc         View Accounts *       Administrators         ob Schedule       Default: Upon task creation/modification         perior wents that will cause this policy will be run.       Default: Upon task creation/modification         ob Conditions       Default: Dispersive additions         perior that, along with the use this policy will be run.       Islie Conditions         perior deermine wenther the task should run.       Islie Conditions         perior deermine wenther the task should run.       Islie Conditions         perior deermine wenther the task should run.       Islie Conditions         perior the policy click Duplicate.       And is idle for in 10 minute(s)                                                                                                    |                     | Description                        | This policy restricts acccess on the selected services to only the system and selected accounts. No other  |
| bit Settings       Command       Restrict Account Permissions on Services (Script) (Windows)         Services *       AreliaACS/or<br>AreliaAgent         User Accounts *       Administrators         bit Schedule       Default: Upon task creation/modification<br>Default: Dary at 100000 AM starting Wed Feb 12 2020 (repeating every 1 hour for a duration o<br>hours)<br>Add Trigger         bit Conditions       Lise Conditions         bits conditions       Isle Conditions         conditions       Isle Conditions         constraine whether the task should run<br>heaks will not run if any condition here is not       Isle Conditions         constraine the policy click Duplicate.       And is lide for 10 minute(s)                                                                                                    |                     | Computer Groups Targeted           | 1 (1 total endpoints)<br>Windows Computers                                                                 |
| Continuation       ArelliaACSVc         ArelliaACSVc       ArelliaAQSNc         User Accounts *       Administrators         bb Schedule       Default: Upon task creation/modification         pecify the triggers of this job. Triggers define the me or events that will cause this policy will be run.       Default: Upon task creation/modification         be Schedule       Default: Upon task creation/modification         pecify the triggers of this job. Triggers define the me or events that will cause this policy will be run.       Default: Upon task creation/modification         be conditions       Default: Day at 10.00:00 AM starting Wed Feb 12.2020 (repeating every 1 hour for a duration on hours).         hob Conditions       Add Trigger         be conditions that, along with the task should run.       Idle Conditions         inger. determine whether the task should run.       And is idle for 10 minute(s)         coustomize the policy click Duplicate.       Coustomize the policy click Duplicate.                                                                                                    |                     | Deployment 🕢                       | Not deployed (Policy is inactive)                                                                          |
| AreiliaAgent      User Accounts *      Administrators      dob Schedule      ipecify the triggers of this job. Triggers define the     provide that will cause this policy will be run.      Default: Upon task creation/modification     Default: Upon task creation/modification     Default: Dan and creation/modification     Default: Dan and creation/modification     Default: Dan and creation/modification     Default: Dan and creation/modification     Default: Dan and creation/modification     Default: Dan and creation/modification     Default: Dan and creation/modification     Default: Dan and creation/modification     Default: Dan and creation of the set of the set of the     | ob Settings         | Command                            | Restrict Account Permissions on Services (Script) (Windows)                                                |
| User Accounts*         lob Schedule         pecify the triggers of this job. Triggers define the<br>me or events that will cause this policy will be run.         Default: Upon task creation/modification<br>Default: Daily at 10:00:00 AM starting Wed Feb 12:2020 (repeating every 1 hour for a duration o<br>hours)<br>Add Trigger         lob Conditions         pecify the conditions that, along with the<br>tigger, determine whether the task should run.<br>he task will not run if any condition here is not         Lob Conditions         pocustomize the policy click Duplicate.                                                                                                    |                     | Services *                         |                                                                                                    |
| Default: Upon task creation/modification     Default: Upon task creation/modification     Default: Upon ta     |                     | User Accounts *                    | Administrators                                                                                             |
| Inte or events that will cause this policy will be run. Default: Daily at 10:00:00 AM starting Wed Feb 12:2020 (repeating every 1 hour for a duration or hours). Add Trigger  bo Conditions becify the conditions that, along with the ingre determine whether the task should run. The task will not run if any condition here is not be coustomize the policy click Dupilcate.                                                                                                    | Job Schedule        |                                    |                                                                                                    |
| igner of the conditions that, along with the<br>ingger, determine whether the task should run.<br>The task will not run if any condition here is not<br>o customize the policy click <b>Duplicate</b> .                                                                                                    |                     |                                    | Default: Daily at 10:00:00 AM starting Wed Feb 12 2020 (repeating every 1 hour for a duration of 24 hours) |
| Inder Collaboration in the task should run. Inder Collaboration in the task will not run if any condition here is not And is idle for 10 minute(s)                                                                                                    | lob Conditions      |                                    |                                                                                                    |
|                                                                                                    | rigger, determine w | hether the task should run.        |                                                                                                    |
| Create a copy of Restrict Account Permissions on Agent Services (Windows)                                                                                                    | o customize ti      | he policy click <b>Duplicate</b> . |                                                                                                    |
|                                                                                                    | Create a cop        | by of Restrict Account Per         | missions on Agent Services (Windows)                                                                       |
| Name                                                                                                    | Name                |                                    |                                                                                                    |

Cancel Create

5. Customize the name of the copied policy and click **Create**.

4

|                                                                                                  | sions on Agent Services (Window |                                                                                                    |                                  |
|--------------------------------------------------------------------------------------------------|---------------------------------|----------------------------------------------------------------------------------------------------|----------------------------------|
| Details Change History                                                                           |                                 | Inact                                                                                                    | tive 💿 📿 Refresh More 👻          |
| Scheduled Job Details                                                                            | Name                            | Test Restrict Account Permissions on Agent Services (Windows)                                                                                                    |                                  |
|                                                                                                  | Description                     | This policy restricts access on the selected services to only the system and selected accoun<br>Administrators) will be able to start/stop or modify the services. | ts. No other accounts (including |
|                                                                                                  | Computer Groups Targeted        | 1 (1 total endpoints)<br>Windows Computers ×                                                                                                    | Add                              |
|                                                                                                  | Deployment ①                    | Not deployed (Policy is inactive)                                                                                                    |                                  |
| Job Settings                                                                                     | Command                         | Restrict Account Permissions on Services (Script) (Windows) 🔻                                                                                                    |                                  |
|                                                                                                  | Services *                      | ArelliaACSvc<br>ArelliaAgent                                                                                                    | Edit                             |
|                                                                                                  | User Accounts *                 | Administrators                                                                                                    | Edit                             |
| Job Schedule                                                                                     |                                 |                                                                                                    |                                  |
| Specify the triggers of this job. Trig<br>that will cause this policy will be ru                 |                                 | Upon task creation/modification ×<br>Daily at 10:00:00 AM starting Wed Feb 12:2020 (repeating every 1 hour for a duration of 24 hours) ×<br>Add Trigger            |                                  |
| lob Conditions                                                                                   |                                 |                                                                                                    |                                  |
| Specify the conditions that, along w<br>whether the task should run. The ta<br>here is not true. |                                 | Idle Conditions   Exact the task only if the computer is idle                                                                                                    |                                  |
| ere la not que.                                                                                  |                                 | Power Conditions  Start the task only if the computer is on AC power  Stop if the computer switches to battery power                                               |                                  |
|                                                                                                  |                                 | Advanced Conditions  Allow task to be run on demand                                                                                                    |                                  |
|                                                                                                  |                                 | <ul> <li>Run task as soon as possible after a scheduled start is missed</li> <li>If the task fails, attempt to restart</li> </ul>                                  |                                  |
|                                                                                                  |                                 | <ul> <li>Stop the task if it runs for longer than</li> </ul>                                                                                                    |                                  |
|                                                                                                  |                                 | If the task is already running, then the following rule applies Default (Do not start                                                                              | a new instance)                  |

6. Customize the policy's

- Scheduled Job Details.
- Job Settings.
  Job Schedule.
- Job Conditions.

Under Services the Arellia Application Control Service and Arellia Agent Service are present by default. Add any services you might also want to protect. Use the search field to find and specify other service names.
 For User Accounts use Edit and use the search field to find specific user accounts that have permissions to make changes to the specified services. Administrators are present by default, if you wish to limit to only a subset of users with administrative rights, create a group and update accordingly.

### 7. Click Save Changes.

8. Set the policy to Active.

Note: If you wish to update a hardened agent, refer to information under the topic Windows Agents.

This section of the Privilege Manager documentation covers information and step procedures pertaining to Privilege Manager agents installed on macOS.

- The following topics are available:
- Agent Configuration
   Agent Hardening
   Modify Update Agent Commands (MacOS) Policy
   MacOS Agent Utility Preference Pane
   Terminal Commands
   Finding Logs without using the Agent Utility
   Using an MDM Profile for your Agent
   Troubleshooting

#### Agent Configuration

Under each macOS Computer Group administrators can specify global application control agent settings for the specific Computer Group.

| Application Control Agent Config                                                                                                    | guration Policy (MacOS)                         |                                 |                                                                                            |    |               | d Ť                    | (?) <b>D</b> |
|----------------------------------------------------------------------------------------------------|-------------------------------------------------|---------------------------------|--------------------------------------------------------------------------------------------|----|---------------|------------------------|--------------|
| General Change History                                                                                                    |                                                 |                                 |                                                                                            | Ir | nactive 💿     | C <sup>#</sup> Refresh | More 🔻       |
| Details<br>This configuration defines the default<br>Manager agent.                                                                                           | behavior for the Privilege                      | Name                            | Application Control Agent Configuration Po<br>This policy provides global configuration se |    | Application C | ontrol Agent.          |              |
|                                                                                                    |                                                 | Platform                        | Mac OS                                                                                     |    |               |                        | 11           |
| Self-Elevation<br>This configuration setting enables thi<br>in the right-click context menu. An ap<br>be enabled to define what action is ap<br>an elevation. | plication policy will need to                   | Allow Self-Elevate<br>Menu Text | <ul> <li>Yes</li> <li>Request run as administrator</li> </ul>                              |    |               |                        |              |
| Intervals                                                                                                    | Send Application Action Events                  |                                 | finute(s)                                                                                  |    |               |                        |              |
| Application Action Defaults                                                                                                    | Quarantine Path                                 | /usr/local/thy                  | cotic/quarantine/                                                                          |    |               |                        |              |
| Secure Token (macOS)                                                                                                    | Secure Token Enabled Management<br>Credential ① |                                 |                                                                                            | Ŧ  |               |                        |              |

 Details: This section contains the policy details such as name, description, and platform information.
 Self-Elevation: This section provides a configuration option to enable the Allow Self-Elevation option. An application policy will need to be enabled to define what action is applied when a user requests an elevation. The menu text can be customized via the Menu Text field.

 Default: Request run as administrator
 Intervals: This section provides a configuration option to customize the intervals at which the agent will send application action events or how often a Mac OS Agent will callback to the server to see if any tasks have been requested of it. • Defaults:

Send Application Action Events: 5 Minutes
 Task Polling Interval: 1 Minute

Application Action Defaults: This section provides the option to set the quarantine path.
 o Defaults:

Quarantine Path: /usr/local/thycotic/quarantine/

Secure Token (macOS): This section provides an option to specify a macOS admin account that is Secure Token enabled. This account must exist on all LSS managed macOS endpoints.

With the 10.8 release of Privilege Manager, Thycotic is introducing a UI based macOS Agent Utility implemented as a preference pane. The utility provides functionality previously only available via Terminal shell commands. The utility allows customers to easily troubleshoot by

- checking an endpoint status.view an endpoint cache.
- view logs in log viewer. • export logs.

It also offers UI guided means to

register the agent with the server.update the endpoint to retrieve latest policies.

### Accessing the Agent Utility

### To access the Privilege Manager macOS Agent Utility,

1. Open the System Preferences on your macOS endpoint.

| •••                  |                           |                                | System Pr          | eferences              |                       | Q Search             |               |
|----------------------|---------------------------|--------------------------------|--------------------|------------------------|-----------------------|----------------------|---------------|
| 9                    |                           | our Apple ID<br>the App Store, | and more.          |                        |                       |                      | Sign In       |
| General              | Desktop &<br>Screen Saver | osao<br>Dock                   | Mission<br>Control | Siri                   | Spotlight             | Language<br>& Region | Notifications |
| Internet<br>Accounts | Users &<br>Groups         | Accessibility                  | Screen Time        | Extensions             | Security<br>& Privacy |                      |               |
|                      |                           | *                              |                    | -                      |                       |                      |               |
| Software<br>Update   | Network                   | Bluetooth                      | Sound              | Printers &<br>Scanners | Keyboard              | Trackpad             | Mouse         |
| Displays             | Sidecar                   | Energy<br>Saver                | Date & Time        | Sharing                | Time<br>Machine       | Startup<br>Disk      | CDs & DVDs    |
| Privilege<br>Manager |                           |                                |                    |                        |                       |                      |               |

2. Click Privilege Manager to open the preference pane.

### General Tab

When a local admin user opens the utility, the controls to make changes are unlocked. For standard users they are locked, but can be unlocked by providing an administrator user name and password, just as possible with all other preference panes.

| ••• < >                | Privilege Manager                  | Q Search                   |
|------------------------|------------------------------------|----------------------------|
|                        | General Client Items               |                            |
| Agent Information      |                                    |                            |
| Computer Name:         | GarryColby                         |                            |
| Agent Id:              | 0a6d7b20-d37e-4261-a1e7-9837a24a65 | 92                         |
| Applicable Policies:   | 4                                  |                            |
| Cached Client Items:   | 27                                 |                            |
| Last Updated:          | April 24, 2020 at 3:37:04 PM EDT   |                            |
| Server Information     |                                    |                            |
|                        |                                    |                            |
| Server URL: https://F  | rivilegeManagerURL/TMS/            | Register Modify            |
|                        |                                    |                            |
|                        |                                    |                            |
|                        |                                    |                            |
|                        |                                    |                            |
| Click the lock to pre- | vent further changes. Open Lo      | g File Update Client Items |

On the general tab the utility provides under Agent Information details like the Computer Name, Agent Id, the number of applicable policies and client items cached. It also provides the data/time stamp of the last update.

Under Server Information the Server URL for the current agent registration is listed. Here, administrator users can either Register a not yet registered agent, or modify an existing agent registration.

### Use Open Log File to open the agent's log file.

Use Update Client items to trigger a client item update. When Update Client items is clicked and if there are updates to applicable policies or policies are added to the endpoint, the last updated timestamp will change to reflect when the last client items change on the endpoint happened. The date/time stamp does not reflect when the last update client items command ran, the date/time stamp only updates when there was an actual change on the endpoint.

### Registering/Modifying an Agent

To register an agent or to modify an existing agent registration via agent utility, follow these steps:

- 1. Open the Privilege Manager agent utility.
- 2. On the General tab under Server Information click Register or Modify.

|                                                                                | Privilege Manager              | Q Search                    |
|--------------------------------------------------------------------------------|--------------------------------|-----------------------------|
| Server URL https://Privilego                                                   | eManagerURL/TMS/               |                             |
| A Install Code Optional, only                                                  | needed when the agent's Instal | Il Code has been revoked    |
|                                                                                |                                | Cancel Save                 |
| Applicable Policies: 4<br>Cached Client Items: 27<br>Last Updated: April 24, 2 | 2020 at 3:37:04 PM EDT         |                             |
| Server Information                                                             |                                |                             |
| Server URL: https://PrivilegeMa                                                | nagerURL/TMS/                  | Register Modify             |
|                                                                                |                                |                             |
| Click the lock to prevent furthe                                               | er changes. Open L             | og File Update Client Items |

Enter the Server URL for the agent registration or modified registration.
 If the agent has been installed without an install code or the agent's registration was revoked, provide an install code to register the agent.
 Click Save.

### **Client Items Tab**

The Client Items tab provides an overview of all client items on the endpoint. The client items are grouped into the following categories:

- Policies
- Actions
- Commands
  Filters
  Provisioned Resources

The following image shows the client items on the endpoint in an unlocked preference pane with policies expanded.

|                                   | Gener    | al Client Items            |                 |
|-----------------------------------|----------|----------------------------|-----------------|
| Name                              | ^        | Last Updated               | Item Id         |
| ▼ Policies                        |          |                            |                 |
| Allow Chrome Finder Copy          |          | Apr 24, 2020 at 3:35:22 PM | 406ae3c4-8472   |
| Application Control Agent Co      | nfigur   | Apr 24, 2020 at 3:35:22 PM | 99209bff-42c3   |
| Approve & Elevate Energy Sa       | iver Pa  | Apr 24, 2020 at 3:35:22 PM | e0bc3c66-c397   |
| Approve Photos                    |          | Apr 24, 2020 at 3:35:22 PM | b434426a-ffc4   |
| Basic Inventory (Mac OS)          |          | Apr 24, 2020 at 3:35:22 PM | 47fd39d7-071a   |
| Cleanup sent Privilege Manag      | ger Ev   | Apr 24, 2020 at 3:35:22 PM | 1 3fd4f1c5-446d |
| Default File Inventory Policy     | (MacO    | Apr 24, 2020 at 3:35:22 PM | 627455cd-e307   |
| Elevate Privilege Manager Ag      | ent Pr   | Apr 24, 2020 at 3:35:22 PM | 6a17e419-2df7-4 |
| Ignore macOS Catalina Softw       | vare U   | Apr 24, 2020 at 3:35:22 PM | 1 53802082-f55c |
| Local User Inventory Policy (     | MacOS)   | Apr 24, 2020 at 3:35:22 PM | 1 00c6185b-d237 |
| MacOS Agent Configuration         |          | Apr 24, 2020 at 3:35:22 PM | 1 0c519907-6859 |
| Perform Resource Discovery        | (Mac     | Apr 24, 2020 at 3:35:22 PM | 4e01149d-53a6   |
| Retry errored TMS Events - 0      | Catalin  | Apr 24, 2020 at 3:35:22 PM | dcbcbca4-f10f-4 |
|                                   |          | A                          | 4-0070L 00LL    |
| ast Updated: April 24, 2020 at 3: | 37:04 PM | A EDT                      |                 |

Use expand/collapse to better navigate through the list of applicable client items on the endpoint. The following image shows the client items on the endpoint in a locked preference pane with policies, commands, filters, and provisioned resources collapsed.

| Oct 14, 2020 at 3:45:28 PM  |                                                                                                    |
|-----------------------------|----------------------------------------------------------------------------------------------------|
| Oct 14, 2020 at 3:45:28 PM  |                                                                                                    |
| Oct 14 2020 at 3:45:28 PM   |                                                                                                    |
| 000 14, 2020 00 0040.201 10 | 2e59b4f0-34f5-5d                                                                                                    |
| Oct 14, 2020 at 3:45:29 PM  | 4a98fd1f-9021-4fb                                                                                                    |
| Oct 15, 2020 at 3:02:03 PM  | 01b913fe-b098-4e                                                                                                    |
| Oct 15, 2020 at 3:03:15 PM  | d8498d12-4fdd-4                                                                                                    |
| Oct 15, 2020 at 3:04:51 PM  | cf332846-ed44-4                                                                                                    |
| Oct 15, 2020 at 3:06:04 PM  | 363ec629-1b68-4                                                                                                    |
| Oct 15, 2020 at 3:09:23 PM  | bb5093a8-880c-4                                                                                                    |
|                             |                                                                                                    |
|                             |                                                                                                    |
|                             |                                                                                                    |
|                             |                                                                                                    |
|                             |                                                                                                    |
|                             |                                                                                                    |
|                             | Oct 14, 2020 at 3:45:29 PM<br>Oct 15, 2020 at 3:02:03 PM<br>Oct 15, 2020 at 3:03:15 PM<br>Oct 15, 2020 at 3:04:51 PM<br>Oct 15, 2020 at 3:06:04 PM<br>Oct 15, 2020 at 3:09:23 PM |

It is not currently possible to prevent a local administrator account on macOS from starting and stopping a background service like the Privilege Manager agent. The generally accepted best practice is for the end user to log into a "standard" (non-administrative) account. This should not be a hardship in conjunction with Privilege Manager, once an appropriate but limited set of tools are enabled for the end user.

When the Privilege Manager agent is installed on a Mac endpoint, three processes run in the background. Two of these are macOS launch daemons that run as root, and the third is a macOS launch agent that runs in the current user's context. These processes are run by the launchd process, which will automatically relaunch them if they are terminated. Moving Privilege Manager to the Trash in an attempt to disable the functionality will not be allowed by the Finder while the processes are still running; bypassing this requires administrative privileges.

Note: The term "launch agent" has a specific meaning in macOS, and is not related to the use of the word "agent" to describe the Privilege Manager endpoint software.

In addition, a sudo plugin is installed that connects the sudo command to the Privilege Manager policy engine. This modifies the default behavior of the sudo command.

#### Possible Areas of Concern

- An administrative user could use the launchctl command to disable the Privilege Manager processes (the launch daemons com.thycotic.acsd and Thycotic.Agent.Service and the launch agent Privilege Manager).
- To mitigate, create a blocking policy for *ibinlaunchat*. This policy prevents a privileged user from unloading, removing, and/or stopping either of the above LaunchDaemons and LaunchAgents.
- The application bundle Privilege Manager.app could be deleted from the command line by an administrative user (possibly after first disabling the sudo plugin)
- The sudo plugin could be disabled by an administrative user by removing or renaming the file /etc/sudo.conf this can be done from the Finder (i.e. even if the normal use of sudo is blocked by policies implemented through the plugin itself, or if the plugin fails to work normally due to other issues with PM).
- On most Unix systems the command su can be used to log into the root account (assuming one knows the root password), which gives complete access to the system. On macOS the root account is disabled by default, but can be
  enabled by an administrative user; see the Apple support document at <a href="https://support.apple.com/en-us/HT204012">https://support.apple.com/en-us/HT204012</a>.

#### Locations of Privilege Manager Files

The Privilege Manager agent is implemented by files in the following locations:

/Applications/Privilege Manager.app

This application bundle contains the Privilege Manager launch agent and the com.thycotic.acsd launch daemon, which together implement the main functionality of the PM agent.

/Library/Application Support/Thycotic/Agent

This folder contains configuration information and other data necessary for the PM agent.

/Library/LaunchAgents/com.thycotic.acsgui.plist

This file is used by the macOS launchd system service to start the Privilege Manager launch agent when the user logs in.

/Library/LaunchDaemons/com.thycotic.agent.plist

This file is used by the macOS launchd system service to start the Thycotic.Agent.Service launch daemon when the Mac starts up.

/Library/Extensions

In macOS Catalina and earlier, Privilege Manager installs a kernel extension named ThycoticACS.kext into this folder in order to detect and potentially block application launches, file creation, etc. In macOS Big Sur and later, this use of kernel extensions is no longer supported by the system, and so ThycoticACS.kext is not installed.

/Library/SystemExtensions

In macOS Big Sur and later, the com.thycotic.acsd systemextension system extension is automatically copied into this folder when Privilege Manager is first installed. It will remain if Privilege Manager.app is deleted, but can be removed by an administrative user with the systemextensionctl command. This is currently only possible if SIP is disabled.

/usr/local/thycotic/agent

This folder contains the launch daemon Thycotic. Agent. Service as well as a number of command line utilities to support the Privilege Manager agent.

/usr/local/libexec/sudo

This folder contains the sudo plugin thycotic\_plugin.so that integrates Privilege Manager with the sudo command.

/etc/sudo.conf

This file is added by the Privilege Manager installer to configure the sudo command to use the Thycotic sudo plugin thycotic\_plugin.so when it is run from the command line.

Agents receive new policies on a schedule which can be modified. By default this schedule runs daily at 8 pm.

To create a modified schedule, you have to duplicate the default Scheduled Job and customize the duplicate:

- 1. Under your macOS computer group, select Scheduled Jobs.
- 2. Search for and select Update Agent Commands (Mac OS).
- 3. Click Duplicate.
- 4. Enter a name for this duplicated task that reflects its purpose, e.g. if it is supposed to run hourly, reflect it in the name.

### 5. Click Create

| Hourly Update Agent Comma                                                        | nds (Mac OS)             |                                                                          | Q           | Ļ       | 0 0    |
|----------------------------------------------------------------------------------|--------------------------|--------------------------------------------------------------------------|-------------|---------|--------|
| Details Change History                                                           |                          |                                                                          | Inactive  C | Refresh | More 💌 |
| Scheduled Job Details                                                            | Name                     | Hourly Update Agent Commands (Mac OS)                                    |             |         |        |
|                                                                                  | Description              | When this policy is triggered the Agent will update agent command items. |             |         |        |
|                                                                                  | Туре                     | Remote Scheduled Client Command (Client Item)                            |             |         |        |
|                                                                                  | Platform                 | Mac OS                                                                   |             |         |        |
|                                                                                  | Computer Groups Targeted | 1 (0 total endpoints)<br>MacOS Computers                                 |             |         | Edit   |
|                                                                                  | Deployment               | Not deployed (Policy is inactive)                                        |             |         |        |
| Job Settings                                                                     | Command                  | Force Client Item Update Command                                         |             |         |        |
|                                                                                  | Category *               | Agent Command                                                            |             |         | *      |
| Job Schedule                                                                     |                          |                                                                          |             |         |        |
| Specify the triggers of this job. Trig<br>that will cause this policy will be ru |                          | Daily at 8:00:00 PM starting Sun Sep 30 2018 ×<br>Add Trigger            |             |         |        |

#### 6. Under the Job Schedule section,

1. Click on the **x** to remove the *Daily at 8:00:00 PM*... schedule.

| On a schedule         |         |      |
|-----------------------|---------|------|
|                       |         |      |
| Frequency             |         |      |
| Once 🗸                |         |      |
| Starting              |         |      |
| 2/5/2021 📩 08:48 AM 🕓 | UTC UTC |      |
| Show Advanced         |         |      |
|                       | Cancel  | Save |

3. For the **Begin** drop-down, keep the **On a schedule** selection.

4. For the **Frequency** drop-down, select **Daily**.

5. Click Advanced.

6. Make the changes to run the task hourly and specify for how long. For this example we selected to run this task hourly for 52 weeks with an expiration date of one year from the starting date. Setting an expiration date is not required.

| Begin             |                     |          |     |    |         |   |
|-------------------|---------------------|----------|-----|----|---------|---|
| On a schedule     |                     | ~        |     |    |         |   |
| Frequency         |                     |          |     |    |         |   |
| Once              |                     | ~        |     |    |         |   |
| Starting          |                     |          |     |    |         |   |
| 2/5/2021          | 08:48 AM            | G        | UTC | 5  |         |   |
| Advanced          |                     |          |     |    |         |   |
|                   | to (random delay) s | econd(s) |     |    |         |   |
|                   | to (random delay) s |          | for | 52 | Week(s) | ~ |
| Delay task for up |                     | ~        |     |    | Week(s) | ~ |
| Delay task for up | 1 Hour(s)           | ~        |     |    | Week(s) | ~ |

### 7. Click Save

### 7. Click Save Changes.

### Job Schedule

Specify the triggers of this job. Triggers define the time or events that will cause this policy will be run. Daily at 8:48:00 AM starting Fri Feb 05 2021 (repeating every 1 hour for a duration of 8736 hours)  $\,\times\,$  Add Trigger

In the Mac Terminal application you can perform the following commands directly to your Thycotic macOS agent.

Note: The sudo command may prompt for admin account password verification.

Find this list by entering the following into Terminal:

These are the commands returned for the utility:

sudo /usr/local/thycotic/agent/agentUtil.sh

runschedule-scheduleid (id) updateclientitems dientitemsummary register settmsserver-server/Uri (https://servername.com/Tms/) settmsserver-serverName (servername) stop stat math enableverboselogging disableverboselogging

### Command Usage

To perform a command, insert the name of the above command that you need to perform into this command string:

sudo /usr/local/thycotic/agent/agentUtil.sh [InsertCommandHere]

As one example, if you entered an incorrect server name path in the agent installer and Privilege Manager therefore cannot find and register your Mac agent, you can run the command:

sudo /usr/local/thycotic/agent/agent/Uil.sh settmsserver -server/Jri (https://servemame.com/Tms/) Which is using the correct server name URI to redirect your agent toward the correct server location.

Or, to register an agent immediately after updating the Privilege Manager server location, type:

sudo /usr/local/thycotic/agent/agentUtil.sh register

The complete command shell exchange looks like this:

macadmin-MacBook-Pro-- madadmin\$ sudo /usr/local/thycotic/agent/agentUtil.sh register Password: Initiated registration. macadmin-MacBook-Pro-- madadmin\$

For troubleshooting your Mac agent, logs are found in the Console application. There are two places to check for logs in Console

You can filter your machine's logs by clicking your machine's name under Devices and typing "Thycotic" into the top search bar.
 Thycotic-specific logs are recorded in a Console folder that is titled thycotic (found in the left side bar: Reports I /var/log I thycotic).

If you utilize an MDM tool like JAMF, you can create configuration profiles to make management of the agent more silent on your macOS Catalina and Big Sur deployments.

You will need two different configuration profiles for each version of the agent (or two different payloads within the same profile):

• a KEXT or SYSEX Allow Profile

• a PPPC profile that gives Full Disk Access to ThycoticACSvc (KEXT) or com.thycotic.acsd (SYSEX). Refer to macOS File/Folder Access

### SYSEX

### SYSEX Allow Info

You can create a SYSEX Allow profile for ThycoticManagementAgent-10.8.nnnn.pkg and above using your MDM's profile creator and the following information:

- Team Identifier: UJDHBB2D6Q
- Allowed System Extensions: com.thycotic.acsd

#### SYSEX PPPC Profile Info

1. Install the agent on a test endpoint.

| 2. Use Jamf's PPPC Utility or another method to create a profile that gives Full Disk Access to the Privilege Manager Security system extension (com.thycotic.acsd.systemextension) found under Macintosh HD/Library/SystemExtensions                                                                                                    |
|----------------------------------------------------------------------------------------------------|
| Alternatively, make a custom configuration profile using the XML below:                                                                                                    |
| <pre>c?sml version="10" encoding="UTF-8"&gt;&gt;<br/>:DOCTYPE pileUBLC ".//Apple//DTD PLIST 1.0//EN" "http://www.apple.com/DTDs/PropertyList-1.0.dtd"&gt;<br/>pilest version="1.0"&gt;<br/>citlet</pre>                                                                                                    |
| xkey>PayloadContent<br>array>                                                                                                    |
| cdict><br>ktey>PayloadDescription≪key><br>string>Allows Privliege Manager SYSEX to access all files on Catalina and higher≪lstring>                                                                                                    |
| keysPayloadDisplayName-keys                                                                                                    |
| key>PayloadEnabled<br>true>                                                                                                    |
| key>Payloadidentifierc/key><br>sstnig>F34A5382-C24E-42D9-970E-4D6C0A03A229<br>key>PayloadiSor_anization-                                                                                                    |
| xxe/sray/adu/gan/zalu/srxe/s> string>Thycolic/string> kxe/sray/backgreaters                                                                                                    |
| string-com apple TCC configuration-profile-policy-dstring-<br>keys-Palyadu/ID-R/eys-                                                                                                    |
| string-41A7F168-58C5-4F98-BC37-5E762CF79595-/string><br>xtery-PayloadVersion-/krey-<br>ninger-1-/integer-/                                                                                                    |
| aneger >< Aneger ><br>key>Services<br>did>                                                                                                    |
| key>SystemPolicyAIFiles<br>array>                                                                                                    |
| dict><br>key>Allowed<br>integer>                                                                                                    |
| aneguar X-toninger X<br>Avery-CodeRequirement-Key><br>xstrings-anchor apple generic and identifier "com.thycotic.acsd" and (certificate leal[field.1.2.840.113635.100.6.1.9] /* exists */ or certificate [field.1.2.840.113635.100.6.2.6] /* exists */ and certificate leal[field.1.2.840.113635.100.6.1.13] /* exists */ or certificate leal[field.1.2.840.113635.100.6.2.6] /* exists */ and certificate leal[field.1.2.840.113635.100.6.1.13] /* exists */ or certificate leal[field.1.2.840.113635.100.6.2.6] /* exists */ or certificate leal[field.1.2.840.113635.100.6.2.6] /* exists */ and certificate leal[field.1.2.840.113635.100.6.1.13] /* exists */ or certificate leal[field.1.2.840.113635.100.6.1.13] /* exists */ or certificate leal[field.1.2.840.113635.100.6.2.6] /* exists */ or certificate leal[field.1.2.840.113635.100.6.1.13] /* exists */ or certificate leal[field.1.2.840.113635.100.6.2.6] /* exists */ or certificate leal[field.1.2.840.113635.100.6.2.6] /* exists */ or certificate leal[field.1.2.840.113635.100.6.2.6] /* exists */ or certificate leal[field.1.2.840.113635.100.6.1.13] /* exists */ or certificate leal[field.1.2.840.113635.100.6.2.6] /* exists */ or certificate leal[field.1.2.840.113635.100.6.1.13] /* exists */ or certificate leal[field.1.2.840.113635.100.6.2.6] /* exists */ or certificate leal[field.1.2.840.113635.100.6.2.6] /* exists */ or certificate leal[field.1.2.840.113635.100.6.2.6] /* exists */ or certificate leal[field.1.2.840.113635.100.6.2.6] /* exists */ or certificate leal[field.1.2.840.113635.100.6.1.13] /* exists */ or certificate leal[field.1.2.840.113635.100.6.2.6] /* exists */ or certificate leal[field.1.2.840.113635.100.6.1.6] /* exists */ or certificate leal[field.1.2.840.113635.100.6.2.6] /* exists */ or certificate leal[field.1.2.840.113635.100.6.2.6] /* exists */ or certificate leal[field.1.2.840.113635.100.6.2.6] /* exists */ or certificate leal[field.1.2.840.113635.100.6.2.6] /* exists */ or certificate leal[field.1.2.840.113635.100.6.2.6] /* exists */ or certificate leal[field.1.2.840.113 |
| key>ldentifier string>                                                                                                    |
| xxy/subminerry/becxey/s<br>string>bundleD/string><br>xxy/StaticCode/ktey>                                                                                                    |
| inleger>                                                                                                    |
| /aray><br>/dic>                                                                                                    |
| Janzy><br>key>PayloadDescription                                                                                                    |
| string>-string>-string     |
| string>Privilege Manager Security SYSEX PPPC FDA<br>key>ParyloadEnabled<br>true/>                                                                                                    |
| skey>PayloadIdentifierc/key><br>sting>749AFA81837547CF-34SE-89E909B785FD                                                                                                    |
| key>PayloadOrganization= string>Trycotic LTD key>PayloadHermovalDisallowed                                                                                                    |
| Adj>ra journellivatiolalinwedu.key><br>drue/><br>key>PavloadScope~key>                                                                                                    |
| string-System-citring><br>dwg>PathodType-ckwy>                                                                                                    |
| string-Configuration-/string><br>xkeysPayloadUUIDstring-749Arb63875-47CF-9ASB-89E909B785FD-/string>                                                                                                    |
| samig>/awn/bo-b/b/a//or-sub-ba/co-b/co-b/co-b/samig><br>key>Payload/Version<br>integer>/aniger>                                                                                                    |
| /dic><br>/plis>                                                                                                    |

### KEXT

### **KEXT Allow Info**

You can create a KEXT Allow profile for ThycoticManagementAgent-10.8.nn.pkg and below using your MDM's profile creator and the following information:

• Team ID: UJDHBB2D6Q

Kernel Extension Bundle ID: com.thycotic.ThycoticACS

### KEXT PPPC Profile info

1. Install the agent on a test endpoint.

2. Use Jamf's PPPC Utility (free, no Jamf subscription needed) or another method to create a profile that gives Full Disk Access to the ThycoticACSvc daemon found under Macintosh HD/Library/Extensions/ThycoticACS.kext/Contents/MacOs/ThycoticACSvc

Alternatively, make a configuration profile with the XML below:

<?xml version="1.0" encoding="UTF-8"?> <DDCTYPE plist PUBLIC -//Apple//DTD PLIST 1.0//EN" "http://www.apple.com/DTDs/PropertyList-1.0.dtd"> -plist version="1.0"> -qlist version="1.0"> -dtcb

days PayloadContent-olays write distance distance di

### Troubleshooting on macOS Endpoints

The following topics offer troubleshooting help for macOS endpoints and agents:

- macOS FileSystemWatcher
   How to Recover an Unresponsive macOS Endpoint
   Sudo Command Timed Out

### Catalina FileSystemWatcher Issue

There is a known issue on macOS Catalina and later versions, preventing the the agent from receiving notification of events that need to be sent to the server. To workaround this, the **Retry errored TMS Events - Catalina and Big Sur** (macOS) policy can be enabled to ensure all events get sent to the server.

The defaults for this new Remote Scheduled Client Command are as follows:

| < Back to Search Results for Ret<br>Retry errored TMS Even      | ry Errored<br>ts - Catalina and Big Sur (macOS | )                                                                                                    |
|-----------------------------------------------------------------|------------------------------------------------|----------------------------------------------------------------------------------------------------|
| Details Change History                                          | y                                              | Inactive D C Refresh More -                                                                                                   |
| Scheduled Job Details                                           | Name                                           | Retry errored TMS Events - Catalina and Big Sur (macOS)                                                                       |
|                                                                 | Description                                    | Scan Agent queue for any events that require retransmission.                                                                  |
|                                                                 | Platform                                       | Mac OS                                                                                                    |
|                                                                 | Computer Groups Targeted                       | 1 (0 total endpoints) Add<br>All macOS Catalina and Big Sur Computers with Application Control Agent Installed (Target) ×     |
|                                                                 | Deployment                                     | Not deployed (Policy is inactive)                                                                                             |
| Job Settings                                                    | Command                                        | Retry errored TMS Client Events (MacOS)                                                                                       |
|                                                                 | No parameters                                  |                                                                                                    |
| Job Schedule                                                    |                                                |                                                                                                    |
| Specify the triggers of this j<br>time or events that will caus |                                                | Default: Daily at 2:00:02 AM starting Mon Oct 01 2018 (repeating every 5 minutes for a duration of 24 hours)<br>X Add Trigger |

Customize the schedule if necessary to best suit your particular implementation.
 The default resource targets required are specified by default as All macOS Catalina and Big Sur Computers with Application Control Agent Installed (Target). The results of the computer group include any macOS Catalina computers that have the agent installed and are properly configured for Application Control.

Once the policy is enabled on an endpoint, the agent will perform the Retry errored TMS Client Events (MacOS) command and send any events that have not been sent.

#### How to Recover an Unresponsive macOS Endpoint

In case a macOS endpoint ever becomes unresponsive due to conflicting policy configurations, the following steps allow a user to recover the endpoint without having to restore or rebuild the system.

Note: Applies to all macOS versions on which the KEXT is supported.

- 1. Turn off the macOS system.
- 2. Hold down the +s keys and power the system back on. Keep holding those keys down until it shows that it is booting in single-user mode.
- 3. Follow the prompts to mount the root device as read-write. It will instruct you to enter the following:

/sbin/fsck -fy /sbin/mount -uw /

4. Rename the kernel extension so that you can get back to a functioning macOS:

cd /Library/Extensions mv ThycoticACS.kext ThycoticACS.kext.org exit

5. The system will restart.

6. Disable and/or delete policies that are causing the issue.

7. Update client items before renaming the kernel extension and having it start automatically. You can force client item updates by performing the following in Terminal.app:

sudo /usr/local/thycotic/agent/updateClientItems.sh

8. Restore the kernel extension in Terminal.app:

cd /Library/Extensions sudo mv ThycoticACS.kext.org ThycoticACS.kext exit

#### Sudo Command Timed Out

Some users running Privilege Manager agent 10.8.1019 and above on macOS 10.15 and above may experience an issue running sudo commands in Terminal, with the following output:

Evaluating command \<command\>... Timed out waiting for response from Privilege Manager

| • • • | 🛅 admin — -zsh — 80×24                                                                     |
|-------|--------------------------------------------------------------------------------------------|
| tems  | o /usr/local/thycotic/agent/agentutil.sh updateclienti)<br>cal/thycotic/agent/agentutil.sh |

The Privilege Manager macOS agent v.10.8.1019 introduced a new feature called the sudo plugin. This allows you to give privileges to specific commands that are run with sudo.

However, the plugin requires Full Disk Access to be granted to the agent. If it is not, then the plugin will fail to evaluate, and you may be prevented from running any sudo commands at all on the endpoint.

To grant Full Disk Access to the Privilege Manager agent manually, go to System Preferences > Security & Privacy > Full Disk Access and check the box next to Privilege Manager Security.

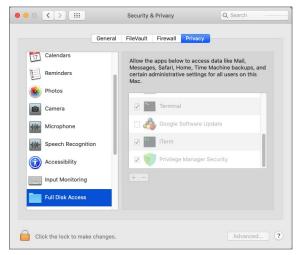

To grant Full Disk Access to the Privilege Manager agent via an MDM Profile, follow the instructions outlined here

After the agent is given Full Disk Access, sudo commands should begin to evaluate successfully. An agent or machine restart may be necessary.

This section of the Privilege Manager documentation covers information and step procedures pertaining to Privilege Manager agents installed on Unix/Linux systems.

The following topics are available:

- Agent Configuration
  Agent Registration and Status
  Local Agent File Inventory

### Agent Configuration

Under each Unix/Linux Computer Group administrators can specify global agent settings for the specific Computer Group.

| Application Control Agent Configuration                                             | (Unix/Linux)                   |             |                                                                                                  | Q 🔅 🕐 📣                   |  |  |  |  |  |
|-------------------------------------------------------------------------------------|--------------------------------|-------------|--------------------------------------------------------------------------------------------------|---------------------------|--|--|--|--|--|
| General Change History                                                              |                                |             |                                                                                                  | Active 🕝 C Refresh More 🗸 |  |  |  |  |  |
| Details                                                                             |                                |             |                                                                                                  |                           |  |  |  |  |  |
| This configuration defines the default behavior for the Privilege Manager<br>agent. |                                | Name        | Name Application Control Agent Configuration (Unix/Linux)                                        |                           |  |  |  |  |  |
|                                                                                     |                                | Description | This policy provides global configuration settings for the Unix/Linux Application Control Agent. |                           |  |  |  |  |  |
|                                                                                     |                                | Туре        | Application Control Agent Config Policy (Policy)                                                 |                           |  |  |  |  |  |
|                                                                                     |                                | Platform    | Unix/Linux                                                                                       |                           |  |  |  |  |  |
| Intervals                                                                           | Send Application Action Events | 5           | Minute(s) ~                                                                                      |                           |  |  |  |  |  |
|                                                                                     | Task Polling Interval 🛈        | 5           | Minute(s)                                                                                        |                           |  |  |  |  |  |

Details: This section contains the policy details such as name, description, and platform information.
 Intervals: This section provides a configuration option to customize the intervals at which the agent will send application action events and Task Polling.
 Defaults:

- - Send Application Action Events: 5 Minutes
    Task Polling Interval: 5 Minutes

The Agent keeps a local cache of files that are run though sudo. It keeps a hash of the file and will only run that file if the hash is correct. When a file hash changes, either by being added for the first time, or by updating using the --addiletocache, a scheduled task will send this information to the Privilege Manager Server, and will appear in the agent's file inventory.

#### Sudo Default

The /usr/bin/sudo command will always be added to the local inventory, this cannot be deleted.

#### Adding to Inventory

Automatically (sudo/pmsh)

Any commands run via an accepting policy will add the file to the local file catalog, these are then synced to the server's file inventory, an Allow or Elevate policy needs to be in place.

#### pmsh

pmsh is an open source shell extension to the Privilege Manager agent functionality.

When the pmsh is invoked all commands apart from the built-in shell commands are passed via Privilege Manager's policies stored on the local agent.

When the end user shell has been defined as pmsh, there is no need to prefix every command with sudo. This allows for seamless control/monitoring over all end user commands.

Example use case for implementing pmsh:

By creating a pass through Allow policy of all commands, a user is able to continue working on the agent as they normally are; However, the agent is adding commands to the file inventory and uploading those to the Privilege Manager server for auditing and built-out of a common list of commands executed.

Additional policies can be defined to Block or Elevate commands deemed appropriate by the administrators.

When the agent is registered with a Privilege Manager server, a /usr/bin/pmsh entry is added to the /etc/shells file

Note: pmsh is based on the opensource pdksh shell.

#### Manually (addtofilecache)

You can add files to the local file catalog, these are then synced to the server's file inventory using the following command

--addtofilecache

pmagent --privman --addfiletocache /usr/bin/id pmagent --privman --addfiletocache /usr/bin/\*

pmagent --privman --addfiletocache /usr/bin/wh\\*

#### Deleting from Inventory (deletefilecache)

You can remove files from the local file catalog using the following command, these are not synced to the server's file inventory using the following command:

--deletefilecache

pmagent --privman --deletefilecache pmagent --privman --deletefilecache /usr/bin/id pmagent --privman --deletefilecache /usr/bin/\*

### pmagent --privman --deletefilecache /usr/bin/wh/\* Listing Inventory (listfilecache)

You can list the local file inventory using the following command:

--listfilecache

pmagent --privman --listfilecache pmagent --privman --listfilecache /usr/bin/id

pmagent --privman --listfilecache /usr/bin/\*

pmagent --privman --listfilecache /usr/bin/wh\\*

#### Pushing to Privilege Manager Server

There is a scheduled task that will run every 30 second to check for local changes. In the event one is detected, information is sent to the server:

To review the Agent task list: pmagent --list

task: pmagent\_processevents key: default when: 2021-02-08 17:27:10 reoccurs: 30s maxretries: forever backoff: yes attempts: 0 exprires: 2262-04-12 00:47:16 last tried: never

To view agent registration and status information, navigate to Admin I Agents.

| Agents                                                                                                    |                                     |              | Q | Ļ | ? | D |
|----------------------------------------------------------------------------------------------------|-------------------------------------|--------------|---|---|---|---|
| IMPORTANT: Prior to installing agents, please ensure the necessary A                                        | V exclusions are in place KB Articl | e.           |   |   |   |   |
| Summary Agent Reports Installation Codes                                                                    |                                     |              |   |   |   |   |
| Managed Operating Systems Agent Registration State                                                          | Agent Policy State                  | Password Age |   |   |   |   |
| For agent setup instructions and specific installation files review this KI<br>Total Agents installed: 1003 | B article.                          |              |   |   |   |   |
| OPERATING SYSTEM T                                                                                          |                                     | COUNT        |   |   |   |   |
| Basic Inventory Missing                                                                                     |                                     | 5            |   |   |   |   |
| MacOS                                                                                                    |                                     | 0            |   |   |   |   |
| Unix/Linux                                                                                                  |                                     | 8            |   |   |   |   |
| Windows 10                                                                                                  |                                     | 6572         |   |   |   |   |
| Windows 7                                                                                                   |                                     | 3446         |   |   |   |   |

The Summary tab provides gauges for

- Managed Operating SystemsAgent Registration State
- Agent Policy State
- Password Age

Clicking the gauges opens drilldown reports.

The table grid list all endpoint operating systems and the number of endpoints with that operating system. Selecting Unix/Linux shows the list of all agents registered with Privilege Manager, providing the

- Computer Name
- Operating System
- OS Name
- Version • System Type < Back to Agents ९ [ ? D Managed Computers by Operating System Filter Report Refresh CSV PDF Search Drag column here for grouping Operating Syst... OS Name Manufacturer Model Computer Domain Version Serial Number System Type CentOS8-3 Unix/Linux centos 8.3 8.3.2011 64-bit OL8-3 Unix/Linux oracle linux 8 8.2 64-bit OL7-9 oracle linux 7 7.8 Unix/Linux 64-bit RHEL8-3 Unix/Linux redhat 8 8.3 64-bit CentOS7-9 centos 7.9 7.9.2009 Unix/Linux 64-bit Ubuntu18-04 Unix/Linux ubuntu 18.04 18.04.5 64-bit RHEL7-9 redhat 7 7.9 Unix/Linux 64-bit Ubuntu20-04 Unix/Linux ubuntu 20.04 20.04.1 64-bit Clicking on a computer in the list, opens the resource page.

| < Back to Managed Computers by Opera                             | g System                                          |
|------------------------------------------------------------------|---------------------------------------------------|
| RHEL8-3                                                          | Q (* 🕐 🕐                                          |
|                                                                  | Revoke Agent Trust Delete                         |
| Summary                                                          | Name RHEL8-3                                      |
| Reports                                                          | Created Feb 3, 2021, 6:04:29 AM                   |
| Policies on Endpoint<br>License Reservations<br>Task History     | Modified Feb 3, 2021, 6:04:29 AM Monitor Resource |
| Computer Group Membership                                        | -Health-                                          |
| Known Data                                                       | Normal                                            |
| Basic Inventory                                                  | Policy State                                      |
| Unix/Linux<br>File Inventory<br>File Location<br>Global Identity | Normal     Registration State     Managed         |
| Infrastructure<br>Agent                                          | Managed or Unmanaged State                        |
| Events                                                           | A                                                 |
| Application Control<br>Application Action                        | A                                                 |
| Associations                                                     |                                                   |

## Registering the Agent

The pmagent service isn't required to be running for Privilege Manager policies to be executed, although for scheduled jobs to run successfully, the pmagent service need to be registered, for example:

pmagent --register -u https://192.168.248.201:443 -c WC5W-W2DD-ONLE

### Where:

- -u xxxxxx is the PMServer address and port
- -c xxxxxx is the agent code

You can append command with a -V for extended output.

Once registered the following is inserted into the /etc/sudo.conf:

Plugin sudoers\_policy /opt/thycotic/lib64/pmsudo\_plugin.so Path noexec /opt/thycotic/lib64/pmsudo\_noexec.so

Once registered the following is inserted into the /etc/shells:

## /usr/bin/pmsh

The Agent will also create a xxxxxx.thyorig and xxxxxx.thybak files of the original files modified.

- thyorig is a copy of the original file before we make any changes.
- thybak is a copy of the file taken before any additional changes made. This is being updated during agent upgrades.

## **Privilege Manager Administration**

Access to many system administration tasks happens via the **Admin** menu at the bottom of the left navigation menu.

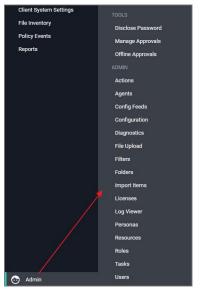

This section of the Privilege Manager documentation covers how to setup and configure resources listed under the Admin Menu. There are other common tasks an Administrator will do like create, edit, and delete policies, local groups and users, those are detailed further under their respective sections and are not addressed here under Admin procedures.

In Privilege Manager, taking action is the name of the Application Control game. Once you know how to accurately identify events via filters, the next crucial step in policy creation is to make stuff happen by applying specific actions to your filtered targets. This begs the question: what actions are possible to perform in Privilege Manager?

The most popular and well-known action categories in Application Control include:

- Blocking Actions Blocking an application simply means: deny it, or prevent it from running.
- Monitoring Actions This is a category of actions that can be applied to unknown applications that attempt to run. Sandboxing is another term often linked to monitoring, because you can create policies that link to reputation checking tools (like VirusTotal) to perform smart actions once an unknown file's reputation has been verified.
- Elevation Actions Allowing an application to run (allow listing) is good and well for trusted programs, but many trusted applications also require a higher credential set than your end users normally have access to. The elevation action category will allow an application to run with elevated permissions so any user can, for example, install that trusted HP printer on your network without taking time out of a HelpDesk employee's day. Implementing elevation policies allow "Least Privilege" to be implemented by your organization, eliminating the need for local users to have full administrator access on their computer.
- Workflow Actions Some actions explicitly enforce an organization's workflow system. The big example here is the "Request Access" action that will prompt a user for the reason they are trying to access an application for verification purposes and auditing.
- Display Message Actions Display messages are paired with one of the action types listed above. Display Message Actions are customizable and serve to tell the end user what is happening and why.

For a more complete (and more specific) list of all out-of-the-box Privilege Manager actions and types of actions, see the List of Default Actions topic.

## **Creating a New Action Manually**

Navigate to Admin | Actions in Privilege Manager and click Create Action. Under Action Details, select a platform type and then choose an action type from the dropdowns (see our Actions' Catalog for descriptions of action types).

| Create Action |               |
|---------------|---------------|
| Platform      |               |
|               | v             |
|               | Cancel Create |

## Select a specific platform or choose both:

| Create Action                   |        |        |
|---------------------------------|--------|--------|
| Platform                        |        |        |
| Both Windows / Mac OS           |        |        |
| Name *                          |        |        |
| New Display User Message Action |        |        |
| Description                     |        |        |
|                                 |        |        |
|                                 | Cancel | Create |

### If Both Windows / Mac OS is selected, enter a name/description and click Create. Otherwise select a type from the drop-down based on selected platform:

| Ρ  | latform                                          |   |
|----|--------------------------------------------------|---|
|    | Windows                                          | ~ |
| T) | /pe                                              |   |
|    |                                                  | ~ |
| Γ  | ActiveX Installer                                |   |
|    | Adjust Process Rights                            |   |
|    | Application Classification                       |   |
|    | Apply Application Compatibility Fix Action       |   |
|    | Deny File Access                                 |   |
| L  | Deny Windows Hooking                             |   |
| L  | Display Advanced Message<br>Display User Message |   |
|    | Encrypt Application Files                        |   |
| L  | Enhanced Mitigation (EMET) Action                |   |
| L  | Execute Application                              |   |
| L  | Sandbox Action                                   |   |
|    | Set Environment Variable Action                  |   |
|    | Set Process Security Descriptor Action           |   |

## • macOS:

| Create Action                         |   |
|---------------------------------------|---|
| Platform                              |   |
| Mac OS                                |   |
| ype                                   |   |
|                                       | ` |
| Allow Copy Action (MacOS)             |   |
| Display Advanced User Message (MacOS) |   |
| Display User Message                  |   |

Name your new action and type a Description, then click Create.

Editing options for this action will depend on the type of was action selected from the drop-down.

| < Back to Actiona<br>New Display User Messa | age Action      |                                 | Q 🗘 🔿 💧          |
|---------------------------------------------|-----------------|---------------------------------|------------------|
| Details Related Items                       | Change History  |                                 | C Refresh More 👻 |
| Action Details                              | Name            | New Display User Message Action |                  |
|                                             | Description     |                                 | li li            |
|                                             | Platform        | Windows, Mac OS                 |                  |
| Display User Message<br>Settings            | Title           |                                 |                  |
|                                             | Message         |                                 | li li            |
|                                             | Icon type       | Information                     | ~                |
|                                             | Display Timeout | 3 Second(s) V                   |                  |

## Windows Specific Actions

The following are Windows specific topics on actions:

- <u>ActiveX Installer Action</u>
- ActiveX Installer Action
   Application Classification Action
   Apply Application Compatibility Fix Action
   Deny Windows Hooking Action
   Deny Windows Hooking Action
   Encrypt Application Files Action
   Enclopint Group Member Approval Action
   Set Environment Variable Action
   Execute Application Action
   Group Member Approval Action
   Sandbox Action
   Set Process Security Descriptor Action
   Adjust Process Rights Action

### Adjust Process Rights Action

This topic explains the Adjust Process Rights Action and Unrestricted Tokens in Privilege Manager.

When elevating process rights with Application Control Solution (ACS) on Windows, there are times when the rights given by ACS appear to be insufficient. The process still doesn't work as it does when the user is logged in as Administrator, accepts the UAC box, or the process is run with the right-click Run As Administrator option. Sometimes an error is returned stating insufficient rights to access.

Microsoft with the release of Windows Vista introduced changes to security which included creating two tokens for users when they log in. For more information refer to the Microsoft Documentation on Restricted Tokes

The lower privilege token is the one always used unless the user goes through UAC or other processes. ACS allows administrators to choose which token should be used to elevate certain processes. The lower privilege token, if it works, is the better option as it has fewer privileges and thus protects the system better. But if necessary, the higher-privilege token can be used by ACS when manipulating the process's security configuration.

The following are the Privilege Manager default Adjust Process Rights Actions. As with all actions delivered with Privilege Manager, these actions cannot be modified. They can be copied and then customized and as many actions as necessary can be created for a custom implementation

- Add Administrative Rights
- Add Administrative Rights Unrestricted
- Adjust Process Rights for Resource Monitor
- Remove Administrative Rights Remove Advanced Privileges Action

Each of those actions has by default Related Items associated, which need to be considered when customizing an action.

Note: The Suppress UAC Consent Dialog (Legacy) action should only be used with Agent versions 10.4 and older

### Adjust Process Rights Action Settings Explained

The application action elevates or restricts the permissions and/or privileges held by a process security token. By default, each process inherits the user's security token.

The four main areas to customize are:

- Selecting an Action Type, which can either Elevate Rights or Restrict Rights. When the adjustment is a rights restriction, there is an advanced feature that allows you to apply restricted Security Identifiers (SIDs), which further restricts access to securable objects. More about this under the What is a Restricted SID topic.
- Adding or Removing Windows Privileges, these come pre-populated with a set of default recommendations for each out of the box Action. To learn more about these Windows Privileges visit Microsoft's Documentation about User **Rights Assignment**
- Adding or Removing Build-in Roles, these are the roles that provide file level access to a system and they are based on group membership.
- Adding or Removing Well-known Accounts, these are specifying the integrity levels at which processes can run. Also refer to Microsoft's Documentation about Mandatory Integrity Control

### What is a Restricted SID?

A restricted ID is an access token that modifies a user's access to securable objects and controls a user's ability to perform various system-related operations on the local computer

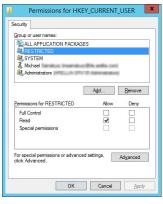

When a restricted process or thread tries to access a securable object, the system performs two access checks, using the

 token's enabled SIDs, and the list of restricted SIDs.

Access is granted only if both access checks allow the requested access rights

#### When to use restricted ID

Use a restricted SID to further restrict the applications in the sandbox, which you can use as another method of monitoring. In other words, this is a way to protect yourself against unknown applications if you don't want to implement a blocking policy

The restricted SID will allow only Read access to the user registry but not to the local machine registry. Also, restricted processes do not have rights to open any network-based resource, such as file servers. As a result, the restricted SID will be able to do very little and apps may not work correctly under this model. Ultimately, apps in the sandbox that have restricted SID applied to them will be severely locked down.

### Using Apply Restricted SID

When you select Restrict Rights and then Apply Restricted SID, you add the Restricted SID to the process. When evaluating security for any operation, when there is any Restricted SID specified then not only does the Security Descriptor need to allow access to the user, but explicitly to the Restricted SID

Windows permissions are specific OS based permissions to perform actions, like changing system time or taking ownership of a files vs, accessing securable resources. To learn more about these Windows Privileges visit Microsoft's Documentation about User Rights Assignment

### How to Use Well-known Accounts

In this area you will most likely specify either of the following

- High Mandatory Level
- Low Integrity Level
- Medium Integrity Level
   Medium Plus Integrity Level
- Restricted Code Well Known Group
- System Integrity Level
- Untrusted Mandatory Level

These integrity levels determine who else can use a specific process. Processes launched by a standard user are by default medium integrity. Any process that gets launched via an elevated policy has a high integrity level assigned by default.

Processes need to have level parity to be able to utilize each other. This means, if a process is running at a high integrity level and wants to inject code into another process, it can do so if that other process is running at high, medium, or low integrity levels, but it cannot inject code into system level processes. Processes that run at low integrity levels can be utilized by pretty much any other process, but they cannot reach out to other processes.

New processes are always created with the minimum of the user integrity and file integrity levels. This guarantees that a new process never executes with higher integrity than the executable file.

### Example Scenario

In Privilege Manager we can use these Well-known Accounts to set or remove level integrity independent of or in combination with any assigned elevation or blocking policies.

For example, Adobe applications are generally part of elevation policies in an organization. As mentioned before an elevation policy defaults to a high integrity level. Due to Adobe interoperability requirements within their product suites and with processes launched by standard users, it requires medium integrity levels for all Adobe products.

Any elevation policy pertaining to Adobe products, needs an Adjust Process Rights Action that sets the Well-known Accounts setting to Medium Integrity Level.

### Additional Options Explained

## Under Additional Options customers can select to Use User's Unrestricted Token and Disallow changes to the process rights after applying changes.

The use of the unrestricted token option is another level of available customization beyond what can be enabled or disabled via the Adjust Process Rights Settings. Enabling this token presents the user with extra levels of access rights over the process. If changes to the process rights are disallowed, the user's unrestricted token is valid as long as the pertaining process is running.

For example if you have a standard user policy for a certain process to run at medium integrity level, but you want to enable more rights without fully elevating and granting the process a high integrity level, you can use the unrestricted access token to fine tune.

### Enabling Unrestricted Token Use

To set the unrestricted token, follow these steps:

- 1. Select the action of type Adjust Process Rights Action that best fits your specific business need.
- 2. Create a copy of that action.
- 3. Select the Use User's Unrestricted Token checkbox on the copied action and save the action with a new name (for example "Unrestricted Token Add Admin Rights").
- 4. Add the new action to new policies or change existing policies and remove the old action.
- 5. Add the new action and save the changes.
- 6. Then update the agent client policies.
- 7. The ACS agent must retrieve the details of the new action from the server via the ACS web service.
- 8. The change may take a few minutes to reach the client machine after the client policies have updated depending on how busy the server is.

### Adjust Process Right for Resource Monitor

The following image shows the default action. To customize make a copy to change any of the default items.

| Adjust Process Rights for Resource Monitor                                                                                                    |                        |                                                                                                    | Q L       | 0    | <u></u> |
|----------------------------------------------------------------------------------------------------|------------------------|----------------------------------------------------------------------------------------------------|-----------|------|---------|
| Details Related Items Change History                                                                                                    |                        |                                                                                                    | C Refresh | More | Ŧ       |
| Action Details                                                                                                    |                        |                                                                                                    |           |      |         |
| This action manipulates the token of the process the action<br>is applied to. It can be used to elevate a process for a<br>standard user, or remove rights from a process launched by                                                     | Name                   | Adjust Process Rights for Resource Monitor                                                                                             |           |      |         |
| an administrator.                                                                                                    | Description            | This actions will adjust process rights necessary to run Resource I                                                                    | Monitor.  |      | 11      |
|                                                                                                    | Platform               | Windows                                                                                                    |           |      |         |
| Adjust Process Rights Settings                                                                                                    |                        |                                                                                                    |           |      |         |
| Action Type defines whether the action will add or remove<br>privileges to a process.                                                                                                    | Action Type            | Elevate Rights     Restrict Rights                                                                                                    |           |      |         |
| Windows Privileges lists the privileges to add to the token<br>when the Action Type is Elevate Rights and removed when<br>the Action Type is Restrict Rights. All other privileges will be<br>left as defined by the original user token. | Windows Privilege:     | Act as part of the operating system<br>Bypass traverse checking<br>Change the system time                                              |           | E    | dit     |
| Built-in Roles adds the specified groups to the token when<br>the Action Type is Elevate Rights and removes them when<br>the Action Type is Restrict Rights.                                                                              |                        | Create a pagefile<br>Create a token object<br>Create Global Objects<br>Debug programs                                                  |           |      |         |
| Well-known Accounts sets the integrity level of the token.<br>Using the High Mandatory Level will secure the elevated<br>application from other applications running by the user.                                                         |                        | Deoug programs<br>Impersonate a client after authentication<br>Load and unload device drivers<br>Profile system performance<br>+2 more |           |      |         |
|                                                                                                    | Built-in Roles         | Administrators                                                                                                    |           | E    | dit     |
|                                                                                                    | Well-known<br>Accounts | Add Well-known Accounts                                                                                                    |           |      |         |
|                                                                                                    | Additional Options     | <ul> <li>Use user's unrestricted token</li> <li>Disallow changes to the process rights after applying changes</li> </ul>               |           |      |         |

Related Item - Policy

| The following image shows the default related item | policy for the above action. | To customize make a copy to change any of the default items. |
|----------------------------------------------------|------------------------------|--------------------------------------------------------------|
|                                                    |                              |                                                              |

| Client Option - Elevate Resource and Performance Monitoring                                                                                                    |                             |                                                                            |               | ų Ļ              |               |
|----------------------------------------------------------------------------------------------------|-----------------------------|----------------------------------------------------------------------------|---------------|------------------|---------------|
| This item is read-only.                                                                                                    |                             |                                                                            |               |                  |               |
| General Policy Events Change History                                                                                                    |                             | In                                                                         | nactive 💿 🛛   | Duplicate        | More 👻        |
| Policy Details                                                                                                    |                             |                                                                            |               |                  |               |
| Add or update the computer group(s) this policy applies to<br>and change the order that this policy is evaluated when an<br>application executes on the endpoint.               | Computer Groups<br>Targeted | 1 (1 total endpoints)<br>Windows Computers                                 |               |                  |               |
|                                                                                                    | Deployment 🕞                | Not deployed (Policy is inactive)                                          |               |                  |               |
|                                                                                                    | Last Modified               | Jul 6, 2020, 1:58:06 PM by Trusted Installer                               |               |                  |               |
|                                                                                                    | Priority *                  | 60                                                                         |               |                  |               |
|                                                                                                    | Description                 | Elevates privileges of users to allow them to run Win                      | ndows Resourc | ce and Performan | ce Monitor ut |
| Conditions                                                                                                    |                             |                                                                            |               |                  |               |
| Add or update the filters this policy will use to target<br>applications. Optionally apply filters to explicitly include<br>and/or exclude applications, processes, users, etc. | Applications Targeted       | Performance Monitor Utility (perfmon.exe)<br>Resource Monitor (resmon.exe) |               |                  |               |
| Filters 🖉                                                                                                    | Inclusions                  | No options selected                                                        |               |                  |               |
|                                                                                                    | Exclusions                  | No options selected                                                        |               |                  |               |
| Actions                                                                                                    |                             |                                                                            |               |                  |               |
| Add or update the action(s) applied to the application's<br>processes and child processes like deny, add admin rights,                                                          | Actions                     | Adjust Process Rights for Resource Monitor                                 |               |                  |               |
| display an approval or justification prompt to the end user,<br>etc.<br>Audit policy events reports all application executions back                                             | Child Actions               | No options selected                                                        |               |                  |               |
| to Privilege Manager's server for this policy<br>Actions 🖄                                                                                                    | Audit Policy Events         | Record all activity detected by this policy in Policy                      | DICY Events   |                  |               |

### ActiveX Installer Action

This type of action is a specific use-case for older Windows systems (Windows XP and Windows Server 2003). The ActiveX installer action allows or denies an application to enable standard users to install approved ActiveX components. If you don't know what ActiveX means, you won't need to use this type of action.

| New ActiveX Installer                                                                                                    |                                 |                                  | 4 Ų 🕐 🕐          |
|----------------------------------------------------------------------------------------------------|---------------------------------|----------------------------------|------------------|
| Details Related Items Change History                                                                                                    |                                 |                                  | C Refresh More 👻 |
| Action Details                                                                                                    |                                 |                                  |                  |
| This action is only supported on Windows XP and Windows<br>Server 2003 Operating Systems. To elevate ActiveX controls<br>on new Windows Operating Systems, create and deploy an<br>ActiveX Group Policy via Privilege Manager. | Name                            | New ActiveX Installer            |                  |
|                                                                                                    | Description                     |                                  |                  |
|                                                                                                    | Platform                        | Windows                          |                  |
| ActiveX Installer Settings                                                                                                    |                                 |                                  |                  |
| To see available ActiveX components, enable the<br>COM Inventory Policy                                                                                                    | Deny ActiveX<br>Components      | Add Deny ActiveX Components      |                  |
|                                                                                                    | Elevated<br>Installation        | Add Elevated Installation        |                  |
|                                                                                                    | Silent Elevated<br>Installation | Add Silent Elevated Installation |                  |

## Parameters

The following details can be set on the ActiveX action:

- Deny ActiveX Components, or
- Elevated Installation, orSilent Elevated Installation

For those actions for ActiveX, these parameters can be specified:

- Scope by Organization GroupSearch text
- Maximum rows returned
  Resources (use the column filter function to locate a resource and click Add)

## Application Classification Action

This type of action will restrict applications from modifying certain items and will enforce standard Windows ACLs when the targeted application accesses restricted files, folders, registry keys, or services on a computer.

| New Application Classifica             | ition Action               | × 4 0 0                               |
|----------------------------------------|----------------------------|---------------------------------------|
| Details Related Items                  | Change History             | C Refresh More -                      |
| Action Details                         | Name                       | New Application Classification Action |
|                                        | Description                |                                       |
|                                        | Platform                   | Windows                               |
| Application Classification<br>Settings | Application Classification | Classification                        |

## Apply Application Compatibility Fix Action

This type of action will allow old applications that must be run via compatibility mode to execute without manual compatibility adjustments.

| New Application Compatibility Fix |                   | ď † O                                                              |
|-----------------------------------|-------------------|--------------------------------------------------------------------|
| Details Related Item              | ns Change History | C Refresh More                                                     |
| Action Details                    | Name              | New Application Compatibility Fix                                  |
|                                   | Description       | This action will apply the specified application compatibility fix |
|                                   | Platform          | Windows                                                            |
| Compatibility Layer Setti         | ings              | Standard Layer Custom Layer Layer Name                             |
|                                   |                   | Shims Flags                                                        |
|                                   |                   | 0 Items Q Add Shim                                                 |
|                                   |                   |                                                                    |
|                                   |                   |                                                                    |

### Parameters

The following Compatibility Layer Settings can be set on the Apply Application Compatibility Fix action:

- Custom vs. Standard Layer, which lets users select a layer either x86 and x64, x86 only, or x64 only.
   Shims
   Flags

## Deny File Access Action

As the name suggests, this type of action will prevent applications from reading or writing (or both) to certain directories or to certain file types.

| New Deny File Access Ac   | tion            |                                                   | ч џ © 🍐          |
|---------------------------|-----------------|---------------------------------------------------|------------------|
| Details Related Items     | Change History  |                                                   | C Refresh More 👻 |
| Action Details            | Name            | New Deny File Access Action                       |                  |
|                           | Description     |                                                   | ß                |
|                           | Platform        | Windows                                           |                  |
| Deny File Access Settings | Deny Access     | <ul> <li>Deny Read</li> <li>Deny Write</li> </ul> |                  |
|                           | Path            | Include subdirectories                            |                  |
|                           | File Extensions | Add File Extensions                               |                  |
|                           | MIME Types      | Add MIME Types                                    |                  |

### Parameters

The following Deny File Access Settings can be specified:

- Deny Access to read and/or write operations.
- Path and possibly subdirectory locations.Specific file extensions.
- Specific file externa
   MIME types.

## Deny Files Read and Write Access Message

This action displays a message to the user informing that an application will be restricted from certain file access. The Deny Read/Write Access to Microsoft Office Document Files Action needs to be used with this message.

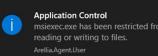

## Deny Windows Hooking Action

This type of action will limit specified applications from interacting in malicious ways with other applications.

| New Der  | ny Windows Hook | ing Action              |                               | Ч.      | ų () 🔮 |
|----------|-----------------|-------------------------|-------------------------------|---------|--------|
| Details  | Related Items   | Change History          |                               | C' Refr | More 👻 |
| Details  |                 | Name                    | New Deny Windows Hooking Acti | n       |        |
|          |                 | Description             |                               |         | 4      |
|          |                 | Platform                | Windows                       |         |        |
| Settings |                 | There are no configurab | e settings for this item.     |         |        |

This action does not have any configurable parameters.

## Windows Hooking Message

The action displays a message to the user informing them that an application will be stopped from interacting with other applications. The Deny Windows Hooking Action should be used with this message.

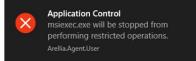

## Encrypt Application Files Action

## This type of action will force applications to use Microsoft encryption when saving a file.

| New Encrypt Application | Files Action    |                                            | Ч Џ 🕐 🕐          |
|-------------------------|-----------------|--------------------------------------------|------------------|
| Details Related Items   | Change History  |                                            | C Refresh More 👻 |
| Action Details          | Name            | New Encrypt Application Files Action       |                  |
|                         | Description     |                                            | ß                |
|                         | Piatform        | Windows                                    |                  |
| Encrypt File Settings   | Path            | <ul> <li>Include subdirectories</li> </ul> |                  |
|                         | File Extensions | Add File Extensions                        |                  |
|                         | MIME Types      | Add MIME Types                             |                  |

## Parameters

The following Encrypt Application Files Settings can be specified:

- Path and the option to include subdirectories.
  File Extensions.
  MIME Types.

## Endpoint Group Member Approval Action

This action can be used for over the shoulder approvals, whether systems are on- or offline. The supervisor approves access by authentication on the user's endpoint system.

- 1. Navigate to Admin I Actions.
- 2. Click Create
  - 1. On the Create Action modal from the Platform drop-down select Windows.
  - $2. \ {\it From \, Type \, drop-down \, select \, Endpoint \, Group \, Member \, Authenticated \, Approval \, Action.}$
  - 3. Enter a meaningful Name and Description.
  - ${\small 4.} \ {\small From the} \ {\small \textbf{Approval Group}} \ {\small drop-down, select the group membership of the approver.}$

| Platform                                                |               |
|---------------------------------------------------------|---------------|
| Windows                                                 | ~             |
| Туре                                                    |               |
| Endpoint Group Member Authenticated Approval Action     | ~             |
| Name *                                                  |               |
| New Endpoint Group Member Authenticated Approval Action |               |
| Description                                             |               |
|                                                         |               |
| Approval Group *                                        |               |
| Web Admin 🔻                                             |               |
|                                                         |               |
|                                                         | Cancel Create |

## 5. Click Create.

| < Back to Actions<br>New Endpoint Group Mei | mber Authenticated Approval Action                                         | Q. 🗘 🕐                                                                                                    |
|---------------------------------------------|----------------------------------------------------------------------------|----------------------------------------------------------------------------------------------------|
| Details Related Items                       | Change History                                                             | C Refresh More                                                                                                |
| Action Details                              | Name                                                                       | New Endpoint Group Member Authenticated Approval Action                                                       |
|                                             | Description                                                                |                                                                                                    |
|                                             | Platform                                                                   | Windows                                                                                                    |
| Settings                                    | Require approval by a member of the group $\ensuremath{\textcircled{O}}$ : | Web Admin                                                                                                    |
| Window Design                               | Message prompt logo                                                        | thycotic                                                                                                    |
|                                             | Application label                                                          | Application:                                                                                                  |
|                                             | Approval status label                                                      | Approval status:                                                                                              |
|                                             | Approval status section                                                    | A previous request for this application has been submitted for review.                                        |
|                                             | Cancel button text                                                         | Cancel                                                                                                    |
|                                             | Continue button text                                                       | Continue                                                                                                    |
|                                             | Information section                                                        | This application has not been approved for use according to corporate policy. Please discontinue use or enter |

3. Under Settings verify the Require approval by a member of the group: contains the correct group. If you ever need to change it, come back to this page and click the group name to access the change modal.

- 4. Navigate to your computer group's Application Policies. click Create Policy or find an existing policy that you want to use for these approvals.
- 5. Under the **Actions** section, search for and add the action you previously created.
- 6. Click Save Changes.

7. Click the I next to Deployment and select Resource and Collection Targeting Update to immediately send the policy to your endpoint agents.

Policies also automatically update according to a schedule.

Sample Group Member approval notice with approval overlay:

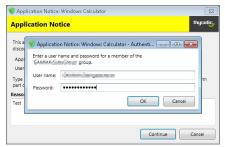

Refer to the Endpoint Group Member Authenticated Approvals report to view a history of "over the shoulder" approvals:

| < Back to Reports Endpoint Group Member Authenticated Approvals |                 |                       |                                         |  |              |   |                                                                                                    |                 |        |           |    |
|-----------------------------------------------------------------|-----------------|-----------------------|-----------------------------------------|--|--------------|---|----------------------------------------------------------------------------------------------------|-----------------|--------|-----------|----|
| Filter Report Refree                                            | sh CSV PDF Se   | arch                  |                                         |  |              |   |                                                                                                    |                 |        |           |    |
| Drag column here fo                                             | r grouping      |                       |                                         |  |              |   |                                                                                                    |                 |        |           |    |
| User                                                            | File Path       | Time 🚦                | Policy                                  |  | Agent        |   | Approver                                                                                                    | Command Line    | Reason |           |    |
| checkoar.                                                       | C:\Windows\syst | 9/22/2020 11:57<br>PM | Test Service<br>Application (<br>Policy |  | (Majusta     |   | Antonio antonio antoni | *C:\Windows\sys | Test   |           |    |
|                                                                 | C:\Windows\syst | 9/22/2020 10:36<br>PM | Test Service<br>Application (<br>Policy |  | THE SAME     |   | sinanatia<br>Vingisiala                                                                                                    | *C:\Windows\sys | Test   |           |    |
|                                                                 |                 | 9/22/2020 10:12<br>PM |                                         |  | 1000         |   |                                                                                                    |                 |        |           |    |
|                                                                 |                 | 9/22/2020 9:37<br>PM  |                                         |  | 100-0.000    |   |                                                                                                    |                 |        |           |    |
|                                                                 |                 | 9/22/2020 4:50<br>PM  |                                         |  | 100,000,000  | • |                                                                                                    |                 |        |           |    |
|                                                                 |                 | 9/22/2020 4:45        |                                         |  | - MQRULAVLAU | à |                                                                                                    |                 |        |           |    |
|                                                                 | 10 🗸 items pe   | r page                |                                         |  |              |   |                                                                                                    |                 | 1 - 10 | of 10 ite | ms |

### Related Topics

- <u>Group Member Authenticated Message Action</u>, which guides you through setting up approvals based on the group membership of the approver.
   <u>Using an Endpoint Group Member Authenticated Message Action</u>, which guides you through setting up *over the shoulder* approvals that can be used on- and offline with a ServiceNow system integration.

## **Execute Application Action**

This type of action will execute another application and (optionally) wait on that process to complete before the original process can execute.

| New Execute Application Act  | tion           | V                                                              |
|------------------------------|----------------|----------------------------------------------------------------|
| Details Related Items C      | Change History | C Refresh More +                                               |
| Action Details               | Name           | New Execute Application Action                                 |
|                              | Description    | This action will execute the specified application.            |
|                              | Platform       | Windows                                                        |
| Execute Application Settings | Executable     |                                                                |
|                              | Command Line   |                                                                |
|                              |                | Wait for executable to complete before allowing process to run |
|                              |                | Terminate process if exit code:                                |

## Parameters

The following Execute Application Settings can be specified:

- an executablecommand line arguments

## Group Member Approval Action

- This action can be used for approvals that are based on a group membership authentication of the approver.
- 1. Navigate to Admin I Actions
- 2. Search and select Group Member Authenticated Message Action.
- 3. Click Duplicate

## 4. Name your new action and click Create.

| < Back to Group Member Auth | henticated Message Action<br>Authenticated Message Action            |                                                                                                    | Q 🔅 🕐 💧                                                       |
|-----------------------------|----------------------------------------------------------------------|----------------------------------------------------------------------------------------------------|---------------------------------------------------------------|
| Details Related Item        |                                                                      |                                                                                                    | C Refresh More -                                              |
| Action Details              | Name                                                                 | New Group Member Authenticated Message Action                                                              |                                                               |
|                             | Description                                                          | This action will display a customized message to the u<br>group if the end-user is not a member.           | user and requires authentication by a member of the specified |
|                             | rted for Azure Active Directory<br>omain Joined computers will work. | Require authentication:     By the interactive end-user     O By a member of the group:     Administrators |                                                               |
| Window Design               | Message prompt logo                                                  | Wait for message prompt to compl                                                                           | ere berore rummy approacon                                    |
|                             | Application label                                                    | Application:                                                                                               |                                                               |
|                             | Authorization information section                                    | Please have a member of this group authorize this requ                                                     | uest to continue.                                             |
|                             | Cancel button text                                                   | Cancel                                                                                                    |                                                               |
|                             | Continue button text                                                 | Continue                                                                                                   |                                                               |

5. Customize the Action based on your specific business requirements.

- 6. Verify the By the member of the group: is active and a group is listed below the button. If you ever need to change it, come back to this page and click the group name to access the change modal
- 7. Click Save Changes.
- 8. Navigate to your computer group's Application Policies, click Create Policy or find an existing policy that you want to use for these approvals.
- 9. Under the Actions section, search for and add the action you previously created.
- 10. Click Save Changes.
- 11. Click the I next to Deployment and select Resource and Collection Targeting Update to immediately send the policy to your endpoint agents.

Policies also automatically update according to a schedule.

## Related topics:

- Endpoint Group Member Authenticated Message Action, which guides you through setting up over the shoulder approvals that can be used on- and offline.
   Using an Endpoint Group Member Authenticated Message Action, which guides you through setting up over the shoulder approvals that can be used on- and offline with a ServiceNow system integration.

## Sandbox Action

This type of action will limit the environments in which certain code can execute. The sandbox runs a process in a job object that limits its ability to interact with other processes, as well as limiting some specific types of interactions with the operating system.

| New Sandbox Action      |                |                                                                                                    |                  |
|-------------------------|----------------|----------------------------------------------------------------------------------------------------|------------------|
| Details Related Items   | Change History |                                                                                                    | C Refresh More 👻 |
| Action Details          | Name           | New Sandbox Action                                                                                                    |                  |
|                         | Description    |                                                                                                    |                  |
|                         | Platform       | Windows                                                                                                    |                  |
| Sandbox Action Settings | Restrictions   | <ul> <li>Limit Desktop</li> <li>Limit Diobal Atoms</li> <li>Limit Dioplay Settings</li> <li>Limit System Parameters</li> <li>Limit Write Clipboard</li> <li>Limit Exit Windows</li> <li>Limit Read Clipboard</li> </ul> |                  |

## Parameter

The following Sandbox Action Settings can be enabled:

- Limit Desktop
- Limit Desktop
  Limit Global Atoms
  Limit Display Settings
  Limit System Parameters
  Limit Write Clipboard

- Limit Wind Olipboard
  Limit Handles
  Limit Exit Windows
  Limit Read Clipboard

## Set Environment Variable Action

This type of action sets an environment variable for processes that could change the behavior of an application, or be caught by an Environment Variable filter in another policy.

| New Set Environment Va           | riable Action  |                                                          | 4 ų () 🔥          |
|----------------------------------|----------------|----------------------------------------------------------|-------------------|
| Details Related Items            | Change History |                                                          | C' Refresh More 👻 |
| Action Details                   | Name           | New Set Environment Variable Action                      |                   |
|                                  | Description    | This action will set the specified environment variable. | P                 |
|                                  | Platform       | Windows                                                  |                   |
| Environment Variable<br>Settings | Name           |                                                          |                   |
|                                  | Value          |                                                          |                   |

## Parameters

The parameters for the Set Environment Variable action are setting the name and value of the environment variable.

## Set Process Security Descriptor Action

Adjusting Process Security allows a process to be protected from most tampering by users. For example, adjusting process security can restrict who can stop a process from the task manager.

| New Set Process Sec                     | urity Descriptor                |                                                                         | V 4 0 🔥          |
|-----------------------------------------|---------------------------------|-------------------------------------------------------------------------|------------------|
| Details Related Item                    | ns Change History               |                                                                         | C Refresh More 👻 |
| Action Details                          | Name                            | New Set Process Security Descriptor                                     |                  |
|                                         | Description                     | This action will apply the specified security descriptor to the process |                  |
|                                         | Platform                        | Windows                                                                 |                  |
| Process Security Details                |                                 |                                                                         |                  |
| Alters the process securi<br>Descriptor | ty using the specified Security | Process Security<br>Descriptor                                          | ¥                |

## Parameters

The parameters for the Set Process Security Descriptor action are done via resource selection from a list of available security descriptors.

## macOS Specific Actions

The following are macOS specific topics on actions:

- Display Advanced User Message Action (MacOS)
   Allow Copy Action (MacOS)
   Just-in-Time Group Membership Action

## Allow Copy Action (MacOS)

## Action to allow copying of application on macOS systems.

| New Allow Copy Action (Ma | acOS)          | ν μ Ο                         | ~ |
|---------------------------|----------------|-------------------------------|---|
| Details Related Items     | Change History | C Refresh More                | , |
| Action Details            | Name           | New Allow Copy Action (MacOS) |   |
|                           | Description    |                               | 1 |
|                           | Platform       | Mac OS                        |   |
| Allow Copy Settings       | Path           |                               |   |

### Parameters

The following Allow Copy Action Settings can be specified:

• Path

### AuthorizationDB Right Actions

Privilege Manager provides the following default AuthorizationDB Right actions:

- Activity Monitor Kill Authorization Right (com.apple.activitymonitor.kill)
- Bless Helper Authorization Right (com.apple.ServiceManagement.blesshelper)
   Install Apple Software Authorization Right (system.install.apple-software)
- Modify System Keychain Authorization Right (system.keychain.modify)

| Xcode FLE Authorization Right (com.apple.dt.Xc                         |                                                                         |                              |   |
|------------------------------------------------------------------------|-------------------------------------------------------------------------|------------------------------|---|
| Activity Monitor Kill Authorization Right (com.apple.activitymonitor.k | This action grants the com.apple.activitymonitor.kill right in the auth | AuthorizationDB Right Action | Ś |
| Bless Helper Authorization Right (com.apple.ServiceManagement.bl       | This action grants the com.apple.ServiceManagement.blesshelper r        | AuthorizationDB Right Action | Ś |
| Install Apple Software Authorization Right (system.install.apple-soft  | This action grants the system.install.apple-software right in the auth  | AuthorizationDB Right Action | É |
| Modify System Keychain Authorization Right (system.keychain.modi       | This action grants the system.keychain.modify right in the authoriza    | AuthorizationDB Right Action | ú |
| XCode FLE Authorization Right (com.apple.dt Xcode.LicenseAgreem        | This action grants the com.apple.dt.Xcode.LicenseAgreementXPCS          | AuthorizationDB Right Action | Ś |

Privilege Manager AuthenticationDB actions should not be used with advanced message actions such as Approval, Deny, Justification, or Warning should not be used in conjunction with this action.

## Creating a Custom AuthorizationDB Right Action

- 1. Navigate to Admin I Actions
- 2. Click Create Action.
- 3. From the **Platform** drop-down select **Mac OS**.

## 4. From the Type drop-down select AuthorizationDB Right Action

| Create Action                                                 |   |
|---------------------------------------------------------------|---|
| latform                                                       |   |
| Mac OS                                                        | Ŷ |
| ype                                                           |   |
|                                                               | ~ |
| Allow Copy Action (MacOS)                                     |   |
| AuthorizationDB Right Action                                  |   |
|                                                               |   |
| Display Advanced User Message (MacOS)                         |   |
| Display Advanced User Message (MacOS)<br>Display User Message |   |

## 5. Enter a name, that allows you to easily identify the action for future use.

## 6. Click Create

| <ul> <li>Back to Actions</li> <li>DocTest AuthorizationDB Right</li> </ul> | Action      |                                             | q 🔅 🕐 🔺           |
|----------------------------------------------------------------------------|-------------|---------------------------------------------|-------------------|
|                                                                            | nge History |                                             | C' Refresh More 👻 |
| Action Details                                                             | Name        | DocTest AuthorizationDB Right Action        |                   |
|                                                                            | Description |                                             |                   |
|                                                                            | Туре        | Authorization DB Right (Application Action) |                   |
|                                                                            | Platform    | Mac OS                                      |                   |
| Authorization DB Right Settings                                            | Right Name  |                                             |                   |

7. Under Authorization DB Right Settings in the **Right Name** field enter the desired authorization database right name.

## 8. Click Save Changes.

The action can now be added to existing macOS elevation policies or selected at policy creation following the use of **Modify Authorization Right** on the final create policy wizard page by selecting it from the **Right Name** drop-down. Refer to the following examples:

#### ÷ ,

- <u>Elevating Xcode</u>
- Elevating Modifying the Keychain
  Elevating Charles Proxy
- Elevating Activity Monitor

## Display Advanced User Message Action (MacOS)

Display messages are paired with another action type. They are customizable and serve to tell the end user what is happening and why. Advanced messages pop up in the middle of the screen, whereas Basic User messages appear as smaller pop-ups directly from the taskbar area.

| New Display Advanced  | d User Message Action (MacOS) |                                  | deny             | Q 1 (0 (         |
|-----------------------|-------------------------------|----------------------------------|------------------|------------------|
| Details Related Items | Change History                |                                  |                  | C Refresh More + |
| Action Details        | Name                          | New Display Advanced User Messag | e Action (MacOS) |                  |
|                       | Description                   |                                  |                  |                  |
|                       | Platform                      | Mac OS                           |                  |                  |
| Settings              | Title                         |                                  |                  |                  |
|                       | Message Type                  | Deny Application Message         |                  | ~                |
|                       | Approval type                 |                                  | Ŧ                |                  |
|                       | Message 🕥                     | 1                                |                  |                  |

## Parameters

The following Display Advanced Message Settings can be specified:

- Title
   Message Type, such as
   Deny Application Message
   Warning Message
   Justify Application Usage
   Deny Application with Justification
   Approval Request Message
   Message, which is the actual text of the message displayed to the user.

## Just-In-Time Group Membership Action

This action will add a user to the specified group for a specified time. This action can then be added to a controlling policy to give Just-in-Time elevation to a user. The action is a read-only action by default. To customize this macOS action for your endpoints, use the **Duplicate** option.

1. Navigate to Admin I Actions.

2. Search for and select Just-In-Time Group Membership from the list of available macOS actions.

## 3. Click Duplicate.

## 4. Enter a name for your newly created action and click Create.

| < Back to Just-In-Time Group Membership                                                                                       |             |                                                                                                    | 0         |        |
|----------------------------------------------------------------------------------------------------|-------------|----------------------------------------------------------------------------------------------------|-----------|--------|
| macOS Just-in-Time Group Membership                                                                                           |             |                                                                                                    | d Å       | 0      |
| Details Related Items Change History                                                                                          |             |                                                                                                    | C Refresh | More 💌 |
|                                                                                                    |             |                                                                                                    |           |        |
| Action Details                                                                                                    |             |                                                                                                    |           |        |
| This action will add a user to the admin group for a specified time.                                                          | Name        | macOS Just-in-Time Group Membership                                                                                                    |           |        |
|                                                                                                    | Description | This action will add a user to the admin group for a specified time.                                                                                  |           |        |
|                                                                                                    | Platform    | Mac OS                                                                                                    |           |        |
| Settings                                                                                                    |             |                                                                                                    |           |        |
| Enter the name of the group as it will appear on the endpoint.                                                                |             |                                                                                                    |           |        |
| Consider that authorization is checked when the application is<br>started when you set your duration, you may only need a few | Group Name  | admin                                                                                                    |           |        |
| started when you set your duration, you may only need a rew<br>seconds.                                                       | Duration    | Specific length of time         5         Minute(s)         V           Image: As long as application is active         5         Minute(s)         V |           |        |

## 5. Under Settings specify

1. the Group Name as created on the endpoint.

## 2. the **Duration** either

set a specific length of time, here you need to consider that authorization is started when the application starts, or
 use the default as long as application is active.

## 6. Click Save Changes.

### WYSIWYG MacOS Action Message Editor

All macOS based Display Advanced Message Action types are supported via an WYSIWYG editor for user friendly editing of advanced message action text. Any HTML based message can be rendered by the Agent on the macOS endpoint.

The editor is currently available for the following actions:

- Application Approval Request (with Offline Fallback) Message Action
   Application Approval Request (with ServiceNow Request Item Number) Message Action
- Application Approval Request Message Action
- Application Denied Message Action
  Application Justification Message Action
- Application Warning Message Action

Actions are read-only and a duplicate needs to be created before any customized message action can be created. Once you create a duplicate, you will see the following under Settings | Message:

| Select font size 🔻 S                                       | Select font family      | Format                      | •                                           |                |                    |                      |       |
|------------------------------------------------------------|-------------------------|-----------------------------|---------------------------------------------|----------------|--------------------|----------------------|-------|
| Application Noti                                           | се                      |                             | thyc                                        | otic           |                    |                      |       |
|                                                            |                         |                             |                                             |                |                    |                      |       |
|                                                            |                         |                             |                                             |                |                    |                      |       |
| a application has not not l                                | han approval for you    | coording to compare         | a policy. Places                            | liscontinue un | e or enter your is | utification to cont  | -     |
| he application has <b>not yet l</b>                        | been approved for use a | ccording to <u>corporat</u> |                                             |                | e or enter your ji | astification to cont | inue. |
| he application has <b>not yet l</b><br>Application<br>Jser | been approved for use a | ccording to <u>corporat</u> | e policy. Please<br>{{app-nam<br>{{user-nan | e}}            | e or enter your ji | istification to cont | inue. |

Where

[1] is the undock button, which allows you to edit the page in full-size view.

• [2] is the source toggle, which allows you to edit the HTML source for the message action.

The editor comes with various style element options to further simplify the message editing process.

Edit any of the message elements for your users on your endpoints, except for the app-name and user-name variables. Those are system derived.

Any message action should be tested in light and dark mode before populating to endpoints.

Note: You can upload a custom logo, the file size should be under 128 KB and the width should be 500 pixels or less with a maximum hight of 34 pixels.

The logo that is uploaded should NOT be a high-resolution image. Consider that this image will be delivered to every endpoint with every message in which it is used. The smaller the image, the better, for sending the message to the endpoints and for the endpoint to load the message

### Message Actions

Messages are the most common application action used in Privilege Manager. These messages are presented for end users on their endpoints. There are two kinds of messages:

Basic, these display as smaller pop-ups directly form the taskbar area. They display and fade automatically. From the Action Type drop-down these are the <u>Display User Message</u> actions for both Windows and macOS.
 Advanced, these messages display as a user dialog, requiring users to justify access to a certain application or to warn the user. Most of these messages require user interaction, but some can be set to fade in and out for the end user. From the Action Type drop down these are the <u>Display Advanced Message</u> for Windows and <u>Display Advanced User Message</u> (MacOS) for macOS endpoints.

Both basic and advanced messages are useful for providing feedback to users that an application is being blocked, usage of the application is being logged, or any message that the end user should see.

### Basic vs. Advanced Messages

Basic messages briefly pop up from the end user's task bar. They display like other Windows notifications, are shown on the screen, and then disappear without any user interaction required.

Basic messages do not include custom branding or logos. It is easiest to edit basic messages via Privilege Manager's UI. However, the default message may suffice for some use. Basic messages only display a message. These messages do not perform an action. For example, the basic Deny Execute Message should be used in conjunction with the Deny Execute action.

Advanced messages display as a new dialog, typically in the center of the screen, and usually require an interactive action from the end user – entering a justification, enter credentials, waiting for approval, selecting a continue or cancel button, etc.

Advanced message actions are used for justification and approval policies. The 'Application Denied Notification Action' is the only default advanced message that does not require an interactive action from the end user. While this message has a cancel button to remove the message, this message will fade from the user's screen after a short period of time.

Advanced messages include branding, which can be customized. Some fields are recommended to edit in the XML instead of the UI. These details are expanded in the section on Customizing Advanced Messages.

## Types of Advanced Message Actions

There are three categories of advanced messages:

- Advanced Feedback Messages require information from the end user.
- Approval Request Messages require information from the end user and approval from the application support team.
- No Required Input Messages display information to the end user, but do not require information from the end user. May require a button push to clear the message.

### Advanced Feedback Messages

Advanced feedback messages require users to justify their need to use an application.

#### Authentication Justification Message Action

This action will display a customized message to the user, allowing for feedback and requiring authentication before running an application.

| Application Notice:  | msiexec                                                                          |                            | ×                  |
|----------------------|----------------------------------------------------------------------------------|----------------------------|--------------------|
| Application Not      | ice                                                                              |                            | thycatic,          |
|                      | ot been approved for use according<br>ter your justification to continue.        | g to <u>corporate poli</u> | <u>cy</u> . Please |
|                      | on describing why this application is<br>est and will be reviewed by IT staff ir |                            |                    |
| Reason (required):   |                                                                                  |                            |                    |
|                      |                                                                                  |                            |                    |
|                      |                                                                                  |                            |                    |
| Enter your domain ac | count password to continue.                                                      |                            |                    |
| User name:           | MPT-WINPC01\Administrator                                                        |                            |                    |
| Password (required): |                                                                                  |                            |                    |
|                      |                                                                                  | Continue                   | Cancel             |

### Group Member Authenticated Message Action

This action will display a customized message to the user and requires authentication by a member of the specified group if the end-user is not a member. This process is also known as an over-the-shoulder request, meaning that the end-user will have to get their boss or a member of a specific domain user group to approve the request.

| Application Notice: msiexed                                                 | ec                                                                    | ×        |
|-----------------------------------------------------------------------------|-----------------------------------------------------------------------|----------|
| Application Notice                                                          |                                                                       | thycatic |
| This application has not been<br>Application: msiexec<br>Date: 11/4/2019 4: | n approved for use according to <u>corporate policy</u> .<br>22:53 PM |          |
| Group name:                                                                 | thentication by a member of the following group.                      |          |
| User name:<br>Password (required):                                          | MPT-WINPC01\Administrator                                             |          |
|                                                                             | Continue                                                              | Cancel   |

Justify Application Elevation Action

This action will display a justification prompt to the user before allowing the application to run. The Justify Application Elevation Action is to be used with the User Requested Run As Administrator filter in an application control policy. This action collects information from users and creates reports on the server for approval requests.

| 📕 Application Elevation: msiexec                                                                                                    | ×         |
|----------------------------------------------------------------------------------------------------|-----------|
| Application Elevation                                                                                                    | thycatic, |
| Please provide a reason as to why you require this application to be run with el<br>rights.<br>Application: msiexec<br>User: MPT-WINPC01\Administrator                                   | levated   |
| Type a brief explanation describing why this application is necessary. This expla<br>be recorded and may be reviewed by the IT staff for consideration into corpor<br>Reason (required): |           |
|                                                                                                    |           |
| Continue                                                                                                    | Cancel    |

### Justify Application Message Action

This action will display a justification prompt to the user before allowing the application to run. It is used to collect information from users and create reports on the server with reasons why a user was running an application that hasn't been approved or denied yet.

| Application Elevation: msiexec                                                                                                    | ×        |
|----------------------------------------------------------------------------------------------------|----------|
| Application Elevation                                                                                                    | thycatic |
| Please provide a reason as to why you require this application to be run with el rights.                                                                                  | levated  |
| Application: msiexec<br>User: MPT-WINPC01\Administrator                                                                                                    |          |
| Type a brief explanation describing why this application is necessary. This expla<br><b>be recorded</b> and may be reviewed by the IT staff for consideration into corpor |          |
| Reason (required):                                                                                                    |          |
|                                                                                                    |          |
|                                                                                                    |          |
| Continue                                                                                                    | Cancel   |

## Approval Request Messages

The approval request messages are similar to the justification messages because they both gather feedback from end users and report it in the Privilege Manager console. Approval request messages also allow for end-users to see a waiting screen until their request has been either approved or denied.

### Approval Request Form Action

This action will display a customized message to the user, allowing for feedback and requiring authentication before running an application.

| 📕 Applica  | tion Notice: msiexec                                                                                     |                                  | ×         |
|------------|----------------------------------------------------------------------------------------------------|----------------------------------|-----------|
| Applica    | tion Notice                                                                                              |                                  | thycatic, |
| discontinu | ation has <b>not been approved</b> for use according<br>a use or enter your justification to continue.   | to <u>corporate policy</u> . Ple | ease      |
| User:      | m: msiexec<br>MPT-WINPC01\Administrator                                                                  |                                  |           |
|            | f explanation describing why this application is n<br>request and will be reviewed by IT staff in consid |                                  |           |
| Reason (re | quired):                                                                                                 |                                  |           |
|            |                                                                                                    |                                  |           |
|            |                                                                                                    |                                  |           |
|            |                                                                                                    | Continue                         | Cancel    |

### Approval Request (with Offline Fallback) Form Action

This action displays an approval request form before allowing the application to run. These messages will then show a waiting screen until the request is either approved or denied by the appropriate Privilege Manager user/admin. With this advanced message, the same dialogue box as the Approval Request Form Action will appear:

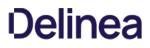

| Applica             | ation Notice: msiexec  |                                                                             | ×                           |
|---------------------|------------------------|-----------------------------------------------------------------------------|-----------------------------|
| Applica             | tion Notice            |                                                                             | thycalic,                   |
| This applicontinue. | ation has not been app | proved. Please discontinue use or                                           | enter your justification to |
| Applicati           | on: msiexec            |                                                                             |                             |
| User:               | MPT-WINPC01\A          | Administrator                                                               |                             |
|                     |                        | ng why this application is necessary<br>viewed by IT staff in consideration |                             |
|                     |                        |                                                                             |                             |
| Reason (re          | quired):               |                                                                             |                             |
| Reason (re          | quired):               |                                                                             |                             |
| Reason (re          | quired):               |                                                                             |                             |
| Reason (re          | quired):               |                                                                             |                             |

If the machine is offline or can't connect to Privilege Manager to upload the request, another dialogue box will then appear to prompt the end user to contact the helpdesk and generate a verification code:

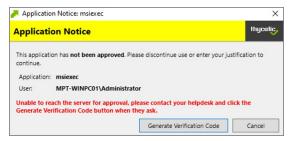

### No Required Input Messages

No required input messages differ from the advanced feedback message actions because they do not require a justification to continue. End users need only acknowledge the displayed message. This feature requires that the Microsoft. Net Framework is installed on client machines.

### Application Denied Message Action

This action stops an application from being launched and will display a notification of denial to the user attempting to run a process controlled by a policy.

| 🥖 Applicatio                               | n Denied: msiexec                                                                                        |      | ×      |
|--------------------------------------------|----------------------------------------------------------------------------------------------------|------|--------|
| Applicatio                                 | on Denied                                                                                                | thi  | ycatic |
| This application:<br>Application:<br>User: | on is <b>not approved</b> according to <u>corporate policy</u> .<br>msiexec<br>MPT-WINPC01\Administrator | Clos | se     |

### Application Denied Notification Action

This action will display a notification to the user that the process has been denied by a policy. The notification window fades in and out automatically and will close after a defined period of time.

| 📕 Applicatio     | n Denied: msiexec                                                | ×         |
|------------------|------------------------------------------------------------------|-----------|
| Applicatio       | on Denied                                                        | thycatic, |
| This application | on is <b>not approved</b> according to <u>corporate policy</u> . |           |
| User:            | MPT-WINPC01\Administrator                                        |           |
|                  |                                                                  | Close     |

### Application Warning Message Action

This action will display a warning to the user before allowing the application to run.

| 🦰 Applicatio | n Warning: msiexe                              | ec           |      |              | ×                      |
|--------------|------------------------------------------------|--------------|------|--------------|------------------------|
| Applicatio   | on Warning                                     |              |      |              | thycatic               |
|              | ion has <b>not been</b><br>olicy before contir |              |      | porate polic | <mark>y.</mark> Please |
| Application: | msiexec                                        |              |      |              |                        |
| User:        | MPT-WINPC01\A                                  | dministrator |      |              |                        |
|              |                                                |              | Cont | inue         | Close                  |

#### Types of Basic Messages

### Deny Execute Message

This action displays a message to the user informing that an application has been denied execution. The Deny Execute Action needs to be used with this message.

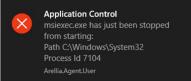

### Deny Files Read and Write Access Message

This action displays a message to the user informing that an application will be restricted from certain file access. The Deny Read/Write Access to Microsoft Office Document Files Action needs to be used with this message.

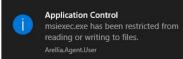

## Windows Hooking Message

The action displays a message to the user informing them that an application will be stopped from interacting with other applications. The Deny Windows Hooking Action should be used with this message.

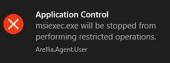

## Limit Process Rights for New Applications Message

This action displays a message to the user informing that an application has had its rights reduced. The Remove Administrator Rights or Remove Advanced Privileges Action needs to be used with this message.

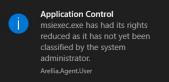

#### Remove Rights Message

This action displays a message to the user informing them of an associated action. The Remove Administrative Rights Action or Remove Advanced Privileges Action should be used with this message.

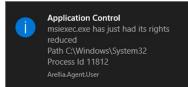

Quarantine Message

This action displays a message to the user informing that an application has been quarantined. The File Quarantine Action should be used with this message.

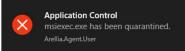

## Deny Execute Action

This action stops specific application from executing. It is a default action without any configurable settings. It is a read-only item.

## Deny Execute Message

This action displays a message to the user informing that an application has been denied execution. The Deny Execute Action needs to be used with this message.

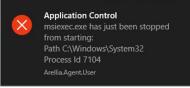

## Deny Execute Message

The Deny Execute Message does not include company branding and is easy to edit in the Privilege Manager console. The default of this basic user message action is displayed like this:

| Deny Execute Message             |                 | ų 1 V 🙀                                                                                                  |
|----------------------------------|-----------------|----------------------------------------------------------------------------------------------------|
| This item is read-only.          |                 |                                                                                                    |
| Details Related Items            | Change History  | To Duplicate More 👻                                                                                      |
| Action Details                   | Name            | Deny Execute Message                                                                                     |
|                                  | Description     | This action displays a message to the user informing them that an application has been denied execution. |
|                                  | Platform        | Windows, Mac OS                                                                                          |
| Display User Message<br>Settings | Title           | Application Control                                                                                      |
|                                  | Message         | (0) has just been stopped from starting:<br>Path (1)<br>Process Id (3)                                   |
|                                  | Icon type       | Error                                                                                                    |
|                                  | Display Timeout | 3 second(s)                                                                                              |

## Customization

1. In Privilege Manager, search for the default message that will be customized. In this example, we search for the default Deny Execute Message.

2. Select the item from the search results.

| Search Results for Deny Execute Message | 9                           | deny execute message 🔍 🧷 🧭 | A                                                        |   |
|-----------------------------------------|-----------------------------|----------------------------|----------------------------------------------------------|---|
| 2 Items Type: All - Q                   |                             |                            |                                                          |   |
| NAME 🛧                                  | TYPE                        | MODIFIED                   | DESCRIPTION                                              |   |
| Company - Deny Execute Message          | Display User Message Action | 12/3/19, 6:43 AM           | This action displays a message to the user informing the |   |
| Deny Execute Message                    | Display User Message Action | 7/6/20, 1:58 PM            | This action displays a message to the user informing the | : |

3. This is a read-only action, to customize the default message, users need to click Duplicate.

| Deny Execute Message             |                 |                                                                                                    |
|----------------------------------|-----------------|----------------------------------------------------------------------------------------------------|
| This item is read-only.          |                 |                                                                                                    |
| Details Related Items            | Change History  | Tî Duplicate More 🛩                                                                                      |
| Action Details                   | Name            | Deny Execute Message                                                                                     |
|                                  | Description     | This action displays a message to the user informing them that an application has been denied execution. |
|                                  | Platform        | Windows, Mac OS                                                                                          |
| Display User Message<br>Settings | Title           | Application Control                                                                                      |
|                                  | Message         | (0) has just been stopped from starting:<br>Path (1)<br>Process Id (3)                                   |
|                                  | Icon type       | Error                                                                                                    |
|                                  | Display Timeout | 3 second(s)                                                                                              |

4. Enter a name for the new message action. It is recommended to use standard naming conventions with your custom items, e.g. beginning custom names with your company name is a great way to differentiate between the default items and your custom items.

## 5. Click Create.

6. Customize the Title and Message, use the Icon Type drop-down to specify the type, and set the Display Timeout.

| Company - Deny Execute           | Message         | 4                                                                                                    |
|----------------------------------|-----------------|----------------------------------------------------------------------------------------------------|
| Details Related Items            | Change History  | C Refresh More +                                                                                         |
| Action Details                   | Name            | Company - Deny Execute Message                                                                           |
|                                  | Description     | This action displays a message to the user informing them that an application has been denied execution. |
|                                  | Platform        | Windows, Mac OS                                                                                          |
| Display User Message<br>Settings | Title           | Application Control                                                                                      |
|                                  | Message         | (0) has just been stopped from starting.<br>Path (1)<br>Process Id (3)                                   |
|                                  | Icon type       | Error                                                                                                    |
|                                  | Display Timeout | 3 Second(s) V                                                                                            |

7. Click Save Changes.

## Display Advanced Message Action

Display messages are paired with another action type. They are customizable and serve to tell the end user what is happening and why. Advanced messages pop up in the middle of the screen, whereas Basic User messages appear as smaller pop-ups directly from the taskbar area.

| Test Display Advanced | d Message Action                                                   |                                                                                                    |
|-----------------------|--------------------------------------------------------------------|----------------------------------------------------------------------------------------------------|
| Details Related Item: | s Change History                                                   | C Refresh More +                                                                                                |
| Action Details        | Name                                                               | Test Display Advanced Message Action                                                                            |
|                       | Description                                                        | This action will display a customized message to the user, allowing for feedback before running an application. |
|                       | Platform                                                           | Windows                                                                                                    |
| Settings              |                                                                    |                                                                                                    |
|                       | ted for Azure Active Directory<br>main joined computers will work. | Require authentication.     By the interactive end-user     By a member of the group.                           |
|                       |                                                                    | Wait for message prompt to complete before running application                                                  |

### Parameters

The following Display Advanced Message Settings can be specified:

- Require authentication.
  - By the interactive end-user

  - By a member of the group
    Wait for message prompt to complete before running application

Further the Window Design parameters can be set. Those settings include customization of company logo for branding, label, status, button, instruction, prompt, and reason texts just to name a view.

| Window Design | Message prompt logo     | Choose File) No file chosen                                                                                                    |
|---------------|-------------------------|----------------------------------------------------------------------------------------------------|
|               | Application label       | Application:                                                                                                    |
|               | Approval status label   | Approval status:                                                                                                    |
|               | Approval status section | A previous request for this application has been submitted for review.                                                                                                    |
|               | Cancel button text      | Cancel                                                                                                    |
|               | Continue button text    | Continue                                                                                                    |
|               | Information section     | This application has not been approved for use according to corporate policy. Please discontinue use or enter<br>your justification to continue.                                         |
|               | Instruction section     | Type a brief explanation describing why this application is necessary. This explanation will form part of the request and will be reviewed by IT staff in consideration of this request. |
|               | Prompt title            | Application Notice                                                                                                    |
|               | Reason label            | Reason (required):                                                                                                    |
|               | Refresh button text     | Refresh                                                                                                    |
|               | Title Prefix            | Administrator                                                                                                    |
|               | User label              | User:                                                                                                    |

## Examples

<u>Create Custom Notifications</u>

## **Display User Message Action**

Display messages are paired with another action type. They are customizable and serve to tell the end user what is happening and why. Advanced messages pop up in the middle of the screen, whereas Basic User messages appear as smaller pop-ups directly from the taskbar area.

| Test Display User Messa          | ge Action       |                                     | ų ų () (*        |
|----------------------------------|-----------------|-------------------------------------|------------------|
| Details Related Items            | Change History  |                                     | C Refresh More 👻 |
| Action Details                   | Name            | Test Display User Message Action    |                  |
|                                  | Description     | Testing Display User Message action | 1                |
|                                  | Platform        | Windows                             |                  |
| Display User Message<br>Settings | Title           |                                     |                  |
|                                  | Message         |                                     | 1                |
|                                  | Icon type       | Information                         | ~                |
|                                  | Display Timeout | 3 Second(s) V                       |                  |

This action is available for both Windows and macOS systems.

## Parameters

The following Display User Message Settings can be specified:

- Title
- Message
- Icon type, which can be specified as Information, Warning, Error, Thycotic, or Program.
- Display timeout setting, which can be specified in Seconds, Minutes, Hours, Days, or Weeks.

### Examples

Deny Execute Message

[priority]: # (3

### **Create Custom Notifications**

The default Application Denied Notification Action can be edited/replaced by a customized notification action to better suite a specific customer need.

Example of Default Notification:

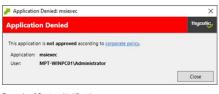

Example of Custom Notification:

| APPLICA       | TION DENIED                              | YOUR                     | OGO HERE |
|---------------|------------------------------------------|--------------------------|----------|
|               | tion HAS NOT APPROVED BEEN acco          |                          |          |
| Click here to | o open a support ticket to review this a | oplication for approval. |          |
| Application   | : msiexec                                |                          |          |
| User          | MPT-WINPC01\Administrator                |                          |          |

### Enable View as XML

To edit the message text the **View as XML** button has to be enabled in your console.

1. Navigate to and click your user icon, select **Preferences**.

2. Verify Show 'View XML' Button is set to Yes, if set to No change the switch.

| Preferences           | (                                                                  | । Q     | ţ | ? | A |
|-----------------------|--------------------------------------------------------------------|---------|---|---|---|
| Details               |                                                                    |         |   |   |   |
| Preferences           |                                                                    |         |   |   |   |
| Your user preferences | Show 'View XML' Button                                             | Yes     |   |   |   |
|                       | Enable Automatic Refresh of Privilege Manager Alerts in<br>Browser | Yes     |   |   |   |
|                       | Number of grid rows                                                | 10      |   |   |   |
|                       | Theme                                                              | Light 🗸 |   |   |   |

3. Click Save Changes.

### Customizing the Application Denied Notification Action

Default Actions shouldn't be edited directly, however Privilege Manager default items can be copied for customization purposes.

- 1. In the top Search box enter Application Denied Notification Action.
- 2. Click on the name of the Action Application Denied Notification Action.

| Application Denied Notifi     | cation Action                   | ۵ 🗘 🌾 🕐 🔥                                                                                                    |
|-------------------------------|---------------------------------|----------------------------------------------------------------------------------------------------|
| This item is read-only.       |                                 |                                                                                                    |
| Details Related Items         | Change History                  | To Duplicate More 👻                                                                                                    |
| Action Details                | Name                            | Application Denied Notification Action                                                                                                    |
|                               | Description                     | This action will display a notification to the user that the process has been denied by a policy. The notification window will_                                                  |
| Settings                      |                                 |                                                                                                    |
| This feature is not supported |                                 | Require authentication:                                                                                                    |
| joined computers. Only Doma   | ain joined computers will work. | By the interactive end-user                                                                                                    |
|                               |                                 | By a member of the group:                                                                                                    |
|                               |                                 | Wait for message prompt to complete before running application                                                                                                    |
| Window Design                 | Message prompt logo             | thycotic                                                                                                    |
|                               | Application label               | Application:                                                                                                    |
|                               | Information section             | This application is not approved according to corporate policy. This application is not approved according to corporate policy. $\!\!\!\!\!\!\!\!\!\!\!\!\!\!\!\!\!\!\!\!\!\!\!$ |
|                               | Prompt title                    | Application Denied                                                                                                    |
|                               | Title Prefix                    | Application Denied                                                                                                    |

## 3. Click Duplicate.

4. Enter a customized and meaningful name for the action. It is recommended to use standard naming conventions with your custom items. Beginning custom names with your company name is a great way to differentiate between the default items and your custom items.

| reate a copy of Application Denied Noti        | rication Action |        |
|------------------------------------------------|-----------------|--------|
| ame                                            |                 |        |
| Copy of Application Denied Notification Action |                 |        |
|                                                | Cancel          | Create |

- 5. Click Create. Once you click Create, the new action page opens.
- 6. To upload a custom image file click Choose File. You can upload a custom logo, the file size should be under 128 KB and the width should be 500 pixels or less with a maximum hight of 34 pixels.
- The logo that is uploaded should NOT be a high-resolution image. This image will be delivered to every endpoint with every message in which it's used. The smaller the image, the better, for sending the message to the endpoints and for the endpoint to load the message.

### 7. Click Save.

### Editing the Text in the Ui

Privilege Manager makes it very easy to edit the text of a message. The fields are listed in alphabetical order on the item's view page. Compare each field to this overview image:

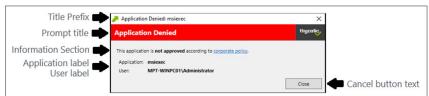

Most of the lines do not include individualized stylings per line. Editing the text in the UI will simply edit the text as required. The **Information Section** field includes html formatting for the hyperlink to the corporate policy. That hyperlink will be removed if the text is edited on the message's edit page.

| Window Design | Message prompt logo | Choose File No file chosen                                                                                                    |
|---------------|---------------------|----------------------------------------------------------------------------------------------------|
|               | Application label   | Application:                                                                                                    |
|               | Information section | This application is not approved according to corporate policy. This application is not approved according to corporate policy. $\!\!\!\!\!\!\!\!\!\!\!\!\!\!\!\!\!\!\!\!\!\!\!\!\!\!\!\!\!\!\!\!\!\!\!\!$ |
|               | Prompt title        | Application Denied                                                                                                    |
|               | Title Prefix        | Application Denied                                                                                                    |
|               | User label          | User:                                                                                                    |

Note: It is NOT recommended to edit the Information Section directly on the message's edit page. Instead, editing the Information Section via XML retains the html formatting for this line. If no changes are made to the Information Section, the html formatting is retained. All other fields can be changed except the Information Section and the html formatting for the Information Section is retained.

### Editing the Text via XML

### 1. Select More an click View as XML

| est of Application Denied Notification Action                                                                                                    |
|----------------------------------------------------------------------------------------------------|
| st of Application Denied Notification Action                                                                                                    |
|                                                                                                    |
| CustonWanlExecutionActionContract xmlns:adc="http://schemas.arellia.com/dc/" xmlns:arr="http://schemas.microsoft.com/2003/10/Serialization/Arrays" xmlns:mss=<br><adc:attributes>MoReolization System</adc:attributes>                       |
| <pre>(adc:Description)This action will display a notification to the user that the process has been denied by a policy. The notification window will fade in an<br/>(adc:Folder[do:f02777a-8603-4450=b567-idcbec252071/cadc:Folder[do:</pre> |
| <adc:itemid>abf0176e-4224-46f9-9da6-8c4b69c883a5</adc:itemid>                                                                                                    |
| <adc:name>Test of Application Denied Notification Action</adc:name>                                                                                                    |
| <adc:productid>27bedb8a-db37-4d53-b748-bc6651461fe4</adc:productid>                                                                                                    |
| <adc:state i:type="adc:ItemState"></adc:state>                                                                                                    |
| <adc:createdbyid>2dee6e6e-5098-44ac-ad36-6alae8fefea7</adc:createdbyid>                                                                                                    |
| <adc:createddate></adc:createddate>                                                                                                    |
| <dc:datetime>2020-07-07T00:24:06.6387625Z</dc:datetime>                                                                                                    |
| <dc:offsetninutes>-240</dc:offsetninutes>                                                                                                    |
|                                                                                                    |
| <adc:effectivesecuredid>01117848-2225-4e76-8989-19470b7a3a64</adc:effectivesecuredid>                                                                                                    |
| <adc:effectivesecuredinheritedid>77cd2974-8c40-4ae6-931e-fe60d87781a9</adc:effectivesecuredinheritedid>                                                                                                    |
| <adc:iscreated>true</adc:iscreated>                                                                                                    |
| <adc:modifiedbyid><u>e3644c6b-8d76-4e7e-8399-9288dc88b951</u></adc:modifiedbyid>                                                                                                    |
| <adc:modifieddate></adc:modifieddate>                                                                                                    |
| <pre><dc:datetime>2020-07-07T00:24106.6387625Z</dc:datetime></pre>                                                                                                    |
| <pre><dc:offsetminutes>-248</dc:offsetminutes> </pre>                                                                                                    |
|                                                                                                    |
| <pre><adc:visualstateid>785143a9-13f8-5332-ad68-281ea027f96a</adc:visualstateid> </pre>                                                                                                    |
| <pre></pre>                                                                                                    |
| <pre><dctistrangs></dctistrangs> <dctines></dctines></pre>                                                                                                    |
| <pre><duisings control="" seco<="" second="" td="" the="" to=""></duisings></pre>                                                                                                    |
| <pre><adjustsession?false< adjustsession="">  </adjustsession?false<></pre>                                                                                                    |
| <pre><td< td=""></td<></pre>                                                                                                    |
| <pre>clacktoide.ide.ide.ide.ide.ide.ide.ide.ide.ide.</pre>                                                                                                    |
| <pre>(VeitOndepsicetion&gt;/veithatectectode&gt;</pre>                                                                                                    |
| <pre>childsociations /&gt;</pre>                                                                                                    |
| <pre></pre>                                                                                                    |
| <qwnsitemids></qwnsitemids>                                                                                                    |
| <pre>false</pre>                                                                                                    |
| <usergroupid i:nil="true"></usergroupid>                                                                                                    |
| <xaml><![CDATA[<Window</td></tr><tr><td><pre>kmlns="http://schemas.microsoft.com/winfx/2006/xaml/presentation"</pre></td></tr><tr><td></td></tr></tbody></table>]]></xaml>                                                                   |

2. Change the notification text in the XML viewer:

### Line 82 has the following:

Aragraph>CRurs>This application is </Rurs>Golds>CRurs>ot approved</Rurs>Golds>CRurs>Golds>CRurs>Gol

Edit this space with the URL and the name of the Hyperlink you would like for your pop up Window.

<Paragraph>Churs-This application HAS NOT BEEN APPROVED according to </Runs-thyperlink TargetName="\_blank" NavigateUri="http://www.example.com/policy'>Churs-corporate policy.</Runs-Click here, </Runs-thyperlink TargetName="\_blank" NavigateUri="http://www.thypotic.com/helpdesk"></Runs-Click here, </Runs-thyperlink TargetName="\_blank" NavigateUri="http://www.thypotic.com/helpdesk"></Runs-Click here, </Runs-thyperlink TargetName="\_blank" NavigateUri="http://www.thypotic.com/helpdesk"></Runs-Click here, </Runs-thyperlink TargetName="\_blank" NavigateUri="http://www.thypotic.com/helpdesk"></Runs-Click here, </Runs-thyperlink TargetName="\_blank" NavigateUri="http://www.thypotic.com/helpdesk"></Runs-Click here, </Runs-thyperlink TargetName="\_blank" NavigateUri="http://www.thypotic.com/helpdesk"></Runs-thyperlink TargetName="\_blank" NavigateUri="http://www.thypotic.com/helpdesk"></Runs-thyperlink TargetName="\_blank" NavigateUri="http://www.thypotic.com/helpdesk"></Runs-thyperlink TargetName="\_blank" NavigateUri="http://www.thypotic.com/helpdesk"></Runs-thyperlink targetName="\_blank" NavigateUri="http://www.thypotic.com/helpdesk"></Runs-thyperlink targetName="\_blank" NavigateUri="http://www.thypotic.com/helpdesk"></Runs-thyperlink targetName="\_blank" NavigateUri="http://www.thypotic.com/helpdesk"></Runs-thyperlink targetName="\_blank" NavigateUri="http://www.thyperlink-targetName="\_blank" NavigateUri="http://www.thyperlink-targetName="\_blank" NavigateUri="http://www.thyperlink-targetName="\_blank" NavigateUri="http://www.thyperlink-targetName="\_blank" NavigateUri="http://www.thyperlink-targetName="\_blank" NavigateUri="http://www.thyperlink-targetName="\_blank" NavigateUri="http://www.thyperlink-targetName="\_blank" NavigateUri="http://www.thyperlink-targetName="\_blank" NavigateUri="http://www.thyperlink-targetName="\_blank" NavigateUri="http://www.thyperlink-targetName="\_blank" NavigateUri="http://www.thyperlink-targetName="\_blank" NavigateUri="http://www.thyperlink-targetName="\_blank" NavigateUri="http://www.thyperlink-targe

3. Change the default timeout:

If you wish to change the default time out for how long the Deny Notification stays up (default is 6 seconds), edit Line 299:

d:Interaction.Triggers> d:EventTrigger EventName="Loaded"> adx:Invive&CommandWithDelayAction x:Name="CloseAction" Command="(BindingCloseCommand)" Delay="00.00.06" /> d:EventTrigger>

To change it to 15 seconds, edit this elements delay parameter to 15:

<adx:InvokeCommandWithDelayAction x:Name="CloseAction" Command="{BindingCloseCommand}" Delay="00:00:15" />

4. Click Import. If you get an error, please address your changes. Errors are indicated with a red dot. Save any edits when resolving errors.

### Updating the Policy with the new Action

After creating a custom notification action, the policy using the default notification needs to be updated.

1. Navigate to Application Policies and locate the policy that uses the notification you wish to update.

| 2. | Go to the <b>Actions</b> section.                                                                                                    |                     |                                                              |      |
|----|----------------------------------------------------------------------------------------------------|---------------------|--------------------------------------------------------------|------|
|    | Actions                                                                                                    |                     |                                                              |      |
|    | Add or update the action(s) applied to the application's<br>processes and child processes like deny, add admin rights,<br>display an approval or justification prompt to the end user, | Actions             | Deny Execute<br>Deny Execute Message                         | Edit |
|    | etc.<br>Audit policy events reports all application executions back<br>to Privilege Manager's server for this policy                                                                   | Child Actions       | Add Child Actions                                            |      |
|    | Actions 12                                                                                                    | Audit Policy Events | Record all activity detected by this policy in Policy Events |      |

3. Click Edit.

4. Search for the action you just duplicated and modified.

| 16 Items Test                             | Q X C | 2 Items Q              |        |
|-------------------------------------------|-------|------------------------|--------|
| Application Compatibility Testing 🗵       | Add   | Deny Execute 18        | Remove |
| Fest ActiveX Installer 12                 | Add   | Deny Execute Message Ø | Remove |
| Fest Adjust Process Rights Action @       | Add   |                        |        |
| Test Adjust Process Rights Action 12      | Add   |                        |        |
| Test Application Classification Action 12 | Add   |                        |        |
| Test Application Compatibility Fix ⊠      | Add   |                        |        |
| Test Deny File Access Action ⊠            | Add   |                        |        |
| Test Deny Windows Hooking Action 12       | Add   |                        |        |
| Fest Display Advanced Message Action 🕫    | Add   |                        |        |
| Test Display User Message Action 🛙        | Add   |                        |        |
| Fest Encrypt Application Files Action Ø   | Add   |                        |        |

Click Add, to add the action to the right pane of the dialog.
 Click Remove for the old action used previously.

## 5. Click Update.

| Test Deny Application Execution Policy                                                                                                    |                       | deny Q L (A                                                  |
|----------------------------------------------------------------------------------------------------|-----------------------|--------------------------------------------------------------|
| Save changes? If you press cancel, all your changes will be lost.                                                                                                    |                       | Cancel Save Changes                                          |
|                                                                                                    | Deployment            | Not deployed (Policy is inactive)                            |
|                                                                                                    | Last Modified         | May 15, 2020, 2:38:01 PM by Principal Self Well Known Group  |
|                                                                                                    | Priority *            | 3                                                            |
|                                                                                                    | Description           | Test security rating policy prevents processes from running. |
| Conditions                                                                                                    |                       |                                                              |
| Add or update the filters this policy will use to target<br>applications. Optionally apply filters to explicitly include                                                             | Applications Targeted | Add Applications Targeted                                    |
| and/or exclude applications, processes, users, etc.<br>Filters 🖄                                                                                                    | Inclusions            | Add Inclusions                                               |
|                                                                                                    | Exclusions            | Present in Signed Security Catalog Edit                      |
| Actions                                                                                                    |                       |                                                              |
| Add or update the action(s) applied to the application's<br>processes and child processes like deny, add admin rights,                                                               | Actions               | Test Display Advanced Message Action Edit                    |
| display an approval or justification prompt to the end user,<br>etc.<br>Audit policy events reports all application executions back<br>to Privilege Manager's server for this policy | Child Actions         | Add Child Actions                                            |
| Actions 2                                                                                                    | Audit Policy Events   | Record all activity detected by this policy in Policy Events |

6. Click Save Changes.

Policy changes are automatically propagated to the endpoints. Note, that this might not be instantaneous based on the refresh cycle.

### Unix/Linux Specific Actions

The following Unix/Linux specific action topics are available:

- Add to Group Action
   Adjust Environment Variable Action
   Display User Message Action
   Run As User Action

### Add to Group Action

The Add to Group action provides group membership to the running process via policy for temporary access.

| New Add To Group     |                  |                                   |                  |
|----------------------|------------------|-----------------------------------|------------------|
| Details Related Item | s Change History |                                   | C Refresh More 🔻 |
| Action Details       | Name             | New Add To Group                  |                  |
|                      | Description      |                                   |                  |
|                      | Туре             | Add To Group (Application Action) |                  |
|                      | Platform         | Unix/Linux                        |                  |
| Settings             | Group Name       |                                   |                  |

### Settings

• Group Name: Specifies the Group Name for the temporary access.

### Adjust Environment Variable Action

The Adjust Environment Variable action is used to customize environment variables on an endpoint.

| New Adjust Environmental Va      | ariable                            |                                                    | Q      |              |
|----------------------------------|------------------------------------|----------------------------------------------------|--------|--------------|
| Save changes? If you press cance | el, all your changes will be lost. |                                                    | Cancel | Save Changes |
| Filter Details                   | Name                               | New Adjust Environmental Variable                  |        |              |
|                                  | Description                        |                                                    |        | li           |
|                                  | Туре                               | Adjust Environmental Variable (Application Action) |        |              |
|                                  | Platform                           | Unix/Linux                                         |        |              |
|                                  |                                    |                                                    |        |              |
| Settings                         |                                    |                                                    |        | Add Variable |
|                                  |                                    |                                                    |        |              |
| KEY                              |                                    | VALUE                                              |        |              |
|                                  |                                    |                                                    |        | ×            |

### Settings

Add Variable: Administrators can add and/or edit one or more variable key:value combinations.

### Display User Message Action

The Display User Message action provides the option of a customized user message to be displayed to the user at an endpoint.

| New Display User Me  | essage Action     |                                           | d Î       |        |
|----------------------|-------------------|-------------------------------------------|-----------|--------|
| Details Related Iten | ns Change History | [                                         | C Refresh | More 🔻 |
| Action Details       | Name              | New Display User Message Action           |           |        |
|                      | Description       |                                           |           | li.    |
|                      | Туре              | Display User Message (Application Action) |           |        |
|                      | Platform          | Unix/Linux                                |           |        |
| Settings             | Message           |                                           |           | 11     |

### Settings

• Message: Multi-line text field for a customized message to be displayed at an endpoint.

### Run as User Action

This actions allows a command a user runs on an endpoint to be treated as if a different user ran it.

| New Run As User                                                                      |                                                    |                                  | Q L () ()        |
|--------------------------------------------------------------------------------------|----------------------------------------------------|----------------------------------|------------------|
| Details Related Items Ch                                                             | ange History                                       |                                  | C Refresh More 💌 |
| Action Details                                                                       | Name                                               | New Run As User                  |                  |
|                                                                                      | Description                                        |                                  |                  |
|                                                                                      | Туре                                               | Run As User (Application Action) |                  |
|                                                                                      | Platform                                           | Unix/Linux                       |                  |
| Settings                                                                             | Username                                           |                                  |                  |
|                                                                                      |                                                    |                                  |                  |
|                                                                                      |                                                    |                                  |                  |
| Authenticate                                                                         |                                                    |                                  |                  |
| Prompt the interactive user to reaut<br>before allowing them to run the cor<br>user. | thenticate as themselves<br>mmand as the specified | Password 🗌 No                    |                  |

### Settings

• Username: This identifies the username under which to run the command at the endpoint.

### Authenticate

By default, the system requires the user to authenticate themselves, before they are allowed to run a command as the specified user. This can be changed by setting the password prompt to off, and thus disabling the reauthentication.

Action messages can be localized for user interaction on endpoints. For this to work, create a duplicate the Approval Request Form Action and then view and modify the XML of that duplicated item.

If you look at the xml example code below, you will the <axc:LocaleResourceCollection x:Key="LocaleResources"> element with one child <axc:LocaleResourceSeb>. This child is the default language for the approval request, which is English.

To add a localization such as Spanish:

- 1. Copy the <axc:LocaleResourceSet> element block including the </ axc:LocaleResourceSet> element.
- 2. Paste it underneath </ axc:LocaleResourceSet>.
- Add Language="es", aS in <axc:LocaleResourceSet Language="es">.
- 4. Modify the elements with string values to the correct translation for that language.

For a list of valid language code values, refer to <a href="https://docs.microsoft.com/en-us/openspecs/office\_standards/ms-oe376/6c085406-a698-4e12-9d4d-c3b0ee3dbc4a">https://docs.microsoft.com/en-us/openspecs/office\_standards/ms-oe376/6c085406-a698-4e12-9d4d-c3b0ee3dbc4a</a> (the more specific language is used first, such as 'es-ES' for Spanish – Spain and then the broader 'es' will be used if a specific language translation is not found, the last resort is the invariant translation).

### Example for Spanish

Open this  $\underline{\mathsf{link}}$  to access, copy, or download the example xml.

This topic describes the out-of-the-box actions that are available in Privilege Manager and can be used to make your policy configuration process easy.

### Actions Catalog

Here is the complete list of Actions that come with Privilege Manager out-of-the-box, according to **OS** and category **type**:

### macOS

| Adjust Effective Process<br>Rights Action | Run as Root                                                                            | Adjust the process rights of the application to run as the root user (MacOS)                                                                         |
|-------------------------------------------|----------------------------------------------------------------------------------------|----------------------------------------------------------------------------------------------------|
| Allow Copy Action                         | Allow Copy to Applications Directory                                                   | This action is used by policies that allow users to copy applications to the root Applications directory as standard users.                          |
|                                           | Allow Package Installation                                                             | This action is used by policies that allow users to run the package installer elevated.                                                              |
| AuthorizationDB Right Action              | Activity Monitor Kill Authorization Right (com.apple.activitymonitor.kill)             | This action grants the com.apple.activitymonitor.kill right in the authorizationdb for the duration of an applicable process.                        |
|                                           | Bless Helper Authorization Right<br>(com.apple.ServiceManagement.blesshelper)          | This action grants the com.apple.ServiceManagement.blesshelper right in the authorizationdb for the duration of an applicable process.               |
|                                           | Install Apple Software Authorization Right (system.install.apple-software)             | This action grants the system.install.apple-software right in the authorizationdb for the duration of an applicable process.                         |
|                                           | Modify System Keychain Authorization Right (system.keychain.modify)                    | This action grants the system.keychain.modify right in the authorizationdb for the duration of an applicable process.                                |
|                                           | Xcode FLE Authorization Right<br>(com.apple.dt.Xcode.LicenseAgreementXPCServiceRights) | This action grants the com.apple.dt.Xcode.LicenseAgreementXPCServiceRights right in the authorizationdb for the duration of an applicable process.   |
| Display Advanced Message<br>Action        | Application Approval Request (with Offline Fallback) Message Action                    | Application Approval Request Message Action for Mac OS                                                                                               |
|                                           | Application Approval Request (with ServiceNow Request Item<br>Number) Message Action   | This action will display an approval request form for ServiceNow integrations for approval before allowing application to<br>run on macOS endpoints. |
|                                           | Application Approval Request Message Action                                            | Application Approval Request Message Action for Mac OS                                                                                               |
|                                           | Application Denied Message Action                                                      | This action will display a modal denial notification message to the user and prevent application execution on MacOS.                                 |
|                                           | Application Justification Message Action                                               | Application Justification Message Action for Mac OS                                                                                                  |
|                                           | Application Warning Message Action                                                     | Application Warning Message Action for Mac OS                                                                                                    |
| Just in Time Group<br>Membership Action   | Just in Time Group Membership Action                                                   | This action will add a user to a specified group for a specified time.                                                                               |
| Display User Message Action               | Deny Execute Message                                                                   | This action displays a message to the user informing them that an application has been denied execution                                              |
| Deny Execute Action                       | Deny Execute                                                                           | This action stops specified applications from executing                                                                                              |
| Quarantine File Action                    | File Quarantine                                                                        | This action can be used to quarantine a file by moving it to the default agent quarantine path                                                       |

Windows

| Adjust Process Rights<br>Action               | Add Administrative Rights                                    | This action adds basic administrative rights needed to install and run specified applications                                                                                                    |
|-----------------------------------------------|--------------------------------------------------------------|----------------------------------------------------------------------------------------------------|
|                                               | Add Administrator Rights - Unrestricted                      | This action adds administrative rights at a higher integrity level for specified applications. Usually you will only need to use this type of action if an application or<br>installer needs to create a global object, such as a service, or if system changes require unrestricted administrator rights |
|                                               | Remove Administrator Rights                                  | This action removes administrative rights for specified applications                                                                                                    |
|                                               | Remove Advanced Privileges Action                            | This action removes advanced privileges for specified applications from the process token                                                                                                    |
| Application Verifier<br>Action                | Application Compatibility Testing                            | This action triggers application compatibility testing while the process runs and sends the results to the server                                                                                                    |
| Create Children<br>Processes as User          | De-elevate Child Processes                                   | Ensures that all child processes are created without administrator rights. Forces all new processes created by the targeted application to be launched by a de-<br>elevated token.                                                                                                    |
| Deny Execute Action                           | Deny Execute                                                 | This action stops specified applications from executing                                                                                                    |
| Deny File Access Action                       | Deny Read/Write Access to Microsoft<br>Office Document Files | This action can be used to deny read and write access to Microsoft Office documents                                                                                                    |
|                                               | Deny Write Access to Executable Files                        | This action can be used to deny write access to common executable files                                                                                                    |
| Deny Windows Hooking<br>Action                | Deny Windows Hooking                                         | This action limits specified applications from interacting in malicious ways with other applications                                                                                                    |
| Display Advanced<br>(Xaml) Windows<br>Message | Application Denied Message Action                            | This action will display a modal denial notification message to the user and prevent application execution on Windows                                                                                                    |
|                                               |                                                              |                                                                                                    |

|                                    | Application Denied Notification Action                                | This action will display a notification to the user that the process has been denied by a policy. The notification window will fade in and out and automatically close after a period of time             |
|------------------------------------|-----------------------------------------------------------------------|----------------------------------------------------------------------------------------------------|
|                                    | Application Warning Message Action                                    | Application Warning Message Action for Windows.                                                                                                    |
|                                    | Approval Request (with Offline Fallback)<br>Form Action               | This action will display an approval request form for approval before allowing application to run.                                                                                                    |
|                                    | Approval Request (with ServiceNow<br>Request Item Number) Form Action | This action will display an approval request form for ServiceNow integrations for approval before allowing application to run.                                                                            |
|                                    | Approval Request Form Action                                          | This action will display an approval request form for approval before allowing application to run                                                                                                    |
|                                    | Authenticated Justification Message<br>Action                         | This action will display a customized message to the user, allowing for feedback and requiring authentication before running an application                                                               |
|                                    | Group Member Authenticated Message<br>Action                          | This action will display a customized message to the user and requires authentication by a member of the specified group if the end-user is not a member                                                  |
|                                    | Justify Application Elevation Action                                  | This action will display a justification prompt to the user before continuing to the process controlled by a policy                                                                                       |
|                                    | Justify Application Message Action                                    | This action will display a justification prompt to the user before continuing to the process controlled by a policy                                                                                       |
|                                    | Mobile Approval Request Form Action                                   | This action will display a approval request form for approval before allowing application to run.                                                                                                    |
| Display User Message<br>Action     | Deny Execute Message                                                  | This action displays a message to the user informing them that an application has been denied execution                                                                                                   |
|                                    | Deny Files Read and Write Access<br>Message                           | This action displays a message to the user informing them that an application will be restricted from certain file access                                                                                 |
|                                    | Limit Process Rights for New<br>Applications Message                  | This action displays a message to the user informing them that an application has had its rights reduced                                                                                                  |
|                                    | Quarantine Message                                                    | This action displays a message to the user informing them that an application has been quarantined                                                                                                    |
|                                    | Remove Rights Message                                                 | This action displays a message to the user informing them of an associated action                                                                                                    |
|                                    | SWV Global Layer User Message                                         | This action displays a message to the user informing them that an application has been placed in SWV global layer                                                                                         |
|                                    | SWV isolation Layer User Message                                      | This action displays a message to the user informing them that an application has been placed in SWV isolation layer                                                                                      |
|                                    | Windows Hooking Message                                               | This action displays a message to the user informing them that an application will be stopped from interacting with other applications                                                                    |
|                                    | Encrypt Common Application<br>Documents                               | This action can be used to automatically encrypt common application documents using Windows EFS.                                                                                                    |
|                                    | Encrypt Microsoft Office Documents                                    | This action can be used to automatically encrypt Microsoft Office documents using Windows EFS.                                                                                                    |
| Execute Application<br>Action      | Immediate File Inventory                                              | This action will inventory the file being executed                                                                                                    |
| GenericDetourAction                | Enable UAC Virtualization                                             | This action will turn on UAC virtualization for the target process.                                                                                                    |
| Meter Application Action           | Meter Application Usage                                               | This action meters the usage of the specified applications                                                                                                    |
| Quarantine File Action             | File Quarantine                                                       | This action can be used to quarantine a file by moving it to the default agent quarantine path                                                                                                    |
| Restrict File Dialogs              | Restrict File Dialogs                                                 | This action prevents users from abusing the elevated rights of the application via the file open and save dialogs. This is a recommended action that customers<br>should add to their elevation policies. |
| Set Environment<br>Variable Action | Suppress User Account Control Consent<br>Dialog                       | This action will prevent the UAC consent dialog from being displayed.                                                                                                    |
|                                    | Locked down Service Process Security<br>Descriptor                    | This action applies a restrictive security descriptor disallowing Administrators the right to terminate the process.                                                                                      |
| Apply SVS Layer Action             | Workspace Virtualization Global Layer                                 | This action places specified applications in a common Workspace Virtualization global layer                                                                                                    |
|                                    | Workspace Virtualization Isolation Layer                              | This action places specified applications in a common Workspace Virtualization isolation layer                                                                                                    |
| Jnix/Linux                         |                                                                       |                                                                                                    |

 Display User Message Action
 Deny Execute Message
 This action displays a message to the user informing them that an application has been denied execution

 Deny Execute Action
 Deny Execute
 This action stops specified applications from executing

Configuration Feeds are extensions to Privilege Manager. They allow Thycotic to deliver new components/items to Privilege Manager on demand. Simply click through the options in the Config Feeds page.

1. Navigate to Admin I Config Feeds.

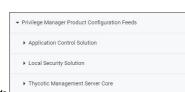

2. Browse the available config feeds by expanding Privilege Manager Product Configuration Feeds.

Expand the available product areas to drill-down into the configuration feeds available under:

- Application Control Solution
- Local Security Solution
  Thycotic Management Server Core

| Application Control<br>Solution    | Ignoring macOS Updates                       | Contains the policy to ignore macOS Catalina in the Software Update preference pane. Only works with the KEXT agent and Catalina, not supported with SYSEX agent or on Big Sur and up.                                                                            |
|------------------------------------|----------------------------------------------|----------------------------------------------------------------------------------------------------|
|                                    | Reset ignored macOS<br>Software Updates      | Contains the policy to reset ignored macOS software updates in the Software Update preference pane.                                                                                                    |
|                                    | Secondary File Hash<br>Exclusion Policy      | Policy template to exclude non-executable files from the hash process.                                                                                                    |
|                                    | UNC Allow Policy Template                    | Contains the UNC Share Allow Policy Template to scan a network share and automatically allow files in MSI, ISO, ZIP files.                                                                                                    |
|                                    | UNC Elevation Policy<br>Template             | Contains the UNC Share Elevation Policy Template to scan a network share and automatically elevate MSI and EXE files.                                                                                                    |
|                                    | Visual Studio Installer<br>Elevation         | Contains example filters and a policy for elevating Visual Studio Installers. After the installation the policy needs to be activated. Note: For enhanced security, the policy should include a certificate filter when rolled out into a production environment. |
| Local Security Solution            | Disclose Password HelpDesk<br>Tab            | Adds the helpdesk tab to the Security Manager console.                                                                                                    |
| Thycotic Management<br>Server Core | Maintenance Resources                        | Contains maintenance gauges, tasks, etc. for optimal TMS performance.                                                                                                    |
|                                    | Privileged Behavior Analytics<br>Integration | Contains tasks for sending data to Privileged Behavior Analytics (PBA) - requires a SysLog Foreign System to be configured.                                                                                                    |
|                                    | Reset Agent Service<br>Permissions           | Contains a policy to restore the security descriptor on Thycotic Services for Privilege Manager versions prior to 10.7.1.                                                                                                    |
|                                    | SQL CPU Usage Gauge                          | Contains a gauge and report to monitor SQL CPU usage.                                                                                                    |

## Installation, Reinstallation, and Updates

There are three potential options for each of the Configuration Feeds.

- Install: This is the available option for new configuration feeds or when the configuration feed has not previously been installed on the Privilege Manager instance.
- Reinstall: This option is shown when the configuration feed has previously been installed on the Privilege Manager instance.
- Update: This option is shown when the configuration feed has previously been installed on the Privilege Manager instance and an update to the configuration feed is available.

| Config Feeds                                                |                                                                  | Q                  | 1         |
|-------------------------------------------------------------|------------------------------------------------------------------|--------------------|-----------|
| NAME 🕈                                                      | DESCRIPTION                                                      | LAST UPDATED       |           |
| Privilege Manager Product Configuration Feeds               |                                                                  |                    |           |
| Application Control Solution                                |                                                                  |                    |           |
| Application Control - Ignore macOS Catalina software update | Contains the policy to ignore macOS Catalina in the Software U   | 7/9/20, 1:28 PM    | Reinstall |
| Application Control - Reset ignored macOS software updates  | Contains the policy to reset ignored macOS software updates in   | 7/9/20, 1:28 PM    | Reinstall |
| Application Control - Secondary Hash Exclusions             | Contains the policies for the excluding specific extensions from | 7/9/20, 1:28 PM    | Reinstall |
| Application Control - UNC Allow Policy Template             | Contains the UNC Share Allow Policy Template to scan a netwo     | 11/16/20, 11:33 AM | Update    |
| Application Control - UNC Elevation Policy Template         | Contains the UNC Share Elevation Policy Template to scan a net   | 11/16/20, 11:33 AM | Update    |
|                                                             |                                                                  |                    |           |
| Local Security Solution - Disclose Password HelpDesk Tab    | Adds the helpdesk tab to the Security Manager console            | 7/9/20, 1:19 PM    | Install   |
| ▼ Thycotic Management Server Core                           |                                                                  |                    |           |
| Maintenance Resources                                       | Contains maintenance gauges, tasks, etc. for optimal TMS perf    | 7/9/20, 1:30 PM    | Reinstall |
| Privileged Behavior Analytics Integration                   | Contains tasks for sending data to Privileged Behavior Analytic  | 8/31/20, 11:13 AM  | Update    |
| Reset Agent Service Permissions                             | Contains a policy to restore the security descriptor on Thycotic | 7/9/20, 1:30 PM    | Update    |
| SQL CPU Usage Gauge                                         | Contains a gauge and report to monitor SQL CPU usage.            | 7/9/20, 1:30 PM    | Install   |

Note: If items from a configuration feed are used and have been customized, any reinstallation or update will overwrite those customizations. Always rename modified items or save a copy to provide accidental overwriting.

The Configuration area in Privilege Manager allows users with Privilege Manager Administrator roles to setup new or change existing configurations for areas like user credentials, foreign systems integrations, or authentication. It lets administrators specify settings that control Privilege Manager Server and Console behavior via the Advanced tab.

The Change History tab under Configuration provides users an overview of changes made to configuration items.

When clicking the ? to the top right, the Configuration page gives the user an overview of the Key Configuration settings and System Health.

The configuration page is tabulated and offers configuration or review options under the following tabs:

- <u>General</u>
   <u>Discovery</u>
   <u>Reputation</u>
- <u>Credentials</u>
- Foreign Systems
   Roles
   Advanced

- Authentication
   Change History

### Advanced Tab

The Advanced tab lets you configure settings:

- File Inventory Solution such as
- File Inventory Solution such as

  Collectors
  Privilege Manager Application Programming Interface

  Privilege Manager Server

  Monitor
  General
  ServiceBus
  Proxy

  Privilege Manager Solution
  Thycotic Mobile Console Solution

To edit any of the advanced settings, make changes and then click **Save Changes**.

### File Inventory Solution

Under the File Inventory Solution the file extensions used for inclusions and exclusions are specified.

- ISO contents filters with default extensions of .exe, .cat, and .zip.
- MSI contents litters with default extensions of .exe, .cat, and .cpt.
  MSI contents filters with default extensions of .exe, .and .cat.
  Package contents filters with default extensions of .exe, .iso, .msi, .cat, .vhd, .vmdk, and .zip.
  VHD contents filters with default extensions of .exe, .cat, and .zip.
  ZIP contents filters with default extensions of .exe, .cat, .msi, and .zip.

When you click Edit at the bottom of the page, you can change any of the listed file extensions.

| File Inventory Solution<br>Collectors | Package contents filter 🕤 | * exe^* iso^*.msi/*.cat/*.vhd*.vmdi<*.zip |
|---------------------------------------|---------------------------|-------------------------------------------|
|                                       | ISO contents filter ③     | *.exe,*.cat*.zip                          |
|                                       | Zip contents filter       | *exe*.cat*.msi*.zip                       |
|                                       | MSI contents filter       | *exe;*.cat                                |
|                                       | VHD contents filter       | *exe*.cat*.zip                            |

### Monitor Settings

Under the Privilege Manager Server category, the second section is Monitor settings. The Monitor setting is designed to monitor the Worker Role to ensure it is healthy and active. When enabled, the process checks the health at each Ping Interval and waits until the Timeout value before considering it unhealthy.

| Privilege Manager Server<br>Monitor | Monitor Worker Role * 🕤 | C Yes              |
|-------------------------------------|-------------------------|--------------------|
|                                     | Ping interval ()        | 15 seconds         |
|                                     | Base local address ()   | https://localhost/ |
|                                     | Timeout 💮               | 32 seconds         |

### Monitor Worker Role

When this setting is enabled the health of the monitor process will be polled.

### Ping Interval

Specifies how often the server will attempt to contact the Monitor process to query its health. The default is set to 15 Seconds.

### Base Local Address

This setting specifies the base URL of the Monitor process.

### Timeout

Specifies how long the server process will wait to hear back from a ping request to the Monitor process. The default is set to 30 Seconds.

## Privilege Manager Application Programming Interface

Enabling this setting will allow authorized calls to the public facing application programming interface.

| Privilege Manager Ap | plication Programming Interface |  |
|----------------------|---------------------------------|--|

You will need to create an  $\underline{\mathsf{APIClientUser}}$  and assign a role to this user.

### General System Settings

Under the Privilege Manager Server category, the first section is General settings.

| General | Save performance counters *                                             | ► No        |
|---------|-------------------------------------------------------------------------|-------------|
|         | Load on Demand Flags 🕥                                                  | 31          |
|         | Session Timeout 🕤                                                       | 720 minutes |
|         | Allow Agent Certificate Mismatch *                                      | No          |
|         | Maximum Application Event Count *                                       | 1000000     |
|         | Prevent Legacy Agent Registration (10.4 and older) $^{\ast}$ $\bigcirc$ | € No        |
|         | Max time skew ()                                                        | 5 minutes   |
|         | Inactivity Timeout                                                      | 360 minutes |
|         | Encryption provider *                                                   | •           |
|         | Command Timeout                                                         | 180 seconds |
|         | System Secret Vault                                                     | Configure   |
|         | Validate agent event signatures *                                       | C Yes       |

### Save Performance Counters

If this setting is selected, the performance counter data will be recorded in the database. Also refer to Delete Old Performance Counter Events.

### Load On Demand Flags

The value is a flag set specifying what item values are allowed to be on-demand loaded. 0 none, 1 strings, 2 tags, 4 security, 8 associations, 16 data class states, 31 all.

#### Session Timeout

This setting specifies the maximum time in **minutes** for a login session to be active without having to negotiate another token. The default is set to 720 Minutes (12 Hours).

### Session Timeout Warning

Two minutes before the set session timeout window expires, Privilege Manager displays a yellow warning with countdown timer to inform users about the pending session timeout.

A Session Timeout Warning: In 40 seconds your session will end and you will be automatically signed out

### Allow Agent Certificate Mismatch

This is a checkbox that when selected allows agents to communicate with the server even if there is a certificate mismatch.

### Maximum Application Event Count

This settings specifies the Maximum number of application action events that will be kept in the database. The default setting is 1,000,000. Also refer to Purge Maintenance - Application Control Events.

### Prevent Legacy Agent Registration (10.4 and older)

Enabling this setting prevents older agents (prior to 10.5) from registering, allowing only agents with valid agent Install Codes. Only enable this option if you are certain your managed computers have all been upgraded to 10.5 or newer agents.

### Max Time Skew

This setting specifies the maximum time difference (in minutes) to allow client system clocks to be out of sync with the server.

### Inactivity Timeout

This settings specifies the maximum allowed time for inactivity when logged into the Privilege Manager console. The default is set to 30 Minutes. The session token remains active and does not need to be renegotiated when the inactivity timeout happens within the specified session timeout window.

#### **Encryption Provider**

This setting specified the Encryption Provider used to encrypt sensitive data.

### Command Timeout

This settings specifies the SQL command timeout. The default is 180 Seconds.

#### System Secret Vault

This link lets you configure the foreign system used to store secrets.

### Password Complexity for Standard Users

This setting is set to yes by default, meaning the password complexity rules are enforced when creating or editing a Privilege Manager user resource.

Refer to Password Complexity Enforcement for further details.

### Validate Agent Event Signatures

Enabling this setting will verify the signature contained within agent events that are sent to the server. Any events with invalid signatures are discarded.

~

### ServiceBus Settings

Under the Privilege Manager Server category, the fourth section is ServiceBus settings.

ServiceBus

Connectivity Mode \* 🕤

## Connectivity Mode

This setting specifies the connectivity mode for Service Bus. The default is HTTPS, which is also recommended.

HTTPS

### Proxy Settings

Under the Privilege Manager Server category, the third section is Proxy settings.

| Proxy | Proxy server credential ① | ٠    |
|-------|---------------------------|------|
|       | Port 🕤                    | 8080 |
|       | Use proxy server *        | Yes  |
|       | Proxy server ()           |      |

### Proxy Server

This setting specifies the name or IP address of the proxy server.

### Proxy Server Credential

This link lets you configure the credential used to authenticate with the proxy server.

### Port

This setting specifies the port used for communications to the proxy server.

### Use Proxy Server

If set, communications will be done via the proxy server specified.

### Privilege Manager Solution

If selected then the acknowledge events button will be visible in Policy Events.

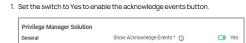

Once you save the changes, you will see an Acknowledge All button on the Policy Events grid after selecting an unacknowledged event.

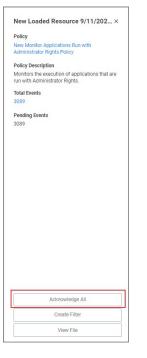

### Authentication Tab

The Authentication tab is used for setting up the Authentication Provider used with Privilege Manager. Different authentication providers can be setup based on configured Foreign Systems. The user logs in based on the active authentication provider. Only one authentication provider can be active at any given time.

| Configur   | ation          |                  |             |                 |          |                                   |                |
|------------|----------------|------------------|-------------|-----------------|----------|-----------------------------------|----------------|
| General    | Discovery      | Reputation       | Credentials | Foreign Systems | Advanced | Authentication                    | Change History |
| Authentica | ation          |                  |             |                 |          |                                   |                |
| Select the | authentication | providers you wa | nt to use.  |                 |          | Azure Active Director<br>Domain   | y o            |
|            |                |                  |             |                 |          | Azure Active Director<br>Domain 2 | у 👝            |
|            |                |                  |             |                 |          | Azure Active Director<br>Domain 3 | у 💿            |
|            |                |                  |             |                 |          | Azure Active Director<br>Domain 4 | у ©            |

Note: If you are trying to change your Authentication Provider specifically to NTLM, Privilege Manager runs a verification to make sure the local built-in Administrators Group is in the Privilege Manager Administrators Role.

### Credentials Tab

The Credentials tab lets you configure and add new credentials required for configured Foreign Systems.

| Configuration                        |                                                    |                   | ९ 🗘 🕐             |
|--------------------------------------|----------------------------------------------------|-------------------|-------------------|
| General Discovery Reputation Crede   | ntials Foreign Systems Advanced Authentication     | on Change History |                   |
| Credentials                          |                                                    |                   |                   |
| 7 Items Q                            |                                                    |                   | Create            |
| NAME 🕈                               | DESCRIPTION                                        | LAST MODIFIED BY  | LAST MODIFIED ON  |
| Azure Service Bus Credential         | Service Bus credential for Mobile app integration. | Administrator     | 4/16/20, 9:25 AM  |
| Default Proxy Server User Credential | Proxy Server User Credential                       | Trusted Installer | 7/6/20, 11:27 PM  |
| Default User Credential              | Default User Credential                            | Trusted Installer | 7/6/20, 11:27 PM  |
| New User Credential                  | New User Credential                                | Administrator     | 4/16/20, 9:12 AM  |
| PM -Test Admin                       | test admin account                                 |                   | 8/22/19, 10:21 AM |
| p-peerl                              | New User Credential                                | \Administrator    | 10/24/19, 7:45 PM |
| SCCM Account                         | New User Credential                                | \Administrator    | 11/5/19, 5:45 AM  |

1. Navigate to  $\mbox{Admin I Configuration}$  and select the  $\mbox{Credentials}$  tab.

2. Click **Create** to add a new credential.

| New User Credentia   | al          |                                  | ų ų () <b>(</b>  |
|----------------------|-------------|----------------------------------|------------------|
| Credential Change    | e History   |                                  | C Refresh More 👻 |
| Details              | Name        | New User Credential              |                  |
|                      | Description | New User Credential              | le le            |
| Settings<br>Password |             | Account Name                     |                  |
|                      |             | Password No password is set Edit |                  |

### User Credentials and Roles

As described for the Roles Tab, Privilege Manager comes with a set of default user roles. Those roles can be edited or new ones can be added to the system.

The role for the Privilege Manager Administrator gives permissions to manage all aspects of the Privilege Manager implementation. As a best practice, it is recommended to set-up roles that limit administrative access to tasks directly related with a users job role.

For integrations with Secret Server keep in mind that Privilege Manger has the ability to use Secret Server as its storage container for credentials. This includes credentials for connecting to integrated systems such as Service Now, as well as credentials for local accounts that are managed by Local Security in Privilege Manager. Customers can choose to integrate with Secret Server only (no Vault setup) or Secret Server and Vault. Either option requires Authentication Data setup for Foreign Systems in Privilege Manager. Refer to the <u>Setting up Integration between Privilege Manager and Secret Server</u> topic.

If you are integrating with Active Directory synchronization please refer to Active Directory Synchronization.

Note: If you synced with Azure AD, and then added that user to the Privilege Manager Administrators Role, that Azure AD user has admin rights only, if Azure AD is used as the auth provider. If users login via Thycotic One, use Admin I Users to create a new user and then add that new user to the Privilege Manager Administrators Role, refer to How to Add Thycotic One Users Manually.

#### Create User during installation

During the installation process the Create User page is where you enter information for the initial Privilege Manager Administrator user. Please remember these credentials as they are necessary to login to the web application after you complete the installation.

### Discovery Tab

This tab is for resource discovery. After a resource is initially discovered by the server, the name is set to New Loaded Resource... After discovery runs the names of those resources are updated.

Resource Discoverers are selectable under the Advanced section. Resource Discoverers are categorized by Agent and Server Discoverers. Most are selected by default and can be disabled via switch.

| Configuration                          |                                                                                                    | Q | Ţ | ?         | A     |
|----------------------------------------|----------------------------------------------------------------------------------------------------|---|---|-----------|-------|
| General Discovery                      | Reputation Credentials Foreign Systems Advanced Authentication Change History                                                                                                    |   |   |           |       |
| Resource Discovery                     |                                                                                                    |   |   |           |       |
| name is set to 'New Load               | y discovered by the server, the Review Server Resource Discovery Schedule Review Endpoint Resource Discovery Schedule Review Endpoint Resource Discovery Schedule Comes of those resources will be Come Default File Inventory Policy (Windows) O                                                                                                    |   |   | Hide Adva | anced |
|                                        |                                                                                                    |   |   |           |       |
| Enable or Disable Resou<br>Discoverers |                                                                                                    |   |   |           |       |
|                                        | App Bundle Agent Discoverer ①                                                                                                    |   |   |           |       |
|                                        | COM Component Agent Discoverer      Com Application Agent Discoverer                                                                                                    |   |   |           |       |
|                                        | COM Application Agent Discoverer ()     DCOM Agent Discoverer ()                                                                                                    |   |   |           |       |
|                                        |                                                                                                    |   |   |           |       |
|                                        | Cille Agent Dissources (1)                                                                                                    |   |   |           |       |
|                                        | File Agent Discoverer ①                                                                                                    |   |   |           |       |
|                                        | File Agent Discoverer (File Location) ①                                                                                                    |   |   |           |       |
|                                        | <ul> <li>File Agent Discoverer (File Location) </li> <li>File Agent Discoverer (Services) </li> </ul>                                                                                                    |   |   |           |       |
|                                        | <ul> <li>File Agent Discoverer (File Location) ①</li> <li>File Agent Discoverer (Services) ①</li> <li>File Discoverer from ACS Events ①</li> </ul>                                                                                                    |   |   |           |       |
|                                        | <ul> <li>File Agent Discoverer (File Location) ①</li> <li>File Agent Discoverer (Services) ①</li> <li>File Discover from AGS Events ②</li> <li>File Discoverer from Approval Events ③</li> </ul>                                                                                                    |   |   |           |       |
|                                        | <ul> <li>File Agent Discoverer (File Location) ①</li> <li>File Agent Discoverer (Services) ①</li> <li>File Discoverer from ACS Events ①</li> </ul>                                                                                                    |   |   |           |       |
|                                        | <ul> <li>File Agent Discoverer (File Location) ①</li> <li>File Agent Discoverer (Services) ①</li> <li>File Discoverer from AGS Events ①</li> <li>File Discoverer from Approval Events ①</li> <li>Security Descriptor Agent Discoverer ①</li> </ul>                                                                                                    |   |   |           |       |
|                                        | <ul> <li>File Agent Discoverer (File Location) ①</li> <li>File Agent Discoverer (Services) ①</li> <li>File Discoverer from ASS trents ①</li> <li>File Discoverer from Approval Events ①</li> <li>Security Descriptor Agent Discoverer ②</li> <li>Server Discoverer Service</li> </ul>                                                                                                    |   |   |           |       |
|                                        | <ul> <li>File Agent Discoverer (File Location) ①</li> <li>File Agent Discoverer (Serivos) ①</li> <li>File Discoverer from ACS Events ③</li> <li>File Discoverer from Approval Events ③</li> <li>Security Descriptor Agent Discoverer ③</li> <li>Server Discoverer ③</li> <li>Digital Certificate Server Resource Discoverer ④</li> </ul>                                                        |   |   |           |       |
|                                        | <ul> <li>File Agent Discoverer (File Location) ①</li> <li>File Agent Discoverer (Services) ①</li> <li>File Discoverer from AGS Events ①</li> <li>File Discoverer from Approval Events ①</li> <li>Security Descriptor Agent Discoverer ①</li> <li>Server Discoverers</li> <li>Optial Cettificate Server Resource Discoverer ①</li> <li>Domain User Group Server Resource Discoverer ②</li> </ul> |   |   |           |       |

Refer to Best Practices in the Policy Events section for further details.

### Foreign Systems

Foreign Systems in Privilege Manager are any systems for which a connections or an integration has to be set-up, providing a system URL (network address) and authentication information. Foreign Systems can be Thycotic or third-party products and their basic integration set-up in Privilege Manager is alike.

### Foreign Systems Tab

Foreign Systems can be configured to allow for integration with other environments. It is recommended to configure at least SMTP and either Active Directory or Azure AD.

In order to use Secret Server as the password vault please review Setting up Integration between Privilege Manager and Secret Server

| Configura   | ation           |                   |                   |                       |                  |                      |                                              | Q          |
|-------------|-----------------|-------------------|-------------------|-----------------------|------------------|----------------------|----------------------------------------------|------------|
| General     | Discovery       | Reputation        | Credentials       | Foreign Systems       | Advanced         | Authentication       | Change History                               |            |
| Foreign Sys | stems can be c  | onfigured to allo | w for integration | with other environmen | ts. It is recomm | ended to configure a | at least SMTP and either Active Directory or | r Azure A[ |
| 11 Items    | Q               |                   |                   |                       |                  |                      |                                              |            |
| NAME 🛧      |                 |                   |                   |                       |                  | COUNT                |                                              |            |
| Active Dire | ctory Domains   |                   |                   |                       |                  | 2                    |                                              |            |
| Azure Activ | ve Directory Do | mains             |                   |                       |                  | 1                    |                                              |            |
| Azure Serv  | rice Bus        |                   |                   |                       |                  | 2                    |                                              |            |
| Privilege M | lanager Server  |                   |                   |                       |                  | 1                    |                                              |            |
| Secret Serv | ver             |                   |                   |                       |                  | 1                    |                                              |            |
| ServiceNov  | w               |                   |                   |                       |                  | 1                    |                                              |            |
| SMTP Serv   | ver             |                   |                   |                       |                  | 1 🛈                  |                                              |            |
| Symantec I  | Management P    | latform           |                   |                       |                  | 1                    |                                              |            |
| SysLog      |                 |                   |                   |                       |                  | 8                    |                                              |            |
| System Ce   | nter Configurat | ion Manager       |                   |                       |                  | 0                    |                                              |            |
| Thycotic O  | ne              |                   |                   |                       |                  | 1                    |                                              |            |
|             |                 |                   |                   |                       |                  |                      |                                              |            |

### Integrations

Thycotic Foreign Systems

- Integration between Privilege Manager and Secret Server
- Integration between Privilege Manager and Dearte Correct
   Integration between Privilege Manager and Privileged Behavior Analytics
   Thycotic One and Privilege Manager Cloud

### AD integration

- Setting Up Azure Active Directory Integration in Privilege Manager
- Third-Party Foreign Systems integration
- <u>Set-up an SMTP Server Connection</u>
- <u>Set-up a Cylance Connection</u>
  <u>Set-up a ServiceNow Ticketing Connection</u>
- Set-up VirusTotal
- Set-up an SCCM Connection
   Set-up Syslog

### Thycotic Products Integrations

The following topics on integrating Privilege Manager with other Thycotic products are available:

- Integration between Privilege Manager and Secret Server
   Integration between Privilege Manager and Privileged Behavior Analytics
   Thycotic One and Privilege Manager Cloud

### Setting up Integration between Privilege Manager and Secret Server

Privilege Manager has the ability to use Secret Server as its storage container for credentials. This includes credentials for connecting to integrated systems such as Service Now, as well as credentials for local accounts that are managed by Local Security in Privilege Manager. Customers can choose to integrate with Secret Server only (no Vault setup) or Secret Server and Vault. Either option requires Authentication Data setup for Foreign Systems in Privilege Manager.

The Secret Server Vault integration for 10.7.1 and newer does not require Secret Server to be setup as the authentication provider. Any supported authentication provider can be used, independent from using Secret Server as a Password Vault.

In Secret Server, Privilege Manager credentials are stored as Secrets, and Privilege Manager uses the Secret Server REST API to communicate with Secret Server.

For this the proper license types need to be set-up, as Secret Server Express (free) does not support the integration with Privilege Manager.

#### Verify Web Services are Enabled in Secret Server

As a prerequisite, you need to make sure that your Secret Server instance has Web Services Enabled.

1. Navigate to Admin I Configuration I Application Settings.

| Verify that und | ler View We | ebservices  | the Enable   | Webservices option is refl | ecting <b>Yes</b> |
|-----------------|-------------|-------------|--------------|----------------------------|-------------------|
| Configura       | tion        |             |              |                            |                   |
| General         | Login       | SAML        | Folders      | Local User Passwords       | Security          |
| _ Applicati     | on Settin   | gs          |              |                            |                   |
| Allow Auto      | matic Che   | cks for Sol | ftware Updat | es Yes                     |                   |
| View Webs       |             |             |              |                            |                   |
| Enable We       | bservices   |             |              | Yes                        |                   |

3. Navigate to Admin I Users and verify you have a user configured to be used for the credential setup in Privilege Manager. This can be a regular Secret Server user or a Secret Server Application account.

Note: The account needs to have a role with ALL of the following Secret Server permissions.

|     | Add Secret                  |                              |                           |                          |         |        |            |                    |
|-----|-----------------------------|------------------------------|---------------------------|--------------------------|---------|--------|------------|--------------------|
|     | Administer Configuration    |                              |                           |                          |         |        |            |                    |
|     | Administer Folders          |                              |                           |                          |         |        |            |                    |
|     | Administer Licenses         |                              |                           |                          |         |        |            |                    |
|     | Assign Secret Policy        |                              |                           |                          |         |        |            |                    |
|     | Create Root Folders         |                              |                           |                          |         |        |            |                    |
|     | Delete Secret               |                              |                           |                          |         |        |            |                    |
|     | Edit Secret                 |                              |                           |                          |         |        |            |                    |
|     | Own Secret                  |                              |                           |                          |         |        |            |                    |
|     | View Secret                 |                              |                           |                          |         |        |            |                    |
| thu | cotic,                      | ·                            |                           |                          |         |        |            | Q 😧 🛔              |
|     | · ·                         |                              |                           |                          |         |        |            | 4 <b>6</b> •       |
|     | Home                        | Users                        |                           |                          |         |        |            |                    |
| -   | Recent                      | 03013                        |                           |                          |         |        |            |                    |
|     | Shared With Me<br>Favorites | You are currently licensed f | for 11 user(s). You curre | ntly have 8 enabled user | (s).    |        |            |                    |
|     | Inbox                       | USER NAME                    | DISPLAY NAME              | EMAIL ADDRESS            | ENABLED | DOMAIN | TWO FACTOR | LAST LOGIN         |
|     | Reports +                   | admin                        | admin                     | admin@test.com           | Yes     | Local  | < None >   | 11/8/2019 11:36 AM |
|     | Secrets +                   |                              | Pagine Below              |                          | Yes     | .cor   | n < None > | 1/13/2021 01:27 PM |
| -   |                             | deskuser                     | Help Desk User            | deskuser@test.com        | Yes     | Local  | < None >   | 2/20/2018 04:04 PM |
|     |                             | PMMac                        | PM Mac OS ADmin           | pmmac@test.com           | Yes     | Local  | < None >   | 7/10/2019 03:45 PM |
|     |                             | PMMac2                       | PMMac2                    | pmmac2@test.com          | Yes     | Local  | < None >   | 7/10/2019 05:25 PM |
|     |                             | pmuser                       | PM User                   | pmuser@test.com          | Yes     | Local  | < None >   | 2/20/2018 04:24 PM |
|     |                             | PMWin                        | PM Windows Admin          | pmwin@test.com           | Yes     | Local  | < None >   | 2/27/2018 04:31 PM |
|     |                             | 🗌 ssadmin                    | Amadeus B. Snivelitc      | h                        | Yes     | .cor   | n < None > | 1/26/2021 11:12 AM |

4. In your Privilege Manager instance, enter the credentials for that user at Admin I Configuration I Credentials. Create/Edit the default Secret Server credential account to specify which account will be used by Privilege Manager to connect to Secret Server. Depending on your setup, this can be the "Default User Credential" in Privilege Manager.

Setup Authentication Data in Privilege Manager

1. Navigate to Admin I Configuration.

2. Click the Foreign Systems tab

### 3. Select Secret Server from the list.

| 4. | In the Name colum | n click or | Default | Secret | Server. |
|----|-------------------|------------|---------|--------|---------|
|----|-------------------|------------|---------|--------|---------|

| Default Secret Server  |                     |                                                      |   | Q 1 () ()        |
|------------------------|---------------------|------------------------------------------------------|---|------------------|
| Configuration Change I | History             |                                                      |   | C Refresh More 🕶 |
| Settings               | Credential          |                                                      | * |                  |
|                        | Secret Server URL   |                                                      |   |                  |
|                        | TMS URL             |                                                      |   |                  |
|                        |                     |                                                      |   |                  |
|                        |                     |                                                      |   |                  |
|                        |                     |                                                      |   |                  |
|                        |                     |                                                      |   |                  |
| Integration Features   | Authentication      | Off<br>Setup Secret Server Integrated Authentication |   |                  |
|                        | Secret Server Vault | Off<br>Setup Secret Vault                            |   |                  |

5. Under Settings, update the following:

- 1. Credential: This is a Secret Server user (preferably an application account). Refer to required permissions above.
- Secret Server Url: This is the url that end users use to access Secret Server. HTTPS is required. Also the validation on this field will reach out to Secret Server using the url provided. If it can't be reached, or if the Secret Server version is lower than 10.6, there will be a 404 not found validation error. The URL needs to be fully qualified ending with a *l*.
- 3. TMS Url: This is the url to access TMS itself. It is the url that end users use to access Privilege Manager, minus the Privilege Manager/ part at the end of the path. This URL also needs to be well formed and fully qualified ending with a 1.

6. Click Save.

- 7. Scroll down to Integration Features I Authentication and enable Secret Server as the authentication provider by clicking the Setup Secret Server Integrated Authentication link.
- 8. Set the switch for Secret Server to enabled.

| Configuration                                              |                                      | Q | ţ |
|------------------------------------------------------------|--------------------------------------|---|---|
| General Discovery Reputation Credentials Foreign Systems A | vanced Authentication Change History |   |   |
| Authentication                                             |                                      |   |   |
| Select the authentication providers you want to use.       | NTLM                                 |   |   |
|                                                            | Default Secret Server                |   |   |

## 9. Click Save Changes.

After these steps the Secret Server Foreign System is ready for use. If you need to enable or disable features for this integration, the Integration Feature list is below the Settings area on the page. Follow any of the links to turn features on and off.

### Configure Privilege Manager Credential Vault (optional)

1. Scroll down to Integration Features I Secret Server Vault and setup Secret Server as the vault by clicking the Secret Server Vault link.

### 2. Set the switch for the Vault to enabled.

| Configura    | tion            |                  |             |                 |            |              |    |                                                            |       | Q | Ċ |
|--------------|-----------------|------------------|-------------|-----------------|------------|--------------|----|------------------------------------------------------------|-------|---|---|
| General      | Discovery       | Reputation       | Credentials | Foreign Systems | Advanced   | Authenticati | on | Change History                                             |       |   |   |
| Authentica   | tion            |                  |             |                 |            |              |    |                                                            |       |   |   |
| Select the a | uthentication p | providers you wa | nt to use.  |                 | NTLM       |              | ۲  | The authentication used by the current user cannot be disa | bled. |   |   |
|              |                 |                  |             |                 | Default Se | ecret Server | ۲  |                                                            |       |   |   |

On the Password Vault Settings configuration page:

1. Set the switch Use Secret Server in order to use Secret Server's vault to store credentials

2. Enter the username and password for the account that will be used to access Secret Server.

Note: These are the same credentials that will be stored as the Secret Server Default Credential (located at the Admin I Configuration I Credentials tab). If a user already has been entered here, the same account will be auto populated into the configuration page.

3. Back on the Password Vault Settings configuration page click Save Changes.

### Password Migration

After the vault and authentication set-up, all passwords are migrated from Privilege Manager to Secret Server. This migration process may take time.

### Important Notes

The migration will create a root folder in Secret Server named Privilege Manager Secrets. Do NOT delete this folder. The folder, by default only has the sync account user as an owner, with no other permissions. The permissions on this folder can be modified to allow helpdesk users or administrators access to the Secrets. Do NOT remove the sync account user's permissions from the folder.

If desired the folder can be moved or renamed within Secret Server.

### Templates

There are two Templates that Privilege Manager uses to store Secrets in Secret Server. These templates must exist with the proper fields and be marked as active.

• Password (Template Id: 2): The following fields need to exist on the template:

UsernamePassword

Do NOT mark any other fields in that template as required!

• Windows Account (Template Id: 6003): The following fields need to exist on the template:

- Machine
- UsernamePassword

Do NOT mark any other fields in that template as required!

Note: To troubleshoot or remove the integrated configuration, navigate to the Admin I Configuration I Advanced tab in Privilege Manager. Locate the System Secret Vault setting and click the Select Resource link. Here, a user can manually add and remove the Secret Server vauit. If you choose to remove the Secret Server vauit, a migration of passwords from Secret Server's vauit to Privilege Manager automatically happens.

### Integration between Privilege Manager and Privileged Behavior Analytics

Thycotic's Privileged Behavior Analytics (PBA) SaaS product can be integrated with Privilege Manager cloud instances.

For the integration to work correctly independent of your Privilege Manager instance, you need to have a Thycotic enabled PBA instance.

Refer to the PBA Documentation for details on features and functionality of PBA.

### PBA System Settings Details

You will need to retrieve the PBA System Settings details required for setting up the integration in Privilege Manager.

1. Navigate to the PBA Systems Settings page (/system\_settings/).

| rivilege Manag | ger Integration Settings                |
|----------------|-----------------------------------------|
| Event Post URL | https://pmapi-pm-thycotic-              |
| X-API-Key      | Notificaccy and work a contraction with |
| Syslog URL     | pmsyslog-pm-thycotic com                |
| Syslog Port    | 5140                                    |

2. Use the Syslog URL and port information when setting up the SysLog Foreign System below. Use the Event Post Url and the X-API-Key when setting up the Send Application Events to PBA below.

### Setting Up PBA integration on Privilege Manager

Required PBA resources are provided via Privilege Manager Configuration Feeds.

#### De nicading and installing the PBA Config Feed

- 1. In you Privilege Manager console, navigate to Admin I Config Feeds.
- 2. Expand Privilege Manager Product Configuration Feeds. 3. Expand Thycotic Management Server Core.
- 4. Install Privileged Behavior Analytics Integration

After the install, proceed to the Foreign Systems setup.

#### Setting up the PBA SysLog Foreign System

- 1. Navigate to Admin I Config and select Foreign Systems.
- 2. Select SysLog.
- 3. Click Create
- 4. Enter a name and your SysLog server details.

| NAME 🕈            | DESCRIPTION       | LAST MODIFIED BY                |
|-------------------|-------------------|---------------------------------|
| New SysLog Server | New SysLog Server | Principal Self Well Known Group |
| New               |                   |                                 |
| Name *            |                   |                                 |
| PBA SysLo         | og Server         |                                 |
| SysLog server     | *                 |                                 |
|                   |                   |                                 |

### 5. Click Create

6. Verify that your Protocol, Host, and Port match your SysLog server details (SysLog URL and SysLog Port from the PBA System Settings details)

| PBA SysLog Server Details Change History |             |                   | C Refresh More |
|------------------------------------------|-------------|-------------------|----------------|
| Foreign System Details                   | Name        | PBA SysLog Server |                |
|                                          | Description | New SysLog Server |                |
| Settings                                 | Protocol    | TCP + TLS         |                |
|                                          | Host        |                   |                |
|                                          | Port        | 5140              |                |
|                                          |             |                   | Show Advar     |

### Using the PBA Send Tasks

1. Navigate to Admin I Tasks and from the folder tree select Server Tasks I Foreign Systems.

## 2. Click PBA - SysLog.

| Tasks                                                     |                           | C | ý 🔅    | ?    | A  |
|-----------------------------------------------------------|---------------------------|---|--------|------|----|
| Tasks Automation                                          |                           |   |        |      |    |
| C Find Folder                                             | 5 Items Q                 |   | Create | Ехро | rt |
| <ul> <li>Dobs and Tasks</li> <li>Client Tasks</li> </ul>  | NAME 1                    |   |        |      |    |
| HelpDesk Tasks     Infrastructure Scheduled Activities    | Send AD Group Data to PBA |   |        |      |    |
| Server Tasks     Application Control                      | Send Endpoint Data to PBA |   |        |      |    |
| Directory Services                                        | Send File Data to PBA     |   |        |      |    |
| E-mail Tasks     File Inventory                           | Send Policy Data to PBA   |   |        |      |    |
| <ul> <li>Foreign Systems</li> <li>PBA - SysLog</li> </ul> | Send User Data to PBA     |   |        |      |    |
| SCCM                                                      |                           |   |        |      |    |

3. For Privilege Manager to send data based on any of these task, the PBA SysLog server you created as a Foreign System above, needs to be added as the SysLog System ID. This can either be done

### • On Demand when running the task:

1. Select a PBA Data Send tasks and click Run.

## 2. Specify the SysLog System ID.

| Task Name                          |   |        |          |
|------------------------------------|---|--------|----------|
| Interactive run on Tue Aug 11 2020 |   |        |          |
| Data source *                      |   |        |          |
| PBA Policy Metadata                | • |        |          |
| Replace Spaces with underscore *   |   |        |          |
| No No                              |   |        |          |
| SysLog System ID *                 |   |        |          |
| PBA SysLog Server                  |   |        |          |
|                                    |   | Cancel | Run Task |

3. Click Run Task

### • By setting up a schedule:

- 1. Select a PBA Data Send tasks and click **View**.
- 2. Under Parameters specify the SysLog System ID.
- 3. Define a Schedule, by clicking New Schedule

| < Back to Tasks                         |                |                                                                                                   |                                         | -      |
|-----------------------------------------|----------------|---------------------------------------------------------------------------------------------------|-----------------------------------------|--------|
| Send Endpoint Data to F                 | PBA            |                                                                                                   | Q (!!!!!!!!!!!!!!!!!!!!!!!!!!!!!!!!!!!! | ?      |
| Details Task History                    | Change History |                                                                                                   | C Refresh                               | More 👻 |
| Details                                 | Name           | Send Endpoint Data to PBA                                                                         |                                         |        |
|                                         | Description    | Send File Data to PBA                                                                             |                                         | /      |
| Parameters<br>Parameters for this task. |                | Data source * PBA EndPoint Metadata Replace Spaces  No with underscore *  SysLog System ID Select | v                                       |        |
| Schedules 2<br>Schedules for this task. |                | 0 Items Q                                                                                         |                                         |        |
|                                         |                | New Schedule                                                                                      |                                         |        |

### 4. Click Save Changes.

Repeat for each of the data sets you want to use in PBA.

### Enable Send Application Events to PBA

The config feeds installation also add a remote scheduled client command for PBA to Privilege Manager. The Send Application Events to PBA policy is by default disabled.

1. Under your computer Group navigate to **Scheduled Jobs**.

2. On the Scheduled Jobs page search for PBA and select Send Application Events to PBA.

| Details Change Histor                                                                                         | у                                                                                   |                                                       |                                                                                                    |                                                                                          | Inactive 💿        | C Refresh         | More 👻 |
|----------------------------------------------------------------------------------------------------|-------------------------------------------------------------------------------------|-------------------------------------------------------|----------------------------------------------------------------------------------------------------|------------------------------------------------------------------------------------------|-------------------|-------------------|--------|
| Scheduled Job Details                                                                                         | Name                                                                                | Send App                                              | ication Events to PBA                                                                                                    |                                                                                          |                   |                   |        |
|                                                                                                    | Description                                                                         | Send App                                              | ication Events to PBA                                                                                                    |                                                                                          |                   |                   | ,      |
|                                                                                                    | Computer Groups Targeted                                                            | 1 (1 total end<br>Windows Co                          | points)<br>mputers ×                                                                                                    |                                                                                          |                   |                   | Add    |
|                                                                                                    | Deployment ③                                                                        | Not deployed                                          | (Policy is inactive)                                                                                                    |                                                                                          |                   |                   |        |
| ob Settings                                                                                                   | Command                                                                             | Send Appli                                            | cation Events to PBA                                                                                                    | •                                                                                        |                   |                   |        |
|                                                                                                    | PBA API Endpoint *                                                                  |                                                       |                                                                                                    |                                                                                          |                   |                   |        |
|                                                                                                    | PBA API Key*                                                                        |                                                       |                                                                                                    |                                                                                          |                   |                   |        |
| lob Schedule                                                                                                  |                                                                                     |                                                       |                                                                                                    |                                                                                          |                   |                   |        |
|                                                                                                    |                                                                                     |                                                       | 12:00:00 AM starting Fri Oct 25 20                                                                                                    | 19 (repeating every 15                                                                   | 5 minutes for a d | uration of 24 hou | rs) ×  |
|                                                                                                    | job. Triggers define the time or<br>policy will be run.                             | Add Trigger                                           |                                                                                                    |                                                                                          |                   |                   |        |
| wents that will cause this p                                                                                  |                                                                                     |                                                       |                                                                                                    |                                                                                          |                   |                   |        |
| vents that will cause this p<br>lob Conditions<br>specify the conditions that,<br>letermine whether the task  | policy will be run.<br>, along with the trigger,<br>; should run. The task will not |                                                       | Start the task only if the co                                                                                                    | mputer is idle                                                                           |                   |                   |        |
| vents that will cause this p<br>lob Conditions<br>specify the conditions that,<br>letermine whether the task  | policy will be run.<br>, along with the trigger,<br>; should run. The task will not | Add Trigger                                           |                                                                                                    |                                                                                          | ı                 |                   |        |
| ob Conditions<br>opecify the conditions that,<br>etermine whether the task                                    | policy will be run.<br>, along with the trigger,<br>; should run. The task will not | Add Trigger                                           | Start the task only if the co                                                                                                    | nputer is on AC powe                                                                     | r                 |                   |        |
| ob Conditions<br>opecify the conditions that,<br>etermine whether the task                                    | policy will be run.<br>, along with the trigger,<br>; should run. The task will not | Add Trigger                                           | <ul> <li>Start the task only if the co</li> <li>Start the task only if the co</li> </ul>                                                                                                    | nputer is on AC powe                                                                     | ſ                 |                   |        |
| vents that will cause this p<br>ob Conditions<br>pecify the conditions that,<br>etermine whether the task     | policy will be run.<br>, along with the trigger,<br>; should run. The task will not | Add Trigger                                           | <ul> <li>Start the task only if the co</li> <li>Start the task only if the co</li> <li>Stop if the computer switch</li> </ul>                                                                          | nputer is on AC powe<br>les to battery power<br>nand                                     |                   |                   |        |
| events that will cause this p<br>Job Conditions<br>Specify the conditions that,<br>determine whether the task | policy will be run.<br>, along with the trigger,<br>; should run. The task will not | Add Trigger Idle Conditions Power Conditions Advanced | <ul> <li>Start the task only if the co</li> <li>Start the task only if the co</li> <li>Stapt if the computer switch</li> <li>Allow task to be run on der</li> </ul>                                    | mputer is on AC powe<br>les to battery power<br>nand<br>le after a scheduled s           |                   |                   |        |
| events that will cause this p<br>Job Conditions<br>Specify the conditions that,                               | policy will be run.<br>, along with the trigger,<br>; should run. The task will not | Add Trigger Idle Conditions Power Conditions Advanced | <ul> <li>Start the task only if the co</li> <li>Start the task only if the co</li> <li>Stop if the computer switcl</li> <li>Allow task to be run on der</li> <li>Run task as soon as possit</li> </ul> | mputer is on AC powe<br>les to battery power<br>hand<br>le after a scheduled s<br>estart |                   |                   |        |

• Under Job Settings enter the PBA Event Post URL and X-API-Key details from the PBA system settings information.

Modify the Job Schedule if customization is required.
Customize any of the Job Conditions to better fit your implementation.

# 3. Click Save Changes.

4. Set the **Inactive** switch to **Active**.

5. Next to Deployment click the **i** icon and select the **Resource and Collection Targeting Update** task to run.

#### Thycotic One and Privilege Manage

#### Over

Thycotic One is the single-sign-on provider for Thycotic applications. With Thycotic One, one user account can be granted access to multiple Thycotic products, such as Secret Server, Privilege Manager, DevOps Secrets Vault, and Account Lifecycle Manager

Thycotic One enables login integration using the OpenID Connect protocol, an industry standard single-sign-on method.

Thycotic One is the default identity provider in Privilege Manager Cloud (PMC). When you set up the cloud instance, it will already be configured and ready to use Thycotic One. The initial admin user will log in with their Thycotic One account, and optionally, all newly created Privilege Manager accounts can be synchronized with Thycotic One, so they can log in that way as well.

#### Loggi ing in with Thycotic One

When Thycotic One integration is turned on, all Privilege Manager users can log in either with their local passwords or with Thycotic One. All Privilege Manager permissions and configuration will apply to that user regardless of how they logged in

However, the local username and password and the Thycotic One username and password are not necessarily the same thing. In Thycotic One, you'll log in with your email address rather than your username, and the password you use may very well be different from the Privilege Manager password.

#### You'll see this on the login page

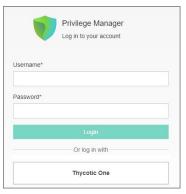

Clicking Local LogIn will bypass Thycotic One and allow the user to log in with their local Privilege Manager password. Clicking Thycotic One will redirect the user to Thycotic One to authenticate. Once that is successfully done, the user will be redirected back to Privilege Manager

After clicking Thycotic One, users will type their email address and password:

| Thycol                               | tic One           |
|--------------------------------------|-------------------|
| Sign In                              |                   |
| Email address<br>Enter Email Address |                   |
| N                                    | ext               |
| Create New Account                   | Reset My Password |

And then be redirected back to their dashboard in Privilege Manager.

# Configuring Thycotic One as a Foreign System

Thycotic One related configuration details can be accessed under Admin I Configuration. Two items can be customized:

- Credential: This credential is used by the Thycotic One Foreign System.
- The Thycotic One Foreign System.

#### Editing up the Credential

- Navigate to Admin I Configuration.
   Select Credentials.
- 3. Click Create to create a new credential to use with Thycotic one or edit details on the existing one. Make sure to provide the correct Thycotic One account name and password information.

4. Click Save Changes

Your Thycotic One credential is listed on the **Credentials** tab.

| Configuration                        |                                       |                                 | ० 📫 🕐            |
|--------------------------------------|---------------------------------------|---------------------------------|------------------|
| General Discovery Reputation         | Credentials Foreign Systems Advanced  | Authentication Change History   |                  |
| Credentials                          |                                       |                                 |                  |
| 5 Items Q                            |                                       |                                 | Create           |
| NAME 🛧                               | DESCRIPTION                           | LAST MODIFIED BY                | LAST MODIFIED ON |
| Azure AD User Credential             | New User Credential                   | Principal Self Well Known Group | 8/2/19, 2:16 PM  |
| Default Proxy Server User Credential | Proxy Server User Credential          | Trusted Installer               | 2/5/21, 3:39 AM  |
| Default User Credential              | Default User Credential               | Trusted Installer               | 2/5/21, 3:39 AM  |
| Thycotic One App Creds               | Thycotic One default admin credential | Thycotic One Admin              | 8/2/19, 2:16 PM  |
| VirusTotal API Key                   | Credential for the VirusTotal API Key | Principal Self Well Known Group | 8/2/19, 2:15 PM  |

### Editing the Foreign System

The Thycotic One Foreign System entry is auto-populated based on the information provided during the registration process as documented in the Cloud Quickstart Guide.

The following steps show how to access the foreign system for edits.

- 1. Navigate to Admin I Configuration.
- 2. Select Foreign Systems.

3. Select Thycotic One.

| Configura  | ation     |            |             |                 |          |                |                |                  | Q | Ļ. | ?    | D |
|------------|-----------|------------|-------------|-----------------|----------|----------------|----------------|------------------|---|----|------|---|
| General    | Discovery | Reputation | Credentials | Foreign Systems | Advanced | Authentication | Change History |                  |   |    |      |   |
| Thycotic O | Ine       |            |             |                 |          |                |                |                  |   |    |      |   |
| 1 Items    | Q         |            |             |                 |          |                |                |                  |   |    | Back |   |
| NAME       |           |            | DESCRIPTION |                 | LAST MOD | IFIED BY       |                | LAST MODIFIED    |   |    |      |   |
| Thycotic O | ne        |            |             |                 | Jane Doe |                |                | 9/14/20, 9:46 PM |   |    |      |   |

# 4. Customize the Name and Description.

5. Under **Settings** you may edit:

- Credential: This is the name of the credential that you created for Thycotic One based on the previous procedure.
   Thycotic One URL: This is the URL for Thycotic One that is based on the region selection during the setup process.
   Redirect URL: This is the URL to your specific Privilege Manager Cloud instance.

| < Back to Configuration      |                  |                                          |   | ۹ 🗘       | 0      |
|------------------------------|------------------|------------------------------------------|---|-----------|--------|
| Thycotic One                 |                  |                                          |   | ~ Ļ       | 0      |
| Configuration Change History | 1                |                                          |   | C Refresh | More 💌 |
|                              |                  |                                          |   |           |        |
| Foreign System Details       | Name             | Thycotic One                             |   |           |        |
|                              | 200700           |                                          |   |           |        |
|                              | Description      |                                          |   |           |        |
|                              |                  |                                          |   |           |        |
|                              | Туре             | Thycotic One Domain Resource (Resources) |   |           |        |
|                              | Platform         | Windows                                  |   |           |        |
|                              |                  |                                          |   |           |        |
|                              | Credential       | Thycotic One App Creds                   | * |           |        |
| Settings                     | Credential       | Hydolic One App creds                    | • |           |        |
|                              | Thycotic One URL | https://thycotic-one .azurewebsites.net/ |   |           |        |
|                              | Redirect URL     | https:// privilegemanagercloud.com/Tms/  |   |           |        |

#### Active Directory Integration

By adding an Active Directory Domain the system can synchronize users, groups, and computers. Once configured a directory synchronization task will need to be started to actually import AD information. Default User Credentials need to be created as well for the system to be able to connect.

The following topics are available in the  $\mbox{Active Directory}$  (AD) integration section:

- Setting Up Local Active Directory Synchronization
   Setting Up Azure Active Directory Integration in Privilege Manager 10.6 and up

#### Active Directory Synchronization

The following procedures show the steps necessary to set-up Active Directory synchronization in Privilege Manager.

If you already configured the AD Default User Credential skip to the Foreign Systems set-up procedure.

Note: For local AD synchronization with Privilege Manager cloud the Directory Services Agent has to be installed. We recommend installing the Directory Services Agent on a system that already has the Thycotic Agent (Core Agent) installed; however you may also use a domain connected system and newly install both the Core and Directory Services Agent by using the <u>bundled installer</u>.

### Set-up AD Default User Credentia

- 1. Select Admin I Configuration.
- 2. Select the Credentials tab.

3. Edit the Default User Credential or use Create to add a new user. Set a domain credential with an Account Name and Password that has can read from the Active Directory domain(s).

| Default User Credentia   | al                                     |                         | d 13 🕼 😡            |
|--------------------------|----------------------------------------|-------------------------|---------------------|
| Save changes? If you pre | ss cancel, all your changes will be lo | st.                     | Cancel Save Changes |
| Details                  | Name                                   | Default User Credential |                     |
|                          | Description                            | Default User Credential | R                   |
| Settings<br>Password     |                                        | Account Name Jdoe       |                     |
|                          |                                        | Password Edit           |                     |

4. Click Save Changes and continue with step 2 in the Foreign Systems set-up procedure.

#### Setup Foreign Systems

1. Select Admin I Configuration.

# 2. Select the Foreign Systems tab.

3. Select Active Directory Domains.

| Configura              | ation            |                   |                   |                       |                   |                      |                             | Q                          | ţ  | ? | A |
|------------------------|------------------|-------------------|-------------------|-----------------------|-------------------|----------------------|-----------------------------|----------------------------|----|---|---|
| General                | Discovery        | Reputation        | Credentials       | Foreign Systems       | Advanced          | Authentication       | Change History              |                            |    |   |   |
| Foreign Sy<br>10 Items | stems can be c   | onfigured to allo | w for integration | with other environmen | its. It is recomm | ended to configure : | at least SMTP and either Ac | tive Directory or Azure Al | D. |   |   |
| NAME 🛧                 |                  |                   |                   |                       |                   | COUNT                |                             |                            |    |   |   |
| Active Dire            | ctory Domains    |                   |                   |                       |                   | 1 🕡                  |                             |                            |    |   |   |
| Azure Acti             | ve Directory Dor | mains             |                   |                       |                   | 0                    |                             |                            |    |   |   |

# 4. On the Active Directory Domains page, select Create.

# 5. Enter a fully qualified domain name and a friendly name.

| New                           |        |
|-------------------------------|--------|
| Fully Qualified Domain Name * |        |
| corp.local                    |        |
| Friendly Name *               |        |
| New Active Directory Domain   |        |
| Credential *                  |        |
| Select                        |        |
|                               | Cancel |

6. Under the required Credential click Select....

| Name                                 | :       | Description                                        | : | Last Modified By  | : | Last Modified                                                |
|--------------------------------------|---------|----------------------------------------------------|---|-------------------|---|--------------------------------------------------------------|
| Azure Service Bus Credential         |         | Service Bus credential for Mobile app integration. |   | Administrator     |   | Thu Apr 16 2020 09:25:28 GMT-0400 (Eastern<br>Daylight Time) |
| Default Proxy Server User Credential |         | Proxy Server User Credential                       |   | Trusted Installer |   | Tue Jul 07 2020 15:38:33 GMT-0400 (Eastern<br>Daylight Time) |
| Default User Credential              |         | Default User Credential                            |   | Trusted Installer |   | Tue Jul 07 2020 15:38:33 GMT-0400 (Eastern<br>Daylight Time) |
| New User Credential                  |         | New User Credential                                |   | \Administrator    |   | Thu Apr 16 2020 09:12:33 GMT-0400 (Eastern<br>Daylight Time) |
| New User Credential                  |         | New User Credential                                |   | Administrator     |   | Tue Jul 07 2020 09:10:10 GMT-0400 (Eastern<br>Daylight Time) |
| PM -Test Admin                       |         | test admin account                                 |   |                   |   | Thu Aug 22 2019 10:21:08 GMT-0400 (Easter<br>Daylight Time)  |
| ga parent                            |         | New User Credential                                |   | VAdministrator    |   | Thu Oct 24 2019 19:45:36 GMT-0400 (Eastern<br>Daylight Time) |
| SCCM Account                         |         | New User Credential                                |   | Administrator     |   | Tue Nov 05 2019 05:45:08 GMT-0500 (Easter<br>Standard Time)  |
| i                                    | oer pag | e                                                  |   |                   |   | 1 - 8 of 8 item                                              |

# 7. From the Resources page select a credential.

| New                           |               |
|-------------------------------|---------------|
| Fully Qualified Domain Name * |               |
| corp.local                    |               |
| Friendly Name *               |               |
| New Active Directory Domain   |               |
| Credential *                  |               |
| Default User Credential       |               |
|                               | Cancel Create |
|                               |               |

### 8. Click Create.

| New Active Directory Domain                                                                                                    |                         |                             | ¢ ų O        | 0      |
|----------------------------------------------------------------------------------------------------|-------------------------|-----------------------------|--------------|--------|
| General Synchronization Change History                                                                                                    |                         |                             | C' Refresh M | lore 👻 |
| Active Directory Details                                                                                                    |                         |                             |              |        |
| Once Active Directory is configured a Directory<br>Synchronization task will need to run to import the                                                                                                    | Name                    | New Active Directory Domain |              |        |
| appropriate data. These tasks can be scheduled and<br>synchronization can be coordinated through one or<br>multiple tasks as needed by each specific environment. As<br>an example, one task may synchronize users once a week,<br>another task could synchronize a specific LDAP query<br>for specific Organizational Units (OUs) from Active<br>Directory.<br>Read more about configuring Active Directory | Description             |                             |              | 1      |
| Settings                                                                                                    |                         |                             |              |        |
| The credential used to access Active Directory needs read<br>access to the Active Directory (does not need Domain<br>Administrator access)                                                                                                    | Credential              | Default User Credential     | •            |        |
| Aurininistrator access)                                                                                                    | Fully Qualified<br>Name | corp.local                  |              |        |
|                                                                                                    | Use LDAPS               | No                          |              |        |

9. Verify the **URL** (Fully Qualified Name) is correct.

10. If the domain uses LDAPS, set the switch to enable.

11. Click Save Changes.

12. Once Active Directory is configured a Directory Synchronization task needs to run to import the appropriate data. Select the Synchronization task.

| New Active Directory D                                                                                                    | omain                                                                      |                                                                                                    |                |
|----------------------------------------------------------------------------------------------------|----------------------------------------------------------------------------|----------------------------------------------------------------------------------------------------|----------------|
| General Synchronizat                                                                                                    | ion Change History                                                         |                                                                                                    | C Refresh More |
| mport                                                                                                    |                                                                            |                                                                                                    |                |
|                                                                                                    | n users and group membership<br>and filters, you must import<br>Directory. | Users<br>Groups<br>Computers<br>Custom LDAP Query                                                                                                    |                |
|                                                                                                    |                                                                            |                                                                                                    |                |
| You have two options to sy<br>Directory data.                                                                                            | Use the Cloud                                                              | Privilege Manager server that can reach a domain controller on your net<br>e AD Sync Agent that is installed on one of your domain connected on-<br>hosted customers likely need to choose this option. |                |
| Connectivity<br>You have two options to sy<br>Directory data.<br>For more information, see<br>documentation topic.<br>Server Task Config | Use the Cloud                                                              | ne AD Sync Agent that is installed on one of your domain connected on-p                                                                                                    |                |
| You have two options to sy<br>Directory data.<br>For more information, see<br>documentation topic.                                       | the AD Sync                                                                | e AD Sync Agent that is installed on one of your domain connected on-<br>hosted customers likely need to choose this option.                                                                            |                |
| You have two options to sy<br>Directory data.<br>For more information, see<br>documentation topic.                                       | the AD Sync                                                                | e AD Sync Agent that is installed on one of your domain connected on-<br>hosted customers likely need to choose this option.<br>Once at 12:04:00 PM (UTC) starting Wed Jul 08:2020                      |                |

# 13. Select the task(s) you want to perform:

- 1. Import:
  - Users Groups

  - Computers
     Custom LDAP Query
- 2. Connectivity, via either

Privilege Manager server that can reach a domain controller on your network:

- 1. Synchronization Task Config:
  - Schedule Schedules help keeping your system in sync with your domain updates. Domain Partner (optional)
- Click Save Changes.
   Click Run, to manually run the task on demand.

Directory Services Agent that is installed on one of your domain connected on-premises computers designated to perform the sync. Cloud hosted customers likely need to choose this option.

(2)A

| New Active Directory Domain                                                                                                    |                                    |                                                                                                    |
|----------------------------------------------------------------------------------------------------|------------------------------------|----------------------------------------------------------------------------------------------------|
| Save changes? If you press cancel, a                                                                                                   | all your changes will be lost.     | Cancel Save Changes                                                                                                    |
| Import<br>In order to leverage domain users an<br>within application actions and fifters<br>objects from Active Directory.             |                                    | Users     Groups     Computers     Custom LDAP Query (((objectCategory~computer)(groupType:12.840.113556.1.4.803~2147483648)(&(objectClass=user)(objectCategory~]                                                                                  |
| Connectivity<br>You have two options to sync local A<br>Directory data.<br>For more information, see the AD Sy<br>documentation topic. | Use the AE     bosted cus          | lege Manager server that can reach a domain controller on your network.<br>) Sync Agent that is installed on one of your domain connected on-premises computers designated to perform the sync. Cloud<br>tomers likely need to choose this option. |
| Agent Policy Config                                                                                                    | Schedule                           | Once at 8.59:00 AM starting Sat Aug 29 2020                                                                                                    |
|                                                                                                    | Agent Computer                     | 994300477                                                                                                    |
|                                                                                                    | Domain Partner DNS Name (optional) |                                                                                                    |

# 1. Under Agent Policy Config:

- Schedule: Schedules help keeping your system in sync with your domain updates.
   Agent Computer: Select the computer that has the Thycotic Core and Directory Services Agents installed.

Domain Partner (optional)

### 2. Click Save Changes.

By setting this up via Directory Services Agent, the directory policy and the Directory Sync Policy task are applied to the agent, which based on the task schedule kicks off the local active directory synchronization. You can verify this by checking your Agent logs.

| 🜒 Privilege Manager | Agent Log Viewer                                                                                |               |         | _   |       | × |
|---------------------|-------------------------------------------------------------------------------------------------|---------------|---------|-----|-------|---|
| Logs Settings       |                                                                                                 |               |         |     |       |   |
| Modules: [All]      | V Fiter: directory                                                                              | Error [       | Warning |     | Trace |   |
| TimeGenerated       | Message                                                                                         |               | Source  | M   | dule  |   |
| 2020-08-28 17:14:56 | Adding directory ' ,                                                                            |               | Agent   | Ag  | ent   |   |
| 2020-08-28 17:14:56 | Added new task 'meretain impair Directory Sync Policy (4316920F-92e5-46d5-a7ac-ae526f5cbe77)' ( | 4316920F-92e5 | . Agent | Age | ent   |   |

Tasks can be scheduled and synchronization can be coordinated through one or multiple tasks as needed by each specific environment. As an example, one task may synchronize users once a week, another task could synchronize computers daily, and perhaps a third could synchronize a specific LDAP query for a specific group from Active Directory.

#### Viewing Imported Users and Groups

You may verify and browse the users and groups that are expected to be imported from Active Directory.

- 1. In Privilege Manager, navigate to Admin I Resources.
- 2. Expand Organizational Views.
- 3. Expand Default.
- 4. Expand All Resources.

# 5. Expand Security Principal.

1. Select Domain User. You should see a list that contains imported Active Directory users.

2. Select User Group. You should see a list that contains imported Active Directory groups (other groups may exist in the list as well).

| Resources                                                                              |                             |   |                      |
|----------------------------------------------------------------------------------------|-----------------------------|---|----------------------|
| Resource Filters Resources                                                             |                             |   |                      |
| C Find Folder                                                                          | View All Domain User Groups |   |                      |
| <ul> <li>Security Descriptor Type</li> <li>Security Descriptor User Defined</li> </ul> | Domain Group                | : | Domain Name          |
| Security Principal                                                                     | Ţ                           |   |                      |
| Application Role Application User                                                      | a_group2                    |   | New Active Directory |
| Domain User                                                                            | a_group3                    |   | New Active Directory |
| Secret Server User                                                                     | a_group4                    |   | New Active Directory |
| Thycotic One User                                                                      | a_group5                    |   | New Active Directory |
| Domain User Group                                                                      | a_group6                    |   | New Active Directory |
| Local User Group Well Known Principal                                                  | a_group7                    |   | New Active Directory |

#### Setting Up Azure Active Directory Integration in Privilege Manager

Setting up Azure AD integration with Privilege Manager requires steps in your Azure tenant and in Privilege Manager

In Privilege Manager the Azure Active Directory Domain Foreign System requires the following from the Azure Portal:

- Tenant (this is the unique identifier of the Azure Active Directory instance)
- Application ID (an application registration in the directory instance)
- · Client Secret (this is found in Certificates & Secrets in the Azure portal for the previously created application registration)

This documentation assumes that you are familiar with the Azure Portal and know how to navigate it in order to setup or retrieve the above information for configuration with your Privilege Manager instance.

Setting up Azure AD Integration in Privilege Manager requires these components independent of On-premises or Cloud

- User Credential
- An Azure Active Directory Domain Foreign System
- Executing a Privilege Manager Task (Import Users and Groups)
  Creating a Scheduled Task to synchronize the users and groups on a regular basis

Note: You do not need to have an active directory domain before you can sync with an Azure Active Directory. However, there are benefits for synchronizing on-premises Active Directory to Azure AD.

#### Prereguisites

Assign Azure user(s) to the Privilege Manager Administrators Role. In order for users to authenticate via Azure AD, they need to be members of various roles. There must be at least one member from your Azure Directory to be allowed to login via Azure AD before you can continue. We recommend adding yourself to ensure that you can login after the Authentication Provider is configured.

#### ng up Azure AD with Privilege Manager

#### Steps in the Azure Portal

- 1. Navigate to your Azure Portal: https://portal.azure.com
- 2. In your Azure portal, navigate to and open Azure Active Directory
- 3. Verify you are in the right tenant or use Switch Tenant to switch to another tenant in your organization.

#### 4. Under Create select App registration.

- 5. Under Register an application, enter
  - 1. an application Name
  - 2. select Supported account types based on your business requirements
  - 3. specify the following Redirect URI values using the URI of your Privilege Manager server: https://myserver.example.com/TMS/
    - Note: This URI does not need to be a publicly visible address. It is only used in redirecting the browser back to the Privilege Manager web application after authentication. For Privilege Manager Cloud subscriptions, the URI should be pointed to the URI that was set up for you, for example: https://myassignedname.privilegemanagercloud.com/Tms/

#### 4 Click the Register button

- 6. Navigate to your newly created application registration.
- 7. Enter these additional URIs in the Redirect URI field
  - https://myserver.example.com/Tms/Account/Signout/ https://myserver.example.com/Tms/Account/SignoutCallback/

#### 8. On the Platform configurations page under the Implicit grant and hybrid flows area, check the box labeled ID tokens

| Implicit grant and hybrid flows                                                                                                    |
|----------------------------------------------------------------------------------------------------|
| Request a token directly from the authorization endpoint. If the application has a single-page architecture (SPA) and<br>doesn't use the authorization code flow, or if it invokes a web API via JavaScript, select both access tokens and ID tokens.<br>For ASP.NET core web apps and other web apps that use hybrid authentication, select only ID tokens. Learn more. |
| Select the tokens you would like to be issued by the authorization endpoint:                                                                                                    |
| Access tokens (used for implicit flows)                                                                                                    |
| ID tokens (used for implicit and hybrid flows)                                                                                                    |
|                                                                                                    |

- 9. Under Manage, select API Permissions.
- 10. Click the + Add a permission option to add the Microsoft Graph API.
- 11. As permission type, select Application permissions.
- 12. Expand Directory, select Directory.Read.All and click Add permissions
- 13. Click the + Add a permission option to add the Azure Active Directory Graph API.
- 14. As permission type, select Application permissions
- 15. Expand Directory, select Directory.Read.All and click Add permissions
- Both API permissions must be granted by the domain administrator before the application can use this registration. Once this is done, these permissions will show a green check box
- 16. Under Manage, select Certificates & secrets.
- 17. Click + New client secret.
- 18. Add a Description and chose an Expires setting based on your business requirements.
- 19. Click Add to create the secret.
- 20. Use the Copy to clipboard icon to copy the newly created secret to the clipboard.

You will need the Application Id and the Client Secret you copied to the clipboard in Privilege Manager to complete the setup

Steps in your Privilege Manager Instance

#### Set-up Foreign Systems

- 1. Select Admin I Configuration
- 2. Select the Foreign Systems tab.
- 3. Select Azure Active Directory Domains.

### 4. Click Create.

| New                                |               |
|------------------------------------|---------------|
| Name *                             |               |
| New Azure AD Domain                |               |
| Description                        |               |
| Description of New Azure AD Domain |               |
| Domain *                           |               |
|                                    |               |
|                                    | Cancel        |
|                                    | Cancel Create |

5. Enter a Name, Description, and Domain, which is the DNS name of the Tenant from the Azure Portal identified at the beginning of this document.

#### 6. Click the Create.

| Thycotic QA Azure AD (do not chang                                              | le)                                                      | Q [‡ (?) 🕛                                                                                       |
|---------------------------------------------------------------------------------|----------------------------------------------------------|--------------------------------------------------------------------------------------------------|
| Configuration Change History                                                    |                                                          | C Refresh More 🔻                                                                                 |
| Azure AD Domain Details<br>For more information, see topic on setting<br>Name * | up your Azure AD connection.<br>Azure AD (do not change) | Next Steps                                                                                       |
| Description                                                                     | App registration = 1                                     | Import                                                                                           |
| DNS Name * 🛈                                                                    | -pullippide.com                                          | <ul> <li>Assign Azure Users to Administrator Role O<br/>Optional</li> <li>admin × Add</li> </ul> |
| Sign-On URL * 🛈                                                                 | https://iprivilegemanagercloud.com/Tms/                  | Administrators ×<br>afred@mailinator.com ×<br>API Teting1 ×                                      |
| Azure Applications (client) ID * (                                              | Testar/Chube data satisfactoriadante                     | API User Created On Apr 17, 2020,dbes ×                                                          |
| Azure Client Secret * ①                                                         | Change Secret                                            |                                                                                                  |
|                                                                                 |                                                          | (3) Enable as Authentication Provider<br>Optional                                                |
|                                                                                 |                                                          | Yes                                                                                              |

7. Verify the Sign-on URL is correct. This value should match what was specified in the Redirect URI option when setting up the Application Registration.

8. Enter the Azure Application (client) ID. This is the Application ID that was created when registering your application in the Azure Portal.

# 9. Click Save Changes.

- 10. Continue to the Azure AD Authentication Provider section and click Edit.
- 11. Complete the three steps:

1. Import Users & Groups from Azure AD. This process may take a few minutes to complete, depending on the size of the directory. Privilege Manager offers two tasks for this import:

Default Import AzureAD Users/Groups, imports ALL users and groups.
 Import Specific Azure AD Users and Groups, imports only the specified users and/or groups.

- Refer to setup and scheduling of these tasks under the "Import Users and Groups via Privilege Manager Task" and "Create Scheduled Task for Users/Groups Synchronization" topics below.
- 2. Assign Azure user(s) to the Privilege Manager Administrators Role. In order for users to authenticate via Azure AD, they will need to be added as members of various roles. There must be at least one member from this Azure Directory allowed to login via Azure AD before you can continue. We recommend adding yourself to ensure that you can login after the Authentication Provider is configured.
- 3. Set as Authentication Provider.

# 12. Click Save Changes.

### Viewing Imported Users and Groups

You may verify and browse the users and groups that are expected to be imported from Azure Active Directory.

- 1. In Privilege Manager, navigate to Admin I Resources.
- Expand Organizational Views.
   Expand Default.
   Expand All Resources.

- 5. Expand Security Principal.
- Select Domain Users. You should see a list that contains imported Azure AD users.
   Select User Group. You should see a list that contains imported Azure AD groups (other groups may exist in the list as well).

#### Import Users and Groups via Privilege Manager Task

This step was performed initially as part of setting up the Azure AD directory. To re-import users and groups, you can perform that operation again to pick up changes that may have occurred in the directory, such as new users that have been added or group membership changes. To run this manually:

1. Navigate to Privilege Manager I Admin I Tasks.

- 2. Expand Jobs and Tasks.
- 3. Expand Server Tasks.

# 4. Select Directory Services.

| Tasks                                                                                                    |                                                                                                    | Q | ţ      | ?      | A |
|----------------------------------------------------------------------------------------------------|----------------------------------------------------------------------------------------------------|---|--------|--------|---|
| Tasks Automation                                                                                                    |                                                                                                    |   |        |        |   |
| Find Folder      Jobs and Tasks     Client Tasks     HeipDesk Tasks     HeipDesk Tasks     Minter Turker Scheduled Activities | 10 Items Q<br>NAME +<br>Default Import AzureAD Users/Groups                                                                                                    |   | Create | Export |   |
| Application Control     Directory Services     E-mail Tasks     File Inventory                                                | Default Import Directory Default Import Directory Computers Default Import Directory Sites                                                                                                    |   |        |        |   |
| Foreign Systems     Local Security     Mobile Messaging     Security     Utility                                              | Import Azure AD Resources           Name         Import Azure AD Resources           Description         This task will import devices, users, and groups from Azure AD.           Run         View           History |   |        |        |   |
|                                                                                                    | Import Specific Azure AD Users and Groups Merge Duplicate Account SID Resources Synchronize Ornanizational Unit Server Task                                                                                           |   |        |        |   |

5. Click on Import Azure AD Resources to import devices, groups, and/or users based on a selected resource.

6. Click Run, then Select Resource and select from the available resources.

| Import Azure AD Res      | ources           |                                                                 | d İi (i)          |
|--------------------------|------------------|-----------------------------------------------------------------|-------------------|
| This item is read-only.  |                  |                                                                 |                   |
| Details Task Histor      | y Change History |                                                                 | To Duplicate More |
| Details                  | Name             | Import Azure AD Resources                                       |                   |
|                          | Description      | This task will import devices, users, and groups from Azure AD. |                   |
| Parameters               |                  |                                                                 |                   |
| Parameters for this task |                  | Directory * No option selected                                  |                   |
|                          |                  | Import devices *   No                                           |                   |
|                          |                  | Import groups * 💿 No                                            |                   |
|                          |                  | Import users * 💿 No                                             |                   |
| Schedules                |                  |                                                                 |                   |
| Schedules for this task. |                  |                                                                 |                   |
|                          |                  | 0 Items Q                                                       |                   |
|                          |                  |                                                                 |                   |
|                          |                  |                                                                 |                   |
|                          |                  |                                                                 |                   |
|                          |                  |                                                                 |                   |
|                          |                  |                                                                 |                   |
|                          |                  | New Schedule                                                    |                   |

7. Select the Azure Active Directory Domain you previously created.

- 1. Enable Import Devices.
- 2. Enable Import Groups.
   3. Enable Import Users.

8. Click Run Task.

If you only want a subset of the directory to be imported, enable select and enable only the resources you wish to import at this point.

# Create Scheduled Task for Users/Groups Synchronization

To schedule this operation to happen on a regular schedule:

Navigate to Privilege Manager I Admin I Tasks.
 Expand Jobs and Tasks.

- 3. Expand Server Tasks.

Select Directory Services.
 Click on Import Azure AD Resources to import devices, groups, and/or users based on a selected resource.

6. Click View.

In the Schedules tab, click New Schedule to create a new schedule.
 On the Schedule tab, define the desired schedule.

2. On the Parameters tab, select the Azure Active Directory resource that you created earlier and make selections for importing devices, users, and groups.

8. Click Save Changes.

#### Third-Party Foreign Systems Integration

- Setting up a Cylance Connection
- Setting up a Jam Connection
   Setting up an SCCM Connection
   Setting up a ServiceNow Ticketing Connection
- Setting up the SMP Integration
  Setting up an SMTP Server Connection
- Setting up a Syslog Connection
   Setting up a VirusTotal Connection

# Installing Foreign System Connectors

Foreign system connectors are not automatically installed on the Privilege Manager instances. These are the basic steps of installing a connector:

- 1. Open the Privilege Manager console.
- 2. Browse to https://YourinstanceName/TMS/Setup/.
- 3. On the Currently Installed Products page, Click Install/Upgrade Products
- Select the connectors you wish to install.
   Click Install. Accept any End User License Agreement if prompted and monitor the installation process for error conditions.

Privilege Manager cloud instances have connectors pre-installed and available for configuration without the need to run through the connector install.

#### Setting up a Cylance Integration

Cylance is an Artificial Intelligence Based Advanced Threat Prevention Solution for enterprise environments. Privilege Manager (v10.5+) integrates with Cylance to help you proactively act on any unknown applications that run in your environment to prevent potential malware attacks. The steps below walk through how to setup a Cylance Integration in Privilege Manager and then create an example policy to begin using Cylance intelligence in action across your environment.

Keep in mind that while the Cylance integration provides insight into threat analysis, ultimately you can use Privilege Manager policies to act or react in whatever way makes most sense to your organization.

#### Cylance Connector Installation Steps (On-prem only)

- 1. Open a browser on your Privilege Manager Web Server, browse to https://[YourInstanceName]/TMS/Setup/
- 2. On the Currently Installed Products screen, choose Install/Upgrade Products.
- 3. Select option Thycotic Cylance Reputation Connector.
- 4. Click on Install and Accept the End User License Agreement. You will see your Installation Progress. Click on "Show install Logs" link to check for any errors
- Note: If the installation of Cylance initially fails, redirect to https://[YourInstanceName]/TMS/Setup/ and click the Repair button next to the Cylance Product.
- 5. Once the Installation is successful, click on the **Home** button.

#### Configuring the Cylance Connector

1. Navigate to Admin I Configuration and select the Reputation tab.

#### 2. From the Select Rating Provider drop-down, select Cylance Rating Provider.

| Configuration                                     |                                                                |                                     | Q 🗘 🕐 М          |
|---------------------------------------------------|----------------------------------------------------------------|-------------------------------------|------------------|
| General Discovery Reputation Cr                   | edentials Foreign Systems Advanced Authentic                   | ation Change History                |                  |
| Select Rating Provider<br>Cylance Rating Provider |                                                                |                                     |                  |
|                                                   |                                                                |                                     | C Refresh More - |
| Cylance administrators should add the Thycotic    | agent to the Cylance safe list. Review Privilege Manager's doc | umentation on antivirus exclusions. |                  |
| Credentials                                       | Application Secret * ①                                         | ···<br>Show                         |                  |
|                                                   | Application ID * ①                                             | • Show                              |                  |
| Settings                                          | Tenant ID * )                                                  | 5                                   |                  |
|                                                   | Region ()                                                      | North America                       | ~                |
|                                                   |                                                                |                                     |                  |

3. Enter the required Credentials and Settings details. These details can be found in your Cylance account (login at protect.cylance.com).

1. In our Cylance account, navigate to Settings and select Integrations. You find the Tenant Id on the right side of the Custom Applications area.

| Settings         |                 |               |             |           |              |              |                        |                    | 2      |
|------------------|-----------------|---------------|-------------|-----------|--------------|--------------|------------------------|--------------------|--------|
| Application      | User Management | Device Policy | Global List | Update    | Certificates | Integrations |                        |                    |        |
| Custom Appli     | cations (4)     |               |             |           |              |              |                        |                    |        |
|                  | CATION          |               |             |           |              |              | Tenant ID: ba14bf04-b6 | 34-4129-8f40-f60bf | Copy   |
| EdB.PrivMan.Int  | egration        | Read   6      | W           | /rite   4 | Modify   5   | Delete   0   | ı                      |                    | $\sim$ |
| test another one | 1               | Read   S      | V           | /rite   6 | Modify   0   | Delete   0   | D                      | Ð                  | $\sim$ |
| Demo Test        |                 | Read   6      | W           | /rite   4 | Modify   5   | Delete   0   | Ø                      | Û                  | ~      |
| PrivilegeManage  | er.AppControl   | Read   6      | V           | /rite   4 | Modify   5   | Delete   0   | D                      | Ċ                  | ~      |

2. Select your Privilege Manager integration from the Custom Application list. You find the required **Application ID** and **Application Secret** on the left side of the page.

| ivilegeManager.AppControl  | Read   6                                                                                                    | Write   4           | Modify   5                                                                                                    | Delete 0 | <i>⊘</i> <sup>™</sup> |
|----------------------------|----------------------------------------------------------------------------------------------------|---------------------|----------------------------------------------------------------------------------------------------|----------|-----------------------|
|                            | oplication Secret                                                                                                    |                     |                                                                                                    |          | Regenerate Credential |
| PRIVILEGE                  | READ                                                                                                    | WRITE               | MODIFY                                                                                                    | DELETE   |                       |
| Devices                    | <b>~</b>                                                                                                    |                     |                                                                                                    |          |                       |
| Global Lists               | <ul> <li>Image: A set of the set of the</li></ul> | ✓                   |                                                                                                    |          |                       |
| Packages Configuration     |                                                                                                    |                     |                                                                                                    |          |                       |
| Packages Deployment        |                                                                                                    |                     |                                                                                                    |          |                       |
| Policies                   | <ul><li>✓</li></ul>                                                                                                    | <b>~</b>            |                                                                                                    |          |                       |
| Threats                    |                                                                                                    |                     |                                                                                                    |          |                       |
| Users                      | <ul><li>✓</li></ul>                                                                                                    | <ul><li>✓</li></ul> |                                                                                                    |          |                       |
| Zones                      | <ul> <li>Image: A start of the start of the start of</li></ul> | <b>~</b>            | <ul> <li>Image: A start of the start of the start of</li></ul> |          |                       |
| CylanceOPTICS Focus Views  |                                                                                                    |                     |                                                                                                    |          |                       |
| CylanceOPTICS InstaQueries |                                                                                                    |                     |                                                                                                    |          |                       |
| CylanceOPTICS Rule Sets    |                                                                                                    |                     |                                                                                                    |          |                       |
| CylanceOPTICS Commands     |                                                                                                    |                     |                                                                                                    |          |                       |
| CylanceOPTICS Exceptions   |                                                                                                    |                     |                                                                                                    |          |                       |
| CylanceOPTICS Policies     |                                                                                                    |                     |                                                                                                    |          |                       |
| CylanceOPTICS Rules        |                                                                                                    |                     |                                                                                                    |          |                       |
| CylanceOPTICS Detections   |                                                                                                    |                     |                                                                                                    |          |                       |

4. Once the Cylance details are entered in Privilege Manger, click **Save Changes**.

### Create a Cylance Security Rating Filter

- 1. Navigate to Admin I Filters.
- 2. Click Create Filter.
- 3. From the **Platform** drop-down select either Windows or macOS.
- 4. From the Filter Type drop-down select Security Rating Filter.
- 5. Name the policy and add a Description.
- 6. From the Security Rating System drop-down, select Cylance Rating System.

| Platform                   |   |        |        |
|----------------------------|---|--------|--------|
| Windows                    |   |        | `      |
| Туре                       |   |        |        |
| Security Rating Filter     |   |        | `      |
| Name *                     |   |        |        |
| New Security Rating Filter |   |        |        |
| Description                |   |        |        |
| Security rating system *   |   |        |        |
| Cylance Rating System      | * |        |        |
|                            |   | Cancel | Create |

# 7. Click Create

| New Security Rating F | filter                          |                            | ų <u>t</u> () (   |
|-----------------------|---------------------------------|----------------------------|-------------------|
| Details Related Item  | ns Change History               |                            | C' Refresh More 👻 |
| Filter Details        | Name                            | New Security Rating Filter |                   |
|                       | Description                     |                            |                   |
|                       | Platform                        | Windows                    |                   |
| Settings              | Security Rating System          | Cylance Rating System      | ~                 |
|                       | Rating Level                    | Unknown                    | ~                 |
|                       | Timeout                         | 1 Second(s) V              |                   |
| Error Handling        |                                 |                            |                   |
| Error Handling        | On timeout, consider the result | Error Condition            | ~                 |
|                       | On failure, consider the result | Error Condition            | ~                 |

# 8. Click Create.

9. Select the Rating Level you wish to apply. You can also specify a Timeout value and Error Handling conditions on timeout and/or on failure, the options are:

Matched

Not Matched

# 10. Click Save Changes.

# Create a Cylance Policy

Use the Application Policies wizard to create a policy that uses the Cylance Security Rating filter created in the steps above.

### Setting up a Jamf integration

Privilege Manger integrates with Jamf PRO to allow users to:

- Import Smart and Static Computer Groups:
  - Computers
- Import installed applications on Jamf endpoints as discovered resources and create filters.
- Rollout Privilege Manager Agents on to Jamf Endpoints.

# Install the Jamf Connector

For on-premises Privilege Manager instances the Jamf Connector must be installed before it can be setup in the console.

#### Create a Credential

Privilege Manager needs a username and password to access Jamf PRO. Create the credential in the Privilege Manager Console:

- 1. Navigate to Admin I Configuration I Credentials.
- Click Create.
   Enter the user credentials information for Jamf PRO server, click Save Changes.

#### Connecting to Jamf Server

Before you can import data from Jamf PRO you need to setup a foreign systems connection in Privilege Manager for the Jamf integration.

# 1. Navigate to Admin I Configuration I Foreign Systems.

2. Select Jamf server. If this is not listed, make sure the connector is installed, refer to Installing Foreign System Connectors.

Note: If you are a cloud customer and don't see Jamf in the list, contact Thycotic support to have the connector added to your cloud instance. Once it is listed, continue with the next step.

| Configur    | ation          |            |             |                                            |          |                      |            |
|-------------|----------------|------------|-------------|--------------------------------------------|----------|----------------------|------------|
| General     | Discovery      | Reputation | Credentials | Foreign Systems                            | Advanced | Authentication       | Chan       |
|             |                |            |             | with other environmening the Password Vaul |          | ended to configure a | it least S |
| 8 Items     | Q              |            |             |                                            |          |                      |            |
| NAME 🛧      |                |            |             |                                            | c        | DUNT                 |            |
| Azure Sen   | rice Bus       |            |             |                                            | 0        |                      |            |
| Jamf Serv   | er             |            |             |                                            | 0        |                      |            |
| Privilege N | Manager Server |            |             |                                            | 1        |                      |            |
| Secret Ser  | ver            |            |             |                                            | 1        |                      |            |
| SMTP Ser    | ver            |            |             |                                            | 0        | 0                    |            |
|             |                |            |             |                                            | 0        |                      |            |

# 3. Click Create

| connigui  | ation              |                |             |                 |      |
|-----------|--------------------|----------------|-------------|-----------------|------|
| General   | Discovery          | Reputation     | Credentials | Foreign Systems | Adva |
| Jamf Serv | er                 |                |             |                 |      |
|           | onuor oviet plac   | ase create one |             |                 |      |
| No Jamf S | server exist, prea |                |             |                 |      |

 Enter the name of your Jamf Server.
 Add your Jamf Server's credential. The Privilege Manager Default User Credential is populated by default and needs to be changed to the actual Jamf credential. 3. Enter the URL of your Jamf Server.

| Name *                                |               |
|---------------------------------------|---------------|
| New jamf Server                       |               |
| Credential *                          |               |
| Default User Credential               |               |
| Base URL *                            |               |
| https://[instanceName].jamfcloud.com/ |               |
|                                       |               |
|                                       | Cancel Create |

#### 4. Click Create.

This is an example of the details page.

| < Back to Configuration |             |                                    | ۹ 🗘 🧿 🌔        | 1 |
|-------------------------|-------------|------------------------------------|----------------|---|
| Thycotic Jamf Server    |             |                                    | ~ ~ 0          | 1 |
| Configuration Change F  | fistory     |                                    | C Refresh More |   |
| Foreign System Details  | Name        | Thycotic Jami Server               |                |   |
|                         | Description |                                    |                |   |
|                         | Туре        | Jamf Instance Resource (Resources) |                |   |
|                         | Platform    | Windows                            |                |   |
| Settings                | Credential  | Jamf User Credential               |                |   |
|                         | URL         | https:// jamfcloud.com/            |                |   |

#### Tasks

Below are the tasks created when the Jamf Server is installed.

#### 1. Navigate to Admin I Tasks.

2. On the Tasks tab open the folder tree and select Server Tasks I Foreign Systems I Jamf.

- Jamf Agent Rollout by Computers
   Jamf Agent Rollout by Computer Groups
- Synchronize Jamf Computer Applications by Computers
- Synchronize Jamf Computer Applications by Computer Groups
   Synchronize Jamf Computer Groups
- Synchronize Jamf Computers with Thycotic Agents

#### Synchronize Jamf Computer Groups

To import computer groups from the Jamf Server, the Synchronize Jamf Computer Groups task must run. This task also imports related computer resources.

- 1. Navigate to Admin I More and select Tasks.
- 2. On the Tasks tab open the folder tree and select Server Tasks I Foreign Systems I Jamf.

#### 3. Click Synchronize Jamf Computer Groups.

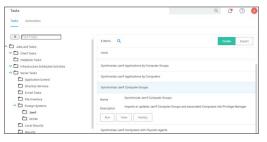

### 4. Click Run

| Task Name                          |  |
|------------------------------------|--|
| Interactive run on Fri Feb 12 2021 |  |
| Jamf System ID * 🕤                 |  |
| Select                             |  |
| Field is required                  |  |
| Computer Group names * 🛈           |  |
|                                    |  |
|                                    |  |
|                                    |  |
| Field is required                  |  |
|                                    |  |

5. Select your Jamf system via the Select... option. Enter the Jamf server name to narrow the search, or leave empty to search all.

| Resource type                 |   |   |  |
|-------------------------------|---|---|--|
| Jamf Server                   | * |   |  |
| Scope by Organizational Group |   |   |  |
| All Resources                 |   | * |  |
| Search text                   |   |   |  |
| Maximum rows returned *       |   |   |  |
| 10000                         |   |   |  |
| 10000                         |   |   |  |

6. Under Computer Group names, type the names of the computer groups you want to import. These need to be exact name matches.

7. Click **Run Task**. The task executes and the task history is recorded.

Error codes are returned if the task fails due to loss of connectivity with Jamf, invalid credential or URL, and due to incorrect computer group names.

#### Example Results

After running the Synchronize Jamf Computer Groups task, you can view the results under Computer Groups.

# 1. In the Privilege Manager console from the left navigation, select **Computer Groups**.

2. On the **Computer Groups** page, change your view to **All** to display all available computer groups.

| Computer Groups                                                                          |           |       |             | ۹ 🗘 🕐 🤇               |
|------------------------------------------------------------------------------------------|-----------|-------|-------------|-----------------------|
| 33 Items Show in Side Menu All - Q                                                       |           |       |             | Create Computer Group |
| une                                                                                      | COMPUTERS | USERS | USER GROUPS | SHOW IN SIDE MENU     |
| ALL BISSUR VMs                                                                           | 1         | 0     | 0           | н.                    |
| ALL CATALINA VMs                                                                         | 1         | 0     | 0           | н.                    |
| All macOS Catalina and Later Computers with Application Control Agent Installed (Target) | 0         | 0     | 0           | н.                    |
| All Managed Clients                                                                      | 13        | 0     | 0           | н.                    |
| All Managed Servers                                                                      | 13        | ٥     | 0           | н.                    |
| All PMQAMACs                                                                             | 3         | 0     | 0           | н                     |
| ALL TESTING VMs                                                                          | 2         | 0     | 0           |                       |
| All Windows Computers without services running as local user: Administrator (Target)     | 0         | 0     | 0           | н.                    |
|                                                                                          |           |       |             | -                     |

#### Compare Jamf Server with Import

You can compare, if the imported computer groups correctly reflect the data on your Jamf Server.

1. Login to Jamf PRO.

#### 2. Navigate to Computers I Smart Computer Groups or Static Computer Groups

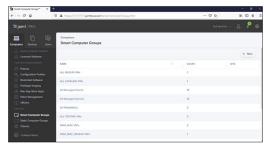

Note: All the Computers Groups imported into Privilege Manager contain a static list of Computers. Though they are query based in Jamf PRO.

#### For Example

A Group named "All Managed Clients" is query based and gives the result of computers that are not a server.

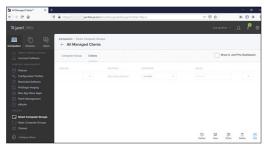

When this group is imported into Privilege Manager, it shows the list of computers as a result of the above query.

| < Back to Computer Groups                      |                             |                                            |                                | Q  | 1   | 0 | 6 |
|------------------------------------------------|-----------------------------|--------------------------------------------|--------------------------------|----|-----|---|---|
| All Managed Clients 📕                          |                             |                                            |                                | 01 | 444 | O |   |
|                                                |                             |                                            |                                |    |     |   |   |
|                                                | Type                        | Resource Target (Reso                      | urce)                          |    |     |   |   |
|                                                | Platform                    | Mac OS                                     |                                |    |     |   |   |
|                                                |                             |                                            |                                |    |     |   |   |
|                                                |                             |                                            |                                |    |     |   |   |
| Filter Rules                                   |                             |                                            |                                |    |     |   |   |
|                                                | All Computers". Each consec | utive rule removes resources from that lit | st in order.                   |    |     |   |   |
|                                                | All Computers". Each consec | utive rule removes resources from that li  | at in order.                   |    |     |   |   |
| All filtering rules start with '               | All Computers'. Each consec | utive rule removes resources from that in  | at in order.<br>SELECTED TREMS |    |     |   |   |
| All filtering rules start with 's<br>1 literns | All Computers'. Each consec |                                            |                                |    |     |   |   |

The list gets updated in Privilege Manager only, when the Synchronize Jamf Computer Groups task is manually run or based on a set schedule.

### Resources in Privilege Manager

Only the computers that are imported via the synchronization task are available as a Resource in Privilege Manager.

To look at the computer resources that were imported,

- 1. Navigate to Admin I Resources.
- 2. Select the Resources tab.
- 3. In the folder tree, open Organizational Views I Default I All Resources I Assets I Network Resource I Computer.

| Resources                     |                |          |               |          |          | Q     | C.        | 0 🔕        |
|-------------------------------|----------------|----------|---------------|----------|----------|-------|-----------|------------|
| Resource Filters Resources    |                |          |               |          |          |       |           |            |
| C Find Folder                 | View Computers |          | v 0           |          |          |       |           |            |
| Organizational Views          | Name           | Resou.   | Syste. ;      | Domain ; | Manuf. ; | Model | Ad i      | 1   Cre    |
| Active Directory Domains      |                | Пт       | Т             | Т        |          |       |           | - n        |
| ▲ Default                     | T              |          | L 7           | L] 7     | Τ        |       |           |            |
| All Resources                 | 4011           | Computer |               |          |          |       |           |            |
| Application Bundle            |                |          |               |          |          |       |           |            |
| Asset                         | admin's Mac    | Computer |               |          |          |       |           | 1/2        |
| Network Resource              |                |          |               |          |          |       |           |            |
| Computer                      | CYBSER2019-1   | Computer |               |          |          |       |           | 1/1        |
| Azure Active Directory Domain |                |          |               |          |          |       |           |            |
| Built-in Account              | ks-test01      | Computer |               |          |          |       |           | 1/2        |
| COM Application               |                |          |               |          |          |       |           |            |
| COM Component                 | MJ-VM-10.15    | Computer |               |          |          |       |           | 1/2        |
| Company                       |                |          |               |          |          |       |           |            |
| Configuration Package         | H 4 1 2 F      | 10 ×     | items per pag |          |          |       | 1 - 10 of | f 14 items |

Select any of the synchronized Computer resources to view details on the basic inventory imported.

### Synchronize Jamf Applications By Computers

To import applications as filters, the Synchronize Jamf Applications by Computers must run. The task does NOT import file inventory into Privilege Manager.

- 1. Navigate to Admin I Tasks.
- 2. Open the folder tree and select Server Tasks I Foreign Systems I Jamf.
- 3. Click Synchronize Jamf Applications by Computers.

| Tasks<br>Tasks Automation                                                                       | Q. 🕼 🕥 🌔                                                                                                    |
|-------------------------------------------------------------------------------------------------|----------------------------------------------------------------------------------------------------|
| Find Folder     Jobs and Table     Client Table                                                 | 6 tees Q Epot                                                                                                    |
| HelpDesk Tasks     Infrastructure Scheduled Activities     Server Tasks     Application Control | Synchronize Jamf Applications by Computer Groups<br>Synchronize Jamf Applications by Computers                                                                                                    |
| Cirectory Services     Email Tasks     File Inventory     Porsign Dystems                       | Nome         Synchronizer Jamir Applications by Computers           Description         Imports or updates Jamir Applications by Computers as filters into Phylege Manager           Rum         Volve           Volve         Feature |
| Jamf     SCOM     Local Security                                                                | Synchronize Jamf Computer Groups                                                                                                    |

### 4. Click Run

| ask Name                           |        |  |
|------------------------------------|--------|--|
| Interactive run on Sun Jan 31 2021 |        |  |
| lamf System ID * 🛈                 |        |  |
| elect                              |        |  |
| Computers ①                        |        |  |
| dd Computers                       |        |  |
|                                    | Cancel |  |

5. Select your Jamf system via the Select... option. Enter the Jamf server name to narrow the search, or leave empty to search all.

| 13 Items Q          | G   | 0 items Q         |
|---------------------|-----|-------------------|
| 48110               | Add | No Items Selected |
| admin's Mac Ø       | Add |                   |
| ks-test01 @         | Add |                   |
| MJ-VM-10.1512       | Add |                   |
| MJ-VM-11.0 Ø        | Add |                   |
| NAM_MAC_BIGSUR01 0  | Add |                   |
| NAM MAC CATALINA01@ | Add | Cancel Up:        |

6. Click Add Computers, to add the computers from which to import applications.

7. Click **Run Task** The task executes and the task history is recorded.

This imports all the applications as an App Bundle Filter into Privilege Manager.

Note: Make sure, you select specific Computers or the task imports applications from all computers.

# Synchronize Jamf Applications By Computer Groups

To import applications based on computer groups as filters, the Synchronize Jamf Applications by Computer Groups must run. The task does NOT import file inventory into Privilege Manager.

#### 1. Navigate to Admin I Tasks.

2. Open the folder tree and select Server Tasks I Foreign Systems I Jamf.

# 3. Click Synchronize Jamf Applications by Computer Groups.

| Tasks                                                  | ۵ 🗘 🕥 (                                                                                                    |
|--------------------------------------------------------|----------------------------------------------------------------------------------------------------|
| Tasks Automation                                       |                                                                                                    |
| Find Folder      Jobs and Tasks                        | 6 Rens Q Eport                                                                                                    |
| V 🗋 Client Tasks                                       | NAME                                                                                                    |
| HelpDesk Tasks     Infrastructure Scheduled Activities | Jamf Agent Rollout by Computer Groups                                                                                                    |
| Server Tasks     Application Control                   | Synchronize-Jamf Applications by Computer Groups                                                                                                    |
| Directory Services                                     | Name Synchronze Jamf Applications by Computer Groups<br>Description imports or updates Jamf applications by Computer Groups as filters into Philapp Manager |
| File Inventory  Foreign Systems  Jawn                  | Delogopon           Bus         View         History                                                                                                    |
| Local Security                                         | Synchronize Jamf Applications by Computers                                                                                                    |
| D Security                                             | Synchronize Jamf Computer Groups                                                                                                    |

#### 4. Click Run

| Jamf System ID * 🛈       |  |
|--------------------------|--|
| Select                   |  |
| Computer Group names * 🛈 |  |
|                          |  |
|                          |  |
|                          |  |
| Field is required        |  |
| Field is required        |  |

5. Select your Jamf system via the **Select...** option. Enter the Jamf server name to narrow the search, or leave empty to search all.

| 13 Items Q          | G   | 0 items Q         |
|---------------------|-----|-------------------|
| 48110               | Add | No items Selected |
| admin's Mac Ø       | Add |                   |
| ks-test01 @         | Add |                   |
| MJ-VM-10.1512       | Add |                   |
| MJ-VM-11.0 Ø        | Add |                   |
| NAM_MAC_BIGSUR01 @  | Add |                   |
| NAM MAC CATALINA01@ | Add | Cancel            |

- 6. Under Computer Group names, type the names of the computer groups from which you want to import Applications. These need to be exact name matches.
- 7. Click **Run Task** The task executes and the task history is recorded.

This imports all the applications as an App Bundle Filter into Privilege Manager. This task will fail, if any computer group name is invalid.

### Sample Results of Application Sync

#### 1. Navigate to Admin I Filters.

The filters are named based of the application with its version.

| Filters                                      |                                                |                           | Q (‡ 🗇 🤇      |
|----------------------------------------------|------------------------------------------------|---------------------------|---------------|
| SSS Items Mac OS All + Windows All +         | Univ/Unix AllQ                                 |                           | Create Filter |
| NAME +                                       | DESCRIPTION                                    | TYPE                      | SUPPORTED     |
| App Store 3.0                                | Filter used to detect App Store 3.0            | App Bundle Filter         | e.            |
| App Store Preference Pane (MacOS)            | App Store Preference Pane (MacOS)              | File Specification Filter |               |
| AppCrnd for App Pool Recycling (appornd.exe) | Filter used to identify the AppCrnd executable | Win32 Exe Filter          | 4             |
| Audio MIDI Setup 3.0.6                       | Filter used to detect Audio MIDI Setup 3.0.6   | App Bundle Filter         | <b>4</b>      |
| Audio MIDI Betup 3.3                         | Filter used to detect Audio MIDI Betup 3.3     | App Dundle Filter         |               |
| Audio MIDI Setup 3.5                         | Filter used to detect Audio MIDI Setup 3.5     | App Bundle Filter         |               |
| Automator 2.10                               | Filter used to detect Automator 2.10           | App Bundle Filter         |               |
| Automator 2.6                                | Filter used to detect Automator 2.6            | App Dundle Filter         |               |
| Automator 2.9                                | Filter used to detect Automator 2.9            | App Bundle Filter         | 4             |

2. Open any imported filters to see the details page.

| App Store 3.0           |                                          |                        |             |   | ۹ 🗘 🕐              |
|-------------------------|------------------------------------------|------------------------|-------------|---|--------------------|
| This item is read-only. |                                          |                        |             |   |                    |
| Details Related iter    | ns Change History                        |                        |             |   | Duplicate More     |
| Settings                | Bundle Name                              | App Store              |             |   |                    |
|                         | Bundle Path                              | /Applications          |             |   |                    |
|                         | Match the following property list values | App Category           |             |   |                    |
|                         |                                          | Bundle identifier      | is equal to | ~ | com.apple.AppStore |
|                         |                                          | Dundle Name            | is equal to | ~ | App Store          |
|                         |                                          | Bundle Version         |             |   |                    |
|                         |                                          | Bundle Version (short) | is equal to |   | 3.0                |
|                         |                                          | Executable File        |             |   |                    |
|                         |                                          |                        |             |   |                    |

The filters are created as a read-only filter. To customize the filters, use duplicate.

#### Jamf Agent Rollout By Computers

Use the Jamf Agent Rollout By Computers task to rollout Privilege Manager Agents on endpoint that are managed by Jamf.

#### Prerequisites

In Jamf PRO, setup required Configuration Profiles:

Allow Profile
PPPC Profile

The profiles must be configured correctly considering the required KEXT and SYSEX extensions.

The profiles must be rolled out before the user initiates any of the Jamf Agent Rollout tasks for the corresponding Computers.

# Jamf Agent Rollout By Computers

Use the Jamf Agent Rollout By Computers task to rollout agents by endpoint.

1. Navigate to Admin ITasks.

# 2. Open the folder tree and select Server Tasks I Foreign Systems I Jamf.

3. Select Jamf Agent Rollout By Computers.

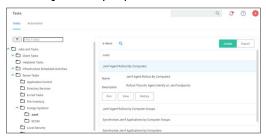

#### 4. Click Run and provide the required details:

| Interactive run on Sun Jan 3                                                                         | 31 2021                                 |
|----------------------------------------------------------------------------------------------------|-----------------------------------------|
| Jamf System ID * 🛈                                                                                   |                                         |
| Select                                                                                               |                                         |
| Field is required                                                                                    |                                         |
| Computers ①                                                                                          |                                         |
| Add Computers                                                                                        |                                         |
| Agent Installation Code (XXXX                                                                        | ->>>>>>>>>>>>>>>>>>>>>>>>>>>>>>>>>>>>>> |
|                                                                                                    |                                         |
| Field is required                                                                                    |                                         |
|                                                                                                    | ٥                                       |
| Thycotic Agent Installer Path *                                                                      | ٥                                       |
| Thycotic Agent Installer Path *                                                                      | ©                                       |
| Field is required<br>Thycotic Agent Installer Path *<br>Field is required<br>TMS URL * O<br>https:// |                                         |

#### 5. Click Run Task.

The task executes and the task history is recorded.

This tasks creates the required details like scripts and policies on the Jamf PRO instance. These are then initiated using the Check-in task in Jamf PRO to complete the installation of the Privilege Manager Agent. Once the agent is installed

and registered, it communicates with the Privilege Manager server.

# Jamf Agent Rollout By Computer Groups

Use the Jamf Agent Rollout By Computer Groups task to rollout agents by computer groups. The basic functionality of this task and the Jamf Agent Rollout by Computers task is the same, just under a different scope, computers vs. computer groups.

- 1. Navigate to Admin ITasks.
- 2. Open the folder tree and select Server Tasks I Foreign Systems I Jamf.

# 3. Select Jamf Agent Rollout By Computer Groups.

| Tasks                                                       |                                                                                                    | ९ 🗘 🕐 🙆       |
|-------------------------------------------------------------|----------------------------------------------------------------------------------------------------|---------------|
| Tasks Automation                                            |                                                                                                    |               |
| C Find Folder                                               | 6 items Q                                                                                                   | Create Export |
| Jobs and Tasks                                              | NAME                                                                                                    |               |
| HelpDesk Tasks                                              | Jamf Agent Rollout By Computers                                                                             |               |
| Infrastructure Scheduled Activities                         | Sami Agent Ronout by Composition                                                                            |               |
| Server Tasks                                                | Jamf Agent Rollout by Computer Groups                                                                       |               |
| Application Control     Directory Services     E-mail Tasks | Name Jamf Agent Rollout by Computer Groups<br>Description Rollout Thycotic Agent silently on Jamf endpoints |               |
| File Inventory     Foreign Systems                          | Rus View History                                                                                            |               |
| Jami<br>SCCM                                                | Synchronize Jamf Applications by Computer Groups                                                            |               |
| Local Security                                              | Synchronize Jamf Applications by Computers                                                                  |               |

### 4. Click **Run** and provide the required details:

| Interactive run on Sun Jan 31 2021           |  |
|----------------------------------------------|--|
| Jamf System ID * 🛈                           |  |
| Select                                       |  |
| Computer Group names * 🛈                     |  |
|                                              |  |
|                                              |  |
| Field is required                            |  |
|                                              |  |
| Agent Installation Code (XXXX-XXXX-XXXX) * 🛈 |  |
|                                              |  |
| Field is required                            |  |
|                                              |  |
|                                              |  |
| Thycotic Agent Installer Path * 🛈            |  |
| Fhycotic Agent Installer Path * ①            |  |
| Thycotic Agent Installer Path * ①            |  |
|                                              |  |
|                                              |  |
| Field is required                            |  |

#### 5. Click Run Task.

The task executes and the task history is recorded. This task will fail, if any computer group name is invalid.

This tasks creates the required details like scripts and policies on the Jamf PRO instance. These are then initiated using the Check-in task in Jamf PRO to complete the installation of the Privilege Manager Agent. Once the agent is installed and registered, it communicates with the Privilege Manager server.

#### Synchronize Jamf Computers with Thycotic Agents

When a Privilege Manager Agent is rolled out on Jamf Endpoints, the agent rollout tasks create a duplicate computer resource with a different **itemid**. The **Synchronize Jamf Computers with Thycotic Agents** task must be run to maintain unique computer resources in Privilege Manager.

- 1. Navigate to Admin I Tasks.
- 2. On the Tasks tab open the folder tree and select Server Tasks I Foreign Systems I Jamf.
- 3. Click Synchronize Jamf Computers with Thycotic Agents.

| Tasks                                |                                                                      | Q | Ļ.     | 0      | C |
|--------------------------------------|----------------------------------------------------------------------|---|--------|--------|---|
| Tasks Automation                     |                                                                      |   |        |        |   |
| C Find Folder                        |                                                                      |   |        |        |   |
| Links and Tasks                      | 6 Dems Q                                                             |   | Create | Export |   |
| Jobs and Tasks     Client Tasks      | NAME                                                                 |   |        |        |   |
| HelpDesk Tasks                       |                                                                      |   |        |        |   |
| Infrastructure Scheduled Activities  | Synchronize Jamf Applications by Computer Groups                     |   |        |        |   |
| Server Tasks     Application Control | Synchronize Jamf Applications by Computers                           |   |        |        |   |
| Directory Services                   | Synchronize Jamf Computer Groups                                     |   |        |        |   |
| File Inventory                       | Synchronize Jamf Computers with Thycotic Agents                      |   |        |        |   |
| Foreign Systems     Jamf             | Name Synchronize Jamf Computers with Thycotic Agents                 |   |        |        |   |
| 🗅 вссм                               | Description Synchronize Jamf computers with Privilege Manager Agents |   |        |        |   |
| Local Security                       | Run View History                                                     |   |        |        |   |

Search for any computer which is imported from Jamf and has the Privilege Manager Agent installed. One computer resource is displayed.

#### Setting up a Microsoft System Center Configuration Manager (SCCM) Integration

Privilege Manger integrates with Microsoft System Center Configuration Manager (SCCM) to allow the

- import of computers for use in computer groups and identifying systems that exist on the network, but don't have an endpoint agent installed yet.
- import of existing Device Collections from SCCM and use them for Privilege Manager computer groups.
   inventory of SCCM Software Packages to use the package contents in Privilege Manager Application Control policies.

#### Create a Credential

Privilege Manager needs a username and password to access SCCM. If you have not already created an appropriate user credential:

- 1. Navigate to Admin I Configuration I Credentials.
- Click **Create**, to create user credentials to access SCCM.
   After entering the user credentials information for SCCM, click **Save Changes**.
- Connecting to SCCM

Before you can import data from SCCM you need to setup a foreign systems connection in Privilege Manager for the SCCM integration.

1. Navigate to Admin I Configuration and select the Foreign Systems tab.

2. Select System Center Configuration Manager. If this is not listed, make sure the connector is installed by verifying via the Privilege Manager Add/Upgrade Features page

#### 3. Click Create

| New                                     |               |
|-----------------------------------------|---------------|
| Name *                                  |               |
| New SCCM Server                         |               |
| WMI Namespace *                         |               |
| \\[ServerName]\ROOT\SMS\site_[SiteName] |               |
|                                         | Cancel Create |
|                                         |               |

4. Enter the name of the SCCM Server and provide the WMI Namespace of the SCCM Site.

#### 5. Click Create

6. Under Settings from the Credential drop-down, select the SCCM account created in the previous procedure.

#### 7. Click Save Changes

#### Import Computers

Before you can import collection data from SCCM, Privilege Manager needs to know about computers in your SCCM.

1. Navigate to Admin I More and select Tasks

#### 2. On the Tasks tab open the folder tree and select Server Tasks I Foreign Systems I SCCM.

# 3. Click SCCM Sync Computers.

| Tasks                                                  |                                                                    | Q | Ļ.     | ?      | A |
|--------------------------------------------------------|--------------------------------------------------------------------|---|--------|--------|---|
| Tasks Automation                                       |                                                                    |   |        |        |   |
| Find Folder     Jobs and Tasks                         | 4 Items Q                                                          |   | Create | Export |   |
| Client Tasks                                           | NAME 🕈                                                             |   |        |        |   |
| HelpDesk Tasks     Infrastructure Scheduled Activities | SCCM Sync Collection                                               |   |        |        |   |
| ^ 	☐ Server Tasks                                      | SCCM Sync Collections                                              |   |        |        |   |
| Application Control Directory Services                 | SCCM Sync Computers                                                |   |        |        |   |
| E-mail Tasks     File Inventory                        | Name SCCM Sync Computers                                           |   |        |        |   |
| Foreign Systems                                        | Description Imports all computers from SCCM into Privilege Manager |   |        |        |   |
| ServiceNow                                             | Run View History                                                   |   |        |        |   |
| ServiceNow Symantec Management Platform SysLog         | SCCM Sync Packages                                                 |   |        |        |   |
| Local Security                                         |                                                                    |   |        |        |   |

4. Click Run.

5. Select your SCCM system via the **Select...** option.

| Select Resource                       |               |
|---------------------------------------|---------------|
| Resource type                         |               |
| System Center Configuration Manager 💙 |               |
| Scope by Organizational Group         |               |
| All Resources 🔹                       |               |
| Search text                           |               |
| Maximum rows returned *               |               |
|                                       | Cancel Search |

1. Under Scope by Organizational Group type the name of your sccm system in the search text or use the search option.

# 6. Click Run Task

#### Verify the Computers have been imported (optional)

# Navigate to Admin I Resources. Open the Resources tab.

- 3. In the folder tree open Organizational Views I Default I All Resources I Asset I Network Resource I Computer. 4. Select a computer from that list.
- 5. Select the Known Data tab in the computer resource explorer view. 6. In the tree under Foreign Systems, you should have the Foreign System Id and SCCM Platform Id data.

#### Create a Collection

After computers have been imported, you can create a collection to mirror an SCCM collection.

- 1. Navigate to Admin I Resources, open the Resource Filters tab.
- 2. In the folder tree under Resource Filters open Collections I System Center Configuration Manager.

#### 3. Click Create

4. Enter a Name and Description, and specify the SCCM instance to connect to.

| New                 |   |        |        |
|---------------------|---|--------|--------|
| Name *              |   |        |        |
| New SCCM Collection |   |        |        |
| Description         |   |        |        |
| SCCM Collection     |   |        |        |
| SCCM Instance *     |   |        |        |
|                     | • |        |        |
|                     |   | Cancel | Create |
|                     |   | Gancer | Create |

#### 5. Click Create

6. Select the Filter Definition tab and under Foreign Collection select the Collection target

| New SCCM Collection                  |                         |                                             | · + •            |
|--------------------------------------|-------------------------|---------------------------------------------|------------------|
| Details Filter Definition Membership |                         |                                             | C Refresh More 💌 |
| Foreign Collection                   | Sync Foreign Collection | Sync Foreign Collection                     |                  |
|                                      | Foreign System          | New SCCM Server                             |                  |
|                                      | Foreign Collection      | PrivManGroup1                               |                  |
|                                      |                         | ▲ SCCM Collections Tree                     |                  |
|                                      |                         | All Systems<br>All Users                    |                  |
|                                      |                         | All User Groups                             |                  |
|                                      |                         | All Users and User Groups                   |                  |
|                                      |                         | All Custom Resources                        |                  |
|                                      |                         | All Unknown Computers<br>All Mobile Devices |                  |
|                                      |                         | All Desktop and Server Clients              |                  |
|                                      |                         | PrivManGroup1                               |                  |
|                                      |                         |                                             |                  |

7. Click Save Changes

8. Click the Sync Foreign Collection to update the membership immediately. The foreign collection update can also be scheduled by following the link in the help tip.

9. Select the Membership tab and then click the **Update Membership** tab to see the current membership of this collection.

# Inventory Software Packages

Once the Foreign System has been created, an on-demand packages synchronization can be run and/or a regular synchronization schedule can be set-up via the following steps:

- 1. Navigate to Admin I More and select Tasks.
- 2. On the Tasks tab open the folder tree and select Server Tasks I Foreign Systems I SCCM.

# 3. Click SCCM Sync Packages.

| SCCM Sync F         | Packages                                                                          |
|---------------------|-----------------------------------------------------------------------------------|
| Name<br>Description | SCCM Sync Packages<br>Imports or updates all SCCM packages into Privilege Manager |
| Run                 | View History                                                                      |

### 4. Click Run.

5. Select your SCCM system via the **Select...** option.

1. Under Scope by Organizational Group type the name of your sccm system in the search text or use the search option.

| Interactive run on Tue Jul 07 2020 |        |          |
|------------------------------------|--------|----------|
| CCM System ID *                    |        |          |
| ew Active Directory Domain         |        |          |
|                                    | Cancel | Run Task |

# 6. Click Run Task

Alternatively the SCCM Sync Packages task can be scheduled to regularly repeat. When viewing the task, navigate to the Schedules tab and create a new schedule.

# Create a SCCM Package Content Filter

After the Package Synchronization completes the SCCM Packages can be used in application control policies via package content filters.

- 1. Navigate to Admin I Filters.
- 2. Click Create Filter.
- 3. From the Platform drop-down select Windows.
- 4. From the Filter Type drop-down scroll to Inventory Filters and select the Package Contents Filter.
- 5. Set the Name and Description of the filter.
- 6. Click Create.
- 7. Under Collection Settings
  - from the **Data Source** drop-down select a resource.
     Click the package link to specify the SCCM that will be targeted.
     Set the switch **Results will be** to **Included**.

| New Package Content                                        | s Filter                                       |                 |                                         | Q L       |        |
|------------------------------------------------------------|------------------------------------------------|-----------------|-----------------------------------------|-----------|--------|
| Details Membership                                         | Related Items Change Histo                     | bry             |                                         | C Refresh | More 👻 |
| Filter Details                                             | Name                                           | New Packa       | ige Contents Filter                     |           |        |
|                                                            | Description                                    | Filters files   |                                         |           |        |
|                                                            | Platform                                       | Windows         |                                         |           |        |
| Collection Settings                                        |                                                |                 |                                         |           |        |
| This filter will check for th<br>member of the following o | e existence of a file that is a<br>collection. | Data Source     | Package Contents Query                  | •         |        |
|                                                            |                                                | Package *       | 00000000-0000-0000-0000-000000000000000 |           |        |
|                                                            |                                                | Results will be | Excluded                                |           |        |

#### 8. Navigate to the Membership tab.

9. If no items are listed in the membership table, click Update Membership.

| New Package Contents Filter                                                                                                    | Q 🚺 🔕 💊           |
|----------------------------------------------------------------------------------------------------|-------------------|
| Details Membership Related Items Change History                                                                                      | CH Refresh More 💌 |
| This collection was last updated at Jul 7, 2020, 8:13:06 PM. To force an immediate update, click Update Membership Update Membership |                   |
| View All Files Picker Report V C                                                                                                    |                   |

Running the sync package task, causes the server to inventory the package referenced in the filter. If you have multiple filters and packages, Thycotic recommends to use the Inventory Packages Referenced in Allowlists task instead.

# 10. Click Save Changes.

This filter can then be referenced in Application Control policies.

### Setting up a ServiceNow Integration

### Foreign System Configuration

Here are the steps to integrate Workflow between your ServiceNow Ticketing System and Privilege Manager.

- 1. Verify which ServiceNow User account you will use for your integration with Privilege Manager. If you decide to create a new user account to manage your approval requests, make sure that it includes the required roles for your environment:
  - Web Service Admin (web\_service\_admin) and

  - Approval Admin (approval\_admin),
     Approval Admin (approval\_admin),
     For ServiceNow MID Server environments, the mid\_server role permission also needs to be added to the account.
  - The task Create ServiceNow Request Items requires temporary admin credentials for the ServiceNow instance. Once those items are created, the user does not need admin access anymore.

Refer to ServiceNow product documentation, specifically Base System Roles.

2. Verify that the ServiceNow connector is installed for your Privilege Manager Cloud instance:

1. In the Privilege Manager console navigate to Admin I Configuration and select the Foreign Systems tab.

2. If the connector is installed, ServiceNow is listed under Foreign System.

| Configura   | ition           |                    |                     |                       |                  |                      |            |                   |                  | Q         | ¢ | ? | A |
|-------------|-----------------|--------------------|---------------------|-----------------------|------------------|----------------------|------------|-------------------|------------------|-----------|---|---|---|
| General     | Discovery       | Reputation         | Credentials         | Foreign Systems       | Advanced         | Authentication       | Change     | History           |                  |           |   |   |   |
| Foreign Sys | stems can be c  | onfigured to allow | w for integration v | vith other environmen | ts. It is recomm | ended to configure a | t least SM | TP and either Act | ive Directory or | Azure AD. |   |   |   |
| 10 Items    | Q               |                    |                     |                       |                  |                      |            |                   |                  |           |   |   |   |
| NAME 🛧      |                 |                    |                     |                       |                  | COUNT                |            |                   |                  |           |   |   |   |
| Active Dire | ctory Domains   |                    |                     |                       |                  | 2 🛈                  |            |                   |                  |           |   |   |   |
| Azure Activ | ve Directory Do | mains              |                     |                       |                  | 0                    |            |                   |                  |           |   |   |   |
| Azure Servi | ice Bus         |                    |                     |                       |                  | 1                    |            |                   |                  |           |   |   |   |
| Privilege M | lanager Server  |                    |                     |                       |                  | 1                    |            |                   |                  |           |   |   |   |
| Secret Serv | ver             |                    |                     |                       |                  | 1                    |            |                   |                  |           |   |   |   |
| ServiceNov  | N               |                    |                     |                       |                  | 0                    |            |                   |                  |           |   |   |   |
| SMTP Serv   | er              |                    |                     |                       |                  | 0 (j)                |            |                   |                  |           |   |   |   |

# 3. Select the Credentials tab.

#### 4. Click Create

5. Under Details, enter a Name and Description for your ServiceNow credentials.

6. Under Settings, enter the information from your ServiceNow User account that was referenced in step 1 above, click Save Changes.

#### 7. Select the Foreign Systems tab.

8. Select the **ServiceNow** link from the list of foreign systems displayed.

#### 9. Click Create

10. Enter a Name for your ServiceNow Server.

11. Enter the Base URL from your ServiceNow instance https://[InstanceName].service-now.com/.

### 12. Click Create.

13. Assign the credentials you created previously to link to your instance.

| New ServiceNow Server  |             |                                                                                                    | × 4 0 0          |
|------------------------|-------------|----------------------------------------------------------------------------------------------------|------------------|
| Configuration Change H | istory      |                                                                                                    | C Refresh More 👻 |
| Foreign System Details | Name        | New ServiceNow Server                                                                                                    |                  |
|                        | Description | New ServiceNow Server                                                                                                    | h                |
| Settings               | Credential  | ×                                                                                                    |                  |
|                        | URL         | Azure Service Bus Credential Default Proxy Server User Credential                                                                                 |                  |
|                        |             | Default Toy de ve Geo Cedential<br>Default User Credential<br>New User Credential<br>New User Credential<br>New User Credential<br>PM -Test Admin |                  |

14. Next, in Search at the top of your Privilege Manager console, search for Create ServiceNow Approval Request Items.

15. In your search results, click on this task and then select from the More drop-down Run Task.

| Create Servic               | eNow Approval Request Items                     | K 🛱 🖉 🚱                                                                                                    |
|-----------------------------|-------------------------------------------------|----------------------------------------------------------------------------------------------------|
| This item is rea            |                                                 |                                                                                                    |
| Details Ta                  | sk History Change History                       | Duplicate More 🛩                                                                                              |
| Details                     | Name                                            | Create ServiceNow Approval Request Items                                                                      |
|                             | Description                                     | This task creates required items in ServiceNow that enable Privilege Manager to use ServiceNow for approvals. |
| Parameters<br>Parameters fo | Task Name<br>Interactive run on Tue Jul 07 2020 |                                                                                                    |
|                             | Force update *                                  |                                                                                                    |
| Schedules                   | ServiceNow system ID *<br>Select                |                                                                                                    |
| Schedules for               |                                                 | Cancel Run Task                                                                                               |

16. Under ServiceNow System ID, click Select... and select the resource and add the ServiceNow Server that you created as a Foreign System earlier.

- 1. From the Scope by Organizational Group drop-down, select your resource.
- Enter a Search text.
- Click Search.
   Select from the list of returned results.
- 5. Click Select.

#### 17. Click Run Task

Note: Clients with robust ServiceNow installations are welcome (and in fact encouraged) to alter their ServiceNow scripted web services for use with their own ServiceNow items and workflow rather than relying on this importing task.

The task you just ran creates several new items in your ServiceNow dashboard.

#### ServiceNow Steps

Open ServiceNow and navigate to Scripted Web Services I Scripted SOAP Services to verify that these three new options are listed:

- CancelExecuteAppApprovalRequest,
- CreateExecuteAppApprovalRequest,
- GetExecuteAppApprovalRequestStatus

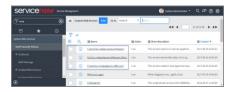

Now you've successfully defined a SOAP endpoint that Privilege Manager knows how to call to initiate a ServiceNow request for approval.

#### **Define Policy and Actions**

You need to create an action and attach it to a policy to manage what events you want sent to ServiceNow for approvals.

#### 1. In the Privilege Manager console, navigate to Admin I Tasks.

2. Click the Automation tab.

#### 3. In the tree navigate to Automation I Approvals I Approval Processes, click Create.

| New                             |               |
|---------------------------------|---------------|
| Template                        |               |
| ServiceNow Approval Process     | ~             |
| Name *                          |               |
| New ServiceNow Approval Process |               |
| Description                     |               |
|                                 |               |
|                                 | Cancel Create |
|                                 |               |

# 4. Enter a name and description, click **Create**.

| New ServiceNow Approval Process      |                              |                                 | ų ų 🖉 👅          |
|--------------------------------------|------------------------------|---------------------------------|------------------|
| Details Change History               |                              |                                 | C Refresh More ▼ |
| Service Now Approval Process Details | Name                         | New ServiceNow Approval Process |                  |
|                                      | Description                  |                                 |                  |
|                                      |                              |                                 | #                |
| Settings                             | ServiceNow Server * 🔘        | Test ServiceNow Server 🔹        |                  |
|                                      | Check request status every * | 20 Second(s) V                  |                  |
|                                      | Timeout after *              | 20 Minute(s)                    |                  |
|                                      |                              |                                 | Show Advanced    |

# 5. Under **Settings** specify your ServiceNow Server, click **Save Changes**.

# 6. Back in the Automation tree, select Approval Types, click Default Execute Application Request Type.

| Tasks                                                            |                                                    | Q | Ţ      | ?      | M |
|------------------------------------------------------------------|----------------------------------------------------|---|--------|--------|---|
| Tasks Automation                                                 |                                                    |   |        |        |   |
| <ul> <li>Find Folder</li> <li>Automation</li> </ul>              | 3 Items Q                                          |   | Create | Export | t |
| ▲ Approvals                                                      | NAME A                                             |   |        |        |   |
| Approval Processes Approval Types                                | Default Execute Application Request Type           |   |        |        |   |
| Powershell Commands     Privilege Manager Solutions     Workflow | Name Default Execute Application Request Type View |   |        |        |   |

# Duplicate and customize the Automation Task.

# 7. Select your ServiceNow Approval Process.

| Default Execute Application Re | quest Type                |                                          | K 🕂 🖓 🛄          |
|--------------------------------|---------------------------|------------------------------------------|------------------|
| Details Change History         |                           |                                          | C Refresh More - |
| Approval Process Details       | Name                      | Default Execute Application Request Type |                  |
|                                | Description               |                                          |                  |
| Settings                       |                           |                                          |                  |
| Characteristics                | Policy Specific           | No                                       |                  |
|                                | File Specific             | Yes                                      |                  |
| Options                        | Security Rating System(s) | VirusTotal Rating System                 | Edit             |
|                                | Process Handler           | New ServiceNow Approval Process          |                  |

# 8. Click Save Changes.

### Using an Approval Request (with ServiceNow Request itemNumber) Form Action

1. Navigate to Admin I Actions.

2. Search and select Approval Request (with ServiceNow Request ItemNumber) Form Action.

| Approval Request (with ServiceNo                                                          | ow Request Item Number) Form Action     |                                                                                                   | ų ų 🕐 M             |
|-------------------------------------------------------------------------------------------|-----------------------------------------|---------------------------------------------------------------------------------------------------|---------------------|
| This item is read-only.                                                                   |                                         |                                                                                                   |                     |
| Details Related Items Chang                                                               | e History                               |                                                                                                   | To Duplicate More 🔻 |
| Action Details                                                                            | Name                                    | Approval Request (with ServiceNow Request Item Number) Form Action                                |                     |
|                                                                                           | Description                             | This action will display a approval request form for approval before allowing application to run. |                     |
| Settings<br>This feature is not supported for Azure<br>Domain joined computers will work. | Active Directory joined computers. Only | Require authentication:     By the interactive end-user     By a member of the group:             |                     |
|                                                                                           |                                         | Approval Type Default Execute Application Request Type                                            |                     |
| Window Design                                                                             | Message prompt logo                     | thycotic                                                                                          |                     |
|                                                                                           | Application label                       | Application:                                                                                      |                     |

- 3. Click Duplicate
- 4. Name your new action and click **Create**.
- 5. Customize the Action based on your specific business requirements.
- 6. Click Save Changes.
- 7. Navigate to your computer group's Application Policies, click Create Policy or find an existing policy that you want to use for ServiceNow Approvals.
- 8. Under the Actions section, search for and add the action you previously created, ServiceNow Approval Request Form Action.
- 9. Click Save Changes.
- 10. Click the I next to Deployment and select Resource and Collection Targeting Update to immediately send the policy to your endpoint agents.

Policies also automatically update according to a schedule.

#### Using an Endpoint Group Member Authenticated Message Action

This action can be used for over the shoulder approvals whether systems are on- or offline. The supervisor approves access by authentication on the user's endpoint system.

- 1. Navigate to Admin I Actions.
- 2. Click Create.
  - 1. On the Create Action modal from the Platform drop-down select Windows.
  - 2. From Type drop-down select Endpoint Group Member Authenticated Approval Action.
  - 3. Enter a meaningful Name and Description.
  - 4. From the Approval Group drop-down, select the group membership of the approver.

| Distriction                                             |   |
|---------------------------------------------------------|---|
| Platform                                                |   |
| Windows                                                 | ~ |
| Type                                                    |   |
| Endpoint Group Member Authenticated Approval Action     | ~ |
| Name *                                                  |   |
| New Endpoint Group Member Authenticated Approval Action |   |
| Description                                             |   |
|                                                         | , |
| Approval Group *                                        |   |
| Web Admin 💌                                             |   |
|                                                         |   |

5. Click Create

| < Back to Actions<br>New Endpoint Group Me | ember Authenticated Approval Action                           | ۵ 🏚 🔿                                                                                                    |
|--------------------------------------------|---------------------------------------------------------------|----------------------------------------------------------------------------------------------------|
| Details Related Items                      | Change History                                                | C Refresh More                                                                                                |
| Action Details                             | Name                                                          | New Endpoint Group Member Authenticated Approval Action                                                       |
|                                            | Description                                                   |                                                                                                    |
|                                            | Piatform                                                      | Windows                                                                                                    |
| Settings                                   | Require approval by a member of the group $\textcircled{O}$ : | Web Admin                                                                                                    |
| Window Design                              | Message prompt logo                                           | thycotic<br>Choose File No file chosen                                                                        |
|                                            | Application label                                             | Application:                                                                                                  |
|                                            | Approval status label                                         | Approval status:                                                                                              |
|                                            | Approval status section                                       | A previous request for this application has been submitted for review.                                        |
|                                            | Cancel button text                                            | Cancel                                                                                                    |
|                                            | Continue button text                                          | Continue                                                                                                    |
|                                            | Information section                                           | This application has not been approved for use according to corporate policy. Please discontinue use or enter |

3. Under Settings verify the Require approval by a member of the group: contains the correct group. If you ever need to change it, come back to this page and click the group name to access the change modal.

4. Navigate to your computer group's Application Policies, click Create Policy or find an existing policy that you want to use for ServiceNow Approvals.

5. Under the **Actions** section, search for and add the action you previously created.

# 6. Click Save Changes.

7. Click the I next to Deployment and select Resource and Collection Targeting Update to immediately send the policy to your endpoint agents.

Policies also automatically update according to a schedule.

Sample Group Member approval notice with approval overlay:

| This a<br>discor | 🌒 Applicatio | n Notice: Windows Calculator - Authenti |       |
|------------------|--------------|-----------------------------------------|-------|
| App              |              | name and password for a member of the   |       |
| User             | Procession   | ervere group.                           |       |
| ype              | User name:   | One was being an age of the             | m     |
| art c            | Password:    | *****                                   |       |
| aso              |              |                                         |       |
| est              |              | ок с                                    | ancel |

Refer to the Endpoint Group Member Authenticated Approvals report In Privilege Manager or your ServiceNow instance to view a history of "over the shoulder" approvals:

| < Back to Reports<br>Endpoint Gro |          | nber Authenticat | ed App   | provals               |   |                                              |                |   |                              | ۹               | ¢     | ?           |     |
|-----------------------------------|----------|------------------|----------|-----------------------|---|----------------------------------------------|----------------|---|------------------------------|-----------------|-------|-------------|-----|
| Filter Report                     | Refres   | h CSV PDF        | Search   | h                     |   |                                              |                |   |                              |                 |       |             |     |
| Drag column                       | here for | grouping         |          |                       |   |                                              |                |   |                              |                 |       |             |     |
| User                              |          | File Path        |          | Time                  |   | Policy                                       | Agent          |   | Approver                     | Command Line    | Reaso | n           |     |
| 0.46050                           | w.       | C:\Windows\sys   |          | 9/22/2020 11:57<br>PM |   | Test Service No<br>Application Con<br>Policy |                |   |                              | *C:\Windows\sys | Test  |             |     |
|                                   |          | C:\Windows\sys   |          | 9/22/2020 10:36<br>PM |   | Test Service No<br>Application Con<br>Policy | -              |   | Silverseiter<br>Virgeladeter | *C:\Windows\sys | Test  |             |     |
|                                   |          |                  |          | 9/22/2020 10:12<br>PM | 2 |                                              | PROVIDE:       |   |                              |                 |       |             |     |
|                                   |          |                  |          | 9/22/2020 9:37<br>PM  |   |                                              | repairing      |   |                              |                 |       |             |     |
|                                   |          |                  |          | 9/22/2020 4:50<br>PM  |   |                                              | -              | • |                              |                 |       |             |     |
|                                   |          |                  | 9        | 9/22/2020 4:45        |   |                                              | - monutere end | 3 |                              |                 |       |             |     |
|                                   |          | 10 🗸 item        | s per pa | age                   |   |                                              |                |   |                              |                 | 1 - 1 | 0 of 10 ite | ems |

#### Integration Workflow

Now that you have a policy attached to your ServiceNow integrated Action, the requests from your policy will be sent through ServiceNow for approval.

- 1. On your endpoint, perform the action that your policy targets for ServiceNow Approval. You will be prompted with a justification window to explain your request. To approve these requests, open your ServiceNow Dashboard.
- 2. Go to My Requests in ServiceNow and you will see your new requests.
- 3. Click Requested for details. 4. In the Request page you will be able to view details of what action is being requested, and you can Accept the action.
- 5. On your endpoint, the pending justification window will update to an Approved status, and the user will be able to access their requested application.

#### Create Approval Request Items Task

Privilege Manager integrates with ServiceNow to manage approvals for user-requested application execution and elevation. For this integration to work there are several items that must be created in your ServiceNow instance. You can create these items manually or run the Create ServiceNow Approval Request Items task in Privilege Manager to create them automatically.

Most of the items created automatically by the Create ServiceNow Approval Request Items task are generic, and you are encouraged to replace these items with their own, and use your own workflows, forms, etc. This document describes what default items this task creates, and what is required for the integration to work so that you can adjust according to your own ServiceNow system.

#### How to create ServiceNow Approval Request Items Task

When you run the Create ServiceNow Approval Request Items task, Privilege Manager creates the necessary items in ServiceNow so that it can use ServiceNow to manage requests to approve execution or elevation of applications. This section describes each item and their functions:

### Thycotic

The task creates a service catalog category named "Thycotic" within your ServiceNow UI.

### Execute Application Request:

The task creates a service catalog item named "Execute Application Request" and associates it with the Thycotic service catalog category.

#### Variables

| PMApprovalld    | The Privilege Manager internal identifier for the approval request                                                |
|-----------------|----------------------------------------------------------------------------------------------------|
| PMInitiatorId   | The Privilege Manager internal identifier for the user that initiated the request                                 |
| PMInitiatorName | The name of the user that initiated the request                                                                   |
| PMPolicyld      | The Privilege Manager internal identifier for the policy associated with the approval request                     |
| PMPolicyName    | The name of the policy associated with the approval request                                                       |
| PMAgentId       | The Privilege Manager internal identifier for the endpoint on which the request was initiated                     |
| PMAgentName     | The name of the endpoint on which the request was initiated                                                       |
| PMProcessId     | The Privilege Manager internal identifier for the process configuration item associated with the approval request |
| PMProcessName   | The name of the process configuration item associated with the approval request                                   |
| PMFilePath      | The path to the application the user is attempting to run                                                         |
| PMUserReason    | The reason given by the user requesting the approval                                                              |

#### ecuteAppApprovalRequ Create

The task creates a scripted SOAP service named "CreateExecuteAppApprovalRequest." When a user initiates an approval request, Privilege Manager will call this service with input data about the request. The default script will create a new Execute Application Request service catalog item, fill out the variable data from the inputs, and submit the item. The service returns the D of the item to Privilege Manager so that it can periodically check or update the status of the item.

#### Script input

The task creates inputs with the same names as the Variables in Execute Application Request listed above

#### Script Output

The task creates an output named "PMRequestid." Privilege Manager looks for this output by name and records it so can be used in future service calls to check or update the request status.

#### GetExecuteAppApprovalRequestStatus

The task creates scripted SOAP service named "GetExecuteAppApprovalRequestStatus." When an approval is in progress, Privilege Manager will periodically call this service to determine if the request has been approved or rejected.

#### Script input

The task creates an input named "PMGetRequestId." Privilege Manager supplies this input using the value from PMRequestId that was output from the CreateExecuteAppApprovalRequest service.

| Script Output    |                                                                                                    |
|------------------|----------------------------------------------------------------------------------------------------|
|                  |                                                                                                    |
| PMApprovalStatus | Privilege Manager expects this service to return PMApprovalStatus with one of the following values:                                                                                                    |
|                  | approved: The request has been approved                                                                                                    |
|                  | rejected: The request has been rejected                                                                                                    |
|                  | pending: The request is still pending approval or rejection                                                                                                    |
|                  | invalid: PMGetRequestId is not a valid ID, or the approval request is in an otherwise invalid state and will be rejected by Privilege Manager.                                                                            |
| PMComment        | If there is a comment by the worker that approved or rejected the request, it can optionally be returned in the output named PMComment. If this output is present Privilege Manager will record it with the status of the |

request in its database

#### CancelExecuteAppApprovalRequest

The task creates a scripted SOAP service named \*CancelExecuteAppApprovalRequest.\* If a request times out from within Privilege Manager, Privilege Manager will call this service to cancel the corresponding item in ServiceNow.

NOTE: Privilege Manager expects this service to be defined in ServiceNow, but the product does not invoke this except when a request times out from Privilege Manager

#### Inputs

PMCancelRequestId Privilege Manager call this service with PMCancelRequestId set to the value from PMRequestId returned from the CreateExecuteAppApprovalRequest service.

PMCancelComment Privilege Manager calls this service with PMCancelComment set to a comment about why the request is being canceled.

#### Outputs

The task creates the output named TmsCancelResult. Privilege Manager expects an output with this name, but currently ignores the value.

#### **Required Integration Points**

#### What Can Change vs. What Must Remain

Most of the ServiceNow back end can be changed to accommodate your own items and workflows. Privilege Manager only requires the three scripted SOAP web services described above. You are welcome to change the script within the services to do whatever is necessary for your environment.

While the inputs that Privilege Manager sends to the services are fixed, once they reach ServiceNow you are free to do (or not do) what you want with the values.

Privilege Manager expects the outputs from the services as described above. PMRequestId is by default the ServiceNow sys\_id of the requested service catalog item instance, but can be any string up to 256 characters used to identify the request. It's up to you to ensure that the status and cancel services can interpret that value.

You can change the names of the services if you update the names in the ServiceNow Approval Process configuration in Privilege Manager. You can also create multiple ServiceNow Approval Process items within Privilege Manager, and each can reference their own set of services.

#### Setting us a Symantec Management Platform (SMP) integration

Privilege Manger integrates with the Symantec Management Platform (SMP) to allow the

- import of computers for use in computer groups and identifying systems that exist on the network, but don't have an endpoint agent installed yet.
- <u>import of existing Resource Collections</u> from SMP and use them for Privilege Manager policy targets.
   <u>inventory of SMP Software Packages</u> to use the package contents in Privilege Manager Application Control policies.

#### Create a Credential

Privilege Manager needs a username and password to access SMP. If you have not already created an appropriate user credential:

- 1. Navigate to Admin I Configuration I Credentials.
- Click **Create**, to create user credentials to access SMP.
   After entering the user credentials information for SMP, click **Save Changes**.

#### Connecting to SMP

Before you can import data from SMP you need to setup a foreign systems connection in Privilege Manager for the SMP integration.

- 1. Navigate to Admin I Configuration and select the Foreign Systems tab.
- 2. Select Symantec Management Platform. If this is not listed, make sure the connector is installed by verifying via the Privilege Manager Add/Upgrade Features page.
- 3. Click Create

|                              | Back Create     |
|------------------------------|-----------------|
| New                          | LAST MODIFIED   |
| Name *                       | 7/1/20, 2:57 PM |
| New Notification Server      | 7/2/20, 6:26 PM |
| Base URL *                   |                 |
| http://[ServerName]/Altiris/ |                 |
| Cancel Create                |                 |

4. Name the Symantec Management Platform and provide the URL of the Altiris console.

#### 5. Click Create

- 6. Select the newly created SMP foreign system and click Edit.
- 7. Under Settings select the SMP user credential that you created in the previous procedure.
- 8. Click Save.

#### Import Computers

Before you can import collection data from SMP, Privilege Manager needs to know about computers in your SMP.

#### 1. Navigate to Admin I Tasks.

2. On the Tasks tab open the folder tree and select Server Tasks I Foreign Systems I Symantec Management Platform.

# 3. Click SMP Sync Computers.

| Tasks                                                  |                                                                   | Q | Ļ      | ?      | м |
|--------------------------------------------------------|-------------------------------------------------------------------|---|--------|--------|---|
| Tasks Automation                                       |                                                                   |   |        |        |   |
|                                                        |                                                                   |   |        |        |   |
| Find Folder      Jobs and Tasks                        | 4 items Q                                                         |   | Create | Export | t |
| 💙 🛅 Client Tasks                                       | NAME +                                                            |   |        |        |   |
| HelpDesk Tasks     Infrastructure Scheduled Activities | SMP Sync Collection                                               |   |        |        |   |
| ▲ Server Tasks                                         | SMP Sync Collections                                              |   |        |        |   |
| Application Control     Directory Services             | SMP Sync Computers                                                |   |        |        |   |
| E-mail Tasks File Inventory                            | Name SMP Sync Computers                                           |   |        |        |   |
| ▲ ► Foreign Systems                                    | Description Imports all computers from SMP into Privilege Manager |   |        |        |   |
| SCCM                                                   | Run View History                                                  |   |        |        |   |
| ServiceNow                                             |                                                                   |   |        |        |   |
| Symantec Management Platform                           | SMP Sync Packages                                                 |   |        |        |   |
| SysLog                                                 |                                                                   |   |        |        |   |

4. Click Run

#### 5. Select your SMP system via the Select... option.

| Task Name                          |                 |  |
|------------------------------------|-----------------|--|
| Interactive run on Wed Jul 08 2020 |                 |  |
| Maximum concurrent branches        |                 |  |
| 10                                 |                 |  |
|                                    |                 |  |
| SMP Instance ID *                  |                 |  |
| Select                             |                 |  |
|                                    |                 |  |
|                                    | Cancel Run Task |  |

### 6. Click Run Task.

#### Verify the Computers have been imported (optional)

- 1. Navigate to Admin I Resources.
- 2. Open the **Resources** tab.
- 3. In the folder tree open Organizational Views I Default I All Resources I Asset I Network Resource I Computer.
- 4. Select a computer from that list.
- 5. Select the Known Data tab in the computer resource explorer view.
- 6. In the tree under **Foreign Systems**, you should have the Foreign System Id and SMP Platform Id data.

#### Create a Collection

After computers have been imported, you can create a collection to mirror an SMP collection.

- 1. Navigate to Resources, open the **Resource Filters** tab.
- 2. In the folder tree under Resource Filters open Collections I Symantec Management Platform.

### 3. Click Create

4. Enter a Name and Description, and specify the SMP instance to connect to.

| Name *                       |   |  |
|------------------------------|---|--|
|                              |   |  |
| New SMP Collection           |   |  |
| Description                  |   |  |
| SMP Collection               |   |  |
| symantec Management Server * |   |  |
|                              | * |  |
|                              |   |  |

### 5. Click Create.

6. Select the Filter Definition tab and under Foreign Collection select the Collection target.

| SMP Collection                      |                           |                                        | ų ų () М         |
|-------------------------------------|---------------------------|----------------------------------------|------------------|
| Details Filter Definition Membershi | ip .                      |                                        | C Refresh More 🔻 |
| Foreign Collection                  | Sync Foreign Collection ① | Sync Foreign Collection                |                  |
|                                     | Foreign System            | SMP                                    |                  |
|                                     | Foreign Collection        | All Computers                          |                  |
|                                     |                           | THY GMP PM1 SMP                        |                  |
|                                     |                           | Vindows                                |                  |
|                                     |                           | V D Pluggable Protocols                |                  |
|                                     |                           | V 🗖 HP-UX                              |                  |
|                                     |                           | V 🗖 Red Hat                            |                  |
|                                     |                           | V 🗖 Servers                            |                  |
|                                     |                           | ✓ ☐ Inventory Rule Agent Configuration |                  |
|                                     |                           | ✓ ☐ Task Service Filters               |                  |

7. Click Save Changes.

8. Click the Sync Foreign Collection to update the membership immediately. The foreign collection update can also be scheduled by following the link in the help tip.

9. Select the Membership tab and then click the **Update Membership** tab to see the current membership of this collection.

### Inventory Software Packages

Once the Foreign System has been created, an on-demand packages synchronization can be run and/or a regular synchronization schedule can be set-up via the following steps:

- 1. Navigate to Admin I Tasks.
- 2. On the Tasks tab open the folder tree and select Server Tasks I Foreign Systems I Symantec Management Platform.

### 3. Click SMP Sync Packages

| Tasks Automation                                         |                                                                        |       |
|----------------------------------------------------------|------------------------------------------------------------------------|-------|
| 10000                                                    |                                                                        |       |
| <ul> <li>Find Folder</li> <li>Jobs and Tasks</li> </ul>  | 4 items Q Create Ex                                                    | kport |
| ✓ ☐ Client Tasks                                         | NAME 🕈                                                                 |       |
| HelpDesk Tasks     Infrastructure Scheduled Activities   | SMP Sync Collection                                                    |       |
| Server Tasks     Application Control                     | SMP Sync Collections                                                   |       |
| Directory Services                                       | SMP Sync Computers                                                     |       |
| <ul> <li>E-mail Tasks</li> <li>File Inventory</li> </ul> | SMP Sync Packages                                                      |       |
| Foreign Systems                                          | Name SMP Sync Packages                                                 |       |
| SCCM                                                     | Description Imports or updates all SMP packages into Privilege Manager |       |
| ServiceNow Symantec Management Platform                  | Run View History                                                       |       |
| SysLog                                                   |                                                                        |       |

#### 4. Click Run.

5. Select your SMP system via the **Select...** option.

| Interactive run on Wed Jul 08 | 8 2020 |  |  |
|-------------------------------|--------|--|--|
|                               |        |  |  |
| MP System ID *                |        |  |  |
| elect                         |        |  |  |

#### 6. Click Run Task.

Alternatively the SMP Sync Packages task can be scheduled to regularly repeat. When viewing the task, navigate to the Schedules tab and create a new schedule.

#### Create a SMP Package Content Filter

After the Package Synchronization completes the SMP Packages can be used in application control policies via package content filters.

- 1. Navigate to Admin I Filters.
- 2. Click the Create Filter button.
- 3. From the Platform drop-down select Windows.
- 4. From the Filter Type drop-down scroll to Inventory Filters and select the Package Contents Filter.
- 5. Set the Name and Description of the filter.
- 6. Click Create.
- 7. Next to Package, click Select resource....
- 8. Select the package from SMP that will be targeted.
- 9. Set the switch Results will be to included.

| New Package Contents Details Membership                     |                                               | ry              |                                         | C Refresh | More - |
|-------------------------------------------------------------|-----------------------------------------------|-----------------|-----------------------------------------|-----------|--------|
| Filter Details                                              | Name                                          | New Packa       | ige Contents Filter                     |           |        |
|                                                             | Description                                   | Filters files   | contained in the specified package      |           |        |
|                                                             | Platform                                      | Windows         |                                         |           |        |
| Collection Settings                                         |                                               |                 |                                         |           |        |
| This filter will check for the<br>member of the following c | e existence of a file that is a<br>ollection. | Data Source     | Package Contents Query                  | •         |        |
| 10.0                                                        |                                               | Package *       | 00000000-0000-0000-00000000000000000000 |           |        |
|                                                             |                                               | Results will be | Excluded                                |           |        |

### 10. Navigate to the **Membership** tab.

### 11. If no items are listed in the membership table, click the **Sync Package** button.

| New Package Contents Filter                                                                                                    |                  |
|----------------------------------------------------------------------------------------------------|------------------|
| Details Membership Related Items Change History                                                                                      | C Refresh More 👻 |
| This collection was last updated at Jul 7, 2020, 8:13:06 PM. To force an immediate update, click Update Membership Update Membership |                  |
| View All Files Picker Report                                                                                                    |                  |

Running the sync package task, causes the server to inventory the package referenced in the filter. If you have multiple filters and packages, Thycotic recommends to use the Inventory Packages Referenced in Allow Lists task instead.

### 12. Click Save Changes.

This filter can then be referenced in Application Control policies.

#### Setting up an SMTP Conn ction

Simple Mail Transfer Protocol (SMTP) is the Internet standard for email transmission. Often organizations use an SMTP Server – or a server that is specifically dedicated to transmitting email messages via TCP Port 25 – and in order to send email alerts with Privilege Manager policies, you must ensure that your email server is connected to Privilege Manager.

#### SMTP in Cloud Environments

Starting with version 10.7.1 of Privilege Manager Cloud, the SMTP foreign system is automatically configured with the email server information as provided during the cloud instance set-up. The information can be added/changed following the initial set-up.

#### Configuring the SMTP Connection

To set up the connection, follow these steps:

- 1. Navigate to Admin I Configuration I Foreign Systems (tab).
- Click SMTP Server, then Create.
   Add the Name of your SMTP Server and the base Uri (ex: smtp://[hostname]:[port]), then Create.

Next, in order to begin email alert notifications for a policy, you will need to assign a Task for the job. The Setting Up Email Alerts information below is just one example of tasks that can be configured for automated email notifications.

#### Setting up Email Alerts

### Email alerts can be created in Admin I Tasks > Server Tasks > E-mail Tasks, then Create.

#### Approval Requests

Navigate to Admin I Tasks I Automation tab, then expand Approvals and select Approval Processes.
 In the center section you will see options including Manual Approval Process with E-mail Alerts (If this option does not exist, click Create to add it). Click this option and then Edit

- 3. Enter the requested information.

  - For the Start Activity, type Send E-mail for New Approval Task.
     For the SMTP Server, select the resource for the SMTP connection you created above.

4. Click Save Changes.

Note: For cloud environments the SMTP server settings are pulled from an existing configuration and can't be edited via the parameters tab.

#### Setting up a SysLog Connection

Privilege Manager can push out SysLog formatted messages on a set schedule. Note that this does not happen immediately upon events occurring. Listed below are steps for configuration and task creation for scheduling the action of sending Discovery Event logs to a SysLog server.

Note: The Send policy feedback option needs to be enabled on all policies that are supposed to send SysLog formatted events.

#### Configuring SysLog Connection

To configure SysLog messages in Privilege Manager:

- 1. Navigate to Admin I Configuration and select the Foreign Systems tab.
- 2. Click on SysLog and Create. Set a Name and the SysLog Server Address (either tcp or udp). The default is udp on port 514.

| New               |  |
|-------------------|--|
| lame *            |  |
| New SysLog Server |  |
| SysLog server *   |  |
| udp://[host]:514  |  |

3. Once the server is created, you can use **Edit** to change any of the configuration settings.

| New SysLog Server      |             |                   | Q I ( )           |
|------------------------|-------------|-------------------|-------------------|
| Details Change History |             |                   | C' Refresh More 👻 |
| Foreign System Details | Name        | New SysLog Server |                   |
|                        | Description | New SysLog Server | 1                 |
|                        |             |                   |                   |
| Settings               | Protocol    | UDP               | ~                 |
|                        | Host        | [host]            |                   |
|                        | Port        | 514               |                   |

The protocol drop-down options are UDP, TCP, and HTTPS. HTTPS supports integrations with DEVO.

#### Setting up SysLog Server Tasks

- 1. After adding a new Syslog connection, to manually send logs to your Syslog Server go to Admin I Tasks.
- 2. Expand the Server Tasks folder, then Foreign Systems, select SysLog and click Create.
- 3. From the Template drop-down, for example select Send SysLog Application Events.
- 4. Add a Name for this task, an Event Name (e.g. "Privilege Manager Application Events"), and Event Severity.
- 5. From the SysLog System drop-down select your SysLog server foreign system (configured above).
- 6. Optionally also enter a **Security Ratings Provider**, depending on your other integrations.

| New                                   |       |   |        |        |
|---------------------------------------|-------|---|--------|--------|
| Template                              |       |   |        |        |
| Send SysLog Application Action Events | s     |   |        | ~      |
| Name *                                |       |   |        |        |
| New Send SysLog Application Action E  | vents |   |        |        |
| Event Name *                          |       |   |        |        |
| Event Severity                        |       |   |        |        |
| SysLog System *                       |       |   |        |        |
|                                       |       | • |        |        |
| Security Rating Provider (optional)   |       |   |        |        |
|                                       |       | * |        |        |
|                                       |       |   | Cancel | Create |
|                                       |       |   | Gancer | Greate |

### 7. Click Create

Once created, you'll be taken to the new Scheduled Task's page where you can run the task on demand and/or specify how often you want events received by Privilege Manager (i.e. all events viewed in Admin I Event Discovery) to be pushed out to the SysLog server. The schedule can be hourly, every 30 minutes, daily, or whatever time period is preferred.

After this task runs and successfully completes, verify that Event Discovery events appear in your SysLog system.

#### Template Option

The following template options are available:

| Send SysLog Application Action Events           | ~ |
|-------------------------------------------------|---|
| Send SysLog Application Action Events           |   |
| Send SysLog Application Justification Events    |   |
| Send SysLog Bad Rated Application Action Events |   |
| Send SysLog Events                              |   |
| Send SysLog Newly Discovered File Events        |   |
| Send SysLog Password Disclosure Events          |   |

- Send SysLog Application Action Events Use this template to send application action events to your SysLog system. Application Action Events contain generic information about the application that run, which policy was triggered, the date/time stamp, computer, and user for example.
- Send SysLog Application Justification Events Use this template to send application justification events to your SysLog system. For example, if a user runs an application requiring a justification workflow.
   Send SysLog Bad Rated Application Action Events Use this template to send an event to your SysLog system, when an application is being installed or executed, that is identified with a bad security rating.
- Send SysLog Events Use this template to send all SysLog events to your SysLog system. These events are based on the different options you selected on the SysLog server during setup
- Send SysLog Newly Discovered File Events Use this template to send newly discovered file events to your SysLog system. For this to produce any events the Default File Inventory Policy needs to be enabled and resource discovery schedules need to be customized.

Send SysLog Password Disclosure Events - Use this template to send all password disclosure events to your SysLog system.

#### Data Sources

The following five data sources can be used with the respective templates above:

- Application Control Justification Events (7d6bdbf0-8f2a-4e9c-9c7e-fa6b75803c45)
- Application Control Policy Feedback (eeb7aaf6-f675-4586-a7e3-3eb54b59ba4d)
- Recently Discovered Applications Query (b875d3a6-433c-42cc-8332-05350343e498)
- Local Security Password Disclosure Events (13d6cf4d-0132-4401-88ab-80b55301c60c)
   Application Control Policy Feedback Restricted to Security Level (4eb4ec69-d7a9-4797-972a-41855d3e7799)

If custom data sources are used, they need to specify the following fields:

- externalld
- Facility
- Severity EventTime
- Host
- DeviceVendor
- DeviceProduct
- DeviceVersion
- Name CEFSeverity

#### Troubleshooting if SysLog Option is Missing under Foreign Systems

If you are a Privilege Manager Cloud customer, contact Thycotic support to have it added to your instance.

On-premises customers, navigate to https://[YourOrganizationURL]/TMS/Setup/ProductOptions/SelectProducts and check the Thycotic SysLog Connector option. Install the SysLog Connector and accept the License Terms and Conditions.

#### Setting up a VirusTotal Connection

Privilege Manager can perform real-time reputation checks for any unknown applications by integrating with analysis tools like VirusTotal. This article shows how to set up the integration between Privilege Manager and VirusTotal and then create a monitoring policy in Privilege Manager for reputation checking.

#### VirusTotal API Key

As a first step the VirusTotal Ratings Provider has to be configured. For this,

Sign up for a Free VirusTotal account at <u>https://www.virustotal.com/</u>.

## 2. Sign in to VirusTotal and find your API key under your Username I Settings I API Key.

#### instali VirusTotai

As a second step VirusTotal needs to be installed in Privilege Manager.

Note: You need outbound access on your server for that installation.

- 1. Open a browser on your Privilege Manager Web Server.
- 2. Browse to https://YourInstanceName/TMS/Setup/.
- 3. On the Currently Installed Products screen, choose Install/Upgrade Products.

4. Check the Thycotic VirusTotal Reputation Connector, click Install. Then Accept the End User License Agreement. You will see your Installation Progress.

Note: If the installation of VirusTotal initially fails, redirect to https://YourinstanceName/TMS/Setup/ and click the Repair button next to the VirusTotal Product.

### 5. Navigate to Thycotic Privilege Manager I Admin I Configuration I Reputation tab.

6. Select VirusTotal Rating Provider from the Select Rating Provider drop down menu.

| Configuration               |                                   |                                                                              | (                             | 2 1 | <b>*</b> | ?     | T   |
|-----------------------------|-----------------------------------|------------------------------------------------------------------------------|-------------------------------|-----|----------|-------|-----|
| General Discovery Reputatio | n Credentials Foreign Systems Adv | anced Authentication Change History                                          |                               |     |          |       |     |
|                             | -                                 |                                                                              |                               |     |          |       |     |
|                             |                                   |                                                                              |                               |     |          |       |     |
| Details                     |                                   |                                                                              |                               |     | C        | Refre | esh |
| Details                     | Name                              | VirusTotal Rating Provider                                                   |                               |     |          |       |     |
|                             | Description                       | Application Control VirusTotal based provider for resource security ratings. |                               |     |          |       | 1   |
|                             | VirusTotal API Key                | Show API Key Change                                                          |                               |     |          |       |     |
| Classify as 'Suspect'       |                                   | When 1 or more positive indicators are found by leading s                    | ican engines.                 |     |          |       |     |
|                             |                                   | When the total number of positive indicators reaches     10                  | more across all contributors. |     |          |       |     |
| Classify as 'Bad'           |                                   | When 2 or more positive indicators are found by leading s                    | ican engines.                 |     |          |       |     |
|                             |                                   | When the total number of positive indicators reaches     50     or           | more across all contributors. |     |          |       |     |

#### 7. Enter the VirusTotal API Key, click Update.

8. Enter information under Details and specify settings for Suspect and Bad classifications.

#### 9. Click Save Changes

Note: VirusTotal can be used without API Key. If the free version is used, reputation checks are limited to 4 per Minute. Thycotic does not recommend this for a production environment.

For the implementation example below, we are creating two filters, using one default filter, and creating a policy. One filter is the standard Security Rating Filter the other filter controls, that we only send applications to VirusTotal for a reputation check that are in the user's Downloads and Temp directories.

Further details about creating a Security Rating Filter and other needed filters to work with reputation checking policies refer to the Reputation Checking topic.

### General Tab

| Configuration                            |                                                                                                    | Q | Ţ | ? | ( |
|------------------------------------------|----------------------------------------------------------------------------------------------------|---|---|---|---|
| General Discovery Reputation Credentials | Foreign Systems Advanced Authentication Change History                                                                                                    |   |   |   |   |
| Policy Targeting ①                       | Run Policy Targeting Update                                                                                                    |   |   |   |   |
| Approval Types                           | Default Execute Application Request Type<br>Default Offline Execute Application Request Type                                                                                                    |   |   |   |   |
| Approval Processes                       | Default Manual Approval Process<br>Mobile Message Approval Process                                                                                                    |   |   |   |   |
| Aaintenance Settings                     | Assign Orphaned Agent Liploads<br>Copy of Purge Maintenance - Agent Logs<br>Delete OIC Performance Counter Events<br>Intialize Item Change History<br>LSS Migration Task (1/2): Mainte all Items.<br>LSS Migration Task (2/2): Enable migrated Items.<br>Purge Maintenance - Agent Logs<br>Purge Maintenance - Application Control Events<br>Purge Maintenance - Application Control Events<br>Purge Maintenance - Applications<br>Purge Maintenance - Compileter File Lipload Sessions<br>Purge Maintenance - Moniparted Itel Upload Sessions<br>Purge Maintenance - Nessage History<br>Purge Maintenance - Orphaned Local Users and Groups<br>Purge Oid Computers<br>Purge Oid Computers<br>Test of Purge Maintenance - Application Control Events |   |   |   |   |

#### Policy Taraeting

The Policy Targeting Update automatically caches the list of policies applicable to each agent by updating the collections and resource targets.

#### Approval Types

For approval types can be specified as policy or file specific, a Security Rating System can be added, and a Process Handler can be entered. The following default approval types are available:

- Default Execute Application Request Type
- Default Offline Execute Application Request Type

### Approval Processes

These are read-only items and by default Administrators are always allowed to approve any requests and an optionally activity can be started as part of the approval.

- Default Manual Approval Process
- Default Offline Approval Process Mobile Message Approval Process

### Markdig.Syntax.inlines.Linkinline

- <u>Assign Orphaned Agent Uploads</u>
- Delete Old Performance Counter Events
   Initialize Item Change History
- Purge Maintenance Agent Logs
- Purge Maintenance Application Events
- Purge Maintenance Audit Events
- Purge Maintenance Completed File Upload Sessions
   Purge Maintenance Files Undiscovered
- Purge Maintenance Incomplete File Upload Sessions
- Purge Maintenance Message History
   Purge Old Computers

#### History Tab

The Change History tab is accessible via:

- Admin I Configuration listing all changes made to Advanced, Authentication Provider, Foreign Systems, Discovery, and Reputation item configuration settings.
- Admin I Policies listing all changes made to policies.
   Admin I More and then (for the default menu, might differ if customized)
  - - · Filters listing all changes made to a specific filter.
  - Actions listing all changes made to a specific action.
     Resources listing all changes made to a specific user editable resource. Meaning resources that are not user editable, like a file extension, do not have a history change tab.
  - Tasks listing all changes made to a specific task.

Once the tab is selected, it opens a two-column page. On the left all recorded changes are listed with the newest record on top. This left column data provides a summary of the changes:

- who made the change,
- what was changed, · the type of change,
- item changed, and
- date/time of the change

For any changes made to the Authentication Provider for Foreign Systems, like changing from NTLM to Azure Active Directory for example, the Change History provides details about the active and staged states with true and false indicators.

#### Looking at Details

The following image shows an example of the change history for a foreign system entry. The change shows that the foreign system was initially pointed at the local host URL, with a Credential and Client Secret pertaining to that localhost instance. An update was made to configure a real Secret Server instance URL with accompanying changes of Client Secret and Credential to be able to authenticate against that new URL.

| Configuration Change History                                                                               |          |                                                             |                 |                         | C Refresh |
|----------------------------------------------------------------------------------------------------|----------|-------------------------------------------------------------|-----------------|-------------------------|-----------|
| 7 Items<br>Wednesday July 1, 2020<br>Imported Item: State \ NewSecretFolderId : 5<br>Default Secret Server | 6:04 PM  | Thursday, June 18, 2<br>Saved item<br>Default Secret Server | 020, 6:40:47 PM |                         |           |
| Friday June 19, 2020<br>test1<br>Saved Item: Credential : Default User Credential<br>Default Secret Server | 4:36 PM  | Credential                                                  | proga.local     | Default User Gredential |           |
| Saved Item: State \ PingPath : healthcheck.aspx<br>Default Secret Server<br>Thursday June 18, 2020         | 2:59 PM  |                                                             |                 |                         |           |
| Saved item: Credential :                                                                                   | 6:40 PM  |                                                             |                 |                         |           |
| test1<br>Saved item: State \ CurrentlyConnected : True<br>Default Secret Server                            | 11:18 AM |                                                             |                 |                         |           |

#### Drilling Down

To look at details of any given change, select one of the change entries in the left column. For the example we created a policy to deny the installation of iTunes on Windows endpoints

| Deny iTunes Installation                                                                             |                                                         |
|----------------------------------------------------------------------------------------------------|---------------------------------------------------------|
| General Policy Events Change History                                                                 | Active 🕒                                                |
| 2 Items<br>Tuesday July 7, 2020                                                                      | 3 <sup>test1</sup><br>Tuesday, July 7, 2020, 9:46:22 AM |
| testa<br>Saved item: ApplyToResourcesSettings \ AllowedTa<br>Deny iTunes Installation 9:46 AM        | Created from template<br>Deny iTunes Installation       |
| test 1<br>Created item from template: Created item from tem<br>Deny iTunes Installation 9:46 AM<br>2 |                                                         |

What we see:

- 1. Information about the system and user initiating the change, here test1 and information about the type of change, here Created from template.
- The name of the item that was created from template, the date and time when the change ocurred.
   Details on the summary information from the left, such as a link to view the user details and what change was done to which item.

The next screen shows a state change due to the policy being saved. The State\ResourceTargetIds are being saved for the first time for this policy.

| Deny iTunes Installation                                                                                     |                                                       |                                             |  |  |  |
|----------------------------------------------------------------------------------------------------|-------------------------------------------------------|---------------------------------------------|--|--|--|
| General Policy Events Change History                                                                         |                                                       |                                             |  |  |  |
| 2 ltems                                                                                                    |                                                       |                                             |  |  |  |
| Tuesday July 7, 2020                                                                                         | test1<br>Tuesday, July 7, 2020, 9:46:29 AM            |                                             |  |  |  |
| test1<br>Saved item: ApplyToResourcesSettings \ AllowedTargetRoleTypeId :<br>Deny iTunes Installation 9:46 A | Saved item<br>Deny iTunes Installation                |                                             |  |  |  |
| test1<br>Created item from template: Created item from template<br>Demy Tunes installation 9:46 A            | ApplyToResourcesSettings \<br>AllowedTargetRoleTypeId | Computer 00000000 0000 0000 0000 0000000000 |  |  |  |
|                                                                                                    | State \ ResourceTargetIds                             | Windows Computers                           |  |  |  |
|                                                                                                    | Enabled                                               | True                                        |  |  |  |

The last entry in the Change History list provides all the details about the change to the policy after initial creation and save.

### Item Change History Report

The Item Change History Report is part of the Diagnostic group on the Reports page. You can also search for "change history" and the report will be listed on the search results page. Click the link to access the report.

### The report lists the history of item changes.

| em Change History<br>Filter Report Refresh CSV PDF                                            | Search             |   |               |                   |    |                                          |  |
|-----------------------------------------------------------------------------------------------|--------------------|---|---------------|-------------------|----|------------------------------------------|--|
| Drag column here for grouping                                                                 |                    |   |               |                   |    |                                          |  |
| Name :                                                                                        | Operation          | : | User :        | Date              | ŧ. | Correlation ID                           |  |
| New User Credential                                                                           | CreateFromTemplate |   | Administrator | 7/7/2020 9:10 AM  |    | ed74b28d-399d-4a79-9141-<br>3e691122b2a8 |  |
| Create inbound TCP firewall rule<br>for Elevate Adding Inbound TCP<br>Firewall Rule Privilege | CreateFromTemplate |   | Administrator | 7/6/2020 11:00 PM |    | 368940d4-94d9-4cee-8a8f-<br>971f1808882c |  |
| New Display Advanced User<br>Message Action (MacOS)                                           | Save               |   | Administrator | 7/6/2020 9:00 PM  |    | 3ca93080-bfa0-4e02-8cfa-<br>277e2fd6bab6 |  |
| New Display Advanced User<br>Message Action (MacOS)                                           | CreateFromTemplate |   | Administrator | 7/6/2020 9:00 PM  |    | 6e1841e1-f2af-4c4d-af1f-<br>6ee089e3088b |  |
| est of Application Denied<br>lotification Action                                              | Clone              |   | Administrator | 7/6/2020 8:24 PM  |    | f96f463e-1c58-4058-b10f-<br>2c81f3b24f09 |  |
| Copy of Deny Execute Message                                                                  | Clone              |   | Administrator | 7/6/2020 8:07 PM  |    | 2b3ecc9f-5e52-4644-a488-<br>854a07c1682b |  |
| New Adjust Process Rights Action                                                              | Save               |   | Administrator | 7/6/2020 7:42 PM  |    | c9675353-5e6e-4185-8e8f-<br>18f9faf2956b |  |
| lew Adjust Process Rights Action                                                              | CreateFromTemplate |   | Administrator | 7/6/2020 7:42 PM  |    | c73da2d0-8fe5-4001-bae9-<br>7ebe7c42b9d8 |  |
| lew Set Process Security<br>Descriptor                                                        | Save               |   | Administrator | 7/6/2020 7:24 PM  |    | ec86ef31-4dfd-4692-b2dd-<br>3aa633d69f84 |  |
| New Set Process Security<br>Descriptor                                                        | CreateFromTemplate |   | Administrator | 7/6/2020 7:24 PM  |    | 1b41a4cc-1651-4089-ab16-<br>446c7b133ab4 |  |

For further investigation, you can access the item that was changed by clicking the entries in the Name column.

### Reputation Tab

Here you select the Rating Provider from drop-down. Current options are Cylance and VirusTotal rating providers.

The configuration details required are different for the two rating providers as shown in the following sample images.

#### Cylance Rating Provider

| Configuration                                       |                                                                      |                                        | d Ç                   | ?   | Μ     |
|-----------------------------------------------------|----------------------------------------------------------------------|----------------------------------------|-----------------------|-----|-------|
| General Discovery Reputation                        | Credentials Foreign Systems Advanced Authen                          | tication Change History                |                       |     |       |
| Select Rating Provider<br>Cylance Rating Provider 💙 |                                                                      |                                        |                       |     |       |
|                                                     |                                                                      |                                        | C <sup>I</sup> Refres | h M | ore 🔻 |
|                                                     | vycotic agent to the Cylance safe list. Review Privilege Manager's c | locumentation on antivirus exclusions. |                       |     |       |
| Credentials                                         | Application Secret * ①                                               | Show                                   |                       |     |       |
|                                                     | Application ID *                                                     | •<br>Show                              |                       |     |       |
| Settings                                            | Tenant ID * 🛈                                                        | 5                                      |                       |     |       |
|                                                     | Region ()                                                            | North America                          |                       |     | ~     |
|                                                     |                                                                      |                                        |                       |     |       |

#### VirusTotal Rating Provider

| Configuration           |                                   | Q                                                                                                | Û, | ?      | T   |
|-------------------------|-----------------------------------|--------------------------------------------------------------------------------------------------|----|--------|-----|
| General Discovery Reput | ation Credentials Foreign Systems | Advanced Authentication Change History                                                           |    |        |     |
|                         |                                   |                                                                                                  |    |        |     |
| Details                 |                                   |                                                                                                  |    | C Refr | esh |
| Details                 | Name                              | VirusTotal Rating Provider                                                                       |    |        |     |
|                         | Description                       | Application Control VirusTotal based provider for resource security ratings.                     |    |        | 1   |
|                         | VirusTotal API Key                | Show API Key Change                                                                              |    |        |     |
| Classify as 'Suspect'   |                                   | When 1 or more positive indicators are found by leading scan engines.                            |    |        |     |
|                         |                                   | When the total number of positive indicators reaches     10     or more across all contributors. |    |        |     |
| Classify as 'Bad'       |                                   | When         2         or more positive indicators are found by leading scan engines.            |    |        |     |
|                         |                                   | When the total number of positive indicators reaches 50 or more across all contributors.         |    |        |     |

Navigate to the Admin I Diagnostics page to view more comprehensive system details. Select any of the gauges to drilldown into details.

The Diagnostics page is also the go-to stop for full system health. Go there to find Server Console Logs and other system level warnings or tips.

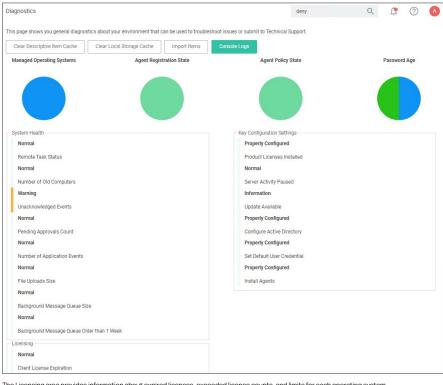

The Licensing area provides information about expired licenses, exceeded license counts, and limits for each operating system.

The File Upload options allows existing file uploads via the standard Choose File dialog.

| File Upload                                                                                                    | Q | ¢ | A |
|----------------------------------------------------------------------------------------------------|---|---|---|
|                                                                                                    |   |   |   |
|                                                                                                    |   |   |   |
|                                                                                                    |   |   |   |
| File Upload                                                                                                    |   |   |   |
| Files uploaded to Privilege Manager will<br>be inventoried.                                                                                                    |   |   |   |
| Upload File                                                                                                    |   |   |   |
|                                                                                                    |   |   |   |
| Upload a File                                                                                                    |   |   |   |
| Application File: () Choose File No file chosen                                                                                                    |   |   |   |
| Notice: Files uploaded to the server will be stored temporarily during the inventory process without the ability to<br>be executed. The file is then deleted once the process completes. |   |   |   |
| Cancel Upload File                                                                                                    |   |   |   |
|                                                                                                    |   |   |   |

The file upload functionality is available during imports of items, for diagnostics, and for inventory purposes.

In Privilege Manager, using a robust filtering system is the key to creating accurate and effective Policies.

A filter is made up of specific criteria that Privilege Manager uses to target important file data (or Events) that occur across your environment. You can think of Filters as the core identifiers in your Privilege Manager system. They are used to identify various levels of activity across your organization's computers, including processes (applications) that are launched on computers, who is executing an application, or the state of the computer that the process is being executed on. An Event in Privilege Manager is any piece of file data or executable on a computer that is targeted by a policy.

There are different methods for Filter-creation and usage, but if you take the time to familiarize yourself with our out-of-the-box filters they can help make your policy-creation process easy. This article will provide details and descriptions for Windows Filters in Privilege Manager and how you can begin using out-of-the-box Filters, or create your own.

#### **Types of Filters**

We recommend leveraging Privilege Manager's out-of-the-box filters to get your policies up and running fast! For a complete list of out-of-the-box filters according to category type, review our Filters' Catalog for Privilege Manager here.

You can search your full list of available filters by navigating to Admin I Filters in Privilege Manager. If you already know what you want to target, simply try typing keywords in the search bar to check whether a filter exists that fits your target goal.

Note: If using the default filters provided with Privilege Manager, always verify existing targeting information.

Review the Filters Catalog for Privilege Manager for details about all out-of-the-box filters shipped with the product.

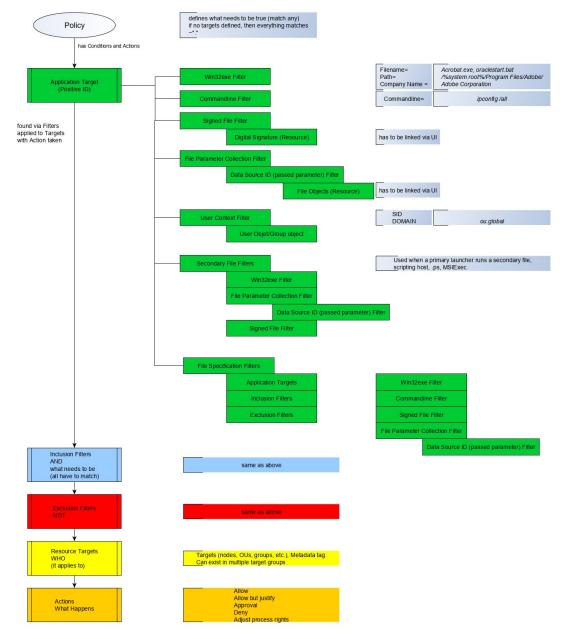

#### Create A Copy - How to Use Filter Templates

Out-of-the-Box filters are designed to be used as templates, meaning when you open these filters you will see a **Duplicate** option rather than the option to immediately Edit. These filter templates are protected to provide a jumping off point whenever creating new filters. They are formed by specific criteria that you can tailor according to your specific use case after copying.

Keep in mind that every filter in Privilege Manager - whether or not it is a template - can be leveraged by the Copying feature.

#### **Creating a New Filter Manually**

The following a basic steps to create a filter. Based on platform and type the end result shown in this example can be different.

1. In the Privilege Manager console, navigate to Admin I Filters

### 2. Click Create Filter.

## 3. On the Create Filter modal,

1. select a Platform from the drop-down.

| Create Filter |               |
|---------------|---------------|
| Platform      |               |
|               |               |
|               |               |
|               | Cancel Create |

Options here are:

- Windows
- macOSUnix/Linux

### 2. select the Type from the drop-down.

| 1.0  | create Filter                                                    |   |       |
|------|------------------------------------------------------------------|---|-------|
| Pl   | latform                                                          |   |       |
|      | Windows                                                          | ~ |       |
| Ту   | ype                                                              |   |       |
|      |                                                                  |   |       |
| Γ    | Application Filters (Windows)                                    |   |       |
|      | Blank Win32 Executable Filter                                    |   |       |
|      | Commandline Filter                                               |   |       |
|      | Download Source Filter                                           |   |       |
|      | Environment Filter                                               |   |       |
|      | Network Location Filter                                          |   |       |
| exe) | Parent Process Filter                                            |   | Vin3: |
|      | Secondary File Filter                                            |   |       |
|      | Security Rating Filter                                           |   |       |
| jume | Signed File Filter                                               |   | tomr  |
|      | Time Of Day Filter                                               |   |       |
| d An | User Context Filter                                              |   | ppli  |
|      | User Context Filter via SID                                      |   | (pp)  |
|      | File Filters (Windows)                                           |   |       |
|      | Application Compatibility Filter                                 |   | Iser  |
|      | Application Manifest Filter                                      |   |       |
| man  | File Collection Security Catalog Filter<br>File Existence Filter |   |       |
| led) | File Existence Filter<br>File Owner Filter                       |   | Iser  |
| _    | File Owner Filter<br>File Specification Filter                   |   |       |
|      | File Specification Filter                                        |   |       |

### The Type depends on the platform selection.

3. enter a Name and Description.

| Create Filter                 |               |
|-------------------------------|---------------|
| Platform                      |               |
| Windows                       |               |
| Туре                          |               |
| Blank Win32 Executable Filter |               |
| Name *                        |               |
| New Win32 Executable Filter   |               |
| Description                   |               |
|                               |               |
|                               |               |
|                               | Cancel Create |

#### 4. Click Create

Once the filter is created, the new filter page open and information under the Details, File Specifications, and File Details sections can be edited. The Save and Cancel buttons appear once you make the first change on the page.

| < Back to Filters<br>Test 1 Win32 Executable                          | Filter                                                                                                    |                      |                                         | Q 🔅 🕐          |
|-----------------------------------------------------------------------|----------------------------------------------------------------------------------------------------|----------------------|-----------------------------------------|----------------|
| Details Related Items                                                 | Change History                                                                                                    |                      |                                         | C Refresh More |
| Filter Details                                                        | Name                                                                                                    | Test 1 Win32         | Executable Filter                       |                |
|                                                                       | Description                                                                                                    | doc test filter      |                                         |                |
|                                                                       | Platform                                                                                                    | Windows              |                                         |                |
| File Specifications                                                   |                                                                                                    |                      |                                         |                |
| Enter criterion for this filter. The location and/or file detail prop | his filter can be based on file names,<br>perties.                                                                                  | File Name (i)        |                                         |                |
|                                                                       |                                                                                                    | File Path 🛈          | Include subdirectories                  |                |
|                                                                       |                                                                                                    | First Discovered     | Anytime     In the last     0 minute(s) |                |
| File Details                                                          |                                                                                                    |                      |                                         |                |
| those values in the fields belo                                       | ific properties in the file details, enter<br>ow. A wildcard character (*) is allowed<br>ecified must match the file detail for the | Internal name 🛈      |                                         |                |
| file to be included in the set.                                       |                                                                                                    | Original filename () |                                         |                |

### More Options Menu for Filters

The More options menu offers users entry points to duplicate, export, view xml, and delete filters that are already on the system.

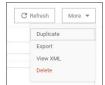

### Creating New Filters using Event Discovery

One way to begin creating new Filters that identify specific files or applications on your network is to set up a Learning Mode Policy and use the events pulled in by Privilege Manager from actions performed on a test machine. Refer to Event Discovery for more information on setting up a Learning Mode Policy.

1. In Privilege Manager, navigate to **File Inventory**.

| Computer Groups<br>COPY OF WINDOWS COMPUTERS<br>MACOS COMPUTERS | 51 Items Q                                   |                    |                                      |                 |             |            |              |          |     |
|-----------------------------------------------------------------|----------------------------------------------|--------------------|--------------------------------------|-----------------|-------------|------------|--------------|----------|-----|
| MACOS COMPUTERS                                                 | 51 Items Q                                   |                    |                                      |                 |             |            |              |          |     |
|                                                                 |                                              |                    |                                      |                 | :           | New Loaded | Resource     | - 2jmj7l | 5 × |
|                                                                 | FILE NAME                                    | ORIGINAL FILE NAME | PRODUCT NAME                         | PRODUCT VERSION | FIRST DISCC |            |              |          |     |
| Application Policies                                            |                                              | onon a meeno me    |                                      |                 | *           |            |              |          |     |
| User Policies 2                                                 | New Loaded Resource - 2jmj7l5rSw0yVb/vlWAYkK |                    |                                      |                 | 6/24/20, 2  |            |              |          |     |
| Group Policies                                                  | New Loaded Resource - L9ThxnotKPzthJ7hu3bn0  |                    |                                      |                 | 6/24/20,2   |            |              |          |     |
| Scheduled Jobs                                                  |                                              |                    |                                      |                 |             |            |              |          |     |
| Agent Configuration                                             | SearchIndexer.exe                            | SearchIndexer.exe  | Windows® Search                      | 7.0.14393.3750  | 6/13/20,1   |            |              |          |     |
| TESTINGLSS<br>WINDOWS COMPUTERS                                 | WmiApSrv.exe                                 | WmiApSrv.exe       | Microsoft® Windows® Operating System | 10.0.14393.3750 | 6/13/20, 1  |            |              |          |     |
| Application Policies                                            | wersvc.dll                                   | wersvc             | Microsoft® Windows® Operating System | 10.0.14393.3750 | 6/13/20, 1  |            |              |          |     |
| User Policies<br>Group Policies                                 | wercplsupport.dll                            | ERC                | Microsoft® Windows® Operating System | 10.0.14393.3750 | 6/13/20, 1  |            |              |          |     |
| Scheduled Jobs                                                  | WalletService.dll                            | WalletService.dll  | Microsoft® Windows® Operating System | 10.0.14393.3750 | 6/13/20, 1  |            |              |          |     |
| Agent Configuration                                             | VSSVC.exe                                    | VSSVC.EXE          | Microsoft® Windows® Operating System | 10.0.14393.3750 | 6/13/20, 1  |            |              |          |     |
| Client System Settings File Inventory 1                         | cscsvc.dll                                   | cscsvc.dll         | Microsoft® Windows® Operating System | 10.0.14393.3750 | 6/13/20, 1  |            |              |          |     |
| Policy Events                                                   | cdpsvc.dll                                   | CDPSvc.dll         | Microsoft® Windows® Operating System | 10.0.14393.3750 | 6/13/20, 1  |            |              |          |     |
| Reports                                                         | qmgr.dll                                     | qmgr.dll           | Microsoft® Windows® Operating System | 7.8.14393.3750  | 6/13/20, 1  |            |              |          |     |
|                                                                 | WerFault.exe                                 | WerFault.exe       | Microsoft® Windows® Operating System | 10.0.14393.3750 | 6/13/20, 1  | 3          | Create Filte | r        |     |
|                                                                 | WerFault.exe                                 | WerFault.exe       | Microsoft® Windows® Operating System | 10.0.14393.3750 | 6/13/20, 1  | L          | View File    |          | -   |

2. Select a recognized event.

3. Click Create Filter.

This brings you to the Manage Application modal with the known identifiers needed for targeting this specific event auto-populated, for this example chrome.exe.

| Ma | nage Application                                  |
|----|---------------------------------------------------|
|    | File Name ①                                       |
|    | chrome.exe                                        |
|    | File Path ①                                       |
|    | C:\Program Files (x86)\Google\Chrome\Application\ |
|    | Internal Name 🛈                                   |
|    | chrome_exe                                        |
|    | Original File Name                                |
|    | chrome.exe                                        |
|    | Product Name ①                                    |
|    | Google Chrome                                     |
|    | Company Name 🛈                                    |
|    | Google LLC                                        |
|    | File Version ①                                    |
|    | 83.0.4103.97                                      |
|    | Product Version ()                                |
|    | Cancel Create and Add to Policy Create Filter     |

#### The modal has options to Create and Add to Policy or to just Create Filter.

Note: If you are NOT directed to such a dialog, this means Privilege Manager doesn't have enough information to target this event yet. In these cases you may need to create Filters manually.

The dialog reveals the available list of building blocks, attributes, or criteria used for creating a filter. In other words, the following list of criteria are possible data fields that Privilege Manager can look and sift through for on any given event that your policies target for Windows machines. Note that criteria can vary depending on the type of filter you are creating:

- File Name
- PathInternal Name
- Original File Name
- File VersionProduct Name

Product VersionCompany NameFile Signature (File must be signed by)

You can choose which criteria to use by checking or un-checking any of the available check boxes on the dialog. If you are new to the filter creation process, we recommend experimenting with these different identifiers in your test environment to ensure that you are using a comprehensive list of identifiers in your filter, enough to target the application or file intended but not too specific that variations to your target will fall through the filter's criteria hooks.

A Resource Target in Privilege Manager is a specified set of computers that meet certain criteria (e.g., type of operating system or location of the computers), meant to be used as targets for policies or scheduled tasks. To make a policy apply to a certain set of computers, you need a resource target comprising that set of computers and assign that resource target to the policy (or, to state it differently, assign the policy to the resource target).

There are several built-in resource targets (for example, "All 64-bit Windows Computers with Application Control Agent Installed") that can be used when defining policies so that users generally do not need to create custom resource targets. However, there are cases when the latter is needed and, toward that end, this article focuses on user defined resource targets.

This topic also briefly touches upon collections, a concept related to resource targets.

Resource targets are not the only kind of targets that can be assigned to policies; one could also assign an application filter to a policy to make the policy apply to the application file included in the filter.

#### **User Defined Resource Targets**

Targets are defined by starting with all known computers and then adding filters to narrow down the set (and after an initial narrowing down, if needed, expand it in some way).

You could create unique targets for all your policies, but if you want to create a target to be reused across multiple policies, it will be more practical to follow these steps.

#### Interface to View or Create/Modify User Defined Targets

In the Privilege Manager console, navigate to Admin I Resources. On the Resources page select the Resource Filters tab, then in the tree go to Resource Filters I Resource Targets I User Defined Targets, and select either MacOS or Windows.

If you already created user defined targets, you see them listed here and can modify any of them by clicking the name and then editing the definition.

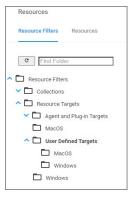

#### Performance Considerations

Resource Targets are reevaluated when the scheduled task "Collection and Resource Targeting Update" runs. This operation is expensive for large numbers of computers. To keep performance high we suggest that you keep the overall number of targets to a minimum. Also note that targets with simpler definitions are generally less expensive.

### Active Directory as Related to Resource Targets

After you have created an Active Directory (AD) instance in Privilege Manager, you need to import computers (computer records, to be more precise).

#### 1. Navigate to Admin I Configuration I Foreign Systems.

| Configura   | ation           |            |             |                 |          |                     |              | Q             | Ţ    | ?      | A |
|-------------|-----------------|------------|-------------|-----------------|----------|---------------------|--------------|---------------|------|--------|---|
| General     | Discovery       | Reputation | Credentials | Foreign Systems | Advanced | Authentication      | Change Histo | iry           |      |        |   |
| Active Dire | ectory Domains  |            |             |                 |          |                     |              |               |      |        |   |
| 1 Items     | Q               |            |             |                 |          |                     |              |               | Back | Create |   |
| NAME 🛧      |                 |            | DESCRIPTION |                 | LAST MO  | DIFIED BY           |              | LAST MODIFIED |      |        |   |
| New Active  | e Directory Dom | ain        |             |                 | Principa | l Self Well Known G | iroup        | 10/24/19, 7:5 | 3 PM |        |   |

2. Select your AD instance and navigate to the Synchronization tab.

| New Active Directory Domain       Change History       Import         Import       In order to leverage domain users and group membership within application actions and filters, you must import these objects from Active Directory.       Users       Groups         Connectivity       Import directly from Privilege Manager server       Import directly from Privilege Manager server       Import directly from Privilege Manager server         Enter or nore information, see TOD       Schedule       Once at 12:43:00 PM (UTC) starting Fri Jun 12:2020         Server Task Config       Schedule       Once at 12:43:00 PM (UTC) starting Fri Jun 12:2020 | < Back to Configuration                                                                                       |                           |                                                    |                               |
|----------------------------------------------------------------------------------------------------|----------------------------------------------------------------------------------------------------|---------------------------|----------------------------------------------------|-------------------------------|
| Import         in order to leverage domain users and group<br>membership within application actions and filters,<br>you must import these objects from Active Directory.                                                                                                    | New Active Directory Dom                                                                                      | ain                       |                                                    | ų Ļ () 🚺                      |
| In order to leverage domain users and group<br>membership within application actions and filters,<br>you must import these objects from Active Directory.<br>Computers<br>Custom LDAP Query<br>Importing Active Directory information can be done<br>either directly from the server (as long as a domain<br>controller can be reached on the network) or by using<br>an on-premises computer running the AD Sync agent.<br>For more information, see TODO<br>Server Task Config Schedule Once at 12:43:00 PM (UTC) starting Fri Jun 12:2020                                                                                                    | General Synchronization                                                                                       | Change History            |                                                    | C <sup>d</sup> Refresh More ▼ |
| membership within application actions and filters, you must import these objects from Active Directory.       Groups         Groups       Computers         Custom LDAP Query       Custom LDAP Query         Importing Active Directory information can be done either directly from Privilege Manager server       Import directly from Privilege Manager server         Import directly from the server (as long as a domain controller can be adone an on-premises computer running the AD Sync agent.       Import directly from Privilege Manager server         For more information, see TODO       Once at 12:43:00 PM (UTC) starting Fri Jun 12 2020         | Import                                                                                                    |                           |                                                    |                               |
| Importing Active Directory information can be done either directly from the server (as long as a domain controller can be reached on the network) or by using an on-premises computer running the AD Sync agent.       Import directly from Privilege Manager server         For more information, see TODD       Import directly from Privilege Manager server       Import via an on-premises agent         Server Task Config       Schedule       Once at 12:43:00 FM (UTC) starting Fri Jun 12:2020                                                                                                    | membership within applicaitor                                                                                 | actions and filters,      | Groups<br>Computers                                |                               |
| either directly from the server (as long as a domain controller can be reached on the network) or by using an on-premises agent an on-premises agent.       For more information, see TODO   Server Task Config Schedule Once at 12:43:00 FM (UTC) starting Fri Jun 12:2020                                                                                                    | Connectivity                                                                                                  |                           |                                                    |                               |
| Server Task Config Schedule Once at 12:43:00 PM (UTC) starting Fri Jun 12:2020                                                                                                    | either directly from the server (as long as a domain<br>controller can be reached on the network) or by using |                           | <u> </u>                                           |                               |
|                                                                                                    | For more information, see TOE                                                                                 | 00                        |                                                    |                               |
| Domain Partner (optional) Select                                                                                                    | Server Task Config                                                                                            | Schedule                  | Once at 12:43:00 PM (UTC) starting Fri Jun 12 2020 |                               |
|                                                                                                    |                                                                                                    | Domain Partner (optional) | Select                                             |                               |
| History                                                                                                    | History                                                                                                    |                           |                                                    |                               |

1. Under Import select which objects you want to import from your AD instance.

- If you select Computers, the default import task also imports the Organization Units (OU) to which the computers belong.
- If you select LDAP query, enter the query in the text field.
- 2. Under Connectivity select your import path. Import either directly from the server (as long as a domain controller can be reached on the network) or by using an on-premises computer running the AD Sync agent.

### 3. Click Save.

After the task completes, navigate to Admin I Resources, select the Resource tab. In the tree under Organizational Views I Active Directory Domains I (your AD name), you should be able to see your OUs and computers.

| Resources                                       |                    |                        |             | Q | Ļ.        | ?        | A |
|-------------------------------------------------|--------------------|------------------------|-------------|---|-----------|----------|---|
| Resource Filters Resources                      |                    |                        |             |   |           |          |   |
| C Find Folder                                   | View Default Resou | urce Picker Report 🗸 🕑 | ]           |   |           |          |   |
| Organizational Views                            | Name               | Resource Type          | Description | : | CreatedDa | ite      | : |
| Active Directory Domains     Jour.ad.domain.com | T                  | T                      | T           |   | mo 🗄      | T        |   |
| 🖿 #test#                                        | m                  | Domain User Group      |             |   | 10/24/201 | 9 7:56 P | м |
| *Exchange                                       |                    |                        |             |   |           |          |   |

These OUs are what you can select using the "Group" option, for "List Type", when building a target.

Note: Changes made in AD are not immediately reflected in Privilege Manager. Setup scheduled tasks to periodically import changes. The operation can be long-running for large domains, so be careful about the frequency with which you schedule the import.

### Assigning Policies to Targets

To assign a policy to your target or better to add your target to a policy, find the policy on the Policies page and edit the Policy Details. Use the Add and Edit options to modify your policy.

| < Back to Application Policies                                                                                                    |                |                                          |                           |              |             |          | 0     | -         | 0         |     |
|----------------------------------------------------------------------------------------------------|----------------|------------------------------------------|---------------------------|--------------|-------------|----------|-------|-----------|-----------|-----|
| Elevate Privilege Manager Remove Programs Utility Policy                                                                                                |                |                                          |                           |              |             |          | Q     | Û         | (?)       | A   |
| This item is read-only.                                                                                                    |                |                                          |                           |              |             |          |       |           |           |     |
| General Policy Events Change History                                                                                                    |                |                                          |                           |              | Inactive    | •        | Du    | plicate   | More      | • • |
| Policy Details                                                                                                    |                |                                          |                           |              |             |          |       |           |           |     |
| Add or update the computer group(s) this policy<br>applies to and change the order that this policy is<br>evaluated when an application executes on the | er Groups<br>d | 1 (1 total endpoints<br>Windows Computer | s)<br>ers                 |              |             |          |       |           |           |     |
| endpoint.                                                                                                    | ment (i)       | Not deployed (Polic                      | cy <mark>is i</mark> nact | ive)         |             |          |       |           |           |     |
| Last Mo                                                                                                    | dified         | Jun 9, 2020, 5:59:38                     | 8 PM by T                 | rusted In:   | staller     |          |       |           |           |     |
| Priority                                                                                                    | *              | 2                                        |                           |              |             |          |       |           |           |     |
| Descript                                                                                                    | tion           | This policy elevates                     | s the secu                | urity rights | s for the P | rivilege | Manag | ler Remov | e Progran | 1S  |
| Conditions                                                                                                    |                |                                          |                           |              |             |          |       |           |           |     |

Refer to the  $\underline{\mbox{Policies}}$  section to review details about  $\mbox{Policy}$  Administration.

#### Collections

A collection is a predefined list of computers. A collection is often meant to act as a filter and hence is also sometimes referred to as a filter.

 $\label{eq:constraint} Collections are typically defined by an SQL query that returns a list of computer IDs or other resource IDs.$ 

Built-in collections are available in Privilege Manager, for example, "All x64 Windows Computers" and "Domain Controllers."

User defined collections are possible but typically expected to be created by Privilege Manager professional services, on behalf of a user, rather than directly by a user. Users are encouraged to define custom targets using existing (built-in) collections, groups, and fixed lists rather than creating new collections.

When using RegEx in Filters instead of a single file name or file specification, make sure to verify the syntax and test your filter before using it in production.

Examples of program names with versions in file names:

(flashutil[ a\*zA\*Z0\*9\\.]+exe)

Winamp58\_3660\_beta\_full\_en\*us

(winamp[ a\*zA\*Z0\*9\\.]+exe)

Wiresharkwin642.6.6.exe

(wireshark\*win64\*[ a\*zA\*Z0\*9\\]+exe)

This topic provides the Privilege Manager filters catalog for all out-of-the-box filters that are baked into Privilege Manager and can be used to make your policy configuration process easy.

Win32 Executable Filters

| Add Hardware Utility (hdwwwiz.exe)              | Filter used to identify the Device Pairing Wizard that appears when you click Add Device in Windows Vista and Windows 7                     |
|-------------------------------------------------|----------------------------------------------------------------------------------------------------|
| AOL Instant Messenger                           | Filter used to detect AOL Messenger                                                                                                    |
| AppCmd for App Pool Recycling (appcmd.exe)      | Filter used to identify the AppCmd executable                                                                                               |
| Backup and Restore Utility (sdcit.exe)          | Filter used to identify the Windows Backup and Restore utility                                                                              |
| Chrome                                          | Filter used to detect Google Chrome web browsers                                                                                            |
| COM Elevation Host Utility (COMElevateHost.exe) | Filter to detect the COMElevateHost. This is used to detect when COM components are being elevated, such as the Network Adapter Properties  |
| Command Processor (cmd.exe)                     | Filter used to identify the Windows command shell processor                                                                                 |
| Control Panel Utility (control.exe)             | Filter used to identify the process used to launch Control Panel applets                                                                    |
| Defragment GUI Utility (dfrgui.exe)             | Filter used to identify the disk defragment utility within Windows                                                                          |
| Device Pairing Wizard                           | Filter used to identity the Device Pairing Wizard that appears when you click Add Device in Windows Vista and Windows 7                     |
| Eudora                                          | Filter used to detect Eudora email client                                                                                                   |
| Firefox                                         | Filter used to detect Firefox web browsers                                                                                                  |
| Google Talk                                     | Filter used to detect Google Talk                                                                                                    |
| IIS Manager Executable Filter (inetmgr.exe)     | Filter used to identify the IIS Manager executable                                                                                          |
| IIS Reset Executable Filter (iisreset.exe)      | Filter used to identify the IIS Reset executable                                                                                            |
| Internet Explorer                               | Filter used to detect Internet Explorer web browsers                                                                                        |
| ISCSI Executable Filter (iscsicpl.exe)          | Filter used to identify the ISCSI executable                                                                                                |
| ITunes                                          | Filter used to detect iTunes                                                                                                    |
| Library Loader Utility (rundili32.exe)          | Filter used to identify the dynamic library loader utility used by Windows to launch various system configuration applets                   |
| Microsoft Installer File Filter                 | Filter used to detect the Microsoft Installer. This filter can be used in policies with secondary file filters targeting specific MSI files |
| Microsoft Management Console (mmc.exe)          | Filter used to identify the Microsoft Management Console Utility                                                                            |
| Microsoft Windows Media Player                  | Filter used to detect Windows Media Player                                                                                                  |
| MS Access                                       | Filter used to detect Microsoft Access                                                                                                    |
| MS Excel                                        | Filter used to detect Microsoft Excel                                                                                                    |
| MS FrontPage                                    | Filter used to detect Microsoft FrontPage                                                                                                   |
| MS InfoPath                                     | Filter used to detect Microsoft InfoPath                                                                                                    |
| MS Lync                                         | Filter used to detect Microsoft Lync                                                                                                    |
| MS OIS                                          | Filter used to identify the Office Picture Manager Image Viewer                                                                             |
| MS Outlook                                      | Filter used to detect Microsoft Outlook                                                                                                    |
| MS Powerpoint                                   | Filter used to detect Microsoft PowerPoint                                                                                                  |
| MS PPTVIEW                                      | Filter used to detect Microsoft PowerPoint Viewer                                                                                           |
| MS Publisher                                    | Filter used to detect Microsoft Publisher                                                                                                   |
| MS Visio                                        | Filter used to detect Microsoft Visio                                                                                                    |
| MS VPreview                                     | Filter used to detect Microsoft VPreview                                                                                                    |
| MS Word                                         | Filter used to detect Microsoft Word                                                                                                    |
| MSN Messenger                                   | Filter used to detect MSN Messenger                                                                                                    |
| NLB executable Filter (nlbmgr.exe)              | Filter used to identify the NLB Manager executable                                                                                          |
| OODBC Executable Filter (odbcad32.exe)          | Filter used to identify the OODBC executable                                                                                                |
| Opera                                           | Filter used to detect the Opera Browser                                                                                                    |
| Outlook Express                                 | Filter used to detect Microsoft Outlook Express                                                                                             |
|                                                 |                                                                                                    |

| Performance Monitor Utility (perfmon.exe)      | Filter used to identify the Performance Monitor launcher stub utility within Windows         |
|------------------------------------------------|----------------------------------------------------------------------------------------------|
| Powershell (powershell.exe)                    | Filter used to identify the Windows Powershell command processor                             |
| Printer Control Utility (printui.exe)          | Filter used to identify the printer management applet launcher within Windows                |
| QuickTime                                      | Filter used to detect QuickTime                                                              |
| RealPlayer                                     | Filter used to detect RealPlayer                                                             |
| Resource Monitor (resmon.exe)                  | Filter used to identify the Windows Resource Monitor application                             |
| Safari                                         | Filter used to detect Apple Safari on Windows                                                |
| Scripting Host (cscript.exe)                   | Filter used to identify the Windows Scripting Host command-line utility                      |
| Scripting Host (wscript.exe)                   | Filter used to identify the Windows Scripting Host commandline utility                       |
| Setup Display Languages Utility (Ipksetup.exe) | Filter used to identify the Install/Uninstall of Display Languages setup utility for Windows |
| ShareX                                         | This filter targets the ShareX application                                                   |
| Skype                                          | Filter used to detect Skype                                                                  |
| Trillian                                       | Filter used to detect the Trillian application                                               |
| User's Temp Directory Win32 Executable Filter  | Filter used to target any executable (exe) in a user's temp directory                        |
| Win32 Executables Discovered in the Last Week  | This filter is limited to applications discovered on the endpoint within the last week       |
| Winamp                                         | Filter used to detect Winamp application                                                     |
| Windows Firewall (netsh.exe)                   | Filter used to identify the Windows Firewall netsh.exe                                       |
| Windows Messenger                              | Filter used to detect Windows Messenger                                                      |
| Yahool Messenger                               | Filter used to detect Yahoo Messenger                                                        |
|                                                |                                                                                              |

#### **Commandline Filters**

IFilter I Description II ----- I I Add Printer Commandline Argumentsi Filter used to identify the Add Printer Ul applet I I Azman.msc Commandline Filter for MMC Snap-In Filter used to identify the Backup and Restore component, used as a commandline argument to a processi I Certmgr.msc Commandline Filter for MMC Snap-In Filter used to identify the Backup and Restore component, used as a commandline argument to a processi I Certmgr.msc Commandline Filter for MMC Snap-In Filter used to detect Windows Certificate Manager I Detady.msc Commandline Filter for MMC Snap-In Filter used to detect the MMC Snap-In I Filter used to detect the MMC Snap-In Filter used to detect the MMC Snap-In Filter used to detect Device Manager I Detagment.msc Commandline Filter for MMC Snap-In Filter used to detect Device Manager I Detagment.msc Commandline Filter for MMC Snap-In Filter used to detect DIS Management I I Detagment.msc Commandline Filter for MMC Snap-In Filter used to detect Dis Management I Pertogmat.msc Commandline Filter for MMC Snap-In Filter used to detect Dis Management I I Star Management I I Star Star Management I I

#### **Environment Filters**

| Manual Application Compatibili   | ty Setting        | Detects whether an application is being run with manual override optic   | ons                                                    |  |  |
|----------------------------------|-------------------|--------------------------------------------------------------------------|--------------------------------------------------------|--|--|
| User Access Control Consent Di   | alog Detected     | This filter will match when an application that requires User Access Co  | ontrol consent is launched                             |  |  |
| User Requested Run As Administ   | trator            | Detects whether a user has right-clicked on an application and used T    | hycotic's custom 'Request Run as Administrator' option |  |  |
| Network Location Filters         |                   |                                                                          |                                                        |  |  |
|                                  |                   |                                                                          |                                                        |  |  |
| Disconnected from Network        | Filter used to de | tect when the computer is not attached to a network                      |                                                        |  |  |
| Domain Network Location Filter   | Filter used to de | tect when the computer is attached to a network classified as domain     |                                                        |  |  |
| Private Network Location Filter  | Filter used to de | tect when the computer is attached to a network classified as private    |                                                        |  |  |
| Public Network Location Filter   | Filter used to de | tect when the computer is attached to a network classified as public     |                                                        |  |  |
| Parent Process Filters           |                   |                                                                          |                                                        |  |  |
|                                  |                   |                                                                          |                                                        |  |  |
| Thycotic Copy/Installer Helper F | Parent Process    | Filter Filter used to detect when a user attempts to copy a file using t | he Privilege Manager copy helper                       |  |  |

### Secondary File Filters

Target MSI and Scripts executed from the User's Temp Directory Filter used to target MSI and Scripts executed from the User's Temp Directory

### Security Rating Filters

| VirusTotal                | This filter will target VirusTotal for Reputation Checking |
|---------------------------|------------------------------------------------------------|
| VirusTotal-Bad Rating     | This filter will target VirusTotal for Reputation Checking |
| VirusTotal-Clean Rating   | This filter will target VirusTotal for Reputation Checking |
| VirusTotal-Suspect Rating | This filter will target VirusTotal for Reputation Checking |

VirusTotal Filters based on configuring VirusTotal integration in Privilege Manager. For steps to do this, see our VirusTotal Integration Guide here

### Time of Day Filters

| Business Hours (8:30AM to 5:30PM) | This filter is limited to 8AM to 6PM weekdays |
|-----------------------------------|-----------------------------------------------|
| Business Hours (8AM to 6PM)       | This filter is limited to 8AM to 6PM weekdays |
| Business Hours (9AM to 5PM)       | This filter is limited to 9AM to 5PM weekdays |
| Weekends                          | This filter is limited to weekends            |

#### **User Context Filters**

| Administrators                    | Detects when an application is running with elevated (administrator) permissions |
|-----------------------------------|----------------------------------------------------------------------------------|
| Administrators (Include Disabled) | Detects when an application has an administrator user token                      |

### File Filters

Application Compatibility File Filters

| Administrative Rights Required Application Compatibility Filter | This filter tests whether Windows has detected that this executable requires administrative rights                       |
|-----------------------------------------------------------------|----------------------------------------------------------------------------------------------------|
| Generic Installer Detection Filter                              | This filter indicates that Windows has detected that an executable is an Application Setup                               |
| Highest Available Application Compatibility Filter              | This filter tests whether Windows has detected that this executable required highest available rights ${\ensuremath{N}}$ |
| Specific installer Detection Filter                             | This filter indicates that Windows has detected that an executable is an Application Setup                               |
| Specific Non Installer Detection Filter                         | This filter indicates that an executable has been flagged as not being an Application Setup                              |

Manifest Filters

| Require Administrator Rights Man | nifest Filter     | This filter tests | whether an     | executable is | marked as   | requiring Ac | Iministrative ri | ghts   |
|----------------------------------|-------------------|-------------------|----------------|---------------|-------------|--------------|------------------|--------|
| Require Highest Available Rights | Manifest Filter   | This filter tests | whether an     | executable is | marked as   | requiring hi | ghest available  | rights |
| Manifest Present Filter          |                   | This filter tests | whether an     | executable ha | as a securi | ty manifest  |                  |        |
| File Owner Filters               |                   |                   |                |               |             |              |                  |        |
|                                  |                   |                   |                |               |             |              |                  |        |
| System (Wheel) File Owner        | Files that are ow | vned by the Whe   | el Group (Uni  | x)            |             |              |                  |        |
| System File Owner Filter         | Filter used to de | tect files owned  | I by the Syste | m account     |             |              |                  |        |
|                                  |                   |                   |                |               |             |              |                  |        |

Trusted Installer File Owner Filter Filter used to detect files owned by the Trusted File Owner account

File Specification Filters

| Any Package (MacOS)                                       | Target .pkg and .mpkg files                                                                                                   |
|-----------------------------------------------------------|----------------------------------------------------------------------------------------------------|
| App Store Preference Pane (MacOS)                         | Filter used to detect App Store Preference Pane in Mac                                                                        |
| Common Executable Folders                                 | Filter used to detect files in common executable directories, such as C:\Windows, C:\Program Files, and C:\Program Files(x86) |
| Date and Time Preference Pane (MacOS)                     | Date and Time Preference Pane (MacOS)                                                                                         |
| Default App Bundles File Specification Filter             | The default filter for discovering app bundles on MacOS                                                                       |
| Default File Specification (All executable types)         | Specifies all executable file types in Windows and Program files                                                              |
| Default File Specification (MacOS)                        | The default filter for discovering executable files on MacOS                                                                  |
| Default File Specification (Windows)                      | This specifies executables in Windows and Program files                                                                       |
| Documents and Settings                                    | Filter used to detect files in the Downloaded Program Files directory                                                         |
| Drivers                                                   | Filter used to detect files in the C:\Windows\System32\drivers directory                                                      |
| Energy Saver Preference Pane (MacOS)                      | Filter used to detect the Energy Saver Preference Pane in Mac                                                                 |
| Executables in Windows Directories                        | This specifies executables in Windows directories                                                                             |
| Executables in Windows Directories (All executable types) | Specifies all executable file types in Windows directories that are not present in a signed security catalog                  |
| Mac OS/Users/File Specification                           | The default filter for files in the /Users/directory on MacOS                                                                 |
| Network Drive Filter                                      | Specifies files present on network file systems                                                                               |
| Optical Drive Filter (CD/DVD)                             | Specifies files present on optical drives (CD/DVD)                                                                            |
| Parental Controls Preference Pane (MacOS)                 | Filter used to detect the Parental Controls Preference Pane in Mac                                                            |
| Printers and Scanners Preference Pane (MacOS)             | Filter used to detect the Printers and Scanners Preference Pane in Mac                                                        |
| Program Data                                              | Filter used to detect files in the C:\ProgramData\ directory                                                                  |
| Program Files                                             | Filter used to detect files in the C:\Program Files\ directory                                                                |
| Program Files (x64 on Win32)                              | Filter used to detect files in the C:\Program Files\ directory                                                                |
| Program Files (x86)                                       | Filter used to detect files in the C:\Program Files(x86)\ directory                                                           |
| Removable Drive Filter                                    | Filters files present on removable drives such as Floppy Drives and USB devices                                               |
| Security and Privacy Preference Pane (MacOS)              | Filter used to detect Security and Privacy Preference Pane in Mac                                                             |
| Sharing Preference Pane (MacOS)                           | Filter used to detect the Sharing Preference Pane in Mac                                                                      |
| System Catalog Folder                                     | Filter used to detect files in the CatRoot directory                                                                          |
| System Preferences (MacOS)                                | Filter used to detect the System Preferences Preference Pane in Mac                                                           |
| Temporary ASP.NET 1.0 Files                               | Filter used to detect files in the .NET 1 Temp directory                                                                      |
| Temporary ASP.NET 1.1 Files                               | Filter used to detect files in the .NET 1.1 Temp directory                                                                    |
| Temporary ASP.NET 2.0 Files                               | Filter used to detect files in the .NET 2 Temp directory                                                                      |
| Temporary Files                                           | Filter used to detect files in the C:\Windows\Temp directory                                                                  |
| Thycotic Copy/Installer Helper Application                | Filter used to detect usage of the Privilege Manager copy helper                                                              |
| Time Machine Preference Pane (MacOS)                      | Filter used to detect the Time Machine Preference Pane in Mac                                                                 |
| Uncommon Executables Folders                              | Filter used to detect files in the Uncommon directories                                                                       |
| Users and Groups Preference Pane (MacOS)                  | Filter used to detect the Users and Groups Preference Pane in Mac                                                             |
| User's Directory Collection File Specification Filter     | Used to target any file in the user's temp directory                                                                          |
| User's Downloads Directory File Specification Filter      | Used to target any file in the user's temp directory                                                                          |
| User's Temp Directory File Specification Filter           | Used to target any file in the user's temp directory                                                                          |
| Windows Directory                                         | Filter used to detect files in the C:\Windows directory                                                                       |
| Windows Directory (Include Subdirectories)                | Filter used to detect files in the C:\Windows\ directory                                                                      |
| Windows Dil Cache                                         | Filter used to detect files in the C:\Windows\System32\dllcache directory                                                     |
| Windows Side By Side                                      | Filter used to detect files in the C:\Windows\WinSxS\ directory                                                               |
| Windows Software Distribution                             | Filter used to detect files in the Windows Software Distribution directory                                                    |
| Windows\System32                                          | Filter used to detect files in the C:\Windows\System32 directory                                                              |
|                                                           |                                                                                                    |

| Windows\System32 (Inclue     | de Subdirectories    | s) Fil                   | ilter used to detect files in the C:\Winc | dows\System32\ directory                |                                                    |
|------------------------------|----------------------|--------------------------|-------------------------------------------|-----------------------------------------|----------------------------------------------------|
| Windows\SysWOW64             |                      | Fil                      | ilter used to detect files in the SysWO   | W64 directory                           |                                                    |
| Windows\SysWOW64 (Incl       | ude Subdirectori     | es) Fil                  | ilter used to detect files in the SysWO   | W64\ directory                          |                                                    |
| Security Catalog Filters     |                      |                          |                                           |                                         |                                                    |
|                              |                      |                          |                                           |                                         |                                                    |
| Present in Signed Security   | Filteruse            | ed to detect Operating   | ng System Files and other trusted files   | dynamically on each system by using th  | nat machine's Signed Security Catalog. This filter |
| Catalog                      | server               |                          |                                           |                                         |                                                    |
| Miscellaneous Filters        |                      |                          |                                           |                                         |                                                    |
| App Bundle Filters           |                      |                          |                                           |                                         |                                                    |
|                              |                      |                          |                                           |                                         |                                                    |
| All Application Bundles Filt | er (MacOS) Filter    | used to detect All Ap    | oplications Bundles                       |                                         |                                                    |
| Coff Header Filters          |                      |                          |                                           |                                         |                                                    |
|                              |                      |                          |                                           |                                         |                                                    |
| 32-bit Executables           | Filter used to dete  | ct files with the 32-bit | it executable machine type header set     | t                                       |                                                    |
| All Executable Types         | This filter includes | all executable types     | 3                                         |                                         |                                                    |
| Commandline Executables      | Filter used to dete  | ct files with the Windo  | lows console subsystem header set         |                                         |                                                    |
| GUI Executables              | Filter used to dete  | ct files with the GUI he | leader set                                |                                         |                                                    |
| Native Executables           | Filter used to dete  | ct files with the execu  | utable header set                         |                                         |                                                    |
| Windows CE Executables       | Filter used to deter | ct files with the Windo  | lows CE Subtype header set                |                                         |                                                    |
| Program File Executables     | Filter used to dete  | ct files with the execu  | utable or DLL header set                  |                                         |                                                    |
| Posix Executables            | Filter used to dete  | ct files with the POSIX  | X header set                              |                                         |                                                    |
| X64 Executables              | Filter used to dete  | ct files with x64 mach   | hine type header set                      |                                         |                                                    |
| File Parameter Collections   |                      |                          |                                           |                                         |                                                    |
|                              |                      |                          |                                           |                                         |                                                    |
| All Deny List Security Rate  | d Applications       | This collection cont     | tains all applications that have been d   | enylisted by applying a security rating |                                                    |
| All Executables Discovered   | in Last 2 Weeks      | Filter used to detect    | ct files that have been discovered by th  | he server in the past 2 weeks           |                                                    |
| All Executables Discovered   | l in Last Day        | Filter used to detect    | ct files that have been discovered by th  | he server in the past day               |                                                    |
| All Executables Discovered   | l in Last Week       | Filter used to detect    | ct files that have been discovered by th  | he server in the past week              |                                                    |
| All Executables Discovered   | i in Last Month      | Filter used to detect    | ct files that have been discovered by th  | e server in the past month              |                                                    |
| All Greylist Security Rated  | Applications         | This collection cont     | tains all applications that are being mo  | onitored.                               |                                                    |
| All Unclassified Application | ns                   | This collection cont     | tains all applications that have not bee  | en classified by a security rating      |                                                    |
| All Allow Listed Security Ra | ated Applications    | This collection cont     | tains all applications that have been a   | llowed by applying a security rating    |                                                    |
| Mach-O Header Filters        |                      |                          |                                           |                                         |                                                    |

| macOS DyLib       | Identifies dynamic library (dylip) files according to their embedded Mach-O header (not specifically according to file name) |
|-------------------|----------------------------------------------------------------------------------------------------|
| macOS Executables | Identifies files marked as executables according to their Mach-O header (not file mode changes via chmod)                    |

#### Filter Types and Descriptions

There are different types of filters for different operating systems and applicable functional areas. When creating a new filter,

• the **Platform** drop-down offers a choice of macOS, Windows, and Unix/Linux.

- <u>Unix/Linux</u>
   <u>Mac OS</u>
- Mac OS
   Windows
- when Windows or macOS is selected as a platform, the **Filter Type** drop-down gives a list of options based on that platform selection:
  - Application Filters
  - File Filters
  - Inventory Filters

These are loose groupings that signify a few different approaches to the filtering method or targets.

#### **Common Filter Characteristics**

Each filter has a Details area that contains the filter name, description, and platform association. These details are usually specified when you create the filter, either by choosing **Create Filter**, editing an existing filter, or duplicating an existing filter.

Those characteristics are used for searches or filtering and allow users to easily find existing filters.

#### Filter Change History

Each filter has a Change History tab, where audit information can be reviewed from the time the filter was created in the system.

| Details    | Membership                                                | Related Items                       | Change History |         |                                |
|------------|-----------------------------------------------------------|-------------------------------------|----------------|---------|--------------------------------|
| 3 Items    |                                                           |                                     |                |         |                                |
| Wednesd    | ay June 24, 2020                                          |                                     |                |         | Select an item to view details |
| Saved iter | tem1\JohnDoe<br>m: Uses DataSourd<br>File Collection of H | ce : Hash Based Que<br>ashes Filter |                | 2:04 PM |                                |

Refer to Change History to learn more about drilling down into the change history of resources and the report.

### How to Search for Filters

All out-of-the-box filters can be searched, duplicated, and then customized to be used in policies.

#### 1. Navigate to Admin I Filters.

| Filters                                 |                        |                       | Q | ¢     | ?          | A |
|-----------------------------------------|------------------------|-----------------------|---|-------|------------|---|
| 280 Items MacOS: All ~ Windows: All ~ Q |                        |                       |   | Cre   | ate Filter |   |
| NAME 🛧                                  | DESCRIPTION            | TYPE                  |   | SUPPO | ORTED      |   |
| .bat file filter                        | filter for batch files | Secondary File Filter |   |       |            |   |

The list of all filters is sortable by Name (default), Description, Type, and OS Support.

You may limit your list output, by changing from the default **All** or Supported selection for macOS or Windows to Not Supported.

| MacOS: All ~ Wind | dows: All ~ Q |
|-------------------|---------------|
| ✓ All             |               |
| Supported         |               |
|                   | ter           |
| Not Supported     | ter           |

2. Using the search option next to the OS drop-down, lets you search the list contents based on the column the contents is sorted by. So if your list is sorted by Name, but you are looking for all commandline filter types you have in the system, sort your list by Type first.

3. Then click **Search** and enter a search term, for this example *commandline*.

| Filters                                          |                                                                     |                    |
|--------------------------------------------------|---------------------------------------------------------------------|--------------------|
| 37 Items MacOS: All ~ Windows: All ~ commandline | Q X                                                                 |                    |
| NAME                                             | DESCRIPTION                                                         | TYPE 🛧             |
| Commandline Executables                          | Filter used to detect files with the Windows console subsystem head | Coff Header Filter |
| Add Printer Commandline Arguments                | Filter used to identify the Add Printer UI applet.                  | Commandline Filter |
| azman.msc Commandline Filter for MMC Snap-in     | Filter used to detect Windows Authorization Manager                 | Commandline Filter |
| Backup and Restore Commandline Arguments         | Filter used to identify the Backup and Restore component, used as a | Commandline Filter |

You can also use the search option on the top-right from any page of your Privilege Manager console and get the a list of commandline filters returned. If you use this search option, the search field does not retain your search term. The results are based on the search term matching the Name and/or Type, so the list will contain more items than searching based on column selection.

| Search Results for Commandline Filter          |                    |                  | Q 🕂                                                 |
|------------------------------------------------|--------------------|------------------|-----------------------------------------------------|
| 32 Items Type: All ~ Q                         |                    |                  |                                                     |
| NAME 🛧                                         | ТҮРЕ               | MODIFIED         | DESCRIPTION                                         |
| azman.msc Commandline Filter for MMC Snap-in   | Commandline Filter | 6/15/20, 6:53 AM | Filter used to detect Windows Authorization Manager |
| certmgr.msc Commandline Filter for MMC Snap-in | Commandline Filter | 6/15/20, 6:53 AM | Filter used to detect Windows Certificate Manager   |
| ciadv.msc Commandline Filter for MMC Snap-in   | Commandline Filter | 6/15/20, 6:53 AM | Filter used to detect Indexing Service Management   |
| Commandline Filter                             | Xml Item Template  | 6/15/20, 6:53 AM |                                                     |

The columns returned for this search are sorted by Name (default), Type, Modified Date, and Description.

#### Application Filters

These generally target specific executables or things about the environment. These types of filters can be used to limit policies to a certain time of day, the parent process of an application, the security rating of an application, or the user or group running the process.

The following Application Filter type filter topics are available:

- Blank Wind32 Executable Filter
- <u>Commandline Filter</u>
   <u>Download Source Filter</u>
   <u>Environment Filter</u>

- Network Location Filter
   Parent Process Filter
   Secondary File Filter

- Security Rating Filter
   Signed File Filter
   Time Of Day Filter
- User Context Filter / User Context Filter via SID

#### Blank Win32 Executable Filter

Identifies specific application files by specifications like name, path, and when first discovered.

| Back to Filters Test 1 Win32 Executable Details Related items                                                                                                    | Filter<br>Change History                             |                                                   | Q 🔅 🧭 🙆 |
|----------------------------------------------------------------------------------------------------|------------------------------------------------------|---------------------------------------------------|---------|
| Filter Details                                                                                                    | Name                                                 | Test 1 WinS2 Executable Filter                    |         |
|                                                                                                    | Description                                          | doc test filter                                   |         |
|                                                                                                    | Platform                                             | Windows                                           |         |
| File Specifications                                                                                                    |                                                      |                                                   |         |
| Enter criterion for this filter.<br>location and/or file detail pro                                                                                                    | This filter can be based on file names,<br>operties. | File Name                                         |         |
|                                                                                                    |                                                      | File Path ①                                       |         |
|                                                                                                    |                                                      | First Discovered  Anytime In the last O minute(s) |         |
| File Details                                                                                                    |                                                      |                                                   |         |
| To only match files with specific properties in the file details, ente<br>those values in the fields below. A wildcard character (*) is allowe<br>only at the end. All values specified must match the file detail for |                                                      | Internal name 💿                                   |         |
| file to be included in the set.                                                                                                    |                                                      | Original filename                                 |         |

#### Parameters

Win32 Executable filters have two sets of parameters:

### • File Specifications, such as

- File Name
- File Path with option to include subdirectories
   First Discovered, which can specified as "Anytime" or "In the last" either Minutes, Hours, Days, or Weeks.
- File Details (common attributes), such as
  - Internal nameOriginal filename

  - File version
    Product name
    Product version

  - Company nameCopyright (version 10.7 and up)

#### Examples

Used to target specific applications, for example allowing acrobat.exe or notepad++.msi to be used on endpoints.

### Commandline Filter

These filters will perform an exact, partial or regex match on the commandline of the process. Privilege Manager comes with default commandline filter types, which are all read-only, but can be copied to be customized.

This filter is available for both Windows and macOS systems.

#### Search for Commandline Filters

### 1. Navigate to Admin I Filters.

### 2. In the search field for the **Type** column enter commandline.

| Filters                                      |             |                                    |                                     |                    |
|----------------------------------------------|-------------|------------------------------------|-------------------------------------|--------------------|
| 37 Items MacOS: All ~ Windows: All ~         | commandline | Q                                  | ×                                   |                    |
| NAME                                         | C           | DESCRIPTION                        |                                     | TYPE 🛧             |
| Commandline Executables                      | F           | Filter used to detect files with t | he Windows console subsystem head   | Coff Header Filter |
| Add Printer Commandline Arguments            |             | Filter used to identify the Add F  | Printer UI applet.                  | Commandline Filter |
| azman.msc Commandline Filter for MMC Snap-in | F           | Filter used to detect Windows A    | Authorization Manager               | Commandline Filter |
| Backup and Restore Commandline Arguments     | ſ           | Filter used to identify the Back   | up and Restore component, used as a | Commandline Filter |
|                                              |             |                                    |                                     |                    |

#### 3. Select a filter to view its details and/or use Duplicate to customize the filter.

| < Back to Search Results for Commandline Filter |                     |                                                 |           |  |  |
|-------------------------------------------------|---------------------|-------------------------------------------------|-----------|--|--|
| eventvwr.msc Commandline Fil                    | ter for MMC Snap-in |                                                 | ά Ť       |  |  |
| This item is read-only.                         |                     |                                                 |           |  |  |
| Details Related Items Cha                       | nge History         |                                                 | Duplicate |  |  |
| Filter Details                                  | Name                | eventvwr.msc Commandline Filter for MMC Snap-In |           |  |  |
|                                                 | Description         | Filter used to detect Event Viewer              |           |  |  |
| Settings                                        | Match Type          | Partial Match                                   |           |  |  |
|                                                 | Command Line        | eventvwr.msc                                    |           |  |  |

### If you Duplicate (make a copy of an existing) filter, "rename" the filter and click Create.

| Cancel Creat |
|--------------|
|              |

#### Create a new Commandline Type Fliter

1. Navigate to Admin I Filters

### 2. Click Create Filter.

3. On the New Filter page, select the platform. For this example, select **Windows**.

4. From the Filter Type drop-down select Commandline Filter.

5. Enter a name and description and click Create.

| Create Filter          |        |
|------------------------|--------|
| Platform               |        |
| Windows                | ~      |
| Туре                   |        |
| Commandline Filter     | ~      |
| Name *                 |        |
| New Commandline Filter |        |
| Description            |        |
|                        |        |
|                        | Cancel |

#### 6. Customize the newly created filter.

| < Back to Filters<br>New Commandline Filter |                |                                     | Q    | ¢      | ?      |   |
|---------------------------------------------|----------------|-------------------------------------|------|--------|--------|---|
| Details Related Items                       | Change History |                                     | C' R | efresh | More 🔻 |   |
| Filter Details                              | Name           | New Commandline Filter              |      |        |        | Ţ |
|                                             | Description    |                                     |      |        |        | 4 |
|                                             | Platform       | Windows                             |      |        |        |   |
| Settings                                    | Match Type     | Exact Match<br>Exact Match          |      |        |        | ~ |
|                                             | Command Line   | Partial Match<br>Regular Expression |      |        |        |   |

Under Settings.
 Set the Match Type. This can be either an exact or partial match or specified as a regular expression.
 Enter the commandline to match.

## 7. Click Save Changes.

### Parameters

Commandline Filters have one section to set the parameters for the filter.

The **Match Type** gives you the options:

- Exact Match
- Partial Match Regular expression

### Command Line:

• This is the section where you enter in the given command parameters to pull up the file or action.

#### Examples

A commandline filter examines the commandline (excluding the primary executable) and applies a pattern match (Exact, Partial or Regular Expression).

For example allowing /FlushDNS as a command for IPConfig.

#### Download Source Filter

The filter checks where a file is being downloaded from. This filter allows you to identify specific download sources, and allows the ability to allow list sources you trust or block sources you don't. No out-of-box filters exist in Privilege Manager for this type.

| Create Filter          |  |
|------------------------|--|
| latform                |  |
| Both Windows / Mac OS  |  |
| 'уре                   |  |
|                        |  |
| Download Source Filter |  |
| Security Rating Filter |  |
| Signed File Filter     |  |
| Time Of Day Filter     |  |

### This filter is available for both Windows and macOS systems.

| < Back to Filters<br>New Download Source |                            |            |                                                                                                    | ٩ 🗘       | ?      |
|------------------------------------------|----------------------------|------------|----------------------------------------------------------------------------------------------------|-----------|--------|
| Details Related Items                    |                            |            |                                                                                                    | C Refresh | More 🔻 |
| Filter Details                           | Name                       | New Dow    | nload Source                                                                                              |           |        |
|                                          | Description                |            |                                                                                                    |           | h      |
|                                          | Platform                   | Windows, M | ac OS                                                                                                    |           |        |
| Settings                                 | istence of download source |            |                                                                                                    |           |        |
| information associated with              |                            |            | <ul> <li>Include files that contain any downlo</li> <li>Include files that contain specific do</li> </ul> |           |        |
|                                          |                            | Match Type | Exact Match                                                                                               |           | ~      |
|                                          |                            | Host       |                                                                                                    |           |        |

#### Parameters

The filter checks for the existence of download source information associated with a file.

### Settings:

- Include files that contain any download source information
- Include files that contain any upwritead Source information
   Include files that contain specific download source information
   Match type
   Host

#### Examples

This filter would allow you to control what download sources should be allowed or blocked.

### Environment Variable Filter

### This type of filter can target environment variables of a process that is started.

| < Back to Filters                    |                                |                                                                                                    | 0 (* 0         |       |  |  |
|--------------------------------------|--------------------------------|----------------------------------------------------------------------------------------------------|----------------|-------|--|--|
| New Environment Variable Filte       | r                              |                                                                                                    | d li ()        |       |  |  |
| Save changes? If you press cancel, a | all your changes will be lost. |                                                                                                    | Cancel Save Ch | anges |  |  |
| Filter Details Name                  |                                | New User Requested Run As Administrator                                                                                                  |                |       |  |  |
|                                      | Description                    | Detects whether a user has right-clicked on an application and used Privilege Manager's custom 'Request Run as<br>Administrator' option. |                |       |  |  |
|                                      | Platform                       | Windows                                                                                                    |                |       |  |  |
| Settings                             | Name                           | ACSRUNASADMIN                                                                                                    |                |       |  |  |
|                                      | Value                          |                                                                                                    |                |       |  |  |
|                                      | Match Type                     | Partial Match                                                                                                    |                | ~     |  |  |

### Parameters

- NameValue

- Match Type:
   Exact Match
   Partial Match
   Regular expression

#### Examples

A environment variable filter type detects whether a user has right clicked on an application and used Privilege Manager's custom Request Run as Administrator option.

#### Network Location Filter

This type of filter identifies a computer's connection to specific networks like public, private, or unclassified networks.

| < Back to Filters          |                                        |                                                           |                              | Q (1 🗘 🛛         |
|----------------------------|----------------------------------------|-----------------------------------------------------------|------------------------------|------------------|
| New Network Location Filte | er                                     |                                                           |                              | ~ Ļ () 🍯         |
| Details Related Items      | Change History                         |                                                           |                              | C Refresh More ▼ |
| Filter Details             | Name                                   | New Network Location Filter                               |                              |                  |
|                            | Description                            |                                                           |                              | đ                |
|                            | Platform                               | Windows                                                   |                              |                  |
| Settings                   | Only allow network connections of type | Dev No                                                    |                              | ~                |
| Network Connectivity       | Include connections where              | IPv4 Internet     IPv4 Local Network                      | undetected V<br>undetected V |                  |
|                            |                                        | <ul> <li>IPv4 Subnet</li> <li>IPv4 No Traffic</li> </ul>  | undetected $\checkmark$      |                  |
|                            |                                        | <ul> <li>IPv4 No trainc</li> <li>IPv6 Internet</li> </ul> | undetected V                 |                  |
|                            |                                        | IPv6 Local Network                                        | undetected 🗸                 |                  |
|                            |                                        | IPv6 Subnet                                               | undetected $\checkmark$      |                  |
|                            |                                        | IPv6 No Traffic                                           | undetected $\checkmark$      |                  |
|                            |                                        | Results should be                                         | included $\checkmark$        |                  |

#### Parameters

You can adjust the following setting options for Network Location filters:

#### Only allow network connections of type:

- PublicPrivateDomain

### Network Connectivity

• IPv4 and IPv6 options for connectivity

• Results should be

Included or excluded

#### Examples

Some examples of this filter can be set to detect:

- when the computer is not attached to a network
  when the computer is attached to a network classified as public
  when the computer is attached to a network classified as domain

#### Parent Process Filter

| Back to Filters           |                      |                           |                  |
|---------------------------|----------------------|---------------------------|------------------|
| New Parent Process Filter |                      |                           | ९ 🕂 🕐 🍳          |
| Details Related Items     | Change History       |                           | C Refresh More 🔻 |
| Filter Details            | Name                 | New Parent Process Filter |                  |
|                           | Description          |                           |                  |
|                           | Platform             | Windows                   |                  |
| Settings                  | Applications         | Add Applications          |                  |
| Conditional (optional)    | Include Only Filters | Add Include Only Filters  |                  |
|                           |                      |                           |                  |

This filter is available for both Windows and macOS systems.

#### Parameters

- Applications
  Conditions
  Include only filters
  Exclude any filters

Examples

This filter is used to detect when a user attempts to copy a file using the Privilege Manager copy helper.

#### Using Secondary File Filters

This topic explains how to create policies for applications that trigger file executions. Implementing a policy to filter on a file type, which is used by another executable, is done by setting a Secondary File Filter. The Secondary File Filter is available for both Windows and macOS systems.

The following topics show the steps to create policies and include filters that enforce actions on endpoints when batch files, PowerShell scripts, or Microsoft Installer files execute. Any type of executer can be specified and policed this way.

In general, the steps are similar for the different file types to be policed.

#### Via File inventory

- With Learning Mode enabled, you use the File Inventory to discover new resources.
  Select a discovered resource and use Create Filter.
- On the Manage Application modal select which specifications to match.
- Use Create and Add to Policy option.

#### Via Policy Wizard

- You create a controlling policy via the Wizard.
- On the What do you want to target step? you can select an existing filter, upload a file (recommended for .msi/.exe applications), or use an already inventoried file.
   Policy Wizard builds the policy and after you name and create it, you can further customize all the details. The Policy wizard automatically adds the correct application targets, inclusions an/or exclusions.

#### Examples

- Best Practices
   Targeting script file execution, like bat and ps1
   Targeting installer/executables execution, like msi and exe

#### Best Practice Using a Secondary File Filter

#### Using File Inventory

As a best practice you create an elevate policy with a priority of X (for example 85) to elevate or allow specific scripts or files to run. Then you add a policy with a priority of X+1 to deny any other execution of the command processor, PowerShell, or Microsoft installer files. For this example .msi is used.

### 1. In the Privilege Manager Console under **Computer Groups** navigate to **File Inventory**.

2. From the list of discovered resources, we are selecting our example TortoiseGit.

| File Inventory                           |                       |                                      |                 |             |          | Q         | Ļ          | ?      | A |
|------------------------------------------|-----------------------|--------------------------------------|-----------------|-------------|----------|-----------|------------|--------|---|
| 86 Items Q                               |                       |                                      |                 | :           | Tortoise | Git-2.8.0 | .0-64b     | it.msi | × |
| FILE NAME                                | ORIGINAL FILE NAME    | PRODUCT NAME                         | PRODUCT VERSION | FIRST DISCO |          |           |            |        |   |
| updater.exe                              | updater.exe           | Firefox                              | 76.0.1.7432     | 6/29/20, 9  |          |           |            |        |   |
| firefox.exe                              | firefox.exe           | Firefox                              | 76.0.1.0        | 6/29/20, 9  |          |           |            |        |   |
| CompatTelRunner.exe                      | CompatTelRunner.exe   | Microsoft® Windows® Operating System | 10.0.18362.1035 | 6/29/20, 9  |          |           |            |        |   |
| DeviceCensus.exe                         | DeviceCensus.exe      | Microsoft® Windows® Operating System | 10.0.18362.1035 | 6/29/20, 9  |          |           |            |        |   |
| TortoiseGit-2.8.0.0-64bit.msi            |                       |                                      |                 | 6/26/20,7   |          |           |            |        |   |
| New Loaded Resource 6/26/2020 7:06:17 PM |                       |                                      |                 | 6/26/20,7   |          |           |            |        |   |
| test.ps1                                 |                       |                                      |                 | 6/26/20, 5  |          |           |            |        |   |
| test.bat                                 |                       |                                      |                 | 6/26/20, 5  |          |           |            |        |   |
| chrome.exe                               | chrome.exe            | Google Chrome                        | 83.0.4103.116   | 6/25/20, 1  |          |           |            |        |   |
| ChromeSetup.exe                          | GoogleUpdateSetup.exe | Google Update                        | 1.3.34.3        | 6/25/20, 1  |          |           |            |        |   |
| RExD3E6.exe                              | RestartExplorer.exe   | RestartExplorer                      | 2.8.0.0         | 6/25/20, 1  |          |           |            |        |   |
| opera_autoupdate.exe                     |                       | Opera auto-updater                   | 68.0.3618.173   | 6/25/20, 1  |          |           |            |        |   |
| assistant_installer.exe                  |                       | Opera Browser Assistant Installer    | 69.0.3686.36    | 6/25/20, 1  |          |           | ate Filter |        |   |
| nstoller eve                             |                       | Onera Installer                      | 68.0.3618.173   | 6/25/20 1   |          | Vi        | ew File    |        |   |

#### 3. Click Create Filter.

4. On the Manage Application page, check the **File Name** and **Signed By** checkboxes.

| ~ | File Name ①                                                                                                    |
|---|----------------------------------------------------------------------------------------------------|
|   | TortoiseGit-2.8.0.0-64bit.msi                                                                                             |
|   | File Path O                                                                                                    |
|   | Signed By 🕥<br>E-mail@cs-ware.de, CN="Open Source Developer, Sven Strickroth", L=Berlin, 0=OpenSource Developer, C=DE Edi |
|   | Hash ()                                                                                                    |
|   | 6e022e84476aaffc97f57c8063489a21c1343b39                                                                                  |

#### 5. Click Create Filter.

| < Back to File Inventory<br>TortoiseGit-2.8.0.0-64<br>Details Related Item             | Ibit.msi Secondary Filter                                |          | Q 🗘 C Refresh                                                                 | More • |
|----------------------------------------------------------------------------------------|----------------------------------------------------------|----------|-------------------------------------------------------------------------------|--------|
| Filter Details                                                                         | Name                                                     | Tortoise | it-2.8.0.0-64bit.msi Secondary Filter                                         |        |
|                                                                                        | Description                                              |          |                                                                               | 1      |
|                                                                                        | Platform                                                 | Windows  |                                                                               |        |
| Settings                                                                               |                                                          |          |                                                                               |        |
| The selected filters will b<br>application. The target fil<br>line of the application. | e applied to the target<br>le is taken from the command- | Filters  | Wizard Generated File Specification Filter for 'TortoiseGit-2.8.0.0-64bit.ms' | Edit   |

6. Navigate to Computer Groups I Windows Computers.

- 7. Select Application Policies
- 8. Click Create Policy.
- 9. In the policy wizard select **Controlling**, click **Next Step**.
- 10. In the policy wizard select **Allow**, click **Next Step**.
- 11. In the policy wizard select Specific Applications, click Next Step.
- 12. In the policy wizard select **Existing Filter**, click **Next Step**.
  - 1. Search for and add the secondary file filter created from the file inventory above.

2. Click Update.

13. On the policy wizard page that now lists the existing filter, click  ${\bf Next \ Step}.$ 

|                                                                 | Selected Filters Existing Filter TortoiseGit-2.8.0.6-4bit.msi Secondary _ Remove |
|-----------------------------------------------------------------|----------------------------------------------------------------------------------|
| What do you want to target?                                     | File Upload                                                                      |
| Existing Filter<br>Add existing filters to this new policy      | Inventoried File                                                                 |
| File Upload<br>Upload a file to create a filter that targets it |                                                                                  |

1

#### 14. Name the policy and click **Create Policy**.

Г

| Name *      | Allow TortoiseGit Application Policy           |  |  |
|-------------|------------------------------------------------|--|--|
| Description | This policy allows the specified applications. |  |  |
| Priority *  | 85                                             |  |  |
|             |                                                |  |  |
|             |                                                |  |  |
|             |                                                |  |  |
|             |                                                |  |  |
|             |                                                |  |  |
|             |                                                |  |  |
|             |                                                |  |  |
|             |                                                |  |  |
|             |                                                |  |  |

| Allow TortoiseGit Application Policy                                                                                                    |                             | Q                                                       | 🔅 🕐 💧  |
|----------------------------------------------------------------------------------------------------|-----------------------------|---------------------------------------------------------|--------|
| General Policy Events Change History                                                                                                    |                             | Inactive   C Ref                                        | More 👻 |
| Policy Details                                                                                                    |                             |                                                         |        |
| Add or update the computer group(s) this policy<br>applies to and change the order that this policy is<br>evaluated when an application executes on the | Computer Groups<br>Targeted | 1 (1 total endpoints)<br>Windows Computers ×            | Add    |
| endpoint.                                                                                                    | Deployment (j)              | Not deployed (Policy is inactive)                       |        |
|                                                                                                    | Last Modified               | Jun 30, 2020, 7:01:12 PM by test-lab-docs\Administrator |        |
|                                                                                                    | Priority *                  | 85                                                      |        |
|                                                                                                    | Description                 | This policy allows the specified applications.          | h      |
| Conditions                                                                                                    |                             |                                                         |        |
| Add or update the filters this policy will use to target<br>applications. Optionally apply filters to explicitly                                        | Applications Targete        | d TortoiseGit-2.8.0.0-64bit.msi Secondary Filter        | Edit   |
| include and/or exclude applications, processes, users,<br>etc.<br>Filters 🖒                                                                             | Inclusions                  | Add Inclusions                                          |        |
|                                                                                                    | Exclusions                  | Add Exclusions                                          |        |
| Actions                                                                                                    |                             |                                                         |        |
| Add or update the action(s) applied to the application's<br>processes and child processes like deny, add admin                                          | Actions                     | Add Actions                                             |        |
| rights, display an approval or justification prompt to<br>the end user, etc.                                                                            | Child Actions               | Add Child Actions                                       |        |

#### Executables File Example

In this example we are creating a policy to deny running .msi files.

#### Creating the Policy

- 1. Navigate to Computer Groups I Windows Computers.
- 2. Select Application Policies.
- 3. Click Create Policy.
- 4. In the policy wizard select **Controlling**, click **Next Step**.
- 5. In the policy wizard select **Block**, click **Next Step**.
- 6. In the policy wizard select Notify and Block, click Next Step.
- 7. In the policy wizard select Installer Packages, click Next Step.
- 8. In the policy wizard select File Upload.
  - 1. On the Upload a File modal, Click **Choose File**.

| Jpload a File                                                                                                    |                      |
|----------------------------------------------------------------------------------------------------|----------------------|
| Application File: () Choose File No file chosen                                                                              |                      |
|                                                                                                    |                      |
| Notice: Files uploaded to the server will be stored temporari<br>be executed. The file is then deleted once the process comp | thout the ability to |

2. Select the file(s) you wish to be targeted. For this example we are selecting a TortoiseGit installer package.

| Upload a File                                                                                                    |  |
|----------------------------------------------------------------------------------------------------|--|
| Application File: () Choose File TortoiseGit-20-64bit.msi                                                                             |  |
|                                                                                                    |  |
| Notice: Files uploaded to the server will be stored temporarily di<br>be executed. The file is then deleted once the process complete |  |

#### 3. Click Upload File.

4. On the Manage Application dialog, check **File Name**.

| TortolseGilt 2.8.0.0-64bit.msi                                                                         |  |
|----------------------------------------------------------------------------------------------------|--|
|                                                                                                    |  |
|                                                                                                    |  |
| ] Signed By 🛈                                                                                          |  |
| E=mail@cs-ware.de, CN="Open Source Developer, Sven Strickroth", L=Berlin, O=OpenSource Developer, C=DE |  |
| ] Hash 🛈                                                                                               |  |
| 6e022e84476aaffc97f57c8063489a21c1343b39                                                               |  |

Select more details like the File Path or the Hash, if you want to make this policy more specific.

5. Click Create Filter.

|                                                                                                  | Selected Filters<br>Existing Filter                                   |       |
|--------------------------------------------------------------------------------------------------|-----------------------------------------------------------------------|-------|
| What do you want to target?                                                                      | File Upload<br>Wilzard Generated File Specification Filter for 'Torto | i Rei |
| Existing Filter<br>Add existing filters to this new policy                                       | investoried rite                                                      |       |
| File Upload<br>Upload a file to create a filter that targets it                                  |                                                                       |       |
| Inventoried File<br>Create a new filter from a file that was discovered during File<br>Inventory |                                                                       |       |
|                                                                                                  |                                                                       |       |
|                                                                                                  |                                                                       |       |

#### 6. Click Next Step.

9. On the Finalize the Policy page, enter a name for your new policy. The policy will be created with a default priority of 10, since it is a deny and notify policy.

10. Click Create Policy.

| < Back to Packages for 'deny tortolsegit .msi execution'<br>deny tortolsegit .msi execution                                                                                         |                        |                                                          | ۹ 🗘                     | ?             |
|----------------------------------------------------------------------------------------------------|------------------------|----------------------------------------------------------|-------------------------|---------------|
| General Policy Events Change History                                                                                                    |                        |                                                          | Inactive 💿 📿 Refresh    | More 👻        |
| Policy Details                                                                                                    |                        |                                                          |                         |               |
| Add or update the computer group(s) this policy applies to and<br>change the order that this policy is evaluated when an application<br>executes on the endpoint.                   | Computer Groups Target | ed 1 (1 total endpoints)<br>Windows Computers ×          |                         | Add           |
|                                                                                                    | Deployment ()          | Not deployed (Policy is inactive)                        |                         |               |
|                                                                                                    | Last Modified          | Jun 30, 2020, 4:18:31 PM by WIN-E6GKP                    | M7J7TF\Administrator    |               |
|                                                                                                    | Priority *             | 10                                                       |                         |               |
|                                                                                                    | Description            | This policy blocks the specified exect                   | utables from running    | li            |
| Conditions                                                                                                    |                        |                                                          |                         |               |
| Add or update the filters this policy will use to target applications.<br>Optionally apply filters to explicitly include and/or exclude                                             | Applications Targeted  | Microsoft Installer File Filter                          |                         | Edit          |
| applications, processes, users, etc.<br>Filters 🖄                                                                                                    | Inclusions             | Packages for 'deny tortoisegit .msi exec                 | ution                   | Edit          |
|                                                                                                    | Exclusions             | Add Exclusions                                           |                         |               |
| Actions                                                                                                    |                        |                                                          |                         |               |
| Add or update the action(s) applied to the application's processes<br>and child processes like deny, add admin rights, display an                                                   | Actions                | Application Denied Message Action                        |                         | Edit          |
| approval or justification prompt to the end user, etc.<br>Audit policy events reports all application executions back to<br>Privilege Manager's server for this policy<br>Actions @ | Child Actions          | Add Child Actions                                        |                         |               |
| ALTOID OF                                                                                                    | Audit Policy Events    | <ul> <li>Record all activity detected by this</li> </ul> | policy in Policy Events |               |
|                                                                                                    |                        |                                                          |                         | Show Advanced |

The policy wizard added based on the selected file upload and the file inventory that was executed and application target of Microsoft Installer Files.

A secondary file filter was added under Inclusions, identifying a specific file filter for the tortoisegit.msi execution.

#### Script Execution File Example

In this example we are creating a policy to deny running a batch or ps1 file, which the policy targets through a secondary file filter.

This example is for a Windows endpoint, but the policy can be created in the same way for a macOS system.

#### Creating the Policy

- 1. Navigate to Computer Groups I Windows Computers.
- 2. Select Application Policies.
- 3. Click Create Policy.
- 4. In the policy wizard select Controlling, click Next Step.
- 5. In the policy wizard select **Block**, click **Next Step**.
- 6. In the policy wizard select Notify and Block, click Next Step.
- 7. In the policy wizard select Script, click Next Step.
- 8. In the policy wizard select File Upload.
  - 1. On the Upload a File modal, Click Choose File

| Application File: 🕥 | Choose File | lo file chosen      |           |                      |                   |
|---------------------|-------------|---------------------|-----------|----------------------|-------------------|
|                     |             |                     |           | inventory process wi | thout the ability |
|                     |             | once the process of | completes |                      |                   |

2. Select the file(s) you wish to be targeted. For this example we are first uploading a test bat and then test ps1 file. You need to run through the upload and manage application steps twice, once for each file you are uploading.

| Upload a File                                                                                                    |                       |
|----------------------------------------------------------------------------------------------------|-----------------------|
| Application File: (i) Choose File test.ps1                                                                                            |                       |
| •                                                                                                    |                       |
| Notice: Files uploaded to the server will be stored temporarily du<br>be executed. The file is then deleted once the process complete | ithout the ability to |

#### 3. Click Upload File.

4. On the Manage Application dialog, check File Name

| - i can | nage Application                         |                      |
|---------|------------------------------------------|----------------------|
|         | File Name ()                             |                      |
|         | test.bat                                 |                      |
|         | File Path ③                              |                      |
|         | Hash ()                                  |                      |
|         | d33ae7f4c1a4307f5e44bef945aef71040c7f0bb |                      |
|         |                                          | Cancel Create Filter |

Select more details like the File Path or the Hash, if you want to make this policy more specific.

5. Click Create Filter.

| Policies                                                                                         |                                                                                                    |
|--------------------------------------------------------------------------------------------------|----------------------------------------------------------------------------------------------------|
|                                                                                                  | Selected Filters<br>Existing Filter                                                                                                    |
| What do you want to target?                                                                      | File Upload<br>Wizard Generated File Specification Filter for 'test.bat', Remov<br>Wizard Generated File Specification Filter for 'test.ps'', Remov |
| Existing Filter<br>Add existing filters to this new policy                                       | Inventoried File                                                                                                    |
| File Upload<br>Upload a file to create a filter that targets it                                  |                                                                                                    |
| Inventoried File<br>Create a new filter from a file that was discovered during File<br>Inventory |                                                                                                    |

#### 6. Click Next Step.

9. On the Finalize the Policy page, enter a name for your new policy. The policy will be created with a default priority of 10, since it is a deny and notify policy.

|                       |                                                                                                    | 0                                                                                                    |
|-----------------------|----------------------------------------------------------------------------------------------------|----------------------------------------------------------------------------------------------------|
|                       | Finalize this Policy                                                                                              | Name<br>Name this policy so you can recognize it among your list                                                                                                    |
| Name *<br>Description | deny and notify about test bat and test ps1 script file This policy blocks the specified executables from running | of other policies Description                                                                                                    |
| Priority *            | 10                                                                                                    | Explain what this policy is doing, what processes it<br>targets, and its effect on end users.                                                                                                    |
|                       |                                                                                                    | Policies are evaluated in numerical order, where 1 is first<br>(highest priority) and larger numbers are last (lowest<br>priority). When choosing a priority number, you must be<br>aware of all other policies that are defined and the order in<br>which they are called by the agent. |
|                       |                                                                                                    |                                                                                                    |
|                       |                                                                                                    |                                                                                                    |
|                       |                                                                                                    |                                                                                                    |
|                       | Create Policy                                                                                                    |                                                                                                    |

10. Click Create Policy.

| Policy Events Change History  Policy Details  Add or update the computer group(s) this policy applies to and change the order that this policy is evaluated when an application executes on the endpoint.  Deployment ① Last Modified                                                                                                    | Inactive C Refresh I (1 total endpoints) Windows Computers × Not deployed (Policy is inactive) Jun 30, 2020, 3:47:34 PM by WIN-E6GKPM7./7TF-Mdministrator | Adi |
|----------------------------------------------------------------------------------------------------|----------------------------------------------------------------------------------------------------|-----|
| Ad or update the computer group(c) this policy applies to and hange the order that this policy is evaluated when an polication executes on the endpoint.  Deployment ① Last Modified                                                                                                    | Windows Computer's ×<br>Not deployed (Policy is inactive)                                                                                                 | Ad  |
| hange the order that this policy is evaluated when an Targeted Deployment Output Deployment Output Dep | Windows Computer's ×<br>Not deployed (Policy is inactive)                                                                                                 | Ad  |
| Last Modified                                                                                                    |                                                                                                    |     |
|                                                                                                    | Jun 30, 2020, 3:47:34 PM by WIN-E6GKPM7J7TF\Administrator                                                                                                 |     |
|                                                                                                    |                                                                                                    |     |
| Priority *                                                                                                    | 10                                                                                                    |     |
| Description                                                                                                    | This policy blocks the specified executables from running                                                                                                 |     |
| shditions<br>sid or update the filters this policy will use to target Applications Targeted<br>polications, Optionally apply filters to explicitly include and/or<br>cuide applications processes, users, etc.                                                                                                    | Command Processor (cmd.exe)<br>Powershell (powershell.exe)<br>Scripting Hort (cscript.exe)                                                                | E   |
| Inclusions                                                                                                    | Scripting Host (wscript.exe)<br>Scripts for 'deny and notify about test bat and test.ps1 script file'                                                     | Ec  |
| Exclusions                                                                                                    | Add Exclusions                                                                                                    |     |
| tions                                                                                                    |                                                                                                    |     |
| id or update the action(s) applied to the applications Actions<br>occesses and child processes like deny, add admin rights,<br>splay an approval or justification prompt to the end user, etc.                                                                                                    | Deny Execute<br>Deny Execute Message                                                                                                    | E   |
| uidit policy events reports all application executions back to<br>ivilege Manager's server for this policy Child Actions<br>Child Actions (2)                                                                                                    | Add Child Actions                                                                                                    |     |
| Audit Policy Events                                                                                                    | Record all activity detected by this policy in Policy Events                                                                                              |     |

The policy wizard added based on the selected file uploads and the file inventory that was executed 4 types of application targets:

- Command Processor (cmd.exe)
  Powershell (powershell.exe)
  Scripting Host (cscript.exe)
  Scripting Host (wscript.exe)

A secondary file filter was added under Inclusions, identifying two specific file filters for the test.bat and test.ps1 files.

#### Verifying the Policy Works

1. Add a test.bat file with a simple Hello World command to your system.

- 1. Create a new text file and add
- ECHO OFF ECHO Hello World PAUSE
- 2. Save the file as test.bat.

2. With your policy set to **active**, double-click the test.bat file.

| Block ^                        |             |          |
|--------------------------------|-------------|----------|
| Policy to deny test.batch file | Priority 10 | Active 🗔 |

The policy triggers the specified message action:

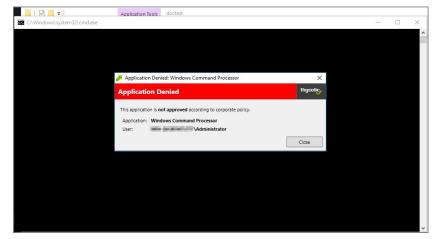

3. With your policy set to **inactive**, verify via Agent Utility that the update was received and the policy was removed:

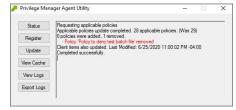

4. Double-click the test.bat file.

| C:\Windows\system32\cmd.exe                                     |  | × |
|-----------------------------------------------------------------|--|---|
| C:\doctest>ECHO OFF<br>Hello World<br>Press any key to continue |  | ^ |
|                                                                 |  |   |
|                                                                 |  |   |
|                                                                 |  |   |
|                                                                 |  |   |
|                                                                 |  |   |
|                                                                 |  | ~ |

The batch file is executed and Hello World is printed to the cmd.exe output window.

#### Security Rating Filter

If you have integrated Privilege Manager with a Reputation Checking provider like Virus Total, these filters allow you to look up a rating for a file or application (is it good, bad, suspect/suspicious, or unknown).

| Platform                          |   |        |
|-----------------------------------|---|--------|
| Windows                           |   | ~      |
| Гуре                              |   |        |
| Security Rating Filter            |   | ~      |
| Name *                            |   |        |
| New Security Rating Filter        |   |        |
| Description                       |   |        |
| Security rating system *          |   |        |
| Application Control Rating System | • |        |
|                                   | 9 | Cancel |
| Application Control Rating System |   | Cancel |
| Cylance Rating System             |   |        |
|                                   |   |        |

This filter is available for both Windows and macOS systems.

Parameters

| < Back to Filters               |                                 |                            |                  |
|---------------------------------|---------------------------------|----------------------------|------------------|
| New Security Rating Filte       | r                               |                            | ९ 🗘 🕐 🚺          |
| Details Related Items           | Change History                  |                            | C Refresh More 💌 |
| Filter Details Name             |                                 | New Security Rating Filter |                  |
|                                 | Description                     |                            | h                |
|                                 | Platform                        | Windows                    |                  |
| Settings Security Rating System |                                 | VirusTotal Rating System   | ~                |
|                                 | Rating Level                    | Unknown                    | ~                |
|                                 | Timeout                         | 1 Second(s) V              |                  |
|                                 |                                 |                            |                  |
| Error Handling                  | On timeout, consider the result | Error Condition            | v                |
|                                 | On failure, consider the result | Error Condition            |                  |

The parameters for the Security Rating Filter would include the following:

- Security Rating System
  - Application Control Rating System
    Cylance Rating System
    VirusTotal Rating System
- Rating level
   Unknown
   Clean
   Suspect
   Bad

- Timeout, can be specified in seconds or milliseconds
- Error Handling On timeout, consider the result

  - MatchedNote Matched
  - Error Condition
  - On Failure, consider the result
     Matched
     Note Matched

    - Error Condition

#### Examples

The example above displays how to create a security rating filter after integrating Privilege Manager with VirusTotal.

#### Signed File Filter

This filter allows you to associate one or more Digital Certificate(s) that are trusted and verify that an application or file is signed by one of those certificates. No out-of-box filters exist in Privilege Manager for this type.

| < Back to Filters                                                               |               |                                                                            | Q († ?) 🗛        |
|---------------------------------------------------------------------------------|---------------|----------------------------------------------------------------------------|------------------|
| New Signed File Filter                                                          |               |                                                                            | ÷ • •            |
| Details Related Items Ch                                                        | hange History |                                                                            | C Refresh More ▼ |
| Filter Details                                                                  | Name          | New Signed File Filter                                                     |                  |
|                                                                                 | Description   | Includes only files that are signed by the specified digital certificates. | li.              |
|                                                                                 | Platform      | Windows                                                                    |                  |
| Settings                                                                        |               |                                                                            |                  |
| This filter will match any application<br>the chosen digital certificates or su |               | Digital Certificates Add Digital Certificates                              |                  |
|                                                                                 |               | Subject Name 🕥                                                             |                  |

These filters can be used in several of the following ways:

- A target for ACS policies
- A parameter to prevent spoofing

Signed Application filters identify applications based on their digital certificates.

This filter is available for both Windows and macOS systems.

#### Parameters

Under Settings users:

- add one or more digital certificates, which are discovered via inventory.
- enter a Subject Name (version 10.7 and up). If Subject Name is specified, the digital certificates above will be ignored. The following three match types are supported:
  - The \* character can be pre- or post- appended to a string to perform a begins with or ends with match (i.e. Microsoft\*).
  - Lower-case RegEx is also supported and must be surrounded with parenthesis. (i.e. (micro.\*))
  - Setting the subject name to \* will match any file signed with a valid certificate. (Not recommended by Thycotic)

#### Subject Name

This filter matches on the common name (CN=) data of the certificate as the Subject Name. Make sure to specify the right string, for example for the following certificate the filter Subject Name field would contain Logitech.

| Certificate X                                                                                                    | General Details Certification Path                                                                                                    |
|----------------------------------------------------------------------------------------------------|----------------------------------------------------------------------------------------------------|
| Certificate Information                                                                                                    | Show: <all></all>                                                                                                    |
| Certificate information      This certificate is intended for the following purpose(s):         -Ensures software came from software publisher         -Protects software from alteration after publication | Field         Value           Serial number         1ef05f3/3:c037d743941db75d           Signature algorithm         sha IRSA           Signature hash algorithm         sha I           Lesser         version Class 3 Code Simina |
| *Refer to the certification authority's statement for details.  Issued to: Logitech                                                                                                    | Vald from Wednesday, April 27, 2011 7<br>Vald to Saturday, April 27, 2013 6:59<br>Subject Logitech, Digital DClass 3 - M<br>Drihl: Kev PSA (7048 RHs).                                                                              |
| Issued by: VeriSign Class 3 Code Signing 2010 CA<br>Valid from 4/27/2011 to 4/27/2013                                                                                                    | ON = Logitech<br>OU = Digital IO Class 3 - Microsoft Software Validation v2<br>O = Logitech<br>L = Freenot<br>S = California<br>C = 16                                                                                              |
| Install Certificate Issuer Statement                                                                                                    | Edit Properties Copy to File                                                                                                    |
| ОК                                                                                                    | ОК                                                                                                    |

If the common name contains quotes on the certificate, those quotes should NOT be used in the Subject Name field.

#### Examples

Adobe (TM) requires several certificates that are used to sign applications.

Because of this, you may want all applications signed by Adobe to allow listed, so that a signed application filter targeting Adobe Certificates allows all applications signed by Adobe to run.

Targeting the latest Adobe Flash Installer via a Win32 Executable filter and then using the signed application filter ensures that the application really is the adobe flash installer. The Signed Application Filter works as a validation filter for applications.

#### Time of Day Filter

This type of filter exists to create policy parameters for specific time frames.

| < back to Finers                                                                                                    |               |                        |    |         | Q († (?) 🗛       |
|----------------------------------------------------------------------------------------------------|---------------|------------------------|----|---------|------------------|
| New Time Of Day Filter                                                                                                    |               |                        |    |         | ~ Ļ () 🚺         |
| Details Related Items Change History                                                                                                    |               |                        |    |         | C Refresh More - |
| Filter Details                                                                                                    |               |                        |    |         |                  |
| Time of day filters can be used as application targets, inclusion,<br>or exclusion filters in policies to limit when a policy applies or | Name          | New Time Of Day Filter |    |         |                  |
| does not apply based upon the current time on the agent. For<br>example, if you wanted to block Spotify during business hours.           | Description   |                        |    |         |                  |
|                                                                                                    | Platform      | Windows                |    |         |                  |
| Time of Day Filter Settings                                                                                                    |               |                        |    |         |                  |
| Time of day filters can target the same time every day or<br>different periods on different days.                                        | Different Per | iods on Different Days |    |         |                  |
| amerent periods on amerent days.                                                                                                    | Sunday        | 12:00 A                | to | 12:00 A |                  |
|                                                                                                    | Monday        | 12:00 A                | to | 12:00 A |                  |
|                                                                                                    | Tuesday       | 12:00 A                | to | 12:00 A |                  |
|                                                                                                    | Wednesday     | 12:00 A                | to | 12:00 A |                  |
|                                                                                                    | Thursday      | 12:00 A                | to | 12:00 A |                  |
|                                                                                                    | Friday        | 12:00 A                | to | 12:00 A |                  |
|                                                                                                    | Saturday      | 12:00 A                | to | 12:00 A |                  |

This filter is available for all supported platforms.

#### Parameters

The time of day filter has two different settings to allow you to set time and day allowances.

Flip the switch to toggle between these option:

- Different Periods on Different Days (default). When set to Different Periods on Different Days, the page also shows switches to turn on the time of day settings for the specific day of the week. By default no periods are enabled.
- Same Period Every Day, when turned ON only one period entry option is available

| Time of Day Filter Settings                                                                       |           |          |       |          |   |
|---------------------------------------------------------------------------------------------------|-----------|----------|-------|----------|---|
| Time of day filters can target the same time every day or<br>different periods on different days. | 💿 Same Pe | riod Eve | ery D | ау       |   |
| arrerent periods on arrerent days.                                                                | 08:00 AM  | 0        | to    | 05:00 PM | O |

#### Save the changes after any customization.

#### Examples

You can use the time of day filter in a policy to only pickup specific times or days of the week.

#### Using User Context Filters

User Context Filters are used in a policy as either an

- inclusion filter, to specify that the policy only applies to users in a specific AD Group
  exclusion filter, to specify that the policy applies to everyone except the users in a specific AD Group.
- The User Context Filters are part of the Application Filter templates listed for Windows:

| < Back to Search Results for User Con<br>doctest User Context Filter | text                                                                                          |                             | Q 🧘 🕅            |
|----------------------------------------------------------------------|-----------------------------------------------------------------------------------------------|-----------------------------|------------------|
| Details Related Items                                                | Change History                                                                                |                             | C Refresh More 💌 |
| Filter Details                                                       | Name                                                                                          | doctest User Context Filter |                  |
|                                                                      | Description                                                                                   |                             |                  |
|                                                                      | Platform                                                                                      | Windows                     |                  |
| Include only files with the<br>owner set to any of the               | Built-in Accounts                                                                             | Add Built-in Accounts       |                  |
| following accounts                                                   | Well-known Accounts                                                                           | Add Well-known Accounts     |                  |
|                                                                      | Domain User Groups 🕥                                                                          | Add Domain User Groups      |                  |
|                                                                      | Specific Users                                                                                | Add Specific Users          |                  |
|                                                                      | All specified conditions must be met.<br>Uncheck to match any of the specified<br>conditions. | No                          |                  |
|                                                                      | Require accounts to be enabled.                                                               | No                          |                  |

This filter is available for both Windows and macOS systems.

#### On-Premise

For Privilege Manager on-premises the User Context Filter can be used after the Active Directory synchronization completes. When creating and editing the filter, add any

- Build-in Accounts,
- Well-known Accounts, and/or
- Domain User Groups, or
- Specific Users.
- to specifically select user context.

Then select if ALL conditions must be met. Leave the box unchecked to match ANY. You can also specify, if accounts must be enabled to be targeted. This is an important checkbox to set if specific users have been added.

#### Cloud

For Privilege Manager cloud the User Context Filter via SID can be used if (Azure) AD synchronization has not been set up but the SID of the group is known. When creating the filter, enter the

- Group SID, and
- Group Name, to name the group if it does not exist.

| Create Filter               |               |
|-----------------------------|---------------|
| Platform                    |               |
| Windows                     |               |
| Туре                        |               |
| User Context Filter via SID | 3             |
| Filter Name *               |               |
| New User Context Filter     |               |
| Group SID * 🛈               |               |
| Group Name * 🛈              |               |
| DOMAIN\GROUPNAME            |               |
|                             | Cancel Create |

#### **File Filters**

These target specific file information. File Filters can be used to target the file owner of the application, the type of file, the application manifest of the file, or whether the application is present in the signed security catalog (Operating System Files).

The following File Filter type filter topics are available:

- <u>Application Compatibility Filter</u>
- Application Compatibility Filter
   Application Manifest Filter
   File Collection Security Catalog Filter
   File Existence Filter
   File Dwner Filter
   File Specification Filter
   File Type Filter
   Internet Zone Filter
   Security Catalog Filter

#### Application Compatibility Filter

This type of filter identifies the rights or permissions that an application requires to run.

| < Back to Filters        |                                  |                                                                                                  |                                      |                  |
|--------------------------|----------------------------------|--------------------------------------------------------------------------------------------------|--------------------------------------|------------------|
| New Application Compatib | ility Filter                     |                                                                                                  |                                      | ९ 🗘 🕐 🚺          |
| Details Related Items    | Change History                   |                                                                                                  |                                      | C Refresh More ▼ |
| Filter Details           | Name                             | New Application Compatibility Filter                                                             |                                      |                  |
|                          | Description                      |                                                                                                  |                                      | li di            |
|                          | Platform                         | Windows                                                                                          |                                      |                  |
| Settings                 | Perform execution level test     | No None Specified                                                                                |                                      | ~                |
|                          | Perform installer detection test | No     Generic Installer     Specific Installer     Specific Non Installer     Results should be | not set V<br>not set V<br>included V |                  |

#### Parameters

By default **Perform execution level test** is set to no, if you change this to Yes, you can specify:

- As Invoker
- Highest AvailableRequire Administrator

By default Perform installer detection test is set to no, if you change this to Yes, you can specify:

- Generic Installer to be set or not set.Specific Installer to be set or not set.
- Specific Non Installer to be set or not set.
  if the Results should be included or excluded.

Remember to Save Changes after any customization.

#### Application Manifest Filter ("Manifest Filter")

Applications that declare specific rights required via a manifest, such as applications that need administrative privileges.

| < Back to Filters        |                             |                                 | Q (* @                      | A        |
|--------------------------|-----------------------------|---------------------------------|-----------------------------|----------|
| New Application Manifest | Filter                      |                                 | ά μ ()                      | <b>A</b> |
| Details Related Items    | Change History              |                                 | C <sup>4</sup> Refresh More | •        |
| Filter Details           | Name                        | New Application Manifest Filter |                             |          |
|                          | Description                 |                                 |                             | 1        |
|                          | Platform                    | Windows                         |                             |          |
| Settings                 | Only perform presence check | C Yes                           |                             |          |
|                          | Execution Level             | None Specified                  |                             | ~        |

#### Parameters

By default Only perform presence check is set to Yes, if you change this to No, you can specify the Execution Level as either:

- As Invoker
- As invokeiHighest AvailableRequire Administrator

Remember to Save Changes after any customization.

#### File Collection Security Catalog Filter

This is a special collection of files allow or deny list. This filter type is similar to other Inventory Filters, particularly our Security Catalog Filter. No out-of-box filters exist in Privilege Manager for this type.

You can use these filters to target executables found in security catalogs. The built-in filter targets the Signed Security Catalog (Windows\System32\catroot) and is typically used to automatically allow list applications from Microsoft.

| Platform                                    |   |
|---------------------------------------------|---|
| Windows                                     | Ŷ |
| Туре                                        |   |
| File Collection Security Catalog Filter     | ~ |
| Name *                                      |   |
| New File Collection Security Catalog Filter |   |
| Description                                 |   |
| File collection                             |   |
|                                             | • |
| Catalog signing certificate                 |   |
| Select                                      |   |
| Timestamp server                            |   |
|                                             |   |
|                                             |   |

#### Parameters

- File collection, this is the specific catalog you want to use.
  Catalog signing certificate, select the specific certificate from a list.
  Timestamp server, specifies a particular version to be used.

| < Back to Filters<br>New File Collection Security | Catalog Filter                   |                                                              |      | ۹ 🗘 🕐            |    |
|---------------------------------------------------|----------------------------------|--------------------------------------------------------------|------|------------------|----|
|                                                   | Change History                   |                                                              |      | C Refresh More 🔻 |    |
| Filter Details                                    | Name                             | New File Collection Security Catalog Filter                  |      |                  |    |
|                                                   | Description                      |                                                              |      |                  | // |
|                                                   | Platform                         | Windows                                                      |      |                  |    |
| Settings                                          | File Collection                  | Security Descriptor                                          | •    |                  |    |
|                                                   | Catalog Signing Certificate      | E="release+certificates@mozilla.com", CN=Mozilla Corporation | ·r • |                  |    |
|                                                   | Catalog Signing Timestamp Server |                                                              |      |                  |    |

#### File Existence Filter

This type of filter identifies whether a file exists. No out-of-box filters exist in Privilege Manager for this type.

| Create Filter             |               |
|---------------------------|---------------|
| Platform                  |               |
| Windows                   | ~             |
| Туре                      |               |
| File Existence Filter     | ~             |
| Name *                    |               |
| New File Existence Filter |               |
| Description               |               |
|                           |               |
| File Path                 |               |
|                           |               |
|                           | Cancel Create |
|                           |               |

This filter is available for both Windows and macOS systems.

#### Parameters

• Path, this must be an exact file path. Windows Environment Variables are supported though, %ProgramFiles% for example.

| New File Existence Filter                                                        |                                |                |                                      |                             | Q      | Ļ | ?        | A   |
|----------------------------------------------------------------------------------|--------------------------------|----------------|--------------------------------------|-----------------------------|--------|---|----------|-----|
| Save changes? If you press cancel, a                                             | all your changes will be lost. |                |                                      |                             | Cancel | s | ave Chan | ges |
| Filter Details                                                                   | Name                           | New File Exist | tence Filter                         |                             |        |   |          |     |
|                                                                                  | Description                    |                |                                      |                             |        |   |          | 1   |
|                                                                                  | Platform                       | Windows        |                                      |                             |        |   |          |     |
| Settings<br>This filter will check for the existence<br>on the managed computer. | e of a file at a defined path  | File Path 🛈    | C:\Program Files (x86)\Windows Phote | o Viewer\ImagineDevices.exe |        |   |          |     |

#### File Owner Filter

| This filter identifies file                                             | es based on ownership.            |                                           |         |
|-------------------------------------------------------------------------|-----------------------------------|-------------------------------------------|---------|
| Beck to Filters     New File Owner Filter     Details     Related Items | s Change History                  |                                           | Q 🧘 🕜 🙆 |
| Filter Details                                                          | Name                              | New File Owner Filter                     |         |
|                                                                         | Description                       |                                           | 4       |
|                                                                         | Platform                          | Windows                                   |         |
| Settings                                                                |                                   |                                           |         |
| Include only files with the accounts                                    | owner set to any of the following | Built-in Accounts Add Built-in Accounts   |         |
|                                                                         |                                   | Well-known Accounts Accounts              |         |
|                                                                         |                                   | Domain User Groups Add Domain User Groups |         |

This filter is available for both Windows and macOS systems.

#### Parameters

Under settings you specify to include only those files with an owner having certain accounts or being part of certain domain user groups.

#### Build-in Accounts

| 41 Items Q                                | C   | 0 Items Q        |
|-------------------------------------------|-----|------------------|
| Account Operators 🛛                       | Add | Nothing Selected |
| Administrator 🗵                           | Add |                  |
| Administrators 🛛                          | Add |                  |
| Allowed RODC Password Replication Group 🛙 | Add |                  |
| Backup Operators 🕫                        | Add |                  |
| Certificate Server Administrators 🛙       | Add |                  |
| Certificate Service DCOM Access 12        | Add |                  |
| Cryptographic Operators 🛛                 | Add |                  |
| Denied RODC Password Replication Group I2 | Add |                  |
| Distributed COM Users ⊠                   | Add |                  |
|                                           |     | Cancel Update    |

Well-known Accounts

| 48 Items Q                             | C   | 1 Items Q                 |               |
|----------------------------------------|-----|---------------------------|---------------|
| All Application Packages 🛛             | Add | Creator Group Server ID ⊠ | Remove        |
| Anonymous Logon Well Known Group 🛙     | Add |                           |               |
| Application Class\Classification 🛛     | Add |                           |               |
| Authenticated Users Well Known Group 🛛 | Add |                           |               |
| Batch Logon Well Known Group 🛙         | Add |                           |               |
| Creator Group Well Known Group 🖄       | Add |                           |               |
| Creator Owner Server ID 12             | Add |                           |               |
| Creator Owner Well Known Group 🖄       | Add |                           |               |
| Dialup Well Known Group 🛛              | Add |                           |               |
| DWM-1 Ø                                | Add |                           |               |
|                                        |     |                           | Cancel Update |

#### • Domain User Groups

| 2,211 Items Q | C   | 1 Items Q  |        |
|---------------|-----|------------|--------|
| A 12          | Add | a_group10⊠ | Remove |
| a_group ⊠     | Add |            |        |
| a_group1 ∅    | Add |            |        |
| a_group11 ∅   | Add |            |        |
| a_group12 ∅   | Add |            |        |
| a_group2 🛛    | Add |            |        |
| a_group3 🛛    | Add |            |        |
| a_group4 ⊠    | Add |            |        |
| a_group5 ∅    | Add |            |        |
| a_group6 ⊠    | Add |            |        |
| a arouo70     | Add |            |        |

Remember to click **Update** and **Save Changes** following any customization.

#### File Specification Filter

| This filter identifies files bas                                                                        | sed on their file name, extens | sion, path, or location o               | n a computer.                                                                                                    |                  |
|----------------------------------------------------------------------------------------------------|--------------------------------|-----------------------------------------|----------------------------------------------------------------------------------------------------|------------------|
| < Back to Filters                                                                                       |                                |                                         |                                                                                                    |                  |
| New File Specification Filter                                                                           |                                |                                         |                                                                                                    | Q [ ? () A       |
| Details Related Items C                                                                                 | Change History                 |                                         |                                                                                                    | C Refresh More ▼ |
| Filter Details                                                                                          | Name                           | New File Spe                            | ecification Filter                                                                                                    |                  |
|                                                                                                    | Description                    |                                         |                                                                                                    | h                |
|                                                                                                    | Platform                       | Windows                                 |                                                                                                    |                  |
| Settings<br>Select criterion for this filter. This<br>names, location and/or extension<br>file filters. |                                | File Names ()<br>Path ()<br>Drive Types | Unknown Type     No Root Directory     Removable Drive (Floppy/USB)     Fixed Disk     Network Drive     Optical Disk (CD/DVD)     RAM Diek                                  |                  |
|                                                                                                    |                                | Attributes                              | <ul> <li>Include subdirectories</li> <li>Include system files</li> <li>Include hiden files</li> <li>Include reparse points</li> <li>Include system reparse points</li> </ul> |                  |
| Additional Filters (optional)                                                                           | File filters (j)               | Add File filters                        |                                                                                                    |                  |

| Additional Filters (optional) | File filters (i)     | Add File filters         |
|-------------------------------|----------------------|--------------------------|
|                               | Include only filters | Add Include only filters |
|                               | Exclude any filters  | Add Exclude any filters  |

This filter is available for both Windows and macOS systems. Use this filter for macOS endpoints only to target known scripts or command-line tools; otherwise use the Default File Specification (macOS) filter.

#### Parameters

- File NamesPath
- Fault
  Drive Types
  Attributes, include reparse points is the only default enabled attributes

#### Additional Filters

Additional Filters can be added optionally.

- File filters, at least one of the filters added here must match.
  Include only filters, all of the filters added here have to match.
  Exclude any filters, any matching filters added here will be excluded.

#### File Type Filter

This filter identifies files based on what type of file it is. No out-of-box filters exist in Privilege Manager for this type.

| < Back to Filters         |                 |                      | ۹ (1      |        |
|---------------------------|-----------------|----------------------|-----------|--------|
| New File Type Filter      |                 |                      | Q (!      | ?      |
| Details Related Items Cha | nge History     |                      | C Refresh | More 🔻 |
| Filter Details            | Name            | New File Type Filter |           |        |
|                           | Description     |                      |           | li.    |
|                           | Platform        | Windows              |           |        |
| Settings                  | File Extensions | Add File Extensions  |           |        |
|                           | MIME Types      | Add MIME Types       |           |        |

Parameters

|                       | MIME Types      | Add MIME Types       |                  |
|-----------------------|-----------------|----------------------|------------------|
| Settings              | File Extensions | Add File Extensions  |                  |
|                       | Platform        | Windows              |                  |
|                       | Description     |                      | h                |
| Filter Details        | Name            | New File Type Filter |                  |
| Details Related Items | Change History  |                      | C Refresh More 💌 |
| New File Type Filter  |                 |                      | Q (‡ ⑦ (A        |
| < Back to Filters     |                 |                      | S. (* (?) (A     |

٦

MIME Types

Г

| 435 Items Q                       | C   | 0 Items Q        |           |
|-----------------------------------|-----|------------------|-----------|
| AIFF/Amiga/Mac audio ⊠            | Add | Nothing Selected |           |
| Amiga SoundTracker audio 🛛        | Add |                  |           |
| ANIM animation 12                 | Add |                  |           |
| application log Ø                 | Add |                  |           |
| Applix Graphics image 🛛           | Add |                  |           |
| Applix Spreadsheets spreadsheet ⊠ | Add |                  |           |
| Applix Words document ∅           | Add |                  |           |
| AR archive 🛛                      | Add |                  |           |
| ARJ archive ⊠                     | Add |                  |           |
| ASF video 🕫                       | Add |                  |           |
|                                   |     | Cano             | el Update |

Add the parameters, click **Update** and **Save Changes**.

#### internet Zone Fliter

This filter identifies what internet zone a computer is connected to on your network, such as Trusted Sites and Local Intranet. No out-of-box filters exist in Privilege Manager for this type.

| < Back to Filters                              |                | Q (‡ 🕐                                                                                                    | A |
|------------------------------------------------|----------------|----------------------------------------------------------------------------------------------------|---|
| New Internet Zone Filter Details Related Items | Change History | C Refresh More                                                                                                    | • |
| Filter Details                                 | Name           | New Internet Zone Filter                                                                                                    |   |
|                                                | Description    |                                                                                                    | 1 |
|                                                | Platform       | Windows                                                                                                    |   |
| Settings                                       |                | Existence of any zone information     Standard zone:     Custorn zone tt     Local Intranet     Internet     Restricted Sites |   |

#### Parameters

- Existence of any zone information
- Standard zone:

  - Local Intranet
    Trusted Sites
    Internet
    Restricted Sites
- Custom Zone IDs

#### Security Catalog Filter

This is a special collection of files to allow or deny list. For example, the Microsoft Security Catalog is often allow listed as a trusted catalog.

| Settings                                                                 | Digital Certificates | Add Digital Certificates    |           |        |
|--------------------------------------------------------------------------|----------------------|-----------------------------|-----------|--------|
|                                                                          | Platform             | Windows                     |           |        |
|                                                                          | Description          |                             |           | 1      |
| Filter Details                                                           | Name                 | New Security Catalog Filter |           |        |
| Details Related Items                                                    | Change History       |                             | C Refresh | More 💌 |
| <ul> <li>Back to Filters</li> <li>New Security Catalog Filter</li> </ul> |                      |                             | ۹ 🗘       | ?      |

#### Parameters

Digital Certificates

| 69 Items Q                                                | G   | 0 Items Q        |
|-----------------------------------------------------------|-----|------------------|
| CN="Cisco Systems, Inc.", OU=Endpoint Security, "         | Add | Nothing Selected |
| CN="OpenVPN Technologies, Inc.", O="OpenVPN "             | Add |                  |
| CN="OpenVPN Technologies, Inc.", O="OpenVPN "             | Add |                  |
| CN="Zoom Video Communications, Inc.", 0="Zoo              | Add |                  |
| CN=DigiCert Timestamp Responder, O=DigiCert, Ø            | Add |                  |
| CN=DOTPDN LLC, O=DOTPDN LLC, STREET=392 =                 | Add |                  |
| CN=GlobalSign TSA for MS Authenticode - G2, 0 ∞           | Add |                  |
| CN=Google Inc, O=Google Inc, L=Mountain View, B           | Add |                  |
| CN=Google LLC, O=Google LLC, L=Mountain Vie 🕫             | Add |                  |
| CN=Google LLC, O=Google LLC, L=Mountain Vie <sup>13</sup> | Add |                  |
|                                                           |     | Cancel Update    |

#### Unable to Access Cortana and Search for Windows 10

This issue might be due to the Present in Signed Security Catalog not being added to the Exclusion Filters section in a policy.

#### How to Resolve

- 1. Launch Privilege Manager and navigate to your Application Policies.
- 2. Click on a previously created policy.

#### 3. Under Conditions, next to Exclusions select Add Exclusion Filter.

|   | Conditions                                                                                                    |                                    |                                     |      |
|---|----------------------------------------------------------------------------------------------------|------------------------------------|-------------------------------------|------|
|   | Add or update the filters this policy will use to target<br>applications. Optionally apply filters to explicitly include and/or<br>exclude applications, processes, users, etc. | Applications Targeted<br>(Filters) | \\path-to\share\ - File Scan Filter | Edit |
|   |                                                                                                    | Inclusions                         | Add Inclusions                      |      |
|   |                                                                                                    | Exclusions                         | Add Exclusions                      |      |
| 1 |                                                                                                    |                                    |                                     |      |

#### 4. Search for Present in Signed Security Catalog.

| 1 Items Present in Signed Security Catalog | A X C | 0 Items Q |                  |        |
|--------------------------------------------|-------|-----------|------------------|--------|
| Present in Signed Security Catalog 🛙       | Add   |           | Nothing Selected |        |
|                                            |       |           |                  |        |
|                                            |       |           |                  |        |
|                                            |       |           |                  |        |
|                                            |       |           |                  |        |
|                                            |       |           |                  |        |
|                                            |       |           |                  |        |
|                                            |       |           |                  |        |
|                                            |       |           | Cancel           | Update |

#### 5. Click Add next to the Present in Signed Security filter.

#### 6. Click Update.

#### 7. Click Save Changes on the policy page.

Note: Once the agents check back into the web console which by default occurs every 30 minutes, the machines will get the new policy changes. However if you would like to test the policy update on a specific machine, please continue.

8. Go to the Machine(s) where you want to update the policy and open the Agent Utility.

#### e.g., C:\Program Files\Thycotic\Agents\Agent

#### 9. Click Update

#### Inventory Filters

These depend on file inventory data, meaning they generally apply to already discovered applications or files pulled in by Privilege Manager tasks. For example, after running an inventory task on a specific computer or group of computers, Privilege Manager can glean through the list of file inventory that is reported and target those files.

Note: No out-of-box filters exist in Privilege Manager for this type of filter category. Most Filters of this type are associated with a data source during their creation. That data source is not to be changed. The exception is the Security Catalog File Filter where the data source needs to be added after the filter has been created.

The following Inventory Filter type filter topics are available:

- File Collection from List of Sha1 Hashes Filter
- File Scan Results Filter Computer
   File Scan Results Filter Policy
   MSI File Contents Filter

- MSI Package Contents Filter
   Package Contents Filter
   Security Catalog Contents Filter
- Virtual Disk File Contents Filter
  Virtual Disk Package Contents Filter

#### File Collection from List of Sha1 Hashes Filter

This type of filter identifies file inventory based on Secure Hash Algorithms. No out-of-box filters exist in Privilege Manager for this type.

When creating this filter the target hashes need to be entered as a comma-separated list:

| Platform                       |                                    |   |
|--------------------------------|------------------------------------|---|
| Windows                        |                                    | ~ |
| Туре                           |                                    |   |
| File Collection from List of S | IA1 Hashes Filter                  | Ŷ |
| Name *                         |                                    |   |
| DocTest File Collection of Ha  | shes Filter                        |   |
| Description                    |                                    |   |
| Comma-separated SHA1 Hashe     |                                    |   |
|                                | b76e7391b93eb12,da39a3ee5e6b4b0d32 |   |

This filter is available for both Windows and macOS systems.

#### Parameters

Once the filter is created, the following settings can be viewed and/or edited:

• Data Source:

#### Hash Based Query (do not change the data source)

Results will be:

### Included (default) Excluded

| < Back to Filters<br>DocTest File Collection of H             | lash sa Ciléar                         |                 | Q 🗘 🔿 🗛                     |   |                   |
|---------------------------------------------------------------|----------------------------------------|-----------------|-----------------------------|---|-------------------|
|                                                               | elated items Change History            |                 |                             |   | Ct Refresh More 💌 |
| Filter Details                                                | Name                                   | DocTest File    | Collection of Hashes Filter |   |                   |
|                                                               | Description                            |                 |                             |   |                   |
|                                                               | Platform                               | Windows         |                             |   |                   |
| Collection Settings                                           |                                        |                 |                             |   |                   |
| This filter will check for the exist<br>following collection. | ence of a file that is a member of the | Data Source     | Hash Based Query            | Ŧ |                   |
|                                                               |                                        | Results will be | Included                    |   |                   |

Under the **Membership** tab various reports can be viewed:

- All Files Picker Report
  Win32 File Picker Report
  Default Resource Picker Report

| Details Membership Related                                             | l Items Chang       | ge History                        |                          |                       |   |   |             | C Refresh |   | More 🔻 |
|------------------------------------------------------------------------|---------------------|-----------------------------------|--------------------------|-----------------------|---|---|-------------|-----------|---|--------|
| This collection was last updated at Ju<br>View All Files Picker Report | n 24, 2020, 2:02:13 | 3 PM. To force an immediate updat | e, click Update Membersh | nip Update Membership | 2 |   |             |           |   |        |
| File Name                                                              | :                   | Product Name                      | :                        | Version               |   | : | Header Type |           |   | :      |
|                                                                        | T                   |                                   | T                        |                       | T |   |             |           | T |        |
| New Loaded Resource -<br>2jmj7l5rSw0yVb/vlWAYkK/YBwk= - Cro<br>Filter  | eated via Sha1      |                                   |                          |                       |   |   | Unknown     |           |   |        |
| New Loaded Resource -<br>L9ThxnotKPzthJ7hu3bn0RuT6xI= - Cr<br>Filter   | eated via Sha1      |                                   |                          |                       |   |   | Unknown     |           |   |        |

Under the **Related Items** tab items will be listed if the filter is used in a policy or as a secondary filter.

#### File Scan Results Filter (Computer)

This type of filter identifies file inventory based on another computer's file scan results. This allows for one computer that has been setup properly to be used as a source for this filter. No out-of-box filters exist in Privilege Manager for this type.

| Create Filter                                      |                                 |                 |        |
|----------------------------------------------------|---------------------------------|-----------------|--------|
| Platform                                           |                                 |                 |        |
| Windows                                            |                                 |                 |        |
| Туре                                               |                                 |                 |        |
| File Scan Results Filter (Computer)                |                                 |                 |        |
| Name *                                             |                                 |                 |        |
| Description                                        |                                 |                 |        |
| Specifies files reported by the specified file sca | n reporting filters by the spec | ified computers |        |
|                                                    |                                 | 10. P           |        |
|                                                    |                                 | Cancel          | Create |

This filter is available for both Windows and macOS systems.

#### Parameters

Once the filter is created the following settings can be viewed and/or edited:

- Data Source, this should not be edited. The information here is specific to the task of the File Scan Results Filter for computers.
- Computer, this is the actual computer resource that has to be selected for the scan.
   Reporting Filter
- Results will be either excluded (default) or included.

Details Membership Related Items Change History

|                       | ,                                          |                    |                                                               |                        |
|-----------------------|--------------------------------------------|--------------------|---------------------------------------------------------------|------------------------|
| Filter Details        | Name                                       | Now File Sc        | an Results (Computer) File Filter                             |                        |
|                       | Name                                       | New The Sc         | an results (computer) meninter                                |                        |
|                       | Beer shifting                              | 0                  |                                                               |                        |
|                       | Description                                | Specifies file     | es reported by the specified file scan reporting filters by t | ne specified computers |
|                       |                                            |                    |                                                               |                        |
|                       | Platform                                   | Windows            |                                                               |                        |
| Collection Settings   | xistence of a file that is a member of the | Data Source        | File Scan Results Query - Computer                            | ×                      |
| following collection. | xistence of a file that is a member of the |                    |                                                               |                        |
|                       |                                            | Computer *         | 0000000-0000-0000-0000-0000000000000                          |                        |
|                       |                                            | Reporting Filter * |                                                               | •                      |
|                       |                                            | Results will be    | Excluded                                                      |                        |

#### File Scan Results Filter (Policy)

This type of filter identifies file inventory based on Privilege Manager Policies. No out-of-box filters exist in Privilege Manager for this type.

| Platform                                                                  |             |
|---------------------------------------------------------------------------|-------------|
| Windows                                                                   |             |
| Гуре                                                                      |             |
| File Scan Results Filter (Policy)                                         |             |
| Name *                                                                    |             |
| New File Scan Results File Filter                                         |             |
| Description                                                               |             |
| Specifies files reported by the specific file scan reporting filter based | d on policy |
|                                                                           |             |
|                                                                           | Cancel      |

#### Parameters

Once the filter is created the following settings can be viewed and/or edited:

- Data Source, this should not be edited, it is the File Scan Policy Results Query.
  Specifies the File Scan Policy, this is the actual Policy resource that has to be selected for the scan.
  Reporting Filter
  Results will be either excluded (default) or included.

| New File Scan Results F                                  | ïle Filter                              |                                                                                     |                                |   | d Li      |        |
|----------------------------------------------------------|-----------------------------------------|-------------------------------------------------------------------------------------|--------------------------------|---|-----------|--------|
| Details Membership                                       | Related Items Change History            |                                                                                     |                                |   | C Refresh | More 🔻 |
| Filter Details                                           | Name                                    | New File Scan                                                                       | Results File Filter            |   |           |        |
| Description                                              |                                         | Specifies files reported by the specific file scan reporting filter based on policy |                                |   |           |        |
|                                                          | Platform                                | Windows                                                                             |                                |   |           |        |
| Collection Settings                                      |                                         |                                                                                     |                                |   |           |        |
| This filter will check for the the following collection. | existence of a file that is a member of | Data Source                                                                         | File Scan Policy Results Query | ¥ |           |        |
|                                                          |                                         | Specifies the File Scan<br>policy *                                                 |                                | ٣ |           |        |
|                                                          |                                         | Reporting Filter *                                                                  |                                | • |           |        |
|                                                          |                                         | Results will be                                                                     | Excluded                       |   |           |        |

#### MSI File Contents Filter

This type of filter identifies file inventory based on .MSI file contents, i.e. specific Windows package installers. No out-of-box filters exist in Privilege Manager for this type.

| Platform                                                     |        |        |
|--------------------------------------------------------------|--------|--------|
| Windows                                                      |        | ~      |
| Туре                                                         |        |        |
| MSI File Contents Filter                                     |        | ~      |
| Name *                                                       |        |        |
| New MSI File Contents Filter                                 |        |        |
| Description                                                  |        |        |
| Filters executable files contained in the specified MSI file |        |        |
|                                                              |        |        |
|                                                              | Cancel | Create |

#### Parameters

Once the filter is created the following settings can be viewed and/or edited:

#### • Data Source, (do not edit) this is the MSI File Contents Query.

- File:
  - Parameters (these are required)
    - Win32 ExecutableProduct Name
  - Select Resource, this is the actual MSI file resource that has to be selected for the scan.

• Results will be either excluded (default) or included.

| Details Membership Related I                                         | tems Change History            |                                                              |                         |   |
|----------------------------------------------------------------------|--------------------------------|--------------------------------------------------------------|-------------------------|---|
|                                                                      |                                |                                                              |                         |   |
| Filter Details                                                       | Name                           | New MSI Fi                                                   | le Contents Filter      |   |
|                                                                      |                                |                                                              |                         |   |
|                                                                      | Description                    | Filters executable files contained in the specified MSI file |                         |   |
|                                                                      |                                |                                                              |                         |   |
|                                                                      | Platform                       | Windows                                                      |                         |   |
| Collection Settings                                                  |                                |                                                              |                         |   |
| This filter will check for the existence of<br>following collection. | a file that is a member of the | Data Source                                                  | MSI File Contents Query | • |
|                                                                      |                                | File *                                                       |                         | * |
|                                                                      |                                | Results will be                                              | Excluded                |   |

Viewing, Editing, and Saving the Parameters

| Save changes? If you press c                               | cancel, all your changes will be lost.     |                 |                                                   |   | Cancel | Save Changes |
|------------------------------------------------------------|--------------------------------------------|-----------------|---------------------------------------------------|---|--------|--------------|
| Filter Details                                             | Name                                       | New MSI F       | ile Contents Filter                               |   |        |              |
|                                                            | Description                                | Filters exec    | cutable files contained in the specified MSI file |   |        |              |
|                                                            | Platform                                   | Windows         |                                                   |   |        |              |
| Collection Settings                                        |                                            |                 |                                                   |   |        |              |
| This filter will check for the ex<br>following collection. | xistence of a file that is a member of the | Data Source     | MSI File Contents Query                           | • |        |              |
|                                                            |                                            | File *          | notepad++.exe                                     | * |        |              |
|                                                            |                                            | Results will be | <br>nlasvc.dll                                    | 0 |        |              |
|                                                            |                                            |                 | nlasvc.dll                                        |   |        |              |
|                                                            |                                            |                 | notepad.exe                                       |   |        |              |
|                                                            |                                            |                 | notepad++.exe                                     |   |        |              |
|                                                            |                                            |                 | nsisvc.dll                                        |   |        |              |
|                                                            |                                            |                 | nsisvc.dll                                        |   |        |              |
|                                                            |                                            |                 | omni.ja<br>openvpn.exe                            |   |        |              |
|                                                            |                                            |                 | openabireve                                       |   |        |              |

### MSI Package Contents Filter

This type of filter identifies file inventory based on MSI package contents. No out-of-box filters exist in Privilege Manager for this type.

| Create Filter                                              |        |        |        |
|------------------------------------------------------------|--------|--------|--------|
| Platform                                                   |        |        |        |
| Windows                                                    |        |        | Ŷ      |
| Туре                                                       |        |        |        |
| MSI Package Contents Filter                                |        |        | ~      |
| Name *                                                     |        |        |        |
| New MSI Package Contents Filter                            |        |        |        |
| Description                                                |        |        |        |
| Filters executable files contained in the specified MSI pa | ackage |        |        |
|                                                            |        | Cancel | Create |
|                                                            |        |        |        |

#### Parameters

Once the filter is created the following settings can be viewed and/or edited:

- Data Source, (do not edit) this is the MSI Package Contents Query.
- Package:
  - Parameters:
    - Scope by Organizational Group
    - Search text
      Maximum rows returned, this is a required parameter and the default is 10000.

• Select Resource, this is the actual MSI package resource that has to be selected for the query.

• Results will be either excluded (default) or included.

| Details Membership Rel | ated Items Change History             |                 |                                                   |                                     |
|------------------------|---------------------------------------|-----------------|---------------------------------------------------|-------------------------------------|
|                        |                                       |                 |                                                   |                                     |
| Filter Details         | Name                                  | New MSI F       | Package Contents Filter                           |                                     |
|                        |                                       |                 |                                                   |                                     |
|                        | Description                           | Filters exe     | cutable files contained in the specified MSI pack | age                                 |
|                        |                                       |                 |                                                   |                                     |
|                        | Platform                              | Windows         |                                                   |                                     |
|                        |                                       |                 |                                                   |                                     |
| Collection Settings    |                                       |                 |                                                   |                                     |
|                        | nce of a file that is a member of the | Data Source     | MSI Package Contents Query                        | •                                   |
| following collection.  |                                       |                 | 0000000-0000-0000-0000-00000000                   | Click here to select<br>the package |
|                        |                                       | Package *       |                                                   | parameters.                         |
|                        |                                       | Results will be | Excluded                                          |                                     |

### Viewing and Editing the Package Parameters

| Resource type Package Scope by Organizational Group All Resources Search text ③ |  |
|---------------------------------------------------------------------------------|--|
| Scope by Organizational Group<br>All Resources                                  |  |
| All Resources                                                                   |  |
| Search text ()                                                                  |  |
|                                                                                 |  |
| Maximum rows returned *                                                         |  |
|                                                                                 |  |
| 10000                                                                           |  |
|                                                                                 |  |

### Viewing and Adding the Resource(s)

| Select Resource                                 |               |             |   |                                                              |
|-------------------------------------------------|---------------|-------------|---|--------------------------------------------------------------|
| Name                                            | Resource Type | Description | : | CreatedDate :                                                |
| UNC File Inventory Package for \\fileshare1\TP\ | Package       |             |   | Wed Aug 07 2019 15:39:36 GMT-0400 (Eastern Daylight<br>Time) |
| UNC File Inventory Package for \\path-to\share\ | Package       |             |   | Thu Aug 08 2019 09:47:26 GMT-0400 (Eastern Daylight<br>Time) |
| I ≪ 1 → → 10 ✓ items per page                   |               |             |   | 1 - 2 of 2 items                                             |
|                                                 |               |             |   | Cancel Change Search                                         |

### Package Contents Filter

This type of filter identifies file inventory based on package contents. No out-of-box filters exist in Privilege Manager for this type.

|        | ~      |
|--------|--------|
|        |        |
|        | ~      |
|        |        |
|        |        |
|        |        |
|        |        |
| Cancel | Create |
|        | Cancel |

### Parameters

Once the filter is created the following settings can be viewed and/or edited:

### • Data Source, (do not edit) this is the Package Contents Query.

- Package:
  - Parameters:
    - Scope by Organizational Group
    - Search text
      Maximum rows returned, this is a required parameter and the default is 10000.

• Select Resource, this is the actual package resource that has to be selected for the query.

• Results will be either excluded (default) or included.

| Details Membership Related I                                         | tems Change History            |                 |                                    |            |
|----------------------------------------------------------------------|--------------------------------|-----------------|------------------------------------|------------|
|                                                                      |                                |                 |                                    |            |
| Filter Details                                                       | Name                           | New Packa       | ge Contents Filter                 |            |
|                                                                      |                                |                 |                                    |            |
|                                                                      | Description                    | Filters files   | contained in the specified package |            |
|                                                                      |                                |                 |                                    |            |
|                                                                      | Platform                       | Windows         |                                    |            |
|                                                                      |                                |                 |                                    |            |
| Collection Settings                                                  |                                |                 |                                    |            |
|                                                                      |                                |                 | 2.1                                |            |
| This filter will check for the existence of<br>following collection. | a file that is a member of the | Data Source     | Package Contents Query             | •          |
|                                                                      |                                | Package *       | 0000000-0000-0000-0000-0000000000  | Click here |
|                                                                      |                                | Results will be | Excluded                           |            |

### Viewing and Editing the Package Parameters

| Resource type Package Scope by Organizational Group All Resources Search text ① Maximum rows returned * 10000 Cancel Sea | Select Resource               |   |   |        |        |
|----------------------------------------------------------------------------------------------------|-------------------------------|---|---|--------|--------|
| Scope by Organizational Group All Resources Search text Maximum rows returned * 10000                                    | Resource type                 |   |   |        |        |
| All Resources                                                                                                    | Package                       | * |   |        |        |
| Search text ③ Maximum rows returned * 10000                                                                              | Scope by Organizational Group |   |   |        |        |
| Maximum rows returned *                                                                                                  | All Resources                 |   | • |        |        |
| 10000                                                                                                    | Search text 🛈                 |   |   |        |        |
|                                                                                                    |                               |   |   |        |        |
| Cancel Sea                                                                                                    | 10000                         |   |   |        |        |
|                                                                                                    |                               |   |   | Cancel | Search |

Adding the Resource(s)

| Select Resource                                 |   |               |               |   |                                       |                      |       |
|-------------------------------------------------|---|---------------|---------------|---|---------------------------------------|----------------------|-------|
| Name                                            | : | Resource Type | : Description | : | CreatedDate                           |                      | :     |
| UNC File Inventory Package for \\fileshare1\TP\ |   | Package       |               |   | Wed Aug 07 2019 15:39:36 GMT<br>Time) | -0400 (Eastern Dayli | light |
| UNC File Inventory Package for \\path-to\share\ |   | Package       |               |   | Thu Aug 08 2019 09:47:26 GMT<br>Time) | 0400 (Eastern Dayli  | ight  |
| I ≤ 1 ≥ ≥ 10  Items per page                    |   |               |               |   |                                       | 1 - 2 of 2 ite       | (ems  |
|                                                 |   |               |               |   | Cancel                                | Change Sear          | rch   |

### Security Catalog Contents Filter

This is a special collection of files to allow or deny list. This filter type is similar to other Inventory Filters, particularly our Security Catalog Filter. No out-of-box filters exist in Privilege Manager for this type.

| Windows                                                                    |                                          |
|----------------------------------------------------------------------------|------------------------------------------|
|                                                                            |                                          |
| Гуре                                                                       |                                          |
| Security Catalog Contents Filter                                           |                                          |
| Name *                                                                     |                                          |
| New Security Catalog File Filter                                           |                                          |
| Description                                                                |                                          |
| Filters a list of files contained in Security Catalogs that were inventori | ied by the specified file scan reporting |

### Parameters

Once the filter is created the following settings can be viewed and/or edited:

- Data Source
   Computer Filter
   Computers
   Reporting Filter
   Resource Targets
   Results will be either excluded (default) or included.

| Details Membership Related It                                        | ems Change History             |                    |                                                                                                    | C Refresh              | More 🔻     |
|----------------------------------------------------------------------|--------------------------------|--------------------|----------------------------------------------------------------------------------------------------|------------------------|------------|
| Filter Details                                                       | Name                           | New Security       | Catalog File Filter                                                                                  |                        |            |
|                                                                      | Description                    | Filters a list of  | files contained in Security Catalogs that were inventoried by the specified file scan reporting filt | ers by the specified o | computers. |
|                                                                      | Platform                       | Windows            |                                                                                                    |                        |            |
| Collection Settings                                                  |                                |                    |                                                                                                    |                        |            |
| This filter will check for the existence of<br>following collection. | a file that is a member of the | Data Source        | •                                                                                                    |                        |            |
|                                                                      |                                | Computer Filter *  | 0000000-0000-0000-000000000000000000000                                                              |                        |            |
|                                                                      |                                | Computers *        | 0000000-0000-0000-000000000000000000000                                                              |                        |            |
|                                                                      |                                | Reporting Filter * | 0000000-0000-0000-000000000000                                                                       |                        |            |
|                                                                      |                                | Resource Targets * | 0000000-0000-0000-000000000000000000000                                                              |                        |            |
|                                                                      |                                | Results will be    | Excluded                                                                                             |                        |            |

#### Virtual Disk File Contents Filter

The Virtual Disk File Contents Filter filters files contained in the specified virtual disk file. No out-of-box filters exist in Privilege Manager for this type.

| Platform                                                   |   |
|------------------------------------------------------------|---|
| Windows                                                    | ~ |
| Гуре                                                       |   |
| Virtual Disk File Contents Filter                          | ` |
| Name *<br>New Virtual Disk File Contents Filter            |   |
| New Virtual Disk File Contents Filter                      |   |
| Description                                                |   |
| Filters files contained in the specified virtual disk file |   |
|                                                            |   |

#### Parameters

Once the filter is created the following settings can be viewed and/or edited:

- Data Source, (do not edit) this is the Virtual Disk File Contents Query.
  File, this is the actual virtual disk file resource that has to be selected for the scan.
  Results will be either excluded (default) or included.

| Details Membership Rela                                         | ted Items Change History             |                 |                                              |   |
|-----------------------------------------------------------------|--------------------------------------|-----------------|----------------------------------------------|---|
| Filter Details                                                  | Name                                 | New Virtua      | I Disk File Contents Filter                  |   |
|                                                                 | Description                          | Filters files   | contained in the specified virtual disk file |   |
|                                                                 | Platform                             | Windows         |                                              |   |
| Collection Settings                                             |                                      |                 |                                              |   |
| This filter will check for the existen<br>following collection. | ce of a file that is a member of the | Data Source     | Virtual Disk File Contents Query             | ¥ |
|                                                                 |                                      | File *          |                                              | T |
|                                                                 |                                      | Results will be | Excluded                                     |   |

#### Virtual Disk Package Contents Filter

Filters files contained in the specified virtual disk package. No out-of-box filters exist in Privilege Manager for this type.

| Create Filter                                                 |        |
|---------------------------------------------------------------|--------|
| Platform                                                      |        |
| Windows                                                       | ~      |
| Туре                                                          |        |
| Virtual Disk Package Contents Filter                          | ~      |
| Name *                                                        |        |
| New Virtual Disk Package Contents Filter                      |        |
| Description                                                   |        |
| Filters files contained in the specified virtual disk package |        |
|                                                               | Cancel |

### Parameters

Once the filter is created the following settings can be viewed and/or edited:

- Data Source, (do not edit) this is the Virtual Disk Package Contents Query.
  Package, select the actual package resource that is required for the query.
  Results will be either excluded (default) or included.

| Details Membership Relate                                         | d Items Change History            |                 |                                                 |   |
|-------------------------------------------------------------------|-----------------------------------|-----------------|-------------------------------------------------|---|
| Filter Details                                                    | Name                              | New Virtua      | l Disk Package Contents Filter                  |   |
|                                                                   | Description                       | Filters files   | contained in the specified virtual disk package |   |
|                                                                   | Platform                          | Windows         |                                                 |   |
| Collection Settings                                               |                                   |                 |                                                 |   |
| This filter will check for the existence<br>following collection. | of a file that is a member of the | Data Source     | Virtual Disk Package Contents Query             | • |
|                                                                   |                                   | Package *       |                                                 | * |
|                                                                   |                                   | Results will be | Excluded                                        |   |

#### MacOS Specific Filters

Most of the Application and File type filters apply to Windows as much as macOS platforms. There are some macOS specific filters that are covered in this section.

This is the default drop-down list when adding a new filter for macOS:

| Create Filter                                   |   |
|-------------------------------------------------|---|
| Platform                                        |   |
| Mac OS                                          | ~ |
| Туре                                            |   |
|                                                 | ~ |
| Application Filters (MacOS)                     |   |
| Commandline Filter                              |   |
| Copy of Commandline Filter                      |   |
| Download Source Filter                          |   |
| Parent Process Filter                           |   |
| Secondary File Filter                           |   |
| Security Rating Filter                          |   |
| Signed File Filter                              |   |
| Time Of Day Filter                              |   |
| User Context Filter                             |   |
| File Filters (MacOS)                            |   |
| File Scan Results Filter (Computer)             |   |
| File Collection from List of SHA1 Hashes Filter |   |
| Application Bundle Filter                       |   |
| File Existence Filter                           |   |
| File Owner Filter                               | 1 |
| File Specification Filter                       |   |

### Creating macOS Filters Manually

In cases when Privilege Manager does not have enough information from the discovery process on a macOS endpoint, filters have to be created manually.

To manually find granular information required for targeting applications in Privilege Manager on a macOS endpoint,

1. Right-click the target application and select Show Package Contents.

2. Navigate to Contents I Info.plist, this gives you a coded list of items that you can match into the details page of your Filter.

For example, the highlighted section below can be entered into the Bundled Identifier line item when creating a Firefox filter.

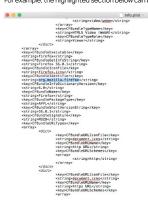

### List of MacOS Filters

The following filters are available based on type from a quick select drop-down menu, after choosing macOS as the platform.

#### Application Fliter Types

- <u>Commandline Filter</u>
- Download Source Filter
- Parent Process Filter
- <u>Secondary File Filter</u>
  Security Rating Filter
- Signed File Filter
- Time Of Day Filter
- User Context Filter
- Leveraging the User Context Filter for NoMAD

### File Filter Types

- Application Bundle Filter
- File Collection from List of SHA1 Hashes Filter
   File Existence Filter
- File Owner Filter
- File Scan Results Filter (Computer)
- File Specification Filter

### List of Default Filters for Event Discovery

- The following filters are the default filters used during inventory event discovery on macOS endpoints:
- Default File Specification (MacOS)

- Default Applications Folder (MacOS)
   System Applications Folder (MacOS)
- Default App Bundles File Specification Filter
  - <u>Default Application Bundles Filter (MacOS)</u>
     <u>System Application Bundles Filter (MacOS)</u>

### Available Preference Pane Filters

- <u>Date and Time Preference Pane filter</u>
  <u>Energy Saver Preference Pane filter</u>
  <u>Network Preference Pane filter</u>

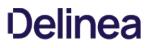

#### Application Bundle Filter

This type of filter identifies application bundles for macOS systems.

| Create Filter                         |               |
|---------------------------------------|---------------|
| Platform                              |               |
| Mac OS                                | ~             |
| Гуре                                  |               |
| Application Bundle Filter             | ~             |
| Name *                                |               |
| New Application Bundle Filter (MacOS) |               |
| Description                           |               |
|                                       |               |
|                                       | Cancel Create |
|                                       | Cancel Create |

Prior to Privilege Manager 10.7.1, the value of the Bundle Name field required the inclusion of the .app extension (e.g. Console.app). The Bundle Name field should have an entry like **console.app** or **photos.app** to correctly apply the filter. If it is not present, the filter will fail to properly match. With Privilege Manager 10.7.1, the presence of the .app extension is properly calculated during policy processing.

#### Pre-10.7.1 Example

The bundle name should appear when creating the filter.

| Settings    |                                            |
|-------------|--------------------------------------------|
| Bundle Name | Console.app                                |
| Bundle Path |                                            |
|             | <ul> <li>Include subdirectories</li> </ul> |

#### Parameters

- Bundle Name
- Bundle Path

Include subdirectories

The following bundle properties can be used to identify an application bundle in an Application Bundle filter. These properties are found in the info.plist for the application on macOS systems.

- App Category
- Bundle Identifier Bundle Name
- Bundle Version
- Bundle Version (short)
- Executable File
- Info String Min System Version

Note: The Bundle Name field is separate from the Bundle Name in the property list. If you have the Bundle Name field populated and it doesn't match the binary being executed, the filter will fail to match and not process the property list values in the Info. plist file. If an app is discovered as a new loaded resource and assigned to a policy, a filter is created and pre-populated based on the information pulled from the info. plist file.

| Details Related Items Change Hi | istory                                   |                                                            |
|---------------------------------|------------------------------------------|------------------------------------------------------------|
| Filter Details                  |                                          |                                                            |
|                                 | Name                                     | Wizard Generated App Bundle Filter for Photos              |
|                                 |                                          |                                                            |
|                                 | Description                              |                                                            |
|                                 |                                          |                                                            |
|                                 | Platform                                 | Mac OS                                                     |
|                                 |                                          |                                                            |
| Settings                        | Bundle Name                              |                                                            |
|                                 |                                          |                                                            |
|                                 | Bundle Path                              |                                                            |
|                                 |                                          | Include subdirectories                                     |
|                                 |                                          |                                                            |
|                                 | Match the following property list values | App Category is equal to v public.app-category.photography |
|                                 |                                          | Bundle Identifier is equal to v com.apple.Photos           |
|                                 |                                          | Bundle Name is equal to                                    |
|                                 |                                          | Bundle Version                                             |
|                                 |                                          | Bundle Version (short)                                     |
|                                 |                                          | Executable File is equal to Yehotos                        |
|                                 |                                          | Info String                                                |
|                                 |                                          | Min System Version                                         |

### Info.plist Example for Photos

ckey>CFBundleExecutable/
string>Photos/
string>Photos/
string>Photos/
string>Photos/
string>Photos
lege>/
string>Photos
lege>/
string>Photos
lege>/
string>CFBundletonFile
/
string>CFBundletonFile
/
string>CFBundletonFile
/
string>CFBundletonFile
/
string>CFBundletonFile
/
string>CFBundletonFile
/
string>CFBundletonFile
/
string>CFBundletonFile
/
string>com
/
string>com
/
string>CFBundletonFile
/
string>CFBundletonFile
/
string>com
/
string>CFBundletonFile
/
string>CFBundletonFile
/
string>CFBundletonFile
/
string>CFBundletonFile
/
string>CFBundletonFile
/
string>CFBundletonFile
/
string>CFBundletonFile
/
string>CFBundletonFile
/
string>CFBundletonFile
/
string>CFBundletonFile
/
string>CFBundletonFile
/
string>CFBundletonFile
/
string>CFBundletonFile
/
string>CFBundletonFile
/
string>CFBundletonFile
/
string>CFBundletonFile
/
string>CFBundletonFile
/
string>CFBundletonFile
/
string>CFBundletonFile
/
string>CFBundletonFile
/
string>CFBundletonFile
/
string>CFBundletonFile
/
string>CFBundletonFile
/
string>CFBundletonFile
/
string>CFBundletonFile
/
string>CFBundletonFile
/
string>CFBundletonFile
/
string>CFBundletonFile
/
string>CFBundletonFile
/
string>CFBundletonFile
/
string>CFBundletonFile
/
string>
/
string>CFBundletonFile
/
string>CFBundletonFile
/
string>CFBundletonFile
/
string>CFBundletonFile
/
string>CFBundletonFile
/
string>CFBundletonFile
/
string>
/
string>CFBundletonFile
/
string>
/
string>CFBundletonFile
/
string>
/
string>CFBundletonFile
/
string>
/
string>CFBundletonFile
/
string>
/
string>CFBundletonFile
/
string>
/
string>CFBundletonFile
/
string>
/
string>CFBundletonFile
/
string>
/
string>
/
string>
/
stri

#### Default App Bundles File Specification Filter

This type of filter identifies application bundles for macOS systems. With this application bundles filter in place, macOS application bundles are inventoried regardless of their installation path in either /Applications or /System/Applications) on all versions of macOS.

| Default App Bundles File Spec                                             | cification Filter                                                       |              |                                                                                                    |
|---------------------------------------------------------------------------|-------------------------------------------------------------------------|--------------|----------------------------------------------------------------------------------------------------|
| This item is read-only.                                                   |                                                                         |              |                                                                                                    |
| Details Related Items Cl                                                  | hange History                                                           |              |                                                                                                    |
| Filter Details                                                            | Name                                                                    | Default App  | Bundles File Specification Filter                                                                                                    |
|                                                                           | Description                                                             | The default  | filter for discovering app bundles on MacOS.                                                                                                    |
|                                                                           | Platform                                                                | Mac OS       |                                                                                                    |
| Settings                                                                  |                                                                         |              |                                                                                                    |
| Select criterion for this filter. This fand/or extensions and can apply a | filter can be based on file names, location<br>additional file filters. | File Names 🛈 |                                                                                                    |
|                                                                           |                                                                         | Path 🛈       |                                                                                                    |
|                                                                           |                                                                         | Drive Types  | Unknown Type No Root Directory Removable Drive (Floppy/USB) Fixed Disk Network Drive Optical Disk (CD/DVD) RAM Disk                                                           |
|                                                                           |                                                                         | Attributes   | <ul> <li>Include subdirectories</li> <li>Include system files</li> <li>Include hidden files</li> <li>Include reparse points</li> <li>Include system reparse points</li> </ul> |
| Additional Filters (optional)                                             | File filters                                                            |              | lication Bundles Filter (MacOS)<br>lication Bundles Filter (MacOS)                                                                                                    |
|                                                                           | Include only filters                                                    | No options s | selected                                                                                                    |
|                                                                           | Exclude any filters                                                     | No options s | selected                                                                                                    |

By default this is a read-only filter which uses the following Additional Filters:

• File filters:

<u>Default Application Bundles Filter (MacOS)</u>
 <u>System Application Bundles Filter (MacOS)</u>

The option to include subdirectories is enabled by default.

### Example

### 1. Navigate to Admin I Filters.

2. In the search field next to the supported/not supported OS drop-downs, search for *default app*.

|                                                          |                                                          | Q 🗘 🖉 🦉                                                                            |
|----------------------------------------------------------|----------------------------------------------------------|------------------------------------------------------------------------------------|
| Q ×                                                      |                                                          | Create Filter                                                                      |
| DESCRIPTION                                              | TYPE                                                     | SUPPORTED                                                                          |
| The default filter for discovering app bundles on MacOS. | File Specification Filter                                | Ś.                                                                                 |
| The default filter for discovering app bundles on MacOS. | File Specification Filter                                | É                                                                                  |
|                                                          | The default filter for discovering app bundles on MacOS. | The default filter for discovering app bundles on MacOS. File Specification Filter |

3. Select the Default App Bundles File Specification Filter filter to view its details and/or create a copy to customize the filter.

4. Click Duplicate.

5. Set the needed parameters.

6. Click Save Changes.

#### Default File Specification (MacOS)

This filter identifies files based on their file path or location on a computer.

| Default File Specification (MacOS                                                      |                                                      |              |                                                                                                    |
|----------------------------------------------------------------------------------------|------------------------------------------------------|--------------|----------------------------------------------------------------------------------------------------|
| This item is read-only.                                                                |                                                      |              |                                                                                                    |
| Details Related Items Change                                                           | e History                                            |              |                                                                                                    |
| Filter Details                                                                         | Name                                                 | Default File | Specification (MacOS)                                                                                                    |
|                                                                                        | Description                                          | The default  | filter for discovering executable files on MacOS.                                                                                           |
|                                                                                        | Platform                                             | Mac OS       |                                                                                                    |
| Settings                                                                               |                                                      |              |                                                                                                    |
| Select criterion for this filter. This filter extensions and can apply additional file | can be based on file names, location and/or filters. | File Names 🕥 |                                                                                                    |
|                                                                                        |                                                      | Path 🕞       |                                                                                                    |
|                                                                                        |                                                      | Drive Types  | Unknown Type     No Root Directory     Removable Drive (Floppy/USB)     Fixed Disk     Network Drive     Optical Disk (CD/DVD)     RAM Disk |
|                                                                                        |                                                      | Attributes   | Include subdirectories     Include system files     Include hidden files     Include reparse points     Include system reparse points       |
| Additional Filters (optional)                                                          | File filters ()                                      |              | lications Folder (MacOS)<br>lications Folder (MacOS)                                                                                        |
|                                                                                        | Include only filters ③                               | macOS Exe    | cutables                                                                                                    |
|                                                                                        | Exclude any filters 🕢                                | No options   | selected                                                                                                    |

This filter is available for macOS systems.

By default this is a read-only filter which uses the following Additional Filters:

- File filters:
  - <u>System Applications Folder (MacOS)</u>
     <u>Default Applications Folder (MacOS)</u>
- Include only filters:
- macOS Executables

The option to include subdirectories is enabled by default.

### Example

### 1. Navigate to Admin I Filters.

2. In the search field next to the supported/not supported OS drop-downs, search for default file.

|   | Filters                                           |                                                               |
|---|---------------------------------------------------|---------------------------------------------------------------|
|   | 2 Items MacOS: All ~ Not Supported ~ default file | <u>्</u> ×                                                    |
|   | NAME 🕎                                            | DESCRIPTION                                                   |
|   | Copy of Default File Specification (MacOS)        | The default filter for discovering executable files on MacOS. |
|   | Default File Specification (MacOS)                | The default filter for discovering executable files on MacOS. |
| t |                                                   |                                                               |

3. Select the Default File Specification Filter (MacOS) filter to view its details and/or create a copy to customize the filter.

- 4. Click Duplicate.
- 5. Set the needed parameters.
- 6. Click Save Changes

#### Preference Pane Fliters

The following Preference Pane Filters are supported for targeting in run as root type policies triggering justification and approval type interactive user dialogs:

- Date and Time Preference Pane filter
- Energy Saver Preference Pane filter
   Network Preference Pane filter

For the following list of default preference pane filters, Thycotic recommends to only target the preference pane in basic deny access policies:

- App Store Preference Pane
- Applotter Preference Pane
  Parental Controls Preference Pane
  Printers and Scanners Preference Pane
  Security and Privacy Preference Pane

- Security and Privacy Preference Pane
  Sharing Preference Pane
  Time Machine Preference Pane
  Users and Groups Preference Pane

#### Date and Time Preference Pane Filter

The Date and Time Preference Pane Filter is a read-only filter. If you need to customize the filter, create a copy and edit Settings and/or add Additional Filters.

| Date and Time Preference Pane (MacOS)                                                                                                    |                                   |                     |                                                                                                    |                     |  |
|----------------------------------------------------------------------------------------------------|-----------------------------------|---------------------|----------------------------------------------------------------------------------------------------|---------------------|--|
| NOTICE: This filter definition is known not to work on macOS 10.15 (Catalina) at this time. However, it will work on earlier versions of macOS. For more information, see this KB Article. |                                   |                     |                                                                                                    |                     |  |
| This item is read-only.                                                                                                    |                                   |                     |                                                                                                    |                     |  |
| Details Related Items Change History                                                                                                    |                                   |                     |                                                                                                    | To Duplicate More 👻 |  |
| Filter Details                                                                                                    | Name                              | Date and Time Pref  | ference Pane (MacOS)                                                                                                    |                     |  |
|                                                                                                    | Description                       | Date and Time Pref  | ference Pane (MacOS)                                                                                                    |                     |  |
|                                                                                                    | Platform                          | Mac OS              |                                                                                                    |                     |  |
| Settings                                                                                                    |                                   |                     |                                                                                                    |                     |  |
| Select criterion for this filter. This filter can be base<br>extensions and can apply additional file filters.                                                                             | ed on file names, location and/or | File Names 🚯        | com.apple.preference.datetime.remoteservice                                                                                               |                     |  |
|                                                                                                    |                                   | Path                | /System/Library/PreferencePanes/DateAndTime prefPane/Contents/XPCServices/com.apple preference datetime remoteservice xpc/Contents/MacOS/ |                     |  |
|                                                                                                    |                                   | Drive Types         | Unknown Type No Root Directory Removable Drive (Floppy/USB) Fixed Disk Network Drive Optical Disk (CD/DVD) RAM Disk                       |                     |  |
|                                                                                                    |                                   | Attributes          | Include system files     Include system reparse points     Include system reparse points                                                  |                     |  |
| Additional Filters (optional)                                                                                                    | File filters 🕤                    | No options selected | d                                                                                                    |                     |  |
|                                                                                                    | Include only filters              | No options selected | d                                                                                                    |                     |  |
|                                                                                                    | Exclude any filters (i)           | No options selected | d                                                                                                    |                     |  |

Once you create a duplicate, you can edit the default file names and path details. You can further specify to limit the targeting to specific drive type only based on selection, by default Thycotic does not add any limitations here. Selecting Attributes allows to widen the default scope of the filter.

#### Energy Saver Preference Pane Filter

The Energy Saver Preference Pane Filter is a read-only filter. If you need to customize the filter, create a copy and edit Settings and/or add Additional Filters.

| Energy Saver Preference Pane (MacOS)                                                                                                    |                                   |                     |                                                                                                    |  |  |  |
|----------------------------------------------------------------------------------------------------|-----------------------------------|---------------------|----------------------------------------------------------------------------------------------------|--|--|--|
| NOTICE: This filter definition is known not to work on macOS 10.15 (Catalina) at this time. However, it will work on earlier versions of macOS. For more information, see this KB Article. |                                   |                     |                                                                                                    |  |  |  |
| This item is read-only.                                                                                                    | This item is read-only.           |                     |                                                                                                    |  |  |  |
| Details Related Items Change History                                                                                                    |                                   |                     | (D Duplicate More 👻                                                                                                    |  |  |  |
| Filter Details                                                                                                    | Name                              | Energy Saver Prefe  | terence Pane (MacOS)                                                                                                    |  |  |  |
|                                                                                                    | Description                       | Energy Saver Prefi  | ference Pane (MacOS)                                                                                                    |  |  |  |
|                                                                                                    | Platform                          | Mac OS              |                                                                                                    |  |  |  |
| Settings                                                                                                    |                                   |                     |                                                                                                    |  |  |  |
| Select criterion for this filter. This filter can be base<br>extensions and can apply additional file filters.                                                                             | ed on file names, location and/or | File Names 🕢        | com.apple.preference.energysaver.remoteservice                                                                                               |  |  |  |
|                                                                                                    |                                   | Path ()             | /System/Library/PreferencePanes/EnergySaver.prefPane/Contents/XPCServices/com.apple.preference.energysaver.remoteservice.xpc/Contents/MacOS/ |  |  |  |
|                                                                                                    |                                   | Drive Types         | Unknown Type No Root Directory Removable Drive (Floppy/USB) Fixed Disk Network Drive Optical Disk (CD/DVD) RAM Disk                          |  |  |  |
|                                                                                                    |                                   | Attributes          | <ul> <li>Include system reparse points</li> <li>Include system reparse points</li> </ul>                                                     |  |  |  |
| Additional Filters (optional)                                                                                                    | File filters 🕠                    | No options select   | ed                                                                                                    |  |  |  |
|                                                                                                    | Include only filters              | No options selected | ed                                                                                                    |  |  |  |
|                                                                                                    | Exclude any filters (;)           | No options selected | ed                                                                                                    |  |  |  |

Once you create a duplicate, you can edit the default file names and path details. You can further specify to limit the targeting to specific drive type only based on selection, by default Thycotic does not add any limitations here. Selecting Attributes allows to widen the default scope of the filter.

#### Network Preference Pane Filter

The Network Preference Pane Filter is a read-only filter. If you need to customize the filter, create a copy and edit Settings and/or add Additional Filters.

| Network Preference Pane (MacOS)                                                                                |                                                    |                                       | ч џ () 🕐                                                                                                    |
|----------------------------------------------------------------------------------------------------|----------------------------------------------------|---------------------------------------|----------------------------------------------------------------------------------------------------|
| NOTICE: This filter definition is known not to wor                                                             | k on macOS 10.15 (Catalina) at this time. However, | it will work on earlier versions of n | nacOS. For more information, see this KB Article.                                                                                                    |
| This item is read-only.                                                                                        |                                                    |                                       |                                                                                                    |
| Details Related Items Change History                                                                           |                                                    |                                       | To Dupicate More 👻                                                                                                    |
| Filter Details                                                                                                 | Name                                               | Network Preference                    | e Pane (MacOS)                                                                                                    |
|                                                                                                    | Description                                        | Network Preference                    | e Pane (MacOS)                                                                                                    |
|                                                                                                    | Platform                                           | Mac OS                                |                                                                                                    |
| Settings                                                                                                    |                                                    |                                       |                                                                                                    |
| Select criterion for this filter. This filter can be base<br>extensions and can apply additional file filters. | ed on file names, location and/or                  | File Names 🕢                          | com apple preference.network.remoteservice                                                                                                    |
|                                                                                                    |                                                    | Path 🛈                                | /System/Library/PreferencePanes/Network.prefPane/Contents/XPCServices/com.apple.preference.network.remoteservice.xpc/Contents/MacOS/                                                                                                    |
|                                                                                                    |                                                    | Drive Types                           | Unknown Type No Root Directory Removable Drive (Roppy/USB) Fixed Disk Output Output O |
|                                                                                                    |                                                    | Attributes                            | Include system reparse points     Include system reparse points                                                                                                    |
| Additional Filters (optional)                                                                                  | File filters ()                                    | No options selecte                    | d                                                                                                    |
|                                                                                                    | Include only filters                               | No options selecte                    | d                                                                                                    |
|                                                                                                    | Exclude any filters ()                             | No options selecte                    | d                                                                                                    |

Once you create a duplicate, you can edit the default file names and path details. You can further specify to limit the targeting to specific drive type only based on selection, by default Thycotic does not add any limitations here. Selecting Attributes allows to widen the default scope of the filter.

### Default Applications Folder (MacOS)

The default filter for discovering executable files in /Applications on macOS.

| Default Applications Folder (MacO                                                                       | S)                   |                                          |                                                                                                    |  |
|----------------------------------------------------------------------------------------------------|----------------------|------------------------------------------|----------------------------------------------------------------------------------------------------|--|
| This item is read-only.                                                                                 |                      |                                          |                                                                                                    |  |
| Details Related Items Change                                                                            | History              |                                          |                                                                                                    |  |
| Filter Details                                                                                          | Name                 | Name Default Applications Folder (MacOS) |                                                                                                    |  |
|                                                                                                    | Description          | The default filt                         | ter for discovering executable files in /Applications on MacOS.                                                                                 |  |
|                                                                                                    | Platform             | Mac OS                                   |                                                                                                    |  |
| Settings<br>Select criterion for this filter. This filter cr<br>and/or extensions and can apply additio |                      | File Names ()                            |                                                                                                    |  |
|                                                                                                    |                      | Path 🛈                                   | /Applications/                                                                                                    |  |
|                                                                                                    |                      | Drive Types                              | Unknown Type No Root Directory Removable Drive (Floppy/USB) Fixed Disk Fixed Disk Ottowork Drive Optical Disk (CD/DVD) RAM Disk                 |  |
|                                                                                                    |                      | Attributes                               | <ul> <li>Include subdirectories</li> <li>Include system files</li> <li>Include reparse points</li> <li>Include system reparse points</li> </ul> |  |
| Additional Filters (optional)                                                                           | File filters ①       | No options sel                           | lected                                                                                                    |  |
|                                                                                                    | Include only filters | macOS Execut                             | tables                                                                                                    |  |
|                                                                                                    | Exclude any filters  | No options sel                           | lected                                                                                                    |  |

This filter is available for macOS systems.

By default this is a read-only filter which uses the following Additional Filters:

- Include only filters:
  - macOS Executables

### System Applications Folder (MacOS)

The default filter for discovering executable files in /System/Applications on macOS endpoints.

| System Applications Folder (MacOS)                                                                   |                         |                                    |                                                                                                    |  |
|----------------------------------------------------------------------------------------------------|-------------------------|------------------------------------|----------------------------------------------------------------------------------------------------|--|
| This item is read-only.                                                                              |                         |                                    |                                                                                                    |  |
| Details Related Items Change Hist                                                                    | ory                     |                                    |                                                                                                    |  |
| Filter Details                                                                                       | Name                    | System Applications Folder (MacOS) |                                                                                                    |  |
|                                                                                                    | Description             | The default fil                    | ter for discovering executable files in /System/Applications on MacOS.                                                                                                    |  |
|                                                                                                    | Platform                | Mac OS                             |                                                                                                    |  |
| Settings                                                                                             |                         |                                    |                                                                                                    |  |
| Select criterion for this filter. This filter can be<br>and/or extensions and can apply additional f |                         | File Names 🛈                       |                                                                                                    |  |
|                                                                                                    |                         | Path 🛈                             | /System/Applications/                                                                                                    |  |
|                                                                                                    |                         | Drive Types                        | Unknown Type No Root Directory Removable Drive (Floppy/USB) Fixed Disk Network Drive Optical Disk (CD/DVD) RAM Disk                                                           |  |
|                                                                                                    |                         | Attributes                         | <ul> <li>Include subdirectories</li> <li>Include system files</li> <li>Include hidden files</li> <li>Include reparse points</li> <li>Include system reparse points</li> </ul> |  |
| Additional Filters (optional)                                                                        | File filters 🛈          | No options se                      | lected                                                                                                    |  |
|                                                                                                    | Include only filters    | macOS Execu                        | tables                                                                                                    |  |
|                                                                                                    | Exclude any filters (j) | No options se                      | lected                                                                                                    |  |

This filter is available for macOS systems.

By default this is a read-only filter which uses the following Additional Filters:

- Include only filters:
  - macOS Executables

### Default Applications Bundle Filter (MacOS)

The default filter for discovering application bundles in /Applications on macOS endpoints.

| Default Application Bundles Filter (MacOS) |                                          |                                                                    |  |  |  |
|--------------------------------------------|------------------------------------------|--------------------------------------------------------------------|--|--|--|
| This item is read-only.                    |                                          |                                                                    |  |  |  |
| Details Related Items Change H             | listory                                  |                                                                    |  |  |  |
| Filter Details                             | Name                                     | Default Application Bundles Filter (MacOS)                         |  |  |  |
|                                            | Description                              | Default Application Bundles Filter (MacOS)                         |  |  |  |
|                                            | Platform                                 | Mac OS                                                             |  |  |  |
| Settings                                   | Bundle Name                              |                                                                    |  |  |  |
|                                            | Bundle Path                              | /Applications/                                                     |  |  |  |
|                                            | Match the following property list values | App Category     Bundle Identifier                                 |  |  |  |
|                                            |                                          | <ul> <li>Bundle Name</li> <li>Bundle Version</li> </ul>            |  |  |  |
|                                            |                                          | <ul> <li>Bundle Version</li> <li>Bundle Version (short)</li> </ul> |  |  |  |
|                                            |                                          | Executable File                                                    |  |  |  |
|                                            |                                          | Info String                                                        |  |  |  |
|                                            |                                          | Min System Version                                                 |  |  |  |

This filter is available for macOS systems.

### macOS Executables

The default filter for executable Mach-O files. This filter is available for macOS systems.

Include only files with a Mach-O header marked with attributes set via the filter Settings:

| macOS Executables                           |                                   |             |                                           |            |
|---------------------------------------------|-----------------------------------|-------------|-------------------------------------------|------------|
| This item is read-only.                     |                                   |             |                                           |            |
| Details Related Items Change Hist           | bry                               |             |                                           |            |
|                                             |                                   |             |                                           |            |
| Filter Details                              | Name                              | macOS Exec  | outables                                  |            |
|                                             | Description                       | The default | filter for executable Mach-O files.       |            |
|                                             | beschpiton                        |             |                                           |            |
|                                             | Platform                          | Mac OS      |                                           |            |
|                                             |                                   |             |                                           |            |
| Settings                                    |                                   |             |                                           |            |
| nclude only files with a Mach-O header mark | ed with the following attributes. | Сри Туре    | All Cpu Types                             |            |
|                                             |                                   | File Type   | Demand Paged Executable File              |            |
|                                             |                                   | File Type   |                                           |            |
|                                             |                                   | Flags       | No Undefined References                   | not set 🗸  |
|                                             |                                   |             | Incremental Link Output                   | not set 🗸  |
|                                             |                                   |             | Oynamic Linker Input                      | not set 🗸  |
|                                             |                                   |             | Dynamic Linker Bound Undefined References | not set 🗸  |
|                                             |                                   |             | Prebound Dynamic Undefined References     | not set 🗸  |
|                                             |                                   |             | Split RO And RW Segments                  | not set 🗸  |
|                                             |                                   |             | Run Lazy Init Routine                     | not set 🛩  |
|                                             |                                   |             | Two-Level Name Space Bindings             | not set 🗸  |
|                                             |                                   |             | Force Flat Name Space Bindings            | not set 🛩  |
|                                             |                                   |             | Guarantee No Multiple Definitions         | not set 🗸  |
|                                             |                                   |             | No Dyld Notify                            | not set 🗸  |
|                                             |                                   |             | Prebinding Can Be Redone                  | not set 🗸  |
|                                             |                                   |             | Binds All Modules                         | not set 🗸  |
|                                             |                                   |             | Can Divide Sections                       | not set 🗸  |
|                                             |                                   |             | Canonicalized Binary                      | not set 🗸  |
|                                             |                                   |             | Contains External Weak Symbols            | not set 🗸  |
|                                             |                                   |             | Uses Weak Symbols                         | not set 🗸  |
|                                             |                                   |             | Stacks Have Stack Execution Privilege     | not set 🗸  |
|                                             |                                   |             | Safe For Root Use                         | not set 🗸  |
|                                             |                                   |             | Safe For issetguid() Processes            | not set 🗸  |
|                                             |                                   |             | Do Not Need Examine Dependent Dylibs      | not set 🗸  |
|                                             |                                   |             | Load Random Address                       | not set 🗸  |
|                                             |                                   |             | Dead Strippable DYLIB                     | not set 🗸  |
|                                             |                                   |             | Has TLV Descriptors                       | not set 🗸  |
|                                             |                                   |             | No Heap Execution                         | not set 🗸  |
|                                             |                                   |             | App Extension Safe                        | not set 🗸  |
|                                             |                                   |             | Results should be                         | excluded 🗸 |

### System Application Bundles Filter (MacOS)

The default filter for app bundles files in /System/Applications on macOS endpoints.

| System Application Bundles Filter (1 | MacOS)                                   |                                                                                                    |
|--------------------------------------|------------------------------------------|----------------------------------------------------------------------------------------------------|
| This item is read-only.              |                                          |                                                                                                    |
| Details Related Items Change H       | listory                                  |                                                                                                    |
| Filter Details                       | Name                                     | System Application Bundles Filter (MacOS)                                                                                                    |
|                                      | Description                              | System Application Bundles Filter (MacOS)                                                                                                    |
|                                      | Platform                                 | Mac OS                                                                                                    |
| Settings                             | Bundle Name                              |                                                                                                    |
|                                      | Bundle Path                              | /System/Applications/                                                                                                    |
|                                      | Match the following property list values | <ul> <li>App Category</li> <li>Bundle Identifier</li> <li>Bundle Name</li> <li>Bundle Version</li> <li>Bundle Version (short)</li> <li>Executable File</li> </ul> |
|                                      |                                          | <ul> <li>Info String</li> <li>Min System Version</li> </ul>                                                                                                    |

This filter is available for macOS systems.

#### Leveraging the User Context Filter for NoMAD

Domain group memberships on macOS agents integrated with NoMAD can be targeted with a specific User Context filter.

- 1. Navigate to Admin I Filters.
- 2. Click Create Filter.
- 3. From the Platform drop-down, select Mac OS.
- 4. From the Type drop-down, select User Context Filter.
- 5. Name your filter to later search and easily find it for inclusion in policies.
- 6. Click Create.

| < Back to Filtera                             |                                                                                                    |                                               | Q (* (?) 🗚       |
|-----------------------------------------------|----------------------------------------------------------------------------------------------------|-----------------------------------------------|------------------|
| NoMAD User Context Filt Details Related Items | Change History                                                                                                    |                                               | C Refresh More - |
| Filter Details                                | Name                                                                                                    | NoMAD User Context Filter                     |                  |
|                                               | Description                                                                                                    |                                               |                  |
|                                               | Туре                                                                                                    | User Context Unix Filter (Application Filter) |                  |
|                                               | Platform                                                                                                    | Mac OS                                        |                  |
| Settings                                      | Built-in Accounts                                                                                                    | Nothing selected                              | Add              |
|                                               | Local Account Names 🔘                                                                                                    |                                               |                  |
|                                               | Local Group Names                                                                                                    |                                               |                  |
|                                               | Domain User Groups ①<br>This field is only supported on macOS<br>that are integrated with NoMAD. See I<br>Article for more details. |                                               | Add              |
|                                               | All specified conditions must be met.<br>Uncheck to match any of the specifier<br>conditions.                                       | € No                                          |                  |

### 7. Under Settings I Domain User Groups, click Add.

- 1. On the Select Resources modal, enter a resource name for the search. Any group with the entered term in the name will be returned. If no name is entered all domain groups will be returned.
- Click Search.
   On the page with the list of returned resources, select the NOMAD integrated groups for this User Context Filter and click Select.

### 8. Click Save Changes.

You User Context Filter now contains the groups you associated with this filter, for example:

|                                                                                                    | BulkGroup Test10.3 ×        | Add |
|----------------------------------------------------------------------------------------------------|-----------------------------|-----|
| Domain User Groups 🕤                                                                                             |                             |     |
| This field is only supported on macOS age<br>that are integrated with NoMAD. See KB<br>Article for more details. | ZLWithUsers8132014 ×<br>tts |     |

Note: If no groups are shown after the select resources search, you might have to run the Active Directory sync task to update available users and groups.

### Unix/Linux Filters

Most of the Application and File type filters apply to all OS platforms. However, for Unix/Linux platforms, the filters are covered in this section.

#### List of Unix/Linux Filters

The following filters are available based on type from a quick select drop-down menu, after choosing Unix/Linux as the platform.

- Advanced Commandline Filter
   User Context Filter
   Time of Day Filter

### Time of Day Filter

| < Back to Filters                                                                                                    |               |                                |            |          | 0 | -       | 0    |
|----------------------------------------------------------------------------------------------------|---------------|--------------------------------|------------|----------|---|---------|------|
| Testing Time Of Day Filter                                                                                                    |               |                                |            |          | Q | ţ       | (?)  |
| Details Related Items Change History                                                                                                    |               |                                |            |          | C | Refresh | More |
| Filter Details                                                                                                    |               |                                |            |          |   |         |      |
| Time of day filters can be used as application targets,<br>inclusion, or exclusion filters in policies to limit when a                              | Name          | Testing Time Of Day Filter     |            |          |   |         |      |
| policy applies or does not apply based upon the current<br>time on the agent. For example, if you wanted to block<br>Spotify during business hours. | Description   |                                |            |          |   |         |      |
|                                                                                                    | Туре          | Time Of Day Filter (Applicatio | on Filter) |          |   |         |      |
|                                                                                                    | Platform      | Unix/Linux                     |            |          |   |         |      |
| Time of Day Filter Settings                                                                                                    |               |                                |            |          |   |         |      |
| Time of day filters can target the same time every day or                                                                                           | Different Per | riods on Different Days        |            |          |   |         |      |
| different periods on different days.                                                                                                    | Sunday        | 12:00 AM                       | to         | 12:00 AM |   |         |      |
|                                                                                                    | Monday        | 12:00 AM                       | to         | 12:00 AM |   |         |      |
|                                                                                                    | Tuesday       | 12:00 AM                       | to         | 12:00 AM |   |         |      |
|                                                                                                    | Wednesday     | 12:00 AM                       | to         | 12:00 AM |   |         |      |
|                                                                                                    | Thursday      | 12:00 AM                       | to         | 12:00 AM |   |         |      |
|                                                                                                    | Friday        | 12:00 AM                       | to         | 12:00 AM |   |         |      |
|                                                                                                    | <u> </u>      |                                |            |          |   |         |      |

This filter is available for all supported platforms.

#### Parameters

The time of day filter has two different settings to allow you to set time and day allowances.

Flip the switch to toggle between these option:

- Different Periods on Different Days (default). When set to Different Periods on Different Days, the page also shows switches to turn on the time of day settings for the specific day of the week. By default no periods are enabled.
- Same Period Every Day, when turned ON only one period entry option is available

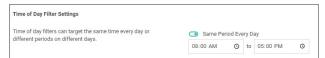

Save the changes after any customization.

#### Examples

You can use the time of day filter in a policy to only pickup specific times or days of the week.

### Using User Context Filters

User Context Filters are used in a policy as either an

- inclusion filter, to specify that the policy only applies to users in a specific AD Group.
  exclusion filter, to specify that the policy applies to everyone, except the users in a specific AD Group.

| New User Context Filter |                                                                                               |                                               |                |
|-------------------------|-----------------------------------------------------------------------------------------------|-----------------------------------------------|----------------|
| Details Related Items   | Change History                                                                                |                                               | C Refresh More |
| Filter Details          | Name                                                                                          | New User Context Filter                       |                |
|                         | Description                                                                                   |                                               |                |
|                         | Туре                                                                                          | User Context Unix Filter (Application Filter) |                |
|                         | Platform                                                                                      | Unix/Linux                                    |                |
| Settings                | Built-in Accounts                                                                             | Nothing selected                              | Ado            |
|                         | Local Account Names 🔘                                                                         |                                               |                |
|                         | Local UIDs 🕥                                                                                  |                                               |                |
|                         | Local Group Names 🕥                                                                           |                                               |                |
|                         | All specified conditions must be met.<br>Uncheck to match any of the specified<br>conditions. |                                               |                |

This filter is available for all supported OSs.

#### On-Premise

For Privilege Manager on-premises the User Context Filter can be used after the Active Directory synchronization completes. When creating and editing the filter, add any of the following information can be specified to identify the user context.

- Built-in Accounts: Use Add, then select a resource and click Select.
- Local Account Names: If entering multiple account names, each entry must go on a new line.
   Local UIDs: If entering multiple UIDs, each entry must go on a new line.
- Local Group Names: If entering multiple local group names, each entry must go on a new line.

1. Select if ALL conditions must be met. Leave the box unchecked to match ANY. You can also specify if accounts must be enabled to be targeted. This is an important checkbox to set if specific users have been added.

2. Click Save Changes to save any customization of the filter.

#### Advanced Commandline Filter

This filter performs a Glob or RegEx match on the commandline submitted by Unix/Linux agent via sudo or pmsh. Commands can then be executed as they have been submitted or the filter has the ability to re-write the executed command via the Replacement field of the Command.

When adding commands, the Glob or RegEx is matched:

- Glob for simple filename matches such as \*
- RegEx for advanced searches and matches of patterns in files such as \$
- The command match is based on the command source, such as from the agent:
- The submitting user would only type a command such as sudo id, although the agent will submit the full path of the command such as *lusrbinid*.
   For security the command should be defined with the full executable path such as *lusrbinid* or *rbinid*.

#### Arguments

Allows more specific command submission matching from the agent such as Is -I /root/\*.

### Replacement

Rewrites the submitted command being executed on the Unix\Linux Agent

### Creating a new Advanced Commandline Type Filter

1. Navigate to Admin I Filters.

#### 2. Click Create Filter.

| Platform                    |   |
|-----------------------------|---|
| Unix/Linux                  |   |
| Unix/Enux                   |   |
| Гуре                        |   |
| Advanced Commandline Filter | • |
| Name *                      |   |
| New Advanced Commandline    |   |
| Description                 |   |
|                             |   |
|                             |   |
|                             |   |

- 3. On the New Filter page, select the platform. For this example, select Unix/Linux.
- 4. From the Filter Type drop-down select Advanced Commandline Filter

### 5. Enter a name and description and click Create.

| < Back to Filters          |                                                                                                    |                                           | Q 🔅 🕅 🗛          |
|----------------------------|----------------------------------------------------------------------------------------------------|-------------------------------------------|------------------|
| Demo Advanced Com          | mandline                                                                                                    |                                           | 4 Ē () 🖕         |
| Details Related Item       | as Change History                                                                                                |                                           | C Refresh More 👻 |
| Filter Details             | Name                                                                                                    | Demo Advanced Commandline                 |                  |
|                            | Description                                                                                                    |                                           | æ                |
|                            | Туре                                                                                                    | Advanced Commandline (Application Filter) |                  |
|                            | Platform                                                                                                    | Unix/Linux                                |                  |
|                            |                                                                                                    |                                           |                  |
| Settings                   |                                                                                                    |                                           | Add Command      |
| matching, the syntax for t | laced using advanced command line<br>the command and for the argument<br>is of the command. For more<br>urticle. |                                           |                  |
|                            |                                                                                                    |                                           |                  |
|                            |                                                                                                    | No commands have been added.              |                  |

6. Customize the newly created filter, click Add Command.

| MATCHING      | COMMAND | ARGUMENTS | REPLACEMENT |   |
|---------------|---------|-----------|-------------|---|
| Glob          | •       |           |             | × |
| Glob<br>Regex |         |           |             |   |

7. Select the matching type, Glob or RegEx. Use Glob for filename matches and RegEx for searches and matches of patterns in files.

### 8. Enter a Command.

9. Enter Arguments.

### 10. Enter a Replacement.

#### 11. Click Save Changes.

#### Examples

#### A commandline filter examines the commandline (excluding the primary executable) and uses either Glob or RegEx for the pattern match. Here are examples for both options:

| MATCHING | COMMAND      | ARGUMENTS               | REPLACEMENT        |
|----------|--------------|-------------------------|--------------------|
| Glob 🗸   | Is           |                         | ×                  |
| Glob 🗸   | ls           | -la /root/*             | ×                  |
| Regex 🗸  | /usr/bin/ls  | ([ldF]+)                | /usr/bin/ls \${0}a |
| Regex 🗸  | /usr/bin/ps  | (-ef]aux auxw)          | /usr/bin/ps \${0}  |
| Regex 🗸  | /usr/bin/cat | (\${cwd}/foo ./foo foo) | /usr/bin/cat \${0} |

### Example of Commandline Replacements

Command: restart Arguments: pmagent Replacement: /usr/bin/systemcti restart pmagent User submits: sudo restart pmagent Command executed: /usr/bin/systemcti restart pmagent

#### Limitations of the Advanced Commandline Filter

The command re-write is done BEFORE any action defined in the Policy, therefore commands that will also display actions assigned to the policy such as runas user and environment variable will not be displayed as expected, because the commandline filter is processed before the action.

The Folders area contains all the resource items available by default and custom created in Privilege Manager. It provides an overview for each major items group.

### Policies Folder Overview

| Folders                                      | Q. 💆 🤅                                                                                                    |      |
|----------------------------------------------|----------------------------------------------------------------------------------------------------|------|
| Policies Tasks Reports Resources             |                                                                                                    |      |
| C Find Folder                                | 6 items Q E                                                                                                    | port |
| Policies General General                     | NAME *                                                                                                    |      |
| Group Policy     Privilege Manager Solutions | Group Membership for 'doc-test' in 'Windows Computers' - v. 1                                                                                  |      |
| Application Control     Directory Services   | Password Management Policy for user 'Test Disclosure' on computers in 'Windows Computers'                                                      |      |
| V D File Inventory                           | Password Management Policy for user Test Password Disclosure' on computers in Windows Computers'                                               |      |
| Local Security     Policies                  | User Account Policy for 'Test Disclosure' in 'Windows Computers' - v. 1                                                                        |      |
| MacOS                                        | User Account Policy for Test Password Disclosure' in 'Windows Computers' - v. 1 User Account Policy for 'Wilson' in 'Windows Computers' - v. 1 |      |
| Managed Users and Groups Resources           | deer redearre eine reternen er entreterne derspeeld fr. 1                                                                                      |      |

#### **Tasks Folder Overview**

| Folders Policies Tasks Reports Resources                                                                                                    |                                                                                              | Q | Ţ | ?      | 0 |
|----------------------------------------------------------------------------------------------------|----------------------------------------------------------------------------------------------|---|---|--------|---|
| View Jobs and Tasks  View Jobs and Tasks  View Gobs and Tasks  Cient Tasks Cient tasks Cient the Updates Directory Services EVent Maintenance | 6 Items Q NAME * Perform Active-X Download Inventory Update Application Actions Client Items |   |   | Create | e |
| Event Maintenance     File Inventory     Local Security     HelpDesk Tasks     Infrastructure Scheduled Activities     Server Tasks           | Update File Filer Resource Client Items                                                      |   |   |        |   |
|                                                                                                    | Update Policy Client Items Update Provisioned Resource Client Items                          |   |   |        |   |

### Reports Folder Overview

| Folders<br>Policies Tasks Reports Resources                                                                                                    |         |   |  |  |   |          |  | Q | ¢ | ?      |  |
|----------------------------------------------------------------------------------------------------|---------|---|--|--|---|----------|--|---|---|--------|--|
| View Reports  Find Folder  Reports Helpdesk Reports Infrastructure                                                                                                    | 0 Items | Q |  |  | Ν | lo items |  |   |   | Export |  |
| Privilege Manager Solutions     Besource Reports     Data Class Reports     Releted Resource Reports     Resource List Reports     Alphication Control     Data Class Reports |         |   |  |  |   |          |  |   |   |        |  |
| Data Jass reports     List Reports     Core     Directory Services     File Inventory     Local Security     Local Security     Resource Summary Reports                      |         |   |  |  |   |          |  |   |   |        |  |

**Resources Folder Overview** 

| Folders                                                                    |           | Q | Ļ | ? | A |
|----------------------------------------------------------------------------|-----------|---|---|---|---|
| Policies Tasks Reports                                                     | Resources |   |   |   |   |
| View Resources 🗸                                                           |           |   |   |   |   |
| C Find Folder                                                              |           |   |   |   |   |
| <ul> <li>Organizational Views</li> <li>Active Directory Domains</li> </ul> |           |   |   |   |   |
| V Default                                                                  |           |   |   |   |   |

In Privilege Manager Administrators need the ability to export complete policies, including dependent filters, actions, resource targets and any related items. They also need the ability to then import those policies into another instance.

The export and import feature can be used for production environments with multiple instances and for troubleshooting purposes when assistance is needed.

The feature provides the ability

- to export single policies for specific troubleshooting purposes.
- to bulk export via policies folders at any given folder level, except on root folders, depending on specific needs.
  to choose to overwrite or leave in place what's already there.
- to select specific objects or bulk select

This feature supports the bulk migration and creation of policies, including all of their dependencies.

#### Exporting Items

Items at various levels of complexity can be exported. The UI offers several access points for an export operation.

### Specific Policy Export

To export a specific policy with dependent filters and actions:

### 1. Navigate to the specific Policy and select it.

| 2  | From the     | ton-right | More menu | select Export  |
|----|--------------|-----------|-----------|----------------|
| ۷. | 1 I UIII UIE | top-ngnt  | MUIGINENU | SCIECT EXPORT. |

| Deny iTunes installation                                                                                                    |                             |                                                       | ų <u>r</u> () (A                          |
|----------------------------------------------------------------------------------------------------|-----------------------------|-------------------------------------------------------|-------------------------------------------|
| General Policy Events Change History                                                                                                    |                             | Ac                                                    | ctive 💿 📿 Refresh More 👻                  |
| Policy Details Add or update the computer group(s) this policy applies to and change the order that this policy is evaluated when an application executes on the endpoint. | Computer Groups<br>Targeted | 1 (1 total endpoints)<br>Windows Computers ×          | Rename<br>Duplicate<br>Export<br>View XML |
|                                                                                                    | Deployment (j)              | 100% (1 endpoints, 1 with the latest version)         | Delete                                    |
|                                                                                                    | Last Modified               | May 15, 2020, 2:38:01 PM by Principal Self Well Known | Group                                     |

3. A modal opens asking the user to confirm the download of the specific policy.

| Export: Deny iTunes installation                                 |        |          |
|------------------------------------------------------------------|--------|----------|
| Export: Deny Frunes Installation                                 |        |          |
| Download "Deny iTunes installation" and children as Zip archive? |        |          |
|                                                                  | Cancel | Download |

#### Click Download.

The policy is downloaded to your system's default download location as a .zip file

The policy details are downloaded in a zip file named after the policy name that was selected for export. The zip file contains one items xml file with all the exported data. Extract the zip file and open/edit the exported xml.

The export of filters, tasks, or reports is done in a similar way, by navigating to the specific item, locating the Export button and proceeding through the export process steps.

#### Folder Exports

Bulk export of items is possible via the Folders page.

1. Navigate to Admin I Folders. The export of folders is available on the Policies, Tasks, and Reports. On the Resources tab, the export is only possible for Resource Filters.

2. From the folders tree select any of the available folders.

| Folders                                                               |                                                           |       | Q | ¢ | ?      | A |
|-----------------------------------------------------------------------|-----------------------------------------------------------|-------|---|---|--------|---|
| Policies Tasks Reports Resources                                      |                                                           |       |   |   |        |   |
| Find Folder      Policies     General                                 | 11 Items Q<br>NAME +                                      |       |   |   | Export |   |
| <ul> <li>Group Policy</li> <li>Privilege Manager Solutions</li> </ul> | Run with Administrator Rights Monitor Applications Policy |       |   |   |        |   |
| Application Control     Actions                                       | 2 Block Application Policy                                |       |   |   |        |   |
| Application Firewall Policies                                         | Allow TortoiseGit Application Policy                      |       |   |   |        |   |
| Filters     Personas                                                  | deny and notify about test.bat and test.ps1 script file   |       |   |   |        |   |
| Policies                                                              | Deny Application Control Policy                           |       |   |   |        |   |
| MacOS Policies     Mindows Policies                                   | deny tortoisegit .msi execution                           |       |   |   |        |   |
| Allow Listing                                                         | Everything Monitor Policy                                 |       |   |   |        |   |
| Application Analysis     Privilege Management                         | New Block Application Policy                              |       |   |   |        |   |
| Process Hardening Wizard Generated                                    | New Monitor Applications Run with Administrator Rights Po | olicy |   |   |        |   |
| System Options                                                        | Policy to deny test.batch file                            |       |   |   |        |   |
| Resources     Directory Services                                      | test Elevate Process Rights Policy                        |       |   |   |        |   |
| File Inventory     Local Security                                     |                                                           |       |   |   |        |   |

### Click Export.

3. A modal opens asking the user to confirm the download of the specific policy.

| Export: Wizard Generated                              |        |          |
|-------------------------------------------------------|--------|----------|
| Download "Wizard Generated" and children as Zip archi | ve?    |          |
|                                                       | Cancel | Download |
|                                                       | Cancer | Download |

### Click Download.

The items are downloaded in a zip file named after the folder that was selected for export. The zip file contains one items xml file with all the exported data. Extract the zip file and open/edit the exported xml.

Note: Prior to importing any data into your environment, Thycotic recommends to create a backup of the current Privilege Manager Database.

Items can be imported in different ways, which are further detailed below.

| Import Items                                                       | Q | Ļ | ? | A |
|--------------------------------------------------------------------|---|---|---|---|
| New Item(s)                                                        |   |   |   |   |
|                                                                    |   |   |   |   |
| You can import a single item or multiple items ( <items></items> ) |   |   |   |   |
|                                                                    |   |   |   |   |
|                                                                    |   |   |   |   |
|                                                                    |   |   |   |   |
|                                                                    |   |   |   |   |
|                                                                    |   |   |   |   |
|                                                                    |   |   |   |   |
|                                                                    |   |   |   |   |
|                                                                    |   |   |   |   |
|                                                                    |   |   |   |   |
|                                                                    |   |   |   |   |
|                                                                    |   |   |   |   |
|                                                                    |   |   |   |   |
|                                                                    |   |   |   |   |
|                                                                    |   |   |   |   |
|                                                                    |   |   |   |   |
|                                                                    |   |   |   |   |
|                                                                    |   |   |   |   |
|                                                                    |   |   |   |   |
| Import Cancel                                                      |   |   |   |   |
| Upload Items File                                                  |   |   |   |   |

Unsupported or missing file extensions trigger an error message on the import modal. The following file types are supported:

### .xml.zip

### Using Import Items

Navigate to Admin I Import Items.
 The xml viewer opens and you may copy xml item data here to import. Or use the Upload Items File option as described under Using Diagnostics Upload Items File.

### Using Diagnostics Upload Items File

To import items via file upload follow these steps:

1. Navigate to Admin I Diagnostics and select Import Items.

2. Scroll to the bottom of the page and select the Upload Items File link.

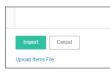

3. The Import Items dialog opens, browse to your file location and select the file containing the data to import.

| Import Items                    |        |  |
|---------------------------------|--------|--|
| File Choose File No file chosen |        |  |
| ☑ Overwrite Existing Items ①    |        |  |
|                                 | Cancel |  |
|                                 |        |  |

Supported file types for the import are .xslt, .xbl, .xsl, .xml, and .zip.

By default the Overwrite Existing items checkbox is selected. If you want to skip items that already exist, un-check the box.

4. Click the Upload button.

You can verify the uploaded data by navigating to Admin I Folders. Depending on your import, the data is listed under Policies, Tasks, or Resource Filters.

For details about License setup etc., refer to Getting Started.

#### **On-Premises**

### For On-prem instances licenses can be added and deleted by users with Privilege Manager Administrators' roles.

| Licenses                      |           |             |                |                |             |            | Q           | Ģ | ?          | A  |
|-------------------------------|-----------|-------------|----------------|----------------|-------------|------------|-------------|---|------------|----|
| Utilization Summary           |           |             |                |                |             |            |             |   |            |    |
| PRODUCT                       | OS TYPE   | STATUS      | TOTAL LICENSES | IN USE         | START DATE  |            | AUP RENEWAL |   | EXPIRES    |    |
| Privilege Manager Suite       | Client    | ОК          | 100            | 0              | 11/16/2017, | 5:28:41 PM |             |   |            |    |
| Privilege Manager Suite       | Server    | OK          | 100            | 1              | 11/16/2017, | 5:28:42 PM |             |   |            |    |
|                               |           |             |                |                |             |            |             |   |            |    |
|                               |           |             |                |                |             |            |             |   |            |    |
| Installed Licenses            |           |             |                |                |             |            |             |   |            |    |
| 2 Items Q                     |           |             |                |                |             |            |             | A | dd License |    |
| NAME 🕈                        | LICENSE I | (EY         |                | EXPIRES        |             | TYPE       |             |   |            |    |
| FOR DEVELOPMENT PURPOSES ONLY | 2DQ0G-    | JDNAR-RHZW  | B-ODAVW-GC544  | Does not expir | e.          | Client     |             |   | Dele       | te |
| FOR DEVELOPMENT PURPOSES ONLY | TNQ1C-    | DVY31-U40BF | -3LG07-89HS0   | Does not expir | e.          | Server     |             |   | Dele       | te |
|                               |           |             |                |                |             |            |             |   |            |    |

The Add License button is always available, independent of a potential integration with Secret Server. Privilege Manager Unix/Linux licenses must be installed in the Licensing page within Privilege Manager. Installing these licenses via an integrated Secret Server installation is not (yet) supported.

When licenses are added the Licensing Update task should be run manually to immediately update any gauges and reports with the correct number.

### Cloud

For Cloud instances, licenses can be deleted by users with Privilege Manager Administrators' roles.

| Licenses                               |              |                    |                          |                  |                                 |                | Q                 | Ļ         | ? •     |
|----------------------------------------|--------------|--------------------|--------------------------|------------------|---------------------------------|----------------|-------------------|-----------|---------|
| Please ensure you only remove superflu | ous licenses | and that valid lic | enses are not removed. N | /ou will be unat | le to add a new license without | the assistance | e of a Thycotic s | support n | nember. |
| Utilization Summary                    |              |                    |                          |                  |                                 |                |                   |           |         |
| PRODUCT                                | OS TYPE      | STATUS             | TOTAL LICENSES           | IN USE           | START DATE                      |                | AUP RENEWAL       |           | EXPIRES |
| Privilege Manager Suite                | Client       | OK                 | 100                      | 13               | 11/16/2017, 12:28:41 PM         |                |                   |           |         |
| Privilege Manager Suite                | Server       | OK                 | 100                      | 1                | 11/16/2017, 12:28:42 PM         |                |                   |           |         |
|                                        |              |                    |                          |                  |                                 |                |                   |           |         |
| Installed Licenses                     |              |                    |                          |                  |                                 |                |                   |           |         |
| 3 Items Q                              |              |                    |                          |                  |                                 |                |                   |           |         |
| NAME 🛧                                 |              | LICENSE KEY        |                          | EXPIRES          |                                 | TYPE           |                   |           |         |
| FOR DEVELOPMENT PURPOSES ONLY          |              | *****_*****        | *-****-*C544             | Does not e       | xpire.                          | Client         |                   |           | Delete  |
| FOR DEVELOPMENT PURPOSES ONLY          |              | *****_*****        | *.*****.*9HS0            | Does not e       | xpire.                          | Server         |                   |           | Delete  |
| FOR DEVELOPMENT PURPOSES ONLY (        | 3 Year Ter   | ****_*****         | **_*****_*AMZ0           | November         | 15th 2020, 12:28:42 pm          | Support        |                   |           | Delete  |
|                                        |              |                    |                          |                  |                                 |                |                   |           |         |

Cloud licenses can only be added by Thycotic support members.

### The Server Logs provide insight into the Privilege Manager Server Logs.

| Server Logs       |                             |                                                                                             | Q           | ¢ 🤉 (          |
|-------------------|-----------------------------|---------------------------------------------------------------------------------------------|-------------|----------------|
|                   |                             |                                                                                             | C           | Refresh Export |
| 212 Items Last 3  | 80 Minutes ~                | Severity: All 🗸 Application: All 🗸 🔍                                                        |             |                |
| TIMESTAMP 🕹       | SEVERITY                    | MESSAGE 🛧                                                                                   | PROCESS     | SERVER         |
| 10/15/20, 4:30 PM | Information                 | Dispatching tasks for schedule "Resource Targeting Update" (79983944-adfb-4632-ad37-192b0   | /TMS/Worker | demo-server    |
| 10/15/20, 4:30 PM | Information                 | Got message to update client item 30e52018-c4dc-497a-898f-2af5fe84b9ef.                     | /TMS/Agent  | demo-server    |
| 10/15/20, 4:30 PM | Information                 | Got message to update client item 7588fc50-9ff9-41dd-8922-44e47c4a587c.                     | /TMS/Agent  | demo-server    |
| 10/15/20, 4:30 PM | Information                 | Got message to update client item cd280aa5-14af-47af-be3f-622081433578.                     | /TMS/Agent  | demo-server    |
| 10/15/20, 4:30 PM | Information                 | Got message to update client item da915de8-94dd-4d75-a849-c0540552aee7.                     | /TMS/Agent  | demo-server    |
| 10/15/20, 4:30 PM | Information                 | Got message to update client item b88e93ee-67ec-4dbb-baa5-dca1a5ee017e.                     | /TMS/Agent  | demo-server    |
| 10/15/20, 4:30 PM | Information                 | Work complete for "Collection and Resource Targeting Update Worker" (e84608f0-f656-48c7-8   | /TMS/Worker | demo-server    |
| 10/15/20, 4:30 PM | Information                 | Starting work for "Collection and Resource Targeting Update Worker" (e84608f0-f656-48c7-891 | /TMS/Worker | demo-server    |
| 10/15/20, 4:30 PM | Information                 | Dispatching tasks for schedule "Collection Update" (e8c63fa0-9e99-4cd9-b67b-19db6d69ad91).  | /TMS/Worker | demo-server    |
| 10/15/20, 4:30 PM | <ul> <li>Warning</li> </ul> | Ignoring save for change tracking item b95536ae-05fe-472c-ab89-a90491dd28b2 because ther    | /TMS/Worker | demo-server    |
| 10/15/20, 4:30 PM | Information                 | Dispatching tasks for schedule "Client Item Update" (87e415f2-29e2-4584-947a-d0a06d8fc521). | /TMS/Worker | demo-server    |

By default the Server Logs are shown for the last 30 minutes and with the Severity and Application set to All. These change be changed via the available drop-down options:

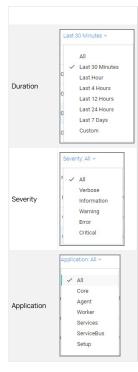

### Details

Details for a log entry can be viewed by clicking on the row containing the log entry.

| ver | Nov 3, 2020<br>ity: Warning<br>s:/TMS/Worker<br>r:                                                             |
|-----|----------------------------------------------------------------------------------------------------|
| 1   | Ignoring save for change tracking item b95536ae-05fe-472c-ab89-a90491dd28b2 because there is no item operation |
| 2   | at Thycotic.Platform.BaseItem.ItemImplementationManager.ConstructSaveCommands(IItem item, AmsSqlCommandColle   |
| 3   | at Thycotic.Tms.Item.BaseItem`2.ConstructSaveCommand(AmsSqlCommandCollection commands)                         |
| 4   | at Thycotic.Tms.Item.BaseItem`2.AttemptSaveInternal()                                                          |
| 5   | at Thycotic.Utils.RetryHelper.Retry(Int32 retries, Action action, Predicate`1 canRetry)                        |
| 6   | at Thycotic.Tms.Item.BaseItem`2.Save()                                                                         |
| 7   | at Thycotic.Platform.Managers.CredentialManager.SetPasswordWithChangeTracking(Guid resourceId, SecureString    |
| 8   | at Thycotic.Platform.DataClass.PasswordChangeDataClassDataLoaderImplementationProvider.SaveDataClassData(IDa   |
| 9   | at Thycotic.Platform.Resource.ResourceDataLoader.Save(IPerformanceCounterContextProvider pcc, String pccName   |
| 10  | at Thycotic.Platform.Resource.DataLoader.CommitResources()                                                     |
| 1   | at Thycotic.Platform.Resource.DataLoader.OnProcessClientMessageResources(XmlReader dataReader)                 |
| 12  | at Thycotic.Platform.Resource.DataLoader.Process(XmlReader dataReader)                                         |
| L3  | at Thycotic.Tms.Item.Resource.BaseDataLoadingItem`2.OnProcessInventoryMesssageXml(XElement eleMsg, Inventory   |
| 14  | at Thycotic.Tms.Item.Resource.BaseDataLoadingItem`2.OnProcessInventoryMessage(InventoryMessage invMsg, DateT   |
| 15  | at Thycotic.Tms.Item.Resource.BaseDataLoadingItem`2.ProcessMessage(IMessage message)                           |
| 16  | at Thycotic.Platform.Messaging.DefaultReliableMessageProcessor.Process(IReliableMessageReference messageRef)   |
|     | alatadiandlan Dasaratadi/Tatci id cuid tasarata Obiettata c                                                    |

### Search by CorrelationID

The Server Logs are searchable via CorrelationID for better troubleshooting support. If you are looking for log details about an error that occurred in the UI, copy the CorrelationID from the error message and enter it in the table grid search field.

### Error providing CorrelationID:

| Internal Server Error                                                                                                    |
|----------------------------------------------------------------------------------------------------|
| An unexpected error occurred. Contact your system administrator and refer to correlation ID fb404e45-52f1-<br>43db-a803-c8cb2b4773c4. |
| Show Exception                                                                                                    |
| Close Reload                                                                                                    |
|                                                                                                    |

### Search Server Logs for CorrelationID:

| Server Logs                            |                                                                                      | ९ 🗘 🕐 🔕                       |
|----------------------------------------|--------------------------------------------------------------------------------------|-------------------------------|
|                                        |                                                                                      | C Refresh Export ▼            |
| 1 Items Last 30 Minutes - Severity: Al | Il > Application: All > [fb404e45-52f1-43db-a803-c8cb2b4773c4 Q] X                   |                               |
| TIMESTAMP ↓ SEVERITY MESSAGE           |                                                                                      | PROCESS SERVER                |
| 11/3/20, 6:31 PM • Error Service re    | quest "POST" to "https://127.0.0.1/TMS/Services/api/item/Import?folderId=null&produc | ctid=null&impor /TMS/Services |

Details for error based on CorrelationID search:

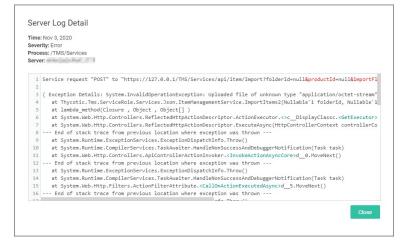

In Privilege Manager, Personas are collections of privileges for specific roles at an organization. You can assign Personas to users on a specific Computer Group to elevate their identity to perform specific tasks.

For example: A "SQL Administrator" Persona might be created that assigns rights to launch Certificate Manager and SQL Server Configuration Manager. Only users under this Persona would be allowed to execute these applications on your network.

Note: It is recommended to setup Active Directory Synchronization first and run the synchronization task to then easily assign Personas to domain user groups.

### Viewing your Personas

To see all your Personas navigate to Admin I Personas. From the Windows Privilege Personas page, you can create new Personas and manage existing Personas.

#### **Creating a Persona**

To create a Persona, click Create Persona. You will be presented with a dropdown list of Persona Templates to choose from.

| Personas                 |                                                                                                    | Q                                        | ţ             | ?      | A |
|--------------------------|----------------------------------------------------------------------------------------------------|------------------------------------------|---------------|--------|---|
|                          | or a specific role. Users are assigned a persona on a specific resource target or computer that<br>onas defined, select "Create Persona" to create one. | t will elevate their identity to perform | i specific ta | sks.   |   |
| 0 Items Enabled: All ~ Q |                                                                                                    |                                          | Create P      | ersona |   |

| Custom Persona                     | An empty Persona template for the users to customize based on their needs.                                                                                                    |
|------------------------------------|----------------------------------------------------------------------------------------------------|
| Network Administrators<br>Persona  | Automatically elevates applications that are commonly needed to manage network configurations. Elevate DHCP, DNS, and NLB Configuration                                                                                           |
| Security Administrators<br>Persona | Automatically elevates applications that are commonly needed to manage local users and security settings. Elevate Local User and Groups and Group Policy Object Editor                                                            |
| SQL Administrators Persona         | Automatically elevates applications that are commonly needed to manage SQL servers. Elevate Certificate Manager, ODBC Configuration, and SQL Server Configuration Manager                                                         |
| Storage Administrators<br>Persona  | Automatically elevates applications that are commonly needed to manage file storage settings. Elevate Disk Defragmentation, Disk Management, ISCSI Connection Configuration, Quota Management, Shared Folders, and Windows Backup |
| Web Administrators<br>Persona      | Automatically elevates applications that are commonly needed to manage web servers. Elevate App Pool Recycling, Certificate Manager, IISReset, and adding TCP Firewall Rules                                                      |

Select a Persona Template and then provide a Name and Description. Once you are ready to proceed, click Create. If you selected any Persona Template other than Custom Persona then you will have pre-populated Behaviors that you can choose to delete or keep. Otherwise, you will start with a blank Persona.

| dd Persona                      |     |
|---------------------------------|-----|
| emplate ()                      |     |
|                                 | ``` |
| Custom Persona                  |     |
| Network Administrators Persona  |     |
| SQL Administrators Persona      |     |
| Security Administrators Persona |     |
| Storage Administrators Persona  |     |
| Web Administrators Persona      |     |

For Persona Settings, you can change the name, description, and whether the Persona will be enabled. For Persona Behaviors, you can click Add Behavior and choose which privilege(s) you want to allow for this Persona. Finally, for Persona Targets you can choose which Active Directory Domain User Groups this Persona will affect and on which Active Directory Organizational Units this Persona will apply.

| New Web Administra | tors Persona              |                                 |                                                       | ۷ ٿِ ® و                      |
|--------------------|---------------------------|---------------------------------|-------------------------------------------------------|-------------------------------|
| Details            |                           |                                 |                                                       | C Refresh More +              |
| Details            | Name                      | New Web Admin                   | istrators Persona                                     |                               |
|                    | Description               | This persona aut                | tomatically elevates applications that are commonly n | needed to manage web servers. |
|                    | Enabled                   | No                              |                                                       |                               |
| Behaviors          |                           |                                 |                                                       | Add Behavior                  |
|                    | NAME 🔹                    |                                 | PARAMETERS                                            |                               |
|                    | Elevate App Pool Recycl   | ling via AppCmd Recycle         | No additional parameters                              | ×                             |
|                    | Elevate IIS Manager (ine  | etmgr.exe) Privilege            | No additional parameters                              | ×                             |
|                    | Elevate IISReset Privileg | le                              | No additional parameters                              | ×                             |
|                    |                           |                                 |                                                       |                               |
| Targets            | This Persona does not h   | nave any targets. To add target | s click the "Add Target" button below.                |                               |
|                    |                           |                                 |                                                       | Add Target                    |
|                    |                           |                                 |                                                       |                               |
|                    |                           |                                 |                                                       |                               |
|                    |                           |                                 |                                                       |                               |

Set the persona to **Enabled** and click **Save Changes** to finish creating your Persona.

The Resource Explorer provides information about any type of resource item in Privilege Manager.

The Resource Explorer provides:

- Summary, which contains general information, such as name, description, and modified date for any resource accessed.
- Known Data, such as any data known that relates to the resource. This data is different from resource type to resource type. For example, a domain has Global Domain Details and no account details, and a file will have all sorts of
- information pertaining to the file.
   Events are log-style data entries that are directly related to the resource. For example for discovered files, those are the events that are reported from and endpoint.
- Associations, are any associated/related items.

Resources can be deleted from the Resource Explorer page.

Note: Only use Delete when you are absolutely sure that you want to delete that resource. Clicking on Delete will delete the current resource record you are viewing.

The Resource Explorer is accessible by either navigating to

• Admin I Resources and expanding the Resources tree drilling down to a named resource to further explore and/or edit.

| Resources                                                |                                                                                                    |                                                                                                    | ९ 🗘 🕐 🕚                                                                                                    |
|----------------------------------------------------------|----------------------------------------------------------------------------------------------------|----------------------------------------------------------------------------------------------------|----------------------------------------------------------------------------------------------------|
| Resource Filters Resources                               |                                                                                                    |                                                                                                    |                                                                                                    |
| C Find Folder                                            | View Default Resource Pick                                                                                                    | ter Report 🗸 🖸                                                                                                    |                                                                                                    |
|                                                          | Name :<br>Mame :<br>Mame :<br>Mamma :<br>Mamma | Resource Type     :     Description       Image: Second Second S | CreatedDate     I       month/d.     I       10/24/2019 7:56 PM       10/24/2019 7:54 PM       10/24/2019 8:02 PM       10/24/2019 8:03 PM       10/24/2019 8:04 PM       10/24/2019 8:04 PM       10/24/2019 8:04 PM       10/24/2019 8:04 PM       10/24/2019 8:04 PM       10/24/2019 8:04 PM       10/24/2019 8:04 PM       10/24/2019 8:04 PM       10/24/2019 8:04 PM       10/24/2019 8:04 PM       10/24/2019 8:04 PM |
| File Extension File System Folder                        |                                                                                                    |                                                                                                    |                                                                                                    |
| Flag Type     Group Policy Definition     Guid Enum Type | <b>⊭</b> ∢ <u>1</u> 2 3 4 5                                                                                                    | 6 ► ► 10 V items per page                                                                                                    | 1 - 10 of 6727 items<br>Total: 6727 items                                                                                                    |

#### • Change History tab of a named resource.

| < Back to Actions<br>New Allow Copy Action (MacOS)                                                          |                                                             | Q 🗘 🕅 💧          |
|----------------------------------------------------------------------------------------------------|-------------------------------------------------------------|------------------|
| Details Related Items Change History                                                                        |                                                             | C Refresh More 👻 |
| 1 Items                                                                                                    | Administrator                                               |                  |
| Monday July 6, 2020                                                                                         | Monday, July 6, 2020, 7:17:25 PM                            |                  |
| Administrator<br>Created item from template: Created item from tem<br>New Allow Copy Action (MacOS) 7:17 PM | Created item from template<br>New Allow Copy Action (MacOS) |                  |
| тем Алон сору Аслон (тассос) 7.17 PM                                                                        |                                                             |                  |

any named item, such as a report, in the Privilege Manager console and selecting a named resource. Example navigation for the following image, Admin / Agents / select one system from the list / select one computer from "Managed Computers by Operating System" list:

| The second start of the |   |                                    | ų <u>i</u> O (4                    |
|-------------------------|---|------------------------------------|------------------------------------|
|                         |   |                                    | View XML Revoke Agent Trust Delete |
| Summary                 |   | Name                               |                                    |
| Reports                 | • | Created May 31, 2019, 12:24:52 PM  |                                    |
| Known Data              | • | Modified May 31, 2019, 12:24:52 PM |                                    |
| Events                  |   | Monitor Resource 💿 🛈               |                                    |
| Associations            |   | Health                             |                                    |
|                         |   | Normal<br>Policy State<br>Error    |                                    |
|                         |   | Registration State                 |                                    |
|                         |   | Managed Managed or Unmanaged State |                                    |

#### **Example for Discovered Files**

You enter the Resource Explorer for discovered file through File Inventory on the main navigation tree. On the Events page, click any of the discovered files and use View File to drill down to the files resources.

The following image shows all discovered information about the chrome.exe file, such as:

| ٠ | File Name |  |
|---|-----------|--|

- Original File NameProduct Name
- Version
- Internal NameCompany Name Copyright information
- File Hashes

View Reputation, if a reputation provider is integrated with your Privilege Manager instance.

| < Back to File Inventory<br>chrome.exe |                    |                                   | Q 🗘 🕜 🔥<br>View XML Manage Application Delete                             |
|----------------------------------------|--------------------|-----------------------------------|---------------------------------------------------------------------------|
| Summary                                | File Name          | chrome.exe                        |                                                                           |
| Reports •                              | Original File Name | chrome.exe                        |                                                                           |
| Known Data                             | onginal rite Name  | chiome.exe                        |                                                                           |
| Events                                 | Product Name       | Google Chrome                     |                                                                           |
| Associations                           | Version            | 84.0.4147.105                     |                                                                           |
|                                        | Internal Name      | chrome_exe                        |                                                                           |
|                                        | Company Name       | Google LLC                        |                                                                           |
|                                        | Copyright          | Copyright 2020 Goo                | ogle LLC. All rights reserved.                                            |
|                                        | File Hashes        |                                   | cbcef0fbc774a41ef4ed27c87e4742e1b9ae54391d64cca9<br>5e4eda79d557d7eb419a6 |
|                                        |                    | sha256:<br>bdfae34a043c9bd1       | Offa3e8943d774c64fdea55928457977e6364f1a63e6b63b                          |
|                                        |                    |                                   | 2c5a704d04e997a4f16ce0f1edfe9                                             |
|                                        |                    | Authenticode: 3c75                | 52b996088bc7b4b25f2ffaa8f255e11b6c3e                                      |
|                                        | View Reputation    | VirusTotal.com 🛛<br>Cylance.com 🖾 |                                                                           |

Under the Reports drop-down you can look at further details on the Computer Locations, Policy Events, and Similar Tiles Report tabs.

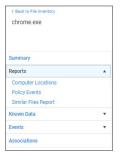

The Computer Locations tab provides details about the discovery locations where the file was discovered

The **Policy Events** tab provides details about the policy events that triggered by the file if executed.

The Similar Files Report tab provides a list of and links to similar files that have been discovered by Privilege Manager.

| < Back to File Inventory      |                                   |                   |                   |              | Q               |               |
|-------------------------------|-----------------------------------|-------------------|-------------------|--------------|-----------------|---------------|
| chrome.exe                    |                                   |                   |                   | View X       |                 | ÷ •           |
|                               |                                   |                   |                   | View A       | Manage Ap       | Delete        |
| Summary                       | Drag column here for              | grouping          |                   |              |                 |               |
| Reports<br>Computer Locations | Product Name                      | Win32 Executa     | Internal Name     | Company Name | Product Version | File Version  |
| Policy Events                 | T                                 | T                 | T                 | T            | T               | T             |
| Similar Files Report          |                                   |                   |                   |              |                 |               |
| Known Data                    | <ul> <li>Google Chrome</li> </ul> | elevation_service | elevation_service | Google Inc.  | 74.0.3729.169   | 74.0.3729.169 |
| Events                        | ▼ Google Chrome                   | chrome.exe        | chrome_exe        | Google LLC   | 75.0.3770.100   | 75.0.3770.100 |
| Associations                  | Google Chrome                     | elevation_service | elevation_service | Google LLC   | 75.0.3770.100   | 75.0.3770.100 |
|                               | Google Chrome                     | elevation_service | elevation_service | Google LLC   | 75.0.3770.142   | 75.0.3770.142 |
|                               | Google Chrome                     | chrome.exe        | chrome_exe        | Google LLC   | 75.0.3770.142   | 75.0.3770.142 |
|                               | Google Chrome                     | chrome.exe        | chrome_exe        | Google LLC   | 76.0.3809.100   | 76.0.3809.100 |
|                               | Google Chrome                     | elevation_service | elevation_service | Google LLC   | 76.0.3809.100   | 76.0.3809.100 |
|                               | Google Chrome                     | elevation_service | elevation_service | Google LLC   | 76.0.3809.132   | 76.0.3809.132 |
|                               | Google Chrome                     | chrome.exe        | chrome_exe        | Google LLC   | 76.0.3809.132   | 76.0.3809.132 |
|                               | Google Chrome                     | elevation_service | elevation_service | Google LLC   | 77.0.3865.90    | 77.0.3865.90  |

The Known Data for a discovered file includes details like the

• File Inventory, which provides COFF Header and File Digital Signature data in raw form.

| < Back to File Inventory                      |                             |                                    |
|-----------------------------------------------|-----------------------------|------------------------------------|
| chrome.exe                                    |                             | Q 🗘 🕐 🙆                            |
| on on one one                                 |                             |                                    |
|                                               |                             | View XML Manage Application Delete |
|                                               |                             |                                    |
| Summary                                       | View Default Viewer 🗸 C     |                                    |
| Reports                                       | NAME 1                      | VALUE                              |
| Computer Locations                            |                             |                                    |
| Policy Events                                 | Characteristics             | 34                                 |
| Similar Files Report                          |                             |                                    |
| Known Data                                    | Checksum                    | 1864253                            |
| File Details                                  | Machine                     | 34404                              |
| File Digital Signature                        |                             |                                    |
| File Inventory                                | Magic                       | 523                                |
| COFF Header                                   | MajorImageVersion           | 0                                  |
| File Digital Signature Raw<br>File Header Raw |                             |                                    |
| macOS Package Summary                         | MajorOperatingSystemVersion | 5                                  |
| Hash                                          | MajorSubsystemVersion       | 5                                  |
| Software Management 🔹                         | Majorsubsystem version      | 5                                  |
| Events •                                      | MinorImageVersion           | 0                                  |
| Associations                                  | MinorOperatingSystemVersion | 2                                  |
|                                               | MinorSubsystemVersion       | 2                                  |
|                                               | Minor Subsystem version     | 2                                  |
|                                               | NumberOfSections            | 10                                 |
|                                               | NumberOfSymbols             | 0                                  |
|                                               | Subsystem                   | 2                                  |
|                                               | TimeDateStamp               | 2020-07-24T19:32:43-04:00          |
|                                               | Win32VersionValue           | 0                                  |

• Software Management, which provides the files Manifest, Version Info in raw form, and Win32 Executables details.

| < Back to File Inventory<br>chrome.exe    |             |                       | Q 🖉 🧿 🦓                                         |
|-------------------------------------------|-------------|-----------------------|-------------------------------------------------|
| Summary                                   |             | View Default Viewer V |                                                 |
| Reports<br>Computer Locations             | *           | NAME 🕈                | VALUE                                           |
| Policy Events<br>Similar Files Report     |             | CompanyName           | Google LLC                                      |
| Known Data                                |             | Copyright             | Copyright 2020 Google LLC. All rights reserved. |
| File Details<br>File Digital Signature    |             | FileSubType           | 0                                               |
| File Inventory                            |             | FileType              | 1                                               |
| COFF Header<br>File Digital Signature Raw | FileVersion | 84.0.4147.105         |                                                 |
| File Header Raw<br>macOS Package Summary  |             | InternalName          | chrome_exe                                      |
| Hash<br>Software Management               |             | Language              | English (United States)                         |
| Manifest<br>Version Info Raw              |             | OriginalFileName      | chrome.exe                                      |
| Win32 Executable                          |             | ProductName           | Google Chrome                                   |
| Events                                    | *           | ProductVersion        | 84.0.4147.105                                   |
| Associations                              |             |                       |                                                 |

• File Details, such as name, file extension, file size, and if protected or not.

• File Digital Signature, which provided information on the Signer, Countersigner if available, and the signature date/time stamp.

• Hash, provides details on the name, the hash, and hex hash.

Under Events, Infrastructure offers a view into the Resource Discovery events that discovered the file, in this example the File Agent Discoverer and File Agent Discoverer (File Location) events.

| chrome.exe                                                                      |                             | Q C (2 C) Annual Contraction Delete  |
|---------------------------------------------------------------------------------|-----------------------------|--------------------------------------|
| Summary                                                                         | View Default Viewer 🗸 C     |                                      |
| Reports                                                                         | ▼ NAME ♠                    | VALUE                                |
| Known Data<br>File Details                                                      | ▲ AgentDiscovererResourceId | 5410f92f-5abe-482e-957f-b989738c00b8 |
| File Digital Signature<br>File Inventory                                        | - Discovered                | 2020-07-28T11:17:44-04:00            |
| Hash<br>Software Management<br>Manifest<br>Version Info Raw<br>Win32 Executable | ResourceDiscoverentd        | ee05db41-a444-40e9-910e-ea2682dba8fa |
| Events                                                                          | *                           |                                      |
| Infrastructure<br>Resource Discovery                                            | •                           |                                      |
| Associations                                                                    |                             |                                      |

This discovered file resource has no related items associated and thus the Associations area of the Resource Explorer is empty.

#### Example for User Resource

When you are looking at change history for any item and click the view user link, you access the **Resource Explorer** for that specific user resource. The Summary information for that specific user resources shows:

- Name this is the user account that made the change.
- Created indicates when the item was created.
  Modified indicates when the item was last modified.

| Back to Application Policies                                                                                   |                                                                                   |                              |                                   |            | 0   |         |      |   |
|----------------------------------------------------------------------------------------------------|-----------------------------------------------------------------------------------|------------------------------|-----------------------------------|------------|-----|---------|------|---|
| MacOS Catch-all Monitor Policy                                                                                 |                                                                                   |                              |                                   |            | Q   | Û       | ?    | ę |
| General Policy Events Change History                                                                           |                                                                                   |                              |                                   | Inactive ( | C F | Refresh | More | ¥ |
| 2 items                                                                                                    | \Adm                                                                              | inistrator                   | Cli                               | ck here    |     |         |      |   |
| Thursday August 6, 2020                                                                                        | Thursday, August 6, 2020, 4:06                                                    | :20 PM                       |                                   |            |     |         |      |   |
| Administrator<br>Saved item: Stage 2 processing : True , made 7 othe<br>VacOS Catch-all Monitor Policy 4:06 PM | Saved item<br>MacOS Catch-all Monitor Polic                                       | у                            |                                   |            |     |         |      |   |
| VAdministrator<br>Created item from template: Created item from tem                                            | Stage 2 processing                                                                | True                         | False                             |            |     |         |      |   |
| MacOS Catch-all Monitor Policy 1:33 PM                                                                         | Continue enforcing policies<br>for child processes after<br>enforcing this policy | False                        | True                              |            |     |         |      |   |
|                                                                                                    | Continue enforcing policies after enforcing this policy                           | False                        | True                              |            |     |         |      |   |
|                                                                                                    | Exclusion filters                                                                 | Default App<br>Specification | Bundles File<br>In Filter         |            |     |         |      |   |
|                                                                                                    | Application targets                                                               | Mac OS /U                    | sers/ File Specification          |            |     |         |      |   |
|                                                                                                    | ApplyToResourcesSettings \<br>AllowedTargetRoleTypeId                             | Computer                     | 00000000 000                      |            |     |         |      |   |
|                                                                                                    | State \ ResourceTargetIds                                                         |                              | t Computer Group<br>Mac Computers |            |     |         |      |   |
|                                                                                                    | Enabled                                                                           | False                        |                                   |            |     |         |      |   |

The resource explorer is providing information about the current state of that user resource.

| A            | dministrator |          |                          | 4 Ļ () (         |
|--------------|--------------|----------|--------------------------|------------------|
|              |              |          |                          | View XML. Delete |
| Summary      | Ν            | lame     | Administrator            |                  |
| Reports      | C            | created  | Sep 12, 2019, 6:00:40 PM |                  |
| Known Data   | <b>v</b> N   | Modified | Sep 12, 2019, 6:00:40 PM |                  |
| Events       | •            |          |                          |                  |
| Associations |              |          |                          |                  |

### Under Known Data we can explore the information for Security Management I Global Account Details.

| Administrator                               |                         | View XML Delete          |
|---------------------------------------------|-------------------------|--------------------------|
| Summary                                     | View Default Viewer 🗸 C |                          |
| Reports                                     | NAME 🛧                  | VALUE                    |
| Known Data •                                | AccountDomain           | 140407-001402100-0270402 |
| Security Management  Global Account Details | Description             |                          |
| Events                                      | IsBuiltin               | false                    |
| Associations                                | Name                    | ADMINISTRATOR            |
|                                             | Rid                     | 500                      |
|                                             | SID                     | 1101000000000000000000   |

Users can select the View from the drop-down and see information on the type of the resource. User resources provide details about:

- AccountDomain identifies the domain for the user account.
- AccountDomain identifies the domain for the user account.
  Description
  IsBuiltin can be true false to indicate if the account in built-in or not.
  Name Name associated with the user account.
  Rid
  SID

Selecting the Global Windows Users information shows Name, Domain, and Userld.

Under Events, you can view Infrastructure I Resource Discovery information:

| Adminis                                       | trator |                           | View XML Dele                        |
|-----------------------------------------------|--------|---------------------------|--------------------------------------|
| Summary                                       |        | View Default Viewer 🗸 🖸   |                                      |
| Reports                                       |        | NAME 🛧                    | VALUE                                |
| Known Data<br>Global Windows Users            | •      | AgentDiscovererResourceId |                                      |
| Security Management<br>Global Account Details | ^      | Discovered                | 2019-09-12T18:13:16-04:00            |
| Events                                        | •      | ResourceDiscovererId      | e27792eb-5463-48fb-8db9-30d9c2832897 |
| Infrastructure                                |        |                           |                                      |
| Resource Discovery                            |        |                           |                                      |
| Associations                                  |        |                           |                                      |

Under Associations you can see related items, such as Group Membership, which is based on the users credentials.

### Error Message after Deleting a User Resource

In case a resource was deleted, an error message like the following will be shown the next time the resource view link is accessed.

InvaliditemIdException The server could not find an item required for this request. Please check the server logs for additional information. The specified Guid '9c0f4d76-5557-4aab-941d-3d13bc30cf81' is not a valid Item.

The following Privilege Manager roles are available by default and it is possible to add to or remove members from these roles. Privilege Manager also allows the creation of new roles, if a customer environment requires more role support.

| Roles                                       |                                                                             |                   | Q | Ç       | ?       | A |
|---------------------------------------------|-----------------------------------------------------------------------------|-------------------|---|---------|---------|---|
| 11 Items Q                                  |                                                                             |                   |   |         | Create  |   |
| NAME                                        | DESCRIPTION                                                                 | LAST MODIFIED BY  |   | LAST MC | DIFIED  |   |
| Privilege Manager Administrators            | Privilege Manager Administrators                                            | Trusted Installer |   | 1/8/21, | 6:16 PM |   |
| Privilege Manager Field Engineering         |                                                                             | Trusted Installer |   | 1/8/21, | 6:16 PM |   |
| Privilege Manager Helpdesk Users            | Privilege Manager Helpdesk Users                                            | Trusted Installer |   | 1/8/21, | 6:16 PM |   |
| Privilege Manager MacOS Administrators      | Privilege Manager MacOS Administrator                                       | Trusted Installer |   | 1/2/20, | 6:02 AM |   |
| Privilege Manager Unix/Linux Administrators | This security role is for console administrators that manage agents with Un | Trusted Installer |   | 1/8/21, | 6:19 PM |   |
| Privilege Manager Users                     | Privilege Manager Users                                                     | Trusted Installer |   | 1/8/21, | 6:16 PM |   |
| Privilege Manager Windows Administrators    | Privilege Manager Windows Administrators                                    | Trusted Installer |   | 1/2/20, | 6:02 AM |   |

#### Note

Privilege Manager's Roles logic prevents the removal of a user account with an Administrator Role, if that user account is the last with those Administrator Role privileges. Privilege Manager does not allow current users to
delete their own account.

Privilege Manager manages the roles of users accessing the console, unless Privilege Manager is connected to Secret Server. When connected to Secret Server, role membership is controlled by Secret Server.

#### Also refer to the following topic: User Credentials and Roles.

All these roles are considered application role permissions.

#### Privilege Manager Administrators

This role allows the Privilege Manager Administrator to have full administrative access to the Privilege Manager Server Console.

#### Privilege Manager Field Engineering

This role is reserved for future use

#### Privilege Manager Helpdesk Users

This role allows the user to have approve or deny escalation requests access. The helpdesk role can also disclose passwords.

#### Privilege Manager MacOS Administrators

This role allows the Privilege Manager MacOS Administrator to have full administrative access to the Privilege Manager Server Console to administer local security and application control items pertaining to macOS systems. This role can view but not edit Unix/Linux and Windows policies.

#### Privilege Manager Unix/Linux Administrators

This role allows the Privilege Manager Unix/Linux Administrator to have full administrative access to the Privilege Manager Server Console to administer local security and application control items pertaining to Unix/Linux-based endpoints. This role can view but not edit macOS and Windows policies.

#### Privilege Manager Users

This role allows the user to have read permissions to most items, but no rights to modify security permissions. This role can disclose passwords.

#### Privilege Manager Windows Administrators

This role allows the Privilege Manager Administrator to have full administrative access to the Privilege Manager Server Console to administer local security and application control items pertaining to Windows systems. This role can view but not edit macOS and Unix/Linux policies.

### Creating/Deleting Roles

To create a new role,

- 1. On the top of the Roles page, click Create.
- 2. Enter a name for the role, a description, and an account name.

#### 3. Click Create

#### Once has been added, the new role's page opens and you can

1. Add Users to or edit the role, via Add.

| Q      | ¢ 🤉 🚺      |
|--------|------------|
| C Refr | esh More 🔻 |
|        | Add        |

2. Delete the role, via More I Delete and then confirm on the Delete Item modal by clicking Delete Item.

| C Refresh More ▼                                        |                    |
|---------------------------------------------------------|--------------------|
| Export                                                  |                    |
| Delete                                                  |                    |
| Delete Item                                             |                    |
|                                                         |                    |
| Item to be deleted: Doctest - Privilege Manager New Use | ers                |
|                                                         | Cancel Delete Item |
|                                                         |                    |

### The following table provides an overview of Privilege Manager Application Roles:

| Privilege Manager<br>Administrators               | Can do anything.                                                                             | yes                 | yes | yes | yes | yes | yes | yes              | yes | yes | yes |
|---------------------------------------------------|----------------------------------------------------------------------------------------------|---------------------|-----|-----|-----|-----|-----|------------------|-----|-----|-----|
| Privilege Manager Field<br>Engineering            | Cannot do anything out of the box. Reserved for future use.                                  |                     |     |     |     |     |     |                  |     |     |     |
| Privilege Manager<br>Helpdesk Users               | This role has the least permissions. It can disclose passwords and manage approvals only.    |                     |     |     | yes | yes |     |                  |     |     |     |
| Privilege Manager MacOS<br>Administrators         | Can do anything an administrator can, but only for macOS policies and resource targets.      | yes (macOS)         | yes | yes | yes | yes | yes | yes (macOS)      | yes | yes | yes |
| Privilege Manager<br>Unix/Linux<br>Administrators | Can do anything an administrator can, but only for Unix/Linux policies and resource targets. | yes<br>(Unix/Linux) | yes | yes | yes | yes | yes | yes (Unix/Linux) | yes | yes | yes |
| Privilege Manager Users                           | This is a read only role that can view all items, disclose passwords, and manage approvals.  |                     | yes |     | yes | yes |     |                  | yes |     |     |
| Privilege Manager<br>Windows Administrators       | Can do anything an administrator can, but only for Windows policies and resource targets.    | yes (Win)           | yes | yes | yes | yes | yes | yes (Win)        | yes | yes | yes |

Refer to the Upgrade to learn more about Privilege Manager's setup feature for updates.

In Privilege Manager tasks are activities that can be run on demand or regularly scheduled. If they are regularly scheduled, the schedule triggers the execution of a task instance, which performs specific actions based on set parameters.

Remote Scheduled Client Command type tasks that are considered agent-side require policies to be applied on the agent endpoints, the ones that are considered server-side do not require policies to be executed.

Tasks are set-up via Admin I More and then selecting the Tasks link. They are categorized as following:

- <u>Client Tasks</u>
- Server Tasks
   HelpDesk Tasks
- Infrastructure Scheduled Activities

The following general task topics are available:

- <u>Agent Hardening</u>
- <u>Maintenance tasks details</u>
- Other tasks to schedule
- Emailing Reports
- <u>Reset Licensing</u>
- Tasks Launching Executables without User Context

Note: Upgrading to Privilege Manager 10.8 causes a task to run to merge computer groups and remove unused system computer groups. This primarily affects the Application Control policies that are using resource targets/computer groups named All Windows Computers with Application Control Agent Installed. With 10.8, those policies will use the Windows Computers computer group and macOS will use MacOS Computers.

If you want to prevent this automatic merge, modify the XML of this item:

PrivilegeManager/#/item/xml/b2e02684-d154-48ca-9987-12b1759df822

Add on line 2 <adc:Attributes>NoModify</adc:Attributes>.

#### **Client Tasks**

Client Tasks are used to run or schedule activities at the endpoints, like:

- Basic Inventory, which triggers the agent to immediately report basic inventory back to the server. The information can be viewed for a computer under Known Data. Data sets are different based on endpoint operating system.
- Resource Discovery Client Task, which populates agent-side data for any resources that have been discovered but lack detailed information.
- Update Applicable Policies, which triggers policy updates at the endpoints.

Note: All default enabled client tasks are read-only items and if any customization to the schedule is required, create a copy to add, save, and apply changes. Schedule changes can be added on the Triggers page when clicking the existing schedule and then Show Advanced.

Details for each tasks are provided under the following topics:

- Basic Inventory
   Cleanup Agent Inventory Transfer
- <u>COM Inventory Policy</u>
- Cleanup Sent Privilege Manager Event
   Configure PM Remove Programs
- Default File Inventory Policy
- Deploy File Hash Exclusion Setting (Windows) installed via Configuration Feeds only!
- Ensure UAC Override Setting
- Ignore macOS Catalina software update (Mac OS) installed via Configuration Feeds only!
- Local User Inventory Policy
- Perform Resource Discovery
- Remove Successful Agent Events
   Reset ignored macOS software updates (Mac OS) installed via Configuration Feeds only!
- <u>Retry Errored TMS Events</u>
- Set Agent Log Size
   Scheduled Check for Pending Tasks
- Shared Folder Inventory Policy
- Scheduled Registration
- Update Agent Commands
- Update Applicable Policies
  User Logon Inventory Policy
- Update Provisioned Resource Client Items
- <u>Windows Server Inventory Policy</u>

#### **Basic Inventory**

Basic Inventory (Initial, Windows), (Initial, Mac OS), and (Initial, Unix/Linux) are scheduled to run at a client's initial start-up after the agent is installed. The cause of the policy's trigger is the task creation.

The common Basic Inventory is scheduled to run daily at a set time.

For Windows systems the policies instruct the agent on the client system to report the following WMI classes to the server:

- Win32\_ComputerSystem,
- Win32\_ComputerSystemProduct
   Win32\_OperatingSystem WMI

### Basic Inventory (Initial, Windows)

| Default Active      | Yes                                                                                                    |
|---------------------|----------------------------------------------------------------------------------------------------|
| Command             | Perform WMI Basic Inventory (Windows)                                                                                  |
| Parameters          | WMI classes: ROOT\CIMV2:WIN32_ComputerSystemProduct, ROOT\CIMV2:Win32_ComputerSystem, ROOT\CIMV2:Win32_OperatingSystem |
| Triggers            | Daily at 10:00:00 AM                                                                                                   |
|                     | Upon task creation/modification                                                                                        |
| Targets             | All Windows Managed Computers - No Basic Inventory (Target)                                                            |
| Conditions          | None specified by default                                                                                              |
| Advanced            | Allow task to be run on demand                                                                                         |
| (missed)            | Run task as soon as possible after a scheduled start is missed                                                         |
|                     | Stop the task if it run for longer than 5 minutes.                                                                     |
| (retry on failure)  | not set by default                                                                                                    |
| Rule                | Default (Do not start a new instance)                                                                                  |
| Agent Sent Size     | 250 KB                                                                                                    |
| Agent Received Size | n/a                                                                                                    |
| Restrictions        | none                                                                                                    |

#### Basic Inventory (Windows)

| Default Active      | Yes                                                                                                    |
|---------------------|----------------------------------------------------------------------------------------------------|
| Command             | Perform WMI Basic Inventory (Windows)                                                                                  |
| Parameters          | WMI classes: ROOT\CIMV2:WIN32_ComputerSystemProduct, ROOT\CIMV2:Win32_ComputerSystem, ROOT\CIMV2:Win32_OperatingSystem |
| Triggers            | Daily at 8:00:00 AM                                                                                                    |
| Targets             | Windows Computers                                                                                                    |
| Conditions          | None specified by default                                                                                              |
| Advanced            | Allow task to be run on demand                                                                                         |
| (missed)            | Run task as soon as possible after a scheduled start is missed                                                         |
|                     | Stop the task if it run for longer than 5 minutes.                                                                     |
| (retry on failure)  | not set by default                                                                                                    |
| Rule                | Default (Do not start a new instance)                                                                                  |
| Agent Sent Size     |                                                                                                    |
| Agent Received Size | 3                                                                                                    |
| Restrictions        |                                                                                                    |

### Basic Inventory (Initial, Mac OS)

| Default Active | Yes                             |
|----------------|---------------------------------|
| Command        | Perform Basic Inventory (MacOS) |
| Triggers       | Daily at 10:00:00 AM            |

|                     | Upon task creation/modification                                |
|---------------------|----------------------------------------------------------------|
| Targets             | All MacOS Managed Computers - No Basic Inventory (Target)      |
| Conditions          | None specified by default                                      |
| Advanced            | Allow task to be run on demand                                 |
| (missed)            | Run task as soon as possible after a scheduled start is missed |
|                     | Stop the task if it run for longer than 5 minutes.             |
| (retry on failure)  | not set by default                                             |
| Rule                | Default (Do not start a new instance)                          |
| Agent Sent Size     |                                                                |
| Agent Received Size |                                                                |
| Restrictions        |                                                                |

### Basic Inventory (Mac OS)

| Default Active      | Yes                                                            |
|---------------------|----------------------------------------------------------------|
| Command             | Perform Basic Inventory (MacOS)                                |
| Triggers            | Daily at 10:00:00 AM                                           |
| Targets             | MacOS Computers                                                |
| Conditions          | None specified by default                                      |
| Advanced            | Allow task to be run on demand                                 |
| (missed)            | Run task as soon as possible after a scheduled start is missed |
|                     | Stop the task if it run for longer than 5 minutes.             |
| (retry on failure)  | not set by default                                             |
| Rule                | Default (Do not start a new instance)                          |
| Agent Sent Size     |                                                                |
| Agent Received Size |                                                                |
| Restrictions        |                                                                |
|                     |                                                                |

#### Basic Inventory (Initial, Unix/Linux)

This scheduled task triggers Unix/Linux agents who have not already sent basic inventory to send it for the first time.

| Default Active      | Yes                                                            |
|---------------------|----------------------------------------------------------------|
| Command             | Perform Basic Inventory (Unix/Linux)                           |
| Triggers            | Daily at 10:00:00 AM                                           |
|                     | Upon task creation/modification                                |
| Targets             | Unix/Linux Computers                                           |
| Conditions          | None specified by default                                      |
| Advanced            | Allow task to be run on demand                                 |
| (missed)            | Run task as soon as possible after a scheduled start is missed |
|                     | Stop the task if it run for longer than 5 minutes.             |
| (retry on failure)  | not set by default                                             |
| Rule                | Default (Do not start a new instance)                          |
| Agent Sent Size     |                                                                |
| Agent Received Size |                                                                |
| Restrictions        |                                                                |

### Basic Inventory (Unix/Linux)

This scheduled task triggers Unix/Linux agents who have already sent initial basic inventory.

| Default Active      | Yes                                                            |
|---------------------|----------------------------------------------------------------|
| Command             | Perform Basic Inventory (Unix/Linux)                           |
| Triggers            | Daily at 10:00:00 AM                                           |
|                     | Upon task creation/modification                                |
| Targets             | Unix/Linux Computers                                           |
| Conditions          | None specified by default                                      |
| Advanced            | Allow task to be run on demand                                 |
| (missed)            | Run task as soon as possible after a scheduled start is missed |
|                     | Stop the task if it run for longer than 5 minutes.             |
| (retry on failure)  | not set by default                                             |
| Rule                | Default (Do not start a new instance)                          |
| Agent Sent Size     |                                                                |
| Agent Received Size |                                                                |
| Restrictions        |                                                                |

### Cleanup Agent Inventory Transfer

Completes and cleans BITS transfers and temporary files used by the TMS Agent Inventory Helper.

### Cleanup Agent Inventory Transfers (Windows)

| Default Active      | Yes                                                                                                    |
|---------------------|----------------------------------------------------------------------------------------------------|
| Command             | Cleanup Agent Inventory Transfers                                                                         |
| Triggers            | Daily at 2:00:02 AM                                                                                       |
| Targets             | 10.8: Windows Computers                                                                                   |
|                     | ${\tt Legacy: All Windows  Computers  with  {\tt Application  Control  {\tt Agent  Installed  (Target)}}$ |
| Conditions          | None specified by default                                                                                 |
| Advanced            | Allow task to be run on demand                                                                            |
| (missed)            | Run task as soon as possible after a scheduled start is missed                                            |
|                     | Stop the task if it run for longer than 30 minutes.                                                       |
| (retry on failure)  | not set by default                                                                                        |
| Rule                | Default (Do not start a new instance)                                                                     |
| Agent Sent Size     | depends on number of failed file transfers                                                                |
| Agent Received Size | n/a                                                                                                    |
| Restrictions        | none                                                                                                    |

### Cleanup Sent Privilege Manager Events

Purges Agent events that have been successfully transmitted from managed endpoints to reclaim disk space.

### Cleanup sent Privilege Manager Events (Windows)

| Default Active      | Yes                                                            |
|---------------------|----------------------------------------------------------------|
| Command             | Remove sent TMS Client Events (Windows)                        |
| Triggers            | Daily at 2:00:02 AM                                            |
| Targets             | Windows Computers                                              |
| Conditions          | None specified by default                                      |
| Advanced            | Allow task to be run on demand                                 |
| (missed)            | Run task as soon as possible after a scheduled start is missed |
|                     | Stop the task if it run for longer than 30 minutes.            |
| (retry on failure)  | not set by default                                             |
| Rule                | Default (Do not start a new instance)                          |
| Agent Sent Size     | n/a                                                            |
| Agent Received Size | n/a                                                            |
| Restrictions        | none                                                           |
|                     |                                                                |

### Cleanup sent Privilege Manager Events (Mac OS)

| Default Active      | Yes                                                            |
|---------------------|----------------------------------------------------------------|
| Command             | Remove sent TMS Client Events (MacOS)                          |
| Triggers            | Daily at 2:30:02 AM                                            |
| Targets             | MacOS Computers                                                |
| Conditions          | None specified by default                                      |
| Advanced            | Allow task to be run on demand                                 |
| (missed)            | Run task as soon as possible after a scheduled start is missed |
|                     | Stop the task if it run for longer than 30 minutes.            |
| (retry on failure)  | not set by default                                             |
| Rule                | Default (Do not start a new instance)                          |
| Agent Sent Size     | n/a                                                            |
| Agent Received Size | n/a                                                            |
| Restrictions        | none                                                           |
|                     |                                                                |

#### COM Inventory Policy

The purpose of this policy is to inventory COM+ and DCOM packages installed on the client. The inventory of these package

COM+ (Component Object Model) and DCOM (Distributed Component Object Model) utilize RPC calls for component communication and access to the object's methods and data. Running an inventory on those packages on a client is beneficial, if apps using those packages require elevation or should be denied.

| Default Active      | No                                                                        |
|---------------------|---------------------------------------------------------------------------|
| Command             | Local Security COM Inventory Command                                      |
| Triggers            | Weekly on Sun at 2:00:00 AM                                               |
|                     | Upon task creation/modification                                           |
| Targets             | All Windows Computers with Local Security Agent Installed (Target)        |
| Conditions          | None specified by default                                                 |
| Advanced            | Allow task to be run on demand                                            |
| (missed)            | Run task as soon as possible after a scheduled start is missed            |
| (stop)              | Stop the task if it run for longer than 0 minute(s) - not set by default. |
| (retry on failure)  | not set by default                                                        |
| Rule                | Default (Do not start a new instance)                                     |
| Agent Sent Size     | depends on number of COM+ and DCOM packages                               |
| Agent Received Size | n/a                                                                       |
| Restrictions        | none                                                                      |
|                     |                                                                           |

### Configure Privilege Manager Remove Programs

Configure the Privilege Manager Remove Programs behavior.

For standard users the utility by default,

- adds all programs to the Control Panel.
  hides repair options for all installers.
  shows the blocked installer list.
  prevents Thycotic software from being uninstalled.

| Triggers       Daily at 10:00:00 PM (repeating every 2 hours for a duration of 24 hours)         Upon task creation/modification         Targets       Windows Computers         Conditions       None specified by default         Advanced       Allow task to be run on demand         (missed)       Run task as soon as possible after a scheduled start is missed         Stop the task if it run for longer than 3 day(s).         (retry on failure)       not set by default         Agent Sent Size       n/a         Agent Received Size       n/a                                                                                                    |                     |                                                                                                    |
|----------------------------------------------------------------------------------------------------|---------------------|----------------------------------------------------------------------------------------------------|
| Parameters       selected: Add to Control Panel, Hide Repair for All Installers, Show Blocked Installers in List, Vendor software that can't be Uninstalled: Thycotic         Triggers       Daily at 10:00:00 PM (repeating every 2 hours for a duration of 24 hours)         Targets       Windows Computers         Conditions       None specified by default         Advanced       Allow task to be run on demand         (missed)       Run task as soon as possible after a scheduled start is missed         (retry on failure)       not set by default         Rule       Default (Do not start a new instance)         Agent Sert Size       n/a         Agent Received Size       n/a | Default Active      | Yes                                                                                                    |
| Triggers       Daily at 10:00:00 PM (repeating every 2 hours for a duration of 24 hours)         Upon task creation/modification         Targets       Windows Computers         Conditions       None specified by default         Advanced       Allow task to be run on demand         (missed)       Run task as soon as possible after a scheduled start is missed         Stop the task if it run for longer than 3 day(s).         (retry on failure)       not set by default         Rule       Default (Do not start a new instance)         Agent Sert Size       n/a                                                                                                    | Command             | Configure Remove Programs Application                                                                                                    |
| Upon task creation/modification       Targets     Windows Computers       Conditions     None specified by default       Advanced     Allow task to be run on demand       (missed)     Run task as soon as possible after a scheduled start is missed       (missed)     Stop the task if it run for longer than 3 day(s).       (retry on failure)     not set by default       Rule     Default (Do not start a new instance)       Agent Sent Size     n/a                                                                                                    | Parameters          | selected: Add to Control Panel, Hide Repair for All Installers, Show Blocked Installers in List, Vendor software that can't be Uninstalled: Thycotic. |
| Targets       Windows Computers         Conditions       None specified by default         Advanced       Allow task to be run on demand         (missed)       Run task as soon as possible after a scheduled start is missed         (retry on failure)       not set by default         Rule       Default (Do not start a new instance)         Agent Sent Size       n/a         Agent Received Size       n/a                                                                                                    | Triggers            | Daily at 10:00:00 PM (repeating every 2 hours for a duration of 24 hours)                                                                             |
| Conditions       None specified by default         Advanced       Allow task to be run on demand         (missed)       Run task as soon as possible after a scheduled start is missed         Stop the task if it run for longer than 3 day(s).         (retry on failure)       not set by default         Rule       Default (Do not start a new instance)         Agent Sent Size       n/a         Agent Received Size       n/a                                                                                                    |                     | Upon task creation/modification                                                                                                    |
| Advanced     Allow task to be run on demand       (missed)     Run task as soon as possible after a scheduled start is missed       (retry on failure)     stop the task if it run for longer than 3 day(s).       (retry on failure)     not set by default       Rule     Default (Do not start a new instance)       Agent Received Size     n/a                                                                                                    | Targets             | Windows Computers                                                                                                    |
| (missed)     Run task as soon as possible after a scheduled start is missed       (missed)     Stop the task if it run for longer than 3 day(s).       (retry on failure)     not set by default       Rule     Default (Do not start a new instance)       Agent Sert Size     n/a       Agent Received Size     n/a                                                                                                    | Conditions          | None specified by default                                                                                                    |
| Stop the task if it run for longer than 3 day(s).       (retry on failure)     not set by default       Rule     Default (Do not start a new instance)       Agent Sectived Size     n/a                                                                                                    | Advanced            | Allow task to be run on demand                                                                                                    |
| (retry on failure)     not set by default       Rule     Default (Do not start a new instance)       Agent Sent Size     n/a       Agent Received Size     n/a                                                                                                    | (missed)            | Run task as soon as possible after a scheduled start is missed                                                                                        |
| Rule     Default (Do not start a new instance)       Agent Set Size     n/a       Agent Received Size     n/a                                                                                                    |                     | Stop the task if it run for longer than 3 day(s).                                                                                                    |
| Agent Sent Size n/a Agent Received Size n/a                                                                                                    | (retry on failure)  | not set by default                                                                                                    |
| Agent Received Size n/a                                                                                                    | Rule                | Default (Do not start a new instance)                                                                                                    |
|                                                                                                    | Agent Sent Size     | n/a                                                                                                    |
|                                                                                                    | Agent Received Size | n/a                                                                                                    |
| Restrictions none                                                                                                    | Restrictions        | none                                                                                                    |

### Default File Inventory Policy

The purpose of this policy is to inventory software programs running on the managed computer.

These policies use their respective OS based File Specification filters, which in turn have a set of optional additional filters to identify the programs to be inventoried.

### Default File Inventory Policy (Windows)

| Default Active      | Yes                                                                                                    |
|---------------------|----------------------------------------------------------------------------------------------------|
| Command             | File Inventory Command                                                                                    |
| Parameters          | Default File Specification (Windows)                                                                      |
| Triggers            | Weekly on Sun at 3:00:00 AM                                                                               |
| Targets             | All Windows Computers with File Inventory Agent Installed (Target)                                        |
| Conditions          | Idle: None specified by default                                                                           |
|                     | Power: Start the task only if the computer is on AC power, Stop if the computer switches to battery power |
| Advanced            | Allow task to be run on demand                                                                            |
| (missed)            | Run task as soon as possible after a scheduled start is missed                                            |
|                     | Stop the task if it run for longer than 3 day(s).                                                         |
| (retry on failure)  | not set by default                                                                                        |
| Rule                | Default (Do not start a new instance)                                                                     |
| Agent Sent Size     | depends on number of programs to inventory                                                                |
| Agent Received Size | n/a                                                                                                    |
| Restrictions        | none                                                                                                    |

### Default File Inventory Policy (MacOS)

| Default Active      | Yes                                                                                                    |
|---------------------|----------------------------------------------------------------------------------------------------|
| Command             | File Inventory Command                                                                                    |
| Parameters          | Default File Specification (MacOS), Default App Bundles File Specification Filter                         |
| Triggers            | Weekly on Sun at 3:00:00 AM                                                                               |
| Targets             | All Mac OS Computers with File Inventory Agent Installed (Target)                                         |
| Conditions          | Idle: None specified by default                                                                           |
|                     | Power: Start the task only if the computer is on AC power, Stop if the computer switches to battery power |
| Advanced            | Allow task to be run on demand                                                                            |
| (missed)            | Run task as soon as possible after a scheduled start is missed                                            |
|                     | Stop the task if it run for longer than 3 day(s).                                                         |
| (retry on failure)  | not set by default                                                                                        |
| Rule                | Default (Do not start a new instance)                                                                     |
| Agent Sent Size     | depends on number of programs to inventory                                                                |
| Agent Received Size | n/a                                                                                                    |
| Restrictions        | none                                                                                                    |

#### Exclude File Extensions during File Hashing

The Thycotic Application Control Agent collects the file hash of a new process and also the hashes of the child processes it runs. Sometimes non-executable file types cause execution issues during the hashing process. Via the downloadable Configuration Feeds, Thycotic offers a policy template that provides the ability to exclude certain file extensions from the hash process.

If non-executable files like xisx, xis, mdb, and accdb for example cause execution issues, download the **Secondary Hash Exclusions** policy template. By default .mdb and .accdb are excluded from the file hashing procedure in Privilege Manager. To not overwrite default behavior, make them a part of your exclude list at all times.

Always manually test a new policy deployment on a single endpoint, and only push the solution to all desired endpoints after a successful verification on the test environment.

Note: This feature requires a Thycotic Control Agent version of 10.5 or greater and is only available via Configuration Feeds Installation.

#### Default File Inventory Policy (Windows)

| Default Active      | No                                                                                                    |
|---------------------|----------------------------------------------------------------------------------------------------|
| Command             | Deploy Secondary Hash Exclusions Registry Key                                                               |
| Parameters          | Comma-separated List of extensions to exclude, default: mdb,accdb                                           |
| Triggers            | Default: Daily at 10:00:00 PM starting Tue Jul 31 2018 (repeating every 2 hours for a duration of 24 hours) |
|                     | Default: Upon task creation/modification                                                                    |
| Targets             | Windows Computers                                                                                           |
| Conditions          | Idle: None specified by default                                                                             |
|                     | Power: Start the task only if the computer is on AC power, Stop if the computer switches to battery power   |
| Advanced            | On: Allow task to be run on demand                                                                          |
|                     | Off: Run task as soon as possible after a scheduled start is missed                                         |
|                     | Off: Stop the task if it run for longer than 3 day(s).                                                      |
|                     | Off: If the task fails, attempt to restart                                                                  |
| Rule                | Default (Do not start a new instance)                                                                       |
| Agent Sent Size     | n/a                                                                                                    |
| Agent Received Size | n/a                                                                                                    |
| Restrictions        | none                                                                                                    |

#### Create File Exclusion through Config Feed

- 1. Navigate to Admin I Config Feeds link.
- 2. Expand Privilege Manager Configuration Feeds.
- 3. Expand Application Control Solution.

4. Locate the Application Control - Secondary Hash Exclusions and click Install. The policy template is being downloaded and installed.

5. After the successful installation of the configuration feed, use Search and type Secondary Hash Exclusion.

#### 6. From the results list select the new policy Deploy File Hash Exclusion Setting (Windows).

| Search Results for Deploy File Hash Exclusion |                                 |                 |                                                        | Q | ţ | ? | M |
|-----------------------------------------------|---------------------------------|-----------------|--------------------------------------------------------|---|---|---|---|
| 1 Items Type: All ~ Q                         |                                 |                 |                                                        |   |   |   |   |
| NAME 🛧                                        | ТҮРЕ                            | MODIFIED        | DESCRIPTION                                            |   |   |   |   |
| Deploy File Hash Exclusion Setting (Windows)  | Remote Scheduled Client Command | 9/8/20, 8:31 PM | Deploy Secondary File Hash exclusion list to registry. |   |   |   |   |
|                                               |                                 |                 |                                                        |   |   |   |   |
|                                               |                                 |                 |                                                        |   |   |   |   |

7. Under Job Settings | File Extensions not to Hash you can add to the list of extensions, for example xlsx, xls. By default .mdb and .accdb extensions are already listed.

| Deploy File Hash Exclusion Setting (Windows)                                                                                                    |                               |                                                        |  |
|----------------------------------------------------------------------------------------------------|-------------------------------|--------------------------------------------------------|--|
| Details Change History                                                                                                    |                               | Inactive 💿 C Refresh More 🔻                            |  |
|                                                                                                    |                               |                                                        |  |
| Scheduled Job Details                                                                                                    | Name                          | Deploy File Hash Exclusion Setting (Windows)           |  |
|                                                                                                    | Description                   | Deploy Secondary File Hash exclusion list to registry. |  |
|                                                                                                    | Computer Groups Targeted      | 1 (1 total endpoints) Add<br>Windows Computers ×       |  |
|                                                                                                    | Deployment 🕢                  | Not deployed (Policy is inactive)                      |  |
| Job Settings                                                                                                    | Command                       | Deploy Secondary Hash Exclusions Registry Key 🔻        |  |
|                                                                                                    | File Extensions not to Hash ① | mdb,accdb                                              |  |
| Job Schedule         Specify the triggers of this job. Triggers define the time or events that will cause<br>this policy will be run.       Default: Daily at 8:00:00 PM starting Tue Jul 31 2018 (repeating every 2 hours for a duration of 24 hours) ×<br>Default: Upon task creation/modification ×<br>Add Trigger                                                                                                    |                               |                                                        |  |
| Job Conditions Specify the conditions that, along with the trigger, determine whether the task is used for the conditions that, along with the trigger, determine whether the task is used for the conditions that along with the trigger, determine whether the task is used for the conditions that along with the trigger, determine whether the task is used for the conditions that along with the trigger, determine whether the task is used for the conditions that along with the trigger, determine whether the task is used for the conditions that along with the trigger, determine whether the task is used for the task only if the computer is idle so that the task only if the computer is idle so that task only if the task only if the computer is idle so that task only if the task only if the task |                               |                                                        |  |

### 8. Click Save Changes.

### Manually Test on Endpoint

To create manual secondary extension exceptions to file hash collection, add a registry key to the endpoint.

1. Open Registry Editor (regedit.exe) and navigate to

HKLM:\Software\Policies\Arellia\AMS

2. Create New I String Value

1. Name: **SecondaryExtensionExclusions** 2. Value: enter a comma-separated list of extensions to include, i.e. xlsx,xls,mdb,accdb.

3. Restart the Thycotic services on this machine.

Open a file matching an extension from your inclusion list and test if it works on this endpoint. If it works, create a Policy to push this registry key creation to all desired endpoints.

### Ensure UAC Override Setting (Windows)

Ensures that the UAC Override Registry Key is set.

| Default Active      | Yes                                                                                                 |
|---------------------|----------------------------------------------------------------------------------------------------|
| Command             | Ensure UAC Override Registry Key                                                                    |
| Parameters          | Default File Specification (Windows)                                                                |
| Triggers            | Daily at 12:00:00 AM                                                                                |
|                     | At startup                                                                                          |
| Targets             | 10.8: Windows Computers                                                                             |
|                     | ${\sf Legacy: All Windows  Computers  with  Application  {\sf Control  Agent  Installed  (Target)}$ |
| Conditions          | None specified by default                                                                           |
| Advanced            | Allow task to be run on demand                                                                      |
| (missed)            | Run task as soon as possible after a scheduled start is missed                                      |
|                     | Stop the task if it run for longer than 15 minute(s).                                               |
| (retry on failure)  | not set by default                                                                                  |
| Rule                | Default (Do not start a new instance)                                                               |
| Agent Sent Size     | n/a                                                                                                 |
| Agent Received Size | n/a                                                                                                 |
| Restrictions        | none                                                                                                |

### Local User Inventory Policy

The purpose of this policy is to inventory Local User accounts, groups and group membership on the client. This policy can also be used to inventory specific account privileges.

### Local User Inventory Policy

| Default Active      | Yes                                                                         |
|---------------------|-----------------------------------------------------------------------------|
| Command             | Local Security Inventory Command                                            |
| Triggers            | Weekly on Sun at 2:00:00 AM                                                 |
|                     | Upon task creation/modification                                             |
| Targets             | All Windows Computers with Local Security Agent Installed (Target)          |
| Conditions          | None specified by default                                                   |
| Advanced            | Allow task to be run on demand                                              |
| (missed)            | Run task as soon as possible after a scheduled start is missed              |
| (stop)              | Stop the task if it run for longer than 0 $minute(s)$ - not set by default. |
| (retry on failure)  | not set by default                                                          |
| Rule                | Default (Do not start a new instance)                                       |
| Agent Sent Size     | depends on number of users and groups                                       |
| Agent Received Size | n/a                                                                         |
| Restrictions        | GPO - Audit Account Management enabled does not use Security Event Log      |

### Local User Inventory Policy (MacOS)

| Default Active      | Yes                                                                       |
|---------------------|---------------------------------------------------------------------------|
| Command             | Local Security Inventory Command                                          |
| Triggers            | Weekly on Sun at 2:00:00 AM                                               |
|                     | Upon task creation/modification                                           |
| Targets             | MacOS Computers                                                           |
| Conditions          | None specified by default                                                 |
| Advanced            | Allow task to be run on demand                                            |
| (missed)            | Run task as soon as possible after a scheduled start is missed            |
| (stop)              | Stop the task if it run for longer than 0 minute(s) - not set by default. |
| (retry on failure)  | not set by default                                                        |
| Rule                | Default (Do not start a new instance)                                     |
| Agent Sent Size     | depends on number of users and groups                                     |
| Agent Received Size | n/a                                                                       |
| Restrictions        | none                                                                      |

#### Perform Resource Discovery

Schedule on which agents check with server to determine, if any local resources require discovery.

After any type of resource discovery, it might be possible that the server does not have all the details required to correctly identify what was initially provided by the agent. The agent periodically checks in with the server, if any additional information needs to be discovered. The sever then sends information back to the agent about any pending item clarifications.

### Perform Resource Discovery (Windows)

| Default Active      | Yes                                                                                   |
|---------------------|---------------------------------------------------------------------------------------|
| Command             | Resource Discovery Command                                                            |
| Triggers            | Daily at 12:00:00 AM (repeating every 4 hours for a duration of 24 hours)             |
|                     | Upon task creation/modification                                                       |
| Targets             | Windows Computers                                                                     |
| Conditions          | None specified by default                                                             |
| Advanced            | Allow task to be run on demand                                                        |
| (missed)            | Run task as soon as possible after a scheduled start is missed                        |
| (stop)              | Stop the task if it run for longer than 1 hour.                                       |
| (retry on failure)  | not set by default                                                                    |
| Rule                | Default (Do not start a new instance)                                                 |
| Agent Sent Size     | depends on server request                                                             |
| Agent Received Size | depends on request volume and the number of items pending on server for clarification |
| Restrictions        | none                                                                                  |

#### Perform Resource Discovery (Mac OS)

| Default Active      | Yes                                                                                                    |
|---------------------|----------------------------------------------------------------------------------------------------|
| Command             | Resource Discovery Command                                                                                |
| Triggers            | Daily at 3:00:00 AM (repeating every 4 hours for a duration of 24 hours)                                  |
|                     | Upon task creation/modification                                                                           |
| Targets             | MacOS Computers                                                                                           |
| Conditions          | Idle: None specified by default                                                                           |
|                     | Power: Start the task only if the computer is on AC power, Stop if the computer switches to battery power |
| Advanced            | Allow task to be run on demand                                                                            |
| (missed)            | Run task as soon as possible after a scheduled start is missed                                            |
| (stop)              | Stop the task if it run for longer than 3 day(s).                                                         |
| (retry on failure)  | not set by default                                                                                        |
| Rule                | Default (Do not start a new instance)                                                                     |
| Agent Sent Size     | depends on server request                                                                                 |
| Agent Received Size | depends on request volume and the number of items pending on server for clarification                     |
| Restrictions        | none                                                                                                    |

### Remove Successful Agent Events

### Remove Successful Agent Events (Unix/Linux)

This command will remove agent events that have been successfully uploaded to Privilege Manager.

| Default Active      | Yes                                                                                                    |
|---------------------|----------------------------------------------------------------------------------------------------|
| Command             | Remove Successful Agent Events (Unix/Linux)                                                                                                    |
| Triggers            | Daily at 2:30:02 AM                                                                                                    |
| Targets             | Unix/Linux Computers                                                                                                    |
| Deployment          | The deployment status of this policy, if this number is 0 or incorrect, then the Resource and Collection Targeting Update Task might need to run. |
| Conditions          | None specified by default                                                                                                    |
| Advanced            | On: Allow task to be run on demand                                                                                                    |
|                     | On: Run task as soon as possible after a scheduled start is missed                                                                                |
|                     | Off: If the task fails, attempt to restart                                                                                                    |
|                     | On: Stop the task if it runs for longer than 5 minute(s).                                                                                         |
| Rule                | Default (Do not start a new instance)                                                                                                    |
| Agent Sent Size     |                                                                                                    |
| Agent Received Size |                                                                                                    |
| Restrictions        | none                                                                                                    |

### **Retry Errored TMS Events**

Scan Agent queue for any events that require retransmission.

### Retry errored TMS Events (Windows)

| Default Active      | Yes                                                            |
|---------------------|----------------------------------------------------------------|
| Command             | Retry errored TMS Client Events (Windows)                      |
| Parameters          | Force Resending (incl. transient errors)                       |
| Triggers            | Daily at 2:00:02 AM                                            |
| Targets             | Windows Computers                                              |
| Conditions          | None specified by default                                      |
| Advanced            | Allow task to be run on demand                                 |
| (missed)            | Run task as soon as possible after a scheduled start is missed |
| (stop)              | Stop the task if it run for longer than 1 hour(s).             |
| (retry on failure)  | not set by default                                             |
| Rule                | Default (Do not start a new instance)                          |
| Agent Sent Size     | depends on number of items that require retransmission         |
| Agent Received Size | n/a                                                            |
| Restrictions        | none                                                           |

### Retry errored TMS Events (Mac OS)

| Default Active      | Yes                                                            |
|---------------------|----------------------------------------------------------------|
| Command             | Retry errored TMS Client Events (MacOS)                        |
| Triggers            | Daily at 2:00:02 AM                                            |
| Targets             | MacOS Computers                                                |
| Conditions          | None specified by default                                      |
| Advanced            | Allow task to be run on demand                                 |
| (missed)            | Run task as soon as possible after a scheduled start is missed |
| (stop)              | Stop the task if it run for longer than 1 hour(s).             |
| (retry on failure)  | not set by default                                             |
| Rule                | Default (Do not start a new instance)                          |
| Agent Sent Size     | depends on number of items that require retransmission         |
| Agent Received Size | n/a                                                            |
| Restrictions        | none                                                           |

### Scheduled Check for Pending Tasks

### Scheduled Check Pending Client Tasks - Internet Clients (Windows)

Initiate a check for pending client tasks. Used by agents that are unable to receive an incoming connection from the server.

| Default Active      | Yes                                                                |
|---------------------|--------------------------------------------------------------------|
| Command             | Check Pending TMS Client Tasks                                     |
| Triggers            | Daily at 2:00:00 AM (repeating every 4 hours)                      |
| Targets             | All Windows Managed Computers - Internet Client (Target)           |
| Conditions          | None specified by default                                          |
| Advanced            | On: Allow task to be run on demand                                 |
|                     | On: Run task as soon as possible after a scheduled start is missed |
|                     | Off: If the task fails, attempt to restart                         |
|                     | On: Stop the task if it runs for longer than 5 minute(s).          |
| Rule                | Default (Do not start a new instance)                              |
| Agent Sent Size     | n/a                                                                |
| Agent Received Size | depends on number of pending items                                 |
| Restrictions        | none                                                               |

### Scheduled Registration

### Scheduled Registration (Windows)

Initiate agent registration with server.

| Default Active      | Yes                                                                |
|---------------------|--------------------------------------------------------------------|
| Command             | Check Pending TMS Client Tasks                                     |
| Triggers            | Daily at 2:00:00 AM (repeating every 4 hours)                      |
| Targets             | All Windows Managed Computers - Internal Network (Target)          |
| Conditions          | None specified by default                                          |
| Advanced            | On: Allow task to be run on demand                                 |
|                     | On: Run task as soon as possible after a scheduled start is missed |
|                     | Off: If the task fails, attempt to restart                         |
|                     | On: Stop the task if it runs for longer than 5 minute(s).          |
| Rule                | Default (Do not start a new instance)                              |
| Agent Sent Size     | 5 KB                                                               |
| Agent Received Size | n/a                                                                |
| Restrictions        | none                                                               |

### Scheduled Registration - Internet Clients (Windows)

Initiate agent registration with server less frequently than internal clients.

| Default Active      | Yes                                                                |
|---------------------|--------------------------------------------------------------------|
| Command             | Check Pending TMS Client Tasks                                     |
| Triggers            | Daily at 2:00:00 AM (repeating every 4 hours)                      |
| Targets             | All Windows Managed Computers - Internet Client (Target)           |
| Conditions          | None specified by default                                          |
| Advanced            | On: Allow task to be run on demand                                 |
|                     | On: Run task as soon as possible after a scheduled start is missed |
|                     | Off: If the task fails, attempt to restart                         |
|                     | On: Stop the task if it runs for longer than 5 minute(s).          |
| Rule                | Default (Do not start a new instance)                              |
| Agent Sent Size     | 5 KB                                                               |
| Agent Received Size | n/a                                                                |
| Restrictions        | none                                                               |

### Scheduled Registration (Mac OS)

When this policy is triggered the Agent will attempt (or re-attempt) to register with the server.

| Default Active | Yes                                                                     |
|----------------|-------------------------------------------------------------------------|
| Command        | Start TMS Registration                                                  |
| Triggers       | Daily at 2:00:00 AM (repeating every 1 hour for a duration of 24 hours) |
| Targets        | All MacOS Managed Computers - Internal Network (Target)                 |
| Conditions     | None specified by default                                               |
| Advanced       | On: Allow task to be run on demand                                      |
|                | On: Run task as soon as possible after a scheduled start is missed      |
|                | Off: If the task fails, attempt to restart                              |

|                     | On: Stop the task if it runs for longer than 5 minute(s). |
|---------------------|-----------------------------------------------------------|
| Rule                | Default (Do not start a new instance)                     |
| Agent Sent Size     | 5 KB                                                      |
| Agent Received Size | n/a                                                       |
| Restrictions        | none                                                      |

### Scheduled Registration (Unix/Linux)

This agent-scheduled task refreshes registration data for the assigned agents.

| Default Active      | Yes                                                                                                    |
|---------------------|----------------------------------------------------------------------------------------------------|
| Command             | Start TMS Registration                                                                                                    |
| Triggers            | Daily at 2:00:00 AM (repeating every 1 hour for a duration of 24 hours)                                                                           |
| Targets             | Unix/Linux Computers                                                                                                    |
| Deployment          | The deployment status of this policy, if this number is 0 or incorrect, then the Resource and Collection Targeting Update Task might need to run. |
| Conditions          | None specified by default                                                                                                    |
| Advanced            | On: Allow task to be run on demand                                                                                                    |
|                     | On: Run task as soon as possible after a scheduled start is missed                                                                                |
|                     | Off: If the task fails, attempt to restart                                                                                                    |
|                     | On: Stop the task if it runs for longer than 5 minute(s).                                                                                         |
| Rule                | Default (Do not start a new instance)                                                                                                    |
| Agent Sent Size     | 5 KB                                                                                                    |
| Agent Received Size | n/a                                                                                                    |
| Restrictions        | none                                                                                                    |

### Set Agent Log Size

Configures the size of the Agent Event Log. By default this is set to 1 MB. For most environments it is recommended to increase the Agent Event Log size. This task can be used to override the default setting.

| Default Active      | No                                                                     |
|---------------------|------------------------------------------------------------------------|
| Command             | Set Agent Log Size (Windows)                                           |
| Parameters          | Log Size: 20 MB                                                        |
| Triggers            | Daily at 6:00:00 AM                                                    |
| Targets             | Windows Computers                                                      |
| Conditions          | None specified by default                                              |
| Advanced            | Allow task to be run on demand                                         |
| (missed)            | Run task as soon as possible after a scheduled start is missed         |
| (stop)              | Stop the task if it run for longer than 0 minute(s) not set by default |
| (retry on failure)  | not set by default                                                     |
| Rule                | Default (Do not start a new instance)                                  |
| Agent Sent Size     | n/a                                                                    |
| Agent Received Size | n/a                                                                    |
| Restrictions        | none                                                                   |

### Shared Folder Iventory Policy

The purpose of this policy is to inventory shared folders on the client.

| Default Active      | No                                                                     |
|---------------------|------------------------------------------------------------------------|
| Command             | Local Security Shared Folder Inventory Command                         |
| Triggers            | Weekly on Sun at 2:00:00 AM                                            |
| Targets             | All Windows Computers with Local Security Agent Installed (Target)     |
| Conditions          | None specified by default                                              |
| Advanced            | Allow task to be run on demand                                         |
| (missed)            | Run task as soon as possible after a scheduled start is missed         |
| (stop)              | Stop the task if it run for longer than 0 minute(s) not set by default |
| (retry on failure)  | not set by default                                                     |
| Rule                | Default (Do not start a new instance)                                  |
| Agent Sent Size     | depends on number of shared folders on the endpoint                    |
| Agent Received Size | n/a                                                                    |
| Restrictions        | none                                                                   |

#### Update Agent Commands

Task sends up request for hashes of specific client item types. With Privilege Manager version 10.7 and up returned items are filters based on the last time run the task ran.

#### Update Agent Commands (Windows)

Instructs Agent to update any agent commands if required.

| Default Active      | Yes                                                            |
|---------------------|----------------------------------------------------------------|
| Command             | Force Client Item Update Command                               |
| Parameters          | Category: Agent Command                                        |
| Triggers            | Daily at 12:00:00 AM                                           |
| Targets             | Windows Computers                                              |
| Conditions          | None specified by default                                      |
| Advanced            | Allow task to be run on demand                                 |
| (missed)            | Run task as soon as possible after a scheduled start is missed |
| (stop)              | Stop the task if it run for longer than 10 minute(s).          |
| (retry on failure)  | not set by default                                             |
| Rule                | Default (Do not start a new instance)                          |
| Agent Sent Size     |                                                                |
| Agent Received Size |                                                                |
| Restrictions        | none                                                           |

### Update Agent Commands (Mac OS)

When this policy is triggered the Agent will update agent command items.

| Default Active      | Yes                                                            |
|---------------------|----------------------------------------------------------------|
| Command             | Force Client Item Update Command                               |
| Parameters          | Category: Agent Command                                        |
| Triggers            | Daily at 12:00:00 AM                                           |
| Targets             | MacOS Computers                                                |
| Conditions          | None specified by default                                      |
| Advanced            | Allow task to be run on demand                                 |
| (missed)            | Run task as soon as possible after a scheduled start is missed |
| (stop)              | Stop the task if it run for longer than 10 minute(s).          |
| (retry on failure)  | not set by default                                             |
| Rule                | Default (Do not start a new instance)                          |
| Agent Sent Size     |                                                                |
| Agent Received Size | depends on the number of updated commands                      |
| Restrictions        | none                                                           |

### Update Applicable Policies

## Update Applicable Policies (Windows)

Instructs Agent to check with server for policy changes.

| Default Active      | Yes                                                                          |  |
|---------------------|------------------------------------------------------------------------------|--|
| Command             | Update Applicable Policies                                                   |  |
| Triggers            | Daily at 12:00:00 AM (repeating every 30 minutes for a duration of 24 hours) |  |
| Targets             | All Windows Managed Computers - Internal Network (Target)                    |  |
| Conditions          | None specified by default                                                    |  |
| Advanced            | On: Allow task to be run on demand                                           |  |
|                     | On: Run task as soon as possible after a scheduled start is missed           |  |
|                     | Off: If the task fails, attempt to restart                                   |  |
|                     | On: Stop the task if it runs for longer than 5 minute(s).                    |  |
| Rule                | Default (Do not start a new instance)                                        |  |
| Agent Sent Size     |                                                                              |  |
| Agent Received Size |                                                                              |  |
| Restrictions        | none                                                                         |  |

## Update Applicable Policies - Internet Clients (Windows)

Instructs Agent to check with server for policy changes less frequently than internal clients.

| Default Active      | Yes                                                                       |  |
|---------------------|---------------------------------------------------------------------------|--|
| Command             | Update Applicable Policies                                                |  |
| Triggers            | Daily at 12:00:00 AM (repeating every 2 hours for a duration of 24 hours) |  |
| Targets             | All Windows Managed Computers - Internet Client (Target)                  |  |
| Conditions          | None specified by default                                                 |  |
| Advanced            | On: Allow task to be run on demand                                        |  |
|                     | On: Run task as soon as possible after a scheduled start is missed        |  |
|                     | Off: If the task fails, attempt to restart                                |  |
|                     | On: Stop the task if it runs for longer than 5 minute(s).                 |  |
| Rule                | Default (Do not start a new instance)                                     |  |
| Agent Sent Size     |                                                                           |  |
| Agent Received Size |                                                                           |  |
| Restrictions        | none                                                                      |  |

### Update Applicable Policies (Mac OS)

When this policy is triggered the Agent will check the server for updated policies.

| Default Active | Yes                                                                          |  |
|----------------|------------------------------------------------------------------------------|--|
| Command        | Update Applicable Policies                                                   |  |
| Triggers       | Daily at 12:00:00 AM (repeating every 30 minutes for a duration of 24 hours) |  |
| Targets        | All MacOS Managed Computers - Internal Network (Target)                      |  |
| Conditions     | None specified by default                                                    |  |
| Advanced       | On: Allow task to be run on demand                                           |  |
|                | On: Run task as soon as possible after a scheduled start is missed           |  |
|                | Off: If the task fails, attempt to restart                                   |  |

|                     | On: Stop the task if it runs for longer than 5 minute(s). |
|---------------------|-----------------------------------------------------------|
| Rule                | Default (Do not start a new instance)                     |
| Agent Sent Size     |                                                           |
| Agent Received Size | depends on the number of updated policies                 |
| Restrictions        | none                                                      |

## Update Applicable Policies (Unix/Linux)

This remote-scheduled command will update policies applicable to the assigned agents.

| Default Active      | Yes                                                                                                    |  |
|---------------------|----------------------------------------------------------------------------------------------------|--|
| Command             | Update Applicable Policies                                                                                                    |  |
| Triggers            | Daily at 12:00:00 AM (repeating every 2 hours for a duration of 24 hours)                                                                         |  |
| Targets             | Unix/Linux Computers                                                                                                    |  |
| Deployment          | The deployment status of this policy, if this number is 0 or incorrect, then the Resource and Collection Targeting Update Task might need to run. |  |
| Conditions          | None specified by default                                                                                                    |  |
| Advanced            | On: Allow task to be run on demand                                                                                                    |  |
|                     | On: Run task as soon as possible after a scheduled start is missed                                                                                |  |
|                     | Off: If the task fails, attempt to restart                                                                                                    |  |
|                     | On: Stop the task if it runs for longer than 5 minute(s).                                                                                         |  |
| Rule                | Default (Do not start a new instance)                                                                                                    |  |
| Agent Sent Size     |                                                                                                    |  |
| Agent Received Size | Agent Received Size                                                                                                    |  |
| Restrictions        | none                                                                                                    |  |

### Update Provisioned Resource Client Items

These policies trigger the Agent to force a Client Item Update for provisioned resources on the specific client system.

### Update Provisioned Resource Client Items (Windows)

| Default Active      | Yes                                                                    |  |
|---------------------|------------------------------------------------------------------------|--|
| Command             | Force Client Item Update Command                                       |  |
| Parameters          | Category: Provisioned Resource                                         |  |
| Triggers            | Daily at 8:00:00 AM starting Sun Apr 07 2013                           |  |
| Targets             | All Windows Computers with Local Security Agent Installed (Target)     |  |
| Conditions          | None specified by default                                              |  |
| Advanced            | Allow task to be run on demand                                         |  |
| (missed)            | Run task as soon as possible after a scheduled start is missed         |  |
| (stop)              | Stop the task if it run for longer than 0 minute(s) not set by default |  |
| (retry on failure)  | not set by default                                                     |  |
| Rule                | Default (Do not start a new instance)                                  |  |
| Agent Sent Size     | depends on the number of provisioned items                             |  |
| Agent Received Size | n/a                                                                    |  |
| Restrictions        | none                                                                   |  |

## Update Provisioned Resource Client Items (MacOS)

| Default Active      | Yes                                                                    |
|---------------------|------------------------------------------------------------------------|
| Command             | Force Client Item Update Command                                       |
| Parameters          | Category: Provisioned Resource                                         |
| Triggers            | Daily at 8:00:00 AM starting Sun Apr 07 2013                           |
| Targets             | All MacOS Computers with Local Security Agent Installed (Target)       |
| Conditions          | None specified by default                                              |
| Advanced            | Allow task to be run on demand                                         |
| (missed)            | Run task as soon as possible after a scheduled start is missed         |
| (stop)              | Stop the task if it run for longer than 0 minute(s) not set by default |
| (retry on failure)  | not set by default                                                     |
| Rule                | Default (Do not start a new instance)                                  |
| Agent Sent Size     | depends on the number of provisioned items                             |
| Agent Received Size | n/a                                                                    |
| Restrictions        | none                                                                   |
|                     |                                                                        |

### User Logon Inventory Policy

Updates user logon data based on a given schedule to provide primary user information.

| Default Active      | Yes                                                                    |  |
|---------------------|------------------------------------------------------------------------|--|
| Command             | Windows Logon Event Processor                                          |  |
| Triggers            | Weekly on Sun at 2:00:00 AM                                            |  |
| Targets             | All Windows Computers with Local Security Agent Installed (Target)     |  |
| Conditions          | None specified by default                                              |  |
| Advanced            | Allow task to be run on demand                                         |  |
| (missed)            | Run task as soon as possible after a scheduled start is missed         |  |
| (stop)              | Stop the task if it run for longer than 0 minute(s) not set by default |  |
| (retry on failure)  | not set by default                                                     |  |
| Rule                | Default (Do not start a new instance)                                  |  |
| Agent Sent Size     | depends on number of user sessions                                     |  |
| Agent Received Size | n/a                                                                    |  |
| Restrictions        | none                                                                   |  |

### Windows Server Inventory Policy

The purpose of this policy is to inventory Windows Services on the client.

| Default Active      | Yes                                                                    |  |  |
|---------------------|------------------------------------------------------------------------|--|--|
| Command             | Local Security Service Inventory Command                               |  |  |
| Triggers            | Weekly on Sun at 2:00:00 AM                                            |  |  |
|                     | Upon task creation/modification                                        |  |  |
| Targets             | All Windows Computers with Local Security Agent Installed (Target)     |  |  |
| Conditions          | None specified by default                                              |  |  |
| Advanced            | Allow task to be run on demand                                         |  |  |
| (missed)            | Run task as soon as possible after a scheduled start is missed         |  |  |
| (stop)              | Stop the task if it ran for longer than 0 minute(s) not set by default |  |  |
| (retry on failure)  | not set by default                                                     |  |  |
| Rule                | Default (Do not start a new instance)                                  |  |  |
| Agent Sent Size     | depends on number of installed windows services                        |  |  |
| Agent Received Size | n/a                                                                    |  |  |
| Restrictions        | none                                                                   |  |  |

### Ignoring macOS Updates

Important: This does not apply to macOS systems based on Big Sur (macOS 11.0) or later. The --ignore option is not supported on Big Sur system or any agents installed on Catalina and up using SYSEX.

MacOS has a command-line utility that can be used to ignore specific software updates in the Software Update preference pane. To provide a way in Privilege Manager to ignore or reset ignored OS updates, the following policies are available via configuration feeds

• The Ignore macOS Catalina software update (Mac OS) - The Ignore macOS Catalina Software Update (Mac OS) policy uses the Run Shell Script (Mac OS) command.

• The Reset ignored macOS software updates (Mac OS) - The Reset ignored macOS Softwares Update (Mac OS). uses the Run Shell Script (Mac OS) command.

### Ignore macOS Catalina software update (Mac OS)

| Default Active      | No                                                                                                    |
|---------------------|----------------------------------------------------------------------------------------------------|
| Command             | Run Shell Script (MacOS)                                                                                  |
| Parameters          | softwareupdateignore "macOS Catalina"                                                                     |
| Triggers            | Default: Default: Daily at 5:00:00 AM starting Fri Dec 20 2019                                            |
| Targets             | MacOS Computers                                                                                           |
| Conditions          | Idle: None specified by default                                                                           |
|                     | Power: Start the task only if the computer is on AC power, Stop if the computer switches to battery power |
| Advanced            | On: Allow task to be run on demand                                                                        |
|                     | Off: Run task as soon as possible after a scheduled start is missed                                       |
|                     | Off: Stop the task if it run for longer than 3 day(s).                                                    |
|                     | Off: If the task fails, attempt to restart                                                                |
| Rule                | Default (Do not start a new instance)                                                                     |
| Agent Sent Size     | n/a                                                                                                    |
| Agent Received Size | n/a                                                                                                    |
| Restrictions        | none                                                                                                    |
|                     |                                                                                                    |

### Reset ignored macOS software updates (Mac OS)

| Default Active      | No                                                                                                    |
|---------------------|----------------------------------------------------------------------------------------------------|
| Command             | Run Shell Script (MacOS)                                                                                  |
| Parameters          | softwareupdatereset-ignored                                                                               |
| Triggers            | Default: Default: Daily at 5:30:00 AM starting Fri Dec 20 2019                                            |
| Targets             | MacOS Computers                                                                                           |
| Conditions          | Idle: None specified by default                                                                           |
|                     | Power: Start the task only if the computer is on AC power, Stop if the computer switches to battery power |
| Advanced            | Allow task to be run on demand                                                                            |
|                     | Off: Run task as soon as possible after a scheduled start is missed                                       |
|                     | Off: Stop the task if it run for longer than 3 day(s).                                                    |
|                     | Off: If the task fails, attempt to restart                                                                |
| Rule                | Default (Do not start a new instance)                                                                     |
| Agent Sent Size     | n/a                                                                                                    |
| Agent Received Size | n/a                                                                                                    |
| Restrictions        | none                                                                                                    |

### **Configuration Feeds**

Navigate to Admin I Config Feeds.
 Expand Privilege Manager Product Configurations.
 Expand Application Control Solution.
 Install Ignore macOS Catalina software update and Reset Ignored macOS software updates.

Enabling the Policies

Following the config feeds install, you need to enable the policy to ignore the update.

1. Navigate to your macOS Computer Group and click **Scheduled Jobs**.

2. Click on Ignore macOS Catalina Software Update (Mac OS).

| Scheduled Jobs            |                                                  | K Å Ø                                                                               |
|---------------------------|--------------------------------------------------|-------------------------------------------------------------------------------------|
| 11 Items Enabled: All ~ Q |                                                  | Create Scheduled Job                                                                |
| ENABLED                   | NAME 🕈                                           | DESCRIPTION                                                                         |
| Enabled                   | Basic Inventory (Mac OS)                         | This scheduled task triggers the Agent to send Mac OS basic inventory.              |
| Enabled                   | Cleanup sent Privilege Manager Events (Mac OS)   | Purges Agent events that have been successfully transmitted from managed endpoin    |
| Not Enabled               | Copy of Basic Inventory (Mac OS)                 | This scheduled task triggers the Agent to send Mac OS basic inventory.              |
| Enabled                   | Default File Inventory Policy (MacOS)            | The purpose of this policy is to inventory software programs running on the managed |
| Not Enabled               | Ignore macOS Catalina Software Update (Mac OS)   | This will ignore the macOS Catalina software update and cause it to be removed from |
| Enabled                   | Local User Inventory Policy (MacOS)              | The purpose of this policy is to inventory Local User account, groups and group men |
| Enabled                   | Perform Resource Discovery (Mac OS)              | Schedule on which agents will check with server to determine if any local resources |
| Not Enabled               | Reset ignored macOS Software Updates (Mac OS)    | This will reset ignored macOS software updates and cause them to be available in th |
| Enabled                   | Retry errored TMS Events (Mac OS)                | Scan Agent queue for any events that require retransmission.                        |
| Enabled                   | Update Agent Commands (Mac OS)                   | When this policy is triggered the Agent will update agent command items.            |
| Enabled                   | Update Provisioned Resource Client Items (MacOS) |                                                                                     |

## 3. Set the Inactive switch to Active.

4. Click Save Changes

### Resetting the Policy

- To reset the changes, set the ignore updates policy to inactive and save the changes.
   Navigate to the Reset ignored macOS Software Updates (Mac OS) policy.
   Set the Inactive switch to Active.
- 4. Click Save Changes.

### Scheduling

You can edit when the policy runs by scrolling down to the Job Schedule and Job Conditions section on the policy page.

| Job Schedule                                                                                                    |                                  |                                                                                                    |
|----------------------------------------------------------------------------------------------------|----------------------------------|----------------------------------------------------------------------------------------------------|
| Specify the triggers of this job. Triggers define the time or<br>events that will cause this policy will be run.                                           | Default: Daily at<br>Add Trigger | 1500:00 AM starting Fri Dec 20 2019 ×                                                                   |
| Job Conditions                                                                                                    |                                  |                                                                                                    |
| Specify the conditions that, along with the trigger,<br>determine whether the task should run. The task will not<br>run if any condition here is not true. | Idle Conditions                  | Start the task only if the computer is idle                                                             |
| ann any conditionnels io net ade.                                                                                                    | Power Conditions                 | Start the task only if the computer is on AC power                                                      |
|                                                                                                    |                                  | <ul> <li>Stop if the computer switches to battery power</li> </ul>                                      |
|                                                                                                    | Advanced                         | Allow task to be run on demand                                                                          |
|                                                                                                    | Conditions                       | Run task as soon as possible after a scheduled start is missed                                          |
|                                                                                                    |                                  | If the task fails, attempt to restart                                                                   |
|                                                                                                    |                                  | Stop the task if it runs for longer than                                                                |
|                                                                                                    |                                  | If the task is already running, then the following rule applies Default (Do not start a new instance) 🗸 |
|                                                                                                    |                                  |                                                                                                    |

Note: Once the policies are enabled they do not run immediately. If you would like the policies to run right way you will need to click on the information icon next to Deployment and select the Resource and Collection Targeting Update task.

### Server Tasks

Component Based List of Default Tasks

| Application Control            | Get Security Rating for File                       | Get/update the security rating for the given file.                                                                                                    |
|--------------------------------|----------------------------------------------------|----------------------------------------------------------------------------------------------------|
|                                | Get Security Ratings for Files                     | Get/update the security ratings for the given files.                                                                                                    |
|                                | Refresh Security Rating Reports                    | Refreshes old security rating reports for resources rated by the given provider.                                                                                        |
| Application Control<br>Cylance |                                                    |                                                                                                    |
| Directory Services             | Default Import AzureAD Users/Groups                | Run this task to import/update Azure AD users and groups.                                                                                                    |
|                                | Default Import Directory                           | Run this task to import/update directory OUs, users, and containers.                                                                                                    |
|                                | Default Import Directory Computers                 | Run this task to import/update directory computer resources.                                                                                                    |
|                                | Default Import Directory Sites                     | Run this task to import/update directory sites.                                                                                                    |
|                                | Import Specific Azure AD Users and Groups          | Import specific users and groups from Azure Active Directory.                                                                                                    |
|                                | Merge Duplicate Account SID Resources              | Run this task to merge resources that have a duplicate account SID.                                                                                                    |
|                                | Synchronize Organizational Unit Server Task        | Synchronize Organizational Unit Server Task.                                                                                                    |
|                                | Update OU Directory Scope Collections Membership   | This task updates the membership of Directory Services OU scope collections.                                                                                            |
|                                | Update OU Directory Scope Collections Membership 2 | This task updates the membership of Directory Services OU scope collections.                                                                                            |
| Email Tasks                    | Send Gauge Summary E-mail Task                     | Send a specific report on a schedule.                                                                                                    |
| File Inventory                 | Inventory File                                     | Run this task to collect detailed information on the selected file for reports, filters, etc.                                                                           |
|                                | Inventory File Resource                            | Run this task to update information on an existing file resource for reports, filters, etc.                                                                             |
|                                | Inventory Package                                  | Run this task to scan the contents of a package and report detailed information on files it contains for reports, filters, etc.                                         |
|                                | Inventory Package with Exclusions                  | Run this task to scan the contents of a package and report detailed information on files it contains for reports, filters, etc.                                         |
|                                | Inventory Packages                                 | Run this task to scan the contents of a list of packages and report detailed information on files it contains for reports, filters, etc.                                |
|                                | Inventory Packages Referenced in Allow Lists       | Run this task to collect detailed information for files contained in packages referenced in one or more allow lists.                                                    |
|                                | Inventory Uploaded File                            | This task is used internally to collect detailed information from files uploaded remotely to the server. It is visible only for status information and troubleshooting. |
| Foreign Systems                |                                                    |                                                                                                    |
|                                | SCOM                                               | Tasks here let you synchronize users, computers, and specific SCCM collection.                                                                                          |
|                                | ServiceNow                                         | Creates ServiceNow Approval Request items.                                                                                                    |
|                                | Symantec Management Platform                       | Tasks here let you synchronize SMP collections and package(s).                                                                                                    |
|                                | Syslog                                             | Creates tasks to send events to the configured syslog server based on specific templates.                                                                               |
| Local Security                 | Update Primary User                                | Updates the primary user for the given computer resource.                                                                                                    |
|                                | Update Primary User for Collection                 | Updates the primary user for each computer in the given collection.                                                                                                    |
| Thycotic One Users             | Sync users with Thycotic One                       | Run this task to synchronize PM users with a Thycotic One instance.                                                                                                    |
| Security                       | Rebuild Item Security Cache                        | Run this task to mark all entries in the item security cache as invalid, forcing a rebuild.                                                                             |
|                                | Refresh Agent Secrets                              | Run this task to refresh the agent secrets that were generated before the given max age.                                                                                |
|                                | Revoke Agent Secrets                               | Run this task to revoke the secrets from one or more agents.                                                                                                    |
|                                | Revoke Secrets from All Agents                     | Run this task to revoke the secrets from all agents.                                                                                                    |
|                                | Set Security Rating                                | Run this task to manually set the security rating (used in filters) for the selected files.                                                                             |
|                                | Update Security Ratings for Resource               | Run this task to update the security ratings (used in filters) for the given resources using the given rating system.                                                   |
| Utility                        | Delete Item                                        | This task will delete an item, and optionally dependent children.                                                                                                    |
|                                | Reset Licensing                                    | This task will reset licensing, deleting all installed license keys.                                                                                                    |
|                                | Update Server Gauge State                          | This task will update the state of a server gauge.                                                                                                    |

### Helpdesk Tasks

By default this folder is empty. Administrators can use it to copy tasks for HelpDesk users to run them. The HelpDesk folder provides security settings on those folders that would grant permissions if someone puts tasks in that area.

### Infrastructure Scheduled Activities

These are tasks that pertain to either core functions or to components and subcomponents of Privilege Manager.

| Core, no folder at<br>root level   | Client Items Update OBSOLETE WITH v<br>10.7 and higher | Updates client items required by agents.                                                                                                    |
|------------------------------------|--------------------------------------------------------|----------------------------------------------------------------------------------------------------|
|                                    | Collection and Resource Targeting<br>Update            | Updates collections and resource targets.                                                                                                    |
|                                    | Collection Update                                      | Update collections.                                                                                                    |
|                                    | Import Local Group Policy Definitions                  | Loads Group Policy Definitions from the local machine.                                                                                         |
|                                    | Import Secret Server Licenses                          | A scheduled import of licenses from Secret Server.                                                                                             |
|                                    | Licensing Update                                       | Updates licensing product counts.                                                                                                    |
|                                    | Resource Discovery                                     | Run this task to populate data for resources that have been discovered but lack detailed information.                                          |
|                                    | Resource Target Update                                 | Use this task to updates resource targeting.                                                                                                   |
| Application<br>Control             |                                                        |                                                                                                    |
| App Control<br>Cylance             | Refresh Cylance Security Rating Report                 | Refreshes Cylance security rating reports on a schedule.                                                                                       |
| App Control<br>VirusTotal          | Recalculate Ratings for VirusTotal<br>Provider         | Recalculates security rating levels for resource rated by the given provider.                                                                  |
|                                    | Refresh VirusTotal Security Rating<br>Reports          | Refreshes VirusTotal security rating reports on a schedule.                                                                                    |
| Approval                           | ServiceNow Approval                                    | Initiates a ServiceNow approval process and waits for the result.                                                                              |
| Configuration                      | Reconfigure for System Secret Vault<br>Change          | This task is run by the system when the configured system secret vault setting has changed.                                                    |
| Data Feed                          | Content Tasks                                          | Download Data Feed Entry - Download Data Feed Entity.                                                                                          |
|                                    |                                                        | Import Data Feed Entry - Imports data feed entities and their corresponding data feeds, primarily designed to be used by the Setup component.  |
|                                    |                                                        | Import Product Configuration Package - Download Data Feed Entity.                                                                              |
|                                    | Update Tasks                                           | Clear Data Feed Entity Updated - Clear Data Feed Entity.                                                                                       |
|                                    |                                                        | Update Data Feed - Updates the Privilege Manager Configuration Feed List                                                                       |
|                                    |                                                        | Update TMS Configuration List Data Feed - Updates the Privilege Manager Configuration Feed List.                                               |
| Directory Services                 | Active Directory Merge Computers                       | Merges computers created by Directory Services.                                                                                                |
|                                    | Active Directory Merge Single Computer                 | Merges a single computer during agent registration. Needed if AD Sync has occurred before agent registration.                                  |
|                                    | Import Secret Server Domains                           | A scheduled import of AD domains from Secret Server.                                                                                           |
|                                    | OU Directory Scope Collection Update                   | This task updates the membership of Directory Services OU scope collections.                                                                   |
|                                    | Promote Windows Domains                                | Promotes any Windows domains to Active Directory domains.                                                                                      |
|                                    | Update Active Directory Details                        | Updates Active directory domain details including domain controllers.                                                                          |
| File Inventory                     | Update File Filter Security Catalogs                   | Updates security catalogs associated with File Collection Security Catalog Filter items.                                                       |
| Import Activities                  | Import Packages                                        | Imports multiple product packages, data feed entries and performs initial configuration, primarily designed to be used by the Setup component. |
|                                    | Import Packages v3                                     | Imports multiple product packages, data feed entries and performs initial configuration, primarily designed to be used by the Setup component. |
|                                    | Install Products V4                                    | This task installs product NuGet packages.                                                                                                    |
|                                    | Install Products V4 (Server Nodes)                     | This task is used to upgrade binaries for additional server nodes.                                                                             |
|                                    | Install Products V5                                    | This task installs product NuGet packages.                                                                                                    |
|                                    | Install Products V5 (Server Nodes)                     | This task is used to upgrade binaries for additional server nodes.                                                                             |
| Local Security                     | Primary User Update                                    | Updates the primary user for each computer in the given collection.                                                                            |
|                                    | User Credentials Data Update                           | This task ensures that resource credentials match the source user data.                                                                        |
| <u>Maintenance</u><br><u>Tasks</u> | Assign Orphaned Agent Uploads                          | This task assigns agent event uploads that have been orphaned.                                                                                 |
|                                    | Delete Old Performance Counter Events                  | This task deletes internal performance counter events last updated before the specified time.                                                  |

|            | Purge Maintenance - Agent Logs                         | This server task removes all Agent Log data that is older than the time period specified.                                                                                                    |
|------------|--------------------------------------------------------|----------------------------------------------------------------------------------------------------|
|            | Purge Maintenance - Application Control<br>Events      | Purges the selected Application Control Event types from the database based on the time range specified.                                                                                                    |
|            | Purge Maintenance - Audit Events                       | This task removes audit event records older than the specified time period.                                                                                                    |
|            | Purge Maintenance - Completed File<br>Upload Sessions  | This task removes completed file upload sessions older than the specified time period.                                                                                                    |
|            | Purge Maintenance - Files Undiscovered                 | Run this task to delete file resources which have not been discovered by File Inventory, and no agent can be identified to collect information for the files.                                                                                        |
|            | Purge Maintenance - Incomplete File<br>Upload Sessions | This task removes incomplete file upload sessions older than the specified time period.                                                                                                    |
|            | Purge Maintenance - Message History                    | This server task removes all Message History data that is older than the number of seconds/minutes/hours/days/weeks specified. Message History data tracks all events received by the Privilege Manager Server and is used for information purposes. |
|            | Purge Old Computers                                    | Remove old computers and gauge data for those old computers.                                                                                                    |
| Monitoring | Check for Available Product Updates                    | Checks the configured nuget.source:SolutionCentre for available product updates.                                                                                                    |
|            |                                                        |                                                                                                    |

### Scheduled Tasks

In addition to maintenance tasks, there are other tasks that should be scheduled to run regularly by Privilege Manager administrators. It's recommended to run these tasks to determine how long they take to complete in each environment, then schedule appropriately to cover task completion and needs.

### AD Import and Synchronization Tasks

Import Active Directory users and groups on demand and based on a set schedule.

Note: Depending on AD structure and size, the tasks should be planned to avoid bulk imports and synchronization of too large of a number of accounts.

#### Task Parameter Conflicts

When task parameters are set at the task level, they can't be changed when a schedule is created for that task. However, in some circumstances, if you have already defined parameters at the task schedule level and then go back to the task to set the values, you may end up with task schedule parameter conflicts. When there are conflicts with the version currently on the server, the Privilege Manager console shows a modal to resolve the existing conflicts before any schedule modifications can be saved.

| Schedule Parameter Conflicts                                                                                                    |  |  |
|----------------------------------------------------------------------------------------------------|--|--|
| The following schedules for this task have conflicting<br>Please review the conflicting parameters and choose                                                                                                    |  |  |
| <ul> <li>Keep all conflicting parameters on the schedu</li> <li>Remove all conflicting parameters from the scheduling parameters from the scheduling parame</li></ul> |  |  |
| New Task Schedule                                                                                                    |  |  |
| groupNames                                                                                                    |  |  |
| azureld                                                                                                    |  |  |
|                                                                                                    |  |  |

The user can review the task that introduced the conflict by clicking the linked item, which is opened in a new browser tab.

The options to resolve are

- Keep all conflicting parameters on the schedule click the Keep button.
- Remove all conflicting parameter from the schedule click the Remove button.

Or cancel if you wish to clean up the conflicts by manually editing task parameters on the conflicting items. However, something indicated as a conflict isn't necessarily a problem. The functionality is implemented so that users have the ability to stop changes on the schedule level by setting something other than default on the task level. If a parameter on the task is a default value, then that parameter will not be in conflict, if it does not match on the schedule.

Whenever there is a deviation from the default value on the task level, even with the parameter on the schedule matching, users are asked to resolve the conflict by keeping the current values.

## E-mail Reports Task

Any report created in Privilege Manager can be sent to a group of recipients based on a scheduled task.

To set this up, create a new Server task to send emails.

### 1. Navigate to Admin I Tasks.

### 2. In the folder tree open Server Tasks I E-mail Tasks.

| Tasks                                                  |                                     | ۹ 🔅    | ?      |
|--------------------------------------------------------|-------------------------------------|--------|--------|
| Tasks Automation                                       |                                     |        |        |
| C Find Folder                                          | 2 items Q                           | Create | Export |
| Dobs and Tasks     Difference     Client Tasks         | NAME 🕈                              |        |        |
| HelpDesk Tasks     Infrastructure Scheduled Activities | Send Gauge Summary E-mail Task      |        |        |
| <ul> <li>Server Tasks</li> </ul>                       | Test Send Gauge Summary E-mail Task |        |        |
| Application Control Directory Services E-mail Tasks    |                                     |        |        |

3. Click Create. For on-prem instances the modal has an SMTP Server selection option, for cloud instances the server defaults to a pre-configured value and does not have the SMTP Server field.

| Template                             |  |    |
|--------------------------------------|--|----|
| Send E-mail Task                     |  | 1. |
| Name *                               |  |    |
| Doc Test Send E-mail Task            |  |    |
| Description                          |  |    |
| Send a specific report on a schedule |  |    |
| SMTP Server *                        |  |    |
|                                      |  |    |
|                                      |  |    |

4. From the Template drop-down select Send E-mail Task

5. Enter the task name and description.

6. If this is for an on-premises instance, for SMTP Server, search for your SMTP server that is already configures as a foreign system for your instance.

7. Click Create.

| Doc Test Send E-mail Task                                                                                                    |                 |                                      |   | ų į O U          |
|----------------------------------------------------------------------------------------------------|-----------------|--------------------------------------|---|------------------|
| Details Task History Change History                                                                                                    |                 |                                      |   | C Refresh More ▼ |
| Details                                                                                                    |                 |                                      |   |                  |
| This task can be scheduled to run periodically on the web<br>server or be run immediately by using the Run Task option<br>from the More menu. | Name            | Doc Test Send E-mail Task            |   |                  |
|                                                                                                    | Description     | Send a specific report on a schedule |   | h                |
|                                                                                                    | Command         | Email Report Results                 | v |                  |
| Parameters                                                                                                    |                 |                                      |   |                  |
| Parameters for this task.                                                                                                    | Report To Run * |                                      | * |                  |
|                                                                                                    | From Address *  | admin@privilegemanagercloud.com      |   |                  |
|                                                                                                    | To Address *    |                                      |   |                  |
| Schedules                                                                                                    |                 |                                      |   |                  |
| Schedules for this task.                                                                                                    | 0 Items         | ۹                                    |   |                  |
|                                                                                                    |                 |                                      |   |                  |
|                                                                                                    |                 |                                      |   |                  |

Note: For cloud environments the SMTP server settings are pulled from an existing configuration and can't be edited via the parameters tab.

Under Details and Parameters you can change/edit any of the task specific information:

From the **Command** drop-down, select what command you wish to execute, e.g. Email Report Results.
 From the **Report to Run** drop-down, search for and select the report you wish to send.
 In the **From Address** field enter the sender information you wish to be provided.

- In the To Address field specify the recipient(s) (this can be a comma-separated list of addresses).
   Click Save Changes.

Under the **Schedules** section of the page you can specify a schedule for this specific task.

| Tasks                        |                                                |                                 |                     |
|------------------------------|------------------------------------------------|---------------------------------|---------------------|
| Save changes? If you press o | cancel, all your changes will be lost.         |                                 | Cancel Save Changes |
| Schedule Details             | Task to run                                    | Doc Test Send E-mail Task       |                     |
|                              | Schedule Name                                  | New Task Schedule               |                     |
|                              |                                                |                                 |                     |
| Schedule                     | Schedule Type                                  | Custom Schedule                 | ~                   |
|                              | Once Starting Daily Weekly Monthly Recur every | 7/8/2020 🛱 12:14 PM             | O TU ()             |
|                              | Monthly                                        |                                 | Show Advance        |
| Parameters                   | Report To Run *                                | •                               |                     |
|                              | From Address *                                 | admin@privilegemanagercloud.com |                     |
|                              |                                                |                                 |                     |

Set up the schedule specifics for this task.

2. Click Save Changes.

When a task is used to launch executables, but the task does not have an associated user context, the appropriate user token cannot be assigned. This applies to systems with 10.7 and above agents.

## Example Scenario

A scheduled task launches an executable, which requires elevation, for example running the performance monitor process. That task is then set to run with elevated permissions, however not as a specific user, but rather as a local user group. Such task used in a policy will cause the executable to fail, since a specific user token cannot be associated.

### Workaround

If you don't have a user context to assign to a task for launching an executable, you can use a PowerShell script in combination with the task and policy.

- Create a PowerShell script to launch the executable.
   Set the task to launch powershell.exe.

- Best the task to task to task to reach powers henced.
   Pass in the name of the script.
   Set the your policy to target that script.

Privilege Manager has many tasks that can be run to ensure that the data in the database is up-to-date and to purge old or unwanted information. This section provides an overview of the maintenance tasks and other schedulable tasks in Privilege Manager.

Determining how often to schedule maintenance tasks depends on the associated items, like events, files, computers, etc. and their build up. These tasks have default **parameters** assigned but are not scheduled to run. Privilege Manager administrators should schedule these tasks based on their needs and system performance.

The primary maintenance tasks that will need to be scheduled to ensure Privilege Manager databases do not grow too excessively are the

- Purge Maintenance Application Control Events and
- Purge Maintenance Files Undiscovered tasks and,
- in pre-10.5 systems, the
  - Purge Maintenance Completed File Upload Sessions and
     Purge Maintenance Incomplete File Upload Sessions tasks.
- Maintenance Tasks

These maintenance tasks can be found at

- Admin I Configuration I General (tab) or
- Admin | Tasks | Jobs and

Tasks I Infrastructure Scheduled Activities I Maintenance Tasks

### Assign Orphaned Agent Uploads

This task will assign agent event uploads that have been orphaned.

Parameters: Max records [default setting = 2500]

#### **Delete Old Performance Counter Events**

This task will delete internal performance counter events last updated before the specified time.

Parameters: Can be set to Seconds, Minutes, Hours, Days, and Weeks. The default is 1 Day.

This maintenance task should be used if Save Performance Counters is enabled in the general section of the advanced configuration settings.

### Initialize Item Change History

This task is run after installs to ensure items with change tracking enabled have initial history entries. This is an automated task to populate initial states of items across updates.

### LSS Migration Tasks

For information on the LSS Migration tasks refer to Migrate Local Security Policies

### Purge Agent and Gauge Data for Deleted Computers

This task will delete orphaned data from AgentActivity, AgentRegistration, and GaugeInstanceState.

Notes: This can be helpful to run, to remove unwanted data for computers that have been deleted from Privilege Manager.

### Purge Duplicate Computers

Remove duplicate computers.

Notes: When AD sync occurs, Privilege Manager creates a new object in the database for each computer object. When the agent is installed, it references this same object. If the agent is installed before AD sync occurs, there can be 2 different objects in the database for the same machine. This task merges the duplicate objects and is usually only needed when agents are installed before a computer comes in from AD sync.

#### Purge Maintenance - Agent Logs

This server task will remove all Agent Log data that is older than the time period specified.

Parameters: Can be set to Seconds, Minutes, Hours, Days, and Weeks. The default is 1 Week.

### Purge Maintenance - Application Control Events

Purges the selected Application Control Event types from the database either

- manually based on a specified range of time, or
- automatically after reaching a set threshold. Refer to <u>Maximum Application Event Count</u> time range specified.

Parameters: Event Types to Purge (Application Action Events, Application Justification Events, Application Metering Events, Application Verifier Events). All of these Application Control Events are populated in the various Application Action Frences

Notes: Only Purge Events that belong to specific policies

#### Purge Application Control Events older than

Notes: Depending on policy settings, Application Control Events can pull a large amount of data into the database. Privilege Manager administrators must setup schedules for this task, as needed, to purge old or excessive data from Application Control Dolicies.

#### Purge Maintenance - Audit Events

This task will remove audit event records older than the specified time period.

Parameters: Purge events older than [default setting = 30 day(s)]

Notes: The Audit events mainly pertain to and are used in Change History tracking. This task should not need to be scheduled.

### Purge Maintenance - Completed File Upload Sessions

This task will remove completed file upload sessions older than the specified time period.

Parameters: Purge completed sessions older than [default setting = 1 day(s)]

Notes: For versions 10.5 and later, the need to run this task should be significantly reduced since they are now cleaned up as file uploads complete.

### Purge Maintenance - Files Undiscovered

Run this task to delete file resources which have not been discovered by File Inventory, and no agent can be identified to collect information for the files.

Parameters: Delete Files that have been undiscoverable for longer than [default setting = 1 week(s)]

Notes: This task clears up files with the name "New Loaded Resource" that are older than X days. This can be a helpful task to schedule to remove undiscoverable files from the Event Discovery results (for example, temp files that an installer creates and then deletes).

#### Purge Maintenance - Incomplete File Upload Sessions

This task will remove incomplete file upload sessions older than the specified time period.

Parameters: Purge incomplete sessions older than [default setting = 2 day(s)]

Notes: For versions 10.5 and later, the need to run this task should be significantly reduced since they are now cleaned up as file uploads complete.

#### Purge Maintenance - Message History

This server task will remove all Message History data that is older than the time period specified. Message History data tracks all events received by the Privilege Manager Server and is used for informational purposes.

**Parameters**: Delete Message History older than [default setting = 30 day(s)]

Notes: This task clears the [Ams.Resource].[MessageHistory] table. Use this task to purge that table, if it is excessively large.

#### Purge Maintenance - Orphaned Local Users and Groups

This task will delete local users and groups that reference a computer as their parent domain (which will block deletes), but are not part of that computers users and groups.

### Purge Old Computers

Remove old computers and gauge data for old computers. Remove any agents that have not communicated with the server in a set number of days (default 90), resulting in a critical Agent state.

With Privilege Manager 10.7 and up license registrations can be reset. The Reset Licensing task allows upgrading users to remove outdated licenses.

After acknowledging the license reset, all licenses are removed from the Privilege Manager instance. When no licenses can be found, the no product licenses warning banner displays on the top of the console.

## Using the Reset Licensing Task

1. Navigate to the Admin I Tasks.

### 2. From the Tasks folder tree, select Server Tasks I Utility.

3. From the options on the right, select **Reset Licensing**.

| Tasks                                                                                                    |                                                                                    | Q | Ļ | ? | A |
|----------------------------------------------------------------------------------------------------|------------------------------------------------------------------------------------|---|---|---|---|
| Tasks Automation                                                                                                    |                                                                                    |   |   |   |   |
| Find Folder      Jobs and Tasks      Client Tasks      HelpDesk Tasks      Infrastructure Scheduled Activities      Server Tasks      Application Control      Directory Services      E-mail Tasks      File Inventory      Foreign Systems      Local Security      Mobile Messaging      Security      Utility | 3 Items Q<br>NAME +<br>Delete Item<br>Reset Licensing<br>Update Server Gauge State |   |   |   |   |

Reset Licensing is a read-only task.

| Reset Licen | ising |                     |                                         |       |
|-------------|-------|---------------------|-----------------------------------------|-------|
| Name        | Rese  | t Licensing         |                                         |       |
| Description | This  | task will reset lic | nsing, deleting all installed license l | keys. |
| Run         | View  | History             |                                         |       |

### 4. Click Run

To run the task, the user needs to acknowledge the removal of all installed license key.

| Interactive run on Tue Jul 07 2020                       |  |
|----------------------------------------------------------|--|
| understand this will delete all installed license keys * |  |
|                                                          |  |
| No                                                       |  |

The task does not run without that acknowledgement and an error is generated.

Note: Do not use the scheduling functionality on this task. After a license reset, new licenses should be applied ASAP.

To re-apply licenses refer to the information under <u>Licensing</u> in the Getting Started section.

Administrator users can create and edit Privilege Manager users and assign and remove roles for these users.

There are three types of users:

- Thycotic One users these are only available in cloud environments and are manually added.
   API Users these are available for the public API implementation.
- Standard Users these are users manually added by an administrator after the initial installation of Privilege Manager.

### How to Manually Add Thycotic One Users

To manually add users to your Privilege Manager cloud instance, follow these steps:

### 1. Navigate to Admin I Users.

| Users                    |                                                |                                                                                                    | Q                | ¢ 🤉 🗊         |
|--------------------------|------------------------------------------------|----------------------------------------------------------------------------------------------------|------------------|---------------|
|                          | password. If they have not create<br>creation. | llow them to be assigned to Privilege Manager n<br>d a password, they will need to create a new acc<br>res in 30 minutes. |                  |               |
| 44 Items Q               |                                                |                                                                                                    |                  | Create        |
| NAME 🛧                   | DESCRIPTION                                    | LAST MODIFIED BY                                                                                                    | LAST MODIFIED    | TYPE          |
| admin                    |                                                | admin@mycloudinstance.com                                                                                                 | 5/27/20, 2:06 PM | Standard User |
| jdoe@mycloudinstance.com |                                                | Principal Self Well Known Group                                                                                           | 6/1/20, 4:45 PM  | Thycotic One  |

### 2. Click Create

| elect a User Type |        |        |
|-------------------|--------|--------|
| ser Type          |        |        |
| Thycotic One      |        |        |
|                   | Cancel | Create |

### 3. From the User Type drop-down, select Thycotic One and click Create.

| hycotic One Instance * |   |  |
|------------------------|---|--|
|                        | * |  |
| mail *                 |   |  |
| ame *                  |   |  |
| New Thycotic One User  |   |  |
|                        |   |  |

- 4. From the Thycotic One Instance drop-down, search for and select your instance for the new user.
- 5. Enter the **Email** and **Name** of the new Thycotic One user in the respective fields.

6. Click Create.

### How to Manually Add Standard Users

Standard users can view and edit their own accounts, such as password updates, but can't create new users or delete their own user.

1. Navigate to Admin I User.

| Users                                                    |                                             |                                                                                                    | Q                | Ļ  | 0             |
|----------------------------------------------------------|---------------------------------------------|----------------------------------------------------------------------------------------------------|------------------|----|---------------|
| and asked to provide a user<br>see our documentation pag | rname and password. If they have not create | llow them to be assigned to Privilege Manager role<br>d a password, they will need to create a new accour<br>es in 30 minutes. |                  |    |               |
| 44 Items Q                                               |                                             |                                                                                                    |                  |    | Create        |
| NAME 🛧                                                   | DESCRIPTION                                 | LAST MODIFIED BY                                                                                                    | LAST MODIFIED    | 18 | TYPE          |
| admin                                                    |                                             | admin@mycloudinstance.com                                                                                                    | 5/27/20, 2:06 PM |    | Standard User |
| jdoe@mycloudinstance.cor                                 | n                                           | Principal Self Well Known Group                                                                                                | 6/1/20, 4:45 PM  |    | Thycotic One  |

On-prem instances see a note that Thycotic One users can only be created if a Thycotic One Foreign System is configured.

### 2. Click Create.

### 3. From the User Type drop-down, select Standard User and click Create.

| elect a User Type |  |
|-------------------|--|
| er Type           |  |
| Thycotic One      |  |
| API Client        |  |
| Standard User     |  |
| Thycotic One      |  |

## 4. On the Enter User Details modal, enter

| Enter User Details<br>Jser Name |               |
|---------------------------------|---------------|
| Jael Name                       |               |
| Display Name                    |               |
| nspray Name                     |               |
|                                 |               |
|                                 | Cancel Create |

1. the User Name. 2. the Display Name.

5. Click Create.

### 6. On the newly created User's details page, add

| Save changes? If you press cancel, all your changes will be lost. |                  |                                                                   | Cancel | Save Changes |
|-------------------------------------------------------------------|------------------|-------------------------------------------------------------------|--------|--------------|
| User Details                                                      |                  |                                                                   |        |              |
| Add roles to a user here.                                         | User Name        | John Doe                                                          |        |              |
| This user does not have a password set.                           | Display Name     | jdoe                                                              |        |              |
|                                                                   | Email Address    | jdoe@mycompany.com                                                |        |              |
|                                                                   | Password         |                                                                   |        |              |
|                                                                   |                  | Include Number, Symbol, Upper case in password field for valid pa | ssword |              |
|                                                                   | Confirm Password |                                                                   |        |              |
|                                                                   |                  | Field is required, Passwords don't match                          |        |              |
|                                                                   | Locked Out       | ē                                                                 |        |              |

• the user's email address

a password.
 roles to the user by clicking the Add roles to a user here link. You can create users without assigning roles. To go through the steps of assigning roles, refer to the Add Roles to a User topic below.

### 7. Click Save Changes.

The user is now active in the system and you may edit the user details.

| Details Related Items Change History |                             | Active 💿 C Refresh More 🔻 |
|--------------------------------------|-----------------------------|---------------------------|
| User Details                         |                             |                           |
| Add roles to a user here.            | User Name John Doe          |                           |
|                                      | Display Name jdoe           |                           |
|                                      | Email Address jdoe@mycompan | y.com                     |
|                                      | Password                    |                           |
|                                      | Confirm Password            |                           |
|                                      | Locked Out                  |                           |

## How to Manually Add API Client Users

API Client users can view and edit their own accounts, such as password updates, but can't create new users or delete their own user.

- 1. Navigate to Admin I User.
- 2. Click Create

3. From the User Type drop-down select API Client and click Create.

| < Back to Users                                                          |              |                                                                |         | 0                  | 1             |        |
|--------------------------------------------------------------------------|--------------|----------------------------------------------------------------|---------|--------------------|---------------|--------|
| API User Created On Jun 10, 2020                                         |              |                                                                |         | Q                  | Û             | 0 🕛    |
| Details Related Items Change History                                     |              |                                                                | A       | Active 💿 C         | Refresh       | More 🔻 |
| User Details                                                             |              |                                                                |         |                    |               |        |
| Add roles to a user here.                                                | Display Name | API User Created On Jun 10, 2                                  | 020     |                    |               |        |
| Generating a new API secret will replace and<br>revoke the previous one. | Client Id 🛈  | 19e4ccca-0285-49ae-84eb-ab33f4                                 | 48fca1c |                    |               | Ū      |
| Reset Secret                                                             | Secret       | jJT0eJlRuC6Cc7N5zECJMVDwD0                                     | ZRUrcV  |                    |               |        |
|                                                                          |              | Please copy this secret befo<br>see it after leaving this page |         | n this page. You w | ill not be at | ple to |
|                                                                          | Expires      | Never                                                          |         |                    |               |        |
|                                                                          | Locked Out   |                                                                |         |                    |               |        |

API Client users are by default created with a date and time reference when the user was added. If you wish, you can modify the display name. The newly create user is automatically set to active on creation. Prior to navigating away from the page, make sure to take note of the **Client ID** and copy the **Secret** into your vault.

Make sure the API user is a member of a role, the role depends on what you need the API to do.

Use **Reset Secret** to generate a new secret for this user, it invalidates the old secret you copied to the vault. Once you click **Reset Secret** you need to confirm the action. The new secret will be shown until you navigate away from the page. All changes need to be saved to take effect.

### Add Roles to a User

1. On the User Details page, from the Add roles to user here click here.

| oles                                    |                                          |                                             | Q                 | 1 | ?   | ( |
|-----------------------------------------|------------------------------------------|---------------------------------------------|-------------------|---|-----|---|
| oles                                    |                                          |                                             |                   | ÷ | -   |   |
| 0 Items Q                               |                                          |                                             |                   |   | New |   |
| AME 🛧                                   | DESCRIPTION                              | LAST MODIFIED BY                            | LAST MODIFIED     |   |     |   |
| M - Test Admin                          |                                          | 9c8/4c79-5557-4aab-9413-9d135c30c591 (Unnam | 8/22/19, 10:19 AM |   |     |   |
| rivilege Manager Administrators         | Privilege Manager Administrators         | Trusted Installer                           | 4/30/20, 1:07 PM  |   |     |   |
| rivilege Manager Field Engineering      |                                          | Trusted Installer                           | 4/30/20, 1:07 PM  |   |     |   |
| rivilege Manager Helpdesk Users         | Privilege Manager Helpdesk Users         | Trusted Installer                           | 4/30/20, 1:07 PM  |   |     |   |
| rivilege Manager MacOS Administrators   | Privilege Manager MacOS Administrator    | Trusted Installer                           | 4/30/20, 1:07 PM  |   |     |   |
| rivilege Manager MacOS Administrators   | Privilege Manager MacOS Administrator    | Trusted Installer                           | 1/2/20, 6:02 AM   |   |     |   |
| rivilege Manager Users                  | Privilege Manager Users                  | Trusted Installer                           | 4/30/20, 1:07 PM  |   |     |   |
| rivilege Manager Windows Administrators | Privilege Manager Windows Administrators | Trusted Installer                           | 4/30/20, 1:07 PM  |   |     |   |
| rivilege Manager Windows Administrators | Privilege Manager Windows Administrators | Trusted Installer                           | 1/2/20, 6:02 AM   |   |     |   |
| est Privilege Manager New Users         |                                          | WIN-ESGRPNIT,/TTP://dministrator            | 11/8/19, 2:26 PM  |   |     |   |

2. From the roles page select the role you want to add to the user, for example Privilege Manager Windows Administrators.

| < Back to Roles<br>Privilege Manag | ger Windows Administrators |                                           |                | Q    | Ų      | ?    | ۵    |
|------------------------------------|----------------------------|-------------------------------------------|----------------|------|--------|------|------|
| Membership                         | Change History             |                                           |                | C' R | efresh | More | •    |
| Membership                         |                            | Windows<br>Administrators<br>Role Members | Administrators |      |        | 1    | Edit |

1. Click Edit.

| 1 jdoe  | Q   | 1 Items 🔍         |        |
|---------|-----|-------------------|--------|
| jdoe 12 | Add | Administrators 12 | Remove |
|         |     |                   |        |
|         |     |                   |        |
|         |     |                   |        |
|         |     |                   |        |
|         |     |                   |        |
|         |     |                   |        |
|         |     |                   |        |
|         |     |                   |        |

1. Click the **name** or **Add** to add the user to the role.

| 0 jdoe                             | Q       | 2 Items Q        |               |
|------------------------------------|---------|------------------|---------------|
|                                    |         | Administrators Ø | Remove        |
|                                    |         | jdoe 🗠           | Remove        |
|                                    |         |                  |               |
|                                    |         |                  |               |
|                                    |         |                  |               |
|                                    |         |                  |               |
|                                    |         |                  |               |
|                                    |         |                  |               |
|                                    |         |                  |               |
|                                    |         |                  |               |
|                                    |         |                  | Cancel Update |
| ick <b>Update</b> .                |         |                  |               |
| Back to Roles                      |         |                  | 9 <u>1</u> ?  |
| Privilege Manager Windows Administ | trators |                  | ά Ť ()        |

Windows Administrators Administrators jdoe Role Members Edit

3. Click Save Changes to save the role update.

Membership

Privilege Manager Administrators can turn complex password policy rules on and off for Privilege Manager users. This can be set via the advanced configuration page. Password complexity is turned on by default. Policy rules:

- minimum of 8 characters
  minimum 1 symbol
  minimum 1 uppercase
  minimum 1 lowercase

| WWonka                                                            |               | ۷ Ļ () 🌔                                                                |
|-------------------------------------------------------------------|---------------|-------------------------------------------------------------------------|
| Save changes? If you press cancel, all your changes will be lost. |               | Cancel Save Changes                                                     |
| User Details                                                      |               |                                                                         |
| Add roles to a user here.                                         | User Name     | Willy Wonka                                                             |
| This user does not have a password set.                           | Display Name  | WWonka                                                                  |
|                                                                   | Email Address |                                                                         |
|                                                                   | Password      |                                                                         |
|                                                                   |               | Include Number, Symbol, Upper case in password field for valid password |
|                                                                   |               | Cancel Save Pastword                                                    |
|                                                                   | Locked Out    |                                                                         |

The password policy applies to UI and API Client users.

The enforcement takes effect when a new Privilege Manager user is created or an existing user resource is edited.

The Tools menu in Privilege Managers offers access to

- Disclose Password
   File Upload
   Manage Approvals
   Offline Approvals
   Secret Server, if integrated.

The Password Disclosure tool lets users based on role permissions disclose passwords and look a password rotation history.

The password rotation history is helpful when systems are being restored to a time prior to the current password.

## Using the Disclose Password Tool

- 1. Navigate to Admin I Tools: Disclose Password.
- 2. The Computer page opens.

| Computer name 🕥 |   |               |
|-----------------|---|---------------|
| my-computer     |   |               |
| Computer domain |   |               |
| [All]           |   |               |
| OS name *       |   |               |
| [All]           | ~ |               |
|                 |   | Cancel Search |

### Select a computer from the list.

| Computer Name       | :      | Computer Domain | : | OS Name                                   | ÷ | IP Address | : | Count | 1                |
|---------------------|--------|-----------------|---|-------------------------------------------|---|------------|---|-------|------------------|
| ny-computer         |        | WORKGROUP       |   | Microsoft Windows Server 2016<br>Standard |   | :1         |   | 2     |                  |
| 4 4 <u>1</u> > > 10 | ✓ item | ns per page     |   |                                           |   |            |   |       | 1 - 1 of 1 item: |

3. The Password Disclosure page opens, it list the managed users and also provides links to view the current password and to password history.

| Disclose Password                |             |           |                   | Q                 | ţ          | ?    | A |
|----------------------------------|-------------|-----------|-------------------|-------------------|------------|------|---|
| Computer my-com<br>Managed Users | puter       |           |                   |                   |            |      |   |
| 2 Items Q                        |             |           |                   |                   |            |      |   |
| USER NAME                        | COMPUTER    | DOMAIN    | LAST CHANGED      |                   |            |      |   |
| my-computer\Test Disclosure      | my-computer | WORKGROUP | 7/7/20, 8:41 AM   | View Historical P | assword \$ | Show |   |
| my-computer\Wilson               | my-computer | WORKGROUP | 6/25/20, 12:06 PM | View Historical P | assword    | Show |   |

4. Click on **Show** to view the current password.

| Password                                                                    |       |
|-----------------------------------------------------------------------------|-------|
| Password at June 25, 2020 at 12:06:08 PM GMT-4                              |       |
| !Castaway2020                                                               | 4     |
| Phonetic                                                                    |       |
| ! CHARLIE alpha sierra tango alpha whiske<br>alpha yankee TWO ZERO TWO ZERO | у     |
|                                                                             | Close |

5. Click on **View Historical Password** to view the password history.

| CHANGED 🔸                                                           |                               |       |
|---------------------------------------------------------------------|-------------------------------|-------|
| 6/25/20, 12:06 PM                                                   | View Password                 |       |
| 6/12/20, 7:49 AM                                                    | View Password                 |       |
| 4/29/20, 3:58 PM                                                    | View Password                 |       |
|                                                                     |                               |       |
|                                                                     |                               | Close |
|                                                                     |                               | Close |
|                                                                     | ical Password modal to view a |       |
| a link on the <b>Histor</b><br>sword<br>word at June 25, 2020 at 12 |                               |       |
| sword                                                               |                               |       |
| sword                                                               | :06:08 PM GMT-4               |       |

! CHARLIE alpha sierra tango alpha whiskey alpha yankee TWO ZERO TWO ZERO

Note: Any password disclosure is audited and can be viewed in the Password Disclosure History report (requires Administrator role membership).

## **Computer Groups**

Privilege Manager's user interface provides a logical categorization via Computer Groups. The basic categorization is by operating system. Based on size of organization different business units can be targeted by separate Computer Groups established in Privilege Manager.

Each Computer Group has the following areas to specifically address

- Application Policies, which are used for Application Control policies that can be created by using the Policy Wizard.
- User Policies, which are used as part of local security and pertain to specific users.
- <u>Group Policies</u>, which are also part of <u>local security</u>, but pertain to a group of users.
  Scheduled Jobs, these are also known as <u>client tasks</u>. Many are by default active.
- Agent Configuration, these are agent configuration policies allowing a global configuration of agent behavior.
  - Windows • macOS

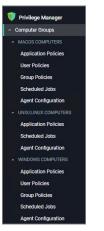

If you have agents already installed and registered, you will see Computer Group numbers listed, divided by Privilege Manager's two out-of-the-box computer groups:

- MacOS Computers
- Unix/LinuxWindows Computers and

| Computer Groups          |           |       |             |                   | ९ 🗘 🖓 💧               |
|--------------------------|-----------|-------|-------------|-------------------|-----------------------|
| 3 Items In Side Menu ~ Q |           |       |             |                   | Create Computer Group |
| NAME                     | COMPUTERS | USERS | USER GROUPS | SHOW IN SIDE MENU |                       |
| MacOS Computers          | 0         | 0     | 0           |                   |                       |
| Unix/Linux Computers     | 0         | 0     | 0           |                   |                       |
| Windows Computers        | 1         | 1     | 28          |                   |                       |

For example, in the screenshot above only 2 agent are registered with Privilege Manager. Local Security tells us that the agents are installed on a Windows computer (thus categorized in the Windows Computers group), that there are 30 local Users and 35 User Groups on the two machines. Local Security automatically discovers this information upon every agent's registration with Privilege Manager

If you have Computer Groups (also called Resource Targets) already configured for Application Control in Privilege Manager, keep in mind that those groups also appear as Group Policies for a given Computer Group in the left navigation tree.

Local Security in Privilege Manager allows customers to

- discover all local accounts and groups that exist on endpoints.
- · provide membership control of those accounts on endpoints.
- allows to take complete ownership of the local credentials by enforcing password rotation for all accounts on those endpoints.
- use best practices when it comes to locking down the network from malicious endpoint attacks that exploit unsecured administrative access.

Local Security is made up of

- Computer Groups
- Local GroupsLocal Users

Under Reports various Local Security reports and summaries are available.

### Computer Groups

These so called resource targets (as configured in Application Control) are specified sets of computers that meet certain criteria, that are targeted by certain policies and scheduled tasks.

Each computer group contains all local groups and local users on endpoints with a local security agent installed. When the agent registers, Local Security automatically discovers the local groups that exist on each machine.

### Local Groups

Each local group has a list of local users that exist in that specific local group. From that list you can see

- how many groups each user account is a member of.
  whether the user account is built-in or user-defined.
- whether or not the account itself is managed.

### Local Users

Setting up a local user account with password rotation means that the account is a managed account within Privilege Manager.

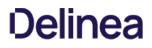

To add new computer groups tailored to your organization's environment,

- 1. Click Create Computer Group.
- 2. From the **Platform** drop-down, select either macOS or Windows.
- 3. Enter a Name and Description for your new group.

|                           | 39                                         | -                                                        |                        | ٩ 🚺       | ?        |
|---------------------------|--------------------------------------------|----------------------------------------------------------|------------------------|-----------|----------|
| Details Results           | Group Scoped to Windows Computer:          | S 📕                                                      |                        | C Refrest | n More 🗸 |
| Details                   | Name                                       | 10.8 UI Computer Group Scope                             | d to Windows Computers |           |          |
|                           | Description                                |                                                          |                        |           |          |
|                           |                                            |                                                          |                        |           |          |
|                           | Platform                                   | Windows                                                  |                        |           |          |
| Filter Rules              | Platform                                   | Windows                                                  |                        |           |          |
|                           |                                            | Windows<br>le removes resources from that list in order. |                        |           | Add Rule |
| All filtering rules start |                                            |                                                          |                        |           | Add Rule |
|                           | with 'All Computers', Each consecutive rul |                                                          | SELECTED ITEMS         |           | Add Rule |

4. To select the machines you want to include within this group, you must add Filter Rules that will target the appropriate machines on your organization's network. The default filter rule begins with a rule that targets computers within the main OS Computer Group that was selected when you created the group, meaning it will target either all Windows or all Mac computers with registered agents.

### To narrow your group, click Add Rule.

| Filter Rules  |                                                                                             |                                                                   |      |                       |                            |          |
|---------------|---------------------------------------------------------------------------------------------|-------------------------------------------------------------------|------|-----------------------|----------------------------|----------|
| All filtering | rules start with "All Computers". Each consecuti                                            | ve rule removes resources from that list in or                    | der. |                       |                            | Add Rule |
| 1 Items       | Q                                                                                           |                                                                   |      |                       |                            |          |
| ORDER         | OPERATION                                                                                   | LIST TYPE                                                         |      | SELECTED ITEMS        |                            |          |
| 0             | Only Keep Computers in  Include Computers in Only Keep Softwarful of in Remove Computers in | Collection<br>Computer list<br>Collection<br>OU<br>Security Group | ~    | All Windows Computers | ninistrators<br>odesk Role | ×        |

Multiple rules can be added per computer group. To change already established Computer Groups use add rules or change the resources already targeted.

### 1. Specify the **Operation** behavior, which can be:

- Only Keep Computers in (default)
- Include Computers in
   Remove Computers in
- 2. In the List Type column select from the following options:
  - Computer List: Under Selected Items, use Add if nothing is selected yet. Search for and select specific computers from the provided list of registered machines.
  - Collection: Under Selected Items, enter a collection name, e.g. collections can be \*All Windows Computers\* or \*All Managed Computers\*. You may also choose from the options in the drop-down
  - OU (Organizational Unit): Under Selected Items, click Select and pick the OU from the populated domain tree.

| Search Directory                                                               |       |
|--------------------------------------------------------------------------------|-------|
| Active Directory Domains                                                       | - 1   |
| <ul> <li>docstestfab.thycotic.com</li> <li>#test#</li> </ul>                   |       |
| *Exchange                                                                      |       |
| <ul> <li>script&gt;alert("ParentOrganizationUnitName");     AP     </li> </ul> |       |
| APA Host                                                                       |       |
|                                                                                |       |
|                                                                                |       |
|                                                                                | Close |

Security Group: Under Selected Items, search for and select a security group filter.

5. Click Save Changes.

Every Computer Group is divided into Groups and Users. Both Groups and Users in this context refer to local accounts on the machines that are included in the Computer Group.

The Computer Group page lists all local groups on this set of computers, and provide a high-level overview of the selected computer group based on Local Users, Local Groups, and the number of computers in the group.

Remember: when an agent registers, Local Security will automatically discover the local groups that exist on each machine.

### Create New Local Group

To create a new Group,

1. Under your Computer Group, select Group Policies.

- 2. Click Create Group.
- 3. Enter a Name for your new group.

### 4. Click Create.

| 10.8 Editing Group                                                                                                    |                                           |                        | Q      | Ļ () 🖕       |
|----------------------------------------------------------------------------------------------------|-------------------------------------------|------------------------|--------|--------------|
| Save changes? If you press cancel, all your changes will be lost.                                                                                                    |                                           |                        | Cancel | Save Changes |
| Group Details<br>Manage this group by selecting edit. Fill in the following group<br>details and choose which account(s) must be members of this<br>group. Users will be added, removed, or ignored based on the<br>configured membership and will be consistently applied across<br>all endpoints in this computer group target. Additionally, group<br>membership will remain static and will no longer be able to be<br>updated directly on the endpoint. | Manage Group<br>Group Name<br>Description | Yes 10.8 Editing Group |        | ß            |
| No Members Add Member                                                                                                    |                                           |                        |        |              |

The Manage Group switch is by default set to Yes.

#### 5. Click Add Member.

### 6. From the Type drop-down, select either

- Domain User
- Domain Group
   Local User
- 7. On the **Add Member** dialog, select from the available resource items by setting the switch.

| count by selecting from the optio | ns in the "Operation" column. |             |
|-----------------------------------|-------------------------------|-------------|
| ocal User                         |                               |             |
| er Account                        |                               |             |
| 12 Items Q                        |                               |             |
| USER NAME 🔹                       | BUILT-IN                      | MANAGED     |
| TestAdmin                         | User Defined                  | Not Managed |
| treebeard                         | User Defined                  | Not Managed |
| Wilson                            | User Defined                  | Managed     |

### 8. Click Add Member.

### Manage Local Groups

Managing a local group means that you determine which user accounts are in the group. In other words, if a group is being managed, the group membership will remain static and will no longer be able to be updated directly on the endpoint. Before adding users to any group, make sure you really want all those users in that particular group. Any exact group membership setting is rolled out to ALL endpoints in that computer group.

If a local group is not managed the Manage Group checkbox is not selected. To Manage the group, click Edit from the Details tab and then check the Manage Group box. Click Save Changes, and Yes to Confirm Navigation. Changes to these settings may take up to 15 minutes to update on your endpoints.

When managing a group, existing members and any that have been added to the policy will appear in the Members table. Users will be added, removed, or ignored based on the configured membership and will be consistently applied across all endpoints in this computer group target. From the drop-down choose which operation to perform if an account (user) is found on the endpoint. The following options can be selected:

- Ignore if found
- Add if missing
- Remove if found

Using Remove If found for All Other Users and Groups instates exact group membership and Ignore If found cannot be used on individual accounts that are part of that group. Note that, if exact group membership is used, an account that is initially listed as Ignore if found switches to Remove if found as part of the group membership. Individually specified accounts can be set to Add If missing in those groups.

Note: Once saved, group membership is permanently defined. Updates made directly on the endpoint that break this policy will be immediately reverted.

| Members                      |              |       |                                                      |            |
|------------------------------|--------------|-------|------------------------------------------------------|------------|
| 1 Items Q                    |              |       |                                                      | Add Member |
| MEMBER 🛧                     | TYPE         | COUNT | OPERATION                                            |            |
| Wilson                       | Managed User | 0     | Add if missing                                       | ✓ Remove   |
| All Other Users and Groups 🕥 |              |       | Ignore if found<br>Add if missing<br>Remove if found | <b>–</b> • |

The last row defines what action to take on all other users and groups. This ensures exact membership can be defined and any other users or groups can be automatically removed.

#### Statistics

The Statistics tab for a local group highlights some quick visual statistics and links you to relevant reports based on key factors like how many computers from your network are included in this group and whether there have been changes made to the Group's Membership within the specified period. Click on these graphs to drill down into more details.

Note: The reports in the "Related Reports" sections are scoped to only include endpoints in the current computer group. To view reports across all computers, go to the Reports section of the product.

| Details Statistics Audit                        |                                             |                                                          | More 👻 |
|-------------------------------------------------|---------------------------------------------|----------------------------------------------------------|--------|
|                                                 |                                             |                                                          |        |
| Computers with this User Grou                   | р                                           | Related Reports <sup>(i)</sup>                           |        |
|                                                 |                                             | Administrators Group Missing Local Administrator Account |        |
| All Computers                                   |                                             | Non Well-Known Local Group Summary                       |        |
|                                                 |                                             | Well-Known Group Summary                                 |        |
|                                                 |                                             | Summary of Local Users as Local Administrators           |        |
| /indows Computers                               |                                             | Local User/Group Summary                                 |        |
|                                                 |                                             |                                                          |        |
| <ul> <li>Computers with 10.8 Editing</li> </ul> | 3<br>Group — Computers without 10.8 Editing | 2<br>Group                                               |        |
|                                                 |                                             |                                                          |        |
| roup Membership                                 |                                             |                                                          |        |
| eriod Past Week 🗸                               |                                             |                                                          |        |
| 2                                               |                                             |                                                          |        |
|                                                 |                                             |                                                          |        |
|                                                 |                                             |                                                          |        |
|                                                 | N.                                          |                                                          |        |
|                                                 | No group memb                               | ership changes during the selected period.               |        |

Audit

The Audit tab is where you will find an audit record of all membership additions and deletions that have been made to your local groups.

The Users page listed under your Computer Group shows a list of local users that exist within this Computer Group. The information highlighted by this table includes

- 1. how many groups each user account is a member of,
- 2. whether the user account was built-in or user-defined, and 3. whether or not the account itself is managed.

Managing local users in Local Security means that you are setting a password for the account and can rotate the password as desired.

| User Policies                           |             |              | Q           | Ļ. | ?        | 4 |
|-----------------------------------------|-------------|--------------|-------------|----|----------|---|
| 13 Items Built-In: All ~ Managed: All ~ | Q           |              |             | C  | eate Use |   |
| USER NAME                               | GROUP COUNT | BUILT-IN     | MANAGED     |    |          |   |
| Administrator                           | 1           | Built-In     | Not Managed |    |          |   |
| ciscoacvpnuser                          | 0           | User Defined | Not Managed |    |          |   |
| DefaultAccount                          | 1           | Built-In     | Not Managed |    |          |   |
| gollum                                  | 2           | User Defined | Not Managed |    |          |   |
| Guest                                   | 1           | Built-In     | Not Managed |    |          |   |
| LSSAdmin                                | 1           | User Defined | Not Managed |    |          |   |
| radagast                                | 2           | User Defined | Not Managed |    |          |   |
| Tauriel Mirkwood                        | 0           | User Defined | Managed     |    |          |   |
| Test Disclosure                         | 0           | User Defined | Managed     |    |          |   |
| Test Password Disclosure                | 0           | User Defined | Managed     |    |          |   |
| TestAdmin                               | 3           | User Defined | Not Managed |    |          |   |
| treebeard                               | 2           | User Defined | Not Managed |    |          |   |
| Wilson                                  | 1           | User Defined | Managed     |    |          |   |

## Create New Local User

To create a new local user,

- 1. Navigate to your Computer Group for this new user and select User Policies.
- 2. On the User Policies page, click Create User.
- 3. Enter the new User Name.
- 4. Click Create.

5. This takes you to the Account Details tab of your new user's account. To create a user through Local Security, it must be a managed user.

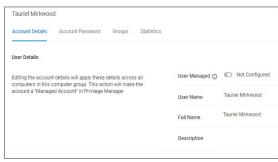

6. Set the User Managed switch to Yes.

In Local Security, the most important thing to know about your user accounts is whether or not each is being managed. Managing a local user account means that you are able to rotate the account's password from Local Security's console in Privilege Manager.

| Tauriel Mirkwood                                                                                                 |                                                        | ų ų 🕐 🐣             |
|----------------------------------------------------------------------------------------------------|--------------------------------------------------------|---------------------|
| Save changes? If you press cancel, all your changes will be lost.                                                |                                                        | Cancel Save Changes |
| User Details                                                                                                    |                                                        |                     |
| Editing the account details will apply these details across all                                                  | User Managed 💮 🛛 Yes                                   |                     |
| computers in this computer group. This action will make the<br>account a "Managed Account" in Privilege Manager. | User Name Tauriel Mirkwood                             |                     |
|                                                                                                    | Full Name Tauriel Mirkwood                             |                     |
|                                                                                                    | Description                                            |                     |
|                                                                                                    | Account is O O No<br>Disabled                          |                     |
|                                                                                                    | Initial Password No password is set View Password Edit |                     |
|                                                                                                    | User Must Change Password At Next Logon                | Off                 |
|                                                                                                    | User Cannot Change Password                            | Off                 |
|                                                                                                    | Password Never Expires                                 | Off                 |

Note: The following settings are all specific to Windows endpoints and will not be displayed for macOS based Computer Groups:

- Account is Disabled
- User Must Change Password At Next Logon
- User Cannot Change Password
   Password Never Expires
- 7. Set the rules pertaining to the user's password. Managed user accounts require an initial password when created.

#### 8. Click Save Changes.

While editing a user you can change the account User Name, add details like the full name of the user, you may disable the account or update the schedule that pushes out modifications to endpoints.

The most important part of managing a user is setting a one-time password for the account. This means that any user of the account is no longer able to access the account with the former password, effectively locking a user out of the account unless they contact the Privilege Manager Local Security Helpdesk.

The Groups tab for a Local Account tells you how many groups and computers the account is on. Clicking on a Group Name from this page directs you back to the details of that local group.

The **Statistics tab** for a local user account highlights some quick visual statistics and links to relevant reports based on key factors, like how many computers from your network have this user account and whether there have been changes made to the user's membership within the specified period. Click on the graphs to drill down into more details.

### Password Management: Randomize Local Account Passwords

Local Security allows administrators to manage users and also to manage passwords and password rotation. Managing users, passwords, and rotation scheduled often go hand-in-hand, but not every managed user account also requires password rotation. For example, service accounts are managed, but usually do not have password rotation setup.

Password rotation can also be setup for existing users without having to provision user accounts.

Note: Password rotation is an option that is not required for all accounts, especially not for service accounts.

1. On the Account Password tab, set the Password Managed switch to Yes.

2. Edit password length and strength rules. The password on this account will be rotated based on the Update Schedule details, click on the schedule link.

| Tauriel Mirkwood                                                                                                    |                               |                                                                                    |                        | Q      | Ţ (?)       | A  |
|----------------------------------------------------------------------------------------------------|-------------------------------|------------------------------------------------------------------------------------|------------------------|--------|-------------|----|
| Save changes? If you press cancel, all your changes will be lost.                                                                                                    |                               |                                                                                    |                        | Cancel | Save Change | 9S |
| Password Management                                                                                                    |                               |                                                                                    |                        |        |             |    |
| Managing the password of this account means that Privilege<br>Manager will be setting and controlling the password on each<br>computer in this computer group.<br>View Password History | Password Manage               | 1 💿 Yes                                                                            |                        |        |             |    |
|                                                                                                    | Characters                    | <ul> <li>Uppercase</li> <li>Numbers</li> <li>Lowercase</li> <li>Symbols</li> </ul> |                        |        |             |    |
|                                                                                                    | Password Length               | 12 Characters                                                                      |                        |        |             |    |
|                                                                                                    | Log Password<br>Before Change | Yes                                                                                |                        |        |             |    |
|                                                                                                    | Schedule (j)                  | Every 30 days at 12:34:00 PM (UTC) st                                              | arting Tue Jul 21 2020 |        |             |    |

The password for the account on each endpoint in the Computer Group will be unique.

### 3. Click Save Changes

If the password is being managed, the update schedule determines when the new password is applied.

Note: The Account Details of the user do NOT need to be managed in order to manage the password on a local account.

### **Reports Relating to Managed Accounts**

- All Computers with Managed Passwords: Lists all computers that have at least one local user with a managed password.
   Password Disclosure History: Lists all local and provisioned user's passwords that have been disclosed in a given time frame.
   Disclosure Summary (Local User): Lists all local users whose managed password has been disclosed in the given time frame.

To inventory shared folders on computers that have the local security agent installed, enable the shared folder inventory policy. This is an out-of-the-box policy; you do not need to make any configuration changes to this policy.

## Enable the Policy

## 1. Under your Computer Group, navigate to Shared Folder Inventory Policy.

| Shared Folder Inventory Policy                                                                  |                          |                                   |                                                                                                    |            | d İ         |        |
|-------------------------------------------------------------------------------------------------|--------------------------|-----------------------------------|----------------------------------------------------------------------------------------------------|------------|-------------|--------|
| Details Change History                                                                          |                          |                                   |                                                                                                    | Inactive 💿 | C Refresh   | More 👻 |
| Scheduled Job Details                                                                           | Name                     | Shared Fold                       | er Inventory Policy                                                                                                    |            |             |        |
|                                                                                                 | Description              | The purpose                       | of this policy is to inventory shared folders on the client.                                                                                                    |            |             |        |
|                                                                                                 | Computer Groups Targeted | 1 (1 total endp<br>Windows Com    | oints)<br>µuters ×                                                                                                    |            |             | Add    |
|                                                                                                 | Deployment ①             | Not deployed (F                   | Policy is inactive)                                                                                                    |            |             |        |
| Job Settings                                                                                    | Command                  | Local Security                    | y Shared Folder Inventory Command                                                                                                    |            |             |        |
|                                                                                                 | No parameters            |                                   |                                                                                                    |            |             |        |
| Job Schedule<br>Specify the triggers of this job. Trig<br>events that will cause this policy wi |                          | Default: Weekly on<br>Add Trigger | Sun at 2.00.00 AM starting Tue Jan 01 2013 🙁                                                                                                    |            |             |        |
| Job Conditions<br>Specify the conditions that, along w<br>whether the task should run. The ta   |                          | Idle Conditions                   | Start the task only if the computer is idle                                                                                                    |            |             |        |
| condition here is not true.                                                                     |                          | Power Conditions                  | <ul> <li>Start the task only if the computer is on AC power</li> <li>Stop if the computer switches to battery power</li> </ul>                                                                                                    |            |             |        |
|                                                                                                 |                          | Advanced<br>Conditions            | Allow task to be run on demand     Run task as soon as possible after a scheduled start i     If the task fails, attempt to restart     Stop the task if it runs for longer than     If the task is already running, then the following rule applies |            | ew instance | ~      |

2. Set the **inactive** switch to **Active**.

To disable the guest account on computers that have the Local Security Agent installed, enable the **Disable Local Guest Accounts** remote scheduled client command. This is an out-of-the-box policy; you do not need to make any configuration changes to this policy.

### To enable the policy:

## 1. Under your Computer Group, navigate to Disable Local Guest Accounts.

| Disable Local Guest Accou                                                                          | nts                      |                                     |                                                                                                    | ų Ļ                    |        |  |  |
|----------------------------------------------------------------------------------------------------|--------------------------|-------------------------------------|----------------------------------------------------------------------------------------------------|------------------------|--------|--|--|
| Details Change History                                                                             |                          |                                     | Inac                                                                                                    | tive 💿 C Refresh       | More 👻 |  |  |
| Scheduled Job Details                                                                              | Name                     | Disable Loc                         | Guest Accounts                                                                                                    |                        |        |  |  |
|                                                                                                    | Description              | Provisioning                        | policy to disable local Guest accounts on Windows computers.                                                                   |                        |        |  |  |
|                                                                                                    | Computer Groups Targeted | 1 (1 total endp<br>Windows Com      | nts)<br>uters ×                                                                                                    |                        | Add    |  |  |
|                                                                                                    | Deployment               | Not deployed (I                     | blicy is inactive)                                                                                                    |                        |        |  |  |
| Job Settings                                                                                       | Command                  | Local Securit                       | Provision Command                                                                                                    |                        |        |  |  |
|                                                                                                    | Provisioned users        | Disabled Guest Account              |                                                                                                    |                        |        |  |  |
|                                                                                                    | Provisioned groups       | Add Provisione                      | groups                                                                                                    |                        |        |  |  |
| Job Schedule                                                                                       |                          |                                     |                                                                                                    |                        |        |  |  |
| Specify the triggers of this job.<br>events that will cause this polic                             |                          | Default: Daily at 8:<br>Add Trigger | 0:00 AM starting Sun Apr 07 2013 (repeating every 2 hours for a d                                                              | Juration of 8 hours) × |        |  |  |
| Job Conditions                                                                                     |                          |                                     |                                                                                                    |                        |        |  |  |
| Specify the conditions that, alo<br>whether the task should run. Th<br>condition here is not true. |                          | Idle Conditions                     | Start the task only if the computer is idle                                                                                    |                        |        |  |  |
| contation mere is not true.                                                                        |                          | Power Conditions                    | <ul> <li>Start the task only if the computer is on AC power</li> <li>Stop if the computer switches to battery power</li> </ul> |                        |        |  |  |
|                                                                                                    |                          | Advanced<br>Conditions              | <ul> <li>Allow task to be run on demand</li> <li>Run task as soon as possible after a scheduled start is mi</li> </ul>         | cod                    |        |  |  |

## 2. Set the Inactive switch to Active.

If you wish to customize any aspects of the default behavior, create a copy and edit the copied policy.

The Disable Local Guest Accounts policy uses the Local Security task Disable Guest Accounts. If you wish to run the task on demand follow these steps:

- 1. Navigate to Admin I Tasks.
- 2. On the Tasks tab open the folder tree to Client Tasks I Local Security.

### 3. Select the **Disable Guest Account** task.

| C Find Folder                       | 10 Items Q                               | Create Export |
|-------------------------------------|------------------------------------------|---------------|
| Jobs and Tasks                      |                                          |               |
| ▲ Client Tasks                      | NAME T                                   |               |
| Client Item Updates                 |                                          |               |
| Directory Services                  | Collect Windows Logon Events Client Task |               |
| Event Maintenance                   | COM Inventory Task                       |               |
| File Inventory                      |                                          |               |
| Local Security                      | Disable Guest Account                    |               |
| HelpDesk Tasks                      | Disable Guest Account                    |               |
| Infrastructure Scheduled Activities | Name Disable Guest Account               |               |
| Server Tasks                        | Run View History                         |               |

4. Click Run

The Thycotic Local Security Agent collects logon and logoff events from Windows on a schedule configured via the User Logon Inventory policy. The Agent collects logon and logoff events and reports them as inventory data. The Update Primary User for Collection task calculates the primary user and the primary user and associated inventory data can then be viewed in the Resource Explorer.

| The User Logon | Inventory | Policy is by | default active. |
|----------------|-----------|--------------|-----------------|
|                |           |              |                 |

| User Logon Inventory Policy                                                                          |                          |                                     |                                                             | ų į                         |        |
|----------------------------------------------------------------------------------------------------|--------------------------|-------------------------------------|-------------------------------------------------------------|-----------------------------|--------|
| Details Change History                                                                               |                          |                                     |                                                             | Active 🕝 🕑 Refresh          | More 👻 |
| Scheduled Job Details                                                                                |                          |                                     |                                                             |                             |        |
|                                                                                                    | Name                     | User Logon I                        | nventory Policy                                             |                             |        |
|                                                                                                    | Description              | Updates use                         | r logon data on the given schedule.                         |                             | 1      |
|                                                                                                    | Computer Groups Targeted | 1 (1 total endpo<br>Windows Comp    | ints)<br>uters ×                                            |                             | Add    |
|                                                                                                    | Deployment ①             | 100% (1 endpoir                     | nts, 1 with the latest version)                             |                             |        |
| Job Settings                                                                                         | Command                  | Windows Log                         | on Event Processor                                          |                             |        |
|                                                                                                    | No parameters            |                                     |                                                             |                             |        |
| Job Schedule                                                                                         |                          |                                     |                                                             |                             |        |
| Specify the triggers of this job. Trigge<br>that will cause this policy will be run.                 |                          | Default: Weekly on S<br>Add Trigger | un at 2:00:00 AM starting Tue Jan 01 2013 $	imes$           |                             |        |
| Job Conditions                                                                                       |                          |                                     |                                                             |                             |        |
| Specify the conditions that, along wit<br>whether the task should run. The task<br>here is not true. |                          | Idle Conditions                     | Start the task only if the computer is idle                 |                             |        |
| here to not trac.                                                                                    | F                        | Power Conditions                    | Start the task only if the computer is on AC power          | r                           |        |
|                                                                                                    |                          |                                     | Stop if the computer switches to battery power              |                             |        |
|                                                                                                    | Α                        | Advanced Condition                  | s 回 Allow task to be run on demand                          |                             |        |
|                                                                                                    |                          |                                     | Run task as soon as possible after a scheduled s            | tart is missed              |        |
|                                                                                                    |                          |                                     | <ul> <li>If the task fails, attempt to restart</li> </ul>   |                             |        |
|                                                                                                    |                          |                                     | Stop the task if it runs for longer than                    |                             |        |
|                                                                                                    |                          |                                     | If the task is already running, then the following rule app | Do not start a new instance | ~      |

If you wish to customize the schedule or any other policy specification, create a copy of the default policy (More > Duplicate) and edit the settings.

The default update primary user for collection task calculates the primary user on a schedule from inventory data.

- 1. Navigate to Admin I Tasks.
- 2. In the folder tree open Server Tasks I Local Security and search for Update Primary User for Collection.
- 3. Click View.
- 4. Customize the settings and schedule by editing the task.

| Update Primary User fo    | or Collection  |                                                                     |
|---------------------------|----------------|---------------------------------------------------------------------|
| Details Task History      | Change History | C Refresh More +                                                    |
| Details                   | Name           | Update Primary User for Collection                                  |
|                           | Description    | Updates the primary user for each computer in the given collection. |
| arameters                 |                |                                                                     |
| Parameters for this task. |                | Collection                                                          |
|                           |                | Days to evaluate * 90 Include local logons * C3 Yes                 |
|                           |                | Include remote C No<br>desktop logons *                             |
| Schedules                 |                |                                                                     |
| Schedules for this task.  |                | 0 items Q                                                           |
|                           |                |                                                                     |

## 5. Click Save Changes.

You can run the Update Primary User for Collection task at any time to immediately recalculate the primary user for all computers in the selected collection.

## Viewing the Resource

The Windows Logon Session events can be viewed by opening the Local User/Group Summary report and selecting a computer resource from the list. Then select Events I Local Security I Windows Logon Sessions.

| WINDOWS10PRO           |               |                     |                     |                     |                       |                |                            |                | Q               | <b>(?</b>                |        |
|------------------------|---------------|---------------------|---------------------|---------------------|-----------------------|----------------|----------------------------|----------------|-----------------|--------------------------|--------|
|                        |               |                     |                     |                     |                       |                |                            |                | Revoke Ager     | it Trust                 | Delete |
| Summary                | View          | Wind                | lows Logon Sessions | Data Class Report 🗸 | CSV F                 | PDF            |                            |                |                 |                          |        |
| Reports                | User          | Logon Time          | Logoff Time         | Minutes             | Туре                  | Remote Addr    | Logon ID                   | Logon Event ID | Logoff Event ID | User SID                 | :      |
| Known Data 🔹           |               |                     |                     |                     |                       |                | -                          |                |                 |                          |        |
| Events 🔺               | Ţ             | 1 🛱 🗡               | r 🛱 🚩               | T                   | T                     | T              | T                          | ÷ T            | \$ <b>T</b>     | T                        |        |
| Local Security         |               |                     |                     |                     | 2                     |                | a84b59f8-a18a-             |                |                 | S-1-5-21-                |        |
| Windows Logon Sessions | MYDC\Administ | 6/4/2020 4:30<br>PM |                     | Incomplete          | Remote<br>Interactive | 192.168.1.29:0 | 7f6d-3834-<br>097729db55af | 62948          |                 | 3398682143<br>3951403953 |        |
| Associations           |               |                     |                     |                     |                       |                | 041154002291               |                |                 | 3019020845               | 5-500  |

The migration path to the latest Local Security implementation provides an analysis report of issues like missing account credentials, or accounts that are not unique across targets, which can then be remediated before the migration.

Note: Thycotic recommends to use a Professional Services engagement when migrating local security to Privilege Manager 10.7 or newer.

Before any migration is performed, make sure to backup your Privilege Manager database.

### **Migration Steps**

Starting with Privilege Manager 10.7 the LLS Migration Readiness Report is available. The report is generated after an upgrade to 10.7 or higher from any previous Privilege Manager version.

To access the LSS Migration Readiness Report, follow these steps:

1. From anywhere in the Privilege Manager console search for LSS Migration.

| Search Results for Lss Migration                       |                   |                  | Q 🔅 🕐                                                                                                    |
|--------------------------------------------------------|-------------------|------------------|----------------------------------------------------------------------------------------------------|
| 7 Items Type: All -> Q                                 |                   |                  |                                                                                                    |
| AAME 🕈                                                 | TYPE              | MODIFIED         | DESCRIPTION                                                                                                    |
| SS Migration Readiness Drilldown DataSource            | DataSource Item   | 7/10/20, 7:49 AM |                                                                                                    |
| SS Migration Readiness Report                          | Report            | 7/10/20, 7:49 AM | Displays all the policies that will be affected by the LSS Migr $\hfill \begin{tabular}{lllllllllllllllllllllllllllllllllll$ |
| SS Migration Readiness Report - Drilldown              | Report            | 7/10/20, 7:49 AM | Displays all the changes that will occur relating to this policy                                                             |
| .SS Migration Script (1/2): Migrate all items.         | Powershell Script | 7/10/20, 7:49 AM | Powershell Script                                                                                                    |
| .SS Migration Script (2/2): Enable the migrated items. | Powershell Script | 7/10/20, 7:49 AM | Powershell Script                                                                                                    |
| .SS Migration Task (1/2): Migrate all items.           | Powershell Task   | 7/10/20, 7:49 AM |                                                                                                    |
| .SS Migration Task (2/2): Enable migrated items.       | Powershell Task   | 7/10/20, 7:49 AM |                                                                                                    |

The search does show all LSS Migration labeled results found in Privilege Manager. As the image shows, there are two related reports and tasks.

## 2. Select LSS Migration Readiness Report.

### 3. The report shows a table containing Policy IDs, their Name, and the current migration status.

| SS Migration Readiness Report        |   |                                                                                                    | - ÷ (                                            | ~ |
|--------------------------------------|---|----------------------------------------------------------------------------------------------------|--------------------------------------------------|---|
| efresh CSV PDF Search                |   |                                                                                                    |                                                  |   |
| Irag column here for grouping        |   |                                                                                                    |                                                  |   |
| Policyld                             | : | Policy Name                                                                                           | State                                            |   |
| 3fd4f1c5-446d-4f3c-ab36-fc1fa44e94a7 |   | Cleanup sent Privilege Manager Events (Mac OS)                                                        | Skipped: Is not using a Local Security Command.  |   |
| 5018b338-3415-4868-bfbb-062d10543c88 |   | DocTest - Restrict Account Permissions on Agent Services (Windows)                                    | Skipped: Policy should have at least one target. |   |
| 593b1bdb-f683-40af-b3c6-036573f75511 |   | User Account Policy for 'Test Disclosure' in 'Windows Computers' - v. 1                               | Skipped: Task has already being migrated.        |   |
| 5c603f9b-4201-4905-bba0-18d750ec0ca8 |   | Password Management Policy for user 'Test Password Disclosure'<br>on computers in 'Windows Computers' | Skipped: Task has already being migrated.        |   |
| 168f8120-8a6e-4a08-bb2b-7840ded212c5 |   | Password Management Policy for user 'Tauriel Mirkwood' on<br>computers in 'Windows Computers'         | Skipped: Task has already being migrated.        |   |
| 3bdd1879-0a5b-4fca-815e-7e9a4900949a |   | Group Membership for '10.8 Editing Group' in 'Windows Computers' - v. 1                               | Skipped: Task has already being migrated.        |   |
| e8f8ae67-3031-49f1-9b5e-84969dab1e55 |   | Password Management Policy for user 'Test Disclosure' on<br>computers in 'Windows Computers'          | Skipped: Task has already being migrated.        |   |
| aae5e485-6cf7-49ec-91c9-8efc63f2954d |   | User Account Policy for 'Wilson' in 'Windows Computers' - v. 1                                        | Skipped: Task has already being migrated.        |   |
| 0541f5c1-c205-4969-9b23-a6d8323f51c6 |   | User Account Policy for 'Tauriel Mirkwood' in 'Windows Computers'<br>- v. 1                           | Skipped: Task has already being migrated.        |   |
| 0709ee0b-bc4b-4d3a-8674-bbad5f277053 |   | User Account Policy for 'Test Password Disclosure' in 'Windows<br>Computers' - v. 1                   | Skipped: Task has already being migrated.        |   |

The migration state can be:

- Ready for migration.
- Skipped: Is not using a Local Security Command.
  Skipped: Task has already been migrated.

4. To learn more about items that are listed as Ready for migration click on the item in the table. This opens up the LSS Migration Readiness Report - Drilldown report.

D

| s Report | - Drilldown                   |                       |                                                                                                    |                                                                                                    |                                                                                                    |                                                                                                    |                                                                                                    | Q                                                                                                    | Ļ                                                                                                    | ?                                                                                                    | (                                                                                                    |
|----------|-------------------------------|-----------------------|----------------------------------------------------------------------------------------------------|----------------------------------------------------------------------------------------------------|----------------------------------------------------------------------------------------------------|----------------------------------------------------------------------------------------------------|----------------------------------------------------------------------------------------------------|----------------------------------------------------------------------------------------------------|----------------------------------------------------------------------------------------------------|----------------------------------------------------------------------------------------------------|----------------------------------------------------------------------------------------------------|
| SV PDF   | Search                        |                       |                                                                                                    |                                                                                                    |                                                                                                    |                                                                                                    |                                                                                                    |                                                                                                    |                                                                                                    |                                                                                                    |                                                                                                    |
| ping     |                               |                       |                                                                                                    |                                                                                                    |                                                                                                    |                                                                                                    |                                                                                                    |                                                                                                    |                                                                                                    |                                                                                                    |                                                                                                    |
| :        | Resource Type                 | Resource Name         | :                                                                                                    | Resource RID                                                                                                    | :                                                                                                    | For Computer Group                                                                                                    | :                                                                                                    | From Reso                                                                                                    | ource Id                                                                                                    |                                                                                                    |                                                                                                    |
|          | User                          | Guest                 |                                                                                                    | 501                                                                                                    |                                                                                                    | Windows Computers                                                                                                    |                                                                                                    |                                                                                                    |                                                                                                    | 0-0000-                                                                                                    |                                                                                                    |
|          | Password Randomization Policy | for user 'Guest' on o | omputers                                                                                                    | N/A                                                                                                    |                                                                                                    | Windows Computers                                                                                                    |                                                                                                    |                                                                                                    |                                                                                                    | 14-84dc-                                                                                                    |                                                                                                    |
|          | SV PDF                        | i Resource Type i     | Sw PDF Search<br>Search<br>Search<br>Search<br>Search<br>User<br>User<br>Password Managen<br>For user on constraints<br>Password Managen<br>for user Suest | SV PDF Search<br>Search<br>ing<br>i Resource Type i Resource Name i<br>User Guest<br>Password Management Policy | Search       Sing       Image: Search       Image: Search | Search       Sing       Image: Search       Image: Search | Search       Search         Sing       Resource Type       Resource Name       Resource RID       For Computer Group         User       Guest       501       Windows Computers         Password Randomization Policy       For suppression Computers       N/A       Windows Computers | Search       Search         Sing       Easth and a second and a second a second a second a seco | Search       Search         Sing       For Computer Group       From Resc         Image: Search       Image: Search       Image: Search         Image: Search       Image: Search       Image: Search       Image: Search         Image: Search       Image: Search       Image: Search       Image: Search         Image: Search       Image: Search       Image: Search       Image: Search         Image: Search       Image: Search       Image: Search       Image: Search       Image: Search         Image: Search       Image: Search       Image: Search       Image: Search       Image: Search       Image: Search         Image: Search       Image: Search       Image: Search       Image: Search       Image: Search       Image: Search       Image: Search         Image: Search       Search       Soil       Image: Search       Image: Search       < | Search       Search         Sing       Eastword Management Policy       For Computer Group       For Computer Group       For Resource Id         User       Guest       501       Windows Computers       00000000-0000-00000000000000000000000 | Search         Search           Imp         Search           Imp         Imp         Im |

The drilldown report shows the Action to be performed for that particular item during the migration.

For example: The data shown in the image above indicates that two items will be created in Privilege Manager's Local Security. One item is a User the other a Password Randomization entry. For the user the item is created with Resource Name of Administrator and the Resource RID will be 500. It further shows that the action will be done For Computer Group and From ResourceID as indicated.

During the report creating, Privilege Manager will find and resolve conflicts that might be caused by many policies targeting the same computer group with the same user/group, or multiple password rotation policies for the same user. The LSS migration script resolves these conflicts in a way that respects the logic of the initial policy set-up, and comply with the new model for the data.

5. If there aren't any conflicts and all items found can be migrated, use the LSS Migration tasks to migrate and then enable to items pertaining to Local Security. This is a two step process, first migrate then enable.

1. Search for LSS Migration Task (1/2): Migrate all items. LSS Migration Task (1/2): Migrate all items. Q 1 ? Details Task History Change History C Refresh More 💌 Details This task can be scheduled to run periodically on the web server or be run immediately by using the Run Task option from the More menu. LSS Migration Task (1/2): Migrate all items Name Description LSS Migration Script (1/2): Migrate all items. Command . Parameters Parameters for this task No parameters Schedules Schedules for this task. 0 Items Q New Schedule

2. After all items are migrated, run the LSS Migration Task (2/2): Enable migrated items.

| LSS Migration Task (2/2): Enable migrated items.                                                                                              |               |                                                     |        | ९ 🗘 🕐 🕛          |
|----------------------------------------------------------------------------------------------------|---------------|-----------------------------------------------------|--------|------------------|
| Details Task History Change History                                                                                                    |               |                                                     |        | C Refresh More ▼ |
| Details                                                                                                    |               |                                                     |        |                  |
| This task can be scheduled to run periodically on the web server or<br>be run immediately by using the Run Task option from the More<br>menu. | Name          | LSS Migration Task (2/2): Enable migrated items     | 3.     |                  |
|                                                                                                    | Description   |                                                     |        |                  |
|                                                                                                    | Command       | LSS Migration Script (2/2): Enable the migrated ite | ems. 🔻 |                  |
| Parameters                                                                                                    |               |                                                     |        |                  |
| Parameters for this task.                                                                                                    | No parameters |                                                     |        |                  |
| Schedules                                                                                                    |               |                                                     |        |                  |
| Schedules for this task.                                                                                                    | 0 Items C     | λ.                                                  |        |                  |
|                                                                                                    |               |                                                     |        |                  |
|                                                                                                    |               |                                                     |        |                  |
|                                                                                                    |               |                                                     |        |                  |
|                                                                                                    | New Schedule  |                                                     |        |                  |

Either of these tasks can be edited, to have parameters or schedules defined.

Application Control in Privilege Manager allows administrators to manage all application activity on endpoints. Applications requiring admin rights or root access can be automatically elevated if trusted, applications can be allowed, and malicious applications can be blocked.

In other words, the key to keeping your organization's employees working both securely and effectively without notable disruptions to their work is by tailoring a robust, role-based Application Control system. On the other hand, managing local administrator and root accounts through Local Security is the fastest way to lock down your network from malicious endpoint attacks that exploit administrator access.

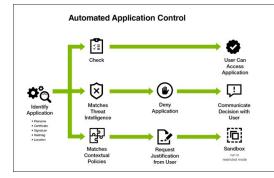

## Dashboard

From Privilege Manager's Home navigate to your computer groups in the left navigation tree and select Application Policies.

| 💗 Privilege Manager                           | Application Policies                                        | Q          | 🗘 🕐 🚺         |
|-----------------------------------------------|-------------------------------------------------------------|------------|---------------|
| <ul> <li>Computer Groups</li> </ul>           |                                                             |            |               |
| <ul> <li>COPY OF WINDOWS COMPUTERS</li> </ul> | 36 Items Type: All - Ends Processing: All - Active: All - Q |            | Create Policy |
| <ul> <li>LINUX COMPUTERS</li> </ul>           |                                                             |            |               |
| <ul> <li>MACOS COMPUTERS</li> </ul>           | Elevate ^                                                   |            |               |
| ✓ TESTINGLSS                                  |                                                             |            |               |
| <ul> <li>WINDOWS COMPUTERS</li> </ul>         | Elevate Privilege Manager Remove Programs Utility Policy    | Priority 2 | Inactive      |
| Application Policies                          |                                                             |            |               |
| User Policies                                 |                                                             |            |               |
| Group Policies                                | Deny / Blacklist 🔺                                          |            |               |
| Scheduled Jobs                                |                                                             |            |               |
| Agent Configuration                           | New Deny Application Execution Policy                       | Priority 3 | Inactive 💿    |
| Client System Settings                        |                                                             |            |               |
| File Inventory                                | Deny iTunes installation                                    | Priority 3 | Active 💿      |
| Policy Events                                 |                                                             |            |               |
| Reports                                       | Test Deny Application Execution Policy                      | Priority 3 | Inactive 💿    |
|                                               | Test beny Application Execution Folicy                      | Filolity 5 | macuve 🕑      |
|                                               |                                                             |            |               |
|                                               | iTune - Deny installation                                   | Priority 3 | Active 💿      |
|                                               |                                                             |            |               |
|                                               |                                                             |            |               |
|                                               | Elevate ^                                                   |            |               |

At the most basic level, a Monitoring policy is a policy that takes no action, it exists only to gather data and you can use the data it gathers for audits or for assigning actions to application events retrospectively. For trials and Proof of Concept (PoC) environments these can be pointed at specific endpoints in order to learn about events that are already happening, or in order to test-run specific applications that you want to quickly introduce into Privilege Manager

Any Monitoring policy will have the Audit Policy Events set to active under the Actions section.

Note: Audit Policy Events is generally inactive in production environments outside of specific auditing or data-collecting initiatives due to the large amount of data these policies can gather.

#### **Creating a Monitoring Policy**

Use the policy wizard to create a monitoring policy for the learning mode phase on your instance.

- 1. Under your Computer Group navigate to Application Policies, click Create Policy
- On the What type of policy? page select Monitoring and click Next Step.
   On the What processes do you want this policy to monitor in this computer group? page select Everything and click Next Step.

| Seneral       Policy Events       Change History       More         Policy Details <ul> <li>Add or update the computer group(s) this policy is ratulated when an application executes on the indipoint.</li> <li>Policy Details</li> <li>Computer Groups</li> <li>1/1 total endpoints) x individual during the order that this policy is ratulated when an application executes on the indipoint.</li> <li>Referent</li> <li>Referent</li> <li>Computer Groups</li> <li>1/1 total endpoints) x individual during the order that this policy will be to target priority *</li> <li>Deeloyment ()</li> <li>Not deployed (Policy is inactive)</li> <li>Last Modified</li> <li>Jul 1, 2020, 2:55:33 PM by ***********************************</li></ul>                                                                                                    | Back to Policies                                                                                                    |                      | 0                                                                                            |               |
|----------------------------------------------------------------------------------------------------|----------------------------------------------------------------------------------------------------|----------------------|----------------------------------------------------------------------------------------------|---------------|
| Policy Details         Mode or update the computer group(s) this policy is pupples to an change the order that this policy is margined       Computer Groups       1 (1 total endpoints) windows Computers × margined         Deployment ()       Not deployed (Policy is inactive)         Last Modified       Jul 1, 2020, 2:55:33 PM by                                                                                                    | Everything Monitor Policy                                                                                                    |                      | 4                                                                                            | μ ()          |
| Add or undate the computer group(s) this policy is prolubel to order that this policy is prolubel to order that this policy is an abula do undate the order that this policy is on the provided the order that this policy is an abula do undate the filters this policy is an abula do undate the filters this policy will use to target order order to be provided the policities or an abula do undate the filters this policy will use to target order or exclude applications, processes users, etc.       If that endpoints)         Add or undate the filters this policy will use to target order or exclude applications, processes users, etc.       Add Inclusions         Add or undate the filters this policy will use to target order or exclude applications, processes users, etc.       Add Inclusions         Add or undate the filters this policy will use to target order order order order order or exclude applications, processes, users, etc.       Add Applications Targeted         Add or undate the filters this policy users to explicitly include or exclude applications processes users, etc.       Add Inclusions         Inclusions       Add Inclusions         Add or undate the action(s) applied to the supplications processes users, etc.       Add Applications Targeted         Vidor undate the action(s) applied to the supplications processes users, etc.       Add Actions         Add or undate the action(s) applied to the supplications or processes and child processes like deny, add admining the exclusion or executions or to be policy or execution or to the policy or execution or to be policy or execution or to be policy or execution or to be policy or execution or ponicy tor to be policy or execution or to be policy or executio                                                                                                    | General Policy Events Change History                                                                                                   |                      | Inactive  C Ref                                                                              | resh More -   |
| pipelies to and change the order that this policy is and policitation executes on the indipoint.       Computer scolars       Windows Computer's ×         indipoint.       Deployment ()       Not deployed (Policy is Inactive)         Last Modified       Jul 1, 2020, 2:55:33 PM by       *Administrator         Priority*       200         Description       This policy monitors the execution of all applications. Not recommend on more than a handful of machines.         Modified       Jul 1, 2020, 2:55:33 PM by         Administrator       Priority*         200       This policy monitors the execution of all applications. Not recommend on more than a handful of machines.         Modified       Jul 1, 2020, 2:55:33 PM by         Applications Suppoint the strip opplications, processes, users, etc.       Applications Targeted Add Applications Targeted Inclusions         Inclusions       Add Inclusions         Inclusions       Add Inclusions         Inclusions       Add Inclusions         Inclusions       Add Inclusions         Inclusions       Add Inclusions         Inclusions       Add Actions         Inclusions       Add Actions         Inclusions       Add Actions         Inclusions       Add Actions         Inclusions       Add Actions         Inclusions       Add                                                                                                    | Policy Details                                                                                                    |                      |                                                                                              |               |
| Peployment O       Not deployed (Policy is inactive)         Last Modified       Jul 1, 2020, 2:55:33 PM by         Jul 1, 2020, 2:55:33 PM by       Administrator         Priority*       200         Description       This policy monitors the execution of all applications. Not recommend on more than a handful of machines.         sonditions       Applications Targeted         add or update the filters this policy will use to target policy in active applications, processes, users, etc.       Add Applications Targeted         inclusions       Add Inclusions         test S       Add Inclusions         exclusions       Recent in Signed Security Catalog         do or update the action(s) applied to the applications processes in do hid processes in do hid processes in do hid processes in the origin applications processes in a do hid processes in the origin applications processes in the origin applications processes and child processes in the origin applications processes in the origin applications processes and child processes inter deny, add admining target add admining the security catalog         child Actions       Add Child Actions         child Actions       Add Child Actions                                                                                                    | pplies to and change the order that this policy is<br>valuated when an application executes on the                                     |                      | 1 (1 total endpoints)<br>Windows Computers ×                                                 | Ad            |
| Last Moduled     East Moduled       Priority*     200       Description     This policy monitors the execution of all applications. Not recommend on more than a handful of machines.       Conditions     Applications Targeted       kdd or update the filters this policy will use to target     Applications Targeted       inclusions     Add Inclusions       inclusions     Add Inclusions       kdd or update the action(s) applied to the application     Add Inclusions       kdd or update the action(s) applied to the application     Add Inclusions       kdd or update the action(s) applied to the application     Add Actions       kdd or update the action(s) applied to the application     Actions       Actions     Add Actions       child Actions     Add Child Actions                                                                                                    | ndpoint.                                                                                                    | Deployment (j)       | Not deployed (Policy is inactive)                                                            |               |
| Conditions     This policy monitors the execution of all applications. Not recommend on more than a handful of machines.       Conditions     Add or update the filters this policy will use to target polications. Optionally apply filters to explicitly include and/or exclude applications, processes, users, etc     Applications Targeted Add Applications Targeted Inclusions       Inclusions     Add Inclusions       Exclusions     Present in Signed Security Catalog       Actions     Add Actions       Actions     Add Actions       Child Actions     Add Child Actions                                                                                                    |                                                                                                    | Last Modified        | Jul 1, 2020, 2:55:33 PM by                                                                   |               |
| Conditions     Applications Targeted       Add or update the fitters this policy will use to target<br>und/or exclude applications, processes, users, etc.     Applications Targeted       Inclusions     Add Inclusions       Exclusions     Present in Signed Security Catalog       Vectors     Add Actions       Actions     Add Actions       Actions     Add Actions       Child Actions     Add Child Actions                                                                                                    |                                                                                                    | Priority *           | 200                                                                                          |               |
| Add or update the filters this policy will use to target<br>und/or exclude applications, processes, users, etc.     Applications Targeted<br>Add Applications Targeted<br>Inclusions       Add Inclusions     Add Inclusions       Exclusions     Present in Signed Security Catalog       Actions     Add Actions       Actions     Add Actions       Actions     Add Actions       Child Actions     Add Child Actions                                                                                                    |                                                                                                    | Description          | This policy monitors the execution of all applications. Not recorting a handful of machines. | mmend on more |
| priving and priving starting back priving in the set of priving the set of priving the set of priving the set of priving the set of priving the set of this policy of the set of the set of the |                                                                                                    | Applications Taxasta | , Add Applications Targeted                                                                  |               |
| Exclusions     Present in Signed Security Catalog       actions     Add Actions       ad or update the action(s) applied to the applications processes and child processes and child processes and child processes and child processes and child actions     Add Actions       ad use refa:     Add Actions     Add Child Actions       ad policy events reports all application executions acts to Privilege Manager's server for this policy     Add Child Actions                                                                                                    | nd/or exclude applications, processes, users, etc.                                                                                     |                      |                                                                                              |               |
| Add or update the action(s) applied to the applications Actions Add Actions<br>indexesses and child processes like deny, add admin<br>gints, display an approval or justification prompt to the<br>nu duse, ret.<br>Add Child Actions Add Child Actions<br>act to phylese Manager's server for this policy<br>act to phylese Manager's server for this policy                                                                                                    |                                                                                                    |                      | Present in Signed Security Catalog                                                           | Ec            |
| ncresses and child processes like deny add admin Actions<br>add, display an approval or justification prompt to the<br>nd user, etc.<br>uidt policy verset ports all application securitions<br>kto privilege Manager's server for this policy                                                                                                    | uctions                                                                                                    |                      |                                                                                              |               |
| nd user, etc. Add Child Actions Add Child Actions act to Privilege Managers server for this policy etc. Add Child Actions                                                                                                    |                                                                                                    | Actions              | Add Actions                                                                                  |               |
| ctions (2                                                                                                    | rights, display an approval or justification prompt to the<br>end user, etc.<br>Audit policy events reports all application executions | Child Actions        | Add Child Actions                                                                            |               |
|                                                                                                    |                                                                                                    | Audit Policy Events  | Record all activity detected by this policy in Policy Events                                 |               |
|                                                                                                    |                                                                                                    |                      |                                                                                              |               |

Note: It is not recommended to run be active on more than a handful of machines.

### **Discover Applications that Require Administrator Rights**

The most influential applications are those that require administrator credentials to run. For setting up endpoints that are organized by Least Privilege, you can use a monitoring policy to discover all events requiring Administrator rights.

Use the policy wizard to create a monitoring policy for the learning mode phase on your instance.

1. Under your Computer Group navigate to Application Policies, click Create Policy.

On the What type of policy? page select Monitoring and click Next Step.
 On the What processes do you want this policy to monitor in this computer group? page select Applications Run as Admin and click Next Step.

4. Enter a new name for the policy and click Create Policy.

| < Back to Policies                                                                                                    |                             |                                                                                |
|----------------------------------------------------------------------------------------------------|-----------------------------|--------------------------------------------------------------------------------|
| Run with Administrator Rights Monitor Applications P                                                                                                    | olicy                       | Q 🔅 🕐 🚺                                                                        |
| General Policy Events Change History                                                                                                    |                             | Inactive 🐑 🕐 Refresh More 👻                                                    |
| Policy Details                                                                                                    |                             |                                                                                |
| Add or update the computer group(s) this policy<br>applies to and change the order that this policy is<br>evaluated when an application executes on the                                                                                                  | Computer Groups<br>Targeted | 1 (1 total endpoints) Add<br>Windows Computers ×                               |
| endpoint.                                                                                                    | Deployment (j)              | Not deployed (Policy is inactive)                                              |
|                                                                                                    | Last Modified               | Jul 1, 2020, 3:07:57 PM by                                                     |
|                                                                                                    | Priority *                  | 190                                                                            |
|                                                                                                    | Description                 | Monitors the execution of applications that are run with Administrator Rights. |
| Conditions                                                                                                    |                             |                                                                                |
| Add or update the filters this policy will use to target<br>applications. Optionally apply filters to explicitly                                                                                                    | Applications Targete        | d Administrators Edit                                                          |
| include and/or exclude applications, processes, users,<br>etc.<br>Filters 🖸                                                                                                    | Inclusions                  | Add Inclusions                                                                 |
|                                                                                                    | Exclusions                  | Add Exclusions                                                                 |
| Actions                                                                                                    |                             |                                                                                |
| Add or update the action(s) applied to the application's<br>processes and child processes like deny, add admin<br>rights, display an approval or justification prompt to<br>the end user, etc.<br>Audit policy events reports all application executions | Actions                     | Add Actions                                                                    |
|                                                                                                    | Child Actions               | Add Child Actions                                                              |
| back to Privilege Manager's server for this policy<br>Actions 🖄                                                                                                    | Audit Policy Events         | Record all activity detected by this policy in Policy Events                   |

### **View Policy Results**

To view all feedback, or event, sent from your existing policies with the Send Policy Feedback activity checked, navigate to **Policy Events**. Events will be listed in the main section and on the left sidebar you can scope results for certain policies, computers, time frame, etc. You can use this view to assign any events to policies by clicking Assign to Policy under the event listing.

| 👂 Privilege Manager                 | Policy Events                     |               |                                                               | ۹ 🗘 🤇            |
|-------------------------------------|-----------------------------------|---------------|---------------------------------------------------------------|------------------|
| Computer Groups                     |                                   |               |                                                               |                  |
| · COPY OF WINDOWS COMPUTERS         | 14 Items Policy: All ~            | Q X           |                                                               |                  |
| <ul> <li>LINUX COMPUTERS</li> </ul> |                                   |               |                                                               |                  |
| MACOS COMPUTERS                     | FILE NAME                         | # OF EVENTS 🔱 | POLICY                                                        | LAST EVENT       |
| Application Policies                | Arellia.Agent.InventoryHelper.exe | 102           | New Monitor Applications Run with Administrator Rights Policy | 7/1/20, 2:41 PM  |
| User Policies                       | taskhostw.exe                     | 36            | New Monitor Applications Run with Administrator Rights Policy | 7/1/20, 12:07 PM |
| Group Policies                      |                                   |               | ······                                                        |                  |
| Scheduled Jobs                      | conhost.exe                       | 20            | New Monitor Applications Run with Administrator Rights Policy | 7/1/20, 8:07 AM  |
| Agent Configuration                 | slui.exe                          | 20            | New Monitor Applications Run with Administrator Rights Policy | 7/1/20, 9:01 AM  |
| TESTINGLSS     WINDOWS COMPUTERS    | chrome.exe                        | 16            | New Monitor Applications Run with Administrator Rights Policy | 7/1/20, 1:16 PM  |
| Application Policies                |                                   |               |                                                               |                  |
| User Policies                       | opera_autoupdate.exe              | 14            | New Monitor Applications Run with Administrator Rights Policy | 7/1/20, 8:07 AM  |
| Group Policies                      | InstallAgent.exe                  | 13            | New Monitor Applications Run with Administrator Rights Policy | 7/1/20, 8:07 AM  |
| Scheduled Jobs                      | msfeedssync.exe                   | 10            | New Monitor Applications Run with Administrator Rights Policy | 7/1/20, 2:41 PM  |
| Agent Configuration                 |                                   |               |                                                               |                  |
| Client System Settings              | installer.exe                     | 7             | New Monitor Applications Run with Administrator Rights Policy | 7/1/20, 8:07 AM  |
| File Inventory                      | launcher.exe                      | 7             | New Monitor Applications Run with Administrator Rights Policy | 7/1/20, 8:07 AM  |
| Policy Events                       |                                   |               |                                                               |                  |

### **Discover All Events on Test Endpoints**

Another type of monitoring policy will discover all events on targeted machines regardless of whether the application requires Administrator Rights. This policy is used in test environments to quickly target policies at untrusted/unwanted applications, but is not recommended for production settings.

- 1. Under your Computer Group navigate to Application Policies, click Create Policy.
- 2. On the What type of policy? page select Monitoring and click Next Step.
- 3. On the What processes do you want this policy to monitor in this computer group? page select Everything and click Next Step.
- 4. Enter a new name for the policy and click Create Policy.

5. Under Computer Groups Targeted add the Application Compatibility Testing Windows Computers (Target) collection and remove the Windows Computer target.

| Test Computer Monitor Policy                                                                                                    |                             |                                                                                                    |        |
|----------------------------------------------------------------------------------------------------|-----------------------------|----------------------------------------------------------------------------------------------------|--------|
| General Policy Events Change History                                                                                                    |                             | Inactive C Refresh                                                                                         | More 👻 |
| Policy Details                                                                                                    |                             |                                                                                                    |        |
| Add or update the computer group(s) this policy<br>applies to and change the order that this policy is<br>evaluated when an application executes on the | Computer Groups<br>Targeted | 1 (0 total endpoints) Application Compatibility Testing Windows Computers (Target) $\times$                | Add    |
| endpoint.                                                                                                    | Deployment ①                | Not deployed (Policy is inactive)                                                                          |        |
|                                                                                                    | Last Modified               | Jul 23, 2020, 5:24:20 PM by                                                                                |        |
|                                                                                                    | Priority *                  | 200                                                                                                    |        |
|                                                                                                    | Description                 | This policy monitors the execution of all applications. Not recommend on mo<br>than a handful of machines. | re     |
| Conditions                                                                                                    |                             |                                                                                                    |        |
| Add or update the filters this policy will use to target<br>applications. Optionally apply filters to explicitly                                        | Applications Target         | ed Add Applications Targeted                                                                               |        |
| include and/or exclude applications, processes, users, etc.<br>Fliters                                                                                  | Inclusions                  | Add Inclusions                                                                                             |        |
|                                                                                                    | Exclusions                  | Present in Signed Security Catalog                                                                         | Edit   |

6. Click Save Changes.

After setting up your first policies, keep in mind that even after you enable them, new policies are not immediately sent to target endpoints. Instead, policies are updated on endpoints via the schedule defined by the Update Applicable Policies task. By default this tasks runs once daily.

### 1. Search for the Update Applicable Policies task:

| Search Results for Update Applicable Policies           | Q 🔅 🕐                             |                  |                                                            |
|---------------------------------------------------------|-----------------------------------|------------------|------------------------------------------------------------|
| 6 Items Type: All ~ Q                                   |                                   |                  |                                                            |
| NAME 🔨                                                  | ТҮРЕ                              | MODIFIED         | DESCRIPTION                                                |
| Update Applicable Policies                              | Remote Client Task                | 6/16/20, 7:11 AM |                                                            |
| Update Applicable Policies                              | Agent Executed Powershell Command | 6/16/20, 7:11 AM | Requests applicable policies from the Privilege Manager    |
| Update Applicable Policies - Internet Clients (Windows) | Remote Scheduled Client Command   | 6/16/20, 7:12 AM | Instructs Agent to check with server for policy changes le |
| Update Applicable Policies (Mac OS)                     | Remote Scheduled Client Command   | 6/16/20, 7:12 AM | When this policy is triggered the Agent will check the ser |
| Update Applicable Policies (Windows)                    | Remote Scheduled Client Command   | 6/16/20, 7:12 AM | Instructs Agent to check with server for policy changes.   |

2. Select the Update Applicable Policies (Windows) for example.

3. To edit the time scheduled that sets off this task, under Job schedule click Add Trigger.

| Update Applicable Policies (W                                                   | indows)                  | V Ų V 🍐                                                                                                    |
|---------------------------------------------------------------------------------|--------------------------|----------------------------------------------------------------------------------------------------|
| This item is read-only.                                                         |                          |                                                                                                    |
| Details Change History                                                          |                          | Active 💿 🕞 Duplicate More 👻                                                                                                   |
|                                                                                 | Description              | Instructs Agent to check with server for policy changes.                                                                      |
|                                                                                 | Computer Groups Targeted | 1 (1 total endpoints)<br>Windows Computers - Internal Network (Target)                                                        |
|                                                                                 | Deployment ()            | 0% (1 endpoints, 0 with the latest version)                                                                                   |
| Job Settings                                                                    | Command                  | Update Applicable Policies                                                                                                    |
|                                                                                 | No parameters            |                                                                                                    |
| Job Schedule                                                                    |                          |                                                                                                    |
| Specify the triggers of this job. Trig<br>events that will cause this policy wi |                          | Default: Daily at 12:00:00 AM starting Mon Oct 01 2018 (repeating every 30 minutes for a duration of 24 hours)<br>Add Trigger |

1. Select to run this schedule Once on demand and make sure the time indicated is in the future. Clicking Show Advanced give you more options for the modification.

|                                              | On a schedule | ~                                   |               |
|----------------------------------------------|---------------|-------------------------------------|---------------|
| Once O                                       | Daily Weekly  | Monthly                             |               |
| Starting                                     | 6/17/202      | 0 🛱 12:05 PM 🕒 🖸                    | UTC           |
|                                              |               |                                     | Hide Advanced |
| Delay task<br>for up to<br>(random<br>delay) | 0 second(s)   |                                     |               |
|                                              | 0 minute(s)   | for a duration of                   | 0 minute(s)   |
| Repeat<br>every                              |               |                                     |               |
| Repeat<br>every                              |               | tasks at end of repetition duration |               |

In production environments having a delayed deployment schedule prevents performance issues when adjusting policies and rolling them out across a large number of agents on your network. However, when setting up new policies you may want to immediately activate them on testing endpoints and verify your configurations are working correctly.

| 4. | Click Save. The data under Job Schedule indicates to run once.                                                   |                                                                   |  |  |  |  |  |
|----|----------------------------------------------------------------------------------------------------|-------------------------------------------------------------------|--|--|--|--|--|
|    | Job Schedule                                                                                                    |                                                                   |  |  |  |  |  |
|    | Specify the triggers of this job. Triggers define the time or<br>events that will cause this policy will be run. | Once at 12:05:00 PM (UTC) starting Wed Jun 17 2020<br>Add Trigger |  |  |  |  |  |

5. Click Save Changes for the modification to take effect.

### View Deployment Status

Within a Policy's Detail View, verify the deployment status. This will tell you how many computers the policy is already deployed on:

| < Back to Application Policies                                                                                                    |                             |                                                       |          | Q (1      |        |
|----------------------------------------------------------------------------------------------------|-----------------------------|-------------------------------------------------------|----------|-----------|--------|
| iTune - Deny installation                                                                                                    |                             |                                                       |          | α ů       |        |
| General Policy Events Change History                                                                                                    |                             |                                                       | Active 💿 | C Refresh | More 💌 |
| Policy Details                                                                                                    |                             |                                                       |          |           |        |
| Add or update the computer group(s) this policy applies to<br>and change the order that this policy is evaluated when an<br>application executes on the endpoint. | Computer Groups<br>Targeted | 1 (1 total endpoints)<br>Windows Computers ×          |          |           | Add    |
|                                                                                                    | Deployment 🛈                | 100% (1 endpoints, 1 with the latest version)         |          |           |        |
|                                                                                                    | Last Modified               | May 15, 2020, 2:38:02 PM by Principal Self Well Known | Group    |           |        |
|                                                                                                    | Priority *                  | 3                                                     |          |           |        |

Note: If the deployment status number is 0 or incorrect, it is possible that the Resource and Collection Targeting Update task needs to run.

#### Update Policies on an Endpoint using Powershell (prior version 10.7)

On Privilege Manager version prior to 10.7, the fastest way to deploy or update your policies on a specific testing endpoint is by running a simple Powershell script directly on your test machine where a Thycotic Agent is installed.

1. On your endpoint machine, right-click on the Windows Powershell application and select Run as Administrator.

- 2. Navigate to the Agent directory by entering the following command and then enter
  - cd "C:\Program Files\Thycotic\Powershell\Arellia.Agent"
- 3. Next type
- UpdateClientItems.ps1
- 4. Hit enter.

Note: If your policies are not immediately updated, wait a few minutes and try running the script again.

After you've updated your test endpoints, you can try running applications that are targeted by your policies to make sure the policies are configured correctly. You will also see the policy's Deployment status information updated if refreshed.

### Agent Event Log Viewer

Another helpful place to look when setting up new policies is your Agent's Event Log Viewer. On your endpoint machine,

- 1. Navigate to your Thycotic Agent files. This is usually located in C:\Program Files\Thycotic\Powershell\Arellia.Agent.
- 2. Right-click on AgentLogViewer and select the Log Viewer button. This opens your Agent Event Log Viewer, which shows updates in real time as the agent communicates with the Privilege Manager server. For remote access, Agent Logs are also viewable through the Windows Event Viewer.

Scroll all the way to the top of the page to see the most recent activity from your Thycotic Agent.
 Deselect the Information box on the upper right-hand corner to narrow search results for any Errors and Warning messages that may be occurring. You can also double-click any line item for more detailed information about each event.

Now that you know how to update your endpoints and check to make sure your policies are working, it's time to start building new policies!

These are the steps for verifying which policies were received by an agent:

1. Navigate to Admin I Agents and click on Agent Policy State.

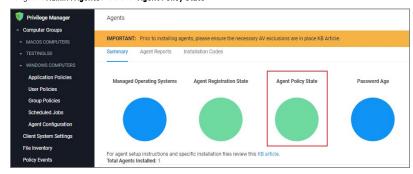

2. On the Agent Policy State - Drilldown page select the computer, whose policy state you wish to examine.

3. This opens the Resource Explorer for the selected endpoint.

| MyComputer   |   |                   |                           | ų į O                              |
|--------------|---|-------------------|---------------------------|------------------------------------|
|              |   |                   |                           | View XML Revoke Agent Trust Delete |
| Summary      |   | Name              | MyComputer                |                                    |
| Reports      | • | Created           | May 31, 2019, 12:24:52 PM |                                    |
| Known Data   | • | Modified          | May 31, 2019, 12:24:52 PM |                                    |
| Events       | • | Monitor Resource  | • 0                       |                                    |
| Associations | • | Health            |                           |                                    |
|              |   | Normal            |                           |                                    |
|              |   | Policy State      |                           |                                    |
|              |   | Normal            |                           |                                    |
|              |   | Registration Stat | e                         |                                    |
|              |   | Managed           |                           |                                    |
|              |   | Managed or Unm    | nanaged State             |                                    |

### 4. Open the Reports section and select Policies on Endpoint.

| MyComputer                                |   |                                                           |          |            |            |                      |          | _                    | Q                   | ц () (             |  |
|-------------------------------------------|---|-----------------------------------------------------------|----------|------------|------------|----------------------|----------|----------------------|---------------------|--------------------|--|
|                                           |   |                                                           |          |            |            |                      |          | L                    | View XML Revoke     | Agent Trust Delete |  |
| Summary                                   |   | Drag column here                                          | for grou | iping      |            |                      |          |                      |                     |                    |  |
| Reports                                   |   | Policy Name                                               | :        | Has a Vers | ion of t : | Has Current          | Versio : | Policy Last Modified | Policy Applied to A | Agent Last Receiv  |  |
| Policies on Endpoint                      |   | T only rearrie                                            |          |            |            | The current version. |          | rondy cust mounicu   | rolley Applied to A | Agent Last Necely  |  |
| License Reservations                      |   | T                                                         |          |            | T          |                      | T        | mo 🛅 🍸               | mo 🛱 🍸              | mo 🛱 🍸             |  |
| Task History<br>Computer Group Membership |   | Run with Adminis<br>Rights Monitor                        | strator  | True       |            | True                 |          | 7/1/2020 3:18 PM     | 7/1/2020 3:07 PM    | 7/21/2020 3:11 PM  |  |
| Known Data                                | * | Applications Poli                                         | icy      | Hue        |            | iluc.                |          | 77 17 2020 3.10 T M  | 77172020 5.07 1 1   | //21/2020 3.111 M  |  |
| Events                                    | • | 2nd Network Sha<br>Elevation Policy -                     |          | True       |            | True                 |          | 5/15/2020 2:38 PM    | 1/10/2020 7:40 PM   | 7/21/2020 3:11 PM  |  |
| Associations                              | • | Files                                                     |          |            |            |                      |          |                      |                     |                    |  |
|                                           |   | Application Contr<br>Agent Configurat<br>Policy (Windows) | tion     | True       |            | True                 |          | 7/17/2020 11:15 AM   | 1/10/2020 7:40 PM   | 7/21/2020 3:11 PM  |  |
|                                           |   | Basic Inventory<br>(Windows)                              |          | True       |            | True                 |          | 7/17/2020 11:14 AM   | 1/10/2020 7:40 PM   | 7/21/2020 3:11 PM  |  |
|                                           |   | Cleanup Agent<br>Inventory Transfe<br>(Windows)           | ers      | True       |            | True                 |          | 7/17/2020 11:15 AM   | 1/10/2020 7:40 PM   | 7/21/2020 3:11 PM  |  |

View the polices that the agent on the endpoint has received. The Filter on the Policy Name column allows you to search for specific policies.

The column details are:

- Has a Version of the Policy and Has Current Version of the Policy provide information about the version of the policy.
   Policy Last Modified informs when a policy was last changed.

- Policy Applied to Agent specifies when the policy was first received by the agent.
  Agent Last Received Policies informs when the agent last contacted the server to request updates.

Various Privilege Manager policies and filters use Regular Expressions (RegEx) to specify application or file names to match against.

For Privilege Manager all RegEx strings need to be in lowercase. A good resource for testing RegEx is https://regexr.com

## Special RegEx Characters

The following characters have special meaning in RegEx, and should be used with an escape character when there is a need to represent a literal character.

To perform the escape a \ (backslash) needs to precede the following characters: + \* ? ^ \$ . [] { } () | \/

A Privilege Manager Win32 file filters path name does not use the ending directory slash \. RegEx for path names should also not include the ending \.

#### Escape Example

For the literal (x86)\net\C++ the RegEx is \(x86\)\\\.net\\c\+\+.

Wildcard Example

In RegEx: .\* is a wildcard

### File Name Examples

Match with Wildcard before the File Name

Matching anything before the file name and ending with a file type, use a wildcard before the file name.

File Name="\*eetechcode.exe" use this in Privilege Manager (.\*eetechcode\exe\$)

Results:

#### Match eetechcode.exe

- NoMatch eetecTesThcode.exe
  NoMatch eetechcodeTesT.exe
- Match TesTeetechcode.exe

#### Match File Name Containing String and File Type

To match a filename that contains a character string on both sides of the actual file name and that must end with a specific file type:

File Name="\*eetechcode\*.exe" USe this in Privilege Manager (.\*eetechcode.\*\exe\$)

Results:

- Match eetechcode.exe
- NoMatch eetecTesThcode.exe
- Match eetechcodeTesT.exeMatch TesTeetechcode.exe

### Match with Wildcard at end of File Name and before File Type

Matching a file name with a string that contains anything between the string and the file type.

File Name="eetechcode\*.exe" use this in Privilege Manager (^eetechcode.\*\.exe\$) this is a

Results:

- Match eetechcode.exe
- NoMatch eetecTesThcode.exe
- Match eetechcodeTesT.exe
  NoMatch TesTeetechcode.exe

### Match with Wildcard in the Middle of Two Strings

Matching a file name beginning with a sting, followed by a wildcard and another string with the last string that includes the file type at the end.

File Name="eetech\*code.exe" use this in Privilege Manager (^eetech.\*code\.exe\$)

Results:

- Match eetechcode.exe
- Match eetecTesThcode.exe
- NoMatch eetechcodeTesT.exe
- NoMatch TesTeetechcode.exe

## Match with Wildcard at End of File Type

Matching a file name with the wildcard at the end of the file name after the file type, when the filename begins with a string that includes the file type and matches anything after the file type.

File Name="eetechcode.exe\*" USE this (^eetechcode\exe.\*)

Results:

- Match eetechcode.exe
- NoMatch eetecTesThcode.exe
- NoMatch eetechcodeTesT.exe
- NoMatch TesTeetechcode.exe

### **File Path Examples**

Wildcard at the End of the Path

To match when a wildcard is at the end of the File Path like:

File Path="C:\Program Files\Thycotic\Agents\Agent\\*" USE this (^c:\\program files\\thycotic\\agents\agent.\*)

Note: The final backslash has been removed for Privilege Manager

Also note the system variables like %ProgramFiles% don't work using regex unless %ProgramFiles% is what is shown in the Privilege Manager logs for the event.

Results:

- Match C:\Program Files\Thycotic\Agents\Agent
- NoMatch \Program Files\Thycotic\Agents\Agent
   NoMatch %Program Files%\Program Files\Thycotic\Agents\Agent
- Match C:\Program Files\Thycotic\Agents\Agent\x86

### Wildcard In IP Address for Network File Path

To match when a wildcard is used in an IP address for a network File Path like:

Note: The final backslash has been removed for Privilege Manager.

Results:

- No Match C:\Program Files\Thycotic\Agents\Agent
- NoMatch \Program Files\Thycotic\Agents\Agent
   NoMatch %ProgramFiles\\Program Files\Thycotic\Agents\Agent
   NoMatch C:\Program Files\Thycotic\Agents\Agent\x86
- Match \10.10.10.2\ProgramFiles\Thycotic\Agents\Agent
   Match \10.10.0.9\ProgramFiles\Thycotic\Agents\Agent

#### Wildcard for Application Updates for all Users

To match when a wildcard is used several times to target application updates for all Users:

File Path \*\Users\\*\AppData\Local\Temp\notepad++\\*\bin" USE this (.\*\\users\\.\*\\appdata\\local\temp\\notepad\+\+\\.\*\\bin\$)

This targets any drive, any user, and multiple versions of an application update. Building filters like these can help streamline Privilege Manager administration since the filter stays current even with new versions coming out and working for all users.

Results:

- Match C:\Users\MarkH\AppData\Local\Temp\notepad++\1.23.59874\bin
- Match C:\Users\DarinS\AppData\Local\Temp\notepad++\1.23.59874\bin
- Match C:\Users\MarkH\AppData\Local\Temp\notepad++\2.56.89457\bin
   Match C:\Users\DarinS\AppData\Local\Temp\notepad++\2.56.89457\bin
- NoMatch C:\Users\MarkH\AppData\Local\Temp\notepad++\2.56.89457
- NoMatch C:\Users\MarkH\AppData\Local\Temp\notepad++\2.56.89457\bin\test

When deleting items there might be dependencies, like a filter is used in a policy. If that filter is then deleted without modifying or also deleting the policy, the policy will stop working without anyone realizing that the filter has been deleted.

Privilege Manager detects dependencies when items are deleted and alerts the user to

any dependent items, which block the deletion.

• any child items, which will also be deleted.

When a the **Delete** button is clicked on a filter, in this example the filter is called **allow notepad++ any version secondary file filter** and no dependencies are detected, a **Delete Item** modal opens. The user can proceed by clicking the **Delete Item** button.

| New File Owner File | ter                                     |                       |
|---------------------|-----------------------------------------|-----------------------|
| Details Related I   | terns Change History                    |                       |
| Filter Details      | Name                                    | New File Owner Filter |
|                     | Description                             |                       |
|                     | Platform                                | Windows               |
| Include only files  | elete Item                              |                       |
| accounts            | em to be deleted: New File Owner Filter | Cancel Delete Item    |
|                     |                                         | Domain Out            |

If that filter is part of a policy and the **Delete** button is clicked, the **Item Dependency: Delete Blocked** modal opens.

| Delete Blocked                                               |                                   |                 |
|--------------------------------------------------------------|-----------------------------------|-----------------|
| The delete is blocked by a dependent item and needs          | to be resolved before this item ( | can be deleted. |
| Item to be deleted: \\path-to\share\ - Secondary File Filter |                                   |                 |
| Delete blocked by: 2nd Network Share Elevation Policy        | r - MSI Files                     |                 |
|                                                              | Cancel                            |                 |

From the modal the user can see that the delete is blocked by a dependent item. A tool tip is shown when hovering the mouse pointer over the icons.

The trash can icon informs about which item was selected to be deleted. The blocked icon informs which items are blocking the deletion.

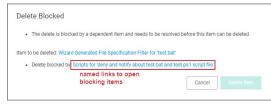

While there are blocking items, the **Delete Item** or **Delete Item and Children** buttons are disabled. The delete button is dynamic and will only display **Delete Item and Children** if both of those are dependencies, otherwise it will only display **Delete Item**.

Blocking dependent items can be accessed and deleted by clicking on the named item link. This opens the dependent item in another browser tab, where it can be viewed and deleted.

If you wish to exclude certain users via filter from an application policy, follow these general guidelines.

### Targeting Administrators with the Exclusion

To target the Administrators group, you need to use a User Context filter and select under **Bullt-in Accounts** options the **Administrators**. The out of the box **Administrators (Include Disabled)** filter (item f9569529-62d4-49ba-aa21-b9362elf4de6) accomplishes the same. the include disabled text just means the user is a member of the group, but the process may or may not be elevated.

| Administrators Group Use Details Related Items | r Context Filter<br>Change History |                                          | C Refresh More 🕶 |
|------------------------------------------------|------------------------------------|------------------------------------------|------------------|
| Filter Details                                 | Name                               | Administrators Group User Context Filter |                  |
|                                                | Description                        |                                          | Å                |
|                                                | Platform                           | Windows                                  |                  |
| Settings                                       | Built-in Accounts                  | Administrators ×                         | Add              |
|                                                | Well-known Accounts                | Nothing selected                         | Add              |
|                                                | Domain User Groups ①               | Nothing selected                         | bbA              |
|                                                | Specific Users                     | Nothing selected                         | bbA              |
|                                                | Local Account Names ()             |                                          |                  |
|                                                |                                    |                                          | ĥ                |

Screenshot of a working filter for the Administrators Group

## Targeting new Local Groups (not built-in)

The Local Group Names option can be used to target new local groups. New local groups are user groups that are not considered built-in system or out of the box Windows groups, such as Users, Administrators, Power Users, Backup Users, etc. For example, create a new local group on a local computer and call the group "Test!". Then add a user to it that you wish to exclude.

| Cocal Users and Groups (Local)     Cocal Users     Groups | Name         Description           # Access Control Assist         Members of this group can remot           # Administit<br>Backung of Exet1 Properties         ?                                                                                                    |
|-----------------------------------------------------------|----------------------------------------------------------------------------------------------------|
|                                                           | Coptogr General     Device O     Distribute     Event to     Event to     Event to     Event to     Event to     Performs     Performs     Performs     Performs     Porture     System V     Bi System V     Event te     Event te     Ev |
|                                                           | AddOranges to a user's group membership<br>are not effective und the need time the<br>user logs on<br>OK Cancel Apply Help                                                                                                    |

If you then configure a filter like the following the policy should correctly exclude users in the group.

| Test1 Group User Context | Filter               |                                 | Q 🕂 🕐 🌔          |
|--------------------------|----------------------|---------------------------------|------------------|
| Details Related Items    | Change History       |                                 | C Refresh More * |
| Filter Details           | Name                 | Test1 Group User Context Filter |                  |
|                          | Description          |                                 |                  |
|                          | Platform             | Windows                         |                  |
| Settings                 | Built-in Accounts    | Nothing selected                | Add              |
|                          | Well-known Accounts  | Nothing selected                | Add              |
|                          | Domain User Groups ① | Nothing selected                | Add              |
|                          | Specific Users       | Nothing selected                | Add              |
|                          | Local Account Names  |                                 | ,                |
|                          | Local Group Names 🛈  | Test1                           |                  |

#### Policies

In Application Control, lavered Policies create the backbone or parameters, that dictate precisely how privileges are accessed across your network. They define what a user can run, and where. A policy is made up of customizable filters that apply an action to specific Computer Groups. In other words, each policy is defined by:

- Filters What criteria needs to be met to apply this policy?
- Targets Where should this policy be applied?
- Actions What should happen to the applications this policy applies to? (i.e. blocked, allowed, etc.)
- During the creation of a Policy you will specify Actions and Targets, and Filters that are created separately but then assigned to Policies.
- The Privilege Manager Policy Wizard, guides users through the policy creation process, with step-by-step decision making guidance.

#### Using Policy Templates

Privilege Manager ships with most commonly used policy templates. These are utilized by the policy wizard when creating a new policy.

Thycotic also provides templates that do not ship with the product, but that can be downloaded via Config Feeds from within the Privilege Manager Console. Once downloaded and installed, customers can access those policy templates via Admin I Folders. Here a new policy can be created based on a template from a drop-down list. This policy will have associated targets, filters, and actions set, which can be further customized to cover an organization's specific needs. Also refer to Configuration Feeds.

#### Overview of the Configuration Process

While there are many different types of policies, the setup process must follow these basic steps:

- 1. Collect File Data This enables Privilege Manager to recognize specific files and file types in your environment. The file data that you want to target with policies are called Events. All imported files can be viewed under File Inventory
- 2. Create Filters This step sorts important file data (Events) according to different criteria.
- 3. Create Policies This step defines what 1. Actions to perform on applications and the
  - 2. Targets (Locations) for those actions.
- 4. Assign Filters to Policies This step directs a Policy's actions to the appropriate Events happening on your network
- 5. Order your Policies based on priority level Once your policies are created, the order they execute across your network matters. See the Policy Priority section in this guide for more details

#### **Collecting File Data**

Before Privilege Manager can do anything else for Application Control, it must be able to recognize files or file types in your environment like applications or executables that run. File data can be collected in several ways:

- Event Discovery Discover active applications on your network by setting up Learning Mode Policies
- File Upload Directly upload a specific file that you want to target
  Remote File Inventory Task (Windows/macOS) Scans endpoints directly and imports all file data (both active and inactive files) that exist on the targeted machine(s).

#### Points to Consider

If you configure Privilege Manager policies incorrectly they could prevent services or programs from starting or running with the proper rights.

Policies are evaluated in order based on the Policy Priority value on the Policy. If a blocking policy that denies applications is too broad and is set with too high a priority, it can unintentionally prevent other applications from running or letting the user request approval to run.

You can avoid conflicts resulting from incorrectly configured Privilege Manager policies by using the following best practices:

- Always test policies on machines which mirror the production environment before rolling out to production
- Assign policies that allow processes a lower policy priority number than policies that deny processes
- Make sure your other policy enforcement settings check boxes are selected or cleared, depending on the aims of your policy
- · Policies that deny processes always exclude the following application filters:
- LocalSystem and Service
- Signed Security Catalog You should (almost) never use wildcards in deny policies. Wildcards should be considered only after performing extensive testing.
- Do not add User Context filters as the only application target to a policy. Starting with Privilege Manager version 11, the UI does alert to this as being an invalid policy. Refer to Warning Banner indicating Filter Error Conditions in Policies.

### Policy Enforcement

Each policy has advanced settings to address any non default Policy Enforcement options. Some of those pertain to parent-child processes and how policies are processed when they are supposed to work together in such parent-child or stage 2 processing scenarios.

| Policy Enforcement | Continue Enforcing Policies                                       | Once an application meets the criteria of this policy, subsequent policies will not be evaluated |
|--------------------|-------------------------------------------------------------------|--------------------------------------------------------------------------------------------------|
|                    | Continue Enforcing Policies for Child Processes $\textcircled{0}$ | Subsequent policies will be evaluated for child processes.                                       |
|                    | Stage 2 Processing                                                | This policy will be applied before policies are evaluated for child processes.                   |
|                    | Applies To All Processes                                          | Policy will only apply to interactive users.                                                     |
|                    | Skip Policy Analysis at Start-up                                  | Pause policy analysis during boot-up (use only on filter heavy policies)                         |

#### **Continue Enforcing**

After an application meets the criteria of this policy, the agent will continue checking if it matches additional policies. If this setting is not enabled, subsequent policies will not be evaluated.

This setting has to be active for **Stage 2 Processing** to work as intended.

#### Continue Enforcing Policies for Child Processes

Include child processes in the policy enforcement, meaning subsequent policies will be evaluated.

In certain situations this needs to be disabled, if for example you want to allow and application if it is launched by a specific process, but deny it if it's executed directly. Refer to the Stage 2 Processing description.

#### Stage 2 Processing

Policies are initially evaluated for the primary process. If no matches are found, policies are evaluated for a parent of that process. If active, the policy is applied before policies are evaluated for child processes.

For example, if you want to allow regedit.exe when launched by cmd.exe but block it if launched directly, you need to create

1. a policy to target and allow cmd.exe with an inactive "Enforce Child Processes" and 2. a policy that targets regedit.exe with a deny action and "Stage 2 processing" enabled.

The priority on the policy that targets regedit.exe directly needs to be higher than the priority on the allow cmd.exe policy.

## Applies to All Processes

Policy will apply to system based processes. If this setting is not active, the policy will only apply to interactive users.

### Skip Policy Analysis at Start-up

This setting can be used to pause policy analysis during boot-up, refer to Increase Boot-up Performance for details.

### Using the Policy Wizard

Privilege Manager 10.8 is introducing the Policy Wizard for an easy and guided creation of new policies.

## 1. For any of your Computer Groups navigate to Application Policies.

| 💗 Privilege Manager                        | Application Policies                                       |               |
|--------------------------------------------|------------------------------------------------------------|---------------|
| Computer Groups                            |                                                            |               |
| <ul> <li>ALL 32-BIT WINDOWS COM</li> </ul> | 7 Items Type: All v Ends Processing: All v Active: All v Q | Create Policy |
| <ul> <li>ALL 64-BIT WINDOWS COM</li> </ul> |                                                            |               |
| <ul> <li>MACOS COMPUTERS</li> </ul>        | Deny / Blacklist ^                                         |               |
| Application Policies                       |                                                            |               |
| User Policies                              | Test Deny Application Execution Policy Priority            | 3 Inactive 💿  |
| Group Policies                             |                                                            |               |
| Scheduled Jobs                             |                                                            |               |
| Agent Configuration                        | Elevate ^                                                  |               |

2. Click Create Policy

| What type of policy?                         | 0                                                                                                    |
|----------------------------------------------|----------------------------------------------------------------------------------------------------|
| Monitoring<br>udit application executions    | Monitoring<br>Audit the application executions triggered by this<br>policy. This does not change how applications<br>execute and it has no effect on end users. Use this<br>type of policy as part of your discovery to<br>continuously review activity on endpoints in a<br>computer group. It helps you build controlling                                              |
| Controlling<br>ontrol application executions | computer group. It helps you build controlling<br>policies for the monitored applications.<br>Controlling<br>Allow Privilege Manager to manage how applications<br>execute by applying actions to elevate, block, allow,<br>and reduce restrict execution rights. Use these types<br>of policies to ensure only safe applications run with<br>the correct access rights. |

### Make your selection and click **Next** to get to the next wizard page.

For the steps through the wizard, follow these decision points references per OS:

- <u>Monitoring Policy Diagram</u>macOS:
- Controlling Allow Diagram
- Controlling Block Diagram
   Controlling Elevate Diagram
- Windows
  - Controlling Allow Diagram
  - <u>Controlling Block Diagram</u>
  - Controlling Elevate Diagram
     Controlling Restrict Diagram

## 3. After assigning a name, description and verifying the priority number, click Create Policy.

While in the wizard you can navigate back to previous pages via the Previous Step link to select another path. However, any Previous Step navigation clears selected options on accessed wizard pages.

The wizard provides on page help explaining the different options available to the user

### Using a Blank Policy

It is possible to create a new policy based on a blank template. On the first page of the Policy Wizard, you can find a link to Skip the wizard at the bottom of the page.

Skip the wizard, take me to a blank policy

Click the link to open a blank policy and build the policy out manually.

| < Back to Application Policies<br>Policies |                                           | Q                                                                                                    | Ç | ? | A |
|--------------------------------------------|-------------------------------------------|----------------------------------------------------------------------------------------------------|---|---|---|
|                                            | Name this policy                          |                                                                                                    |   |   |   |
| Name *<br>Description<br>Priority *        | New Application Control Policy         65 | Image: Type of the system         Type on how to name your policy:         Description         Helper text         Priority         Helper text |   |   |   |
| Previous Step                              | Create                                    | Policy                                                                                                    |   |   |   |

## Creating a Monitoring Policy

1. For any of your Computer Groups navigate to Application Policies.

| 💗 Privilege Manager                                                        | Application Policies                                       |                    |
|----------------------------------------------------------------------------|------------------------------------------------------------|--------------------|
| Computer Groups                                                            | 7 Items Type: All v Ends Processing: All v Active: All v Q | and a line         |
| <ul> <li>ALL 32-BIT WINDOWS COM</li> <li>ALL 64-BIT WINDOWS COM</li> </ul> | 7 nems Type. All V Ellos Processing. All V Active. All V V | Create Policy      |
| <ul> <li>MACOS COMPUTERS</li> </ul>                                        | Deny / Blacklist ^                                         |                    |
| Application Policies                                                       |                                                            |                    |
| User Policies                                                              | Test Deny Application Execution Policy Policy              | riority 3 Inactive |
| Group Policies                                                             |                                                            |                    |
| Scheduled Jobs                                                             |                                                            |                    |
| Agent Configuration                                                        | Elevate ^                                                  |                    |

## 2. Click Create Policy.

| What type of policy?                      |                                                                                                    |
|-------------------------------------------|----------------------------------------------------------------------------------------------------|
|                                           | 0                                                                                                    |
| Monitoring<br>udit application executions | Monitoring<br>Audit the application executions triggered by this<br>policy. This does not change how applications<br>execute and it has no effect on end users. Use this<br>type of policy as part of your discovery to                                     |
| Controlling                               | continuously review activity on endpoints in a<br>computer group. It helps you build controlling<br>policies for the monitored applications.                                                                                                    |
| ontrol application executions             | Allow Privilege Manager to manage how applications<br>execute by applying actions to elevate, block, allow,<br>and reduce restrict execution rights. Use these types<br>of policies to ensure only safe applications run with<br>the correct access rights. |
|                                           | ure con ext access rights.                                                                                                    |

Make your selection and click **Next** to get to the next wizard page.

For the steps through the wizard, follow these decision points:

Monitoring Policies

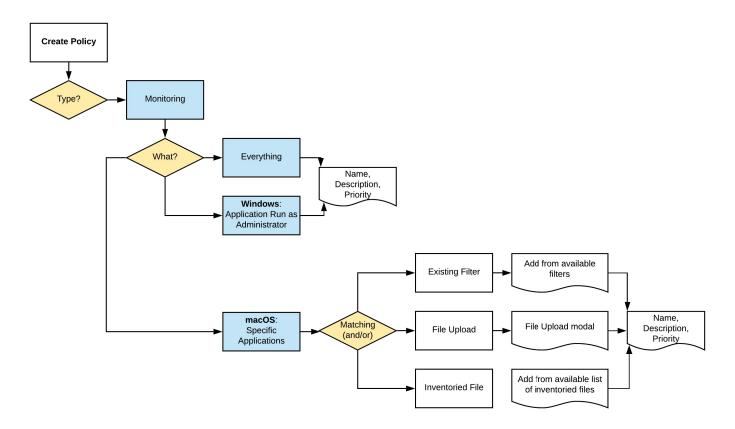

3. After assigning a name, description and verifying the priority number, click Create Policy.

While in the wizard you can navigate back to previous pages via the Previous Step link to select another path. However, any Previous Step navigation clears selected options on accessed wizard pages.

The wizard provides on page help explaining the different options available to the user.

## Creating a Controlling Allow Policy for macOS

1. For any of your Computer Groups navigate to Application Policies.

| 💗 Privilege Manager                 | Application Policies                                       |               |
|-------------------------------------|------------------------------------------------------------|---------------|
| <ul> <li>Computer Groups</li> </ul> |                                                            |               |
| ✓ ALL 32-BIT WINDOWS COM            | 7 Items Type: All ~ Ends Processing: All ~ Active: All ~ Q | Create Policy |
| ✓ ALL 64-BIT WINDOWS COM            |                                                            |               |
| <ul> <li>MACOS COMPUTERS</li> </ul> | Deny / Blacklist 🔿                                         |               |
| Application Policies                |                                                            |               |
| User Policies                       | Test Deny Application Execution Policy Priority 3          | Inactive 💿    |
| Group Policies                      |                                                            |               |
| Scheduled Jobs                      |                                                            |               |
| Agent Configuration                 | Elevate ^                                                  |               |

2. Click Create Policy.

| What type of policy?                       |                                                                                                    |
|--------------------------------------------|----------------------------------------------------------------------------------------------------|
|                                            | $\odot$                                                                                                    |
|                                            | Monitoring                                                                                                    |
| Monitoring<br>Audit application executions | Audit the application executions triggered by this<br>policy. This does not change how applications<br>execute and it has no effect on end users. Use this<br>type of policy as part of your discovery to<br>continuously review activity on endpoints in a<br>computer group. It helps you build controlling<br>policies for the monitored applications. |
| Controlling                                | policies for the monitored applications.                                                                                                    |
| control application executions             | Controlling                                                                                                    |
| unun appileatun executions                 | Allow Privilege Manager to manage how applications<br>execute by applying actions to elevate, block, allow,<br>and reduce restrict execution rights. Use these types<br>of policies to ensure only safe applications run with<br>the correct access rights.                                                                                               |
|                                            |                                                                                                    |

Make your selection and click **Next** to get to the next wizard page.

For the steps through the wizard, follow these decision points:

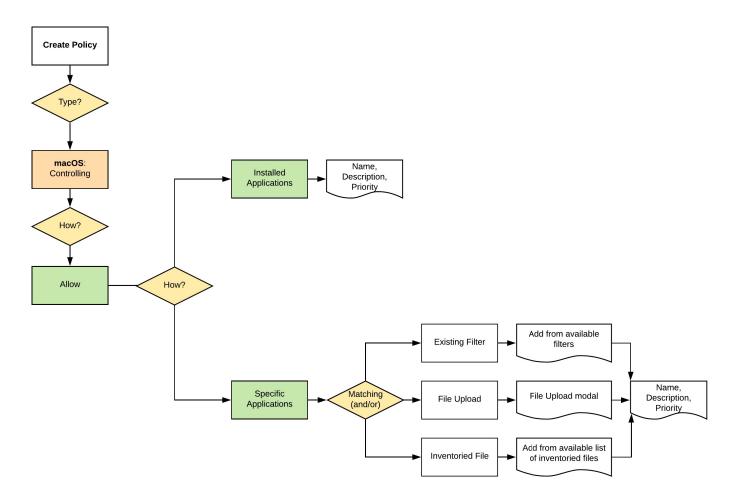

3. After assigning a name, description and verifying the priority number, click Create Policy.

While in the wizard you can navigate back to previous pages via the **Previous Step** link to select another path. However, any **Previous Step** navigation clears selected options on accessed wizard pages. The wizard provides on page help explaining the different options available to the user.

### Creating a Controlling Block Policy for macOS

1. For any of your Computer Groups navigate to Application Policies.

| 💗 Privilege Manager                 | Application Policies                                       |               |
|-------------------------------------|------------------------------------------------------------|---------------|
| <ul> <li>Computer Groups</li> </ul> |                                                            |               |
| ✓ ALL 32-BIT WINDOWS COM            | 7 Items Type: All × Ends Processing: All × Active: All × Q | Create Policy |
| ✓ ALL 64-BIT WINDOWS COM            |                                                            |               |
| <ul> <li>MACOS COMPUTERS</li> </ul> | Deny / Blacklist 🔿                                         |               |
| Application Policies                |                                                            |               |
| User Policies                       | Test Deny Application Execution Policy Priority 3          | Inactive 💿    |
| Group Policies                      |                                                            |               |
| Scheduled Jobs                      |                                                            |               |
| Agent Configuration                 | Elevate ^                                                  |               |

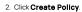

| What type of policy?                       |                                                                                                    |
|--------------------------------------------|----------------------------------------------------------------------------------------------------|
|                                            | 0                                                                                                    |
| Monitoring<br>Audit application executions | Monitoring<br>Audit the application executions triggered by this<br>policy. This does not change how applications<br>execute and it has no effect on end users. Use this<br>type of policy as part of your discovery to<br>continuously review activity on endpoints in a                                                                                                    |
| Control application executions             | computer group. It helps you build controlling<br>policies for the monitored applications.<br><b>Controlling</b><br>Allow Privilege Manager to manage how applications<br>execute by applying actions to elevate, block, allow,<br>and reduce restrict execution rights. Use these types<br>of policies to ensure only asia papilications run with<br>the correct access rights. |

### Make your selection and click **Next** to get to the next wizard page.

For the steps through the wizard, follow these decision points:

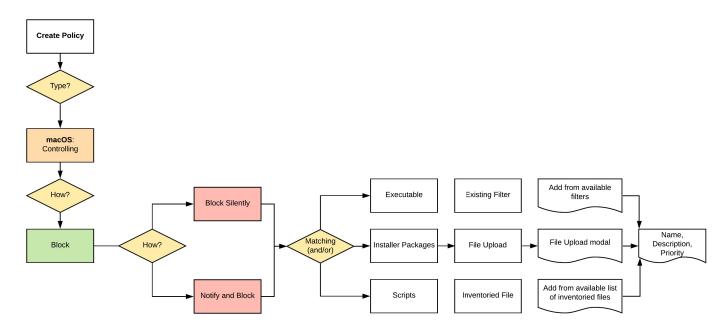

3. After assigning a name, description and verifying the priority number, click Create Policy.

While in the wizard you can navigate back to previous pages via the Previous Step link to select another path. However, any Previous Step navigation clears selected options on accessed wizard pages.

The wizard provides on page help explaining the different options available to the user

## Creating a Controlling Elevation Policy for macOS

Note: The diagram shows actions "Run as Root" and "Just in Time" which will only work with the system extension based agent introduced with Privilege Manager 10.8.2.

## 1. For any of your Computer Groups navigate to **Application Policies**.

| 💗 Privilege Manager                                                 | Application Policies                                       |                 |
|---------------------------------------------------------------------|------------------------------------------------------------|-----------------|
| <ul> <li>Computer Groups</li> <li>ALL 32-BIT WINDOWS COM</li> </ul> | 7 Items Type: All V Ends Processing: All V Active: All V Q | Create Policy   |
| ALL 64-BIT WINDOWS COM     MACOS COMPUTERS                          | Deny / Blacklist ^                                         |                 |
| Application Policies<br>User Policies<br>Group Policies             | Test Deny Application Execution Policy Priori              | ty 3 Inactive 💿 |
| Scheduled Jobs<br>Agent Configuration                               | Elevate ~                                                  |                 |

2. Click Create Policy.

| What type of policy?                          | ()                                                                                                    |
|-----------------------------------------------|----------------------------------------------------------------------------------------------------|
| Monitoring<br>uudit application executions    | Monitoring<br>Audit the application executions triggered by this<br>policy. This does not change how applications<br>execute and it has no effect on end users. Use this<br>type of policy as part of your discovery to<br>continuously review activity on endpoints in a                                                                                                    |
| Controlling<br>Control application executions | computer group. It helps you build controlling<br>policies for the monitored applications.<br><b>Controlling</b><br>Allow Frivlege Manager to manage how applications<br>execute by applying actions to elevate, block, allow,<br>and reduce restrict execution rights. Use these types<br>of policies to ensure only safe applications run with<br>the correct access rights. |

Make your selection and click  $\ensuremath{\textbf{Next}}$  to get to the next wizard page.

For the steps through the wizard, follow these decision points:

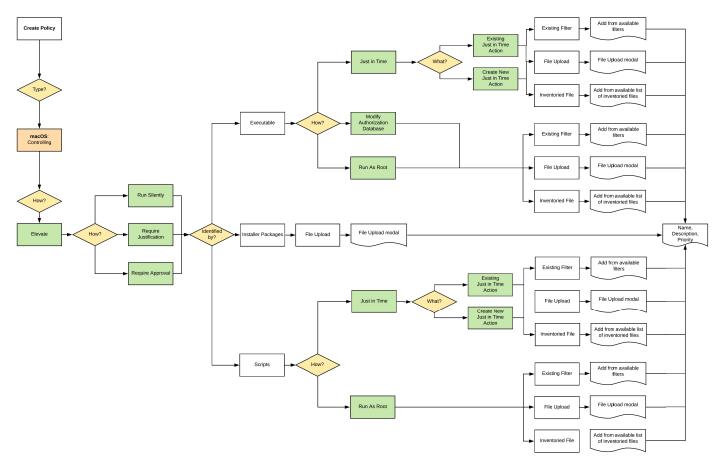

3. After assigning a name, description and verifying the priority number, click **Create Policy**.

While in the wizard you can navigate back to previous pages via the Previous Step link to select another path. However, any Previous Step navigation clears selected options on accessed wizard pages.

The wizard provides on page help explaining the different options available to the user.

## Creating a Controlling Allow Policy for Windows

1. For any of your Computer Groups navigate to **Application Policies**.

| 💗 Privilege Manager                                                        | Application Policies                                       |                  |
|----------------------------------------------------------------------------|------------------------------------------------------------|------------------|
| <ul> <li>Computer Groups</li> </ul>                                        |                                                            |                  |
| <ul> <li>ALL 32-BIT WINDOWS COM</li> <li>ALL 64-BIT WINDOWS COM</li> </ul> | 7 Items Type: All v Ends Processing: All v Active: All v Q | Create Policy    |
| <ul> <li>MACOS COMPUTERS</li> </ul>                                        | Deny / Blacklist \land                                     |                  |
| Application Policies                                                       |                                                            |                  |
| User Policies                                                              | Test Deny Application Execution Policy Prior               | ity 3 Inactive 💿 |
| Group Policies                                                             |                                                            |                  |
| Scheduled Jobs Agent Configuration                                         | Elevate ^                                                  |                  |

2. Click Create Policy.

| What type of policy?                       |                                                                                                    |
|--------------------------------------------|----------------------------------------------------------------------------------------------------|
|                                            | 0                                                                                                    |
| Monitoring<br>uudit application executions | Monitoring<br>Audit the application executions triggered by this<br>policy. This does not change how applications<br>execute and it has no effect on end users. Use this                                                                                                   |
| Controlling                                | type of policy as part of your discovery to<br>continuously review activity on endpoints in a<br>computer group. It helps you build controlling<br>policies for the monitored applications.                                                                                |
| control application executions             | Controlling<br>Allow Privilege Manager to manage how applications<br>execute by applying actions to elevate, block, allow,<br>and reduce restrict execution rights. Use these types<br>of policies to ensure only safe applications run with<br>the correct access rights. |
|                                            |                                                                                                    |

Make your selection and click **Next** to get to the next wizard page.

For the steps through the wizard, follow these decision points:

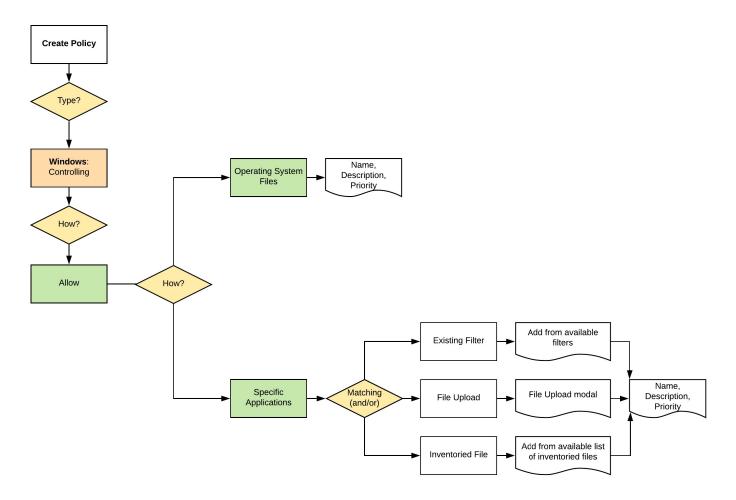

3. After assigning a name, description and verifying the priority number, click Create Policy.

While in the wizard you can navigate back to previous pages via the **Previous Step** link to select another path. However, any **Previous Step** navigation clears selected options on accessed wizard pages. The wizard provides on page help explaining the different options available to the user.

### Creating a Controlling Block Policy for Windows

1. For any of your Computer Groups navigate to Application Policies.

| 💗 Privilege Manager                        | Application Policies                                       |                |
|--------------------------------------------|------------------------------------------------------------|----------------|
| <ul> <li>Computer Groups</li> </ul>        |                                                            |                |
| <ul> <li>ALL 32-BIT WINDOWS COM</li> </ul> | 7 Items Type: All × Ends Processing: All × Active: All × Q | Create Policy  |
| <ul> <li>ALL 64-BIT WINDOWS COM</li> </ul> |                                                            |                |
| <ul> <li>MACOS COMPUTERS</li> </ul>        | Deny / Blacklist \land                                     |                |
| Application Policies                       |                                                            |                |
| User Policies                              | Test Deny Application Execution Policy Priorit             | y 3 Inactive 💿 |
| Group Policies                             |                                                            |                |
| Scheduled Jobs                             |                                                            |                |
| Agent Configuration                        | Elevate ^                                                  |                |

## 2. Click Create Policy.

| What type of policy?                          |                                                                                                    |
|-----------------------------------------------|----------------------------------------------------------------------------------------------------|
| Monitoring<br>Audit application executions    | Monitoring     Audit the application executions triggered by this     policy. This does not change how applications     execute and it has on effect on end users. Use this     type of policy as part of your discovery to     continuously review activity on endpoints in a                                                                                           |
| Controlling<br>Control application executions | commuter group. It helps you build controlling<br>policies for the monitored applications.<br>Controlling<br>Allow Privilege Manager to manage how applications<br>execute by applying actions to elevate, block, allow,<br>and reduce restrict execution rights. Use these types<br>of policies to ensure only safe applications run with<br>the correct access rights. |

### Make your selection and click **Next** to get to the next wizard page.

For the steps through the wizard, follow these decision points:

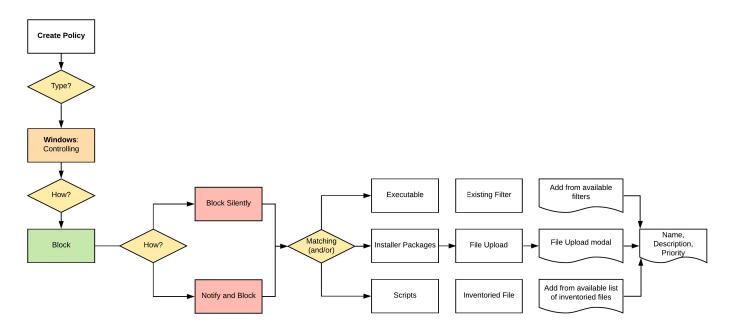

3. After assigning a name, description and verifying the priority number, click Create Policy.

While in the wizard you can navigate back to previous pages via the Previous Step link to select another path. However, any Previous Step navigation clears selected options on accessed wizard pages.

The wizard provides on page help explaining the different options available to the user

### Creating a Controlling Elevation Policy for Windows

1. For any of your Computer Groups navigate to **Application Policies**.

| 💗 Privilege Manager                 | Application Policies                                       |               |
|-------------------------------------|------------------------------------------------------------|---------------|
| <ul> <li>Computer Groups</li> </ul> |                                                            |               |
| ✓ ALL 32-BIT WINDOWS COM            | 7 Items Type: All < Ends Processing: All < Active: All < Q | Create Policy |
| ✓ ALL 64-BIT WINDOWS COM            |                                                            |               |
| <ul> <li>MACOS COMPUTERS</li> </ul> | Deny / Blacklist 🔿                                         |               |
| Application Policies                |                                                            |               |
| User Policies                       | Test Deny Application Execution Policy Priority 3          | Inactive 💿    |
| Group Policies                      |                                                            |               |
| Scheduled Jobs                      |                                                            |               |
| Agent Configuration                 | Elevate ^                                                  |               |

## 2. Click Create Policy.

| What type of policy?                      |                                                                                                    |
|-------------------------------------------|----------------------------------------------------------------------------------------------------|
|                                           | 0                                                                                                    |
|                                           | Monitoring                                                                                                    |
| Monitoring<br>udit application executions | Audit the application executions triggered by this<br>policy. This does not change how applications<br>execute and it has no effect on end users. Use this<br>type of policy as part of your discovery to<br>continuously review activity on endpoints in a<br>computer group. It helps you build controlling<br>policies for the monitored applications. |
|                                           | Controlling                                                                                                    |
| опто аррисато техесатоть                  | Allow Privilege Manager to manage how applications<br>execute by applying actions to elevate block, allow,<br>and reduce restrict execution rights. Use these types<br>of policies to ensure only safe applications run with<br>the correct access rights.                                                                                                |
|                                           |                                                                                                    |

### Make your selection and click **Next** to get to the next wizard page.

For the steps through the wizard, follow these decision points:

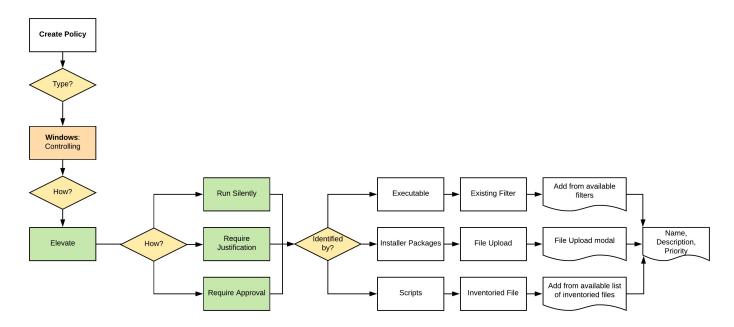

3. After assigning a name, description and verifying the priority number, click Create Policy.

While in the wizard you can navigate back to previous pages via the Previous Step link to select another path. However, any Previous Step navigation clears selected options on accessed wizard pages.

The wizard provides on page help explaining the different options available to the user.

## Creating a Controlling Restrict Policy for Windows

1. For any of your Computer Groups navigate to Application Policies.

| 💗 Privilege Manager                 | Application Policies                                       |               |
|-------------------------------------|------------------------------------------------------------|---------------|
| <ul> <li>Computer Groups</li> </ul> |                                                            |               |
| ✓ ALL 32-BIT WINDOWS COM            | 7 Items Type: All × Ends Processing: All × Active: All × Q | Create Policy |
| ✓ ALL 64-BIT WINDOWS COM            |                                                            |               |
| <ul> <li>MACOS COMPUTERS</li> </ul> | Deny / Blacklist \land                                     |               |
| Application Policies                |                                                            |               |
| User Policies                       | Test Deny Application Execution Policy Priority 3          | Inactive 💿    |
| Group Policies                      |                                                            |               |
| Scheduled Jobs                      |                                                            |               |
| Agent Configuration                 | Elevate ^                                                  |               |

## 2. Click Create Policy.

| What type of policy?                          |                                                                                                    |
|-----------------------------------------------|----------------------------------------------------------------------------------------------------|
|                                               | 0                                                                                                    |
| Monitoring<br>uudit application executions    | Monitoring<br>Audit the application executions triggered by this<br>policy. This does not change how applications<br>execute and it has no effect on end users. Use this<br>type of policy as part of your discovery to<br>continuously review activity on endpoints in a |
| Controlling<br>Control application executions | computer group. It helps you build controlling<br>policies for the monitored applications.<br><b>Controlling</b><br>Allow Privilege Manager to manage how applications<br>execute by applying actions to elevate, block, allow,                                           |
|                                               | and reduce restrict execution rights. Use these types<br>of policies to ensure only safe applications run with<br>the correct access rights.                                                                                                    |

### Make your selection and click **Next** to get to the next wizard page.

For the steps through the wizard, follow these decision points:

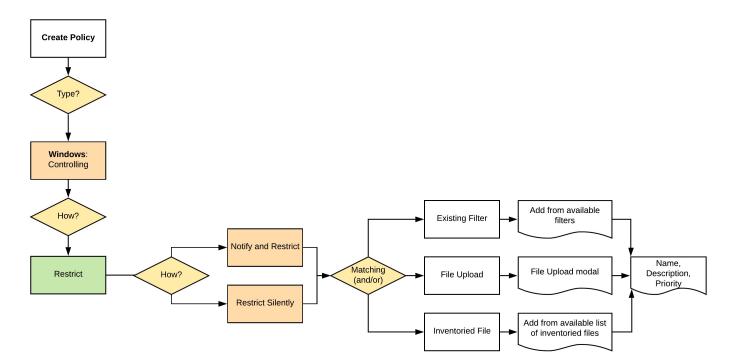

3. After assigning a name, description and verifying the priority number, click Create Policy.

While in the wizard you can navigate back to previous pages via the Previous Step link to select another path. However, any Previous Step navigation clears selected options on accessed wizard pages.

The wizard provides on page help explaining the different options available to the user.

### Full Policy Wizard Diagram

Note: The diagram shows macOS actions "Run as Root" and "Just in Time" which will only work with the system extension based agent introduced with Privilege Manager 10.8.2.

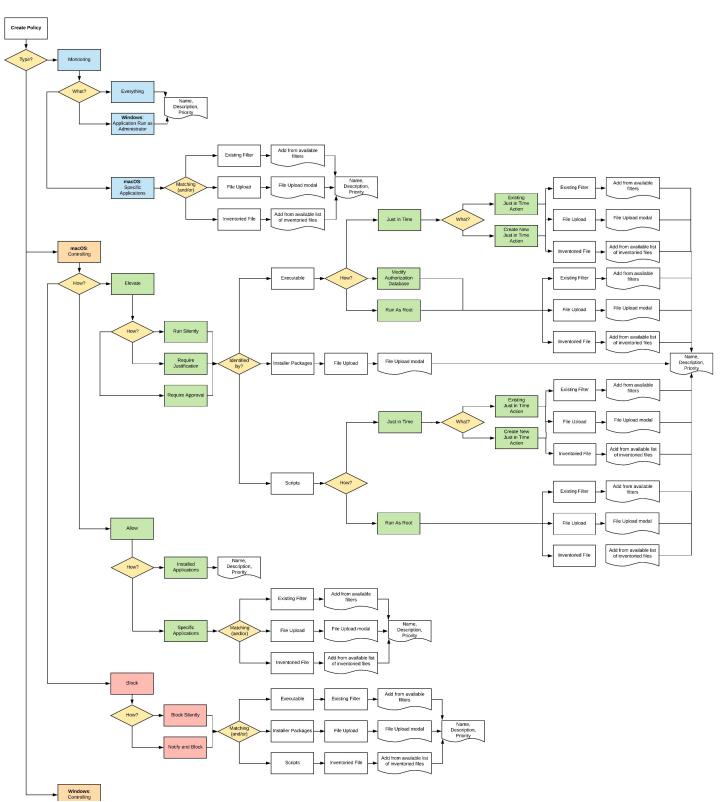

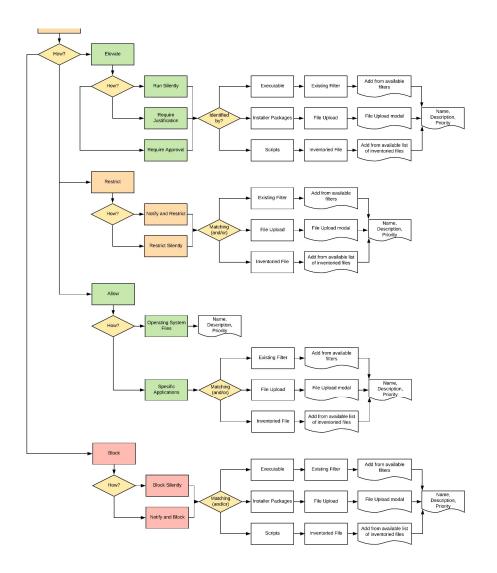

### What's on the Policy Page

Once a policy is created, it can be customized. The following screen capture shows a policy example that denies the execution of a specific batch file.

#### Policy Activation

By default newly created policies are inactive and to activate them, the switch needs to be set to active.

|            | Q | Ļ       | ?  | D    | C        | X Ļ       | ?  | D    |
|------------|---|---------|----|------|----------|-----------|----|------|
| Inactive ( | C | Refresh | Mo | re 💌 | Active 🕒 | C Refresh | Mo | re 🔻 |

### Policy Details

The Policy Details section provided information about and customization options for:

- Computer Groups Targeted can be edited by either
- deleting the current target by clicking the x next to the computer group name, or · adding another computer group by clicking Add.
- Deployment: provides information about the deployment status at endpoints. Click the explanation point next to Deployment to run the Resource and Collection Targeting Update Task.
   Last Modified provided a quick history on the last edit to the policy, time and by whom.

• Priority, modify the priority if needed, specific deny policies get lower priority values than monitor, allow, or elevate policies.

#### Conditions

Under Conditions edit the

- Applications Targeted,
- · Inclusions, and Exclusions.

## Actions

Under Actions edit which message action to use, if child actions are applicable, and if you wish to audit all activities this policy is detecting.

- Actions
- Add Child Actions
- Audit Policy Events

#### Audit Policy Events

All activity identified on a policy can be recorded by using the Audit Policy Events switch. This setting is automatically enabled for all monitoring policies. It can be activated on demand for controlling policies. Once selected, a confirmation message appears advising users that this functionality should only be enabled for a limited time on a selected number of endpoints.

For Unix/Linux endpoints the pmagent --privman --refreshpolicies command needs to run, to update the policy on the endpoint.

#### Show Advanced

Clicking Show Advanced, provides access to setting Policy Enforcement options, like:

- Continue Enforcing
- Applies to All ProcessesEnforce Child Processes
- Stage 2 Processing Skip Policy Analysis at Start-up.
- Refer to Policy Enforcement for further details.

### Policy Events Tab

The Policy Events tab lists all events that were discovered with this specific policy.

## The Policy Events page provides the

- File Path
- Computer Name
- User NameProduct Name
- Product Version
- Action Applied Command Line

information for the active application control policy creating the events.

| < Back to Application Policies                  |                   |               |                                         |                 |                  |               | Q | -       |    | -     |
|-------------------------------------------------|-------------------|---------------|-----------------------------------------|-----------------|------------------|---------------|---|---------|----|-------|
| New Monitor Applications Run with Administrat   | tor Rights Policy |               |                                         |                 |                  |               | Q | Ť.      | 0  | A     |
| General Policy Events Change History            |                   |               |                                         |                 |                  | Active 🧲      | C | Refresh | Мо | ire 💌 |
| 1,260 Items Past 3 months ~ Q                   |                   |               |                                         |                 |                  |               |   |         |    |       |
| FILE PATH 🛧                                     | COMPUTER NAME     | USER NAME     | PRODUCT NAME                            | PRODUCT VERSION | ACTION APPLIED   | COMMAND LINE  |   |         |    |       |
| C:\Program Files (x86)\Cisco\Cisco AnyConnect S | 000000000         | Administrator | Cisco AnyConnect Secure Mobility Client | 4.9.4053.0      | 1/8/21, 6:05 PM  | -autolaunched |   |         |    |       |
| C:\Program Files (x86)\Cisco\Cisco AnyConnect S |                   | Administrator | Cisco AnyConnect Secure Mobility Client | 4.9.4053.0      | 1/22/21, 6:35 PM | -minimized    |   |         |    |       |

Unix/Linux Policy Events Tab

## The Policy Events page for Unix/Linux shows a subset of the information available for macOS/Windows systems on this page.

| iner elley Erente page for enixit Ellaxenerre a |                 | in habber fin habite eyetenne en ti ne page. |           |                           |
|-------------------------------------------------|-----------------|----------------------------------------------|-----------|---------------------------|
| < Back to Application Policies                  |                 |                                              |           | ९ 🔅 🕐 🚺                   |
| General Policy Events Change History            |                 |                                              |           | Active 💽 C Refresh More 👻 |
| 7 Items Past 3 months ~ Q                       |                 |                                              |           |                           |
| COMMAND                                         | ARGUMENTS       | COMPUTER NAME                                | USER NAME | ACTION APPLIED 🔸          |
| /usr/bin/ls                                     | -la             | CentOS8-3                                    | root      | 2/5/21, 12:31 PM          |
| /usr/bin/ls                                     | -la             | CentOS8-3                                    | root      | 2/5/21, 12:30 PM          |
| /bin/echo                                       | /usr/bin/ls -la | CentOS8-3                                    | root      | 2/5/21, 12:28 PM          |
| /bin/echo                                       | /usr/bin/ls -la | CentOS7-9                                    | root      | 2/5/21, 12:19 PM          |
| /bin/echo                                       | /usr/bin/ls -la | CentOS7-9                                    | installer | 2/5/21, 12:17 PM          |
| /bin/echo                                       | /usr/bin/ls -da | CentOS7-9                                    | root      | 2/5/21, 12:12 PM          |
| /bin/echo                                       | /usr/bin/ls -la | CentOS7-9                                    | root      | 2/5/21, 12:12 PM          |
|                                                 |                 |                                              |           |                           |

## Change History Tab

The Change History tab provides insight into any change events for the specific policy.

| < Back to Policy Events                                                               |                                                                    | Q ( <u>P</u> ()           |
|---------------------------------------------------------------------------------------|--------------------------------------------------------------------|---------------------------|
| LS General Policy Events Change History                                               |                                                                    | Active 💿 📿 Refresh More 💌 |
| 27 Items                                                                              | Test1\$                                                            |                           |
| Friday February 5, 2021                                                               | Friday, February 5, 2021, 7:28:58 AM                               |                           |
| Test1\$<br>Saved item: Continue enforcing policies after enforcing this<br>LS 7.28 AM | Saved item<br>LS                                                   |                           |
| Test1\$<br>Saved item: Continue enforcing policies after enforcing this<br>LS 7:15 AM | Continue enforcing policies after True Feise enforcing this policy |                           |
| Test1\$<br>Saved item: Enabled : True<br>LS 7:14 AM                                   |                                                                    |                           |

#### Priority

In Privilege Manager your Policies are evaluated in a certain order for each application that runs. It is important to have an awareness of all policies that are defined and the order in which they are called by the agent. If one policy blocks an application and ends execution before a second policy that was intended to elevate privileges, then only the block will occur.

The Policy Priority setting can be found on the Policies main screen in the left column. By default, policies are ordered according to their priority. You can edit this setting under the General tab after clicking into a policy.

#### Why Policy Priority Matters

To illustrate the way policies are applied in order, this use case will define two policies to

- block MMC.EXE, but
- allow a specific MMC Snap-in.

### Deny MMC.EXE Policy setup

1. We will create a policy at with a default priority level of 10. This policy will block the execution of MMC.EXE.

Privilege Manager provides a filter to identify the executable mmc.exe. This can be used in this policy to block mmc.exe. Search for mmc.exe from the main screen search tool. Select the filter named Microsoft Management Console (mmc.exe). Review how the Filter is setup. Note that both File Name and File Path parameters are used.

- 2. Create the deny mmc.exe policy.
  - Under your Computer Group select Application Policies.
     Click Create Policy.

  - 3. Select Controlling and click Next Step.
  - Select Block and click Next Step.
     Select Block Silently and click Next Step.
  - 6. Select Executables and click Next Step.
  - 7. Select Existing Filter.
  - 8. Search for mmc.exe
  - 9. Next to Microsoft Management Console (mmc.exe) click Add.
  - 10. Click Update.
  - 11. Click Next Step.
  - 12. Set the Inactive switch to Active.
  - 13. Click Add Exclusion to set an exception filter to not have this policy apply to Administrators. 14. Search for the Administrators (include Disabled) filter.
  - 15. Click Add.
  - 16. Click Update

| Deny mmc.exe                                                                                                    |                             | X Ĥ                                                          | 0      |
|----------------------------------------------------------------------------------------------------|-----------------------------|--------------------------------------------------------------|--------|
| eneral Policy Events Change History                                                                                                    |                             | Active <b>(3)</b> C Refresh                                  | More 👻 |
| olicy Details                                                                                                    |                             |                                                              |        |
| dd or update the computer group(s) this policy<br>pplies to and change the order that this policy is<br>valuated when an application executes on the                     | Computer Groups<br>Targeted | 1 (1 total endpoints)<br>Windows Computers ×                 | Add    |
| endpoint.                                                                                                    | Deployment (                | 0% (1 endpoints, 0 with the latest version)                  |        |
|                                                                                                    | Last Modified               | Jul 21, 2020, 3:49:44 PM by WIN-E6GKPM7J7TF\Administrator    |        |
|                                                                                                    | Priority *                  | 10                                                           |        |
|                                                                                                    | Description                 | This policy blocks the specified executables from running    | ,      |
| onditions                                                                                                    |                             |                                                              |        |
| dd or update the filters this policy will use to target<br>pplications. Optionally apply filters to explicitly                                                           | Applications Targete        | d Microsoft Management Console (mmc.exe)                     | Edit   |
| nclude and/or exclude applications, processes, users,<br>tc.<br>liters 🖄                                                                                                 | Inclusions                  | Add Inclusions                                               |        |
|                                                                                                    | Exclusions                  | Administrators (Include Disabled)                            | Edit   |
| ctions                                                                                                    |                             |                                                              |        |
| dd or update the action(s) applied to the application's<br>rocesses and child processes like deny, add admin<br>ghts, display an approval or justification prompt to the | Actions                     | Deny Execute<br>Deny Execute Message                         | Edit   |
| nd user, etc.<br>udit policy events reports all application executions<br>ack to Privilege Manager's server for this policy                                              | Child Actions               | Add Child Actions                                            |        |
| Actions 🖾                                                                                                    | Audit Policy Events         | Record all activity detected by this policy in Policy Events |        |

The policy will now be listed on the Application Policies page under the deny group. Once the policy is delivered to the endpoint agent, mmc.exe will be denied execution for all users without administrator credentials on all target computers. See details on how to deliver policies to the endpoint in the <u>Sending Policies to Endpoints</u> topic.

Once the policy is delivered to the endpoint, test running mmc.exe to see the results

#### Allow specific MMC Snap-in

Next, we will create a policy that has a priority of less than 50 and it will allow specific MMC snap-ins. Having a priority less than 50 means this policy will be examined before the Deny MMC Console Application Control Policy.

1. As a short cut to this use case, start by duplicating the policy we just created, select More I Duplicate

2. Name the new policy Allow Print Management Plug-in Application Control Policy.

### 3. Click Create

4. Set the Policy Priority value to 9. (This level is not required, only defined for this use case.) This means that this policy will be examined prior to the policy that blocks the mmc console. If the conditions are met, printmanagement.msc will run with elevation

5. Under Conditions, click Add Inclusions and search for the printmanagement.msc Commandline Filter.

6. Click Add.

7. Click Update. This filter will identify the mmc.exe file ONLY if the printmanagement.msc is run.

- 8. Under Actions, click Edit.
- 9. Next to Deny Execute and Deny Execute Message, click Remove.
- 10. Search for Add Administrative Rights, click Add.

#### 11. Click Update.

12. Click Save Changes. You will now see your two policies in your Policies List. Once this policy is delivered to the endpoint agent, printmanagement.msc will be elevated with administrative rights.

| Allow Print Management Plug-in Application Control P                                                                                                    | olicy                       | ď Ť                                                          | () (A) |
|----------------------------------------------------------------------------------------------------|-----------------------------|--------------------------------------------------------------|--------|
| General Policy Events Change History                                                                                                    |                             | Inactive  C Refresh                                          | More 👻 |
| Policy Details                                                                                                    |                             |                                                              |        |
| Add or update the computer group(s) this policy<br>applies to and change the order that this policy is<br>evaluated when an application executes on the | Computer Groups<br>Targeted | 1 (1 total endpoints)<br>Windows Computers ×                 | Add    |
| endpoint.                                                                                                    | Deployment (                | Not deployed (Policy is inactive)                            |        |
|                                                                                                    | Last Modified               | Jul 21, 2020, 4:21:35 PM by WIN-E66KPM7J7TF\Administrator    |        |
|                                                                                                    | Priority *                  | 10                                                           |        |
|                                                                                                    | Description                 | This policy blocks the specified executables from running    | li     |
| Conditions                                                                                                    |                             |                                                              |        |
| Add or update the filters this policy will use to target<br>applications. Optionally apply filters to explicitly                                        | Applications Targete        | d Microsoft Management Console (mmc.exe)                     | Edit   |
| Include and/or exclude applications, processes, users,<br>etc.<br>Filters Ø                                                                             | Inclusions                  | printmanagement.msc Commandline Filter for MMC Snap-in       | Edit   |
|                                                                                                    | Exclusions                  | Administrators (Include Disabled)                            | Edit   |
| Actions                                                                                                    |                             |                                                              |        |
| Add or update the action(s) applied to the application's<br>processes and child processes like deny, add admin                                          | Actions                     | Add Administrative Rights                                    | Edit   |
| rights, display an approval or justification prompt to the<br>end user, etc.<br>Audit policy events reports all application executions                  | Child Actions               | Add Child Actions                                            |        |
| back to Privilege Manager's server for this policy<br>Actions 2                                                                                         | Audit Policy Events         | Record all activity detected by this policy in Policy Events |        |

#### Test this use case

1. Run MMC.EXE from an endpoint where the user is NOT an administrator. This MMC.EXE execution will be denied execution.

 Run printmanagement.msc from an endpoint where the user is NOT an administrator. This MMC snap-in will run with elevation.
 Change the Policy Priority of your "Allow Print Management Plug-in Application Control Policy" to Priority 11 rather than priority 9. Repeat the second test. When you now run printmanagement.msc, the application will be blocked despite your elevation policy. This is why it is crucial to keep the priority levels that are set for your policies in mind and adjust them to meet your intended system requirements.

## Warning Banner indicating Filter Error Conditions in Policies

A warning banner on the top of a policy page indicates error conditions in the policy due to conflicting filters or OS version based restrictions/limitation for an applied filter.

| testing banner Application Control Policy                                                                                                    |                             | ά                                                                         |                      |
|----------------------------------------------------------------------------------------------------|-----------------------------|---------------------------------------------------------------------------|----------------------|
| NOTICE: This policy uses filter definitions that are known<br>more information, see this KB Article.                                                                                | n not to work on macOS 10.  | 15 (Catalina) and later at this time. However, it will work on earlier ve | rsions of macOS. For |
| ave changes? If you press cancel, all your changes will be lo                                                                                                    | st.                         | Cancel                                                                    | Save Changes         |
| Policy Details<br>add or update the computer group(s) this policy<br>pplies to and change the order that this policy is<br>valuated when an application executes on the<br>ndpoint. | Computer Groups<br>Targeted | 1 (0 total endpoints)<br>MacOS Computers                                  | Edit                 |
|                                                                                                    | Deployment (j)              | 0% (0 endpoints, 0 with the latest version)                               |                      |
|                                                                                                    | Last Modified               | Jan 11, 2021, 6:28:25 PM by WIN-E6GKPM7J7TF\Administrator                 |                      |
|                                                                                                    | Priority *                  | 65                                                                        |                      |
|                                                                                                    | Description                 |                                                                           | ,                    |
| onditions                                                                                                    |                             |                                                                           |                      |
| dd or update the filters this policy will use to target<br>pplications. Optionally apply filters to explicitly<br>sclude and/or exclude applications, processes, users,             | Applications Target         | ed Any Package (MacOS)                                                    | Edit                 |
| tc.<br>ilters ⊠                                                                                                    | Inclusions                  | Security and Privacy Preference Pane (MacOS)                              | Edit                 |
|                                                                                                    | Exclusions                  | Add Exclusions                                                            |                      |

The warning banner in the image indicates that the filter selected as an inclusion filter does not work with macOS 10.15 or later versions.

The banner is displayed for the following conditions:

- A filter has a warning banner associated due to targeting a macOS preference pane in combination with a conflicting computer group.
   A filter starts with com.apple.preference or the file path starts with /System/Library/PreferencePanes/.
   Invalid filter definitions are selected.

The banner is expandable and lists all filter definitions creating the potential conflict. Each filter definition is a hyperlink to the offending filter.

Removing the offending filters from the policy clears the banner warning.

#### Invalid Policies

When a policy has a user context filter as the only application target, the policy validation fails and a Policy invalid warning is displayed.

| < Back to Application Policies<br>Test Mobile Approval Application Control Policy                                                                                                   |                             |                                                             | Q      | Ģ | ?         | A    |
|----------------------------------------------------------------------------------------------------|-----------------------------|-------------------------------------------------------------|--------|---|-----------|------|
| Policy invalid This Policy cannot be saved with only a user context filter as                                                                                                    | an application target.      |                                                             |        |   |           |      |
| Save changes? If you press cancel, all your changes will be lost.                                                                                                    |                             |                                                             | Cancel | S | ave Chang | jes  |
| Policy Details<br>Add or update the computer group(c) this policy applies to and<br>change the order that this policy is evaluated when an<br>application executes on the endpoint. | Computer Groups<br>Targeted | 1 (1 total endpoints)<br>Windows Computers                  |        |   |           | Edit |
|                                                                                                    | Deployment ()               | Not deployed (Policy is inactive)                           |        |   |           |      |
|                                                                                                    | Last Modified               | May 15, 2020, 2:38:02 PM by Principal Self Well Known Group |        |   |           |      |
|                                                                                                    | Priority *                  | 50                                                          |        |   |           |      |
|                                                                                                    | Description                 |                                                             |        |   |           | 11   |
| Conditions                                                                                                    |                             |                                                             |        |   |           |      |
| Add or update the filters this policy will use to target<br>applications. Optionally apply filters to explicitly include and/or                                                     | Applications Targeted       | doctest User Context Filter                                 |        |   |           | Edit |
| exclude applications, processes, users, etc.<br>Filters 🖒                                                                                                    | Inclusions                  | Add Inclusions                                              |        |   |           |      |

### List of Default Policies

Here is the complete list of policies that come with Privilege Manager out-of-the-box, grouped by folder type. Once you create custom policies they are listed along the default policies under the tab respective to the template used, as the template associates the folder type.

### Process Hardening

Remove Advanced Privileges for Interactive Users Removes advanced privileges for users interacting with a system via Desktop n/a 50 n

System Options

| Client Option - Elevate Adding Printers via Control Panel   | Elevates privileges of users to allow printer drivers to be installed through the Control Panel           | Elevate | 60 | n |
|-------------------------------------------------------------|----------------------------------------------------------------------------------------------------|---------|----|---|
| Client Option - Elevate Adding Printers via PrintUl.exe     | Elevates privileges of users to allow printer drivers to be installed by the PrintUl Utility              | Elevate | 60 | n |
| Client Option - Elevate Changing Time and Date              | Elevates privileges of users to allow them to change the system time and date                             | Elevate | 60 | n |
| Client Option - Elevate Device Pairing                      | Elevates privileges of users to allow new drivers to be installed during the device pairing wizard.       | Elevate | 60 | n |
| Client Option - Elevate Disk Defragmentation (Vista/7)      | Elevates privileges of users to allow them to defragment their hard disks on Windows Vista and Windows 7. | Elevate | 60 | n |
| Client Option - Elevate Disk Defragmentation (XP)           | Elevates privileges of users to allow them to defragment their hard disks on Windows XP.                  | Elevate | 60 | n |
| Client Option - Elevate Installing Display Languages        | Elevates privileges of users to allow display languages to be installed                                   | Elevate | 60 | n |
| Client Option - Elevate Network Adapter Settings            | Elevates privileges to allow user to change network adapter settings.                                     | Elevate | 60 | n |
| Client Option - Elevate Resource and Performance Monitoring | Elevates privileges of users to allow them to run Windows Resource and Performance Monitor utilities      | Elevate | 60 | n |
| Client Option - Elevate Windows Backup                      | Elevates privileges of users to allow them to run Windows Backup                                          | Elevate | 60 | n |

## Privilege Management

| Limit Internet Browser and Mail<br>Clients Process Rights                            | This policy implements the fundamental security principle of least privilege by restricting the process rights for standard Internet browsers and mail clients. Running these applications with administrative rights can present significant security problems. This policy reduces the risk of an exploit infecting a computer from within these applications.                                                             | Reduce  | 50 | n |
|--------------------------------------------------------------------------------------|----------------------------------------------------------------------------------------------------|---------|----|---|
| Limit Popular Instant Messaging<br>Application Process Rights                        | This policy implements the fundamental security principle of least privilege by restricting the process rights for instant messaging applications. Running these applications with administrative rights can present significant security problems. This policy reduces the risk of an exploit infecting a computer from within these applications.                                                                          | Reduce  | 50 | n |
| Limit Popular Media Player<br>Process Rights                                         | This policy implements the fundamental security principle of least privilege by restricting the process rights for media player applications. Running these applications with administrative rights can present significant security problems. This policy reduces the risk of an exploit infecting a computer from within these applications.                                                                               | Reduce  | 50 | n |
| Limit Process Rights for<br>Unclassified Applications<br>Discovered in the Last Week | This policy implements the fundamental security principle of least privilege by restricting the process rights for an application. Unnecessarily running applications with administrative rights can present significant security problems. This policy reduces the risk of an exploit infecting a computer from within an application. This policy affects applications that have been discovered locally in the last week. | Reduce  | 95 | n |
| User Access Control (UAC)<br>Override Policy                                         | This policy allows standard users to provide a justification for elevation instead of seeing the UAC prompt.                                                                                                    | Elevate | 15 | n |
| User Requested Elevation<br>Justification Policy                                     | This policy allows users to request applications to run with Administrative Rights if they provide a justification.                                                                                                    | Elevate | 15 | n |

Application Analysis

| Administrative Rights Required Detection Policy (Application Compatibility) | This policy detects applications that are deemed to require Administrative rights by Windows.                                                                                            | Elevate | 45 | n |
|-----------------------------------------------------------------------------|----------------------------------------------------------------------------------------------------|---------|----|---|
| Administrative Rights Required Detection Policy (Security Manifest)         | This policy detects applications that contain a security manifest that specifies administrative rights are required.                                                                     | Elevate | 45 | n |
| Event Discovery Audit Elevated Privileges Policy                            | This policy will detect all applications that are run with Administrator Rights on endpoints with the agent. This policy can be configured on the<br>Event Discovery Configuration page. |         | 45 | n |
| Setup Detection Policy                                                      | This policy reports on applications that are detected as an installer.                                                                                                    |         | 45 | n |

Windows Policies

| Event Discovery Testing Computers Audit Policy (Windows) | This policy is enabled through the Event Discovery configuration by enabling the option to log all activity from the test group. | 97 | n |  |
|----------------------------------------------------------|----------------------------------------------------------------------------------------------------|----|---|--|
| Elevate Privilege Manager Remove Programs Utility Policy | This policy needs to be enabled if users are supposed to be able to remove programs and apps via the Remove Programs Utility.    | 2  | n |  |
|                                                          |                                                                                                    |    |   |  |

macOS Policies

Event Discovery Testing Computers Audit Policy (MacOS) This policy is enabled through the Event Discovery configuration by enabling the option to log all activity from the test group. 97

#### **o** ,

## Automatic Elevation via Windows Client System Settings

Common Windows client settings can be deployed to endpoint agents the same way as any policy. These settings target All Windows Computers with Application Control Agent Installed (Target)" as the default resource target. Once a setting is selected from the list, the resource target can be modified to include specific computer or other existing resource targets can be assigned on screen.

| Add Devices                     | Allow users to add drivers, installing drivers as necessary.  |
|---------------------------------|---------------------------------------------------------------|
| Add Printers                    | Allow users to add printers, installing drivers as necessary. |
| Backup the System               | Allow users to perform system backup operations.              |
| Change the Date and Time        | Allow users to change the date, time and timezone.            |
| Change Network Adapter Settings | Allow users to change the network adapter settings.           |
| Defragment the Disk             | Allow users to perform disk defragmentation operations.       |
| Install Language Packs          | Allow users to install operating system display languages.    |
| Monitor Performance             | Allow users to run the Windows Performance Monitor utility.   |

#### ActiveX

ActiveX Setting define which sites can run ActiveX controls for standard users.

To create an ActiveX setting, a new policy must be created based on the ActiveX policy type template.

Note: You will need to import local group policy definitions before editing your Active-X Group Policy Settings.

## Firewall

An Application Firewall Policy policy type allows for firewall rules to be applied as an Action in an Application Control Policy.

To create Firewall rules, a new policy must be created based on the Windows Application Policy type template.

When defining the Firewall Policy an Application Classification must be set. An Action of type Application Classification can then apply that classification to an Application Control Policy, which then enforces all of the defined Firewall Policies that are defined with that classification.

#### General

The policies available on the General tab are covering the basic Privilege Manager functionality and are enabled by default. Most of these policies are fulfilling utility functions otherwise also considered tasks.

| Basic Inventory (Initial, Mac OS)                  | This scheduled task triggers the Agent to send Mac OS basic inventory. This policy takes an inventory as soon at the agent and the initial policies are deployed and should be removed from the machines afterwards.                                                                   |
|----------------------------------------------------|----------------------------------------------------------------------------------------------------|
| Basic Inventory (Initial, Windows)                 | Instructs computers to report the Win32_ComputerSystem, Win32_ComputerSystemProduct and Win32_OperatingSystem WMI classes to the server. This policy takes an inventory as soon at the agent and the initial policies are deployed and should be removed from the machines afterwards. |
| Basic Inventory (Mac OS)                           | This scheduled task triggers the Agent to send Mac OS basic inventory.                                                                                                    |
| Basic Inventory (Windows)                          | Instructs computers to report changes to their Win32_ComputerSystem, Win32_ComputerSystemProduct and Win32_OperatingSystem WMI classes to the server on a scheduled basis, like once a week for example.                                                                               |
| Cleanup Agent Inventory Transfers<br>(Windows)     | Completes and cleans BITS transfers and temporary files used by the TMS Agent Inventory Helper.                                                                                                    |
| Cleanup sent Privilege Manager Events<br>(Mac OS)  | Purges Agent events that have been successfully transmitted from managed endpoints to reclaim disk space.                                                                                                    |
| Cleanup sent Privilege Manager Events<br>(Windows) | Purges Agent events that have been successfully transmitted from managed endpoints to reclaim disk space.                                                                                                    |
| Default File Inventory Policy (MacOS)              | The purpose of this policy is to inventory software programs running on the managed computer.                                                                                                    |
| Default File Inventory Policy (Windows)            | The purpose of this policy is to inventory software programs running on the managed computer.                                                                                                    |
| Ensure UAC Override Setting (Windows)              | Ensures that the UAC Override Registry Key is set.                                                                                                    |
| Local User Inventory Policy                        | The purpose of this policy is to inventory Local User account, groups and group membership on the client. This policy can also be used to inventory for specific account privileges.                                                                                                   |
| Local User Inventory Policy (MacOS)                | The purpose of this policy is to inventory Local User account, groups and group membership on the client. This policy can also be used to inventory for specific account privileges.                                                                                                   |
| Perform Resource Discovery (Mac OS)                | Schedule on which agents will check with server to determine if any local resources require discovery.                                                                                                    |
| Perform Resource Discovery (Windows)               | Schedule on which agents will check with server to determine if any local resources require discovery.                                                                                                    |
| Retry errored TMS Events (Mac OS)                  | Scan Agent queue for any events that require retransmission.                                                                                                    |
| Retry errored TMS Events (Windows)                 | Scan Agent queue for any events that require retransmission.                                                                                                    |
|                                                    |                                                                                                    |

| Scheduled Registration - Internet Clients       initiate agent registration with server less frequently than internal clients.         Scheduled Registration (Mac OS)       Vhen this policy is triggered the Agent will attempt (or re-attempt) to register with the server.         Scheduled Registration (Window)       Initiate agent registration with server.         Update Agent Commands (Mac OS)       When this policy is triggered the Agent will update agent command if required.         Update Agent Commands (Window)       Initiate agent registration with server.         Update Applicable Policies (Mac OS)       When this policy is triggered the Agent will update agent command if required.         Update Applicable Policies (Mindow)       Initiate agent registration with server for updated policies.         Update Applicable Policies (Mindow)       Initiate agent to check with server for policy changes less frequently than internal clients.         Update Applicable Policies - Internet (Mindow)       Initiate agent to check with server for policy changes less frequently than internal clients.         Update Policies - Internet (Mindow)       Initiate agent to check with server for policy changes less frequently than internal clients.         Update Policies - Internet (Mindow)       Initiate agent the given schedule.         Update Policies - Internet (Mindow)       Initiate agent the given schedule.         Update Service Inventory Policy       Initiate agent the given schedule.         Update Service Inventory Policy is to inventory W                                                                                                    |                                                                  |                                                                                                    |
|----------------------------------------------------------------------------------------------------|------------------------------------------------------------------|----------------------------------------------------------------------------------------------------|
| Windows)       Initial agent registration with server less trequently than internal cients.         Scheduled Registration (Mac OS)       When this policy is triggered the Agent will attempt (or re-attempt) to register with the server.         Update Agent Commands (Mac OS)       When this policy is triggered the Agent will update agent command items.         Update Agent Commands (Windows)       Instruct Agent to update any agent commands if required.         Update Applicable Policies (Windows)       When this policy is triggered the Agent will check the server for updated policies.         Update Applicable Policies (Windows)       When this policy is triggered the Agent will check the server for updated policies.         Update Applicable Policies (Windows)       When this policy is triggered the Agent will check the server for updated policies.         Update Applicable Policies (Windows)       Instruct Agent to check with server for policy changes less frequently than internal clents.         Update Policies - Internet       Instruct Agent to check with server for policy changes less frequently than internal clents.         Update Policies - Internet       Update sub cogon data on the given schedule.         Update Service Inventory Policy       Ipdate sub cogon data on the given schedule.         Update Service Inventory Policy       Update sub cogon data on the given schedule.         Windows       Ipolicy is trigpered the Agent will check the server for policy changes instaled on the client.         Update Logon Inventory Pol                                                                                                    | Scheduled Check Pending Client Tas<br>Internet Clients (Windows) | sks - Initiate a check for pending client tasks. Used by agents that are unable to receive an incoming connection from the server. |
| Scheduled Registration (Windows) kitate agent registration with server. Update Agent Commands (Mac OS) khen this policy is triggered the Agent will update agent command items. Update Agent Commands (Windows) khen this policy is triggered the Agent will update agent command items. Update Applicable Policies (Mac OS) Khen this policy is triggered the Agent will check the server for updated policies. Update Applicable Policies (Windows) khen this policy is triggered the Agent will check the server for updated policies. Update Applicable Policies - instructs Agent to check with server for updated policies. Update Applicable Policies - instructs Agent to check with server for policy changes less frequently than internal clients. Update Porvisioned Resource Client terms (Mindows) Update Provisioned Resource Client terms Update Inventory Policy The purpose of this policy is to inventory COM+ and DCOM packages installed on the client. Porvisioned Resource Client terms COM Inventory Policy The purpose of this policy is to inventory COM+ and DCOM packages installed on the client. Porvisioned Resource Resource Re                  | Scheduled Registration - Internet Clie<br>(Windows)              | lients Initiate agent registration with server less frequently than internal clients.                                              |
| Update Agent Commands (Mac QS) When this policy is triggered the Agent will update agent command items.<br>Update Agent Commands (Windows) Instructs Agent to update any agent commands if required.<br>Update Applicable Policies (Mac QS) When this policy is triggered the Agent will check the server for updated policies.<br>Update Applicable Policies Internet View of this policy is triggered the Agent will check the server for updated policies.<br>Update Applicable Policies Internet View of this policy is triggered the Agent will check the server for updated policies.<br>Update Applicable Policies - Internet View of the Agent will check the server for updated policies.<br>Update Applicable Policies - Internet View of the check with server for policy changes less frequently than internal clients.<br>Update Provisioned Resource Client Items<br>(Mac QS)<br>Update Provisioned Resource Client Items<br>Update Service Inventory Policy Dipole View of the given schedule.<br>Nature Service Inventory Policy The purpose of this policy is to inventory Windows Services on the client.<br>The purpose of this policy is to inventory QOM+ and DCOM packages installed on the client.<br>Deable Local Quest Accounts Policy Provisioned Resource Client Items policy to disable local Guest accounts on Windows computers.<br>Rendomize Administrator Password                                                                                                    | Scheduled Registration (Mac OS)                                  | When this policy is triggered the Agent will attempt (or re-attempt) to register with the server.                                  |
| Update Agent Commands (Windows)       instructs Agent to update any agent commands if required.         Update Applicable Policies (Mac OS)       When this policy is triggered the Agent will check the server for updated policies.         Update Applicable Policies (Windows)       When this policy is triggered the Agent will check the server for updated policies.         Update Applicable Policies - Internet Clients       Istructs Agent to check with server for policy changes less frequently than internal clients.         Update Provisioned Resource Client Items       Istructs Agent to check with server for policy changes less frequently than internal clients.         Update Provisioned Resource Client Items       Update success frequently than internal clients.         Update Provisioned Resource Client Items       Update success frequently than internal clients.         Update Provisioned Resource Client Items       Update success frequently than internal clients.         Update Provisioned Resource Client Items       Update success frequently frequences on the client.         User Logon Inventory Policy       Vpdate success frequently frequences on the client.         Structs Agent to update any data on the given schedule.       Istructs agent for policy is to inventory Windows Services on the client.         Cot Inventory Policy       The purpose of this policy is to inventory COM+ and DCOM packages installed on the client.         Disable Local Guest Accounts       Provisioning policy to disable local Guest accounts on Windows computers.                                                                                                    | Scheduled Registration (Windows)                                 | Initiate agent registration with server.                                                                                           |
| Update Applicable Policies (Mac OS) When this policy is triggered the Agent will check the server for updated policies.   Update Applicable Policies (Windows) When this policy is triggered the Agent will check the server for updated policies.   Update Applicable Policies (Mac OS) When this policy is triggered the Agent will check the server for updated policies.   Update Applicable Policies - Internet Clients Instructs Agent to check with server for policy changes less frequently than internal clients.   Update Provisioned Resource Client Items Vindows)   Update Provisioned Resource Client Items Update suer logon data on the given schedule.   User Logon Inventory Policy Update suer logon data on the given schedule.   Windows Service Inventory Policy The purpose of this policy is to inventory Windows Services on the client.   COM Inventory Policy The purpose of this policy is to inventory COM+ and DCOM packages installed on the client.   Disable Local Guest Accounts Provisioning policy to disable local Guest accounts on Windows computers.                                                                                                    | Update Agent Commands (Mac OS)                                   | When this policy is triggered the Agent will update agent command items.                                                           |
| Update Applicable Policies (Windows) When this policy is triggered the Agent will check the server for updated policies.<br>Update Applicable Policies - Intervit Ivents Agent to check with server for policy changes less frequently than internal clients.<br>Update Provisioned Resource Client Items Update Agent will check the server for policy changes less frequently than internal clients.<br>Update Provisioned Resource Client Items Update Agent at on the given schedule.<br>Update Provisioned Resource Client Items Updates user logon data on the given schedule.<br>Undates user logon data on the given schedule.<br>Windows Service Inventory Policy The purpose of this policy is to inventory Windows Services on the client.<br>COM Inventory Policy The purpose of this policy is to inventory COM eard DCOM packages installed on the client.<br>Disable Local Guest Accounts Policy The purpose of this policy to disable local Guest accounts on Windows computers.<br>Randomize Administrator Password Password Pass | Update Agent Commands (Windows)                                  | s) Instructs Agent to update any agent commands if required.                                                                       |
| Update Applicable Policies - Internet Client   Update Applicable Policies - Internet Client   Update Applicable Policies - Internet Client   Update Provisioned Resource Client Items   Update Provisioned Resource Client Items   Update Provisioned Resource Client Items   Update Service Inventory Policy   Update Service Inventory Policy   The purpose of this policy is to inventory Windows Services on the client.   COM Inventory Policy   The purpose of this policy is to inventory COM+ and DCOM packages installed on the client.   Disable Local Guest Accounts   Provisioning policy to disable local Guest accounts on Windows computers.   Radiomize Administrator Password                                                                                                    | Update Applicable Policies (Mac OS)                              | :) When this policy is triggered the Agent will check the server for updated policies.                                             |
| (Windows)       Instructs Agent to check with server for policy changes less frequently than internal clients.         Update Provisioned Resource Client Items       Image: Comparison of the server for policy changes less frequently than internal clients.         Update Provisioned Resource Client Items       Updates user logon data on the given schedule.         User Logon Inventory Policy       Vpdates user logon data on the given schedule.         Windows Service Inventory Policy       The purpose of this policy is to inventory Windows Services on the client.         ot Enabled       The purpose of this policy is to inventory COM+ and DCOM packages installed on the client.         Disable Local Guest Accounts       Provisioning policy to disable local Guest accounts on Windows computers.         Randomize Administrator Password       Provisioning policy to disable local Guest accounts on Windows computers.                                                                                                    | Update Applicable Policies (Windows                              | vs) When this policy is triggered the Agent will check the server for updated policies.                                            |
| (MacOS)       Image: Comparison of the source Client Lems         Update Provisioned Resource Client Lems       Updates user logon data on the given schedule.         User Logon Inventory Policy       Vindows Service Inventory Policy         Windows Service Inventory Policy       The purpose of this policy is to inventory Windows Services on the client.         ot Embled       The purpose of this policy is to inventory COM+ and DCOM packages installed on the client.         Disable Local Guest Accounts       Provisioning policy to disable local Guest accounts on Windows computers.         Randomize Administrator Password       The suppose of this policy is to inventory COM+ and DCOM packages installed on the client.                                                                                                    | Update Applicable Policies - Internet<br>(Windows)               | t Clients Instructs Agent to check with server for policy changes less frequently than internal clients.                           |
| Windows)       Updates user logon data on the given schedule.         Windows Service Inventory Policy       The purpose of this policy is to inventory Windows Services on the client.         ot Embled       The purpose of this policy is to inventory COM+ and DCOM packages installed on the client.         Disable Local Guest Accounts       Provisioning policy to disable local Guest accounts on Windows computers.         Randomize Administrator Password       The surpose of this policy is to inventory COM+ and DCOM packages installed on the client.                                                                                                    | Update Provisioned Resource Client<br>(MacOS)                    | t Items                                                                                                    |
| Windows Service Inventory Policy The purpose of this policy is to inventory Windows Services on the client.   ot Enabled   COM Inventory Policy   The purpose of this policy is to inventory COM+ and DCOM packages installed on the client.   Disable Local Guest Accounts   Provisioning policy to disable local Guest accounts on Windows computers.   Randomize Administrator Password                                                                                                    | Update Provisioned Resource Client<br>(Windows)                  | t Items                                                                                                    |
| ot Enabled         COM Inventory Policy       The purpose of this policy is to inventory COM+ and DCOM packages installed on the client.         Disable Local Guest Accounts       Provisioning policy to disable local Guest accounts on Windows computers.         Randomize Administrator Password                                                                                                    | User Logon Inventory Policy                                      | Updates user logon data on the given schedule.                                                                                     |
| COM Inventory Policy     The purpose of this policy is to inventory COM+ and DCOM packages installed on the client.       Disable Local Guest Accounts     Provisioning policy to disable local Guest accounts on Windows computers.       Randomize Administrator Password     Formation of the purpose of this policy is to inventory COM+ and DCOM packages installed on the client.                                                                                                    | Windows Service Inventory Policy                                 | The purpose of this policy is to inventory Windows Services on the client.                                                         |
| Disable Local Guest Accounts Provisioning policy to disable local Guest accounts on Windows computers.<br>Randomize Administrator Password                                                                                                    | Not Enabled                                                      |                                                                                                    |
| Disable Local Guest Accounts Provisioning policy to disable local Guest accounts on Windows computers.<br>Randomize Administrator Password                                                                                                    |                                                                  |                                                                                                    |
| Randomize Administrator Password                                                                                                    | COM Inventory Policy                                             | The purpose of this policy is to inventory COM+ and DCOM packages installed on the client.                                         |
|                                                                                                    | Disable Local Guest Accounts                                     | Provisioning policy to disable local Guest accounts on Windows computers.                                                          |
| Shared Folder Inventory Policy The purpose of this policy is to inventory shared folders on the client.                                                                                                    | Randomize Administrator Password                                 |                                                                                                    |
|                                                                                                    | Shared Folder Inventory Policy                                   | The purpose of this policy is to inventory shared folders on the client.                                                           |

## Example Policies

This sections contains examples on how to configure and use policies in Privilege Manager.

## These following topics are available:

- Approval Policies
  - Offline Approvals

  - HelpDesk Approvals
     Setup a Policy to use Google Authenticator
- <u>Allow Policies</u>
  - Google Application with File Upload
     Microsoft Security Catalog
- Elevation Policies
- UAC Override Policy
  - Elevate Applications launched from Network Share Policy
- Elevate msi launched from a Network Share Elevate Applications whose Execution Requires Approval
- Elevate Applications that Require User Justification
- o MS Visual Studio Installations Filters and policy now provided via Configuration Feeds. Refer to Config Feeds for download and installation information.
- Monitoring Policies
  - Using a Catch All Policy
     Reputation Checking Policies
- Blocking Policies
  - Blocking Specific Applications
  - iTunes with File Upload Quarantine Specific Malware
  - Catch-all Blocking Policy
- macOS Specific Policies
  - Allow Copy/Install of Applications
  - Application Self-elevation
  - Vise Discovery to Determine if an Application Requires Admin Privileges
     Require Justification for Firefox

  - Deny Photos Application
  - Adding macOS Agents to a Computer Testing Group
     Inventorying.pkg Files

### Approval Policies

Approval policies require an end-user justification and use an admin approval workflow.

This policy type requires that people provide a justification for why they need to run an application before elevating with administrator privileges. User Justification refers to the policy action. Since Conditions and Actions are independent, this action can be applied to any condition.

The following examples are available:

- Offline Approvals
- HelpDesk Approvals
   Google Authenticator approval
   macOS Approval Process

#### Offline Approvais

Approval workflows usually require an endpoint to be online to send out the approval request and then receive an approval for an application to continue to run or execute. If an endpoint is offline, an end user needs a way to also request an approval for an application to continue to execute, for such a situation an Offline Approval process has been implemented.

During an offline approval process a prompt is triggered for a 6-digit numeric pin also called request code. The end user then calls the Help Desk and provides system information to the Help Desk representative. The Help Desk representative generates and provides a 12-character alphanumeric response code for the deployed policy residing on the offline endpoint. Once the end user enters the response code the application execution continues and other actions can be performed, for example adding administrative rights.

The message actions used in the Offline Approval policy are OS specific. Use the action:

| Actions                                                                    |                                |                                                                          | -                                                 | ų U           |
|----------------------------------------------------------------------------|--------------------------------|--------------------------------------------------------------------------|---------------------------------------------------|---------------|
| 91 Items MacOS: All ~                                                      | Windows: All ~ Q               |                                                                          |                                                   | Create Acti   |
| NAME 🛧                                                                     |                                | DESCRIPTION                                                              | TYPE                                              | SUPPORTED     |
| Application manning messa                                                  | ac Action                      | This action will display a warning to the user before con-               | anung o – bispiay Auvanceu (Aann) vinuows wessage |               |
| Approval Request (with Off                                                 | ne Fallback) Form Action       | This action will display a approval request form for appr                | oval befo Display Advanced (Xaml) Windows Message |               |
| Approval Request (with Ser                                                 | riceNow Request Item Number) F | Form This action will display a approval request form for appr           | oval befo Display Advanced (Xaml) Windows Message | 4             |
|                                                                            |                                |                                                                          |                                                   |               |
| Approval Request Form Act                                                  | on                             | This action will display a approval request form for appr                | oval befo Display Advanced (Xaml) Windows Message |               |
| Approval Request Form Act                                                  | on                             | This action will display a approval request form for appr                | oval befo Display Advanced (Xaml) Windows Message | ų.<br>V.      |
| Actions                                                                    | on<br>Windows: All ~ Q         | This action will display a approval request form for appr                | val befo Display Advanced (Xami) Windows Message  | Create Action |
| Actions                                                                    |                                | This action will display a approval request form for appr                | val befo Display Advanced (Xami) Windows Message  | ů ()          |
| Actions<br>91 Items MacOS: All ~<br>NAME 1                                 |                                | DESCRIPTION                                                              | ТУРЕ                                              | Create Action |
| Actions<br>91 Items MecOS: All ~<br>NAME +<br>Application Approval Request | Windows: All ~ Q               | DESCRIPTION<br>Ac Application Approval Request Message Action for Mac OS | TYPE<br>Display Advanced Message Action           | Create Action |

Notifications for approvals can also be issued to mobile devices. Refer to Mobile App section - Configure the Notification Settings

#### Creating an Offline Approval Policy

For offline approvals to work, a message action supporting offline fallback needs to be configured. This example uses the macOS based message action.

1. Create an Offline Approval Policy, by specifying the specific message action:

- 1. Navigate to Actions and click Edit.
- Search for and Add the action Application Approval Request (with Offline Fallback) Message Action.
   Click Update.

## 2. Click Save Changes.

| Offline approval for Photos                                                                                                    |                             |                                               | K İİ                                  |        |
|----------------------------------------------------------------------------------------------------|-----------------------------|-----------------------------------------------|---------------------------------------|--------|
| General Policy Events Change History                                                                                                    |                             |                                               | Inactive 💿 C Refresh                  | More 👻 |
| Policy Details                                                                                                    |                             |                                               |                                       |        |
| Add or update the computer group(s) this policy applies to<br>and change the order that this policy is evaluated when an<br>application executes on the endpoint.                      | Computer Groups<br>Targeted | 1 (0 total endpoints)<br>MacOS Computers ×    |                                       | Add    |
|                                                                                                    | Deployment (j               | Not deployed (Policy is inactive              | )                                     |        |
|                                                                                                    | Last Modified               | Jul 27, 2020, 3:49:56 PM by WIM               | -E6GKPM7J7TF\Administrator            |        |
|                                                                                                    | Priority *                  | 50                                            |                                       |        |
|                                                                                                    | Description                 | This policy elevates the right                | ts for specified executables          | le     |
| Conditions                                                                                                    |                             |                                               |                                       |        |
| Add or update the filters this policy will use to target<br>applications. Optionally apply filters to explicitly include                                                               | Applications Targeted       | Wizard Generated App Bundle F                 | Filter for Photos                     | Edit   |
| and/or exclude applications, processes, users, etc.<br>Filters 🖾                                                                                                    | Inclusions                  | Add Inclusions                                |                                       |        |
|                                                                                                    | Exclusions                  | Add Exclusions                                |                                       |        |
| Actions                                                                                                    |                             |                                               |                                       |        |
| Add or update the action(s) applied to the application's<br>processes and child processes like deny, add admin rights,<br>display an approval or justification prompt to the end user, | Actions                     | Application Approval Request (<br>Run as Root | with Offline Fallback) Message Action | Edit   |
| etc.<br>Audit policy events reports all application executions back                                                                                                    | Child Actions               | Add Child Actions                             |                                       |        |

Endpoint Offline Approval

When the policy created above applies, the system first attempts an online approval request and if the server is unavailable it uses the request and response codes to verify authorization.

1. When trying to install an application that is not explicitly white-listed via policy while offline, the following Application Notice opens:

| Application           | 1 Notice                                                                                     | thycotic,                   |
|-----------------------|----------------------------------------------------------------------------------------------|-----------------------------|
|                       | not yet been approved for use according<br>enter your justification to continue.             | to corporate policy. Please |
| Application           | Notes                                                                                        |                             |
| User                  | admin                                                                                        |                             |
|                       | ation describing why this application is nec<br>and will be reviewed by IT staff in consider |                             |
| part of the request a | ind will be reviewed by IT staff in consider                                                 |                             |
| part of the request a | ind will be reviewed by IT staff in consider                                                 |                             |
|                       | ind will be reviewed by IT staff in consider                                                 |                             |

2. When the system is offline, the following notice opens:

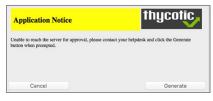

3. Follow the instructions to contact your helpdesk and only click **Generate** when prompted.

### 4. You will then see:

| Application Notice: ca               | alc                                                                                                    | ×                       |
|--------------------------------------|----------------------------------------------------------------------------------------------------|-------------------------|
| Application Notic                    | ce in the second second second second second second second second second second second second second second se | thycatic,               |
| This application has not b continue. | een approved. Please discontinue use or ente                                                                   | r your justification to |
| Application: calc                    |                                                                                                    |                         |
| User:                                | CO-CTummunghy                                                                                                  |                         |
| Provide the following info           | rmation to your helpdesk:                                                                                      |                         |
| Computer:                            | and at                                                                                                    |                         |
| Request Code: 241957                 |                                                                                                    |                         |
|                                      | );                                                                                                    |                         |

Provide the information to the helpdesk, they will need the 6-digit code, in this example 191279, to create a response code.

5. Once your helpdesk contact verifies the authenticity of the request, you will be provided a 12-digit Response Code that needs to be entered in the text field.

6. Click **Continue** after entering the Response Code.

At this point the application installation should be able to continue.

#### Privilege Manager Offline Approval

The following procedures provides detailed steps about the offline approval process in the Privilege Manager UI.

1. Navigate to Admin I Tools I Offline Approval.

| Offline Approvals                                                                                                    |                                                                 |
|----------------------------------------------------------------------------------------------------|-----------------------------------------------------------------|
| Search for the endpoint that is requesting a response code. After selecting the endpoint, enter the<br>code to the end user to allow their desired application execution to continue. | e request code provided by the end user. Press "Generate respon |
| Select Computer                                                                                                    |                                                                 |
| Computer Name Select 1                                                                                                    |                                                                 |
|                                                                                                    |                                                                 |
|                                                                                                    |                                                                 |
|                                                                                                    |                                                                 |
| Select Computer 2                                                                                                    |                                                                 |
|                                                                                                    |                                                                 |
| Domain                                                                                                    |                                                                 |
| [All] ~                                                                                                    |                                                                 |
| OS Name                                                                                                    |                                                                 |
| [All] ~                                                                                                    |                                                                 |
| Computer Name (                                                                                                    |                                                                 |
|                                                                                                    |                                                                 |
|                                                                                                    |                                                                 |
| Max Rows *                                                                                                    |                                                                 |
| 10000                                                                                                    |                                                                 |
|                                                                                                    | Cancel Search                                                   |
|                                                                                                    | Genter                                                          |
|                                                                                                    |                                                                 |

2. Click **Select...** and search to access the list of Computers with open offline approval requests.

3. Verify the customer's name is in the list.

4. Select the customer's computer from the list and click the **Select** button.

| Offline Approvals   |                                                                                                    | Q            | Ļ          | ?           | A     |
|---------------------|----------------------------------------------------------------------------------------------------|--------------|------------|-------------|-------|
|                     | s requesting a response code. After selecting the endpoint, enter the request code provided by the end user. Press "Generate resp<br>their desired application execution to continue. | onse code" ; | and provid | le this rej | oonse |
| Select Computer     |                                                                                                    |              |            |             |       |
| Computer Name       | and and the state                                                                                                    |              |            |             |       |
| Create New Approval |                                                                                                    |              |            |             |       |
| Request Code 🕤      |                                                                                                    |              |            |             |       |
|                     |                                                                                                    |              |            |             |       |
|                     |                                                                                                    |              |            |             |       |
|                     |                                                                                                    |              |            |             |       |

5. Enter the **Request Code** provided by the customer and click **Generate Response Code**.

6. Read the Response Code back to the customer to enter at the endpoint.

#### Help Desk Approvals

Privilege Manager enables end users to request elevation and then have their request approved or denied by the helpdesk. You can approve or deny requests via the Privilege Manager console, or forward requests to a third-party ticketing system such as ServiceNow.

### Creating a Helpdesk Policy

- 1. Using the Policy Wizard, create a controlling policy that elevates requiring approval.
- 2. Select what file types you want targeted with the approval elevation.
- 3. Choose your targets. You can specify several different targets.

### 4. Name your policy and click Create.

| HelpDesk Elevate Process Rights Policy                                                                                                    |                             | Υ Ļ                                                                                | 0      |
|----------------------------------------------------------------------------------------------------|-----------------------------|------------------------------------------------------------------------------------|--------|
| General Policy Events Change History                                                                                                    |                             | Inactive  C Refresh                                                                | More 👻 |
| Policy Details                                                                                                    |                             |                                                                                    |        |
| Add or update the computer group(s) this policy applies to<br>and change the order that this policy is evaluated when an<br>application executes on the endpoint.                             | Computer Groups<br>Targeted | 1 (1 total endpoints)<br>Windows Computers ×                                       | Add    |
|                                                                                                    | Deployment                  | Not deployed (Policy is inactive)                                                  |        |
|                                                                                                    | Last Modified               | Jul 28, 2020, 8:38:20 AM by WIN-E6GKPM7J7TF\Administrator                          |        |
|                                                                                                    | Priority *                  | 50                                                                                 |        |
|                                                                                                    | Description                 | This policy elevates the rights for specified executables                          | li     |
| Conditions                                                                                                    |                             |                                                                                    |        |
| Add or update the filters this policy will use to target<br>applications. Optionally apply filters to explicitly include                                                                      | Applications Targeted       | Wizard Generated Win 32 Filter for 'iexplore.exe'                                  | Edit   |
| and/or exclude applications, processes, users, etc.<br>Filters 亿                                                                                                    | Inclusions                  | Add Inclusions                                                                     |        |
|                                                                                                    | Exclusions                  | Add Exclusions                                                                     |        |
| Actions                                                                                                    |                             |                                                                                    |        |
| Add or update the action(s) applied to the applications<br>processes and child processes like deny, add admin rights,<br>display an approval or justification prompt to the end user,<br>etc. | Actions                     | Add Administrative Rights<br>Approval Request Form Action<br>Restrict File Dialogs | Edit   |
| Audit policy events reports all application executions back<br>to Privilege Manager's server for this policy<br>Actions 🖄                                                                     | Child Actions               | Add Child Actions                                                                  |        |
|                                                                                                    | Audit Policy Events         | <ul> <li>Record all activity detected by this policy in Policy Events</li> </ul>   |        |

The important wizard added actions on this policy are

- Approval Request From Action
- Restrict File Dialogs
   Add Administrative Rights

### 5. Set the Inactive switch to Active.

Once the agent receives the update, users receive a message action dialog to enter their written request in the Reason (required) field which then sends a request to either the Privilege Manager console or integrated Helpdesk.

#### Workflow

When end users try to open a restricted application, they must enter a reason for needing the application and send it for approval. While the request is being evaluated, whenever end users start the application a status pending message will appear. Once the request has been approved or denied, end users receive an approval or denial.

#### Approve requests

To approve or deny requests in the Privilege Manager Console, go to Admin: Tools I Manage Approvals to view all application requests.

#### Google Authenticator

This topic describes how to set up a Privilege Manager policy for enabling two-factor functionality with Google Authenticator.

Follow the steps described below to set up a policy for enabling two-factor functionality with Google Authenticator

1. If you are using the Secret Server login for Privilege Manager, make sure you log in with an Active Directory credential. If you are currently using a Secret Server credential, you need to enable Active Directory Integration.

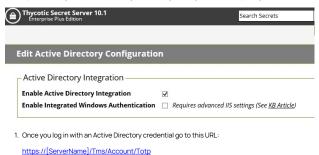

- 2. There you will see the QR Code or Secret to input into Google Authenticator in order for your user account to authenticate on the endpoint. Each user will need to go to this URL after logging in to Secret Server and add this QR Code to their authenticator app. Users can NOT re-use the same authenticator code that they are using for Secret Server.
- 3. After you have done that with one of your user accounts, you need to import an XML file as follows:
  - Access the topic, <u>XML for Challenge Response Message Actions</u>. It contains XML code, copy all that XML code.
     Go to <u>https://[ServerName]/Tms/PrivilegeManager/#/item/xml/</u>
  - 3. Paste the contents of the XML code (which you copied in a previous sub-step) into the text field and click the Import button.
- 4. You can then go to each policy for which you want to enable the two-factor prompt and add the "Challenge/Response Message Action" as an action.

Note: It is not recommended that you do this for ALL applications that are being run.

5. The end users will then see a prompt such as shown below, when they go to launch an application which triggers that action:

| 🦰 Justify App | lication Usage                                             |                   |                          | ×                        |
|---------------|------------------------------------------------------------|-------------------|--------------------------|--------------------------|
| Applicatio    | on Notice                                                  |                   |                          | thycatic,                |
|               | on has <b>not been appro</b><br>use or enter your justific |                   |                          | <mark>cy</mark> . Please |
| Application:  | powershell                                                 |                   |                          |                          |
| User:         | ARELLIA\mmurphy                                            |                   |                          |                          |
|               | your Google Authentica<br>1-555-444-3212                   | tor code below, o | r if not enrolled please | e call the               |
| Validation of | ode:                                                       |                   |                          |                          |
|               |                                                            |                   | Continue                 | Cancel                   |

NOTE: Justification prompt messages are customizable.

#### XML for Challenge Response Message Action

cadc:Name>Challenge/Response Message Action</adc:Name> <adc:Name>Challenge/Response Message Action</adc:Name> <adc:ProductId>27bedb8a-db37-4d53-b748-bc6651461fe4</adc <adc:Strings />

<adc:Strings /> <adc:Tags /> <AdjustSession>false</AdjustSession> <AdjustSession-Jales-/AdjustSession> <dcommandine inil="true", </p>
<dcommandine inil="true", </p>
<dcommandine inil="true", </p>
<dcommandine inil="true", </p>
<dvac(Data)</p>
<dreminateExilCodes</p>
<dvac(Data)</p>
<dvac(Data)</p>
<dvac(Data)</p>
<dvac(Data)</p>
<dvac(Data)</p>
<dvac(Data)</p>
<dvac(Data)</p>
<dvac(Data)</p>
<dvac(Data)</p>
<dvac(Data)</p>
<dvac(Data)</p>
<dvac(Data)</p>
<dvac(Data)</p>
<dvac(Data)</p>

<dvac(Data)</p>

</p <Xaml><![CDATA] 

xmins:ack="http://schemas.arelila.com/wint/2012/areliladisplayxamlaction" xmins:ac="http://schemas.openxmil/ormats.org/markup-compatibility/2006" mc:lgnorable="ac acs" lcon="Images/thycotic-icon.png" WindowStartupLocation="CenterScreen" Title="QbnamicResource WindowTitley" ResizeMode="NoResize" SizeToContent="WidthAndHeight">

<Window.Resources>

<!-- common control styles -->

<Style x:Key="BaseLabelStyle" TargetType="TextBlock"> <Setter Property="Margin" Value="10,3" /> </Style>

<Style x:Key="BaseButtonStyle" TargetType="Button"> <Setter Property="Padding" Value="15.3" /> <Setter Property="MinHeight" Value="25" /> <Setter Property="MinWidth" Value="85" /> <Setter Property="Margin" Value="8,0,0,0" /> </Style>

<Style x:Key="ReadOnlyFieldStyle" TargetType="TextBlock">
<Steter Property="FontWeight" Value="Bold" />
<Steter Property="VerticalAlignment" Value="Center" />
<Steter Property="TextWrapping" Value="Wrap" />
</ St yl e >

<Style x:Key="BaseRichTextBoxStyle" TargetType="RichTextBox"> <Setter Property="BorderThickness" Value="0" /> <Setter Property="Background" Value="Transparent" /> <Setter Property="Background" Value="Transparent" /> <Setter Property="IsReadOnly" Value="True" /> <Setter Property="IsBeadOnly" Value="True" /> <Setter Property="IsBeadOnly" Value="False" /> </Setter Property="IsBeadOnly" Value="False" /> </Setter Property="IsBeadOnly" Value="False" />

< Sty = Sty =

<sys:String x:Key="WindowTitle">Justify Application Usage</sys:String>

<!-- heading -->

<Style x:Key="MainWindowPanelStyle" TargetType="Panel"> <Setter Property="Width" Value="500" /> <Setter Property="Background" Value="#FFF0F0F0" /> </ St t y l e >

<Style x:Key="HeadingBorderStyle" TargetType="Border" <Style X:Ney= neadingborderStyle TargetType= Border's <Setter Property="BorderThickness" Value="0,0,0,1" <Setter Property="BorderBrush" Value="#FF777777" </ Style>

<Style x:Key="TitleHeadingBorderStyle" TargetType="Border"> <Setter Property="Grid.Columm" Value="0" /> <Setter Property="Padding" Value="8" /> <Setter Property="Background" Value="Yellow" /> </ Style >

<Style x:Key="TitleHeadingStyle" TargetType="TextBlock"> <Setter Property="Text" Value="Application Notice" /> <Setter Property="FontSize" Value=16" /> <Setter Property="FontWeight" Value="Bold" /> <Setter Property="Foreground" Value="Black" /> </Style>

<Style x:Key="ImageHeadingBorderStyle" TargetType="Border"> <Setter Property="Grid.Column" Value="1"/> <Setter Property="Padding" Value="8"/> <Setter Property="Background" Value="#3d3d3d"/> </Setter Property="Background" Value="#3d3d3d"/>

<Style x:Key="ImageHeadingStyle" TargetType="Image"> <Setter Property="Fight: Column" Value="1" /> <Setter Property="Height" Value="18" /> <!~ <Setter Property="FlowDirection" Value="{Binding [FlowDirection],Source={StaticResource LocaleResource}}" /> --> </ Style to />

< ! . . . <Style x:Key="ImageHeadingBorderStyle" TargetType="Border"> <Setter Property="Crid.Column" Value="1" /> <Setter Property="Padding" Value="8" /> <Setter Property="Background" Value="Black" /> </Style> <Style x:Key='ImageHeadingStyle" TargetType="Image"> <Setter Property="Grid.Column" Value="1" /> <Setter Property="Source" Value="Images/logo-white.png" /> <Setter Property="Height" Value="18" /> </ St yl to > <!-- content area --> <Style x:Key="ContentPanelStyle" TargetType="Panel"> <Setter Property="Margin" Value="8" /> < / S t y I e > <Style x:Key="InformationRichTextBoxStyle" TargetType="RichTextBox" BasedOn="{StaticResource BaseRichTextBoxStyle}"> <Setter Property="Margin" Value="0,8,0,0" /> <Setter </Sty <Section x:Key="InformationTextSection" xml:space="preserve"> <Paragraph FontFamily="Segue UP" FontSize="12"><Pun>This application has </Pun><Bold>not been approved</Bold><Pun> for use according to </Pun><Hyperlink Foreground="Blue" TextDecorations="Underline" TargetName="\_blank" NavigateUri="http://www.example.com/policy.html"><Pun>Comported policy</Pun><Hyperlink</Pun><Hyperlink-Run>. Please discontinue use or enter your justification to continue.</Pun></Paragraph> </Section >/ <Style x:Key="PropertiesPanelStyle" TargetType="Panel"> <Setter Property="Margin" Value="0,8,0,0" /> </Style> <Style x:Key="ApplicationNameLabelStyle" TargetType="TextBlock" BasedOn="{StaticResource BaseLabelStyle}"> <Setter Property="Grid.Row" Value="0" /> <Setter Property="Text" Value="Application:" /> </ St ty l e > <Style x:Key="ApplicationFieldStyle" TargetType="TextBlock" BasedOn='{StaticResource ReadOnlyFieldStyle)'> <Setter Property="Grid.Row" / Value="0" /> <Setter Property="Grid.Column" Value="1" /> <Setter Property="Text" Value="{Binding ProcessName}" /> < { Style > Text" Value="{Binding ProcessName}" /> < { Style > Text" Value="{Binding ProcessName}" /> <Style x:Key="UserNameLabelStyle" TargetType="TextBlock" BasedOn="{StaticResource BaseLabelStyle}"> <Setter Property="Grid.Row" Value="1" /> <Setter Property="Text" Value="User:" /> </Setty | e > <Style x:Key="UserNameFieldStyle" TargetType="TextBlock" BasedOn="{StaticResource ReadOnlyFieldStyle}"> <Setter Property="Grid.Row" Value="1" /> <Setter Property="Grid.column" Value="1" /> <Setter Property="Text" Value="{Binding UserName}" /> </ St yl te > <Style x:Key="InstructionRichTextBoxStyle" TargetType="RichTextBox" BasedOn="{StaticResource BaseRichTextBoxStyle}"> <Setter Property="Margin" Value="0,8,0,0" /> </Style> <Section x:Key="InstructionTextSection" xml:space="preserve"> <Paragraph FontFamily="Segoe UI" FontSize="12"><Aun>Please enter your Google Authenticator code below, or if not enrolled please call the Help Desk @ 1-555-444-3212</Run></Paragraph> < / S e c t i o n > <Style x:Key="ChallengeResponsePanelStyle" TargetType="Panel"> <Setter Property="Margin" Value="0,8,0,5" /> < / S t y I e > <Style x:Key="ChallengeLabelStyle" TargetType="TextBlock" BasedOn="{StaticResource BaseLabelStyle}"> <Setter Property="Text" Value="Request code:" /> <Setter Property="Grid.Row" Value="0" /> <Setter Property="Grid.Column" Value="0" /> </ St yl te > <Style x:Key="ChallengeTextStyle" TargetType="TextBlock">
<Stetter Property="Text" Value="(Binding ChallengeToken,Mode=OneWay)" />
<Stetter Property="FontWeight" Value="Bold" />
<Stetter Property="FontSize" Value="15" />
<Stetter Property="FontSize" Value="15" />
<Stetter Property="Grid.Row" Value="0" />
<Stetter Property="Grid.Row" Value="0" />
<Stetter Property="Grid.Row" Value="1" />
<<ter><</td> <Style x:Key="ResponseLabelStyle" TargetType="TextBlock" BasedOn="{StaticResource BaseLabelStyle}"> <Setter Property="Text" Value="Validation code:" /> <Setter Property="Grid.Row" Value="1" /> <Setter Property="Grid.Column" Value="0" /> </Setter Property="Grid.Column" Value="0" /> <Style ::Key="ResponseTextBoxStyle" TargetType="TextBox"> <Setter Property="Grid. Row " Value="1" /> <Setter Property="TextColumn" Yalue="1" /> <Setter Property="MaxLength" Value="4" /> <Setter Property="Text" Value="(Binding ResponseToken,Mode=TwoWay,UpdateSourceTrigger=PropertyChanged)" /> </ St yl te > <Style x:Key="ButtonPanelStyle" TargetType="StackPanel"> <Setter Property="Orientation" Value="Horizontal" /> <Setter Property="HorizontalAlignment" Value="Right" /> <Setter Property="Margin" Value="0,8,0,0" /> </Style> <Style x:Key="ContinueButtonStyle" TargetType="Button" BasedOn="{StaticResource BaseButtonStyle}"> <Setter Property="Contant" Value="Continue" /> <Setter Property="Command" Value="{Binding ContinueWithChallengeResponseCommand}" /> <Setter Property="CommandParameter" Value="{Binding ResponseToken}" /> </ S t y I e > <Style x:Key="CloseButtonStyle" TargetType="Button" BasedOn="{StaticResource BaseButtonStyle}"> <Setter Property="Content" Value="Cance!" /> <Setter Property="Command" Value="{Binding CloseCommand}" /> </ St y! e > </Window.Resources> <StackPanel Style="(StaticResource MainWindowPanelStyle)" adx:WindowHelper.Title="{Binding Result,Source={StaticResource WindowTitle}}"> <Border Style="{StaticResource HeadingBorderStyle}"> <Border Style="{StaticResource TitleHeadingBorderStyle}"> <TextBlock Style="{StaticResource TitleHeadingStyle}" /> < / B or of e r> Sorder Style="{StaticResource ImageHeadingBorderStyle}"> <Image Style="{StaticResource ImageHeadingStyle}"
acs:ImageSourceHelper.EncodedImage="{StaticResource EncodedLogoImage}"</pre>

adx:imageSourceHelper.EncodedImage="{StaticResource EncodedLogoImage}" />
</Border>
</Border>
</Border>
</Border>
</Border>
</Border>
</Border>
</Border>
</Border>
</Border>
</Border>
</Border>
</Border>
</Border>
</Border>
</Border>
</Border>
</Border>
</Border>
</Border>
</Border>
</Border>
</Border>
</Border>
</Border>
</Border>
</Border>
</Border>
</Border>
</Border>
</Border>
</Border>
</Border>
</Border>
</Border>
</Border>
</Border>
</Border>
</Border>
</Border>
</Border>
</Border>
</Border>
</Border>
</Border>
</Border>
</Border>
</Border>
</Border>
</Border>
</Border>
</Border>
</Border>
</Border>
</Border>
</Border>
</Border>
</Border>
</Border>
</Border>
</Border>
</Border>
</Border>
</Border>
</Border>
</Border>
</Border>
</Border>
</Border>
</Border>
</Border>
</Border>
</Border>
</Border>
</Border>
</Border>
</Border>
</Border>
</Border>
</Border>
</Border>
</Border>
</Border>
</Border>
</Border>
</Border>
</Border>
</Border>
</Border>
</Border>
</Border>
</Border>
</Border>
</Border>
</Border>
</Border>
</Border>
</Border>
</Border>
</Border>
</Border>
</Border>
</Border>
</Border>
</Border>
</Border>
</Border>
</Border>
</Border>
</Border>
</Border>
</Border>
</Border>
</Border>
</Border>
</Border>
</Border>
</Border>
</Border>
</Border>
</Border>
</Border>
</Border>
</Border>
</Border>
</Border>
</Border>
</Border>
</Border>
</Border>
</Border>
</Border>
</Border>
</Border>
</Border>
</Border>
</Border>
</Border>
</Border>
</Border>
</Border>
</Border>
</Border>
</Border>
</Border>
</Border>
</Border>
</Border>
</Border>
</Border>
</Border>
</Border>
</Border>
</Border>
</Border>
</Border>
</Border>
</Border>
</Border>
</Border>
</Border>
</Border>
</Border>
</Border>
</Border>
</Border>
</Border>
</Border>
</Border>
</Border>
</Border>
</Border>
</Border>
</Border>
</Border>
</Border>
</Border>
</Border>
</Border>
</Border>
</Border>
</Border>
</Border>
</Border>
</Border>
</Border>
</Border>
</Border>
</Border>
</Border>
</Border>
</Border>
</Border>
</Border
</Border>
</Border
</Border>

#### Allow Listing Policies

Allow listing is a type of policy that allows applications to run on your endpoints. You can think of allow listing as a neutral policy type because it does not alter an application's default permissions, it merely signifies that the application is "known/trusted" and allowed to run. Although simple allow listing follows normal, user-level credentials, allow listed applications are also often paired with Elevation Policies outlined Elevation Policies.

The following examples are available:

- Allow MS Security Catalog
   Allow Google Application with File Upload

## Allow Listing Policies without Actions

If an application is allow listed under a user context instead of group context and without an action specified, Thycotic recommends to use the <u>Administrators (Include Disabled)</u>, filter for the policy to execute as desired.

### Git App with File Upload

In evaluation and production installations, proactive introduction of executables into Privilege Manager can be accomplished with a feature called File Upload. File Upload allows you to quickly introduce a file, then create a Filter and/or a Policy to govern the application. As example, here's how to introduce the Git Installer into Privilege Manager and use the file information to allow list Git applications.

For this use-case you will need to have access to downloaded Git installer files.

- 1. Using the Policy Wizard, create a controlling policy that allows application execution on endpoints.
- 2. Select what process types you want the policy to allow, for this example it's **Specific Applications**.
- 3. Choose your target, for this example File Upload.
- 4. Click **Choose File** and select a file to upload.

## 5. Click Upload File.

6. On the Manage Application page select all the identifying factors you want the filter to target.

| / | File Name ()                      |
|---|-----------------------------------|
|   | Git-2.23.0-64-bit.exe             |
|   | File Path ①                       |
|   | C:\Users\Administrator\Downloads\ |
|   | Internal Name 🛈                   |
|   | Original File Name ()             |
| ~ | Product Name ()                   |
|   | Git                               |
| ~ | Company Name 🕥                    |
|   | The Git Development Community     |
|   | File Version ()                   |
|   | 2230.1                            |
|   | Product Version ①                 |
|   | 223.0.23                          |
|   | Copyright 🗿                       |
|   | Signed By ()                      |

### 7. Click Create Filter.

| < Back to Application Policies Policies                                                | Q 🔅 🕐 🙆                             |
|----------------------------------------------------------------------------------------|-------------------------------------|
|                                                                                        | Selected Filters<br>Existing Filter |
| What do you want to targ                                                               |                                     |
| Existing Filter<br>Add existing filters to this new policy                             | Inventoried File                    |
| File Upload<br>Upload a file to create a filter that targets it                        |                                     |
| Inventoried File<br>Create a new filter from a file that was discovered d<br>Inventory | uring File                          |

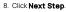

9. Name your policy and add a description, click Create Policy.

| Back to Application Policies                                                                                                    |                             | 0                                                            |        |
|----------------------------------------------------------------------------------------------------|-----------------------------|--------------------------------------------------------------|--------|
| Allow Git Application Policy                                                                                                    |                             | ų į C                                                        |        |
| General Policy Events Change History                                                                                                    |                             | Inactive C Refresh                                           | Aore 👻 |
| Policy Details                                                                                                    |                             |                                                              |        |
| Add or update the computer group(s) this policy applies to<br>and change the order that this policy is evaluated when an<br>application executes on the endpoint. | Computer Groups<br>Targeted | 1 (1 total endpoints)<br>Windows Computers ×                 | Add    |
|                                                                                                    | Deployment (j)              | Not deployed (Policy is inactive)                            |        |
|                                                                                                    | Last Modified               | Jul 28, 2020, 10:43:33 AM by WIN-E6GKPM7J7TF\Administrator   |        |
|                                                                                                    | Priority *                  | 85                                                           |        |
|                                                                                                    | Description                 | This policy allows the specified applications.               | 11     |
| Conditions                                                                                                    |                             |                                                              |        |
| Add or update the filters this policy will use to target<br>applications. Optionally apply filters to explicitly include                                          | Applications Targeted       | Wizard Generated Win 32 Filter for 'Git-2.23.0-64-bit.exe'   | Edit   |
| and/or exclude applications, processes, users, etc.<br>Filters 🖄                                                                                                  | Inclusions                  | Add Inclusions                                               |        |
|                                                                                                    | Exclusions                  | Add Exclusions                                               |        |
| Actions                                                                                                    |                             |                                                              |        |
| Add or update the action(s) applied to the application's<br>processes and child processes like deny, add admin rights,                                            | Actions                     | Add Actions                                                  |        |
| display an approval or justification prompt to the end user,<br>etc.<br>Audit policy events reports all application executions back                               | Child Actions               | Add Child Actions                                            |        |
| to Privilege Manager's server for this policy<br>Actions 🗹                                                                                                    | Audit Policy Events         | Record all activity detected by this policy in Policy Events |        |

10. Set the Inactive switch to Active.

### MS Security Catalog

This policy uses a built-in filter to allow list Microsoft's Signed Security Catalog. This filter is often used to dynamically allow to update items from Microsoft. Allow listing these executables clears them so they are not effected by any other policy, (i.e. they are allowed to run).

- 1. Using the Policy Wizard, create a controlling policy that allows application execution on endpoints.
- 2. Select what process types you want the policy to allow, for this example it's Specific Applications.
- 3. Choose your target, for this example Existing Filter.
- 4. Search for and Add the Present in Signed Security Catalog filter.

| 1 Items Present in Signed Security Catalog C | X X C | 0 Items 🔍 |                   |
|----------------------------------------------|-------|-----------|-------------------|
| Present in Signed Security Catalog Ø         | Add   |           | No Items Selected |
|                                              |       |           |                   |
|                                              |       |           |                   |
|                                              |       |           |                   |
|                                              |       |           |                   |
|                                              |       |           |                   |
|                                              |       |           |                   |
|                                              |       |           |                   |
|                                              |       |           | Cancel Update     |

## 5. Click Update

## 6. Click Next Step.

## 7. Name your policy and add a description, click Create Policy.

| < Back to Policies                                                                                                    |                             |                                              |                         |               | 0    | 1     | 0    |          |
|----------------------------------------------------------------------------------------------------|-----------------------------|----------------------------------------------|-------------------------|---------------|------|-------|------|----------|
| Allow Application if present in signed security catalog Policy                                                                                                    |                             |                                              |                         |               | Q    | Ϋ́,   | 0    | <u> </u> |
| General Policy Events Change History                                                                                                    |                             |                                              |                         | nactive 💿     | C Re | fresh | More | •        |
| Policy Details                                                                                                    |                             |                                              |                         |               |      |       |      |          |
| Add or update the computer group(s) this policy applies to<br>and change the order that this policy is evaluated when an<br>application executes on the endpoint. | Computer Groups<br>Targeted | 1 (1 total endpoints)<br>Windows Computers × |                         |               |      |       | Ad   | 1        |
|                                                                                                    | Deployment (j               | Not deployed (Policy is inactive             | e)                      |               |      |       |      |          |
|                                                                                                    | Last Modified               | Jul 28, 2020, 11:01:14 AM by V               | VIN-E6GKPM7J7TF\        | Administrator |      |       |      |          |
|                                                                                                    | Priority *                  | 85                                           |                         |               |      |       |      |          |
|                                                                                                    | Description                 | This policy allows the spec                  | ified applications.     |               |      |       |      |          |
| Conditions                                                                                                    |                             |                                              |                         |               |      |       |      |          |
| Add or update the filters this policy will use to target<br>applications. Optionally apply filters to explicitly include                                          | Applications Targeted       | Present in Signed Security Cat               | alog                    |               |      |       | Edi  | t        |
| and/or exclude applications, processes, users, etc.<br>Filters 🖾                                                                                                  | Inclusions                  | Add Inclusions                               |                         |               |      |       |      |          |
|                                                                                                    | Exclusions                  | Add Exclusions                               |                         |               |      |       |      |          |
| Actions                                                                                                    |                             |                                              |                         |               |      |       |      |          |
| Add or update the action(s) applied to the application's<br>processes and child processes like deny, add admin rights,                                            | Actions                     | Add Actions                                  |                         |               |      |       |      |          |
| display an approval or justification prompt to the end user,<br>etc.<br>Audit policy events reports all application executions back                               | Child Actions               | Add Child Actions                            |                         |               |      |       |      |          |
| to Privilege Manager's server for this policy<br>Actions 🖄                                                                                                    | Audit Policy Events         | Record all activity detection                | ted by this policy in F | olicy Events  |      |       |      |          |

8. Set the **Inactive** switch to **Active**.

There is no need to add actions under the Actions tab, because these applications are allow listed, they are allowed to run with default permissions.

#### **Elevation Policies**

Distinct from allow policies where applications are simply allowed to run with default user level privileges, an Elevation Policy will apply Administrator credentials to specified applications. This type of policy is often paired with allowlisting to save IT Administrators time when many employees must perform trusted tasks that require Administrator credentials to complete, like installing a trusted application (Adobe) or device (printer).

In Privilege Manager 10.7 the Restrict File Dialogs action has been added to the product. Thycotic recommends using this action on elevation policies to prevent the misuse of file open and save dialogs for elevated applications.

Topics in this section:

- <u>Setting up ActiveX Policies</u>
- UAC Override Policy
- Elevate Applications launched from Network Share Policy
   Elevate msi launched from a Network Share
   Elevate Applications whose Execution Requires Approval

- Elevate Applications that Require User Justification
   MS Visual Studio Installations Filters and policy now provided via Configuration Feeds. Refer to <u>Config Feeds</u> for download and installation information.

#### Application Execution Requires Approval

This policy type requires a user to provide a justification reason as to why they need to run a process (installer or executable). Then, the reason is submitted to specified managers via Privilege Manager Admin: Tools I Manage Approvals for approval. It also depends on whether or not the Manual Approval process is used. For instance, if you have configured Service Now as your approval process handler, these approval requests won't appear in the Admin: Tools I Manage Approvals area. There are several pieces to the Actions in this policy. Because Conditions and Actions are independent, these actions for approval can be applied to any condition. In this use case, we will apply this action to the LICEcap gif creator.

First create a filter that will identify the process/executable on which Privilege Manager will act.

- 1. Navigate to Admin I Filters.
- 2. Click Create Filter.

Note: In this use case, we will target the LICEcap application (LICEcap.exe).

- 3. From the **Platform** drop-down select **Windows**.
- 4. From the Filter Type drop-down select Blank Win32 Executable Filter.
- 5. Add a name and description, click Create.
- 6. Enter **LICEcap.exe** in the File Name field under File Specifications as well as in the Original filename field under File Details.

| LiCEcap filter                                                                                                    |                                                                           |                                                                |                                                                    | Q      | Ļ | ?          | A   |
|----------------------------------------------------------------------------------------------------|---------------------------------------------------------------------------|----------------------------------------------------------------|--------------------------------------------------------------------|--------|---|------------|-----|
| Save changes? If you press cancel, a                                                                                                    | II your changes will be lost.                                             |                                                                |                                                                    | Cancel |   | Save Chang | jes |
| Filter Details                                                                                                    | Name                                                                      | LiCEcap filte                                                  | r                                                                  |        |   |            |     |
|                                                                                                    | Description                                                               |                                                                |                                                                    |        |   |            | 1   |
|                                                                                                    | Platform                                                                  | Windows                                                        |                                                                    |        |   |            |     |
| File Specifications<br>Enter criterion for this filter. This filte<br>names, location and/or file detail pro                                                                             |                                                                           | File Name  File Path  First Discovered                         | LICEcap.exe Include subdirectories Anytime In the last O minute(s) |        |   |            |     |
| File Details<br>To only match files with specific proj<br>enter those values in the fields below<br>is allowed only at the end. All values<br>file detail for the file to be included in | <ul> <li>A wildcard character (*)<br/>specified must match the</li> </ul> | Internal name ()<br>Original filename<br>()<br>File version () | LICEcap.exe                                                        |        |   |            |     |

7. Click Save Changes.

### Create a Policy using this Filter

- 1. Using the Policy Wizard, create a controlling policy that elevates requiring approval.
- 2. Select what file types you want targeted with the approval elevation, for this example select **Executables**.
- 3. Choose your targets. You can specify several different targets, for this example select **Existing Filter**.
- 4. Search for and add the LICEcap filter created previously.
- 5. Click Update. You may also use File Upload to upload the LICEcap.exe file or Inventoried File if LICEcap.exe was inventoried for this computer group.
- 6. Click Next Step
- 7. Name your policy and click Create Policy.

| LICECap Elevate and Approve Process Rights Policy                                                                                                    |                             | ų Ļ (                                                                              | 7 A    |
|----------------------------------------------------------------------------------------------------|-----------------------------|------------------------------------------------------------------------------------|--------|
| General Policy Events Change History                                                                                                    |                             | Inactive C Refresh                                                                 | More 👻 |
| Policy Details                                                                                                    |                             |                                                                                    |        |
| Add or update the computer group(s) this policy applies to and<br>change the order that this policy is evaluated when an<br>application executes on the endpoint.                                                                                             | Computer Groups<br>Targeted | 1 (1 total endpoints)<br>testingLSS ×                                              | Add    |
|                                                                                                    | Deployment (j               | Not deployed (Policy is inactive)                                                  |        |
|                                                                                                    | Last Modified               | Jul 31, 2020, 9:43:15 AM by Administrator                                          |        |
|                                                                                                    | Priority *                  | 50                                                                                 |        |
|                                                                                                    | Description                 | This policy elevates the rights for specified executables                          |        |
| Conditions                                                                                                    |                             |                                                                                    |        |
| Add or update the filters this policy will use to target<br>applications. Optionally apply filters to explicitly include and/or                                                                                                    | Applications Targeted       | LICEcap filter                                                                     | Edit   |
| exclude applications, processes, users, etc.<br>Filters 🛛                                                                                                    | Inclusions                  | Add Inclusions                                                                     |        |
|                                                                                                    | Exclusions                  | Add Exclusions                                                                     |        |
| Actions                                                                                                    |                             |                                                                                    |        |
| Add or update the action(s) applied to the application's<br>processes and child processes like deny, add admin rights,<br>display an approval or justification prompt to the end user, etc.<br>Audit policy events reports all application executions back to | Actions                     | Add Administrative Rights<br>Approval Request Form Action<br>Restrict File Dialogs | Edit   |
| Privilege Manager's server for this policy<br>Actions 🖄                                                                                                    | Child Actions               | Add Child Actions                                                                  |        |
|                                                                                                    | Audit Policy Events         | Record all activity detected by this policy in Policy Events                       |        |

#### 8. Set the Inactive switch to Active.

- Once the policy is delivered to the endpoint agent LICEcap.exe will require the user to enter a justification reason for running this application:
- Once the reason is entered by the user, the user clicks Continue to forward to the request to Privilege Manager for approval. On their desktop the Application Notice approval status is marked as Pending.
   Finally, a privilege manager user will approve this application request

#### To Approve Requests

### 1. Return to the Privilege Manager Dashboard and navigate to Admin: Tools I Manage Approvals.

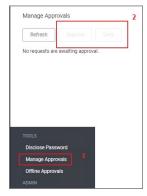

- 2. Select the approval requested from the list and click on Approve.
- 3. Select One Time or an allotted time frame for access and Manage Approve.
- 4. You can now return to the desktop where the user initiated the executable, and you will see the request has been approved.

5. Click on **Continue** and the user is allowed to run that executable.

Note: To adjust this policy to apply to specific users or endpoints, use the option to add Inclusion/Exclusion filters and Computer Groups.

### MS Visual Studio Installations

After downloading the Visual Studio Installer Elevation configuration feed, follow the below best practices to elevate Visual Studio Installer packages.

#### **Customizing the Policy**

## 1. In the Privilege Manager console search for ThyPS\_Example Elevate MS VisualStudio Installs.

## 2. On the results page click the ThyPS\_Example Elevate MS VisualStudio Installs policy.

| < Back to Search Results for Visualstudio                                                                                                    |                          | 0 (* 0                                                                                                    |        |
|----------------------------------------------------------------------------------------------------|--------------------------|----------------------------------------------------------------------------------------------------|--------|
| ThyPS_Example Elevate MS VisualStudio Installs                                                                                                    |                          |                                                                                                    | ע 🍯    |
| General Policy Events Change History                                                                                                    |                          | Inactive 💿 C Refresh                                                                                                    | More 👻 |
|                                                                                                    |                          |                                                                                                    |        |
| Policy Details                                                                                                    |                          |                                                                                                    |        |
| Add or update the computer group(s) this policy applies to and change the<br>order that this policy is evaluated when an application executes on the<br>endpoint.                             | Computer Groups Targeted | 1 (1 total endpoints)<br>Windows Computers                                                                                                    | Edit   |
|                                                                                                    | Deployment ()            | Not deployed (Policy is inactive)                                                                                                    |        |
|                                                                                                    | Last Modified            | Jan 12, 2021, 11:20:49 AM by Principal Self Well Known Group                                                                                                    |        |
|                                                                                                    | Priority *               | 9                                                                                                    |        |
|                                                                                                    | Description              | This policy elevates the security rights for Microsoft Visual Studio All Versions Installers                                                                                                    |        |
|                                                                                                    |                          |                                                                                                    |        |
| Conditions<br>Add or update the filters this policy will use to target applications.<br>Optionally apply filters to explicitly include and/or exclude applications,<br>processes, users, etc. | Applications Targeted    | Win 32 Filter for 'vs_community_29782508.1558057234 exe'           Win 32 Filter for 'vs_community.exe'           Win 32 Filter for 'vs_installer.exe'           Win 32 Filter for 'vs_installer.exe'           Win 32 Filter for 'vs_installer.exe'           Win 32 Filter for 'vs_installer.exe'           Win 32 Filter for 'vs_installer.exe'           Win 32 Filter for 'vs_installer.exe' | Edit   |
|                                                                                                    | Inclusions               | Add Inclusions                                                                                                    |        |
|                                                                                                    | Exclusions               | Add Exclusions                                                                                                    |        |
| Actions                                                                                                    |                          |                                                                                                    |        |
| Add or update the action(s) applied to the application's processes and<br>child processes like deny, add admin rights, display an approval or                                                 | Actions                  | Add Administrative Rights                                                                                                    | Edit   |
| justification prompt to the end user, etc.<br>Audit policy events reports all application executions back to Privilege<br>Manager's server for this policy<br>Actions &                       | Child Actions            | Add Administrative Rights                                                                                                    | Edit   |
| Actions to                                                                                                    | Audit Policy Events      | Record all activity detected by this policy in Policy Events                                                                                                    |        |

The policy

 $\circ~$  is set to a priority of 9.

o incorporates various filters, covering various Visual Studio versions. Each File Specification Filter incorporates a Certificate Filter for the signing cert and a Win 32 Filter for the targeted file attributes.

adds Administrative Rights to each of the application targets.

3. Save any changes and set the policy to active for it to take effect.

## Note

Any changes to the default policy or filters will be overwritten if the configuration feed is reinstalled or updates. Thy cotic recommends to save items from configuration feeds that are being customized under a new name. For enhanced security, the policy should include a certificate filter when rolled out into a production environment.

#### Best Practices

Four Microsoft Initial download files and subsequent two Windows Start Menu target files are defined as Application targets in this default policy.

| ThyPS_Example Elevate MS VisualStudio Installs                                                                                                    |                             | ď ľi                                                                                                    | 0      |
|----------------------------------------------------------------------------------------------------|-----------------------------|----------------------------------------------------------------------------------------------------|--------|
| General Policy Events Change History                                                                                                    |                             | Inactive 💿 📿 Refresh                                                                                                    | More 👻 |
| Policy Details                                                                                                    |                             |                                                                                                    |        |
| Add or update the computer group(s) this policy applies to and<br>change the order that this policy is evaluated when an<br>application executes on the endpoint.                             | Computer Groups<br>Targeted | 1 (1 total endpoints) All Windows Computers with Application Control Agent Installed (Target) $\times$                                                                                                    | Add    |
|                                                                                                    | Deployment ()               | Not deployed (Policy is inactive)                                                                                                    |        |
|                                                                                                    | Last Modified               | Jul 31, 2020, 10:01:40 AM by                                                                                                    |        |
|                                                                                                    | Priority *                  | 9                                                                                                    |        |
|                                                                                                    | Description                 | This policy elevates the security rights for Microsoft Visual Studio All Versions Installer                                                                                                    | 3      |
| Conditions                                                                                                    |                             |                                                                                                    |        |
| Add or update the filters this policy will use to target<br>applications. Optionally apply filters to explicitly include and/or<br>exclude applications, processes, users, etc.<br>Filters I2 | Applications Targeted       | Win 32 Filter for 'vs_community_29782508.1558057234.exe'           Win 32 Filter for 'vs_community exe'           Win 32 Filter for 'vs_installer exe'           Win 32 Filter for 'vs_installer exe'           Win 32 Filter for 'vs_installer exe'           Win 32 Filter for 'vs_installer exe'           Win 32 Filter for 'vs_installer exe'           Win 32 Filter for 'vs_installer exe'           Win 32 Filter for 'vs_installer exe'           Win 32 Filter for 'vs_installer exe' | Edit   |
|                                                                                                    | Inclusions                  | Add Inclusions                                                                                                    |        |
|                                                                                                    | Exclusions                  | Add Exclusions                                                                                                    |        |
| Actions                                                                                                    |                             |                                                                                                    |        |
| Add or update the action(s) applied to the application's<br>processes and child processes like deny, add admin rights,                                                                        | Actions                     | Add Administrative Rights                                                                                                    | Edit   |
| display an approval or justification prompt to the end user, etc.<br>Audit policy events reports all application executions back to                                                           | Child Actions               | Add Administrative Rights                                                                                                    | Edit   |

If you use this policy in your environment, check frequently to update when new versions are released. Verify if there are any versions of Visual Studio you would need to include for your customization. To cover additional versions, use these filters as a basis and download desired versions including signature certificates from Microsoft. If you make changes to the default policy, take action to prevent accidental overwriting your changes when updating via configuration feed. Save the policy under a new name and compare with any Thycotic provided updates in the future.

Additionally, work is needed to sort out what needs elevation when using the application's various modules. Not every module installation was tested with these filters.

The Applications Elevation Policy should be a separate Policy, as it should be located differently in the Policy Stack.

Prior to rolling this out to a production environment, proper testing by a developer should be performed.

#### Elevate MSI Files on the Network Share

A wizard generated UNC or Network Share Path Elevation Policy elevates .exe files but not .msi files.

When launching an .msi file, the following command line is executed:

C:\Windows\System32\msiexec.exe /i "\[path-to-network-share]\[file]"

This means that the application is not elevated because the msiexec.exe file is not in the elevated Network Share directory.

This topic details two options for elevating .msi files from a network share.

### Option 1

In order to enable elevation for .msi files on the network share, a command line filter can be created and added to the Elevation Policy.

1. In the Privilege Manager, navigate to Admin | Filters.

2. Click Add Filters

#### 3. From the Platform pull-down menu, select Windows

- 4. From the Filter Type pull-down menu, select Commandline Filter.
- 5. Give this filter a custom name and description.

6. Click Create.

### 7. Under Settings I Match Type, select Partial Match.

8. In the Command line field, enter the network share path that needs to be elevated (such as \share\folder\_path).

| Share path to network loc | cation Commandline Filter | msi Q 🗜 🕐 🦄                                       |
|---------------------------|---------------------------|---------------------------------------------------|
| Details Related Items     | Change History            | C Refresh More +                                  |
| Filter Details            | Name                      | Share path to network location Commandline Filter |
|                           | Description               |                                                   |
|                           | Platform                  | Windows                                           |
| Settings                  | Match Type                | Partial Match 🗸                                   |
|                           | Command Line              | \\share\(foider_path)                             |

### 9. Click Save Changes

10. Navigate to your Elevation Policy. Under Conditions for Application Targets add the command line filter you just created.

Now MSI files in the network share will be elevated.

## Option 2

An application control policy can be created that targets "msiexec.exe" and uses a secondary file filter as an include only filter.

- 1. Navigate to Computer Groups I Windows Computers.
- 2. Select Application Policies.
- 3. Click Create Policy.
- 4. In the policy wizard select Controlling, click Next Step.
- 5. In the policy wizard select Elevate, click Next Step.
- 6. In the policy wizard select **Run Silently**, click **Next Step**.
- 7. In the policy wizard select Installer Packages, click Next Step.

#### 8. In the policy wizard select File Upload.

- 1. On the Upload a File modal, Click Choose File.
- 2. Select the file(s) you wish to be targeted.
- Click Upload File.
   On the Manage Application dialog, check File Name.
- 5. Click Create Filter.
- 6. Click Next Step.

9. On the Finalize the Policy page, enter a name for your new policy. The policy will be created with a default priority of 50, since it is a silent elevation policy.

10. Click Create Policy.

| msi Elevate Process Rights Policy                                                                                                    |                             | Υ Ļ                                                              | U I    |
|----------------------------------------------------------------------------------------------------|-----------------------------|------------------------------------------------------------------|--------|
| eneral Policy Events Change History                                                                                                    |                             | Inactive  C Refresh                                              | More 🖣 |
| licy Details                                                                                                    |                             |                                                                  |        |
| Id or update the computer group(s) this policy applies to and<br>lange the order that this policy is evaluated when an<br>uplication executes on the endpoint.                         | Computer Groups<br>Targeted | 1 (1 total endpoints)<br>testingLSS ×                            | Add    |
|                                                                                                    | Deployment (                | Not deployed (Policy is inactive)                                |        |
|                                                                                                    | Last Modified               | Jul 31, 2020, 4:30:42 PM by Administrator                        |        |
|                                                                                                    | Priority *                  | 50                                                               |        |
|                                                                                                    | Description                 | This policy elevates the rights for specified installer packages |        |
| nditions                                                                                                    |                             |                                                                  |        |
| ld or update the filters this policy will use to target<br>plications. Optionally apply filters to explicitly include and/or                                                           | Applications Targeted       | Microsoft Installer File Filter                                  | Edit   |
| clude applications, processes, users, etc.<br>ters 🖄                                                                                                    | Inclusions                  | Packages for 'msl Elevate Process Rights Policy'                 | Edit   |
|                                                                                                    | Exclusions                  | Add Exclusions                                                   |        |
| tions                                                                                                    |                             |                                                                  |        |
| Id or update the action(s) applied to the application's<br>ocesses and child processes like deny, add admin rights,<br>splay an approval or justification prompt to the end user, etc. | Actions                     | Add Administrative Rights<br>Restrict File Dialogs               | Edit   |
| dit policy events reports all application executions back to<br>vilege Manager's server for this policy<br>tions 🖄                                                                     | Child Actions               | Add Child Actions                                                |        |
|                                                                                                    | Audit Policy Events         | Record all activity detected by this policy in Policy Events     |        |

11. Click the Packages for 'msi Elevate Process Rights Policy' Filter and under Settings search for and add the \share\to-path filter previously created.

| Packages for 'msi Ele    | evate Process Rights Policy'                                                    |           |                                                                                                    | Q      | ų ()         |
|--------------------------|---------------------------------------------------------------------------------|-----------|----------------------------------------------------------------------------------------------------|--------|--------------|
| Save changes? If you pre | ess cancel, all your changes will be lost.                                      |           |                                                                                                    | Cancel | Save Changes |
| Filter Details           | Name                                                                            | Package   | es for 'msi Elevate Process Rights Policy'                                                                           |        |              |
|                          | Description                                                                     | Filter to | elevate secondary files for policy 'msi Elevate Process Rights Policy'.                                              |        |              |
|                          | Platform                                                                        | Windows   |                                                                                                    |        |              |
| Settings                 |                                                                                 |           |                                                                                                    |        |              |
|                          | e applied to the target application. The<br>he command-line of the application. | Filters   | \\path-to\share\ - File Scan Filter<br>Wizard Generated File Specification Filter for 'TortoiseGit-2.8.0.0-64bit.msi |        | Ec           |

## 12. Click Save Changes.

### 13. Set the Inactive switch to Active.

MSI files in the network share will be elevated.

Adding the Secondary File Filter created to the Applications Targets under Conditions of the Policy will catch all instances where .msi files are run from \share\toider\_path. Only msiexec.exe will run .msi files, so the Secondary File Filter can be added to an Elevation Policy that has other Application Targets.

An Elevation Policy can be built with this Secondary File Filter as the Application Target and add the built-in Microsoft Installer File Filter as an Inclusion Filter to specifically target msiexec.exer runs an .msi from \sharetolder\_path.

#### Network Share Applications

Many organizations put trusted installers on a network share that employees can use. Those installers can be elevated automatically from the shared network location by assigning an elevation policy to the network share location.

There are different options to elevate rights to launch applications from a network share location.

- One option is to create a file specification filter setting the path for the network share location. Then use that filter in a policy to apply administrative rights to all application launches from that path.
- The other option is to download the Application Control UNC Elevation Policy Template via Config Feeds and customize the template

#### Applying Administrator Rights to a Network Share

### Creating the Filter

- 1. In the Privilege Manager Console navigate to Admin I Filters.
- 2. On the Filter page, click Create Filter.
- On the New Filter page, select the platform. This can be either Both Windows / Mac OS, Windows, or Mac OS. For this example, select Windows.
- 4. From the Filter Type drop-down select File Specification Filter. This also allows you to link in hashes or signatures.
- 5. Enter the name and a description for the filter, for example "network share" and "filter to elevate applications installed from network share".
- 6. Click Create.
- 7. Add the Path that points to your Fileshare folder, click Save Changes. Use the same UNC path format for both macOS and Windows endpoints.

### Creating the New Policy

- 1. Navigate to Computer Groups I Windows Computers.
- 2. Select Application Policies
- 3. Click Create Policy.
- In the policy wizard select Controlling, click Next Step.
   In the policy wizard select Elevate, click Next Step.
- 6. In the policy wizard select Run Silently, click Next Step
- In the policy wizard select Installer Packages, click Next Step.
- 8. In the policy wizard select Existing Filter.
- 9. Search and add the network share path filter previously created
- 10. Click Update.
- 11. Click Next Step.
- Name your policy and enter a description.
   Click Create.
- 14. Set the Inactive switch to Active

### Using the UNC Elevation Policy Template

Use the UNC Elevation Policy Template to create a customized policy that lets you scan a network share and automatically elevates launches of MSI and EXE files from that share.

- 1. Navigate to Admin I Config Feeds.
- 2. Expand Privilege Manager Product Configuration Feeds.
- 3. Expand Application Control Solution.
- 4. Install Application Control UNC Elevation Policy Template. The template is being installed.
- 5. Navigate to Admin I Folders.

## 6. In the folder tree open Privilege Manager Solutions I Application Control I Policies I macOS or Windows policies I Privilege Management.

- 7. Click Create.
- 8. From the template drop-down select UNC Share Elevation Policy.
- 9. Enter a name and description.
- 10. Enter the UNC Path to the network share. Use the same UNC path format for both macOS and Windows endpoints.

| New                                          |               |
|----------------------------------------------|---------------|
| Template                                     |               |
| UNC Share Elevation Policy                   | ~             |
| Name *                                       |               |
| Testing Group Network Share Elevation Policy |               |
| Description                                  |               |
| UNC share elevation for testing group        |               |
| UNC Path *                                   |               |
| \\path-to\share\                             |               |
|                                              | Cancel Create |
|                                              | Galicei       |

### 11. Click Create.

12. The Policy is created, but needs some attention. Confirm that this is an elevation policy and click Set as Elevate

| Testing Group Network Share Elevation Policy - EXE Files                                                                                                    |                             |                                                                                                    | 0      |
|----------------------------------------------------------------------------------------------------|-----------------------------|----------------------------------------------------------------------------------------------------|--------|
| General Policy Events Change History                                                                                                    |                             | Inactive 🐑 📿 Refresh                                                                                   | More 👻 |
| Policy Details                                                                                                    |                             |                                                                                                    |        |
| Add or update the computer group(s) this policy applies to and<br>change the order that this policy is evaluated when an<br>application executes on the endpoint.                 | Computer Groups<br>Targeted | 1 (1 total endpoints) All Windows Computers with Application Control Agent Installed (Target) $\times$ | Add    |
|                                                                                                    | Deployment (                | Not deployed (Policy is inactive)                                                                      |        |
|                                                                                                    | Last Modified               | Jul 31, 2020, 11:31:57 AM by Administrator                                                             |        |
|                                                                                                    | Priority *                  | 40                                                                                                    |        |
|                                                                                                    | Description                 | UNC share elevation for testing group                                                                  | 11     |
| Conditions                                                                                                    |                             |                                                                                                    |        |
| Add or update the filters this policy will use to target<br>applications. Optionally apply filters to explicitly include and/or                                                   | Applications Targeted       | c3f64399-45dc-4b82-ba68-7edb6d906ce2                                                                   | Edit   |
| exclude applications, processes, users, etc.<br>Filters 🖄                                                                                                    | Inclusions                  | Add Inclusions                                                                                         |        |
|                                                                                                    | Exclusions                  | Add Exclusions                                                                                         |        |
| Actions                                                                                                    |                             |                                                                                                    |        |
| Add or update the action(s) applied to the application's<br>processes and child processes like deny, add admin rights,                                                            | Actions                     | Add Administrative Rights                                                                              | Edit   |
| display an approval or justification prompt to the end user, etc.<br>Audit policy events reports all application executions back to<br>Privilege Manager's server for this policy | Child Actions               | Add Child Actions                                                                                      |        |
| Actions 🖄                                                                                                    | Audit Policy Events         | Record all activity detected by this policy in Policy Events                                           |        |

13. Change the priority based on how this policy needs to interact with other policies for your organization, click Save Changes.

14. Set the **Inactive** switch to **Active**.

## Setting up ActiveX Policies

To allow add-ins to be installed via Internet Explorer, you need to create an allow policy for ActiveX.

Note: You will need to import local group policy definitions before editing your Active-X Group Policy Settings.

Refer to the Local Security topic, specifically Manage Local Groups.

#### Creating the Policy

- 1. Navigate to Admin I Folders.
- 2. Select Group Policies.

## 3. Click Create.

| Folders                                  |                                       |                   |               | ۹ 🗘 🔇         |
|------------------------------------------|---------------------------------------|-------------------|---------------|---------------|
| Policies Tasks                           | Reports Resources                     |                   |               |               |
| Find Folder     Find Folder     Policies |                                       | 0 Items Q         |               | Create Export |
| 🗸 🗖 General                              |                                       |                   | No items      |               |
| Group Policy                             |                                       |                   |               |               |
| Y D Privilege Ma                         | New                                   |                   |               |               |
|                                          | Template                              |                   |               |               |
|                                          | Active-X Group Policy Settings        |                   | ~             |               |
|                                          | Name *                                |                   |               |               |
|                                          | New Active-X Group Policy Settings    |                   |               |               |
|                                          | Description                           |                   |               |               |
|                                          | Configure Group Policy settings to ap | ply to computers. |               |               |
|                                          |                                       |                   | Cancel Create |               |

- 4. From the Template drop-down, select Active-X Group Policy Settings.
- 5. Enter a name and description to identify the policy.

### 6. Click Create.

7. If you haven't already imported the Local Group Policy Definitions, Privilege Manager prompts you to import the definitions.

| Privilege Manager                                     |                                  |                     |
|-------------------------------------------------------|----------------------------------|---------------------|
| You need to import local group policy definitions bef | fore editing WebDemo Active-X Gr | oup Policy Settings |
|                                                       | Cancel                           | Go To Import Task   |
|                                                       |                                  |                     |

Click Go to Import Task and run the task. Return to the Active-X policy.

| WebDen  | no Active-X Group Pol | icy Settings |                    | V 1 0 🥐                                                |
|---------|-----------------------|--------------|--------------------|--------------------------------------------------------|
| Details | Trusted Zone Sites    | Other Sites  | Resource Targeting | C Refresh More +                                       |
| Details |                       | Name         |                    | WebDemo Active-X Group Policy Settings                 |
|         |                       | Description  |                    | Configure Group Policy settings to apply to computers. |
|         |                       | Group Policy | Туре               | ActiveX Installer Service                              |

8. You can now add Trusted Zone sites and Other Sites and customize what actions to take when they are accessed.

• Trusted Zone Sites tab:

| Details Trusted Zone Sites Other Sites Resource Targeting                                                                                                    |                                    | C' Refresh More 👻 |
|----------------------------------------------------------------------------------------------------|------------------------------------|-------------------|
| ActiveX Control Installation Policy                                                                                                    |                                    |                   |
| This policy setting controls the installation of ActiveX<br>controls for sites in Trusted zone.                                                                                                    | Enabled on C No computers with: At |                   |
| If you enable this policy setting, ActiveX controls are<br>installed according to the settings defined by this policy<br>setting.                                                                                                    | least Windows<br>Vista             |                   |
| If you disable or do not configure this policy setting, ActiveX<br>controls prompt the user before installation.                                                                                                    |                                    |                   |
| If the trusted site uses the HTTPS protocol, this policy<br>setting can also control how ActiveX installer Service<br>responds to certificate errors. By default all HTTPs<br>connections must supply a server certificate that passes all<br>validation criteria. If you are avere that a trusted site has a<br>certificate error but you want to trust it anyway you can<br>select the certificate errors that you want to gnote. |                                    |                   |
| Note: This policy setting applies to all sites in Trusted zones.                                                                                                    |                                    |                   |

• Other Sites tab:

| Details Trusted Zone Sites Other Sites Resource Targe                                                                                                    | ling                                                           | C Refresh More + |
|----------------------------------------------------------------------------------------------------|----------------------------------------------------------------|------------------|
| This policy setting determines which ActiveX installation<br>sites standard users in your organization can use to install<br>ActiveX controls on their computers. When this setting is<br>enabled, the administrator can create a list of approved<br>Activex install sites specified by host URL.<br>If you enable this setting, the administrator can create a list<br>of approved ActiveX Install sites specified by host URL.<br>If you disable or do not configure this policy setting, ActiveX<br>controls prompt the user for administrative credentials<br>before installation.<br>Note: Wild card characters cannot be used when specifying<br>the host URLs. | Enabled on  No<br>computers with: At<br>least Windows<br>Vista |                  |
| 0 Items Q                                                                                                    |                                                                |                  |
|                                                                                                    |                                                                |                  |

## 2. Click Add Site.

| 1 Items                     | ٩                  | ×                  |                   |                                                                                                    | Add Site         |
|-----------------------------|--------------------|--------------------|-------------------|----------------------------------------------------------------------------------------------------|------------------|
| HOST NAME                   | TRUSTED PUBLISHERS | SIGNED CONTROLS    | UNSIGNED CONTROLS | CERTIFICATE VALIDATION                                                                                                    | REMOVE           |
| https://ActiveXWebDemoSiteC | Silently install   | ✓ Silently install | ✓ Prompt the user | Ignore unknown certification authorit<br>Ignore invalid certificate name (CN)     Ignore invalid certificate date     Ignore wrong certificate usage | y (CA)<br>Remove |

### 3. Enter the Host Name (URL) for the site.

- 4. Select from the Trusted Publishers and Signed Controls drop-down. The options are
  - Don't install
  - Prompt the userSilently install

5. Select from the Unsigned Controls drop-down. The options are

 Don't install Prompt the user

6. Set any of the Certificate Validations switches to active specific ignore behavior, such as

- Ignore unknown certification authority (CA)
- Ignore invalid certificate name (CN)
  Ignore invalid certificate date
  Ignore wrong certificate usage

### 9. Click Save Changes.

10. On the Resource Targeting tab, Privilege Manager provides instructions for setting up how to deploy the Active-X policy to Resource Targets.

11. In Clone the following Policy, click the Policy link to open the read-only client task.

12. Duplicate the client task and give it a name identifying it as the task for your Active-X policy.

| Active-X DemoSite task                                                               |                                      | Q I O                                                                                                    | A  |
|--------------------------------------------------------------------------------------|--------------------------------------|----------------------------------------------------------------------------------------------------|----|
| Save changes? If you press ca                                                        | ncel, all your changes will be lost. | Cancel Save Change                                                                                                  | s  |
| Scheduled Job Details                                                                | Name                                 | Web Demo Active-X Task                                                                                              |    |
|                                                                                      | Description                          | Task used in Active-X policy for scheduling                                                                         |    |
|                                                                                      | Computer Groups Targeted             | 1 (1 total endpoints) Ac<br>Windows Computers ×                                                                     | bt |
|                                                                                      | Deployment                           | Not deployed (Policy is inactive)                                                                                   |    |
| Job Settings                                                                         | Command                              | Apply Group Policy Setting                                                                                          |    |
|                                                                                      | Group Policy Setting *               | WebDemo Active-X Group Policy Settings                                                                              |    |
| Job Schedule<br>Specify the triggers of this job<br>events that will cause this poli |                                      | Daily at 8:00:00 AM starting Mon Oct 01 2018 ×<br>Add Trigger                                                       |    |
| Job Conditions<br>Specify the conditions that, alk<br>whether the task should run. T |                                      | Idle Conditions                                                                                                    |    |
| condition here is not true.                                                          |                                      | Power Conditions  Start the task only if the computer is on AC power Stop if the computer switches to battery power |    |

From the Job Settings I Command drop-down, select Apply Group Policy Settings.
 From the Group Policy Setting drop-down, select the Active-X policy created above.

Note: Apply Group Policy Settings when you have 2 or more ActiveX policies to add to the Parameters, otherwise use the Apply Group Policy Setting item.

13. Under Job Schedule modify the schedule and/or add triggers.

## 14. Set the Inactive switch to Active.

15. Click Save Changes.

On completing this configuration, Privilege Manager Triggers feature will then send the configured task to the targeted endpoint.

To view the Task, go to the **Task Scheduler**. You must have administrator access to view the task inside Thycotic folder.

### UAC Override Policy

By creating a User Access Control (UAC) Override Policy you can override UAC prompts for end-users. You can create custom messages that require users to submit a reason for requesting administrator rights, which replace UAC prompts for credentials.

### Using the Default Policy

## 1. Under Computer Groups search for User Access Control (UAC) Override Policy (Sample).

| Search Results for Uac                             |                                  |                   | UACI Q 🧘 🕐                                                     |
|----------------------------------------------------|----------------------------------|-------------------|----------------------------------------------------------------|
| 8 Items Type: All ~ Q                              |                                  |                   |                                                                |
| NAME 🛧                                             | TYPE                             | MODIFIED          | DESCRIPTION                                                    |
| Copy of Ensure UAC Override Setting (Windows)      | Remote Scheduled Client Command  | 7/13/20, 3:26 PM  | Ensures that the UAC Override Registry Key is set.             |
| Copy of User Access Control (UAC) Override Policy  | Application Control Policy       | 5/15/20, 2:38 PM  | This policy allows standard users to provide a justification   |
| Enable UAC Virtualization                          | GenericDetourAction              | 7/17/20, 11:15 AM | This action will turn on UAC virtualization for the target pro |
| Ensure UAC Override Registry Key                   | Agent Executed Powershell Script | 7/17/20, 11:15 AM | Script to ensure that UAC override is set in the registry      |
| Ensure UAC Override Setting (Windows)              | Remote Scheduled Client Command  | 7/17/20, 11:15 AM | Ensures that the UAC Override Registry Key is set.             |
| Suppress User Account Control Consent Dialog       | Set Environment Variable Action  | 7/17/20, 11:15 AM | This action will prevent the UAC consent dialog from being     |
| User Access Control (UAC) Override Policy (Sample) | Application Control Policy       | 7/17/20, 11:15 AM | This policy allows standard users to provide a justification   |
| User Access Control Consent Dialog Detected        | Environment Filter               | 7/17/20, 11:15 AM | This filter will match when an application that requires UAC   |

The UAC Override Policy is a read-only item, that allows standard user to provide a justification for elevation instead of seeing the UAC prompt.

| User Access Control (UAC) Override Policy (Sample)                                                                                                    |                             | UAC Q H O 🍐                                                                                                    |
|----------------------------------------------------------------------------------------------------|-----------------------------|----------------------------------------------------------------------------------------------------|
| This item is read-only.                                                                                                    |                             |                                                                                                    |
| General Policy Events Change History                                                                                                    |                             | Inactive 🐑 👘 Duplicate More 💌                                                                                                    |
| Policy Details                                                                                                    |                             |                                                                                                    |
| Add or update the computer group(s) this policy applies to and<br>change the order that this policy is evaluated when an<br>application executes on the endpoint.                                                                                                    | Computer Groups<br>Targeted | 1 (1 total endpoints)<br>Windows Computers                                                                                                  |
|                                                                                                    | Deployment 🕞                | Not deployed (Policy is inactive)                                                                                                    |
|                                                                                                    | Last Modified               | Jul 17, 2020, 11:15:23 AM by Trusted Installer                                                                                              |
|                                                                                                    | Priority *                  | 15                                                                                                    |
|                                                                                                    | Description                 | This policy allows standard users to provide a justification for elevation instead of seeing the UAC pro                                    |
| Conditions                                                                                                    |                             |                                                                                                    |
| Add or update the filters this policy will use to target<br>applications. Optionally apply filters to explicitly include and/or                                                                                                    | Applications Targeted       | User Access Control Consent Dialog Detected                                                                                                 |
| exclude applications, processes, users, etc.<br>Filters 🖾                                                                                                    | Inclusions                  | Interactive Users                                                                                                    |
|                                                                                                    | Exclusions                  | Administrators (Include Disabled)                                                                                                    |
| Actions                                                                                                    |                             |                                                                                                    |
| Add or update the action(s) applied to the applications<br>processes and child processes like deny, add admin rights,<br>display an approval or justification prompt to the end user, etc.<br>Audh policy events reports all application executions back to<br>Privilege Manager's server for this policy | Actions                     | Add Administrative Rights<br>Justift Application Elevation Action<br>Restrict File Dialogia<br>Suppress User Account Control Consent Dialog |
| Actions 🖄                                                                                                    | Child Actions               | No options selected                                                                                                    |
|                                                                                                    | Audit Policy Events         | Record all activity detected by this policy in Policy Events                                                                                |

## 2. To edit this policy, you need to make a copy and assign a different name, to do so click **Duplicate**.

3. Under Computer Groups Targeted you may change the targeted endpoints.

## 4. Under ${\mbox{Conditions}}$ you edit the

- Application Targets
- Inclusion Filters
   Exclusion Filters

## 5. Under Actions you can edit

• the available actions for the policy like

- the Justify Application Elevation Action
- the Add Administrative Rights Action
  the Suppress User Account Control Consent Dialog (Legacy) Action. Only used with Agent versions 10.4 and older.
- if you want to Audit Policy Events (as a learning mode/monitoring feature)

• you can add Child Actions.

6. Click Save Changes, if you created a copy and made edits.

7. Set the **Inactive** switch to **Active**.

By default the UAC Override Policy has a priority setting of 15.

### User Justification Required to Run

This policy type requires a user to provide a justification for why they need to run an application before elevating with administrator privileges. User Justification refers to the policy action. Since Conditions and Actions are independent, this action can be applied to any condition. In this use case, we will simply apply this action to a specific application.

1. Using the Policy Wizard, create a controlling policy that elevates application execution on endpoints.

- 2. Select Require Justification, and click Next Step.
- 3. Select what file type to target, for this example select **Executable**, and click **Next Step**.
- 4. Choose your target, for this example File Upload.
- 5. Click **Choose File** and select a file to upload.

## 6. Click Upload File.

## 7. On the Manage Application page select all the identifying factors you want the filter to target.

| a | nage Application                  |
|---|-----------------------------------|
| 1 | File Name ①                       |
|   | Git-2.23.0-64-bit.exe             |
| 1 | File Path ①                       |
|   | C:\Users\Administrator\Downloads\ |
|   | Internal Name ()                  |
| כ | Original File Name 🕥              |
|   | Product Name ①<br>Git             |
| ] | Ont<br>Company Name ()            |
|   | The Git Development Community     |
| ] | File Version ()                   |
|   | 223.0.1                           |
|   | Product Version ③                 |
|   | 2.23.0.23                         |
| כ | Copyright O                       |
| ] | Signed By O                       |
|   | Cancel Create Filter              |

## 8. Click Create Filter.

## 9. Click Next Step.

10. Name your policy and add a description, click **Create Policy**.

| / | File Name ①                       |
|---|-----------------------------------|
|   | Git-2.23.0-64-bit.exe             |
| ~ | File Path ()                      |
|   | C:\Users\Administrator\Downloads\ |
|   | Internal Name 💿                   |
|   | Original File Name 🔘              |
| < | Product Name ①                    |
|   | Git                               |
| ) | Company Name ①                    |
|   | The Git Development Community     |
|   | File Version ()                   |
|   | 223.0.1                           |
|   | Product Version ①                 |
|   | 2.23.0.23                         |
|   | Copyright (D)                     |
| 1 | Signed By ()                      |

## 11. Set the Inactive switch to Active.

The user will see a justification message as a result of the policy. When the user adds a reason, they will then click the Continue button and the application is allowed to execute.

Note: You can then view a user's provided reasons in Privilege Manager under Reports I Application Justification Summary Details Report.

### Monitoring Policies

Monitoring Policies apply to any unknown applications that will attempt to run in your environment. It is important to discover unknown applications and determine whether to let them run or whether they are harmful. Monitoring provides a system for discovering the unknowns and adding an action that hinges on a reputation check.

The following examples are available:

<u>Catch-All Policy</u>
 <u>Reputation Checking</u>

#### Catch-All Policy

A useful Learning Mode Policy to set up in Production environments is called a Catch-All Policy. This type of policy will gather information on any executables in your environment that are not satisfied by other Privilege Manager policies.

Note: These types of Catch-all monitor policies SHOULD NOT BE used for the Windows or Mac OS Computer Groups. Those groups apply to ALL computers in the environment and unless a monitor policy like this is setup to work with really good allow policies in front a lot of events will be sent.

1. Under your Computer Group for which you want to monitor all activities select Application Policies and click Create Policy.

- 2. From the Policy Wizard select **Monitoring** and click **Next Step**.
- 3. Select Everything and click Next Step.

4. Enter a name, for example Catch-all Monitor Policy.

### 5. Click Create Policy.

| Catch-all Monitor Policy                                                                                                    |                             |                                                                                                    | 9       |
|----------------------------------------------------------------------------------------------------|-----------------------------|----------------------------------------------------------------------------------------------------|---------|
| General Policy Events Change History                                                                                                    |                             | Inactive 🐑 C Refresh                                                                                  | More 👻  |
| Policy Details                                                                                                    |                             |                                                                                                    |         |
| Add or update the computer group(s) this policy applies to and<br>change the order that this policy is evaluated when an<br>application executes on the endpoint.                 | Computer Groups<br>Targeted | 1 (1 total endpoints)<br>testingLSS ×                                                                 | Add     |
|                                                                                                    | Deployment 🕤                | Not deployed (Policy is inactive)                                                                     |         |
|                                                                                                    | Last Modified               | Jul 31, 2020, 7:41:46 AM by                                                                           |         |
|                                                                                                    | Priority *                  | 200                                                                                                   |         |
|                                                                                                    | Description                 | This policy monitors the execution of all applications. Not recommend on more than a han<br>machines. | dful of |
| Conditions                                                                                                    |                             |                                                                                                    |         |
| Add or update the filters this policy will use to target<br>applications. Optionally apply filters to explicitly include and/or                                                   | Applications Targeted       | Add Applications Targeted                                                                             |         |
| exclude applications, processes, users, etc.<br>Filters 🖾                                                                                                    | Inclusions                  | Add Inclusions                                                                                        |         |
|                                                                                                    | Exclusions                  | Present in Signed Security Catalog                                                                    | Edit    |
| Actions                                                                                                    |                             |                                                                                                    |         |
| Add or update the action(s) applied to the application's<br>processes and child processes like deny, add admin rights,                                                            | Actions                     | Add Actions                                                                                           |         |
| display an approval or justification prompt to the end user, etc.<br>Audit policy events reports all application executions back to<br>Privilege Manager's server for this policy | Child Actions               | Add Child Actions                                                                                     |         |
| Actions 🖄                                                                                                    | Audit Policy Events         | Record all activity detected by this policy in Policy Events                                          |         |

6. Customize the policies Conditions, Actions, and Policy Enforcement, for example:

• Under Applications Targeted, click Add Application Target and search for and add Interactive Users.

• Under Exclusions, click Edit and add LocalSystem and Service applications to the exclusion list.

| Catch-all Monitor Policy                                                                                                    |                             | × 4 0 0                                                                                                   |
|----------------------------------------------------------------------------------------------------|-----------------------------|----------------------------------------------------------------------------------------------------|
| 20000000000000000000000000000000000000                                                                                                    |                             |                                                                                                    |
| Save changes? If you press cancel, all your changes will be lost.                                                                                                    |                             | Cancel Save Changes                                                                                       |
| Policy Details                                                                                                    |                             |                                                                                                    |
| Add or update the computer group(s) this policy applies to and<br>change the order that this policy is evaluated when an<br>application executes on the endpoint.                 | Computer Groups<br>Targeted | 1 (1 total endpoints) Add testingLSS ×                                                                    |
|                                                                                                    | Deployment (j)              | Not deployed (Policy is inactive)                                                                         |
|                                                                                                    | Last Modified               | Jul 31, 2020, 7:41:46 AM by Administrator                                                                 |
|                                                                                                    | Priority *                  | 200                                                                                                    |
|                                                                                                    | Description                 | This policy monitors the execution of all applications. Not recommend on more than a handful of machines. |
| Conditions                                                                                                    |                             |                                                                                                    |
| Add or update the filters this policy will use to target<br>applications. Optionally apply filters to explicitly include and/or                                                   | Applications Targeted       | Interactive Users Edit                                                                                    |
| exclude applications, processes, users, etc.<br>Filters 🖄                                                                                                    | Inclusions                  | Add Inclusions                                                                                            |
|                                                                                                    | Exclusions                  | LocalSystem and Service applications Edit Present in Signed Security Catalog                              |
| Actions                                                                                                    |                             |                                                                                                    |
| Add or update the action(s) applied to the application's<br>processes and child processes like deny, add admin rights,                                                            | Actions                     | Add Actions                                                                                               |
| display an approval or justification prompt to the end user, etc.<br>Audit policy events reports all application executions back to<br>Privilege Manager's server for this policy | Child Actions               | Add Child Actions                                                                                         |
| Actions 🛙                                                                                                    | Audit Policy Events         | Record all activity detected by this policy in Policy Events                                              |

• Under Show Advanced I Policy Enforcement set the switch for Stage 2 Processing to active an all others to inactive.

| Policy Enforcement | Continue Enforcing               | After an application meets the criteria of this policy, the agent will continue checking if it matches additional policies. If this setting is not enabled, subsequent policies will not be evaluated. |
|--------------------|----------------------------------|----------------------------------------------------------------------------------------------------|
|                    | Applies To All Processes         | Policy will apply to system based processes. If setting is not enabled, policy will only apply to interactive users.                                                                                   |
|                    | Enforce Child Processes          | Include child processes in the policy enforcement                                                                                                    |
|                    | Stage 2 Processing               | Only needed for catch-all deny policies to ensure that the policy only applies to applications NOT allowed directly or indirectly by a policy that applies to the parent process.                      |
|                    | Skip Policy Analysis at Start-up | Pauses policy analysis during boot-up (use only on filter heavy policies)                                                                                                    |

7. Click Save Changes

8. Set the Inactive switch to Active.

#### **Reputation Checking**

Privilege Manager analyzes applications in real-time. This unique feature allows for reputation analysis of any unknown applications that will mitigate endpoint attacks from Ransomware, Zero-day attacks, Drive-by Downloads, and other unknown malicious software

The monitor approach used here is that all applications that meet a general condition (i.e. executed from a specific directory or directories) will be sent to VirusTotal for a reputation check. For this use case we will perform real-time reputation analysis of unknown applications using VirusTotal.

First, you will need to integrate Privilege Manager and VirusTotal by following the Integration steps listed in the Setting Up VirusTotal for Reputation Checking topic. That section will walk you how to do the following:

- 1. Configure VirusTotal Ratings Provider
- Install VirusTotal in Privilege Manager
   Create a Security Rating Filter for VirusTotal

For information and setup steps to configure reputation checking using Cylance, see the Cylance Integration topic.

### **Creating Security Rating Filter**

Next you have to create a Security Rating Filter for VirusTotal. Follow these steps:

- 1. Navigate to Admin I Filters, the click Create Filter.
- 2. Select a platform, then Security Rating Filter as a Filter Type. Name the policy and add a description.

## 3. From the Security Rating System drop-down, select Virus Total Rating System.

| Platform                   |   |   |
|----------------------------|---|---|
| Windows                    |   | ~ |
| 'ype                       |   |   |
| Security Rating Filter     |   | ~ |
| Name *                     |   |   |
| New Security Rating Filter |   |   |
| Description                |   |   |
| ecurity rating system *    |   |   |
| VirusTotal Rating System   | • |   |

## 4. Click Create.

#### 5. Under Settings, change the Rating Level drop-down to specify Bad.

| New Security Rating Filter                     |                                 |                            |                 |   |  |  |
|------------------------------------------------|---------------------------------|----------------------------|-----------------|---|--|--|
| Save changes? If you press cancel, all your ch | anges will be lost.             | Cance                      | el Save Changes | 1 |  |  |
| Filter Details                                 | Name                            | New Security Rating Filter |                 | ] |  |  |
|                                                | Description                     |                            |                 | : |  |  |
|                                                | Platform                        | Windows                    |                 |   |  |  |
| Settings                                       | Security Rating System          | VirusTotal Rating System   | ~               |   |  |  |
|                                                | Rating Level                    | Bad                        | ~               |   |  |  |
|                                                | Timeout                         | 1 Second(s) ~              |                 |   |  |  |
| Error Handling                                 | On timeout, consider the result | Error Condition            | ~               |   |  |  |
|                                                | On failure, consider the result | Error Condition            | ~               | ] |  |  |
|                                                |                                 |                            |                 | - |  |  |

The rating level trigger is supposed to match what you want to accomplish with the policy that will be using this filter. A rating level of Bad should be used for Deny policies, and Clean for applications or files that are part of the safe list. A

rating level of Suspect can be used in justification and/or learning/discovery policies.

## 6. Click Save Changes.

## Creating User's Downloads Location, Temp Dir, and Collection Fliters

## 1. Navigate to Admin I Filters and search for Temp Directory File Specification Filter.

| Filters    |                   |                      |                               |                    |           |                           |                           | Q | Ģ  | ?          | A |
|------------|-------------------|----------------------|-------------------------------|--------------------|-----------|---------------------------|---------------------------|---|----|------------|---|
| 1 Items    | MacOS; All ~      | Windows: All ~       | Temp Directory File Specifica | ation Filter       | Q         | ×                         |                           |   | Cr | eate Filte | r |
| NAME 🕇     |                   |                      | DESCRIPTION                   |                    |           |                           | TYPE                      |   | SU | PPORTED    |   |
| User's Ten | np Directory File | Specification Filter | Used to target an             | iy file in the use | er's temp | directory C:\Users\USERN. | File Specification Filter |   | 1  | 1          |   |

### 2. Select the filter User's Temp Directory File Specifications Filter, click Duplicate.

## 3. Name the new filter User's Download Directory File Specification Filter, provide a description and click Create.

## 4. Change the regular expression in the Path filed to the following: (c:\users\[^\]+\downloads):

| User's Download Dire     | ctory File Specification Filter                                                  |              | 4 Ų V 🗸                                                                       |
|--------------------------|----------------------------------------------------------------------------------|--------------|-------------------------------------------------------------------------------|
| Save changes? If you pre | ss cancel, all your changes will be lost.                                        |              | Cancel Save Changes                                                           |
| Filter Details           | Name                                                                             | User's Dow   | nload Directory File Specification Filter                                     |
|                          | Description                                                                      | Used to tar  | get any file in the user's temp directory C\Users\USERNAME\AppData\Local\Temp |
| names, location and/or e | ter. This filter can be based on file<br>xtensions and can apply additional file | File Names 🕕 |                                                                               |
| filters.                 |                                                                                  | Path 🛈       | (c\\users\{{^\}}+\\downloads)                                                 |
|                          |                                                                                  | Drive Types  | Unknown Type     No Root Directory                                            |

### 5. Click Save Changes.

6. Finally, combine the 2 filters into a single filter to target both directories:

- 1. Click More I Duplicate.
- 2. Enter the name for the new filter User's Directory Collection File Specification Filter, click Create.
- 3. Clear the data in the Path field.
- 4. Under Additional Filters, click Add File filters.
- 5. Search for User's Download and add the User's Downloads Directory File Specification Filter.
- 6. Search for User's Temp Directory and add User's Temp Directory File Specification Filter (this is a default filter).

7. Click Update.

| User's Directory Collection F                      | File Specification Filter     |                            |                                                                                                    | ч <u>ц</u> () ()                  |
|----------------------------------------------------|-------------------------------|----------------------------|----------------------------------------------------------------------------------------------------|-----------------------------------|
| Details Related Items                              | Change History                |                            |                                                                                                    | C Refresh More 👻                  |
| Filter Details                                     | Name                          | User's Dire                | tory Collection File Specification Filter                                                                                                   |                                   |
|                                                    | Description                   | Used to tar<br>C:\\Users\/ | pet any file in the user's temp directory C:\Users\USERNAMI<br>JSERNAME\Downloads                                                           | E\ <u>AppData</u> \Local\Temp and |
| Settings<br>Select criterion for this filter. This | s filter can be based on file |                            |                                                                                                    |                                   |
| names, location and/or extensio<br>filters.        |                               | File Names ()<br>Path ()   |                                                                                                    |                                   |
|                                                    |                               | Drive Types                | Unknown Type     No Root Directory     Removable Drive (Floppy/USB)     Fixed Disk     Network Drive     Optical Disk (CD/DVD)     RAM Disk |                                   |
|                                                    |                               | Attributes                 | Include subdirectories     Include system files     Include hidden files     Include reparse points     Include system reparse points       |                                   |
| Additional Filters (optional)                      | File filters                  |                            | ad Directory File Specification Filter<br>irectory File Specification Filter                                                                | Edit                              |
|                                                    | Include only filters ()       | Add Include o              | nly filters                                                                                                    |                                   |

8. Click Save Changes.

### Creating a Policy

Next you have to create a Policy and add the filters for VirusTotal:

- 1. Using the Policy Wizard, create a controlling policy that allows application execution on endpoints.
- 2. Select Existing Filter.
- 3. Search for add the previously created VirusTotal Security Rating Filter.
- 4. Click Update
- 5. Name the policy Allow Applications VirusTotal Rating, and add a description Deny applications flagged by VirusTotal as bad, click Create Policy.
- 6. Click Add Inclusions, search for and add the User's Directory Collection File Specification Filter.

7. Click Update

|                                                                                                    |                             |                                                              | 0      |              |
|----------------------------------------------------------------------------------------------------|-----------------------------|--------------------------------------------------------------|--------|--------------|
| Allow Applications – VirusTotal Rating                                                                                                    |                             |                                                              | ~      | Ψ U U        |
| Save changes? If you press cancel, all your changes will be lost.                                                                                                    |                             |                                                              | Cancel | Save Changes |
| Policy Details                                                                                                    |                             |                                                              |        |              |
| Add or update the computer group(s) this policy applies to and<br>change the order that this policy is evaluated when an<br>application executes on the endpoint.                 | Computer Groups<br>Targeted | 1 (1 total endpoints)<br>Windows Computers ×                 |        | Add          |
|                                                                                                    | Deployment (j)              | Not deployed (Policy is inactive)                            |        |              |
|                                                                                                    | Last Modified               | Jul 30, 2020, 6:32:28 PM by WIN-E6GKPM7J7TF\Administrator    |        |              |
|                                                                                                    | Priority *                  | 85                                                           |        |              |
|                                                                                                    | Description                 | Deny applications flagged by VirusTotal as bad               |        | 1            |
| Conditions                                                                                                    |                             |                                                              |        |              |
| Add or update the filters this policy will use to target<br>applications. Optionally apply filters to explicitly include and/or                                                   | Applications Targeted       | VirusTotal Security Rating Filter                            |        | Edit         |
| exclude applications, processes, users, etc.<br>Filters 🖄                                                                                                    | Inclusions                  | User's Directory Collection File Specification Filter        |        | Edit         |
|                                                                                                    | Exclusions                  | Add Exclusions                                               |        |              |
| Actions                                                                                                    |                             |                                                              |        |              |
| Add or update the action(s) applied to the application's<br>processes and child processes like deny, add admin rights,                                                            | Actions                     | Application Denied Message Action                            |        | Edit         |
| display an approval or justification prompt to the end user, etc.<br>Audit policy events reports all application executions back to<br>Privilege Manager's server for this policy | Child Actions               | Add Child Actions                                            |        |              |
| Actions 🖾                                                                                                    | Audit Policy Events         | Record all activity detected by this policy in Policy Events |        |              |

## 8. Click Save Changes.

## 9. Set the **Inactive** switch to **Active**.

Note: This policy will send any application run from the user's Downloads or Temp directory to VirusTotal for a reputation check in real-time. If the application is graded with Bad from VirusTotal, the application will be denied.

### Viewing a File Security Ratings Report

To view a File Security Ratings report, search for File Security Rating Details Report. To see details of the applications in the report, click on the file name in the File column.

#### **Blocking Policies**

Blocking is a policy that denies applications from running on your endpoints based on application attributes, file hash, location, or certificates. This is a powerful type of policy and it may be used to block specific, known and unwanted applications from running. A block policy can target programs that prevent productivity for your end users or applications that are known malware. If malware, you can also add a quarantine action for your block policy as outlined in the second example below.

Thycotic Privilege Manager controls any application on a machine. When you configure Privilege Manager correctly, targeted applications can be elevated, allow listed, or blocked. But if you create new policies without careful consideration then you can potentially block core system processes.

Before you create new polices, keep in mind the following best practices:

- Do not enable policies until after you have configured them. As a safety precaution, all newly-created application control policies are turned off until you enable them.
- Important: New policies that you create will automatically target all applications until you add application filters that will narrow the scope.
   Additionally, Thycotic highly recommends testing all policies on a limited number of machines before they are deployed to the entire environment. See Best practices for Application Control Solution policies for more information.

The following examples are available:

- Blocking Specific Applications
- iTunes with File Upload
  Quarantine Specific Malware
- Catch-all block Policy

#### Catch-all Deny

A catch-all deny policy is the last policy executed following the execution of a group of allow list policies. This enables you to configure your allow list to allow approved applications, like the Windows directory or other installed applications, and then to deny everything else, like applications downloaded from the internet or a thumb drive.

To create a catch-all deny policy, follow these steps:

- 1. Under your Computer Group select Application Policies and click Create Policy.
- 2. Select Skip the wizard, take me to a blank policy to create a blank policy.
- 3. Enter a name and description, change the default priority value to a higher number, for example 99 and click Create.
- 4. Under Conditions, click Add Exclusions.
- 5. Search for and Add the LocalSystem and Service applications filter.
- 6. Click Update
- 7. On the bottom of the policy page, click **Show Advanced**.
- 8. Under Policy Enforcement, ensure only Stage 2 processing is set to active.

| Policy Enforcement | Continue Enforcing Policies                     | ۲ | Once an application meets the criteria of this policy, subsequent policies will not be evaluated. |
|--------------------|-------------------------------------------------|---|---------------------------------------------------------------------------------------------------|
|                    | Continue Enforcing Policies for Child Processes | ۲ | Subsequent policies will not be evaluated for child processes.                                    |
|                    | Stage 2 Processing                              | • | Policies that define behavior for child processes will be evaluated first.                        |
|                    | Applies To All Processes                        | ۲ | Policy will only apply to interactive users.                                                      |
|                    | Skip Policy Analysis at Start-up                | 0 | Pause policy analysis during boot-up (use only on filter heavy policies)                          |

### 9. Click Save Changes

#### 10. Set the Inactive switch to Active.

If you are creating a new catch-all policy to be used in conjunction with allow list policies, please verify that the allow list is catching all system applications and that the new deny policy is the last policy executed. For additional safety you can define the exclude any parameter to exclude system and service applications.

#### ITunes with File Upload

As we've seen, there are multiple ways to introduce a new application into Privilege Manager before assigning a policy to it. For this example we will perform a File Upload for the iTunes installer to quickly deny list the iTunes program from running on target endpoints.

Note: When the iTunes default filter is used, verify the correct Company name is entered to match the application targeted by the policy.

- 1. Using the Policy Wizard, create a controlling policy that blocks application execution on endpoints.
- Select how you want the processes blocked, either Block Silently or Notify and Block, for this example we use Block Silently. Click Next Step.
   Select what types you want the policy to block, for this example it's Executables.
- Choose your target, for this example File Upload.
   Click Choose File and select the installer (iTunes.exe) to upload.
- 6. Click Upload File.
- 7. On the Manage Application page select all the identifying factors you want the filter to target.
   8. Click Create Filter.
- 9. Click Next Step.
- Name your policy and add a description, click Create Policy.
   Set the Inactive switch to Active.

|                                                                                                    |                             | Ч. Ц                                                         | (?) A  |
|----------------------------------------------------------------------------------------------------|-----------------------------|--------------------------------------------------------------|--------|
| Deny iTunes installation                                                                                                    |                             |                                                              |        |
| General Policy Events Change History                                                                                                    |                             | Active 💿 C Refresh                                           | More 👻 |
| Policy Details                                                                                                    |                             |                                                              |        |
| Add or update the computer group(s) this policy applies to<br>and change the order that this policy is evaluated when an<br>application executes on the endpoint.                      | Computer Groups<br>Targeted | 1 (1 total endpoints)<br>Windows Computers ×                 | Add    |
|                                                                                                    | Deployment (                | 100% (1 endpoints, 1 with the latest version)                |        |
|                                                                                                    | Last Modified               | Jul 20, 2020, 9:16:07 PM by                                  |        |
|                                                                                                    | Priority *                  | 3                                                            |        |
|                                                                                                    | Description                 | This policy prevents processes from running.                 | ļ      |
| Conditions                                                                                                    |                             |                                                              |        |
| Add or update the filters this policy will use to target<br>applications. Optionally apply filters to explicitly include                                                               | Applications Targeted       | iTunes                                                       | Edit   |
| and/or exclude applications, processes, users, etc.<br>Filters                                                                                                    | Inclusions                  | Add Inclusions                                               |        |
|                                                                                                    | Exclusions                  | Present in Signed Security Catalog                           | Edit   |
| Actions                                                                                                    |                             |                                                              |        |
| Add or update the action(s) applied to the application's<br>processes and child processes like deny, add admin rights,<br>display an approval or justification prompt to the end user, | Actions                     | Deny Execute<br>Deny Execute Message                         | Edit   |
| etc.<br>Audit policy events reports all application executions back<br>to Privilege Manager's server for this policy                                                                   | Child Actions               | Add Child Actions                                            |        |
| Actions 🖄                                                                                                    | Audit Policy Events         | Record all activity detected by this policy in Policy Events |        |

Under the Actions tab, do not change the settings, but notice it is set to Deny Execute Message. This will produce a pop-up message to the user telling them this application execution is denied.

You can edit the policy further, if needed. Adjust the <u>Policy Priority</u> as needed.

#### Quarantine Specified Malware

For known cases of malware or ransomware, you can use Privilege Manager to prevent specified applications from running and place them in a quarantine. For this example we'll target the generic executable "malware.exe," but you can do this with any file name.

### 1. Navigate to Admin I Filters and click Create Filter.

- 2. From the platform drop-down select the OS to target, for this example Windows
- 3. From the type drop-down select File Specification Filter.
- 4. Add a Name and Description, click **Create**.
- 5. On the filter page, under Settings: File Names type malware.exe
- 6. Click Save Changes.
- 7. Under you Computer Group, select Application Policies
- 8. Using the Policy Wizard, create a controlling policy that blocks application execution on endpoints.
- 9. Select how you want the processes blocked, either Block Silently or Notify and Block, for this example we use Block Silently. Click Next Step.
- 10. Select what types you want the policy to block, for this example it's **Executables**.
- 11. Choose your target, for this example Existing Filter.
- 12. Search for and Add the malware.exe filter created in the above steps.
- 13. Click Update.
- 14. Click Next Step.
- 15. Name your policy and add a description, click Create Policy.
- 16. Under Actions, click Edit.
- 17. Search for **quarantine** and **Add** the **File Quarantine** and **Quarantine Message** actions.

### 18. Remove the Deny Execute and Deny Execute Message actions.

| File Quarantine ⊠    | Add | Deny Execute Ø         | Remove |
|----------------------|-----|------------------------|--------|
| Quarantine Message Ø | Add | Deny Execute Message Ø | Remove |
|                      |     |                        |        |
|                      |     |                        |        |
|                      |     |                        |        |
|                      |     |                        |        |
|                      |     |                        |        |
|                      |     |                        |        |
|                      |     |                        |        |
|                      |     |                        |        |
|                      |     |                        |        |
|                      |     |                        |        |

19. Click Update

| malware.exe Block Application Policy                                                                                                    |                             |                                                             | Q      |              |
|----------------------------------------------------------------------------------------------------|-----------------------------|-------------------------------------------------------------|--------|--------------|
| Save changes? If you press cancel, all your changes will be lost.                                                                                                    |                             |                                                             | Cancel | Save Changes |
| Policy Details                                                                                                    |                             |                                                             |        |              |
| Add or update the computer group(s) this policy applies to<br>and change the order that this policy is evaluated when an<br>application executes on the endpoint.                      | Computer Groups<br>Targeted | 1 (1 total endpoints)<br>Windows Computers ×                |        | Add          |
|                                                                                                    | Deployment ()               | Not deployed (Policy is inactive)                           |        |              |
|                                                                                                    | Last Modified               | Jul 28, 2020, 6:16:42 PM by WIN-E6GKPM7J7TF\Administrate    | r      |              |
|                                                                                                    | Priority *                  | 10                                                          |        |              |
|                                                                                                    | Description                 | This policy blocks the specified executables from running   |        | li           |
| Conditions                                                                                                    |                             |                                                             |        |              |
| Add or update the filters this policy will use to target<br>applications. Optionally apply filters to explicitly include                                                               | Applications Targeted       | malware.exe File Specification Filter                       |        | Edit         |
| and/or exclude applications, processes, users, etc.<br>Filters 🛛                                                                                                    | Inclusions                  | Add Inclusions                                              |        |              |
|                                                                                                    | Exclusions                  | Add Exclusions                                              |        |              |
| Actions                                                                                                    |                             |                                                             |        |              |
| Add or update the action(s) applied to the application's<br>processes and child processes like deny, add admin rights,<br>display an approval or justification prompt to the end user, | Actions                     | File Quarantine<br>Quarantine Message                       |        | Edit         |
| etc.<br>Audit policy events reports all application executions back<br>to Privilege Manager's server for this policy                                                                   | Child Actions               | Add Child Actions                                           |        |              |
| Actions 🛛                                                                                                    | Audit Policy Events         | Record all activity detected by this policy in Policy Event | s      |              |

20. Click Save Changes.

21. Set the **Inactive** switch to **Active**.

Once this policy has been applied to your endpoint/s, any executable called malware.exe will be automatically blocked and quarantined if prompted to run

#### Specific Applications

### Using File Inventory

To create a new policy using file inventory data to block specific applications, follow these steps:

### 1. From the navigation menu select File Inventory.

#### 2. From the table grid of inventoried files, select the application you want to block.

| File Inventory                          |                       |                              |                    |                  | Q (‡ (?)                                 | A |
|-----------------------------------------|-----------------------|------------------------------|--------------------|------------------|------------------------------------------|---|
| 93 Items Q                              |                       |                              |                    | :                | tgittouch.exe                            | × |
| FILE NAME                               | ORIGINAL FILE NAME    | PRODUCT NAME                 | PRODUCT<br>VERSION | FIRST DISCOVERED | Original File Name                       |   |
| New Loaded Resource 7/1/2020 3:21:56 PM |                       |                              |                    | 7/1/20, 3:21 PM  | Product Name                             |   |
| pingsender.exe                          | pingsender.exe        | Firefox                      | 77.0.1.7458        | 7/1/20, 3:21 PM  | tgittouch<br>Product Version             |   |
| AccessibleMarshal.dll                   | AccessibleMarshal.dll | Firefox                      | 77.0.1.7458        | 7/1/20, 3:21 PM  | 2.8.0.8                                  |   |
| AccessibleHandler.dll                   | AccessibleHandler.dll | Firefox                      | 77.0.1.7458        | 7/1/20, 3:21 PM  | Internal Name<br>tgittouch               |   |
| New Loaded Resource 7/1/2020 3:21:56 PM |                       |                              |                    | 7/1/20, 3:21 PM  | Company Name<br>https://tortoisegit.org/ |   |
| helper.exe                              | helper.exe            | Firefox                      | 1.0.0.0            | 7/1/20, 3:21 PM  | Copyright                                |   |
| firefox.exe                             | firefox.exe           | Firefox                      | 77.0.1.0           | 7/1/20, 3:17 PM  | Copyright (C) 2010-2017 - TortoiseGit    |   |
| opera_crashreporter.exe                 |                       | Opera crash-reporter         | 68.0.3618.173      | 7/1/20, 3:17 PM  |                                          |   |
| opera.exe                               |                       | Opera Internet Browser       | 68.0.3618.173      | 7/1/20, 3:16 PM  |                                          |   |
| tgittouch.exe                           | tgittouch.exe         | tgittouch                    | 2.8.0.8            | 6/30/20, 4:14 PM |                                          |   |
| TortoiseGitUDiff.exe                    | TortoiseGitUDiff.exe  | TortoiseGitUDiff             | 2.8.0.8            | 6/30/20, 4:14 PM |                                          |   |
| TortoiseGitPlink.exe                    | TortoiseGitPlink.exe  | TortoiseGit TortoiseGitPlink | 0.70.0.70          | 6/30/20, 4:14 PM |                                          |   |
| TortoiseGitMerge.exe                    | TortoiseGitMerge.exe  | TortoiseGitMerge             | 2.8.0.8            | 6/30/20, 4:14 PM |                                          |   |
| TortoiseGitIDiff.exe                    | TortoiseGitIDiff.exe  | TortoiseGitIDiff             | 2.8.0.8            | 6/30/20, 4:14 PM |                                          |   |
| TortoiseGitBlame.exe                    | TortoiseGitBlame.exe  | TortoiseGitBlame             | 2.8.0.8            | 6/30/20, 4:14 PM | 1                                        |   |
| TGitCache.exe                           | TGitCache.exe         | TortoiseGit                  | 2.8.0.8            | 6/30/20, 4:14 PM |                                          |   |
| sendrpt.exe                             | sendrpt.exe           | Doctor Dump                  | 1.0.15.0           | 6/30/20, 4:14 PM | Create                                   |   |
| puttygen.exe                            | PuTTYgen              | PuTTY suite                  | 0.70.0.70          | 6/30/20, 4:14 PM | View File                                |   |

## 3. Click Create Filter.

4. On the Manage Application page select all the identifying factors you want the filter to target.

### 5. Click Create Filter or Create and Add to Policy. Use the Create and Add to Policy option if you already have a deny policy to target applications.

Otherwise use **Create Filter** and then use the Policy Wizard or a blank policy to add that filter.

### Using the Policy Wizard

To create a new policy using the policy wizard to block specific applications, follow these steps:

- Using the Policy Wizard, create a controlling policy that blocks application execution on endpoints.
   Select how you want the processes blocked, either **Block Silently** or **Notify and Block**, for this example we use **Block Silently**. Click **Next Step**.
   Select what types you want the policy to block, for this example it's **Executables**.
- Choose your target, for this example File Upload.
   Click Choose File and select a file to upload.
- 6. Click Upload File.
- On the Manage Application page select all the identifying factors you want the filter to target.
   Click Create Filter.
- 9. Click Next Step.
- 10. Name your policy and add a description, click Create Policy.
   11. Set the Inactive switch to Active.

Be sure to test the new policy on a few machines before you roll it out to the environment.

The default macOS Computer Group.

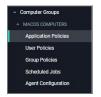

This is the navigation entry point into the macOS Computer Group. The sub nodes are in feature parity with other OS computer groups. All policies or resources underneath MACOS COMPUTERS pertain to that specific default computer group.

Refer to the Policy Wizard section for details on decision points for:

- <u>Creating a Monitoring Policy</u>
  <u>Creating a Controlling Elevation Policy for macOS</u>
- <u>Creating a Controlling Allow Policy for macOS</u>
   <u>Creating a Controlling Block Policy for macOS</u>

For macOS Agent Configuration information refer to Agent Configuration.

#### macOS Specific Policies

Once your macOS agent is registered, creating policies for your macOS machines follows a very similar process to creating policies for Windows machines in Privilege Manager. The main approach should be via the use of the Policy Wizard aided by the following:

- 1. Collect File Data This enables Privilege Manager to recognize specific files and file types in your environment. The file data that you want to target with policies are called Events. All imported files can be viewed via **File Inventory**. 2. Create Filters This step sorts important file data (Events) according to different criteria.
- 3. Create Policies This step defines what
- 1. Actions to perform on applications and 2. Targets (Locations) for those actions.

- Assign Filters to Policies This step directs a Policy's actions to the appropriate Events happening on your network. This step also allows a Policy to be set to active.
   Order your Policies based on priority level–Once your policies are created, the order they execute across your network matters. See the <u>Policy Priority</u> topic for more details.

In macOS, roles are bifurcated into two groups: Admins, and Users rather than by Group Policy Objects (GPO) found in Windows environments.

#### Actions Supported by macOS Agents (Kernel vs System Extensions)

The following actions are supported by macOS agents:

| Allow Copy to /Applications Directory                                             | supported      | A privileged helper that uses an authorization right can be used. This needs to happen by an AuthorizationDB Right action. |
|-----------------------------------------------------------------------------------|----------------|----------------------------------------------------------------------------------------------------|
| Allow Package Installation                                                        | elevate via Ul | via sudo plugin                                                                                                    |
| Application Approval Request (with Offline Fallback) Message Action               | elevate via Ul | via sudo plugin                                                                                                    |
| Application Approval Request (with ServiceNow Request Item Number) Message Action | elevate via Ul | via sudo plugin                                                                                                    |
| Application Approval Request Message Action (workflow request)                    | elevate via Ul | via sudo plugin                                                                                                    |
| Application Denied Message Action                                                 | no difference  | no difference                                                                                                    |
| Application Justification Message Action                                          | elevate via Ul | via sudo plugin                                                                                                    |
| Application Warning Message Action                                                | no difference  | no difference                                                                                                    |
| Deny Execute / Deny Execute Message                                               | no difference  | no difference                                                                                                    |
| File Quarantine                                                                   | no difference  | no difference                                                                                                    |
| Quarantine Message                                                                | no difference  | no difference                                                                                                    |
| Run as Root (Elevate)                                                             | no difference  | via sudo plugin                                                                                                    |
| Just In Time (Elevate)                                                            | n/a            | via sudo plugin                                                                                                    |

#### Agent Behavior with Actions

When a policy is used to manage .pkg installations on macOS endpoints with the Privilege Manager agent installed, you can expect the following behaviors:

Installation of a .pkg happens without prompting for credentials when

- the only action configured in the policy is Allow Package Installation or
- if any of the following are configured along with Allow Package Installation:
  - Application Approval Request Message Action
     Application Approval Request (with Offline Fallback) Message Action
  - Approval Request (with ServiceNow Request Item Number) Form Action

  - Application Justification Message Action
     Application Warning Message Action

A .pkg will NOT be installed if the only action is either of the following:

- Denv Execute
- Deny Execute + Deny Execute Message
- Application Denied Message Action

Any .pkg not managed by a Privilege Manager policy will be installed via the normal macOS workflow requiring admin credentials when prompted.

## Allow Copy to Install Applications

Note: This is the procedure for the kernel extension. For the system extension, a privileged helper that uses an authorization right can be used. This needs to happen by an AuthorizationDB Right action. There are no standards for this, so it will be entirely dependent on how the application implements its privileged helper. Refer to Elevating Charles Proxy as an example.

A policy can be created to allow or deny standard users to install specific applications by copying/pulling the application into the /Applications folder. Follow this example to create a policy that will enable this functionality for your macOS user.

1. Navigate to your macOS Computer Group and select Application Policies.

- 2. Click Create Policy.
- 3. Select Controlling and click Next Step.
- 4. Select Allow and click Next Step.

5. Select what exactly you want the policy to target. This can be based of an Existing Filter, a File Upload, and/or Inventorled File(s). Multiple targets can be selected.

6. Click Next Step.

### 7. Enter a Name and description for your policy, click Create Policy.

| Allow Copy to Install Application Policy                                                                                                    |                             | ų Ļ                                                          |        |
|----------------------------------------------------------------------------------------------------|-----------------------------|--------------------------------------------------------------|--------|
| General Policy Events Change History                                                                                                    |                             | Inactive 🐑 C Refresh                                         | More 👻 |
| Policy Details                                                                                                    |                             |                                                              |        |
| Add or update the computer group(s) this policy applies to<br>and change the order that this policy is evaluated when an<br>application executes on the endpoint. | Computer Groups<br>Targeted | 1 (0 total endpoints)<br>MacOS Computers ×                   | Add    |
|                                                                                                    | Deployment (                | Not deployed (Policy is inactive)                            |        |
|                                                                                                    | Last Modified               | Aug 5, 2020, 4:23:26 PM by Administrator                     |        |
|                                                                                                    | Priority *                  | 85                                                           |        |
|                                                                                                    | Description                 | This policy allows the specified applications.               | ĥ      |
| Conditions                                                                                                    |                             |                                                              |        |
| Add or update the filters this policy will use to target<br>applications. Optionally apply filters to explicitly include                                          | Applications Targeted       | Wizard Generated App Bundle Filter                           | Edit   |
| and/or exclude applications, processes, users, etc.<br>Filters 🖄                                                                                                  | Inclusions                  | Add Inclusions                                               |        |
|                                                                                                    | Exclusions                  | Add Exclusions                                               |        |
| Actions                                                                                                    |                             |                                                              |        |
| Add or update the action(s) applied to the application's<br>processes and child processes like deny, add admin rights,                                            | Actions                     | Add Actions                                                  |        |
| display an approval or justification prompt to the end user,<br>etc.<br>Audit policy events reports all application executions back                               | Child Actions               | Add Child Actions                                            |        |
| to Privilege Manager's server for this policy<br>Actions 🗹                                                                                                    | Audit Policy Events         | Record all activity detected by this policy in Policy Events |        |

8. Click Add Inclusions.

9. Search for and add the Copy Install Application filter.

10. Click Update.

| Allow Copy to Install Application Policy                                                                                                    |                             |                                                            | Q      | Ç ()     | A    |
|----------------------------------------------------------------------------------------------------|-----------------------------|------------------------------------------------------------|--------|----------|------|
| Save changes? If you press cancel, all your changes will be lost.                                                                                                 |                             |                                                            | Cancel | Save Cha | nges |
| Policy Details                                                                                                    |                             |                                                            |        |          |      |
| Add or update the computer group(s) this policy applies to<br>and change the order that this policy is evaluated when an<br>application executes on the endpoint. | Computer Groups<br>Targeted | 1 (0 total endpoints)<br>MacOS Computers ×                 |        |          | Add  |
|                                                                                                    | Deployment (j)              | Not deployed (Policy is inactive)                          |        |          |      |
|                                                                                                    | Last Modified               | Aug 5, 2020, 4:23:26 PM by                                 | or     |          |      |
|                                                                                                    | Priority *                  | 85                                                         |        |          |      |
|                                                                                                    | Description                 | This policy allows the specified applications.             |        |          | 1.   |
| Conditions                                                                                                    |                             |                                                            |        |          |      |
| Add or update the filters this policy will use to target<br>applications. Optionally apply filters to explicitly include                                          | Applications Targeted       | Wizard Generated App Bundle Filter                         |        |          | Edit |
| and/or exclude applications, processes, users, etc.<br>Filters 🖄                                                                                                  | Inclusions                  | Copy Install Application                                   |        |          | Edit |
|                                                                                                    | Exclusions                  | Add Exclusions                                             |        |          |      |
| Actions                                                                                                    |                             |                                                            |        |          |      |
| Add or update the action(s) applied to the application's<br>processes and child processes like deny, add admin rights,                                            | Actions                     | Add Actions                                                |        |          |      |
| display an approval or justification prompt to the end user,<br>etc.<br>Audit policy events reports all application executions back                               | Child Actions               | Add Child Actions                                          |        |          |      |
| to Privilege Manager's server for this policy<br>Actions 🖄                                                                                                    | Audit Policy Events         | Record all activity detected by this policy in Policy Even | its    |          |      |

### 11. Click Save Changes.

12. Set the **Inactive** switch to **Active** for policy updates at the endpoint.

Note: The new Copy Install Application Filter should not be used with the existing Privilege Manager Copy/Installer Helper Parent Process Filter, which should be removed from any policy before adding the new Copy Install Application Filter to the policy.

#### Updating Existing Policies to Use the Copy Install Application Filter

If you have policies that currently use the Privilege Manager Copy/Installer Helper Parent Process Filter use the following steps to update them to use the Copy Install Application Filter in the Privilege Manager UI:

1. Navigate to the macOS Computers Group and select **Application Policies**.

2. For each application that currently uses the Privilege manager copy/installer helper parent process filter as an inclusion filter, remove that filter and add the Copy Install Application filter instead.

3. Click Update.

4. Under Actions remove Allow copy to /Applications Directory and add the Application Approval Request Message Action in its place.

### 5. Click Update.

6. Click Show Advanced and set these two option to active:

| <ul> <li>Continue Enfor</li> <li>Enforce Child F</li> </ul> |                          |                                                                                                    |
|-------------------------------------------------------------|--------------------------|----------------------------------------------------------------------------------------------------|
| Policy Enforcement                                          | Continue Enforcing       | After an application meets the criteria of this policy, the agent will continue checking if it matches additional<br>policies. If this setting is not enabled, subsequent policies will not be evaluated. |
|                                                             | Applies To All Processes | Policy will apply to system based processes. If setting is not enabled, policy will only apply to interactive users.                                                                                      |
|                                                             | Enforce Child Processes  | Include child processes in the policy enforcement                                                                                                    |
|                                                             | Stage 2 Processing       | Only needed for catch-all deny policies to ensure that the policy only applies to applications NOT allowed directly or<br>indirectly by a policy that applies to the parent process.                      |
|                                                             |                          |                                                                                                    |

7. Click Save Changes.

#### Updating the Endpoint

On the macOS endpoint,

1. Open System Preferences I Privilege Manager.

|                       | General Client Items                 |                 |
|-----------------------|--------------------------------------|-----------------|
| Agent Information     |                                      |                 |
| Computer Name:        | mm-mac12-vm-1                        |                 |
| Agent Id:             | 19d81a2a-dd2c-4f51-a8c4-883abf0a6ec7 |                 |
| Applicable Policies:  | 2                                    |                 |
| Cached Client Items:  | 31                                   |                 |
| Last Updated:         | August 6, 2020 at 5:30:35 PM MDT     |                 |
| Server Information    |                                      |                 |
| Server URL: https://1 | 0.8.0.175/Tms/                       |                 |
|                       |                                      | Register Modify |
|                       |                                      |                 |
|                       |                                      |                 |
|                       |                                      |                 |

## 2. Click Update Client Items.

The agent updates with new and updated policies and synchronizes.

## Expected User Experience

After the policies are updated, users can open a DMG or just drag and drop an application bundle to /Applications. They'll see the authenticate message an click Authenticate.

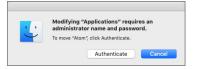

#### Block Agent Removal - launchctl

These are the filters and the example policy that need to be created that aid with the macOS agent hardening process.

#### **Creating a File Specification Filter**

- 1. Navigate to Admin I Filters and click Create Filter.
- From the platform drop-down select macOS.
- 3. From the type drop-down select File Specification Filter.
- Add a Name and Description, for example /bin/launchctl and click Create.
   On the filter page, under Settings:
- File Names, type launchctl.
- · Path type /bin.
- 6. Click Save Changes

## Creating a Commandline Filter

- 1. Navigate to Admin I Filters and click Create Filter
- From the platform drop-down select macOS.
   From the type drop-down select Commandline Filter.
- 4. Add a Name and Description, for example launchctl unload and click Create
- 5. On the filter page, under Settings: Match Type, type Regular Expression.
  - Command Line, type com\.thycotic.

6. Click Save Changes.

Creating the Blocking Policy

### 1. Under your macOS Computer Group, select Application Policies.

- 2. Using the Policy Wizard, create a controlling policy that blocks application execution on endpoints.
- 3. Select how you want the processes blocked, either Block Silently or Notify and Block, for this example we use Block Silently. Click Next Step.
- 4. Select what types you want the policy to block, for this example it's **Executables**.
- 5. Choose your target, for this example **Existing Filter**.
- 6. Search for and Add the /bin/launchctl filter created in the above steps.
- 7. Click Update.
- 8. Click Next Step.
- 9. Name your policy and add a description, click Create Policy.
- 10. Under Inclusions, click Edit.
- 11. Search for launchctl unload and Add the filter created in the above steps.
- 12. Click Update
- 13. Click Save Changes

| Block launchctl                                                                                                    |                             | ų I                                                          | 0      |
|----------------------------------------------------------------------------------------------------|-----------------------------|--------------------------------------------------------------|--------|
| General Policy Events Change History                                                                                                    |                             | Inactive  C Refresh                                          | More 👻 |
| olicy Details                                                                                                    |                             |                                                              |        |
| dd or update the computer group(s) this policy applies<br>o and change the order that this policy is evaluated<br>hen an application executes on the endpoint.           | Computer Groups<br>Targeted | 1 (0 total endpoints)<br>MacOS Computers                     | Edi    |
|                                                                                                    | Deployment 🕞                | Not deployed (Policy is inactive)                            |        |
|                                                                                                    | Last Modified               | Apr 15, 2021, 9:02:46 PM by                                  |        |
|                                                                                                    | Priority *                  | 10                                                           |        |
|                                                                                                    | Description                 | This policy blocks the specified executables from running    |        |
| onditions                                                                                                    |                             |                                                              |        |
| dd or update the filters this policy will use to target<br>pplications. Optionally apply filters to explicitly include                                                   | Applications Targeter       | 1 /bin/launchetl                                             | Edi    |
| nd/or exclude applications, processes, users, etc.<br>ilters 🖾                                                                                                    | Inclusions                  | launchett unload                                             | Edi    |
|                                                                                                    | Exclusions                  | Add Exclusions                                               |        |
| ctions                                                                                                    |                             |                                                              |        |
| dd or update the action(s) applied to the application's<br>rocesses and child processes like deny, add admin<br>ghts, display an approval or justification prompt to the | Actions                     | Deny Execute<br>Deny Execute Message                         | Edi    |
| nd user, etc.<br>udit policy events reports all application executions<br>ack to Privilege Manager's server for this policy                                              | Child Actions               | Add Child Actions                                            |        |
| Actions 🖾                                                                                                    | Audit Policy Events         | Record all activity detected by this policy in Policy Events |        |

## 14. Set the **inactive** switch to **Active**.

## XML Example Files

Policy xml sample to use as a <u>item upload</u>.
File Specification Filter <u>bin-launchctl</u>.
Commandline Filter <u>launchctl-unload</u>.

### Deny Zoom Application

Note: This is the procedure for the kernel extension.

With your monitoring policies properly set up, anything you do on your Mac test machine will be discovered by Privilege Manager. For this example we will create a policy that blocks the Zoom applications.

### File Inventory

Open the Zoom applications on an macOS test endpoint. When these applications are opened, Privilege Manager discovers these as an Application Action from Event Discovery Testing Computers Audit Policy (MacOS).

## 1. In the Privilege Manager Console, navigate to File Inventory.

2. Verify new items have been registered by your Event Discovery Testing Computers (MacOS) policy. These may be listed as New Loaded Resources.

| File Inventory                     |                    |              |                 |                  |
|------------------------------------|--------------------|--------------|-----------------|------------------|
| 30 Items Past month ~ Q            |                    |              |                 | :                |
| FILE NAME I T                      | ORIGINAL FILE NAME | PRODUCT NAME | PRODUCT VERSION | FIRST DISCOVERED |
| New Loaded Resource 7/19/2020 9:49 | 9:55 AM            |              |                 | 7/19/20, 5:49 AM |
| New Loaded Resource 7/19/2020 9:49 | 9:55 AM            |              |                 | 7/19/20, 5:49 AM |
| New Loaded Resource 7/19/2020 9:49 | 9:55 AM            |              |                 | 7/19/20, 5:49 AM |
| New Loaded Resource 7/19/2020 9:49 | 9:55 AM            |              |                 | 7/19/20, 5:49 AM |
| New Loaded Resource 7/19/2020 9:49 | 9:55 AM            |              |                 | 7/19/20, 5:49 AM |
| New Loaded Resource 81oSbXBhvSvE   | Ea/MI3KTZ          |              |                 | 7/14/20, 1:46 PM |

#### 3. Select a New Loaded Resource link.

4. On the loaded Resource Explorer page, click the Discover Now button. It still may take time to properly load details about these new events, usually indicated by a Discovery Status of New.

| < Back to File Inventory             |                  |                                                |
|--------------------------------------|------------------|------------------------------------------------|
| New Loaded Resource 7/19/2020 9:49:5 | AM               | Q 🕂 🕐 🕐                                        |
|                                      |                  | Discover Now Manage Application Delete         |
| Summary                              | File Name        | New Loaded Resource 7/19/2020 9:49:55 AM       |
| Reports •                            | File Hashes      | sha1: 505647a61a3843df4d13153c35cdd4ee9490cf64 |
| Known Data 🔻                         | File Habiles     | 51181.00004780180040014015105000046554500104   |
| Events                               | View Reputation  | VirusTotal.com                                 |
| Associations                         | Discovery Status | New ()                                         |

Clicking the Discover Now button creates and executes a Manual client-side resource discovery task. If you click the status link the task page opens (not shown in this example sequence).

On the Resource Explorer page of a fully discovered resource, you can click Manage Application to select the details you want to use to either create a filter or create and add to a policy options.

| < Back to File        |                                    |                  |                    |                     |             |    | Q           | ¢        | ?      |
|-----------------------|------------------------------------|------------------|--------------------|---------------------|-------------|----|-------------|----------|--------|
|                       |                                    |                  |                    |                     |             |    | Manage Appl | lication | Delete |
| Summary               |                                    | View             | Default Viewer 🗸 🔽 |                     |             |    |             |          |        |
| Reports<br>Known Data | •                                  | NAME 🛧           |                    |                     | VALUE       |    |             |          |        |
| File                  | Zoomusinstaller.pkg                | <b>T</b> .4.     |                    |                     |             |    |             |          |        |
|                       | Hash ①<br>798f3039172a1202130adcfb | c41fe0927b7af87f |                    |                     |             |    |             |          |        |
|                       |                                    |                  | Cancel             | Create and Add to P | Create Filt | er |             |          |        |

When a resource is fully discovered it is displayed with full name on the discovery events page:

| File Inventory          |                                 |                                       |
|-------------------------|---------------------------------|---------------------------------------|
| 30 Items Past month ~ Q |                                 | I                                     |
| FILE NAME               | ORIGINAL FILE NAME PRODUCT NAME | PRODUCT FIRST DISCOVERED<br>VERSION 🔶 |
| Zoomusinstaller.pkg     |                                 | 7/28/20, 5:37 Pt                      |

From the File Inventory page you can also use the View File or Create Filter options to create specific filters for the discovered applications and assign those to existing policies.

| File Inventory                               |                            |                               |                    |                  | Q Ç                 | (?) |
|----------------------------------------------|----------------------------|-------------------------------|--------------------|------------------|---------------------|-----|
| 30 Items Past month ~ Q                      |                            |                               |                    | :                | Zoomusinstaller.pkg | ×   |
| FILE NAME ↑                                  | ORIGINAL FILE NAME PRODUCT | NAME                          | PRODUCT<br>VERSION | FIRST DISCOVERED |                     |     |
| Zoomusinstaller.pkg                          |                            |                               |                    | 7/28/20, 5:37 PM |                     |     |
| ISSSsetup.exe                                | ThycoticSetup.exe IBM Secu | urity Secret Server Installer | 10.7.59.7          | 7/28/20, 5:07 PM |                     |     |
| New Loaded Resource eEU6RTTib2nz6/90n4lv3t7  |                            |                               |                    | 7/21/20, 7:34 PM |                     |     |
| New Loaded Resource IYTQfpGCjbS0tgSZYDPQSh   |                            |                               |                    | 7/20/20, 4:03 PM |                     |     |
| New Loaded Resource Swe/viwCwZj/9Pnc0xrqAh   |                            |                               |                    | 7/20/20, 4:03 PM |                     |     |
| New Loaded Resource 5jqgaqq1QE+HDTo0w/jec    |                            |                               |                    | 7/20/20, 4:03 PM |                     |     |
| New Loaded Resource 7/19/2020 9:49:55 AM     |                            |                               |                    | 7/19/20, 5:49 AM |                     |     |
| New Loaded Resource 7/19/2020 9:49:55 AM     |                            |                               |                    | 7/19/20, 5:49 AM |                     |     |
| New Loaded Resource 7/19/2020 9:49:55 AM     |                            |                               |                    | 7/19/20, 5:49 AM |                     |     |
| New Loaded Resource 7/19/2020 9:49:55 AM     |                            |                               |                    | 7/19/20, 5:49 AM |                     |     |
| New Loaded Resource 7/19/2020 9:49:55 AM     |                            |                               |                    | 7/19/28, 5:49 AM |                     |     |
| New Loaded Resource 81oSbXBhvSvDEa/MI3KTZ    |                            |                               |                    | 7/14/20, 1:46 PM |                     |     |
| New Loaded Resource xj3n49yr3TYfO/Fo3mH1+E   |                            |                               |                    | 7/13/20, 5:59 PM |                     |     |
| New Loaded Resource 61egISZn90ZjI6is3HEriuhe |                            |                               |                    | 7/13/20, 5:59 PM | Create Filter       |     |
| New Loaded Resource 2F0MioaPzo4WTH1/iH6M     |                            |                               |                    | 7/13/20, 5:58 PM | View File           |     |

## Assign to Policy

Once the resources have been fully discovered, the fastest way to either create a new policy or add to an existing one is via the Assign to Policy link on the Events page.

## 1. Click Create Filter.

2. The Manage Application page opens for the selected resource.

| File Name 🛈         |                     |     |  |  |
|---------------------|---------------------|-----|--|--|
| Zoomusinstaller.pkg |                     |     |  |  |
| File Path 🛈         |                     |     |  |  |
|                     |                     |     |  |  |
| Hash 🛈              |                     |     |  |  |
| 798f3039172a120213  | 0adcfbc41fe0927b7af | 87f |  |  |

## 3. Click Create and Add To Policy.

| Manage Application |        |   |
|--------------------|--------|---|
| Policy             |        |   |
|                    |        | ٣ |
|                    | Cancel |   |
|                    |        |   |

4. On the Manage Application page select your existing deny application execution policy from the drop-down and click Update Policy.

| Test Deny Application Execution Policy                                                                                                    |                             | ų Ļ                                                                  | 0      |
|----------------------------------------------------------------------------------------------------|-----------------------------|----------------------------------------------------------------------|--------|
| General Policy Events Change History                                                                                                    |                             | Inactive D C Refresh                                                 | More 💌 |
| Policy Details                                                                                                    |                             |                                                                      |        |
| Add or update the computer group(s) this policy applies to<br>and change the order that this policy is evaluated when an<br>application executes on the endpoint.                      | Computer Groups<br>Targeted | 1 (0 total endpoints)<br>MacOS Computers ×                           | Add    |
|                                                                                                    | Deployment (i)              | Not deployed (Policy is inactive)                                    |        |
|                                                                                                    | Last Modified               | Aug 5, 2020, 6:53:43 PM by                                           |        |
|                                                                                                    | Priority *                  | 3                                                                    |        |
|                                                                                                    | Description                 | This policy prevents processes from running.                         | 1      |
| Conditions                                                                                                    |                             |                                                                      |        |
| Add or update the filters this policy will use to target<br>applications. Optionally apply filters to explicitly include                                                               | Applications Targeted       | Wizard Generated File Specification Filter for 'Zoomusinstaller.pkg' | Edit   |
| and/or exclude applications, processes, users, etc.<br>Filters ☑                                                                                                    | Inclusions                  | Add inclusions                                                       |        |
|                                                                                                    | Exclusions                  | Add Exclusions                                                       |        |
| Actions                                                                                                    |                             |                                                                      |        |
| Add or update the action(s) applied to the application's<br>processes and child processes like deny, add admin rights,<br>display an approval or justification prompt to the end user, | Actions                     | Deny Execute<br>Deny Execute Message                                 | Edit   |

### 5. Set the Inactive switch to Active.

### Updating the Endpoint

### On the macOS endpoint,

## 1. Open System Preferences I Privilege Manager.

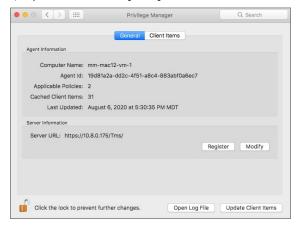

## 2. Click Update Client Items.

## **Policy Verification**

Once this Deny-policy is updated on your endpoint, when you click Zoom, you will see a message like this:

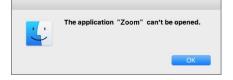

### Determine Admin Requirement

Use discovery with event notification to determine if an application requests or requires administrative privileges to perform tasks or run on a macOS endpoint.

1. Use the Codesign Entitled Elevated Application Filter. This filter creates events for application bundles that have a specific entitlement that might prompt for administrative permissions if launched.

| < Back to Filters<br>Codesign Entitled Elevater | d Application Filter |                                                      | Q | ţ | ?     | D    |
|-------------------------------------------------|----------------------|------------------------------------------------------|---|---|-------|------|
| This item is read-only.                         |                      |                                                      |   |   |       |      |
| Details Related Items                           | Change History       |                                                      |   | [ | Dupli | cate |
| Filter Details                                  | Name                 | Codesign Entitled Elevated Application Filter        |   |   |       |      |
|                                                 | Description          | Filter used to detect codesign entitled applications |   |   |       |      |
|                                                 | Platform             | Mac OS                                               |   |   |       |      |

2. Use the Executable Declared as Privileged Filter. This filter creates events for application bundles that list a privileged helper in their info.plist files.

| < Back to Filters<br>Executable Declared as Pri | vileged Filter                     |                                                                | Q | Ċ | ? | D |
|-------------------------------------------------|------------------------------------|----------------------------------------------------------------|---|---|---|---|
| This item is read-only.                         |                                    |                                                                |   |   |   |   |
| Details                                         |                                    |                                                                |   |   |   |   |
| Details                                         | Name                               | Executable Declared as Privileged Filter                       |   |   |   |   |
|                                                 | Description                        | Filter used to detect SMPrivilegedExecutables in an App Bundle |   |   |   |   |
|                                                 | Platform                           | Mac OS                                                         |   |   |   |   |
| Settings                                        | There are no configurable settings | s for this item.                                               |   |   |   |   |

3. Add both filters as the application target to a new policy and enable the **Send Policy Feedback** action for that policy.

### Creating the Policy

- 1. Using the Policy Wizard, create a monitoring policy for specific applications.
- 2. Choose your targets. You can specify several different targets, for this example select **Existing Filter**.
- 3. Search for and add the two duplicated filters you created above.
- 4. Click Update.
- 5. Click Next Step.
- 6. Name your policy and click **Create Policy**.
- 7. Under Actions, set the Audit Policy Events switch to active.

| Determine Admin Requirement Monitor Policy                                                                                                    |                             | ۳ 🗘 🖞                                                                                       |
|----------------------------------------------------------------------------------------------------|-----------------------------|---------------------------------------------------------------------------------------------|
| General Policy Events Change History                                                                                                    |                             | Inactive 💿 🕑 Refresh More 🔻                                                                 |
| Add or update the computer group(s) this policy<br>applies to and change the order that this policy is<br>evaluated when an application executes on the             | Computer Groups<br>Targeted | 1 (0 total endpoints) Add<br>MacOS Computers ×                                              |
| endpoint.                                                                                                    | Deployment 🛈                | Not deployed (Policy is inactive)                                                           |
|                                                                                                    | Last Modified               | Aug 5, 2020, 7:41:04 PM by                                                                  |
|                                                                                                    | Priority *                  | 200                                                                                         |
|                                                                                                    | Description                 | This policy monitors the execution of the selected application(s).                          |
| Conditions                                                                                                    |                             |                                                                                             |
| Add or update the filters this policy will use to target<br>applications. Optionally apply filters to explicitly<br>include and/or exclude applications, processes, | Applications<br>Targeted    | Codesign Entitled Elevated Application Filter Edit Executable Declared as Privileged Filter |
| users, etc.<br>Filters 🖄                                                                                                    | Inclusions                  | Add Inclusions                                                                              |
|                                                                                                    | Exclusions                  | Add Exclusions                                                                              |
| Actions                                                                                                    |                             |                                                                                             |
| Add or update the action(s) applied to the<br>application's processes and child processes like deny,                                                                | Actions                     | Add Actions                                                                                 |
| add admin rights, display an approval or justification<br>prompt to the end user, etc.<br>Audit policy events reports all application executions                    | Child Actions               | Add Child Actions                                                                           |
| back to Privilege Manager's server for this policy<br>Actions 🛛                                                                                                    | Audit Policy Events         | Record all activity detected by this policy in Policy Events                                |

8. Click Save Changes.

9. Set the **Inactive** switch to Active.

10. Next to **Deployment** click the **i** icon and run the **Resource and Collection Targeting Update** task.

Note: There is currently no option to determine if command-line tools require admin privileges.

### **Elevating Activity Monitor**

### Authorizationdb Right: com.apple.activitymonitor.kill

This action can be used to elevate killing processes that do not belong to the logged in user in Activity Monitor while it is running. The right will be elevated for the duration that Activity Monitor is running. Once the application is quit, the right will be restored to its default.

Advanced message actions such as Approval, Deny, Justification, or Warning should not be used in conjunction with this action.

#### Example Application: Activity Monitor

- 1. Using the Policy Wizard, create a controlling policy, click Next Step.
- 2. Select Elevate, click Next Step.
- 3. Select Run Silently, click Next Step.
- 4. Select Executables, click Next Step.
- 5. Select Modify Authorization Database, click Next Step.
- 6. Select Existing Filter, search for select the App Bundle filter for Activity Monitor. If it doesn't exist, create it.
- 7. Click Update.
- 8. Click Next Step
- 9. Name your policy, add a description.

### 10. From the Right Name drop-down, select Activity Monitor Kill Authorization Right (com.apple.activitymonitor.kill).

|              | Finalize this Policy                                                                                            |
|--------------|----------------------------------------------------------------------------------------------------|
| Name *       | Elevate Activity Monitor Kill                                                                                   |
| Description  | This policy elevates killing of processes in Activity Monitor that are not owned by the current logged in user. |
| Priority *   | 50                                                                                                    |
| Right Name * | Activity Monitor Kill Authorization Right (com.apple.activitymor *                                              |

## 11. Click Create Policy.

12. Set the Inactive switch to Active.

### 13. Next to Deployment click the licon and run the Resource and Collection Targeting Update task

#### What to Expect on the Endpoint

- With a policy in place, when Activity Monitor is running and the policy is effective and you try to kill a process that doesn't belong to you and you click Force Quit. the process will be terminated without prompting you for admin credentials.
- WIthout a policy in place, when Activity Monitor is running and you try to kill a process that doesn't belong to you, it will present this dialog:

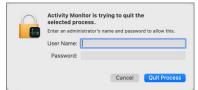

### **Elevating Charles Proxy**

#### Authorizationdb Right: com.apple.ServiceManagement.blesshelper

This action deals with applications that use SVLlobBless to install privileged helpers. This action can be used to elevate the installation of a privileged helper while an application is running. The right will be elevated for the duration of the targeted application. Once the application is quit, the right will be restored to its default.

Advanced message actions such as Approval, Deny, Justification, or Warning should not be used in conjunction with this action.

### Example Application: Charles Proxy

- 1. Using the Policy Wizard, create a controlling policy, click Next Step.
- 2. Select Elevate, click Next Step.
- 3. Select Run Silently, click Next Step.
- 4. Select Executables, click Next Step.
- 5. Select Modify Authorization Database, click Next Step.
- 6. Select Existing Filter, search for select the App Bundle filter for Charles Proxy. If it doesn't exist, create it.
- 7. Click Update
- 8. Click Next Step
- 9. Name your policy, add a description.

### 10. From the Right Name drop-down, select Bless Helper Authorization Right (com.apple.ServiceManagement.blesshelper).

|              | Finalize this Policy                                                             |
|--------------|----------------------------------------------------------------------------------|
| Name *       | Elevate SMJobBless Helper Installation                                           |
| Description  | This policy elevates the installation of privileged helpers that use SMJobBless. |
| Priority *   | 50                                                                               |
| Right Name * | Bless Helper Authorization Right (com.apple.ServiceManagem 🔻                     |

### 11. Click Create Policy.

- 12. Set the Inactive switch to Active
- 13. Next to Deployment click the i con and run the Resource and Collection Targeting Update task.

#### What to Expect on the Endpoint

• With a policy in place, when Charles Proxy is started and the policy is effective and its helper isn't installed, it will present this dialog:

| Automatic macOS Proxy Configuration                                                                                                    |         |                  |
|----------------------------------------------------------------------------------------------------|---------|------------------|
| Charles can automatically configure your Network Settings for u<br>grant privileges to the Charles Proxy Settings application. You o<br>like to do this now? |         |                  |
|                                                                                                    | Not Yet | Grant Privileges |

Clicking **Grant Privileges** will approve the installation of the helper without prompting for admin credentials.

• Without a policy in place, when Charles Proxy is started and its helper isn't installed, it will present an authorization required dialog:

|    | ttings Char<br>ol. | les is try  | ing to insta | ll a new helper    |
|----|--------------------|-------------|--------------|--------------------|
| En | ter an adminis     | trator's na | me and passw | ord to allow this. |
| Us | er Name: [         |             |              |                    |
| F  | assword:           |             |              |                    |
|    |                    |             |              |                    |
|    |                    |             | Cancel       | Install Helpe      |

Note: Privileges to the Helper, if not already installed, need to be granted no matter if a policy is in place or not. Granting those privileges, however won't require an authorization when a policy with Bless Helper Authorization Right action is in place and active.

### Elevating Modifying the Keychain

### Authorizationdb Right: system.keychain.modify

This action can be used to elevate modifying the System keychain in Keychain Access while it is running. The right will be elevated for the duration that Keychain Access is running. Once the application is quit, the right will be restored to its default.

Advanced message actions such as Approval, Deny, Justification, or Warning should not be used in conjunction with this action.

### Example Application: Keychain Access

1. Using the Policy Wizard, create a controlling policy, click **Next Step**.

- 2. Select Elevate, click Next Step.
- 3. Select Run Silently, click Next Step.
- 4. Select Executables, click Next Step.
- 5. Select Modify Authorization Database, click Next Step.

6. Select Existing Filter, search for and select the App Bundle filter for Keychain Access. If it doesn't exist, create it.

- 7. Click Update.
- 8. Click Next Step.
- 9. Name your policy, add a description.

### 10. From the Right Name drop-down, select Modify System Keychain Authorization Right (system.keychain.modify).

|              | Finalize this Policy                                                           |
|--------------|--------------------------------------------------------------------------------|
| Name *       | Elevate System Keychain in Keychain Access                                     |
| Description  | This policy elevates making changes to the System keychain in Keychain Access. |
| Priority *   | 50                                                                             |
| Right Name * | Modify System Keychain Authorization Right (system.keychain 🔻                  |

### 11. Click Create Policy.

- 12. Set the Inactive switch to Active.
- 13. Next to Deployment click the licon and run the Resource and Collection Targeting Update task.

### What to Expect on the Endpoint

• With a policy in place, with Keychain Access running and the policy is effective, the System keychain icon will appear to be locked:

| ♀     com.apple.kerberos.kdc     public key         ♀     com.apple.kerberos.kdc     private key         □     com.apple.system/default     certificate      Nov 8, 2040                                                                                                    | •••          | Keychain Access                                                | Ľ                                   | G (i) Q Search    |                         |          |
|----------------------------------------------------------------------------------------------------|--------------|----------------------------------------------------------------|-------------------------------------|-------------------|-------------------------|----------|
| C Local Items       Com.apple.kerberos.kdc         System Keychaina       Expires: Thursday, November 8, 2040 at 10:16:01 AM Eastern Standard Time         S System Roots       Name       Kind       Date Modified       Expires:         S System Roots       Image: Com.apple.kerberos.kdc       certificate        Nov 8, 2040         Com.apple.kerberos.kdc       certificate        Nov 8, 2040          Com.apple.kerberos.kdc       public key            Com.apple.kerberos.kdc       public key            Com.apple.kerberos.kdc       public key             Com.apple.systemdefault       certificate        Nov 8, 2040        Nov 8, 2040         Com.apple.systemdefault       certificate        Nov 8, 2040        Nov 8, 2040         Com.apple.systemdefault       certificate        Nov 8, 2040        Nov 8, 2040         Com.apple.systemdefault       certificate        Nov 8, 2040        Nov 8, 2040          Com.apple.systemdefault       certificate        Nov 8, 2040        Nov 8, 2040        Nov 8, 2040 </td <td></td> <td>All Items Passwords Secure No</td> <td>otes My Certificates</td> <td>Keys Certificates</td> <td></td> <td></td>                                                                                                    |              | All Items Passwords Secure No                                  | otes My Certificates                | Keys Certificates |                         |          |
| Control         Control         Control         Nov 8, 2040                Ŷ contapple, kerberos,kdc<br>Ŷ contapple, kerberos,kdc<br>Ŷ contapple, k | Local Items  | Certificate<br>Self-signed root certi<br>Expires: Thursday, No | ificate<br>ovember 8, 2040 at 10:16 |                   | me                      |          |
| Ŷ com.apple.kreberos.kdc         public.key         ···         ···         ···                                                                                                    | System Roots | Name                                                           | ∧ Kind                              | Date Modified     | Expires                 | Keychain |
| <sup>↑</sup> com.apple.kerberos.kdc <sup>−</sup> private key <sup>−</sup> - <sup>−</sup> <sup>−</sup>                                          |              | com.apple.kerberos.kdc                                         | certificate                         |                   | Nov 8, 2040 at 10:16:01 | System   |
| □ com.apple.systemdefault         certificate          Nov 8, 2040           □ com.apple.systemdefault         certificate          Nov 8, 2040           □ com.apple.systemdefault         public key          Nov 8, 2040                                                                                                    |              | com.apple.kerberos.kdc                                         | public key                          |                   |                         | System   |
| Com.apple.systemdefault certificate Nov 8, 2040                                                                                                    |              | com.apple.kerberos.kdc                                         | private key                         |                   |                         | System   |
| Com.apple.systemdefault public key                                                                                                    |              | com.apple.systemdefault                                        | certificate                         |                   | Nov 8, 2040 at 10:15:59 | System   |
|                                                                                                    |              | com.apple.systemdefault                                        | certificate                         |                   | Nov 8, 2040 at 10:16:00 | System   |
| com.apple.systemdefault     public key                                                                                                    |              | com.apple.systemdefault                                        | public key                          |                   |                         | System   |
|                                                                                                    |              | com.apple.systemdefault                                        | public key                          |                   |                         | System   |
| Com.apple.systemdefault private key                                                                                                    |              | com.apple.systemdefault                                        | private key                         |                   |                         | System   |
| Com.apple.systemdefault private key                                                                                                    |              | com.apple.systemdefault                                        | private key                         |                   |                         | System   |
|                                                                                                    |              |                                                                |                                     |                   |                         |          |
|                                                                                                    |              |                                                                |                                     |                   |                         |          |
|                                                                                                    |              |                                                                |                                     |                   |                         |          |
|                                                                                                    |              |                                                                |                                     |                   |                         |          |
|                                                                                                    |              |                                                                |                                     |                   |                         |          |
|                                                                                                    |              |                                                                |                                     |                   |                         |          |

When you right-click the System keychain icon, the Unlock Keychain "System" menu item will appear:

| •••                                     | Key         | chain Access                                                          | L                           | Z (i) Q Search                           |                         |          |  |  |  |
|-----------------------------------------|-------------|-----------------------------------------------------------------------|-----------------------------|------------------------------------------|-------------------------|----------|--|--|--|
| efault Keychai                          | ns All I    | All Items Passwords Secure Notes My Certificates Keys Certificates    |                             |                                          |                         |          |  |  |  |
| ∱ login<br>∱ Local Item<br>ystem Keycha | 2           | trifficate<br>Self-signed root certificat<br>Expires: Thursday, Novem | te<br>nber 8, 2040 at 10:16 | 3:01 AM Eastern Standard T<br>hird party | ime                     |          |  |  |  |
| 🔒 System                                | Unlock Key  | chain "System"                                                        |                             |                                          |                         |          |  |  |  |
|                                         | Change Set  | tings for Keychain "System"                                           | Kind                        | Date Modified                            | Expires                 | Keychair |  |  |  |
|                                         | Change Pag  | ssword for Keychain "System"                                          | certificate                 |                                          | Nov 8, 2040 at 10:16:01 | System   |  |  |  |
|                                         |             |                                                                       | public key                  |                                          |                         | System   |  |  |  |
|                                         | Delete Keyd | chain "System"                                                        | private key                 |                                          |                         | System   |  |  |  |
|                                         | L           | com.appie.systemuerauit                                               | certificate                 |                                          | Nov 8, 2040 at 10:15:59 | System   |  |  |  |
|                                         | E           | com.apple.systemdefault                                               | certificate                 |                                          | Nov 8, 2040 at 10:16:00 | System   |  |  |  |
|                                         | 9           | com.apple.systemdefault                                               | public key                  |                                          |                         | System   |  |  |  |
|                                         | 1           | com.apple.systemdefault                                               | public key                  |                                          |                         | System   |  |  |  |
|                                         | 9           | com.apple.systemdefault                                               | private key                 |                                          |                         | System   |  |  |  |
|                                         | 1           | com.apple.systemdefault                                               | private key                 |                                          |                         | System   |  |  |  |
|                                         |             |                                                                       |                             |                                          |                         |          |  |  |  |
|                                         |             |                                                                       |                             |                                          |                         |          |  |  |  |
|                                         |             |                                                                       |                             |                                          |                         |          |  |  |  |
|                                         |             |                                                                       |                             |                                          |                         |          |  |  |  |
|                                         |             |                                                                       |                             |                                          |                         |          |  |  |  |
|                                         |             |                                                                       |                             |                                          |                         |          |  |  |  |
|                                         |             |                                                                       |                             |                                          |                         |          |  |  |  |

When you click on Unlock Keychain "System", the System keychain will be unlocked and you can add and delete items without being prompted for admin credentials:

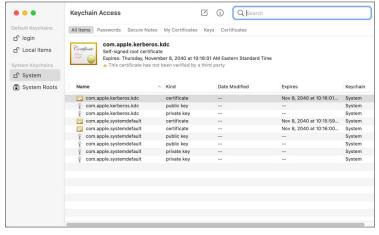

• Without a policy in place, when Keychain Access is running and you try to unlock or modify the System keychain, it will present this dialog:

| •••                                                                       | Keychain Access                                                         | C (1) Q Search                                          |                                                                  |                                                  |
|---------------------------------------------------------------------------|-------------------------------------------------------------------------|---------------------------------------------------------|------------------------------------------------------------------|--------------------------------------------------|
| efault Keychains                                                          | All Items Passwords Secure Notes My Certificate                         | as Keys Certificates                                    |                                                                  |                                                  |
| 수 login<br>수 Local Items<br>ystem Keychains<br>슈 System<br>오 System Roots | Name         User Name:           com.         Password:           com. | rying to modify the<br>name and password to allow this. | xpires<br>for 8, 2040 at 10:16:01<br>-<br>or 8, 2040 at 10:15:59 | Keychain<br>System<br>System<br>System<br>System |
|                                                                           | Com.                                                                    |                                                         | lov 8, 2040 at 10:16:00                                          | System<br>System                                 |
|                                                                           | com.apple.systemdefault public key                                      |                                                         |                                                                  | System                                           |
|                                                                           | com.apple.systemdefault private key                                     |                                                         |                                                                  | System                                           |
|                                                                           | com.apple.systemdefault private key                                     |                                                         |                                                                  | System                                           |
|                                                                           |                                                                         |                                                         |                                                                  |                                                  |

### Elevating Xcode

Xcode relies on two authorizationdb rights to provide certain aspects of its functionality:

- The acknowledgment of the license agreement upon first run after being installed.
- The ability to install iOS simulators.

### Agree to License Agreement

The default right to agree to the license agreement Xcode uses, requires the user to be in the admin's group and will prompt for admin credentials.

To elevate this aspect of Xcode, you can create a policy that targets Xcode and has the Xcode FLE Authorization Right (com.apple.dt.Xcode.LicenseAgreementXPCServiceRights) Authorization DB Right Name.

Advanced message actions such as Approval, Deny, Justification, or Warning should not be used in conjunction with this action.

1. Using the Policy Wizard, create a controlling policy, click **Next Step**.

- 2. Select Elevate, click Next Step.
- 3. Select Run Silently, click Next Step.
- 4. Select Executables, click Next Step
- 5. Select Modify Authorization Database, click Next Step.

6. Select Existing Filter, search for and use an App Bundle filter that targets Xcode. If one doesn't exist, create it.

- 7. Click Update
- 8. Click Next Step.
- 9. Name your policy, add a description.

#### 10. From the Right Name drop-down, select Xcode FLE Authorization Right (com.apple.dt.Xcode.LicenseAgreementXPCServiceRights)

|              | Finalize this Policy                                          |  |
|--------------|---------------------------------------------------------------|--|
| Name *       | Elevate XCode - Modify Authorization Database Policy          |  |
| Description  | This policy elevates the rights for specified executables     |  |
| Priority *   | 50                                                            |  |
| Right Name * | XCode FLE Authorization Right (com.apple.dt.Xcode.LicenseAr 💌 |  |

#### 11. Click Create Policy.

- 12. Set the **Inactive** switch to **Active**.
- 13. Next to Deployment click the licon and run the Resource and Collection Targeting Update task

#### What to Expect on the Endpoint

• With a policy in place, when Xcode is run the first time and the user is a standard user and the policy is effective, the user will only be prompted to agree to the license agreement:

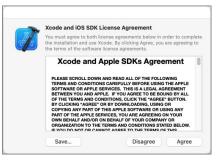

• Without policy in place, when Xcode is run the first time and the user is a standard user, it prompts to agree to the license agreement. Clicking Agree results in the user being asked to provide admin credentials:

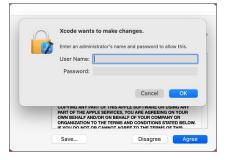

Install IOS Simulators

Xcode uses a right that requires the user to be in the admin's group to install IOS Simulators. By default, when a standard user tries to install an IOS simulator they will be prompted to enter admin credentials.

To elevate this aspect of Xcode, you can create a policy that targets Xcode and has the Install Apple Software Authorization Right (system.install.apple-software) Authorization DB Right Name.

You can add this to a policy that already targets Xcode to elevate the license agreement with the XCode FLE Authorization Right (com.apple.dt.Xcode.LicenseAgreementXPCServiceRights) Authorization DB Right Name or you can create a policy that targets Xcode and this Authorization DB Right Name specifically.

To elevate this aspect of Xcode specifically, you can create a policy that targets Xcode and has the Install Apple Software Authorization Right (system install apple-software) Authorization DB Right Name.

Advanced message actions such as Approval, Deny, Justification, or Warning should not be used in conjunction with this action.

1. Using the Policy Wizard, create a controlling policy, click **Next Step**.

- 2. Select Elevate, click Next Step.
- 3. Select Run Silently, click Next Step.
- 4. Select Executables, click Next Step
- 5. Select Modify Authorization Database, click Next Step
- 6. Select Existing Filter, search for and use an App Bundle filter that targets Xcode. If one doesn't exist, create it.
- 7. Click Update.
- 8. Click Next Step
- 9. Name your policy, add a description.

### 10. From the Right Name drop-down, select Install Apple Software Authorization Right (system.install.apple-software).

|              | Finalize this Policy                                               |
|--------------|--------------------------------------------------------------------|
| Name *       | Elevate Xcode iOS Simulator Install                                |
| Description  | This policy elevates the install of iOS simulators in Xcode        |
| Priority *   | 50                                                                 |
| Right Name * | Install Apple Software Authorization Right (system.install.apple 🔻 |

#### 11. Click Create Policy.

12. Set the Inactive switch to Active.

### 13. Next to **Deployment** click the **i** icon and run the **Resource and Collection Targeting Update** task.

#### What to Expect on the Endpoints

• With a policy in place, when a standard user attempts to install an iOS simulator and the policy is effective, the install will begin without prompting for credentials:

|                   |               |           |            |        | Com          | ponents      |                     |            |                       |            |
|-------------------|---------------|-----------|------------|--------|--------------|--------------|---------------------|------------|-----------------------|------------|
| දිරිදි<br>General | @<br>Accounts | Behaviors | Navigation | Themes | Text Editing | Key Bindings | X<br>Source Control | Components | <b>D</b><br>Locations | Server & E |
|                   |               |           |            |        | Sim          | nulators     |                     |            |                       |            |
| Si                | imulator      |           |            |        |              |              |                     |            | Size                  |            |
| 3,3               | iOS 14.1 Si   | mulator   |            |        |              |              |                     | 0          | 4.8                   | B GB       |
| ۲                 | ) iOS 14.0 Si | imulator  |            |        |              |              |                     |            | 4.7                   | 1 GB       |
| ۲                 | ) iOS 13.7 Si | mulator   |            |        |              |              |                     |            | 3.3                   | 7 GB       |
| ۲                 | ) iOS 13.6 Si | imulator  |            |        |              |              |                     |            | 3.3                   | 7 GB       |
| ۲                 | ) IOS 13.5 SI | mulator   |            |        |              |              |                     |            | 3.3                   | 5 GB       |
| ۲                 | ) iOS 13.4 Si | imulator  |            |        |              |              |                     |            | 3.3                   | 5 GB       |
| ۲                 | ) iOS 13.3 Si | imulator  |            |        |              |              |                     |            | 3.2                   | 7 GB       |
| ۲                 | ) IOS 13.2 SI | mulator   |            |        |              |              |                     |            | 3.2                   | 7 GB       |
| ۲                 | ) iOS 13.1 Si | mulator   |            |        |              |              |                     |            | 3.24                  | 4 GB       |
| ۲                 | ) iOS 13.0 Si | mulator   |            |        |              |              |                     |            | 3.26                  | 5 GB       |
| ۲                 | ) iOS 12.4 Si | imulator  |            |        |              |              |                     |            | 2.5                   | 7 GB       |
| ۲                 | ) iOS 12.2 Si | imulator  |            |        |              |              |                     |            | 2.54                  | 4 GB       |
| (2)               | ins 12 1 Si   | mulator   |            |        |              |              |                     |            | 2.49                  | GR         |

• Without a policy in place, by default, when a standard user attempts to install an IOS simulator they will be prompted for admin credentials:

| 6 여 문<br>General Accounts Behaviors Na | wigation Themes | Text Editing  | Key Bindings   | Source Control     | Components | (Locations | Server 8 |
|----------------------------------------|-----------------|---------------|----------------|--------------------|------------|------------|----------|
|                                        |                 | Sim           | nulators       |                    |            |            |          |
| Simulator                              |                 |               |                |                    |            | Size       | 3        |
| (a) iOS 14.2 Simulator                 |                 |               |                |                    |            | 4.9        | 1 GB     |
| (1) IOS 14.1 Simulator                 | Xcode is        | trying to ins | stall Apple so | ftware.            |            | 4.8        | B GB     |
| iOS 14.0 Simulato                      | -               |               |                |                    |            | 4.7        | 1 GB     |
| ( iOS 13.7 Simulato                    |                 | _             | name and passw | ord to allow this. | _          | 3.3        | 7 GB     |
| iOS 13.6 Simulato                      | User Nam        | e:            |                |                    |            | 3.3        | 7 GB     |
| iOS 13.5 Simulato                      | Passwor         | d:            |                |                    |            | 3.3        | 6 GB     |
| ( iOS 13.4 Simulato                    |                 |               |                |                    |            | 3.3        | 6 GB     |
| ( iOS 13.3 Simulato                    |                 |               | Cancel         | Install Softwa     | re         | 3.2        | 7 GB     |
| (1) IOS 13.2 Simulato.                 |                 |               |                |                    |            | 3.2        | 7 GB     |
| () iOS 13.1 Simulator                  |                 |               |                |                    |            | 3.2        | 4 GB     |
| iOS 13.0 Simulator                     |                 |               |                |                    |            | 3.2        | 6 GB     |
| iOS 12.4 Simulator                     |                 |               |                |                    |            | 2.5        | 7 GB     |
| iOS 12.2 Simulator                     |                 |               |                |                    |            | 2.5        | 4 GB     |
| iOS 12.1 Simulator                     |                 |               |                |                    |            | 2.4        | 9 GB     |
| iOS 12.0 Simulator                     |                 |               |                |                    |            | 2.         | 4 GB     |
| iOS 11.4 Simulator                     |                 |               |                |                    |            | 2.1        | 4 GB     |
| (1) iOS 11.3 Simulator                 |                 |               |                |                    |            | 2.1        | 4 GB     |
| iOS 11.2 Simulator                     |                 |               |                |                    |            | 2.1        | 1 GB     |
| iOS 11.1 Simulator                     |                 |               |                |                    |            | 2.         | 1 GB     |
| Check for and install simulator        |                 |               |                |                    |            | Check and  |          |

### Enabling Developer Mode

By default, Xcode's Developer mode is disabled. When disabled, Xcode will prompt for admin credentials when the debugger or performance analysis tools are used to examine a process. If the user is a member of the **\_developer** group, the user will be prompted for their credentials instead.

#### The man page for DevToolsSecurity says:

"This tool changes the security authorization policies for use of Apple-code-signed debugger and performance analysis tools on development systems.

On normal user systems, the first time in a given login session that any such Apple-code-signed debugger or performance analysis tools are used to examine one of the user's processes, the user is queried for an administrator password for authorization. Use the DevToolsSecurity tool to change the authorization policies, such that a user who is a member of either the admin group or the **\_\_developer** group does not need to enter an additional password to use the Apple-code-signed debugger or performance analysis tools," (macOS system man page quote)

Depending on your requirements, you can address the issue of the user being prompted for admin credentials by adding your users to the \_\_developer group via LSS. If you wish to enable Developer mode and avoid the dialog entirely, you can create a scheduled command (client task) in Privilege Manager to run the DevToolsSecurity command and enforce it on specific endpoints based on the LSS group membership.

| Disable DevToolsSecurity   |                                                                                           |
|----------------------------|-------------------------------------------------------------------------------------------|
| Details Change History     |                                                                                           |
|                            |                                                                                           |
| Scheduled Job Details Name | Disable DevToolsSecurity                                                                  |
| Description                | This run /usr/sbin/DevToolsSecurity-disable to enforce password prompts are not required. |
| Туре                       | Remote Scheduled Client Command (Client Item)                                             |
| Platform                   | Mac OS                                                                                    |
| Computer Groups Targeted   | 1 (2 total endpoints)<br>MacOS Computers                                                  |
| Deployment ()              | Not deployed (Policy is inactive)                                                         |
| Job Settings Command       | Run Shell Script (MacOS)                                                                  |
| Script                     | 1 DevToolsSecurity -disable                                                               |

#### **Require Justification - FireFox**

The following example provides information on setting up a justification required policy for FireFox on a macOS endpoint.

Create a filter for Firefox either from discovery or manually. Use that filter in the steps below.

1. Using the Policy Wizard, create a controlling policy that elevates application execution on endpoints.

- 2. Select Require Justification, and click Next Step.
- 3. Select what file type to target, for this example select **Executable**, and click **Next Step**.
- 4. Choose your target, for this example **Existing Filter**.
- 5. Search for and add your Firefox filter.
- 6. Click Updated.
- 7. Click Next Step.

### 8. Name your policy and add a description, click **Create Policy**.

| Firefox Elevate Process Rights Policy                                                                                                    |                             | Υ Ļ                                                          |        |
|----------------------------------------------------------------------------------------------------|-----------------------------|--------------------------------------------------------------|--------|
| General Policy Events Change History                                                                                                    |                             | Inactive D C Refresh                                         | More 👻 |
| Policy Details                                                                                                    |                             |                                                              |        |
| Add or update the computer group(s) this policy applies to<br>and change the order that this policy is evaluated when an<br>application executes on the endpoint.                      | Computer Groups<br>Targeted | 1 (0 total endpoints)<br>MacOS Computers ×                   | Add    |
|                                                                                                    | Deployment ()               | Not deployed (Policy is inactive)                            |        |
|                                                                                                    | Last Modified               | Aug 7, 2020, 11:01:53 AM by                                  |        |
|                                                                                                    | Priority *                  | 50                                                           |        |
|                                                                                                    | Description                 | This policy elevates the rights for specified executables    | li     |
| Conditions                                                                                                    |                             |                                                              |        |
| Add or update the filters this policy will use to target<br>applications. Optionally apply filters to explicitly include                                                               | Applications Targeted       | Firefox Application Bundle Filter (MacOS)                    | Edit   |
| and/or exclude applications, processes, users, etc.<br>Filters 🖄                                                                                                    | Inclusions                  | Add Inclusions                                               |        |
|                                                                                                    | Exclusions                  | Add Exclusions                                               |        |
| Actions                                                                                                    |                             |                                                              |        |
| Add or update the action(s) applied to the application's<br>processes and child processes like deny, add admin rights,<br>display an approval or justification prompt to the end user, | Actions                     | Application Justification Message Action<br>Run as Root      | Edit   |
| etc.<br>Audit policy events reports all application executions back<br>to Privilege Manager's server for this policy                                                                   | Child Actions               | Add Child Actions                                            |        |
| Actions 🖄                                                                                                    | Audit Policy Events         | Record all activity detected by this policy in Policy Events |        |

### 9. Set the **Inactive** switch to **Active**.

#### Updating the Endpoint

On the macOS endpoint,

### 1. Open System Preferences I Privilege Manager.

| Agent Information     |                                      |
|-----------------------|--------------------------------------|
|                       | mm-mac12-vm-1                        |
| Applicable Policies:  | 19d81a2a-dd2c-4f51-a8c4-883abf0a6ec7 |
| Cached Client Items:  |                                      |
|                       | August 6, 2020 at 5:30:35 PM MDT     |
| Server Information    |                                      |
| Server URL: https://1 | 0.8.0.175/Tms/                       |
|                       | Register Modify                      |
|                       |                                      |

### 2. Click Update Client Items.

The agent updates with new and updated policies and synchronizes.

### Expected User Experience

Once the justification policy is updated on an endpoint, when users click Firefox they will see a prompt to enter their justification reason for accessing Firefox.

| Application                               | Notice                                                                             | thycotic,                            |
|-------------------------------------------|------------------------------------------------------------------------------------|--------------------------------------|
| Please provide a rea                      | uson as to why you require this applica                                            | tion to be run with elevated rights. |
| Application                               | Firefox                                                                            |                                      |
| User                                      | standard 1                                                                         |                                      |
| Type a brief explan                       | ation describing why this application i<br>e reviewed by the IT staff for consider |                                      |
| Type a brief explan                       | ation describing why this application i<br>e reviewed by the IT staff for consider |                                      |
| Type a brief explan<br>recorded and may b | ation describing why this application i<br>e reviewed by the IT staff for consider |                                      |

#### macOS Approval Process

To accommodate the new macOS Endpoint Security system extensions, the approval workflow of the macOS agent now terminates any justification or approval process and presents the user with an applicable message action.

The following workflows are impacted by this change:

- Application Approval Request Message Action
- Deny Execute
- Deny Execute and Deny Execute Message Action
- Deny Execute and Application Denied Message Action
  Application Justification Message Action
- Application Sustilication Message Action
   Application Warning Message Action

Refer to the Actions topic.

#### Application Approval Request Message Action

#### Workflow prior to Privilege Manager 10.8:

#### Action waits for the user to either click Cancel or enter an Approval Request Message and click Request Approval

Workflow starting with Privilege Manager 10.8:

Privilege Manager immediately denies the execution with macOS displaying a dialog indicating the application can't be opened. If the user has granted Privilege Manager.app the necessary SendEvents right, Privilege Manager closes the dialog.

• If the user clicks Cancel, the dialog is dismissed and no further action taken.

• If the user clicks Request Approval, the Approval is submitted and the user is presented with a modal dialog informing them that the approval request has been submitted and that they will be notified via Notification Center.

- If successfully submitted, the request is queued and monitored by Privilege Manager.app.
- If denied, a notification is pushed to the Notification Center indicating the app was denied. Clicking the notification or clicking the button to dismiss the notification causes the notification to be removed from the Notification Center
- If the request is approved, a notification is pushed to the Notification Center indicating the request was approved. Behavior for-
  - application bundles: Clicking the notification causes the app to be launched and the notification to be removed from the Notification Center.
     command-line utilities: Clicking the notification causes the notification to be removed from the Notification Center. The user will have to manually run the command-line utility from a terminal window. If the user chooses to dismiss the notification, the notification is moved from the Notification center and no further action is taken.
- o If the approval request fails to be submitted, Request Approval is disabled on the Request Approval dialog and an error message displayed.

#### Deny Execute

This action immediately denies the execution of the application and no interaction with Privilege Manager.app is required. The workflow is:

- MacOS will display a dialog indicating the application can't be opened. If the user has granted Privilege Manager.app the necessary SendEvents right, Privilege Manager closes the dialog.
- No further user interaction is provided or necessary

#### Deny Execute and Deny Execute Message Action

This action immediately denies the execution of the application. The workflow is:

- MacOS will display a dialog indicating the application can't be opened. If the user has granted Privilege Manager.app the necessary SendEvents right, Privilege Manager closes the dialog.
- A user notification is posted to the Notification Center that indicates the process was denied.
- Clicking the notification or clicking the button to dismiss the notification causes the notification to be removed from the Notification Center.
- No further user interaction is necessary

#### Deny Execute and Application Denied Message Action

- Privilege Manager immediately denies the execution with macOS displaying a dialog indicating the application can't be opened. If the user has granted Privilege Manager.app the necessary SendEvents right, Privilege Manager closes the
  dialog.
- The custom Application Denied Message is shown. Cancel and Publisher info are the only buttons enabled.
  - Clicking Cancel closes the window.
  - · Clicking Publisher Info displays certificate information for the application that was denied.
- No further user interaction is necessary.

#### Application Justification Message Action

This action waits for the user to either Cancel or enter a Justification Message and click Continue. The workflow is:

- Privilege Manager immediately denies the execution with macOS displaying a dialog indicating the application can't be opened. If the user has granted Privilege Manager.app the necessary SendEvents right, Privilege Manager closes the dialog.
  - If the user clicks Cancel, the dialog is dismissed and no further action taken.
  - If the user clicks Continue, the Justification will be submitted and the app bundle will be launched.

#### Application Warning Message Action

This action waits for the user to either click **Cancel** or **Continue**. The workflow is:

- Privilege Manager immediately denies the execution with macOS displaying a dialog indicating the application can't be opened. If the user has granted Privilege Manager.app the necessary SendEvents right, Privilege Manager closes the dialog.
- If the user clicks Cancel, the dialog is dismissed and no further action taken.
  - If the user clicks **Continue**, the app bundle will be launched.

#### **Privacy Preference Policy Control Requests**

If you have a policy in Privilege Manager that includes **Deny Execute** or any of the <u>Advanced Message Actions</u>, for example *Application Approval Request, Application Denied*, or *Application Justification*, the user at the endpoint might be presented with a macOS dialog saying that the application could not be launched.

When a policy with one of the above <u>Advanced Message Actions</u> is triggered, Privilege Manager.app attempts to use AppleEvents to dismiss this dialog on behalf of the user to provide the best user experience possible. When Privilege Manager.app attempts to use AppleEvents to dismiss this dialog on behalf of the user to provide the best user experience possible. When Privilege Manager.app attempts to use AppleEvents to dismiss this dialog on behalf of the user to provide the best user experience possible. When Privilege Manager.app attempts to use AppleEvents for the first time, macOS will prompt the user with the following:

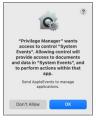

• If the user clicks OK on the AppleEvents dialog, System Events will be checked for Privilege Manager.app and it is added to Automation in the Security & Privacy preference pane on the Privacy tab:

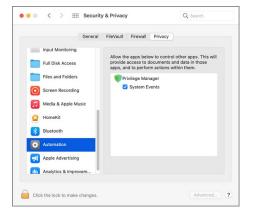

If the user clicks Don't Allow on the AppleEvents dialog, the System Events will be unchecked.

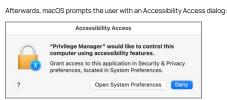

- If the user clicks Deny, Privilege Manager.app will not be granted access to use accessibility features to automatically close the dialog that states the application couldn't be launched.
- If the user clicks **Open System Preferences**, the Security & Privacy preference pane opens to the Privacy tab:

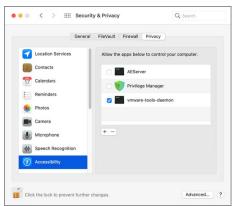

If you check Privilege Manager, it will be granted access to use accessibility features to control other applications.

In order to automate the approval of these manual prompt(s), use this XML or refer to the Jamf Pro screenshot as an example, depending on your existing MDM.

| Computers : Configuration Profiles<br>← Privilege Manager PP             | PC Apple Events                    |                                                                                                    |                                                            |                            |
|--------------------------------------------------------------------------|------------------------------------|----------------------------------------------------------------------------------------------------|------------------------------------------------------------|----------------------------|
| Options Scope                                                            |                                    |                                                                                                    |                                                            | Show in Jamf Pro Dashboard |
| General     Course     Process Patcy     Control     Tanylasd configured | Privacy Preferences Policy Control | pergui <sup>+</sup> and (sentificate leaf/initid 12.840.113635.000.6.13) /* exists  access  Access  Allow Allow | / or cettificate ((tela12.840.013635300.6.2.6) /* eviats * |                            |

#### Move to Trash Bin Policy

When a standard user deletes an application bundle via -delete or drag-n-drop from /Applications, the following actions are taken based on policy evaluation:

- Allow Is allowed without prompting user for credentials
- Present appropriate Advanced Message Dialog:
   o Approval Approval process is invoked before it is allowed to complete
  - Cancelled It is denied.
  - Denied Denied dialog is invoked and user can not delete the application bundle
     Justification Justification process is invoked before it is allowed to complete

  - Cancelled It is denied.
  - Offline-Approval Offline-approval process is invoked before it is allowed to complete Cancelled - It is denied.
  - Warning Warning dialog is invoked before it is allowed to complete
     Cancelled It is denied.

To allow a standard user to delete application bundles from the /Applications directory, create an elevation policy that uses the Copy Install Application filter under inclusions. We recommend to also add a justification message action. For this example we are starting with an empty policy.

1. Navigate to your macOS Computer Group and select Application Policies.

2. Click Create Policy.

#### 3. Click Skip the wizard, take me to a blank policy.

- 4. Enter a Name and description for your policy, click Create Policy.
- 5. Click Add Inclusions
- 6. Search for and add the Copy Install Application filter.
- 7. Click Update.
- 8. Click Add Actions.
- 9. Search for and add the Application Justification Message Action.
- 10. Click Update
- 11. Click Save Changes.

#### 12. Set the **Inactive** switch to **Active** for policy updates at the endpoint.

| Move to Trash Bin Control Policy                                                                                                    |                          |                                                              |                             |
|----------------------------------------------------------------------------------------------------|--------------------------|--------------------------------------------------------------|-----------------------------|
| General Policy Events Change History                                                                                                    |                          |                                                              | Inactive 💿 📿 Refresh More 👻 |
| Policy Details                                                                                                    |                          |                                                              |                             |
| Add or update the computer group(s) this policy applies to and change the<br>order that this policy is evaluated when an application executes on the<br>endpoint.              | Computer Groups Targeted | 1 (0 total endpoints)<br>MacOS Computers                     | Edit                        |
|                                                                                                    | Deployment (j)           | Not deployed (Policy is inactive)                            |                             |
|                                                                                                    | Last Modified            | Feb 3, 2021, 5:56:51 PM by ThisSystem\Administrator          |                             |
|                                                                                                    | Priority *               | 65                                                           |                             |
|                                                                                                    | Description              |                                                              |                             |
|                                                                                                    |                          |                                                              |                             |
| Conditions<br>Add or update the filters this policy will use to target applications. Optionally<br>apply filters to explicitly include and/or exclude applications, processes, | Applications Targeted    | Add Applications Targeted                                    |                             |
| users, etc.<br>Filters 🖄                                                                                                    | Inclusions               | Copy Install Application                                     | Edit                        |
|                                                                                                    | Exclusions               | Add Exclusions                                               |                             |
| Actions                                                                                                    |                          |                                                              |                             |
| Add or update the action(s) applied to the application's processes and child<br>processes like deny, add admin rights, display an approval or justification                    | Actions                  | Application Justification Message Action                     | Edit                        |
| prompt to the end user, etc.<br>Audit policy events reports all application executions back to Privilege<br>Manager's server for this policy<br>Actions ©                      | Child Actions            | Add Child Actions                                            |                             |
| Actions to                                                                                                    | Audit Policy Events      | Record all activity detected by this policy in Policy Events |                             |

Note: A policy configured in this way will also allow a user to update or replace an App Bundle by drag-n-drop via Finder to the /Applications folder.

#### Application Self-elevation

Finder Sync Extensions allow application control on macOS endpoints. Just as on Windows endpoints, users can request application self-elevation via right-click mouse action. The application control is policy based and the macOS system with the endpoint agent must have been online at least once to request its policies from the Privilege Manager server.

Note: This feature is only available with the KEXT based Privilege Manager Agent. Self-elevation in this form is not possible with the system extension.

#### Configuring Application Self-elevation

Your Privilege Manager needs to be configured to allow self-elevation of applications on an endpoint. Follow these server configuration steps:

### 1. Navigate to your MacOS Computers computer group and select Agent Configuration.

### Under Self-Elevation set the Allow Self-Elevate switch to Yes. In the Menu text entry field you may customize the default Request run as administ

| Application Control Agen                                                                                                    | t Configuration Policy (MacOS)                                                                                  |                  |                                     |                       |                   | Q         | Ļ           | C       | ?)    |
|----------------------------------------------------------------------------------------------------|----------------------------------------------------------------------------------------------------|------------------|-------------------------------------|-----------------------|-------------------|-----------|-------------|---------|-------|
| General Change History                                                                                                    |                                                                                                    |                  |                                     |                       | Active            | •         | C Refresh   |         | More  |
| etails                                                                                                    |                                                                                                    |                  |                                     |                       |                   |           |             |         |       |
| his configuration defines the<br>rivilege Manager agent.                                                                                                    | e default behavior for the                                                                                      | Name             | Application Control Ag              | ent Configuration Po  | licy (MacOS)      |           |             |         |       |
|                                                                                                    |                                                                                                    | Description      | This policy provides gl             | obal configuration se | ttings for the Ma | ac OS App | lication Co | ntrol A | gent. |
|                                                                                                    |                                                                                                    | Platform         | Mac OS                              |                       |                   |           |             |         |       |
|                                                                                                    | ables the Request Elevation                                                                                     |                  |                                     |                       |                   |           |             |         |       |
| This configuration setting ena<br>option in the right-click conte<br>vill need to be enabled to def                                                             | xt menu. An application policy<br>ine what action is applied                                                    | Allow Self-Eleva | ite 💿 No<br>Request run as adminis  | strator               |                   |           |             |         |       |
| his configuration setting en<br>ption in the right-click conte<br>ill need to be enabled to def<br>when a user requests an elev                                 | xt menu. An application policy<br>ine what action is applied                                                    | Menu Text        |                                     | strator               |                   |           |             |         |       |
| belf-Elevation<br>This configuration setting en<br>ption in the right-click conte<br>with end to be availed to def<br>when a user requests an elev<br>intervals | xt menu. An application policy<br>ine what action is applied                                                    |                  |                                     | strator<br>V          |                   |           |             |         |       |
| his configuration setting en<br>ption in the right-click conte<br>ill need to be enabled to def<br>ihen a user requests an elev                                 | xt menu: An application policy<br>ine what action is applied<br>stion.                                          | Menu Text        | Request run as adminis              |                       |                   |           |             |         |       |
| his configuration setting en<br>ption in the right-click conte<br>ill need to be enabled to def<br>when a user requests an elev                                 | kt menu. An application policy<br>ine what action is applied<br>ation.           Send Application Action Events | Menu Text 5 5    | Request run as adminis<br>Minute(s) | ~                     |                   |           |             |         |       |

#### 4. Click Save Changes.

Note: When Self-Elevation options are modified in the MacOS Agent Configuration, client items on a macOS system must be updated and on older versions of macOS the user must logout and login for the changes to take effect.

After enabling Self-Elevation of applications in the MacOS Agent Configuration, you can create policies to target the User Requested Run As Administrator Filter (macOS) and specify which action you want taken. If you choose Approval Request, users will have to request and gain approval before having the application elevated.

### How to Request an Application Run as Administrator

Note: This is the procedure for kernel extension. On endpoints using system extension, the Unexpected Link Text needs to be used instead.

To request to run an application as Administrator, the user at the macOS endpoint navigates to and selects the applications in Finder and uses either right-click or Control+Click to invoke Finder's context menu:

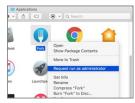

Here the user selects the Request run as administrator menu option.

Depending on the policy in place, this will either be granted immediately or trigger an approval request.

#### Troubleshooting: Verify the Finder Extension is installed

The Finder Privilege Manager extension installs by default during an agent install or upgrade. The extension is enabled/disabled based on the MacOS Agent Configuration policy on the Privilege Manager Server. If the extension is not

enabled, check with your system administrator.

### Open System Preferences I Extensions. Select Finder Extensions.

3. Verify that Privilege Manager Extension is listed and enabled for customizing Finder.

|                                                     | Extensions                                |
|-----------------------------------------------------|-------------------------------------------|
| Jse Apple and third-party extension                 | ons to customize your Mac.                |
| All<br>All third-party extensions                   | Select extensions for customizing Finder: |
| Actions<br>Markup                                   | Privilege Manager Extension               |
| Finder Extensions<br>Privilege Manager              |                                           |
| Photos Editing<br>Markup                            |                                           |
| Share Menu<br>Add to Reading List, Mail, and 7 mor. |                                           |

Once the Privilege Manager Extension is enabled, the extension icon is visible in Finder.

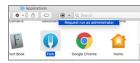

The extension is also present as a menu item when you right-click or control+click an application in Finder.

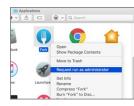

#### Finder Extension and Drive Type Extensions

On endpoints that are also using OneDrive, GoogleDrive, DropBox, or similar extensions, when enabling the Finder Extension the endpoint will take about 2 min to correctly initialize.

For systems prior to Privilege Manager 10.8, if a finder sync extension does not work correctly. Execute the following steps in sequence:

- Disable the Privilege Manager Finder Extension.
   Install/Enable other third-party Finder Extension.
   Enable the Privilege Manager Finder Extension.

#### macOS Application Approval Process via Sudo Plugin

The macOS sudo plugin provides the means to run an application elevated via Terminal.app on macOS systems running Catalina and Big Sur. The sudo plugin also provides user feedback via Terminal when the request is approved or denied. When an application policy requires approval, the user will be presented with a message in Terminal "Waiting for approval... (Ctrl+C to cancel)". The application execution is blocked until the approval comes in. If the request is approved, the application runs. If it is denied, the process exits.

#### Example: Elevate Applications Executed from Folder

The following monitor policy is configured to elevate applications located within /usr/local/bin after an approval when run via sudo.

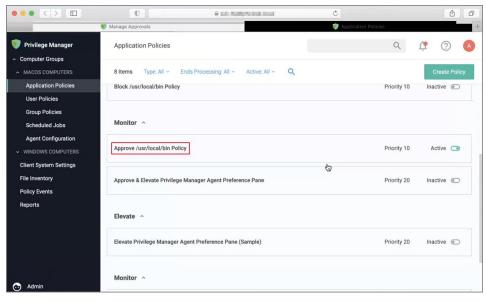

#### Endpoint interaction

1. At the macOS endpoint, open Terminal.app and run an application via sudo. The Approval Needed message opens:

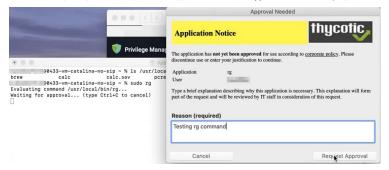

- 2. Enter the approval reason and click **Request Approval**.
- In the Terminal, Waiting for approval... (Ctrl+C to cancel) is displayed and the Approval request submitted. dialog opens.
- 3. You will be notified of any status change via the notification center. Click **OK** to wait for the approval.

|                                                                        | Approval Needed                                                                                                    |
|------------------------------------------------------------------------|----------------------------------------------------------------------------------------------------|
| Ap 🍯                                                                   | Approval request submitted.<br>Click OK to wait for approval. You will be notified via<br>the Notification Center.                                   |
| The a<br>discor                                                        | ОК                                                                                                    |
| Application                                                            | calc say                                                                                                    |
|                                                                        |                                                                                                    |
| User                                                                   | reading                                                                                                    |
| User<br>Type a brief explan                                            | ation describing why this application is necessary. This explanation will form<br>and will be reviewed by IT staff in consideration of this request. |
| User<br>Type a brief explan<br>part of the request a                   | ation describing why this application is necessary. This explanation will form<br>and will be reviewed by IT staff in consideration of this request. |
| User<br>Type a brief explan<br>part of the request a<br>Reason (requin | ation describing why this application is necessary. This explanation will form<br>and will be reviewed by IT staff in consideration of this request. |

#### Privilege Manager Console Interaction

1. As an approval supervisor, navigate to Admin I Manage Approvals.

|                                                                                         | 0                  |                                     | C                          | <u> </u>           |
|-----------------------------------------------------------------------------------------|--------------------|-------------------------------------|----------------------------|--------------------|
|                                                                                         | 💓 Manage Approvals |                                     | Application Policies       |                    |
| <ul> <li>Privilege Manager</li> <li>Computer Groups</li> <li>MACOS COMPUTERS</li> </ul> | Manage Approvals   |                                     | Q                          | ¢ 0 4              |
| Application Policies<br>User Policies                                                   | 1 Items Q          |                                     |                            |                    |
| Group Policies<br>Scheduled Jobs                                                        | POLICY             | USER                                | USER REASON                | REQUESTED 🛧        |
| Agent Configuration                                                                     | Approve /usr/loc   | al/bin Policy 0433-vm-catalina\russ | ellfinn Testing rg command | 11/18/20, 12:09 PM |
| <ul> <li>WINDOWS COMPUTERS</li> <li>Client System Settings</li> </ul>                   |                    |                                     |                            |                    |
| File Inventory                                                                          |                    |                                     |                            |                    |
| Policy Events<br>Reports                                                                |                    |                                     |                            |                    |
|                                                                                         |                    |                                     |                            |                    |
| 🔿 Admin                                                                                 |                    |                                     |                            |                    |

- 2. If no approval requests are listed, click **Refresh**.
- 3. Expand the approval you want to either approve or deny.

|                                                              | 0                   | A              |                              | Ċ                    |   |      | 0              |
|--------------------------------------------------------------|---------------------|----------------|------------------------------|----------------------|---|------|----------------|
|                                                              | 💗 Manage Approvals  |                |                              | Application Policies |   |      |                |
| 💗 Privilege Manager                                          | Manage Approvals    |                |                              |                      | Q | Ţ    | ? A            |
| <ul> <li>Computer Groups</li> <li>MACOS COMPUTERS</li> </ul> | Refresh Approve     |                |                              |                      |   |      |                |
| Application Policies<br>User Policies                        | 1 Items Q           |                |                              |                      |   |      |                |
| Group Policies                                               | POLICY              |                | USER                         | USER REASON          |   | REQU | ESTED 🛧        |
| Scheduled Jobs<br>Agent Configuration                        | Approve /usr/loc    | cal/bin Policy | 0433-vm-catalina\russellfinn | Testing rg command   |   | 11/1 | 8/20, 12:09 PM |
| <ul> <li>WINDOWS COMPUTERS</li> </ul>                        | User Reason Testing | rg command     |                              |                      |   |      |                |
| Client System Settings                                       | File Path /usr/log  | cal/bin/rg     |                              |                      |   |      |                |
| File Inventory<br>Policy Events<br>Reports                   | Computer 0433-vr    | m-catalina     |                              |                      |   |      |                |
|                                                              |                     |                |                              |                      |   |      |                |
|                                                              |                     |                |                              |                      |   |      |                |
| 🔂 Admin                                                      |                     |                |                              |                      |   |      |                |

4. Click Approve.

|                                                              | 0                |         | Ċ                      | 6 0                |
|--------------------------------------------------------------|------------------|---------|------------------------|--------------------|
|                                                              | Manage Approvals |         | 🜒 Application Policies |                    |
| 🖤 Privilege Manager                                          | Manage Approvals |         |                        | Q (1 (2) (A)       |
| <ul> <li>Computer Groups</li> <li>MACOS COMPUTERS</li> </ul> | Refresh          |         |                        |                    |
| Application Policies<br>User Policies                        | 1 Items Q        |         |                        |                    |
| Group Policies                                               | D POLICY         | USER    | USER REASON            | REQUESTED 1        |
| Scheduled Jobs<br>Agent Configuration                        | Confirm Approval |         |                        | 11/18/20, 12:09 PM |
|                                                              | One Time         |         |                        |                    |
| Client System Settings                                       | O For: 1         | hour \$ |                        |                    |
|                                                              |                  |         |                        |                    |
| Policy Events                                                |                  |         | Cancel A rove          |                    |
| Reports                                                      |                  |         |                        |                    |
|                                                              |                  |         |                        |                    |
|                                                              |                  |         |                        |                    |

5. On the Confirm Approval modal, choose to either issue a One Time or a timed approval. The default opens to One Time.

#### 6. Click Approve

Endpoint interaction

#### Following Approval

Following an approval, Terminal writes **Running command elevated** and shows other process messages.

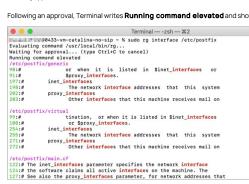

#### Following Denial

Following a denial, Terminal writes Approval request was denied and shows other process messages.

Terminal — -zsh — %2 @0433-vm-catalina-no-sip ~ % sudo rg interface /etc/postfix Evaluating command /usr/local/bin/rg... Waiting for approval... (type Ct14C to cancel) Approval request was denied @0433-vm-catalina-no-sip ~ %

#### Adding macOS Agents to a Computer Testing Group

The Policy Configuration examples in the following section will use a Learning Mode Policy that enables us to perform actions (i.e. run applications) on a test computer that Privilege Manager will then pick up. This makes targeting specific applications during policy creation easy.

#### Creating a MacOS Test Computer Group

To create a Monitoring (or Learning Mode Policy) on your Mac, begin by

- 1. Creating a macOS based test computer group:
  - 1. Navigate to Computer Groups.
  - 2. Click Create Computer Group.
  - 3. From the **Platform** drop-down select MacOS.
  - 4. Enter a name and description for your new group.

### 5. Click Create.

| Details                                 | Results Rel           | ated Policies                 | group to left navigation tree                      | C Refresh | More     |
|-----------------------------------------|-----------------------|-------------------------------|----------------------------------------------------|-----------|----------|
| Details                                 |                       | Name                          | MacOS Test Computer Group Scoped to Mac Con        | mputers   |          |
|                                         |                       | Description                   |                                                    |           |          |
|                                         |                       | Platform                      | Mac OS                                             |           |          |
|                                         |                       |                               |                                                    |           |          |
| Filter Rule<br>All filtering<br>1 Items |                       | Il Computers". Each consecuti | ve rule removes resources from that list in order. |           | Add Rule |
| All filtering                           | g rules start with "A | II Computers". Each consecuti | ve rule removes resources from that list in order. | rems      | Add Rule |

6. Add the macOS endpoints you want to be part of the computer group.

#### 7. Click Save Changes.

8. Pin your computer group to the left navigation menu for quick access. Click the bookmark icon next to the computer group name.

### Setting Up Monitoring Policies for macOS

1. Under your MacOS Test Computers Computer Group select Application Policies and click Create Application Policy.

2. From the Policy Wizard select **Monitoring** and click **Next Step**.

- 3. Select Everything and click Next Step.
- 4. Enter a name, for example MacOS Catch-all Monitor Policy.

### 5. Click Create Policy.

| MacOS Catch-all Monitor Policy                                                                                                    |                             | V I ( )                                                                                                    |
|----------------------------------------------------------------------------------------------------|-----------------------------|----------------------------------------------------------------------------------------------------|
| Beneral Policy Events Change History                                                                                                    |                             | Inactive 💿 📿 Refresh More 👻                                                                                  |
| olicy Details                                                                                                    |                             |                                                                                                    |
| dd or update the computer group(s) this policy applies to<br>nd change the order that this policy is evaluated when an<br>pplication executes on the endpoint. | Computer Groups<br>Targeted | 1 (0 total endpoints) Add<br>MacOS Test Computer Group Scoped to Mac Computers ×                             |
|                                                                                                    | Deployment (j)              | Not deployed (Policy is inactive)                                                                            |
|                                                                                                    | Last Modified               | Aug 6, 2020, 1:33:34 PM by                                                                                   |
|                                                                                                    | Priority *                  | 200                                                                                                    |
|                                                                                                    | Description                 | This policy monitors the execution of all applications. Not recommend on more than a<br>handful of machines. |
| onditions                                                                                                    |                             |                                                                                                    |
| dd or update the filters this policy will use to target<br>pplications. Optionally apply filters to explicitly include                                         | Applications Targeted       | Add Applications Targeted                                                                                    |
| nd/or exclude applications, processes, users, etc.<br>Iters 🖄                                                                                                  | Inclusions                  | Add Inclusions                                                                                               |
|                                                                                                    | Exclusions                  | Add Exclusions                                                                                               |
| ctions                                                                                                    |                             |                                                                                                    |
| dd or update the action(s) applied to the application's<br>rocesses and child processes like deny, add admin rights,                                           | Actions                     | Add Actions                                                                                                  |
| isplay an approval or justification prompt to the end user,<br>tc.<br>udit policy events reports all application executions back                               | Child Actions               | Add Child Actions                                                                                            |
| Privilege Manager's server for this policy<br>ctions                                                                                                    | Audit Policy Events         | Record all activity detected by this policy in Policy Events                                                 |

6. Customize the policies Conditions, Actions, and Policy Enforcement, for example:

• Under Applications Targeted, click Add Application Target and search for and add Mac OS /Users/ File Specification.

• Under Exclusions, click Edit and add Default App Bundles File Specification Filter to the exclusion list.

• Under Show Advanced I Policy Enforcement set the switch for Stage 2 Processing to active an all others to inactive.

| MacOS Catch-all Monito                   | or Policy                                                           |                                                                  | Υ Ļ                                                                                                    | 0               |
|------------------------------------------|---------------------------------------------------------------------|------------------------------------------------------------------|----------------------------------------------------------------------------------------------------|-----------------|
| Save changes? If you press               | s cancel, all your changes will be lost.                            |                                                                  | Cancel                                                                                                    | Save Changes    |
|                                          |                                                                     | Description                                                      | This policy monitors the execution of all applications. Not recommend on mor<br>handful of machines.                                                      | re than a       |
| Conditions                               |                                                                     |                                                                  |                                                                                                    |                 |
|                                          | ply filters to explicitly include                                   | Applications Targeted                                            | Mac OS /Users/ File Specification                                                                                                    | Edit            |
| and/or exclude applications<br>Filters 🖾 | s, processes, users, etc.                                           | Inclusions                                                       | Add Inclusions                                                                                                    |                 |
|                                          |                                                                     | 2 Exclusions                                                     | Default App Bundles File Specification Filter                                                                                                    | Edit            |
| Actions                                  |                                                                     |                                                                  |                                                                                                    |                 |
|                                          | sses like deny, add admin rights,                                   | Actions                                                          | Add Actions                                                                                                    |                 |
| etc.<br>Audit policy events reports      | fication prompt to the end user,<br>all application executions back | Child Actions                                                    | Add Child Actions                                                                                                    |                 |
| to Privilege Manager's serve<br>Actions  | er for this policy                                                  | Audit Policy Events                                              | Record all activity detected by this policy in Policy Events                                                                                              |                 |
| Policy Enforcement                       | Continue Enforcing                                                  | <ul> <li>After an application policies. If this sett</li> </ul>  | n meets the criteria of this policy, the agent will continue checking if it matches add<br>ing is not enabled, subsequent policies will not be evaluated. | litional        |
|                                          | Applies To All Processes                                            | Policy will apply to                                             | system based processes. If setting is not enabled, policy will only apply to interacti                                                                    | ive users.      |
|                                          | Enforce Child Processes                                             | Include child proce                                              | sses in the policy enforcement                                                                                                    |                 |
| 3                                        | Stage 2 Processing                                                  | <ul> <li>Only needed for ca<br/>indirectly by a polic</li> </ul> | tch-all deny policies to ensure that the policy only applies to applications NOT allow<br>y that applies to the parent process.                           | ved directly or |
|                                          |                                                                     |                                                                  |                                                                                                    | Hide Advanced   |

7. Click Save Changes

### 8. Set the **Inactive** switch to **Active**.

This "Testing Computers" group should only be used for testing specific machines and configuration purposes. It should not be assigned to large groups of computers in your production environment.

Verify that under Actions the Audit Policy Events switch is active.

### Inventorying .pkg Files

Privilege Manager allows the inventory of macOS.pkg files. With the ability to upload and extract the contents within the .pkg files Privilege Manager inventories the applications that are bundled in any given .pkg.

1. Use Admin I File Upload to start the inventory process.

| Upload a File Application File:  Choose File ThycoticMan                                                  | a10.8.15.pkg |                       |  |
|----------------------------------------------------------------------------------------------------|--------------|-----------------------|--|
| Notice: Files uploaded to the server will be stored<br>be executed. The file is then deleted once the pro |              | g the inventory proce |  |
| ter uploading a .pkg file select the <b>G</b>                                                             | o to File De | tails button.         |  |
|                                                                                                    |              |                       |  |

In the Resource Explorer an Administrator can now look at all the details from the inventory.

Cancel Upload Another File

Showing the list of applications:

| ThycoticManagementAgent-10.8.15.pk        | g                                     | Λ Ĥ                         | 0      |
|-------------------------------------------|---------------------------------------|-----------------------------|--------|
|                                           |                                       | View XML Manage Application | Delete |
| Summary                                   | View macOS Package Contents v CSV PDF |                             |        |
| Reports 🔹                                 | File                                  |                             |        |
| Known Data  File Inventory                |                                       |                             | T      |
| File Header Raw<br>macOS Package Contents | Privilege Manager                     |                             |        |
| macOS Package Summary<br>Hash             | AgentUtil                             |                             |        |
| Events                                    | dotnet                                |                             |        |
| Associations                              | Thycotic.Agent.Service                |                             |        |
|                                           | ThycoticACS                           |                             |        |
|                                           | ThycoticACSvc                         |                             |        |
|                                           | ACSAgent                              |                             |        |
|                                           | ACSAuthPlugin                         |                             |        |
|                                           | ACSFinderSyncExtension                |                             |        |

• Click on the main application Privilege Manager to see those details:

| Privilege Manager    |   |                      |                                   | View XML Manage Application Delete                                                                      |
|----------------------|---|----------------------|-----------------------------------|----------------------------------------------------------------------------------------------------|
| Summary              |   | File Name            | Privilege Manager                 |                                                                                                    |
| Reports              | ۳ | Bundle Identifier    | com.thycotic.privileg             | jemanagergui                                                                                            |
| Known Data<br>Events | • | Bundle Name          | Privilege Manager                 |                                                                                                    |
| Associations         |   | Bundle Name          | Privilege Manager                 |                                                                                                    |
|                      |   | Display Name         |                                   |                                                                                                    |
|                      |   | Version              | 10.8.15                           |                                                                                                    |
|                      |   | Short Version        | 10.8.15                           |                                                                                                    |
|                      |   | Туре                 | APPL                              |                                                                                                    |
|                      |   | Region               |                                   |                                                                                                    |
|                      |   | Bundle Executable    | Privilege Manager                 |                                                                                                    |
|                      |   | Min System Version   | 10.11                             |                                                                                                    |
|                      |   | Application Category |                                   |                                                                                                    |
|                      |   | Copyright            | Copyright 2018, Thy               | cotic Software, LLC                                                                                     |
|                      |   | File Hashes          | sha256:<br>4fffa14b6dea2ba7do     | 3696e3d9938dc9a19f7<br>:9569888be77759b7d90233fdf2afba95a969891e605a75<br>sc91486a08d25678925232fc54b7a |
|                      |   | View Reputation      | VirusTotal.com 🛛<br>Cylance.com 🖾 |                                                                                                    |

• Click on Known Data and open Software Management I MacOS Bundle to see the information specified in the macOS bundle:

| Privilege Manager     | View Default Viewer V   | View XML Manage Application Delete     |
|-----------------------|-------------------------|----------------------------------------|
| Summary               | View Default Viewer V   |                                        |
| Reports •             | NAME 🛧                  | VALUE                                  |
| Known Data            | ApplicationCategoryType |                                        |
| File Inventory   Hash | BundleExecutable        | Privilege Manager                      |
| Software Management   | BundleName              | Privilege Manager                      |
| Events                | Copyright               | Copyright 2018, Thycotic Software, LLC |
| Associations          | DisplayName             |                                        |
|                       | Identifier              | com.thycotic.privilegemanagergui       |
|                       | MinSystemVersion        | 10.11                                  |
|                       | PackageType             | APPL                                   |
|                       | Region                  |                                        |
|                       | ShortVersion            | 10.8.15                                |
|                       | Version                 | 10.8.15                                |

Note: Any packages that deviate from the standard configuration and layout might not have their contents inventoried correctly. If that is the case, unpack the .pkg and upload each contents file individually for inventory purposes.

Permissions determine who or what can access (view or alter) files on a computer. With the release of macOS Mojave (10.14), Apple introduced Transparency Consent and Control (TCC) to further limit the permissions and access granted to applications as they relate to user data and devices. With macOS Catalina (10.15), Apple extended this to prevent third-party daemons from accessing user data within certain folders. These include a user's Desktop, Documents, and Downloads folders. The user's Public folder is exempt from this restriction.

For example, on Catalina, when package (pkg) installers are downloaded to a user's Desktop and there is a Privilege Manager policy governing them, an error like the following will be written to the Unified Log.

|                                                                                                    | Console (3 messages)                                                                                                    |
|----------------------------------------------------------------------------------------------------|----------------------------------------------------------------------------------------------------|
| Console (3 messages)                                                                                                    | R % 1/2 C 🚯 🖞 Q AVY ~ privmanacs AVY ~ teams_osx.pkg                                                                                          |
| R C M C O C O C ART - teams_osc.pkg                                                                                                    | Now Activities Clear Reload Info Share                                                                                                    |
| Now Activities Clear Reload Info Share                                                                                                    | pristine All Messages Errors and Faults Save                                                                                                  |
| pristine All Messages Errors and Faults                                                                                                    | Szvo Type Time Process Message                                                                                                    |
| Type Time Process Message                                                                                                    | 09:57:57.458365-6400 Privil_ PrivManACS I: Install package /Users/pmb/Desktop/Teams_osx.pkg                                                   |
| 09:57:57.458365-8480 Privil_ PrivilanACS I: Install package /Users/pmb/Desktop/Teams_osx.pkg                                                                                                    | e9:57:57.459788-8488 Thycot_ PrivManACS E: Failed to read file /Users/pmb/Desktop/Teams_osx.pkg: Unable to open file: Operation not permitted |
| 09:57:57.454938-94400     Drycot. PrivilanKCS E: Failed to read file //trave/amb//basten/Taxes av abs: laskba to near file //neartine.ast near(tted     09:57:57.48493-9440     Privila. PrivilanKCS I: Lag | 09:57:57.484813-6400 Privil_ PrivManACS I: Launching installer for /Users/pmb/Desktop/Teams_osx.pkg                                           |
| Welcome to the Microsoft Teams Installer                                                                                                    |                                                                                                    |
| Introduction     Destination Select     Installation     Summary                                                                                                    |                                                                                                    |
| <br>Subrytem: Category: Details                                                                                                    | ThycoticACSvc (MARCH)<br>Subsystem: com/thycotic.acs.plint Category: default Details 2020-10-14 09 57:57:590708-0400                          |
|                                                                                                    | PrivManACS E: Failed to read file /Users/pmb/Desktop/Teams_osx.pkg: Unable to open file: Operation not permitted                              |

In order to read files in these protected locations, third-party daemons need to be given the Full Disk Access (FDA) entitlement. On macOS Catalina, the FDA entitlement can't be granted manually to the daemon by a user. It must be provisioned by a TCC profile via a Mobile Device Management (MDM) solution.

macOS versions prior to Catalina do not experience this restriction.

#### Workaround via MDM Solution

If an MDM solution is in place, a TCC profile can be used to alleviate the problem. The below example can be used as a starting point. The example was specifically created for full disk access for a mobile configuration.

Either create a TCC profile based on this example for your environment or copy and paste the contents into a file and edit to meet your requirements.

det returner in the result of the result of the resul

The default Unix/Linux Computer Group.

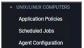

This is the navigation entry point into the Unix/Linux Computer Group. The sub nodes are in feature parity with other OS computer groups. All policies or resources underneath **UNIX/LINUX COMPUTERS** pertain to that specific default computer group.

For Unix/Linux Agent Configuration information refer to Agent Configuration.

#### Unix/Linux Specific Policies

Once your Unix/Linux agent is registered, creating policies for your Unix/Linux machines follows a very similar process to creating policies for Windows machines in Privilege Manager. The main approach should be via the use of the Policy Wizard aided by the following:

- 1. Collect File Data This enables Privilege Manager to recognize specific files and file types in your environment. The file data that you want to target with policies are called Events. All imported files can be viewed via **File Inventory**. 2. Create Filters This step sorts important file data (Events) according to different criteria.
- 3. Create Policies This step defines what
  - 1. Actions to perform on applications and 2. Targets (Locations) for those actions.

- Assign Fliters to Policies This step directs a Policy's actions to the appropriate Events happening on your network. This step also allows a Policy to be set to active.
   Order your Policies based on priority level—Once your policies are created, the order they execute across your network matters. See the <u>Policy Priority</u> topic for more details.

In Unix/Linux, roles are bifurcated into two groups: Admins, and Users rather than by Group Policy Objects (GPO) found in Windows environments.

#### Example Policies

- <u>Allow ID</u>
- Block Diskspace Command
- Elevate LS

#### Allow ID

- 1. Navigate to your Unix/Linux computer group and select Application Policies.
- 2. Click Create Policy.
- 3. Using the Policy Wizard, create a controlling policy, click **Next Step**.
- 4. Select Allow, click Next Step.
- 5. Select Executables, click Next Step.

6. Select Existing Filter, search for select the ID Advanded Commandline Filter. If it doesn't exist, create it.

| < Back to Block DF Advanced 0 | Commandline                                                                                                 |                                           |             | Q (* @ (         |
|-------------------------------|----------------------------------------------------------------------------------------------------|-------------------------------------------|-------------|------------------|
| Allow ID Advanced Cor         | mmandline                                                                                                   |                                           |             | ० 🔅 🕐 🥊          |
| Details Related Items         | s Change History                                                                                            |                                           |             | C Refresh More 👻 |
| Filter Details                | Name                                                                                                    | Allow ID Advanced Commandline             |             |                  |
|                               | Description                                                                                                 |                                           |             |                  |
|                               | Туре                                                                                                    | Advanced Commandline (Application Filter) |             |                  |
|                               | Platform                                                                                                    | Unix/Linux                                |             |                  |
| Settings (j)                  |                                                                                                    |                                           |             | Add Command      |
| line matching, the syntax f   | aced using advanced command<br>for the command and for the<br>both parts of the command. For<br>KB Article. |                                           |             |                  |
|                               |                                                                                                    |                                           |             |                  |
| MATCHING COMM/                | AND                                                                                                    | ARGUMENTS                                 | REPLACEMENT |                  |
|                               | nnD<br>r/bin/id                                                                                             | ARGUMENTS                                 | REPLACEMENT | ×                |

- 7. Click Update.
- 8. Click Next Step.
- 9. Name your policy, add a description.
- 10. Click Create Policy.

| < Back to Application Policies                                                                                                    |                       |                                               |                     |                 | 0     | <b>C</b> | 0      |
|----------------------------------------------------------------------------------------------------|-----------------------|-----------------------------------------------|---------------------|-----------------|-------|----------|--------|
| Allow ID Application Policy                                                                                                    |                       |                                               |                     |                 | Q     | Ļ,       | 0      |
| General Policy Events Change History                                                                                                    |                       |                                               |                     | Inactive 💿      | C Ref | resh     | More 👻 |
| Policy Details                                                                                                    |                       |                                               |                     |                 |       |          |        |
| Add or update the host group(s) this policy applies to and<br>change the order that this policy is evaluated when an<br>application executes on the endpoint.                                 | Host Groups Targeted  | 1 (0 total endpoints)<br>Unix/Linux Computers |                     |                 |       |          | Edit   |
|                                                                                                    | Deployment ()         | Not deployed (Policy is inacti                | ve)                 |                 |       |          |        |
|                                                                                                    | Last Modified         | Feb 4, 2021, 7:41:12 PM by                    | a born a            | \Administrato   | r.    |          |        |
|                                                                                                    | Priority *            | 10                                            |                     |                 |       |          |        |
|                                                                                                    | Description           | This policy allows the spec                   | cified executables  | to run as-is    |       |          | 1.     |
| Conditions                                                                                                    |                       |                                               |                     |                 |       |          |        |
| Add or update the filters this policy will use to target<br>applications. Optionally apply filters to explicitly include                                                                      | Applications Targeted | Allow ID Advanced Command                     | dline               |                 |       |          | Edit   |
| and/or exclude applications, processes, users, etc.<br>Filters 🖾                                                                                                    | Inclusions            | Add Inclusions                                |                     |                 |       |          |        |
|                                                                                                    | Exclusions            | Add Exclusions                                |                     |                 |       |          |        |
| Actions                                                                                                    |                       |                                               |                     |                 |       |          |        |
| Add or update the action(s) applied to the application's<br>processes and child processes like deny, add admin rights,<br>display an approval or justification prompt to the end user,        | Actions               | Add Actions                                   |                     |                 |       |          |        |
| etc. Dolicy events reports all application securities and dee,<br>Audit policy events reports all application executions back<br>to Privilege Manager's server for this policy<br>Actions (2) | Audit Policy Events   | Record all activity detection                 | cted by this policy | in Policy Event | S     |          |        |

11. Set the **Inactive** switch to **Active**.

12. Next to Deployment click the licon and run the Resource and Collection Targeting Update task.

### Block Diskspace Command

- 1. Navigate to your Unix/Linux computer group and select Application Policies.
- 2. Click Create Policy.
- 3. Using the Policy Wizard, create a controlling policy, click **Next Step**.
- 4. Select Block, click Next Step.
- 5. Select Executables, click Next Step.
- 6. Select Existing Filter, search for select the Block DF Advanded Commandline Filter. If it doesn't exist, create it.

| < Back to Block DF Comman | d Application Policy                                                                                              |                                   |             | ۹ 🔅 🕐 🚺          |
|---------------------------|----------------------------------------------------------------------------------------------------|-----------------------------------|-------------|------------------|
| Block DF Advanced C       | commandline                                                                                                    |                                   |             | V L O            |
| Details Related Iten      | ns Change History                                                                                                 |                                   |             | C Refresh More - |
| Filter Details            | Name                                                                                                    | Block DF Advanced Commandline     | 9           |                  |
|                           | Description                                                                                                    |                                   |             |                  |
|                           | Туре                                                                                                    | Advanced Commandline (Application | n Filter)   |                  |
|                           | Platform                                                                                                    | Unix/Linux                        |             |                  |
|                           |                                                                                                    |                                   |             |                  |
| Settings ①                |                                                                                                    |                                   |             | Add Command      |
| line matching, the syntax | placed using advanced command<br>of the command and for the<br>h both parts of the command. For<br>is KB Article. |                                   |             |                  |
| MATCHING COMM             | AAND                                                                                                    | ARGUMENTS                         | REPLACEMENT |                  |
|                           |                                                                                                    |                                   |             |                  |
| Regex 🗸 us                | sr/bin/df                                                                                                    |                                   |             | ×                |

- 7. Click Update.
- 8. Click Next Step.
- 9. Name your policy, add a description.
- 10. Click Create Policy.

| Block DF Command Application Policy                                                                                                    |                       | ۹ 🔅                                                          | ?      |
|----------------------------------------------------------------------------------------------------|-----------------------|--------------------------------------------------------------|--------|
| General Policy Events Change History                                                                                                    |                       | Inactive 🐑 🕑 Refresh                                         | More 👻 |
| Policy Details                                                                                                    |                       |                                                              |        |
| Add or update the host group(s) this policy applies to and<br>change the order that this policy is evaluated when an<br>application executes on the endpoint.                                  | Host Groups Targeted  | 1 (0 total endpoints)<br>Unix/Linux Computers                | Edit   |
|                                                                                                    | Deployment            | Not deployed (Policy is inactive)                            |        |
|                                                                                                    | Last Modified         | Feb 4, 2021, 7:30:00 PM by                                   |        |
|                                                                                                    | Priority *            | 10                                                           |        |
|                                                                                                    | Description           | This policy blocks the specified executables from running    | li.    |
| Conditions                                                                                                    |                       |                                                              |        |
| Add or update the filters this policy will use to target<br>applications. Optionally apply filters to explicitly include                                                                       | Applications Targeted | Block DF Advanced Commandline                                | Edit   |
| and/or exclude applications, processes, users, etc.<br>Filters 🖄                                                                                                    | Inclusions            | Add Inclusions                                               |        |
|                                                                                                    | Exclusions            | Add Exclusions                                               |        |
| Actions                                                                                                    |                       |                                                              |        |
| Add or update the action(s) applied to the application's<br>processes and child processes like deny, add admin rights,<br>display an approval or justification prompt to the end user,<br>etc. | Actions               | Deny Execute<br>Deny Execute Message (Unix/Linux)            | Edit   |
| Audit policy events reports all application executions back to Privilege Manager's server for this policy Actions 2                                                                            | Audit Policy Events   | Record all activity detected by this policy in Policy Events |        |

11. Set the **Inactive** switch to **Active**.

12. Next to Deployment click the licon and run the Resource and Collection Targeting Update task.

#### Elevate LS

- 1. Navigate to your Unix/Linux computer group and select Application Policies.
- 2. Click Create Policy.
- 3. Using the Policy Wizard, create a controlling policy, click  $\ensuremath{\textbf{Next Step}}$
- 4. Select Elevate, click Next Step.
- 5. Select Run Silently, click Next Step.
- 6. Select Executables, click Next Step.

### 7. Select Existing Filter, search for select the LS Advanded Commandline Filter. If it doesn't exist, create it.

| < Back to LS Elevate Process Rights Po<br>LS Advanced Commandline                                                                          | licy                                            |                                           | Q                                  | Ļ       | ?         | A   |
|----------------------------------------------------------------------------------------------------|-------------------------------------------------|-------------------------------------------|------------------------------------|---------|-----------|-----|
| Details Related Items C                                                                                                    | Change History                                  |                                           | C                                  | Refresh | More      | ¥   |
| Filter Details                                                                                                    | Name                                            | LS Advanced Commandline                   |                                    |         |           |     |
|                                                                                                    | Description                                     |                                           |                                    |         |           |     |
|                                                                                                    | Туре                                            | Advanced Commandline (Application Filter) |                                    |         |           |     |
|                                                                                                    | Platform                                        | Unix/Linux                                |                                    |         |           |     |
| Settings ()                                                                                                    |                                                 |                                           |                                    |         | Add Comma | and |
| For a command to be replaced us<br>line matching, the syntax for the<br>argument needs to match both p<br>more information see this KB Art | command and for the<br>arts of the command. For |                                           |                                    |         |           |     |
| MATCHING COMMAND                                                                                                    |                                                 | ARGUMENTS                                 | REPLACEMENT                        |         |           |     |
| Regex V (/usr/bini/                                                                                                    | bin)/Is                                         | (-[ldF]+)                                 | /bin/echo \${argv[0]} \${argv[1]}a |         |           | ×   |

8. Click Update.

### 9. Click Next Step.

10. Name your policy, add a description.

### 11. Click Create Policy.

| LS Elevate Process Rights Policy                                                                                                    |                       |                                               |                     |                 | Q     | ٩       | ?    | A    |
|----------------------------------------------------------------------------------------------------|-----------------------|-----------------------------------------------|---------------------|-----------------|-------|---------|------|------|
| General Policy Events Change History                                                                                                    |                       |                                               |                     | Inactive (      | D C F | Refresh | More | •    |
| Policy Details                                                                                                    |                       |                                               |                     |                 |       |         |      |      |
| Add or update the host group(s) this policy applies to and<br>change the order that this policy is evaluated when an<br>application executes on the endpoint.                                    | Host Groups Targeted  | 1 (0 total endpoints)<br>Unix/Linux Computers |                     |                 |       |         | E    | Edit |
|                                                                                                    | Deployment ()         | Not deployed (Policy is inact                 | iive)               |                 |       |         |      |      |
|                                                                                                    | Last Modified         | Feb 4, 2021, 7:17:36 PM by \                  | WIN-E6GKPM7J7       | TF\Administra   | itor  |         |      |      |
|                                                                                                    | Priority *            | 50                                            |                     |                 |       |         |      |      |
|                                                                                                    | Description           | This policy elevates the ri                   | ghts for specified  | executables     |       |         |      | 1    |
| Conditions                                                                                                    |                       |                                               |                     |                 |       |         |      |      |
| Add or update the filters this policy will use to target<br>applications. Optionally apply filters to explicitly include                                                                         | Applications Targeted | LS Advanced Commandline                       |                     |                 |       |         | E    | Edit |
| and/or exclude applications, processes, users, etc.<br>Filters 🖄                                                                                                    | Inclusions            | Add Inclusions                                |                     |                 |       |         |      |      |
|                                                                                                    | Exclusions            | Add Exclusions                                |                     |                 |       |         |      |      |
| Actions                                                                                                    |                       |                                               |                     |                 |       |         |      |      |
| Add or update the action(s) applied to the application's<br>processes and child processes like deny, add admin rights,<br>display an approval or justification prompt to the end user,           | Actions               | Run As Root (Silent Elevate)                  |                     |                 |       |         | E    | Edit |
| appropriate provide a plantication point, to the end dee,<br>etc.<br>Audit policy events reports all application executions back<br>to Privilege Manager's server for this policy<br>Actions (2) | Audit Policy Events   | Record all activity dete                      | ected by this polic | y in Policy Eve | ents  |         |      |      |

12. Set the **Inactive** switch to **Active**.

13. Next to Deployment click the licon and run the Resource and Collection Targeting Update task.

The default Windows Computer Group.

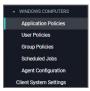

This is the navigation entry point into the Windows Computer Group. The sub nodes are in feature parity with other OS computer groups. All policies or resources underneath WINDOWS COMPUTERS pertain to that specific default computer group.

Refer to the <u>Policy Wizard</u> section for details on decision points for:

- <u>Creating a Monitoring Policy</u>
- Creating a Controlling Flowation Policy for macOS
  Creating a Controlling Allow Policy for macOS
  Creating a Controlling Block Policy for macOS
  Creating a Controlling Block Policy for macOS
- <u>Creating a Controlling Restrict Policy for Windows</u>

For Windows Agent Configuration information refer to Agent Configuration.

### **File Inventory**

The file inventory page lists all files discovered based on the Basic Inventory policies.

The table grid contains the following columns:

- File NameOriginal File NameProduct Name
- Product VersionFirst Discovered

| File Inventory                            |                            |                                      | Q               | 1                |
|-------------------------------------------|----------------------------|--------------------------------------|-----------------|------------------|
| 106 Items Q                               |                            |                                      |                 | :                |
| FILE NAME                                 | ORIGINAL FILE NAME         | PRODUCT NAME                         | PRODUCT VERSION | FIRST DISCOVERED |
| devicecensus.exe                          | DeviceCensus.exe           | Microsoft® Windows® Operating System | 10.0.18362.1035 | 7/22/20, 7:05 AN |
| chrome.exe                                | chrome.exe                 | Google Chrome                        | 84.0.4147.0     | 7/21/20, 9:27 AN |
| InstallAgent.exe                          | InstallAgent.exe           | Microsoft® Windows® Operating System | 10.0.14393.0    | 7/21/20, 9:25 AN |
| InstallAgentUserBroker.exe                | InstallAgentUserBroker.exe | Microsoft® Windows® Operating System | 10.0.14393.0    | 7/21/20, 9:25 AN |
| Explorer.EXE                              | EXPLORER.EXE               | Microsoft® Windows® Operating System | 10.0.14393.3808 | 7/21/20, 9:25 AN |
| shell32.dll                               | SHELL32.DLL                | Microsoft® Windows® Operating System | 10.0.14393.3808 | 7/21/20, 9:25 AN |
| New Loaded Resource 7/20/2020 8:38:21 PM  |                            |                                      |                 | 7/20/20, 8:38 PN |
| ActiveXControlSetUpInstructions.txt       |                            |                                      |                 | 7/15/20, 1:35 PN |
| ActiveXControlSetup.msi                   |                            |                                      |                 | 7/15/20, 1:15 PN |
| New Loaded Resource 7/15/2020 1:15:39 PM  |                            |                                      |                 | 7/15/20, 1:15 PN |
| InetMgr.exe                               | InetMgr.exe                | Internet Information Services        | 10.0.14393.0    | 7/15/20, 1:15 PN |
| New Loaded Resource 7/15/2020 10:25:38 AM | л                          |                                      |                 | 7/15/20, 10:25 A |
| browser_assistant.exe                     |                            | Opera Browser Assistant              | 69.0.3686.77    | 7/15/20, 10:23 A |
| assistant_installer.exe                   |                            | Opera Browser Assistant Installer    | 69.0.3686.77    | 7/15/20, 10:23 A |
| ActiveXWebDemoSiteTwo.html                |                            |                                      |                 | 7/15/20, 9:50 AN |
| Roval RDP Connection Export defaults.csv  |                            |                                      |                 | 7/13/20, 7:25 AN |

At the beginning of your policy creation process you will see many new events labeled as New Loaded Resource. This is because importing files in Privilege Manager is not the same thing as discovering information about the files. Discovery of file details is done by scheduled tasks by default, but if you want to discover file details immediately, do the following:

#### 1. Navigate to File Inventory.

### 2. Select New Loaded Resource.

| 💗 Privilege Manager                           | File Inventory                          |                    |                        |                 |                   |
|-----------------------------------------------|-----------------------------------------|--------------------|------------------------|-----------------|-------------------|
| <ul> <li>Computer Groups</li> </ul>           |                                         |                    |                        |                 |                   |
| <ul> <li>COPY OF WINDOWS COMPUTERS</li> </ul> | 87 Items Q                              |                    |                        |                 | :                 |
| <ul> <li>LINUX COMPUTERS</li> </ul>           |                                         | A CONTRACTOR MAN   |                        |                 | FIRST DISCOVERED  |
| <ul> <li>MACOS COMPUTERS</li> </ul>           | FILE NAME                               | ORIGINAL FILE NAME | PRODUCT NAME           | PRODUCT VERSION | ÷                 |
| Application Policies                          | Git-2.23.0-64-bit.tmp                   |                    |                        | 0.0.0.0         | 7/1/20, 3:29 PM   |
| User Policies                                 | New Loaded Resource 7/1/2020 3:21:56 PM | 6                  |                        |                 | 7/1/20, 3:21 PM   |
| Group Policies                                | New 200000 1000000 7772020 0.21.001 W   |                    |                        |                 | 77 17 20, 0.211 1 |
| Scheduled Jobs                                | New Loaded Resource 7/1/2020 3:21:56 PM | 1                  |                        |                 | 7/1/20, 3:21 PM   |
| Agent Configuration                           | New Loaded Resource 7/1/2020 3:21:56 PM | 1                  |                        |                 | 7/1/20, 3:21 PM   |
| ✓ TESTINGLSS                                  |                                         |                    |                        |                 |                   |
| <ul> <li>WINDOWS COMPUTERS</li> </ul>         | New Loaded Resource 7/1/2020 3:21:56 PM | 1                  |                        |                 | 7/1/20, 3:21 PM   |
| Application Policies<br>User Policies         | New Loaded Resource 7/1/2020 3:21:56 PM | 1                  |                        |                 | 7/1/20, 3:21 PM   |
| Group Policies                                | New Loaded Resource 7/1/2020 3:21:56 PM | 1                  |                        |                 | 7/1/20, 3:21 PM   |
| Scheduled Jobs                                | New Loaded Resource 7/1/2020 3:21:56 PM | 1                  |                        |                 | 7/1/20, 3:21 PM   |
| Agent Configuration<br>Client System Settings | New Loaded Resource 7/1/2020 3:21:56 PM | 1                  |                        |                 | 7/1/20, 3:21 PM   |
| File Inventory                                | New Loaded Resource 7/1/2020 3:21:56 PM | 1                  |                        |                 | 7/1/20, 3:21 PM   |
| Policy Events<br>Reports                      | New Loaded Resource 7/1/2020 3:21:56 PM | (                  |                        |                 | 7/1/20, 3:21 PM   |
|                                               | firefox.exe                             | firefox.exe        | Firefox                | 77.0.1.0        | 7/1/20, 3:17 PM   |
|                                               | opera_crashreporter.exe                 |                    | Opera crash-reporter   | 68.0.3618.0     | 7/1/20, 3:17 PM   |
|                                               | opera.exe                               |                    | Opera Internet Browser | 68.0.3618.0     | 7/1/20, 3:16 PM   |

3. Click on a New Loaded Resource entry.

| New Loaded Resource | e 7/19/2020 9:49:55 AM |                  | A Ĥ ()                                         |
|---------------------|------------------------|------------------|------------------------------------------------|
|                     |                        |                  | Discover Now Manage Application Del            |
| Summary             |                        | File Name        | New Loaded Resource 7/19/2020 9:49:55 AM       |
| Reports             | •                      | File Hashes      | sha1: 6eb1540a016bfff82d11a32c4f07ee4e66080f5f |
| Known Data          | •                      | File Hasiles     | 3181.001040801001102011852040766460000101      |
| Events              |                        | View Reputation  | VirusTotal.com                                 |
| Associations        |                        |                  | line .                                         |
|                     |                        | Discovery Status | New ①                                          |

1. Check the Discover Status. The following states are available:

- New, the resource was just reported).
   Pending Assignment, the resource will soon be assigned to an agent for discovery).
   Assigned to agent, an agent was chosen to discover this resource.

Once an agent is assigned, you can click **Discover Now** to attempt to force the agent to immediately discover the resource. Many factors affect the agent's promptness in discovering the resource: agent up-time, current processing queue, etc. Please be patient.

#### 4. Click Discover Now

5. After the successful discovery, click View File or Create Filter as your next option to use the discovered or inventoried resource. You have the option to add it to a Policy.

Note: Files may not be discovered if they have already been deleted from your system.

### **Policy Events**

Application control events or **Pollcy Events** are created if you choose to have one or more policies send feedback (from the endpoint to the server) each time the policy is triggered.

Under Policy Events Privilege Manager provides access to all information collected and events discovered due to using monitoring policies with the Audit Policy Events switch set to active.

| Policy Events                     |               |                                                               | ९ 🗘 🕐             | e |
|-----------------------------------|---------------|---------------------------------------------------------------|-------------------|---|
| 90 Items Policy: All ~ Q          |               |                                                               |                   | : |
| FILE NAME                         | # OF EVENTS 🖕 | POLICY                                                        | LAST EVENT        |   |
| Arellia.Agent.InventoryHelper.exe | 1271          | New Monitor Applications Run with Administrator Rights Policy | 7/21/20, 12:15 PM |   |
| Arellia.Agent.InventoryHelper.exe | 1110          | Everything Monitor Policy                                     | 7/21/20, 12:15 PM |   |
| Arellia.Agent.InventoryHelper.exe | 1110          | Run with Administrator Rights Monitor Applications Policy     | 7/21/20, 12:15 PM |   |
| taskhostw.exe                     | 343           | New Monitor Applications Run with Administrator Rights Policy | 7/21/20, 12:15 PM |   |
| taskhostw.exe                     | 306           | Run with Administrator Rights Monitor Applications Policy     | 7/21/20, 12:15 PM |   |
| slui.exe                          | 127           | New Monitor Applications Run with Administrator Rights Policy | 7/21/20, 9:30 AM  |   |
| slui.exe                          | 107           | Run with Administrator Rights Monitor Applications Policy     | 7/21/20, 9:30 AM  |   |
| opera_autoupdate.exe              | 84            | New Monitor Applications Run with Administrator Rights Policy | 7/21/20, 10:25 AM |   |
| chrome.exe                        | 68            | New Monitor Applications Run with Administrator Rights Policy | 7/21/20, 9:30 AM  |   |
| InstallAgent.exe                  | 67            | New Monitor Applications Run with Administrator Rights Policy | 7/21/20, 11:35 AM |   |
| launcher.exe                      | 63            | New Monitor Applications Run with Administrator Rights Policy | 7/21/20, 10:25 AM |   |
| conhost.exe                       | 62            | New Monitor Applications Run with Administrator Rights Policy | 7/21/20, 9:25 AM  |   |
| opera_autoupdate.exe              | 58            | Everything Monitor Policy                                     | 7/21/20, 10:25 AM |   |
| opera_autoupdate.exe              | 58            | Run with Administrator Rights Monitor Applications Policy     | 7/21/20, 10:25 AM |   |

All events are shown independent of an executed file being target by a policy or being unknown. The policy events are listed in a table grid and if you select an event, you can find discovered details on the right.

| Policy Events                          |               |                                                               |                  | ۹ 🌣 🕐 🔺                                                                                                 |
|----------------------------------------|---------------|---------------------------------------------------------------|------------------|----------------------------------------------------------------------------------------------------|
| 89 Items Past 3 days + Policy: All + Q |               |                                                               | :                | chrome.exe ×                                                                                            |
| FILE NAME                              | # OF EVENTS 🔸 | POLICY                                                        | LAST EVENT       | Policy<br>New Monitor Applications Run with                                                             |
| chrome.exe                             | 7             | New Monitor Applications Run with Administrator Rights Policy | 2/2/21, 8:08 AM  | Administrator Rights Policy                                                                             |
| chrome.exe                             | 7             | Run with Administrator Rights Monitor Applications Policy     | 2/2/21, 8:08 AM  | Policy Description<br>Monitors the execution of applications that are<br>run with Administrator Rights. |
| prowser_assistant.exe                  | 6             | Everything Monitor Policy                                     | 2/1/21, 11:09 AM | Total Events                                                                                            |
| orowser_assistant.exe                  | 6             | New Monitor Applications Run with Administrator Rights Policy | 2/1/21, 11:09 AM | 7<br>Pending Events                                                                                     |
| prowser_assistant.exe                  | 6             | Run with Administrator Rights Monitor Applications Policy     | 2/1/21, 11:09 AM | 7                                                                                                    |
| xplorer.EXE                            | 6             | New Monitor Applications Run with Administrator Rights Policy | 2/1/21, 11:09 AM |                                                                                                    |
| xplorer.EXE                            | 6             | Run with Administrator Rights Monitor Applications Policy     | 2/1/21, 11:09 AM |                                                                                                    |
| /lusNotificationUX.exe                 | 5             | New Monitor Applications Run with Administrator Rights Policy | 2/1/21, 11:09 AM |                                                                                                    |
| /lusNotificationUX.exe                 | 5             | Run with Administrator Rights Monitor Applications Policy     | 2/1/21, 11:09 AM |                                                                                                    |
| undll32.exe                            | 4             | New Monitor Applications Run with Administrator Rights Policy | 2/1/21, 11:14 AM |                                                                                                    |
| undli32.exe                            | 4             | Run with Administrator Rights Monitor Applications Policy     | 2/1/21, 11:14 AM |                                                                                                    |
| rpnui.exe                              | 4             | Everything Monitor Policy                                     | 2/1/21, 11:09 AM |                                                                                                    |
| /pnui.exe                              | 4             | New Monitor Applications Run with Administrator Rights Policy | 2/1/21, 11:09 AM |                                                                                                    |
| rpnui.exe                              | 4             | Run with Administrator Rights Monitor Applications Policy     | 2/1/21, 11:09 AM | Acknowledge All                                                                                         |
| iismhost.exe                           | 3             | New Monitor Applications Run with Administrator Rights Policy | 2/1/21, 11:14 AM | Create Filter                                                                                           |
| ismhost.exe                            | 3             | Run with Administrator Rights Monitor Applications Policy     | 2/1/21, 11:14 AM | View File                                                                                               |

The details provided are the application or process name that triggered the event and based on which policy the event was recorded, including a short policy description. You can also see how often this event has occurred.

Use the details view to either create a filter or view the file. If you choose to create a filter, you can also select to immediately add that filter to an existing policy.

If you choose View File, you can drill into the event details further. Refer to Events Drilldown.

If you enabled the Show Acknowledge Events switch, the Acknowledge Events button is visible. Refer to Privilege Manger Solution for details.

### **Best Practices**

In Privilege Manager the option to Send Policy Feedback is the main notification mechanism about application installation and execution on user endpoints. Using Send Policy Feedback is recommended while systems are in Event Discovery and Learning Mode. This helps administrators to gather data, analyze patterns, and then assign actions to application events retrospectively.

It is not recommended to use Event Discovery for all configurable options and all user endpoints all the time. Event Discovery in an established production environment should be targeted to not generate unnecessary and overwhelming amounts of data.

Privilege Manager isn't a SIEM tool, so it shouldn't be capturing events from every endpoint. On the Conditions tab of any policy, users can see what is being targeted. The Application Filters on the policies are typically built with the target file name (and with established naming conventions, the policies and filters are easier to filter and to determine what they are targeting). The Privilege Manager User role can be assigned to the employees who need to audit these policies. That role will give them the ability to read items in Privilege Manager but not make any changes. Those users, as needed, look at the policies to see what's being targeted and can then relay that information to administrators that need to know those details.

Privilege Manager should not be used to audit events on all endpoints, but small scope audit can be done. For those, an elevate policy can be copied and targeted to a specific user, machine, or very small group with send policy feedback. As long as it's a small sample, it shouldn't flood the database with events. This type of audit policy can be assigned to an AD group. Change what user or machine is in that group to change who/what is spot audited. It provides a small example of what is being elevated.

Privilege Manager includes policies to discover when an end user runs an application that requires administrative rights. Creating policies for any known applications and tasks should be first. Organizations are aware of applications that require elevated permissions to run or install. Collect any files that have already been identified and create policies targeting those applications.

Often different users have different rights on their endpoints, based by division, hierarchy, or other classifications. Privilege Manager can quickly inventory local groups and users. If current permissions are unknown, use Privilege Manager to discover which accounts have administrative permissions on each endpoint. Action can be taken to immediately remove suspicious or unwanted users and groups.

Understanding which users and groups have administrative rights, allows you to properly assess what permissions should exist on an endpoint.

Note: Do not elect to Send Policy Feedback for trusted applications for those specified groups that are cleared to use and install the applications.

#### Event Discovery

Event Discovery is Privilege Manager's process to determine which applications will require policies.

Based on your use cases, different Event Discovery policies should be enabled. Enable event discovery for the most common use cases like:

- applications that require elevated rights.
- installers, and
- processes that trigger a UAC prompt.

Privilege Manager admins will work through the results of Event Discovery and build policies targeting these applications. Admins will determine if a file should be added to an allow, deny, or elevation policy. If elevated, determine if the file will be silently elevated or if justification, approval, or another workflow will be required.

Add the applications that are discovered to policies with priorities to be triggered before Event Discovery. This will prevent those applications from continuing to be discovered by Event Discovery in the future.

Following this process will naturally clean up the results from Event Discovery.

Refer to Discovery in the Admin menu section.

#### Never Disable Event Discovery

Event Discovery is not a short process. It's an integral part of Privilege Manager. Once Event Discovery is enabled, it is never disabled.

Even after all policies have been built and all end user needs are met and the local admin groups are empty on all endpoints, you'll still want to know if there are new items that require elevated permissions. Or, after admin rights have been removed, you may want to setup Event Discovery to send feedback if someone runs an application in a context that is unexpected and highly suspicious.

What is discovered and who/which machines Event Discovery targets may change, but Event Discovery will always be used in some capacity.

Event Discovery will never be disabled - you will always want to discover new events that require elevated rights. Consider a maturity plan for Event Discovery

Begin by silently discovering applications and creating filters/policies.
As policies are tightened, add a justification prompt for new items.

• When admin rights have been removed and policies are set, use an approval process or reputation check for newly discovered items

Event Discovery cannot be sped up. Files will only be discovered when end users initiate a process. If a certain team has an application that is only used at the end of the quarter to finalize business, that application will only be discovered once it is run by the end user.

The scale can be adjusted to ensure the workload is manageable. Start small, understand the workload when the pipeline is slow, then scale to the workload that can be maintained.

Event notifications are helpful and important when administrators want to initially establish policies and to continually monitor the installation and execution of new/unknown applications.

For a production environment it is necessary to know when potentially dangerous applications are installed on a user endpoint. It is not important to be notified every time a white listed application is installed or run on a system.

Note: That means that silent elevation policies do not need an event notification and should not have Send Policy Feedback enabled. Information should only be given on application events that require a follow-up with actions.

Approval and justification policies always generate an event as required for an audit trail. These events cannot be subdued.

Self-elevation, deny list, and other events on an endpoint triggering UAC are part of the never-ending event discovery process in an organization.

Create policies that are used for a certain amount of time before they are revisited and potentially adjusted for current needs. Target specific systems or user groups with group specific policies. Once those requirements are set, define what events will need a follow-up action in your environment:

- What exceptions can be made if any
- When to use overrides
  What to block
- What to block
   What to deny list

groups, etc

For certain groups of users, it might also be an idea to target a specific machine routinely to use the data to fine-tune any policies that are enforced on the endpoint. Group policies based on existing groupings - AD OUs, AD user groups, SCCM

However, requirements and circumstances are not set in stone and revisiting existing and established policies is part of a best practice approach in PAM.

It is important for administrators to know when (and potentially why) deny listing policies are triggered. It indicates that employees are violating company policy. However, if this happens a lot, it might indicate that there is a business need for

this application and that the blocked software was not fully understood.

### Send Policy Feedback

An UAC override policy allows a user to elevate a program not blocked by a deny listing or elevated by an allow list, by reentering their password to install/run, is a good candidate for sending policy feedback. It presents an exception to normal execution of programs as an unprivileged user. This type of event logging should be used to identify new programs to add to silent elevation policies if the frequency warrants, or to audit user usage to elevate items they shouldn't to mark them for blocking or follow up action.

### Don't Send Policy Feedback

For most business organization it makes no sense to implement a policy that sends feedback when a MS Office product or the company wide instant messaging product is installed or run. For user groups like developers, programming tools are needed and running those should not trigger any notifications.

### **Events Drilldown**

After selecting View File the Summary page is displayed for the process that triggered the application policy event. The summary page lists details, such as the File Name, Original File Name, Product Name, Version, Internal Name, Company Name, Copyright, File Hashes, and provides the ability to view reputation details if reputation checking is enabled.

When drilling down into this information the context determines the information that is provided:

| op level                   | drilldown options                                       |          |
|----------------------------|---------------------------------------------------------|----------|
|                            | < Back to chrome.exe                                    |          |
|                            | computer                                                |          |
|                            | <br>Summary                                             |          |
| chrome.exe                 | Reports<br>Policies on Endpoint<br>License Reservations | *        |
| Summary                    | Task History                                            |          |
| Reports                    | Computer Group Membership                               |          |
| Computer Locations         | Known Data                                              | *        |
| Policy Events              | Basic Inventory                                         | *        |
| Similar Files Report       | Win32 Computer System                                   |          |
| Observed Parent Processes  | Win32 Computer System Product                           |          |
| Known Data                 | Win32 Operating System                                  |          |
| File Details               | File Inventory<br>File Location                         | <b>^</b> |
| File Digital Signature     | Global Identity                                         |          |
| File Inventory             | Infrastructure                                          |          |
| COFF Header                | Agent                                                   | <b>^</b> |
| File Digital Signature Raw | Server Node                                             |          |
| File Header Raw            | Local Security                                          |          |
| macOS Package Summary      | Local Account Settings                                  | · • •    |
| Hash                       | Security Management                                     |          |
| Software Management        | Global Domain Details                                   |          |
| Manifest                   | Software Management                                     |          |
| Version Info Raw           | Shared Folder Settings                                  |          |
| Win32 Executable           | Windows Service Settings                                |          |
| Events                     | Events                                                  |          |
| Infrastructure             | Application Control                                     |          |
| Resource Discovery         | Application Action                                      |          |
| Associations               | Local Security                                          |          |
|                            | Windows Logon Sessions                                  |          |
|                            | Associations                                            |          |
|                            | Computer Primary User                                   |          |
|                            | Computer Local Group                                    |          |
|                            | Computer Local User                                     |          |

#### **Computer Locations**

The **Computer Locations** report lists the computer name, domain, operating system, and file path information for the recorded policy event. Clicking on a computer name listed, opens that computer's (end point's) summary page, with the options to further drilldown into details contextual to that specific computer.

#### **Policy Events**

The Policy Events report lists all event policies that were triggered by the event. Clicking on items in this list drills into the process details.

#### Similar Files Report

The Similar Files Report lists all files that are similar to the recorded policy event.

#### **Observed Parent Processes**

The Observed Parent Processes report lists all parent processes for the recorded policy events. This report allows the view of all parent and grant parent processes as recorded.

Known Data Provides all the discovered details about the application triggering the event.

#### File Details

File details lists information like extension, size and if the file is protected or not.

### File Digital Signatures

File digital signatures provides information about the signer, countersigner, and timestamp of the file signature.

### File Inventory

File inventory provides information about the following details:

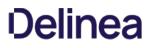

- Coff Header
- File Digital Signature Raw File Header Raw
- macOS Package Summary

#### Hash

Hash lists the hash names in use and provides the hash and hex hash values.

#### Software Management

Software management provides information about the following details:

- Manifest
- Version Info Raw Win32 Executable

#### Infrastructure

Infrastructure provides information about the following details:

Resource Discovery

Associations are usually only available on a resource context level

The summary page provides the computer name, created and modified dates, offers a switch to turn on monitoring of the resource to generate alert notifications about certain actions performed by the resource, and it provides a Health status for the endpoint, like the policy and registration states, and if the resource is managed.

#### Reports

- Policies on Endpoints: Lists the policy names of all the policies on the endpoint. Information provided:
  - Has a Version of the Policy: True/False indicator
    Has Current Version of the Policy: True/False indicator

  - Policy Last Modified: Date of last policy change.
  - · Policy Applied to Agent: The date when the policy was first applied to the agent. Agent Last Received Policies: The date the agent last received policy updates.
- License Reservations: Lists all the licenses that apply to the endpoint including the reservation date.
  Task History: Lists all the tasks run and completed including status details for the endpoint.
- Computer Group Membership: Lists all the computer groups this computer is a member of

#### Known Data

- Basic Inventory: Provides information pertaining to the local system data, including OS.
- File Inventory: Provided information about the application/process names and their file path as well as discovery date.
- · Global Identity: List the domain and user id information. Infrastructure:
- Agent: Lists the agents on the endpoint and provides version details.
- · Server Node: Provides information about the server heartbeat and version.
- Local Security: Provides local account setting information.
- · Security Management: Provides Global Domain Details.
- Software Management:
  - Shared Folder Settings: Lists the shared folders, their path, maximum users, if they are secured or not, provides remarks about the type of share.
    - Windows Service Settings: Lists all Windows services, the primary and secondary file names, user account, start and service types

#### Events

- Application Control
- Application Action: Lists all application file names, the policy names, the user, file path, event received details, and information about the command line executed to trigger the event.
- Local Security
- Windows Logon Sessions: Lists all the user logon/logoff events with details about duration, type, ID User SID to just name a few

#### Associations

- Computer Primary User: Provides the name of the primary user on the managed endpoint.
- Computer Local Group: Lists the names of the local user groups on the endpoint.
- · Computer Local User: List the name of the local user.

## **Events Maintenance**

In Privilege Manager versions prior to 10.6, all events are stored unless manually purged. Event storage uses database space and can impact performance of dashboard queries so it is sometimes desirable to purge the stored events.

Privilege Manager version 10.6 and up, includes an option to specify the maximum number of events to be stored (rather than let the system continue to add events to be stored until manually purged).

## 1. Navigate to Admin I Configuration and select the General tab

| Configuration                            |                                                                                                    | Q | Ţ | ? | A |
|------------------------------------------|----------------------------------------------------------------------------------------------------|---|---|---|---|
| General Discovery Reputation Credentials | Foreign Systems Advanced Authentication Change History                                                                                                    |   |   |   |   |
| Policy Targeting                         | Run Policy Targeting Update                                                                                                    |   |   |   |   |
| Approval Types                           | Default Execute Application Request Type<br>Default Offline Execute Application Request Type                                                                                                    |   |   |   |   |
| Approval Processes                       | Default Manual Approval Process<br>Mobile Message Approval Process                                                                                                    |   |   |   |   |
| Maintenance Settings                     | Assign Orphaned Agent Uploads<br>Copy of Purge Maintenance - Agent Logs<br>Delete Oil Performance Courter Events<br>Intilizite Item Change History<br>LSS Migration Task (1/2): Migrate all Items.<br>LSS Migration Task (1/2): Enable migrated Items.<br>Purge Maintenance - Agent Logs<br>Purge Maintenance - Agent Logs<br>Purge Maintenance - Application Control Events<br>Purge Maintenance - Application Control Events<br>Purge Maintenance - Monghet File Upload Sessions<br>Purge Maintenance - Monghet File Upload Sessions<br>Purge Maintenance - Monghet File Upload Sessions<br>Purge Maintenance - Monghet Die Upload Sessions<br>Purge Maintenance - Monghet Die Ubload Sessions<br>Purge Maintenance - Monghet Die Ubload Sessions<br>Purge Maintenance - Application Control Events |   |   |   |   |

2. In the Maintenance Settings section of this page, click on Purge Maintenance - Application Control Events.

| Purge Maintenance - Application Control Events                                                                                                |                                             |                   |                            |                         | d L C                                | 0      |
|----------------------------------------------------------------------------------------------------|---------------------------------------------|-------------------|----------------------------|-------------------------|--------------------------------------|--------|
| Details Task History Change History                                                                                                    |                                             |                   |                            |                         | C Refresh                            | More 👻 |
| Details                                                                                                    |                                             |                   |                            |                         |                                      |        |
| This task can be scheduled to run periodically on the web server<br>or be run immediately by using the Run Task option from the More<br>menu. | Name                                        | Purge Maintena    | nce - Application Control  | Events                  |                                      |        |
| menu.                                                                                                    | Description                                 | Purges the sele   | cted Application Control E | vent types from the dat | abase based upon the time range spec | cified |
|                                                                                                    | Command                                     | Purge Maintenar   | ce - Application Control E | vents 🔻                 |                                      |        |
| Parameters                                                                                                    |                                             |                   |                            |                         |                                      |        |
| Parameters for this task.                                                                                                    | Purge Application<br>Action events *        | No                |                            |                         |                                      |        |
|                                                                                                    | Purge Application<br>Justification events * | No No             |                            |                         |                                      |        |
|                                                                                                    | Purge Application<br>Metering events *      | No No             |                            |                         |                                      |        |
|                                                                                                    | Purge Application<br>Verifier events *      | No No             |                            |                         |                                      |        |
|                                                                                                    | Max rows per chunk 1                        | * 10000           |                            |                         |                                      |        |
|                                                                                                    | Purge events older than *                   | 30                | Day(s)                     | ~                       |                                      |        |
|                                                                                                    | Only purge events from these policies       | Add Only purge ev | ents from these policies   |                         |                                      |        |
| Schedules                                                                                                    |                                             |                   |                            |                         |                                      |        |
| Schedules for this task.                                                                                                    | 0 Items Q                                   |                   |                            |                         |                                      |        |

The Description text explains what this feature does: "Purges the selected Application Control Event types from the database based upon the time range specified".

3. Under Parameters, set the switches and edit values based on how you want the maintenance to be performed for your instance.

4. Click Save Changes.

#### 1. Navigate to Admin I Configuration and select the Advanced tab.

| Configura            | ation           |            |                                  |                          |          |                |                |
|----------------------|-----------------|------------|----------------------------------|--------------------------|----------|----------------|----------------|
| General              | Discovery       | Reputation | n Credentials                    | Foreign Systems          | Advanced | Authentication | Change History |
| Privilege<br>Monitor | Manager Sei     | rver       |                                  |                          |          |                |                |
| General              |                 |            | Save performance                 | counters * 🕕             | No       |                |                |
|                      |                 |            | Load on Demand Fi                | ags ()                   | 31       |                |                |
|                      | Session Timeout |            | D                                | 720                      | minutes  |                |                |
|                      |                 |            | Allow Agent Certific             | cate Mismatch * 🕤        | No       |                |                |
|                      |                 |            | Maximum Applicati                | ion Event Count * 🕥      | 1000000  |                |                |
|                      |                 |            | Prevent Legacy Age<br>older) * 🕢 | ent Registration (10.4 a | ind 🐑 No |                |                |
|                      |                 |            | Max time skew 🕥                  |                          | 5        | minutes        |                |

The "Privilege Manager Server" section of the page shows the option "Maximum Application Event Count" and its default value, which is 1,000,000.

You can change the value, but storing a large number of events could cause database issues and slow down dashboard queries. Save your changes, if you edit the number.

Note: In the Cloud version of Privilege Manager, the Maximum Event Count cannot be changed by the user; it is fixed at its default value.

## Maximum Event Count: Additional Information

The points below provide additional information about the Maximum Event Count:

- The count value is a total for all policies; it is not a per policy setting.
  The count is treated as a rolling window; if a new event would cause the count to exceed the maximum limit, the oldest event is removed.
  The manual purge, as described in a previous section, is still available.
  As mentioned in the previous section, the Maximum Event Count cannot be changed by the user in the Cloud version of Privilege Manager; there it is fixed at its default value.

# Reports

Privilege Manager includes an array of reports. To access reports navigate to the top menu, click the Reports tab for a list of relevant out-of-the-box reports that span a spectrum of system activity and diagnostic information in Privilege Manager.

Click on the name of any of these reports to access details about your system.

| Reports                                               |                                                      |
|-------------------------------------------------------|------------------------------------------------------|
|                                                       |                                                      |
| Select Report Options                                 |                                                      |
| Actions                                               |                                                      |
| Application Control Event Summary                     | Application Control Event Summary Acknowledgements   |
| Application Justification Summary Details Report      | Summary of Application Actions by Computer           |
| Summary of Application Actions by Mac Executable      | Summary of Application Actions by Operating System   |
| Summary of Application Actions by Product Name        | Summary of Application Actions by Product Version    |
| Summary of Application Actions by Win32 Executable    |                                                      |
| Agent                                                 |                                                      |
| Agent Installation Summary                            | Agent Installations                                  |
| Agent Summary by OS                                   | Computers Without Agent Installations                |
| Managed Operating Systems                             |                                                      |
| Approvals                                             |                                                      |
| Endpoint Group Member Authenticated Approvals         | Offline Approval Requests                            |
| Pending Execute Application Approvals                 | Summary of Application Approval Requests by Approver |
| Summary of Application Approval Requests by Computer  | Summary of Application Approval Requests by User     |
| Summary of Application Approvals and Denials          | Summary of Application Approvals by Date             |
| Detection                                             |                                                      |
| All ActiveX Controls                                  | All Mac OS Executables Report                        |
| All Win32 Executables Report                          | Application Verifier Logs                            |
| Discovered Files not Reported by File Inventory       | File Security Rating Details Report                  |
| Files Pending Agent Discovery with no Discovery Agent |                                                      |
| Diagnostic                                            |                                                      |
| Agents missing a policy                               | Agents missing current policy version                |
| All policies not received by agents                   | Item Change History                                  |
| License Reservations                                  | Product Licenses                                     |
| Summary of Gauge States                               |                                                      |
| Directory Services                                    |                                                      |
| Agent-Based Directory Services Import Status          | All Organizational Units Report                      |
| Directory Partners Report                             | Number of Computers in each Organizational Unit      |
| Users and Groups with Duplicate SIDs                  |                                                      |
| Local Security                                        |                                                      |
| All Computers with Managed Passwords                  | Disclosure Summary (Local User)                      |
| Domain Groups as Local Administrators                 | Local User/Group Summary                             |
| Password Disclosure History                           | Summary of Domain Users as Local Administrators      |
| Summary of Users as Local Administrators              |                                                      |
| Security                                              |                                                      |
| Application User Activity                             |                                                      |
|                                                       |                                                      |

The Select Report Options button lets users customize which of the default report options are shown on the Reports landing page.

| Reports                                                                     |                       |                                                    |
|-----------------------------------------------------------------------------|-----------------------|----------------------------------------------------|
| Save Report Choices Cancel                                                  |                       |                                                    |
| Check the box next to the reports to have them appear on this page. Unselec | cted reports will not | appear.                                            |
| Actions                                                                     |                       |                                                    |
| Application Control Event Summary                                           |                       | Application Control Event Summary Acknowledgements |
| <ul> <li>Application Justification Summary Details Report</li> </ul>        | ۲                     | Summary of Application Actions by Computer         |
| <ul> <li>Summary of Application Actions by Mac Executable</li> </ul>        |                       | Summary of Application Actions by Operating System |
| <ul> <li>Summary of Application Actions by Product Name</li> </ul>          |                       | Summary of Application Actions by Product Version  |
| <ul> <li>Summary of Application Actions by Win32 Executable</li> </ul>      |                       |                                                    |
| Agent                                                                       |                       |                                                    |
| Agent Installation Summary                                                  |                       | Agent Installations                                |

By default all reports are listed on the Reports landing page. Use the switch to disable showing any given report.

Users can adjust the amount of data entries to display per page. When you adjust this number of rows on a page

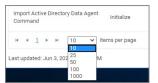

The default number of data grid rows to display on pages across the Privilege Manager UI is set via user preferences.

Privilege Manager reports can be exported via CSV and PDF export option buttons.

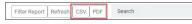

Once the CSV or PDF button is clicked, users can choose to

| ٠ | export the current page or |
|---|----------------------------|
| ٠ | export all pages.          |

| Configure Export Options      |               |
|-------------------------------|---------------|
| ● All Pages<br>○ Current Page |               |
|                               | Cancel Export |

Note: Selecting all pages might take some time to complete, depending on the overall size of the data records to export.

## **Reports and Queries**

Each report in Privilege Manager runs a SOL query to return the results. The application does a great job opening the existing queries it uses and generating resolved queries to be used for testing.

This makes it very easy to run Privilege Manager reports - including custom reports - outside of the application in SQL Server Reporting Services, SQL Server Management Services, or your favorite tool.

This topic gives an overview of finding and using the reports and SQL queries built-in to Privilege Manager.

Most users are probably familiar with the main Reports section of Privilege Manager, which is accessible from the menu at the top of any page. This page includes many common reports. There is a **Select Report Options** button on this page that allows a user to remove reports from this list.

## There are many more reports in the product.

To view all the reports in Privilege Manager, navigate to the ADMIN I Folders I Reports tab to see all the reports in a folder tree structure.

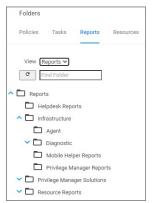

Expand the folder tree to explore the canned reports.

For example, to access the Application Justification Summary Details Report, navigate to Reports I Resource Reports I Resource List Reports I Application Control I Data Class Reports and select the Application Justification Summary Details Report.

| Policies Tasks Reports Resources                        |                                                                                                    |
|---------------------------------------------------------|----------------------------------------------------------------------------------------------------|
| View Reports V C Find Folder                            | Export                                                                                                    |
| Reports     Helpdesk Reports                            | 8 items Q                                                                                                    |
| V D Infrastructure                                      | NAME 🛧                                                                                                    |
| Privilege Manager Solutions     Resource Reports        | Application Action Report                                                                                                    |
| ✓ Data Class Reports                                    | Application Action Summary Details Report                                                                                               |
| Related Resource Reports     Resource List Reports      | Application Justification Report                                                                                                    |
| Application Control                                     | Application Justification Summary Details Report                                                                                        |
| List Reports                                            | Name Application Justification Summary Details Report Description List all events representing actions for Application Control policies |
| Core     Core     Directory Services     File Inventory | View                                                                                                    |
|                                                         | Application Metering Report                                                                                                    |

Every report in Privilege Manager is a single XML object and references a separate XML object that contains the SQL query. By viewing the report object's XML, the SQL query object can be determined.

To view the report as an XML object, change the URL from:

[Your\_TMS\_URL]/PrivilegeManager/#/item/\_view\_/9ba09fa5-ea7e-4352-8400-8eb58b8e41f9

to:

[Your\_TMS\_URL]/PrivilegeManager/#/item/\_\_xml\_\_/9ba09fa5-ea7e-4352-8400-8eb58b8e41f9

| ack to Application Justification Summary Details Report plication Justification Summary Details Report plication Justification Summary Details Report teport xmlns:adc="http://schemas.arellia.com/dc/" xmlns:arr="http://schemas.microsoft.com/2003/10/Serialization (adc:Description)List all events representing actions for Application Control policies050809fa5-ea7e-d352-8400-Bet5808ed1f9 (adc:InterId>950809fa5-ea7e-d352-8400-Bet5808ed1f9 (adc:InterId>950809fa5-ea7e-d352-8400-Bet5808ed1f9 (adc:InterId>950809fa5-ea7e-d352-8400-Bet5808ed1f9 (adc:InterId>10x51fication Summary Details Report (adc:InterId>11xye=Tadc:Itype=Tadc:Itype= |
|----------------------------------------------------------------------------------------------------|
| <pre>plication Justification Summary Details Report leport xmlns:adc="http://schemas.arcllia.com/dc/" xmlns:arr="http://schemas.microsoft.com/2003/10/Serialization <adc:description>List all events representing actions for Application Control policies</adc:description> <adc:folder1dof59f691-eccr-404c.2932-c4532a2432069(adc:folder1do <adc:itemid="">byBo09f38-ecre-4352-8400-8eb5808e41f9 <adc:itemid>byBo09f38-ecre-4352-8400-8eb5808e41f9</adc:itemid> <adc:itemid>byDplication Justification Summary Details Report</adc:itemid> <adc:itemid>byDplication Justification Summary Details Report</adc:itemid> <adc:itemid>byDb00f38-ed57-4d53-b2651461f4</adc:itemid> <adc:itemid>byDb00f38-ed57-4d53-b2651461f4</adc:itemid>cHadc:HadcbyDb00f38-ed57-4d53-b2651461f4byDb00f38-ed57-4d53-b2651461f4byDb00f38-ed57-4d53-b2651461f4byDb00f38-ed57-4d53-b2651461f4byDb00f38-ed57-4d53-b2651461f4byDb00f38-ed57-4d53-b2651461f4byDb00f38-ed57-4d53-b2651461f4byDb00f38-ed57-4d53-b2651461f4byD00f38-ed57-4d53-b2651461f4byD00f38-ed57-4d53-b2651461f4byD00f38-ed57-4d53-b2651461f4byD00f38-ed57-4d53-b2651461f4byD00f38-ed57-4d53-b2651461f4byD00f38-ed57-4d53-b2651461f44byD00f38-ed57-4d53-b2651461f44byD00f38-ed58-b2651461f44byD00f38-ed58-b2651461f44byD00f38-ed58-b2651461f44byD00f38-ed58-b2651461f44byD00f38-ed58-b2651461f44byD00f38-ed58-b2651461f44byD00f38-ed58-b2651461f444byD00f38-ed58-b2654-b2651461f444byD00f38-ed58-b266464byD00f38-ed58-b266464byD00f38-ed58-b266464byD00f38-ed58-b26646464byD00f38-ed58-b266464byD00f38-ed58-b26646464byD00f38-ed58-b266464byD00f38-ed58-b266464byD00f38-b266464byD00f38-b26646464byD00f38-b2664</adc:folder1dof59f691-eccr-404c.2932-c4532a2432069(adc:folder1do></pre>                                                                                                    |
| <pre>plication Justification Summary Details Report leport xmlns:adc="http://schemas.arcllia.com/dc/" xmlns:arr="http://schemas.microsoft.com/2003/10/Serialization <adc:description>List all events representing actions for Application Control policies</adc:description> <adc:folder1dof59f691-eccr-404c.2932-c4532a2432069(adc:folder1do <adc:itemid="">byBo09f38-ecre-4352-8400-8eb5808e41f9 <adc:itemid>byBo09f38-ecre-4352-8400-8eb5808e41f9</adc:itemid> <adc:itemid>byDplication Justification Summary Details Report</adc:itemid> <adc:itemid>byDplication Justification Summary Details Report</adc:itemid> <adc:itemid>byDb00f38-ed57-4d53-b2651461f4</adc:itemid> <adc:itemid>byDb00f38-ed57-4d53-b2651461f4</adc:itemid>cHadc:HadcbyDb00f38-ed57-4d53-b2651461f4byDb00f38-ed57-4d53-b2651461f4byDb00f38-ed57-4d53-b2651461f4byDb00f38-ed57-4d53-b2651461f4byDb00f38-ed57-4d53-b2651461f4byDb00f38-ed57-4d53-b2651461f4byDb00f38-ed57-4d53-b2651461f4byDb00f38-ed57-4d53-b2651461f4byD00f38-ed57-4d53-b2651461f4byD00f38-ed57-4d53-b2651461f4byD00f38-ed57-4d53-b2651461f4byD00f38-ed57-4d53-b2651461f4byD00f38-ed57-4d53-b2651461f4byD00f38-ed57-4d53-b2651461f44byD00f38-ed57-4d53-b2651461f44byD00f38-ed58-b2651461f44byD00f38-ed58-b2651461f44byD00f38-ed58-b2651461f44byD00f38-ed58-b2651461f44byD00f38-ed58-b2651461f44byD00f38-ed58-b2651461f44byD00f38-ed58-b2651461f444byD00f38-ed58-b2654-b2651461f444byD00f38-ed58-b266464byD00f38-ed58-b266464byD00f38-ed58-b266464byD00f38-ed58-b26646464byD00f38-ed58-b266464byD00f38-ed58-b26646464byD00f38-ed58-b266464byD00f38-ed58-b266464byD00f38-b266464byD00f38-b26646464byD00f38-b2664</adc:folder1dof59f691-eccr-404c.2932-c4532a2432069(adc:folder1do></pre>                                                                                                    |
| <pre>teport xmlns:adc="http://schemas.arellia.com/dc/" xmlns:arr="http://schemas.microsoft.com/2003/10/Serialization<br/>(adc:Description)List all events representing actions for Application Control policies<br/>(adc:FolderId&gt;0f59f691-ec7-404c-8735-4032-600-feb5808e41f9<br/>(adc:ItemId&gt;9ba90f3-ea7e-4352-6400-feb5808e41f9<br/>(adc:Neme&gt;Application Justification Summary Details Report(/adc:Neme&gt;<br/>(adc:ProductId&gt;27bed0a-db37-4d53-b764-bc651461fe4</pre>                                                                                                    |
| <pre>cad::DescriptionList all events representing actions for Application Control policies<br/><adc:folderid>959F691-acc7-Addc-8735-cb37a423ee9</adc:folderid><br/><adc:itemid>9b009f63-earc7-Addc-8735-cb37a423ee9</adc:itemid><br/><adc:itemid>9b009f63-earc7-Addc-8745-bb00-eb50808e41f9</adc:itemid><br/><adc:index adc:hame="" application="" details="" justification="" report<="" summery=""><br/><adc:index adc="" addc:itemid="" id37_bc00ba-0b57-add5-7add-8653461fe4<=""></adc:index></adc:index></pre>                                                                                                    |
| <pre>cad::DescriptionList all events representing actions for Application Control policies<br/><adc:folderid>959F691-acc7-Addc-8735-cb37a423ee9</adc:folderid><br/><adc:itemid>9b009f63-earc7-Addc-8735-cb37a423ee9</adc:itemid><br/><adc:itemid>9b009f63-earc7-Addc-8745-bb00-eb50808e41f9</adc:itemid><br/><adc:index adc:hame="" application="" details="" justification="" report<="" summery=""><br/><adc:index adc="" addc:itemid="" id37_bc00ba-0b57-add5-7add-8653461fe4<=""></adc:index></adc:index></pre>                                                                                                    |
| <pre>cad::DescriptionList all events representing actions for Application Control policies <adc:folderid>9559f691-acc7-Addc-8735-cb37a423ae69(/adc:FolderId&gt; <adc:itentid>9ba09f63-earc7-Addc-8735-cb37ae423ee64(/adc:Itentid&gt; <adc:itentid>9ba09f63-earc7-Addc-8735-cb37ae423ee64(/adc:Itentid&gt; <adc:itentid>9ba09f63-earc7-Addc-8734ee78ee78ee78ee748ee746ef44ee148ee&gt; <adc:itentid>2ba09f63-earc7-Addc-873-cd37ae423ee748ee748ee748ee746ef44ee148ee&gt; <adc:itentid>2ba09f63-earc7-Addc-873-ed37ae423ee748ee748ee748ee748ee748ee748ee748ee74</adc:itentid></adc:itentid></adc:itentid></adc:itentid></adc:itentid></adc:folderid></pre>                                                                                                    |
| <pre><adc:folderid>0f59f601-ecc7-404c-8735-cb37a2423e69</adc:folderid> <adc:itemid>9ha09f65-ea7e-4352-8400-8eb580844179</adc:itemid> <adc:name>Application Justification Summary Details Report</adc:name> <adc:productid>27bedb8a-db37-4d53-b748-bc6551461fe4</adc:productid></pre>                                                                                                    |
| <ad::itemid><u>9bs09fa5-ea7e-4352-8400-8eb58b8e41f9</u><br/><ad::name>Application Justification Summery Details Report<br/><ad::product1d><u>2bs08ba-037-4d53-Pd581461fe4</u>(dat:ProductId&gt;</ad::product1d></ad::name></ad::itemid>                                                                                                    |
| <adc:name>Application Justification Summary Details Report</adc:name><br><adc:productid>27bedb8a-db37-4d53-b748-bc6651461fe4</adc:productid>                                                                                                    |
| <adc:productid>27bedb8a-db37-4d53-b748-bc6651461fe4</adc:productid>                                                                                                    |
|                                                                                                    |
| <pre>/add:State isture="add:TtemState"&gt;</pre>                                                                                                    |
|                                                                                                    |
| <adc:createdbyid>2dee6e6e-5098-44ac-ad36-6a1ae8fefea7</adc:createdbyid>                                                                                                    |
| <adc:createddate></adc:createddate>                                                                                                    |
| <pre><dc:datetime>2019-05-31T16:52:14.5247318Z</dc:datetime></pre>                                                                                                    |
| <dc:offsetminutes>-420</dc:offsetminutes>                                                                                                    |
|                                                                                                    |
| <adc:effectivesecuredid>a063e1d4-1876-4b6a-938e-00c476942ade</adc:effectivesecuredid>                                                                                                    |
| <adc:effectivesecuredinheritedid>95ba3b94-bce2-40e9-b390-c8172d58d7dd</adc:effectivesecuredinheritedid>                                                                                                    |
| <adc:iscreated>true</adc:iscreated>                                                                                                    |
| <adc:modifiedbyid>c44ad59e-9b47-4869-a1f5-295bfbcf8f96</adc:modifiedbyid>                                                                                                    |
| <adc:modifieddate></adc:modifieddate>                                                                                                    |
| <pre><dc:datetime>2020-06-02T14:38:11.2085195Z</dc:datetime></pre>                                                                                                    |
| <dc:offsetminutes>-240</dc:offsetminutes>                                                                                                    |
|                                                                                                    |
| <adc:visualstateid>ff2353f8-5880-5824-97be-71c44f116156</adc:visualstateid>                                                                                                    |
|                                                                                                    |
| <adc:strings></adc:strings>                                                                                                    |
| <adc:tags></adc:tags>                                                                                                    |
| <chartviews></chartviews>                                                                                                    |
| <childassociations></childassociations>                                                                                                    |
| <arr:anytype i:type="adc:ItemAssociations"></arr:anytype>                                                                                                    |
| <adc:associationtypeid>d819ac6c-1a7a-54b9-bbc0-752162e298f4</adc:associationtypeid>                                                                                                    |
| <adc:associateditemids></adc:associateditemids>                                                                                                    |
|                                                                                                    |
| Edit                                                                                                    |
|                                                                                                    |
|                                                                                                    |

Viewing an item as XML helps in determining what folder it is located in (which will be explained in more detail below). Viewing a report as XML also reveals the XML object for the SQL query.

Use your mouse to hover over the GUIDs in the XML to reveal the name of each GUID's object. Within the section for ChildAssociations, there will an association for the Report's DataSource. Hovering over the GUID for the AssociatedItemId before the Report's Datasource will reveal the report's query.

In the screenshot below, hovering over the GUID is 9a3d82a3-c7be-47cc-aa1c-48acc7964620 identified that item as the Application Justification Summary Details Report Query.

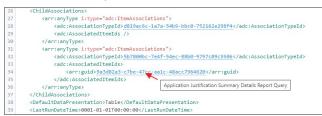

Clicking on this GUID will open the XML for the query object in another tab on this same screen:

|    | Application Justification Summary Details Report Application Justification Summary Details Report Query ×                                                                                                    |    |
|----|----------------------------------------------------------------------------------------------------|----|
|    |                                                                                                    |    |
| 1  | <pre><datasourceitemcontract adc:itemstate"="" xmlns:adc="http://schemas.arellia.com/dc/" xmlns:arr="http://schemas.microsoft.com/200&lt;/pre&gt;&lt;/th&gt;&lt;th&gt;03/&lt;/th&gt;&lt;/tr&gt;&lt;tr&gt;&lt;td&gt;2&lt;/td&gt;&lt;td&gt;&lt;adc:FolderId&gt;b96eeb86-4846-45eb-9a36-504a3b70f774&lt;/adc:FolderId&gt;&lt;/td&gt;&lt;td&gt;&lt;/td&gt;&lt;/tr&gt;&lt;tr&gt;&lt;td&gt;3&lt;/td&gt;&lt;td&gt;&lt;adc:ItemId&gt;9a3d82a3-c7be-47cc-aalc-48acc7964620&lt;/adc:ItemId&gt;&lt;/td&gt;&lt;td&gt;&lt;/td&gt;&lt;/tr&gt;&lt;tr&gt;&lt;td&gt;4&lt;/td&gt;&lt;td&gt;&lt;adc:Name&gt;Application Justification Summary Details Report Query&lt;/adc:Name&gt;&lt;/td&gt;&lt;td&gt;&lt;/td&gt;&lt;/tr&gt;&lt;tr&gt;&lt;td&gt;5&lt;/td&gt;&lt;td&gt;&lt;adc:ProductId&gt;27bedb8a-db37-4d53-b748-bc6651461fe4&lt;/adc:ProductId&gt;&lt;/td&gt;&lt;td&gt;&lt;/td&gt;&lt;/tr&gt;&lt;tr&gt;&lt;td&gt;6&lt;/td&gt;&lt;td&gt;&lt;adc:State i:type="><td></td></datasourceitemcontract></pre> |    |
| 7  | <adc:createdbyid>2dee6e6e-5098-44ac-ad36-6a1ae8fefea7</adc:createdbyid>                                                                                                    |    |
| 8  |                                                                                                    |    |
| 9  | <pre><dc:datetime>2019-05-31T16:52:14.4153582Z</dc:datetime></pre>                                                                                                    |    |
| 10 | <dc:offsetminutes>-420</dc:offsetminutes>                                                                                                    |    |
| 11 |                                                                                                    |    |
| 12 | <adc:effectivesecuredid>8449e8ae-908b-4205-802b-dcc05b57d756</adc:effectivesecuredid>                                                                                                    |    |
| 13 | <adc:effectivesecuredinheritedid>17969920-3bc4-4a44-89c4-44b62aab01f8<td>d&gt;</td></adc:effectivesecuredinheritedid>                                                                                                    | d> |
| 14 | <adc:iscreated>true</adc:iscreated>                                                                                                    |    |
| 15 | <adc:modifiedbyid>c44ad59e-9b47-4869-a1f5-295bfbcf8f96</adc:modifiedbyid>                                                                                                    |    |
| 16 | <adc:modifieddate></adc:modifieddate>                                                                                                    |    |
| 17 | <pre><dc:datetime>2020-06-02T14:38:11.1205194Z</dc:datetime></pre>                                                                                                    |    |
| 18 | <dc:offsetminutes>-240</dc:offsetminutes>                                                                                                    |    |
| 19 |                                                                                                    |    |
| 20 | <adc:visualstateid>1199377a-1cbf-556d-a669-5effa21fa04c</adc:visualstateid>                                                                                                    |    |
| 21 |                                                                                                    |    |
| 22 | <adc:strings></adc:strings>                                                                                                    |    |
| 23 | <adc:tags></adc:tags>                                                                                                    |    |
| 24 |                                                                                                    |    |
| 25 | <name>Application Justification Summary Details Report Query</name>                                                                                                    |    |
| 26 | <parameters></parameters>                                                                                                    |    |
| 27 | <adcp:parameter></adcp:parameter>                                                                                                    |    |
| 28 | <adcp:datatype>System.String</adcp:datatype>                                                                                                    |    |
| 29 | <adcp:defaultvalue mss:type="mss:string">EN</adcp:defaultvalue>                                                                                                    |    |
|    | Edit Delete                                                                                                    |    |
|    | Upload Items File                                                                                                    |    |

The XML object for the query includes the direct SQL query that the application runs. However, viewing the query in Privilege Manager will give better query results to work with.

The SQL gueries can be viewed in Privilege Manager under ADMIN | Folders, but it will be helpful to know the folder in which a specific guery is located. In the XML object for guery, hover over and click on the GUID for the Folderid.

Application Justification Summary Details Report
Application Justification Summary Details Report Query ×

(dd:folderIdb/b96eeb86:4886-456-9336.stq35/04774(vdd:folderIdb)
(dd:folderIdb/b96eeb86:4886-456-9336.stq35/04774(vdd:folderIdb)
(dd:folderIdb/b96eeb86:4886-456-9336.stq35/04774(vdd:folderIdb)
(dd:folderIdb/b96eeb86:4886-456-9336.stq35/04774(vdd:folderIdb)
(dd:folderIdb/b96eeb86:4886-456-9336.stq35/04774(vdd:folderIdb)
(dd:folderIdb/b96eeb86:4886-456-9336.stq35/04774(vdd:folderIdb)
(dd:folderIdb/b96eeb86:4886-456-9336.stq350/446.stq36)
(dd:folderIdb/b96eeb86:4886-4565)
(dd:folderIdb/b96eeb86:4886-4565)
(dd:folderIdb/b96eeb86:4886-4565)
(dd:folderIdb/b96eeb86:4886-4565)
(dd:folderIdb/b96e8686-4386-4565)
(dd:folderIdb/b96e8686-4386-4565)
(dd:folderIdb/b96e868-4386-45665)
(dd:folderIdb/b96e868-4386-45665)
(dd:folderIdb/b96e868-4386-45665)
(dd:folderIdb/b96e868-4386-45665)
(dd:folderIdb/b96e868-4386-45665)
(dd:folderIdb/b96e868-4386-45665)
(dd:folderIdb/b96e868-4386-45665)
(dd:folderIdb/b96e868-4386-45665)
(dd:folderIdb/b96e868-4386-45665)
(dd:folderIdb/b96e868-4386-45665)
(dd:folderIdb/b96e868-4386-45665)
(dd:folderIdb/b96e868-4386-45665)
(dd:folderIdb/b96e868-4386-45665)
(dd:folderIdb/b96e868-4386-45665)
(dd:folderIdb/b96e868-4386-45665)
(dd:folderIdb/b96e868-4386-45665)
(dd:folderIdb/b96e868-4386-45665)
(dd:folderIdb/b96e868-4386-45665)
(dd:folderIdb/b96e868-4386-45665)
(dd:folderIdb/b96e868-4386-45665)
(dd:folderIdb/b96e868-4386-45665)
(dd:folderIdb/b96e868-4386-45665)
(dd:folderIdb/b96e868-4386-45668)
(dd:folderIdb/b96e868-4486-4568)
(dd:folderIdb/b96e868-4486-4568)
(dd:folderIdb/b96e868-4386-4568)
(dd:folderIdb/b96e868-4386-4568)
(dd:folderIdb/b96e868-4386-4568)
(dd:folderIdb/b96e868-4386-4568)
(dd:folderIdb/b96e868-4486-4568)
(dd:folderIdb/b96e868-4486-4568)
(dd:folderIdb/b96e868-4486-4568)
(dd:folderIdb/b96e868-4486-4568)
(dd:folderIdb/b96e868-4486-4568)
(dd:folderIdb/b96e868-4486-4568)
(dd:folderIdb/b96e868-4486-4568)
(dd:folderIdb/b96e868-4568)
(dd:folderIdb/b96e868-4568)
(dd:folderIdb/b96e868)
(dd:fo

This will open the XML for the folder in which the query is contained.

Click on the FolderId to open the XML for its parent folder, and continue until reaching the root folder - which will not have a FolderId attribute. For the SQL queries, the root folder is Queries.

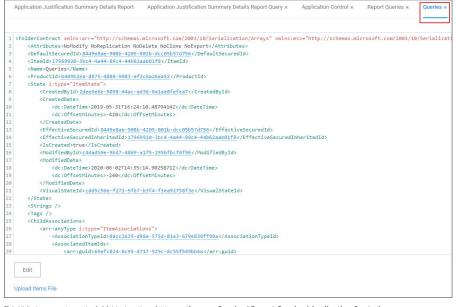

This XML view now shows the full folder location of this specific query: Queries I Report Queries I Application Control.

#### Access and Edit the Query from the Folder View

Navigate to ADMIN I Folders and select the Reports tab. From the View pull-down, select the Queries View. Then navigate the folder structure determined above: Queries I Report Queries I Application Control. Select the Application Justification Report Query from the center pane.

| Application Justification Summary Details Report             |                                                        |
|--------------------------------------------------------------|--------------------------------------------------------|
| Policies Tasks Reports Resources                             |                                                        |
| View Queries V                                               | Export                                                 |
| Queries     General Queries                                  | 37 Items Q                                             |
| Report Queries                                               | NAME 🛧                                                 |
| Application Control     Application Approval Request Queries | Application Events File Drilldown Query                |
| Application Execution Queries                                | Application Events per Policy Query                    |
| Drilldown Queries                                            | Application Justification Report Query                 |
| File Inventory  Local Security  Resource Queries             | Name Application Justification Report Query            |
|                                                              | Application Justification Summary Details Report Query |

View this query object. The Query tab will show the SQL query that the application runs. This is the same query that appears in the XML of the object.

| Application Justification Re |                |                                 |                    |                     |         | Q        | , Ļ       | ?     |
|------------------------------|----------------|---------------------------------|--------------------|---------------------|---------|----------|-----------|-------|
| Details Results              |                |                                 |                    |                     |         |          | C Refresh | Mor   |
| Data Source Details          | Name           |                                 | Application Justif | cation Report Query |         |          |           |       |
|                              | Description    |                                 |                    |                     |         |          |           |       |
|                              | Туре           |                                 | SQL Data Source    |                     |         |          |           |       |
| Parameters                   | 6 Items        | Q                               |                    |                     |         |          | Add Parar | neter |
|                              | ORDER 🛧        | NAME                            |                    | TYPE                | VISIBLE | NULLABLE |           |       |
|                              | 10             | _culture                        |                    | System.String       | NO      | YES      | ×         | ^ ~   |
|                              | 10             | AckEventId                      |                    | System.Int64        | YES     | YES      | ×         | ^     |
|                              | 10             | EffectiveRightsXml              |                    | System.String       | NO      | NO       | ×         | ^ ~   |
|                              |                |                                 |                    |                     |         |          |           |       |
| Query                        | 1<br>2 DECLARE | <pre>@scs [Ams].[ScopeCo]</pre> | llectionEffectiveR | ights]              |         |          | — —       | _     |

Scroll to the bottom section of the page to edit the query xml.

### **Resolved Query**

Г

The Resolved Query tab will give queries that can be used directly on the database to return the similar results that the application receives when it runs the query in the object. This makes it easy to run these queries – or customization of them – in SQL Server Reporting Services.

On the Resolved Query tab, checking the box to Show Output as Executable Anonymous Block will assign values to the Parameters the query uses. For the Value Set pull-down, select Test to assign the Parameters with appropriate values to run this query directly on your database.

| Application Justification Report Query |                                                                                                    |
|----------------------------------------|----------------------------------------------------------------------------------------------------|
| Details Resolved Query Results         | C Refresh More -                                                                                                    |
| Parameter Set                          |                                                                                                    |
| Default V                              |                                                                                                    |
|                                        | 2 DECLARE @scs [Ams].[ScopeCollectionEffectiveRights]<br>3 insert into @scs select * from [Ams].[fnGetScopeCollectionEffectiveRights](@EffectiveRightsXml) |
|                                        | 4                                                                                                    |
|                                        | 5 SELECT eItemId AS _ResourceId,                                                                                                    |
|                                        | 6 e.FileId AS_FileId,                                                                                                    |
| Show as                                | 7 e.UserId as _UserId,<br>8 fileItem.Name AS [File Name],                                                                                                  |
| Anonymous Block                        | 9 [Ams].fnGetLocalizedStringDefault('item.name', principal.ItemId, @ culture, principal.Name) [U                                                           |
| Anonymous block                        | e.Executed,                                                                                                    |
|                                        | 11 e.Reason,                                                                                                    |
|                                        | 12 e.FilePath as [File Path],                                                                                                    |
|                                        | 13Date AS [Event Received]                                                                                                    |
|                                        | 14 FROM                                                                                                    |
| Copy To Clipboard                      | <pre>15 [Ams.Event].Application_Justification e 16 LEFT OUTER JOIN [Ams].[Resource] R on R.[ResourceId] = e.[ ItemId]</pre>                                |
| copy to clipboard                      | 10 LEFT OFFEN SOLA [Ams], [Keson ce] K off Atimpichel/(second) = e.[_ftemat]                                                                               |

Click Copy To Clipboard and then paste the resolved query in SSRS, SSMS, or your favorite tool.

# Results

# The Results tab provides options to change information of the query.

| Application Justification Re | eport Query   |                                       | C Ļ O 🚺                       |
|------------------------------|---------------|---------------------------------------|-------------------------------|
| Details Resolved Query       | Results       |                                       | C <sup>#</sup> Refresh More ▼ |
| Parameters                   | Parameter Set | Default                               | ~                             |
|                              | AckEventid    | 0                                     |                               |
|                              | PolicyId *    | 00000000-0000-0000-0000-0000000000000 |                               |
|                              | SummaryId *   | 00000000-0000-0000-0000-0000000000000 |                               |
|                              | DataClassid * | 6e02c5e2-abc9-456f-8d9d-a7c2a61aa4aa  |                               |
|                              | View Results  |                                       |                               |

# The parameters can be changed and specific item lds can be entered.

| Parameter Set | Default        | ~ |
|---------------|----------------|---|
|               | Default        |   |
| AckEventId    | Test<br>Custom |   |

## **Change History Report**

Administrators need to be able to look at changes done by other users in Privilege Manager. The need to be able to audit any issue causing changes to configuration settings, policies, filters, and actions. The new Change History Report allows Privilege Manager Administrators to track changes and their impact on endpoints.

As part of the audit the following information is recorded:

- User account initiating the change.
- Date/Time of the change.
- Description of the change made

The following changes are reported:

- Configuration settings to Advanced, Discovery, and Reputation items (new tab on Configuration page)
- Changes to items, like
  - User and Group changes inside Roles
  - Credentials added or existing credentials updated
     Foreign system added or existing updated
  - Any setting in the Advanced tab
- Changes to conditions of user editable resources.
- Policy, actions, filters, resource target changes, and additions (new tab on policy, actions, filters, resource target pages)
- Editing of task schedules (parameters and schedule of a task) any change made to the schedule and parameters (New tab on task schedule page for each individual task)
   Imports and Saves of XML differentiate between import and save

The reporting of any of these changes cannot be turned off and the results can be filtered by categories like Policy, Filter, Action, and Configuration.

Each save creates or adds to the revision history of items. The Item Change History Report cannot be used to revert to a previous state.

| em Change History                                                                             |                    |   |               |                   |   |                                          |  |
|-----------------------------------------------------------------------------------------------|--------------------|---|---------------|-------------------|---|------------------------------------------|--|
| ilter Report Refresh CSV PDF                                                                  | Search             |   |               |                   |   |                                          |  |
| )rag column here for grouping                                                                 |                    |   |               |                   |   |                                          |  |
| Name :                                                                                        | Operation          | : | User :        | Date              | : | Correlation ID                           |  |
| New User Credential                                                                           | CreateFromTemplate |   | Administrator | 7/7/2020 9:10 AM  |   | ed74b28d-399d-4a79-9141-<br>3e691122b2a8 |  |
| Create inbound TCP firewall rule<br>for Elevate Adding Inbound TCP<br>Firewall Rule Privilege | CreateFromTemplate |   | Administrator | 7/6/2020 11:00 PM |   | 368940d4-94d9-4cee-8a8f-<br>971f1808882c |  |
| New Display Advanced User<br>Message Action (MacOS)                                           | Save               |   | Administrator | 7/6/2020 9:00 PM  |   | 3ca93080-bfa0-4e02-8cfa-<br>277e2fd6bab6 |  |
| New Display Advanced User<br>Message Action (MacOS)                                           | CreateFromTemplate |   | Administrator | 7/6/2020 9:00 PM  |   | 6e1841e1-f2af-4c4d-af1f-<br>6ee089e3088b |  |
| Test of Application Denied<br>Notification Action                                             | Clone              |   | Administrator | 7/6/2020 8:24 PM  |   | f96f463e-1c58-4058-b10f-<br>2c81f3b24f09 |  |
| Copy of Deny Execute Message                                                                  | Clone              |   | Administrator | 7/6/2020 8:07 PM  |   | 2b3ecc9f-5e52-4644-a488-<br>854a07c1682b |  |
| New Adjust Process Rights Action                                                              | Save               |   | Administrator | 7/6/2020 7:42 PM  |   | c9675353-5e6e-4185-8e8f-<br>18f9faf2956b |  |
| New Adjust Process Rights Action                                                              | CreateFromTemplate |   | Administrator | 7/6/2020 7:42 PM  |   | c73da2d0-8fe5-4001-bae9-<br>7ebe7c42b9d8 |  |
| New Set Process Security<br>Descriptor                                                        | Save               |   | Administrator | 7/6/2020 7:24 PM  |   | ec86ef31-4dfd-4692-b2dd-<br>3aa633d69f84 |  |
| New Set Process Security<br>Descriptor                                                        | CreateFromTemplate |   | Administrator | 7/6/2020 7:24 PM  |   | 1b41a4cc-1651-4089-ab16-<br>446c7b133ab4 |  |

# **Domain Users in Administrator Group**

You can get instant reports by clicking the Reports tab. To see which domain users are members of the administrators group, view the domain users as local administrators report.

| Local Security                           |                                                 |
|------------------------------------------|-------------------------------------------------|
| All Computers with Managed Passwords     | Disclosure Summary (Local User)                 |
| Domain Groups as Local Administrators    | Local User/Group Summary                        |
| Password Disclosure History              | Summary of Domain Users as Local Administrators |
| Summary of Users as Local Administrators |                                                 |

Click the Summary of Domain Users as Local Administrators report to view details:

| ▼ Filter Report             | C Refresh    | CSV | D PDF   | Search |   |                |   |                       |   |           |
|-----------------------------|--------------|-----|---------|--------|---|----------------|---|-----------------------|---|-----------|
| Drag column here            | for grouping |     |         |        |   |                |   |                       |   |           |
| Builtin                     |              | :   | Account | Туре   | : | Group Name     | : | User Name             | : | Computers |
| User Defined                |              |     | Domain  |        |   | administrators |   | In the surface in the |   | 1         |
| User De <mark>fin</mark> ed |              |     | Domain  |        |   | domain admins  |   | adamini               |   | 1         |
| User Defined                |              |     | Domain  |        |   | domain admins  |   | administration of     |   | 1         |
| User De <mark>fine</mark> d |              |     | Domain  |        |   | domain admins  |   | and a short           |   | 1         |
| User Defined                |              |     | Domain  |        |   | domain admins  |   | durgengenamet         |   | 1         |
| User De <mark>fin</mark> ed |              |     | Domain  |        |   | domain admins  |   | durgergpmant)         |   | 1         |
| User Defined                |              |     | Domain  |        |   | domain admins  |   | decore                |   | 1         |
| User De <mark>fine</mark> d |              |     | Domain  |        |   | domain admins  |   | (B) Corel             |   | 1         |
| User Defined                |              |     | Domain  |        |   | domain admins  |   | denting at            |   | 1         |
| User Defined                |              |     | Domain  |        |   | domain admins  |   | (repartic).           |   | 1         |

# Selecting any of the accounts listed, open the $\ensuremath{\mathsf{Drilldown}}$ report for that specific item:

| Reports > Summary                          | Reports > Summary of Users as Local Administrators - Drilldown |   |              |   |              |   |         |   |               |   |              |   |  |  |
|--------------------------------------------|----------------------------------------------------------------|---|--------------|---|--------------|---|---------|---|---------------|---|--------------|---|--|--|
| T Filter Report     CSV     PDF     Search |                                                                |   |              |   |              |   |         |   |               |   |              |   |  |  |
| Drag column here for group                 | bing                                                           |   |              |   |              |   |         |   |               |   |              |   |  |  |
| Computer Domain                            | Computer                                                       | : | Builtin      | : | Account Type | : | Domain  | : | Group Name    | : | User Name    | : |  |  |
| name.yourdomain.com                        | GO-TEST-SYS                                                    |   | User Defined |   | Domain       |   | TESTENV |   | domain admins |   | anotheradmin |   |  |  |

# Logon Session Summary Report

The Summary report for recent Logon Sessions.

| 1 | Navigate | to the F | Privilege | Manager | Dashboard. |
|---|----------|----------|-----------|---------|------------|
|   |          |          |           |         |            |

2. In the Search field enter Logon session.

| Search Results for Logon Session           |                             |                  | । ० 🗘 🤅                                                 |
|--------------------------------------------|-----------------------------|------------------|---------------------------------------------------------|
| 10 Items Type: All ~ Q                     |                             |                  |                                                         |
| NAME 🛧                                     | TYPE                        | MODIFIED         | DESCRIPTION                                             |
| Collect Windows Logon Events Client Task   | Remote Client Task          | 6/2/20, 10:38 AM | Collects windows logon events for logon session logging |
| Logon Session - User Foreign Key           | Data Class Association Type | 6/2/20, 10:38 AM |                                                         |
| Logon Session Summary                      | Report                      | 6/2/20, 10:38 AM | Summary report for recent Logon Sessions.               |
| Logon Sessions                             | Folder                      | 6/2/20, 10:38 AM |                                                         |
| Logon Sessions                             | Report                      | 6/2/20, 10:38 AM | Basic report for recent Logon Sessions.                 |
| Logon Sessions Report Data Source          | DataSource Item             | 6/2/20, 10:38 AM |                                                         |
| Logon Sessions Summary Report Data Source  | DataSource Item             | 6/2/20, 10:38 AM |                                                         |
| Windows Logon Sessions                     | Data Class                  | 6/2/20, 10:38 AM | Windows Logon Sessions                                  |
| Windows Logon Sessions Data Class Provider | Report Provider             | 6/2/20, 10:38 AM |                                                         |
| Windows Logon Sessions Data Class Report   | Report                      | 6/2/20, 10:38 AM |                                                         |

3. Click on Logon Session Summary.

4. The report contains the information for the Computer Name, User Name, total minutes and sessions.

| Reports > Logon Session Summary |  |           |  |  |   |               |   |          |   |  |  |
|---------------------------------|--|-----------|--|--|---|---------------|---|----------|---|--|--|
| T Filter Report CSV PDF Search  |  |           |  |  |   |               |   |          |   |  |  |
| Drag column here for grouping   |  |           |  |  |   |               |   |          |   |  |  |
| Computer Name                   |  | User Name |  |  | : | Total Minutes | : | Sessions | 1 |  |  |

Note: You can also run the Collect Windows Logon Events Client Task to get updated windows logon events for logon session logging.

1. Navigate to Admin I Tasks I Client Tasks and select Local Security.

2. Click the Collect Windows Logon Events Client Task.

| Collect Windows Logon Events Client Task                                                                                                    |               |                                                         | ų ų 🕐 🕛          |
|----------------------------------------------------------------------------------------------------|---------------|---------------------------------------------------------|------------------|
| Details Task History Change History                                                                                                    |               |                                                         | C Refresh More - |
| Details                                                                                                    |               |                                                         |                  |
| Remote tasks can be used to have a specific computer or group<br>of computers do something immediately. In order to work, the<br>server will need to be able to reach the endpoints to push the task, | Name          | Collect Windows Logon Events Client Task                |                  |
| server will need to be able to reach the endpoints to push the task,<br>or endpoints will need a policy enabled to poll periodically for<br>tasks.                                                    | Description   | Collects windows logon events for logon session logging | li.              |
|                                                                                                    | Command       | Windows Logon Event Processor 🔹                         |                  |
| Parameters                                                                                                    |               |                                                         |                  |
| Parameters for this task.                                                                                                    | No parameters |                                                         |                  |
| Schedules                                                                                                    |               |                                                         |                  |
| Schedules for this task.                                                                                                    | 0 Items Q     |                                                         |                  |
|                                                                                                    |               |                                                         |                  |
|                                                                                                    |               |                                                         |                  |
|                                                                                                    |               |                                                         |                  |
|                                                                                                    | New Schedule  | ]                                                       |                  |

3. Run the task.

# **Performance Reporting**

Performance Reporting is available for Privilege Manager 10.5 and up. Nightly tasks can collect performance information in the following reports:

- Item Processing PerformanceProcessing Performance
- 1. Navigate to Admin | Configuration.
- 2. Select the **Advanced** tab.
- 3. Scroll to the General section, set the Save performance counters switch to yes.

| Save changes? If you press cancel, | Cancel                         | Save Changes |  |  |
|------------------------------------|--------------------------------|--------------|--|--|
| Privilege Manager Server           |                                |              |  |  |
| General                            | Save performance counters * () | Yes          |  |  |
|                                    | Load on Demand Flags 🛈         | 31           |  |  |

## 4. Click Save Changes.

5. Once the Save performance counters box is checked, find the performance reports by searching for their names Item Processing Performance or Processing Performance in the search bar.

| Search Results for Performance        |                   |                  |
|---------------------------------------|-------------------|------------------|
| 22 Items Type: All ~ Q                |                   |                  |
| NAME 🛧                                | TYPE              | MODIFIED         |
| Delete Old Performance Counter Events | Powershell Script | 6/2/20, 10:35 AM |
| Item Processing Performance           | Report            | 6/2/20, 10:35 AM |
| Item Processing Performance Query     | DataSource Item   | 6/2/20, 10:35 AM |

### 6. Select the report you wish to view.

| em Processing F               | Perfo  | rmance      |        |               |   |       |   |                   |                  |            | Q | ů ()            |   |
|-------------------------------|--------|-------------|--------|---------------|---|-------|---|-------------------|------------------|------------|---|-----------------|---|
| Filter Report Refr            | esh    | CSV PDF     | Search |               |   |       |   |                   |                  |            |   |                 |   |
| Drag column here f            | or gro | ouping      |        |               |   |       |   |                   |                  |            |   |                 |   |
| Name                          | :      | Category    | :      | Total Time Ms | : | Count | : | First Event Start | Last Event Com   | Average Ms | : | Events Per Seco | : |
| fragment                      |        | bits        |        | 7             |   | 3     |   | 6/3/2020 3:18 PM  | 6/3/2020 3:20 PM | 2          |   | 0               |   |
| create-session                |        | bits        |        | 5             |   | 3     |   | 6/3/2020 3:18 PM  | 6/3/2020 3:20 PM | 1          |   | 0               |   |
| close-session                 |        | bits        |        | 4             |   | 3     |   | 6/3/2020 3:18 PM  | 6/3/2020 3:20 PM | 1          |   | 0               |   |
| Configure Active<br>Directory |        | gaugeupdate |        | 85            |   | 3     |   | 6/3/2020 3:18 PM  | 6/3/2020 3:20 PM | 28         |   | 0               |   |

# **Primary User**

The primary user is calculated by the data reported from the Logon Session inventory policy. The primary user is considered to be the user with the most minutes on the machine.

- 1. Navigate to your Local User/Group Summary.
- 2. Select the system for which you want to know the primary user.
- 3. Click on Associations.

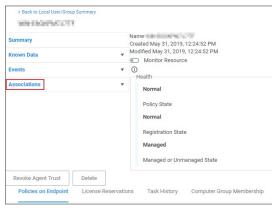

4. This will display the Computer Primary User.

The default update primary user for collection task calculates the primary user on a schedule from inventory data.

- 1. Navigate to Admin I Tasks.
- 2. Expand Server Tasks.
- 3. Click on Local Security.
- 4. From here you can run the Update Primary User or the Update Primary User for Collection Task.

| Tasks                                                                         |                                                                                                    |
|-------------------------------------------------------------------------------|----------------------------------------------------------------------------------------------------|
| Tasks Automation                                                              |                                                                                                    |
| C Find Folder                                                                 | Export                                                                                                    |
| <ul> <li>Jobs and Tasks</li> <li>Client Tasks</li> </ul>                      | 2 Items Q                                                                                                    |
| HelpDesk Tasks                                                                | NAME 🕈                                                                                                    |
| <ul> <li>Infrastructure Scheduled Activities</li> <li>Server Tasks</li> </ul> | Update Primary User                                                                                                    |
| Application Control     Directory Services     E-mail Tasks                   | Name         Update Primary User           Description         Updates the primary user for the given computer resource. |
| File Inventory                                                                | Run View History                                                                                                    |
| <ul> <li>Foreign Systems</li> <li>Local Security</li> </ul>                   | Update Primary User for Collection                                                                                       |
| Mobile Messaging                                                              |                                                                                                    |

Note: The Update Primary User Task only updates the primary user for a given computer resource.

# **Application User Activity**

Auditing for user activities like logins and logouts can be viewed via the Application User Activity report. The report is a chronological data collection of user login/logout events and relating data.

To access the report navigate to **Reports** and locate the **Security** reports, select **Application User Activity**.

| <ul> <li>Back to Reports</li> <li>Application User Activity</li> <li>Filter Report Refresh CSV</li> </ul> | - | DF Search |   |               |   |                                |   |             |   |                    | C | 2     | Ð          | <b>.</b> |   |
|----------------------------------------------------------------------------------------------------|---|-----------|---|---------------|---|--------------------------------|---|-------------|---|--------------------|---|-------|------------|----------|---|
| Drag column here for grouping                                                                             |   |           |   |               |   |                                |   |             |   |                    |   |       |            |          |   |
| Time                                                                                                    |   | Operation | : | Sub Operation | : | User                           | : | Source IP   | : | Authenticated User | : | Authe | ntication  | Туре     | : |
| Mon Mar 16 2020 14:38:08<br>GMT-0400 (Eastern Daylight<br>Time)                                           |   | Login     |   |               |   | SYS-<br>TESTING1\Administrator |   | 123:123:123 |   |                    |   | NTLM  | I Authenti | cation   |   |

User activity auditing is by default enabled. The following auditing data is stored and provided via report:

- User resource ID.

- User resource ID.
   Username associated with the resource ID.
   IP address from the system used to login.
   Date and time of the login/logout.
   Activity information, like successful login, unsuccessful login, logout, etc.

The report can be distributed via standard Email Report task.

## How to...

This topic is a collection of articles covering "How to..." procedures for different tasks.

- Best Practices:

  - Disaster Recovery
     Using a Service Account to run the IIS App pool
     Prevent Read and Write Access to File Types or Locations • Securing the IIS SErver
- Import, Export, and Migration:

  - Export Items
     Import Items
  - Migrate Local Security Policies
- Azure:
  - Add Thycotic One Users Manually
- Infrastructure
  - Azure Service Bus Configuration

  - Setup High Availability/Clustering
     Setup Reverse Proxy
     Moving MS SQL Server Database for Privilege Manager and Secret Server Combined Installation
  - VM Deployments
- macOS:
  - Preference Pane Targeting on macOS

## Maintenance:

- Export Items
- Import Items
   How to Purge Computers
- How to Purge the Action Items Table
   Using the Remove Programs Utility

The following topics are available:

- Disaster Recovery
   Active Directory Import
   Using a Service Account to run the IIS App pool
   Prevent Read and Write Access to File Types or Locations
   Securing the IIS Server

#### Active Directory Import - On-prem vs Cloud

#### On-premises

The support for on-prem AD import is better than the support for Azure AD. On-prem AD import has more usable data. For customers that want to target computers based on OU or Security Groups, this is the best option. Our customers can setup an AD foreign system with credentials and import directly using LDAP.

### Cloud

In a cloud environment the Privilege Manager server(s) typically don't have direct access to Active Directory. Instead the customer can select a local machine on which to install the Directory Services Agent. The agent retrieves information, and sends data to the server on a schedule.

#### Full vs Differential Synchronization

Unless otherwise specified, both the server and agent imports attempt a differential synchronization of AD data. AD keeps an Update Sequence Number (USN) that goes up as changes are made and resources are added. The following 3 conditions must be met for a differential sync:

- 1. Privilege Manager has a record of a prior sync with a session ID and USN.
  - On the server these are recorded in the database as data for the foreign system in the [Ams.Data]. [DirectorySync] table.
- For the agent they're recorded in the registry under HKLM\Software\Arellia\Agent\DirectoryServices\Imports. Users can force a full sync by deleting this data.
- 2. The directory partner (Domain Controller Server) must be the same. Starting with Privilege Manager version 10.8 and later, a server will be automatically picked if none is specified. But on older versions of the product, no differential sync is available unless the server is specified.
- 3. The LDAP query must be the same query as the hash is stored.

Assuming the conditions are met, Privilege Manager takes the given LDAP query, and appends a condition that the USN is greater than the recorded last USN.

NOTE: In test environments it's common to have a sync "fail" because the agent has done a sync prior on a different PM server. For a new environment setup with a Directory Services Agent, remember to clear out the registry

# record of syncs. Expected Performance

If connectivity is good (low latency is just as important as high throughput), the main bottleneck is writing item data to the Privilege Manager database. Small ADs with a few hundred resources complete in a couple minutes. Large ADs with hundreds of thousands may take 10 hours or more.

#### Status

For imports run via the Directory Services Agent, Privilege Manager contains a report to give basic status named Agent-Based Directory Services Import Status

| Privilege Manager     Computer Groups     MACOS COMPUTERS | < Back to Reports<br>Agent-Based Directory Servic<br>Refresh CSV PDF Sear |                       | I                    | _                     | Q           | ф 🤊 🧕                                            |
|-----------------------------------------------------------|---------------------------------------------------------------------------|-----------------------|----------------------|-----------------------|-------------|--------------------------------------------------|
| <ul> <li>WINDOWS COMPUTERS</li> </ul>                     | Drag column here for grouping                                             |                       |                      |                       |             |                                                  |
| Client System Settings<br>File Inventory                  | Directory : Agent                                                         | Started               | Minutes Run Progress | Completed             | Pending Chu | Last Error                                       |
| Policy Events<br>Reports                                  | ARELLIA                                                                   | 11/3/2020 12:51<br>PM | 10096 1/unknown      | 11/10/2020 1:07<br>PM |             | System.Timeou<br>The operation<br>has timed out. |
|                                                           | ARELLIA                                                                   | 11/3/2020 1:20<br>PM  | 10076 1/unknown      |                       |             |                                                  |
|                                                           | ARELLIA                                                                   | 11/3/2020 1:20<br>PM  | 10076 1/unknown      |                       | 0           |                                                  |
|                                                           | ARELLIA                                                                   | 11/3/2020 1:25<br>PM  |                      | 11/3/2020 1:25<br>PM  |             |                                                  |
|                                                           | H ≺ <u>1</u> ► M 1000                                                     | 🗸 items per page      |                      |                       |             | 1 - 4 of 4 items                                 |
| 🔂 Admin                                                   | Last updated: Nov 10, 2020, 1:16                                          | 34 PM                 |                      |                       |             |                                                  |

When Privilege Manager runs an LDAP query, the number of results returned or how long the process will take is an unknown. The agent reports the data as it gets it in chunks to the server. The Progress field shows the number of chunks the server has successfully processed vs the total number. Typically what happens is that the agent finishes importing from AD before the server imports all the chunks. This shows at a minimum that there is progress.

#### Azure AD Imports

The primary reason for imports from Azure AD is to configure authentication in Privilege Manager

#### Users/Groups

Importing users and groups from Azure AD works well for authentication, and usually plays well with data from other sources.

#### Import Azure AD Resources

This is the primary task users should run to import from Azure AD.

| < Back to Tasks                         |                |                                                                 |  |  |  |  |  |  |  |  |
|-----------------------------------------|----------------|-----------------------------------------------------------------|--|--|--|--|--|--|--|--|
| Import Azure AD Resourc                 | ces            |                                                                 |  |  |  |  |  |  |  |  |
| This item is read-only.                 |                |                                                                 |  |  |  |  |  |  |  |  |
| Details Task History                    | Change History |                                                                 |  |  |  |  |  |  |  |  |
| Details                                 | Name           | Import Azure AD Resources                                       |  |  |  |  |  |  |  |  |
|                                         | Description    | This task will import devices, users, and groups from Azure AD. |  |  |  |  |  |  |  |  |
| Parameters<br>Parameters for this task. |                |                                                                 |  |  |  |  |  |  |  |  |
| Parameters for this task.               |                | Directory * 🕞 No option selected                                |  |  |  |  |  |  |  |  |
|                                         |                | Import devices * 💿 No<br>🛈                                      |  |  |  |  |  |  |  |  |
|                                         |                | Import groups * 💿 No<br>🛈                                       |  |  |  |  |  |  |  |  |
|                                         |                | Import users * 💿 No<br>To                                       |  |  |  |  |  |  |  |  |

Import Specific Azure AD Users and Groups

This task allows users to import selected users and groups, instead of importing all.

| < Back to Tasks           |                    | Q <u>(</u> )                                                                                                    |
|---------------------------|--------------------|----------------------------------------------------------------------------------------------------|
| Import Specific Azure Al  | D Users and Groups | ų ų V                                                                                                    |
| This item is read-only.   |                    |                                                                                                    |
| Details Task History      | Change History     | Duplicate More -                                                                                                    |
| Details                   | Name               | Import Specific Azure AD Users and Groups                                                                             |
|                           | Description        | This task will import the specified users, devices, groups, and optionally child groups, users, and devices from Azur |
| Parameters                |                    |                                                                                                    |
| Parameters for this task. |                    | Azure AD * 🕜 No option selected                                                                                       |
|                           |                    | Group display<br>names ()                                                                                             |
|                           |                    | User names 🕥                                                                                                    |

NOTE: For groups the search filter is by display name. For users either display name or UPN can be entered (or a partial with \*). This is a common point of trouble - users often use account names or other names that don't match the Azure AD data. When in doubt, open the Azure AD portal and make sure the display names match.

#### Device Import

At this time, importing devices (computers) from Azure AD is discouraged. The usable data for Privilege Manager is very limited, and there is basically only one way to link an Azure AD device to an existing computer resource in Privilege Manager and that by Device ID. Refer to Azure AD - Device ID in the troubleshooting topic. Unless the agent is reporting this data, there are guaranteed to be duplicates and/or resources that will not work to assign policies.

## On-Premises vs. Cloud

Since Azure AD is itself a cloud service, there's basically no difference between our support on-premises and in cloud.

### Troubleshooting AD Sync

### Authentication

NOTE: Thycotic recommends that customers create a new user in Azure AD (one that is not sync-ed from AD) as a Privilege Manager global administrator. This user can be used as a backup access if other users fail to sync correctly.

When a user logs in to Privilege Manager with Azure AD, Privilege Manager gets back an object ID. A search of the database for that Object ID in Foreign System ID, provides what roles that user is a member of. The internal caching uses SID, so the user must also have a Global Account Details - SID. If there are any issues with the user authentication, it is recommended to check this data to make sure it exists, and make sure it matches the Azure portal data.

### The object ID in the Azure portal:

| Home > Users >                | and provide the process longs | rofile                                 |                         |
|-------------------------------|-------------------------------|----------------------------------------|-------------------------|
| User                          | 1                             |                                        |                         |
|                               |                               |                                        |                         |
| X Diagnose and solve problems | Edit & Reset passwork         | d 🚫 Revoke sessions 🔟 Delete 💍 Re      | fresh 🛛 🛇 Got feedback? |
| Manage                        | and the second second         | and the second second                  |                         |
| 🚨 Profile                     | the local limit of            |                                        |                         |
| assigned roles                |                               | User Sign-ins                          | Group memberships<br>0  |
| Administrative units          | SG                            |                                        |                         |
| 🐣 Groups                      |                               |                                        |                         |
| Applications                  |                               | Oct 11 Oct 18 Oct 25 No                |                         |
| Licenses                      |                               | Det 11 Oct 18 Oct 25 No                | wember                  |
| Devices                       | Identity                      |                                        |                         |
| Azure role assignments        | Name                          | First name                             | Last name               |
| Ø Authentication methods      |                               |                                        | -                       |
| Activity                      | User Principal Name           | User type<br>Member                    |                         |
| -                             | Object ID                     | Source                                 |                         |
| Sign-ins                      | 2c 2c                         | bb54 🗈 📴 ternal Azure Active Directory |                         |
| Audit loas                    |                               |                                        |                         |

should match Foreign System ID in Privilege Manager:

| < Back to Search Results for | - Singer |                         |   |              | Q 🕂    | ⑦ (<br>Delete |
|------------------------------|----------|-------------------------|---|--------------|--------|---------------|
| Summary                      |          | View Default Viewer     | C |              |        |               |
| Reports                      |          | NAME 🛧                  |   | VALUE        |        |               |
| Known Data                   |          |                         |   |              |        |               |
|                              |          | ForeignSystemId         |   | -a404-43bb54 | de7190 |               |
| Foreign System Id            |          | ForeignSystemInstanceId |   | -931d-98d8d5 | 2cc099 |               |
|                              |          |                         |   |              |        |               |
| Security Management          |          | ForeignSystemIntId      |   |              |        |               |
|                              |          |                         |   |              |        |               |
| Associations                 |          |                         |   |              |        |               |

NOTE: There may be multiple foreign systems entries here, when it doubt browse the Azure AD foreign system, not the GUID in the browser URL, and match that up in the list along with the object ID.

Users also need to have a Global Account Details - SID from the same Azure AD foreign system ID:

| < Back to Search Results for                  | in:<br>Triana |                     |       | Q (!         | 0        |
|-----------------------------------------------|---------------|---------------------|-------|--------------|----------|
|                                               |               |                     |       | View XML     | Delete   |
|                                               |               | View Default Viewer | ~ C   |              |          |
| Reports                                       |               | NAME 🛧              | VALUE |              |          |
| Known Data<br>Foreign Systems                 |               | AccountDomain       | Sirve |              |          |
|                                               |               | Description         |       |              |          |
| Security Management<br>Global Account Details |               | IsBuiltin           |       |              |          |
| Events                                        |               | Name                |       |              |          |
| Associations                                  |               | Rid                 | -1    |              |          |
|                                               |               | SID                 | S-1-5 | 141731492-24 | 23381588 |

NOTE: There may be multiple entries here. If Privilege Manager doesn't have one where the AccountDomain matches the foreign system ID, that could potentially point to a problem.

Duplicates

The basic reason for duplicates is not having matching information when Privilege Manager imports resources, registers computers, or updates inventory.

## Resource Type Keys

Privilege Manager identifies resources in several ways. The primary way is through "keys", which is basically just uniquely identifying data about a resource. Not all keys are available from all sources, so below each key is a table that lists availability.

### Global Account Details - SID

This key is used to match computers, users, and groups based on the SID from their primary domain.

|                        |               |                      |                      | Q                            |
|------------------------|---------------|----------------------|----------------------|------------------------------|
| familiariana           |               |                      |                      | ~                            |
|                        |               |                      |                      | View XML Revoke Age          |
| Summary                | View          | Default Viewer 👻 🖁 🤆 |                      |                              |
| Reports                | NAME 🛧        |                      | VALUE                |                              |
| Known Data             |               |                      |                      |                              |
|                        | AccountDomain |                      | 107400-00            | Contents Biographic Colombia |
|                        | Description   |                      |                      |                              |
|                        |               |                      |                      |                              |
| Global Account Details | IsBuiltin     |                      |                      |                              |
|                        | Name          |                      | 1000 0000            |                              |
| Associations           | Name          |                      | THE REAL PROPERTY OF |                              |
|                        | Rid           |                      | 4361                 |                              |
|                        | SID           |                      | S-1-5-21-            |                              |

#### Availability

| Users     | Yes and No[^1] | Yes | Yes[^2] | N/A     |
|-----------|----------------|-----|---------|---------|
| Groups    | Yes and No[^1] | Yes | Yes[^3] | N/A     |
| Computers | No             | Yes | N/A     | Yes[^4] |

• [^1] Users and groups created natively in Azure AD will not have a SID.

• [^2] SID may not be available on all Azure AD systems. Users and Groups imported from AD will have a SID (by default, customers can change the settings in Azure AD Connect, so it's typical, but not a guarantee). Devices (computers) in Azure AD will typically not have this information.

• [^3] Starting with the 10.8 agent, when reporting AD domain users and groups that are members of a local group, the agent will include Global Account Details SID. But with older agents it's not reported, and this can be a likely source of duplicates.

(-^4) Stating with the 10.8 agent, when registering the agent will report its SID from the domain to which it's currently connected. Agents that are offline will cache this information for a period of time, but agents long disconnected from the domain will not be able to report this.

#### Global Windows Users - User Id & Domain Name

This is the key that has the longest history of use in Privilege Manager.

| < Back to Search Results for |   |        |                    | _       |
|------------------------------|---|--------|--------------------|---------|
| No. of Concession, Name      |   |        |                    |         |
|                              |   |        |                    |         |
|                              |   |        |                    |         |
| Summary                      |   | View   | Default Viewer 🗹 😋 |         |
| Reports                      | • | NAME 🛧 |                    | VALUE   |
| Known Data                   | • |        |                    |         |
|                              | • | Domain |                    | ARELLIA |
| Global Windows Users         |   | UserId |                    |         |
| Security Management          | ▲ |        |                    |         |
| Global Account Details       |   |        |                    |         |
| Events                       |   |        |                    |         |
| Associations                 |   |        |                    |         |
|                              |   |        |                    |         |

## Availability

| Users  | No[^1] | Yes | Yes | N/A |
|--------|--------|-----|-----|-----|
| Groups | No[^1] | Yes | Yes | N/A |

Computers No Yes N/A Yes

[~1] Azure AD can be configured (Azure AD Connect) to report this information for users and groups, but we don't read it when importing. This is planned as a future product update.

NOTE: Until recently, the agent didn't report SID for domain users and groups. So the agent would report users with name/domain, import from Azure AD would report SID, since there wasn't common data, this was a common source of duplication.

There are a couple of solutions to duplicates here:

1. Also run an import from AD (typically on-premises AD agent), and then run the task "Merge Duplicate Account SID Resources". Note that this will not work for computers - we can't get SID for computers from Azure AD. 2. Delete the duplicates. When you delete duplicates, delete the resource that is not an agent, and with the least information.

#### Azure AD - Device ID

This data was added in an attempt to support importing devices from Azure AD. The agent will report Azure AD domain join info which includes Device ID and Tenant ID, and when importing from Azure AD Privilege Manager will attempt to match existing computers before creating a new one.

| 1940-49910           |           |                      | ۹ A D                                     |
|----------------------|-----------|----------------------|-------------------------------------------|
|                      |           |                      | View XML Revoke Agent Trust Delete        |
| Summary              | View      | Default Viewer 🗸 🖁 C |                                           |
| Reports              |           |                      | VALUE                                     |
| Known Data           |           |                      |                                           |
| Basic Inventory      | DeviceId  |                      | • • • • • • • • • • • • • • • • • • •     |
| Directory Services   | Tenantid  |                      | 833e-6570e34324f3                         |
| Azure AD Devices     | Tenantiu  |                      | 0000 007060402410                         |
| File Inventory       | UserEmail |                      | an geographic and the state of the second |
| Global Windows Users |           |                      |                                           |

### Send Azure AD Domain Info

This is the agent-scheduled task that reports the Azure AD info, by default it runs at 2AM daily.

| Send Azure AD Domain Info                |                          |                                                                   |
|------------------------------------------|--------------------------|-------------------------------------------------------------------|
| Details Change History                   |                          |                                                                   |
|                                          |                          |                                                                   |
| Scheduled Job Details                    | Name                     | Send Azure AD Domain Info                                         |
|                                          |                          |                                                                   |
|                                          | Description              | This task sends information about the assigned computer's Azure A |
|                                          |                          |                                                                   |
|                                          | Computer Groups Targeted | 1 (0 total endpoints)<br>Windows Computers ×                      |
|                                          | Deployment 🕝             | 100% (1 endpoints, 1 with the latest version)                     |
|                                          |                          |                                                                   |
| Job Settings                             | Command                  | Send Azure AD Domain Info Script                                  |
|                                          | No parameters            |                                                                   |
|                                          |                          |                                                                   |
| Job Schedule                             |                          |                                                                   |
| Specify the triggers of this job. Trigge | ers define the time or   | Default: Daily at 2:00:02 AM starting Mon Oct 01 2018 $$ $	imes$  |

#### Limitations

Unfortunately this data is limited to a very specific domain join. Hybrid domain joins (both AD and Azure AD) don't seem to support this. When using hybrid join, all the data seems to be per-user, and currently the agent task to report info only works if the data is global.

#### Registry/Certificates

If you want to troubleshoot why an agent isn't reporting this domain join info, you can follow in the registry to check the data for yourself. Go to HKLMSystem/CurrentControlSetControlCloudDomain.JoinJoinJoinJoin. The keys there are named by the hash of the relevant certificate (the image below is for a local user (the one that doesn't work), but the concept is the same):

| 😭 Registry Editor                                                                                                    |                                                                                                    |                                                                                                    | - 0                                                                                                    | × |
|----------------------------------------------------------------------------------------------------|----------------------------------------------------------------------------------------------------|----------------------------------------------------------------------------------------------------|----------------------------------------------------------------------------------------------------|---|
| ile <u>E</u> dit <u>V</u> iew F <u>a</u> vorites <u>H</u> elp                                                                                                    |                                                                                                    |                                                                                                    |                                                                                                    |   |
| Computer\HKEY_LOCAL_MACHINE\SYSTEM\CurrentCo                                                                                                    |                                                                                                    |                                                                                                    |                                                                                                    |   |
| Audio     Audio     A | Name<br>@@Cofault)<br>11. AikCertStatus<br>12. AikCertStatus<br>12. OntextProbate<br>13. OntextProbate<br>13. OntextProb | Type<br>REG_SZ<br>REG_DWORD<br>REG_DWORD<br>REG_SWORD<br>REG_SZ<br>REG_SZ<br>REG_SZ<br>REG_SZ<br>REG_SZ<br>REG_SZ<br>REG_SZ<br>REG_SZ | Data<br>(value not sat)<br>0x00000000 (0)<br>0x00000000 (0)<br>login windows.net<br>0x5677081 (160093873)<br>10.19041329<br>-6570e34324f3<br>0x00000000 (0) |   |
| > DeviceContainerPropertvUpd                                                                                                    | <                                                                                                    |                                                                                                    |                                                                                                    |   |

In this case 6A9018... is referencing a certificate. The certificate will be in the local machine, personal store (again, the image below is actually for a user's cert, but the concept is the same):

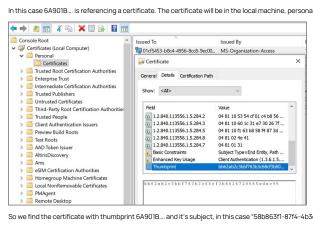

So we find the certificate with thumbprint 6A901B... and it's subject, in this case "58b863f1-87f4-4b3d-833e-6570e34324f3" is what will be reported, and what we can match up to the Device ID in Azure.

#### Privilege Manager Disaster Recovery

Any disaster recovery plan needs to include contingency plans for the event when a company's data center goes down. as such, it should always include storing backups of the latest web application and database offsite, potentially at multiple locations.

For Privilege Manager web application backups, Thycotic recommends creating a copy following any install/upgrade. For the database backups, SQL database backup recommendations should be followed.

### Maintaining Privilege Manager in a Disaster

With Privilege Manager environments three types of Disaster recovery strategies can be implemented. The framework of a solid Privilege Manager Disaster Recovery Plan should follow these methods of maintaining operations:

- manual backups to restore (restoring/rebuilding from backup)
- passive failover (built and ready, but with a few manual switches)
- active fail-over via High Availability setup. Privilege Managers licensing allows for full clustering.

As a best practice for Privilege Manager databases, we recommend asynchronous replication. There are a lot of transactions - too many transactions for synchronous replication in most enterprise environments. Asynchronous replication works with a manual failover.

#### Simple installation and Architecture

Privilege Manager operates on typical modern servers On-Premises, in the Cloud, and in virtual environments

By design, Privilege Manager's installation is a quick and easy process. Keeping this process as quick and easy to install was a goal from the outset. This serves as a viable fallback option should redundancy plans fail. In a worst-case scenario where the host server fails, a cluster/mirror fails, and the other backup plans fail, Privilege Manager can be installed from scratch quickly and data imported from various methods.

Administrators familiar with Microsoft SQL and IIS can typically install Privilege Manager in about 30 minutes on a prepared server

#### Refer to the following installation topics:

- Privilege Manager Product Installation Basic
- Privilege Manager Manual Installation

#### Restoring from Backup

Thycotic recommends to make a back-up copy of your Privilege Manager web application folder after installation or following an upgrade. This back-up copy is used during disaster recover to restore the instance. Microsoft SQL database restores are simple as well, but require several steps, depending on the backup scenario. Refer to vendor details, such as Back Up and Restore of SQL Server Databases.

Start by preparing servers for installation. When the servers are prepared, restore the Privilege Manager application on one and the database on the other. Some specific web configurations may be needed to match the previous IIS settings.

#### Restoring Privilege Manager from a Backup

When restoring from backup in the single-server configurations, be certain to make copies of the backup files on a different device or media.

Follow instructions as detailed under Installing as a Virtual Directory.

#### High Availability

A Privilege Manager implementation based on a high availability setup plays well with any disaster recovery plan.

With HA clustering, there are more than one front-end web servers, and more than one active node. Allowing users to use Privilege Manager through more than one active node simultaneously requires enabling clustering within the application. Only one server handles background processes, meaning that one of the active nodes will be designated as the Primary Node at any given time (this can be changed manually, if necessary, in the application). In the event that the Primary Node becomes unavailable, the "Primary" status will be transferred to one of the other active nodes and users can continue using the application without interruption. There can be more than one active and passive server nodes (no limit), depending on the needs of the organization.

A Disaster Recovery Plan for High Availability consists of failover for Web Server or Microsoft SQL Server issues. If the failover members were to themselves fail, then Web Application Backups and Automated Application Database Backups can be used to restore functionality. If these Servers are virtualized, leveraging strategies such as making scheduled Snapshots or having a hot/cold Site may add additional layers of redundancy.

Refer to Privilege Manager High Availability Setup.

### Summary & Additional Support Resources

The integration of Privilege Manager into Business Continuity Planning should not present any unique challenges beyond normal server and database recovery. If your organization already has disaster recovery plans for servers and databases, Privilege Manager and its Microsoft SOL database should fit within your organization's current framework. Using server virtualization to assist with Business Continuity and Disaster Recovery in terms of snapshots, replication, and other 3rd party features are recommended where applicable.

Thycotic recommends setting up a domain service account that can both:

- access the Thycotic product's SQL database
- run the IIS Application Pool(s) dedicated to your Thycotic product
- Note: The service account created in this KB should NOT be the same account that is created during the installation of SQL and used to manage SQL as a whole.

To set up this service account correctly you will need to:

- 1. Create a service account in Active Directory that will be dedicated to your Thycotic product (Domain).
- Grant the service account access to the SOL Server database (Database).
   Assign the service account as Identity of the Application Pool(s) in IIS (Web).
- Grant folder permissions for the service account on two folders (Web).
- 5. Configure User Rights Assignment to the service account (Domain AND/OR Web).

#### **Creating a Domain Service Account**

- 1. Open the Active Directory Users and Computers link from Administrative Tools.
- 2. Right-click the directory where you want to assign this account (i.e. testlab.com > Service Accounts).
- 3. Click New and User.
- 4. Add a name and logon name for the service account.

### 5. Click Next.

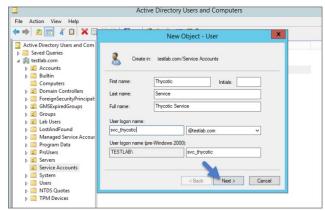

## 6. Enter a password.

Note: Uncheck "User must change password at next login if checked." Check Password never expires or the account could lock you out of Secret Server.

| Password:                                                         | ••••• |  |
|-------------------------------------------------------------------|-------|--|
| Confirm password:                                                 | ••••• |  |
| Value annot change     Password never exp     Account is disabled |       |  |
|                                                                   |       |  |

### 7. Click Next.

8. Click **Finish**. This account can now be given access to the database server and the application server.

## Granting Access to SQL Database

You must have SQL installed on your database server before completing these steps:

- 1. Using SQL Management Studio (on your database server), connect to your Thycotic product's SQL Database using an Administrator account.
- 2. Right-click on the Security node (Ensure this is the top most Security node under the instance and not under the database name itself).

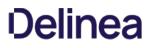

## 3. Click New and Login

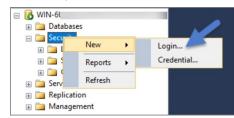

- 4. Ensure Windows Authentication radio button is selected.
- 5. On the New Login page click Search... Ensure that your domain/AD server is selected as the location.
- 6. In the "Enter the object name to select" box enter the Login name created for your Thycotic service account (e.g., "svc\_thycotic"). Click Check Names and select the correct account.
- 7. Click OK

| Select User, Service Account, or Group               |          | >     |
|------------------------------------------------------|----------|-------|
| Select this object type:                             |          |       |
| User or Built-in security principal                  | Object T | ypes  |
| From this location:                                  |          |       |
| testlab.com                                          | Locatio  | ons   |
| inter the object name to select ( <u>examples</u> ): |          |       |
| Thycotic Service (svc_thycotic@testlab.com)          | Check I  | Names |
|                                                      |          |       |
|                                                      |          |       |
| Advanced                                             | OK Ca    | ncel  |

8. If you have already created the database for your Thycotic product, under User Mappings select the database and check the box to grant the db\_owner permission (example pictured below). OR - If you have not yet created the Database, Under Server Roles select db\_creator

#### 9. Click OK

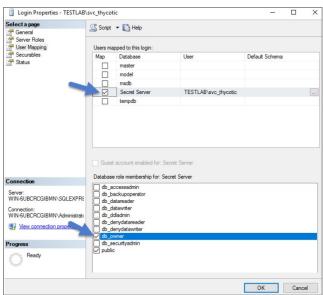

## Assigning Identity of Application Pool(s) in IIS

- 1. Open IIS on your web server **Search I inetmgr**.
- 2. Locate the application pool (s) that your Thycotic product is using, right-click Advanced Settings.
- 3. The Identity box in the **Process Model** section, click the three dots on the right of the box.

| ← →                 | AVPJ 🕨                                                                                            | Adva      | inced Settings                                                                                                    |                          | ?        | × |
|---------------------|---------------------------------------------------------------------------------------------------|-----------|----------------------------------------------------------------------------------------------------|--------------------------|----------|---|
| File View Help      |                                                                                                   |           | Limit Action                                                                                                    | NoAction                 |          | ^ |
| onnections          |                                                                                                   |           | Limit Interval (minutes)                                                                                                | 5                        |          |   |
|                     |                                                                                                   |           | Processor Affinity Enabled                                                                                              | False                    |          |   |
| s- 🔒 🖄 🕵            |                                                                                                   |           | Processor Affinity Mask                                                                                                 | 4294967295               |          |   |
| 📲 Start Page        | This                                                                                              |           | Processor Affinity Mask (64-bit o                                                                                       | 4294967295               |          |   |
| WIN-R2I             | with                                                                                              | ~         | Process Model                                                                                                    |                          |          |   |
| - Application Pools |                                                                                                   | >         | Generate Process Model Event L                                                                                          |                          |          |   |
| > 📓 Sites           | Filte                                                                                             |           | Identity                                                                                                    | ApplicationPoolIdentity  | _        |   |
|                     | Nan                                                                                               |           | Idle Time-out (minutes)                                                                                                 | 0                        |          |   |
|                     | <b>@</b> .                                                                                        |           | Idle Time-out Action                                                                                                    | Terminate                |          |   |
|                     |                                                                                                   |           | Load User Profile                                                                                                    | True                     |          |   |
|                     | ן.<br>ס<br>ג<br>ג<br>ג<br>ג<br>ג<br>ג<br>ג<br>ג<br>ג<br>ג<br>ג<br>ג<br>ג<br>ג<br>ג<br>ג<br>ג<br>ג |           | Maximum Worker Processes                                                                                                | 1                        |          |   |
|                     | in s                                                                                              |           | Ping Enabled                                                                                                    | True                     |          |   |
|                     | 101                                                                                               |           | Ping Maximum Response Time                                                                                              | 90                       |          |   |
|                     | 1                                                                                                 |           | Ping Period (seconds)                                                                                                   | 30                       |          |   |
|                     | <u>a</u> 1                                                                                        |           | Shutdown Time Limit (seconds)                                                                                           | 90                       |          |   |
|                     |                                                                                                   |           | Startup Time Limit (seconds)                                                                                            | 90                       |          |   |
|                     |                                                                                                   | ~         | Process Orphaning                                                                                                    |                          |          |   |
|                     |                                                                                                   |           | Enabled                                                                                                    | False                    |          | ~ |
|                     |                                                                                                   | [id<br>as | entity<br>entityType, username, password]<br>built-in account, i.e. Application f<br>vice, Local System, Local Service, | ool Identity (recommende | d), Netv |   |

4. Select the Custom Account radio button.

5. Click Set and enter your service account's name and password.

### 6. Click OK

Note: You will need to perform this step for multiple application pools for Privilege Manager

| ſ      | ×      |
|--------|--------|
|        |        |
|        |        |
|        |        |
|        |        |
|        |        |
|        |        |
|        |        |
| Cancel |        |
|        | Cancel |

## **Granting Folder Permissions**

You must have the Thycotic product application files installed (on your web server) before completing this section.

Following the steps below you will need to give the service account Modify access to two folders:

### C:\Windows\TEMP

• The folder where your Thycotic product's application files are located (i.e.: C:\Inetpub\wwwroot\SecretServer)

You must have the Thycotic Product Application Files installed on your web server before completing these steps.

1. Open C:\inetpub\wwwroot\TMS and right-click the folder you are modifying.

### 2. Click Properties | Security | Advanced

3. Click Add and then select a principal.

4. Ensure the domain machine is listed as the Location and type the service account under the "Enter the object name to select" box, click Check Names and Enter network credentials for accessing your domain machine.

## 5. Click OK.

| User, Group, or Built-in security principal                                                             | Object Types |
|----------------------------------------------------------------------------------------------------|--------------|
| From this location:                                                                                     |              |
| testlab.com                                                                                             | Locations    |
| Enter the object name to select (example                                                                | es):         |
| Enter the object name to select ( <u>example</u><br>Throads Internation Internation ( <u>Presiden</u> ) |              |
| Enter the object name to select ( <u>example</u>                                                        |              |
|                                                                                                    |              |

6. Click the **Modify** checkbox.

Your service account should now have Modify, Read & execute, List folder contents, Read, and Write permissions for this folder.

# 7. Click OK, then Apply.

| Permission  | n Entry for Temp                                                                                           | - 0                      |
|-------------|----------------------------------------------------------------------------------------------------|--------------------------|
| Principal:  | Thycotic Service (svc_thycotic@testlab.com) Select a principal                                             |                          |
| Туре:       | Allow                                                                                                    |                          |
| Applies to: | This folder, subfolders and files $\qquad \lor$                                                            |                          |
| Basic permi | issions:                                                                                                   | Show advanced permission |
| -           | Full control                                                                                               |                          |
| -           | Modify                                                                                                    |                          |
|             | Read & execute                                                                                             |                          |
|             | List folder contents                                                                                       |                          |
|             | Read                                                                                                    |                          |
|             | Write Write                                                                                                |                          |
|             | Special permissions                                                                                        |                          |
|             | bly these permissions to objects and/or containers within this container                                   | Clear all                |
| ] only opp  | ny treat portaziona to objecta ener or containera menin una container                                      |                          |
| Add a cond  | ition to limit access. The principal will be granted the specified permissions only if conditions are met. |                          |
|             |                                                                                                    |                          |
| Add a cond  | lition                                                                                                    |                          |
|             |                                                                                                    |                          |
|             |                                                                                                    |                          |
|             |                                                                                                    |                          |
|             |                                                                                                    |                          |

Note: If a Windows Security pop-up appears, click Yes. The service account will now be able to access this folder.

Note: The application folder only needs Write and Modify permissions during the installation or during an upgrade. You can remove these once the installation process is complete.

## Configuring User Rights Assignment

The following settings are required for Thycotic Secret Server to function:

- Log on as a batch job
- Impersonate a client after authentication
- You can adjust these settings either
- At the Domain level using Group Policy
- Locally on your IIS Web Server using the Local Security Policy Console

## Setting User Rights Assignment on the Domain

- 1. Open Group Policy Management Console and right-click your preferred GPO container (i.e. Group Policy Objects).
- 2. Click New.

| Group Policy Management                                                                                                    |                                                                                                    | Group Policy Objects in to<br>Contents Delegation                                                    | estiab.com                                             |                                          |                                                                                      |                              |
|----------------------------------------------------------------------------------------------------|----------------------------------------------------------------------------------------------------|----------------------------------------------------------------------------------------------------|--------------------------------------------------------|------------------------------------------|--------------------------------------------------------------------------------------|------------------------------|
| Commiss     Commiss     C | New<br>Bac Up All<br>Manag Backage<br>Open Migration T<br>View<br>Here Windew front<br>Pafresh<br>Help | Dirác Dosan Cortoders P.<br>Dirác Dosan Cortoders P.<br>Dirác Dosan Cortoders P.<br>Service Accounts | GPO Statue<br>Enabled<br>Enabled<br>Enabled<br>Enabled | Will Rer<br>None<br>None<br>None<br>None | Moded<br>81/30/31284<br>11/50/31287<br>11/50/301587<br>11/50/301587<br>7/24/20197164 | Domain Admin<br>Domain Admin |

- 3. Name the new GPO (i.e. Thycotic User Rights Assignment).
- 4. Click OK
- 5. Right-click new GPO.
- 6. Click Edit.
- 7. Expand Computer Configuration | Policies | Windows Settings | Security Settings | Local Policies.
- 8. Click User Rights Assignment.
- 9. Right-click Log on as a batch job and click Properties.

|                |                | New G | PO |        |
|----------------|----------------|-------|----|--------|
| Name:          |                |       |    |        |
| Thycotic Use   | r Rights Assig | nment |    |        |
| Source Starter |                |       |    |        |
| (none)         |                |       |    |        |
|                |                |       | ок | Cancel |
|                |                |       |    |        |

### 10. Ensure that the **Define these policy settings** box is checked

- 11. Click Add User or Group.
- 12. Add your Thycotic Service Account.
- 13. Click OK, then Apply.

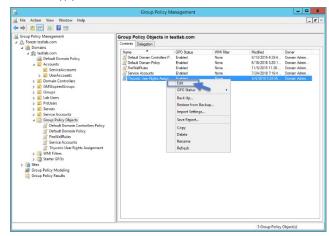

14. Grant Impersonate a client after authentication permission to the service account under "User Rights Assignment" the same way "Log on as a batch job" was assigned above.

15. Link your new GPO to the OU where your Thycotic product machine accounts exist (web + database servers).

Note: This will overwrite any configuration in the local security policy. Utilizing the local security policy is a safer option if you are not sure about your usage across your domain.

# Setting User Rights Assignment Locally

- 1. On the web server hosting IIS and your Thycotic Application files.
- 2. Open Local Security Policy Console (Run as administrator).
- 3. Expand Local Policies User Rights Assignment.
- 4. Right-click Log on as a batch job | Properties | Add User or Group.
- 5. Select your Thycotic Service Account and then click **OK**.

6. Do the same to set Impersonate a client after authentication.

- Note: If you get a Service Unavailable after applying "Log on as a batch job" permissions, try updating your group policy settings:
- 1. Open the Command Console.
- Open the Command Console.
   Type in gpupdate /force.
   Restart the Windows Process Activation Service.

You can restrict access to specific file types or locations using Privilege Manager. To prevent read / write access to file types or locations, do the following steps:

- Create a Deny File Access Action
  Create an Application Control Policy to which you will add the Deny File Access Action
  Test the privilege reduction you've just created

In the following scenario you will create a Microsoft Word document and save it on your machine to:

# Create a Deny File Access Action

c:\company invoices\invoice 101.doc

1. Navigate to Admin I Actions.

2. Search for Deny File Access Action.

## 3. Click on Deny Read/Write Access to Microsoft Office Document Files.

| Deny Read/Write Access    | to Microsoft Office Document Files | d Ĥ (                                                                                                    | 9 A    |
|---------------------------|------------------------------------|----------------------------------------------------------------------------------------------------|--------|
| This item is read-only.   |                                    |                                                                                                    |        |
| Details Related Items     | Change History                     | E Duplicate                                                                                                    | More 👻 |
| Action Details            | Name                               | Deny Read/Write Access to Microsoft Office Document Files                                                                                                    |        |
|                           | Description                        | This action can be used to deny read and write access to Microsoft Office documents.                                                                                                    |        |
| Deny File Access Settings | Deny Access                        | <ul> <li>Deny Read</li> <li>Deny Write</li> </ul>                                                                                                    |        |
|                           | Path                               | Include subdirectories                                                                                                    |        |
|                           | File Extensions                    | No options selected                                                                                                    |        |
|                           | MIME Types                         | Excel 2007 Binary Spreadsheet<br>Excel 2007 Mscro-enabled Add-In<br>Excel 2007 Mscro-enabled Spreadsheet<br>Excel 2007 Spreadsheet<br>Excel 2007 Spreadsheet<br>Excel 2007 Spreadsheet<br>Excel spreadsheet<br>Microsoft Access Database<br>ProwerPrint 2007 Presentation<br>ProwerPrint 2007 Stildeshow<br>+7 more |        |

## 4. Click on **Duplicate**.

## 5. Name the new copy of the action and click **Create**.

## 6. Enter the path of the file location (e.g., c:company invoices), for our example we also set the switch to include subdirectories.

| Group A: Deny Read/Write      | Access to Microsoft Office Docu      | ment Files                                                                                                    |  |  |
|-------------------------------|--------------------------------------|----------------------------------------------------------------------------------------------------|--|--|
| Save changes? If you press ca | ncel, all your changes will be lost. | Cancel Save Changes                                                                                                    |  |  |
| Action Details                | Name                                 | Group A: Deny Read/Wirte Access to Microsoft Office Document Files                                                                                                    |  |  |
|                               | Description                          | This action can be used to deny read and write access to Microsoft Office documents.                                                                                                    |  |  |
| Deny File Access Settings     | Deny Access                          | <ul> <li>Deny Read</li> <li>Deny Write</li> </ul>                                                                                                    |  |  |
|                               | Path                                 | c:\company invoices<br>Include subdirectories                                                                                                    |  |  |
|                               | File Extensions                      | Add File Extensions                                                                                                    |  |  |
|                               | MIME Types                           | Excel 2007 Binary Spreadsheet Ed<br>Excel 2007 Macro-enabled Add-In<br>Excel 2007 Macro-enabled Spreadsheet<br>Excel 2007 Macro-enabled Spreadsheet<br>Excel 2007 Spreadsheet Template<br>Excel 2007 Spreadsheet Template<br>Excel 2007 Spreadsheet<br>Microsoft Access Database<br>PowerPoint 2007 Presentation<br>PowerPoint 2007 Presentation<br>PowerPoint 2007 Presentation |  |  |

7. Click Save Changes.

## **Create an Application Control Policy**

1. Under your Computer Group select Application Policies.

## 2. Click Create Policy.

# 3. Select Skip the wizard, take me to a blank policy.

## 4. Add Name and Description, click **Create Policy**.

| Group A: Deny Read/Write Access to Microsoft Office                                                                                                    | Document Files Policy       | Υ Ļ                                                          | 0      |
|----------------------------------------------------------------------------------------------------|-----------------------------|--------------------------------------------------------------|--------|
| General Policy Events Change History                                                                                                    |                             | Inactive 💿 📿 Refresh                                         | More 👻 |
| Policy Details                                                                                                    |                             |                                                              |        |
| Add or update the computer group(s) this policy<br>applies to and change the order that this policy is<br>evaluated when an application executes on the<br>endpoint.                                                                                     | Computer Groups<br>Targeted | 1 (1 total endpoints)<br>Windows Computers ×                 | Add    |
|                                                                                                    | Deployment (                | Not deployed (Policy is inactive)                            |        |
|                                                                                                    | Last Modified               | Jul 23, 2020, 6:58:59 PM by WIN-E6GKPM7J7TF\Administrator    |        |
|                                                                                                    | Priority *                  | 65                                                           |        |
|                                                                                                    | Description                 | Group A: .doc file deny                                      | li.    |
| Conditions                                                                                                    |                             |                                                              |        |
| Add or update the filters this policy will use to target<br>applications. Optionally apply filters to explicitly                                                                                                    | Applications Targete        | d Add Applications Targeted                                  |        |
| include and/or exclude applications, processes, users,<br>etc.<br>Filters 🖾                                                                                                    | Inclusions                  | Add Inclusions                                               |        |
|                                                                                                    | Exclusions                  | Add Exclusions                                               |        |
| Actions                                                                                                    |                             |                                                              |        |
| Add or update the action(s) applied to the application's<br>processes and child processes like deny, add admin<br>rights, display an approval or justification prompt to the<br>end user, etc.<br>Audit policy events reports all application executions | Actions                     | Add Actions                                                  |        |
|                                                                                                    | Child Actions               | Add Child Actions                                            |        |
| back to Privilege Manager's server for this policy<br>Actions [2]                                                                                                    | Audit Policy Events         | Record all activity detected by this policy in Policy Events |        |

5. Under Conditions I Applications Targeted, click Add Application Targeted.

- 6. Search for word and add the MS Word filter.
- 7. Click Update
- 8. Under Actions, click Add Actions.
- 9. Search for and add your **Deny Read/Write Access to Microsoft Office Document Files** Action.
- 10. Click Update.

| Group A: Deny Read/Write Access to Microsoft Office                                                                                                    | Document Files Policy       | Υ Ļ                                                                | 0      |
|----------------------------------------------------------------------------------------------------|-----------------------------|--------------------------------------------------------------------|--------|
| General Policy Events Change History                                                                                                    |                             | Inactive C Refresh                                                 | More 👻 |
| Policy Details                                                                                                    |                             |                                                                    |        |
| Add or update the computer group(s) this policy<br>applies to and change the order that this policy is<br>evaluated when an application executes on the                                                                                                    | Computer Groups<br>Targeted | 1 (1 total endpoints)<br>Windows Computers ×                       | Add    |
| endpoint.                                                                                                    | Deployment ()               | Not deployed (Policy is inactive)                                  |        |
|                                                                                                    | Last Modified               | Jul 23, 2020, 7:08:56 PM by WIN-E6GKPM7J7TF\Administrator          |        |
|                                                                                                    | Priority *                  | 65                                                                 |        |
|                                                                                                    | Description                 | Group A:doc file deny                                              | 11     |
| Conditions                                                                                                    |                             |                                                                    |        |
| Add or update the filters this policy will use to target<br>applications. Optionally apply filters to explicitly<br>include and/or exclude applications, processes, users,<br>etc.<br>Filters I2                                                                                                    | Applications Targeted       | 1 MS Word                                                          | Edit   |
|                                                                                                    | Inclusions                  | Add Inclusions                                                     |        |
|                                                                                                    | Exclusions                  | Add Exclusions                                                     |        |
| Actions                                                                                                    |                             |                                                                    |        |
| Add or update the action(s) applied to the applications<br>processes and child processes like deny, add admin<br>rights, display an approval or justification prompt to the<br>end user, etc.<br>Audit policy events reports all application executions<br>back to Privilege Manager's server for this policy<br>Actions 10 | Actions                     | Group A: Deny Read/Write Access to Microsoft Office Document Files | Edit   |
|                                                                                                    | Child Actions               | Add Child Actions                                                  |        |
|                                                                                                    | Audit Policy Events         | Record all activity detected by this policy in Policy Events       |        |

## 11. Click Save Changes.

12. Set the Inactive switch to Active.

13. Next to Deployment, click the licon and run the Resource and Collection Targeting Update. After you run update, the appropriate endpoints will receive the new policy.

#### Test Access

Verify that the restricted access you set up was successful by applying the following tests:

- In Microsoft Word, open C:\company invoices\invoice 101.doc. The file is read only and can't be modified.
- Create a new document and attempt to save it to c:company invoices. You will be unable to open it and will receive a File Permission error.
  Verify that you can create or modify a Word document in a different directory.
  In Microsoft Excel, save a spreadsheet to c:company invoices/invoice 101.doc. The permissions are limited to Microsoft Word.

This is a list of items that IIS admin can implement to secure the IIS/Web server

#### Patches and Updates

Run Microsoft Baseline Security Analyzer on a regular interval to check for latest operating system and components updates. The latest updates and patches are applied for Windows, IIS server, and the .NET Framework. (These should be tested on development servers prior to deployment on the production servers.)

### Check the Microsoft Security Updates at https://docs.microsoft.com/en-us/security-updates/on a regular interval for up to date Microsoft technical security notifications

#### Services

- Unnecessary Windows services are disabled.
- Services are running with least-privileged accounts.
- FTP, SMTP, and NNTP services are disabled if they are not required. • Telnet service is disabled.
- ASP.NET state service is disabled and is not used by your applications.

### Protocols

- WebDAV is disabled if not used by the application OR it is secured if it is required.
- TCP/IP stack is hardened.
- NetBIOS and SMB are disabled if not used (closes ports 137, 138, 139. and 445).

#### Accounts

- Unused accounts are removed from the server
- · Windows Guest account is disabled.
- Administrator account is renamed and has a strong password.
- IUSR\_MACHINE account is disabled if it is not used by the application.
- If your applications require anonymous access, a custom least-privileged anonymous account is created.
   The anonymous account does not have write access to Web content directories and cannot execute command-line tools.
- ASP.NET process account is configured for least privilege. (This only applies if you are not using the default ASPNET account, which is a least-privileged account.)
- Strong account and password policies are enforced for the server.
- Remote logons are restricted. (The "Access this computer from the network" user-right is removed from the Everyone group.)
- Null sessions (anonymous logons) are disabled.
  No more than two accounts exist in the Administrators group.

#### Files and Directories

- Files and directories are contained on NTFS volumes.
  Web site content is located on a non-system NTFS volume.
- Log files are located on a non-system NTFS volume and not on the same volume where the Web site content resides.
- The Everyone group is restricted (no access to \Windows\system32 or Web directories)
- Web site root directory has deny write ACE for anonymous Internet accounts.
- Content directories have deny write ACE for anonymous Internet accounts. Remote IIS administration application is removed.
- Resource kit tools, utilities, and SDKs are removed.

#### Shares

- All unnecessary shares are removed (including default administration shares).
- Access to required shares is restricted (the Everyone group does not have access). • Administrative shares (C\$ and Admin\$) are removed if they are not required.

# Ports

- Internet-facing interfaces are restricted to port 80 (and 443 if SSL is used).
- Intranet traffic is encrypted (for example, with SSL) or restricted.

#### Registry

Remote registry access is restricted.

SAM is secured (HKLM\System\CurrentControlSet\Control\LSA\NoLMHash).

### Auditing and Logging

- Failed logon attempts are audited.
- IIS log files are relocated and secured. Log files are configured with an appropriate size depending on the application security requirement.
- Log files are regularly archived and analyzed.
- Access to the Metabase bin file is audited.
  IIS is configured for W3C Extended log file format auditing.

#### Sites and Virtual Directories

- Web sites are located on a non-system partition.
- "Parent paths" setting is disabled.
- Potentially dangerous virtual directories, including IISSamples, IISAdmin,
- IISHelp, and Scripts virtual directories, are removed.
  MSADC virtual directory (RDS) is removed or secured.
- Include directories do not have Read Web permission
- · Virtual directories that allow anonymous access restrict Write and Execute Web permissions for the anonymous account.
- There is script source access only on folders that support content authoring.
- There is write access only on folders that support content authoring and these folder are configured for authentication (and SSL encryption, if required). · FrontPage Server Extensions (FPSE) are removed if not used. If they are used, they are updated and access to FPSE is restricted.

### Script Mappings

• Extensions not used by the application are mapped to 404.dll (.idq, .htw, .ida, .shtml, .shtm, .stm, idc, .htr, .printer).

Unnecessary ASP.NET file type extensions are mapped to "HttpForbiddenHandler" in Machine.config.

### ISAPI Filters

Unnecessary or unused ISAPI filters are removed from the server.

#### IIS Metabase

- Access to the metabase is restricted by using NTFS permissions %systemroot%\system32\inetsrv\metabase.bin).
- IIS banner information is restricted (IP address in content location disabled).

## Server Certificates

- Certificate date ranges are valid.
  Certificates are used for their intended purpose (for example, the server certificate is not used for e-mail).
- The certificate's public key is valid, all the way to a trusted root authority. • The certificate is SHA 256 or better.

#### Machine.config

- Protected resources are mapped to HttpForbiddenHandler.
- · Unused HttpModules are removed.
- Tracing is disabled <trace enable="false"/> Debug compiles are turned off. <compilation debug="false" explicit="true" defaultLanguage="vb">

### **Code Access Security**

- Code access security is enabled on the server.
- All permissions have been removed from the local intranet zone.
  All permissions have been removed from the Internet zone.

#### Other Check Points

- HTTP requests are filtered.
  Remote administration of the server is secured and configured for encryption, low session time-outs, and account lockouts.

#### Other Considerations

- Do use a dedicated machine as a Web server.
- Do physically protect the Web server machine in a secure machine room.
- Do configure a separate anonymous user account for each application, if you host multiple Web applications,
- Do not install the IIS server on a domain controller.
  Do not connect an IIS Server to the Internet until it is fully hardened.
- Do not allow anyone to locally log on to the machine except for the administrator.

This sections contains topics around infrastructure set-up and/or changes:

- Setting up Internet Connected Clients
   Setup High Availability/Clustering
   Setup Reverse Proxy
   VM Deployments
   Moving SQL DB

This topic explains the steps involved to set up Thycotic Privilege Manager High Availability, also known as clustering.

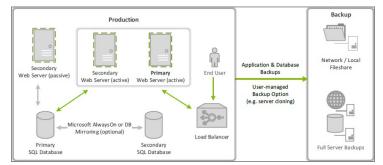

#### Pre-Requisites

Make sure that Privilege Manager is installed and working on a primary node with an existing database.

To cluster Privilege Manager a secondary server must be prepared with the proper Privilege Manager pre-requisites. The pre-requisites check can be performed via standard Privilege Manager setup.exe. However, exit that automated installer once all pre-requisites clear.

Except for the Operating System, the following pre-requisites will be installed automatically by our installer. If you already have some of them installed or wish to install them yourself then the installer will skip over them.

#### System Requirements Overview

- 1. Windows 2012 R2 or newer operating system (2012 or newer is recommended)
- 2. Microsoft SQL Server 2012 or newer (Standard edition or higher is recommended)
- 3. Microsoft Internet Information Services (IIS) 7 or newer
- 4. Microsoft .NET Framework 4.6.1 or newer

Note: Windows Server 2016 comes with the .NET Framework already installed

#### Using the installer to install/Confirm Pre-Requisites

The latest version of Privilege Manager is available for download. By clicking the Installer (.exe) link, a setup.exe file will be downloaded to your machine. It is recommended to run the setup.exe file as an administrator.

Note: The setup executable will ONLY be used to install/confirm all pre-requisites are installed on the web server. After confirming the pre-requisites, the installer will be closed and a manual installer will be completed. The manual installation will allow for separate databases and custom file locations. Do NOT complete the installation with the setup executable.

Running the setup exe will begin an installation wizard. This wizard will ONLY be used to install any remaining pre-requisites required on the web server. The wizard will walk through the initial installation steps, beginning with a Welcome page.

1. On the Welcome dialog, verify that Privilege Manager is selected and select the checkbox if not already checked.

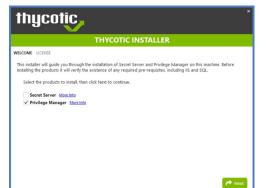

2. Click Next 3. On the License dialog review the End User License Agreement (EULA) and click Accept License. 4. On the Database dialog select Connect to an existing SQL Server, click Next 5. The Pre-Requisites dialog helps you to ensure everything that is required gets installed for Privilege Manager. Click Fix Issues to automatically install the necessary pre-requisites. 6. Close the installer once all pre-requisites are successfully installed.

Note: Do NOT continue installing the products with this installer.

#### Manual Set-up of Secondary Node

In this procedure you will first copy the web application files from the primary server to the secondary server and then use those copied files to setup and configure the secondary Privilege Manager server.

- 1. On the primary server, decrypt the **connectionStrings.config** by running the following command:
- C:\Windows\Microsoft.NET\Framework64\v4.0.30319\aspnet\_regiis.exe -pd "connectionStrings" -app "/Tms"
- 2. Select and copy all contents of the Privilege Manager web application folder at C\inetpub/www.roof\TMS\
  - Including the unencrypted connectionStrings.config file.
- ... •
- 3. On the secondary server, create the same folder path.
- 4. Paste the entire contents of the Privilege Manager web application folder from the primary web server to the similar location on the secondary web server.

| Pin to Quick Copy Paste |                         | Aove Copy D    | Nelete Rename | New<br>folder   | access • Properties | Edit | 11 10 10 10 10 10 10 10 10 10 10 10 10 1 |
|-------------------------|-------------------------|----------------|---------------|-----------------|---------------------|------|------------------------------------------|
| Clipboar                |                         | Organi         |               | New             | c                   | pen  |                                          |
| ← → ~ ↑ □ · [           | This PC > Local Disk (C | :) > inetpub > | www.root > T  | MS              |                     |      |                                          |
|                         | Name                    | ^              | Da            | ste modified    | Туре                | Size |                                          |
| 🖌 🖈 Quick access        | Images                  |                | 5/            | 11/2018 7:01 AM | File folder         |      |                                          |
| Desktop 🦻               | Pages                   |                | 5/            | 11/2018 7:01 AM | File folder         |      |                                          |
| Downloads >             | Scripts                 |                | 5/            | 11/2018 7:01 AM | File folder         |      |                                          |
| Documents >             | ServiceBus              |                | 5/            | 11/2018 7:01 AM | File folder         |      |                                          |
| Fictures 1              | Services                |                | 5/            | 11/2018 7:01 AM | File folder         |      |                                          |
| nugetCache s            | e Setup                 |                | 5/            | 11/2018 7:01 AM | File folder         |      |                                          |
| TMS                     | Templates               |                | 5/            | 11/2018 7:01 AM | File folder         |      |                                          |
| -                       | Tools                   |                | 5/            | 11/2018 7:01 AM | File folder         |      |                                          |
| This PC                 | Views                   |                | 5/            | 11/2018 7:01 AM | File folder         |      |                                          |
| Network                 | Worker                  |                | 5/            | 11/2018 7:01 AM | File folder         |      |                                          |
| -                       | connectionstrin         | ngs.config     | 5/            | 8/2018 11:00 AM | Text Document       | 1    | KB                                       |
|                         | Javicon                 |                | 3/            | 2/2018 2:06 PM  | lcon                | 159  | KB                                       |
|                         | Global                  |                | 3/            | 2/2018 2:06 PM  | ASP.NET Server A.   | . 1  | KB                                       |
|                         | Thycotic.Tms.S          | erver.formats  | 3/            | 2/2018 2:06 PM  | Windows PowerS      | - 1  | KB                                       |
|                         | Thycotic.Tms.S          |                |               | 2/2018 2:06 PM  | Windows PowerS      |      | KB                                       |
|                         | Thycotic.Tms.S          | erver.Support  | 3/            | 2/2018 2:06 PM  | Windows PowerS      | . 1  | KB                                       |
|                         | Web                     |                | 3/            | 6/2018 10:58 AM | XML Configuratio.   | 17   | KB                                       |

#### 5. Open Internet Information Services Manager (inetmgr).

6. Under your local server, right-click Application Pools and select Add Application Pool...

- 7. Add three new application pools.
  - 1. TMS
  - 2. TMSAgent
  - 3. TMSWorker.

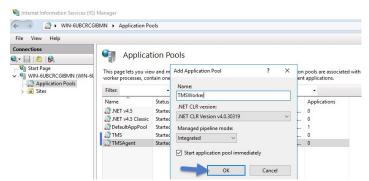

8. For each of the 3 app pools (TMS, TMSAgent, and TMSWorker),

- 1. right-click on each app pool,
- 2. select Advanced Settings...
- 3. then the Identity box in the "Process Model" section,
- 4. click the three dots on the right of the box.

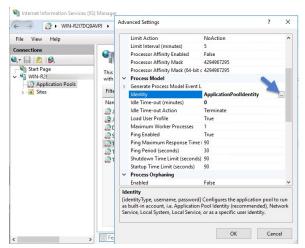

5. Select the Custom Account radio button,

6. Click Set, enter your service account's name and password.

| User name:           |  |
|----------------------|--|
| TESTLAB\svc_thycotic |  |
| Password:            |  |
| •••••                |  |
| Confirm password:    |  |
| *****                |  |

7. Click OK.

#### 9. Right-click Default Web Site in IIS and select Add Virtual Directory....

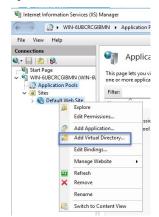

10. Select an alias for your Privilege Manager. The alias is what will be appended to the website. For instance, "TMS" in http://myserver/TMS

11. Next, enter the physical directory where you unzipped Privilege Manager (i.e., 'C:\inetpub\wwwroot\TMS').

| dd Virtual Director               | У              | ? | × |
|-----------------------------------|----------------|---|---|
| Site name: Del<br>Path: /         | fault Web Site |   |   |
| Alias:                            |                |   |   |
| TMS                               |                |   |   |
| Example: images<br>Physical path: |                |   |   |
| C:\inetpub\www                    | oot\TMS        |   |   |
|                                   | nentication    |   |   |
| Pass-through aut                  |                |   |   |
| Pass-through aut<br>Connect as    | Test Settings  |   |   |

#### 12. Click **OK**

- 13. In the tree, right-click the new virtual directory and select **Convert to Application**.
  - 1. Set the Application Pool to the one called TMS.

| 2. | Click | ο | K. |
|----|-------|---|----|
|----|-------|---|----|

| dd Application                   |                |                   | ? ×    |
|----------------------------------|----------------|-------------------|--------|
| Site name: De                    | fault Web Site |                   |        |
| Path: /                          |                |                   |        |
| Alias:                           |                | Application pool: |        |
| TMS                              |                | TMS               | Select |
| Example: sales<br>Physical path: |                |                   |        |
| C:\inetpub\www                   | oot\TMS        |                   |        |
| Pass-through auth                | hentication    |                   |        |
| Connect as                       | Test Settings  |                   |        |
| Enable Preload                   |                |                   |        |
|                                  |                | OK                | Cancel |

14. In the virtual directory expand the new **TMS** site,

right click the Agent Subfolder and select Convert to Application.
 Set the Application Pool to the one called TMSAgent, click OK.

#### 15. In the virtual directory navigate to the ServiceBus Subfolder.

1. Right-click and select Convert to Application.

#### 2. Set the Application Pool to the one called TMSWorker you created earlier, click OK

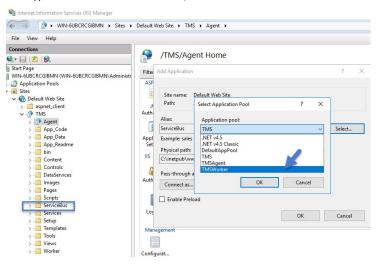

16. In the virtual directory select the **Services** Subfolder,

1. Right-click the new virtual directory and select **Convert to Application**. 2. Ensure that the **Application Pool** is set to the one called **TMS**, click **OK** 

#### 17. In the virtual directory select the **Setup** Subfolder,

Right-click the new virtual directory and select Convert to Application.
 Ensure that the Application Pool is set to the one called TMS, click OK.

#### 18. In the virtual directory select the Worker Subfolder,

Right-click the new virtual directory and select Convert to Application.
 Set the Application Pool to the one called TMSWorker, click OK.

#### 19. Select your **TMS** virtual directory.

1. Double-click Authentication in the features pane.

2. Make sure that only Anonymous Authentication is set to Enabled. Everything else should be set to disabled.

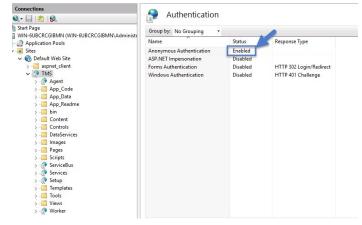

#### 20. Select the **Setup** directory.

1. Double click Authentication in the features pane.

2. Make sure that Anonymous Authentication and Windows Authentication are both set to Enabled and everything else is disabled.

| Start Page                             |             |             |             |                       |              |               |             |            |
|----------------------------------------|-------------|-------------|-------------|-----------------------|--------------|---------------|-------------|------------|
| WIN-6UBCRCGIBMN (WIN-6UBCRCGIBMN\Adn   | Filter:     |             | - 7 Go -    | Show All              | Group by: Ar | ea            | -           |            |
| Application Pools                      | ASP.NET -   |             |             |                       |              |               |             |            |
| V i Sites                              | 10          | 45          |             |                       | <b>F</b>     | TA            |             | -          |
| V 🚯 Default Web Site                   |             |             | 404         | -                     |              | (E)           |             | 127        |
| > 🚰 aspnet_client                      | .NET        | .NET        | .NET Error  | .NET                  | .NET Profile | .NET Roles    | .NET Trust  | .NET Users |
| V OP TMS                               | Authorizat  | Compilation | Pages       | Globalization         |              |               | Levels      |            |
| > 💮 Agent                              | 1           | 2           |             |                       |              | 0.            |             |            |
| > App_Code                             |             | ab          |             | 0-                    | 182          |               |             |            |
| > 🔛 App_Data                           | Application | Connection  | Machine Key | Pages and<br>Controls | Providers    | Session State | SMTP E-mail |            |
| > C App_Readme                         | Settings    | Strings     |             | Controls              |              |               |             |            |
| S Content                              | IIS         |             |             |                       |              |               |             |            |
| > Controls                             |             | ∎           | 9           |                       | 404          | 1             | :>          |            |
| > DataServices                         |             | 1           | Ø           |                       |              | 4             |             |            |
| > 🛗 Images                             | Authentic   | Compression |             | Directory             | Error Pages  | Handler       | HTTP        | HTTP       |
| > 🛗 Pages                              |             |             | Document    | Browsing              |              | Mappings      | Redirect    | Respon     |
| > Scripts                              |             | 100         | , <b></b>   |                       | 8            | A             |             |            |
| > 💮 ServiceBus                         |             | 30-         | <b>4</b>    | MA                    |              |               |             |            |
| > 💮 Services                           | Logging     | MIME Types  | Modules     | Output<br>Caching     | Request      | SSL Settings  |             |            |
| > @ Setup                              |             |             |             | cacinity              | rittering    |               |             |            |
| > im Templates                         | Manageme    | nt          |             |                       |              |               |             |            |
| > ···································· |             |             |             |                       |              |               |             |            |
| >                                      |             |             |             |                       |              |               |             |            |
| A                                      | Configurat  |             |             |                       |              |               |             |            |

#### 21. Select the Worker.

1. Double-click Authentication in the features pane and make sure that Anonymous Authentication and Windows Authentication are both set to Enabled and everything else is disabled.

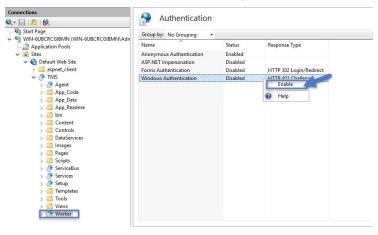

#### Folder Permissions to C:\Windows\Temp

- 1. Navigate to the C:\Windows\TEMP folder.
- 2. Right-click the folder and select Properties I Security I Advanced.
- 3. Click Add and Select a principal.
- 4. Ensure the domain machine is listed as the Location and type the service account into the Enter the object name to select field.
- 5. Click Check Names and Enter network credentials for accessing your domain machine.

| User, Group, or Built-in security principal                                                         | Object Types |
|----------------------------------------------------------------------------------------------------|--------------|
| rom this location:                                                                                  |              |
| testlab.com                                                                                         | Locations    |
| Inter the object name to select ( <u>examples</u> ):<br>Thycotic Service (svc thycotic@testlab.com) | Check Names  |

#### 6. ClickOK

7. Under Basic permissions, select the **Modify** checkbox\*\*.\*\*

| Permission  | n Entry for Temp                                                                                           | – 🗆 X                     |
|-------------|----------------------------------------------------------------------------------------------------|---------------------------|
| Principal:  | Thycotic Service (svc_thycotic@testlab.com) Select a principal                                             |                           |
| Туре:       | Allow ~                                                                                                    |                           |
| Applies to: | This folder, subfolders and files $\qquad \lor$                                                            |                           |
| Basic permi | ssions:                                                                                                    | Show advanced permissions |
|             | Full control                                                                                               |                           |
|             | Modify                                                                                                    |                           |
|             | ☑ Read & execute                                                                                           |                           |
|             | ✓ List folder contents                                                                                     |                           |
|             | ☑ Read                                                                                                    |                           |
|             | Write                                                                                                    |                           |
|             | Special permissions                                                                                        |                           |
| Only app    | ly these permissions to objects and/or containers within this container                                    | Clear all                 |
|             |                                                                                                    |                           |
| Add a cond  | ition to limit access. The principal will be granted the specified permissions only if conditions are met. |                           |
| Add a cond  |                                                                                                    |                           |
| Add a cond  | ition                                                                                                    |                           |
|             |                                                                                                    |                           |
|             |                                                                                                    |                           |
|             |                                                                                                    |                           |
|             |                                                                                                    | OK Cancel                 |

8. Verify your service account has Modify. Read & execute, List folder contents. Read, and Write permissions for the C:\Windows\TEMP folder.

#### 9. Click OK, then Apply.

#### Folder Permissions to the Privilege Manager Application Folder

- 1. Navigate to the Privilege Manager application folder at C:\Inetpub\wwwroot\TMS.
- 2. Right-click the folder and select Properties | Security | Advanced.
- 3. Select principal.
- 4. Ensure the domain machine is listed as the Location and type the service account into the Enter the object name to select field.

#### 5. Click Check Names and Enter network credentials for accessing your domain machine.

| User, Group, or Built-in security principal          | Object Types |
|------------------------------------------------------|--------------|
| From this location:                                  |              |
| testlab.com                                          | Locations    |
| Enter the object name to select ( <u>examples</u> ): |              |
| Thycotic Service (svc thycotic@testlab.com)          | Check Names  |
|                                                      |              |

#### 6. Click OK

7. Under Basic permissions, select the **Modifycheckbox**.

| Permission  | n Entry for Temp                                                                                            | - 🗆 X                     |
|-------------|----------------------------------------------------------------------------------------------------|---------------------------|
| Principal:  | Thycotic Service (svc_thycotic@testlab.com) Select a principal                                              |                           |
| Туре:       | Allow                                                                                                    |                           |
| Applies to: | This folder, subfolders and files $\lor$                                                                    |                           |
| Basic permi | issions:                                                                                                    | Show advanced permissions |
|             | Full control                                                                                                |                           |
|             | Modify                                                                                                    |                           |
|             | Read & execute                                                                                              |                           |
|             | List folder contents                                                                                        |                           |
|             | Read                                                                                                    |                           |
|             | Write                                                                                                    |                           |
|             | Special permissions                                                                                         |                           |
| Only app    | oly these permissions to objects and/or containers within this container                                    | Clear all                 |
|             |                                                                                                    |                           |
| Add a cond  | lition to limit access. The principal will be granted the specified permissions only if conditions are met. |                           |
| Add a cond  | lition                                                                                                    |                           |
|             |                                                                                                    |                           |
|             |                                                                                                    |                           |
|             |                                                                                                    |                           |
|             |                                                                                                    | OK Cancel                 |

8. Verify your service account has Modify, Read & execute, List folder contents, Read, and Write permissions for the C:\Windows\TEMP folder.

9. Click OK, then Apply.

Note: The application folder only needs Write and Modify permissions during the installation or during an upgrade. You can remove these once the installation process is complete.

#### Permission to Certificate Private Key (prior to 10.6 only)

**Note**: This is only required for Privilege Manager prior to release 10.6.

TMS requires **Read** access to the private key of the certificate being used for the HTTPS binding. To set this:

- 1. Open **mmc.exe** as an administrator.
- 2. Add the certificate manager snap-in choosing to manage certificates for the computer account (File | Add/Remove Snap-in...)
- 3. Click Certificates,
- 4. then Add I Computer account I Next I Local computer I Finish I OK.
- 5. Find the certificate that the HTTPS binding for your site is using.
- Right-click on the certificate and select All Tasks I Manage Private Keys.
   Grant Read access to the identity account for your application pools.
- If the "Manage Private Keys" option is not available, you can set this permission in PowerShell.

#### Verify Login on Secondary Node

- 1. Navigate to Privilege Manager, ex: http://localhost/TMS. You should be able to authenticate to Privilege Manager.
- 2. After logging in, all policies and all data accessible on the primary node should be accessible on the secondary node.

#### Re-encrypt ConnectionStrings.config

- 1. On the **primary node**, run the following command to re-encrypt the connectionStrings.config file:
- C:\Windows\Microsoft.NET\Framework64\v4.0.30319\aspnet\_regiis.exe -pe "connectionStrings" -app "/Tms"
- 2. On the **secondary node**, run the same command to re-encrypt the connectionStrings.config file:
- C:\Windows\Microsoft.NET\Framework64\v4.0.30319\aspnet\_regiis.exe -pe "connectionStrings" -app "/Tms"

Privilege Manager has now successfully been clustered. A load balancer, GTM, VIP, etc. can be used to manage the traffic. The settings to configure this will be handled on the side of this infrastructure piece and is beyond the scope of this document. Contact Thycotic's Professional Services team if additional consultation is required.

Thycotic requires that sticky sessions are enabled on the load balancer to prevent a user from bouncing between servers on each request of a single session.

On-premises Privilege Manager instances need to use an Azure Service Bus for internet connected clients. The Azure Service Bus is a subscription service that external agents can connect to and use to communicate with an internal Privilege Manager Server (TMS) instance.

Note: Cloud customers don't need to use the Internet Connected Clients set-up, because their clients can already connect to the internet-based cloud instance.

With Privilege Manager 10.7 and up, TLS 1.2 is supported.

This page is broken up into three sections:

- Azure Service Bus Queue Configuration
- Setting up the Service Bus as a Foreign System in Privilege Manager

• Configuring the Agents to use the Service Bus (if this is a new agent installation, the Agents can be pointed directly at the Service Bus namespace URL)

#### Azure Service Bus Queue Configuration

Thycotic requires a Service Bus relay for remote communication. For this a Service Bus Queue needs to be created, follow the procedure as outlined by Microsoft here in Quickstart: Use Azure portal to create a Service Bus queue.

1. In the Azure Service Bus portal go to the Shared access policies page.

- 2. Find the policy called RootManageSharedAccessKey. If you don't have one yet, create one by that name and select the Manage option and save it.
- On the RootManageSharedAccessKey policy you can see the Primary Key field. Make note of where this is. We have use it in a step down below.
   Next, navigate to the Queues page and create a new queue.
- 5. Do not check any of the options, using the defaults is fine. Take note of the queue name you gave it.

Next you will need to follow the instructions below to create a credential for the Service Bus and add the Service Bus as a foreign system in Privilege Manager

#### Setting up the Service Bus Foreign System

The Azure Service Bus requires a Foreign Systems configuration in Privilege Manager. To configure a Service Bus instance with a custom URL and credentials follow these steps:

1. In the Thycotic Privilege Manager Console, click Admin I Configuration.

- 2. Click the User Credentials tab.
- 3. Click Create.

1. Enter a Name, for example Azure Service Bus Credential.

| Azure Service Bus    | Credential                            |                                        | ų į () 🍊            |
|----------------------|---------------------------------------|----------------------------------------|---------------------|
| Save changes? If you | press cancel, all your changes will b | e lost.                                | Cancel Save Changes |
| Details              | Name                                  | Azure Service Bus Credential           |                     |
|                      | Description                           | New User Credential                    | li li               |
| Settings<br>Password |                                       | Account Name RootManageSharedAccessKey | Ĺ                   |
|                      |                                       | Password Edit                          |                     |

2. Set the Account name to RootManageSharedAccessKey

3. Set the Password to the value of the Primary Key obtained during the Azure Service Bus configuration procedure step 3 under "Azure Service Bus Queue Configuration" above

#### 4. Click Save Changes

4. Navigate to Admin I Configuration and select the Foreign Systems tab.

#### 5. Click the Azure Service Bus option.

#### 6. Click Create

| New                                 |        |    |
|-------------------------------------|--------|----|
| Name *                              |        |    |
| Privilege Manager Azure Service Bus |        |    |
| ServiceBus Name *                   |        |    |
| [YourServiceBus]                    |        |    |
| Enabled *                           |        |    |
| Yes                                 |        |    |
|                                     | Cancel | te |
|                                     |        |    |

1. Enter a Name, for example Privilege Manager Azure Service Bus.

2. Set the ServiceBus Name to the namespace of the Service Bus from the Azure Portal. To find this value, open the Azure Portal, locate the Service Bus that is being used for this integration (refer to the intro above). Go to the Properties page and locate the Name property (generally, this is the same name as the instance you just located in the list of Service Bus instances).

3. Set the Enabled switch to No for now.

4. Click Create.

| Configuration Change H | listory           | C Refresh More                                                  |
|------------------------|-------------------|-----------------------------------------------------------------|
| Foreign System Details | Name              | Mobile App Azure Service Bus                                    |
|                        | Description       | Provides internet client connectivity via the Azure Service Bus |
| Settings               | Credential        | •                                                               |
|                        | Enabled           | No                                                              |
|                        | URL               | [YourServiceBus]                                                |
|                        | QueueName         |                                                                 |
|                        | QueuePolicyName   |                                                                 |
|                        | QueuePolicySecret |                                                                 |

5. Set the credential to the credential created in step 3 of this procedure (Azure Service Bus Credential).

6. Leave the URL field as is (and ignore the fact that it's called URL - it's just the Service Bus name)

7. Make sure the URI matches the first part of the namespace created in Azure.

8. Set the QueueName to the same queue name created above in **step 4** under "Azure Service Bus Queue Configuration".

9. Set the Queue Policy Name to RootManageSharedAccessKey.

10. Set the Queue Policy Secret to the Primary Key as obtained in step 3 under "Azure Service Bus Queue Configuration" above.

11. Click Save Changes.

12. Enable the Service Bus, set Enabled switch to Yes.

7. To verify everything is working correctly, open your browser and point it to the ServiceBus worker service:

· On-Premises: https://yourinstance.privilegemanager.com/Tms/ServiceBus/WorkerService.svc

Wait for the page to respond

#### Configuring Agents to Use the Service Bus

When setting the URL for Agent communication, Internet connected clients need to use the Service Bus URL created above.

Note: For new installations, the agents can be set up to communicate with the service bus during the initial installation process when the TMSURL and installation codes are provided, refer to Bundled Install.

#### Using regedit

- 1. Open the Registry Editor (**regedit**).
- Navigate to HKEY\_LOCAL\_MACHINE I SOFTWARE I Policies I Areilia I AMS.
   Right click BaseUrl and select Modify.
- 4. In the Edit String dialog box, change the BaseURL to your Privilege Manager (TMS) Address based on the Azure Service Bus Queue configuration, for example https://jyour.company].servicebus.windows.net/, which in our example is https://testing.servicebus.w ows.net/ 5. Close the Registry Editor.
- 6. Restart the Agent service.

#### Using PowerShell

To modify the TMS address via PowerShell, run this command as Administrator:

C:\Program Files\Thycotic\Powershell\Arellia.Agent\SetAmsServer.ps1

The script will then ask you to type in the fully qualified domain name of the server, enter the Azure Service Bus Queue URL for example https://tyour.companyj.servicebus.windows.net/, which in our example is https://testing.servicebus.windows.net/

If you have a combined installation of Privilege Manager and Secret Server and wish to move/migrate the MS SQL Server databases, follow the steps below for the case that applies to you:

- Case I: Keeping all data in the current database: Backup the existing databases and restore them to the new SQL Server using the instructions below:
  - · For Privilege Manager: see Moving the Privilege Manager DB topic below. For Secret Server: https://thycotic.force.com/support/s/article/Moving-Microsoft-SQL-Server-Database-to-another-machine
- If you have successfully performed the backup and restore (per the applicable instructions above), your site will be connected to the new database.
- Case II: Abandoning all data and starting fresh:
  - 1. In Privilege Manager, go to https:// <SERVERNAME>/Tms/Setup/Database/ConnectDatabase
  - 2. Provide the new database connection and click OK
  - 3. Install desired Thycotic products like Privilege Manager and/or Secret Server

#### Moving the Privilege Manager DB

#### Step 1: Backup and Restore the Database

- 1. Stop the TMS site (Ams site for Arellia) in Internet Information Server (IIS) to prevent any changes to the database
- 2. Stop the TMS, TMSAgent, and TMSWorker application pools (Ams and AmsWorker application pools for Arellia).
- Back up the database by accessing SQL Management Studio and right-clicking on the database to select Tasks > Back Up.
   Select a file location for the .bak file. Transfer this file to the new server.
- 5. On the new database server, through SQL Management Studio, restore the database backup (the .bak file).
- 6. Create and/or grant access to the account that will be accessing the database (see TMS Installation Guide for account creation instructions)

We recommend taking the old database offline.

#### Step 2: Connect to the new database (configure the database connection details)

- 1. Restart TMS website.
- 2. Check that the TMS, TMSAgent, and TMSWorker application pools are running.
- 3. Browse to your TMS URL database connection page e.g. https:// <YOUR\_URL\_INSTANCE>/TMS/setup/database/connectdatabase (for Arellia this URL would be slightly different e.g. https:// <YOUR\_URL\_INSTANCE>/ams/setup/database/connectdatabase) and you will see a page to enter your new database connection details.
- 4. Enter your new SQL Server and the account information
- 5. Click Next and the site will connect to the new database

#### Your site is now pointing to the new database.

If also migrating to new web servers or doing a reinstallation, copy the tmsEncryption.config file(s) to the new web servers(s). The file is located on the web server at the root of the TMS web site and should be copied to the same place on the destination server(s): Vinetpublikwerroot, TMS This file is only applicable if current servers are on version 10.5 or higher. (refer to <u>Item Encryption</u>)

To roll back changes and restore the original database, simply start back at Step 1 and move the database back to the original database server.

Note: Thycotic Management Server, or "TMS", is an umbrella term for our base application layer that Privilege Manager runs on top of. For this guide you only need to recognize that "Tms" is programmed into your Privilege Manager URL string for configuration purposes.

Many organizations as a best practice restrict their privilege manager web server from inbound and outbound internet traffic. However this can cause a functional issue as agents not connected to the corporate network would not be able to reach the server to receive policy updates or submit event feedback.

To resolve this functional issue while maintaining security Thycotic supports agent connections through a Reverse Proxy which can live in the DMZ. The proxy will filter connection requests and only forward those from the agents allowing communication while significantly reducing the potential attack surface. Proxies can be configured using many different networking tools and in this document we will show how to do so with Windows Application Request Routing in IIS.

In this setup, only the endpoint agent needs to be accessible via HTTPS. It is important to note that the certificate being used for HTTPS communication should be the same certificate that is installed on your Privilege Manager web server.

#### System Specifications

These are the minimum system specifications for a server that is used as a reverse proxy:

- 2 Cores4 GB RAM
- 4 GB RAM
  40 GB hard drive
- 40 0B 1010 0110

### Server Configuration

1. Setup a new server or modify an existing server to be in the DMZ.

2. Download Web Platform Installer on your new Reverse Proxy server. This allows you to add updated IIS extensions from Microsoft.

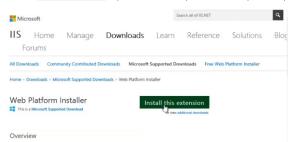

3. In the search bar of the Web Platform Installer, enter Application Request Routing #3.0. Click Add and then Install. You will need to accept the license terms.

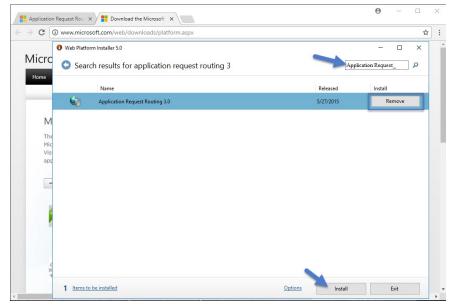

4. Create an empty folder under C:\inetpub\ named privProxy.

| → • ↑ 📘      | > This | PC > Local Disk (C:) > inetpub |                    |             |
|--------------|--------|--------------------------------|--------------------|-------------|
|              |        | Name ^                         | Date modified      | Туре        |
| Quick access |        | custerr                        | 10/28/2019 1:10 PM | File folder |
| Desktop      | A      | history                        | 10/28/2019 1:20 PM | File folder |
| Downloads    | A      | logs                           | 10/28/2019 1:10 PM | File folder |
| Documents    | *      | privProxy                      | 10/28/2019 1:15 PM | File folder |
| Pictures     | *      | temp                           | 10/28/2019 1:10 PM | File folder |
| This DC      | _      | www.root                       | 10/28/2019 1:10 PM | File folder |

- 5. Open IIS Manager and right-click Sites and select Add Web Site.
- 6. Name the site privProxy and set the Physical Path to the folder under C:\inetpub\named privProxy.
- 7. Change the binding to HTTPS.
- 8. Use the default port of 443.

Note: If there are other applications using port 443 on this server, such as Symantec CEM, then set the privProxy to use a different port, such as 45593. If you use a port other than 443, make sure to add the appropriate firewall rule

9. Select a certificate for the binding to use and Click OK. The certificate being used for HTTPS communication should be the same certificate that is installed on your Privilege Manager web server. Follow these instructions to install a certificate on your Reverse Proxy server

Note: The certificate used for HTTPS binding on the Web App Server needs to be exported then imported into the Root and Intermediate certificate stores on the Proxy Server

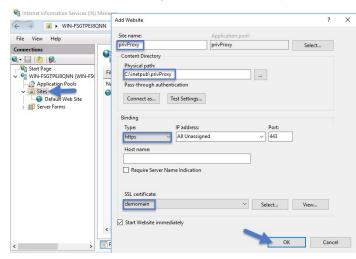

10. In the IIS Manager's left hand navigation pane select the server node.

- 11. Open Application Request Routing from the middle pane.
- 12. Select Server Proxy Settings in the right hand actions pane
- 13. In the Application Request Routing pane, select Enable Proxy and deselect Enable disk cache

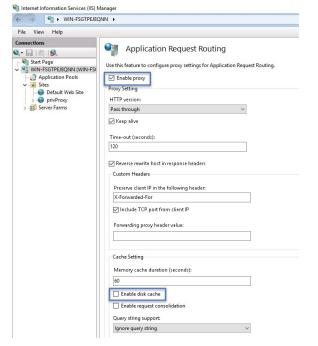

14. Select Apply under the actions pane and then select URL Rewrite.

15. Select Add Rule(s) on the actions pane and then under Inbound rules select Blank rule.

#### 16. Name the rule privProxy.

- 17. In the Edit Inbound Rule window, do the following steps:
  - 1. Under Match URL from the Requested URL menu, choose Matches the Pattern.
  - 2. From the Using menu, choose Wildcards.
  - 3. From the Pattern menu, choose Tms/Agent/\*.
  - 4. Select Ignore case.

# Edit Inbound Rule Name: privProxy Match URL Requested URL: Using Matches the Pattern Vilidcards Pattern: Tmx:/Agent/1 I genore case

#### 18. Under Conditions, from the Logical Grouping menu, choose Match All.

#### 19. Add a condition for **: Matches the pattern: on**.

20. (optional) You can also add a condition and set it to the port number configured above.

| igical grouping:<br>1atch All | •                   |         |           |
|-------------------------------|---------------------|---------|-----------|
| Input                         | Туре                | Pattern | Add       |
| {HTTPS}                       | Matches the Pattern | on      |           |
| {SERVER_PORT}                 | Matches the Pattern | 45593   | Edit      |
|                               |                     |         | Remove    |
|                               |                     |         | Move Up   |
|                               |                     |         | Move Down |

#### 21. Under Action, from the Action Type menu, choose Rewrite

22. Under Action Properties, in the Rewrite URL field, type the URL https://server.example.com/Tms/Agent/{R:1}

#### 23. Select Append query string.

#### 24. Select Stop processing of subsequent rules.

| action                                     | ٢ |
|--------------------------------------------|---|
| Action type:                               |   |
| Rewrite $\checkmark$                       |   |
| Action Properties                          |   |
| Rewrite URL:                               |   |
| https://server.example.com/Tms/Agent/{R:1} |   |
|                                            |   |

#### 25. In the Actions pane, click Apply.

|    | tions         |  |
|----|---------------|--|
| E) | Apply         |  |
| ×  | Cancel        |  |
| 0  | Back to Rules |  |
| 0  | Help          |  |
|    | Online Help   |  |

Now your internet-connected agents will be able to communicate with the Privilege Manager server through https://external-name.domain.com:45593/Tms/ or https://external-name.server.com/Tms/, depending on the port you chose.

#### Testing Agent URLs

To test registered agent URLs use the following, based on Privilege Manager version:

- /agent/agentregistration4.svc/agent/agentregistration3.svc
- /agent/agentregistration5.svc
  /agent/agentregistration2.svc

For example using https://PrivilegeManagerAppServerName.DomainName/TMS/Agent/agentregistration4.svc at the agent agent point, should successfully return XML like the following:

v usdlidfinitions xmlnsusdl="http://schemas.xmlsop.org/wsdl/" xmlnsussa"http://schemas.xmlsop.org/ws/2004/00/mst".vmlnsusa@="http://mmw.w3.org/2005/08/addressing" xmlnsuse="http://mmw.w3.org/2005/08/addressing" xmlnsuse="http://schemas.imcooft.com/xs/2006/14/addressing"xmlnsusa@="http://schemas.xmlsop.org/wsdl/soplig" xmlnsuse="http://schemas.imcooft.com/xs/2006/14/addressing"xmlnsusa@="http://schemas.xmlsop.org/wsdl/soplig" xmlnsuse="http://schemas.imcooft.com/xs/2006/14/addressing"xmlnsusa@="http://schemas.xmlsop.org/wsdl/soplig" xmlnsuse="http://schemas.imcooft.com/xs/2006/14/addressing"xmlnsusa@="http://schemas.xmlsop.org/wsdl/soplig" xmlnsuse="http://schemas.xmlsop.org/us/2004/08/addressing/mstdsta" xmlnsusa@="http://schemas.xmlsop.org/wsdl/soplig" xmlnsuse="http://schemas.xmlsop.org/us/2004/08/addressing/mstdsta" xmlnsusa@="http://schemas.xmlsop.org/wsdl/soplig" xmlnsuse@="http://schemas.xmlsop.org/us/2004/08/addressing/mstdsta" xmlnsusa@="http://schemas.xmlsop.org/wsdl/soplig" xmlnsuse@="http://schemas.xmlsop.org/us/2004/08/addressing/mstdsta" xmlnsusa@="http://schemas.xmlsop.org/wsdl/soplig" xmlnsuse@="http://schemas.xmlsop.org/us/2004/08/addressing/mstdsta" xmlnsuse@="http://schemas.xmlsop.org/us/2004/08/addressing/mstdsta" xmlnsuse@="http://schemas.xmlsop.org/us/2004/08/addressing/mstdsta" xmlnsuse@="http://schemas.xmlsop.org/us/2004/08/addressing/mstdsta" xmlnsuse@="http://schemas.xmlsop.org/us/2004/08/addressing/mstdsta" xmlnsuse@="http://schemas.xmlsop.org/us/2004/08/addressing/addressing/mstdsta" xwlnsuse@="http://schemas.xmlsop.org/us/2004/08/addressing/mstdsta" xwlnsuse@="http://schemas.xmlsop.org/us/2004/dstatessing/localing" xwlnsuse@="http://schemas.xmlsop.org/us/2004/dstatessing/localing"http://schemas.xmlsop.org/2004/dstatessing/localing"http://schemas.xmlsop.org/us/2004/dstatessing/localing"http://schemas.xmlsop.org/us/2004/dstatessing/localing"http://schemas.xmlsop.org/us/2004/dstatessing/localing"http://schemas.xmlsop.org/us/2004/dstatessing/localing"http://schemas.xmlsop.org/us/200

Note: Make sure that the server acting as the reverse proxy trusts and matches the certificate that the Privilege Manager web server is using for its HTTPS binding. If the certificate is not trusted, the proxy will return a 500.21 Gateway error.

#### Agent Configuration

When you set up the Agent, make sure that the BaseURL has been set to the DMZ Server Address by following the steps in Setting the Privilege Manager Server Address.

Important: The Privilege Manager server is not able to push tasks to agents when the agents are not connected to the same network. However, the internet connected clients will automatically pull tasks from the server on a scheduled interval.

This topic is a collection of articles covering maintenance procedures for different areas of the Privilege Manager product.

- The following topics are available:
- How to Purge Computers
  How to Purge the Action Items Table
  Using the Remove Programs Utility
  Export Items
  Import Items
  Migrate Local Security Policies

After using Privilege Manager for a certain amount of time, you may have computers that haven't communicated with the Privilege Manager server for an extended period of time. This can be done via the Purge Computers task, which can be found under Configuration on the General tab.

1. Navigate to Admin I Configuration and select the General tab.

#### 2. Under the Maintenance Settings section click **Purge Old Computers**.

| Configuration        |            |             |                                                                                                    |                                                                                                    |                                                                                                    |                            | Q | ţ, | ? | A |
|----------------------|------------|-------------|----------------------------------------------------------------------------------------------------|----------------------------------------------------------------------------------------------------|----------------------------------------------------------------------------------------------------|----------------------------|---|----|---|---|
| General Discovery    | Reputation | Credentials | Foreign Systems                                                                                                    | Advanced                                                                                                    | Authentication                                                                                                    | Change History             |   |    |   |   |
| Policy Targeting     |            |             | Run Poli                                                                                                    | icy Targeting Up                                                                                                    | date                                                                                                    |                            |   |    |   |   |
| Approval Types       |            |             |                                                                                                    | cute Applicatior<br>ine Execute App                                                                                                    | n Request Type<br>Nication Request Typ                                                                                                    | e                          |   |    |   |   |
| Approval Processes   |            |             |                                                                                                    | nual Approval P<br>sage Approval I                                                                                                    |                                                                                                    |                            |   |    |   |   |
| Maintenance Settings |            |             | Copy of Pur<br>Delete Old F<br>Initialize Itel<br>LSS Migrati<br>Purge Maint<br>Purge Maint<br>Purge Maint<br>Purge Maint<br>Purge Maint<br>Purge Maint<br>Purge Maint<br>Purge Maint<br>Purge Maint<br>Purge Old C | on Task (2/2): E<br>tenance - Agent<br>tenance - Applic<br>tenance - Audit<br>tenance - Comp<br>tenance - Files 1<br>tenance - Incom<br>tenance - Orpha<br>computers | e - Agent Logs<br>winter Events<br>by<br>Migrate all items,<br>inable migrated item<br>: Logs<br>cation Control Events<br>Events<br>leted File Upload Se<br>undiscovered<br>iplete File Upload Se | ssions<br>ssions<br>Groups |   |    |   |   |

3. On the Purge Old Computers page select the General SQL Executions tab.

#### 4. Verify that Query 1 is set to Purge Agent Gauge Data for Deleted Computers Query.

| Purge Ol | d Computers |                        |                                                        | Q L       |
|----------|-------------|------------------------|--------------------------------------------------------|-----------|
| Details  | Schedule    | General SQL Executions | Resource Purge SQL Executions Task History             | C Refresh |
|          |             |                        |                                                        |           |
| Add      | 1           |                        | Query 1 ×                                              |           |
|          |             |                        | Purge Agent and Gauge Data for Deleted Computers Query |           |
|          |             |                        | Show Parameters                                        |           |

If for whatever reason that specific query is not listed or if you need to add other queries,

- 1. Click **Add** to either replace the query currently listed or add this query.
- 2. Start typing the query name Purge Agent Gauge Data for Deleted Computers Query and select the query from the results list.

| Purge Old Computers                                               |                                      |                    | Ч.     | ġ () (       |
|-------------------------------------------------------------------|--------------------------------------|--------------------|--------|--------------|
| Save changes? If you press cancel, all your changes will be lost. |                                      |                    | Cancel | Save Changes |
|                                                                   |                                      |                    |        |              |
| Add                                                               | Query 1 ×                            | •                  |        |              |
|                                                                   | purge                                | ٩                  |        |              |
|                                                                   | Purge Agent and Gauge Data for Delet | ed Computers Query |        |              |

3. Click Save Changes.

5. Select the Resource Purge SQL Executions tab.

#### 6. Verify that Query 1 is set to Managed Computers to Delete.

| Purge O | ld Computer | 3                      |                               |              | Q L       |        |
|---------|-------------|------------------------|-------------------------------|--------------|-----------|--------|
| Details | Schedule    | General SQL Executions | Resource Purge SQL Executions | Task History | C Refresh | More 👻 |
| Add     | ſ           |                        | Query 1 ×                     |              |           |        |
|         |             |                        | Managed Computer              | rs to Delete |           |        |
|         |             |                        | Show Parameters               |              |           |        |
|         |             |                        | Show Parameters               |              |           |        |

If that specific query is not listed,

- Click Add to either replace the query currently listed or add this query.
   Start typing the query name *Managed Computers to Delete* and select the query from the results list.
   Click Save Changes

7. Click Show Parameters. The Days field indicates after how many days a system is considered to be an old computer and thus should be purged. The default value is 90 days. If you want a different value, enter a number to change the number of days.

| Purge Old Computers                           |                                                        |   | 4 <u> </u>          |
|-----------------------------------------------|--------------------------------------------------------|---|---------------------|
| Save changes? If you press cancel, all your o | hanges will be lost.                                   |   | Cancel Save Changes |
| Add                                           | Query 1 ×                                              |   |                     |
|                                               | Managed Computers to Delete Hide Parameters Parameters | · |                     |
|                                               | days * 45                                              |   |                     |

1. Click Save Changes.

#### 8. Click More I Run Task

9. On the Task Name modal, you may change the task name and click Run Task.

10. On the Task History tab you can view the status of the running task by selecting the task from the table grid.

| Purge Old     | Computers     |                        |                               |                  |        | Q 1 (2) (4)      |
|---------------|---------------|------------------------|-------------------------------|------------------|--------|------------------|
| Details       | Schedule      | General SQL Executions | Resource Purge SQL Executions | Task History     |        | C Refresh More 💌 |
| View from     | 4/24/2020     | to 7/24/2020           | Refresh                       |                  |        |                  |
| NAME          | /             | /                      | STARTED 🔸                     | FINISHED         | STATUS |                  |
| Interactive n | un on Thu Jul | 23 2020                | 7/23/20, 7:58 PM              | 7/23/20, 7:58 PM | Closed |                  |
|               |               |                        |                               |                  |        |                  |

If the application action table frequently grows too large, you can use the steps below to create a scheduled event to purge old application action events.

#### **Creating a Scheduled Event for Purging**

- 1. Launch Privilege Manager.
- 2. Click Admin I Configuration.

| Configuration |             |            |             |                                                                                                    |                                                                              |                                                                                                    |                |
|---------------|-------------|------------|-------------|----------------------------------------------------------------------------------------------------|------------------------------------------------------------------------------|----------------------------------------------------------------------------------------------------|----------------|
| General       | Discovery   | Reputation | Credentials | Foreign Systems                                                                                              | Advanced                                                                     | Authentication                                                                                                    | Change History |
| Policy Targ   | leting 🕤    |            |             | Run Poli                                                                                                    | cy Targeting Up                                                              | date                                                                                                    |                |
| opproval T    | ypes        |            |             |                                                                                                    | cute Application<br>ne Execute App                                           | Request Type<br>lication Request Typ                                                                                                    | e              |
| Approval P    | rocesses    |            |             |                                                                                                    | iual Approval Pr<br>sage Approval F                                          |                                                                                                    |                |
| vlaintenan    | ce Settings |            |             | Copy of Pury<br>Delete Old P<br>Initialize Iter<br>LSS Migratic<br>Purge Maint<br>Purge Maint<br>Purge Maint | on Task (2/2): E<br>tenance - Agent<br>tenance - Applic<br>tenance - Audit I | <ul> <li>Agent Logs<br/>unter Events<br/>ry<br/>ligrate all items.<br/>nable migrated item<br/>Logs<br/>ation Control Events</li> </ul> | 3              |

#### 3. Click Purge Maintenance - Application Control Events.

| Purge Maintenance - Application Control Events                                                                                                |                                                     |                       |                                              | Q L                           |               |  |
|----------------------------------------------------------------------------------------------------|-----------------------------------------------------|-----------------------|----------------------------------------------|-------------------------------|---------------|--|
| Details Task History Change History                                                                                                    |                                                     |                       |                                              | C Refresh                     | More -        |  |
| etails                                                                                                    |                                                     |                       |                                              |                               |               |  |
| This task can be scheduled to run periodically on the<br>veb server or be run immediately by using the Run<br>'ask option from the More menu. | Name Purge Maintenance - Application Control Events |                       |                                              |                               |               |  |
|                                                                                                    | Description                                         | Purges the time range | selected Application Control Ev<br>specified | ent types from the database b | ased upon the |  |
|                                                                                                    | Command                                             | Purge Mainte          | enance - Application Control Eve             | ents 🔻                        |               |  |
| arameters                                                                                                    |                                                     |                       |                                              |                               |               |  |
| arameters for this task.                                                                                                    | Purge Applicatio<br>Action events *                 | n 💽 No                |                                              |                               |               |  |
|                                                                                                    | Purge Applicatio<br>Justification<br>events *       | n 💿 No                |                                              |                               |               |  |
|                                                                                                    | Purge Applicatio<br>Metering events                 | n le No               |                                              |                               |               |  |
|                                                                                                    | Purge Applicatio<br>Verifier events *               | n 🖭 No                |                                              |                               |               |  |
|                                                                                                    | Max rows per<br>chunk *                             | 10000                 |                                              |                               |               |  |
|                                                                                                    | Purge events older than *                           | 30                    | Day(s)                                       | ~                             |               |  |
|                                                                                                    | Only purge event<br>from these<br>policies          | ts Add Only purg      | e events from these policies                 |                               |               |  |
| chedules                                                                                                    |                                                     |                       |                                              |                               |               |  |

4. Under Parameters,

- 1. Set the Purge Application Action events switch to Yes.
- 2. Under **Purge events older than** you may change the default of 30 days to another value.

Note: You can also select the other events to purge as well.

- 5. Click Save Changes.
- 6. Under Schedules click New Schedule.

| Tasks                     |                                                         |              |                                     | ų Ļ     |               |
|---------------------------|---------------------------------------------------------|--------------|-------------------------------------|---------|---------------|
| Save changes? If you pres | ss cancel, all your changes will be lost.               |              |                                     | Cancel  | Save Changes  |
| Schedule Details          | Task to run                                             | Purge Mainte | enance - Application Control Events |         |               |
|                           | Schedule Name                                           | New Tasł     | < Schedule                          |         |               |
| Schedule                  | Schedule Type                                           | Custom       | Schedule                            |         | ~             |
|                           | Once Starting<br>Daily<br>Weekly<br>Monthly Recur every |              | 7/24/2020 🛅 12:18 PM                | ଓ 💿 ୯୮୯ |               |
| Parameters                | Purge Application Action events *                       | Yes          |                                     |         | Show Advanced |
|                           | Purge Application Justification events *                | No           |                                     |         |               |
|                           | Purge Application Metering events *                     | No           |                                     |         |               |
|                           | Purge Application Verifier events *                     | No           |                                     |         |               |
|                           | Max rows per chunk *                                    | 10000        |                                     |         |               |
|                           | Purge events older than *                               | 90 day(s)    |                                     |         |               |
|                           | Only purge events from these policies                   | Add Only pu  | rge events from these policies      |         |               |

7. Enter in a Schedule name and the frequency you want the task to run. You can add other parameters here too. Parameters that were previously selected are locked at this point.

8. Click Save Changes.

The Remove Programs Utility provides a solution to the following problem that Windows standard users are not able to remove applications from the control panel because of Windows checking for admin rights. This utility is available for deployment via Privilege Manager.

Customers can use this utility in any of the following ways:

- Allow users to uninstall any and all applications by using the utility.
- Make the utility show an approval request for each uninstaller that is launched.
- Make the utility show an approval prompt when it launches.

The utility will list all the same applications as the Remove Programs in the Control Panel, but it can also hide software that end users should not be able to uninstall (such as the Thycotic agents).

With Privilege Manager version 10.7 Thycotic is introducing support for Windows 10 Apps & Features and the management of Windows Store apps via the Remove Programs Helper. Certain apps designed as a Windows 10 package are registered in Apps & Features but do not appear in the operating systems Add Remove Programs options. Privilege Manager locates those applications and provides management via the enhanced Remove Programs Utility.

#### Configuring the Remove Programs Utility

- 1. Under your Computer Group select Scheduled Jobs.
- 2. Search for Configure Privilege Manager Remove Programs.

#### 3. Click on the policy link Configure Privilege Manager Remove Programs.

| Back to Scheduled   | ege Manager Remove Programs               | Q 🔅 🕐                                                    |
|---------------------|-------------------------------------------|----------------------------------------------------------|
|                     |                                           |                                                          |
| This item is read-o | nly.                                      |                                                          |
| Details Chan        | ge History                                | Inactive  Duplicate More                                 |
| Scheduled Job De    | tails Name                                | Configure Privilege Manager Remove Programs              |
|                     | Description                               | Configure the Privilege Manager Remove Programs behavior |
|                     | Computer Groups Targeted                  | 1 (1 total endpoints)<br>Windows Computers               |
|                     | Deployment                                | Not deployed (Policy is inactive)                        |
| Job Settings        | Command                                   | Configure Remove Programs Application                    |
|                     | Create Start Menu Shortcut                | No                                                       |
|                     | Add to Control Panel                      | Ves Ves                                                  |
|                     | Hide Repair for All Installers            | Yes                                                      |
|                     | Hide Modify for All Installers            | Ves Yes                                                  |
|                     | Hide Windows 10 Apps in List              | No                                                       |
|                     | Show Blocked Installers in List           | Yes                                                      |
|                     | Ignore NoRemove Flag in Registr           | y 🗌 No                                                   |
|                     | Products that can't be Uninstalled        | d                                                        |
|                     | Vendor software that can't be Uninstalled | Thycotic                                                 |

#### If you need to customize the default policy, Thycotic recommends to create a copy.

4. Click **Duplicate** and name your policy.

#### 5. Click Create.

6. Under **Job Settings**, customize the access and functions of the utility. For example:

- Choose whether a shortcut on the start menu or on the control panel should be created.
- List products that you want to prevent being uninstalled. There are two options for this:
  - If the "Show Blocked Installers in List" option is unchecked, the products will be hidden.
  - If the "Show Blocked Installers in List" option is checked, the products will just be disabled from being uninstalled.

If you selected "Create Start Menu Shortcut", the users will see Privilege Manager Remove Programs on the Start Menu. If you selected "Add to Control Panel", the users will see Privilege Manager Remove Programs in the Control Panel.

7. Under Job Schedule, customize the triggers, such as when to run the utility for inventory purposes. This determines how often you want the policy from the Task Scheduler on the endpoint to check to ensure the settings match.

| Job Schedule                                                                                                    |                  |                                                                                |                                       |
|----------------------------------------------------------------------------------------------------|------------------|--------------------------------------------------------------------------------|---------------------------------------|
| Specify the triggers of this job. Triggers define the time<br>or events that will cause this policy will be run.                                           |                  | 0 PM starting Tue Jul 31 2018 (repeating every 2 hours for<br>ion/modification | a duration of 24 hours)               |
| Job Conditions                                                                                                    |                  |                                                                                |                                       |
| Specify the conditions that, along with the trigger,<br>determine whether the task should run. The task will<br>not run if any condition here is not true. | Idle Conditions  | Start the task only if the computer is idle                                    |                                       |
|                                                                                                    | Power Conditions | Start the task only if the computer is on AC power                             |                                       |
|                                                                                                    |                  | Stop if the computer switches to battery power                                 |                                       |
|                                                                                                    | Advanced         | <ul> <li>Allow task to be run on demand</li> </ul>                             |                                       |
|                                                                                                    | Conditions       | <ul> <li>Run task as soon as possible after a scheduled sta</li> </ul>         | rt is missed                          |
|                                                                                                    |                  | If the task fails, attempt to restart                                          |                                       |
|                                                                                                    |                  | <ul> <li>Stop the task if it runs for longer than</li> </ul>                   |                                       |
|                                                                                                    |                  | 3 day(s)<br>If the task is already running, then the following rule<br>applies | Default (Do not start a new instance) |

8. Under Job Conditions, customize additional conditions that impact running the task, e.g. allowing the utility to be used on demand.

#### 9. Set the Inactive switch to Active.

#### 10. Click Save Changes

11. Next to Deployment, click the l icon and select the Resource and Collection Targeting Update task.

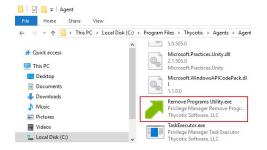

#### Using the Utility

The utility is straightforward to use. It's installed on endpoints as part of the Agents installation. Users can select the row containing the program that they want to uninstall and then select the uninstall button.

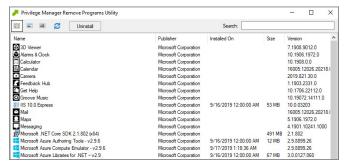

#### Using the Elevate Privilege Manager Remove Programs Policy Children Policy (Sample)

Note: Starting with Privilege Manager agents version 11.0, the Remove Program Utility does not require elevation on endpoints.

Thycotic recommends using the out-of-the-box Elevate Privilege Manager Remove Programs Policy Children Policy (Sample) policy on endpoints that are configured to use the Remove Program Utility. This policy elevates the uninstallers only after an approval request has been granted.

You may also manually block non installers from running by importing the block-non-installer-child-processes XML file.

#### Troubleshooting

This section contains a collection of troubleshooting articles to help with problems that might occur in your Privilege Manager integration/instance.

The following troubleshooting topics are available:

- Troubleshooting Installation Issues
   10.5 Folder Permission for MachineKeys
   Retrieving the COM class factory error
   Database Connection Issue during Setup
- Supporting Multiple TLS Versions
- <u>Agent Registration Error Following an OS Upgrade</u>
- Running updateclientitems.ps1 on an Agent triggers an error
   Client Item List Downloads
- Advanced Messages not working for child processes of Microsoft Edge
- Endpoint Troubleshooting
- How to Recover an Unresponsive macOS Endpoint
   Catalina FileSystemWatcher Issue

- Where are My Server Logs?
  Where are My Agent Logs?
  SQL Server Transaction Log
- User Interface and Ports
- Improve Boot-up Performance
  Unable to access Privilege Manager

- <u>Common Errors</u>
   <u>Error: Could not allocate space for object</u>
- UI Storage Error Message
- Notify User Justification failed
   Invalid Product Identifier
- Installation Hangs with Error: Worker Role Monitor received exception during ping
- How to use the Thycotic Monitor for Troubleshooting
- Using Process Hacker for Troubleshooting
   Troubleshooting a Policy with Process Explorer

The following topics about error messages in Privilege Manager are available:

- Common Errors
   Error: Could not allocate space for object
   UI Storage Error Message
   Notify User Justification failed
   Invalid Product Identifier
   Installation Hangs with Error: Worker Role Monitor received exception during ping

#### Access Denied

Error: "Access Denied. You do not have permission to view this directory or page using the credentials that you supplied."

To Resolve:

After logging in to Privilege Manager 10.3 with a user account that has Privilege Manager Administrator Role rights, if you experience this error, verify if SSL 3.0 and/or TLS 1.0 have been disabled. If those protocols have been disabled on the server, you'll need to replace C:inetpub/www.ootTms/bin/Thycotic.Owin.Security.dll with http://tmsnuget.thycotic.com/scripts/Thycotic.Owin.Security.dll

Recycle the TMS Application Pools in IIS and attempt to access Privilege Manager again.

#### Server Error in...

Error: "Server Error in '/' Application. Runtime Error"

Your Secret Server instance doesn't have the correct URL pointing at Privilege Manager.

To Resolve:

Go to your Secret Server instance (Tools I Secret Server). Then Admin I Configuration. Verify that your TMS Installation URL is set to ~1../TMS.

#### SSL Connectivity or Certificate Issues

Error: SSL Connectivity or Certificate Issues?

#### Trusting an SSL Certificate on a Cilent Machine (KB)

When a self-signed certificate is installed on a server for the Secret Server website, client computer browsers will generally give security warnings for that web site. This is because for public websites, only certificates issued by trusted authorities can be trusted as valid certificates. For certificates that will only be used within a company or domain, self-signed certificates the security warnings can generally be ignored.

However, the security warnings can also interfere with the use of the Secret Server Launcher and Web Password Filler. To resolve, the certificate can be installed on the client machine either through Internet Explorer or Certificates snap-in.

The following steps can be used to trust the certificate:

1. Make sure that the host to which the certificate is issued is the same as the host name for your Secret Server website.

- Open Internet Explorer and navigate to Secret Server
- · Click Continue to this website if you are prompted
- Click the Certificate Error icon next to the navigation bar and then click View certificate. The value next to Issued to should match the host name for your website. For example, if your website is https://www.mydomain.local/SecretServer, it should say "Issued to: www.mydomain.local". If these fields do not match, the client will not be able to fully trust the certificate.

2. Obtain a copy of the certificate file and transfer it to the client computer.

• On the server that Secret Server is installed on, find Run from the start menu or screen and type in mmc, then hit Enter.

- From the File menu, select Add/Remove Snap-in.
- · Select the Certificates snap-in, then click the right arrow button to add it.
- In the window that appears, select Computer Account, then Local Computer, and then click Finish.
- You should now see the Certificates (Local Computer) node. Expand the Personal folder and then the Certificates folder under it.
- Right-click the certificate that Secret Server uses, then click All tasks and select Export.
- Keep clicking Next to accept defaults in the wizard. Enter a filename, and then click Finish. The certificate has now been exported.
   Copy the certificate from your server and transfer it to your client computer. INote: IIf you have Firefox, the certificate can be saved to your client computer by viewing and exporting it after navigating to the website.

3. Install the certificate on the client computer.

- On the client computer, find Run from the start menu or screen and type in mmc, then hit Enter.
- From the File menu, select Add/Remove Snap-in.
- Select the Certificates snap-in, then click the right arrow button to add it
   In the window that appears, select My user account, and then click Finish.
- Expand the Trusted Root Certification Authorities folder, then right-click the Certificates folder, and select All Tasks I Import.
- · Click Next and Yes to accept default settings for all steps of the wizard.
- When prompted for the certificate file, select the file you saved in the previous step (2)

Note: You may need to reopen Internet Explorer and browse to Secret Server once more to see the change reflected on the client machine.

#### Granting Permissions on New SSL Certificate for Privilege Manager (KB)

If you change your certificate or if it is automatically renewed, you may need to grant permissions on your new SSL certificate to the service account that the TMS app pools run under. TMS accesses the SSL certificate to sign all of the policies that Privilege Manager sends out to agents, adding an extra security layer to your environment.

Messages you may see include:

- https:/does.not.render
- Navigating to Https://[ServerName]/TMS/PrivilegeManager loads a blank screen
- Agents stop receiving configuration information from the Privilege Manager Web Server,

Http: TMS requires an https (SSL) / secure connection

For the fastest resolution to Permissions issues, you can run a Powershell script:

• Navigate to your TMS Website on your Privilege Manager web server (Usually located in c:inetpub/wwwroot), then navigate to Tms/App\_Data/Tools/SSLHelper.ps1 on your Privilege Manager web server, right-click this and select Run with Powershell to execute.

#### To grant permissions manually, follow these steps

- 1. Using MMC on your Privilege Manager web server, open the certificates snap-in (Filel" Add/Remove Snap-in..." I Certificates I click Add), then select Computer account to manage the local computer. Click Next, then Finish and OK. 2. Double click Certificates (Local Computer) and locate the certificate that your TMS site is using (it will most likely be under PersonallCertificates unless you specified a different location\*)
- 3. Right click on the certificate and select All Tasks I Manage Private Keys

#### Grant Read Access to the account(s) that TMS is running under

If this is a user account then you may adjust permissions to the user account. To check, go to your app pool in IIS, right-click the IIS app pool I Advanced Settings... I "Identity" row: if your app pool "identity" is listed as something OTHER THAN "ApplicationPoolIdentity" in IIS, i.e. "THYCOTIC IServiceAccount", then your app pool is using a user account.

If this IS the Application Pool Identity (i.e. not a user account) you will need to adjust permissions to three app pools: "IIS AppPool\TMSWorker" and "IIS AppPool\TMSMorker" and "IIS AppPool\TMSKagent." Note that names of app pools may vary depending

on your environment.

Recycle your TMS, TMSAgent, and TMSWorker app pools in IIS.

Note: If you are unsure which certificate matches the one you are using in IIS, follow these steps to ensure your certificate thumbprints match:

In IIS on your Privilege Manager web server, navigate to the site you are using to run Privilege Manager Right-click on this site, click Bindings. Choose the https port you need to update and select Edit. View the SSL Certificate this is attached to.

Next, choose the Details tab and scroll down to find the certificate's Thumbprint. copy the list of numbers and letters that make up your certificate's thumbprint (an sha1 hash)

Return to your certificates in MMC (step 2 above). Right-click Certificates (Local Computer) and select Find Certificates...

In the Contains box, paste your Thumbprint sha1 hash and select sha1 from the Look in Field drop down. Click Find Now. This will return the certificate name that your Privilege Manager Binding is currently linked to.

#### Tasks Stuck at Ready

Error: Are your tasks sitting at "Ready" for extended periods of time?

To Resolve

- 1. Navigate to Admin I Configuration I Advanced and make sure the URL for the "Monitor Worker Role" are accurate for the bindings (Check the hostname in the Base local address and the Port).
- 2. Open IIS Manager, check to make sure the app pools have Read Access to the certificate that you've assigned to that binding via MMC Certificates plug-in. More instructions on how to do this in our Granting Permissions on New SSL Certificate for Privilege Manager KB, posted here. 3. Manually recycle the TMS and TMS Worker app pools.

#### CPU Issue

Error: CPU overworked in your Agent or 'Unexpected failure in ACS Agent background'

Your agent may be configured incorrectly.

#### To Resolve:

1. In Privilege Manager navigate to Admin I Agents.

- 2. Under the Windows tab, verify that your "Send Application events every" and "Refresh Client item cache every" settings are both set to 0.
- 3. Save changes, refresh your client item cache, enforce the update on your endpoint machine (Follow the update Powershell script instructions listed under "How do I Update Specific Agents Immediately?" above).

#### System Critical Error

Error: 'System Critical Error - execute/PolicyDetailComponent' in Firefox

To Resolve:

Open Privilege Manager in a different browser, such as Chrome or Internet Explorer 11. If you prefer Firefox as your web browser, download this zip file: http://tmsnuget.thtp://tmsnuget.thtp://t C:\inetpub\wwwroot\Tms\Spa\PrivilegeManager\ on your Privilege Manager Server

Refresh your Firefox browser

This topic describes the following error while working with Privilege Manager:

Could not allocate space for object 'Ams.ItemState'.'UX\_ItemState' in database 'ThycPrivMgr' because the 'PRIMARY' filegroup is full.

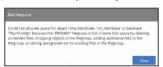

The error indicates that either the Privilege Manager database is full and out of space or the database server running is out of space.

#### **Resolving the Error**

- 1. Navigate to SQL Server Management Studio.
- 2. Click Connect.
- 3. Expand Databases.

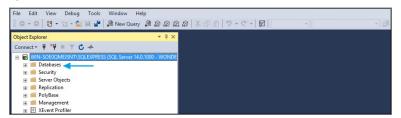

4. Right-click on the Privilege Manager Database, select Reports.

#### 5. Select Standard Reports.

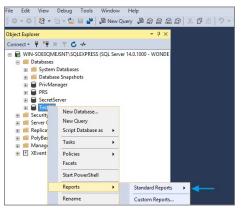

6. Select Disk Usage by Top Tables report.

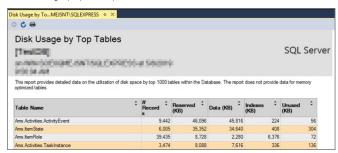

7. The report shows the top tables by data usage.

8. If the top table does contain a lot of data, locate the table which contains the highest number of files and open a support case. Provide the information collected with a screenshot of the report to determine the best way to reduce the size of the table.

If the top tables do not contain a lot of data, the issue could possibly be:

• The database server is running out of disk space. You can check to see what drive the database is stored on to see how much space is left. This will be specific to your environment regarding disk space.

• Check if there are other databases on the same server and investigate if a different database is taking up space.

During the installation of Privilege Manager the install hangs and is unable to proceed to the next step of the installation.

After checking the Thycotic Monitor, you see the below error in the log viewer:

Worker Role Monitor received exception during ping: The HTTP request is unauthorized with client authentication scheme 'Negotiate'. The authentication header received from the server was 'Negotiate,NTLM'

| Thycolic Log View Monitor                                     |                                                                                                    |
|---------------------------------------------------------------|----------------------------------------------------------------------------------------------------|
| File Edit View Help                                           |                                                                                                    |
| 2 🖬 🔟                                                         |                                                                                                    |
| Log Viewer X                                                  |                                                                                                    |
| <ul> <li>Auto-scroll to end of list</li> </ul>                | Warnings 117 Errors: 0 Critical: 0 Total: 479                                                                                |
| Drag a column header and drop it here to group by that column |                                                                                                    |
| Event Time T Severity T Message                               | T Process ID T                                                                                                    |
| 2/19/2019 10:20:34 AM Warning Worker Role Monitor receive     | exception during ping: An error occurred while making the HTTP request to https://localhost/TMS/Worker/WorkerService.svc 508 |
| 2/19/2019 10:20:38 AM Warning Worker Role Monitor receive     | I exception during ping: An error occurred while making the HTTP request to https://localhost/TMS/Worker/WorkerService.svc   |

Note: This error is due to a host name in the binding within IIS.

#### Resolve

1. Open Internet Information Services (IIS) Manager.

| File Home Shar | e View Manage Manage                       |            |                        |                      | ` |
|----------------|--------------------------------------------|------------|------------------------|----------------------|---|
| 🖻 🕘 🔻 🕯 🍓 😒    | System and Security   Administrative Tools |            | ✓ Ċ Search             | Administrative Tools |   |
| ☆ Favorites    | Name                                       | Date modi  | . Туре                 | Size                 |   |
| E Desktop      | 퉬 Terminal Services                        | 8/22/2013  | . File folder          |                      |   |
| 〕 Downloads    | Component Services                         | 8/21/2013  | . Shortcut             | 2 KB                 |   |
| Recent places  | 🛃 Computer Management                      | 8/21/2013  | . Shortcut             | 2 KB                 |   |
|                | 눩 Defragment and Optimize Drives           | 8/21/2013  | . Shortcut             | 2 KB                 |   |
| 🌉 This PC      | 🔒 Embedded Lockdown Manager                | 11/21/201  | Shortcut               | 2 KB                 |   |
| 膧 Desktop      | 🛃 Event Viewer                             | 8/21/2013  | . Shortcut             | 2 KB                 |   |
| Documents      | 濻 Internet Information Services (IIS) Man  |            | <u> </u>               | 2 KB                 |   |
| 🗼 Downloads    | 🔝 iSCSI Initiator                          | Open       |                        | 2 KB                 |   |
| 🌗 Music        | 🛃 Local Security Policy                    | - ·        | t run as administrator | 2 KB                 |   |
| 📄 Pictures     | Microsoft Azure Services                   |            | le location            | 2 KB                 |   |
| 🛃 Videos       | ODBC Data Sources (32-bit)                 | 😌 Run as a | administrator          | 2 KB                 |   |

#### 2. Expand down to Sites.

| File View Help      |                    |                     |                     |                       |                      |                         |                       |        |
|---------------------|--------------------|---------------------|---------------------|-----------------------|----------------------|-------------------------|-----------------------|--------|
| Connections         |                    |                     |                     | Llama                 |                      |                         |                       |        |
| 💐 - 🔚 🖄 😽           |                    | N-SOE0Q             | INE JSIN I          | Home                  |                      |                         |                       |        |
| Start Page          | Filter:            |                     | • 🚏 Go 🕞            | Show All              | Group by: Ar         | ea                      | -                     |        |
| - Deplication Pools | ASP.NET            |                     |                     |                       |                      |                         |                       |        |
| ⊳ 📲 Sites 🔶         | :=0                |                     | 404                 | ۲                     |                      | ¥=                      | ab                    |        |
|                     | .NET<br>Authorizat | .NET<br>Compilation | .NET Error<br>Pages | .NET<br>Globalization | .NET Trust<br>Levels | Application<br>Settings | Connection<br>Strings | Machir |
|                     |                    |                     |                     |                       |                      |                         |                       |        |

3. Click Default Web Site or the top node site.

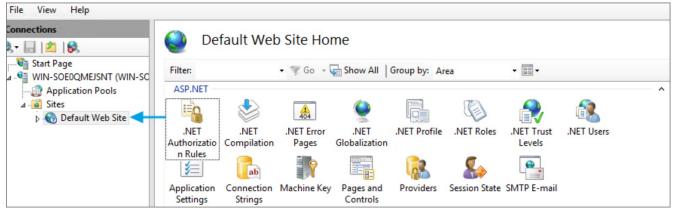

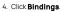

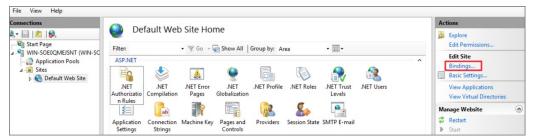

5. Select the HTTPS binding I click Edit.

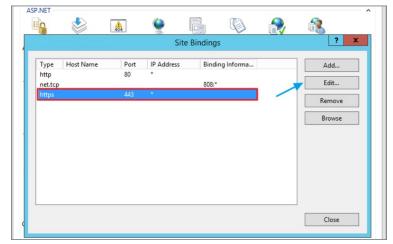

6. Confirm that there is no Hostname included for the HTTPS binding for the TMS site. If so, please delete it.

| pe                          |       | Edit Sit                          | e Binding |        | ?      | × |
|-----------------------------|-------|-----------------------------------|-----------|--------|--------|---|
| p<br>t.to<br>ps<br>Host nam | ↓ All | ddress:<br>Unassigned<br>dication |           | Port:  |        | e |
| SSL certifi<br>SSLTest      | cate: |                                   | ~         | Select | View   | ] |
|                             |       |                                   |           | OK     | Cancel |   |

7. Recycle all the TMS application pools in IIS.

| Connections                                                                              | Applicat          | ion Po  | ols        |                 |                                                   |                                          |
|------------------------------------------------------------------------------------------|-------------------|---------|------------|-----------------|---------------------------------------------------|------------------------------------------|
| Start Page     WIN-SOE0QMEJSNT (WIN-SC     Min-SOE0QMEJSNT (WIN-SC     Mpplication Pools |                   |         |            |                 | the server. Application<br>among different applic | pools are associated with worker ations. |
| ⊿ 🗿 Sites                                                                                | Filter:           | - 9     | Go 🕞 🕁 Sho | w All Group by: | No Grouping                                       | •                                        |
| Default Web Site                                                                         | Name 📩            | Status  | .NET CLR V | Managed Pipel   | Identity                                          | Applications                             |
|                                                                                          | .NET v4.5         | Started | v4.0       | Integrated      | ApplicationPoolld                                 | 0                                        |
|                                                                                          | .NET v4.5 Classic | Started | v4.0       | Classic         | ApplicationPoolld                                 | 0                                        |
|                                                                                          | DefaultAppPool    | Started | v4.0       | Integrated      | ApplicationPoolld                                 | 1                                        |
|                                                                                          | SecretServer      | Started | v4.0       | Integrated      | ApplicationPoolld                                 | 1                                        |
|                                                                                          | TMS               | Started | v4.0       | Integrated      | WIN-SOE0QME                                       |                                          |
|                                                                                          | TMSAgent []       | Started | v4.0       | Integrated      | WIN-SOE0QME                                       | Add Application Pool                     |
|                                                                                          | TMSWorker         | Started | v4.0       | Integrated      | WIN-SOE0QME                                       | Set Application Pool Defaults            |
|                                                                                          |                   |         |            |                 |                                                   | Start                                    |
|                                                                                          |                   |         |            |                 |                                                   | Stop                                     |
|                                                                                          |                   |         |            |                 | 2                                                 | Recycle                                  |
|                                                                                          |                   |         |            |                 |                                                   | Basic Settings                           |

8. Try the install again by going to https://localhost/TMS/Setup.

When attempting to upgrade Privilege Manager, you receive the following error:

#### Error: Invalid product identifier:

| Invalid product identifier: { id = Th       | ycoticTmsInternallMaintenance )                  |
|---------------------------------------------|--------------------------------------------------|
| Application Error                           | e ';' character, hexadecimal value 0x38. Line 2, |
| position 30.<br>See technical details       |                                                  |
| SEND THIS ERROR TO TECHNIC                  | CAL SUPPORT                                      |
| Your email address<br>(required)            |                                                  |
| What steps led to this error?<br>(optional) |                                                  |
|                                             | (No personal information will be sent.)          |
|                                             | Send Error Report Don't Send                     |

#### Resolve

- 1. Navigate to https://[YourInstanceName]/TMS/Setup.
- 2. Click the **Upgrade Banner** at the top of the Privilege Manager home page.

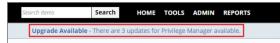

#### 3. Click Add / Update Product Features.

| Privilege Manager Server Setup Home                                                                                                    |
|----------------------------------------------------------------------------------------------------|
| Secret Server                                                                                                    |
| Secret Server Setup                                                                                                    |
| Secret Server Home                                                                                                    |
| Privilege Manager Please note that certain Privilege Manager Setup pages require additional windows authentication using an account that has loc administrator permissions on the server. |
| Add / Update Product Features 🛿 📥                                                                                                    |
| Privilege Manager 🕢                                                                                                    |
| Security Manager Console 🕢                                                                                                    |

4. Click Install/Upgrade Products.

| Product Name                           | Installed | Available         | Published          |
|----------------------------------------|-----------|-------------------|--------------------|
| Application Control Solution           | 10.5.1050 | 10.5.3067<br>More | 12/11/2018 7:35 AM |
| Directory Services Connector           | 10.5.1024 | 10.5.3004<br>How  | 12/13/2018 9:50 AM |
| File Inventory Solution                | 10.5.1020 | 10.5.3024<br>Mean | 12/11/2018 7.35 AM |
| Local Security Solution                | 10.5.1014 | 10.5.2018<br>Mean | 12/11/2018 7.35 AM |
| Privilege Manager                      | 10.5.1240 | 10.5.3292<br>bicu | 12/11/2018 7:55 AM |
| Privilege Manager Server Core Solution | 18.57254  | 11.5.3368<br>Max  | 2/13/2019 12:40 PM |
| RDP Monitor Solution                   | 10.5.1014 | 10.5.1014         | 8/15/2018 5:04 AM  |

5. Select **ALL** of the required solutions.

6. Click **Install** and the upgrade process will begin.

You receive the following error when users attempt to run a program with a policy that uses the action for Notify User justification.

| Why do you want to instal                                                                                                    | l/run this prog                                                                    | ram?                                                       | 0.00                          |
|----------------------------------------------------------------------------------------------------|------------------------------------------------------------------------------------|------------------------------------------------------------|-------------------------------|
| You are about to install/run this prog                                                                                                    | gram:                                                                              |                                                            |                               |
| Program:                                                                                                    |                                                                                    |                                                            |                               |
| User:                                                                                                    |                                                                                    |                                                            |                               |
| Let us know why you want to install/                                                                                                    | run this program.                                                                  |                                                            |                               |
|                                                                                                    |                                                                                    |                                                            |                               |
| Reason (required):                                                                                                    |                                                                                    |                                                            |                               |
| need it                                                                                                    |                                                                                    |                                                            |                               |
| NotifyUserJustification failed: System<br>Only part of a ReadProcessMemory o<br>at System.Diagnostics.NtProcessMa<br>firstModuleOnly)<br>at System.Diagnostics.NtProcess.get_1<br>at System.Diagnostics.Process.get_1<br>at | r WriteProcessMemor<br>nager.GetModuleInfo<br>nager.GetFirstModule<br>NainModule() | y request was co<br>s(Int32 processId<br>Info(Int32 proces | mpleted<br>, Boolean<br>isid) |
| Arellia.ApplicationControl.ArelliaDisp<br>ocessFilePath()<br>at Arellia.ApplicationControl.Arellia                                                                                                    |                                                                                    |                                                            |                               |
|                                                                                                    |                                                                                    | Continue                                                   | Cancel                        |

#### Resolve

Either disable the Anti-Virus Real time scan.
 Or, set Anti-Virus Real-time scanning exclusions.

You might have to clear your browser cache if you get the following error in the Privilege Manager console:

Not Enough Storage is available to complete this operation

| Not enough storage is available to com                                                                                                    | plete this operation.                                                                                                    |   |
|----------------------------------------------------------------------------------------------------|----------------------------------------------------------------------------------------------------|---|
| Hide Exception                                                                                                    |                                                                                                    | _ |
| (https://thycotic/TMS/PrivilegeManage<br>Lprototype.invokeTask (https://thycoti<br>10.6.0.586df7d:1:35372)\n at onlrvoke<br>(https://thycotic/TMS/PrivilegeManage<br>Lprototype.invokeTask (https://thycoti<br>10.6.0.586df7d:1:35372)\n at e.prototy | :Task<br>r/main.js?10.6.0.586df7d:1:488983)\n at<br>c/TMS/PrivilegeManager/polyfills.js?<br>pe.runTask<br>r/polyfills.js?10.6.0.586df7d:1:30648)\n at | ~ |
|                                                                                                    | /thycotic/TMS/PrivilegeManager/polyfills.js?                                                                                                    |   |
| 10.6.0.586df7d:1:50109)\n at b (https://                                                                                                    | /thycotic/TMS/PrivilegeManager/polyfills.js?                                                                                                    |   |
| 10.6.0.586df7d:1:50426)"                                                                                                    |                                                                                                    | 1 |
| (                                                                                                    | >                                                                                                    |   |

#### Resolution

- 1. Open your browser window and clear the cache.
- 2. Close and re-open the browser
- 3. Launch Privilege Manager and re-try the action.

Note: If the error continues, open a different browser and try to replicate the error. Save any screenshots and open a support case.

4. If this occurs while on the server, please ensure that there is enough disk space to complete the action.

The following topics are available:

- Troubleshooting Installation Issues
   10.5 Folder Permission for MachineKeys
   Retrieving the COM class factory error
   Database Connection Issue during Setup
   Supporting Multiple TLS Versions

During installation of Privilege Manager 10.5 (or an upgrade from prior versions) Privilege Manager attempts to create a new self-signed certificate for internal use. If permissions on the folder %ProgramData%Microsoft/Crypto/RSAMachineKeys are incorrect, the install fails with a cryptographic exception and the text Access Denied.

Follow the steps below to add Everyone (Read, Write, This Folder Only) permissions to %ProgramData%WicrosoftCrypto\RSAWachineKeys.

- 1. Browse to %ProgramData%\Microsoft\Crypto\RSA\MachineKeys.
- 2. Right-click on the folder and select **Properties**.
- 3. Select the Security tab and click the Advanced button.

4. On the Permissions tTab, click the Change permissions button. (If you are already running as an administrator, you may not need this step.)

- 5. On the Permissions Tab, click Add.
- 6. On the next dialog, click the **Select a principal** link.
- 7. In the Enter the object name to select field, type Everyone and click OK.
- 8. You will see the dialog shown below, select This folder only and Read and Write.

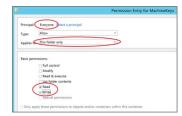

- 9. Click **OK** to add the entry.
- 10. Click Apply to apply the changes.

11. Navigate back to the Privilege Manager Setup page and select the repair option for the Privilege Manager Server Core Solution.

This article provided troubleshooting tips to help anyone who hits a snag during an install for Privilege Manager.

#### Internet Connection

If your server is not connected to the internet, you see the following:

| COME LUCKEL DE SERVER PRE-RQUISITS ecking for required components and conditions.  A Internet Access Variante Access Is Installed Passed Is Installed Passed Is Required Components Installed Passed Is Installed Passed Is Insta | THYCOTIC INSTALLER                                    |         |  |  |  |
|----------------------------------------------------------------------------------------------------|-------------------------------------------------------|---------|--|--|--|
| Internet Access Warning     Its Insulaid Passed     Its Required Components Installed Passed     Its Required Components Installed Passed     Inst WCF Activation Enabled Passed     HTTPS Einding Passed                                                                                                    |                                                       |         |  |  |  |
| Is Installed Passed     Is Installed Passed     Is Required Components Installed Passed     Act WCF Activation Enabled Passed     HTTPS Binding Passed                                                                                                    | tecking for required components and conditions.       |         |  |  |  |
| IS Required Components Installed         Passed           V INET WCF Activation Enabled         Passed                                                                                                    | A Internet Access                                     | Warning |  |  |  |
| AET WCF Activation Enabled Passed     MTPS Binding Passed                                                                                                    | ✓ IIS installed                                       | Passed  |  |  |  |
| <ul> <li>HTTPS Binding</li> <li>Passed</li> </ul>                                                                                                    | <ul> <li>IIS Required Components Installed</li> </ul> | Passed  |  |  |  |
| -                                                                                                    | <ul> <li>.NET WCF Activation Enabled</li> </ul>       | Passed  |  |  |  |
|                                                                                                    | ✓ HTTPS Binding                                       | Passed  |  |  |  |
|                                                                                                    |                                                       |         |  |  |  |
|                                                                                                    |                                                       |         |  |  |  |
|                                                                                                    |                                                       |         |  |  |  |

To Resolve:

Click Next to proceed through your installation offline.

#### .NET Dependency

Don't have the required .NET version Dependency installed to accompany your SQL DB? This is what you will see:

| thycotic                                                                                     | ×            |
|----------------------------------------------------------------------------------------------|--------------|
| THYCOTIC INSTALLER                                                                           |              |
| WELCOME LICENSE DB SERVER PRE-REQUISITES<br>Checking for required components and conditions. |              |
| ✓ Internet Access                                                                            | Passed       |
| .NET 4.6.1 Installed                                                                         | Failed       |
| 📀 IIS Installed                                                                              | Failed       |
| 🔗 IIS Required Components Installed                                                          | Failed       |
| INET WCF Activation Enabled                                                                  | Failed       |
| HTTPS Binding                                                                                | Failed       |
| Select a test above to view details                                                          |              |
| 🗢 Back 🔁 Run Tests Again 🖺 Fix Issues                                                        | ► Next       |
| Need help?                                                                                   | v10.6.000027 |

To Resolve: Click the Fix Issues button on the Thycotic Installer, then run the pre-requisites check again.

If the error persists, manually install the recommended .NET version.

- 1. Open your Server Manager, In the upper right side of the screen, click Manage, then Add Roles and Features from the dropdown list. This will open your Add Roles and Features Wizard. Verify that the correct Destination Server is listed in the upper right-hand side of the screen.
- 2. Click Next through the Wizard steps until you arrive on the Features page.
- 3. Check the box next to the latest .NET Framework, here it is the .NET Framework 4.6 Features, click Next

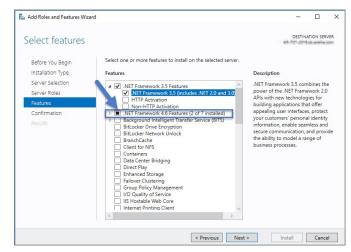

Follow the rest of the Wizard's steps until the install is completed. Once .NET 4.6 or greater framework is installed on your server, then run the pre-requisites check again.

#### IIS not installated

Don't have IIS installed yet? This is what you will see:

| thycotic                                                                                            | ×            |
|----------------------------------------------------------------------------------------------------|--------------|
| THYCOTIC INSTALLER                                                                                  |              |
| WELCOME LICENSE DB SERVER <b>PRE-REQUISITES</b><br>Checking for required components and conditions. |              |
| ✓ Internet Access                                                                                   | Passed       |
| ✓ .NET 4.6.1 Installed                                                                              | Passed       |
| Ø IIS Installed                                                                                     | Failed       |
| IIS Required Components Installed                                                                   | Failed       |
| 📀 .NET WCF Activation Enabled                                                                       | Failed       |
| O HTTPS Binding                                                                                     | Failed       |
| Select a test above to view details                                                                 |              |
| 🕈 Back 🤁 Run Tests Again 🗎 Fix Issues                                                               | r Next       |
| Need help?                                                                                          | v10.6.000027 |

To Resolve:

Click the Fix Issues button on the Thycotic Installer. Then run the pre-requisites checks again.

### HTTPS Binding Error

Did you encounter an HTTPS Binding Error? Does it not clear after using the Fix Issues button?

To Resolve:

Close and re-open the Thycotic Installer and run the pre-requisites checks again.

If the Binding Error persists, verify the following:

For combined Privilege Manager and Secret Server installations, did you previously move the Secret Server app pool in IIS to its own website, rather than allowing it to reside under the Default website? see this KB for details.

The installer checks the Default Web Site for an HTTPS binding, and whether there is a certificate assigned to it. This means that if you pre-created the Secret Server Web Application and assigned the HTTPS binding to that site, you may need to manually move your previously installed Secret Server IIS site to reside back under the Default Web Site in IIS when installing Privilege Manager.

### PowerShell Error

Are you receiving a Powershell error? You may be trying to install Privilege Manager on an outdated server! Here's what you will see

| th    | ycotic,                                                                                                    | × |
|-------|----------------------------------------------------------------------------------------------------|---|
|       | THYCOTIC INSTALLER                                                                                                    |   |
|       | IE LICENSE DB SERVER PRE-REQUISITES ng for required components and conditions.                                                                                                    |   |
| -     | SQL Express can be installed Passed                                                                                                    | • |
| 0     | PowerShell 3.0 Installed Failed                                                                                                    |   |
| -     | IIS Installed Passed                                                                                                    |   |
| ~     | IIS Required Components Installed Passed                                                                                                    |   |
| -     | .NET WCF Activation Enabled Passed                                                                                                    |   |
| 0     | HTTPS Binding Failed                                                                                                    |   |
|       |                                                                                                    | • |
| Serve | rshell 3.0 Installed failed registry checks. PowerShell 3.0 is required for Secret Server and Thycotic Management<br>r. It can be installed as part of the Windows Management Framework 3.0. https://www.microsoft.com/en-us/<br>load/details.aspx?id=34595 | t |

To Resolve:

You may need to update the server you are installing on. Please see our System Requirements Guide for supported servers. You can also manually download Powershell 3.0 and install it from Microsoft's website here.

Once Powershell is properly installed on your server run the pre-requisites checks again.

### Secret Server and Privilege Manager Installed

Already have Secret Server installed on your server? Here is what you will see:

| thycot                     | tic,                                                |                            |             |              |                         | ×   |
|----------------------------|-----------------------------------------------------|----------------------------|-------------|--------------|-------------------------|-----|
|                            | тнус                                                | OTIC INS                   | TALLER      |              |                         |     |
|                            | SERVER PRE-REQUISITES ptions and then click Install | DB CONNECTION to continue. | CREATE USER | EMAIL SERVER | REVIEW                  |     |
| Name                       | Setting                                             |                            |             |              |                         |     |
|                            | Confirm Overwrite                                   | intine COL Comm            | X IS S      | ;a)          | Modify<br>Modify        |     |
| Folder C:\inetpub\www.root | \SecretServer exists. Do you w                      | ant to overwrite the       | files       |              | <u>Modify</u><br>Modify |     |
| in this folder.            |                                                     |                            |             |              | Modify                  |     |
|                            | Yes                                                 | No                         | ancel       | tity         | Modify<br>Modify        |     |
| Privilege Manager          | App Name TMS run                                    | ning as App Pool           | identity    |              | Modify                  |     |
| Create User                | admin                                               |                            |             |              | Modify                  | (   |
| Email Server               | Skipped                                             |                            |             |              | Modify                  | (   |
| Back                       |                                                     |                            |             |              | r Inst                  | all |

To Resolve:

We recommend installing new instances of Secret Server and Privilege Manager on a clean server.

If you do not already have an instance of Secret Server or Privilege Manager on this server to your knowledge, these files may exist due to an incomplete install. Check with anyone with access to this server who may have attempted this install previously. Only if you are confident that this is your first and only existing Secret Server or Privilege Manager instance click Yes to overwrite the existing files.

### Error in DB File Path

Trying to test your connection to an existing SQL database? Here's what you will see:

| * thycotic                                                                                                    |
|----------------------------------------------------------------------------------------------------|
| THYCOTIC INSTALLER                                                                                                    |
| WELCOME LICENSE DB SERVER PRE-REQUISITES DB CONNECTION CREATE USER SQL Server Location Server name or IP Sandbox\SQLEXPRESS SQL Server Connection Test SQL Server Connection Test The database specified was not found. Do you want to create this database? No Cancel |
| Advanced (not required) Connecting to database Thycotic on Sandbox/SQLEXPRESS                                                                                                    |
| Class: 11 Number: 4060 State: 1 Message: Cannot open database "Thycotic" requested by the login. The login failed.<br>Class: 14 Number: 18456 State: 1 Message: Login failed for user 'sa'.                                                                            |
| Sack / Test Connection Avext                                                                                                    |

To Resolve:

This message means that your file path to your database is incorrect or your account does not have the correct permissions to access it.

- If you have an existing database,
- 1. navigate to your SQL Server Management Studio and login.
- 2. Navigate to Security I Logins and right click on the account you are using for your Thycotic product, click Properties.

The information you need to enter in the Thycotic Installer for the connection path is listed in the bottom left corner under "Connection." You will also need to provide this account's password. Note that this account must have db\_creator

| per | <br>55 | IUI | 15. |
|-----|--------|-----|-----|
|     |        |     |     |

| Object Explorer                                                     |                               |                                               |                     |           |
|---------------------------------------------------------------------|-------------------------------|-----------------------------------------------|---------------------|-----------|
| Connect - 🛃 🛃 🔳 🍸 🛃 😹                                               |                               |                                               |                     |           |
| B Sandbox\SQLEXPRESS (SQL Server 12.0.                              | 8                             | Login Prop                                    | oerties - sa        | _ <b></b> |
| 🗉 🚞 Databases                                                       | Select a page                 | Script 🝷 🚺 Help                               |                     |           |
| 🖻 🚞 Security                                                        | General                       | 2 scribt • 13 Help                            |                     |           |
| E Logins                                                            | Server Roles                  |                                               |                     |           |
| ##MS_PolicyEventProcessing<br>##MS_PolicyTsglExecutionLu            | Status                        | Login name:                                   | sa                  | Search    |
| BUILTIN\Administrators                                              | Land                          | O Windows authentication                      |                     |           |
| BUILTIN\Users                                                       |                               | <ul> <li>SQL Server authentication</li> </ul> |                     |           |
| A NT AUTHORITY\SYSTEM                                               |                               | Password:                                     | •••••               |           |
| INT SERVICE\MSSQL\$SQLEXF<br>INT SERVICE\SQLWriter                  |                               | Confirm password:                             | •••••               |           |
| NT SERVICE\SQLWHEP                                                  |                               | Specify old password                          |                     |           |
| A 5a                                                                |                               | Old password:                                 |                     |           |
| A WIN-DRANDURHDCP-Julmin                                            |                               | Enforce password polic                        | 24                  |           |
| 🗉 🧰 Server Roles                                                    |                               | Enforce password expir                        | ration              |           |
| Credentials                                                         |                               | User must change pass                         | sword at next login |           |
| ⊞ implication     Beneficiation     Server Objects     Benefication |                               | O Mapped to certificate                       |                     |           |
| 🗑 🧫 Management                                                      |                               | <ul> <li>Mapped to asymmetric key</li> </ul>  |                     |           |
|                                                                     |                               | Map to Credential                             |                     |           |
|                                                                     | Connection                    |                                               |                     | Add       |
|                                                                     | Server:<br>Sandbox\SQLEXPRESS | Mapped Credentials                            | Credential Provider | _         |
|                                                                     | Connection:                   |                                               |                     |           |
|                                                                     | SANDBOX\Administrator         |                                               |                     |           |
|                                                                     | View connection properties    |                                               |                     |           |
|                                                                     | Progress                      |                                               |                     | Remove    |
|                                                                     | Ready                         | Default database:                             | master              | ~         |
|                                                                     | 1445 V                        | Default language:                             | English             | ~         |
|                                                                     |                               |                                               |                     |           |
|                                                                     |                               |                                               | OH                  | Cancel    |
|                                                                     |                               |                                               |                     |           |
|                                                                     |                               |                                               |                     |           |

#### **Outdated Browser**

Are you trying to open your newly installed Privilege Manager in an outdated version of Internet Explorer? Here's what you will see:

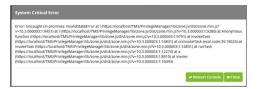

To Resolve: Try opening Privilege Manager in a different browser, or update your Internet Explorer browser.

#### Integrated Authentication Error

Are you using Integrated Authentication and your installation failed? Here's what you will see:

| thycotic                                                                                                    | × |
|----------------------------------------------------------------------------------------------------|---|
| THYCOTIC INSTALLER                                                                                                    |   |
| INSTALL FINISH LOG FILES<br>Finished installing Secret Server and Phillege Manager. There were errors during the install process. Please review the<br>following issues and contact Thycotic Support if you need assistance. |   |
| A Installation Failed                                                                                                    |   |
| Secret Server configuration failed.                                                                                                    |   |
| Privilege Manager was not properly installed.                                                                                                    |   |
|                                                                                                    |   |
|                                                                                                    |   |
|                                                                                                    |   |
|                                                                                                    |   |
| A Back K View Log Files Contact Support                                                                                                    | e |

To Resolve:

For clients using Windows Integrated Authentication, the Thycotic installer does not validate your database connection, so entering the wrong database server, database name, or if the user account provided does not have access to the database, your install will fail without warning you in advance. To resolve, please verify your database connection settings and enter them correctly under the DB Connection tab during the installation process.

While attempting to upgrade Privilege Manager, you receive an error message when accessing https://[YourInstanceName]/TMS/Setup.

The window is unable to load with the following error message:

"Server Error in '/Tms/Setup' Application.

Retrieving the COM class factory for component with CLSID (228FB8F7-FB53-4FD5-8C7B-FF59DE606C5B) failed due to the following error: 800703fa Illegal operation attempted on a registry key that has been marked for deletion. (Exception from HRESULT: 0x800703FA)."

### Resolve

Σ

- 1. Close the browser window.
- 2. Complete an IIS reset by searching for the Windows Powershell application.
- 3. Right-click and select Run as Administrator.
- 4. Enter in: IISreset | hit Enter.

Administrator: Windows PowerShell

Windows PowerShell Copyright (C) 2014 Microsoft Corporation. All rights reserved.

PS C:\Users\Administrator> iisreset\_

5. Once the IIS reset has completed navigate back to <a href="https://[YourInstanceName]/TMS/Setup">https://[YourInstanceName]/TMS/Setup</a>.

### 6. Click Add / Update Product Features.

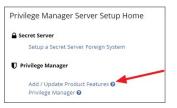

### 7. Click Install/Upgrade Products.

| Product Name                                        | Installed | Available     | Published         |         |
|-----------------------------------------------------|-----------|---------------|-------------------|---------|
| Application Control Solution                        | 10.8.1072 | 10.8.1072     | 7/15/2020 3:05 PM | Repair  |
| Cylance Reputation Connector                        | 10.8.1035 | 10.8.1072 New | 7/15/2020 3:06 PM | Upgrade |
| Directory Services Connector                        | 10.8.1121 | 10.8.1121     | 7/9/2020 5:53 PM  | Repair  |
| File Inventory Solution                             | 10.8.1020 | 10.8.1020     | 7/6/2020 5:21 PM  | Repair  |
| Local Security Solution                             | 10.8.1032 | 10.8.1032     | 7/9/2020 4:53 PM  | Repair  |
| Privilege Manager                                   | 10.8.1961 | 10.8.1961     | 7/16/2020 4:46 PM | Repair  |
| Privilege Manager Application Programming Interface | 10.8.1136 | 10.8.1136     | 7/1/2020 12:46 PM | Repair  |
| Privilege Manager Mobile Console                    | 10.8.1007 | 10.8.1007     | 5/1/2020 2:41 PM  | Repair  |
| Privilege Manager Server Core Maintenance           | 10.8.1396 | 10.8.1396     | 7/16/2020 4:18 PM | Repair  |
| Privilege Manager Server Core Solution              | 10.8.1396 | 10.8.1396     | 7/16/2020 4:18 PM | Repair  |
| Privilege Manager Silverlight Console               | 10.7.1447 | 10.7.1447     | 11/7/2019 2:30 AM | Repair  |
| ServiceNow Connector                                | 10.8.1006 | 10.8.1011 New | 7/17/2020 5:48 PM | Upgrade |
| Symantec Management Platform Connector              | 10.7.1008 | 10.8.1002 New | 7/1/2020 7:35 PM  | Upgrade |
| SysLog Connector                                    | 10.8.1012 | 10.8.1012     | 5/25/2020 1:30 PM | Repair  |
| System Center Configuration Manager Connector       | 10.8.1005 | 10.8.1011 New | 7/1/2020 7:35 PM  | Upgrade |
| VirusTotal Reputation Connector                     | 10.8.1035 | 10.8.1072 New | 7/15/2020 3:06 PM | Upgrade |

8. Select ALL required solutions.

9. Click **Install** and the upgrade process will begin.

Privilege Manager on-premise does not work with Azure Service Bus if the web server is set to use only TLS 1.2.

For customers that want to restrict connections on their web server to TLS 1.2, need to make modifications to C:\inetpub\wwwroot\Tms\ServiceBus\web.config and C:\inetpub\wwwroot\Tms\Worker\web.config. They also must have .NET Framework 4.6 or newer installed and modify the <system.web> section as follows:

1. Open C:\inetpub\wwwroot\Tms\ServiceBus\web.config.

2. Change the < system.web > section to:

<system.web> <httpRuntime targetFramework="4.6"/> <authorization> <allow users="7"/> </authorization>

<authentication mode="Windows"/> </system.web>

3. Save the file.

- 4. Open C:\inetpub\wwwroot\Tms\Worker\web.config.
- 5. Change the < system.web > section to:

<system.web> <httpRuntime targetFramework="4.6"/> <authorization> <allow users="7"/> </authorization>

<authentication mode="Windows"/> </system.web> 6. Save the file.

When accessing the Privilege Manager console or during an instance update, if one of the databases is unreachable the user is directed to the "Connect to Database" screen.

| SQL Server:    | localhost\SQLEXPRESS                                                                                                    |
|----------------|----------------------------------------------------------------------------------------------------|
|                | Enter the name of the SQL Server instance (computer name, DNS name or IP address                                                                                               |
| Database name: | PM1                                                                                                    |
| Credentials:   | Enter the name of the existing Privilege Manager Server database (e.g. "PM1")<br>Use SQL Server Integrated Security to access database<br>Use these credentials:<br>User name: |
|                | User                                                                                                    |
|                | Enter the name of a SQL Server user, not a domain user (e.g. "sa")<br>Password:                                                                                                |
|                | Password                                                                                                    |
|                | Confirm password:                                                                                                    |
|                | Confirm password                                                                                                    |
|                | Test Connection Next >                                                                                                    |
|                |                                                                                                    |

Reasons for this state:

- The SQL Server service is not reachable. Check the service and restart if necessary.

- The SQL Certificate has expired. Delete the old certificate and have the server recreate the certificate.
   SQL Server authentication method changed. Depending on the selection during initial setup, the credentials used come from either
   SQL Integrated Security settings and no further details need to be entered when the first radio button is selected. This is usually the account information for the account running the application pools for Privilege Manager in IIS. • Overwrite Account credentials when the second radio button is selected.

If a database connection ever needs to be updated, the Connect to Database page can be accessed locally on the server hosting the Privilege Manager instance by navigating to .../INS/Setup/Database/ConnectDatabase in the browser. To access the page the user needs to have local admin rights on the server.

This section provides a collection of possible performance issues and their remediation options.

The following topics are available:

Improve Boot-up Performance
Unable to access Privilege Manager

In environments with policies having many filters, starting policy analysis during boot-up can impact the overall boot performance.

If this is an issue in your environment you can pause the policy analysis during boot. Pause analysis during the boot-phase decreases CPU utilization and delays to the boot process.

The end of the boot-phase in which policy analysis is paused, is defined as the CPU utilization after start-up being below 25% for a minimum of 120 seconds. Once that benchmark is reached, policy analysis will start.

Warning: Using this feature opens your systems up to vulnerabilities during the boot-phase due to policies not being enforced for a certain amount of time, until the above mentioned condition is met.

### Enable Pausing Policy Analysis during Boot-up

Each policy by default has a list of policy enforcement options under Advanced I Policy Enforcement.

| Policy Enforcement | Continue Enforcing               | After an application meets the criteria of this policy, the agent will continue checking if it matches additional policies. If this setting is not<br>enabled, subsequent policies will not be evaluated. |
|--------------------|----------------------------------|----------------------------------------------------------------------------------------------------|
|                    | Applies To All Processes         | Policy will apply to system based processes. If setting is not enabled, policy will only apply to interactive users.                                                                                      |
|                    | Enforce Child Processes          | Include child processes in the policy enforcement                                                                                                    |
|                    | Stage 2 Processing               | Only needed for catch-all dery policies to ensure that the policy only applies to applications NOT allowed directly or indirectly by a policy that applies to the parent process.                         |
|                    | Skip Policy Analysis at Start-up | Pauses policy analysis during boot-up (use only on filter heavy policies)                                                                                                    |

To enable pausing policy analysis during boot-up on filter-rich policies, set the Pause Policy Analysis During Boot switch to on and save the change.

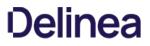

When attempting to login to Privilege Manager and you are unable to access the application window and you are continuously redirected to the login modal, verifying the IIS settings and resetting the app server might help.

#### Resolve

1. Open Internet Information Services (IIS) Manager.

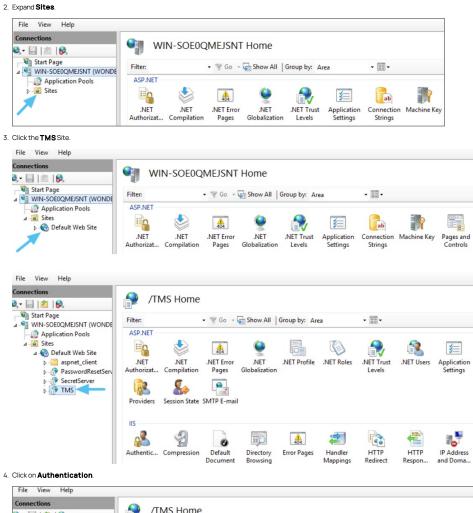

9 /TMS Home 🔍 - 🔚 🖄 😥 💐 Start Page Filter - 🐨 Go - 🔙 Show All | Group by: Area -WIN-SOE0QMEJSNT (WONDE ASP.NET Application Pools Sites 2 10 ٩ 404 细 A 🔞 Default Web Site ▷ - ☐ aspnet\_client
 ▷ - ⑦ PasswordResetS
 ▷ - ⑦ SecretServer
 ▷ ⑦ TMS NET NET .NET Error NET .NET Profile .NET Roles .NET Trust NET Users Application Settings Authorizat... Compilation Pages Globalization Levels 8 0. Providers Session State SMTP E-mail IIS Ð 2 ΞÞ -16 404 0 Default Directory Handler HTTP нттр IP Address Authentic... Compression Error Pages

5. Right-click on Anonymous Authentication.

6. Click Enable.

| Connections                                                                                                    | Authentication                                |                    |        |                |
|----------------------------------------------------------------------------------------------------|-----------------------------------------------|--------------------|--------|----------------|
| 💐 🗟 🖄 🥵                                                                                                    | Authentication                                |                    |        |                |
| Start Page                                                                                                    | Group by: No Grouping -                       |                    |        |                |
| Application Pools                                                                                                    | Name                                          | Status             | Resp   | onse Type      |
| A Sites                                                                                                    | Anonymous Authentication                      | Disable            | Enable |                |
| ▲ Office A sector A sector | ASP.NET Impersonation<br>Forms Authentication | Disable<br>Disable | Edit   | Login/Redirect |
| PasswordResetSen     SecretServer     TMS                                                                                                    | Windows Authentication                        | Enablec 🔞          | Help   | l Challenge    |

### 7. Right-click on Windows Authentication.

### 8. Click on Disable.

| Connections       | Authentication           |          |                         |
|-------------------|--------------------------|----------|-------------------------|
| 💐 🕞 🖄 😥           | Authentication           |          |                         |
| Start Page        | Group by: No Grouping •  |          |                         |
| Application Pools | Name                     | Status   | Response Type           |
| ⊿ Sites           | Anonymous Authentication | Disabled |                         |
| Default Web Site  | ASP.NET Impersonation    | Disabled |                         |
| b aspnet_client   | Forms Authentication     | Disabled | HTTP 302 Login/Redirect |
| PasswordResetServ | Windows Authentication   | Enat     | LITTO 401 Challenge     |
| SecretServer      |                          | Dis      | able                    |
| TMS               |                          | Ad       | vanced Settings         |

### 9. Open **Powershell**, type iisreset and press **Enter**.

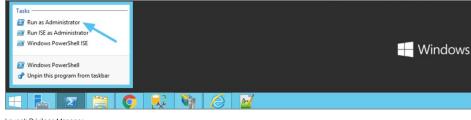

10. Launch Privilege Manager.

The following topics dealing with logs in Privilege Manager are available:

- Where are My Server Logs?
  Where are My Agent Logs?
  SQL Server Transaction Logs
  User Interface and Ports

When something goes wrong in any technological platform, the best clues about 'why' are usually buried in log files. In Privilege Manager, it depends on 'what' is happening to know where to look for clues first, but server log files are usually a good are to start.

All Server-Side Privilege Manager Logs are written to %PROGRAMDATA%ThycoticLogs. Usually that means the folder path on your server is C: ProgramData\ThycoticLogs.

Keep in mind that the shared folder ProgramData can be hidden. You can enter this path directly in your file explorer's navigation bar to find the logs.

Within the Logs folder, you will find one log file for each web app. (e.g. Tms.log. Tms-Setup log. Tms-Worker.log, etc.). When submitting a case to Thycotic's Support team, it is always a good practice to send these log files.

| TMS     | 5 - Notepad |                | - 0                                                                                                    |
|---------|-------------|----------------|----------------------------------------------------------------------------------------------------|
| File Ed | lit Format  | View Help      |                                                                                                    |
| INFO    | - 2017-0    | 08-16T14:46:58 | Searching for server cert in bindings for site "Default Web Site"                                                                                                    |
| INFO    | - 2017-0    | 08-16T14:46:58 | Using server certificate thumbprint "A6528C9D0866F8405D451F876E124C9F91DE3DC3" - demomain.                                                                                                    |
| INFO    | - 2017-6    | 08-16T14:46:58 | Registering Service Locators                                                                                                    |
| INFO    | - 2017-0    | 08-16T14:46:58 | Database is configured                                                                                                    |
| WARN    | - 2017-0    | 08-16T14:47:02 | No proxy server is specified                                                                                                    |
| INFO    | - 2017-0    | 08-16T14:47:02 | Have 6 Console items                                                                                                    |
| INFO    | - 2017-6    | 08-16T14:47:02 | Mapping console 62a7e338-e2cd-47ac-bde8-45b5edebd174 route "HelpDesk" from url "HelpDesk/{*queryv                                                                                                    |
| INFO    |             |                | Mapping console f2e19194-9b58-40b9-b508-b9d9bdc461d4 static route "PrivilegeManager" from url "Pr                                                                                                    |
| INFO    |             |                | Mapping console fc32a7ad-eb80-409c-81c6-587ba3ec8012 route "ResourceExplorer" from url "ResourceExplorer" from the sourceExplorer from the sourceExplorer from the sourceExplo |
| INFO    |             |                | Mapping console fc32a7ad-eb80-409c-81c6-587ba3ec8012 route "ResourceExplorerAspx" from url "Resou                                                                                                    |
| INFO    |             |                | Mapping console 352214ad-df09-4842-aa6e-bc47451b6c59 route "SecurityManager" from url "SecurityMa                                                                                                    |
|         |             |                | SignalR:Stream θ : SQL notification change fired                                                                                                    |
|         |             |                | Platform Environment for Virtual App Default Web Site - /TMS (/TMS) Closing. Shutdown Reason Host                                                                                                    |
|         |             |                | SqlMessageBus got !immediate stop message, closing down SignalR processing.                                                                                                    |
|         |             |                | SignalR: SQL message bus disposing, disposing streams                                                                                                    |
|         |             |                | SqlMessageBus got immediate stop message.                                                                                                    |
| INFO    |             |                | SignalR Stream 0 : SqlReceiver disposed                                                                                                    |
| INFO    |             |                | Searching for server cert in bindings for site "Default Web Site"                                                                                                    |
| INFO    |             |                | Using server certificate thumbprint "A6528C9D0866F8405D451F876E124C9F91DE3DC3" - demomain.                                                                                                    |
| INFO    |             |                | Registering Service Locators                                                                                                    |
| INFO    |             |                | Database is configured                                                                                                    |
| INFO    |             |                | Have 6 Console items                                                                                                    |
| INFO    |             |                | Mapping console 62a7e338-e2cd-47ac-bde8-45b5edebd174 route "HelpDesk" from url "HelpDesk/{*query                                                                                                    |
|         |             |                | Mapping console f2e19194-9b58-40b9-b508-b9d9bdc461d4 static route "PrivilegeManager" from url "PrivilegeManager" from url "PrivilegeManager" f |
|         |             |                | Mapping console fc32a7ad-eb80-409c-81c6-587ba3ec8012 route "ResourceExplorer" from url "Resource                                                                                                    |
| INFO    |             |                | Mapping console fc32a7ad-eb80-409c-81c6-587ba3ec8012 route "ResourceExplorerAspx" from url "Reso                                                                                                    |
| INFO    |             |                | Mapping console 352214ad-df09-4842-aa6e-bc47451b6c59 route "SecurityManager" from url "SecurityM                                                                                                    |
| WARN    |             |                | No proxy server is specified                                                                                                    |
| INFO    |             |                | SignalR:Stream 0 : SQL notification change fired                                                                                                    |
| INFO    |             |                | AuditManager worker starting.<br>SignalR:Stream 0 : SOL notification change fired                                                                                                    |
|         |             |                | SignalR:Stream 0 : SQL notification change fired                                                                                                    |

By default, these log files will contain informational events, warnings, and errors.

Not included in your default logs are verbose/trace/debug errors, but this is configurable via the web-logging.config file in each web app directory discussed below. If interested in changing your log settings, you can find more information about the Log4Net Core "Level Value" options here: https://logging.apache.org/log4net/log4net.lcevel.html

To edit log settings (i.e. Log trimming by size, type of recorded Log4Net Events) you can edit the code in your web-logging file, usually located in C:inetpub/www.cotTMS/web-logging. By default, this file looks like this:

<?xml version="1.0" encoding="ult-8" ?>

clog4nets
coob

devel value="INFO" />
clog4net
clog4net
clog4net
clog4net
supperder=ref=Thycotic\_LogFileAppender" />
clog4netAppender=RollingFileAppender" />
clog4netAppender=RollingFileAppender" />
clog4netAppender=RollingFileAppender" />
clog4netAppender=RollingFileAppender" />
clog4netAppender=RollingFileAppender" />
cligager>
cligager>
cligager>
cligager>
cligager>
cligager>
cligager
cligager
cligager
cligager
cligager
cligager
cligager
cligager
cligager
cligager
cligager
cligager
cligager
cligager
cligager
cligager
cligager
cligager
cligager
cligager
cligager
cligager
cligager
cligager
cligager
cligager
cligager
cligager
cligager
cligager
cligager
cligager
cligager
cligager
cligager
cligager
cligager
cligager
cligager
cligager
cligager
cligager
cligager
cligager
cligager
cligager
cligager
cligager
cligager
cligager
cligager
cligager
cligager
cligager
cligager
cligager
cligager
cligager
cligager
cligager
cligager
cligager
cligager
cligager
cligager
cligager
cligager
cligager
cligager
cligager
cligager
cligager
cligager
cligager</

If something is going wrong on specific endpoints, another place to look for answers is in your Agent's Event Log Viewer.

In your endpoint machine, navigate to your Thycotic Agent files. This is usually located in C: Program Files: Thycotic: Powershell: Arellia. Agent. Right-click on AgentLogViewer and select Run with Powershell. This will open your Agent Event Log Viewer, which shows updates in real time as the agent communicates with the Privilege Manager server.

For remote access, Agent logs are also viewable through the Windows Event Viewer.

Scroll all the way to the top of the page to see the most recent activity from your Thycotic Agent. Uncheck the Information box on the upper righthand corner to narrow search results for any Errors and Warning messages that may be occurring. You can also double-click any line item for more detailed information about each event.

| Thycotic Powershe   | ll Log Viewer                                                                                                   |                   | - 🗆                     |
|---------------------|----------------------------------------------------------------------------------------------------|-------------------|-------------------------|
| ogs Settings        |                                                                                                    |                   |                         |
| Nodules: [All]      | V Filter:                                                                                                    | Error Warning     | Information             |
| TimeGenerated       | Message                                                                                                    | Source            | Module                  |
| 10/08/2017 14:15:51 | Next wakeup for ACS SendEvents set to 8/10/2017 2:16:51 PM                                                      | Arellia Agent     | Arellia.Agent.Service   |
| 10/08/2017 14:15:51 | Performing ACS ProcessEvents                                                                                    | Arellia Agent     | Arellia.Agent.Service   |
| 10/08/2017 14:14:51 | Next wakeup for ACS SendEvents set to 8/10/2017 2:15:51 PM                                                      | Arellia Agent     | Arellia.Agent.Service   |
| 10/08/2017 14:14:51 | Performing ACS ProcessEvents                                                                                    | Arellia Agent     | Arellia.Agent.Service   |
| 10/08/2017 14:13:56 | Received SSL Policy error for CN=DemoMain : RemoteCertificateChainErrors                                        | Arellia Agent     | Arellia.Agent.Service   |
| 10/08/2017 14:13:56 | The Thycotic Agent configured certificate B48F7B048559A38B3E808124EAB3001500BEE6D5 is invalid. The certific     | c Arellia Agent   | Arellia.Agent.Service   |
| 10/08/2017 14:13:52 | The Thycotic Agent configured certificate B48F7B048559A38B3E808124EAB3001500BEE6D5 is invalid. The certific     | c Arellia Agent   | Arellia.Agent.Service   |
| 10/08/2017 14:13:52 | Completed Taskinstance f19311c0-00af-4401-804e f3c21c91db7e - Client Command 'Resource Discovery Command        | " Arellia Agent   | Arellia.Agent.Service   |
| 10/08/2017 14:13:52 | Resource discoverer 0120439e-2ffb-422e-bbdb-f3e668534788 did not return any discoveryXml                        | Arellia Agent     | Arellia.Agent.Service   |
| 10/08/2017 14:13:52 | Unable to locate a file with hash f1szTn2LViBO6pk3oGwBWmIAOb4= for Resource (7F5B334E-7D8B-5620-8EEA-9          | CFileResourceDisc | ArelliaFileInvAgent.dl. |
| 10/08/2017 14:13:52 | Received SSL Policy error for CN=DemoMain : RemoteCertificateChainErrors                                        | Arellia Agent     | Arellia.Agent.Service   |
| 10/08/2017 14:13:51 | Next wakeup for ACS SendEvents set to 8/10/2017 2:14:51 PM                                                      | Arellia Agent     | Arellia.Agent.Service   |
| 10/08/2017 14:13:51 | Performing ACS ProcessEvents                                                                                    | Arellia Agent     | Arellia.Agent.Service   |
| 10/08/2017 14:13:51 | Initiating taskinstance f19311c0-00af-4401-804e f3c21c91db7e with clientCommandId 'Resource Discovery Comman    | d Arellia Agent   | Arellia.Agent.Service   |
| 10/08/2017 14:13:47 | Queued Task f19311c0-00af-4401-804e-f3c21c91db7e - Command 'Resource Discovery Command' (77582ef2-bd52          | Arellia Agent     | Arellia.Agent.Service   |
| 10/08/2017 14:12:51 | Next wakeup for ACS SendEvents set to 8/10/2017 2:13:51 PM                                                      | Arellia Agent     | Arellia.Agent.Service   |
| 10/08/2017 14:12:51 | Performing ACS ProcessEvents                                                                                    | Arellia Agent     | Arellia.Agent.Service   |
| 10/08/2017 14:11:51 | Next wakeup for ACS SendEvents set to 8/10/2017 2:12:51 PM                                                      | Arellia Agent     | Arellia.Agent.Service   |
| 10/08/2017 14:11:51 | The Thycotic Agent configured certificate B48F7B048559A38B3E808124EAB3001500BEE6D5 is invalid. The certific     | c Arellia Agent   | Arellia.Agent.Service   |
| 10/08/2017 14:11:51 | Performing ACS ProcessEvents                                                                                    | Arellia Agent     | Arellia.Agent.Service   |
| 10/08/2017 14:11:47 | Policy 'Event Discovery Testing Computers Audit Policy (Windows)' (398d5118-13ad-4425-9877-b513bc4903db) (prior | ri CASMonitor     | ArelliaACSvc.exe        |

SQL Server maintains a history of all operations using a Transaction Log. If this transaction log becomes full, you may receive one or more of the following errors:

- System.ArgumentException: Cannot add two background tasks with the same name.
- Thy cotic Data. Data Accessor Exception: The transaction log for database " is full. To find out why space in the log cannot be reused, see the log\_reuse\_wait\_desc column in sys databases
- By default, a transaction log can grow to an unrestricted size. A transaction log may become full under the following circumstances:
- The drive where the transaction log file is kept is out of disk space.
  The transaction log file hits its growth limit.

Possible solutions include:

- Backing up the log.Freeing disk space so that the log can automatically grow.
- Moving the log file to a disk drive with sufficient space.Increasing the size of a log file.
- Adding a log file on a different disk.
- Completing or killing a long-running transaction.Switching to simple recovery mode and truncating the log.

For more detailed information on transaction logs in SQL, see http://technet.microsoft.com/en-us/library/ms345583%28v=sql.90%29.aspx

When something goes wrong in Privilege Manager, the UI has a few places worth checking:

- Admin I Diagnostics this will give you information on Agents and Operating Systems, click Console Logs for more details.
   Reports I Diagnostics A great place to look for some useful programmed reports on Agents, Remote Tasks, Policies Not Received by Agents, Summary of Gauge States, and Licensing.

### Connectivity

Are you having Connectivity issues? A few things to keep in mind:

Outbound access from the agent to the server is done by default over port 443 (the standard port for HTTPS communication), but you may specify a different port if desired.
 The only port that the agent listens on is port 5593. This is not required. For example, you can block this port and agents will pull from the server on a set schedule.

Using certain tools for troubleshooting purposes can help locating issues and finding a solution to a problem.

The following troubleshooting tools topics are available in this section:

- How to use the Thycotic Monitor for Troubleshooting
   Using Process Hacker for Troubleshooting
   Troubleshooting a Policy with Process Explorer

While using Privilege Manager, you can utilize the Thycotic Monitor to help troubleshoot issues that occur on the web console.

1. On the server with the Privilege Manager installation navigate to C:\ProgramFiles\Thycotic\Thycotic\Diagnostics and open the Thycotic Monitor.

2. Right-click on Thycotic Monitor and select Open.

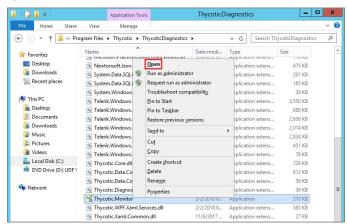

3. Left-click on the filter icon for Event Time to filter for specific times in order to better help find a specific event.

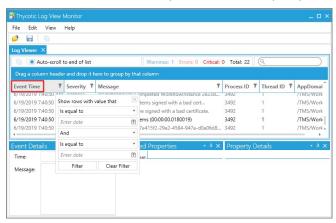

4. Left-click on the filter icon for Severity to filter for specific severity levels.

| Manitor                        |                     |                |                       |             |                                                                                                    | _ = >       |
|--------------------------------|---------------------|----------------|-----------------------|-------------|----------------------------------------------------------------------------------------------------|-------------|
| File Edit View Help            |                     |                |                       |             |                                                                                                    |             |
| 🧀 🔒 🐚                          |                     |                |                       |             |                                                                                                    |             |
| Log Viewer ×                   |                     |                |                       |             |                                                                                                    |             |
| Auto-scroll to end of lis      | t                   | Warnings:      | 1 Errors: 0 Critical: | 0 Total: 42 | 2 (9                                                                                                    |             |
| Drag a column header and drop  | it here to group by | that column    |                       |             |                                                                                                    |             |
| Event Time 7 Severity          | Message             |                | Ţ                     | Process ID  | Thread ID                                                                                                    | ▼ AppDomai  |
| 6/19/2019 7:40:50 AM Verbose   | Select All          | x Completed Me | "cflowInstance 2e23d  | 3492        |                                                                                                    | /TM5/Work   |
| 6/19/2019 7:40:50 AM Verbose   |                     |                | ith a bad cert        | 3492        | 1                                                                                                    | /TMS/Work   |
| 6/19/2019 7:40:50 AM Verbose   | Warning             |                | a bad certificate.    | 3492        | 1                                                                                                    | /TMS/Work   |
| 6/19/2019 7:40:50 AM Informati | Information         |                | 0180019)              | 3492        | 1                                                                                                    | /TMS/Work   |
| 6/19/2019 7:40:50 AM Verbose   | Verbose             |                | 4584-947a-d0a06d8     | 3492        | 1                                                                                                    | /TMS/Work + |
|                                | Show rows with va   | lue that       | 0.14                  |             | and the second second sec |             |
| Event Details                  | Is equal to         | *              | es • 4 ×              | Propert     | y Details                                                                                                    | + 0 ×       |
| Time:                          |                     | *              |                       |             |                                                                                                    |             |
| Message:                       | And                 | *              |                       |             |                                                                                                    |             |
|                                | Is equal to         | *              |                       |             |                                                                                                    |             |
|                                |                     | *              |                       |             |                                                                                                    |             |
|                                | Filter              | Clear Filter   |                       |             |                                                                                                    |             |

5. Left-click on the filter icon for Message to narrow down specific messages and GUID's to help find errors.

| og Viewer ×                            | roll t | o end of list   |             |               | Warnings: 1                    | Errors: 0 Crit    | ical: 0 | Total: 185     | (9     |            |    |                    |
|----------------------------------------|--------|-----------------|-------------|---------------|--------------------------------|-------------------|---------|----------------|--------|------------|----|--------------------|
| Drag a column h                        | eade   | r and drop it I | nere to gri | oup by tha    | t column                       |                   |         |                |        |            |    |                    |
| Event Time                             | Ţ      | Severity 7      | Messag      | e             |                                |                   | Ŧ       | Process ID     | F Th   | read ID    | T  | AppDoma            |
| 6/19/2019 7:40:50<br>6/19/2019 7:40:50 |        |                 |             |               | mpleted Work<br>tems signed wi | lowinstance Ze    |         | ow rows with y | alue t | hat        | ×  | TMS/Wor<br>TMS/Wor |
| 6/19/2019 7:40:50                      |        |                 |             |               | 5                              | a bad certificate | Is      | Is equal to    |        |            |    | TMS/Wor            |
| 6/19/2019 7:40:50                      | AM     | Information     | Updated     | d 0 client lt | Items (00:00:00.0180019)       |                   |         |                |        |            | аA | TMS/Wor            |
| 6/19/2019 7:40:50                      | AM     | Verbose         | Shared !    | Schedule 8    | 7e415f2-29e2-4                 | 1584-947a-d0a0    |         | nd             |        |            | ¥  | TMS/Wo             |
| vent Details                           |        |                 | + 4 ×       | Extend        | ed Propertie                   | s +               | а Is    | equal to       |        |            | ٣  | ÷ 0                |
| Time:                                  |        |                 | s           |               |                                |                   |         |                |        |            | аA |                    |
| Message:                               |        |                 |             |               |                                |                   |         | Filter         | C      | lear Filte | r  |                    |

Note: If you're attempting to troubleshoot an issue open the Thycotic Monitor and replicate the issue on the server that Privilege Manager is installed on. It may also be helpful to grab a screenshot including a time-stamp from when you replicate the error in order to better help with troubleshooting.

Open the Thycotic Monitor.
 Replicate the issue server-side.
 Select File.
 Select Save.

The file saves as a tracelog file type. You can upload the tracelog to your support case or review the event details for further information.

This topic describes how to troubleshoot a policy with Process Explorer. Process Explorer is used to look at policies that grant administrative privileges, but don't seem to work when

an application is accessed, or
actions are supposed to run.

In the example below the policy allows resource monitor to run but the application is blank due to not having sufficient Windows Privileges. You can use Process Explorer to determine the correct Windows Privileges to add to the policy in order to use the resource monitor application.

### **Detailed Troubleshooting Steps**

1. Download Process Explorer from the Mircosoft website and extract the downloaded Process Explorer zip file locally on your system.

- 2. Open Process Explorer.
- 3. Next open **Resource Monitor** as the Administrator.
- 4. Navigate back to the Process Explorer Window and find the Resource Monitor application (perfmon.exe).

| 🎗 Process Explorer - Sysinter | nals: wv | ww.sysinterna | als.com [WIN | I-SOE | 0QMEJSNT\Administra           | ator] (Admini 💻 🗖          | x |
|-------------------------------|----------|---------------|--------------|-------|-------------------------------|----------------------------|---|
| File Options View Process Fi  |          | rs Help       |              |       |                               |                            |   |
| Process                       | CTU      | Private Bytes | Working Set  | PID   | Description                   | Company Name               |   |
| System Idle Process           | 73.88    | 0 K           | 4 K          | 0     |                               |                            |   |
| 🗉 🔝 System                    | 0.21     | 112 K         | 276 K        | 4     |                               |                            |   |
| CSrss.exe                     | < 0.01   | 1,872 K       | 3,916 K      | 356   | Client Server Runtime Process | Microsoft Corporation      |   |
| 🗉 💽 wininit.exe               |          | 808 K         | 3,504 K      | 416   | Windows Start-Up Application  | Microsoft Corporation      |   |
| GoogleCrashHandler.exe        |          | 1,384 K       | 1,048 K      | 3668  | Google Crash Handler          | Google LLC                 |   |
| GoogleCrashHandler64.exe      |          | 1,288 K       | 820 K        | 2632  | Google Crash Handler          | Google LLC                 |   |
| Csrss.exe                     | 0.01     | 1,720 K       | 21,228 K     | 5264  | Client Server Runtime Process | Microsoft Corporation      |   |
| winlogon.exe                  |          | 1,236 K       | 5,368 K      | 6980  | Windows Logon Application     | Microsoft Corporation      |   |
| dwm.exe                       | 0.09     | 25,632 K      | 49,936 K     | 7896  | Desktop Window Manager        | Microsoft Corporation      |   |
| E caplorer.exe                | 0.08     | 64,652 K      | 117,236 K    | 9792  | Windows Explorer              | Microsoft Corporation      |   |
| procexp.exe                   |          | 2,516 K       | 7,912 K      | 7228  | Sysinternals Process Explorer | Sysintemals - www.sysinter |   |
| procexp.exe                   |          | 2,512 K       | 6,652 K      | 4848  | Sysintemals Process Explorer  | Sysintemals - www.sysinter |   |
| N perfmon.exe                 | 0.52     | 25.888 K      | 37.512 K     | 6160  | Resource and Performance      | Microsoft Corporation      |   |
| + C chrome.exe                | 1.04     | 45,016 K      | 89,376 K     | 8888  | Google Chrome                 | Google LLC                 |   |

### 5. Right-click and select Properties

#### 6. Select the Security tab.

7. Under the Privilege section, you can see all the flags that are enabled in order to use the application.

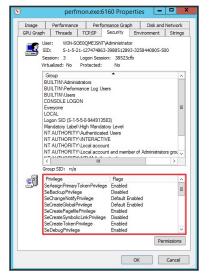

8. Launch Privilege Manager and navigate to Admin I Application Policies.

- 9. Select the policy that elevates privileges to run **Resource Monitor**.
- 10. Under Adjust Process Rights, modify settings.

| Adjust Process Rights for Resource Monitor                                                                                                    |                       | K Į U                                                                                                    | , <b>(</b> |
|----------------------------------------------------------------------------------------------------|-----------------------|----------------------------------------------------------------------------------------------------|------------|
| Details Related Items Change History                                                                                                    |                       | C Refresh                                                                                                    | vlore 👻    |
| Action Details                                                                                                    |                       |                                                                                                    |            |
| This action manipulates the token of the process the action is applied<br>to. It can be used to elevate a process for a standard user, or remove<br>rights from a process launched by an administrator.                                   | Name                  | Adjust Process Rights for Resource Monitor                                                                                            |            |
| пульа пол а рассеза валоне су ал асилланако.                                                                                                    | Description           | This actions will adjust process rights necessary to run Resource Monitor.                                                            | 1          |
|                                                                                                    | Platform              | Windows                                                                                                    |            |
| Adjust Process Rights Settings                                                                                                    |                       |                                                                                                    |            |
| Action Type defines whether the action will add or remove privileges to a process.                                                                                                    | Action Type           | Elevate Rights     Restrict Rights                                                                                                    |            |
| Windows Privileges lists the privileges to add to the token when the<br>Action Type is Elevate Rights and removed when the Action Type is<br>Restrict Rights. All other privileges will be left as defined by the original<br>user token. | Windows Privileges    | Act as part of the operating system<br>Bypass traverse checking<br>Change the system time                                             | Edit       |
| Built-in Roles adds the specified groups to the token when the Action<br>Type is Elevate Rights and removes them when the Action Type is<br>Restrict Rights.                                                                              |                       | Create a pagefile<br>Create a token object<br>Create Global Objects                                                                   |            |
| Well-known Accounts sets the integrity level of the token. Using the<br>High Mandatory Level will secure the elevated application from other<br>applications running by the user.                                                         |                       | Debug programs<br>Impersonate a clent after authentication<br>Load and unload device drivers<br>Profile system performance<br>+2 more |            |
|                                                                                                    | Built-in Roles        | Administrators                                                                                                    | Edit       |
|                                                                                                    | Well-known Accounts   | Add Well-known Accounts                                                                                                    |            |
|                                                                                                    | Additional Options () | <ul> <li>Use user's unrestricted token</li> <li>Disallow changes to the process rights after applying changes</li> </ul>              |            |

1. Select Add Administrative Rights or the elevation action you are using.

11. Under Windows Privileges, click Edit. (For this step you will have to determine which flags are enabled in Process Explorer in order to add the additional Windows Privileges to the action.)

12. In another window navigate to the following Microsoft web site @ <a href="https://docs.microsoft.com/en-us/windows/win32/secauthz/privilege-constants">https://docs.microsoft.com/en-us/windows/win32/secauthz/privilege-constants</a>. The site will show the name of the Windows Privileges, along with the user right information that needs to be added to the action in Privilege Manager.

For Example: The privileges listed under the properties security tab show SeCreateGlobalPrivilege as enabled. On the Microsoft website for Privilege Constants @ <a href="https://docs.microsoft.com/en-us/windows/win32/secauthz/privilege-constants">https://docs.microsoft.com/en-us/windows/win32/secauthz/privilege-constants</a> the user right for SeCreateGlobalPrivilege privilege is: Create global Objects.

13. Enter the User right into the search box and then select the user right from the returned list. In this example enter in Create global objects.

| 34 Items Q                                      | G   | 11 Items Q                                                           |        |
|-------------------------------------------------|-----|----------------------------------------------------------------------|--------|
| Access Credential Manager as a trusted caller 🖄 | Add | Act as part of the operating system Ø                                | Remove |
| Access this computer from the network 🛙         | Add | Bypass traverse checking ∅                                           | Remove |
| Add workstations to domain 🛙                    | Add | Change the system time ⊠                                             | Remove |
| Adjust memory quotas for a process⊠             | Add | Create a pagefile Ø                                                  | Remove |
| Allow logon through Terminal Services 🛙         | Add | Create a token object ⊠                                              | Remove |
| Back up files and directories 🛛                 | Add | Debug programs 🛛                                                     | Remove |
| Change the time zone 🛛                          | Add | Impersonate a client after authentication $\ensuremath{\varnothing}$ | Remove |
| Create Global Objects 🖉                         | Add | Load and unload device drivers 12                                    | Remove |
| Create permanent shared objects 🕫               | Add | Profile system performance ⊠                                         | Remove |
| Create symbolic links 🖄                         | Add | Replace a process-level token ⊠                                      | Remove |
| Deny access to this computer from the network 🛙 | Add | Take ownership of files or other objects ⊠                           | Remove |

14. Click Add.

г

- 15. Remove any actions you don't need.
- 16. Click Update.
- 17. Click Save Changes

Once the agent has received the updated policy, the additional Windows Privileges will be applied to the application next time it is launched.

Process Hacker is a third-party tool that can be useful for troubleshooting as well. Please note that since this is a third-party tool, Thycotic is not responsible for any part of the application and has no control over it.

It can be used to determine whether a process you are trying to apply an action to is a parent process or a child process of another application. If you do not want to install Process Hacker on the endpoint you are troubleshooting from, there is a portable version available as well that does not require it to be installed on the machine.

When you open Process Hacker, you will notice a screen like the one below that shows the running processes on the machine.

| Hacker View Tools Users Help    |           |        |            |           |                     | [a                                   | - |
|---------------------------------|-----------|--------|------------|-----------|---------------------|--------------------------------------|---|
|                                 | andles or | DLLS 2 | System inf | ormation  |                     | Search Processes (Ctrl+K)            | ~ |
| Processes Services Network Disk |           |        |            |           |                     |                                      |   |
| Name                            | PID       | CPU    | I/O total  | Private b | User name           | Description                          | ^ |
| V System Idle Process           | 0         | 98.24  |            | 56 kB     | NT AUTHORITY\SYSTEM |                                      |   |
| ✓ 💽 System                      | 4         | 0.39   |            | 188 kB    | NT AUTHORITY\SYSTEM | NT Kernel & System                   |   |
| smss.exe                        | 308       |        |            | 600 kB    |                     | Windows Session Manager              |   |
| Memory Compression              | 1764      |        |            | 288 kB    |                     |                                      |   |
| Interrupts                      |           | 0.19   |            | 0         |                     | Interrupts and DPCs                  |   |
| Registry                        | 68        |        |            | 4.24 MB   |                     |                                      |   |
| CSrss.exe                       | 400       |        |            | 1.57 MB   |                     | Client Server Runtime Process        |   |
| V III wininit.exe               | 472       |        |            | 1.46 MB   |                     | Windows Start-Up Application         |   |
| > III services.exe              | 536       |        |            | 4.29 MB   |                     | Services and Controller app          |   |
| Isass.exe                       | 544       | 0.03   |            | 6.67 MB   |                     | Local Security Authority Proce       |   |
| fontdrvhost.exe                 | 720       |        |            | 1.39 MB   |                     | Usermode Font Driver Host            |   |
| CSrss.exe                       | 484       |        |            | 1.5 MB    |                     | <b>Client Server Runtime Process</b> |   |
| ✓ ■ winlogon.exe                | 580       |        |            | 2.27 MB   |                     | Windows Logon Application            |   |
| fontdrvhost.exe                 | 712       |        |            | 1.34 MB   |                     | Usermode Font Driver Host            |   |
| E LogonULexe                    | 892       |        |            | 13.67 MB  |                     | Windows Logon User Interfac          |   |
| wm.exe                          | 900       | 0.02   |            | 14.59 MB  |                     | Desktop Window Manager               |   |
| CSrss.exe                       | 5100      | 0.01   |            | 1.52 MB   |                     | <b>Client Server Runtime Process</b> |   |
| ✓ ■ winlogon.exe                | 2516      |        |            | 2.31 MB   |                     | Windows Logon Application            |   |
| fontdrvhost.exe                 | 488       |        |            | 1.73 MB   |                     | Usermode Font Driver Host            |   |

You will notice that some processes are listed underneath other processes. The processes listed under other processes are child processes of the top parent one. For example, after opening up the Calculator app on a test machine, the Process Hacker window looked like the screenshot below.

|                                 | andles or | DLLs ; | 4 <sup>4</sup> System inf | ormation  | 🗆 🗔 🗙               | Search Processes (Ctrl+K)      | P |
|---------------------------------|-----------|--------|---------------------------|-----------|---------------------|--------------------------------|---|
| Processes Services Network Disk |           |        |                           |           |                     |                                |   |
| Name                            | PID       | CPU    | I/O total                 | Private b | User name           | Description                    | ^ |
| > System Idle Process           | 0         | 97.70  |                           | 56 kB     | NT AUTHORITY\SYSTEM |                                |   |
| I Registry                      | 68        | 0.11   | 32 kB/s                   | 4.4 MB    |                     |                                |   |
| CSrss.exe                       | 400       |        |                           | 1.58 MB   |                     | Client Server Runtime Process  |   |
| V III wininit.exe               | 472       |        |                           | 1.46 MB   |                     | Windows Start-Up Application   |   |
| ✓ III services.exe              | 536       |        |                           | 4.31 MB   |                     | Services and Controller app    |   |
| ✓ I svchost.exe                 | 704       |        |                           | 13.02 MB  |                     | Host Process for Windows Ser   |   |
| dllhost.exe                     | 1920      |        |                           | 1.82 MB   |                     | COM Surrogate                  |   |
| ShellExperienceH                | 4088      |        |                           | 26.46 MB  |                     | Windows Shell Experience Host  |   |
| SearchULexe                     | 264       |        |                           | 82.95 MB  |                     | Search and Cortana application |   |
| RuntimeBroker.exe               | 3628      |        |                           | 5.85 MB   |                     | Runtime Broker                 |   |
| RuntimeBroker.exe               | 2088      |        |                           | 6.48 MB   |                     | Runtime Broker                 |   |
| smartscreen.exe                 | 5352      |        |                           | 15.98 MB  |                     | Windows Defender SmartScre     |   |
| RuntimeBroker.exe               | 5756      |        |                           | 3.99 MB   |                     | Runtime Broker                 |   |
| RuntimeBroker.exe               | 6616      |        |                           | 4.98 MB   |                     | Runtime Broker                 |   |
| 💽 dllhost.exe                   | 4212      |        |                           | 2.09 MB   |                     | COM Surrogate                  |   |
| ApplicationFrame                | 6732      |        |                           | 6.84 MB   |                     | Application Frame Host         |   |
| Calculator.exe                  | 6476      |        |                           | 14.9 MB   |                     |                                |   |

You can see at the bottom of the screenshot above that the Calculator exe process is actually a child process of the sychost exe process. which itself is a child process of the services, exe process, which is a child process of the winnit exe process. Not all processes will be nested underneath as many parent processes as in this example

You can also double-click on the process to open a window with more information about the process. You can find the parent process that way as well on the General tab of that window. The screenshot below is what the General tab shows for the Calculator.exe process.

Calculator.exe (6476) Properties

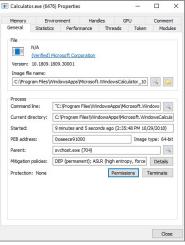

You can see the Parent field, which shows you that the svchost exe process is the parent of the Calculator.exe process. If you are viewing the parent process, then in the Parent field you will see "Non-existent process" instead of seeing a parent process listed.

You will also notice a Token tab in the screenshot above. That tab is useful in showing you whether the process is running elevated; it shows an "Elevated" field, with values Yes or No. It will also show you the process security tokens that the application needs to run. You normally do not need that information, but it is good to know where to find it, just in case.

As you can see from the information above, Process Hacker is a third-party tool that can be useful when troubleshooting why a policy is not applying like you think it should. For example, if you are trying to elevate a specific application or process, it might not be working correctly if that process is actually a child process. In that case, you can configure the policy to target the parent process and apply that same action to the child processes. You might not need to target the parent process in all situations, but sometimes it will be necessary.

### Privilege Manager Mobile Application

The Privilege Manager Mobile console allows you to process approval requests, disclose passwords, and see alerts via the Privilege Manager Mobile Application on iOS and Android smartphones.

For the mobile app to work you must install the Privilege Manager Mobile Console, have Azure Active Directory setup to add an application registration, configure the Microsoft Azure Service Bus, and then install the Privilege Manager Mobile App.

The instructions are provided based on the assumptions, that

1. our customer is using Azure AD and has already configured the Azure Active Directory App Registration according to the docs to allow them to authenticate as an Azure AD user. The mobile application registration must be added to that

- same domain.
- our customer has the ability to create an Azure Service Bus service.

To get started with the setup of the Privilege Manager Mobile Console, review and follow the instructions under the following topics in the order provided:

- 1. Add the mobile application registration to your Azure Active Directory integration with Privilege Manager
- Configure the Service Bus for Mobile
   Install and Configure the Privilege Manager Mobile Console Solution on the Privilege Manager Server 4. Install the Privilege Manager Mobile App on a Mobile Device
- 5. Use the Mobile Application

### **Configure Azure Active Directory**

As a prerequisite for running the Privilege Manager Mobile Console, you must configure Azure Active Directory integration with Privilege Manager. Refer to Setting Up Azure Active Directory Integration in Privilege Manager.

Once Azure AD integration for your Privilege Manager instance is configured, follow these steps to add an additional Redirect URI for the mobile application to the Azure AD application registration:

- 1. Open the Azure Management Console.
- 2. Navigate to your Active Directory instance.
- 3. Select App registrations from the menu.
- 4. Click the Owned applications tab.
- 5. From the list under **Display name** select your Privilege Manager registration.
- 6. Either select the Redirect URI links or the Authentication menu.
- 7. Select Add a platform.
- 8. Select Mobile and desktop applications.

9. Set the Redirect URI to exactly http://ArelliaMobileClient. There are two access points to do this either via:

Redirect URI or
 Authentication menu.

The following table shows the steps you will see for each option:

|                                                                                                    | ☐ Save × Discard ≠ Switch to the old experience ♥ Go                                                                                                    | < All platforms            |
|----------------------------------------------------------------------------------------------------|----------------------------------------------------------------------------------------------------|----------------------------|
|                                                                                                    | <ul> <li>Save ∧ Discard ↓ ← Switch to the old expension ↓ ∨ Go</li> <li>Got a second to give us some feedback? →</li> </ul>                                                                 | Custom redirect URIs       |
| Image: Save × Discard   ≠ switch to the old experience   ♥ Got feedback?       ^ Mobile and desktop applications       Quidstant Doorg* (■)                                                                                      | Platform configurations<br>Depending on the platform or device this application is targeting, addition<br>redirect URIs, specific authentication settings, or fields specific to the platfo | http://ArelliaMobileClient |
| Redirect URIs The URIs we will accept as destinations when returning authentication responses (tokens) after successfully authenticating users. Also referred as reply URLs. Learn more about redirect URIs and the restrictions | Add a platform     Mobile and desktop applications                                                                                                    |                            |
| https://login.microsoftonline.com/common/cauth2/nativeclient      https://ogin.live.com/cauth20_desktop.srf (LiveSDIQ      https://myserve.ph/vilegemanager.com/TMS/                                                             | Redirect URIs<br>The URIs we will accept as destinations when returning authenticatio<br>referred as reply URLs. Learn more about redirect URIs and the restri                              |                            |
| http://AreliaMobileClient                                                                                                    | https://login.microsoftonline.com/common/cauth2/nativeClier     https://bgin.live.com/cauth20_desktop.srf (LiveSDK)     https://myserver.privilegemanager.com/TMS/     add/URI              |                            |
| Click Add URI.                                                                                                    | 1. Enter http://ArelliaMobileClient.                                                                                                    | Configure Cance            |
| Enter http://AreliaMobileClient.                                                                                                    | 2. Click <b>Configure</b> .                                                                                                    |                            |

Important: The URI value needs to exactly match http://ArelliaMobileClient.

10. Click Save.

On the App registrations page under Owned applications, take note of the Application (client) ID. You will need to use the client ID when you Configure the Mobile Console in Privilege Manager.

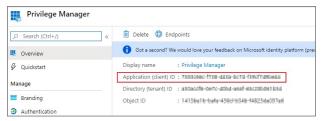

### Configure the Service Bus for Mobile

For this a Service Bus Queue needs to be created, alway refer to the latest instructions as outlined by Microsoft here in Quickstart: Use Azure portal to create a Service Bus queue.

For this a Service Bus Queue needs to be created, refer to the latest instructions as outlined by Microsoft here in Quickstart: Use Azure portal to create a Service Bus queue.

If you already have an existing Service Bus in Azure, you are welcome to use the existing setup. You just need to create a new queue within your existing Service Bus to be used by the Mobile App.

The following steps explain what is required for the Mobile App integration:

- In the Azure Service Bus portal go to the Shared access policies page.
   Find the policy called RootManageSharedAccessKey. If you don't have one yet, create one by that name and select the Manage option and save it.
- On the RootManageSharedAccessKey policy you can see the Primary Key field. Make note of where this is. We have to use it in a step down below.
   Next, navigate to the Queues page and create a new queue.
- 5. Do not check any of the options, using the defaults is fine. Take note of the queue name you gave it.

Next you will need to follow the instructions below to create a credential for the Service Bus and add the Service Bus as a foreign system in Privilege Manager.

The Azure Service Bus requires a Foreign Systems configuration in Privilege Manager. To configure a Service Bus instance with a custom URL and credentials follow these steps:

1. In the Thycotic Privilege Manager Console, click Admin I Configuration.

2. Click the User Credentials tab.

#### 3. Click Create

| Azure Service Bus    | Credential                            |                                        | ų Į () (*           |
|----------------------|---------------------------------------|----------------------------------------|---------------------|
| Save changes? If you | press cancel, all your changes will b | be lost.                               | Cancel Save Changes |
| Details              | Name                                  | Azure Service Bus Credential           |                     |
|                      | Description                           | New User Credential                    | li di               |
| Settings<br>Password |                                       | Account Name RootManageSharedAccessKey | Υ                   |
|                      |                                       | Password ********* Edit                |                     |

1. Enter a Name, for example Azure Service Bus Credential.

Set the Account name to RootManageSharedAccessKey.
 Set the Password to the value of the Primary Key obtained during the Azure Service Bus configuration procedure step 3 under "Creating a Service Bus and Queue in the Azure Portal" above

4. Click Save Changes.

4. Navigate to Admin I Configuration and select the Foreign Systems tab.

### 5. Click the Azure Service Bus option.

#### 6. Click Create

| Name *                       |        |
|------------------------------|--------|
| Mobile App Azure Service Bus |        |
| ServiceBus Name *            |        |
| [YourServiceBus]             |        |
| Enabled *                    |        |
| Yes                          |        |
|                              | Cancel |

1. Enter a Name, for example Mobile App Azure Service Bus\_.

2. Set the ServiceBus Name to the namespace of the Service Bus from the Azure Portal. To find this value, open the Azure Portal, locate the Service Bus that is being used for this integration (refer to the intro above). Go to the Properties page and locate the Name property (generally, this is the same name as the instance you just located in the list of Service Bus instances).

3. Set the Enabled switch to No for now.

4. Click Create.

| Configuration Change H | C Refresh More -  |                                                                 |
|------------------------|-------------------|-----------------------------------------------------------------|
| Foreign System Details | Name              | Mobile App Azure Service Bus                                    |
|                        | Description       | Provides internet client connectivity via the Azure Service Bus |
| Settings               | Credential        | *                                                               |
|                        | Enabled           | No                                                              |
|                        | URL               | [YourServiceBus]                                                |
|                        | QueueName         |                                                                 |
|                        | QueuePolicyName   |                                                                 |
|                        | QueuePolicySecret |                                                                 |

5. Set the credential to the credential created in step 3 of this procedure (Azure Service Bus Credential).

6. Leave the URL field as is (and ignore the fact that it's called URL - it's just the Service Bus name).

7. Make sure the URI matches the first part of the namespace created in Azure.

8. Set the QueueName to the same queue name created above in **step 4** under "Creating a Service Bus and Queue in the Azure Portal".

9. Set the Queue Policy Name to RootManageSharedAccessKey.

10. Set the Queue Policy Secret to the Primary Key as obtained in step 3 under "Creating a Service Bus and Queue in the Azure Portal" above.

11. Click Save Changes.

12. Enable the Service Bus, set Enabled switch to Yes.

7. To verify everything is working correctly, open your browser and point it to the ServiceBus worker service:

On-Premises: https://yourinstance.privilegemanager.com/Tms/ServiceBus/WorkerService.svc
 Cloud: https://yourinstance.privilegemanagercloud.com/Tms/ServiceBus/WorkerService.svc

Wait for the page to respond.

You are now ready to install the Thycotic ACS application on your mobile devices.

### Install and Configure the Mobile Console in Privilege Manager

To configure the Mobile Console in Privilege Manager, you must:

- 1. Install the Privilege Manager Mobile Console.
- 2. Set the Client ID and Tenant ID.
- 3. Configure the notification settings.

The Privilege Manager Mobile Console needs to be installed on the same server that is running the Privilege Manager instance.

### 1. Navigate to your Privilege Manager setup page or select ADMIN I More... and select the Add / Update Program Features.

#### 2. Click Select Products to Install.

| Select Products to Install                                    |           |   |
|---------------------------------------------------------------|-----------|---|
| Application Control Solution 10.8.1072                        | Required  | 0 |
| Cylance Reputation Connector 10.8.1072                        | New       | 0 |
| Directory Services Connector 10.8.1121                        | Required  | 0 |
| File Inventory Solution 10.8.1020                             | Required  | 0 |
| Local Security Solution 10.8.1032                             | Installed | 0 |
| Privilege Manager 10.8.1961                                   | Installed | 0 |
| Privilege Manager Application Programming Interface 10.8.1136 | Installed | 0 |
| Privilege Manager Mobile Console 10.8.1007                    | Installed | 0 |
| Privilege Manager Server Core Maintenance 10.8.1404           | New       | 0 |
| Privilege Manager Server Core Solution 10.8.1404              | New       | 0 |
| Privilege Manager Silverlight Console 10.7.1447               | Installed | 0 |
| ServiceNow Connector 10.8.1014                                | New       | 0 |
| Symantec Management Platform Connector 10.8.1002              | New       | 0 |
| SysLog Connector 10.8.1012                                    | Installed | 0 |
| System Center Configuration Manager Connector 10.8.1011       | New       | 0 |
| VirusTotal Reputation Connector 10.8.1072                     | New       | 0 |
|                                                               |           |   |
| Install Refresh                                               |           |   |

3. Select Privilege Manager Mobile Console and click Install.

Once the installation completes click **Home** to navigate back.

After you have installed the Privilege Manager Mobile Console, set the Client ID and Tenant ID.

1. Navigate to Admin I Configuration.

2. Select the Advanced tab.

- 3. Scroll down and under Thycotic Mobile Console Solution under General enter values for:
  - 1. Your client Id: In the Your client id field, enter the Client Id that you generated when you configured the Microsoft Azure Active Directory. In the Azure AD portal, you find this under App Registration. Look for the Application (client) ID value.

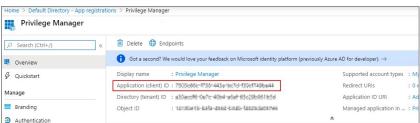

2. Your tenant id, is the DNS name of the Azure Active Directory instance. You find it on the Azure AD Home page, between the friendly name and the Azure Tenant ID, for example name.myInstance.com or MyCompanyName.onmicrosoft.com.

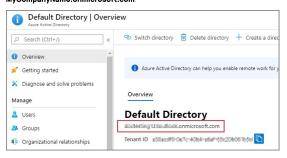

### Enter that DNS in the Your tenant id field.

| Configura           | ation         |             |                                                                                                    |                 |                |                                         |                | Q | Ļ | ? | A |
|---------------------|---------------|-------------|----------------------------------------------------------------------------------------------------|-----------------|----------------|-----------------------------------------|----------------|---|---|---|---|
| General             | Discovery     | Reputation  | Credentials                                                                                                    | Foreign Systems | Advanced       | Authentication                          | Change History |   |   |   |   |
| Privilege           | e Manager Sol | ution       |                                                                                                    |                 |                |                                         |                |   |   |   |   |
| Thycotic<br>General | Mobile Cons   |             | ent id * 🕠                                                                                                    | 000000          | 000-0000-0000- | 0000-0000000000000000000000000000000000 | )              |   |   |   |   |
|                     | Your ter      | nant id * 🛈 | <your-t< td=""><td>enant-id&gt;.onmi</td><td>crosoft.com</td><td></td><td></td><td></td><td></td><td></td></your-t<> | enant-id>.onmi  | crosoft.com    |                                         |                |   |   |   |   |
|                     |               |             |                                                                                                    |                 |                |                                         |                |   |   |   |   |

### 4. Click Save Changes.

The notification settings for the mobile app are available via general configuration and task automation.

### 1. Navigate to Admin I Configuration.

### 2. Select the General tab.

| Configur   | ation     |            |             |                 |                                      |                                        |                |
|------------|-----------|------------|-------------|-----------------|--------------------------------------|----------------------------------------|----------------|
| General    | Discovery | Reputation | Credentials | Foreign Systems | Advanced                             | Authentication                         | Change History |
| Policy Tar | geting    |            |             | Run Pol         | icy Targeting Up                     | date                                   |                |
| Approval 1 | lypes     |            |             |                 | cute Application<br>ine Execute App  | n Request Type<br>lication Request Typ | e              |
| Approval F | Processes |            |             |                 | nual Approval Pr<br>ssage Approval P |                                        |                |

### 3. Under Approval Processes click Mobile Message Approval Process.

| Mobile Message Approval F      | Process                               |                                                                                                    | Q L O O                                   |                                                                                         |
|--------------------------------|---------------------------------------|----------------------------------------------------------------------------------------------------|-------------------------------------------|-----------------------------------------------------------------------------------------|
| Secret Server and Thycotic One | authentication aren't compatible with | mobile.                                                                                                    |                                           |                                                                                         |
| Details Change History         |                                       |                                                                                                    | C' Refresh More 👻                         | J                                                                                       |
| Approval Process Details       | Name                                  | Mobile Message Approval Process                                                                                                    |                                           |                                                                                         |
|                                | Description                           | Manual Approval Process that sends alerts to mobile devices in the<br>further scoped to first-responders via the Scope to Collection param | chosen approver role. Alerts can be eter. |                                                                                         |
|                                |                                       |                                                                                                    |                                           |                                                                                         |
| Settings                       | Approval role allowed ①               | ٣                                                                                                    |                                           |                                                                                         |
|                                | Scope to collection (optional)        | •                                                                                                    |                                           |                                                                                         |
|                                | Message                               | New approval request for %AmsFileName% with a %AmsReputation<br>%AmsAgentName%.                                                            | % reputation on computer                  |                                                                                         |
|                                | Start activity ()                     | *                                                                                                    |                                           | This task can also be accessed via <b>Admin I Tasks</b> , selecting the <b>Automati</b> |

folder tree Automation I Approvals I Approval Processes I Mobile Message Approval Process.

| Tasks                                               |               |                           |                                                                         | Q | Ç      | ?      | A  |
|-----------------------------------------------------|---------------|---------------------------|-------------------------------------------------------------------------|---|--------|--------|----|
| Tasks Automation                                    |               |                           |                                                                         |   |        |        |    |
| C Find Folder                                       | 2 Items C     | ۲.                        |                                                                         |   | Create | Export | t  |
| Automation     Approvals                            | NAME 🛧        |                           |                                                                         |   |        |        |    |
| Approval Processes Approval Types                   | Default Manua | al Approval Process       |                                                                         |   |        |        |    |
| Powershell Commands     Privilege Manager Solutions | Mobile Messa  | ge Approval Process       |                                                                         |   |        |        |    |
| Workflow                                            | Name          | Mobile Message Approval F |                                                                         |   |        |        |    |
|                                                     | Description   |                           | hat sends alerts to mobile device<br>d to first-responders via the Scop |   |        |        | 9. |
|                                                     | View          |                           |                                                                         |   |        |        |    |

4. For customization, duplicate the default task. Give it a meaningful name for your environment.

### 5. Click Create.

| Group A: Mobile Message       | Approval Process                         | ч <del>Ц</del> () (                                                                                                    |
|-------------------------------|------------------------------------------|----------------------------------------------------------------------------------------------------|
| Secret Server and Thycotic Or | ne authentication aren't compatible with | mobile.                                                                                                    |
| Details Change History        |                                          | C Refresh More 👻                                                                                                    |
| Approval Process Details      | Name                                     | Group A: Mobile Message Approval Process                                                                                                    |
|                               | Description                              | Manual Approval Process that sends alerts to mobile devices in the chosen approver role. Alerts can be<br>further scoped to first-responders via the Scope to Collection parameter. |
| Settings                      | Approval role allowed                    |                                                                                                    |
|                               | Scope to collection (optional)           | •                                                                                                    |
|                               | Message                                  | New approval request for $AmsFileName\%$ with a $AmsReputation\%$ reputation on computer $AmsAgentName\%$ ,                                                                         |
|                               | Start activity 🕢                         | *                                                                                                    |

### 6. Under Settings, you specify

- Approval role allowed, which roles have approval permissions. By default the alerts for new approval requests will only be sent to mobile users in the Administrators role. You can change this setting by adding the approver role to a different role.
- Scope to collection (optional), which is an optional setting, to scope these messages to a subset of users in that role.
   Message, what message will be displayed to the approver when a approval request was triggered.
- Start activity, which is an optional setting, any activity you wish to start as part of the approval.

#### 7. Click Save Changes.

To start sending notifications to phones, select the Default Execute Application Request Type and change the Approval Process from the Default Manual Approval Process to the Mobile Message Approval Process and save the changes.

Note: The approval process change to Mobile Message Approval Process is only for the notification message that an approval was requested. The actual approval has to be followed through via HelpDesk interface. Currently approval requests cannot be approved via the Mobile app.

You can also send notifications based upon report data. These can be used to send alerts for suspicious activity, etc. An example of this can be found under Tasks I Server Tasks I Mobile Messaging I Mobile Message Alert for Password Disclosures on VIP Systems.

| Mobile Message Aler       | t for Password Disclosures o | n VIP Systems                                                                                 |
|---------------------------|------------------------------|-----------------------------------------------------------------------------------------------|
| This item is read-only.   |                              |                                                                                               |
| Details Task History      | Change History               | Toplicate More 👻                                                                              |
| Details                   | Name                         | Mobile Message Alert for Password Disclosures on VIP Systems                                  |
|                           | Description                  | This task will send a mobile message alert when a password on a VIP System has been disclosed |
| Parameters                |                              |                                                                                               |
| Parameters for this task. |                              |                                                                                               |
|                           |                              | Data source * Password Disclosures on Monitored Computers Query                               |
|                           |                              | Target mobile<br>devices *                                                                    |
| Schedules                 |                              |                                                                                               |
| Schedules for this task.  |                              | 0 Items Q                                                                                     |
|                           |                              |                                                                                               |
|                           |                              |                                                                                               |
|                           |                              |                                                                                               |
|                           |                              |                                                                                               |
|                           |                              |                                                                                               |
|                           |                              | New Schedule                                                                                  |

This message can be executed on a schedule to send alerts for any password disclosures on VIP Systems are configured via the Monitored Computers parameter that allows you to choose a Collection of computers.

The Privilege Manager Mobile Console does currently not work with Secret Server or ThycoticOne as the authentication provider. If Secret Server is configured as the authentication provider in Privilege Manager, a warning message is shown on the Mobile Message Approval Process configuration page.

| Mobile Message Approval Process |                                                                     |  |  |  |  |  |
|---------------------------------|---------------------------------------------------------------------|--|--|--|--|--|
| Secret Se                       | rver and Thycotic One authentication aren't compatible with mobile. |  |  |  |  |  |
| Details                         | Change History                                                      |  |  |  |  |  |

### Mobile App Install and Sign In

After installing and configuring the server components, help desk users can download the Mobile app for their smartphone via the appropriate app store by searching for Thycotic ACS. After you install the app, do the following:

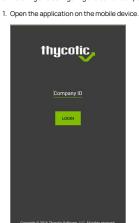

2. When prompted for the **Company ID**, enter the name of your **Service Bus**. To find the name, open the Azure Portal, locate the Service Bus that is being used for this integration. Go to the **Properties** page and locate the Name property (generally, this is the same name as the instance in the list of Service Bus instances).

3. Next enter the Azure Active Directory user credentials.

4. Create a pin to secure the Mobile app.

If you experience any issues completing those steps, try the following to solve the problem:

- 1. Verify that you can reach the Service Bus worker service by pointing your browser at the ServiceBus worker service. Enter the URL into your browser navigation bar:
  - On-Premises: https://yourinstance.privilegemanager.com/Tms/ServiceBus/WorkerService.svc
     Cloud: https://yourinstance.privilegemanagercloud.com/Tms/ServiceBus/WorkerService.svc

Wait for the page to respond.

- 2. Verify the Redirect URI setting in your Azure AD application registration matches the configuration values in Privilege Manager.
- 3. Recycle the App Pools on the Privilege Manager Instance following any changes for this integration. Without the recycle, the new settings won't be applied.

Cloud customers, please contact support for assistance to get these recycled. Unfortunately, this is a "must-contact" situation.

### **Use the Mobile Application**

🚥 Verizon 🗢 Back **Approval Request** 2015-09-30 13:48:00 C:\WINDOWS\system32\WindowsPowerS hell\v1.0\powershell.exe Good Rating **Open Virus Total** 2 ARMTEST-WIN-81\Username I need to run PowerShell with Admin privileges for a script. ARMTEST-WIN-81 00 0 <u>A</u>

Approval Requests area provides the ability to approve/deny pending approval requests and the ability to view recently approved requests.

Password Disclosure area provides the ability to disclose managed user passwords that the mobile user has access to.

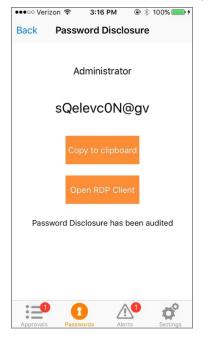

The Alerts area provides the ability to view non-approval request alerts, such as the Password Disclosures on VIP Systems. These alerts can be forwarded via e-mail or removed.

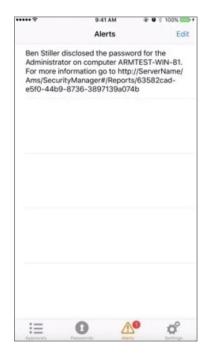

### **Release Notes**

This section includes the most recent Privilege Manager Release Notes.

- 11.0.0 Release Notes On-prem/Cloud
  10.8.2 Release Notes On-prem/Cloud
  10.8.0 Release Notes On-prem/Cloud
  10.7.1 Release Notes On-prem/Cloud
  10.7.1 Release Notes On-prem/Cloud
  10.7.0 Release Notes On-prem/Cloud
  10.7.0 Release Notes On-prem
  10.6 Release Notes On-prem
  10.6 Release Notes Cloud
  10.5 and previous release Release Notes

### 11.0.0 Release Notes

February 24th, 2021

Enhancements available with the 11.0.0 release of Privilege Manager. Enhancements are for both versions, On-premises and Cloud, unless otherwise outlined under a specific On-prem or Cloud subtopic

- Renamed Suppress UAC Action to Suppress UAC (Legacy). Refer to Default Actions and Adjust Process Rights Action
- e Program Utility does not require process elevation going forward. With this change a new sample policy was added to Privilege Manager. The Elevate Privilege Manager Remove Programs Policy Children Policy (Sample) policy should be activated on endpoints that are configured to use the Remove Program Utility. This policy elevates the uninstallers only after an approval request has been granted.
- Filter validations for application control policies.
  - · Conflicting filters in application policies are reported, preventing a policy from being saved or activated.
  - Non-application filters cannot be used as the only filter on an application policy or added as an application target
- Added Observed Parent Processes reports for discovered events.
- Commandline information support on <u>Server reports</u> for Windows and macOS systems.
   Added computer SID registration information to be available via resource manager computer global account data
- General user interface improvements, focused field indicators, etc.
- Overhaul of statistics pages for User Policies.
- Overhaul of config feeds area.
- · Licensing page updates.
- Scheduler updates.
- Reports and Gauges.
- New integration <u>Jamf Connector</u> to allow users to:
   o Import Smart and Static Computer Groups and Computers.
  - Import installed applications on Jamf endpoints as discovered resources and create filters
- Rollout Privilege Manager Agents on to Jam Endpoints.
   The Silverlight console has reached its EOL and all support has been removed from Privilege Manager release version 11.

#### MacOS

- Added <u>Apple<sup>®</sup> silicon</u> support.
  Added <u>Authorization DB</u> handler.
- Rich text editing of end user prompts (message actions) via <u>HTML editor</u>.
- Added commandline parameters for macOS binaries in Manage Approvals for the approval request.

#### Linux

- New Unix/Linux OS support in the form of an <u>Agent</u> connecting to the Privilege Manager Server to exchange policies and events.
- Role support for Unix/Linux Administrators.
- Added Filters, Actions, and Computer Group support for Unix/Linux
- Service method for agents to post events via REST (JSON)
- Added Strict-Transport-Security header to 301/400/403 http responses.
- Improved path traversal and invalid header handling.
- Client-side password complexity check improvements.
- API endpoint authentication improvements.
- Folder View loads slowly for large resources with over 200K endpoints.
- No option to specify different NET framework versions for combined installations of Secret Server and Privilege Manager
- Privilege Manager on-premises does not work with Azure Service Bus if the web server is set to use only TLS 1.2.
- Summary of Application Actions by Product Version Reports.
- BSOD error following a Windows system update.
- · Send SysLog ... template based tasks to send logs to server fails.
- When adding a Persona, not all configuration options are visible in UI.
  The Application Control Service is creating a conflict when saving or printing Excel or Word files.
- Local user logout does not work correctly, preventing another local user from logging in.
- Errors in exported Agent Log file are not displayed.
  User accounts in a child domain do not appear as members of a local group.
- · Folder View loads slowly for large resources with over 200K endpoints.
- The Administrator group is showing up twice when viewing the Group Policies section.
- User and group inventory may not reflect proper group membership the first time it runs on the endpoints. Subsequent runs will finish processing that information and will be accurate
- Users removed from Security Group in AD still show as members of the AD group inside Privilege Manager

#### Cloud

• Creating a new managed user through macOS user policies and adding that new user to a newly created user policy on Privilege Manager Cloud an .outlets exception error is returned.

#### macOS

- The KEXT and SYSEX flavors of the macOS agent can experience high memory utilization during File Inventory.
- With the SYSEX flavor of the macOS agent, a policy targeting PKG installation results in multiple authentication prompts to be triggered.
- Packages installed via /usr/sbin/installer fail to complete. (Delivered in April 2021 macOS agent hotfix.)
  The elevation of copying an app bundle to Applications or moving it to the trash would sometimes prompt for admin credentials on Big Sur.
- When the sudo plugin is unable to connect to the system extension, the user is unable to execute commands via sudo.
- Newly created users do not show up under the associated group if the user is a managed macOS user
- Upgrading to Privilege Manager 10.8 or later from version prior to Privilege Manager 10.8.0 causes a task to run to merge computer groups and remove unused system computer groups. This primarily affects the Application Control policies that are using resource targets/computer groups named All Windows Computers with Application Control Agent Installed. With 10.8, those policies will use the Windows Computers computer group and macOS will use MacOS Computers

If you want to prevent this automatic merge, modify the XML of this item: PrivilegeManager/#/item/xml/b2e02684-d154-48ca-9987-12b1759df822

Add on line 2 <adc:Attributes>NoModify</adc:Attributes>.

- Offline upgrades on **multiple** servers will need to be done manually.
- With the Safari Browser, the behavior for default selection on drop-down menus might vary from other browsers.

### macOS Specific

- On endpoints using OneDrive, GoogleDrive, DropBox, or similar extensions, the endpoint will take about 2 min to correctly initialize the <u>Finder Extension</u> functionality after enabling the extension or after the upgrade to 10.8 with an enabled extension.
- If you have a policy allowing management of the /Applications folder via the Copy Install Application filter, deleting multiple applications from the /Applications folder will result in a dialog prompting for administrator credentials. The workaround is to have your end-users delete applications one at a time.
- If you have enabled the Elevate Privilege Manager Agent Preference Pane (Sample) policy to elevate the Agent preference pane and you wish to target Big Sur, you will need to duplicate it and change the File Names to: legacyLoader/legacyLoader/legacy/
- If you have already duplicated the Elevate Privilege Manager Agent Preference Pane (Sample) policy to elevate the Agent preference pane and you wish to target Big Sur, you will need to change the File Names to: legacyLoader/legacyLoader/

### Agent Specific

#### Windows

• The latest Application Control Agent released with Privilege Manager version 11 is not compatible with the driver verifier tool for Windows 10 version 1507. Any endpoints on Windows 10 version 1507 should remain on the 10.8 version of the Application Control Agent until the endpoint can be upgraded to a newer Windows 10 version.

#### Unix/Linux

• Registering Unix/Linux endpoints to the default target can take up to 15 min.

## 10.8.2 Release Notes

December 2nd, 2020

Enhancements available with the 10.8.2 release of Privilege Manager. Enhancements are for both versions, On-premises and Cloud, unless otherwise outlined under a specific On-prem or Cloud subtopic

- Added CorrelationID support to Server Logs
- Added Complex Password Policy enforcement for Privilege Manager users.
- Added API Client User logout option via delete method on <u>API Authentication</u> endpoint.
   Added <u>Visual Studio Installer Elevation</u> example policy and filters to configuration feeds.

### Security

- Added Process Hollowing prevention for elevated applications. The 10.8.2 Privilege Manager agent adds memory checks for all processes that are elevated via Privilege Manager
- Return of generic "Invalid username or password" messages
- Unknown code fallback to generic error message, such as "unable to login". Generic HTTP response messages
- Removed ASP.Net MVC Default HTTP Headers information.
- Updated jQuery to latest version.
- Updated Handlebars to latest version.
- Privilege Manager Cloud server side enforcement of TLS 1.2. On-premises instances can be configured to enforce TLS 1.2 at the OS level.

#### macOS

- In support of Apple's Catalina and Big Sur macOS System Extension based security enhancements, a Privilege Manager agent for SYSEX based endpoints is made available.
- New Just-in-Time (JIT) Group Membership action for elevation/approval policies.
- Added <u>elevation support for move to trash bin</u> when standard user is deleting from /Applications directory.
   Modified <u>policy with Allow Package Installation action workflow</u> behavior for .pkg installs on macOS endpoints.
- The AdjustEffectiveProcessRightsContract action has been deprecated for endpoints running macOS Big Sur. The Run as Root action has to be used in policies instead.
- Added SUDO Plugin for elevating from command line. Refer to <u>Sudo Plugin</u>. Policies that previously just elevated a process no longer work and the elevation has to be run via sudo instead.
   Added All macOS Big Sur Computers Filter, with membership defined as any macOS Big Sur endpoint having an agent installed and registered.
- The default policy Retry errored TMS Events Catalina (macOS) has been renamed to Retry errored TMS Events Catalina and later (macOS)
- The default policy Retry errored TMS Events Catalina and later (macOS) Computer Groups Targeted property has been changed to All macOS Catalina and Later Computers with Application Control Agent installed (Target)

### Agent Pertaining to Big Sur and Catalina

There are several features available with the KEXT version of the agent which are deprecated in the SYSEX version. There are others that are supported, but may require a change to policy configuration and/or user workflows.

### Deprecated

- Allow Self-Elevate via Finder Extension This feature provided the limited ability to right-click an application and have it run elevated. Depending on the application and how it was implemented. this may have had limited success for endusers
- Run as Root applied to application bundles This feature provided the limited ability to have an application bundle run elevated when it was launched via Finder. Depending on the application and how it was implemented, this may have had limited success for end-users
- Run as Custom User, Run as Print Admin User These Adjust Effective Process Rights actions are deprecated.

#### Supported, but may require workflow changes

- Run as Root applied to command-line binaries If you have policies that elevate specific command-line binaries (e.g. systemsetup), you will need to inform your end-users that they should now precede these commands with sudo. This takes advantage of the new sudo plugin feature for elevating command-line binaries.\* Endpoint Security system extension (SYSEX) replacing most functionality previously provided by the Kernel Extension (KEXT).
- The KEXT and SYSEX flavors of the macOS agent can experience high memory utilization during File Inventory.
- The 10.8.1 based Policy Events page does not always load correctly.
- Users removed from a Security Group in AD still show as members of the AD group inside Privilege Manager.
- Logging out does not invalidate the session/cookies that may have been previously stored/cached during a valid logon session.
- Changing the API Client User secret after token issuance, does not force an authorization error and logout.
- Approval reports don't provide drill-down details when accessed.
- X-Powered-By information returned in 301 and 400 http responses Provide detailed DB error messages in log file only.
- Provide detailed error message via log file only.
- The Administrators group is showing up twice when viewing the Group Policies section. • License counts are not correctly reflected per OS.
- Intermittent failure on approval requests
- · Saving Excel and Word files on SharePoint, MS Query, and Excel print issues due to Application Control Service
- The combined installer released with Secret Server 10.9.000005/32 does not contain a NuGet folder as provided with previous combined installers. Customers can use the download resource link provided via the Software Downloads topic to download the Privilege Manager Application Files for use with their manual and/or offline installs/upgrades. Refer to Manual Installation - Installing as a Virtual Directory for details.
- User and group inventory may not reflect proper group membership the first time it runs on the endpoints. Subsequent runs will finish processing that information and will be accurate.
- With the Safari Browser, the behavior for default selection on drop-down menus might vary from other browsers.

## macOS Specific

- On endpoints using OneDrive, GoogleDrive, DropBox, or similar extensions, the endpoint will take about 2 min to correctly initialize the <u>Finder Extension</u> functionality after enabling the extension or after the upgrade to 10.8 with an enabled extension
- If you have a policy allowing management of the / Applications folder via the Copy Install Application filter, deleting multiple applications from the / Applications folder will result in a dialog prompting for administrator credentials. The workaround is to have your end-users delete applications one at a time
- If you have enabled the Elevate Privilege Manager Agent Preference Pane (Sample) policy to elevate the Agent preference pane and you wish to target Big Sur, you will need to duplicate it and change the File Names to: legacyLoader;legacyLoader-x86 64
- If you have already duplicated the Elevate Privilege Manager Agent Preference Pane (Sample) policy to elevate the Agent preference pane and you wish to target Big Sur, you will need to change the File Names to: legacyLoader;legacyLoader-x86\_64

# 10.8.1 Release Notes

October 8th, 2020

Enhancements available with the 10.8.1 release of Privilege Manager. Enhancements are for both versions, On-premises and Cloud, unless otherwise outlined under a specific On-prem or Cloud subtopic

- Improved the way we treat cookies as they pertain to IIS header limits (see https://docs.microsoft.com/en-us/troubleshoot/iis/http-bad-reguest-response-kerberos) in user group memberships to avoid potential error conditions. Group Member Based Approvals for offline support via Endpoint Group Member Approval Action.
- Updates to the <u>ServiceNow Integration Setup</u> for supervisor roles based on group membership for ServiceNow integrations.
   Mobile and manual approvals now appear in the approval list in the Privilege Manager Console under **Tools I Manage Approvals**.
- Improved agent based Directory Services import for added computers.
  Improved applicable Application Control Configuration policy calculation to honor priority settings.

### Cloud

- Privilege Manager now inventories domain users (full username, i.e. domain/username with SID) and groups in the Local Security Group Policy. Resource resolvers can use either to resolve to the unique resource for: User Context Filter fields
  - GMA Action fields
  - Approval metadata reported during approval requests.
- The macOS agent can experience high memory utilization during File Inventory.
- 10.8.0 agent causes high CPU utilization.
- Unnecessary Change History records in DB that cause performance issues.
- Merge duplicate SID resources fails after on-prem AD sync.
- · Changes to Syslog tasks can't be saved.
- XML entities in requests to ServiceNow would cause the request to fail.
- Database string reconfiguration does not work for integrated authentication. · Promoting Windows domains to AD domains fails if the AD domain isn't available
- The Application Justification Report by default shows all justification events for all computers instead of just events for the selected computer
- Agent versions 10.4 and 10.5 cause error condition "Failed to resolve user SID" during approval workflow.
- RegEx syntax rules are broken when targeting secondary file filter information.
- When upgrading from 10.5 (and potentially other prior Privilege Manager versions), you may encounter an Item Not Found exception when first navigating to the console
- Endpoints on Virtual Machines do not show local users associated with resources.
- In IE11 the dates in the agent log calendar view are rendered in the same color as the background and only readable when selected.
- When setting the Monitor Resource switch to active on a computer resource, an error is thrown
- Custom Range in Console Log Viewer Only Displays Last Hour of Logs.
  The File Scan Results File Filter (Policy) shows the wrong description and references computers instead of a specific policy.
- Issue with using various VirusTotal and Cylance filters in different policies.
- In the Resource viewer the justification activity shows all justification events in the default "Application Justification Report"
- When setting the Monitor Resource switch to active on a computer resource, an error is thrown.
- Missing policy reports not working for all agents.
- After Upgrading to 10.8.0 AD Sync fails to run with "TypeError: Cannot read property 'Trigger' of null\n at active\_directory".

#### Cloud

- Windows domain not promoted to AD domain after on-premises agent import.
- Sign out now working correctly.

#### macOS

- · Scheduled commands are run later than their scheduled time due to the last run time timezone offset.
- Drag-n-drop app bundle from non-DMG can result in dialog asking for credentials.
- macOS Agent SecurityRatingFilterContract logic is inverted for the Failure and Timeout result.
- Predefined five XML entities in a policy name causes an exception when creating a ServiceNow approval request.

 Upgrading to Privilege Manager 10.8 causes a task to run to merge computer groups and remove unused system computer groups. This primarily affects the Application Control policies that are using resource targets/computer groups named All Windows Computers with Application Control Agent Installed. With 10.8, those policies will use the Windows Computers computer group and macOS will use MacOS Computers

If you want to prevent this automatic merge, modify the XML of this item

PrivilegeManager/#/item/xml/b2e02684-d154-48ca-9987-12b1759df822

Add on line 2 <adc:Attributes>NoModify</adc:Attributes>

- Offline upgrades on multiple servers will need to be done manually.
- With an approval policy targeting a PowerShell script (.ps1 file) via secondary file filter, the Approval Notice pop-up causes a critical error alert when accessing the .ps1 file via right-click Edit menu option.

#### macOS Specific

 On endpoints using OneDrive, GoogleDrive, DropBox, or similar extensions, the endpoint will take about 2 min to correctly initialize the Finder Extension functionality after enabling the extension or after the upgrade to 10.8 with an enabled extension

## 10.8.0 Release Notes

Enhancements available with the 10.8 release of Privilege Manager. Enhancements are for both versions, On-premises and Cloud, unless otherwise outlined under a specific On-prem or Cloud subtopic.

- New User Interface and User Experience. Refer to Privilege Manager 10.8 User Interface.
  - New Policy Wizard driven Application Policy creation.
  - Resource Targets are now organized via Computer Groups
  - Activation of Policies and Policy Priority changes available from the <u>Application Policies</u> overview page.
  - Dark theme support
- Refer to the <u>Changelog</u> for details about restructured documentation topics in alignment with the new UI. • Enhanced upgrade process for on-premises instances. Privilege Manager now checks if updates are available and downloads details prior to proceeding. Refer to Updating Privilege Manager - Primary Node.
- The Application User Activity report provides audit details for user activities like logins and logouts. Refer to Application User Activity
- The Specific Installer Detection Filter and Generic Installer Detection Filter are now labeled as legacy filters. These filters are only to be used to detect legacy installers that require the Windows Application Compatibility flag to be set
- Support for multiple authentication providers, including multiple Active Directory domains, multiple Azure Active Directory domains, NTLM (on-premise), Secret Server, and Thycotic One authentication providers
- Standard Privilege Manager users can be created to log into Privilege Manager in case a connected authentication provider is unavailable
- Additional metadata is included in Privilege Manager's approval workflow: SHA1 hash and commandline arguments Additional metadata is sent to ServiceNow for approval workflows: SHA1 hash, commandline arguments, company name, version
- User context filter supports local user and local group names match by text

#### macOS Specific Features

- Added macOS Agent Utility preference pane accessible via system preferences. Refer to MacOS Agent Utility Preference Pane
- Extended the Agent Summary by OS report to also contain macOS system serial number information.

### Public AP

Thycotic introduces Privilege Manager's public API

### **Cloud Specific Features**

- Support Import of On-Prem Active Directory Users and Groups into Privilege Manager Cloud instances via Directory Services Agent (AD). Also refer to Bundled Install and Agent System Requirements
- Integration with Thycotic's SaaS based behavior analysis product, Privilege Behavior Analytics (PBA), provides visibility into all processes interactively executed by end users
- Users in nested groups are not shown as child items when importing specific Azure AD users and groups.
- Adding a New AD Domain Uses the Wrong User Object (Not the One Selected).
- Hyperlink from approval email notification redirected URL from browser is not working in cloud environment.
- The task Import Specific Azure AD Users and Groups creates errors. Parent and child actions are processing messages wrong.
- SQL Lite Agent Errors with, 'Database is locked' on client item update.
- When the Dacpac triggers a change in the schema of the itemstate table, locking errors can occur.
- Resource Data Class Data will not be imported, if Data Class was just added during install.
- AD Domain Controller Resource synchronization issues.
- Missing Trigger after importing a Remote Scheduled Client Command.
- Cloning an Active Directory Foreign system configuration and creating a new AD does not remove previous settings (SID, DC, etc).
- Executable not being caught when using just the file hash for the filter.
- Agent registration fails due to foreign key constraint error pointing to missing target.
  The Resource Explorer does not honor an OU name update for Active Directory Foreign Systems.
- An URL specified with "http" only does not apply strict transport security for communication.
  Users in Privilege Manager Cloud are unable to configure tasks to send email reports.
- Domain user groups cannot be added to the User Context Filter
- Secondary file filter pre-filtering performance is lacking.
  Errors when clicking on bar graphs for Local Security statistics about Users.
- Customer accounts with an ampersand (&) in the company name or license cannot activate their license.
- An error is thrown when attempting to add a managed user to a resource target.
  The Report Summary of Application Action report only contains the first 3 to 5 records when exported to CSV
- When exporting a report with many records, the Select All option for CSV exports does not export all records.
- Upgrade banners are not displayed for the latest version.
- When creating or cloning an action, the user is unable to reference built-in or well-known local groups.
- CSV Report export adds apostrophe before and + symbols
- When an endpoint is using Azure Service Bus to communicate with a Privilege Manager On-Prem instance, policies with a message, approval, or justification action do not appear and the application does not launch
- An exception is thrown when attempting to sync after creating an SCCM connection.
- The subject line certificate filter does not match the certificate on file.
  No details available for the Codesign Entitled Elevated Application Filter.
- Issue using Multiple Security Groups in Computer Group not reflecting the correct number of computers.
- Active Directory Computer merge is not working correctly.
- Squishrunner.exe not working correctly with Thycotic Application Control Agent installed.

## macOS Specific

- System calculated due time for scheduled task as negative, causing an exception.
- macOS agents with a comma or equal sign in their name are not successfully registering.
- The approval/justification prompt appears twice for a policy elevating sudo commands
- Slack's DMG application bundle is not correctly recognized as a finder copy candidate.

### Agent Updates

- The agent is sending SHA1 and not SHA256 for Cylance integration.
- Upgrading to Privilege Manager 10.8 causes a task to run to merge computer groups and remove unused system computer groups. This primarily affects the Application Control policies that are using resource targets/computer groups named All Windows Computers with Application Control Agent Installed. With 10.8, those policies will use the Windows Computers computer group and macOS will use MacOS Computers

If you want to prevent this automatic merge, modify the XML of this item

## PrivilegeManager/#/item/xml/b2e02684-d154-48ca-9987-12b1759df822

Add on line 2 <adc:Attributes>NoModify</adc:Attributes>.

- When upgrading from 10.5 (and potentially other prior Privilege Manager versions), you may encounter an Item Not Found exception when first navigating to the console. The workaround for this is to recycle your app pools and then reload the console in your browser.
- When upgrading from 10.4 to the latest Privilege Manager version, the Admin menu might not load. The workaround for this is to recycle your app pools and then reload the console in your browser.
- When setting the Monitor Resource switch to active on a computer resource, an error is thrown.

| www.do.do.eve.co.com                                                                                   |                                    | ų Ļ () 🕚                           |
|----------------------------------------------------------------------------------------------------|------------------------------------|------------------------------------|
|                                                                                                    |                                    | View XML Revoke Agent Trust Delete |
| Summary                                                                                                | Name                               |                                    |
| Reports •                                                                                              | Created May 31, 2019, 12:24:52 PM  |                                    |
| Known Data 🔹                                                                                           | Modified May 31, 2019, 12:24:52 PM |                                    |
| Events *                                                                                               | Monitor Resource 💿 🛈               |                                    |
| Associations   Health Normal Policy State Normal Registration State Managed Managed or Unmanaged State |                                    |                                    |

- Offline upgrades on multiple servers will need to be done manually.
- The Directory Services Agent produced error messages about failed application control policy processing in the agent log.
- In IE11 the dates in the agent log calendar view are rendered in the same color as the background and only readable when selected.
- With an approval policy targeting a PowerShell script (.ps1 file) via secondary file filter, the Approval Notice pop-up causes a critical error alert when accessing the .ps1 file via right-click Edit menu option.

## macOS Specific

• On endpoints using OneDrive, GoogleDrive, DropBox, or similar extensions, the endpoint will take about 2 min to correctly initialize the <u>Finder Extension</u> functionality after enabling the extension or after the upgrade to 10.8 with an enabled extension.

# 10.7.1 Release Notes

Release Date: Cloud 2020-03-05. On-premises 2020-03-12

Enhancements available with the 10.7.1 release of Privilege Manager. Enhancements are for both versions, On-premises and Cloud, unless otherwise outlined under a specific On-prem or Cloud subtopic

- The Secret Server Vault integration does not require Secret Server to be set up as the authentication provider. Any supported authentication provider can be used, independent from using Secret Server as a Password Vault. Refer to
- etting up Integration between Privilege Manager and Secret Serve • Computers in Domain Groups can be leveraged as resource targets to be used in policies. Computer groups can be set up to utilize Active Directory security groups and organizational units (OUs). These so called domain security groups and OUs can be imported via Active Directory or Azure AD. However, OUs do not exist in Azure AD. Refer to <u>Create New Computer Group</u>.
- General in product user guidance improvement for Mobile Application configuration. Refer to Privilege Manager Mobile Application
- The policy Agent Service Start / Stop Control (Windows) is now obsolete. Users should disable that policy and/or delete it. We have added a new policy named Restrict Account Permissions on Agent Services (Windows). Users should clone that policy, to edit and assign to the desired targets, and enable. Refer to Agent Hardening
- Improved verbose logging during token validation logic.
- Report export options allow to select all data sets vs. data sets currently displayed on the page. Refer to Reports
- On-premises only support for deployments with Amazon RDS database systems

## macOS Specific Features

- New Configuration Feed to ignore macOS Catalina Software Updates. For details refer to Ignoring macOS Updates
- Best Practices for macOS system preference panes have been added, refer to Best Practices System Preferences
- Improved and new macOS event discovery filters, refer to List of Default Filters for Event Discovery. Beginning with macOS Catalina, Apple changed the location of the application bundles that ship with the operating system.
   Traditionally, these applications were located in /Applications. Now they are located in /System/Applications. That location however is masked by Finder. The new and improved filters work with both locations.
- It is no longer necessary to include the .app extension for the Bundle Name property of an App Bundle Filter (e.g. Console.app). The agent will account for its presence while performing policy evaluation and properly match the filter if it is applicable. Refer to App Bundle Filter

### **Cloud Specific Features**

- Data centers in Canada and Singapore have been added
- Secret Server can be used as a password vault independent from the authentication provider.
- ServiceNow connector is automatically installed for all new cloud instances
- The integrated SMTP server is automatically configured for all customers during the cloud instance setup, alleviating the need for customers to connect their own SMTP server

Listed below are the bugs that have been addressed in this release. The description below reflects the product behavior prior to the fix. Bug Fixes are addressed for both versions On-premises and Cloud unless otherwise outlined under a specific On-prem or Cloud subtopic

• Long lists of resource items are not scrollable when trying to view or select items. For example when adding a user to Local Security Groups or when looking at the password history of a user, the form cannot scroll down the entire list of users

- The 10.7 agent fails and prevents execution on certain Java based applications.
- · Reports exported to CSV only include information of the data currently displayed in the UI and not all data records from that report.
- · Grids in reports are not properly sorting date column data.
- The offline approval picker is not displaying parameters and computer list does not fit into page.
  When editing an Import Directory or Import Directory Computers task, the Directory ID and the Query parameters cannot be saved.
- Secondary file filters are ignoring items with spaces in their name and not triggering appropriate policy actions.
- Exporting a FileParameterCollectionFilterContract does not export the underlying file resources
- When creating Filters for Windows systems and the user has the Privilege Manager MacOS Administrators role, an exception is shown.
- Misleading counts when built-in local Admin users are backed-up by provisioned user When creating a copy of an Approval Request (with ServiceNow Request Item Number) Form action, the contents cannot be edited
- Security ratings reports pagination is not working correctly.
- macOS latency in updating a VNODE structure on disk is resulting in application execution being denied.
   Cannot add new policies with application targets and enable.
- Selected credentials on AD foreign system cannot be edited.
- · Changing authentication providers throws an exception.
- A Privilege Manager client license count is exceeded message is displayed when it exceeds the 90% threshold and valid licenses are still available.
- Any domain groups added as a local administrator in the LSS Computer Groups disappear after being added.
- · Creating a user context filter with a properly formatted SID that does not exist fails. A malformed SID results in an unfriendly error message.
- Users cannot add new machines to a managed computer group.
- For policies using a Group Member Authenticated Message Action, members in nested groups are not validated during the authentication process.
- Users in nested groups don't get the proper application role.
- Cross site anti-forgery token validation was using an email as a match, but the value was configured as a name
- The Resource Target Computer List removes previously selected items when attempting to add additional computers.
- Privilege Manager installs prior to 10.5 cannot be upgraded to 10.7.0.
- Preferences cannot be fetched or saved by non-administrative users
- Agent hardening removes permissions to modify/delete Agent Services
- ServiceNow connector fails when upgrading Privilege Manager from 10.4 to 10.7.0.
- The Domain Users as Local Administrators and Summary of Domain Users as Local Administrators reports are timing out when run in large environments.
- Changes to the default file inventory from the Event Discovery page are not saved
- UNC share policies imported from Config Feeds are not displayed under policies
- Application control agents installed on Windows 10 machines are not reported on the Application Control Agent Summary report.

#### Agent Updates

Refer to Software Downloads for the latest available agent software downloads

| Core Thycotic Agent       | 10.7.2266 Rebuild with bundle to include Application Control Agent updates.                                                                                             |
|---------------------------|----------------------------------------------------------------------------------------------------|
| Application Control Agent | 10.7.2257 Secondary file filter pre-filtering performance is causing slowness when there are large numbers of child processes launched (such as git.exe for each file). |
|                           | 10.7.2256 System experiencing poor performance for the Group Member Authenticated Message Action.                                                                       |
|                           | 10.7.2239 Send SysLog template based tasks to send logs to server fails.                                                                                                |
|                           | 10.7.2219 Initial 10.7.1 release version.                                                                                                    |

| Privilege Manager macOS Agent | 10.7.30 | Users are locked out of their macOS device user account and unable to log in again, if the option to reopen the application on next login is enabled. |
|-------------------------------|---------|----------------------------------------------------------------------------------------------------|
|                               | 10.7.27 | The download filter policy is not triggering due to invalid URL partial match logic.                                                                  |
|                               |         | Local groups on macOS without a SID prevents local user inventory from completing.                                                                    |
|                               |         | MacOS agent experiences database contention when Office for Mac is installed or updated.                                                              |
|                               | 10.7.21 | Initial 10.7.1 release version.                                                                                                    |

- The macOS self-elevation feature is not supported for systems running macOS 10.11 (El Capitan). The Privilege Manager Finder Extension does not work when installed on macOS 10.11. Thycotic recommends upgrading macOS endpoints to a newer version of the macOS operating system to utilize the latest feature enhancements in the Privilege Manager 10.7 and newer macOS endpoint agent.
  When installing Privilege Manager on a Windows Server 2012 pointed to a DB that is running on SOL Server 2017 or above, SSDT binaries will need to be leveraged, which are only available in .NET 4.6 or above. If your Server 2012 has .NET 4.5.1, make sure to update it to the recommended .NET 4.6.1 version.

## 10.7 On-prem Release Notes

Release Date: 2019-12-09

Enhancements available with the 10.7 On-premises release of Privilege Manager

- Security Manager migration support has been added. The migration path to the latest Local Security implementation provides an analysis report of issues like missing account credentials, or accounts that are not unique across targets. which can then be remediated before the migration.
- <u>Change History auditing</u> is available for resource items providing information on who initiated the change, at what date and time, and what type of change was made.
   The <u>Remove Programs Utility</u> in previous versions available via Configuration Feeds has been fully integrated with Privilege Manager Server and the Agents installation packages. The functionality has been expanded to also include
- Windows 10 App Store applications. Export and import of policies - including all dependent filter, action, and user context type items.
   A new <u>Reset Licensing task</u> was added.
- Support filtering on the subject name of a signed digital certificate allowing for much more generic certificate management.
  Dependency checks have been added to Privilege Manager for:
- Deleting Items Task Parameter and Schedule Parameters
- Agents Enhancements:
- Agent Hardening
- · Agent will only receive new and updated policies that are relevant to that endpoint. Enhance <u>Client Item Cache Log View</u> in Agent Utility.
- Support for <u>configurable session and inactivity timeouts</u> was added to the product.
   Allow right-click as a Thycotic Admin for .msu and .msc files.
- ServiceNow ticket request numbers are displayed within Privilege Manager's prompts.
- Restrict access rights of File-Open dialogs that are launched from elevated processes
   Domain User support in User Context Filters.
- When choosing a resource target, if an OU (Organizational Unit) is synced, the UI will display the computer and site names in their proper hierarchical structure
- When choosing a domain user for a Role, the picker now shows the domain and group membership of that user
   Ability to <u>bypass policy inspection during endpoint boot-up time</u> in order to not affect boot-up time.
- Performance improvements during agent registration.
- · Admin controlled list of extensions that are excluded from agent hashing
- Application's friendly name displayed in approval workflow prompts.
- The default log size can be set using configuration settings in the administrative policies tab.
- · The default permissions on the Application Control Agent Configuration Policies have been updated as follows TMS Admins and Windows Admins have read/write to the Application Control Agent Configuration Policy (Windows)
  - TMS Admins and Mac Admins have read/write to the Application Control Agent Configuration Policy (MacOS)
     TMS Admins, Windows Admins, and Mac Admins have Read/Create/Revoke access to Install codes
- MacOS specific features:
  - $\circ$  Target specific commands on macOS using wildcards (starts with, ends with, contains) and regular expressions
  - Secure Token support.
- MacOS discovery settings are more readily accessible on the discovery configuration page
  - PKG files can now directly be uploaded within the Privilege Manager UI, alleviating the need to first perform file inventory of those applications on the endpoints. The application policy manager has added ability to inventory a PKG file to allow building of policies prior to the discovery of the package.
  - · MacOS Catalina support.

Listed below are the bugs that have been addressed in this release. The description below reflects the product behavior prior to the fix and specific details about the fix for some of the items

- Changing the selected collection for an SCCM collection does not correctly update membership
- Page goes blank when navigating to Admin I Configuration and "Enable Automatic Refresh of Privilege Manager Alerts in Browser" is disabled.
- Clear remote scheduled policy parameters when the command is changed.
- Message Action text editor in UI should support formatting included in XML
- Double-clicking on column width adjustment in the Agent Log Viewer gives an Unhandled Exception.
- The Advanced Display Message Action is running in the background.
  New schedule updates do not display clearly in the schedule.
- The Application Justification Report returns no results.
- The Resource Monitor doesn't show counters after elevation.
- The COM Objects Elevation showing Windows UAC after canceling Thycotic prompt.
- The "folder" view in the item selector does not work.
- The Event Counts on the Privilege Manager home are incorrect
- · Events are duplicated in the Event Discovery view.
- Win32Exe filter correctly handles files that have the internal attributes stripped.
- Remote/cloud connected clients that pull tasks are broken with service hardening tasks
- The Password Age chart is broken and does not return any results.
- The Agent falls back to using legacy services and no longer retries to connect to current services.
  Offline Approval access is not available for the Privilege Manager HelpDesk User role.
- MacOS Resource Targets are not updating when trying to add to a policy.
- On mouse-over the Statistics I Changes Period to Past Month report throws an exception
   Changing an Azure User's Role membership in Azure is not reflected in Privilege Manager.
- An exception is thrown when navigating back to the Privilege Manager home after a session timeout.
- · System does not handle logins to a machine without standard SIDs
- The horizontal scrollbar is showing in the table for Windows Privilege Personas.
- The Policies table is congested when opened in smaller resolution
- Reports displayed from the homepage may scroll pass the pagination controls.
  The Top Applications widget on the homepage throws an exception
- Several reports on the home page are not loading properly in Firefox
  Updates to an exclusion filter name are not displayed after editing.
- The no licenses installed banner is missing.
- Redundant warnings appear about the anti-virus exclusion settings.
  An exception is thrown when navigating to the Foreign Systems tab on the Configuration page
- AD synchronization does not work correctly for users with distinguished names in excess of 256 characters
- The report generated from Purge Maintenance Files Undiscovered has duplicate messages The Agent configuration form does not show previous values when a user clicks cancel. ٠
- Privilege Manager instances with Secret Server integration:
- Secrets deleted from Secret Server create duplicate user credentials.
  - The expiration of a Secret Server session does not prevent access to Privilege Manager.

- Changing Secret Server Role Permissions for Privilege Manager requires recycling TMS application pool.
- If you are upgrading from an older Privilege Manager version (pre 10.5) contact Thycotic Support for assistance
- Agent Hardening does not allow for an automated rollback. The workaround is to manually <u>Restore Default Agent Permissions</u>.
   If an issue is encountered with local UI preferences, Thycotic recommends clearing the local storage cache to remove old preference values. This can be done by going to Admin I Diagnostics and clicking the Clear Local Storage Cache button.
- Creating copies of a Persona or currently selected task schedule does not work.
- The File Specification Filter definition does not work on macOS 10.15 (Catalina) when the File Names field starts with com.apple.preference and/or Path field starts with /System/Library/PreferencePanes/. Any Policies
- leveraging these filter definitions is also impacted.

  In Safari and Edge browsers column filtering for the Agent Policy State and Agent Policy State Drilldown reports does not work.
- The macOS self-elevation feature is not supported for systems running macOS 10.11 (El Capitan). The Privilege Manager Finder Extension does not work when installed on macOS 10.11. Thycotic recommends upgrading macOS endpoints to a newer version of the macOS operating system to utilize the latest feature enhancements in the Privilege Manager 10.7 macOS endpoint agent. Privilege Manager macOS Administrator and Privilege Manager Windows Administrator roles:
- If you are using the Privilege Manager macOS Administrator and/or the Privilege Manager Windows Administrator roles, you must also add those members to the Privilege Manager Users role or they may not be able to view some of the application filters or actions. If you are using Secret Server authentication, restarting the Privilege Manager app pools may be required to have this take effect. • Members of the Privilege Manager macOS Administrator and/or the Privilege Manager Windows Administrator roles may not be able to delete some items such as policies, actions and filters, even though they are editable. Have a
- member of the Privilege Manager Administrators role delete those items if this occurs.

## 10.6 On-prem Release Notes

Release Date: 07/11/2019

Enhancements available with the 10.6 On-premises release of Privilege Manager include

- The Syslog Integration options have been improved and support for HTTP/HTTPS was added. The HTTPS option specifically supports integrations with DEVO. (Also available in Cloud release.)
- A Getting Started dialog provides information on initial configuration steps and links to documentation to guide customers through configuration, integration, and setup.
- An Offline Approval Process has been implemented so end users can request an approval for an application to continue to execute even if an endpoint is offline. Approval workflows usually require an endpoint to be online to send out the approval request and then receive an approval for an application to continue to run or execute. The offline approval dialog can be customized within the policy action configuration area. Summary reports for offline approvals are
- available via the Reports page in Privilege Manager. Filters/Actions have been added in support of various new Privilege Manager functionality:
  - Application Approval Request (with Offline Fallback) Message Action (Windows, macOS)
  - Copy Install Application (macOS)
  - User Requested Run As Administrator Filter (macOS)
  - Executable Declared as Privileged Filter (macOS)
  - Codesign Elevated Application Filter (macOS)
- Direct approval process selection for ServiceNow is now available in the Privilege Manager UI, and no longer requires SilverLight.
- The Windows agent supports the display of the ServiceNow approval request ID after the approval has been submitted.
- Integration to use Azure AD as an authentication provider has been improved. It is now possible to specify the Client ID and the Client Secret in the configuration for Azure AD. If not specified, the associated user credential will be used. This enables customers to use just one credential for both import and login, or use separate ones based on preference. Local Active Directory accounts can be imported and synchronized with Azure Active Directory. Tasks have been added to support importing a subset of the directory instead of needing to import the entire directory. • New macOS features, refer to the macOS information under Platforms and Computer Groups for detailed information.
- A policy can be created to allow or deny standard users to install specific applications by copying the application into the Applications folder
  - Just as on Windows endpoints, users can request application self-elevation via a context menu action on macOS system endpoints. The application control is policy based and the macOS system with the endpoint agent must have been online at least once to request its policies from the Privilege Manager server.
- A setting was put in place to cap the maximum number of events that can be sent back to the server at 1 Million events. Once that threshold is reached, the oldest event is purged from the list. This setting can be adjusted in the Advanced section of the Configuration page. • A browser-based server Log Viewer is now available from the Admin menu.
- Error notification and performance in high latency environments have been greatly improved in this release
- Bulk delete actions have been added to support the removal of large numbers of file resources without timeouts.
  The Resource Targets on the Conditions tab of an ACS policy has been renamed to "when ANY match" for clarification of scope
- · General improvements to the Groups view within the Local Security area.
- The Privilege Manager feature to support RDP session monitoring is being discontinued.

Listed below are the bugs that have been addressed in this release. The description below reflects the product behavior prior to the fix and specific details about the fix for some of the items.

- In the Privilege Manager UI domain users cannot be added to TMS Roles, only groups may be added.
- When the URI information is deleted from an existing SMTP server configuration, the URI entry box disappears from the UI.
- The Privilege Manager UI does not correctly load policy details with large numbers of filters configured. Paging functionality has been added, defaulting to 10 items per page viewed. This can be customized on any given list page to a view of up to 100 items per page
- Unable to edit configuration of "All Other Users and Groups" for groups in local security from "Ignore if found" to "Remove if found". When this issue occurs, Privilege Manager will show an error, which then allows the user to fix the error by navigating to the "RemoteScheduledClientCommandContract" for the group that is having the issue, removing the input parameters for the provisioned group, and then retrying the change
- Error upgrading to 10.5 U3 Directory Services for some specific conditions.
- LSS Member filter does not work if the number of members across endpoints and the number of endpoints is large
- The Privilege Manager Remove Program Utility displays incorrect buttons for NoModify and NoRepair registry keys
- The Add/Remove Programs Utility is preventing repairs to Microsoft Office products.
- The User Context Filter via SID Filter "create page" validation causes an error, which prevents the SID to be saved.
  After reboot, the endpoint agent creates a certificate based on the UUidCache information causing an invalid agentID error.
- A macOS account with a computed Relativeld (RID) that is null results in an exception that causes Local User Inventory to fail.
- MacOS: The Administrator account (500) is required to be added to the managed Administrators (544) group.
- After editing a managed local group, the list of members will sometimes expand to include what appears to be the entire list of all users in the system. Refreshing the console will return to showing just the members that were configured.
- During Event Discovery, if the same file is discovered from 2 policies, only one file entry will be removed but receive an Acknowledge All. The second listing of the same file cannot be removed
- Built-in Privilege Manager User does not have read access to policies.
- Privilege Manager relies on the Require Folders for Secrets Secret Server setting during integration set-up.
- Login button is displayed after authentication with Secret Server
- Customer upgrading from version 8.x have issues deleting or saving itmes with GUID 71f3e19c-625c-4696-80e6-c9616554cb3c.
- UAC Override policy does not go into effect until UAC Override scheduled task is run.
- Event discovery resources stuck in Pending Assignment status.
   On macOS endpoints with agent version 10.6.19 installed, depending on the user interaction with the approval dialog, it is possible that after clicking Continue or Cancel the dialog is redisplayed and cannot be dismissed.
- The macOS self-elevation feature is not supported for systems running macOS 10.11 (El Capitan). The Privilege Manager Finder Extension does not work when installed on macOS 10.11. Thycotic recommends upgrading macOS endpoints to a newer version of the macOS operating system to utilize the latest feature enhancements in the Privilege Manager 10.6 macOS endpoint agent.
- If a customer implementation uses the Microsoft Azure Service Bus for their Internet connected clients, the clients will NOT be able to communicate with the Privilege Manager server after an upgrade to 10.6. Contact Thycotic Support if you are using Microsoft Azure Service Bus and are planning to upgrade. This does not impact implementations using a Reverse Proxy.
- Privilege Manager macOS Administrator and Privilege Manager Windows Administrator roles:
  - o If you are using the Privilege Manager macOS Administrator and/or the Privilege Manager Windows Administrator roles, you must also add those members to the Privilege Manager Users role or they may not be able to view some of the application filters or actions. If you are using Secret Server authentication, restarting the Privilege Manager app pools may be required to have this take effect. Members of the Privilege Manager macOS Administrator and/or the Privilege Manager Windows Administrator roles may not be able to delete some items such as policies, actions and filters, even though they are editable. Have a
  - member of the Privilege Manager Administrators role delete those items if this occurs.

## **10.6 Cloud Release Notes**

Release Date: 05/30/2019

In this new release, Thycotic expands its Enterprise-Grade Privileged Access Management (PAM) as a Service, offering Privilege Manager in the cloud and building upon its industry-leading cloud-ready solutions.

Enhancements available with the 10.6 Cloud release of Privilege Manager include:

- A Getting Started dialog provides information on initial configuration steps and links to documentation to guide customers through configuration, integration, and setup steps
- An Offline Approval Process has been implemented so end users can request an approval for an application to continue to execute even if an endpoint is offline. Approval workflows usually require an endpoint to be online to send out the approval request and then receive an approval for an application to continue to run or execute. The offline approval dialog can be customized within the policy action configuration area. Summary reports for offline approvals are available via the Reports page in Privilege Manager.
- Clear communication for regularly scheduled or emergency maintenance tasks
  - o In Privilege Manager Cloud environments regularly scheduled maintenance tasks will be announced via a maintenance banner at least 14 days prior to the maintenance window being in effect.
  - Thycotic will announce any regularly scheduled and emergency maintenance to inform customers when maintenance is performed on the cloud instance
- · Filters/Actions have been added in support of various new Privilege Manager functionality
  - Application Approval Request (with Offline Fallback) Message Action (Windows, macOS)
  - Copy Install Application (macOS)
  - User Requested Run As Administrator Filter (macOS) Executable Declared as Privileged Filter (macOS)
  - Codesign Elevated Application Filter (macOS)
- Direct approval process selection for ServiceNow is now available in the Privilege Manager UI, and no longer requires Silverlight
- The Windows agent supports the display of the ServiceNow approval request ID after the approval has been submitted.
- Thycotic One is the access portal to Privilege Manager Cloud and provides data center access/support via Thycotic One US East, EU, and Australia Azure geo locations.
- Integration to use Azure AD as an authentication provider has been improved. It is now possible to specify the Client ID and the Client Secret in the configuration for Azure AD. If not specified, the associated user credential will be used. nables customers to use just one credential for both import and login, or use separate ones based on preference. https://thycotic.force.com/support/s/article/PM-How-to-Configure-Privilege-Manager-with-S

Local Active Directory accounts can be imported and synchronized with Azure Active Directory. Tasks have been added to support importing a subset of the directory instead of needing to import the entire directory. https://thycotic.force.com/support/s/article/PM-Setting-Up-Azure-Active-Directory-Sync

- macOS, refer to the Mac User Guide for detailed information on the new macOS features.
- A policy can be created to allow or deny standard users to install specific applications by copying the application into the Applications folder.
- Just as on Windows endpoints, users can request application self-elevation via a context menu action on macOS system endpoints. The application control is policy based and the macOS system with the endpoint agent must have been online at least once to request its policies from the Privilege Manager server
- A policy was put in place to cap the maximum number of events that can be sent back to the server at 25000 events. Once the 25000 event comes in, the oldest event is purged from the list. For troubleshooting purposes this can be temporarily adjusted by Thycotic support.
- A browser-based server Log Viewer is now available from the Admin menu.
- · Error notification and performance in high latency environments have been greatly improved in this release
- Bulk delete actions have been added to support the removal of large numbers of file resources without timeouts
- The Resource Targets on the Conditions tab of an ACS policy has been renamed to "when ANY match" for clarification of scope
- General improvements to the Groups view within the Local Security area.
- The Privilege Manager feature to support RDP session monitoring is being discontinued

Listed below are the bugs that have been addressed in this release. The description below reflects the product behavior prior to the fix and specific details about the fix for some of the items

- In the Privilege Manager UI domain users cannot be added to TMS Roles, only groups may be added.
- When the URI information is deleted from an existing SMTP server configuration, the URI entry box disappears from the UI.
- The Privilege Manager UI does not correctly load policy details with large numbers of filters configured. Paging functionality has been added, defaulting to 10 items per page viewed. This can be customized on any given list page to a view of up to 100 items per page
- Unable to edit configuration of "All Other Users and Groups" for aroups in local security from "lanore if found" to "Remove if found". When this issue occurs, Privilege Manager will show an error, which then allows the user to fix the error by navigating to the "RemoteScheduledClientCommandContract" for the group that is having the issue and removing the input parameters for the provisioned group and then retry the change.
- Error upgrading to 10.5 U3 Directory Services for some specific conditions.
- LSS Member filter does not work if the number of members across endpoints and the number of endpoints is large.
- The Privilege Manager Remove Program Utility displays incorrect buttons for NoModify and NoRepair registry keys
- The Add/Remove Programs Utility is preventing repairs to Microsoft Office products.
  The User Context Filter via SID Filter "create page" validation causes an error, which prevents the SID to be saved.
- After reboot, the endpoint agent creates a certificate based on the UUidCache information causing an invalid agentID error
- A macOS account with a computed Relativeld (RID) that is null results in an exception that causes Local User Inventory to fail.
- MacOS: The Administrator account (500) is required to be added to the managed Administrators (544) group.
- After editing a managed local group, the list of members will sometimes expand to include what appears to be the entire list of all users in the system. Refreshing the console will return to showing just the members that were configured.
   During Event Discovery, if the same file is discovered from 2 policies, only one file entry will be removed but receive an Acknowledge All. The second listing of the same file cannot be removed.
- Built-in Privilege Manager User does not have read access to policies

# The Local Active Directory features exists, but requires a direct connection to the domain controller, which is often not permissible due to firewall configurations.

- Secret Server integration for authentication and vaulting of local account credentials is not presently available All license key management is done via Thycotic and license keys are not visible on the licensing page. There are not presently options for customers to add additional licenses directly.
- · Access to the Security Manager console (Silverlight version) is not available.
- Personas are not available.
- Server-side Powershell scripts not signed by Thycotic are not allowed. Custom server-side work can be done via Professional Services engagements.
- The setup is managed by Thycotic and installations, upgrades, and repairs are unavailable to the customer directly, this includes setup, add/remove feature options, and connection option to existing Secret Server. Upgrade notices and banners are removed with upgrades being handled by Thycotic during maintenance periods

All other features and functionality of Privilege Manager On-premises and Cloud are the same.

• The macOS self-elevation feature is not supported for systems running macOS 10.11 (El Capitan). The Privilege Manager Finder Extension does not work when installed on macOS 10.11. Thycotic recommends upgrading macOS endpoints to a newer version of the macOS operating system to utilize the latest feature enhancements in the Privilege Manager 10.6 macOS endpoint agent.

## 10.5 and Previous Releases

# Release Date: 12/11/2018

### Enhancements

Listed below are the enhancements being provided in this release

 When creating a resource target for a policy, the "Groups" option is available to allow targeting of organization units (OUs). See article: <a href="https://thycotic.force.com/support/s/article/User-Defined-Resource-Targets-and-Collections">https://thycotic.force.com/support/s/article/User-Defined-Resource-Targets-and-Collections</a> A new report called "Server Node Status" will show the version installed on each server node in high availability environment. This report will inform customers of the installed version of Privilege Manager across multiple instances for high availability

## Bua Fixes

Listed below are the bugs that have been \* Fixed in this release. (The product behavior is described as it was prior to the \* Fix. In a few of the items below, the specific \* Fix is also described.)

- Users with the Privilege Manager Helpdesk Users role are unable to approve items; get an error message
- Authenticated XAML message does not work if agent cannot connect to domain. \* Fix: When validating credentials, if the domain is not available Privilege Manager will now authenticate against the operating systems so that (if the domain isn't available) the agent will use the local database SAM cache.
- Purge Maintenance task times out on extremely large tables when performing a deletion of millions of records.
- Exporting the Application Summary Report to CSV fails.
- During upgrade, some servers don't have proper permissions to allow writing new certificates to C:\ProgramData\Microsoft\Crypto\RSA\MachineKeys.\*Fix: A new error message was added for Privilege Manager servers that do not have proper permissions during the upgrade to write new certificates to: C: ProgramData\Microsoft\Crypto\RSA\MachineKeys. • After successfully adding the first license, message saying "No records to display" is still displayed.
- Licensing page does not display an error if importing an invalid or duplicate license.
- On some reports, some valid filterable values are not being displayed as a selectable option after selecting the "Filter Report" button.
   Labels and information displayed when viewing a task does not properly align when the screen size is small.
- Option to "Backup the System" under "Client System Settings" policies does not elevate without selecting to apply to child processing.\* Fix: Elevation will now occur automatically without having to change the child processing setting Some Role membership group names are in all lowercase, not Pascal case.
  On the Help page, the link for the user guide is pointing to the Preferences page instead of the actual user guide.
- User is unable to press the 'Cancel' button on the Preferences page
- When the browser is made smaller, the page to create scheduled tasks has overlapping text
- When editing a copy of the "Approval Request Form Action", the selected value in the "Approval type" disappears when switching from view mode to edit mode
- Changing the "Minimum Security Level" field in the console log settings is not limiting the records displayed in the logs.
   "Base URL" field for Privilege Manager server under Foreign systems reads as "Base URL". \* Fix: Text of the "Base URL" label in a Foreign System has been changed to "Base URL".
- Selecting options besides the "Upper Case" option when configuring a user's password results in "Undefined" being displayed as a selected option.
- Incorrect error messages are displayed if a new User credential is saved without or with an incorrect password.
   After clicking "Import" on the Import Items page, the import button does not grey out to display feedback that the import is processing.
- Exception is thrown on "Client System Settings" page when the Assign Filter field is left blank.
- Assigning filters to any of the items in "Client System Settings" can cause the page to become unresponsive.
  On the Time of Day filter, changing the time under "Different Periods on Different Days" also incorrectly changes the times under "Same Period Every Day".
- · Clicking the Sort column of an empty report causes page to error.
- When deleting a filter or an action that is used in a policy, Privilege Manager correctly prevents the deletion but displays an incorrect error message.
- When building resource target queries, starting with "All Computers" causes poor performance. \* Fix: This been removed from the default way resource target queries are built.
- \*OU Directory Scope Collection Update\* task fails if Collection.LastUpdated is null.
   Applications hang if a new certificate is created and the agent requests new client items before it updates applicable policies or registers with the server
- Installing a new agent on a Mac endpoint results in a corrupted schedules.plist file.
- Azure AD tokens are expiring within minutes. \* Fix: Azure AD will now last as long as normally issued tokens.
   If the "UNC Elevation Policy Template" Config Feed is imported, the "UNC Content Query" is erroring.
- When Secret Server and Privilege Manager are installed together using the combined installer, and a separate domain account without write permissions is used, subsequent upgrades fail if the domain account running the application pool does not have Write permissions on the TMS web folder
- "Advanced Deny Notification Actions" are not included in dashboard counts and the list of denied files.

Release Date: 9/25/2018

#### **Bug Fixes**

- Fixed issue where the Mac agent configuration did not have a default task check in interval saved.
- Fixed issue where queries for reports that are scoped to display only certain resources will fail if the Default Security Descriptor ID is null or empty
- Fixed issue where large Active Directories caused the Collection and Resource Targeting Update task to run for too long.
- Fixed issue where Privilege Manager's authentication provider screen would crash if incorrectly configured. When Privilege Manager cannot reach an Active Directory domain, a useful error message is now displayed.
- Fixed issue where Privilege Manager task schedules are not properly saved and displayed.
- Fixed issue where the dashboard would display an unexpected error in a modal popup the state of a gauge undefined.
- Fixed issue where the sign-in page URL query string could be used to redirect a user to another URL by only allowing relative URLs.
- Fixed issue where Telerik grids were not able to be resized when zoomed in or out in Chrome, Firefox, and Edge.
- Fixed issue where the GetToken API returned an invalid token for unauthorized requests instead of a 401 response code
- · Fixed issue that allowed Privilege Manager to be embedded inside of an iframe.
- Fixed issue where a New Loaded Resource file is not assigned to an endpoint's agent after the Resource Discovery task is executed once.
- Fixed issue where the Resource Discovery task does not finish and will continue to display a spinner when discovering a New Loaded Resource file that is not assigned to an endpoint's agent.
   Fixed issue where a New Loaded Resource was not discoverable if the location has been discovered but the file has been removed from the endpoint.
- Fixed issue that displayed the HTTP status code instead of the actual server error when bad XML was imported to Privilege Manager
- Fixed issue where the data grid within a policy that displays all the filters loads slowly.

## Mac Agent Updates (version 10.5.12)

- Fixes issue where the Mac agent was not properly logging failed agent registration attempts when an invalid install code was used.
- Fixed issue where Mac agent was writing exceptions to the logs if v4 agent registration fails when connecting to a Privilege Manager version prior to 10.5.
- Fixed issues where initial basic inventory was not being removed after first running.

Release Date: 9/04/2018

**Bug Fixes** 

- Fixed issue where Privilege Manager, when configured with Secret Server for authentication, did not properly fall back to NTLM authentication if Secret Server was not properly configured
   Fixed issue where Privilege Manager upgrade failed if duplicate IDs existed in [Ams]. FileUploads or [Ams.Data].Win32\_OperatingSystem tables.
- Fixed issue where Privilege Manager did not prevent deletion of an item referenced by another object. For example, it did not block a filter from being deleted if that filter was also being used by an active policy.
- · Fixed an issue where the delete operation of computers did not properly display completion for long-running deletes

Release Date: 8/15/2018

## Overview

Notable enhancements to 10.5 include a new dashboard as the home page, integration with Cylance reputation analysis, support for Azure Active Directory, performance enhancements, and improved agent security.

#### Important for Secret Server Combined Upgrades

If Secret Server is installed in conjunction with Privilege Manager, Secret Server must be upgraded to 10.5.000001 before you upgrade to Privilege Manager 10.5.000000.

### 10.5 Agent Upgrades

Unless the "Prevent Legacy Agent Registration (10.4 and older)" option is checked (Admin > Configuration > Advanced), older agent versions will still function in Privilege Manager 10.5.000000, but Thycotic recommends that you do upgrade Privilege Manager agents to the 10.5 version due to security enhancements.

Note: That when installing new 10.5.000000 agents you will be prompted to install with a valid Install Code.

### Enhancements

- New dashboard for deep reporting and visibility into the state of Privilege Manager.
- Integration with Cylance for real-time threat intelligence policy checks
- Support for Azure Active Directory for authentication, resource targeting, and user context filters.
- Excel reports that are exported are sanitized to prevent macro injection attacks against end-users who open the Excel files.
- Cross site request forgery prevention implemented.
- · Sensitive data encrypted on endpoint with machine, non-global key
- Agent installation requires agent install code as a parameter or as a field entered when using the bundled installer for additional security. Redesign of agent/server trust requiring shared secret before agent can register with server and receive policies.
   Redesign of client item encryption to improve security.
- "Add new filter" and "Add to policy" buttons are on resource page for MSIs and scripts.
- Support for inventory filters added as secondary file filters to allow targeting of MSIs and scripts by hash.
- Support wildcards in fields of the Win32 executable filter. See inline help for details.
- Added SQL indexes for improved performance.
- Collection update and resource targeting update tasks are combined into task called "Run Policy Targeting Update."
- Allow unattended uninstall of Mac agent by adding command-line option to suppress the user confirmation prompt.
- Reduced the time it takes a newly installed agent to download policies. · Advanced message options for justification window supports end user authentication
- Default to validating client item signatures on Windows agents.
- Support and maintenance license are viewable on the licenses page.
  Option to "Apply action to child processes" is unchecked by default.
- Deployment tab of a policy will display a button to update the collection of resource targets on demand.
- · EULA not shown upon product upgrade

#### **Bug Fixes**

- Fixed issue where Administrator group incorrectly displayed SYSTEM account as a member.
- Fixed issue where Server URL on agent was not updated if server was changed.
  Fixed issue where setting password rotation for a one-time update failed to rotate the password.
- Resolved error when custom approval process was initiated.
- Processed events are purged up from the [AMS.DATA].FileUploads, [AMS.DATA].FileUploadChunks, and [AMS.DATA].FileUploadSessions tables
- Fixed issue where changed numeric values on the Advanced tab of the configuration page were not saved
- Resolved schedule creation error in certain time zones.
- Resolved an issue where provisioning a local user would enable a disabled account and/or disable an enabled account. All internal links to support documentation now utilize https

#### Known Issues

- If Secret Server is installed in conjunction with Privilege Manager. Secret Server must be upgraded to 10.5.000001 before you upgrade to Privilege Manager 10.5.000000
- Agent trust is broken if VM UUID changes. Agent must be reinstalled to resolve.
- On the user screen in local security, the text "undefined" will appear if any option for password "Characters" is selected except 'Upper Case.

## Release Date: 3/28/2018

## Bug Fixes

Resolved issue to ensure the trimming of the table storing data from uploaded files

### Release Date: 3/6/2018

### Enhancements

- Support for SQL 2017
- Support for agent communication on Windows 7 systems with TLS 1.1 and SSL 3.0 disable
  Checks for a valid maintenance license to allow product upgrades
- Client item cache is cleared automatically
- Clicking the "Run" button for tasks indicates successful execution and prevents kicking off of multiple tasks Built-in administrator is prevented from being removed from group and the associated operation will display "Required Account"
- Support "log4net log (.log)" format in the Thycotic Monitor

## Bug Fixes

- Reports on "Managed Local Users" and "Managed Local Group" will now allow users to select the account name as a drill through to a report on the computers the account exists on
- Breadcrumbs will display the correct name after renaming a computer group
- Upgrades will retain security ratings setting for VirusTotal · Custom time of day filter correctly saves
- Simple policy view allows for new filter to be saved inline
- The popup allowing users to add a new account to a group allows sorting
- License correctly determines client and server types during basic inventory
- · Ability to clone credentials has been removed when Privilege Manager stored credentials in Secret Server
- Resolved searching for filters from within the secondary file filter
- Upon saving group membership, the operation column correctly displays the action that will be taken on the associated account
- Resolved validation of password field for a managed user when using Edge browse
- · Charts on the statistics page scale correctly for both small and large number of endpoints
- Resolved issue that prevented enabling of firewall policy
- Password scheduler saved when UTC is selected
- Allow domain groups to be members of roles
- Resolved issue preventing application inventory on network shares · Prevent non administrative access to the Thycotic folder on local drive
- Release Date: 1/17/2018

### Enhancements

- Least Privilege Enforcement for Local Users and Groups
- Provision local users and groups across all endpoints
- · Permanently remove accounts from privileged local groups
- · Prevent group membership from being changed directly on the endpoint, even by an administrator
- Local Account and Credential Management
- Uniformly apply user properties to local accounts
- Set secure and unique passwords for local accounts by defining character requirements and password length
- Rotate local account passwords automatically on a scheduled basis
- New and Enhanced User Interface
- Least Privilege features are built on top of a new easy to use and manage interface within the Local Security section of the application
- Policies are easily deployed to groups of users or endpoints, making it easy to deploy least privilege in a phased approach
  Dashboard, reporting, and statistics are built into the interface to understand the current state of local users and groups on the endpoint and any changes. Easily spot vulnerabilities and trends.
- Actionable tips will appear inline when the environment is not following best practices
- Usability enhancements to application control functionality
  All grids have filtering options to narrow down large datasets
- Integration with Secret Server
- When using both Privilege Manager and Secret Server, passwords can be stored in Secret Server's vault
- Intended for use on endpoint workstations where remote management of local or non-domain accounts is not possible Secret Server enterprise PAM features can be used upon secrets that are managed by Privileged Manager
- Role Based Access
- Define users of the Privilege Manager application: set administrators, read only users, Mac OS users, Windows OS users, and helpdesk users
- Security trimmed access specifically designed for help desk users, who's responsibility it is to disclose passwords and approve/deny applications
- Reporting and Dashboards
- New reports provide visibility into local user and group membership, an audit of passwords that have been disclosed, a summary of local administrators, and all computers with passwords being managed by Privileged Manager
- Contextual reporting for each group of users and computers where least privilege policies are being applied to understand the affect of policies on users
   Simple charts provide an understanding of all endpoints with each individual user or group
- Dashboard will display trends of user's group membership changes, users being added and removed from groups, and passwords being disclosed. Trends provide insight into understanding outliers and potential rogue activity
- Endpoint Visibility Utility
- Simple console deployed directly on the endpoint to check the communication status, register with the server, get the latest policies, view and export the logs.
- Ideal for enhanced visibility and understanding, especially when working directly with internal Thycotic support or professional services

## Bug Fixes

- Language and text \* Fixes on installer screens for non-English systems
- Issue where Privilege Manager's MacOS copy helper would perform the copy without waiting the approval to complete. After \* Fixing, we can now target .pkg files with policies
   Secondary file filter will detect scripts being executed on Windows 10, after changes were made on how PowerShell scripts are launched on the OS
- Allow install (and pre-req install) to succeed if PowerShell Execution Policy is set to RemoteSigned in Group Policy
- · Editing the Application Control Configuration policy will not set some values as blank
- Allow for configuration of "days" parameter for Purge Old Computers Task
- On MacOS, track which certificate Privilege Manager received the most recent time it was registered.
- Ability to assign ServiceNow Process in Execute App Type through Privilege Manager UI

### Known Issues

- On Windows 10 Enterprise edition with patch version 1709 (released October 26, 2017), UAC is not suppressed, and thus end users are prompted to enter admin credentials
- Unable to Clone Credential when Secret Server is used as vault
- Agent is not communicating to server on Windows 7 over TLS 1.1
- Creating a File Hash specific filter fails if there are spaces at the end of the hash

## Release Date: 8/29/2017

## Enhancements

- Implemented automatic and continuous server-side logging
- Incorporated sandbox actions, allowing policies to limit the environments in which applications can execute
- On demand retrieval of a newly discovered file after event discovery. When "New Loaded Resource" is displayed, the user can click a new button called "Discover Now" to retrieve resources data
   New check box added to the Event Discovery configuration to find all applications that require administrator rights to run ServiceNow configuration improvements
- Option to run the installation just for Secret Server, without installing Privilege Manager
- Upgrade of Privilege Manager will not require local admin rights when installed in conjunction with Secret Server
- Display warning if policy does not target any application Policy creation screen will remember simple or advanced view preference
- Paginate Resources list view
- Improved error handling on installation and the addition of an error icon indicating an issue

- Fixed issues in the VirusTotal reputation calculation and service call handling
- Upgrading a product within the setup app will also update dependent products Log files are now being stored to disk
- Installation Summary report now includes the last time agents registered Enhancements within installer for web applications to run as a user account
- Enhancements to better show report rows and chart sections that can be clicked into for drill-down into another report

## Bug Fixes

- HTTP binding is not required on Privilege Manager website
- VirusTotal configuration is retained after upgrade or repair
  Issue installing the file inventory with machines using non-US date/time
- Trailing slash () will not affect the path field in Win32 and File Specification filters
- Future changes to agent configuration policies will be preserved and not overwritten
  All system policies are prevented from being edited so the user can create a copy

### Release Date: 7/12/2017

## Enhancements

- Added an agent to allow deny and allow lists, approvals, and elevation on Macs.
- Added "easy Policies" to allow for simple ways of creating allow and deny lists.
  The dashboard is now a series of tiles designed to give a simpler experience.

#### Release Date: 4/12/2017

## Enhancements

- Updated Installer
- New installer to handle more prerequisites for HTTPS Bindings, WCF, and SQL
  Updated setup home for managing product upgrades going forward
- Session Monitoring Agents
- A new agent and policy is available to record RDP and console sessions. Note that this requires a Secret Server installation and licenses.
- For more information on RDP monitoring policies see this KB article

## Release Date: 1/18/2017

#### Enhancements

- Added page specific help into Privilege Manager console
  Added options in the Discovery for kicking off inventory tasks to expedite policy testing
- Brought EMET policy options into the Privilege Manager console
- Brought the Application Firewall policy options into the Privilege Manager console
  Added configuration feeds for uploading policies and other items from support.

## Bug Fixes

- Fixed issue where adding a new Persona and going back to the persona home required a browser refresh to see the new Persona
  Fixed issues in IE where the Report title text on the report home was not a link.
- Fixed issues with configuring Active Directory domains.

## **Documentation Changelog**

This topic provides a chronological list of documentation changes. Minor content alterations are not tracked.

- Updated Privilege Manager macOS Agent download version in support of a hotfix.
- Added a macOS Block Agent Removal Policy in support of agent hardening.
- New macOS agent version.
- Added Apple® Silicon support.
- Updates: Added a resolved bug to the 10.8.2 release notes.
  - Fixed typos and broken links from previous release notes reference links to current topic locations
- Added 11.0.0 Release Notes.
- Changes to Default Actions and Adjust Process Rights Action due to renaming of the Suppress UAC Action to Suppress UAC (Legacy)
- Changes to <u>Remove Program Utility</u> covering the new **Elevate Privilege Manager Remove Programs Policy Children Policy (Sample)** policy.
   Changes to <u>Policy Events</u>, covering information about <u>Observed Parent Processes</u> and <u>Server reports</u>.
- Changes to Config Feeds.
- Added information about Filter validations for application control policies. Added topics:
  - Privilege Manager on Unix/Linux
  - · Unix/Linux Privilege Manager Sudo Plugin
  - Unix/Linux Computers
  - Unix/Linux Agent topic
  - Unix/Linux Administrators.
  - Filters.
  - <u>Actions</u>.
    <u>Computer Group</u>.
  - Authorization DB handler
  - HTML editor.
  - Jamf Connector
  - Package Hash Verification
  - Events Drilldown
  - Supporting multiple TLS and .NET Versions

## Added 10.8.2 Release Notes

- NuGet source zip for manual installs/upgrades provided via <u>Software Downloads</u> topic.
- Added Platforms section.
  - Moved macOS Secure Token to the Platforms section.
  - Moved Best Practices to the Platforms section. Moved and edited macOS Legacy Extensions to reflect behavior and best practices for kernel and system extensions on Catalina and Big Sur
  - Moved File/Folder Access to Platforms section
- Added topic on Sudo Plugin.
- Added Just-in-Time Group Membership Action topic
- Edits to <u>Server Logs</u> topic.
- Edits to <u>CorrelationID support to Server Logs</u>. New subtopic Complex Password Policy enforcement for Privilege Manager users.
- Added <u>MDM Profiles for macOS Agents</u> topic.
- Added <u>Visual Studio Installer Elevation</u> example policy and filters to configuration feeds. Removed topic <u>MS Visual Studio Installations</u>.
   New topic <u>Active Directory Import On-prem vs Cloud</u>
- New topic <u>Securing the IIS Server</u>

## Added 10.8.1 Release Notes.

## Group Member Based Approvals

- Added Group Member Approval Action topic.
- Added Endpoint Group Member Approval Action topic.
- Updates to the <u>ServiceNow Integration Setup</u> topic to include over-the-shoulder approvals at the endpoint.

New 10.8 UI introduction with changed user workflow and major documentation reorganization to accommodate the new UI layout.

## New Related Docs

The Privilege Manager Public API documentation can be accessed via Related Docs.

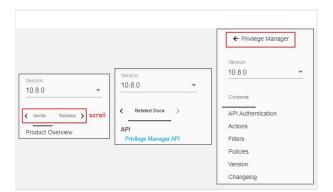

# Restructure of Contents

| Version                   | Ethering                  |
|---------------------------|---------------------------|
| • 10.7.1                  | Version<br>1080           |
| Contents                  | Contents F >              |
| Product Overview          | Product Overview          |
| Getting Started           | User Interface            |
| Installation and Upgrades | Getting Started           |
| Agents                    | Installation and Upgrades |
| The Privilege Manager UI  |                           |
| Local Security            | Agents                    |
| Application Control       | Admin Menu                |
| Tasks                     | Computer Groups           |
|                           | File Inventory            |
| Reports                   | Policy Events             |
| Configuration Feeds       | Reports                   |
| Foreign Systems           | How to                    |
| How to                    | Troubleshooting           |
| Troubleshooting           | Mobile App                |
| Mobile App                |                           |
| Release Notes             | Release Notes             |
| Support                   | Support                   |

The contents is aligned with the new Privilege Manager navigation flow for users. The following references where the contents moved to for all major topics.

| Application Control                          | Now under <u>Computer Groups</u>                                                            |
|----------------------------------------------|---------------------------------------------------------------------------------------------|
| Application Control > Policies               | Now under <u>Computer Groups</u>                                                            |
| Application Control > Filters                | Now under Admin Menu                                                                        |
| Application Control > Actions                | Now under Admin Menu                                                                        |
| Local Security                               | Now under <u>Computer Groups</u>                                                            |
| The Privilege Manager UI                     | Now under <u>User Interface</u> and only pertains to navigation and controls of the new UI. |
| The Privilege Manager UI > Configuration     | Now under Admin Menu                                                                        |
| The Privilege Manager UI > Diagnostics       | Now under Admin Menu                                                                        |
| The Privilege Manager UI > MacOS Specifics   | Now under Computer Groups                                                                   |
| The Privilege Manager UI > Resource Explorer | Now under Admin Menu                                                                        |
| The Privilege Manager UI > Configuration     | Now under Admin Menu                                                                        |
| Tasks                                        | Now under Admin Menu                                                                        |
| Configuration Feeds                          | Now under Admin Menu                                                                        |
| Foreign Systems                              | Now under Admin Menu                                                                        |

Refer to the Admin Menu topic for everything that was accessed via ADMIN I More... in the old UI.

Information about installing and upgrading Agents is available under installation and Upgrades > Agents. Information pertaining to the use, features, configuration, and troubleshooting of Agents is available under Privilege Manager Agents.

## Agent topics are for the most part OS specific, with the exception of information under Pertaining to All Agents.

If you have trouble finding a topic that you frequently consult, use the documentation platform's search option to find and bookmark accordingly. For example:

| Thycotic Docume                                                                                                    | ntation / Privilege Manager                                                                                                    | secure token         | <u>्</u> २ 🔐 🌣                                                       |
|----------------------------------------------------------------------------------------------------|----------------------------------------------------------------------------------------------------|----------------------|----------------------------------------------------------------------|
| Version<br>10.8.0                                                                                                    | doc changes 🛛 🖶 Print Article                                                                                                    | secure token         |                                                                      |
| Contents F > Product Overview User Interface Getting Started Installation and Upgrades Agents Admin Menu Computer Groups File Inventory Policy Events Reports | Last Update: 7/16/20<br>Recesse Note: / Changelog<br>Documentation Changelog<br>This topic provides a chronological list of documentation changes. Minor content a<br>August 2020<br>• New 10.8 UI introduction with changed workflow and documentation reorgan<br>layout.<br>July 2020<br>• Added mid_server role to ServiceNow integration topic.<br>June 2020 |                      | IN THIS ARTICLE<br>Documentation Changelog<br>July 2020<br>June 2020 |
| V Thycotic Docume                                                                                                    |                                                                                                    |                      | 0 III                                                                |
| Product<br>All                                                                                                    | SEARCH                                                                                                    |                      |                                                                      |
| Access Controller     Account Lifecycle     Manager     Bulletins                                                                                             | Secure token main page topic macOS Secure Token Product: privman Version: 10.8.0 Score: 1.5441854 Last Update: 8/13/20                                                                                                    | Q Items per page: 10 | 1 - 10 of 106 <      >                                               |

Connection Manage
Connection Manage
DevOps Secrets Vaul
In lentity Bridge
Privileged Behavior
Analytics
Secret Date
Privilege Manager
Privilege Manager
Privilege Manager
Privilege Manager
Privilege Manager
Privilege Manager
Privilege Manager
Privilege Manager
Privilege Manager
Privilege Manager
Privilege Manager
Privilege Manager
Privilege Manager
Privilege Manager
Privilege Manager
Privilege Manager
Privilege Manager
Privilege Manager
Privilege Manager
Privilege Manager
Privilege Manager
Privilege Manager
Privilege Manager
Privilege Manager
Privilege Manager
Privilege Manager
Privilege Manager
Privilege Manager
Privilege Manager
Privilege Manager
Privilege Manager
Privilege Manager
Privilege Manager
Privilege Manager
Privilege Manager
Privilege Manager
Privilege Manager
Privilege Manager
Privilege Manager
Privilege Manager
Privilege Manager
Privilege Manager
Privilege Manager
Privilege Manager
Privilege Manager
Privilege Manager
Privilege Manager
Privilege Manager
Privilege Manager
Privilege Manager
Privilege Manager
Privilege Manager
Privilege Manager
Privilege Manager
Privilege Manager
Privilege Manager
Privilege Manager
Privilege Manager
Privilege Manager
Privilege Manager
Privilege Manager
Privilege Manager
Privilege Manager
Privilege Manager
Privilege Manager
Privilege Manager
Privilege Manager
Privilege Manager
Privilege Manager
Privilege Manager
Privilege Manager
Privilege Manager
Privilege Manager
Privilege Manager
Privilege Manager
Privilege Manager
Privilege Manager
Privilege Manager
Privilege Manager
Privilege Manager
Privilege Manager
Privilege Manager
Privilege Manager
Privilege Manager
Privilege Manager
Privilege Manager
Privilege Manager
Privilege Manager
Privilege Manager
Privilege Manager
Privilege Manager
Privilege Manager
Privilege Manager
Privilege Manager
Privilege Manager
Privilege Manager
Privilege Manager
Privilege Manager
Privilege Manager
Privilege Manager
Privilege Manager
Privilege Manager
Privilege Manager
Privilege Manager
Privilege Manager
Privilege Manager
Privilege Manager
Pri

Privilege Manager

Privilege Manager

RabbitMq Helper

ScIM Connector

Secret Server

Secret Server

Wersion: 10.8.0 Score: 0.05989004 Last Update: 8/13/20
Load On Demand Flags The value is a flag set specifying what item values are allowed to be on-demand loaded. 0 none. 1 strings. 2 tags. 4 security. 8 associations. 16 data class state all. Session Timeout This setting specifies the maximum time in minutes for a login session to be active without having to negotiate another token. The session token remains active does not need to be renegotiated when the inactivity timeout happens within the specified session timeout window.

Added mid\_server role to <u>ServiceNow integration</u> topic.

• Added Legacy System Extensions topic.

Updated <u>10.7.1 Release Notes</u> to reflect Agent software version updates and associated bug fixes.